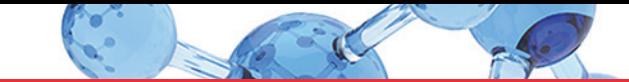

# thermoscientific

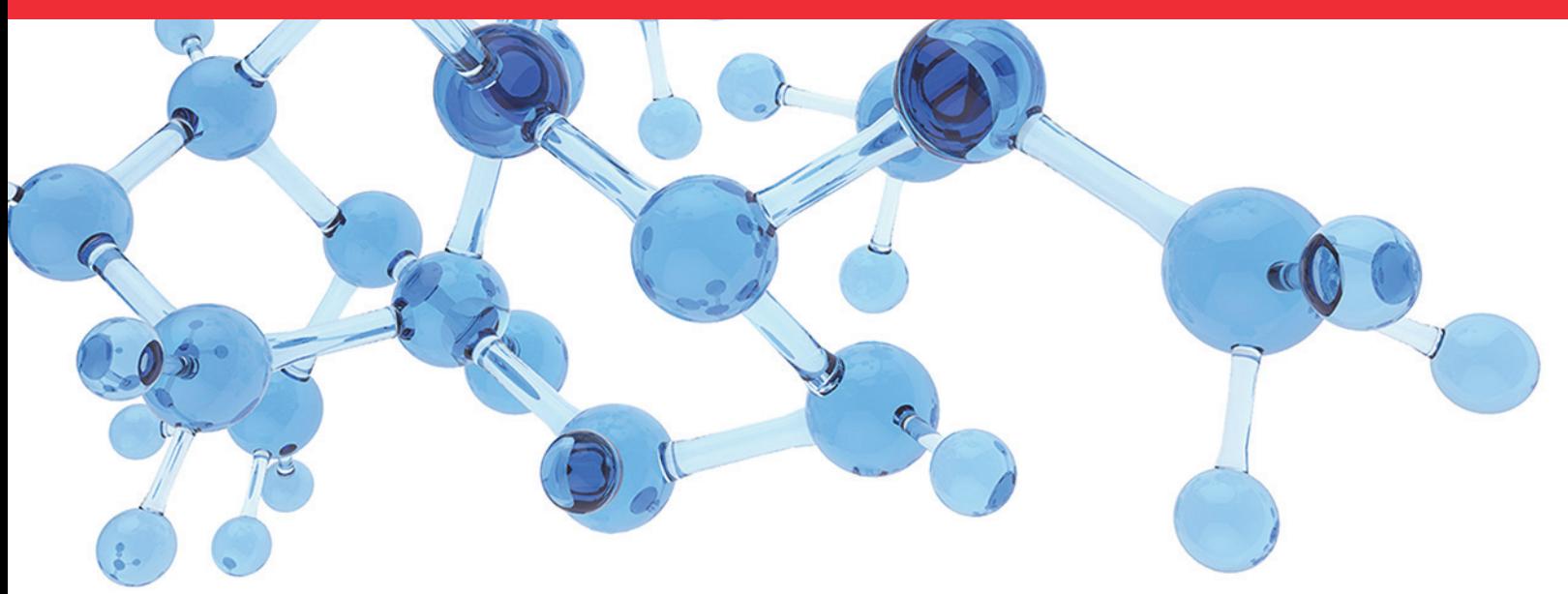

**Thermo**

# **Compound Discoverer User Guide**

Software Version 3.1

XCALI-98120 Revision A • July 2019

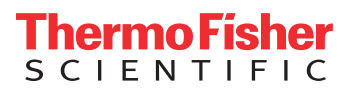

© 2019 Thermo Fisher Scientific Inc. All rights reserved.

Compound Discoverer, Exactive, Foundation, FreeStyle, Mass Frontier, Metabolika, mzCloud, mzVault, Normalized Collision Energy, Orbitrap ID-X, Q Exactive, ToxID, and TraceFinder are trademarks; Orbitrap, Orbitrap Fusion, Orbitrap Lumos, Thermo Scientific, and Xcalibur are registered trademarks of Thermo Fisher Scientific Inc. in the United States.

The following are registered trademarks in the United States and other countries: Adobe, Flash, and Reader are registered trademarks of Adobe Systems Incorporated. Microsoft, Internet Explorer, Visual C++, Windows, and Excel are registered trademarks of Microsoft Corporation. Xeon is a registered trademark of Intel Corporation. ActiveReports is a registered trademark of GrapeCity, Inc.

ChemSpider is a registered trademark of ChemZoo Inc. KEGG is a registered trademark of Kanehisa, Minoru (an individual).

All other trademarks are the property of Thermo Fisher Scientific Inc. and its subsidiaries.

Thermo Fisher Scientific Inc. provides this document to its customers with a product purchase to use in the product operation. This document is copyright protected and any reproduction of the whole or any part of this document is strictly prohibited, except with the written authorization of Thermo Fisher Scientific Inc.

The contents of this document are subject to change without notice. All technical information in this document is for reference purposes only. System configurations and specifications in this document supersede all previous information received by the purchaser.

This document is not part of any sales contract between Thermo Fisher Scientific Inc. and a purchaser. This document shall in no way govern or modify any Terms and Conditions of Sale, which Terms and Conditions of Sale shall govern all conflicting information between the two documents.

Release history: Revision A July 2019

Software version: Compound Discoverer 3.1.x

**For Research Use Only. Not for use in diagnostic procedures.**

# **Contents**

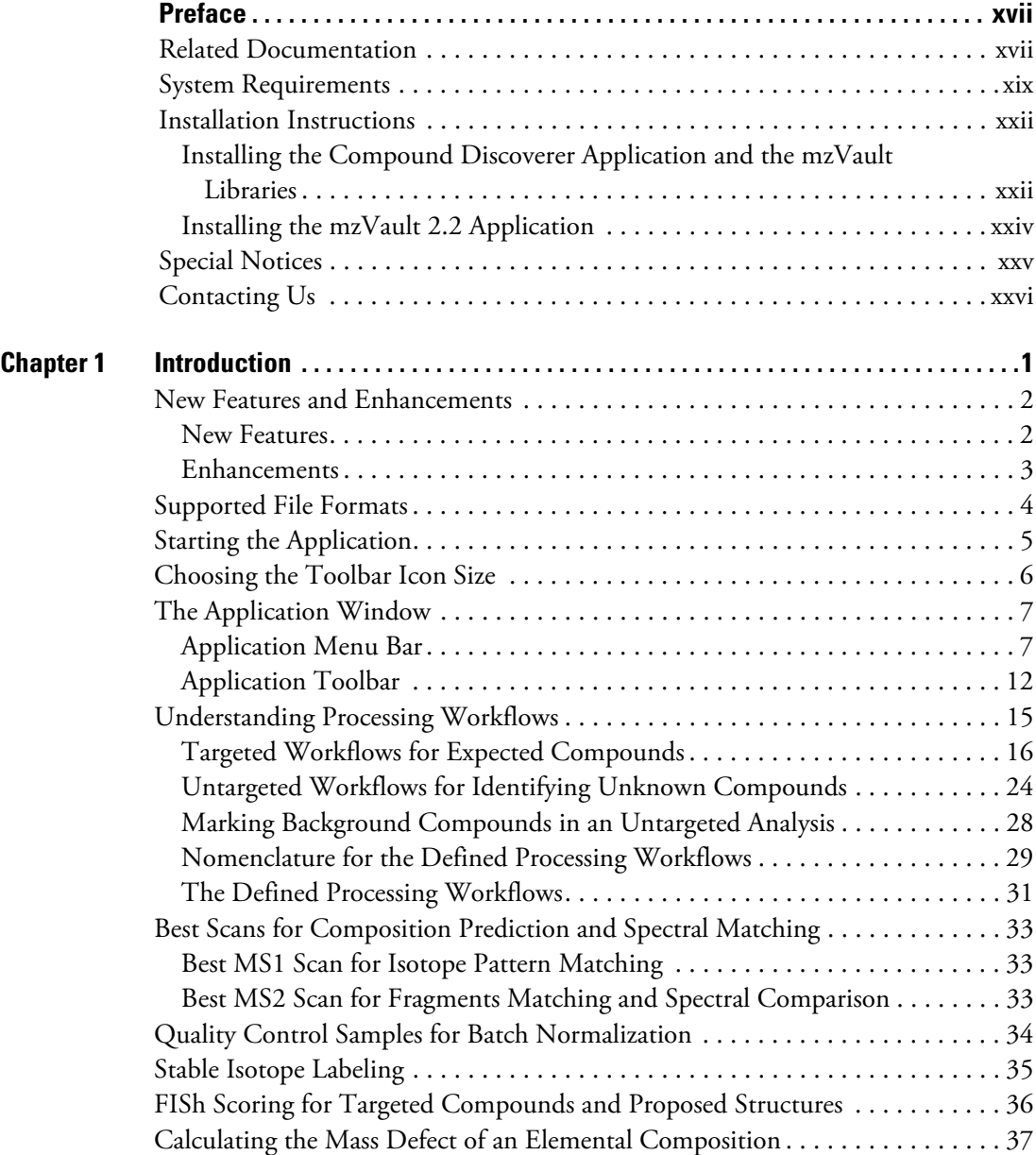

 $|C|$ 

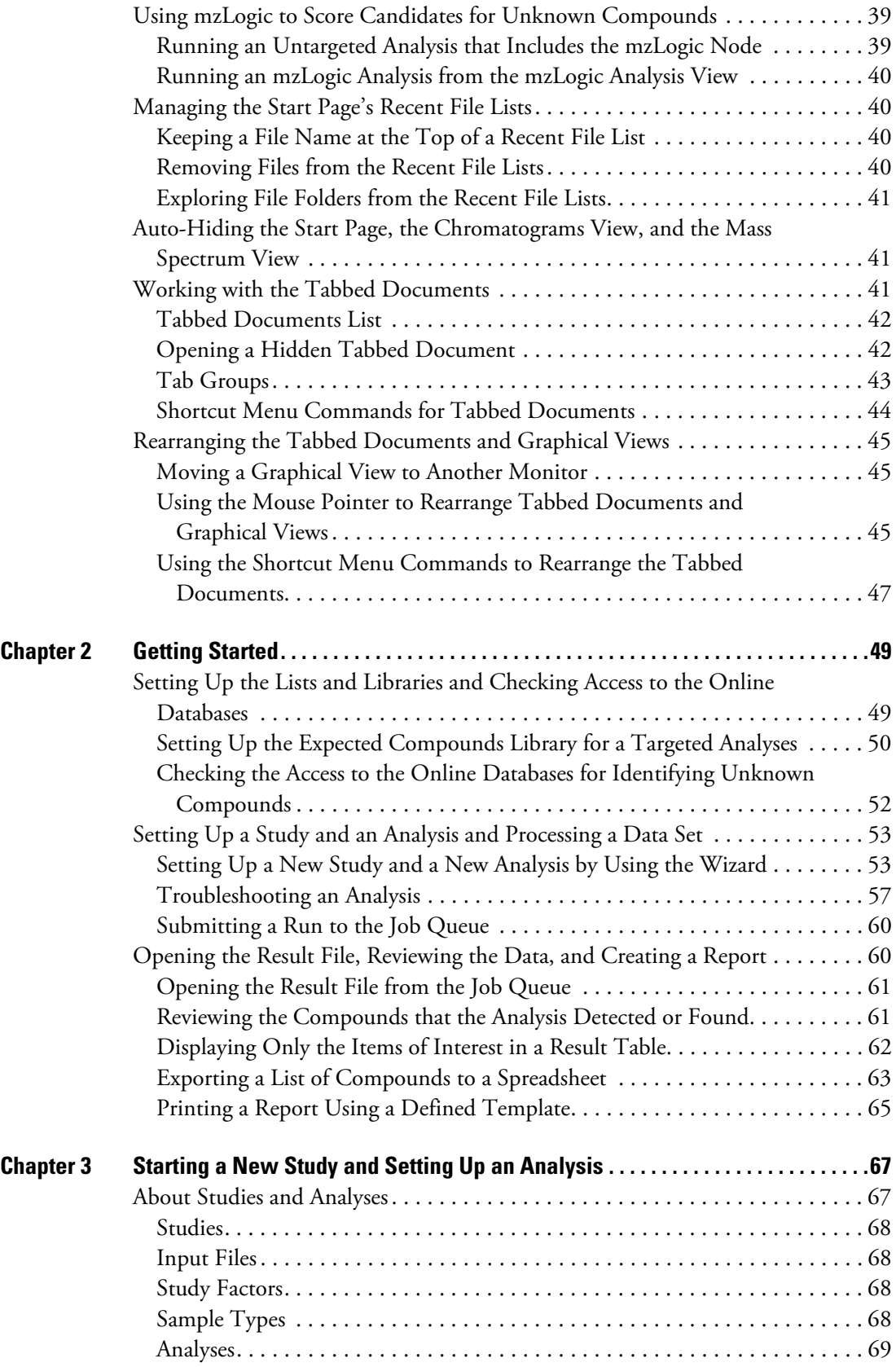

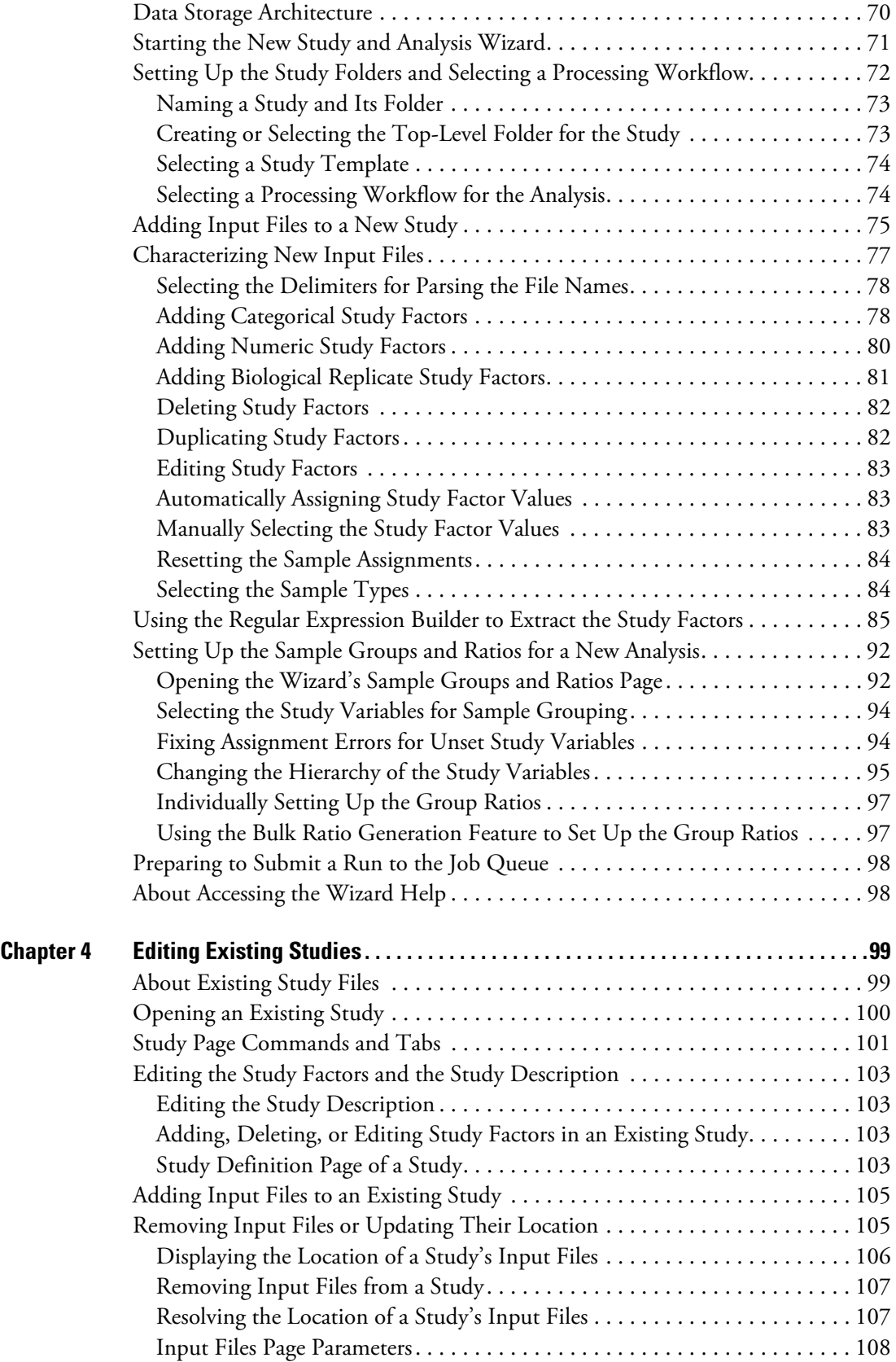

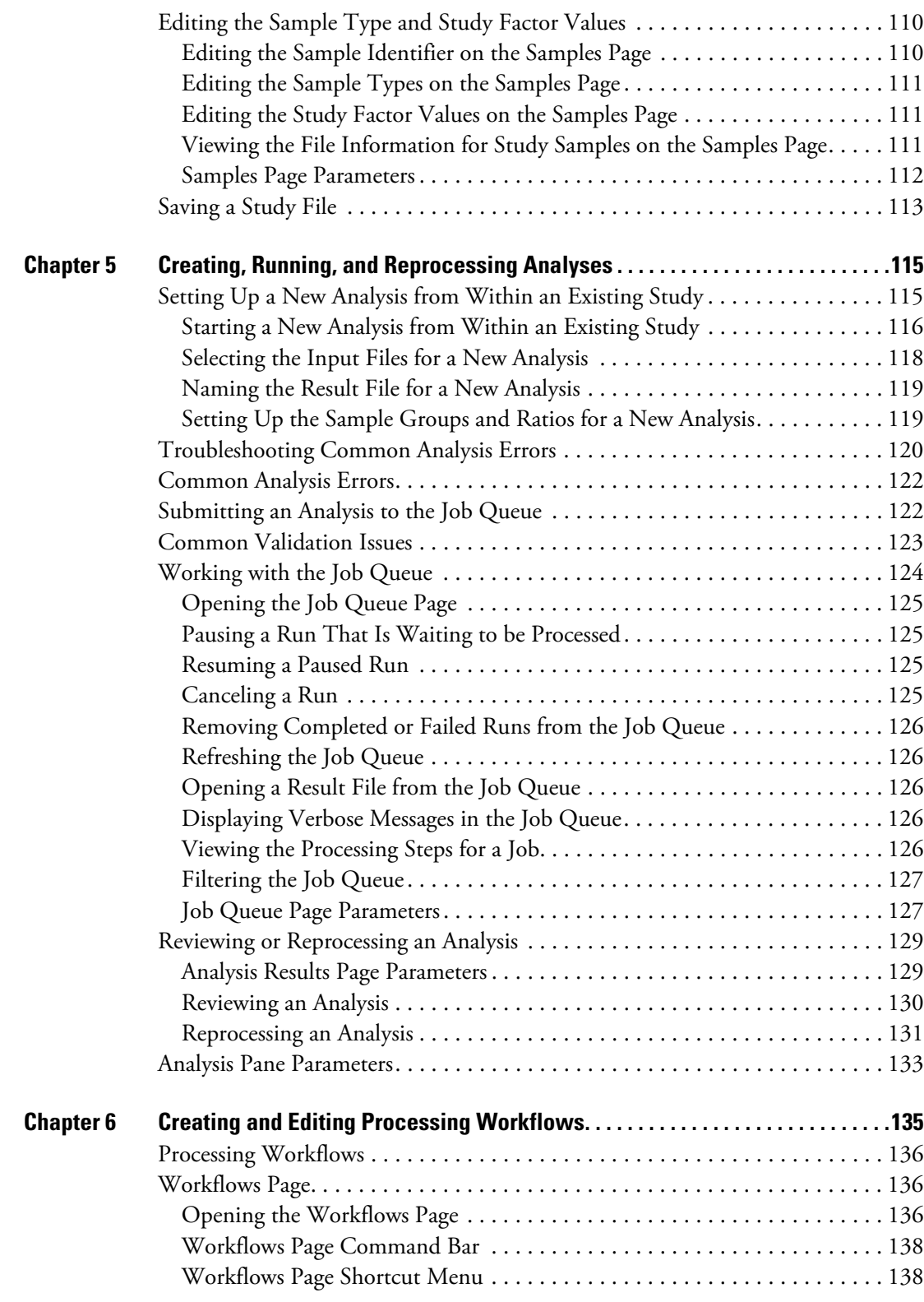

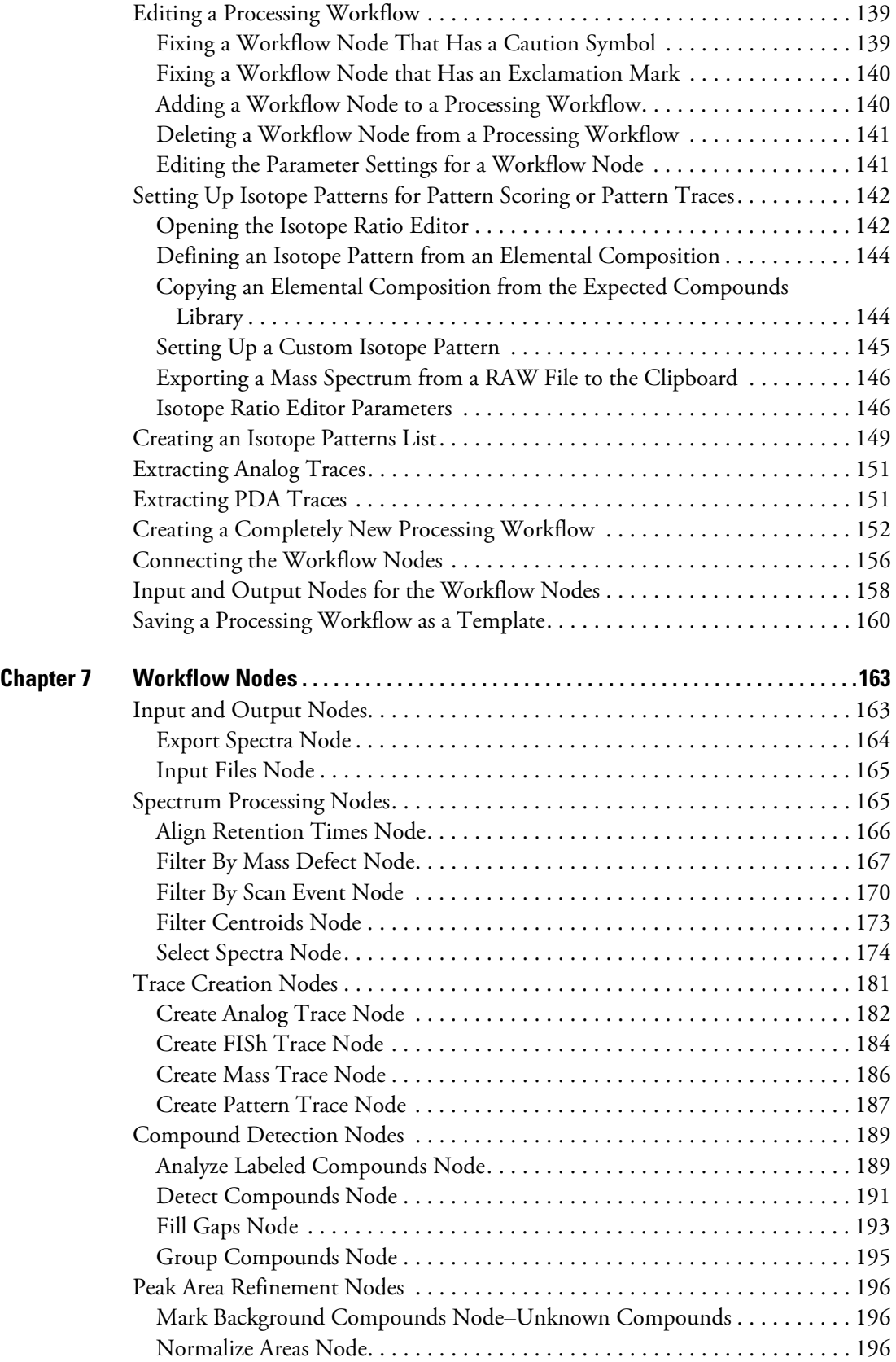

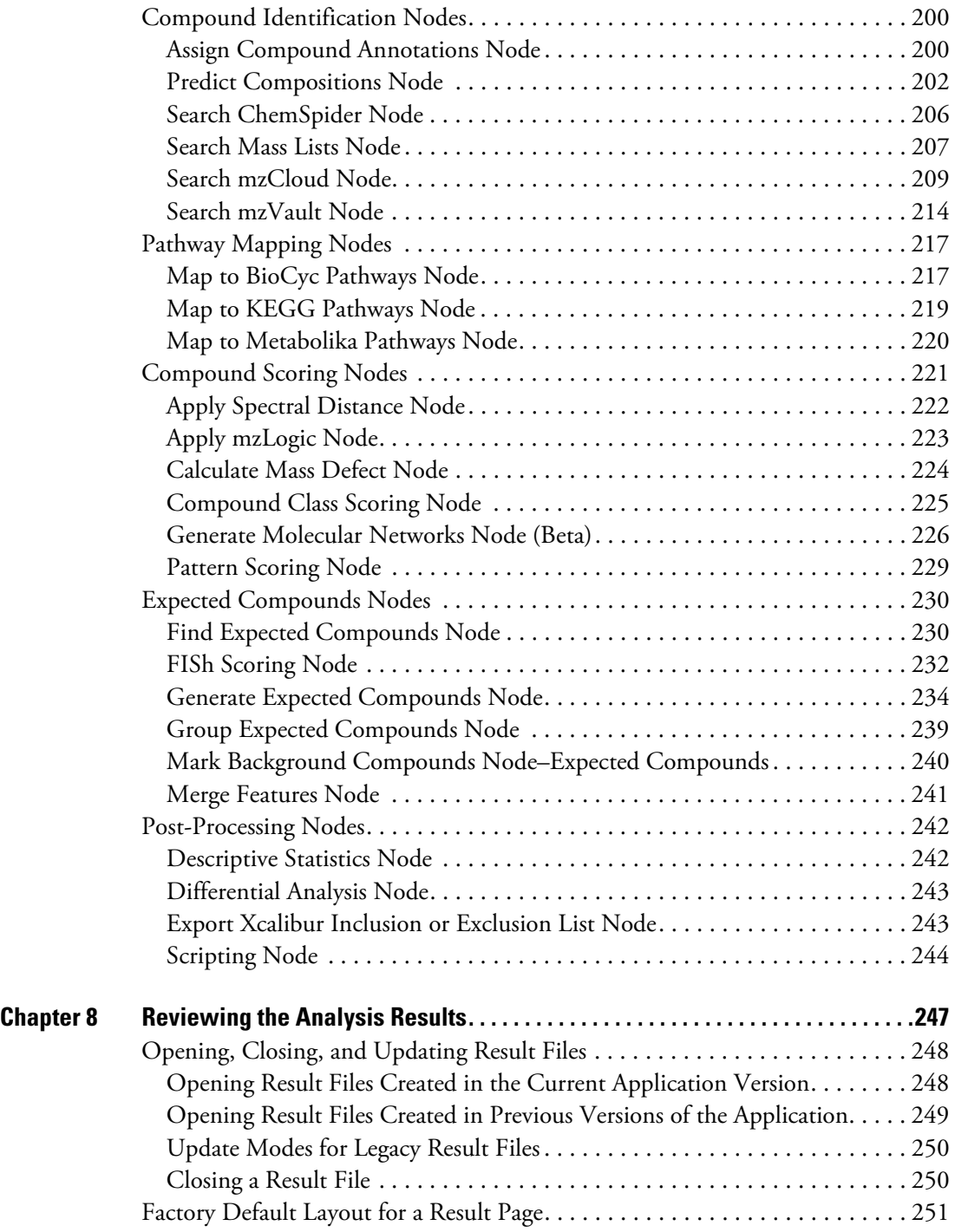

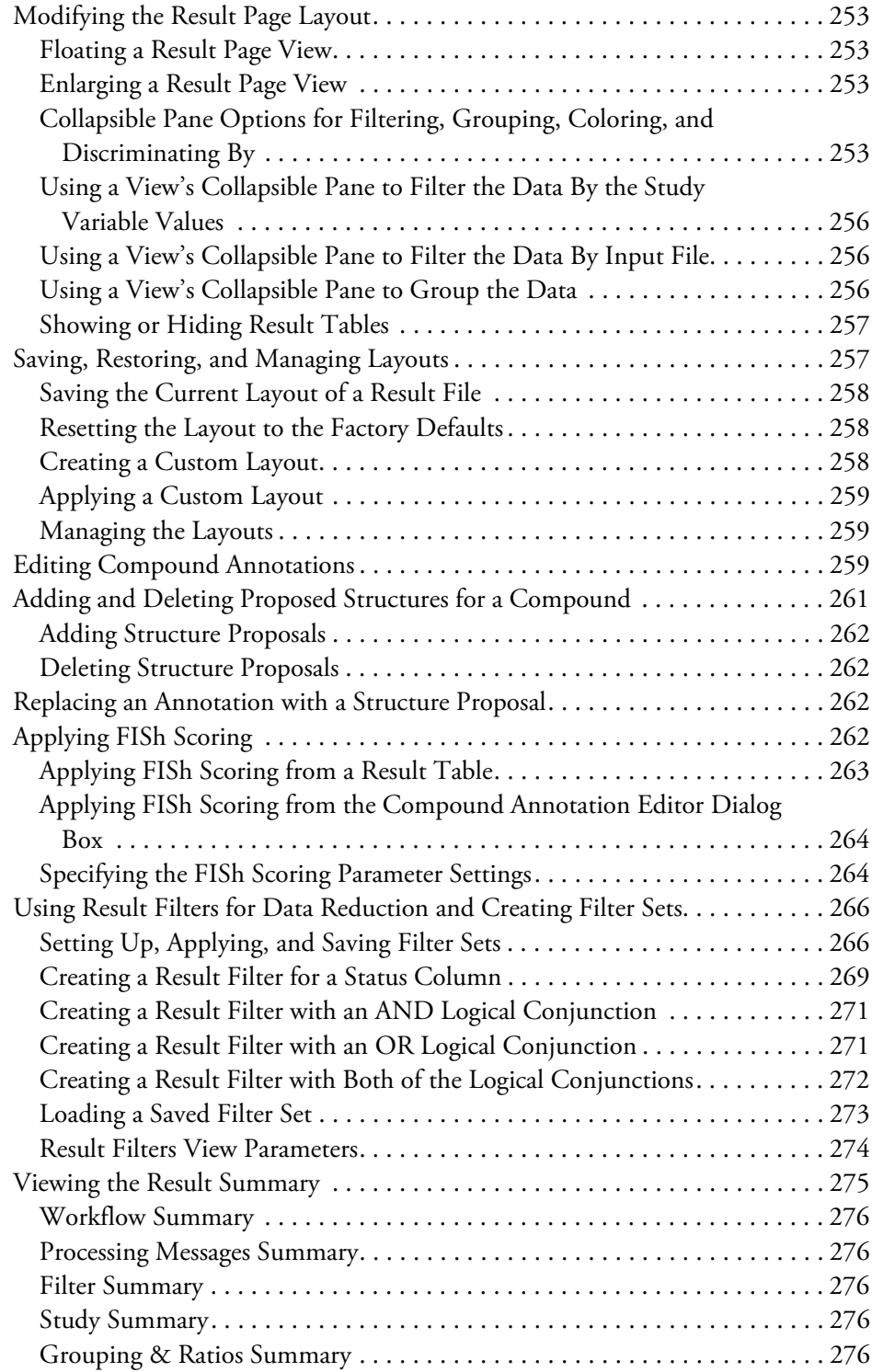

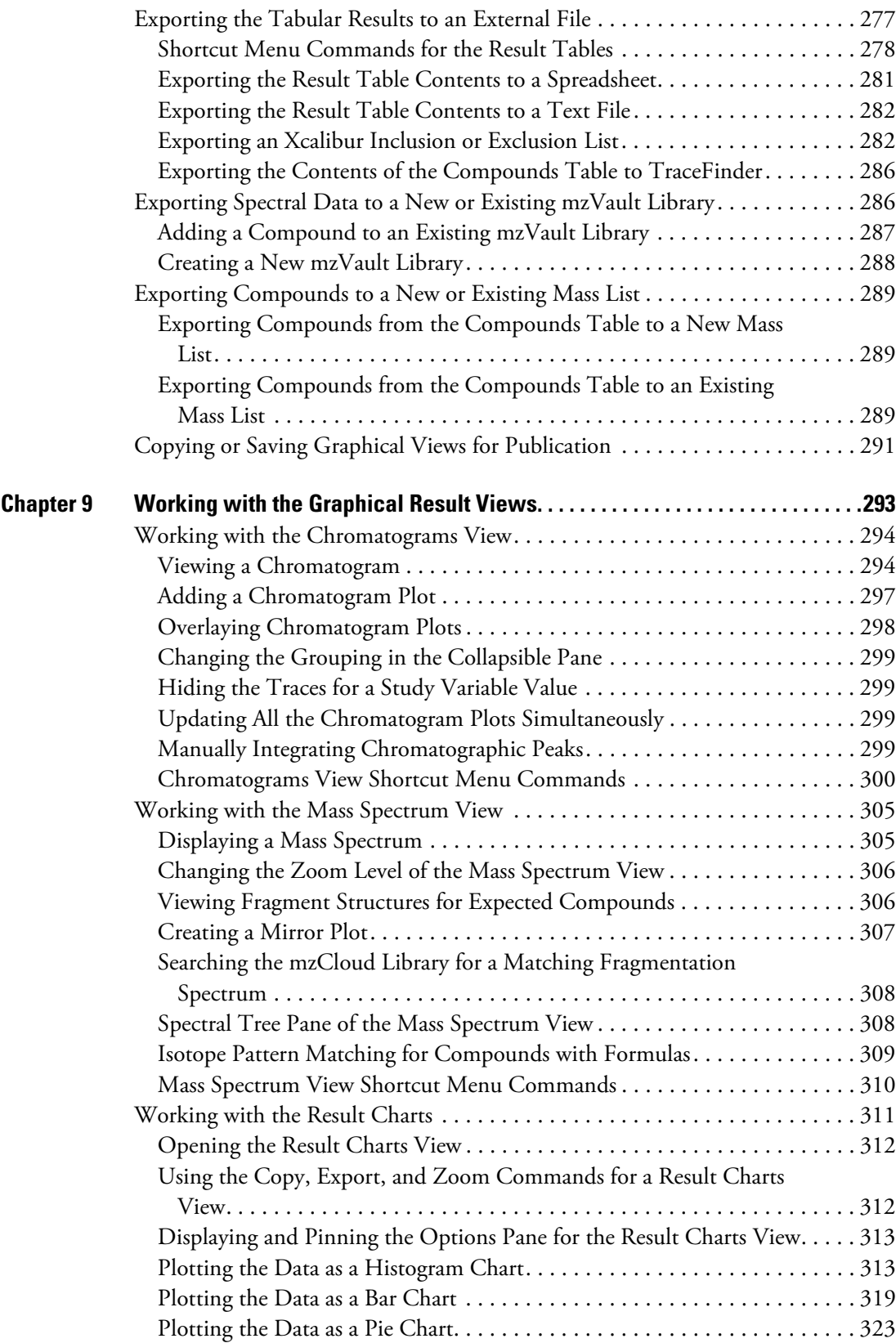

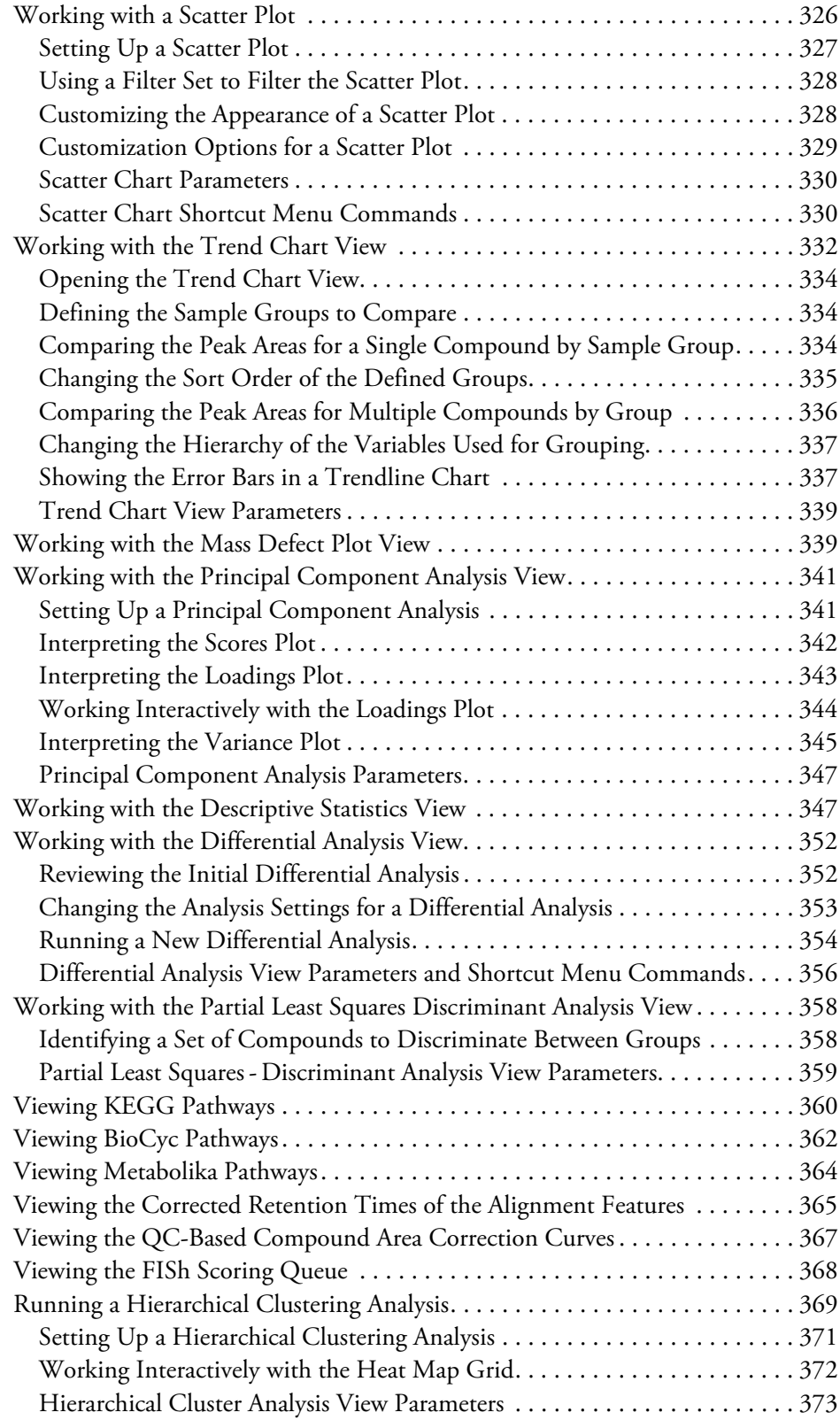

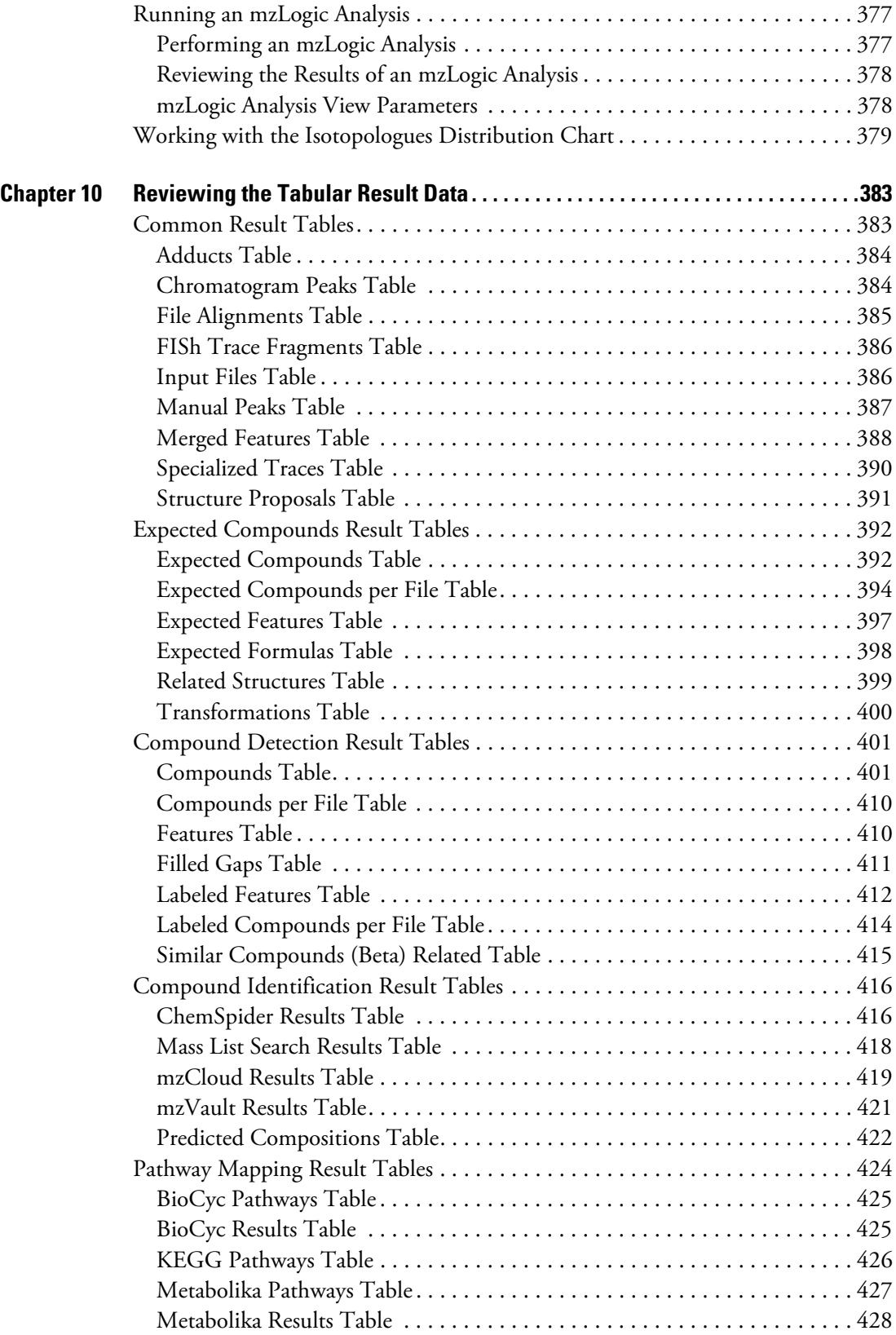

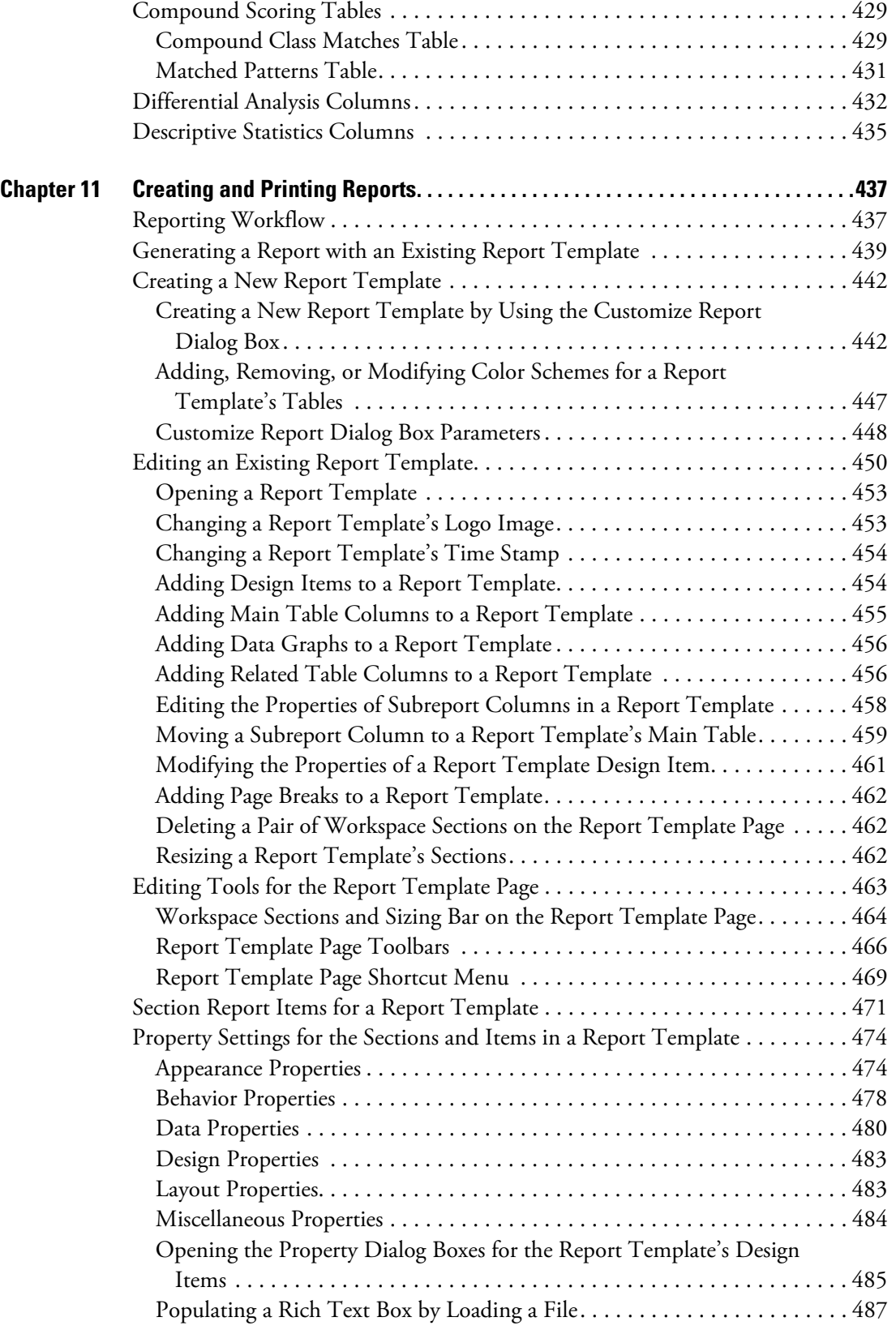

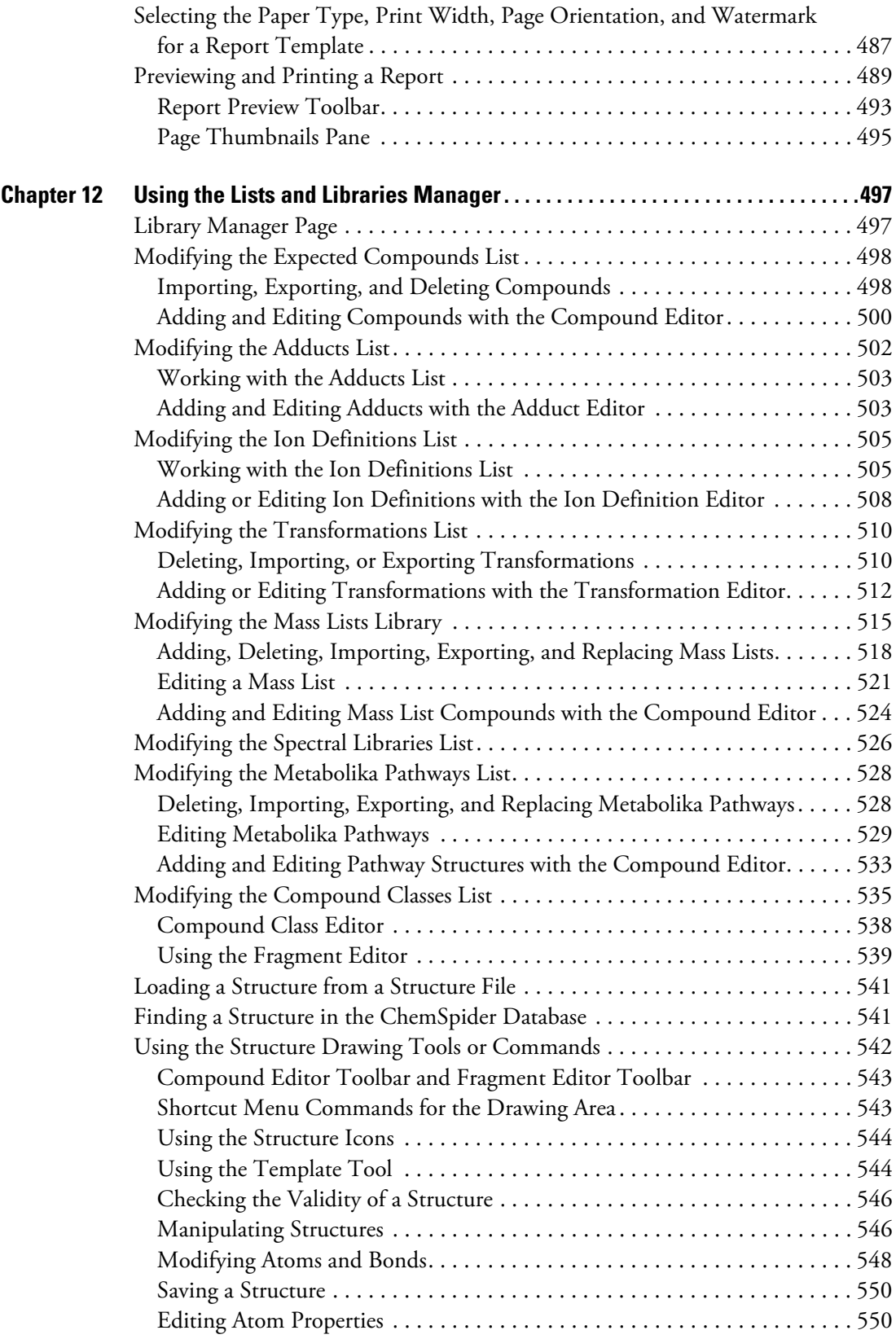

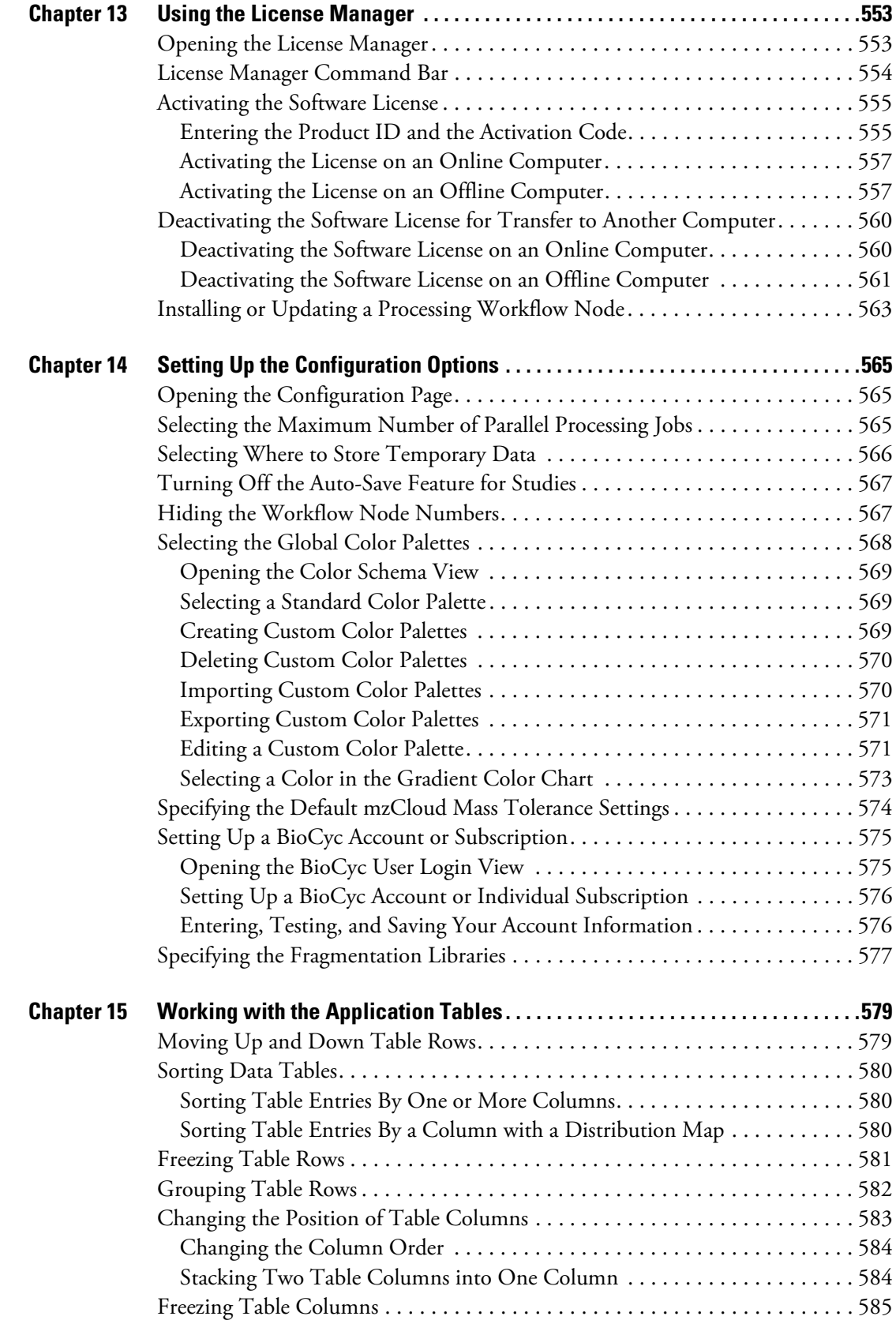

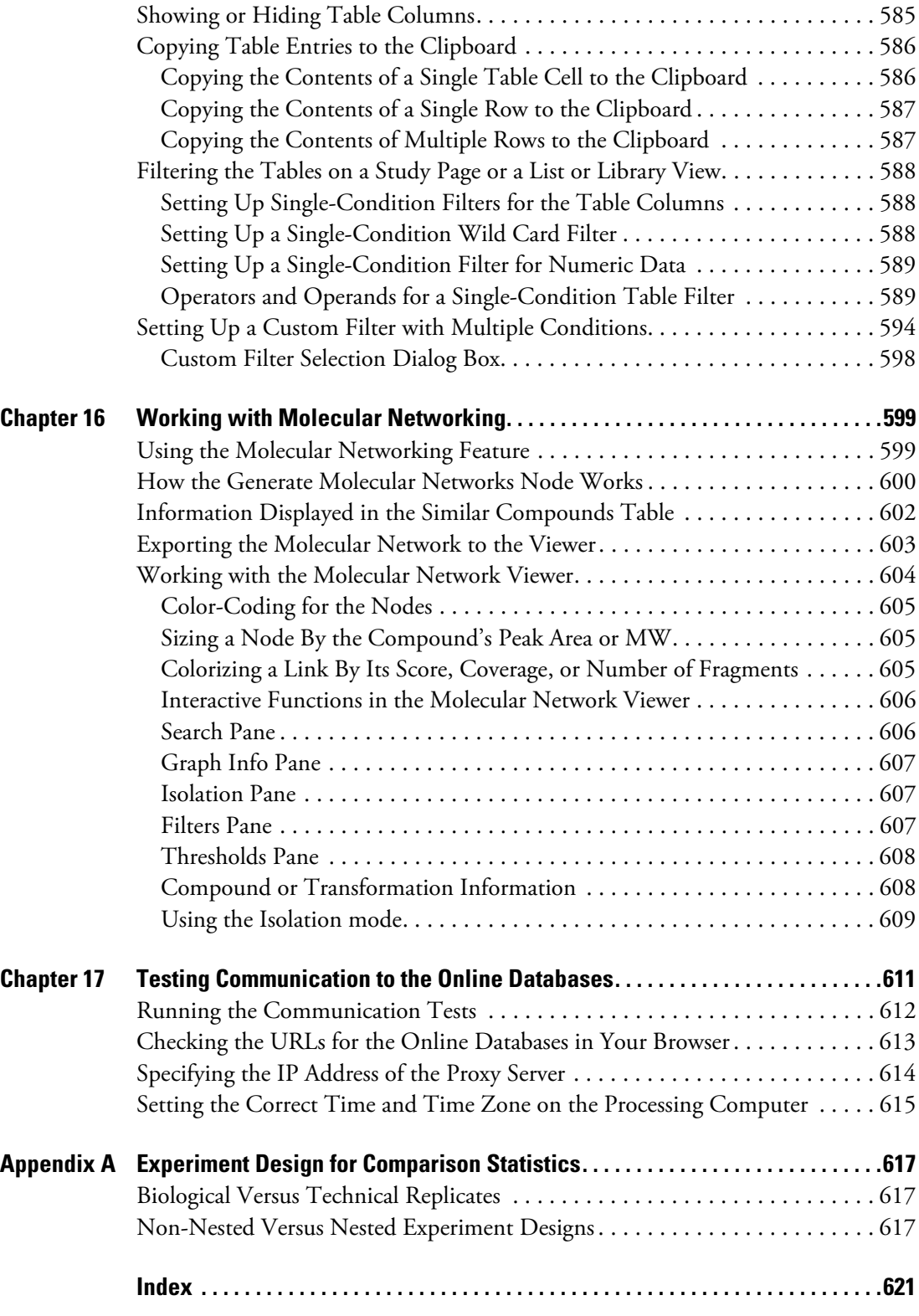

# <span id="page-16-0"></span>**Preface**

This guide describes how to use the Compound Discoverer<sup>™</sup> application to qualitatively process RAW data files with a targeted or untargeted workflow. A targeted workflow evaluates the mass spectral data for the presence of specific compounds. An untargeted workflow evaluates the mass spectral data, predicts the elemental composition of unknown compounds, and searches mass spectral databases to identify these compounds.

To familiarize yourself with the Compound Discoverer application, follow the tutorials that are available from the application Help menu or see [Chapter 2, "Getting Started."](#page-74-2) 

### **Contents**

- [Related Documentation](#page-16-1)
- [System Requirements](#page-18-0)
- [Installation Instructions](#page-21-0)
- [Special Notices](#page-24-0)
- [Contacting Us](#page-25-0)

### <span id="page-16-1"></span>**Related Documentation**

The Compound Discoverer application includes these manuals as PDF files:

- *Compound Discoverer User Guide*
- *Compound Discoverer E & L Tutorial*
- *Compound Discoverer Metabolism Tutorial*
- *Compound Discoverer Metabolomics Tutorial*
- *Compound Discoverer Stable Isotope Labeling Tutorial*
- *Compound Discoverer Reporting Quick Start*

The Compound Discoverer application also includes a Help system.

P

### **To view the Compound Discoverer manuals**

From the application window, choose **Help > Manuals**.

–or–

From the Microsoft™ Windows™ taskbar, choose **Start > All Programs (**or **Programs) > Thermo Compound Discoverer 3.1 >** *Manual*.

#### **To download user documentation from the Thermo Scientific™ website**

- 1. Go to [thermofisher.com](https://www.thermofisher.com).
- 2. Point to **Support**, and then click **Manuals** under Product Documentation on the left.
- 3. In the Refine Your Search box, search by the product name.
- 4. From the results list, click the title to open the document in your web browser, save it, or print it.

To return to the document list, click the browser **Back** button.

# <span id="page-18-0"></span>**System Requirements**

The Compound Discoverer 3.1 application can process data files produced by high-resolution accurate-mass (HRAM) Thermo Scientific™ mass spectrometers, such as the Orbitrap Fusion™, Q Exactive™, and Exactive™.

[Table 1](#page-18-1) lists the hardware and software requirements for the processing computer.

<span id="page-18-1"></span>**Table 1.** Hardware and software requirements for the processing computer

| <b>System</b>   | <b>Minimum requirements</b>                                                                                                    |
|-----------------|----------------------------------------------------------------------------------------------------|
| Hardware        | • 3.4 GHz dual-core processor                                                                                                    |
|                 | 16 GB RAM                                                                                                    |
|                 | 500 GB hard drive                                                                                                    |
|                 | DVD-ROM and USB drive                                                                                                    |
|                 | Display monitor resolution of $1920 \times 1080$ with 96 dpi setting<br>٠                                                                                                   |
| Software        | Microsoft Windows 7 Pro SP1 (64-bit) or Windows 10 64-bit<br>٠<br>operating system                                                                                          |
|                 | Microsoft .NET Framework 4.7.2                                                                                                    |
|                 | Microsoft Office 2010                                                                                                    |
|                 | Adobe <sup>™</sup> Reader <sup>™</sup> 11                                                                                                    |
|                 | Adobe Flash <sup>™</sup> Player 15<br>٠                                                                                                    |
| System settings | To run processing workflows with online mass spectral database<br>٠<br>searches, the computer must have unblocked access to the mass<br>spectral databases on the Internet. |
|                 | The computer must have the correct time and date settings and be<br>synchronized with Internet time.                                                                        |
|                 | The Region and Language setting for the operating system must<br>be set to English (United States).                                                                         |

[Table 2](#page-19-2) lists the recommended hardware configurations for enhanced performance using the Compound Discoverer application.

| <b>System</b> | <b>Recommended configurations</b>                                                                               |
|---------------|----------------------------------------------------------------------------------------------------|
| Hardware      | • Dual 8-core processor (for example, 2x Intel <sup>11</sup> Xeon <sup>114</sup> Gold 6134 CPU @<br>$3.20$ GHz) |
|               | $\bullet$ 64 GB RAM                                                                                             |
|               | • 1 TB SSD (solid-state disk) hard drive for OS                                                                 |
|               | • 2nd 3 TB (conventional disk) hard drive for data storage                                                      |
|               | • DVD-ROM and USB drive                                                                                         |
|               | • Two 27 in. UHD monitors: Display monitor resolution of<br>$3840 \times 2160$                                  |

<span id="page-19-2"></span>**Table 2.** Recommended hardware configurations for enhanced performance

To check the access to the mass spectral databases, the time and date settings, and the Internet time, see [Chapter 17, "Testing Communication to the Online Databases."](#page-636-1) 

To verify that the system meets the minimum requirements, follow these procedures:

- [To check the computer specifications](#page-19-1)
- [To check the font DPI for a Windows 7 system](#page-19-0)
- [To check the format setting for Region and Language](#page-20-0)

#### <span id="page-19-1"></span>**To check the computer specifications**

1. From the Windows Explorer directory, right-click **OSDisk (***Drive***:)** (the directory for the hard drive where the operating system is installed) and choose **Properties**.

The OSDisk (Drive:) Properties dialog box opens. This dialog box lists the file system (NTFS or FAT) and the free disk drive space.

2. From the Windows Desktop, choose **Start > Control Panel > System and Security > System**.

The System page opens. This page lists the operating system; the processor type, speed, and number of cores; the installed RAM; and the system type (32-bit or 64-bit).

### <span id="page-19-0"></span>**To check the font DPI for a Windows 7 system**

- 1. From the Windows taskbar, choose **Start > Control Panel**.
- 2. On the Adjust Your Computer's Settings page, do the following:
	- a. For View By, select **Category**.
- b. Under Appearance and Personalization, click **Adjust Screen Resolution**. The Screen Resolution page opens.
- 3. Click **Make Text and Other Items Larger or Smaller**.
- 4. On the left panel, click **Set Custom Text Size (DPI)**.

The Custom DPI Setting dialog box opens ([Figure 1\)](#page-20-1).

<span id="page-20-1"></span>**Figure 1.** Custom DPI Setting dialog box

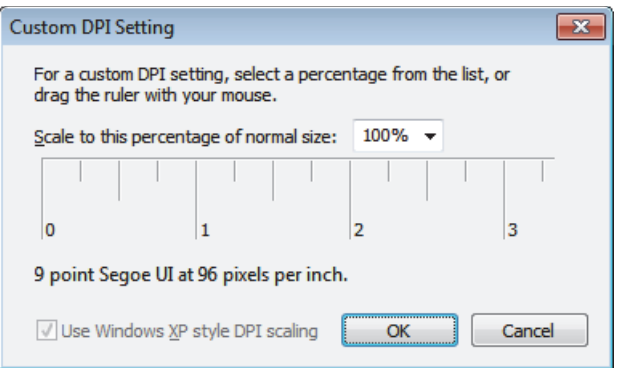

5. Make sure that the DPI setting is 96 pixels per inch.

#### <span id="page-20-0"></span>**To check the format setting for Region and Language**

- 1. From the Windows taskbar, choose **Start > Control Panel**.
- 2. On the Adjust Your Computer's Settings page, do the following:
	- a. For View By, select **Category**.
	- b. Select **Clock, Language, and Region**.
- 3. Select **Region and Language**.
- 4. On the Formats page of the Region and Language dialog box, select **English (United States)** from the Format list.

### <span id="page-21-0"></span>**Installation Instructions**

Thermo Compound Discoverer is a licensed application. After you install the application, you can use it for up to 60 days without activating the software license.

After you order the Compound Discoverer 3.1 application, you will receive a software media kit that includes a key-shaped USB flash drive with the installation executable. In addition, you will receive an email from Thermo MS Licensing providing you with the information that you need to activate the software license.

If you are upgrading the software from a previous version of the application, you can find the software installer and a license on the LSMS Software Download and Licensing Portal.

**IMPORTANT** Read the following:

- The installation requires the Windows 7 SP1 64-bit or Windows 10 64-bit operating system. See ["System Requirements" on page xix](#page-18-0) for the recommended hardware requirements and system settings.
- The Compound Discoverer 3.1 licensing process requires an Internet connection to validate the software license. You can install the application on a computer without Internet access and complete the activation process on a computer with Internet access.
- The Compound Discoverer application is supported for US-English Only locale.

**Note** The following versions of the Compound Discoverer application can coexist on the same computer: 1.0, 2.0, 2.1, 3.0, and 3.1

The installation executable includes three installers. The Thermo Compound Discoverer 3.1 installer installs the Compound Discoverer application. The Thermo mzVault Library installer installs two mzVault libraries that are May 2019 snapshots of the online mzCloud mass spectral database, and the Thermo mzVault installer installs the mzVault application.

To install the applications and the libraries, see these topics:

- [Installing the Compound Discoverer Application and the mzVault Libraries](#page-21-1)
- [Installing the mzVault 2.2 Application](#page-23-0)

### <span id="page-21-1"></span>**Installing the Compound Discoverer Application and the mzVault Libraries**

### **To install the Compound Discoverer application and the mzVault libraries**

- 1. Do one of the following:
	- a. Insert the Compound Discoverer USB flash drive into a USB port on your computer.
	- b. Open Windows Explorer and select the USB drive to view its contents.

c. Locate the executable: XStart\_Compound Discoverer.exe.

–or–

a. Go to the following website address:

<https://thermo.flexnetoperations.com>

- b. Log in to your account. If you do not have an account, click **Register** and create one.
- c. On the left side of the Life Sciences Mass Spectrometry Software Download and Licensing Portal, click **Product List** under Software and Services.
- d. On the Product List page, click the **Demo** hyperlink.
- e. On the Product Information page, click the **Compound Discoverer 3.1** hyperlink.
- f. On the Product Download page, in the File Name column, click the down arrow to the left of Compound Discoverer 3.1.zip, click **Save As**, and then save the compressed zipped folder to your computer.
- g. Extract the contents of the zipped folder, and locate the executable: XStart\_Compound Discoverer.exe.

**Note** If you are upgrading from the Compound Discoverer 3.0 software, which is a free upgrade, you can also find your software license on the Product Download web page.

2. Double-click **XStart\_Compound Discoverer.exe**.

The installation wizard starts.

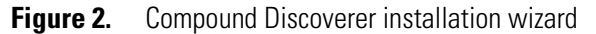

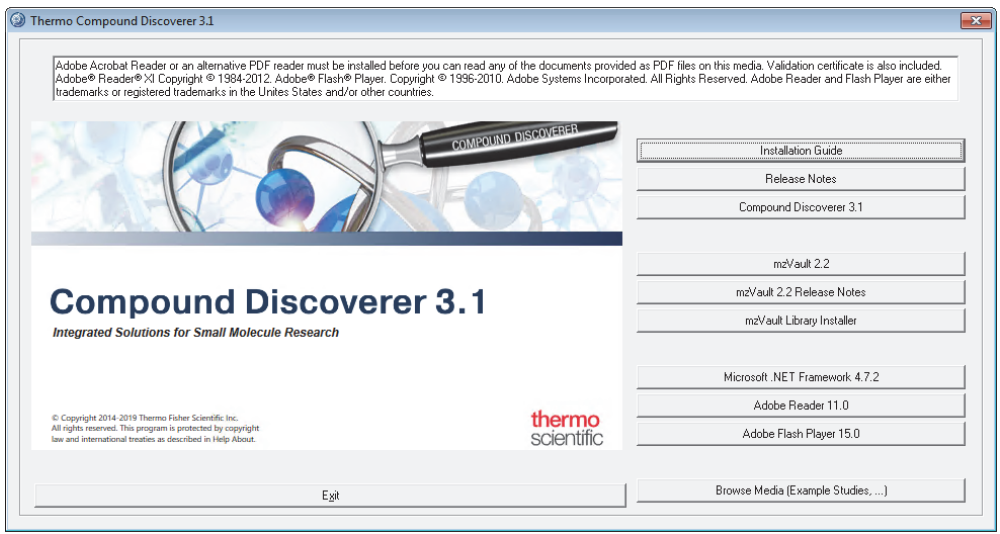

3. Click **Compound Discoverer 3.1**.

4. When the installer opens, click **Next** and follow the instructions.

The Minimum Product Requirements screen appears with a product requirements scan summary. If the computer meets the system requirements, the summary states the following:

All the system minimum requirements checks passed.

- 5. At the Installation Qualification prompt, click **Yes** if you want to view the Installation Qualification report. Otherwise, click **No**.
- 6. When the installation is complete, select whether you want the installer to restart your computer, and then click **Finish**.
- 7. To install the mzVault libraries, do the following:
	- a. If the installer restarted your computer, double-click **XStart\_Compound Discoverer.exe** to restart the installer.
	- b. Click **mzVault Library Installer** to install the mzVault libraries:
- 8. If you have not already restarted your computer, restart it now.

### <span id="page-23-0"></span>**Installing the mzVault 2.2 Application**

To create mass spectral libraries from your own data acquired with a high-resolution accurate-mass (HRAM) Thermo Scientific mass spectrometer, install the mzVault 2.2 application. The Compound Discover installer includes an installer for the mzVault application.

### **To install the mzVault application**

- 1. If the Compound Discoverer installer is not open, open it as follows:
	- a. Locate the XStart\_Compound Discoverer executable.

You can find the executable on the USB drive provided in the Compound Discoverer application media or in the zip folder that you downloaded from the product download web site.

- b. Double-click **XStart\_Compound Discoverer.exe**.
- 2. Click **mzVault 2.2**.

The Thermo mzVault Installshield Wizard opens.

**Note** If you have an earlier version of the application, follow the instructions to remove it, and then restart the mzVault 2.2 installer.

If your computer meets the minimum requirements, the Next button becomes available.

3. Click **Next** to continue.

- 4. When the installation is complete, do the following:
	- a. To start the mzVault application immediately after you exit the installer, select the **Launch Thermo mzVault** check box.
	- b. Click **Finish**.
	- c. If you want to view the Installation Qualification report, click **Yes** at the confirmation prompt. Otherwise, click **No**.

### <span id="page-24-0"></span>**Special Notices**

Make sure you follow the precautionary statements presented in this guide. The special notices appear in boxes.

Special notices include the following:

**IMPORTANT** Highlights information necessary to prevent damage to software, loss of data, or invalid test results; or might contain information that is critical for optimal performance of the system.

**Note** Highlights information of general interest.

**Tip** Highlights helpful information that can make a task easier.

# <span id="page-25-0"></span>**Contacting Us**

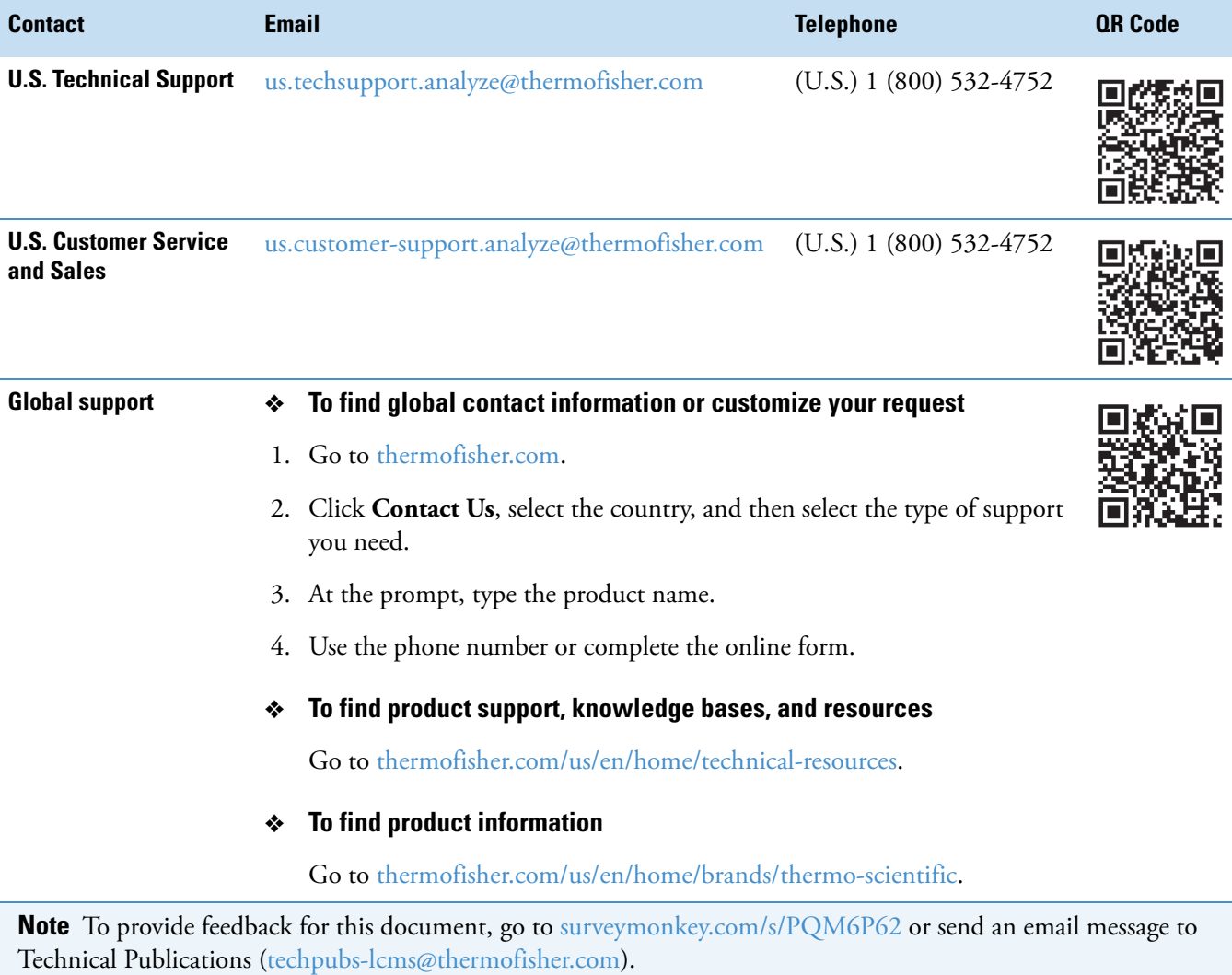

**For Compound Discoverer customer support questions**

Send an email message to [CD.support@thermofisher.com](mailto:CD.support@thermofisher.com).

# 1

# <span id="page-26-0"></span>**Introduction**

Compound Discoverer is a qualitative data-processing application that uses accurate mass data, isotope pattern matching, and mass spectral library searches for the structural identification of small molecules. It can process the accurate-mass spectra from the entire product line of Thermo Scientific high-resolution mass spectrometers. It can also display the graphical data acquired from a variety of detectors: UV-visible and photodiode array (PDA) detectors that are controlled by a Thermo Scientific data system and third-party analog detectors that are connected to the analog input channels of a Thermo Scientific MS.

To familiarize yourself with the Compound Discoverer application, see these topics.

#### **Contents**

- [New Features and Enhancements](#page-27-0)
- [Supported File Formats](#page-29-0)
- [Starting the Application](#page-30-0)
- [Choosing the Toolbar Icon Size](#page-31-0)
- [The Application Window](#page-32-0)
- [Understanding Processing Workflows](#page-40-0)
- [Best Scans for Composition Prediction and Spectral Matching](#page-58-0)
- [Quality Control Samples for Batch Normalization](#page-59-0)
- [Stable Isotope Labeling](#page-60-0)
- [FISh Scoring for Targeted Compounds and Proposed Structures](#page-61-0)
- [Calculating the Mass Defect of an Elemental Composition](#page-62-0)
- [Using mzLogic to Score Candidates for Unknown Compounds](#page-64-0)
- [Managing the Start Page's Recent File Lists](#page-65-1)
- [Auto-Hiding the Start Page, the Chromatograms View, and the Mass Spectrum](#page-66-1)  [View](#page-66-1)
- [Working with the Tabbed Documents](#page-66-2)
- [Rearranging the Tabbed Documents and Graphical Views](#page-70-0)

**Tip** To get started with this application, follow these tutorials and guides or go to [Chapter 2, "Getting Started."](#page-74-2) 

- *Compound Discoverer 3.1 Metabolism Tutorial*
- *Compound Discoverer 3.1 Metabolomics Tutorial*
- *Compound Discoverer 3.1Extractables and Leachables Tutorial*
- *Compound Discoverer 3.1 Stable Isotope Labeling Tutorial*
- *Compound Discoverer 3.1 Reporting Quick Start Guide*

To access these tutorials from the application window, choose **Help > Manuals**.

### <span id="page-27-0"></span>**New Features and Enhancements**

The application uses a study format to define the sample types, experimental study factors, sample groups, and group ratios. It uses a customizable node-based processing workflow to process Xcalibur™ RAW files and create a result file.

Some of the workflow nodes require input from the application's customizable lists and libraries, which include the structures of known compounds, mass lists, adduct ions, transformations, metabolic pathways, fragment lists, and spectral libraries.

The result file includes a set of result tables and graphical views based on the processing workflow. The application provides graphical views for displaying chromatograms and spectra, and statistical views for comparing the detected compounds by sample file or sample group.

These topics describe the new features and enhancements:

- [New Features](#page-27-1)
- [Enhancements](#page-28-0)

### <span id="page-27-1"></span>**New Features**

Compound Discoverer 3.1 has the following new features:

- Molecular Networks (beta) to interactively explore relationships between compounds based on transformations and spectral similarity
- Scripting node to embed scripts in workflows—for example, Python or R scripts

**Tip** For information about using the Scripting Node, go to the Resources page of the following web site: [https://mycompounddiscoverer.com/](
https://mycompounddiscoverer.com/).

• Mass Defect Plot for Compounds and Expected Compounds

- Calculate Mass Defect node with support for up to 5 Kendrick formulas
- Peak area scaling using values from a numerical study factor that you specify as the scaling factor in the Normalize Areas node
- Search mzCloud node:
	- Supports automatic searches of multiple spectral libraries
	- Supports the new "Autoprocessed" mzCloud library
	- Supports using both DIA and DDA scans as the query scans to search against the mzCloud library
	- Highlights matching and non-matching spectral peaks in green and red, respectively
	- Displays the fragment structure for matching peaks
- Apply Spectral Distance node to score the observed isotopic pattern versus the simulated isotopic pattern of a candidate from, for example, ChemSpider
- Manual export of detected compounds in a result file to a mass list file
- Installation of the mzVault 2.2 application for creating and editing mass spectral libraries

**Note** The mzVault 2.2 application supports importing NIST MSP and MassBank MB files.

### <span id="page-28-0"></span>**Enhancements**

Compound Discoverer 3.1 has the following enhancements:

- Improved performance of ChemSpider searches
- Displays the chromatographic peak areas in units based on a time scale of seconds instead of minutes
- Extended retention time search window for the assignment of MSn spectra to a compound
- Changes in the Expected Compounds database are now immediately reflected in the Generate Expected Compounds node
- New parameter for Compound Class Scoring node to use entire MSn tree
- New version of the HighChem Fragmentation Library
- New licensing mechanism

# <span id="page-29-0"></span>**Supported File Formats**

[Table 3](#page-29-1) describes the file types that the application can recognize or create.

<span id="page-29-1"></span>**Table 3.** Supported file formats (Sheet 1 of 2)

| <b>File format</b>                                                    | <b>Description</b>                                                                                                    |
|-----------------------------------------------------------------------|----------------------------------------------------------------------------------------------------|
| Xcalibur RAW file                                                     | Contains unprocessed data acquired from a high-resolution,<br>accurate mass LC/MS/MS instrument with a Thermo Scientific<br>data system that is layered on the Thermo Foundation <sup>™</sup> platform.                                                                                               |
| MOL format (.mol),<br>compressed structure<br>(.mcs), template (.tml) | Contains a two-dimensional compound structure. You can open<br>structure files by using the Structure Editor or the Custom<br>Explanations Editor.                                                                                                    |
| cdProcessingWF                                                        | Contains the data processing instructions for the application. To<br>create a processing workflow, you must start or open an analysis in<br>a study.                                                                                                    |
| cdAnalysis                                                            | Stores the processing workflow information.                                                                                                    |
| cdStudy                                                               | Stores the study information, which includes the names and<br>locations of the input files, the sample information, and the<br>relationship between the input files.                                                                                                    |
| cdResult                                                              | Contains the results produced by processing a set of raw data files<br>and information about the analysis settings used to process the raw<br>data.                                                                                                    |
| cdResultView                                                          | Contains the layout settings that the application uses to display<br>the result file's tables and graphical views. These settings also<br>include the applied result filters.<br>Deleting this file erases all the custom layout settings and restores<br>the display to the default layout settings. |
| cdReportTemplate                                                      | Contains the layout for reports that extract data from the<br>following items in a result file: selected columns in one main table,<br>selected columns in the related tables, and selected graphical views<br>(MS1, MS2, and Chromatograms).                                                         |

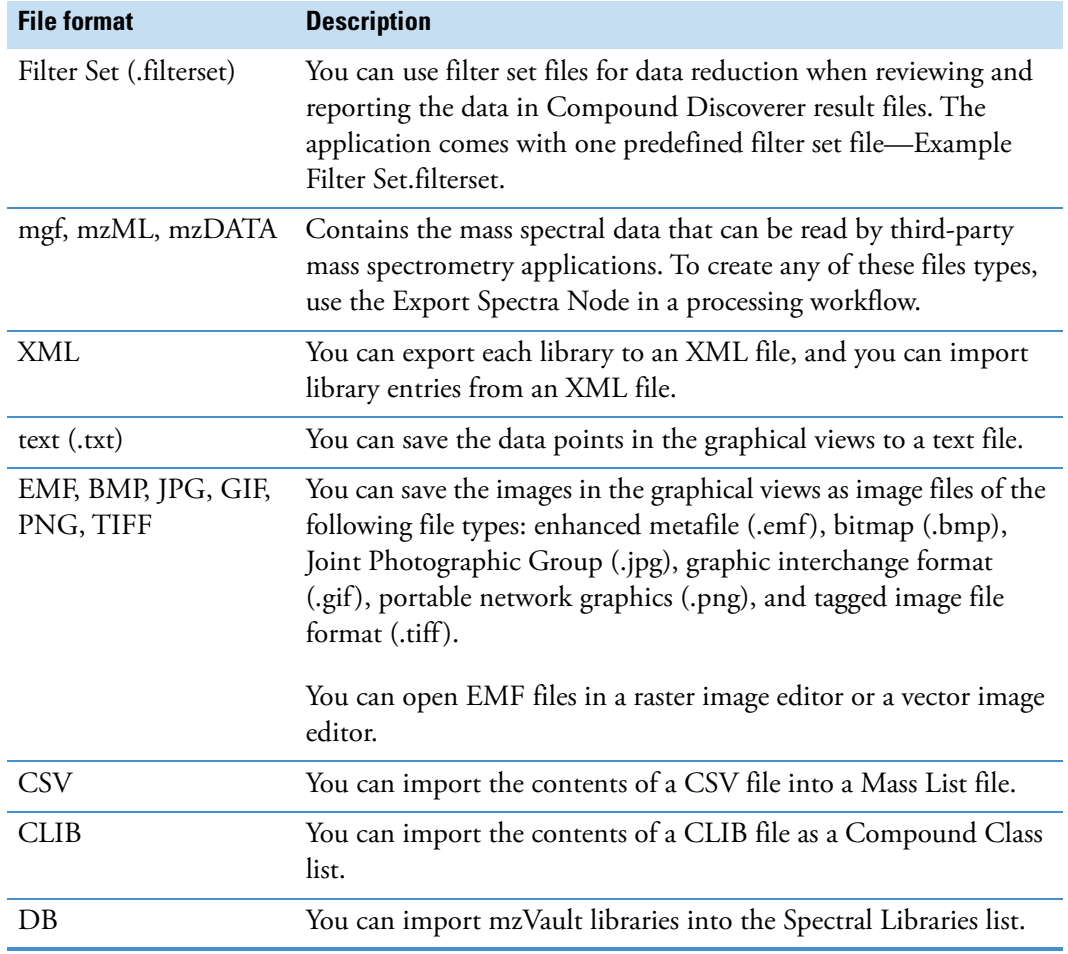

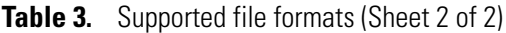

# <span id="page-30-0"></span>**Starting the Application**

You can start the application from the taskbar or the computer desktop.

- **To start the application**
	- From the taskbar, choose **Start > All Programs** (or **Programs**) **> Thermo Compound Discoverer**.

–or–

• From the computer desktop, double-click the **Compound Discoverer** icon, .

The Compound Discoverer window opens with the Start Page displayed as a tabbed document [\(Figure 3](#page-31-1)). As you create studies and process data, the application creates and populates recent file lists to the right of the What Would You Like to Do? hyperlinks.

<span id="page-31-1"></span>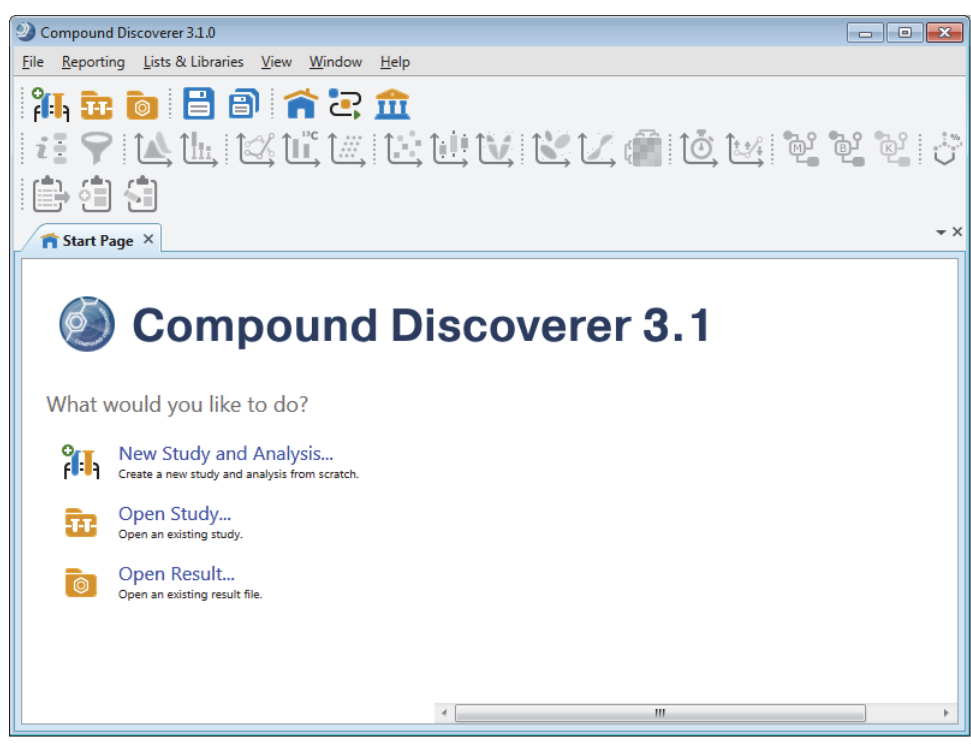

**Figure 3.** Application window with the initial Start Page and large toolbar icons

# <span id="page-31-0"></span>**Choosing the Toolbar Icon Size**

You can choose between large or small icons for the application toolbar. By default, the application toolbar displays large icons.

### **To change the size of the toolbar icons**

Do one of the following:

- To display small icons in the toolbar, right-click the application toolbar and choose  $\checkmark$  **Show Large Icons**.
- To display large icons in the toolbar, right-click the application toolbar and choose **Show Large Icons**.

**Note** The check mark to the left of Show Large Icons indicates that the application is set to display large toolbar icons.

# <span id="page-32-0"></span>**The Application Window**

The application window contains a title bar, a menu bar, and a toolbar. From the application window, you can open all the other application views and pages by choosing a menu command or by clicking a toolbar icon.

**Note** This user guide uses the following terms to describe the user interface:

- View—A dockable window that you can move to a second monitor.
- Page—A tabbed document. You can have many pages open simultaneously; however, only one of these pages is the active page.
- Dialog box—A graphical element that accepts user input. Only one dialog box can be open at a time. When it is open, a dialog box blocks you from working in other parts of the application.
- Pane—A defined area of an application view, page, or dialog box.
- Prompt—A pop-up message box that you must dismiss to continue.

These topics describe the menu bar and the toolbar:

- [Application Menu Bar](#page-32-1)
- [Application Toolbar](#page-37-0)

### <span id="page-32-1"></span>**Application Menu Bar**

[Table 4](#page-32-2) describes the menu commands in the menu bar at the top of the application window.

<span id="page-32-2"></span>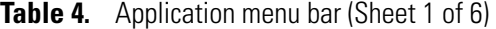

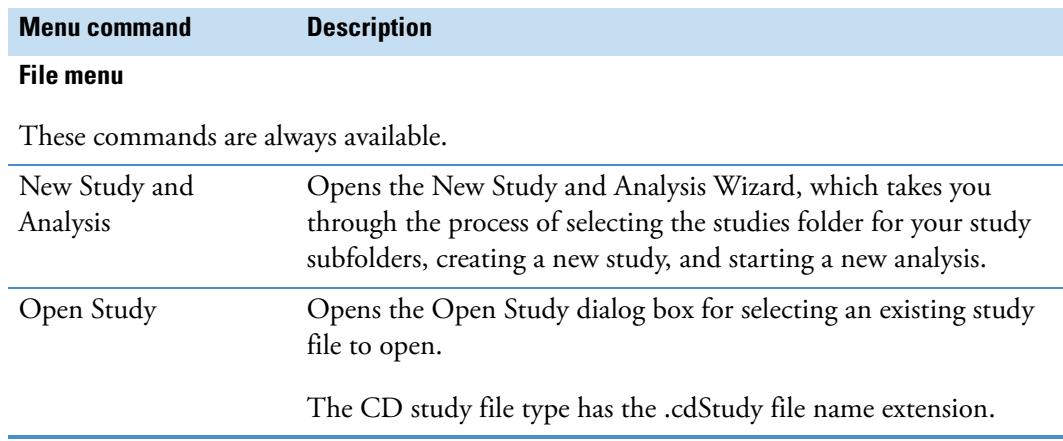

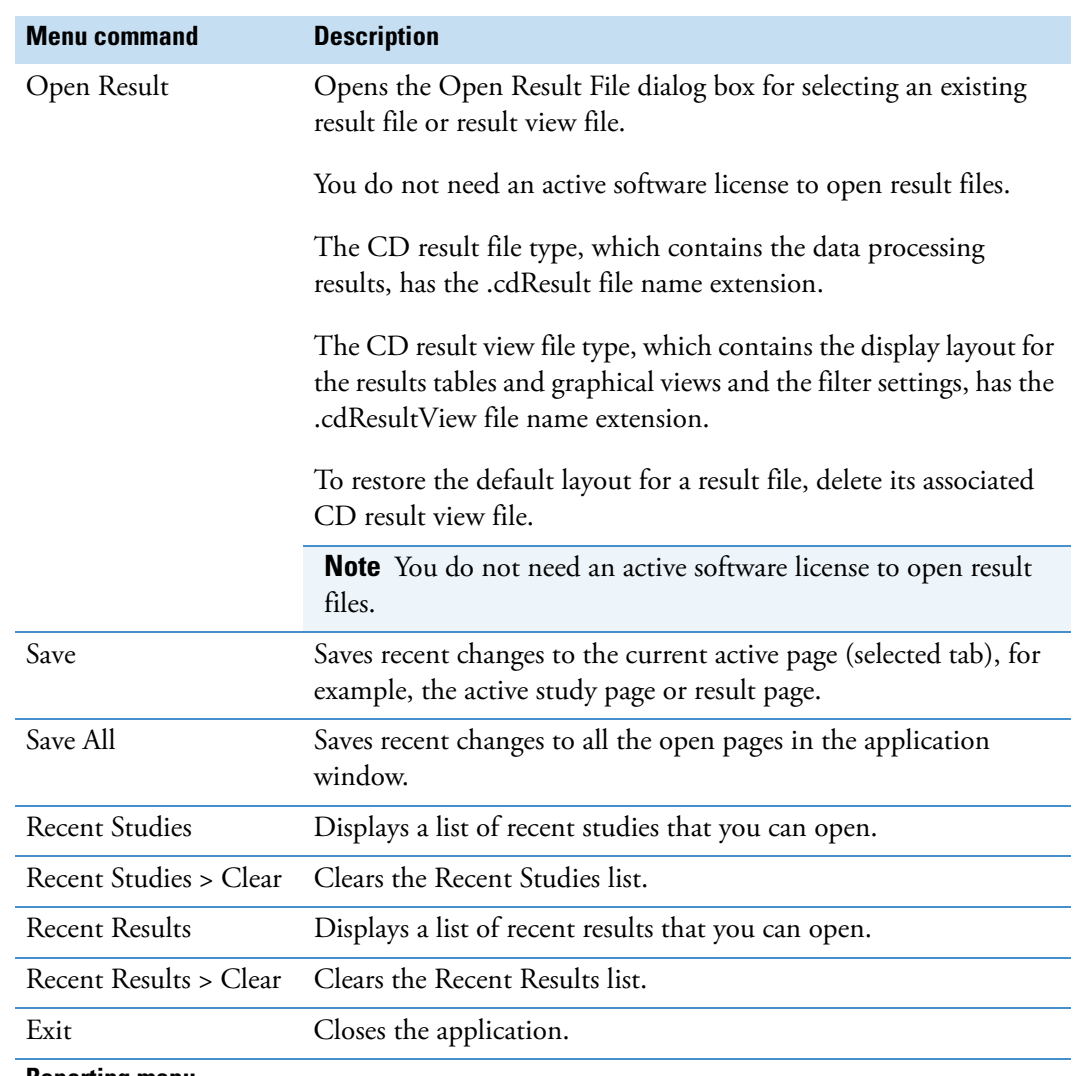

### **Table 4.** Application menu bar (Sheet 2 of 6)

#### **Reporting menu**

These commands are only available when a result page is active.

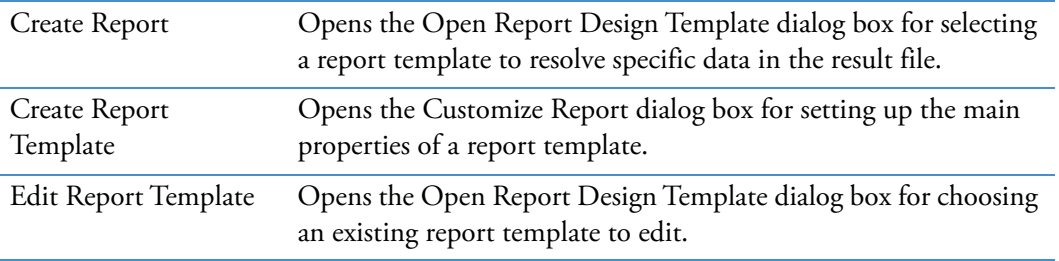

### **Table 4.** Application menu bar (Sheet 3 of 6)

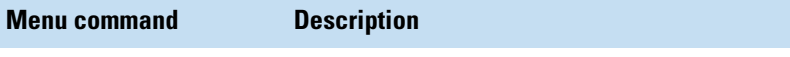

### **List & Libraries menu**

These commands are always available.

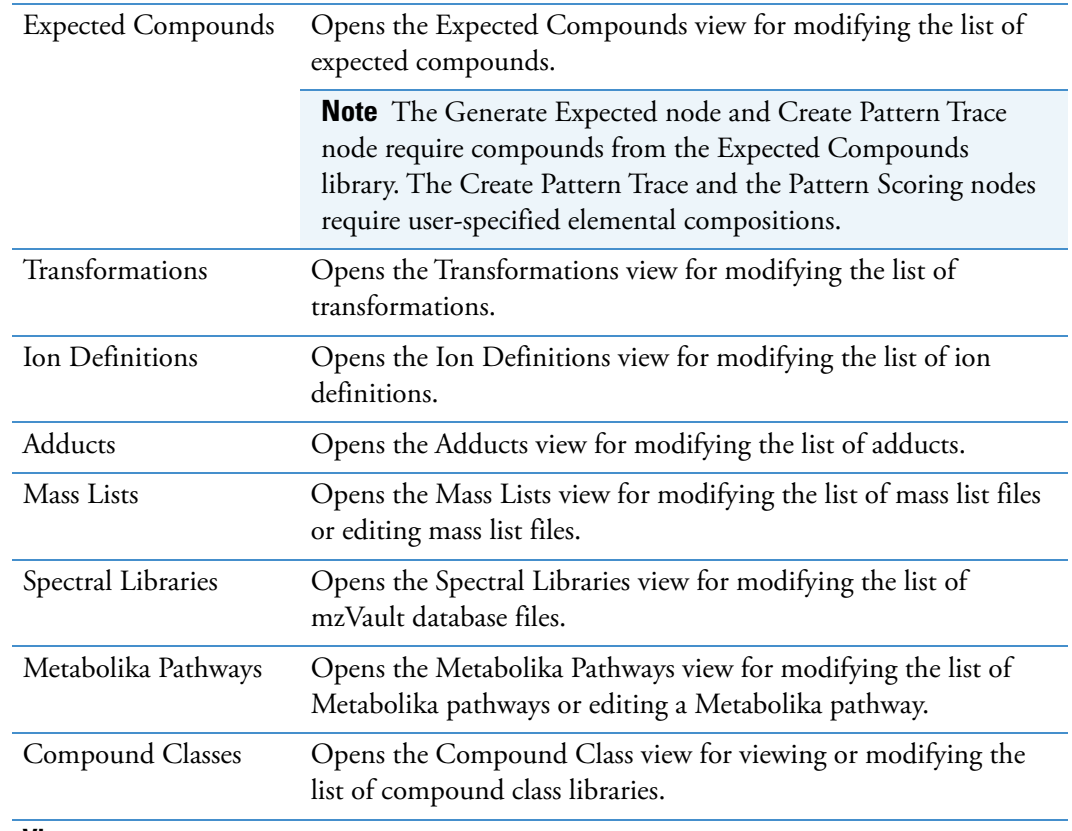

### **View menu**

The Start Page and Job Queue commands from this menu are always available. The other View commands are only available when a result file is active.

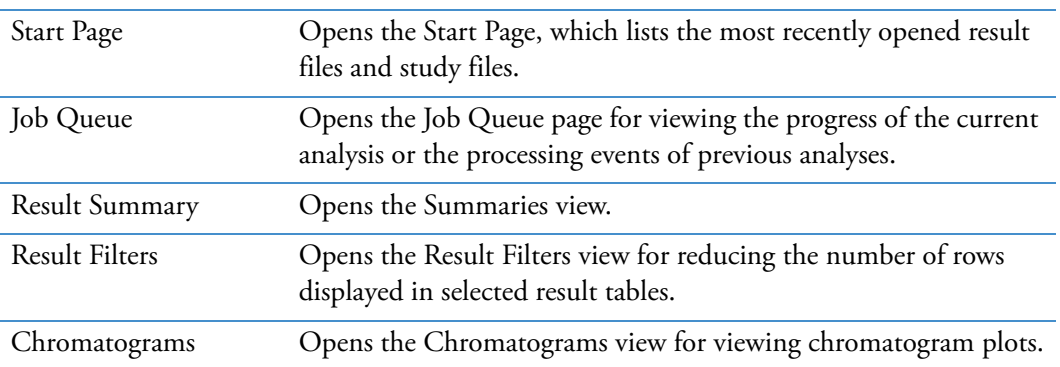

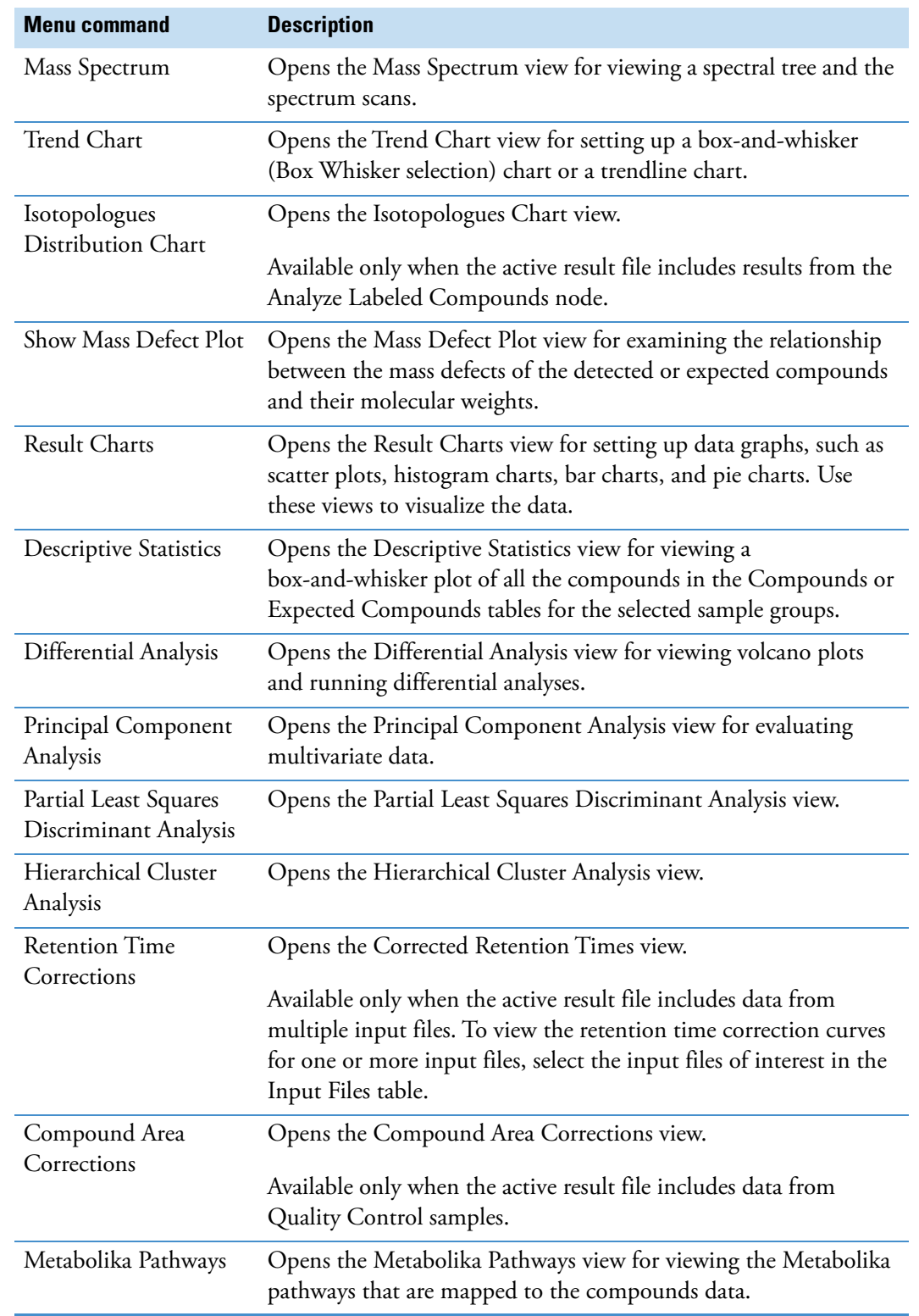

### **Table 4.** Application menu bar (Sheet 4 of 6)
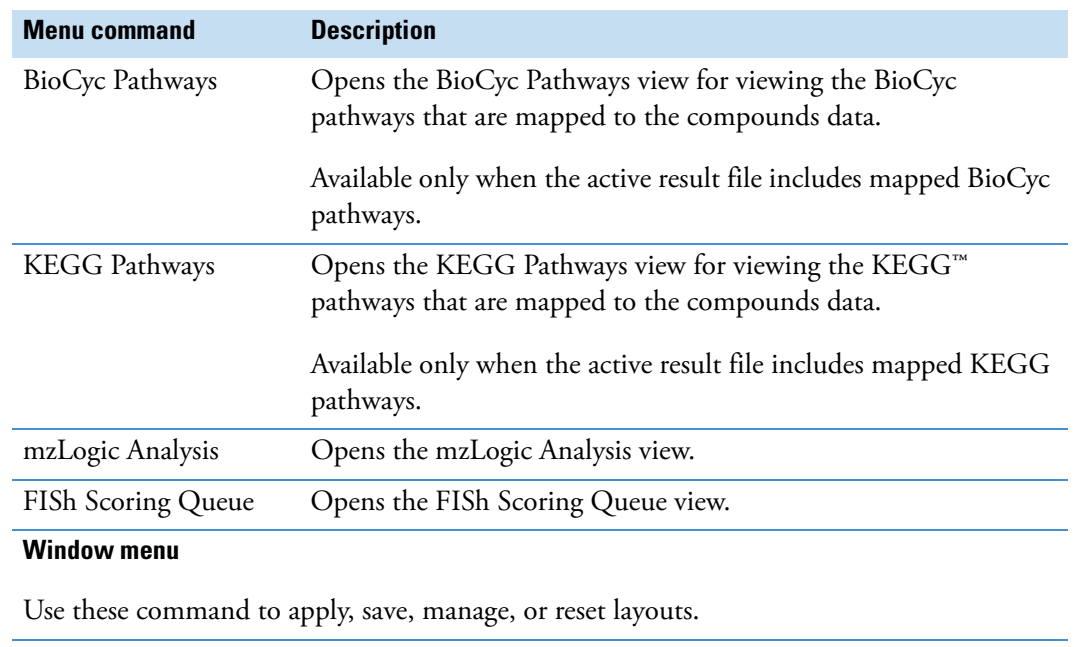

#### **Table 4.** Application menu bar (Sheet 5 of 6)

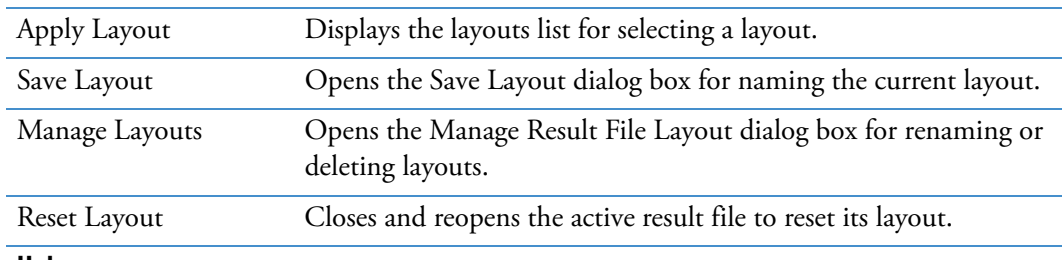

#### **Help menu**

These commands are always available.

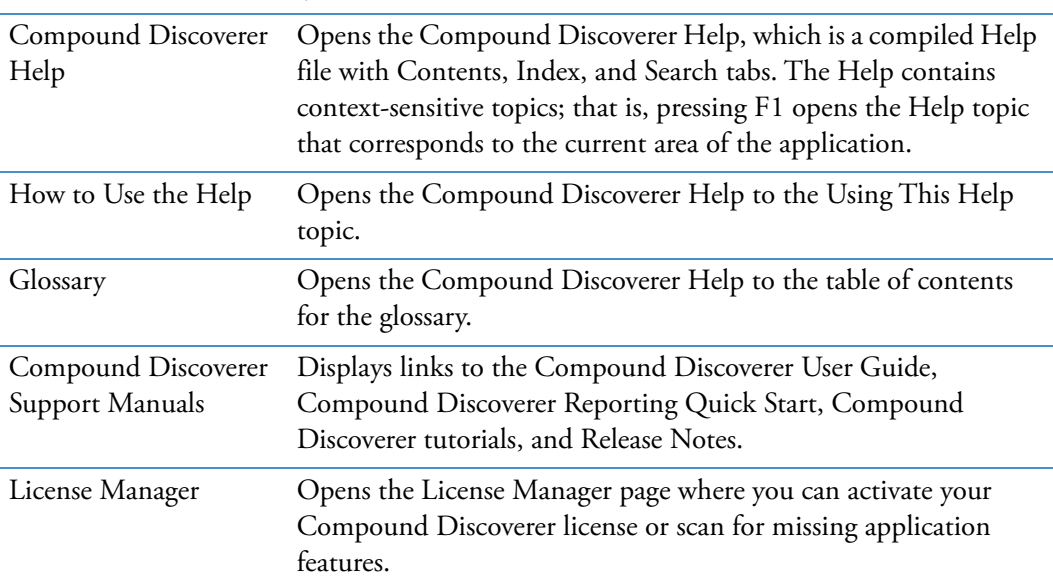

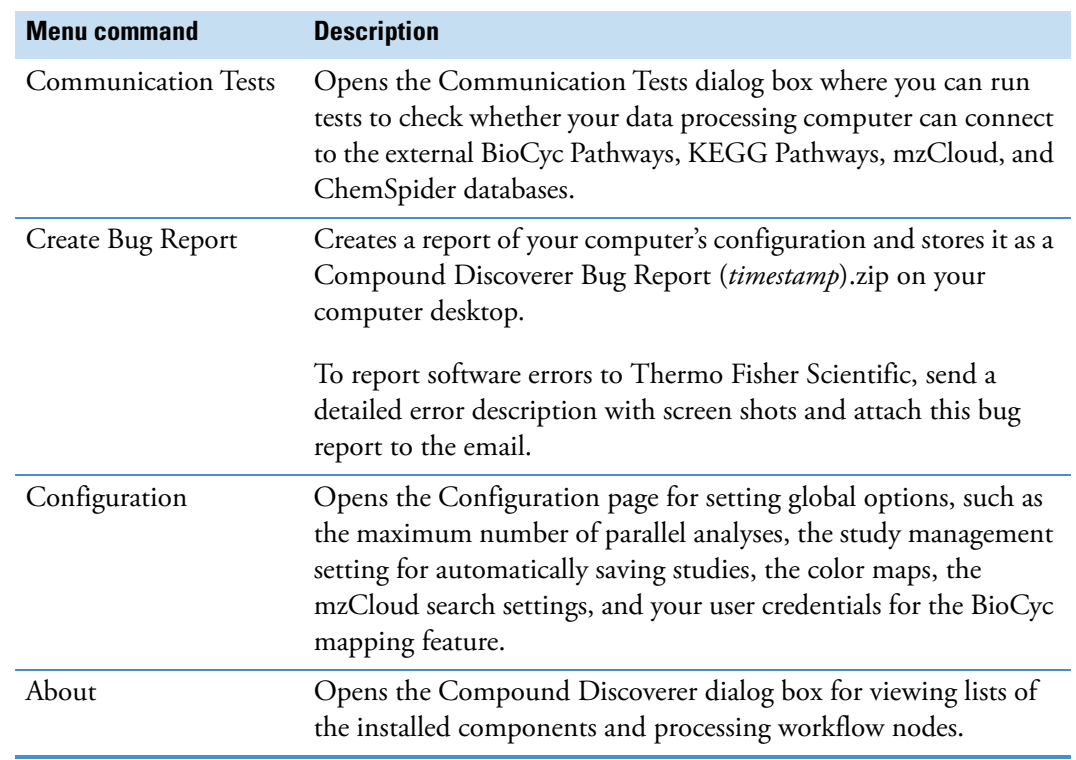

#### **Table 4.** Application menu bar (Sheet 6 of 6)

## **Application Toolbar**

<span id="page-37-0"></span>[Figure 4](#page-37-0) shows the application toolbar.

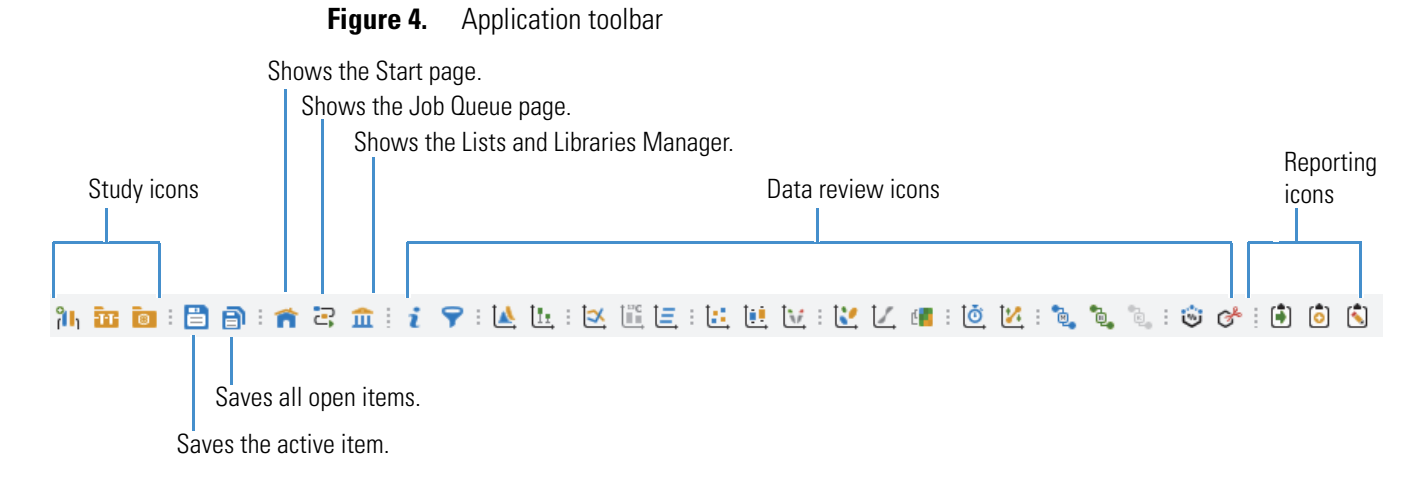

[Table 5](#page-38-0) describes the icons in the application toolbar from left to right.

<span id="page-38-0"></span>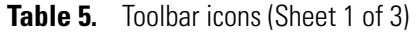

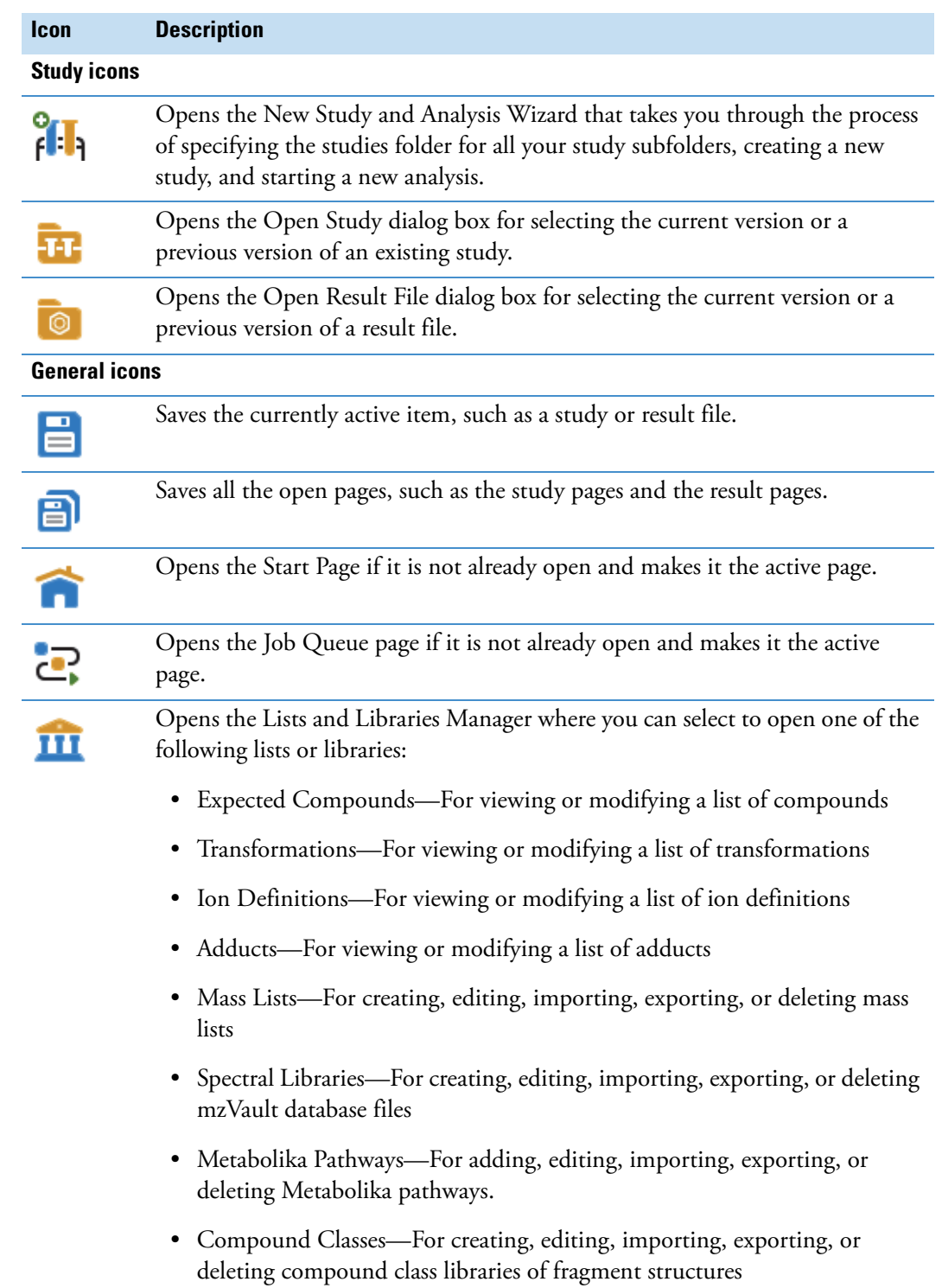

#### **Table 5.** Toolbar icons (Sheet 2 of 3)

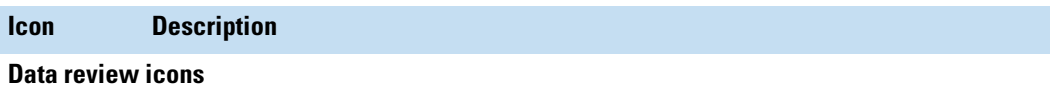

Available when a result file is the current page in the application window. When the respective view is open, brings the view to the forefront or makes the view the active view.

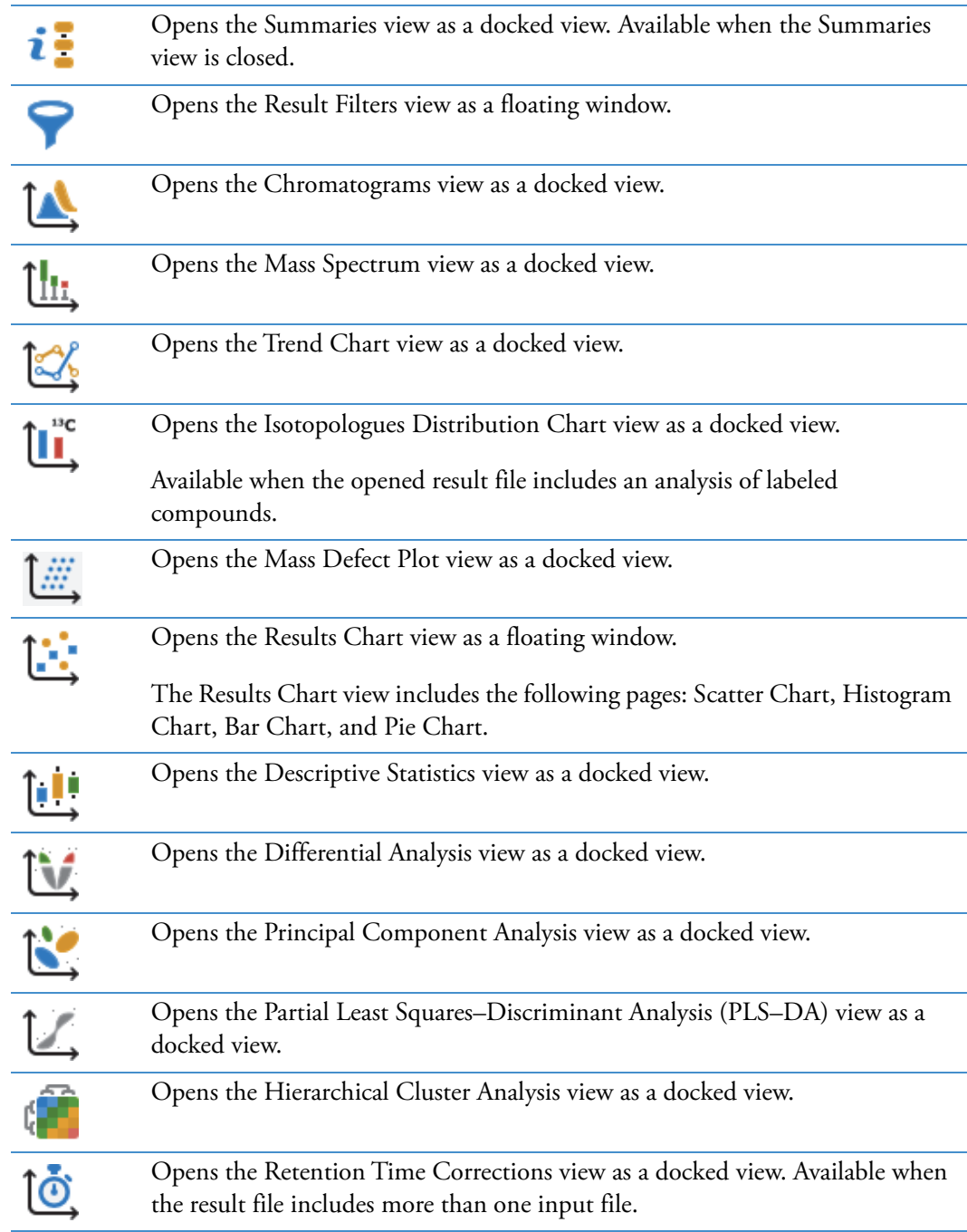

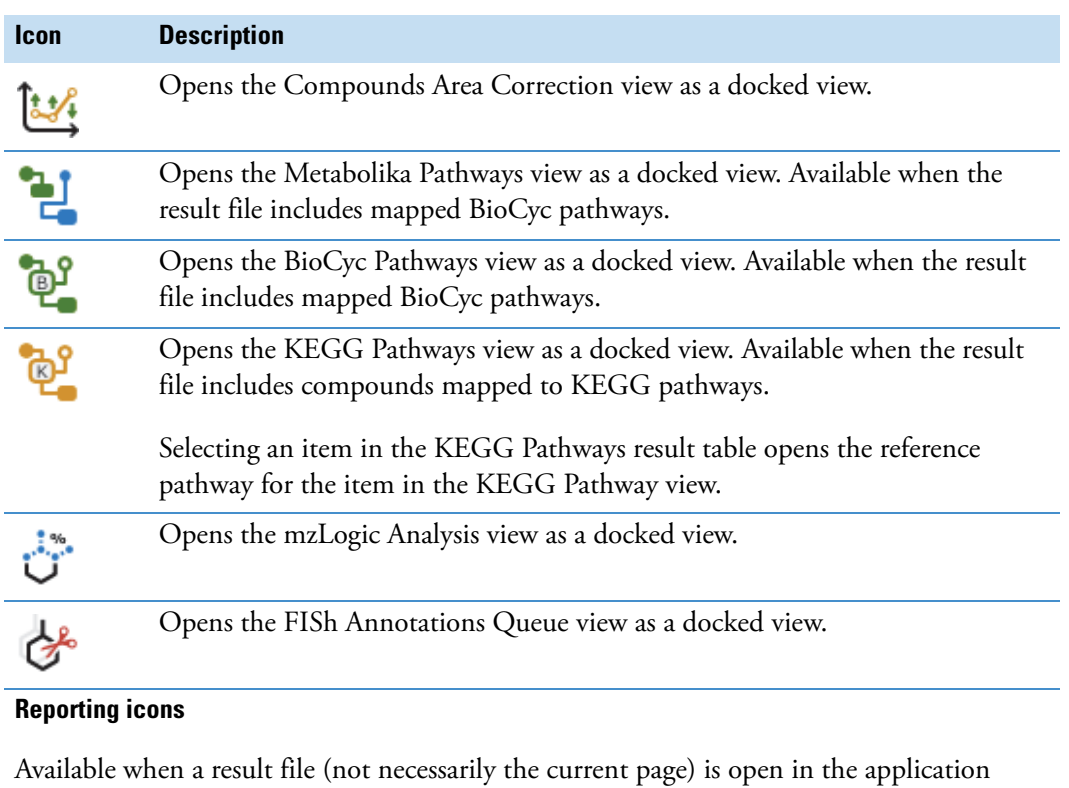

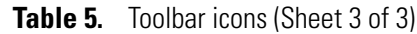

window.

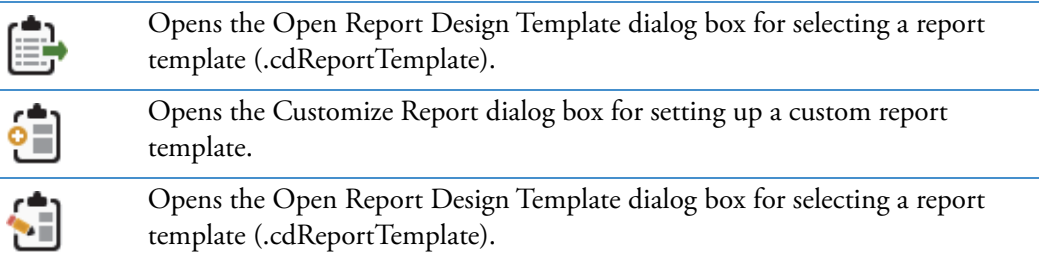

# **Understanding Processing Workflows**

The application uses a node-based method to create processing workflows for the analysis of raw data files. You can create your own custom processing workflows (cdProcessingWF), use one of the many defined processing workflow templates provided with the application, or customize one of the existing processing workflow templates.

**Note** The parameter settings for the workflow nodes in the defined processing workflow templates are not necessarily the same as the default settings for the workflow nodes themselves, as Thermo Fisher Scientific has optimized the parameter settings in the defined processing workflow templates by the area of study (vertical market).

These topics describe the defined processing workflow template and how the application processes data to find expected compounds for a targeted analysis or detect and identify unknown compounds for an untargeted analysis:

- [Targeted Workflows for Expected Compounds](#page-41-0)
- [Untargeted Workflows for Identifying Unknown Compounds](#page-49-0)
- [Marking Background Compounds in an Untargeted Analysis](#page-53-0)
- [Nomenclature for the Defined Processing Workflows](#page-54-0)
- [The Defined Processing Workflows](#page-56-0)

#### **Related Topics**

- [Workflow Nodes](#page-188-0)
- [Creating and Editing Processing Workflows](#page-160-0)

### <span id="page-41-0"></span>**Targeted Workflows for Expected Compounds**

Use the Expected Compounds workflow nodes to run an analysis that targets known analytes—for example, the metabolites of a specific drug.

[Figure 5](#page-42-0) shows the workflow tree in the following processing workflow file:

MetID w Stats Expected w FISh Scoring and Background Removal.cdProcessingWF

This processing workflow uses the Generate Expected Compounds and Find Expected Compounds nodes to find expected parent<sup>1</sup> compounds and their dealkylation, dearylation, and transformation products. FISh Scoring is applied to explain the fragments in the fragmentation spectra based on in silico fragment prediction of the parent and dealkylation/dearylation products.

 $1$  A parent compound is the initial compound in a reaction or metabolic pathway.

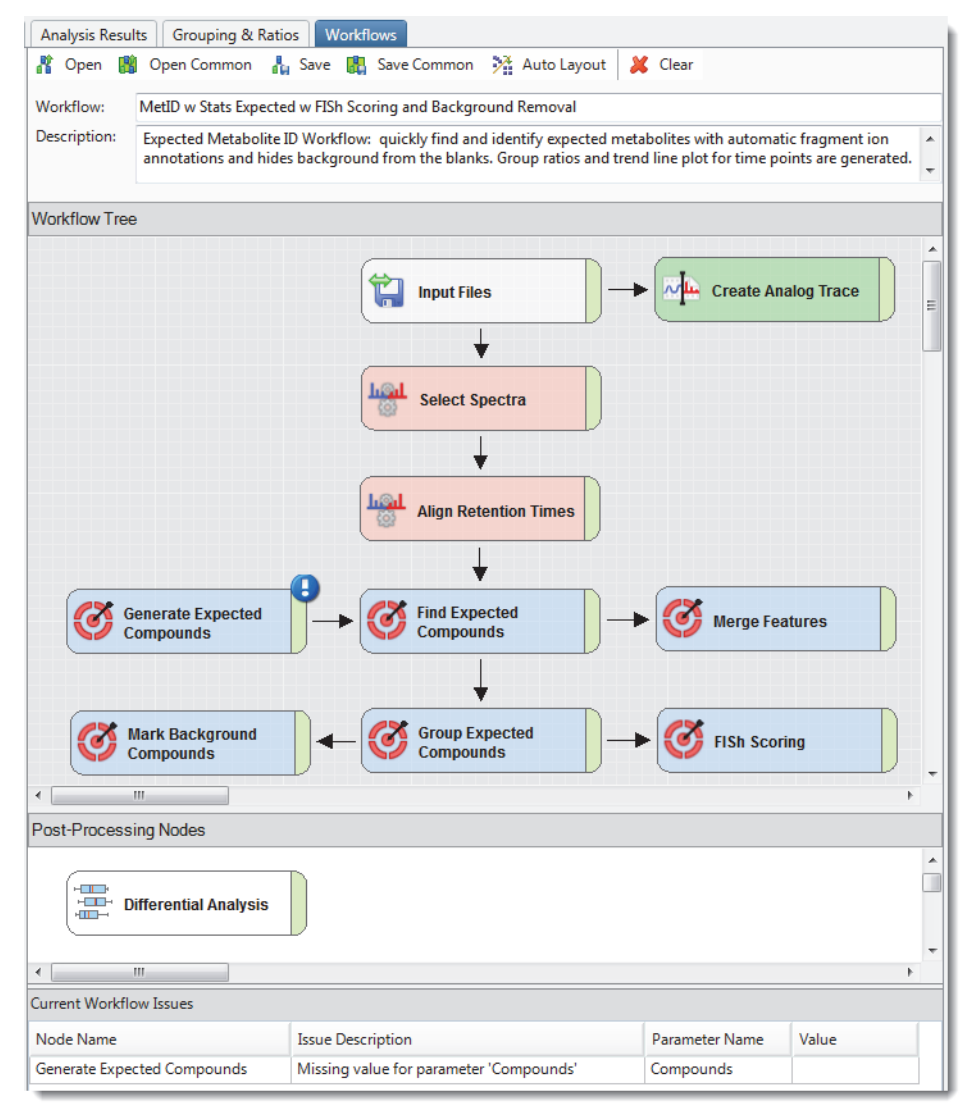

#### <span id="page-42-0"></span>**Figure 5.** Processing workflow for a metabolism study

During this targeted analysis, the following processes occur:

- 1. The Input Files Node sends the file names and location of the input files to the connected nodes (typically the Select Spectra node, Create Analog Trace node, or both of these nodes).
- 2. The Select Spectra Node filters the MS scan data.

**IMPORTANT** For a targeted analysis, which uses the Find Expected Compounds node, do not filter out all the full (MS1) scans, as this node requires the full scan data. When the processing workflow includes the FISh Scoring node, do not filter out the fragmentation scans, as this node uses them to provide a confirmation score for the expected precursor ions.

3. The Align Retention Times Node chromatographically aligns features across the input files in a sample set by using the specified alignment algorithm.

**IMPORTANT** The alignment algorithm looks for matching features (chromatographic peaks with the same *m/z* × RT dimensions) in the input files. The alignment algorithm can align input files that include polarity switching data; it cannot align input files that include only positive polarity scans with input files that include only negative polarity scans.

- 4. The Generate Expected Compounds Node creates a list of expected compound ions by using the following user-specified parameter settings:
	- Parent compound or compounds
	- Number of dealkylation and dearylation steps
	- Number and type of transformation steps
	- List of possible adduct ions

The Generate Expected Compounds node passes the following information to the Find Expected Compounds node for each expected compound:

- Parent compound or compounds
- Elemental composition of the expected neutral compound
- Molecular weight of the expected neutral compound
- Whether the expected compound is a product of a dealkylation step
- Transformations required to produce the expected compound
- Composition change between the parent and expected compound

It also passes the following information for each expected compound ion:

- Charge
- Theoretical *m/z* value

**Note** The Generate Expected Compounds node does not send information to a result table. It sends information to the Find Expected Compounds node, which requires input from at least one Generate Expected Compounds node. The Filter By Mass Defect node can also process the input from one or more Generate Expected Compounds nodes.

- 5. The Find Expected Compounds Node performs the following steps by using the full (MS1) scan data from the Align Retention Times node and the information from the Generate Expected Compounds node (or multiple Generate Expected Compounds nodes):
	- a. Creates a set of mass tolerance and intensity tolerance fit parameters for each expected compound ion (*m/z* value) by using the theoretical *m/z* value for the ion, the user-specified mass tolerance, the theoretical isotope pattern for the ion, and the user-specified intensity tolerance for the isotopic ions.
	- b. For each expected compound ion, the Find Expected Compounds node does the following:
		- i. Checks each full (MS1) scan that passes through the connected data processing node for centroids that match the mass and intensity tolerance rectangles. The pattern search (set of rectangles) looks for the base peak (most intense centroid) of the pattern first.

In most cases, the base peak is the A0 centroid for the monoisotopic ion. But in some cases, for example, in compounds that contain two bromine atoms or four chlorine atoms, the isotopic peaks have a higher intensity than the monoisotopic peak.

- ii. Draws a filtered XIC trace by summing the centroids found for each data point. If a data point does not contain the user-specified number of matching isotopes and the theoretical intensity of the missing isotope was above the noise threshold, the node assigns a 0 intensity value to the data point ( $Figure 6$ ).
- c. For each expected compound found, the Find Expected Compounds node creates a summed trace by summing the XIC traces of the associated expected compound ions.
- d. Detects and integrates the chromatographic peaks in each XIC trace. Does not report chromatographic peaks with an apex peak height that is below the user-specified minimum (chromatographic) peak intensity. If the average peak width of the peaks in the processed retention time range is greater than the setting for the Average Peak Width parameter, the Find Expected Compounds node rejects all of the chromatographic peaks.

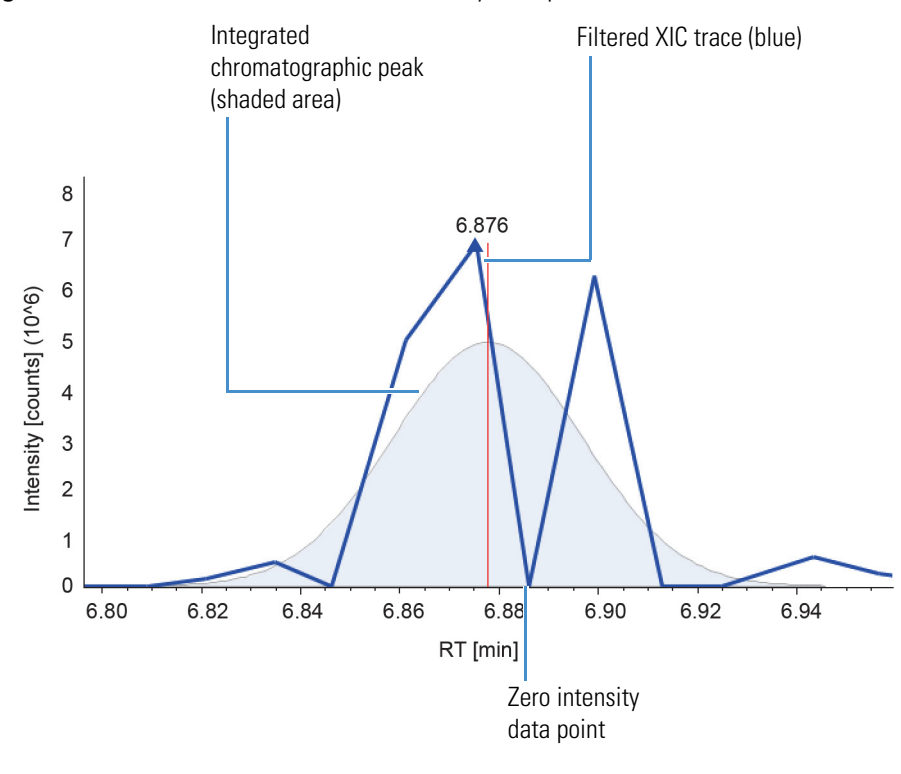

<span id="page-45-0"></span>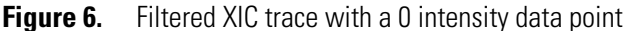

**Note** A chromatographic peak with a 0 intensity value indicates one of the following:

• The user-specified mass tolerance, intensity tolerance, or number of required isotopes for the Find Expected Compounds node is not suitable for this sample set. Modify these parameter settings and rerun the analysis.

–or–

• The chromatographic peak does not represent the presence of an expected compound. Ignore this chromatographic peak.

The Find Expected Compounds node passes the following information to the Expected Compounds per File table for each expected compound that it finds in an input file:

• RT (min)—Retention time of the chromatographic peak apex.

**Note** If the node finds more than one adduct ion for an expected compound, the chromatogram is a summed trace.

- Best SFit [%]—Best spectral fit score between the measured and expected isotope patterns for the expected compound ions. When the node finds only one adduct ion, the best spectral score is equal to the score for the adduct ion that it found.
- Max # MI—Maximum number of matched isotopes for any of the adduct ions. When the node finds only one adduct ion, the maximum number of matched isotopes is equal to that of the adduct ion that it found.
- #Adducts—Number of adduct ions that it found.
- Area—Total area of the chromatographic peaks for the found adduct ions of the expected compound. Peak areas are reported in counts × seconds.
- Parent Area%—Relative area of the chromatographic peak for the expected compound as compared to the total area of all found peaks for the expected compound.

**Note** The parent area is the chromatographic peak area of the expected compound, rather than the area of the compound listed in the Parent Compound column. The compounds listed in the Parent Compound column are the library compounds that you selected in the Generate Expected Compounds node.

6. The Group Expected Compounds Node groups the chromatographic peaks by their molecular weight  $\times$  retention time (MW  $\times$  RT) dimensions across the input file set and creates the Expected Compounds table.<sup>2</sup>

This node also selects the best hit ions for each compound across the input file set:

- Selects the best ion and related MS1 scan for each compound as the one with the highest resolution and the highest intensity for the preferred ion. When you open a result file, the mass spectrum view displays the MS1 scan for the best ion across the input file set.
- Selects the best fragmentation data by using the user-specified preferred precursor ion with the highest intensity that has data-dependent MS2 scans.

**Note** You use the Preferred Ions parameter in the Group Expected Compounds node to specify the preferred adduct ions.

- 7. When the input file set includes Blank samples (Sample Type: Blank), the Mark Background Compounds node compares the peak areas of the compounds (same parent compound, molecular weight, and retention time) that are found in both the Blank samples and the non-blank samples, and labels these compounds as Background Compounds if their peak areas do not meet the specified threshold.
- 8. When the spectrum data in the input files includes fragmentation scans (MS2, MS3, MSn), the FISh Scoring node compares the best fragmentation scan for an expected compound across the input file set to the expected structures. The scoring process can add considerable processing time.
- 9. When the processing workflow includes both the Find Expected Compounds node and the Detect Compounds node, the Merge Features node consolidates the chromatographic peaks that these nodes find in the main Merged Features table. The consolidation is based on the *m/z* × RT dimensions of the features.

<sup>&</sup>lt;sup>2</sup> For result files generated in Compound Discoverer 2.0, the Group Expected Compounds node also added the Best Compounds column to the Expected Compounds per File table. The Workflow page of the Result Summary view displays the Best Compound criteria for updated result files.

**Note** The Merge Features node also creates the Merged Features table that is related to the Manual Peaks table. When you manually integrate a chromatographic peak for a specialized trace such as a UV trace, you can compare the selected peak in the Manual Peaks table to the peaks in the related Merged Features table. The application populates the related Merged Features table with the chromatographic peaks that fall within the retention time window specified in the Merge Features node—that is, the application populates the Merged Features table that is related to the Manual Peaks table with chromatographic peaks that have a similar retention time to the selected manual peak.

10. When the analysis includes group ratios, the Differential Analysis node runs the differential analysis.

After the analysis finishes, you can open the result file.

[Figure 7](#page-48-0) shows a schematic of the main and related result tables for the targeted workflow shown in [Figure 5](#page-42-0). The Structure Proposals table is empty until you populate it. For information about adding structure proposals or editing the compound annotations, see ["Editing Compound Annotations" on page 259.](#page-284-0)

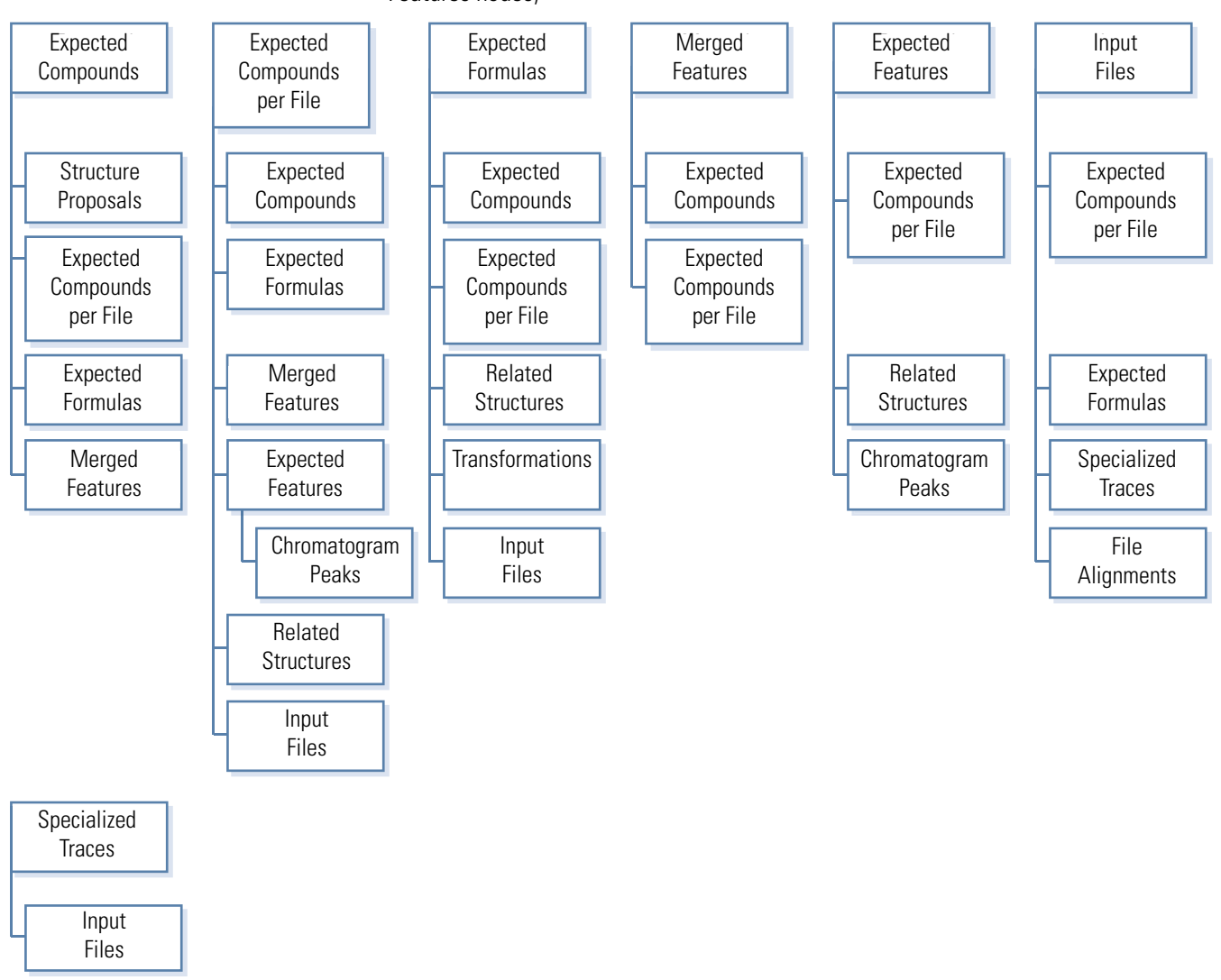

<span id="page-48-0"></span>**Figure 7.** Result tables for a basic targeted workflow (with the Create Analog Traces and Merge Features nodes)

## <span id="page-49-0"></span>**Untargeted Workflows for Identifying Unknown Compounds**

[Figure 8](#page-50-0) shows the workflow tree for the metabolomics processing workflow that is provided with the application:

Untargeted. Metabolomics with Statistics Detect Unknowns with ID using Online Databases and mzLogic.cdProcessingWF

This processing workflow uses the Detect Compounds node to find chromatographic peaks for unknown compounds ( $MW \times RT$ ) and the Predict Compositions node to determine the possible elemental compositions of the unknown compounds. It also determines the possible identity of the unknown compounds as follows:

- The Search ChemSpider node searches selected databases of MS1 scans by using the MW or predicted formulas when available.
- The Search mzCloud node searches the mzCloud database of fragmentation scans by using the MW or predicted formulas when available.
- The Map to Metabolika Pathways searches the pathways for the detected compounds. When the application finds a matching compound, it maps the pathway for ease of viewing.

The Assign Compound Annotations node assigns the following annotations to the detected compounds: Name, Formula, and Structure. The Apply mzLogic node combines mzCloud similarity searching (MS2 and MSn) with structure similarity matching to rank putative database results.

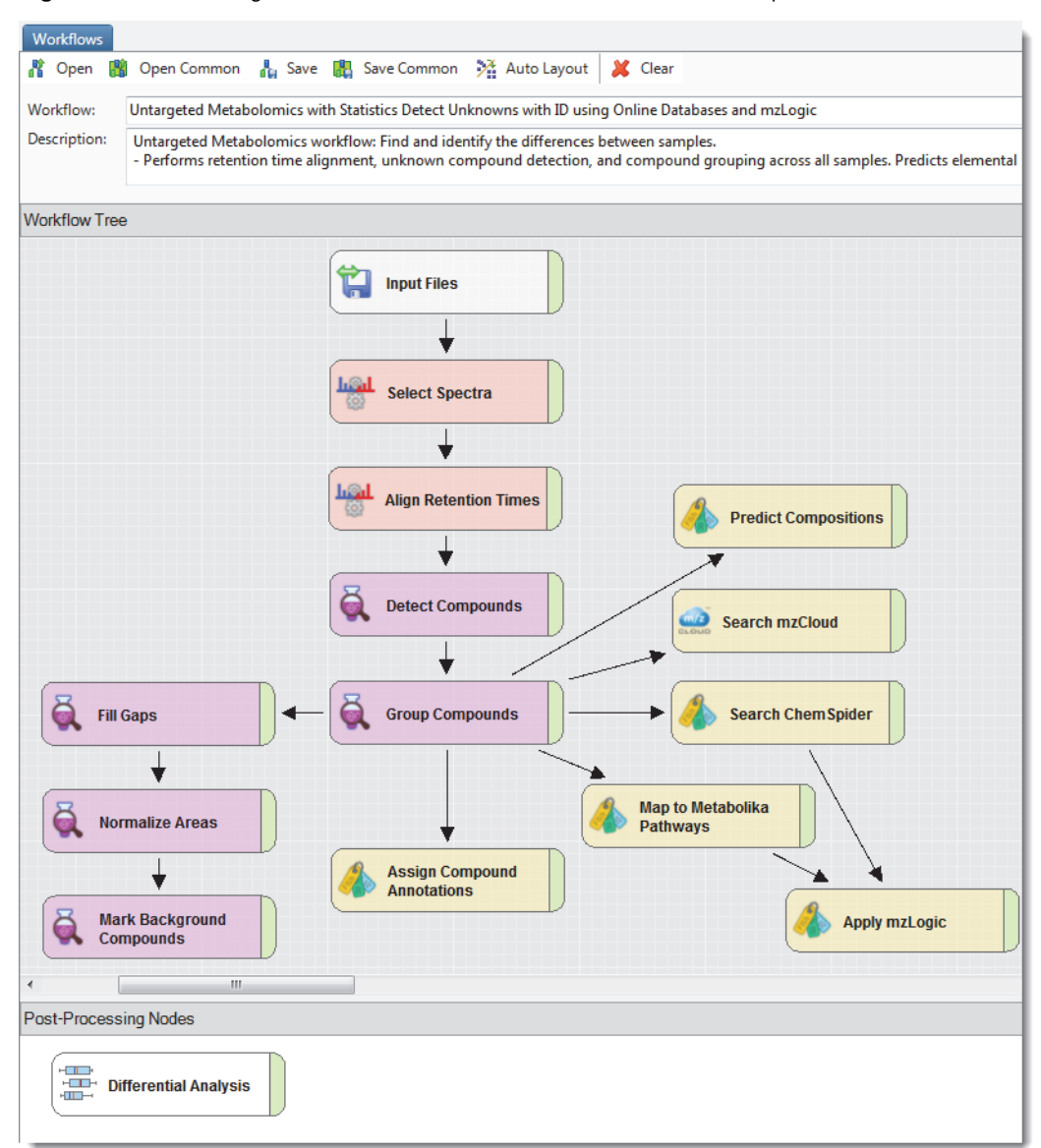

<span id="page-50-0"></span>**Figure 8.** Processing workflow that finds and identifies unknown compounds

During this untargeted analysis, the following processes occur:

- 1. The Input Files node sends the file names and location of the input files to the Select Spectra node.
- 2. The Select Spectra node filters the MS scan data.
- 3. The Align Retention Times node chromatographically aligns the input files in a sample set by using the specified alignment algorithm.
- 4. The Detect Compounds node detects XIC traces in the full (MS1) scans by using the parameter settings for the mass tolerance and intensity threshold, groups isotopes and adducts by using the user-specified ions and base ions lists, and reports the unknown compounds (MW×RT) by occurrence in the Compounds per File table.

**IMPORTANT** Make sure that the Preferred Ions list for the Group Compounds node includes the selections in the Base Ions list for the Detect Compounds node.

5. The Group Compounds node uses the specified mass and RT tolerances to group chromatographic peaks with the same MW×RT values in the Compounds table. It then sends the best fragmentation data across the input files to the Search mzCloud node and Predict Compositions node.

This node also selects the best hit ions for each compound across the input file set:

- Selects the best ion and related MS1 scan for each compound as the one with the highest resolution and the highest intensity for the preferred ion. When you open a result file, the mass spectrum view displays the MS1 scan for the best ion across the input file set.
- Selects the best fragmentation data by using the user-specified preferred precursor ion with the highest intensity that has data-dependent MS2 scans.

The Predict Compositions node and the search nodes use the best hit ions.

**Note** You use the Preferred Ions parameter in the Group Compounds node to specify the preferred adducts.

- 6. The Search mzCloud node searches the mzCloud database for matching and similar fragmentation spectra.
- 7. The Predict Compositions node predicts the elemental compositions of the unknown compounds.
- 8. The Map to Metabolika Pathways node searches the Metabolika pathways for matching compounds.
- 9. The Search ChemSpider node searches the ChemSpider database for matching compounds.
- 10. The Fill Gaps node fills in missing peaks or peaks below the detection threshold (specified in the Detect Compounds node) for subsequent statistical analysis.
- 11. The Mark Background Compounds node determines the background compounds in the Blank samples and labels these compounds as background compounds.
- 12. The Differential Analysis node runs a differential analysis on the defined sample ratios and calculates the p-values.
- 13. The Assign Compound Annotations node assigns and compares the annotations provided by the Predict Compositions, Search ChemSpider, Search mzCloud, and Search Mass Lists nodes.

14. The Apply mzLogic node runs a forward search and a reverse search using the mzCloud service. For compounds that have available MS2 scans, it scores all the structure candidates (or the specified maximum number of candidates) from the attached input nodes. Adds the following columns to the result tables: #Similarity Results (Compounds table) and mzLogic Score (search result tables).

For information about the result tables that this processing workflow generates, see ["Compound Detection Result Tables" on page 401](#page-426-0).

[Figure 9](#page-52-0) shows a schematic of the main and related tables for a basic untargeted workflow.

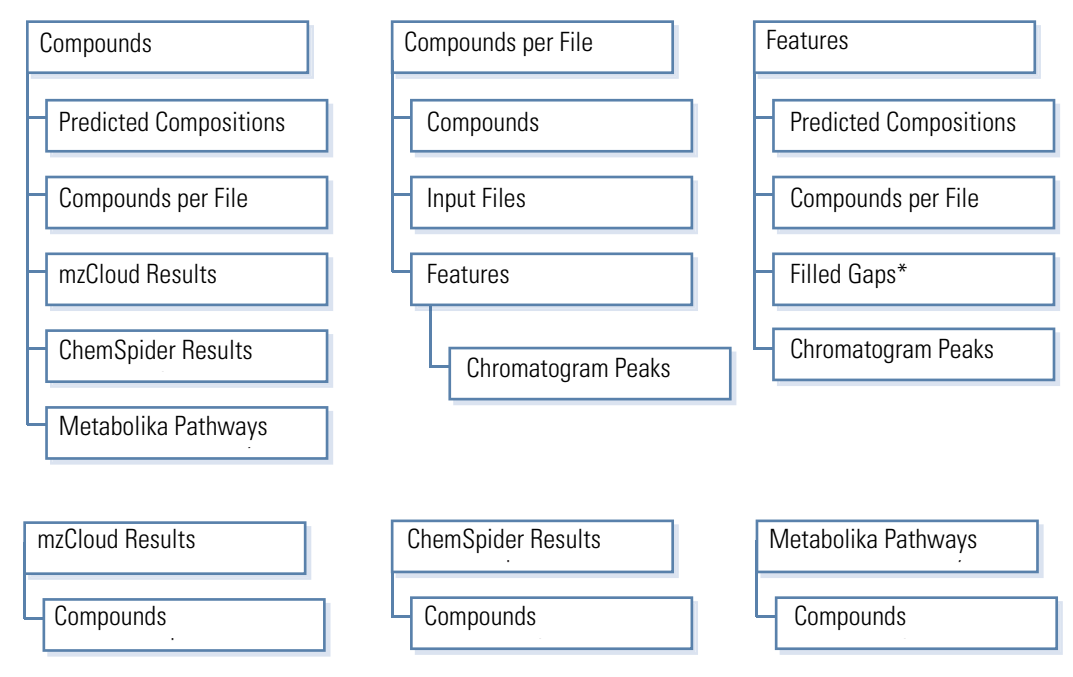

<span id="page-52-0"></span>**Figure 9.** Result tables for an untargeted workflow

\* By default, the Filled Gaps table is hidden. \*By default, the Filled Gaps table is hidden.

## <span id="page-53-0"></span>**Marking Background Compounds in an Untargeted Analysis**

This topic describes how to make the appropriate node connections for an untargeted processing workflow that includes two or all three of these workflow nodes: Fill Gaps, Mark Background Compounds, and Normalize Areas. All three of these nodes process data across the input file set.

The Fill Gaps and Normalize Areas nodes automatically make the appropriate connections:

- The Fill Gaps node only takes input from the Group Compounds node. When you add the Fill Gaps node to a processing workflow that has a Group Compounds node, the Group Compounds node automatically connects to it.
- The Normalize Areas node only takes input from the Fill Gaps node. When you add the Normalize Areas node to a processing workflow that has a Fill Gaps node, the Fill Gaps node automatically connects to it.

The Mark Background Compounds node can take input from any of these three nodes— Group Compounds, Fill Gaps, or Normalize Areas. However, always add the Mark Background Compounds node to the end of the processing workflow.

When an untargeted processing workflow includes the Fill Gaps, Normalize Areas, and Mark Background Compounds nodes, the correct connection order is as follows: Group Compounds > Fill Gaps > Normalize Areas > Mark Background Compounds.

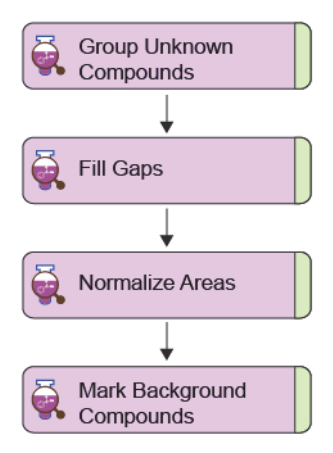

#### **Related Topics**

- [Fill Gaps Node](#page-218-0)
- [Normalize Areas Node](#page-221-0)
- [Mark Background Compounds Node–Unknown Compounds](#page-221-1)

## <span id="page-54-0"></span>**Nomenclature for the Defined Processing Workflows**

When you open a defined processing workflow on the Workflows page of an analysis, descriptive text appears in the Description box. Read and understand the description before you use the workflow. The Description box does not enlarge to fit the text, so you must scroll down to read the complete description. Or, you can click the Description box, press CTRL + A to copy the text to the Clipboard, and paste the text into Notepad.

The file names for the processing workflows include the following descriptive text:

• Expected—The workflow runs a targeted analysis with the Generate Expected Compounds and Find Expected Compounds nodes.

**IMPORTANT** You must customize the targeted workflows by selecting the targeted compounds in the Generate Expected Compounds node. Before you can select the compounds for the node, you must add the compounds to the Expected Compounds library.

In the defined processing workflows for targeted analyses, the Generate Expected Compounds node is set up to generate a mass list for the following adduct ions: [M+H]+1 and [M–H]–1. For best results, make the appropriate selections for your analysis from the Ions list in the Generate Expected Compounds node.

• Detect Unknowns, Unknown, or Untargeted—The workflow runs an untargeted analysis with the Detect Compounds node.

**Tip** Mobile phase additives can have a significant effect on the base ions (adduct ions with the highest intensity) in the full scan data for an LC/MS experiment. To avoid misinterpreting the isotopic ion clusters, make sure that the Base Ions list in the Detect Compounds node includes the predominant adduct ions. For example, if the mobile phase contains a significant amount of ammonium acetate, consider adding the ammonium adduct, [M+NH4]+1, to the list.

The processing workflows in the E and L folder include  $[M+NH4]+1$  in the Base Ions list.

• Online Databases—The workflow searches the mzCloud and ChemSpider databases.

**Tip** In the Search ChemSpider node, select the appropriate databases.

• Local Database—The workflow searches your local mzVault and mass list files. For metabolomics templates, the local databases include the local Metabolika pathways files.

**Tip** In the Search mzVault and Search Mass Lists nodes, select the appropriate files. The application includes four mzVault library files and four mass lists.

- mzVault libraries:
	- mzVault Reference May 2019 (snapshot of the mzCloud spectral database, MS2 data only)
	- mzVault Autoprocessed May 2019 (snapshot of the mzCloud spectral database, MS2 data only)
	- Bamba Lab 34 Lipid Mediators Library Stepped NCE 10 30 45
	- Bamba Lab 598 Polar Metabolites Stepped NCE 10 30 45
- mass lists
	- Arita Lab 6549 Flavonoid Structure Database
	- EFS HRAM Compound Database
	- Endogenous Metabolites Database 4400 Compounds
	- Extractables and Leachables HRAM Compound Database
- FISh Scoring—The workflow includes the FISh Scoring Node, a structural confidence scoring and annotation tool for comparing the predicted fragments of expected compounds to the experimental fragmentation scans. This node adds a significant amount of processing time.
- Stats or Statistics—The workflow includes the Differential Analysis node. If you submit an analysis that does not include ratios, a warning message appears. If you do not want to run a differential analysis, you can ignore the warning and submit the run.
- Compound Class Scoring—The workflow includes the Compound Class Scoring Node.

**IMPORTANT** Before you can select the compounds classes for the node, you must add the fragment lists to the Compound Classes library.

- MMDF—The workflow includes the Filter By Mass Defect Node.
- Background Removal—The targeted workflow includes the Mark Background Compounds node for filtering out expected compounds that are also found in the blank samples.

**Note** All the untargeted workflows include the Mark Background Compounds node for filtering compounds detected in the blank samples.

• Pattern Scoring—The workflow includes the Pattern Scoring node.

## <span id="page-56-0"></span>**The Defined Processing Workflows**

**Tip** To access these workflows from the Workflows page of an analysis, click **Open Common** from the command bar, open the Workflow Templates folder, open the folder for the applicable vertical market, and then select a template.

The processing workflows installed with the application are as follows:

- DegradantID folder
	- Degradants Related and Unknown ID w Database Searches
	- Degradants Unknown ID w Pattern Trace and Pattern Scoring
	- Degradants w Stats Related and Unknown ID w Database Searches
- EandL folder
	- E and L Expected w FISh Scoring
	- E and L Unknown ID with Online and Local Database Searches
	- E and L w Stats Unknown ID w Online and Local Database Searches
- Environmental folder
	- Environmental Expected w Transformation and FISh Scoring
	- Environmental Unknown ID w Online and Local Database Searches
	- Environmental w Stats Unknown ID w Online and Local Database Searches
- Food Research folder
	- Food Research Expected w FISh Scoring
	- Food Research Unknown ID w Online and Local Database Searches
	- Food Research w Stats Unknown ID w Online and Local Database Searches
- Forensics folder
	- Forensics Expected w FISh Scoring
	- Forensics Unknown ID w Compound Class Scoring and Database Searches
	- Forensics w Stats Unknown ID w Compound Class Scoring and Database Searches
- ImpurityID folder
	- Impurity ID Related and Unknown
	- Impurity ID w Stats Related and Unknown
- Metabolomics folder
	- Max ID Detect Unknowns with ID Using Online Database Searches Single Sample
	- Untargeted Metabolomics Quick Detection Unknowns No ID
	- Untargeted Metabolomics using Online Databases, mzLogic, and Molecular **Networks**
	- Untargeted Metabolomics with Statistics Detect Unknowns with ID using Local Databases
	- Untargeted Metabolomics with Statistics Detect Unknowns with ID using Online Databases
	- Untargeted Metabolomics with Statistics Detect Unknowns with ID using Online Databases and mzLogic
- MetID folder
	- MetID Generate Inclusion List For Acquisition Pos Mode
	- MetID Generate Inclusion List For Acquisition Neg Mode
	- MetID Pattern Scoring with Background Removal
	- MetID w Stats Expected and Unknown w Background Removal
	- MetID w Stats Expected and Unknown w MMDF and Background Removal
	- MetID w Stats Expected w Background Removal
	- MetID w Stats Expected w FISh Scoring and Background Removal
- NaturalProduct
	- Natural Product Unknown ID w Online and Local Database Searches
	- Natural Product Unknown ID w Stats Online and Local Database Searches
- PolymerID
	- Unknown Polymer ID w Stats Online and Local Database Searches
	- Unknown Polymer ID with Online and Local Database Searches
- Stable Isotope Labeling folder
	- Stable Isotope Labeling w Metabolika Pathways and ID using Local Databases
	- Stable Isotope Labeling w Metabolika Pathways and ID using Online Databases

# **Best Scans for Composition Prediction and Spectral Matching**

For each set of raw data files that you submit for processing, the application can select the best MS1 scan and the best MS2 scan for each compound from different input files. This selection is done within the compound consolidation nodes—that is, by the Group Compounds node and the Group Expected Compounds node.

For information about how the application determines and uses the best scans, see these topics:

- [Best MS1 Scan for Isotope Pattern Matching](#page-58-0)
- [Best MS2 Scan for Fragments Matching and Spectral Comparison](#page-58-1)

## <span id="page-58-0"></span>**Best MS1 Scan for Isotope Pattern Matching**

To determine the best MS1 scan to use for a compound across a set of input files, the consolidation nodes select the MS1 scan with the highest resolution and retention time closest to the compound's peak apex.

The application sends the isotope pattern information from the best MS1 scan to the following workflow nodes for further processing:

- To the Predict Compositions node for isotope pattern matching
- To the Apply Spectral Distance node for calculating the spectral distance between the assigned elemental composition and the experimental isotope pattern

## <span id="page-58-1"></span>**Best MS2 Scan for Fragments Matching and Spectral Comparison**

To identify compounds by fragmentation data or to determine the spectral similarity between the fragmentation scans for two different compounds, the application uses the "best MS2 scan" for each compound.

To determine which MSn scans to attach to a compound, the application does the following:

- 1. Searches for MS2 scans for the precursor ion within the RT range of the compound's peak apex ± FWHM.
- 2. If it finds no MS2 scans for the precursor ion within this range, it searches for scans within the start and end points of the compound's chromatographic peak, as determined by the Parameterless Peak Detection (PPD) algorithm.
- 3. To determine the best MS2 scan, it does the following:
	- a. Selects the MS2 scan for the preferred ion.
	- b. If it finds multiple spectrum trees for the preferred ion, it uses the MS2 scan from the MS1 scan with the highest precursor intensity.

For each compound, the Group Expected Compounds and the Group Compounds nodes send all the MS2 scans associated with that compound to the following nodes:

- Search mzCloud node
- Search mzVault node

For each compound, the Group Compounds node sends the best MS2 scans to the Apply mzLogic node.

# **Quality Control Samples for Batch Normalization**

When acquiring raw data files for a large sample set, use pooled quality control samples to compensate for time-dependent batch effects. For information about batch effects, refer to the following article: *Procedures for large-scale metabolic profiling of serum and plasma using gas chromatography and liquid chromatography coupled to mass spectrometry*. 3

To create a pooled quality control sample, combine a small aliquot from each sample in the processing batch (input file set to be processed to create one result file). When setting up an acquisition sequence, bracket the unknown samples by injecting this pooled quality control sample at regular intervals.

When the processing workflow includes the Normalize Areas Node and the input file set includes QC samples, the application uses the QC samples to create a regression curve of area versus acquisition time for each detected compound.

The application does not create a regression curve for a particular compound and does not correct the areas in the non-QC samples unless all three of these conditions are met:

- It detects the compound in the user-specified minimum percentage of the QC samples.
- The relative standard deviation of the detected peak areas for the compound in the QC samples does not exceed the user-specified threshold.

**Note** The application checks the RSD of the peak areas both before and after applying a correction for the relative acquisition time. If the RSD for the corrected peak areas differs by more than 75% of the user-specified threshold, the application does not create a corrected-area regression curve for the compound.

• The number of samples acquired between the QC samples does not exceed the user-specified number.

<sup>&</sup>lt;sup>3</sup> Dunn, W.B.; Broadhurst, D.; Begley, P.; Zelena, E.; Francis-McIntyre, S.; Anderson, N.; Brown, M.; Knowles, J.D.; Halsall, A.; Haselden, J.N.; Nicholls, A.W.; Wilson, I.D.; Kell, D.B.; Goodacre, R. Human Serum Metabolome (HUSERMET) Consortium. *Nat Protoc*. **2011**, 6(*7*), 1060-83.

You can view the results of the batch normalization process in the Compounds result table and the Compound Area Corrections view. The Compounds table displays the corrected compound areas. The Compound Area Corrections view shows the effect of the signal correction on the absolute compound areas. If the application excluded the selected compound during the QC signal correction step, the Compound Area Corrections view is empty.

## **Stable Isotope Labeling**

Stable isotope labeling experiments are fundamental to understanding metabolic pathways and the turnover rate (flux) for the molecules in these pathways. Where traditional approaches are usually limited to targeted analyses, which detect and quantify known compounds and their labeled downstream metabolites, the Compound Discoverer application makes full use of high-resolution Orbitrap™ data and offers state-of-the-art analyses for unknown labeled compounds.

Using an unlabeled reference sample, the application detects unknown compounds above a specified minimum intensity threshold, determines their elemental composition and identity, and then determines the labeled counterparts (isotopologues) of these compounds in the samples marked as labeled.

You can use any isotopic label in your experiments; however, when you use a label other than carbon-13, you must specify the labeled element in the processing workflow.

The application reports the isotopologues and the fractional label incorporation (exchange rate) for each compound. You can overlay the exchange rate as well as other statistical data onto pathways using Metabolika™, which is directly integrated into the Compound Discoverer application.

To acquire and process stable isotope labeled data, do the following:

- 1. Acquire LC/MS/MS data for a set of samples where at least one sample corresponds to the unlabeled state of the system.
- 2. Select the following sample types:
	- For unlabeled samples, select **Sample**, **Identification Only**, **Quality Control**, or **Blank** as appropriate. You must select Sample (or Control or Standard) for at least one sample.

**Note** Currently, the application treats Sample, Control, and Standard samples the same way. This functionality is subject to change in future releases.

- For labeled samples, select **Labeled**.
- 3. Select one of the processing workflows in the following folder:

Common Templates > Workflow Templates > Stable Isotope Labeling

4. When using a label other than carbon-13, customize the parameter settings for the Analyze Labeled Compounds node.

During data processing, the application does the following:

- 1. Detects and identifies the compounds in the unlabeled samples.
- 2. Submits the compounds with assigned formulas to the Analyze Labeled Compounds node which does the following:
	- a. Generates isotopologues for each detected compound by replacing one occurrence of an atom at a time by its specified isotope. The compound's formula or the user-specified limit defines the number of exchangeable atoms, whichever is smaller.
	- b. Simulates the isotope pattern for each isotopologue by using its formula and the spectral resolution of the raw data.
	- c. Consolidates the isotopologue patterns for each compound to get the final set of expected masses, considering the specified mass tolerance and the spectral resolution of the raw data.
	- d. Generates an XIC trace for each expected mass and detects the chromatographic peaks.
	- e. Deconvolves the chromatographic peaks to determine the relative amount of each isotopologue.
	- f. Flags compounds containing contaminating masses in unlabeled samples, as well as unusual isotopologue distributions and insufficient pattern fits.

# **FISh Scoring for Targeted Compounds and Proposed Structures**

**Note** In the current version of the application, the FISh scoring algorithm uses all the fragmentation scans (in the spectrum tree for a compound), compared to earlier versions of the application that only used MS2 scans. Therefore, if you reprocess data sets that you already processed with an earlier version of the application, and these data sets include MSn scans (where n > 2), the FISh coverage scores might be lower.

For targeted compounds, you can add FISh scoring to the automated analysis, and for unknown compounds, you can apply FISh scoring to your proposed structures.

The FISh scoring algorithm attempts to match the fragment structures in a list of expected fragments to the centroids in the fragmentation scans of the precursor ions.

When a precursor ion scan is followed by only one fragmentation scan, the node calculates the FISh coverage score as follows:

FISh coverage score  $=$   $\frac{\text{\# matched centroids}}{\text{\# used centroids}} \times 100$ 

where:

# matched centroids represents the number of matched centroids.

# used (matched + unmatched) centroids represents the number of centroids in the fragmentation scan that are above the user-specified signal-to-noise threshold. The algorithm skips centroids below the user-specified signal-to-noise threshold.

When a precursor scan is followed by more than one fragmentation scan, the node calculates a composite score as follows:

$$
FISH\ coverage\ score = \frac{(\Sigma_{\text{per all scans}} \# \text{matched centroids})}{(\Sigma_{\text{per all scans}} \# \text{ used centroids})} \times 100
$$

The FISh scoring algorithm annotates the centroids in the fragmentation scans with the matching fragment structures. It also provides a FISh Coverage score for data-dependent scans in the Mass Spectrum view legend and a FISh Coverage score in the Expected Compounds table.

# **Calculating the Mass Defect of an Elemental Composition**

In the Compound Discoverer application, you can use the mass defect of an elemental composition as follows:

- Filter the spectral data during processing to keep or remove expected and detected compounds by their mass defect.
- Calculate the mass defect of each detected compound by using multiple calculation methods during processing, and then sort the resulting table of detected compounds by their mass defect.
- View a plot of the mass defects for the detected compounds versus their molecular weights to visualize the similarity between the compounds.

The application uses the following formulas to calculate the mass defect of an elemental composition.

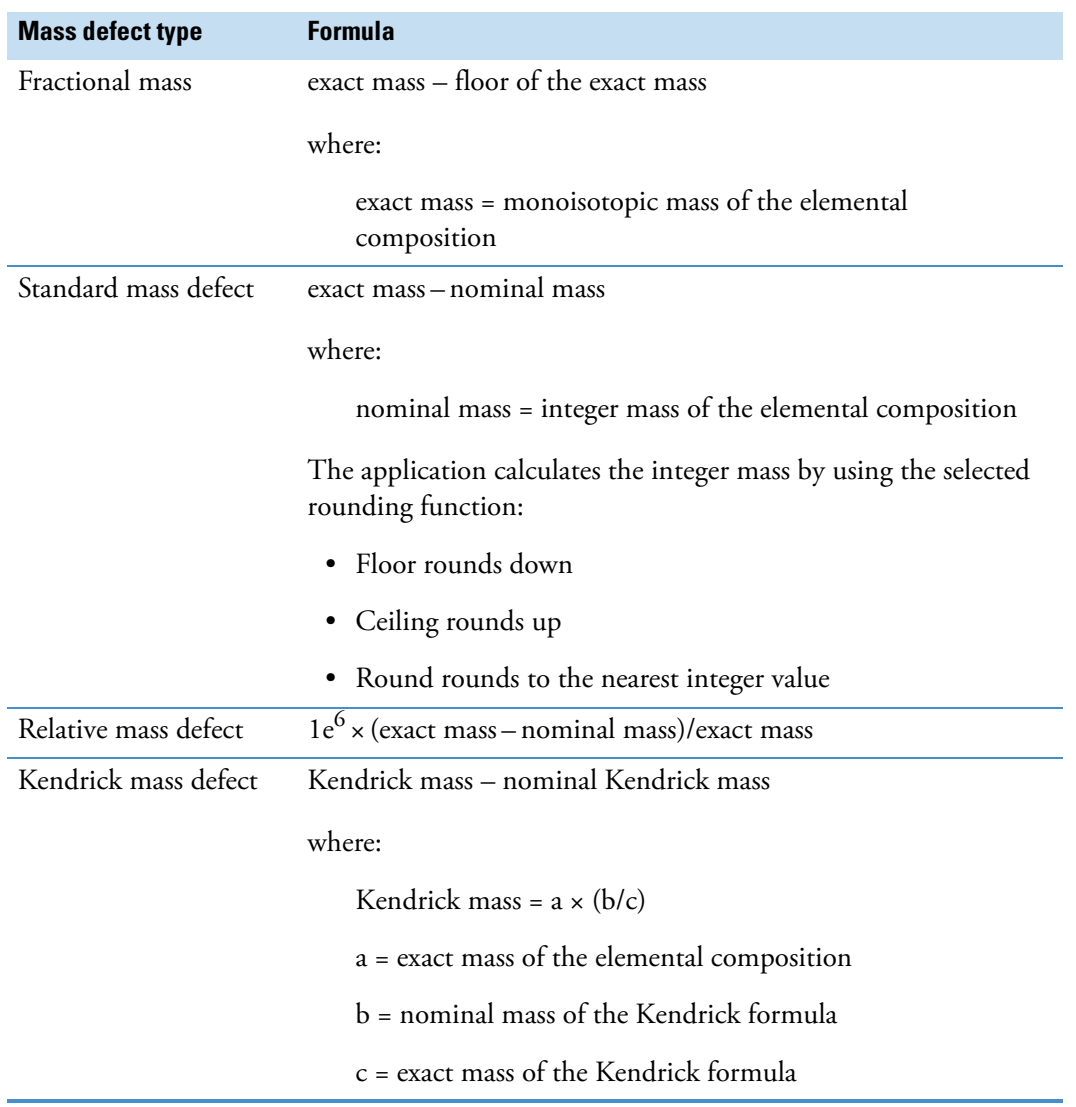

#### **Table 6.** Mass defect types

#### **Related Topics**

- [Filter By Mass Defect Node](#page-192-0)
- [Calculate Mass Defect Node](#page-249-0)
- [Working with the Mass Defect Plot View](#page-364-0)

# **Using mzLogic to Score Candidates for Unknown Compounds**

There are two ways to run the mzLogic scoring algorithm:

- [Running an Untargeted Analysis that Includes the mzLogic Node](#page-64-0)
- [Running an mzLogic Analysis from the mzLogic Analysis View](#page-65-0)

## <span id="page-64-0"></span>**Running an Untargeted Analysis that Includes the mzLogic Node**

Processing workflow templates that include the following terms—Database Searches or mzLogic—in their file names include the mzLogic node and one or more of the compound identification nodes and pathway mapping nodes.

When an mzCloud search yields no identity matches for an unknown compound, the mzLogic algorithm provides a ranking score for the compound hits from the identification nodes and pathway mapping nodes.

The mzLogic algorithm can provide a ranking score for the various database search results when an unknown compound has available data-dependent MS2 scans and similarity results from an mzCloud similarity search.

**Note** The ranking score is not a probability score. It is only a measure of how similar the fragmentation spectra for a putative compound are to closely matching spectra in the mzCloud spectral database.

During data processing, the mzLogic node does the following:

- 1. Runs a forward search and a reverse search using the mzCloud service.
- 2. For compounds that have available MS2 scans, scores all the structure candidates (or the specified maximum number of candidates) from the attached input nodes.

**Note** The following nodes can supply structures to the Apply mzLogic node: Search ChemSpider, Search Mass Lists, Map to BioCyc Pathways, and Map to Metabolika Pathways.

The mass lists that you select for the Search Mass Lists node must include structures. The Endogenous Metabolites database 4400 Compounds.masslist file does not include structures.

- 3. Adds the following columns to the result tables:
	- Adds the #Similarity Results column to the Compounds table. By default, this column is hidden.
	- Adds the mzLogic Score column to the following related tables as applicable: ChemSpider Results, Mass List Search Results, Metabolika Results, and BioCyc Results.

## <span id="page-65-0"></span>**Running an mzLogic Analysis from the mzLogic Analysis View**

If the analysis for a result file did not include the Apply mzLogic node, or if you suspect that the online mzCloud spectral database now includes more spectral data, use the mzLogic Analysis view to rank the putative structures for your unknown compounds.

Because the mzLogic Analysis view includes a link to the ChemSpider database where you can select putative structures, the result file does not need to include structure results.

#### **Related Topics**

• [Running an mzLogic Analysis](#page-402-0)

# **Managing the Start Page's Recent File Lists**

The right side of the Start Page displays lists of the most recently opened study and result files. You can clear the recent file lists, remove files from these lists, keep a specific file at the top of each list, or open the folder where a specific study file or result file resides.

See these topics:

- [Keeping a File Name at the Top of a Recent File List](#page-65-1)
- [Removing Files from the Recent File Lists](#page-65-2)
- [Exploring File Folders from the Recent File Lists](#page-66-0)

## <span id="page-65-1"></span>**Keeping a File Name at the Top of a Recent File List**

**To keep a study name or result file name at the top of its list on the Start page**

Click the pin icon to the left of the name.

The orientation of the pin changes from  $\div$  to  $\overline{t}$ .

## <span id="page-65-2"></span>**Removing Files from the Recent File Lists**

You can remove individual files from the recent file lists or completely clear each list.

- **To remove files from the recent files lists**
	- To remove a single file, right-click the file and choose **Remove From List**.

–or–

• To clear a list, right-click any file in the list and choose **Clear List**.

**Note** For information about using the File menu commands to manage the recent file lists, see ["Application Menu Bar" on page 7](#page-32-0).

## <span id="page-66-0"></span>**Exploring File Folders from the Recent File Lists**

You can access the file folder for a specific study or result file from the recent files list.

**To explore the contents of a folder for a study file or result file**

Under the recent files list, right-click a study file or a result file and choose **Explore Path**.

Windows Explorer opens the folder for the selected study file or result file.

## **Auto-Hiding the Start Page, the Chromatograms View, and the Mass Spectrum View**

To make more space for other views, you can auto-hide the Start Page and the Chromatograms and Mass Spectrum views. The auto-hide features collapses each of these items down to a small tab.

#### **To use the auto-hide feature**

1. Right-click the page tab and choose **Dockable**.

The Auto Hide command becomes available for the Start Page and the Chromatograms and Mass Spectrum views. This command remains unavailable for all other dockable pages.

2. Right-click the page tab and choose **Auto Hide**.

The tab changes to a vertical tab on the left of the application window.

- 3. To view the hidden page, click its tab.
- 4. To hide the page, click anywhere in the application window outside the page borders.

# **Working with the Tabbed Documents**

A tabbed document is a top-level tabbed page below the toolbar in the Compound Discoverer window.

The following pages are tabbed documents in the application window:

- Start Page  $($  **n** Start Page  $\times$  )
- Study files  $(f_1, \ldots, f_M)$  *Study Name*  $\times$ )
- Result files ( $\blacklozenge$  *Result File Name*  $\times$ )
- Lists and Libraries manager ( $\sqrt{m}$  Lists & Libraries  $\times$ )
- Configuration ( $\blacklozenge$   $\blacklozenge$  Configuration  $\times$ )
- Job Queue  $(\sqrt{c}$  Job Queue  $\times$
- Report Templates ( *Report Template Name*)
- License Manager ( $\sqrt{2}$  License Manager  $\times$ )

**Note** Excluding the Start Page and Job Queue, views that open from the View menu or toolbar are not tabbed documents—that is, when they are open, they are not listed in the open files.

To display, dock, or hide the tabbed documents, see these topics:

- [Tabbed Documents List](#page-67-0)
- [Opening a Hidden Tabbed Document](#page-67-1)
- [Tab Groups](#page-68-0)
- [Shortcut Menu Commands for Tabbed Documents](#page-69-0)

#### <span id="page-67-0"></span>**Tabbed Documents List**

Although you can have all the tabbed documents open simultaneously, including multiple study files and result files, the number of tabs that the application can display is limited by the monitor size. As you open more files than the monitor can display, the tabs begin to disappear from view in the order that you opened the files. To indicate that one or more tabs are hidden, the Current Tabs icon changes from  $\blacktriangledown$  to  $\blacktriangledown$  ([Figure 10](#page-67-2)).

<span id="page-67-2"></span>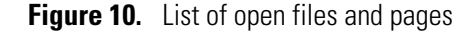

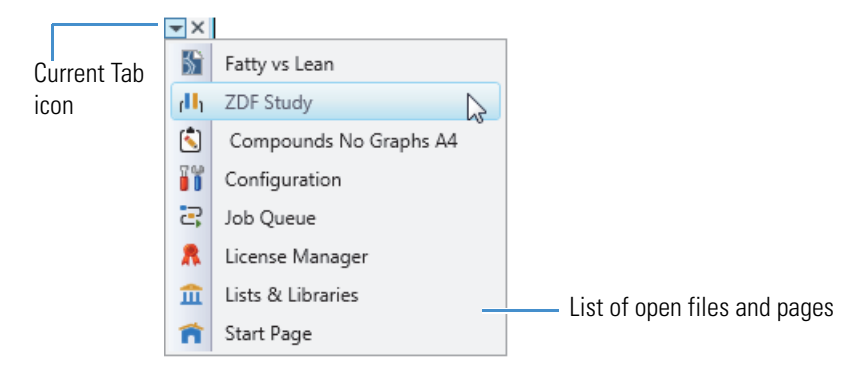

### <span id="page-67-1"></span>**Opening a Hidden Tabbed Document**

**To display an open tabbed document when its tab is hidden**

Click the **Current Tabs** icon,  $\blacktriangledown$ , to display a list of open files. Then, select the appropriate tabbed page from the list.

The selected page becomes active.

## <span id="page-68-0"></span>**Tab Groups**

When you have two or more tabbed documents open in the same tab group, you can create more tab groups. Each tab group has its own Current Tabs icon,  $\blacktriangledown$ . [Figure 11](#page-68-1) shows tab group examples.

<span id="page-68-1"></span>**Figure 11.** Orientation of tab groups

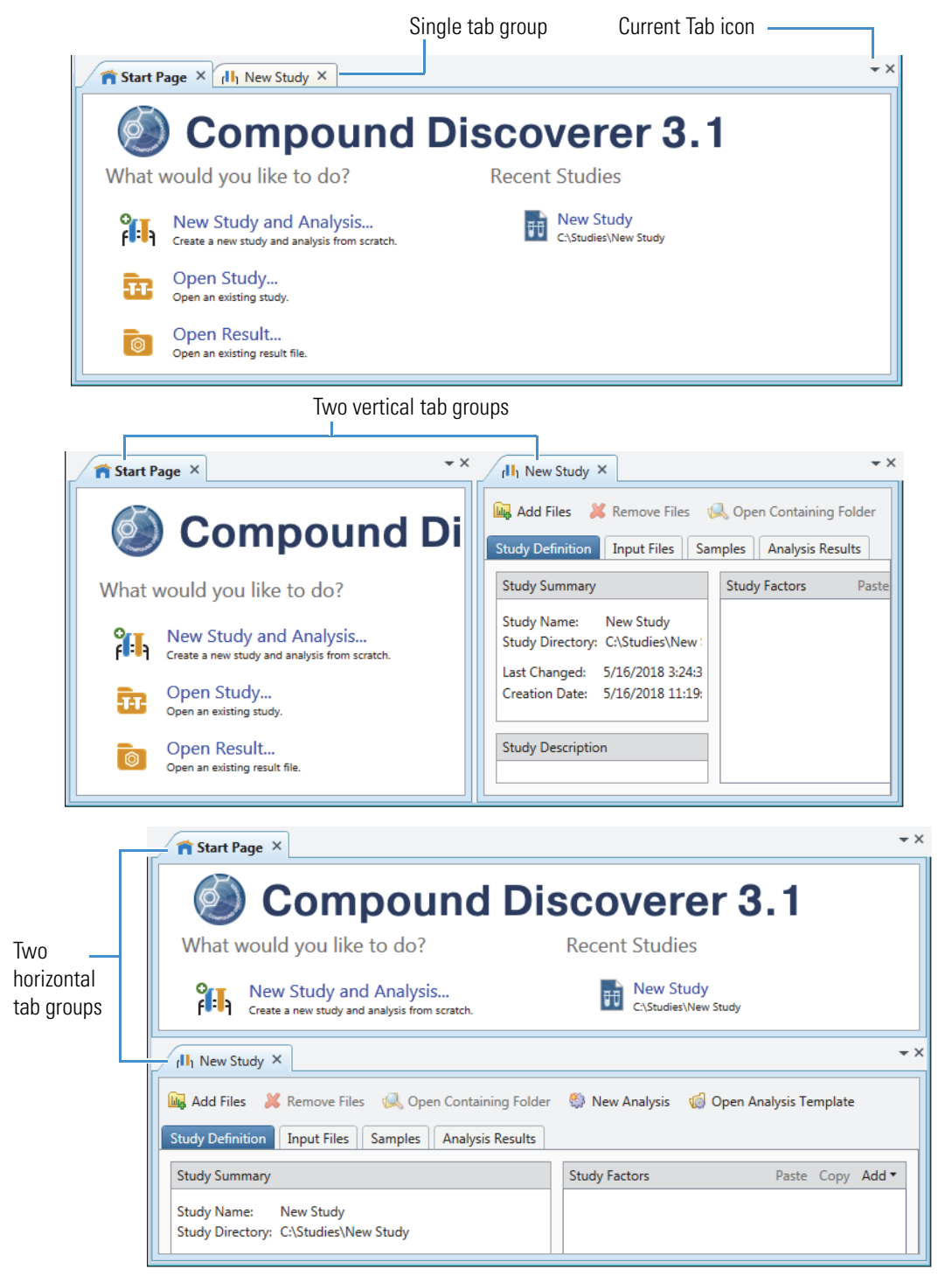

## <span id="page-69-0"></span>**Shortcut Menu Commands for Tabbed Documents**

[Table 7](#page-69-1) describes the shortcut menu commands that control the tabbed document properties.

<span id="page-69-1"></span>**Table 7.** Shortcut menu for tabbed documents

| <b>Command</b>                | <b>Description</b>                                                                                                    |
|-------------------------------|----------------------------------------------------------------------------------------------------|
| Dockable                      | Available for the Start Page and the result file views. This<br>command is not available for the Job Queue page.                                                                                                    |
|                               | Activates the Auto Hide command.                                                                                                    |
| <b>Tabbed Document</b>        | Makes the page a tabbed document.                                                                                                    |
|                               | Available for the Start Page, Job Queue page, License Manager<br>page, library pages, study pages, result file views, and report<br>template pages.                                                                                                    |
| Auto Hide                     | Available for the Start Page and the views in the View menu when<br>these pages are dockable windows. This command is not available<br>for the Job Queue page.                                                                                                    |
|                               | Hides the page while leaving the tab visible. Clicking the tab<br>opens the page. Clicking outside the page closes the page if more<br>than one tabbed document is open. The location of the tab<br>depends on the tabbed document's position in the application<br>window. |
| Hide                          | Closes the tabbed document.                                                                                                    |
| Move to Previous Tab<br>Group | Changes the position of the tabbed document.                                                                                                    |
|                               | Available only when the application window contains two or more<br>tabbed groups.                                                                                                    |
| Move to Next Tab<br>Group     | Changes the position of the tabbed document.                                                                                                    |
|                               | This command is available only when the application window<br>contains two or more tabbed groups.                                                                                                    |
| New Horizontal Tab<br>Group   | Moves the selected tabbed document to a new horizontal tab<br>group.                                                                                                    |
|                               | Available only when there are two or more tabbed documents that<br>belong to the same tab group in the application window. Each tab<br>group has its own Current Tab icon.                                                                                                  |
| New Vertical Tab<br>Group     | Moves the selected tabbed document to a new vertical tab group.                                                                                                    |
|                               | Available only when there are two or more tabbed documents that<br>belong to the same tab group in the application window. Each tab<br>group has its own Current Tab icon.                                                                                                  |

# **Rearranging the Tabbed Documents and Graphical Views**

To make the best use of your screen space, rearrange the graphical views and tabbed documents as follows:

- Use the mouse pointer to move the graphical views that are available when you open a result file from one dock position to another dock position or to a second monitor.
- Use the mouse pointer or the shortcut menu commands to rearrange the tabbed documents within the application window.

To rearrange the tabbed documents and result page views, follow these topics as needed:

- [Moving a Graphical View to Another Monitor](#page-70-0)
- [Using the Mouse Pointer to Rearrange Tabbed Documents and Graphical Views](#page-70-1)
- [Using the Shortcut Menu Commands to Rearrange the Tabbed Documents](#page-72-0)

### <span id="page-70-0"></span>**Moving a Graphical View to Another Monitor**

The graphical views that are available for a specific result file depend on the processing workflow used to generate the file.

**To move a graphical view to another monitor**

Use the mouse pointer to drag the view by its title bar.

## <span id="page-70-1"></span>**Using the Mouse Pointer to Rearrange Tabbed Documents and Graphical Views**

#### **To move a graphical view or a tabbed document**

1. Drag the view by its title bar or the document by its tab.

As you drag a view or a tabbed page, a guide tool appears. The guide tool consists of four directional arrows (inner arrows) that are arranged in a diamond pattern around a central circle. In addition to the guide tool, a directional arrow (outer arrows) appears in the middle of each of the window's four edges.

**Figure 12.** Guide tool

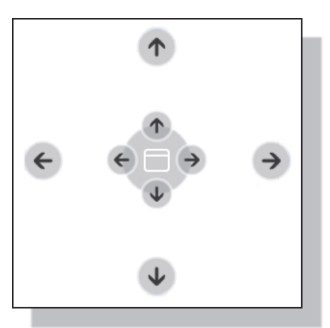

2. To dock a view or tabbed page in a new position, align the pointer with the appropriate directional arrow, and then release the mouse button.

**Table 8.** Rearranging the views and tabbed pages

| To do this                                                                | Do the following                                                                                                   |
|---------------------------------------------------------------------------|----------------------------------------------------------------------------------------------------|
| Move the selected view above the<br>second view.                          | Drag the pointer to the inner up arrow, $\langle \uparrow \rangle$ .                                               |
| Move the tabbed page to a<br>horizontal group above the<br>current group. |                                                                                                    |
| Move the selected view below the<br>second view.                          | Drag the pointer to the inner down arrow, $\psi$ .                                                                 |
| Move the tabbed page to a<br>horizontal group below the<br>current group. |                                                                                                    |
| Move the selected view to the left<br>of the second view.                 | Drag the pointer to the inner left arrow, $\leftarrow$ .                                                           |
| Move the tabbed page to a group<br>on the left.                           |                                                                                                    |
| Move the selected view to the<br>right of the second view.                | Drag the pointer to inner right arrow, $\rightarrow$ .                                                             |
| Move the tabbed page to a group<br>on the right.                          |                                                                                                    |
| Make both views tabbed.                                                   | Drag the title bar to the tabs icon.                                                                               |
|                                                                           | The application displays the first view<br>and creates a tab for the second view.                                  |
| Move the selected view to the top<br>or bottom of the window.             | Drag the pointer to the outer top arrow or the<br>outer bottom arrow.                                              |
| Move the tabbed page to the top<br>or bottom of the window.               |                                                                                                    |
| Move the first view to the left side<br>or right side of the window.      | Drag the pointer to the outer arrow at the left of<br>the window or the outer arrow at the right of the<br>window. |
| Move the tabbed page to the left<br>side or right side of the window.     |                                                                                                    |
### **Using the Shortcut Menu Commands to Rearrange the Tabbed Documents**

### **To move a tabbed document to another group**

Right-click the document and choose one of these commands:

- Move to Next Tab Group
- Move to Previous Tab Group
- New Horizontal Tab Group
- New Vertical Tab Group

### **Related Topics**

• [Shortcut Menu Commands for Tabbed Documents](#page-69-0)

### **1 Introduction**

Rearranging the Tabbed Documents and Graphical Views

2

# **Getting Started**

These topics summarize the application setup, data analysis, data review, and reporting processes for the Compound Discoverer application. To get started with the Compound Discoverer application, follow these topics in order.

#### **Contents**

- 1. [Setting Up the Lists and Libraries and Checking Access to the Online Databases](#page-74-0)
- 2. [Setting Up a Study and an Analysis and Processing a Data Set](#page-78-0)
- 3. [Opening the Result File, Reviewing the Data, and Creating a Report](#page-85-0)

# <span id="page-74-0"></span>**Setting Up the Lists and Libraries and Checking Access to the Online Databases**

To set up your lists and libraries and test your computer's access to the online databases, follow these topics as needed.

- [Setting Up the Expected Compounds Library for a Targeted Analyses](#page-75-0)
- [Checking the Access to the Online Databases for Identifying Unknown Compounds](#page-77-0)

**Note** While the application comes with a local mzVault library and several mass lists, you can also import your own custom spectral libraries and mass lists.

#### **Related Topics**

- ["Using the Lists and Libraries Manager" on page 497](#page-522-0)
- ["Testing Communication to the Online Databases" on page 611](#page-636-0)

# <span id="page-75-0"></span>**Setting Up the Expected Compounds Library for a Targeted Analyses**

To identify the reaction products for specific parent compounds, you must add these parent compounds to the Expected Compounds library.

- **To add a compound to the Expected Compounds library**
- 1. From the menu bar, choose **Lists & Libraries > Expected Compounds**.

**Figure 13.** Lists & Libraries menu

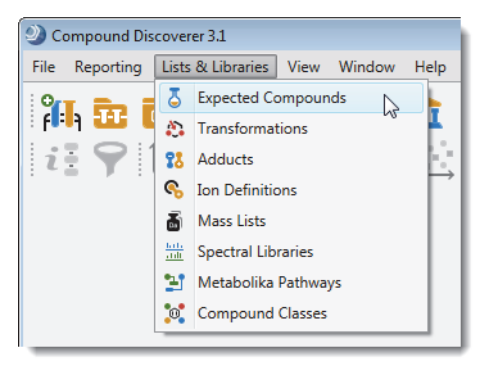

2. Click **New**.

The Compound Editor opens.

**Figure 14.** Compound Editor

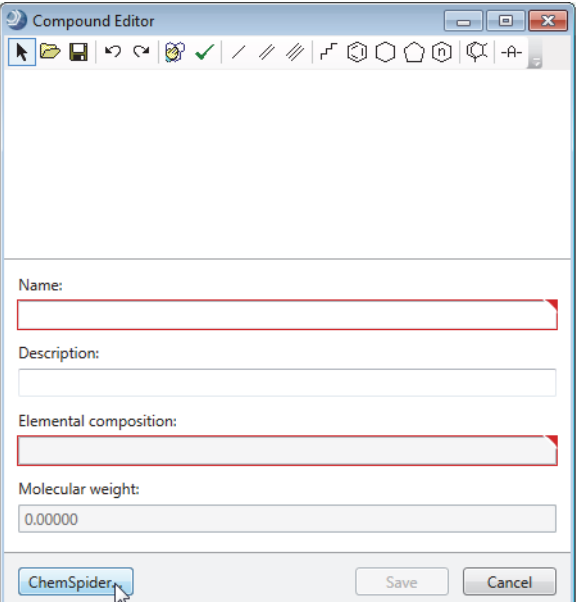

3. At the bottom of the editor, click **ChemSpider**.

The ChemSpider Search window opens.

4. Enter the name of a compound and click **Search**.

**Figure 15.** ChemSpider Search window with a result for caffeine

| 20 ChemSpider Search (Found 1 results)<br>$\Box$ $\Box$ $\bm{x}$ |          |              |                               |                                               |                  |
|------------------------------------------------------------------|----------|--------------|-------------------------------|-----------------------------------------------|------------------|
| Input: caffeine<br>Search                                        |          |              |                               |                                               |                  |
| <b>CSID</b>                                                      | Name     | Formula      | Molecular Weight # References |                                               | Structure        |
| =<br>٠                                                           | Aa<br>۰  | Aa<br>۰      | $\qquad \qquad =$<br>۰        | $\qquad \qquad =$<br>$\overline{\phantom{a}}$ | Aa<br>۰          |
| 2424                                                             | Caffeine | C8 H10 N4 O2 | 194.0803755                   | 13026                                         |                  |
|                                                                  |          |              |                               |                                               |                  |
|                                                                  |          |              |                               |                                               | Select<br>Cancel |

5. Click **Select**.

The ChemSpider Search window closes.

6. In the Compound Editor, click **Save**.

The new compound appears in the library.

**Figure 16.** Expected Compounds library with caffeine (new entry) and omeprazole (existing entry)

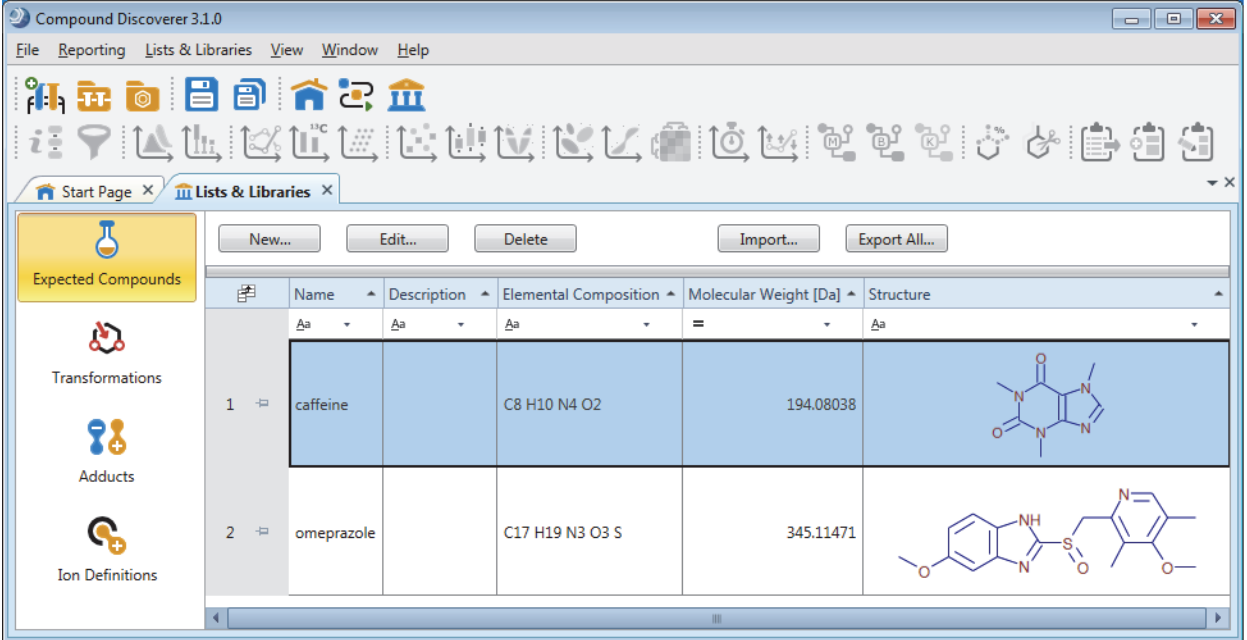

### **Related Topics**

• ["Modifying the Expected Compounds List" on page 498](#page-523-0)

### <span id="page-77-0"></span>**Checking the Access to the Online Databases for Identifying Unknown Compounds**

Check the computer's access to the KEGG Pathways, BioCyc Pathways, mzCloud, and ChemSpider databases.

- **To check the computer's access to the online databases**
- 1. From the menu bar, choose **Help > Communication Tests**.

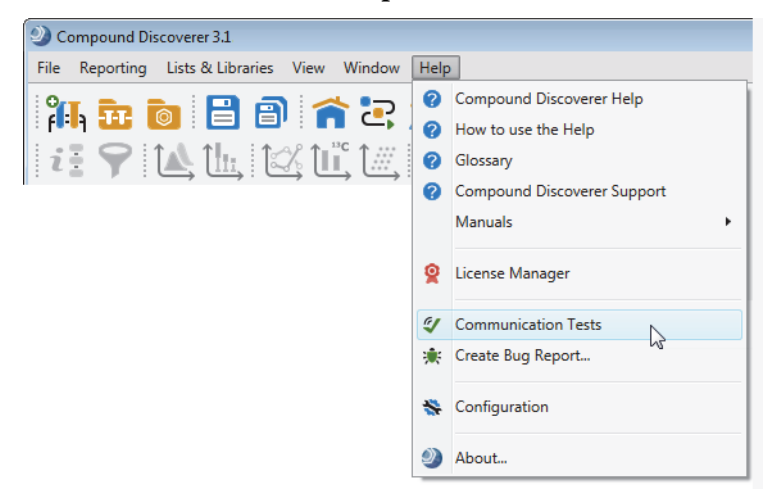

- 2. Click the database's tab.
- 3. Click **Run Tests**.

**Figure 17.** mzCloud communication tests

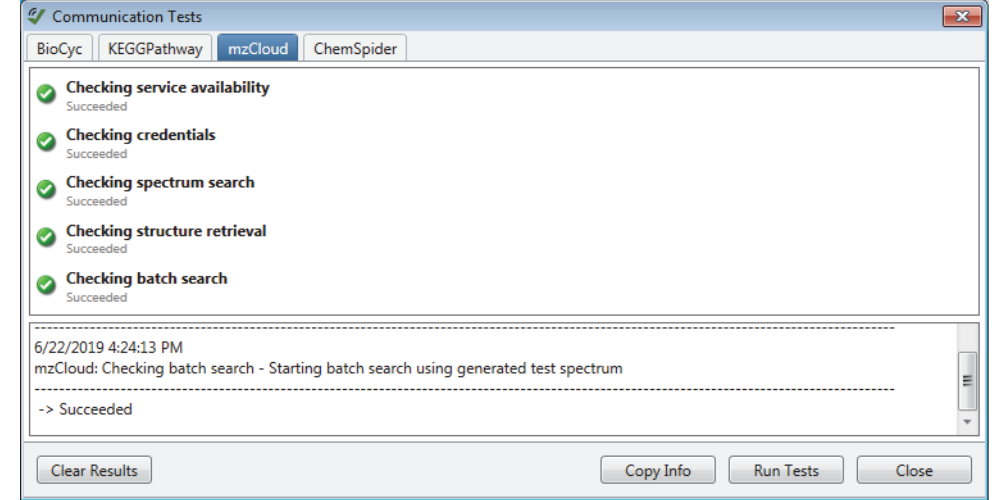

4. (Optional) To use the BioCyc database, set up a BioCyc subscription.

#### **Related Topics**

- ["Running the Communication Tests" on page 612](#page-637-0)
- ["Setting Up a BioCyc Account or Subscription" on page 575](#page-600-0)

# <span id="page-78-0"></span>**Setting Up a Study and an Analysis and Processing a Data Set**

A study is where you define your samples. An analysis is where you specify how you want to analyze the raw data (with a selected processing workflow), the samples (raw data files) that you want to process, (optional) the sample groups and ratios for a differential analysis, and the name of the result file for storing the processed data.

Follow these topics in order:

- 1. [Setting Up a New Study and a New Analysis by Using the Wizard](#page-78-1)
- 2. [Troubleshooting an Analysis](#page-82-0)
- 3. [Submitting a Run to the Job Queue](#page-85-1)

### <span id="page-78-1"></span>**Setting Up a New Study and a New Analysis by Using the Wizard**

### **To set up an new study and a new analysis**

1. From the menu bar, choose **File > New Study and Analysis**.

**Figure 18.** File menu

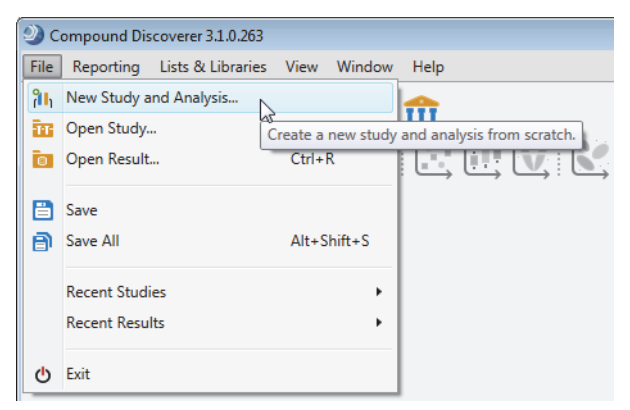

The New Study and Analysis Wizard opens. To display instructions for each page of the wizard, click the **Show Description** icon,  $\mathcal{F}$ .

- 2. On the Study Name and Processing Workflow page, do the following:
	- a. In the Study Name box, type a name for the study.

**Note** The application creates a study file and a study folder with this name. The application stores the study file and all the result files that you generate by running analyses within the study in the study folder.

b. Click the browse icon to the right of the Studies Folder box, and then browse to the folder where you want to store your studies.

**Note** You can store all your studies in this top-level folder—that is, you do not need to create a new top-level *Studies* folder each time you create a new study.

When you create a study, the application creates a study folder with the same name as the study and stores this folder in the top-level *Studies* folder.

- c. In the Processing area, open the Workflow list, and then select a processing workflow template for your area of study:
	- Degradant ID Forensics Natural Products
		-
	- Extractables & Leachables • Metabolomics • Stable Isotope
	- Environmental Metabolism (MetID) Polymers

Labeling

d. Read the description of the processing workflow.

[Figure 19](#page-79-0) shows the selection of a processing workflow that identifies detected compounds by searching online databases.

<span id="page-79-0"></span>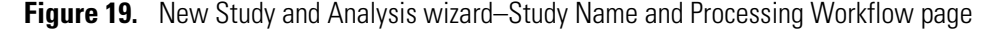

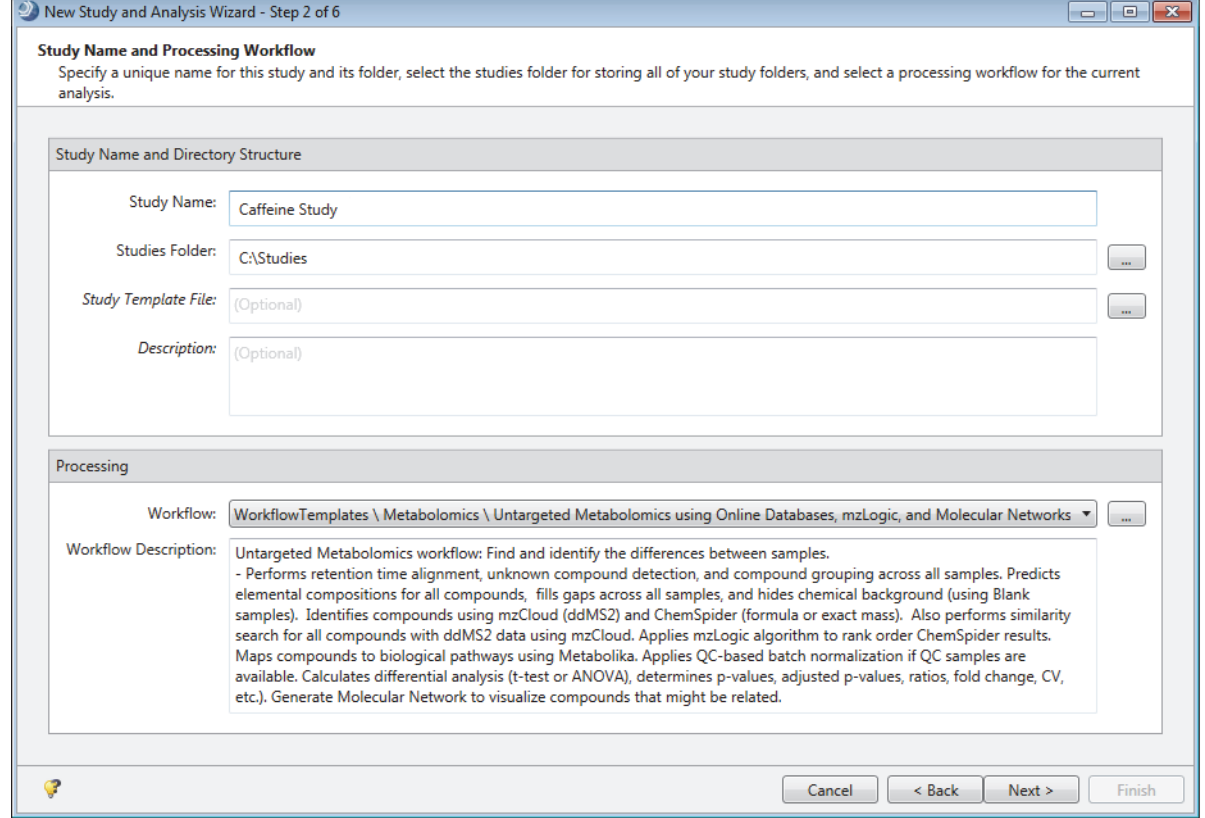

- e. Click **Next**.
- 3. On the Input File Selection page, do the following:
	- a. Click **Add Files**.

The Add Files dialog box opens.

- b. Browse to and select the raw data files that you want to add to the study, and then click **Open**.
- c. Click **Next**.

**Tip** To quickly learn the basic workflow for the application—from creating a new study to reviewing a result file—skip step  $4$  and [step 5,](#page-80-1) as setting up the study variables can be time consuming. You can set up the study factors and the sample groups for your sample set after you become more familiar with the application.

For a guided tutorial to setting up a study, including setting up the study factors for a sample set, follow the tutorial for your area of study. You can access these tutorials by choosing Help > Manuals from the application menu bar.

<span id="page-80-0"></span>4. (Optional) On the Input File Characterization page, define and assign the study factors for the sample set and assign the sample types. Then, click **Next**.

**Tip** To define the study factors and characterize the input files, follow the instructions in the left pane or press the F1 key,  $\begin{bmatrix} 1 \end{bmatrix}$ , on your computer keyboard to open the Help to the **Characterizing New Input Files** topic.

<span id="page-80-1"></span>5. (Optional) On the Sample Groups and Ratios page, set up the sample groups and ratios for a differential analysis. Then, click **Next**.

**Tip** To set up the sample groups and ratios, follow the instructions in the left pane or click anywhere on the Sample Groups and Ratios page, and then press the F1 key, , on your computer keyboard to open the Help to the **Setting Up the Sample Groups and Ratios for a New Analysis** topic.

6. Click **Finish** to exit the wizard.

The study opens as a tabbed document at the left of the application window, and the Analysis pane opens to the right of the study.

The study consists of four tabbed pages: Study Definition, Input Files, Samples, and Analysis Results. The two tabs (Grouping & Ratios and Workflows) to the right of the study pages are part of the analysis—that is, if you close the Analysis pane, these tabs also close.

The Analysis pane lists the selected processing workflow, the name of the result file, and the selected raw data files. If the analysis is valid, the Run button is green. Otherwise, the Run button is unavailable.

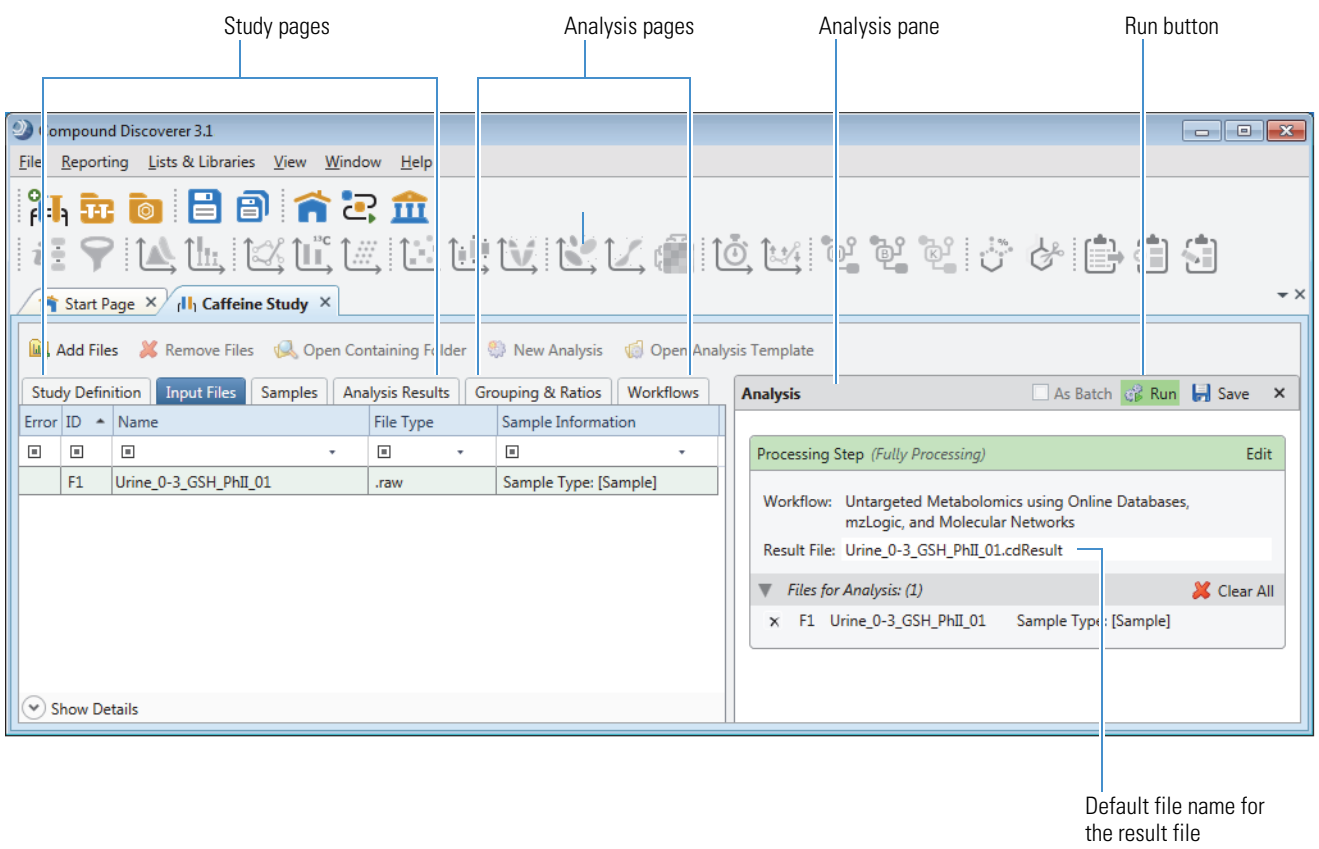

**Figure 20.** Study page and Analysis pane

(.cdResult)

7. (Optional) In the Result File box of the Analysis pane, rename the result file.

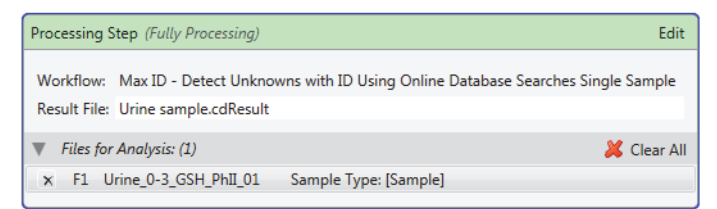

**Note** By default, the application uses the name of the first input file as the result file name.

#### **Related Topics**

• ["Starting a New Study and Setting Up an Analysis" on page 67](#page-92-0)

### <span id="page-82-0"></span>**Troubleshooting an Analysis**

### **To troubleshoot the analysis when the Run button is unavailable**

1. In the Analysis pane, point to the Caution symbol,  $\mathbf{\mathbf{\cdot}}$ .

A pop-up message lists the missing analysis items.

If you are working with one of the defined processing workflows, the most common errors are not selecting the following items for the workflow nodes:

- Compounds for the Generate Expected Compounds and Create FISh Trace nodes
- A mass list for the Search Mass Lists node
- A spectral database for the Search mzVault node
- An isotope pattern for the Pattern Scoring node
- The isotope ratios for the Create Pattern Trace node
- A Compound Class fragment list for the Compound Class Scoring node
- 2. Click the Workflows tab and fix the analysis errors until the Caution symbol disappears.

To fix a missing parameter error for a node  $(\bigodot)$ , select the node in the Workflow Tree pane on the Workflows page. Then, on the Parameters page for the node, select the missing item.

For example, if you have not specified any compounds for the Generate Expected Compounds node, select the node in the Workflow Tree area, and then select one or more compounds from the Compound list.

**Note** The Current Workflow Issues table at the bottom of the Workflows page also lists all the processing workflow's issues. This table does not list other validation issues, such as no input files in the Files for Analysis area of the Analysis pane.

**Tip** In Compound Discoverer 3.1 or later application, you can leave the analysis open as you update any of the lists under Lists & Libraries.

[Figure 21](#page-83-0) shows a processing workflow template for a targeted analysis. For this template, you must select one or more compounds for the Generate Expected Compounds node.

#### **2 Getting Started**

Setting Up a Study and an Analysis and Processing a Data Set

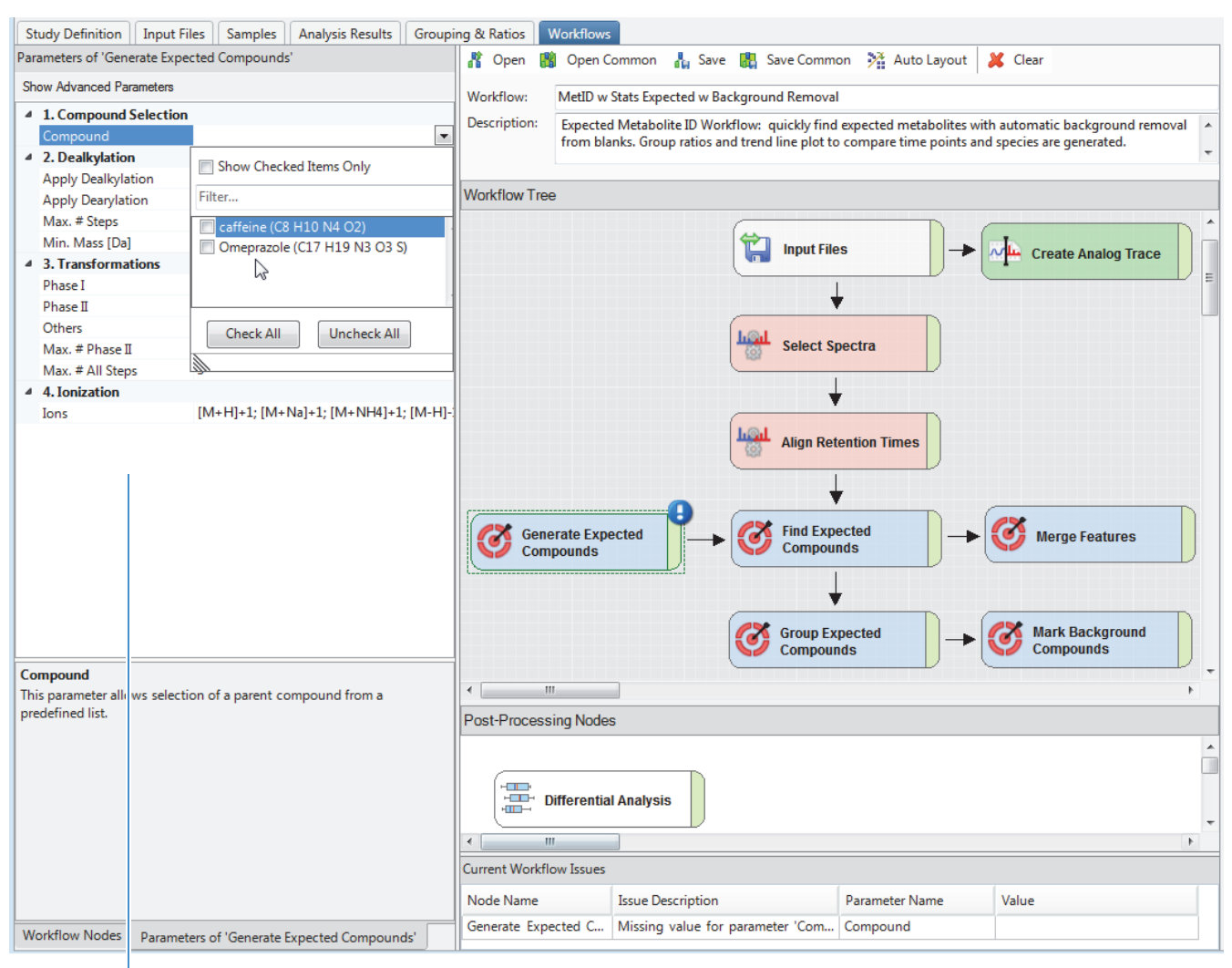

<span id="page-83-0"></span>**Figure 21.** MetID w Stats Expected w Background Removal workflow template

Parameters for the Generate Expected Compounds node

> [Figure 22](#page-84-0) shows the Max ID template for Metabolomics studies. This template is only suitable for a single sample, as it does not include the Align Retention Times node, which is required for aligning the detected compounds across all the input files. Because the template is designed to process a single sample, it does not include the Differential Analysis node under Post Processing Nodes.

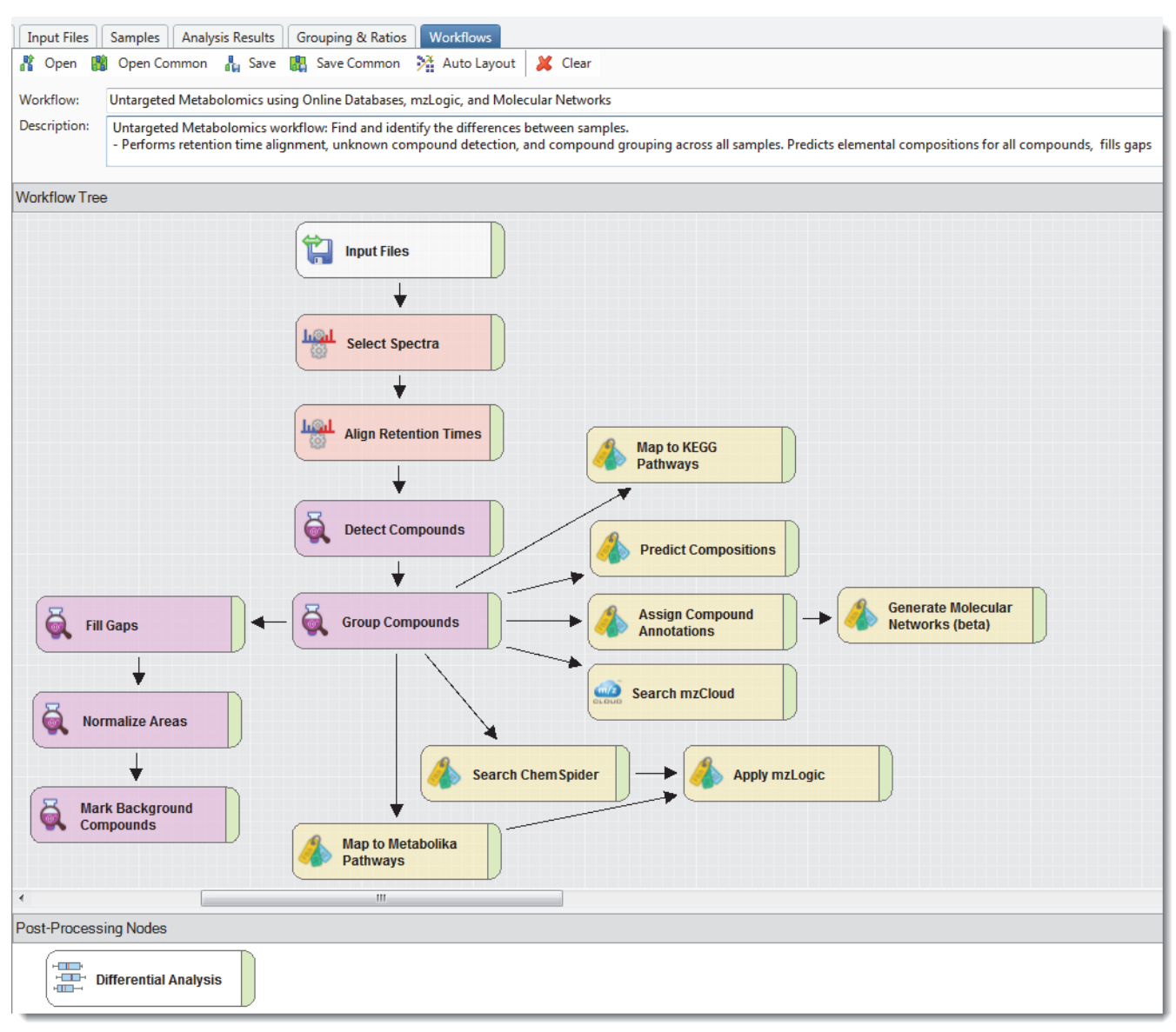

<span id="page-84-0"></span>**Figure 22.** Untargeted processing workflow with mzLogic and Molecular Networks

### <span id="page-85-1"></span>**Submitting a Run to the Job Queue**

### **To submit a run to the Job Queue**

- 1. In the Analysis pane, do the following:
	- a. Rename the result file as appropriate.

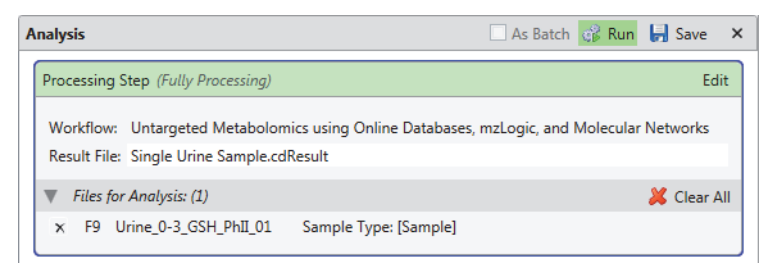

**Note** By default, the application gives the result file the same name as the first input file.

- b. Click **Run**.
- 2. If the Analysis Validation Issue prompt opens, decide whether to ignore the issue or cancel the run.

**Tip** Not defining the ratios on the Grouping & Ratios page when the processing workflow includes the Differential Analysis node is one of the most common validation issues. If you do not want the processing workflow to perform a differential analysis, click **Ignore**. Otherwise, click **Cancel**, set up the sample groups and ratios, and then click **Run** again.

If there are no validation issues or you click Ignore to continue submitting the job, the Job Queue page opens.

# <span id="page-85-0"></span>**Opening the Result File, Reviewing the Data, and Creating a Report**

**Note** When a graphical view or result table is the active item, pressing the F1 key opens the Help topic for the specific view or table.

To review the processed data and create a report, follow these topics in order:

- 1. [Opening the Result File from the Job Queue](#page-86-0)
- 2. [Reviewing the Compounds that the Analysis Detected or Found](#page-86-1)
- 3. [Displaying Only the Items of Interest in a Result Table](#page-87-0)
- 4. To create a report, follow either of these topics:
	- [Exporting a List of Compounds to a Spreadsheet](#page-88-0)
	- [Printing a Report Using a Defined Template](#page-90-0)

### <span id="page-86-0"></span>**Opening the Result File from the Job Queue**

### **To open a result file**

- 1. If the Job Queue page is closed, choose **View > Job Queue** from the application toolbar.
- 2. On the Job Queue page, double-click the completed job.

The result file opens as a tabbed page.

### <span id="page-86-1"></span>**Reviewing the Compounds that the Analysis Detected or Found**

### **To review the processed data**

1. Select a compound of interest in the Compounds table or the Expected Compounds table.

The respective XIC traces appear in the Chromatograms view and the best MS1 spectrum appears in the Mass Spectrum view.

[Figure 23](#page-86-2) shows the result page for a single sample that was processed with the following workflow template: Untargeted Metabolomics using Online Databases, mzLogic, and Molecular Networks.

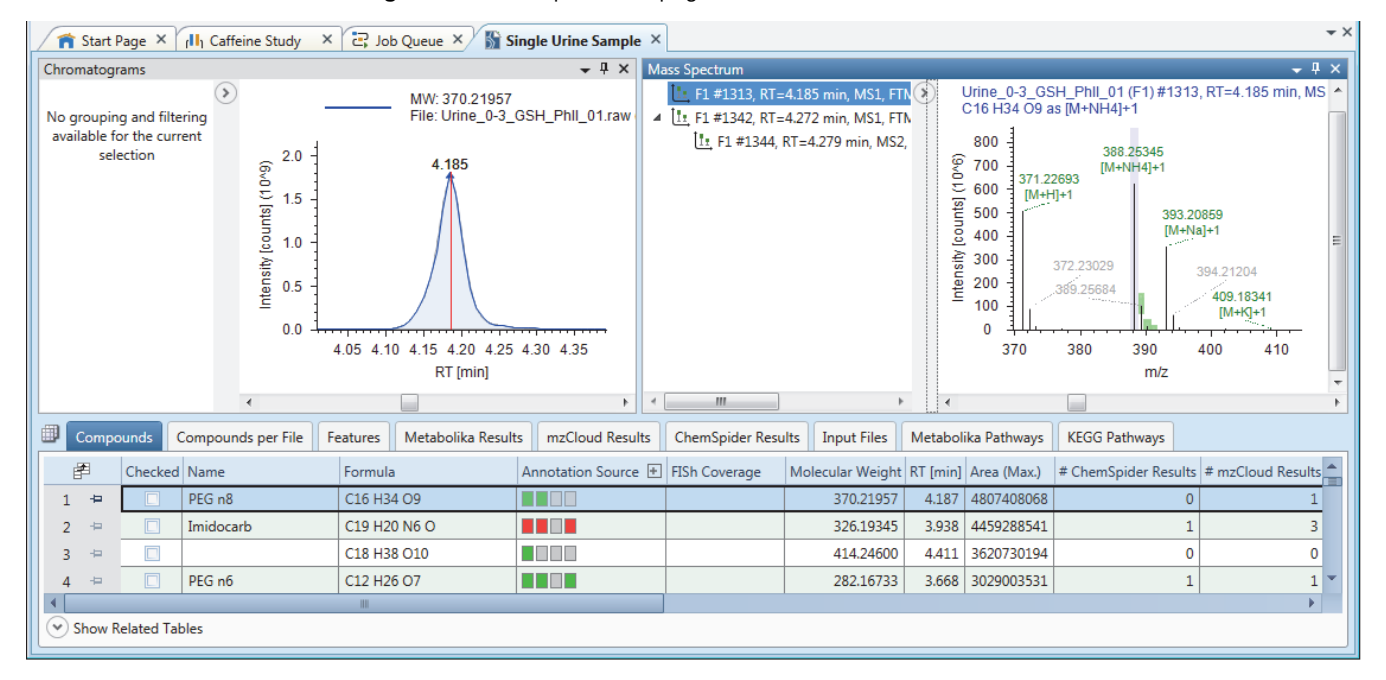

<span id="page-86-2"></span>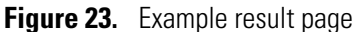

2. Review the various result tables and open other views as applicable.

### **Related Topics**

• ["Reviewing the Analysis Results" on page 247](#page-272-0)

# <span id="page-87-0"></span>**Displaying Only the Items of Interest in a Result Table**

Use the Result Filters view to display only the compounds of interest in the Compounds table (for an untargeted analysis) or the Expected Compounds table (for a targeted analysis).

#### **To display only the checked compounds in the table**

- 1. Open a result file and click the **Compounds** tab or the **Expected Compounds** tab.
- 2. In the result table that you selected, select the compounds of interest by selecting their respective check boxes in the Checked column.
- 3. From the menu bar, choose **View > Result Filters**.

#### **Figure 24.** View menu

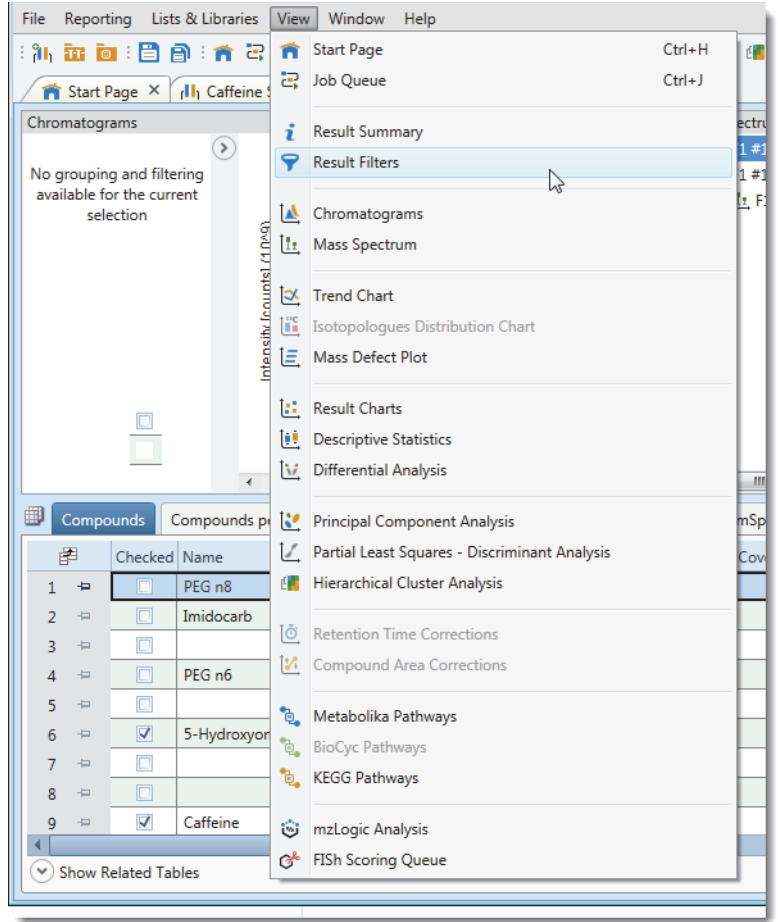

The Result Filters view opens as a floating window.

4. In the Result Filters view ([Figure 25](#page-88-1)), under Compounds in the right pane, click **Add Property**, and then select **Checked** from the drop-down properties list.

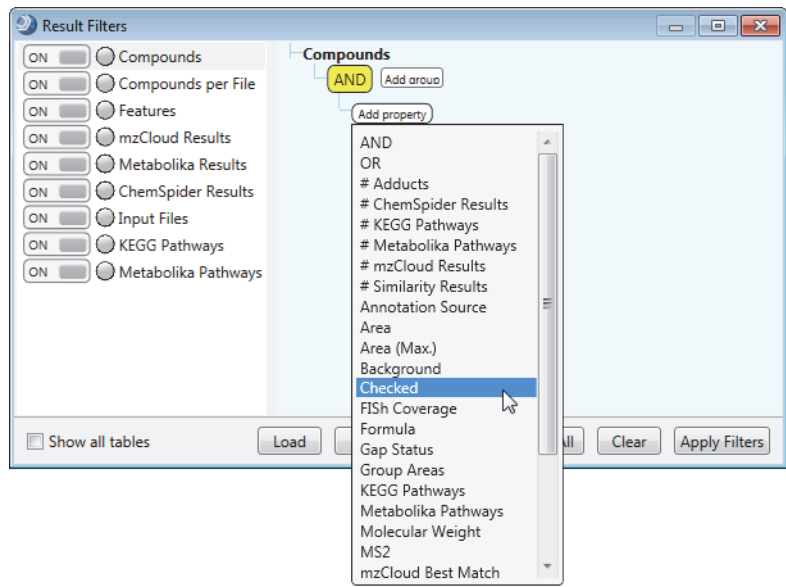

<span id="page-88-1"></span>**Figure 25.** Adding the Checked property for filtering the Compounds table

- 5. To apply the filter to the Compounds table, click **Apply Filters**.
- 6. In the Compounds table, only the checked compounds remain visible.

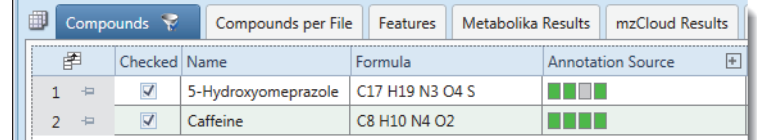

# <span id="page-88-0"></span>**Exporting a List of Compounds to a Spreadsheet**

- **To export the compounds data to a spreadsheet**
- 1. Use the Result Filters view to filter the data or select the check boxes for the compounds of interest.
- 2. Right-click the Compounds table or the Expected Compounds table and choose the appropriate format:
	- a. To export all the displayed columns, choose **Export > As Excel**.

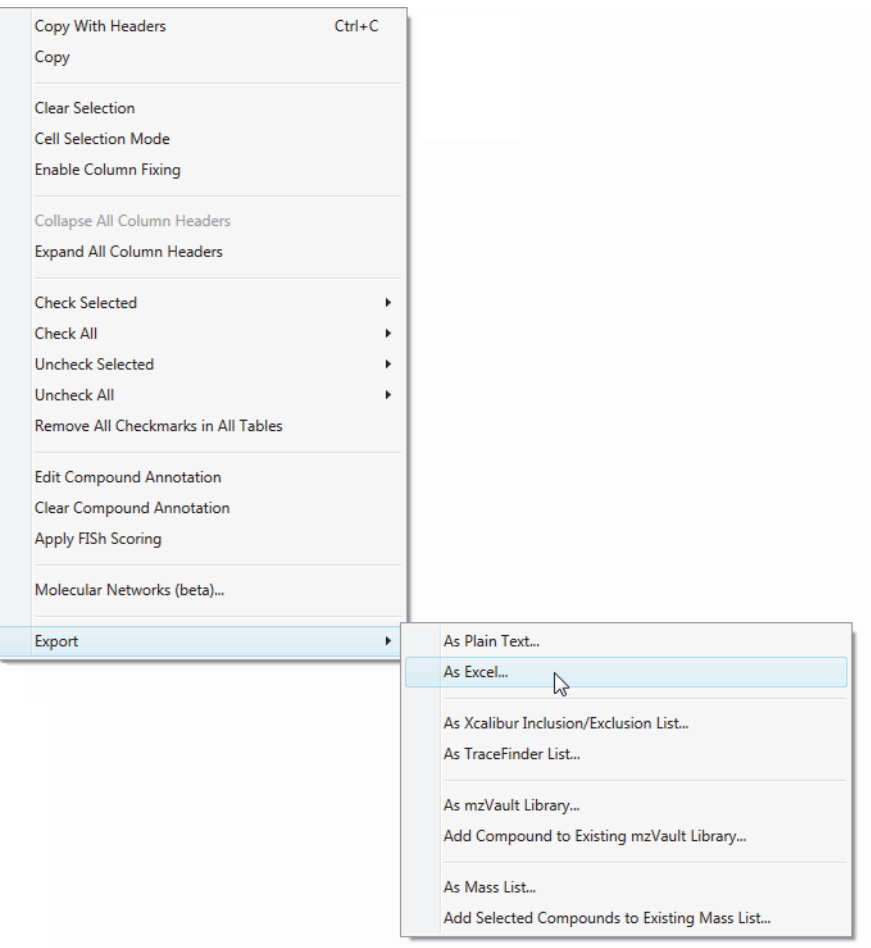

### **Figure 26.** Shortcut menu for the Compounds table

The Export to Excel dialog box opens.

- b. Select the result tables of interest.
- c. To export only the checked compounds, select the **Checked Items Only** check box.

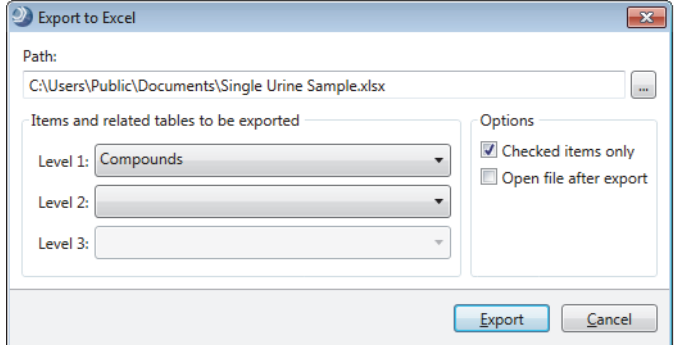

- d. In the Path box, browse to the folder where you want to store the spreadsheet.
- e. Click **Export**.

The application exports the spreadsheet to the selected folder.

### <span id="page-90-0"></span>**Printing a Report Using a Defined Template**

### **To print a report using a defined report template**

- 1. Open the Expected Compounds table or the Compounds table.
- 2. Filter the table to display only the compounds of interest.
- 3. From the application menu bar, choose **Reporting > Create Report**.
- 4. In the Open Report Design Template dialog box, select one of the Compounds report templates or one of the Expected Compounds templates.

**Figure 27.** Report templates

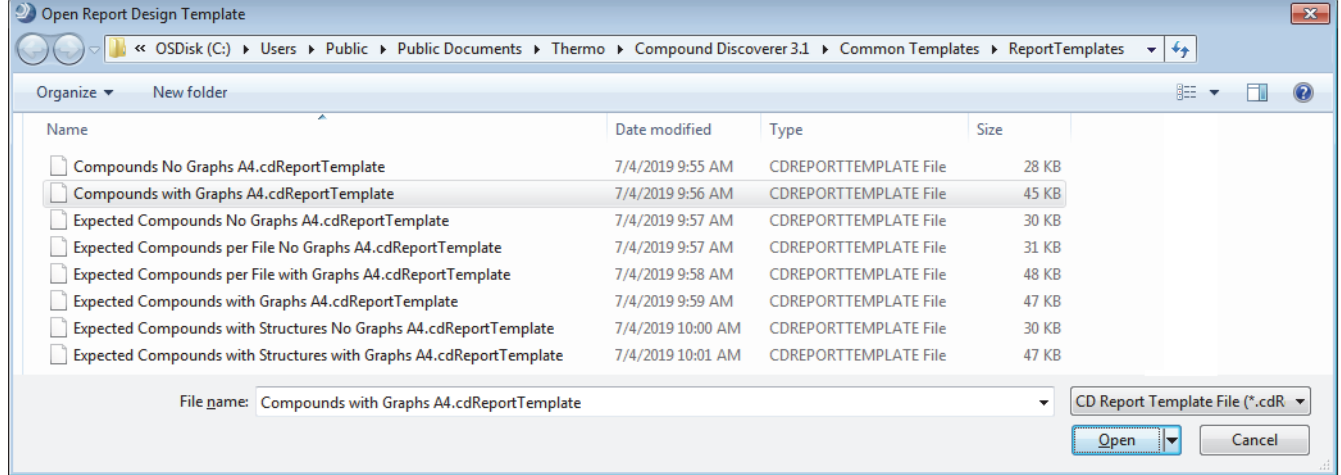

### 5. Click **Open**.

The report resolution page opens and the application resolves the data with the template ([Figure 28](#page-91-0)).

Opening the Result File, Reviewing the Data, and Creating a Report

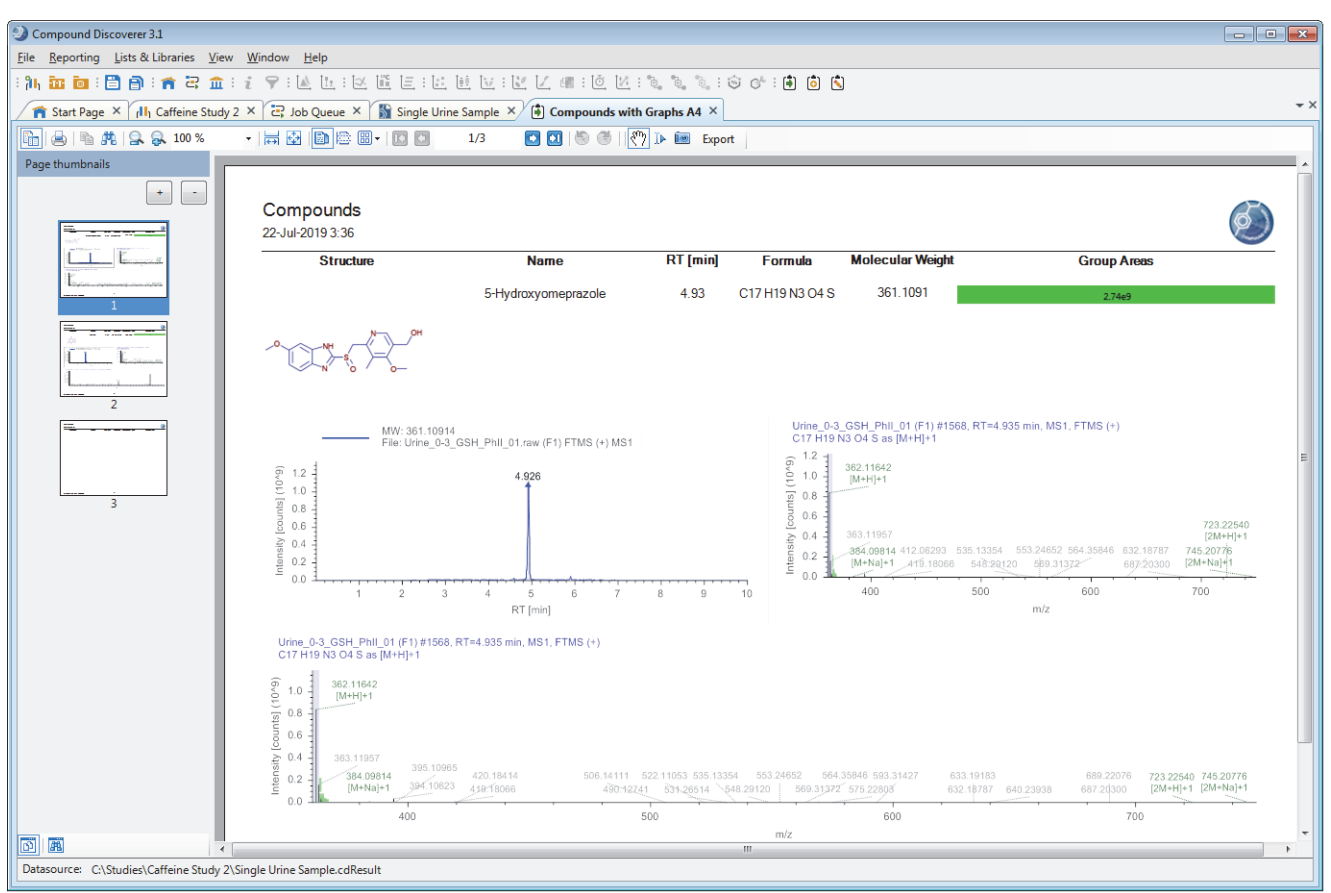

<span id="page-91-0"></span>**Figure 28.** Resolved report

- 6. On the report resolution page, click the **Print** icon,  $\Box$ , in the toolbar to print the report.
- 7. In the Print dialog box, do the following:
	- a. Select the appropriate printer and the page range that you want to print.

**Note** The report templates that come with the application default to printing on A4 paper.

- b. If you are not printing on A4 paper, change the printer setting.
- c. Click **OK** to print the report.

#### **Related Topics**

• "Generating a Report with an Existing Report Template" on page 332

3

# <span id="page-92-0"></span>**Starting a New Study and Setting Up an Analysis**

To create a new study and optionally to set up an analysis, see these topics.

#### **Contents**

- [About Studies and Analyses](#page-92-1)
- [Data Storage Architecture](#page-95-0)
- [Starting the New Study and Analysis Wizard](#page-96-0)
- [Setting Up the Study Folders and Selecting a Processing Workflow](#page-97-0)
- [Adding Input Files to a New Study](#page-100-0)
- [Characterizing New Input Files](#page-102-0)
- [Using the Regular Expression Builder to Extract the Study Factors](#page-110-0)
- [Setting Up the Sample Groups and Ratios for a New Analysis](#page-117-0)
- [Preparing to Submit a Run to the Job Queue](#page-123-0)
- [About Accessing the Wizard Help](#page-123-1)

# <span id="page-92-1"></span>**About Studies and Analyses**

In the Compound Discoverer application, you start analyses (data processing) from within the study environment.

For information about studies and analyses, see these topics:

- [Studies](#page-93-0)
- [Input Files](#page-93-1)
- [Study Factors](#page-93-2)
- [Sample Types](#page-93-3)
- [Analyses](#page-94-0)

### <span id="page-93-0"></span>**Studies**

A study includes a list of input files with their location, the sample information for each file, and a list of the analyses run within the study. The sample information includes the file name, the study factor values, and the sample type for each sample.

Creating a new study automatically creates a study file (.cdStudy) for storing the study information and a study folder for storing the study file and any result files (.cdResult) generated by running analyses within the study. The study file and its folder share the same name (see ["Data Storage Architecture" on page 70](#page-95-0)).

### <span id="page-93-1"></span>**Input Files**

Input files are the raw data files acquired from an LC/MS/MS experiment. The file format for raw data files acquired with a Thermo Scientific MS is RAW.

To predict the elemental compositions of the sample components, the raw data must include high-resolution accurate-mass MS1 scans. To search the mass spectral libraries for matching fragmentation spectra, the raw data must include data-dependent MS2 or higher scans.

### <span id="page-93-2"></span>**Study Factors**

A study factor is an experimental variable that might have a statistically significant effect on the sample population being studied.

There are three types of study factors:

- Categorical Factors include non-quantifiable categories such as organism, matrix, tissue, gender, and so on.
- Numerical Factors include quantifiable variables such as time, amount, concentration, and so on. You can assign a unit to a numeric study factor; however, the unit is only a label and is not used in any calculations.
- Biological Replicate Factors include non-quantifiable categories with samples from different entities of the same type under the same conditions and provide a measure of the variability associated with these conditions. Use the biological replicate factor for nested experiments. See [Appendix A, "Experiment Design for Comparison Statistics."](#page-642-0) You can add only one biological replicate factor to a study.

### <span id="page-93-3"></span>**Sample Types**

[Table 9](#page-94-1) describes the sample types that the application supports and how the it uses these sample types.

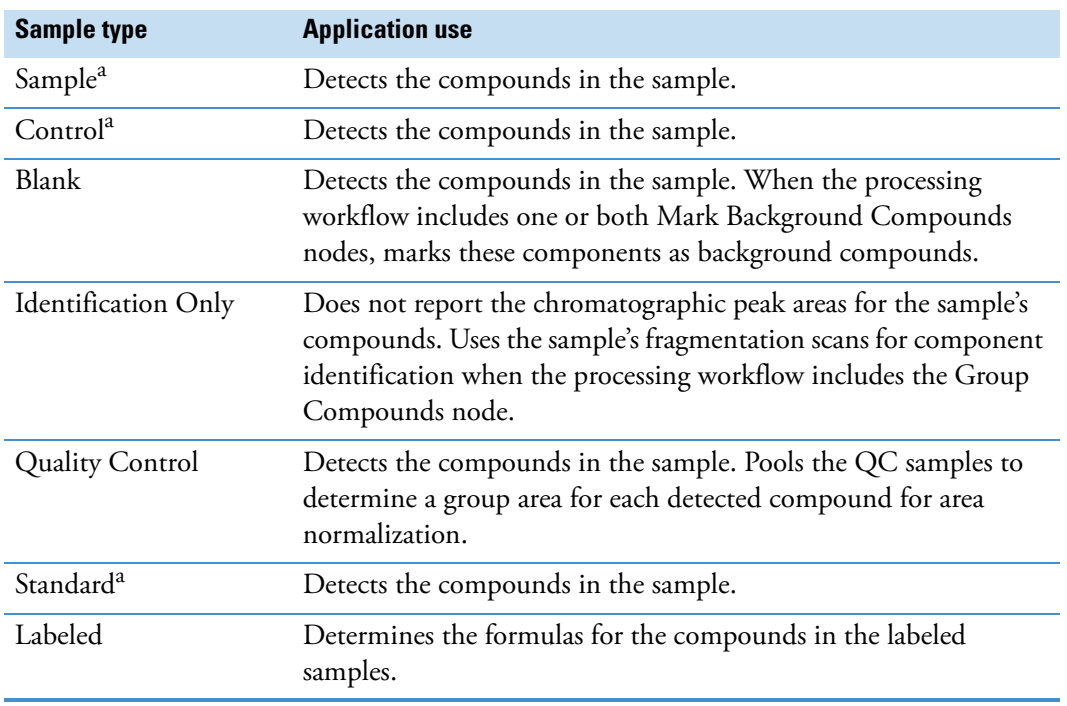

<span id="page-94-1"></span>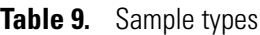

<sup>a</sup> The application attributes the same functionality to the Sample, Control, and Standard sample types. You can use the Control and Standard sample types to label your control or standard samples; that is, you can use these sample types as an additional study variable for grouping.

#### **Related Topics**

• [Selecting the Sample Types](#page-109-0)

### <span id="page-94-0"></span>**Analyses**

An analysis includes the processing workflow that extracts information from the raw data for each sample, such as the chromatographic peak areas and mass spectra for known and unknown compounds. It also includes the group ratios required to run a differential analysis, a list of input files, and the name of the result file where the processing results reside.

### **Related Topics**

- [Creating, Running, and Reprocessing Analyses](#page-140-0)
- [Understanding Processing Workflows](#page-40-0)
- [Reviewing the Analysis Results](#page-272-0)

# <span id="page-95-0"></span>**Data Storage Architecture**

[Figure 29](#page-95-1) shows the hierarchy of the application folders. The studies folder is the top-level folder for all your studies or a particular set of studies. Each study folder within the studies folder holds one study file (.cdStudy) and one or more result files (.cdResult).

**Note** You can create more than one top-level folder for your studies. Each time you open the New Study and Analysis Wizard, it opens to the last opened top-level folder.

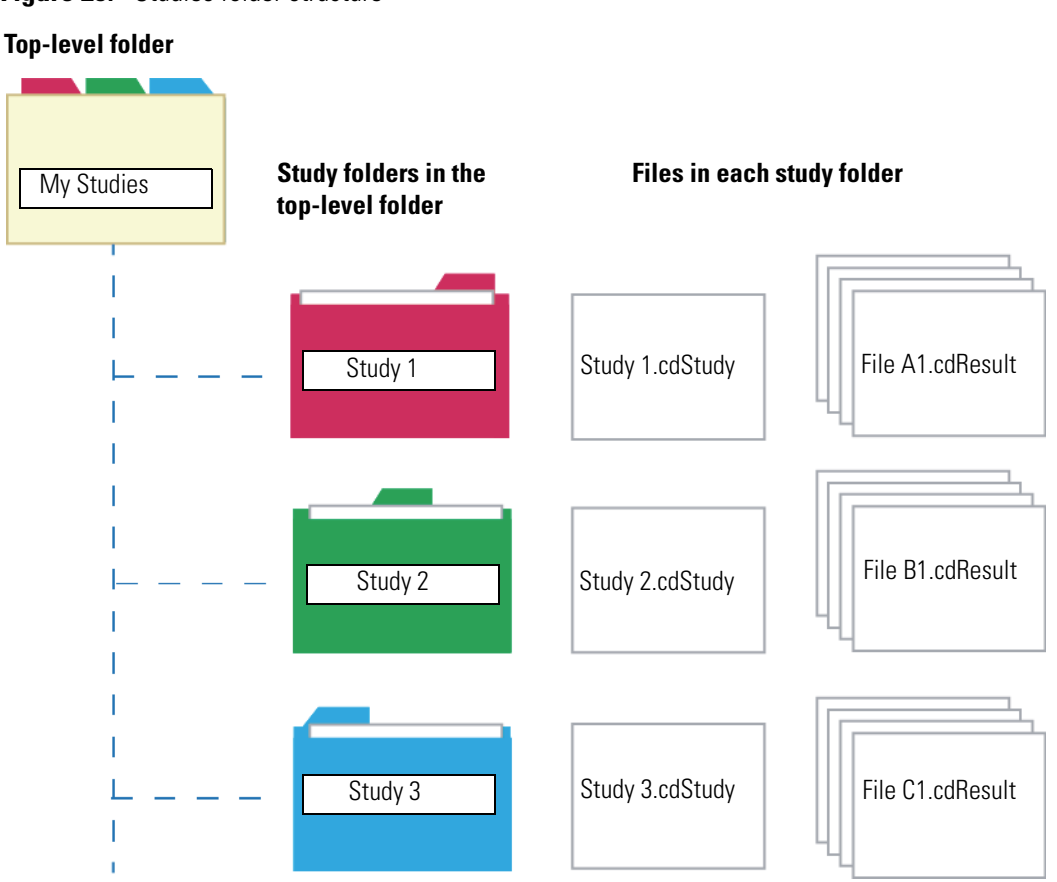

<span id="page-95-1"></span>**Figure 29.** Studies folder structure

This figure shows an example of the directory hierarchy for a study named Omeprazole Study with one result file. The individual study folder and the study file share the same name.

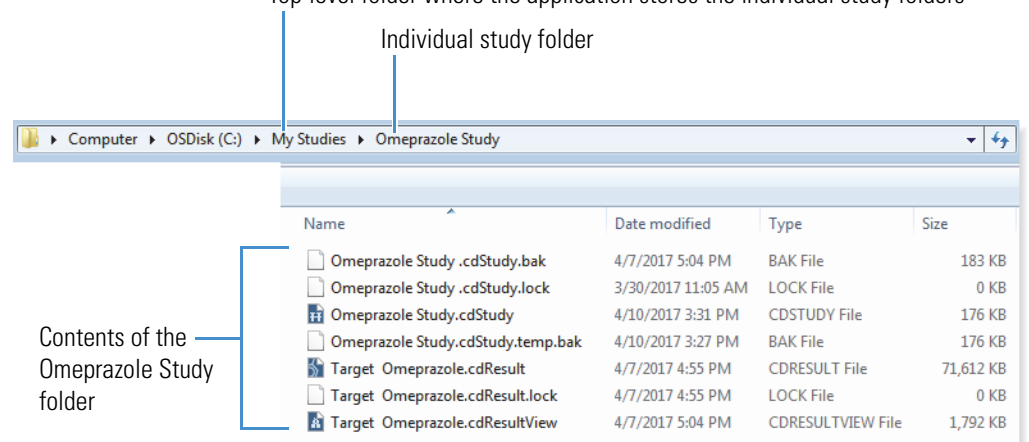

Top-level folder where the application stores the individual study folders

# <span id="page-96-0"></span>**Starting the New Study and Analysis Wizard**

You can access the wizard from the Start Page, the File menu, or the application toolbar.

#### **To start the New Study and Analysis Wizard**

Do one of the following:

- From the menu bar, choose **File > New Study and Analysis**.
- In the toolbar, click the **Create a New Study and Analysis** icon,  $|| \cdot ||$ .

–or–

• On the Start page under What Would You Like to Do?, click **New Study and Analysis**.

The New Study and Analysis wizard opens. Unlike other areas of the application, the wizard has embedded "How To" instructions.

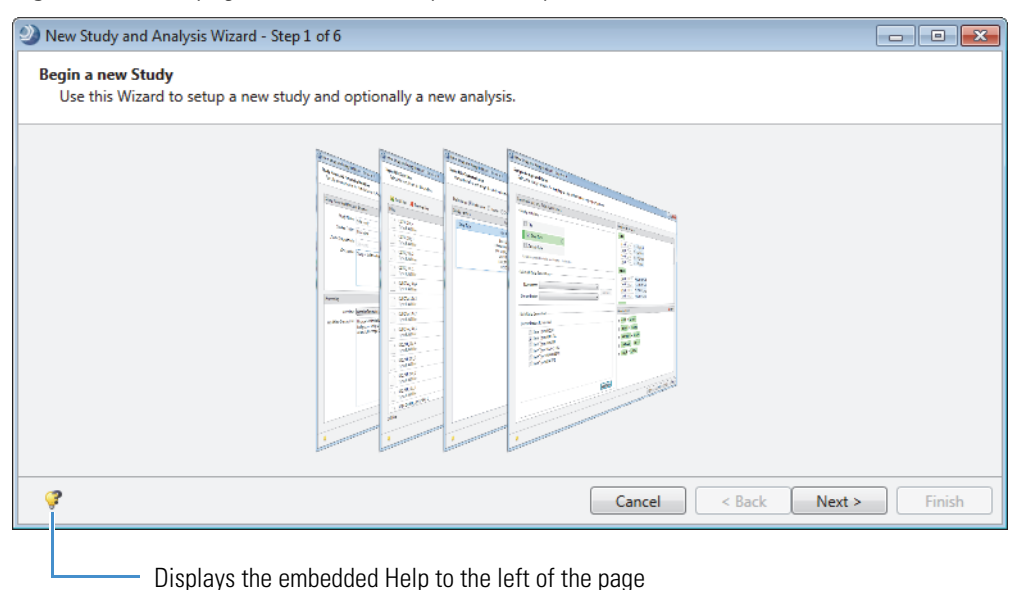

#### **Figure 30.** First page of the New Study and Analysis Wizard

# <span id="page-97-0"></span>**Setting Up the Study Folders and Selecting a Processing Workflow**

Use the Study Name and Processing Workflow page (step 2 of 6) of the New Study and Analysis Wizard to do the following:

- Name the current study and its storage folder.
- Select the top-level folder for storing all the study folders or a subset of the study folders.
- (Optional) Select a template file for the study.

**Note** A template file includes defined study factors.

• (Optional) Select a processing workflow for the analysis.

**Note** You can select a processing workflow after you create the study.

Follow these topics as needed:

- [Naming a Study and Its Folder](#page-98-0)
- [Creating or Selecting the Top-Level Folder for the Study](#page-98-1)
- [Selecting a Study Template](#page-99-0)
- [Selecting a Processing Workflow for the Analysis](#page-99-1)

After you complete this page of the wizard, go to the next page where you select the input files for the analysis.

[Figure 31](#page-98-2) shows page 2 of the wizard.

<span id="page-98-2"></span>**Figure 31.** Study Name and Processing Workflow page of the wizard

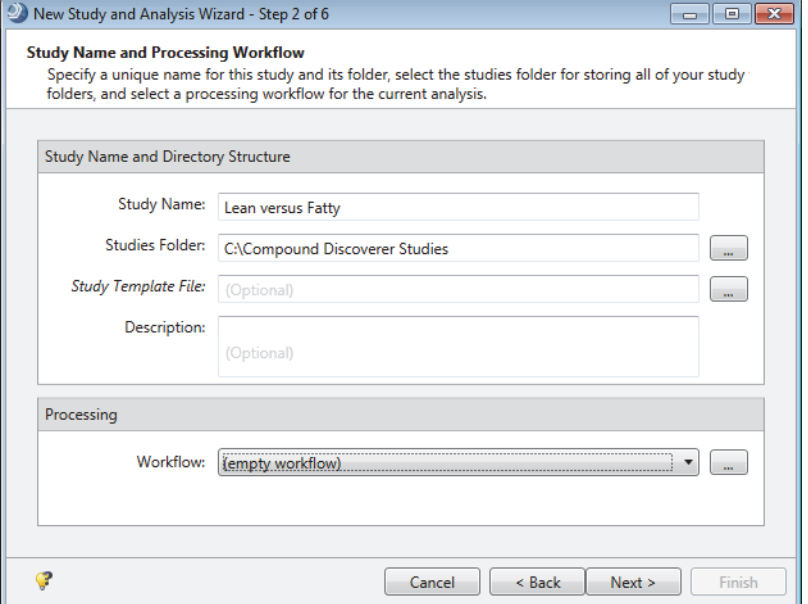

### <span id="page-98-0"></span>**Naming a Study and Its Folder**

The application uses the specified name for the study file (.cdStudy) and the study folder where it stores the study file. In addition, the application stores the result files from analyses run within the study in the same study folder.

#### **To name the study and its folder**

On page 2 of the wizard, in the Study Name box, type a name for the new study.

For more information, see ["Data Storage Architecture" on page 70](#page-95-0).

### <span id="page-98-1"></span>**Creating or Selecting the Top-Level Folder for the Study**

The studies folder is where the application stores the individual study folders.

**To specify the top-level folder where you want to store the new study folder**

On page 2 of the wizard, do the following:

• Use the current folder name and location that is displayed in the Studies Folder box.

–or–

• Browse to or create a new folder.

The new folder name and location appear in the Studies Folder box.

# <span id="page-99-0"></span>**Selecting a Study Template**

A study template is a study that includes defined study factors.

### **To extract the study factors for the current study from an existing study**

- 1. On page 2 of the wizard, click the browse icon, ..., hext to the Study Template File box.
- 2. In the Select Template Study File dialog box, locate a study file (.cdStudy) with the appropriate study factors, and click **Open**.

The name and location of the study file appear in the Study Template File box.

### <span id="page-99-1"></span>**Selecting a Processing Workflow for the Analysis**

You can select a processing workflow on page 2 of the wizard or on the Workflows page of an analysis.

### **To select a processing workflow for the current analysis**

Do either of the following:

• Select a processing workflow from the Workflow list.

The Workflow list displays the processing workflow files in the Common Templates folder.

–or–

• Select a processing workflow or result file from another folder by clicking the browse icon,  $\lfloor \ldots \rfloor$ , next to the Workflow list.

When you select a processing workflow file, the file name appears in the Workflow list. When you select a result file, the following text appears in the Workflow list:

Imported from: *File name*

where *File name* is the file name of the result file

If the processing workflow includes a description, the description appears in the Workflow Description box below the Workflow list.

# <span id="page-100-0"></span>**Adding Input Files to a New Study**

Use the Input File Selection page (step 3 of 6) of the New Study and Analysis Wizard to select all the input files for the new study or only those input files that you want to process with the current analysis. If you click Finish before you add files to the study, the wizard saves the named study to the named folder and closes.

**Note** The example Xcalibur RAW files for the tutorials are on the Compound Discoverer USB key in the software media kit or in the software media that you downloaded from Flexera. The software installation process does not install the example files on your processing computer.

### **To add or remove raw data files**

- 1. On page 3 of the wizard, do the following:
	- a. To add files, click **Add Files**. Then, browse to the appropriate folder, select the Xcalibur RAW files of interest, and click **Open**.

**Figure 32.** Input File Selection page of the wizard

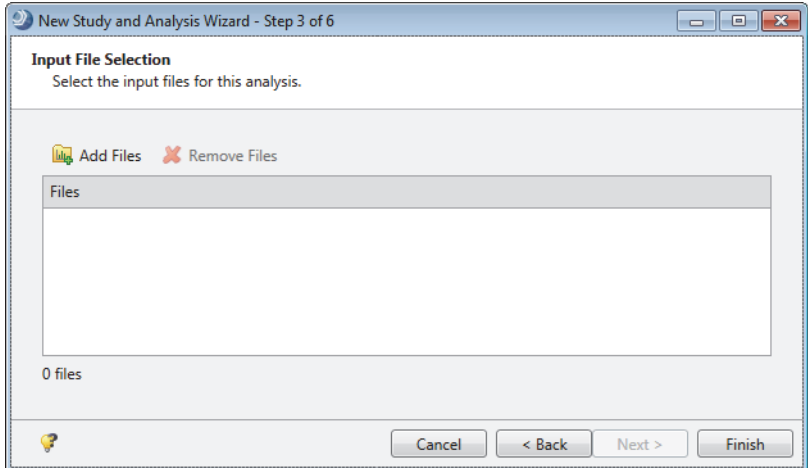

The file names of the selected files appear in the Files box, the number of files that you selected appears below this box, and the Next button becomes available ([Figure 33](#page-101-0)).

<span id="page-101-0"></span>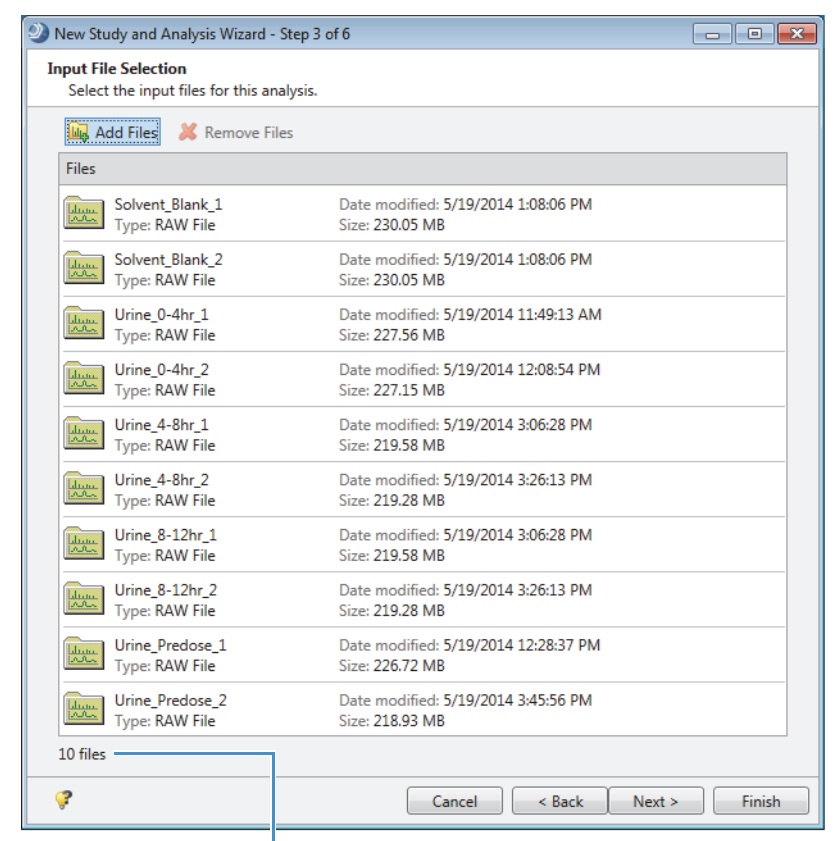

**Figure 33.** Input File Selection page with selected files

#### Number of files field

- b. To remove any of the added files, select them and click **Remove Files**.
- 2. Do one of the following:
	- Click **Next** to continue to the Input File Characterization page.
	- Click **Finish** to create the new study and close the wizard.

# <span id="page-102-0"></span>**Characterizing New Input Files**

To set up the study factors and the sample information for the study's input files, use the Input File Characterization page (step 4 of 6) of the New Study and Analysis Wizard or the Input File Characterization dialog box that opens when you add input files to an existing study.

The sample information includes the sample type and study factor values for each sample.

**Note** In an existing study, you can do the following:

- Use the Input File Characterization dialog box to add and edit the study factors and set up the sample information for additional input files.
- Add and edit the study factors on the Study Definition page.
- Manually select the sample types and study factor values on the Samples page.

[Figure 34](#page-102-1) shows the functional area of the Input File Characterization page or dialog box.

<span id="page-102-1"></span>**Figure 34.** Input File Characterization page of the wizard

Opens the Extract Sample Information from Sample Names dialog boxAutomatically assigns the defined study factor values Delimiters: Underscore Hyphen Comma Space Plus DOther <sup>50</sup> Assign  $\bullet$  Reset Advanced **Study Factors** Paste Copy Add -Samples Error Sample  $\sim$  File Sample Identifier Phenotype Sample Type **AB** Phenotype Edit  $\times$  $\Box$  $\blacksquare$ ÷.  $\Box$  $\blacksquare$  $\blacksquare$  $\blacksquare$ Fatty  $S<sub>1</sub>$  $F1$ blank Blank  $n/a$ Lean  $n/a$ S<sub>2</sub> F2 Pooled\_ddMS2 Sample  $\star$  $\bar{\star}$ Fatty S3 F3 ZDF\_Fatty\_1 Sample S4 F<sub>4</sub> ZDF\_Fatty\_2 Fatty Sample S<sub>5</sub> F5 ZDF\_Fatty\_3 Sample Fatty S6 F6 ZDF\_Lean\_1 Sample Lean S7 F7 ZDF\_Lean\_2 Lean Sample S8 F8 ZDF\_Lean\_3 Sample Lean ÷  $\sim$  Show Associated File

Follow these topics:

- 1. [Selecting the Delimiters for Parsing the File Names](#page-103-0)
- 2. To set up the study factors, follow these topics as needed:
	- [Adding Categorical Study Factors](#page-103-1)
	- [Adding Numeric Study Factors](#page-105-0)
- [Adding Biological Replicate Study Factors](#page-106-0)
- [Deleting Study Factors](#page-107-0)
- [Duplicating Study Factors](#page-107-1)
- [Editing Study Factors](#page-108-2)
- 3. To select or assign the study factor values to the samples (in the Samples area), follow these topics:
	- [Automatically Assigning Study Factor Values](#page-108-0)
	- [Manually Selecting the Study Factor Values](#page-108-1)
	- [Resetting the Sample Assignments](#page-109-1)
- 4. To select the sample types, see [Selecting the Sample Types](#page-109-0).

# <span id="page-103-0"></span>**Selecting the Delimiters for Parsing the File Names**

You can select the delimiters for parsing a file name on the Input File Characterization page of the wizard or in the Input File Characterization dialog box.

- **To select the delimiters that separate the factors in the file names**
- 1. Select the check box or check boxes of the delimiter or delimiters for the input file names.

Delimiters: V Underscore Hyphen Comma Space Plus C Other

For example, the underscore character is the delimiter that separates the study factors from the other parts of the file name in the following file names:

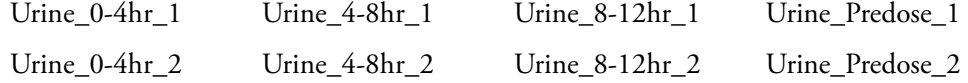

In this case, the study factors are time period (0-4hr, 4-8hr, 8-12hr, or Predose) and replicate (1 or 2).

2. If the delimiter is not available, select the **Other** check box and type the delimiter character in the box.

### <span id="page-103-1"></span>**Adding Categorical Study Factors**

You can add study factors when you create a study, when you add files to an existing study, and on the Study Definition page of an existing study.

### **To add a categorical study factor**

1. From the menu bar at the top right of the Study Factors pane, choose **Add > Categorical Factor**.

The categorical factor editor appears with [new factor] automatically selected ([Figure 35](#page-104-0)).

<span id="page-104-0"></span>**Figure 35.** Categorical factor editor

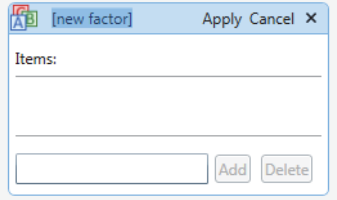

- 2. Type the name of the factor, for example, **Time Period**.
- 3. For each item that you want to add to the Items list, do the following:
	- a. In the Items box (to the left of the Add button), begin typing a factor, for example, **0-4hr**.

If the file name contains a character delimiter and you selected the delimiter's check box, the editor automatically enters the appropriate text in the Items box as you start typing. Otherwise, you must type all the characters for the item.

**Note** The file name parsing feature is not available on the Study Definition page of an existing study, so you must type all the characters for the item.

The Add button becomes available ([Figure 36](#page-104-1)).

<span id="page-104-1"></span>**Figure 36.** Entering items in the item box

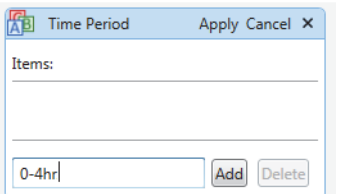

b. Click **Add**.

The current item appears in the Items list.

4. To save the study factor, click **Apply**.

The factor editor collapses to show only the study factor name and the Items list ([Figure 37](#page-105-1)). The items appear in ascending order.

<span id="page-105-1"></span>**Figure 37.** Named factor with a list of items

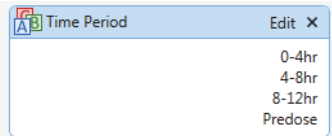

### <span id="page-105-0"></span>**Adding Numeric Study Factors**

You can add study factors when you create a study, when you add files to an existing study, and on the Study Definition page of an existing study.

#### **To add a numeric factor**

1. From the menu bar at the top right of the Study Factors pane, choose **Add > Numeric Factor**.

The numeric factor editor appears with [new factor] automatically selected [\(Figure 38\)](#page-105-2).

<span id="page-105-2"></span>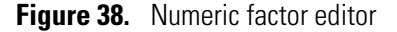

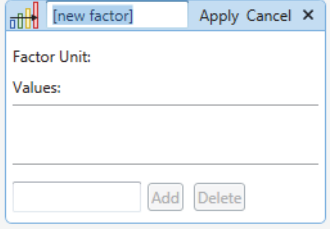

- 2. Type a factor name to replace [new factor], for example, **Replicate**.
- 3. Point to the right of Factor Unit and, in the box that appears, type a unit for the factor if applicable.

The Factor Unit is only a text label; however, it must start with a letter.

- 4. For each numeric value that you want to add to the Values list, do the following:
	- a. In the box next to the Add button, type a numeric value.

The Add button becomes available ([Figure 39](#page-106-1)).

<span id="page-106-1"></span>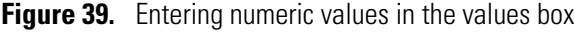

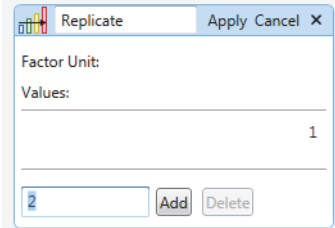

b. Click **Add**.

The value appears in the Values list in ascending order.

5. To save the study factor, click **Apply**.

The factor editor collapses to show only the study factor name and the Values list ([Figure 40](#page-106-2)).

<span id="page-106-2"></span>**Figure 40.** Numeric factor with a list of values

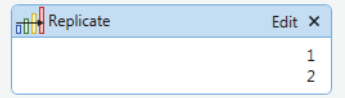

### <span id="page-106-0"></span>**Adding Biological Replicate Study Factors**

You can add study factors when you create a study, when you add files to an existing study, and on the Study Definition page of an existing study.

You can add only one biological replicate factor to a study. Use the biological replicate factor for nested statistical models—that is, for studies that include one study factor nested within another study factor.

#### **To add a biological replicate factor**

1. From the menu bar at the top right of the Study Factors pane, choose **Add > Biological Replicate Factor**.

The biological replicate factor editor appears with [new factor] automatically selected.

**Figure 41.** Biological replicate factor editor

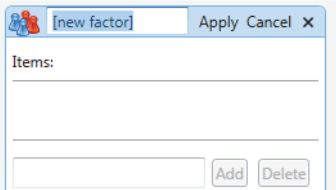

2. Type a factor name to replace [new factor], for example, **Rat**.

- 3. For each item that you want to add to the Items list, do the following:
	- a. In the Items box (next to the Add button), type a study factor item, for example, **Rat 1**.

The Add button becomes available.

**Figure 42.** Biological replicate factor editor with added items

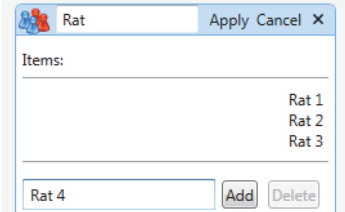

b. Click **Add**.

The current item appears in the Items list.

4. To save the study factor, click **Apply**.

The factor editor collapses to show only the study factor name and the Items list. The items appear in alphabetical order.

### <span id="page-107-0"></span>**Deleting Study Factors**

#### **To delete a study factor**

1. In the Study Factors pane, click  $\overline{X}$  in the title bar of the factor.

**Note** Because the application cannot recognize whether a study factor is in use, this prompt appears even when you attempt to delete an undefined study factor.

2. At the prompt, click **Yes** to delete the study factor.

### <span id="page-107-1"></span>**Duplicating Study Factors**

#### **To create a new study factor by using the Copy and Paste commands**

1. In the Study Factors pane, select the factor that you want to copy.

The title bar of the selected factor turns blue.

- 2. Click **Copy**.
- 3. Click **Paste**.

A copy of the selected factor appears.
# <span id="page-108-0"></span>**Editing Study Factors**

You can edit study factors as you create a new study with the wizard, in Study Factors area of the Input File Characterization dialog box when you add more files to an existing study, and in the Study Factors area on the Study Definition page of an existing study.

### **To edit a study factor**

1. In the factor title bar, click **Edit**.

The text entry box and the Add and Delete buttons appear. For a numeric factor, the Factor Unit box also appears.

- 2. To change the unit for a numeric factor, select the current unit and type a new unit.
- 3. To add more entries to the Items or Values list, type alphanumeric text in the appropriate box, and then click **Add**.
- 4. To delete an entry, select the entry and click **Delete**.

When an entry is in use, it is unavailable. To delete a value that is in use, you must first undo its assignment to any sample.

# **Automatically Assigning Study Factor Values**

After you set up the study factors for a study, you can assign the study factor values to each sample. If the input file names follow a consistent pattern and the study factor values are completely defined, clicking Assign on the Input File Characterization page (or dialog box) assigns the study factor values to the samples.

**Note** You can only manually assign study factor values on the Samples page of an existing study.

- **To automatically assign the study factor values to a sample set**
- 1. If you have not already set up the study factors, set them up.
- 2. In the command bar of the Input File Characterization page or dialog box, click **Assign.**
- 3. Check the study factor columns, verify the sample assignments, and manually assign the study factor values if necessary.

# **Manually Selecting the Study Factor Values**

After you set up the study factors for the study, you can select the study factor values for each sample. If the input file names do not follow a consistent pattern or do not include the study factor values or you are selecting the values on the Samples page of an existing study, you have to manually select these values.

#### **To manually select the study factor values**

On the Input File Characterization page (or dialog box) or on the Samples page of an existing study, do the following:

- To select the factor values for a single sample, select the appropriate value from the list in each factor column.
- To select the same value for a consecutive sample range, drag the pointer across the rows of interest. Then right-click and choose **Set** *Factor* **To >** *Value*.
- To select the same value for nonconsecutive samples, hold down the CTRL key and click the samples of interest. Then right-click and choose **Set** *Factor* **To >** *Value*.

### **Resetting the Sample Assignments**

On the Input File Characterization page (or dialog box), you can use the Reset button in the command bar to automatically clear the sample assignments. The Samples page of a study does not have a command bar.

#### **To clear the assignments in the Samples pane**

In the command bar, click **Reset**.

Clicking Reset resets the Sample Type and study factor assignments—that is, it resets the sample type to Sample and the study factor values to n/a for all the samples.

**Note** To edit the values for a study factor, you must first clear the sample assignments if the values are assigned to samples.

# **Selecting the Sample Types**

You can select the sample type for the study samples from any of these locations:

- The Samples pane of the wizard's Input File Characterization page
- The Samples pane of the Input File Characterization dialog box
- The Samples page of an existing study

By default, the selected sample type for each input file is Sample. Clicking Assign on the Input File Characterization page (or dialog box) automatically assigns the Blank sample type to samples with a file name that includes "blank" as a delimited value (for example, solvent\_blank\_1.raw, where the underscore character is the delimiter).

#### **To select a sample type other than the default assignment**

In the Samples pane (any location), do one of the following:

• To select the sample type for a single sample, in the Sample Type column, select **Sample**, **Control**, **Blank**, **Quality Control**, **Identification Only**, **Standard**, or **Labeled** from the list.

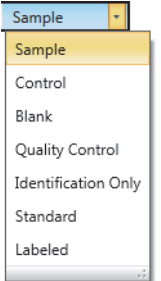

- To assign the same sample type to a consecutive sample range, use the SHIFT key to select a range of samples. Then, right-click and choose **Set Sample Type To >**  *Sample Type*.
- To assign the same sample type to nonconsecutive samples, use the CTRL key to select the samples. Then, right-click and choose **Set Sample Type To >** *Sample Type*.

**Tip** To select a row, click a column without a list.

#### **Related Topics**

• [Sample Types](#page-93-0)

# **Using the Regular Expression Builder to Extract the Study Factors**

Use the Extract Sample Information From Sample Names dialog box to automate the setup and assignment of the study factors. This dialog box is accessible from the Input File Characterization page of the New Study and Analysis Wizard or from the Input File Characterization dialog box that opens when you add input files to a study.

**Note** For the extraction and assignment process to work, you must select the study factor portions of an example input file name and define these portions appropriately as categorical, numerical, or biological replicate factors.

When the undefined portions of the file name are not exactly the same for all the samples that you want to characterize, you can mark the text to be ignored or you can manually assign or edit the study factor values for these samples after returning to the Input File Characterization page or dialog box.

#### **To extract the sample information from the sample names**

- 1. Open the Input File Characterization page (step 4 of 6) of the wizard or the Input File Characterization dialog box from within an existing study.
- 2. Click **Advanced**.

The Extract Sample Information From Sample Names dialog box opens with the first file name displayed in the Regular Expression Builder box and the file names of all the selected input files listed below it [\(Figure 43\)](#page-111-0).

<span id="page-111-0"></span>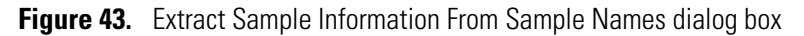

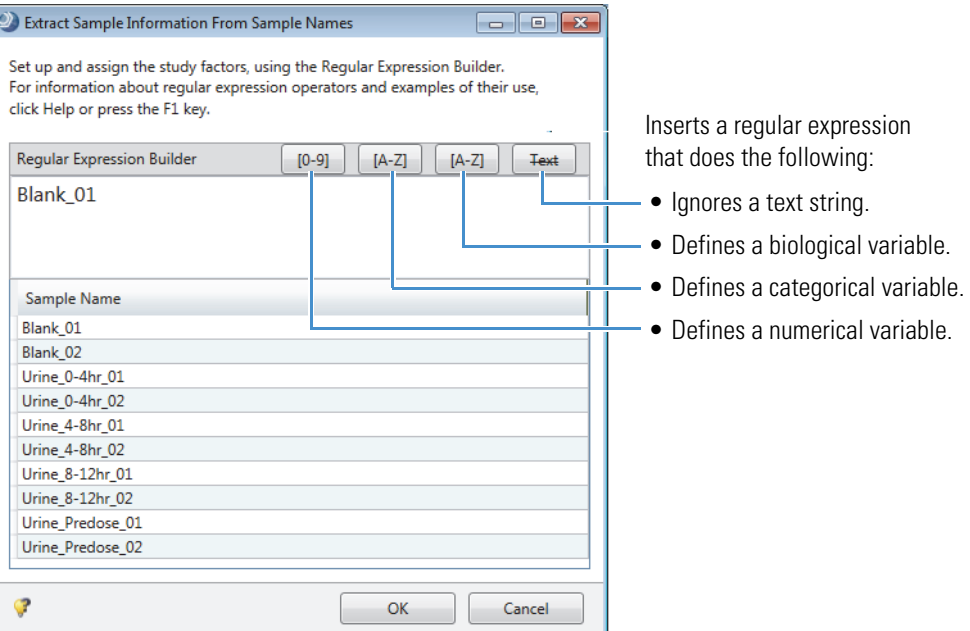

3. If the Regular Expression Builder box does not contain a representative sample name, right-click a representative sample name in the Sample Name column and choose **Use Name of Selected Sample as Regular Expression Template** [\(Figure 44](#page-111-1)).

<span id="page-111-1"></span>**Figure 44.** Urine\_0-4hr\_01 sample name selected

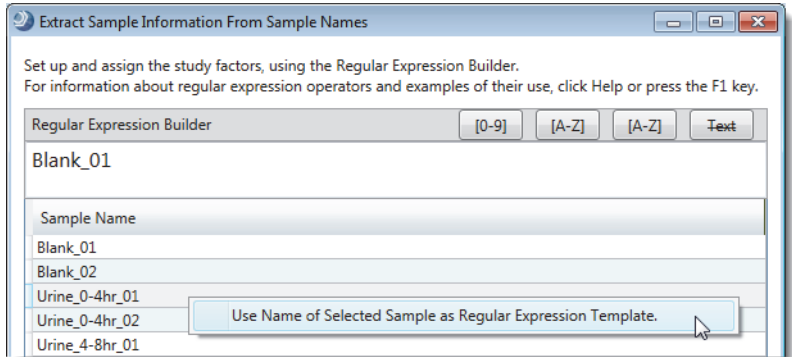

The selected sample name replaces the nonrepresentative sample name [\(Figure 45\)](#page-112-0).

<span id="page-112-0"></span>**Figure 45.** Urine 0-4hr file name to be used as the regular expression template

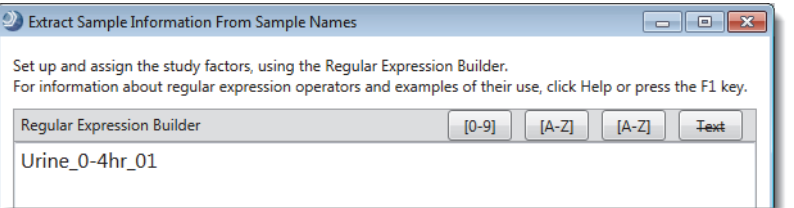

- 4. For a representative sample name, do the following:
	- For each categorical study factor, select the corresponding study factor item and click **[A-Z]**.

For example, select **0-4hr** and click **[A-Z]**.

The CategoricalVariable\_1 column appears to the right of the sample names. In this example, the application extracts the categorical study factor for the

Urine\_Predose\_01 sample. The column is not populated with study factor values for the remaining samples for two reasons:

- The remaining portions of the sample names are not the same (for example, \_01 and \_02).
- The default expression for a categorical factor does not recognize the hyphen special character in the 0-4hr, 4-8hr, and 8-12hr time points.
- For each numeric study factor, select the corresponding study factor value and click **[0-9]**. For example, select **1** and click **[0-9]**.

For this example, the following expression replaces the file name:

```
Urine_(?<CategoricalVariable_1>[0-9A-Z]+)_ (?<NumericalVariable_1>[0-9]+)
```
–and–

Only the study factor values for these file names appear in the table: Urine\_Predose\_01 and Urine\_Predose\_02 [\(Figure 46\)](#page-113-0).

[Figure 46](#page-113-0) shows the new regular expression in the regular expression builder box. This expression cannot interpret the time points that include hyphens (0-4hr, 4-8hr, 8-12hr). Only "Predose" matches the expression, which is looking for an alphanumeric string.

<span id="page-113-0"></span>**Figure 46.** Building a regular expression with the default categorical and numeric operators

| 2. Extract Sample Information From Sample Names<br>$-x$<br>$\Box$<br>$\Box$                                                                                                    |                                         |                                       |  |  |
|----------------------------------------------------------------------------------------------------|-----------------------------------------|---------------------------------------|--|--|
| Set up and assign the study factors, using the Regular Expression Builder.<br>For information about regular expression operators and examples of their use, click Help or press the F1 key. |                                         |                                       |  |  |
| Regular Expression Builder                                                                                                    |                                         | $[A-Z]$<br>$[A-Z]$<br>Text<br>$[0-9]$ |  |  |
| Urine_(? <categoricalvariable_1>[0-9A-Z]+)_0(?<numericalvariable_1>[0-9]+)</numericalvariable_1></categoricalvariable_1>                                                                    |                                         |                                       |  |  |
| Sample Name                                                                                                    | CategoricalVariable_1<br><b>Numeric</b> | V Numeric<br>NumericalVariable 1      |  |  |
| Blank 01                                                                                                    |                                         |                                       |  |  |
| Blank 02                                                                                                    |                                         |                                       |  |  |
| Urine 0-4hr 01                                                                                                    |                                         |                                       |  |  |
| Urine 0-4hr 02                                                                                                    |                                         |                                       |  |  |
| Urine_4-8hr_01                                                                                                    |                                         |                                       |  |  |
| Urine 4-8hr 02                                                                                                    |                                         |                                       |  |  |
| Urine 8-12hr 01                                                                                                    |                                         |                                       |  |  |
| Urine 8-12hr 02                                                                                                    |                                         |                                       |  |  |
| Urine Predose 01                                                                                                    | Predose                                 | 1                                     |  |  |
| Urine Predose 02                                                                                                    | Predose                                 | $\overline{2}$                        |  |  |
|                                                                                                    |                                         |                                       |  |  |
|                                                                                                    |                                         | OK<br>Cancel                          |  |  |

5. If the study factor columns do not populate as expected, modify the regular expression operators within the square brackets.

| <b>Operator</b>         | <b>Quantifier</b> | <b>Matching pattern</b>                                                                                            |
|-------------------------|-------------------|----------------------------------------------------------------------------------------------------|
| $[0-9]$                 | none              | A single integer                                                                                                   |
| $[0-9]$                 | $+$               | One or more integers                                                                                               |
| $[A-Z]$                 | none              | One alphabetic character                                                                                           |
| $[0-9A-Z]$              | none              | One alphanumeric character                                                                                         |
| $[0-9A-Z]$              | $+$               | One or more alphanumeric characters                                                                                |
| $[0-9A-Z-]$             | $+$               | One or more alphanumeric characters, one or more<br>hyphens, or both (for example, 555-0000)                       |
| $[0-9A-Z]$ $[0-9A-Z]$ + |                   | One or more alphanumeric characters, a space, and<br>one or more alphanumeric characters (for example,<br>ABC 123) |

**Table 10.** Examples of regular expression operators

For example, to populate the rows for the other file names with defined time periods, add a hyphen to the operators in the categorical factor's square brackets. [Figure 47](#page-114-0) shows the hyphen character added to the operator set for a categorical factor.

<span id="page-114-0"></span>Figure 47. Hyphen building block added to the regular expression for a categorical factor

Original operator set =  $[0-9A-Z]$ Modified operator set = [0-9A-Z-]

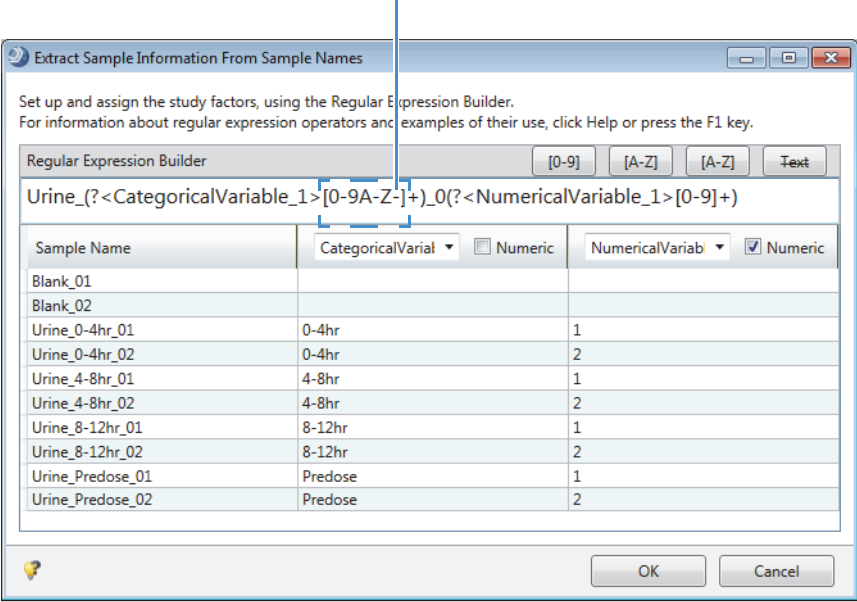

6. If the sample names include extra text that differs from sample to sample and does not define a study variable, exclude this text from the regular expression by selecting it and  $\text{clicking}$   $\boxed{\text{Text}}$ .

**Note** [Figure 48](#page-114-1) and [Figure 49](#page-115-0) show a different sample set than the previous figures.

For example, in the sample set shown in [Figure 48](#page-114-1), exclude all the characters to the right of the categorical variable by selecting **\_01\_MDF** and clicking  $pi$ .

<span id="page-114-1"></span>**Figure 48.** Selecting the text that you want to exclude from the expression

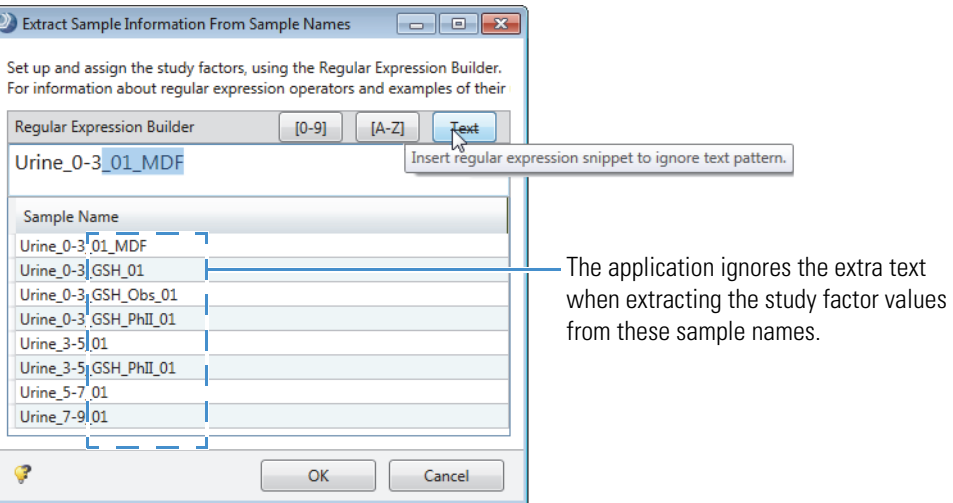

The regular expression builder replaces the selected text with the following expression:

 $($ ::+ $)$ ?

[Figure 49](#page-115-0) shows the result of these actions:

- Selecting the time period (0-3) as a categorical variable
- Adding a hyphen to the categorical variable expression
- Selecting "\_01\_MDF" as text to ignore

<span id="page-115-0"></span>**Figure 49.** Begular expression that defines the categorical variable and the text to ignore

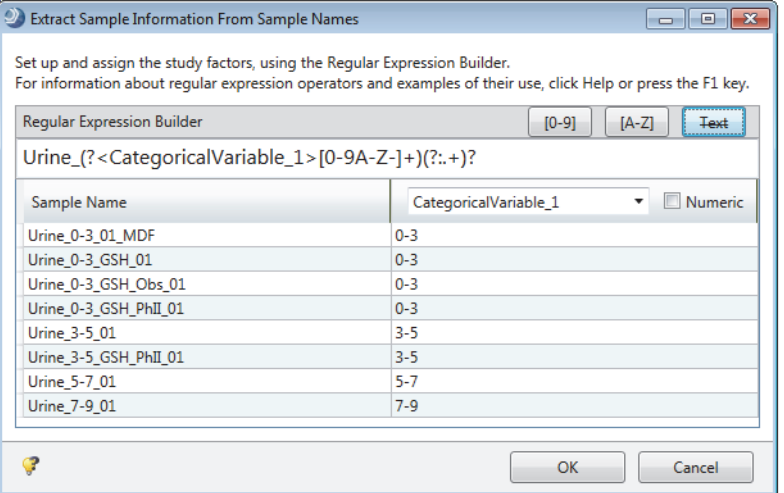

7. To enter the study factor names, type the study factor names in the column-heading boxes.

For example, replace CategoricalVariable\_1 with **Time Period** and NumericalVariable\_1 with **Replicate** ([Figure 47](#page-114-0) and [Figure 50\)](#page-115-1).

<span id="page-115-1"></span>**Figure 50.** Study factors renamed

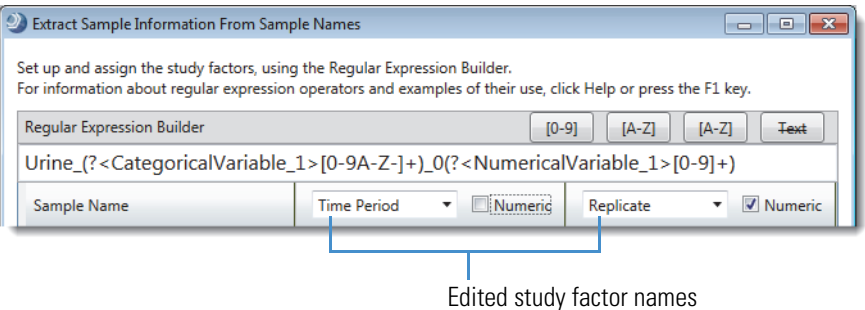

**Tip** You can edit the study factor names in two ways:

- In the column-heading boxes, replace the default column headings with the study factor names.
- On the Input File Characterization page, edit the study factors.

8. Click **OK** to return to the Input File Characterization page where you can modify the values in the study variable columns if necessary.

**Tip** The Regular Expression Builder does not assign sample types. To assign Blank as the sample type, click Assign on the Input File Characterization page after selecting the appropriate delimiters.

For example, select the **Underscore** check box on the Input File Characterization page and click **Assign**, for the following file name: Solvent\_Blank\_1.

[Table 11](#page-116-0) describes the parameters in the Extract Sample Information From Sample Names dialog box.

<span id="page-116-0"></span>**Table 11.** Extract Sample Information From Sample Names dialog box parameters (Sheet 1 of 2)

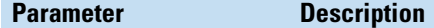

#### **Regular Expression Builder**

Initially displays the first file name in the Sample Name list. Use this file name (or a different file name in the list) to build a regular expression that extracts the study factor values for the file names in the Sample Name list.

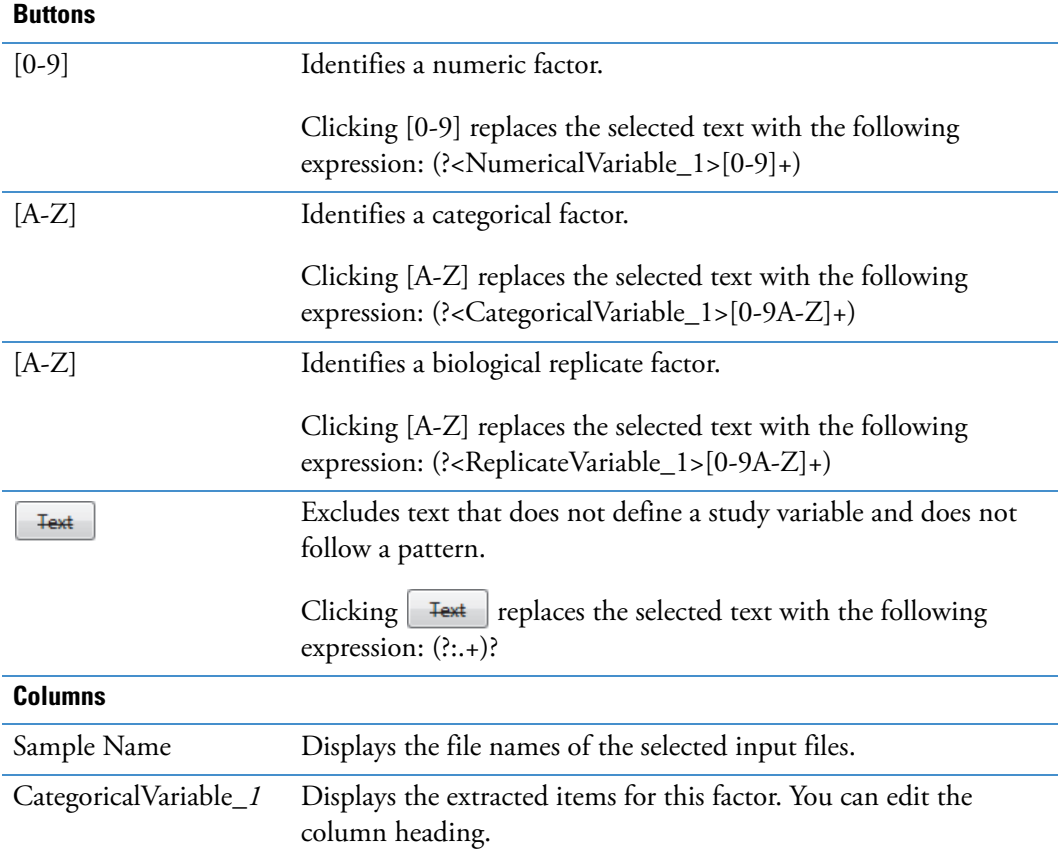

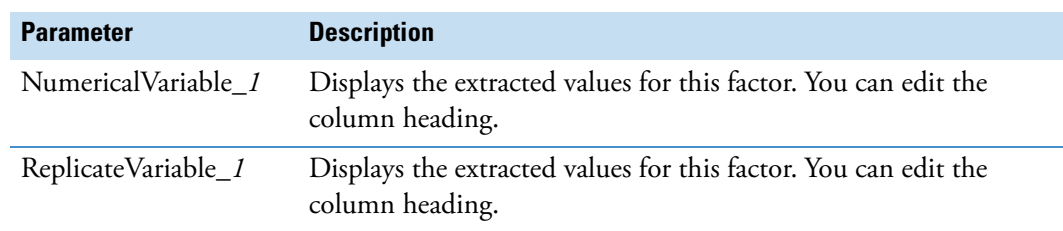

**Table 11.** Extract Sample Information From Sample Names dialog box parameters (Sheet 2 of 2)

# **Setting Up the Sample Groups and Ratios for a New Analysis**

Use the Sample Groups and Ratios page (step 5 of 6) of the New Study and Analysis Wizard to set up the sample groups that you want to compare and the group ratios that you want to include in the result file.

**Note** You can also use the Sample Groups and Ratios page within an existing study to set up the sample groups and ratios. However, when you start a new analysis in an existing study, you cannot set up the sample groups without first adding the input files to the Files for Analysis area of the Analysis pane.

**IMPORTANT** Do not create ratios with sample groups that have an n/a assignment for a study variable. To use a sample group in a ratio, you must replace the n/a assignment with a study factor value.

#### Follow these topics as needed:

- [Opening the Wizard's Sample Groups and Ratios Page](#page-117-0)
- [Selecting the Study Variables for Sample Grouping](#page-119-0)
- [Fixing Assignment Errors for Unset Study Variables](#page-119-1)
- [Changing the Hierarchy of the Study Variables](#page-120-0)
- [Individually Setting Up the Group Ratios](#page-122-0)
- [Using the Bulk Ratio Generation Feature to Set Up the Group Ratios](#page-122-1)

# <span id="page-117-0"></span>**Opening the Wizard's Sample Groups and Ratios Page**

- **To open the Sample Groups and Ratios page of the wizard**
- 1. From the menu bar, choose **File > New Study and Analysis** and click **Next**.
- 2. Make the appropriate selections on the Study Name and Processing Workflow page and click **Next**.

The Input File Selection page opens.

3. Add all the input files for the study or add the input files for the current analysis and click **Next**.

If you selected a study template when you created the study, the Study Factors area of the Input File Characterization page contains one or more factors. Set up and assign the study factors and select the sample type for each sample.

4. Click **Next**.

The Sample Groups and Ratios page opens. The Study Variables area contains a File check box and a Sample Type check box. If you added study factors on the Input File Characterization page, the Study Variables area also contains an additional check box for each study factor.

[Figure 51](#page-118-0) shows a Sample Groups and Ratios page with generated sample groups and ratios.

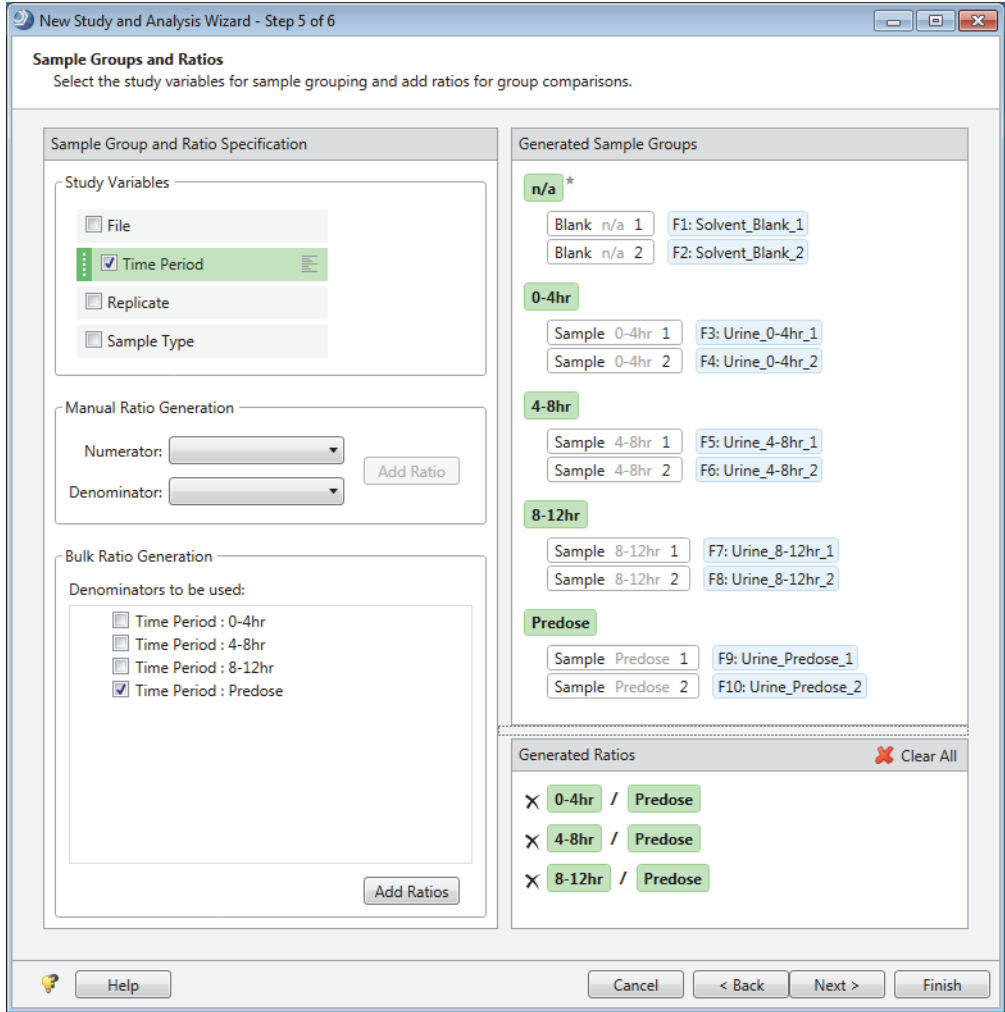

<span id="page-118-0"></span>**Figure 51.** Sample Groups and Ratios page of the wizard

# <span id="page-119-0"></span>**Selecting the Study Variables for Sample Grouping**

You select the study variables that you want to group on the Grouping & Ratios page of an existing analysis or the Sample Groups and Ratios page of the New Study and Analysis wizard.

### **To select the study variables for sample grouping**

In the Study Variables area of the Sample Groups and Ratios page, select the study variable or variables for sample grouping.

Selected study variables have a light green background, a dark green handle  $(\cdot)$  on the left, and a Sorting icon  $($   $)$ on the right.

The Generated Sample Groups area displays the generated sample groups. The hierarchy of the study variables affects the sample group names and the denominator list for bulk ratio generation (see [To change the hierarchy of the study variables](#page-120-1)).

The naming scheme is as follows:

- Group names (green) consist of the common values for the selected study variables.
- Sample names (blue) consist of a unique ID and the input file name.

Following data processing, the result file displays the chromatographic peak areas for individual samples and the named sample groups.

# <span id="page-119-1"></span>**Fixing Assignment Errors for Unset Study Variables**

You select the study variables that you want to group on the Grouping & Ratios page of an existing analysis or the Sample Groups and Ratios page of the New Study and Analysis wizard.

When selecting a study variable generates an N/A group with Sample, Control, or Standard sample types, the application highlights the selected study variable and the N/A group in red and displays an error message.

### **To fix an assignment error**

- 1. Do one of the following:
	- In the New Study and Analysis Wizard, return to the Input File Characterization page.
	- From an existing study, open the Samples page.
- 2. Do one of the following:
	- Assign study factor values to the Sample, Control, or Standard sample types. If necessary, create new study factor values for these samples.
	- Change the sample type assignment for samples without a study factor value to **Blank** or **Identification Only**.
- 3. Do one of the following:
	- In the New Study and Analysis Wizard, return to the Sample Groups and Ratios page and verify the assignments.
	- In an existing study where you have started a new analysis, return to the Grouping & Ratios page.

# <span id="page-120-0"></span>**Changing the Hierarchy of the Study Variables**

You can change the hierarchy of the study variables on the Grouping & Ratios page of an existing analysis or the Sample Groups and Ratios page of the New Study and Analysis wizard.

#### <span id="page-120-1"></span>**To change the hierarchy of the study variables**

Place the pointer over the handle  $(\cdot)$  to the left of a variable name. When the move cursor  $(\triangleleft)$  appears, drag the variable up or down in the list.

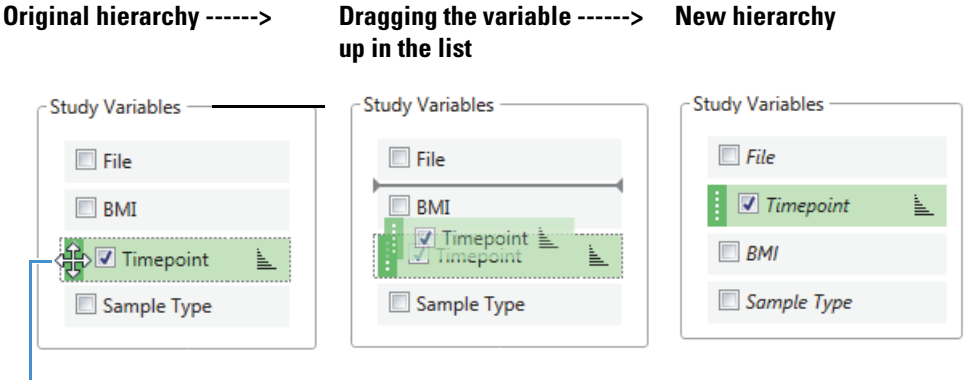

Move cursor

[Figure 52](#page-121-0) and [Figure 53](#page-121-1) show the effect of changing the study variable hierarchy for a study where either the extraction solvent (IPA or WFI) or the o-ring type (E3609, FF350, or HF355) is the primary study variable.

The ratios in [Figure 52](#page-121-0) (where extraction solvent is the primary variable) compare the compounds extracted with the same solvent from different o-ring types.

The ratios in [Figure 53](#page-121-1) (where o-ring type is the primary variable) compare the compounds extracted from each o-ring type with the two solvents.

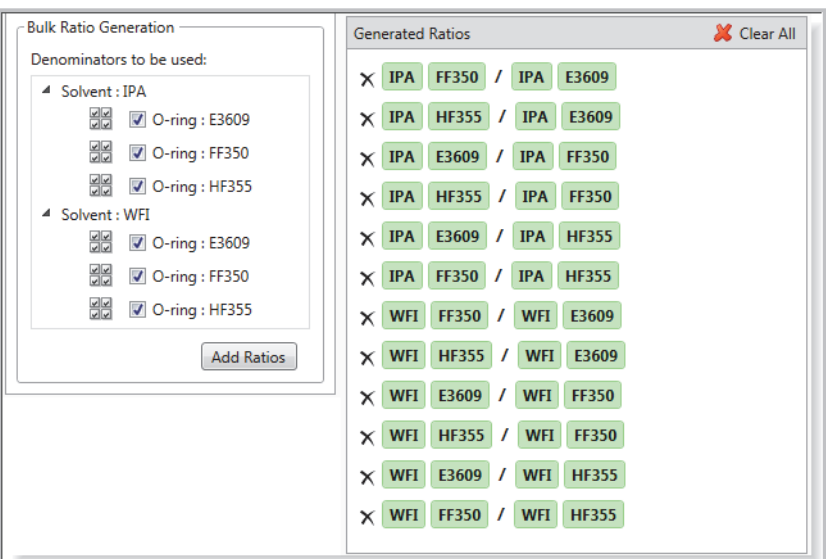

<span id="page-121-0"></span>**Figure 52.** Extraction solvent is the primary variable

<span id="page-121-1"></span>**Figure 53.** O-ring type is the primary study variable

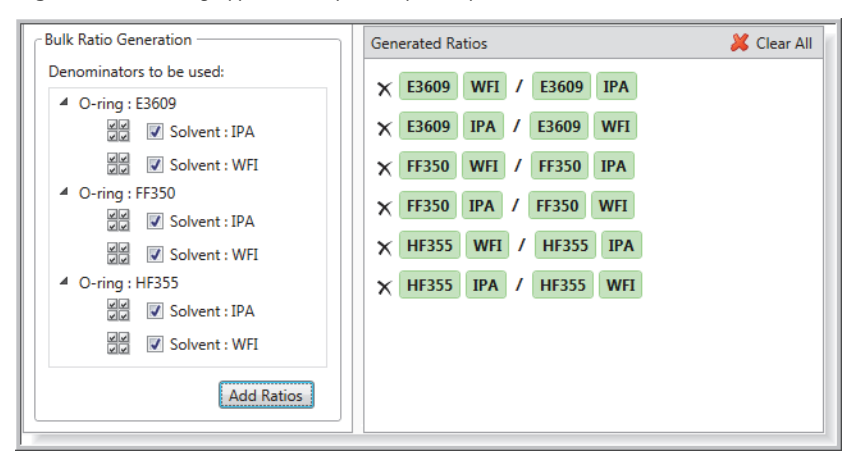

# <span id="page-122-0"></span>**Individually Setting Up the Group Ratios**

You can set up the group ratios on the Grouping & Ratios page of an existing analysis or the Sample Groups and Ratios page of the New Study and Analysis wizard.

#### **To set up group ratios one-by-one**

In the Manual Ratio Generation area, select a group from the Numerator list, select a group from the Denominator list, and click **Add Ratio**. Repeat this step for each pair of groups that you want to compare.

# <span id="page-122-1"></span>**Using the Bulk Ratio Generation Feature to Set Up the Group Ratios**

You can set up the group ratios on the Grouping & Ratios page of an existing analysis or the Sample Groups and Ratios page of the New Study and Analysis wizard.

The sort order of the study variables affects the denominators to be used in the Bulk Ratio Generation area.

#### **To automatically set up multiple ratios**

1. To change the sort order of the study variables, click the **Sorting** icon for the study variable that you want to sort by and choose **Sort Ascending** or **Sort Descending**. If you do not want to apply a sort order, choose **No Sorting**.

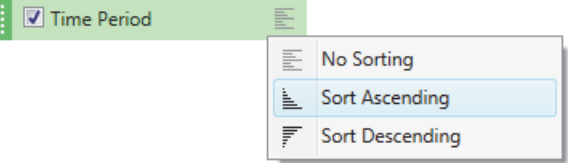

2. In the Bulk Ratio Generation area, select one or more denominators and click **Add Ratios**.

When you select more than one variable in the Study Variables area and the selected variables have more than one value, the Select/Deselect Item in All Groups icon, appears when you place the pointer near a denominator in the Denominators to Be Used area.

To automatically select multiple check boxes for the same value in all groups, select one of the check boxes for the value, and then click the **Select/Deselect Item in All Groups**  $\overline{\text{icon}}, \overline{\text{un}}$ .

- 3. To modify the group ratio list, do either of the following:
	- To remove a ratio, click the delete icon  $(X)$  to its left.
	- To clear the entire list, click **Clear All**.

# **Preparing to Submit a Run to the Job Queue**

The first time you use the New Study and Analysis Wizard, read the instructions on the final page of the wizard.

Clicking Finish on the Input File Selection page (after selecting input files), on the Input File Characterization page, or on the final wizard page opens the study page and the Analysis pane. The Analysis pane contains the selected input files. If you selected a processing workflow on the Study Name and Processing page of the wizard, the Workflow box on the Analysis pane displays the name of the processing workflow, and the Workflows page contains the processing workflow.

Before starting a run, you can edit the study, the processing workflow, the input file list, and the result file name. Some of the defined processing workflows require customization. For example, for a targeted analysis, you must select the target compounds for the Generate Expected Compounds node.

If the processing workflow is valid and the Analysis pane contains one or more input files, the Run command at the top right of the Analysis pane is available.

If the Run command is unavailable, you must fix the analysis errors.

#### **Related Topics**

• [Troubleshooting Common Analysis Errors](#page-145-0)

# **About Accessing the Wizard Help**

The New Study and Analysis Wizard has two types of Help:

- Embedded instructions that appear to the left of each wizard page
- Context-sensitive Help topics that are part of the Help system

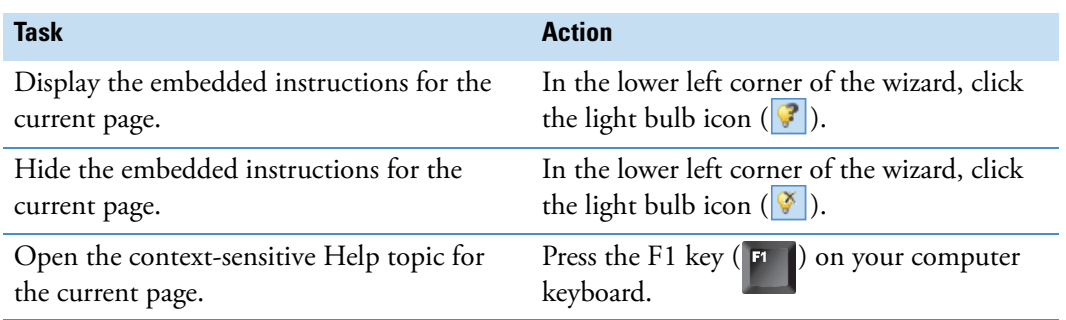

# **Editing Existing Studies**

In the Compound Discoverer application, you process your raw data files (run analyses) within the study environment. These topics describe the study features and how to edit an existing Compound Discoverer study.

#### **Contents**

- [About Existing Study Files](#page-124-0)
- [Opening an Existing Study](#page-125-0)
- [Study Page Commands and Tabs](#page-126-0)
- [Editing the Study Factors and the Study Description](#page-128-0)
- [Adding Input Files to an Existing Study](#page-130-0)
- [Removing Input Files or Updating Their Location](#page-130-1)
- [Editing the Sample Type and Study Factor Values](#page-135-0)
- [Saving a Study File](#page-138-0)

# <span id="page-124-0"></span>**About Existing Study Files**

When you create a study with the New Study and Analysis Wizard, the application creates a study file (.cdStudy) and a study folder. The study file contains a list of input files (Xcalibur RAW files) with their associated sample information and a list of analyses with their associated result files (.cdResult). The sample information includes the sample type of each input file and the relationship between the input files.

When you open an existing study, it opens as a tabbed document with a command bar and a set of tabbed pages: Study Definition, Input Files, Samples, and Analysis Results.

The Input Files page of a study tracks the status of the input files. These input files typically reside outside the study folder, for example, on a shared server or on the data system computer where they were acquired. If you delete or rename an input file from the specified folder location after you add it to a study, this warning symbol,  $\Theta$ , appears to the left of the ID column for the deleted file. Placing the cursor over the warning symbol displays the missing file's expected location and instructions for resolving the issue.

4

The Analysis Results page of a study tracks the result files generated by analyses run within the study. Result files reside within the study's folder.

#### **Related Topics**

• [Resolving the Location of a Study's Input Files](#page-132-0)

# <span id="page-125-0"></span>**Opening an Existing Study**

You can open an existing study from the Start Page or the Compound Discoverer window.

#### **To open an existing study**

Do one of the following:

- From the Start Page, under What Would You Like to Do?, click **Open Study** to open the Open Study dialog box. Select a study file and click **Open**.
- From the Start Page, under Recent Studies, click the study name of interest.

The Start Page lists the 20 most recent studies. The study name appears in blue hypertext. Placing the cursor over a study name underlines it ([Figure 54](#page-125-1)).

<span id="page-125-1"></span>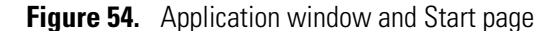

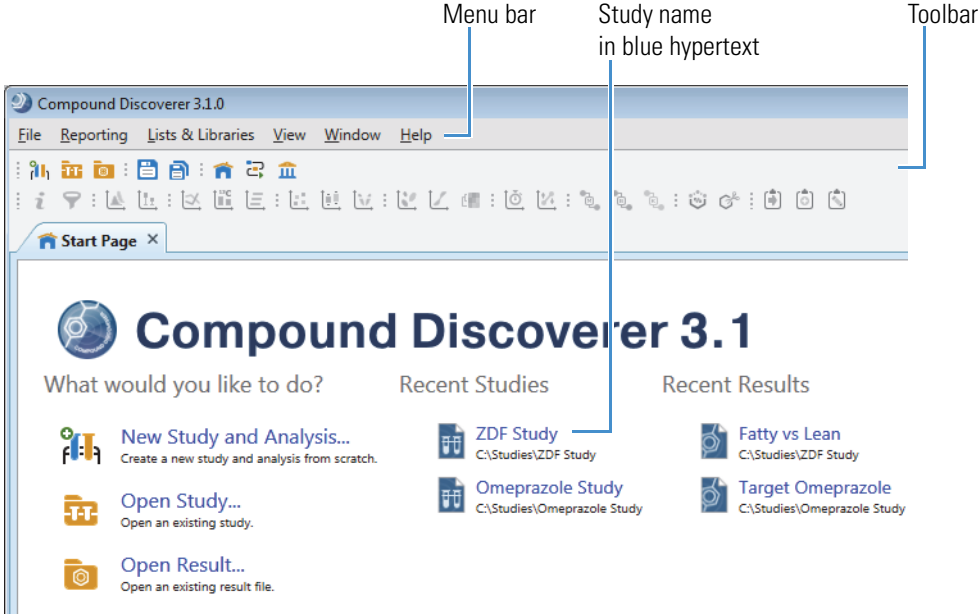

• From the application menu bar, choose **File > Open Study** to open the Open Study dialog box. Then, select a study file and click **Open**.

–or–

• From the application toolbar, click the **Open an Existing Study** icon, **II**, to open the Open Study dialog box. Select a study file and click **Open**.

The study opens to the Analysis Results page. The study tab includes an image of two racked test tubes,  $f^{-1}$ , on the left, the study name in the middle, and a close icon,  $\mathbf{x}$ , on the right. When you make changes to a study, an asterisk (\*) appears to the right of the study name to indicate unsaved changes [\(Figure 55\)](#page-126-2).

**Tip** See the option for ["Turning Off the Auto-Save Feature for Studies" on page 567](#page-592-0).

<span id="page-126-2"></span>**Figure 55.** Analysis Results page of a study

|                                                                                             | Start Page X / III <sub>1</sub> ZDF Study* X                                 |                            |                      |                        |                     |                                    |                          |
|---------------------------------------------------------------------------------------------|------------------------------------------------------------------------------|----------------------------|----------------------|------------------------|---------------------|------------------------------------|--------------------------|
| Add Files & Remove Files & Open Containing Folder<br>New Analysis<br>Open Analysis Template |                                                                              |                            |                      |                        |                     |                                    |                          |
|                                                                                             | Input Files<br><b>Analysis Results</b><br><b>Study Definition</b><br>Samples |                            |                      |                        |                     |                                    |                          |
| Open Result <b>Sig Reprocess</b>                                                            |                                                                              |                            |                      |                        |                     |                                    |                          |
|                                                                                             |                                                                              | Error ID - Execution State | <b>Creation Date</b> | File Name              | File Type           | <b>File Size</b>                   | Description              |
| $\Box$                                                                                      | 同                                                                            | ▣<br>۰                     | 回<br>۰               | 同<br>۰                 | $\blacksquare$<br>٠ | $\Box$<br>$\overline{\phantom{a}}$ | ⊡                        |
|                                                                                             | 1                                                                            | Completed (with Warnings)  | 5/18/2018 12:47 PM   | Fatty vs Lean.cdResult | .cdResult           | 995.208 KB                         | Untargeted<br>- Performs |

# <span id="page-126-0"></span>**Study Page Commands and Tabs**

The study page includes a command bar and four tabbed pages ([Table 12\)](#page-126-1).

<span id="page-126-1"></span>**Table 12.** Study page parameters (Sheet 1 of 2)

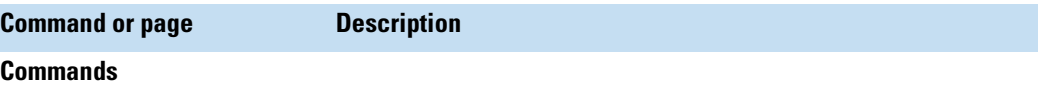

The Add Files, New Analysis, and Open Analysis Template commands are independent of the active page within the study. The Remove Files command is only active when a file is selected on the Input Files page or the Analysis Results page.

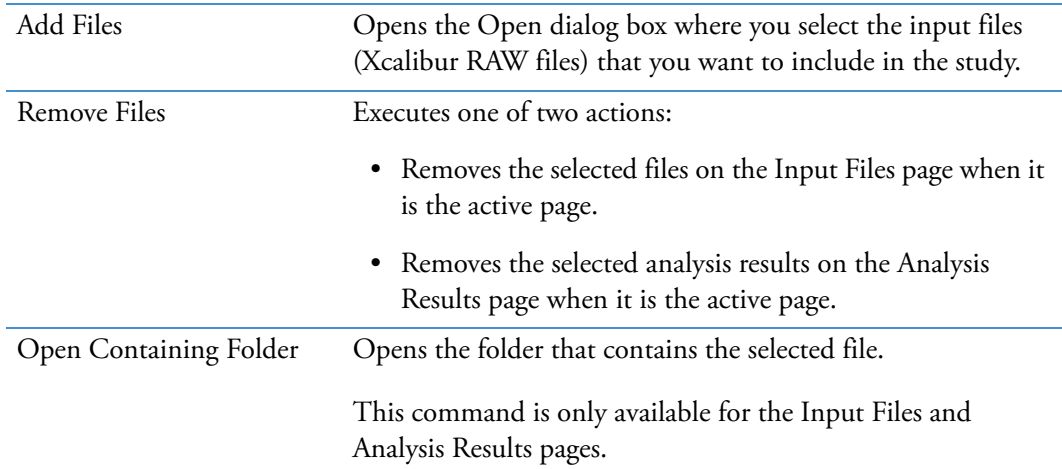

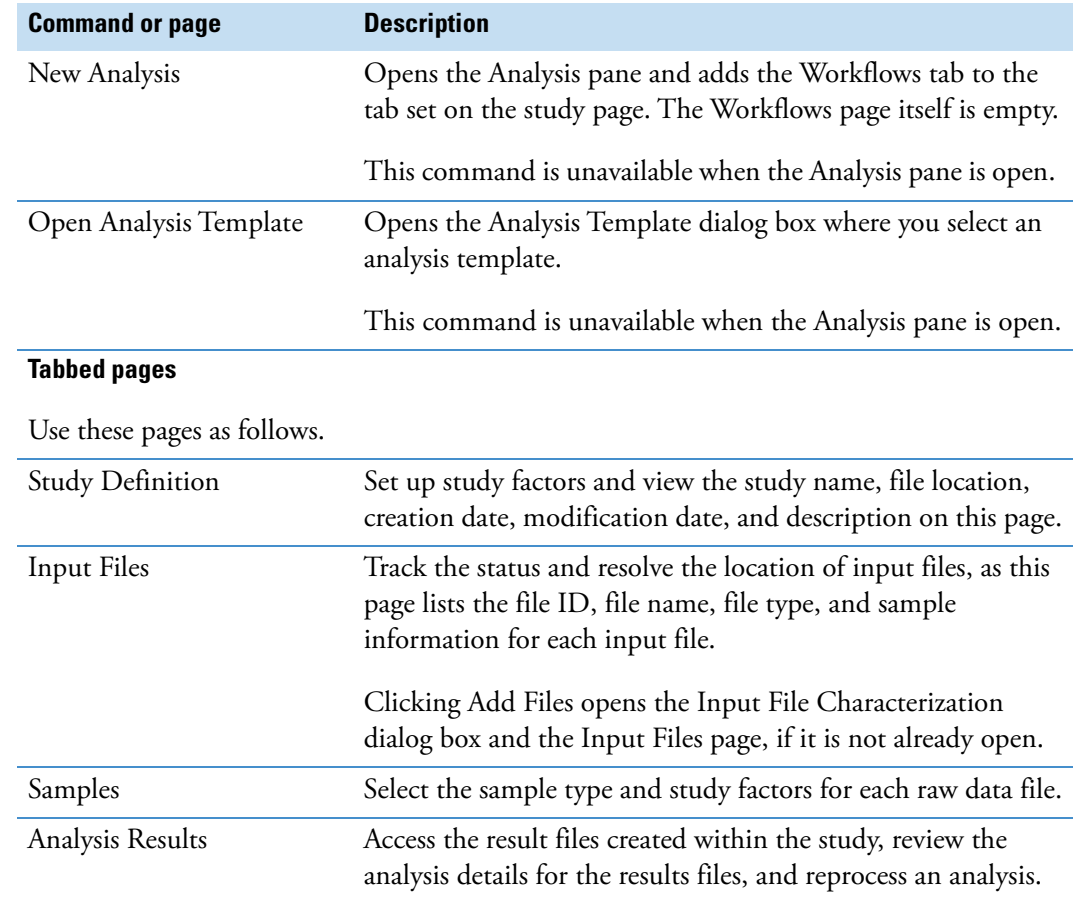

#### **Table 12.** Study page parameters (Sheet 2 of 2)

### **Related Topics**

- [Removing Input Files or Updating Their Location](#page-130-1)
- [Editing the Study Factors and the Study Description](#page-128-0)
- [Editing the Sample Type and Study Factor Values](#page-135-0)
- [Reviewing or Reprocessing an Analysis](#page-154-0)

# <span id="page-128-0"></span>**Editing the Study Factors and the Study Description**

Use the Study Definition page of a study to edit the existing study factors, to set up new study factors, and to edit or add a description of the study.

Follow these topics as needed:

- [Editing the Study Description](#page-128-1)
- [Adding, Deleting, or Editing Study Factors in an Existing Study](#page-128-2)
- [Study Definition Page of a Study](#page-128-3)

**Note** If you selected a study template with study factors when you created the study or added study factors by using the Input File Characterization page of the New Study and Analysis wizard, the Study Factors area contains the defined factors.

# <span id="page-128-1"></span>**Editing the Study Description**

You can edit the description of a study on its Study Definition page.

#### **To add or edit a description of the study**

Type or edit the description in the Study description area.

# <span id="page-128-2"></span>**Adding, Deleting, or Editing Study Factors in an Existing Study**

To add, delete, or edit study factors in an existing study, see the following subtopics in ["Characterizing New Input Files" on page 77](#page-102-0).

- [Adding Numeric Study Factors](#page-105-0)
- [Adding Biological Replicate Study Factors](#page-106-0)
- [Deleting Study Factors](#page-107-0)
- [Editing Study Factors](#page-108-0)
- [Duplicating Study Factors](#page-107-1)

### <span id="page-128-3"></span>**Study Definition Page of a Study**

[Table 13](#page-128-4) describes the parameters on the Study Definition page.

<span id="page-128-4"></span>**Table 13.** Study Definition page parameters (Sheet 1 of 3)

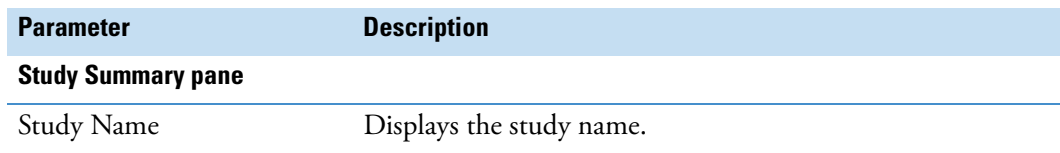

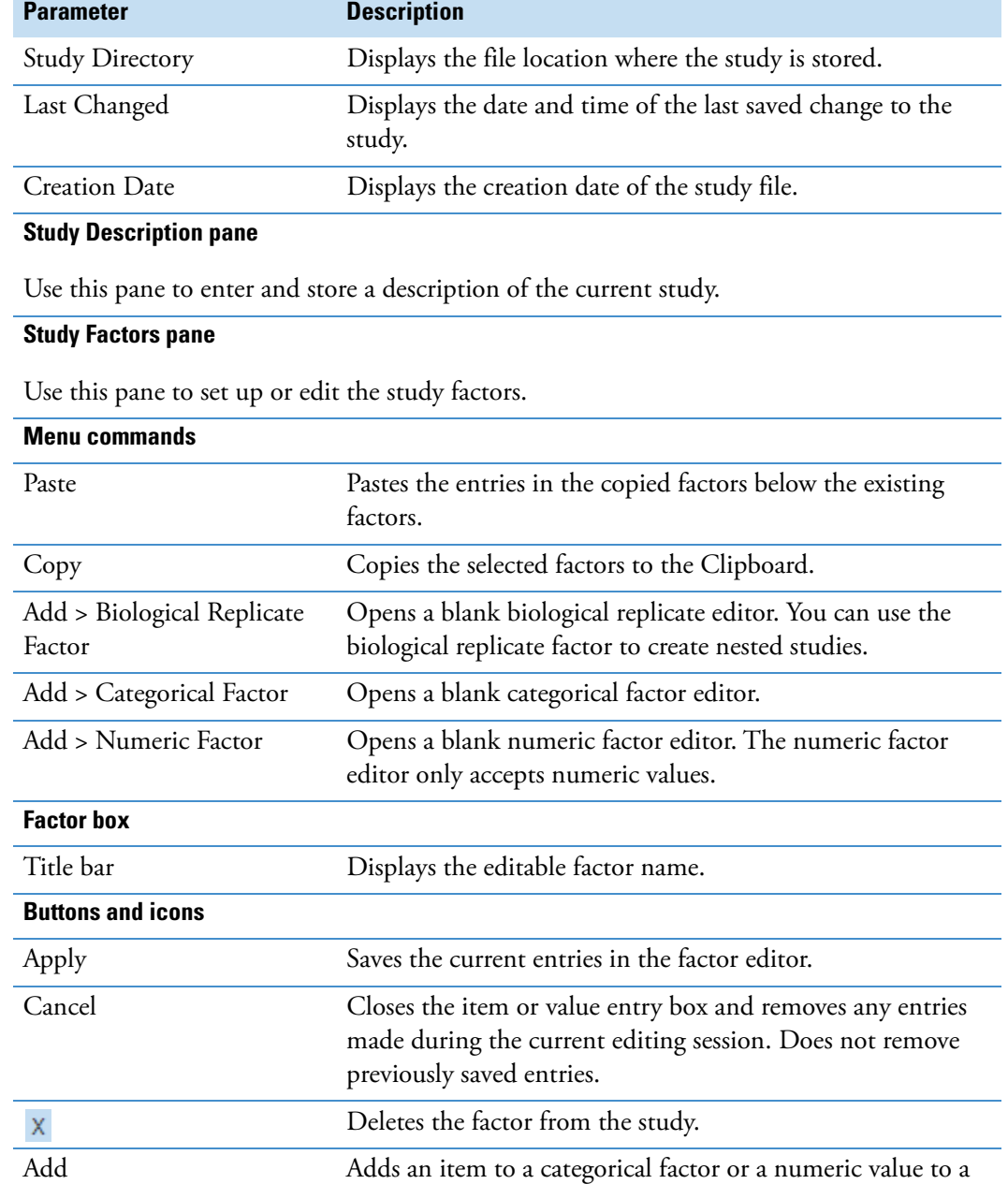

numeric factor.

[new factor] Type a factor name in this box.

Delete Deletes the selected item or value from the list in the

respective Items or Values area.

**Table 13.** Study Definition page parameters (Sheet 2 of 3)

**Text entry boxes**

**104** Compound Discoverer User Guide Thermo Scientific Compound Discoverer User Guide Thermo Scientific

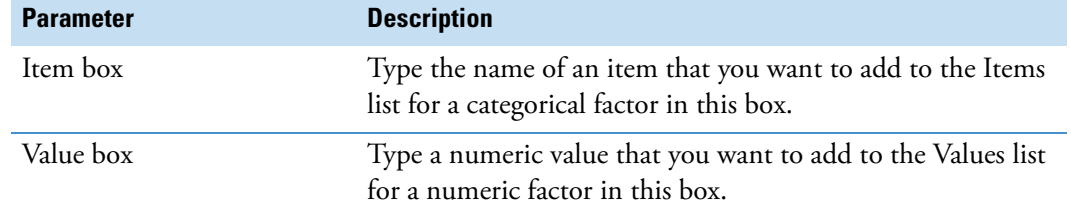

**Table 13.** Study Definition page parameters (Sheet 3 of 3)

# <span id="page-130-0"></span>**Adding Input Files to an Existing Study**

Use the Add Files button on the study command bar to add files to a study.

### **To add input files to an existing study**

- 1. Open the study of interest.
- 2. On the study command bar, click **Add Files**.
- 3. In the Add Files dialog box, select the files of interest and click **Open**.

The Input File Characterization dialog box opens.

- 4. Select the sample types and study factor values for the new samples.
- 5. Click **OK**.

The Input Files page of the study opens.

#### **Related Topics**

• [Characterizing New Input Files](#page-102-0)

# <span id="page-130-1"></span>**Removing Input Files or Updating Their Location**

Use the Input Files page to remove or update the location of the input files in an existing study. The input files for the Compound Discoverer application are Xcalibur RAW files acquired by a Thermo Scientific HRAM mass spectrometer.

**Tip** To add input files to an analysis, drag the files of interest from the Input Files page to the Analysis pane (see ["Setting Up a New Analysis from Within an Existing Study" on](#page-140-0)  [page 115](#page-140-0)).

Follow these topics as needed:

- [Displaying the Location of a Study's Input Files](#page-131-0)
- [Removing Input Files from a Study](#page-132-1)
- [Resolving the Location of a Study's Input Files](#page-132-0)
- [Input Files Page Parameters](#page-133-0)

# <span id="page-131-0"></span>**Displaying the Location of a Study's Input Files**

- **To display the file path for an input file**
- 1. On a study's Input Files page, select the input file of interest.
- 2. Below the table, click **Show Details** [\(Figure 56\)](#page-131-1).

<span id="page-131-1"></span>**Figure 56.** Input Files page

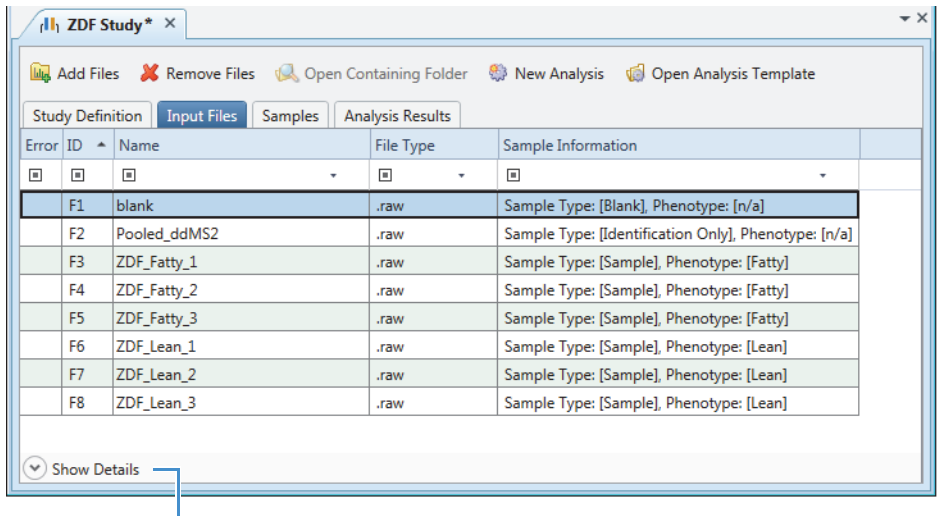

Show/Hide Details command

The Samples page opens below the input files table.

3. Click the **Files** tab.

[Figure 57](#page-131-2) shows the hidden Files page that lists the selected input file's full file name, including its directory location.

<span id="page-131-2"></span>**Figure 57.** File path of selected input file

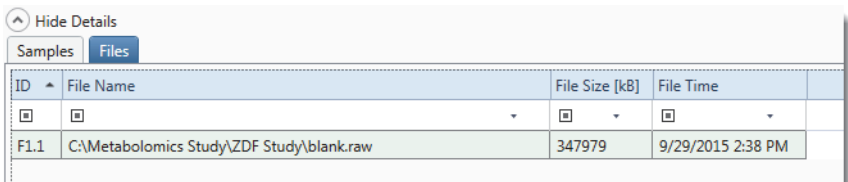

# <span id="page-132-1"></span>**Removing Input Files from a Study**

### **To remove input files from a study**

1. On the Input Files page, select the rows to remove and click **Remove Files** in the study command bar.

Depending on whether you have run an analysis with the selected input files, one of the following confirmation boxes appears:

- If you have not run an analysis, the Remove Input File confirmation box appears.
- If you have run an analysis, the Remove Analysis Result Files confirmation box appears.
- 2. Do one of the following:
	- In the Remove Input File confirmation box, click **Yes** to remove the input files from the study.

–or–

• In the Remove Analysis Result Files message box, click **Remove Files** to remove the input files and their associated analyses from the study.

When you remove an input file from the study, the analyses associated with the input file disappear from the Analysis Results page, but the result files (.cdResult) remain in the study folder.

# <span id="page-132-0"></span>**Resolving the Location of a Study's Input Files**

**To resolve the input files list when you move a study or the Xcalibur RAW files**

**Note** If the network or directory path changes between the study and the raw data files, an exclamation symbol  $\left( \bullet \right)$  appears to the left of the file ID.

- 1. On the study's Input Files page, display the details for the missing files and check their original location.
- 2. If you know where the files are currently stored, add the files to the study by using the Add Files command in the Study page command bar or by using the Find Missing Files command from the shortcut menu.

The Adding Files confirmation box opens. The progress remains at 0.0% until you click OK [\(Figure 58\)](#page-133-1).

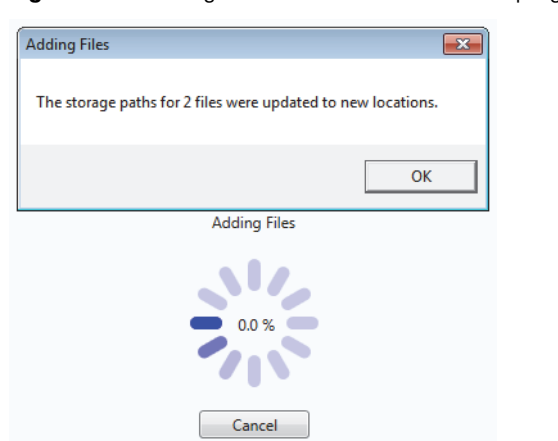

### <span id="page-133-1"></span>**Figure 58.** Adding Files confirmation box with progress information

3. Click **OK** to continue.

The Adding Duplicate Files message box opens. The progress again remains at 0.0% until you click OK.

4. Click **OK** to continue.

The application restores the connection between the study and the raw data files.

# <span id="page-133-0"></span>**Input Files Page Parameters**

[Table 14](#page-133-2) describes the parameters on the Input Files page.

<span id="page-133-2"></span>Table 14. Input Files page parameters (Sheet 1 of 2)

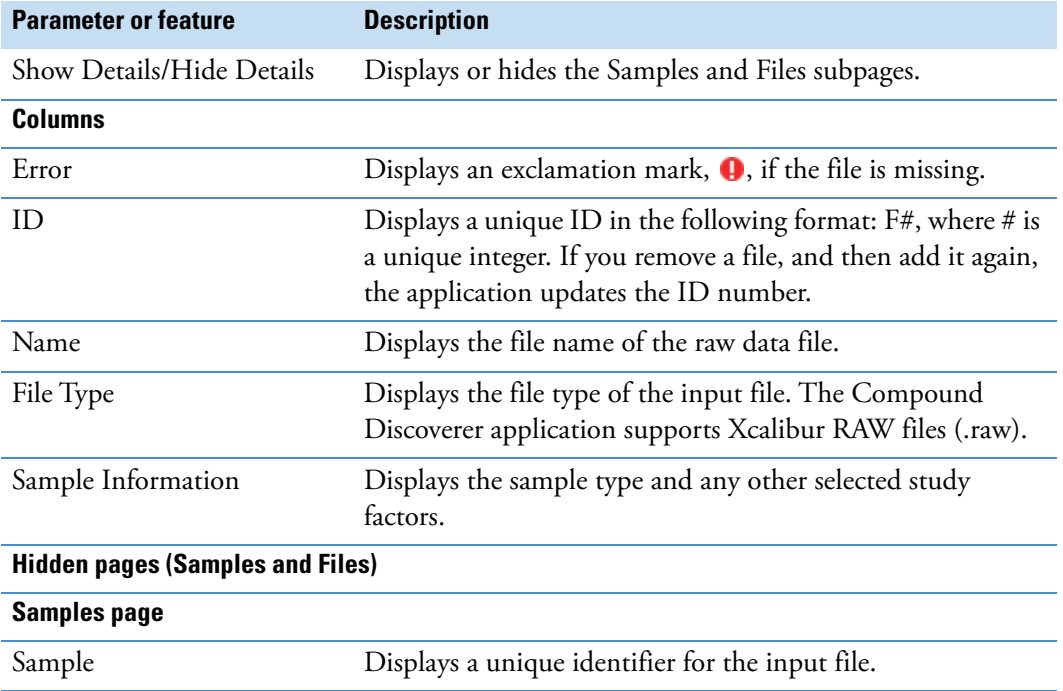

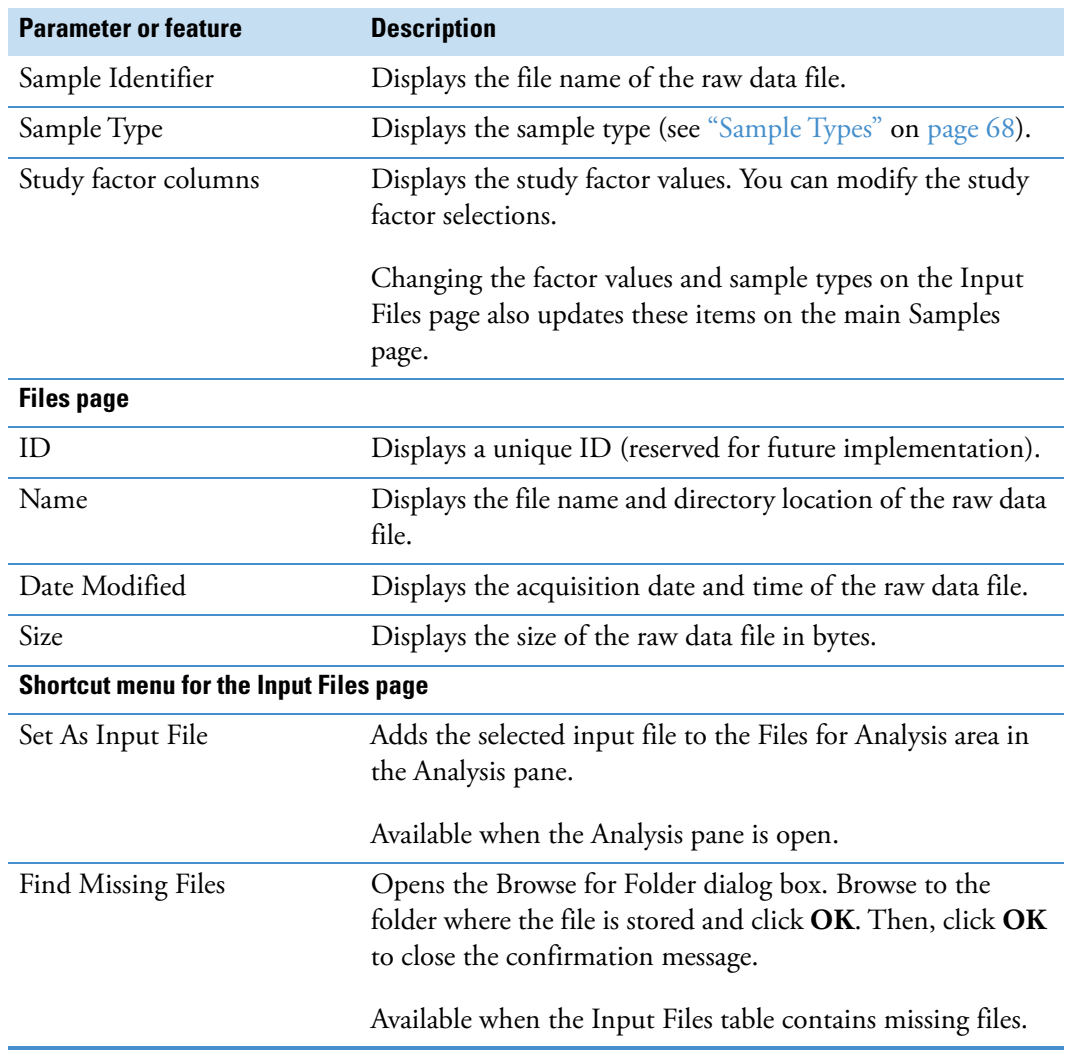

**Table 14.** Input Files page parameters (Sheet 2 of 2)

# <span id="page-135-0"></span>**Editing the Sample Type and Study Factor Values**

If you have not already characterized the study samples or you want to change their characteristics, use the Samples page ([Figure 59](#page-135-1)) of an existing study. To open a study's Samples page, click the Samples tab.

<span id="page-135-1"></span>**Figure 59.** Samples page and its shortcut menu

|         |        | <b>Study Definition</b><br>Error Samp - | File           | Samples<br><b>Analysis Results</b><br><b>Input Files</b><br>Sample Identifier | Sample Type                                    | Phenotype |                     |                                 |
|---------|--------|-----------------------------------------|----------------|-------------------------------------------------------------------------------|------------------------------------------------|-----------|---------------------|---------------------------------|
| Filter- | $\Box$ | $\boxed{\blacksquare}$                  | $\Box$         | $\Box$<br>٠                                                                   | $\Box$<br>۰                                    | ▣         | $\scriptstyle\rm v$ | $Ctrl + C$<br>Copy With Headers |
| row     |        | S <sub>1</sub>                          | F <sub>1</sub> | blank                                                                         | <b>Blank</b><br>$\scriptstyle\rm w$            | Lean      |                     | Copy                            |
|         |        | S <sub>2</sub>                          | F <sub>2</sub> | Pooled_ddMS2                                                                  | Identification *                               | n/a       |                     |                                 |
|         |        | S <sub>3</sub>                          | F3             | ZDF_Fatty_1                                                                   | Sample<br>$\scriptstyle\overline{\phantom{a}}$ | Fatty     |                     | <b>Clear Selection</b>          |
|         |        | S <sub>4</sub>                          | F4             | ZDF_Fatty_2                                                                   | Sample<br>÷                                    | Fatty     |                     | <b>Cell Selection Mode</b>      |
|         |        | S <sub>5</sub>                          | F <sub>5</sub> | ZDF_Fatty_3                                                                   | Sample<br>۰                                    | Fatty     |                     | <b>Enable Row Grouping</b>      |
|         |        | S <sub>6</sub>                          | F <sub>6</sub> | ZDF_Lean_1                                                                    | Sample<br>۰                                    | Lean      |                     |                                 |
|         |        | <b>S7</b>                               | F7             | ZDF_Lean_2                                                                    | Sample<br>$\overline{\mathbf{v}}$              | Lean      |                     | Set Sample Type to              |
|         |        | S8                                      | F8             | ZDF_Lean_3                                                                    | Sample<br>$\overline{\phantom{a}}$             | Lean      | ٠                   | Set Phenotype to                |
|         |        | $\vee$ ) Show Associated File $\qquad$  |                |                                                                               |                                                |           |                     | Set as Input File               |

To select or modify the sample types and study factor values or view the file information on the Samples page, follow these topics as needed:

- [Editing the Sample Identifier on the Samples Page](#page-135-2)
- [Editing the Sample Types on the Samples Page](#page-136-0)
- [Editing the Study Factor Values on the Samples Page](#page-136-1)
- [Viewing the File Information for Study Samples on the Samples Page](#page-136-2)

# <span id="page-135-2"></span>**Editing the Sample Identifier on the Samples Page**

To make it easier to identify each sample, you can modify the text in the Sample Identifier column.

#### **To edit the text in the Sample Identifier column**

1. Point to the sample cell.

The Edit icon appears.

- 2. Click the **Edit** icon,  $\mathscr{P}$ .
- 3. Place the cursor in the cell, and then type or paste the new text.

# <span id="page-136-0"></span>**Editing the Sample Types on the Samples Page**

### **To edit the sample types**

**Tip** To select a row, click a column that does not include a dropdown list.

Do any of the following:

- To select the sample type for a single sample, in the Sample Type column, select **Sample**, **Control**, **Blank**, **Quality Control**, **Identification Only**, **Standard**, or **Labeled** from the list.
- To assign the same sample type to a consecutive sample range, use the SHIFT key to select a range of samples. Then, right-click and choose **Set Sample Type To >**  *Sample Type*.
- To assign the same sample type to nonconsecutive samples, use the CTRL key to select the samples. Then, right-click and choose **Set Sample Type To >** *Sample Type*.

#### **Related Topics**

• [Sample Types](#page-93-1)

### <span id="page-136-1"></span>**Editing the Study Factor Values on the Samples Page**

#### **To edit the study factor values**

Do any of the following:

- To select the factor values for a single sample, select the appropriate value from the list in each factor column.
- To select the same value for a consecutive sample range, drag the pointer across the rows of interest. Then right-click and choose **Set** *Factor* **To >** *Value*.
- To select the same value for nonconsecutive samples, hold down the CTRL key and click the samples of interest. Then right-click and choose **Set** *Factor* **To >** *Value*.

**Tip** To select a row, click a column that does not include a dropdown list.

# <span id="page-136-2"></span>**Viewing the File Information for Study Samples on the Samples Page**

### **To view the file name and location for a selected sample**

Click **Show Associated File** at the bottom left of the Samples page.

The following details appear—the full file name and location, the file size in kilobytes, and the acquisition time of the Xcalibur RAW file.

# **Samples Page Parameters**

[Table 15](#page-137-0) describes the parameters on the Samples page.

<span id="page-137-0"></span>**Table 15.** Samples page parameters

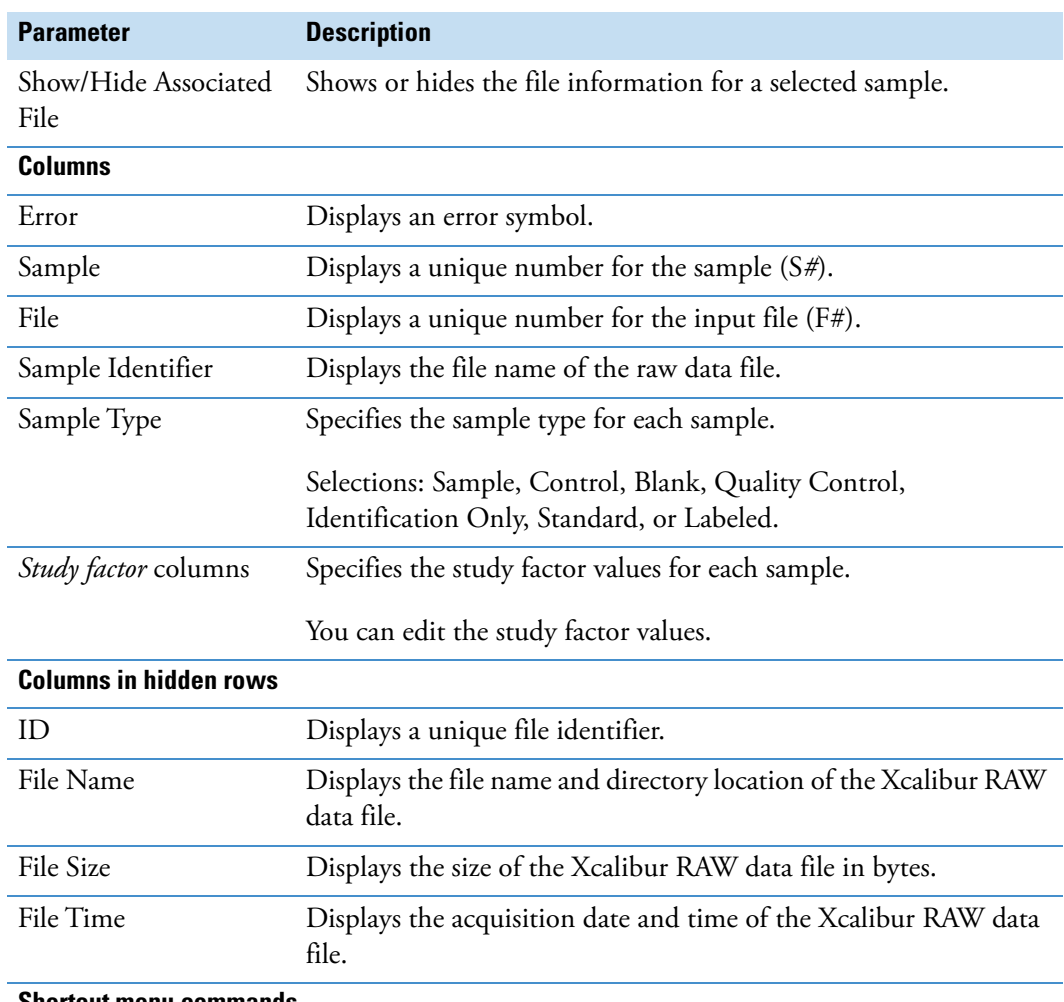

#### **Shortcut menu commands**

For information about the Copy with Headers, Copy, Clear Selection, and Cell Selection Mode commands, see ["Working with the Application Tables" on page 579.](#page-604-0)

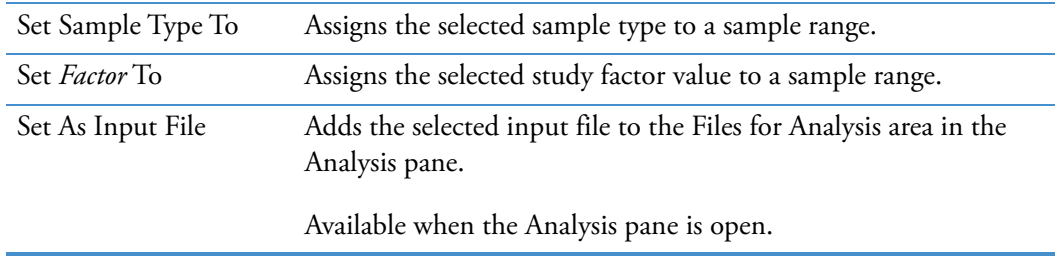

# <span id="page-138-0"></span>**Saving a Study File**

By default, the application saves the study file when you close it. However, you can change this behavior by turning off the auto save feature.

**IMPORTANT** If you turn off the auto save feature, the application prompts you to save your changes when you attempt to close a study file with unsaved changes.

Unsaved changes include, for example, the last completed run on the Analysis Results page, new input files on the Input Files page, new study factors or study factor values on the Study Definition page, new sample assignments on the Samples page, and so on.

#### **To save a study file**

Do one of the following:

• From the menu bar, choose **File > Save All**, or in the toolbar, click the **Save All Open Items** icon,  $\mathbf{B}$ .

–or–

• Click the study tab to make it the active page. Then, from the menu bar, choose **File**   $>$  **Save**, or in the toolbar, click the **Save the Currently Active Item** icon,  $\Box$ .

#### **Related Topics**

• [Turning Off the Auto-Save Feature for Studies](#page-592-0)

**4 Editing Existing Studies** Saving a Study File

5

# **Creating, Running, and Reprocessing Analyses**

To set up and submit new analyses, review the details of completed analyses, or reprocess analyses, see these topics.

#### **Contents**

- [Setting Up a New Analysis from Within an Existing Study](#page-140-1)
- [Troubleshooting Common Analysis Errors](#page-145-1)
- [Common Analysis Errors](#page-147-0)
- [Submitting an Analysis to the Job Queue](#page-147-1)
- [Common Validation Issues](#page-148-0)
- [Working with the Job Queue](#page-149-0)
- [Reviewing or Reprocessing an Analysis](#page-154-1)
- [Analysis Pane Parameters](#page-158-0)

# <span id="page-140-1"></span><span id="page-140-0"></span>**Setting Up a New Analysis from Within an Existing Study**

You can set up a new analysis by beginning with an empty Workflows page, an empty Grouping & Ratios page, and an empty Analysis pane. Or, you can set up a new analysis by reprocessing an analysis from the Analysis Results page.

**Tip** You cannot set up the sample groups and ratios on the Grouping and Ratios page without first adding the appropriate input files to the Analysis pane.

To set up a new analysis from within an existing study, follow these topics in order:

- 1. [Starting a New Analysis from Within an Existing Study](#page-141-0)
- 2. [Selecting the Input Files for a New Analysis](#page-143-0)
- 3. [Naming the Result File for a New Analysis](#page-144-0)
- 4. [Setting Up the Sample Groups and Ratios for a New Analysis](#page-144-1)

For information about reprocessing an analysis, see ["Reprocessing an Analysis" on page 131](#page-156-0).

# <span id="page-141-0"></span>**Starting a New Analysis from Within an Existing Study**

This topic describes how to start a new analysis from within an existing study. For information about reprocessing an existing analysis, see ["Reprocessing an Analysis" on](#page-156-0)  [page 131](#page-156-0).

#### **To start a new analysis from within an existing study**

- 1. Open the study.
- 2. In the study command bar, click **New Analysis**.

The Workflows tab and the Grouping & Ratios tab appear to the right of the study page tabs and an empty Analysis pane opens to the right of the tabbed pages. Both the Workflows and Grouping & Ratios pages are empty.

**Note** You can also start a new analysis by opening an analysis template.

- 3. To select or create a processing workflow for the analysis, do the following:
	- a. Click the **Workflows** tab.

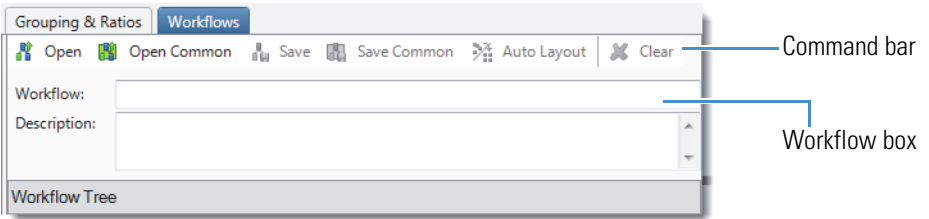

- b. In the Workflow Tree area, create a new processing workflow or in the Workflows command bar, do one of the following to select an existing processing workflow:
	- To select a standard processing workflow from the Common Templates folder, click **Open Common**, click **Workflow Templates**, click the folder for your field of interest, select one of the provided processing workflow templates, and click **Open**.

The file name appears in the Workflow box, and a description of the processing workflow appears in the Description box.

• To select a processing workflow from another folder, click **Open**, locate the processing workflow file (.cdProcessingWF) of interest, and click **Open**.

The file name appears in the Workflow box.

 $-$ or $-$ 

• To load the processing workflow that you previously used to process a specific result file, click **Open**, locate the result file (.cdResult) of interest, and click **Open**.

4. Customize the processing workflow as needed.

[Table 16](#page-142-0) lists the workflow nodes that require custom settings.

<span id="page-142-0"></span>**Table 16.** Workflow nodes that require customization

| <b>Node</b>                    | <b>Required customization</b>                                                                                                 |  |  |  |
|--------------------------------|----------------------------------------------------------------------------------------------------|--|--|--|
| Generate Expected<br>Compounds | From the Compound list, select library compounds.                                                                             |  |  |  |
|                                | In the defined workflow templates, this selection is empty.                                                                   |  |  |  |
| Create FISh Trace              | From the Compound list, select a library compound.                                                                            |  |  |  |
|                                | In the defined workflow templates, this selection is empty.                                                                   |  |  |  |
| Create Pattern Trace           | In the Isotope Ratios box, define the ratio.                                                                                  |  |  |  |
|                                | In the defined workflow templates, the ratio has been set to<br>C15S.                                                         |  |  |  |
| Search Mass Lists              | From the Input Files list, select mass lists.                                                                                 |  |  |  |
|                                | In the defined workflow templates, one of the preinstalled<br>mass lists has been selected, according to the vertical market. |  |  |  |
| Search mzVault                 | From the mzVault Library list, select mzVault libraries.                                                                      |  |  |  |
|                                | In the defined workflow templates, the preinstalled mzVault<br>May 2019 library has been selected.                            |  |  |  |
| Compound Class                 | From the Compound Classes list, select a Compound Class                                                                       |  |  |  |
| Scoring                        | file.                                                                                                    |  |  |  |
| Pattern Scoring                | For the Isotope Patterns parameter, set up an isotope pattern.                                                                |  |  |  |
|                                | In the defined workflow templates, the pattern has been set<br>to C15S. You can define and add more ratios.                   |  |  |  |

Thermo Fisher Scientific has optimized most of the parameter settings in the defined processing workflow templates by the area of study (vertical market). [Table 17](#page-142-1) lists the parameters that usually require a different setting, regardless of whether you use one of the defined templates or create your own processing workflow.

<span id="page-142-1"></span>**Table 17.** Parameter modifications for workflow nodes (Sheet 1 of 2)

| <b>Node</b>                    | Parameter settings to optimize or modify                                             |
|--------------------------------|--------------------------------------------------------------------------------------|
| <b>Create Analog Trace</b>     | Select the trace of interest.                                                        |
| Create Mass Trace              | Select the trace of interest.                                                        |
| Generate Expected<br>Compounds | Set up the dealkylation and transformation steps and select<br>the appropriate ions. |

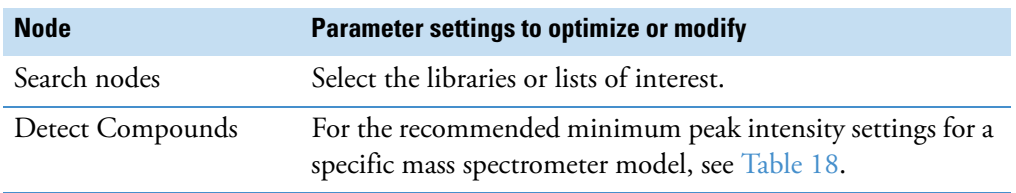

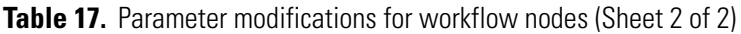

[Table 18](#page-143-1) lists the recommended range for the minimum peak intensity parameter. The optimal setting depends on the sensitivity of the mass spectrometer.

<span id="page-143-1"></span>**Table 18.** Recommended minimum peak intensity range

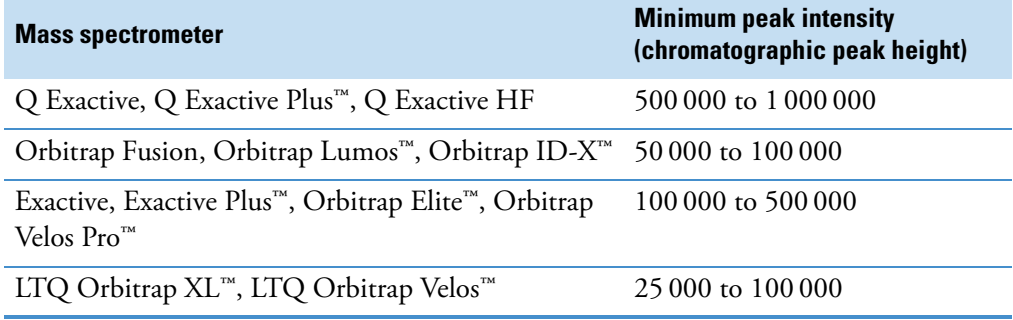

Go to the next topic, ["Selecting the Input Files for a New Analysis."](#page-143-0) 

# <span id="page-143-0"></span>**Selecting the Input Files for a New Analysis**

Follow this procedure to select the input files for a new analysis. If you are reprocessing a previous analysis, the Files for Analysis area of the Analysis pane includes its input files. If you are starting a new analysis, the Files for Analysis area is empty.

#### **To select the input files that you want to process**

- 1. Open the study of interest and start a new analysis.
- 2. On the Input Files page or the Samples page of the study, select the files of interest.
- 3. Right-click the selection and choose **Set As Input File**, or drag the files of interest to the Files for Analysis area of the Analysis pane [\(Figure 60\)](#page-144-2).
|                                                                                               | New Analysis<br>Add Files X Remove Files & Open Containing Folder<br>Open Analysis Template<br><b>Workflows</b> |                          |              |   |                                            |                                |                                                |          |                                                     |  |
|-----------------------------------------------------------------------------------------------|----------------------------------------------------------------------------------------------------|--------------------------|--------------|---|--------------------------------------------|--------------------------------|------------------------------------------------|----------|-----------------------------------------------------|--|
| <b>Analysis Results</b><br>Grouping & Ratios<br><b>Study Definition</b><br><b>Input Files</b> |                                                                                                    |                          |              |   |                                            | <b>Samples</b>                 | As Batch & Run <b></b> Save<br><b>Analysis</b> | $\times$ |                                                     |  |
| Sample Identifier<br>Error $Samr$ $\sim$ File                                                 |                                                                                                    | Sample Type<br>Phenotype |              |   | Processing Step (Fully Processing)<br>Edit | ж                              |                                                |          |                                                     |  |
| ▣                                                                                             | ▣                                                                                                    | ▣                        | ▣            | ۰ | ▣<br>۰                                     |                                | $\blacksquare$                                 | ۰        |                                                     |  |
|                                                                                               | S1                                                                                                    | F1                       | blank        |   | <b>Blank</b>                               | ٠                              | Lean                                           |          | Workflow:                                           |  |
|                                                                                               | S <sub>2</sub>                                                                                                  | F <sub>2</sub>           | Pooled ddMS2 |   | Identification                             | $\mathcal{R}$                  | n/a                                            | ÷        | Result File: Enter result file name.                |  |
|                                                                                               | S3                                                                                                    | F3                       | ZDF_Fatty_1  |   | Sample                                     | $\overline{\phantom{a}}$       | Fatty                                          | ÷        | Files for Analysis: (0)<br>X Clear All              |  |
|                                                                                               | S <sub>4</sub>                                                                                                  | F <sub>4</sub>           | ZDF_Fatty_2  |   | Sample                                     | $\overline{\phantom{a}}$       | Fatty                                          | ٠        |                                                     |  |
|                                                                                               | S <sub>5</sub>                                                                                                  | F <sub>5</sub>           | ZDF Fatty 3  |   | Sample                                     | ٠                              | Fatty                                          | ٠        | Drag and <b>blank</b> <sub>m</sub> Input Files here |  |
|                                                                                               | S <sub>6</sub>                                                                                                  | F <sub>6</sub>           | ZDF Lean 1   |   | Sample                                     | ٠                              | Lean                                           | ٠        | Pooled ddMS2                                        |  |
|                                                                                               | S7                                                                                                    | F7                       | ZDF Lean 2   |   | Sample                                     | $\overline{\phantom{a}}$       | Lean                                           | ٠        | ZDF_Fatty_1                                         |  |
|                                                                                               | S8                                                                                                    | F <sub>8</sub>           | ZDF_Lean_3   |   | Sample                                     | $\overline{\boldsymbol{\tau}}$ | Lean                                           | ۰        | ZDF Fatty 2                                         |  |
|                                                                                               |                                                                                                    |                          |              |   |                                            |                                |                                                |          | ZDF_Fatty_3                                         |  |
|                                                                                               |                                                                                                    |                          |              |   |                                            |                                |                                                |          | ZDF_Lean_1                                          |  |
|                                                                                               |                                                                                                    |                          |              |   |                                            |                                |                                                |          | ZDF Lean 2                                          |  |
| $\checkmark$                                                                                  | <b>Show Associated File</b>                                                                                     |                          |              |   |                                            |                                |                                                |          | ZDF Lean 3                                          |  |

**Figure 60.** Dragging input files to the Analysis pane

The file name of the last input file appears in the Result File box, and the Run command becomes available if the Workflows page contains a valid processing workflow. When you add more than one input file to the Files for Analysis area, the As Batch check box becomes available.

If the Caution symbol in the Processing Step title bar remains, the processing workflow contains an error.

Go to the next topic, ["Naming the Result File for a New Analysis."](#page-144-0) 

## <span id="page-144-0"></span>**Naming the Result File for a New Analysis**

After you add the files to be processed to the Analysis pane, the application automatically populates the Result File box with the file name of the first input file.

#### **To change the name of the result file for an analysis**

In the Analysis pane, select the default file name in the Result File box and type the new name.

Go to the next topic, ["Setting Up the Sample Groups and Ratios for a New Analysis."](#page-144-1) 

## <span id="page-144-1"></span>**Setting Up the Sample Groups and Ratios for a New Analysis**

**Note** When the processing workflow includes the Differential Analysis node, the Analysis Validation confirmation box opens if the analysis does not include defined sample groups and ratios on the Grouping & Ratios page.

### **To set up sample groups and ratios for a new analysis**

- 1. Add input files to the Analysis pane (see "Selecting the Input Files for a New Analysis" on [page 118](#page-143-0)).
- 2. Follow the instructions for the Sample Groups and Ratios page of the New Study and Analysis Wizard [\("Setting Up the Sample Groups and Ratios for a New Analysis" on](#page-117-0)  [page 92](#page-117-0)).

Go to the next topic, ["Troubleshooting Common Analysis Errors."](#page-145-0) 

## <span id="page-145-0"></span>**Troubleshooting Common Analysis Errors**

After you set up an analysis, if a caution symbol appears in the Analysis pane and the Run button is unavailable, you must troubleshoot the analysis.

**Tip** The application does not know the polarity of the scan data or whether the data contains data-dependent or data-independent fragmentation (acquisition) scans. For best results, check the following:

- If the processing workflow contains any of these nodes—Create Mass Trace, Create FISh Trace, or Create Pattern Trace—verify that the node's ion polarity setting matches the data.
- If the processing workflow contains the Create FISh Trace node, verify that the setting for Fragmentation Mode matches the data.

### **To troubleshoot an analysis**

- 1. In the Analysis pane, point to the Caution symbol,  $\mathcal{L}$ , to display the list of missing analysis items, or check the error information in the Current Workflow Issues pane ([Figure 62](#page-146-1)) below the Post-Processing pane on the Workflows page.
- 2. Using the information provided in the list of missing items, fix the analysis errors until the Caution symbol disappears (see ["Common Analysis Errors" on page 122\)](#page-147-0).

For example, [Figure 61](#page-146-0) shows the error message that appears before you customize the defined processing workflow provided in the Common Templates folder:

Degradants w Statistics Expected w FISh Scoring and Unknown ID w Online and Local Database Searches.cdProcessing WF

| <b>Analysis</b>                |                                                                |                        | As Batch & Run <b>A</b> Save X                                     |
|--------------------------------|----------------------------------------------------------------|------------------------|--------------------------------------------------------------------|
|                                | Processing Step (Fully Processing)                             |                        | Edit:                                                              |
|                                | Workflow: Degradants w Stats Expected w FISh Scoring           | Create FISh Trace      | Missing value for parameter 'Compound'                             |
|                                | and Unknown w Database Searches<br>Result File: Assay.cdResult | Search Mass Lists      | Missing value for parameter 'Mass Lists'                           |
|                                |                                                                | Compound Class Scoring | Missing value for parameter 'Compound Classes'                     |
| <b>Files for Analysis: (6)</b> |                                                                |                        | Generate Expected Compounds Missing value for parameter 'Compound' |

<span id="page-146-0"></span>**Figure 61.** Error messages for a defined processing workflow

[Figure 62](#page-146-1) shows the corresponding error messages in the Current Workflow Issues pane.

<span id="page-146-1"></span>**Figure 62.** Current Workflow Issues pane

| <b>Current Workflow Issues</b> |                                                |                         |       |  |  |  |
|--------------------------------|------------------------------------------------|-------------------------|-------|--|--|--|
| Node Name                      | <b>Issue Description</b>                       | Parameter Name          | Value |  |  |  |
| Create FISh Trace              | Missing value for parameter 'Compound'         | Compound                |       |  |  |  |
| Search Mass Lists              | Missing value for parameter 'Mass Lists'       | Mass Lists              |       |  |  |  |
| <b>Compound Class Scoring</b>  | Missing value for parameter 'Compound Classes' | <b>Compound Classes</b> |       |  |  |  |
| Generate Expected Compounds    | Missing value for parameter 'Compound'         | Compound                |       |  |  |  |

In addition, each workflow node that is missing a value for one of its parameters has an exclamation mark,  $\Theta$ , in its upper right corner.

To fix the analysis errors for this example, you must select a compound for the Create FISh Trace node, one or more compounds for the Generate Expected Compounds node, and a mass list for the Search Mass Lists node.

**Tip** To view new compounds in the Compound list or new mass lists in the Input Files list, close the current analysis and start a new analysis. This means that you must select the processing workflow on the Workflows page and add the input files that you want to process from the Input Files page to the Analysis pane.

Go to ["Submitting an Analysis to the Job Queue" on page 122](#page-147-1).

## <span id="page-147-3"></span><span id="page-147-0"></span>**Common Analysis Errors**

To troubleshoot common analysis errors, see [Table 19.](#page-147-2)

**Note** To troubleshoot validation issues, which occur after you submit a run, see ["Common Validation Issues" on page 123](#page-148-0).

#### <span id="page-147-2"></span>**Table 19.** Common analysis errors

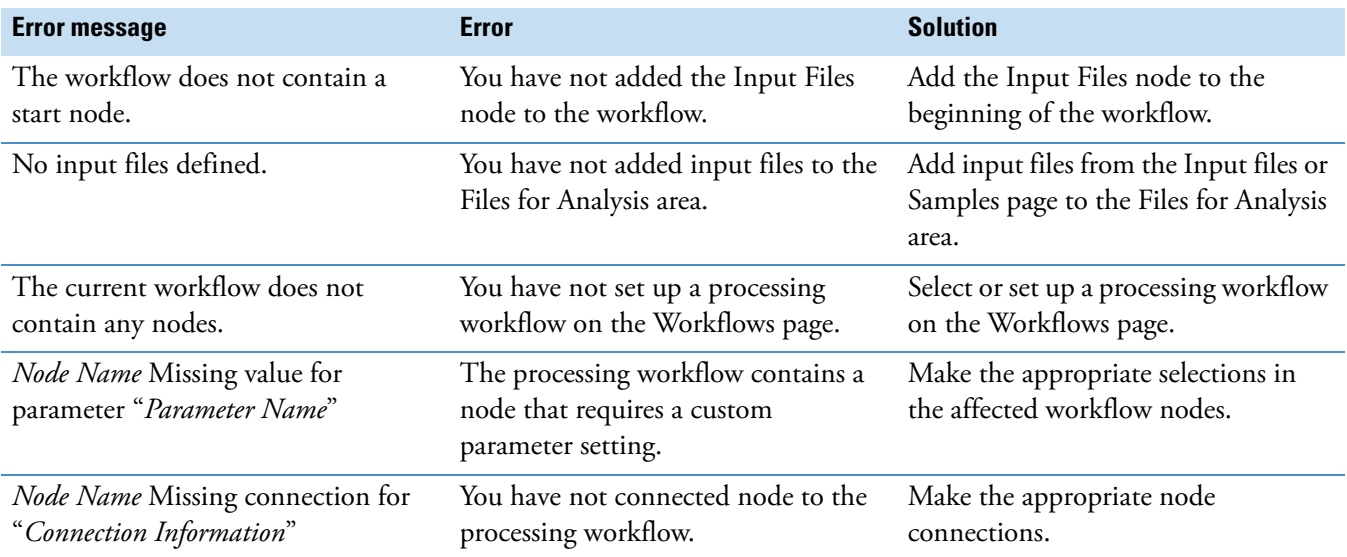

## <span id="page-147-1"></span>**Submitting an Analysis to the Job Queue**

After you set up an analysis and troubleshoot any analysis errors, the Run command becomes available.

- **To submit an analysis to the job queue**
- 1. Decide whether you want to create one result file for the entire set of input files or one result file for each input file.
	- To create a single result file, leave the **As Batch** check box clear.
	- To create a separate result file for each input file, select the **As Batch** check box.
- 2. (Optional) In the Result File box, type a name for the result file to overwrite the default name.
- 3. In the Analysis command bar, click **Run**.

If the analysis contains no validation issues, the Job Queue page opens.

If the analysis contains issues, the Analysis Validation Issues prompt opens.

- 4. At the prompt, do the following:
	- a. Read the warning message.
	- b. Do one of the following:
		- To modify the analysis, click **Abort** and remedy the error.
		- To start data processing, click **Ignore**.

### **Related Topics**

- [Working with the Job Queue](#page-149-0)
- [Common Validation Issues](#page-148-0)

## <span id="page-148-0"></span>**Common Validation Issues**

To troubleshoot common validation issues, see [Table 20.](#page-148-1)

<span id="page-148-1"></span>**Table 20.** Validation issues (Sheet 1 of 2)

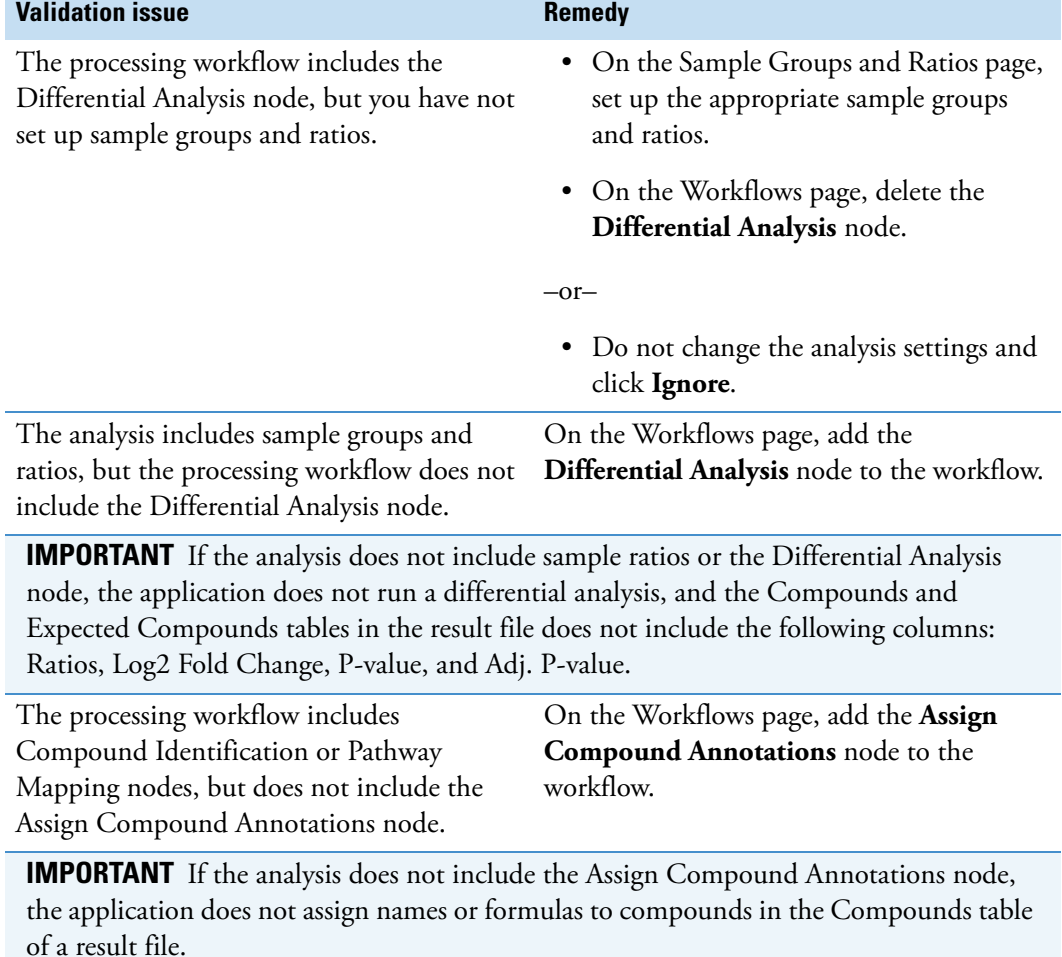

**Table 20.** Validation issues (Sheet 2 of 2)

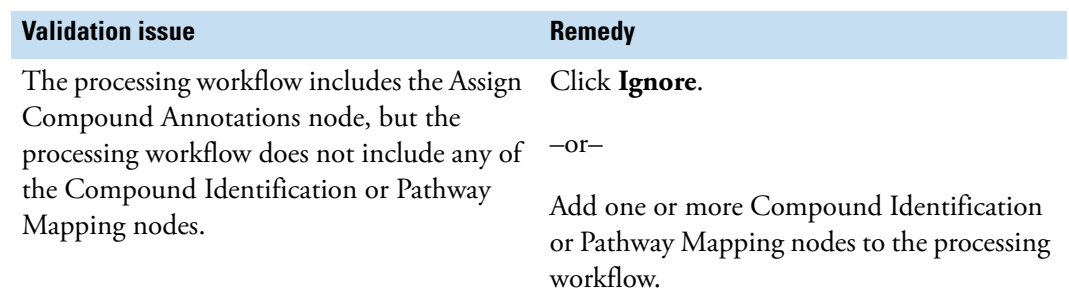

## <span id="page-149-0"></span>**Working with the Job Queue**

When you submit an analysis for processing, the Job Queue page opens [\(Figure 63\)](#page-149-1). You can also open the Job Queue page by choosing View > Show Job Queue from the menu bar.

The application can process two runs simultaneously. If you submit a second run while the first run is being processed, the status of the second run goes to Not Queued, Running, or Execution Failed. If you submit a third run while the application is processing the first two runs, its status goes to Waiting. If you pause a run that is waiting, its status goes to Sleeping.

<span id="page-149-1"></span>**Figure 63.** Job queue with runs in various processing states

| $\left  \cdot \right $ Omeprazole Study $\times \times$ $\mathbb{R}$ Job Queue $\times$<br>Start Page X |                        |                  |            |             |                              |                          |  |
|----------------------------------------------------------------------------------------------------|------------------------|------------------|------------|-------------|------------------------------|--------------------------|--|
| 编                                                                                                    | Pause <b>S</b>         | Resume <b>SP</b> | Ж<br>Abort | Remove<br>æ | 础<br>Refresh<br>Open Results | Display Verbose Messages |  |
| Job Queue:                                                                                              |                        |                  |            |             |                              |                          |  |
|                                                                                                    | <b>Execution State</b> | <b>Details</b>   | Progress   | <b>Type</b> | Name                         | Submitted at             |  |
| $\cdots$                                                                                                | $\blacksquare$         | $\Box$           | ▣          | ▣           | ο                            | $=$                      |  |
| Ė                                                                                                    | Waiting                |                  | 0%         | Processing  | Assay 5                      | 6/5/2018 4:47 PM         |  |
| Ė                                                                                                    | Running                |                  | 15 %       | Processing  | Assay 4                      | 6/5/2018 4:40 PM         |  |
| Ė                                                                                                    | Running                |                  | 15 %       | Processing  | Assay 3                      | 6/5/2018 4:40 PM         |  |
| Ė                                                                                                    | Completed              | Warnings         | 100 %      | Processing  | Assay 2                      | 6/5/2018 4:39 PM         |  |

To work with the Job Queue page, see the following topics:

- [Opening the Job Queue Page](#page-150-0)
- [Pausing a Run That Is Waiting to be Processed](#page-150-1)
- [Resuming a Paused Run](#page-150-2)
- [Canceling a Run](#page-150-3)
- [Removing Completed or Failed Runs from the Job Queue](#page-151-0)
- [Refreshing the Job Queue](#page-151-1)
- [Opening a Result File from the Job Queue](#page-151-2)
- [Displaying Verbose Messages in the Job Queue](#page-151-3)
- [Viewing the Processing Steps for a Job](#page-151-4)
- [Filtering the Job Queue](#page-152-0)

## <span id="page-150-0"></span>**Opening the Job Queue Page**

The Job Queue page automatically opens when you submit a job for processing.

### **To open a hidden Job Queue page**

From the Compound Discoverer window, choose **View > Show Job Queue**. The Job Queue page opens as a tabbed document.

## <span id="page-150-1"></span>**Pausing a Run That Is Waiting to be Processed**

You can only pause runs with a status of Waiting.

### **To pause a run that is waiting to be processed**

- 1. In the Job Queue list, select the run that you want to pause.
- 2. In the command bar, click **Pause**.

The status of the run changes to Sleeping.

### <span id="page-150-2"></span>**Resuming a Paused Run**

### **To resume a paused run**

- 1. In the Job Queue list, select the paused run.
- 2. In the command bar, click **Resume**.

### <span id="page-150-3"></span>**Canceling a Run**

### **To cancel a run that is being processed**

- 1. In the Job Queue list, select the run that you want to cancel.
- 2. In the command bar, click **Abort**.

When you cancel a run, its status changes to Aborted, and the application does not create a result file for the run.

## <span id="page-151-0"></span>**Removing Completed or Failed Runs from the Job Queue**

### **To remove a completed or failed run from the Job Queue list**

- 1. In the Job Queue list, select the run that you want to remove.
- 2. In the command bar, click **Remove**.

The selected run disappears from the Job Queue list. The application does not remove the result file from the study.

### <span id="page-151-1"></span>**Refreshing the Job Queue**

**To refresh the Job Queue list**

In the command bar, click **Refresh**.

## <span id="page-151-2"></span>**Opening a Result File from the Job Queue**

### **To open a result file from the Job Queue list**

In the Job Queue list, do one of the following:

• Select the completed run of interest and click **Open Results** in the command bar.

 $-$ or $-$ 

• Double-click a completed run of interest.

The Results page for the selected run opens as a tabbed document in the application window.

## <span id="page-151-3"></span>**Displaying Verbose Messages in the Job Queue**

By default, the application only displays high-level processing information on the Job Queue page. To display all the available processing information, you can display the verbose messages.

**To display verbose messages in the Job Queue list**

Select the **Display Verbose Messages** check box.

## <span id="page-151-4"></span>**Viewing the Processing Steps for a Job**

**To view the processing steps for a job**

Click the expand icon,  $\mathbb{H}$ , to the left of the job row.

## <span id="page-152-0"></span>**Filtering the Job Queue**

### **To filter the Job Queue list**

**Note** Use the filters for the column that you want to sort by. For example, to display only the runs that you ended before completion, follow this procedure.

1. Click the icon,  $\Box$ , to the left of the Execution State filter list and select **Equals**.

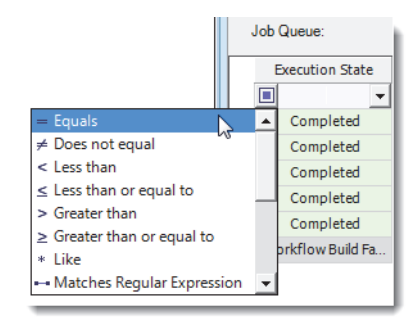

2. In the Execution State filter list, select **Aborted**.

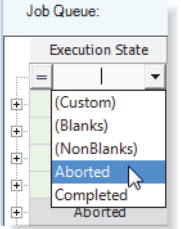

The Job Queue list displays the canceled runs only.

3. To undo filtering, close and reopen the Job Queue page.

### **Job Queue Page Parameters**

[Table 21](#page-152-1) describes the command bar and progress table on the Job Queue page.

<span id="page-152-1"></span>**Table 21.** Job Queue page features (Sheet 1 of 3)

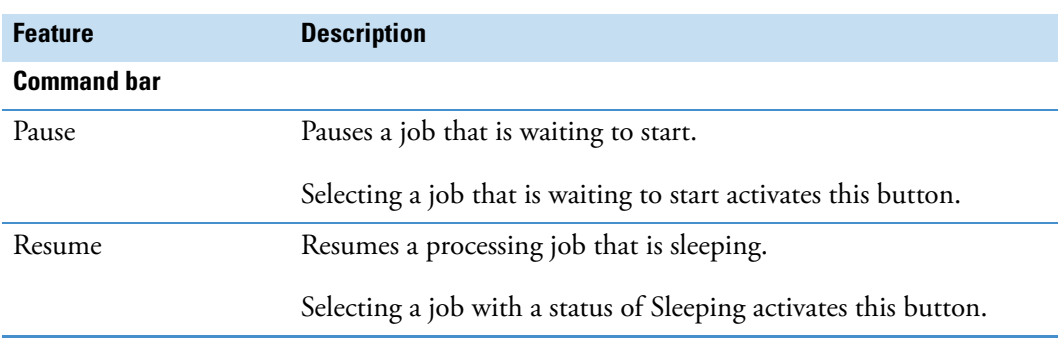

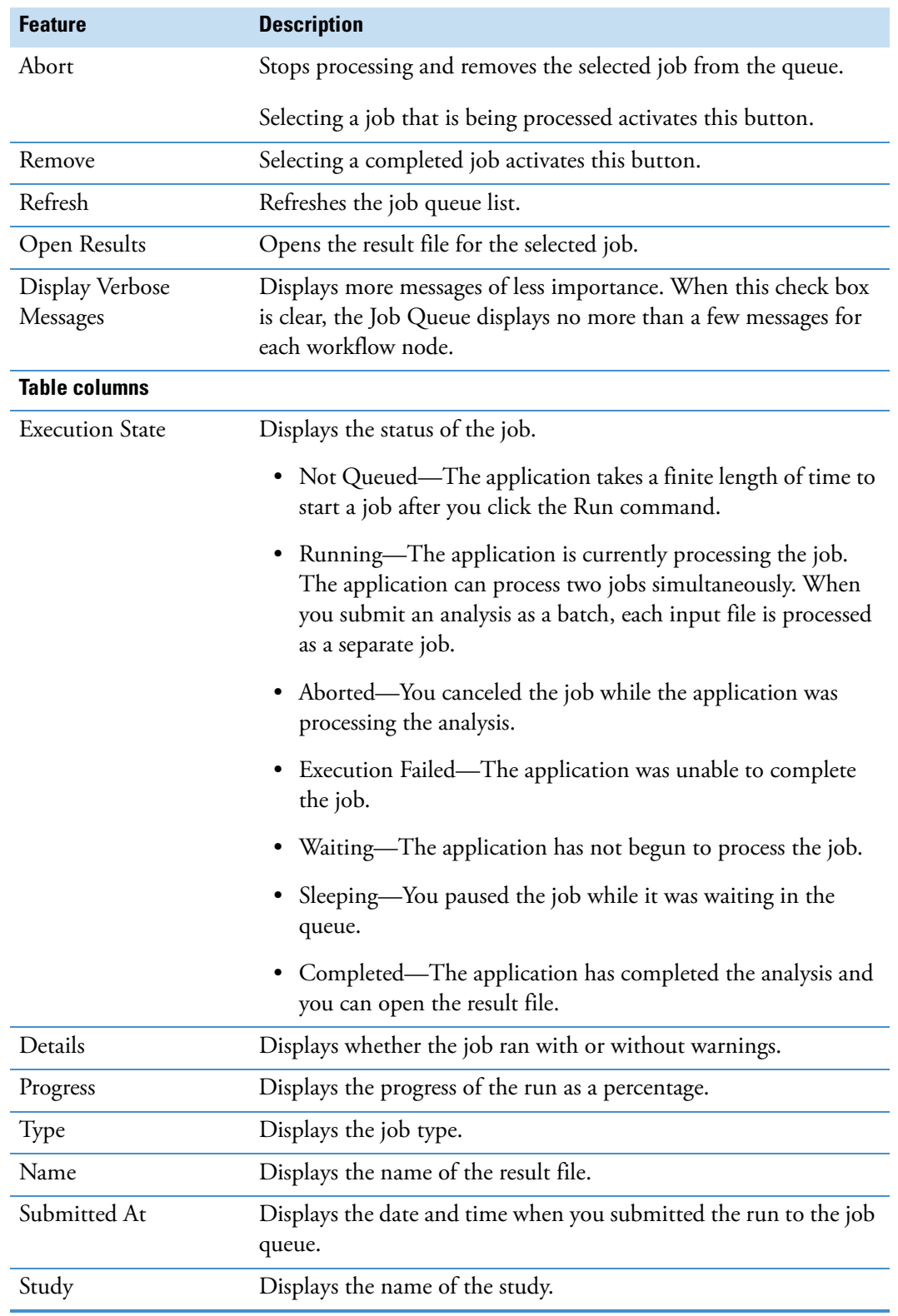

### **Table 21.** Job Queue page features (Sheet 2 of 3)

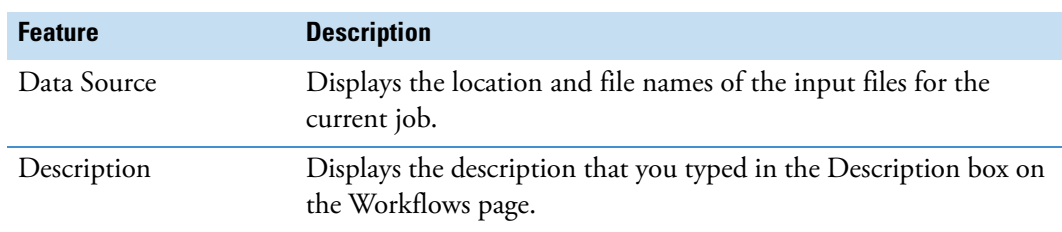

**Table 21.** Job Queue page features (Sheet 3 of 3)

## **Reviewing or Reprocessing an Analysis**

When you submit a run to the job queue, the run appears in the list of analyses on the Analysis Results page of the current study.

Use the Analysis Results page of a study to review or reprocess a completed analysis or to open a result file. An analysis consists of a processing workflow, optional sample groups and ratios, and the selected input files.

**Note** The Execution State on the Job Queue page updates more quickly than the Execution State on the Analysis Results page.

See these topics:

- [Analysis Results Page Parameters](#page-154-1)
- [Reviewing an Analysis](#page-155-0)
- [Reprocessing an Analysis](#page-156-0)

### <span id="page-154-1"></span>**Analysis Results Page Parameters**

[Table 22](#page-154-0) describes the command bar and progress table on a study's Analysis Results page.

<span id="page-154-0"></span>**Table 22.** Analysis Results page parameters (Sheet 1 of 2)

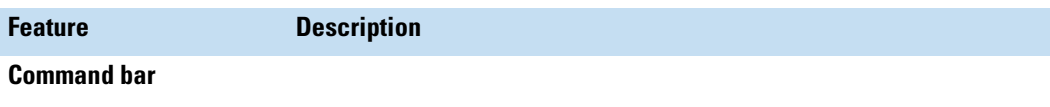

Selecting an analysis in the list on this page activates these commands.

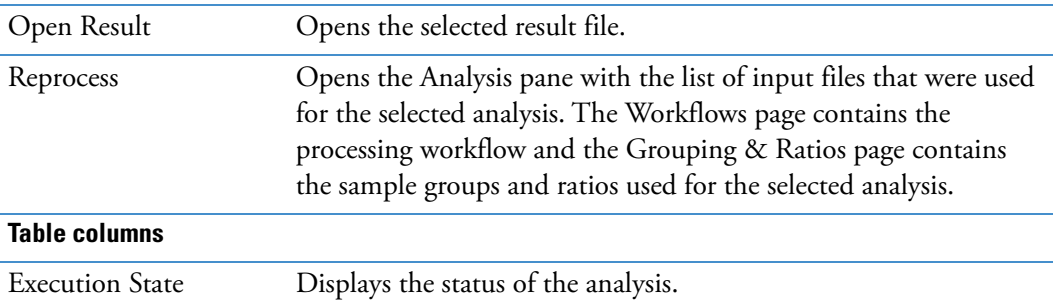

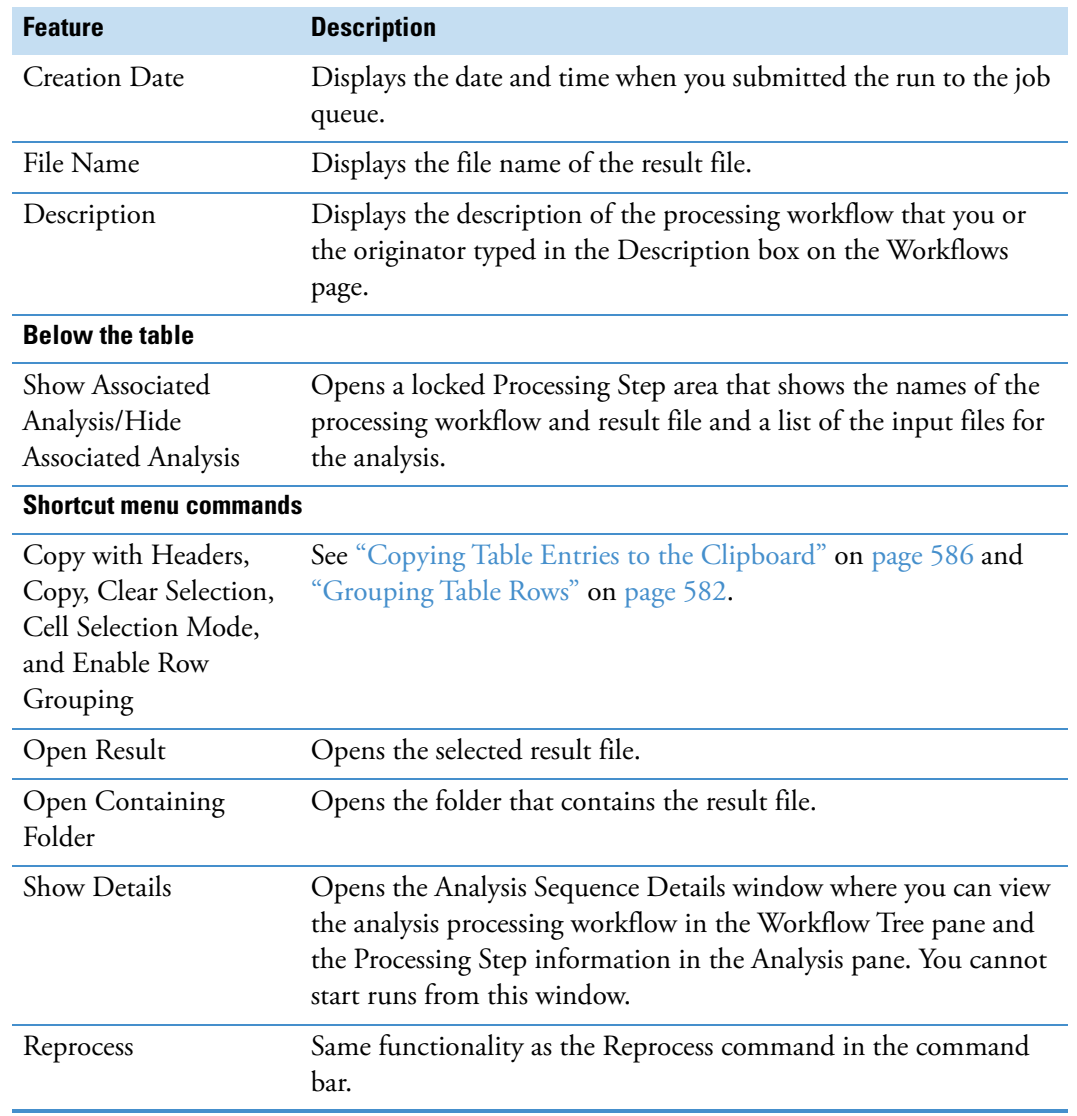

#### **Table 22.** Analysis Results page parameters (Sheet 2 of 2)

## <span id="page-155-0"></span>**Reviewing an Analysis**

Use the Analysis Sequence Details window to review an analysis.

### **To review an analysis**

1. On the Analysis Results page of a study, right-click the analysis and choose **Show Details**.

The Analysis Sequence Details window opens and displays the processing workflow in the Workflow Tree pane, and the result file name and input files in the Processing Step pane.

2. To view a workflow node's parameter settings, select it in the Workflow Tree pane to display its parameter settings in the Parameters pane on the left.

**Note** The Processing Step is locked, preventing you from reprocessing the analysis from this window.

**Figure 64.** Analysis Sequence Details window showing the parameter settings for the Detect Compounds node

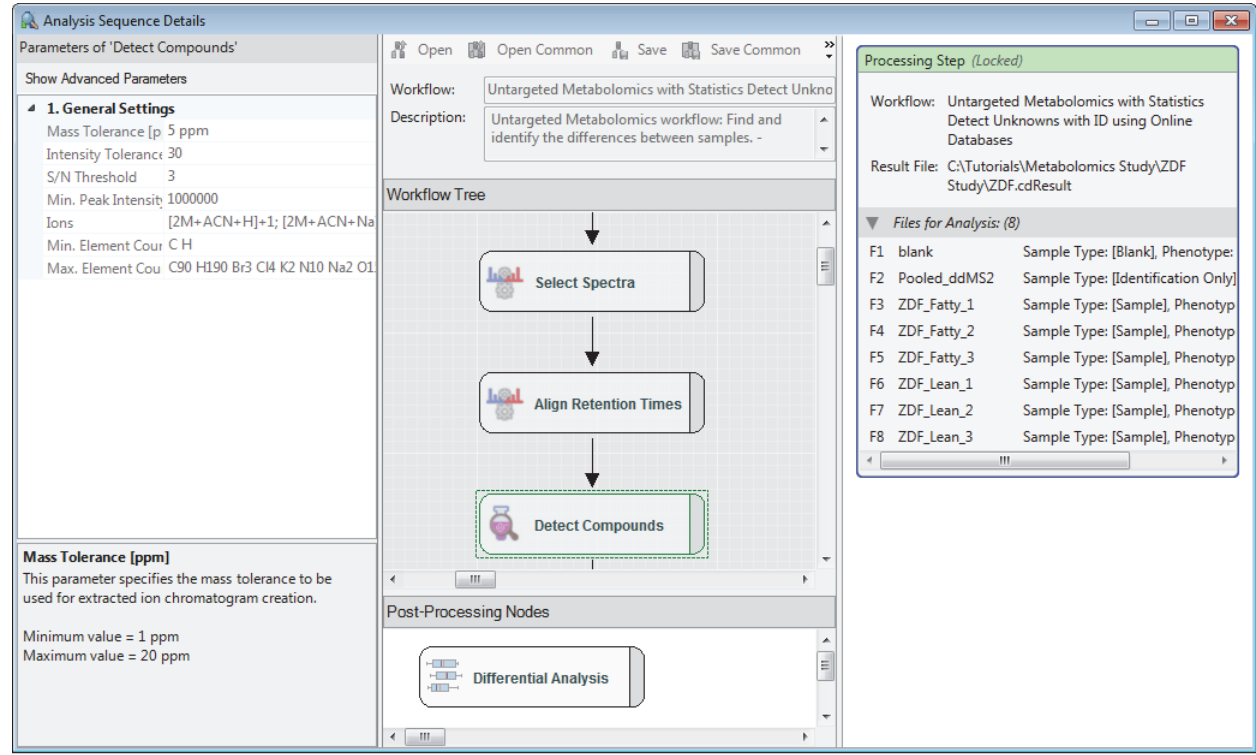

## <span id="page-156-0"></span>**Reprocessing an Analysis**

You can reprocess an entire analysis or only the post-compound detection portions of an analysis.

### **To reprocess an analysis**

- 1. On the Analysis Results page of a study, right-click the analysis and choose **Reprocess**.
	- If the Analysis pane is open and contains information for an analysis that you have not yet submitted to the job queue, the following prompt appears:

The analysis was not started. Do you really want to discard the analysis?

- If the Analysis pane is closed, it reopens with the settings from the selected analysis. In addition, the Grouping & Ratios tab and Workflows tab appear to the right of the study tabs.
- 2. If prompted, do the following:
	- a. Check the Analysis pane and decide whether you want to discard the current settings.
- b. Click **Yes** to replace the current settings in the Analysis pane with the settings from the selected analysis. Otherwise, click **No** to return to the in-progress analysis.
- 3. Do one of the following:
	- To reprocess the entire analysis, go to [step 5](#page-157-0).
	- To reprocess only part of the processing workflow, go to [step 4](#page-157-1).

**Note** You can reprocess any of the Peak Area Refinement nodes, Pathway Mapping nodes, Search nodes, and Compound Scoring nodes without reprocessing the entire workflow.

You must reprocess the entire workflow to reprocess any of the nodes for Spectrum Processing, Trace Creation, Compound Detection (except the Mark Background Compounds node), or Expected Compounds (except the Mark Background Compounds and Merge Features nodes).

- <span id="page-157-1"></span>4. To reprocess only part of the processing workflow, do the following:
	- a. Click the **Workflows** tab.

The processing workflow appears in the Workflow Tree (Reprocess) area. All the nodes are white with a gray tab, which indicates that they are not set for reprocessing.

b. Right-click the nodes that you want to reprocess and choose **Reprocess**.

The selected nodes and any related nodes revert to their original color, and the Run command becomes available in the Analysis pane.

**Note** If you are only partially reprocessing the existing input files, the Source File row appears in the analysis pane. You cannot edit the source file name.

c. If you are partially reprocessing the data, consider changing the result file name.

If you do not change the result file name, the application automatically appends a number to the file name when you submit the run.

- d. Go to [step 7.](#page-157-2)
- <span id="page-157-0"></span>5. To reprocess the entire processing workflow, right-click the Input Files node and choose **Reprocess**. Then, at the prompt, click **OK**.
- 6. If necessary, make changes to the sample groups and ratios on the Grouping & Ratios page and the settings in the Analysis pane.

**Note** When you change any of the settings on the Grouping & Ratios page or the files for analysis in the Analysis pane, the application automatically reprocesses the entire processing workflow.

<span id="page-157-2"></span>7. To start the analysis, click **Run**.

## **Analysis Pane Parameters**

The Analysis pane appears to the right of the analysis pages when you start a new analysis or open an existing analysis template. [Table 23](#page-158-0) describes the parameters in the Analysis pane.

<span id="page-158-0"></span>**Table 23.** Analysis pane parameters (Sheet 1 of 2)

| <b>Parameters</b>           | <b>Description</b>                                                                                                    |  |  |  |
|-----------------------------|----------------------------------------------------------------------------------------------------|--|--|--|
| <b>Title bar</b>            |                                                                                                    |  |  |  |
| As Batch check box          | Available when you add more than one input file to the Files for<br>Analysis area.                                                                                                    |  |  |  |
|                             | • Clear (default setting)—The application creates one result file<br>as it processes the input files in the Files for Analysis area.                                                                                           |  |  |  |
|                             | • Selected—The application creates one result file for each<br>input file in the Files for Analysis area.                                                                                                    |  |  |  |
| Run command                 | Submits the analysis to the job queue.                                                                                                    |  |  |  |
|                             | Available when the Workflow Tree pane on the Workflows page<br>contains a valid processing workflow and the Files for Analysis<br>area contains a list of input files.                                                         |  |  |  |
| Save command                | Opens the Save Analysis Template dialog box where you can<br>provide a file name for the analysis template and save it to an<br>appropriate directory.                                                                         |  |  |  |
| ×                           | Closes the Analysis pane, the Workflows page, and the Grouping<br>& Ratios page.                                                                                                    |  |  |  |
| <b>Processing Step area</b> |                                                                                                    |  |  |  |
| Edit                        | Opens the Workflows page.                                                                                                    |  |  |  |
|                             | If the analysis includes errors, such as missing parameter settings<br>or no input files, a Caution symbol appears to the far right of the<br>Processing Step. To display the error list, point to the Caution<br>symbol.      |  |  |  |
| Workflow                    | By default, the text matches the text in the Workflow box on the<br>Workflows page. You cannot change the text in the Analysis pane.<br>To change the name of the processing workflow, edit the text on<br>the Workflows page. |  |  |  |
| Result File                 | Specifies the file name for the result file. This box is empty until<br>the Files for Analysis area lists at least one input file.                                                                                             |  |  |  |
|                             | The name of the first input file automatically populates the Result<br>File box. If the analysis creates only one result file, you can type a<br>name for the result file in the Result File box.                              |  |  |  |

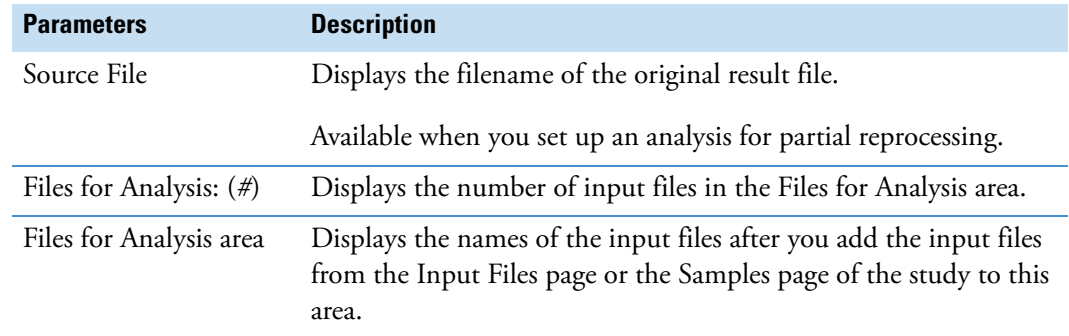

### **Table 23.** Analysis pane parameters (Sheet 2 of 2)

### **Related Topics**

- [Common Analysis Errors](#page-147-0)
- [Selecting the Input Files for a New Analysis](#page-143-0)

# **Creating and Editing Processing Workflows**

These topics describe how to create and edit processing workflows on the Workflows page of a study.

#### **Contents**

- [Processing Workflows](#page-161-0)
- [Workflows Page](#page-161-1)
- [Editing a Processing Workflow](#page-164-0)
- [Setting Up Isotope Patterns for Pattern Scoring or Pattern Traces](#page-167-0)
- [Creating an Isotope Patterns List](#page-174-0)
- [Extracting Analog Traces](#page-176-0)
- [Extracting PDA Traces](#page-176-1)
- [Creating a Completely New Processing Workflow](#page-177-0)
- [Connecting the Workflow Nodes](#page-181-0)
- [Input and Output Nodes for the Workflow Nodes](#page-183-0)
- [Saving a Processing Workflow as a Template](#page-185-0)

6

## <span id="page-161-0"></span>**Processing Workflows**

The Compound Discoverer application uses a processing workflow to analyze the MS data acquired with a high-resolution, accurate-mass LC/MS/MS instrument. In addition to analyzing the MS data, the application can display chromatograms acquired with a photo-diode array (PDA) or ultraviolet-visible (UV-Vis) detector that is controlled by a Thermo Scientific data system or an analog detector that is connected to the mass spectrometer's analog input channels.

## <span id="page-161-1"></span>**Workflows Page**

Within an existing study, use the Workflows page to create or edit processing workflows. The Workflows page is a tabbed page that opens to the right of the tabbed study pages when you start a new analysis or reprocess an existing analysis. You cannot edit a processing workflow from outside a study.

For information about opening the Workflows page and its command bar and shortcut menu, see these topics:

- [Opening the Workflows Page](#page-161-2)
- [Workflows Page Command Bar](#page-163-0)
- [Workflows Page Shortcut Menu](#page-163-1)

### <span id="page-161-2"></span>**Opening the Workflows Page**

The Workflows page appears to the right of the four study pages and next to the Grouping and Ratios page after you set up a new study and a new analysis with the New Study and Analysis wizard.

Closing a study erases the analysis settings, and reopening a study only opens the study pages.

### **To open the Workflows page**

Do one of the following:

- Use the New Study and Analysis wizard to set up a new study. Then, click the **Workflows** tab.
- Open an existing study, click **New Analysis** in the Study command bar, and then click the **Workflows** tab.

–or–

• From the Analysis Results page of a study, select an analysis, click **Reprocess**, and then click the **Workflows** tab.

The Workflow Tree and Workflow Nodes panes appear [\(Figure 65\)](#page-162-0). For a new analysis, the Workflow Tree pane is empty. For an existing analysis, the Workflow Tree pane usually contains a processing workflow.

<span id="page-162-0"></span>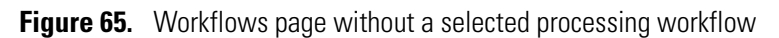

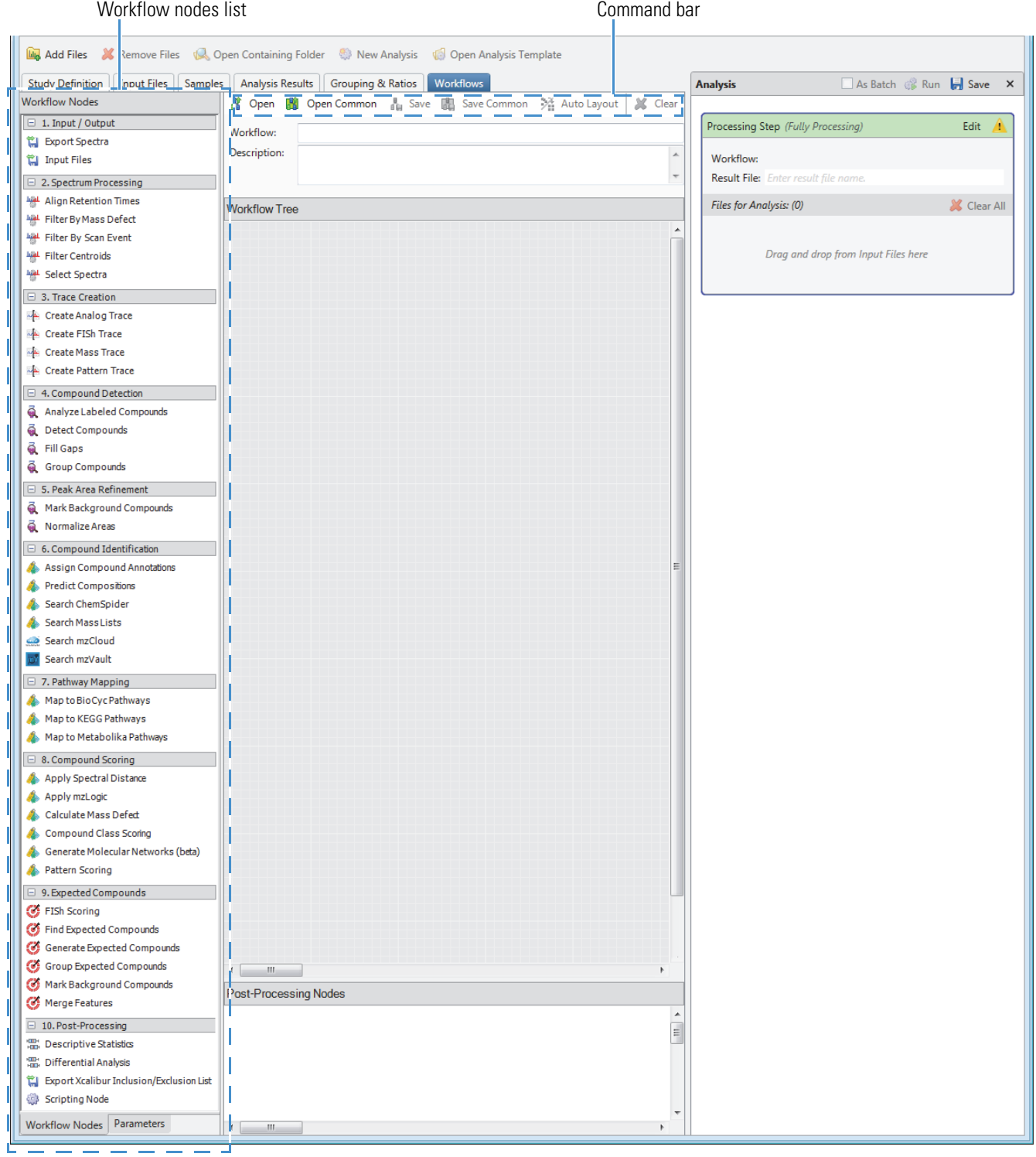

## <span id="page-163-0"></span>**Workflows Page Command Bar**

[Table 24](#page-163-2) describes the Workflows page commands.

<span id="page-163-2"></span>**Table 24.** Workflows page commands

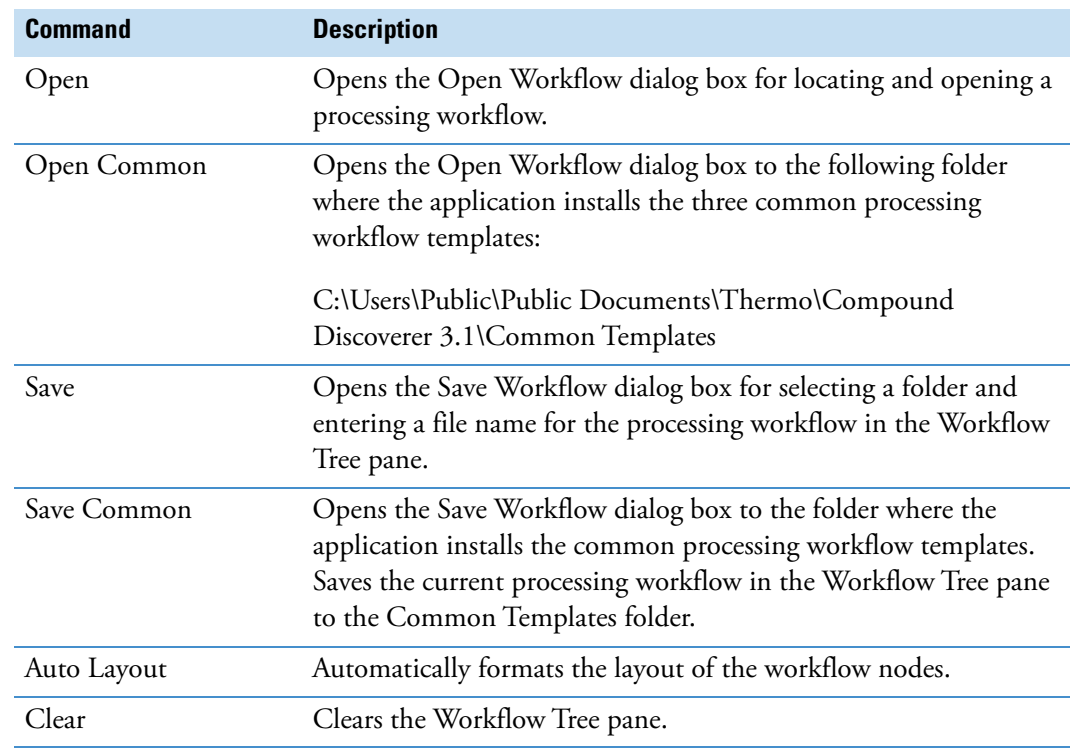

## <span id="page-163-1"></span>**Workflows Page Shortcut Menu**

[Table 25](#page-163-3) describes the commands in the shortcut menu for the Workflow Tree pane or a workflow node.

<span id="page-163-3"></span>**Table 25.** Workflow Tree pane and workflow node shortcut menu commands (Sheet 1 of 2)

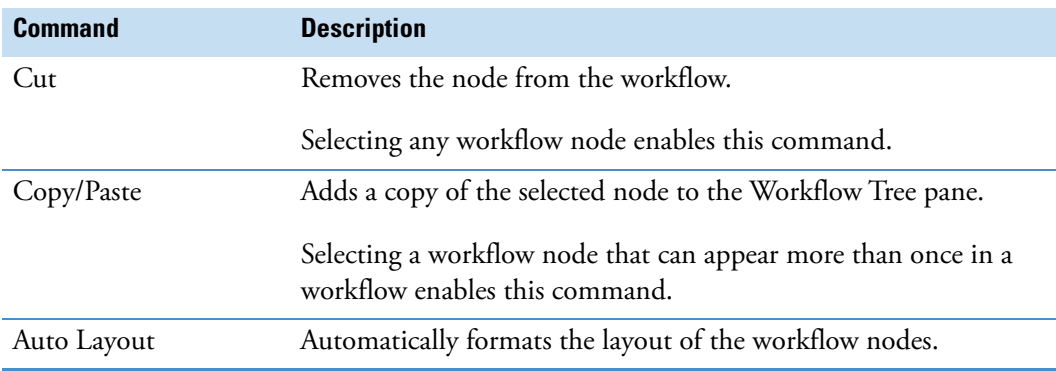

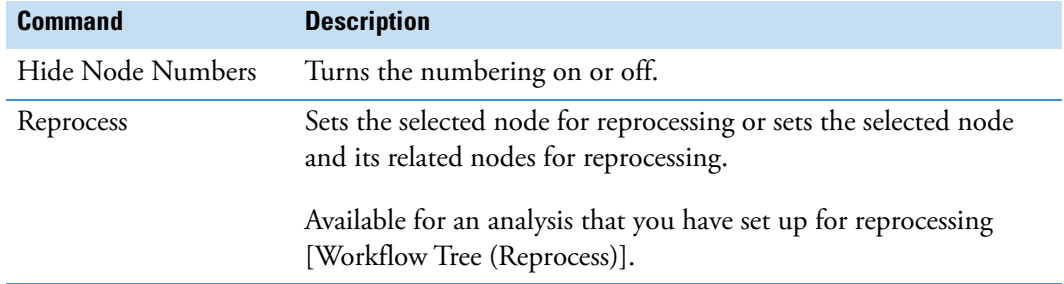

**Table 25.** Workflow Tree pane and workflow node shortcut menu commands (Sheet 2 of 2)

## <span id="page-164-0"></span>**Editing a Processing Workflow**

You can modify a processing workflow by adding and deleting workflow nodes and by changing the parameter settings in the workflow nodes.

The application automatically connects some of the workflow nodes as you add them to a processing workflow. But for some of the workflow nodes, you must make the appropriate connections. When a node is missing a connection, a Caution symbol appears in its upper right corner.

Several workflow nodes require custom parameter selections. When a workflow node is missing a custom parameter selection, an exclamation mark appears in its upper right corner.

Follow these topics as needed.

- [Fixing a Workflow Node That Has a Caution Symbol](#page-164-1)
- [Fixing a Workflow Node that Has an Exclamation Mark](#page-165-0)
- [Adding a Workflow Node to a Processing Workflow](#page-165-1)
- [Deleting a Workflow Node from a Processing Workflow](#page-166-0)
- [Editing the Parameter Settings for a Workflow Node](#page-166-1)

### <span id="page-164-1"></span>**Fixing a Workflow Node That Has a Caution Symbol**

When the node is missing a connection, a Caution symbol,  $\langle \cdot \rangle$ , appears in its upper right corner. If the node is also missing a required parameter selection or the selected item is not found in its corresponding list or library, an exclamation mark appears after you fix the missing connection.

### **To fix a workflow node that is labeled with a Caution symbol**

1. To view the validation errors, point to the Caution symbol in the Analysis pane.

A missing connection begins with the following text:

Missing connection for

2. Make the appropriate node connections.

#### **Related Topics**

- [Input and Output Nodes for the Workflow Nodes](#page-183-0)
- [Connecting the Workflow Nodes](#page-181-0)

### <span id="page-165-0"></span>**Fixing a Workflow Node that Has an Exclamation Mark**

To edit a processing workflow, you must open it from the Workflows page within a study.

An exclamation mark,  $\Box$ , appears in the upper right corner of a node when the node is missing a required parameter selection or the selected item is not found in its corresponding list or library.

#### **To fix a workflow node that is labeled with an exclamation mark**

1. To view the validation errors, point to the Caution symbol in the Analysis pane or review the issues described in the Current Workflow Issues pane below the Post-Processing Nodes pane.

For a missing parameter selection, the issue description includes the following text:

Missing value for parameter '*Node*'

- 2. To fix the workflow node error, select the node in the Workflow Tree pane.
- 3. In the Parameters of '*Workflow Node*' page to the left, make a selection for the missing parameter value.

#### **Related Topics**

• [Common Analysis Errors](#page-147-3)

### <span id="page-165-1"></span>**Adding a Workflow Node to a Processing Workflow**

To edit a processing workflow, you must open it from the Workflows page within a study.

#### **To add a node to the processing workflow**

1. Select the node in the Workflow Nodes pane and drag it to the Workflow Tree pane.

2. If necessary, make the appropriate node connections.

**Note** A Caution symbol appears in the upper right corner of a workflow node that is missing a connection. Because a missing connection takes priority over a missing parameter setting, if a workflow node is also missing a parameter setting, a blue circle with an exclamation mark appears after you fix the missing connection.

3. To display a node's parameters, click the node in the Workflow Tree pane.

The Parameters page lists the parameters for the selected node.

4. Edit the parameter settings for the node.

### **Related Topics**

- [Connecting the Workflow Nodes](#page-181-0)
- [Input and Output Nodes for the Workflow Nodes](#page-183-0)

### <span id="page-166-0"></span>**Deleting a Workflow Node from a Processing Workflow**

To edit a processing workflow, you must open it from the Workflows page within a study.

- **To delete a node from a processing workflow**
- 1. Right-click the node in the Workflow Tree pane and choose **Cut**.
- 2. Check whether any validation issues appear.
- 3. (Optional) To save the processing workflow for reuse, click **Save**. Then, rename the workflow if necessary, select an appropriate folder, and click **Save**.

**Tip** If you use the processing workflow for the current analysis, you can reuse the processing workflow without saving it. After you run the analysis successfully, you can rerun the analysis by selecting the completed analysis on the Analysis Results page of a study.

### <span id="page-166-1"></span>**Editing the Parameter Settings for a Workflow Node**

To edit a processing workflow, you must open it from the Workflows page within a study.

#### **To edit the parameter settings for a workflow node**

1. In the Workflow Tree pane, select the node.

The Parameters page opens with the parameters for the selected node.

2. Click **Show Advanced Parameters** below the Parameters page title bar.

If the node contains hidden advanced parameters, the advanced parameters appear below the basic parameters.

When you place the cursor in the box to the right of the parameter name, information about the parameter appears at the bottom of the Parameters page.

3. Enter the appropriate values or make the appropriate selection for each parameter.

#### **Related Topics**

See [Chapter 7, "Workflow Nodes."](#page-188-0) 

## <span id="page-167-0"></span>**Setting Up Isotope Patterns for Pattern Scoring or Pattern Traces**

Use the Isotope Ratio Editor dialog box to set up the pattern and the required isotopes for the Create Pattern Trace node or the Pattern Scoring node.

You can access the Isotope Ratio Editor dialog box from the Create Pattern Trace node or the Pattern Scoring node.

To set up an isotope pattern, follow these topics as needed:

- [Opening the Isotope Ratio Editor](#page-167-1)
- [Defining an Isotope Pattern from an Elemental Composition](#page-169-0)
- [Copying an Elemental Composition from the Expected Compounds Library](#page-169-1)
- [Exporting a Mass Spectrum from a RAW File to the Clipboard](#page-171-0)
- [Isotope Ratio Editor Parameters](#page-171-1)

### <span id="page-167-1"></span>**Opening the Isotope Ratio Editor**

- **To open the Isotope Ratio Editor**
- 1. Open or create a processing workflow on the Workflows page.
- 2. Add one or both of these nodes to the processing workflow: **Create Pattern Trace** or **Pattern Scoring**.
- 3. Do one of the following:
	- a. Click the **Create Pattern Trace** node.

The parameters for the node appear in the Parameters pane.

- b. To display the browse icon, click the **Isotope Ratios** box.
- c. Click the browse icon,  $\mathbf{L}$ .

The Isotope Ratio Editor dialog box opens [\(Figure 66\)](#page-168-0).

 $-$ or $-$ 

a. Click the **Pattern Scoring** node.

The parameters for the node appear in the Parameters pane.

- b. To display the browse icon, click the **Isotope Ratios** box.
- c. Click the browse icon,  $\Box$ .

The Pattern List Editor dialog box opens.

d. In the Pattern Editor dialog box, click **Add Patterns**.

The Isotope Ratio Editor dialog box opens [\(Figure 66\)](#page-168-0).

<span id="page-168-0"></span>**Figure 66.** Isotope Ratio Editor dialog box with an isotope pattern for a defined elemental composition

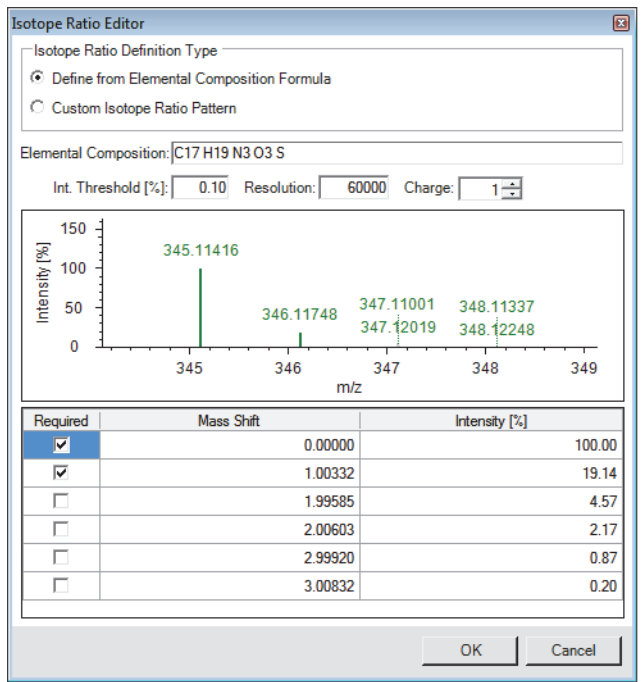

## <span id="page-169-0"></span>**Defining an Isotope Pattern from an Elemental Composition**

- **To set up the pattern for a compound by using its elemental composition**
- 1. In the Isotope Ratio Definition Type area of the Isotope Ratio Editor dialog box, select the **Define from Elemental Composition Formula** option.
- 2. In the Elemental Composition box, type or paste the alphanumeric elemental composition of the compound of interest.

The application automatically populates the Mass Shift and Intensity [%] columns.

**Tip** To enter an elemental composition for a labeled compound, use brackets to identify the type and number of labeled atoms for each element.

For example, to enter the elemental composition of omeprazole where only one of the carbon atoms has been replaced with carbon-13, type C16 [13]C H19 N3 O3 S.

- 3. Do the following:
	- In the Int. Threshold [%] box, type the relative intensity threshold.

The application removes isotopic peaks below this relative intensity threshold from the Mass Shift versus Intensity [%] table.

• In the Resolution box, type the resolution for the scans.

**Note** The scan header in the raw data file lists the resolution of each scan, and the instrument method that is associated with the raw data file lists the resolution of each scan event.

• In the Charge box, type or select the charge state of the ions.

The application uses the charge state to display the theoretical mass spectrum in the graphical display.

4. Select the check boxes of the required peaks.

## <span id="page-169-1"></span>**Copying an Elemental Composition from the Expected Compounds Library**

### **To copy a compound's elemental composition from the Expected Compounds library**

- 1. If the Isotope Ratio Editor dialog box is open, close it.
- 2. From the menu bar, choose **Libraries > Expected Compounds**

The Expected Compounds library opens.

3. Right-click anywhere on the page and choose **Cell Selection Mode**.

4. Click the elemental composition of interest.

The table cell turns a lighter blue than the remaining cells in the table row.

- 5. Right-click the highlighted cell and choose **Copy**.
- 6. Open the Isotope Ratio Editor dialog box.
- 7. Right-click in the Elemental Composition box and choose **Paste**.

## **Setting Up a Custom Isotope Pattern**

- **To set up a custom pattern**
- 1. In the Isotope Ratio Editor dialog box, select the **Custom Isotope Ratio Pattern** option.

Below the Isotope Ratio Definition Type area, the available parameters change ([Figure 67](#page-170-0)).

<span id="page-170-0"></span>**Figure 67.** Custom Isotope Ratio Pattern view

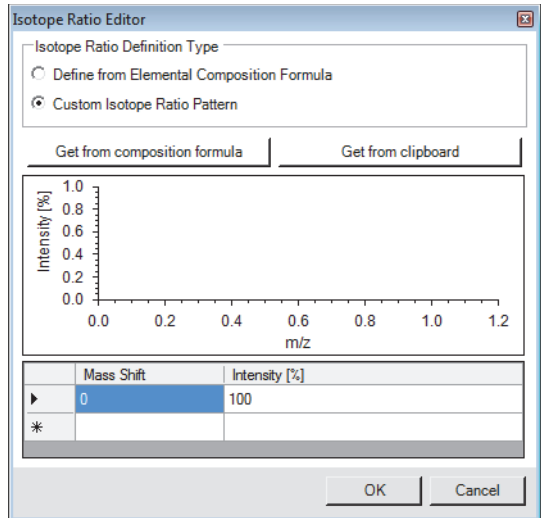

- 2. To set up the custom isotope ratio pattern, do one of the following:
	- Type values in the Mass Shift and Intensity boxes.
	- Click **Get from Composition Formula**.

The application uses the text in the hidden Elemental Composition box.

• Click **Get from Clipboard**.

The application uses the mass spectrum data that you copied to the Clipboard.

## <span id="page-171-0"></span>**Exporting a Mass Spectrum from a RAW File to the Clipboard**

### **To export a mass spectrum from a raw data file to the Clipboard**

- 1. From the FreeStyle™ data-visualization application, do the following:
	- a. Open the raw data file that contains the mass spectrum of interest and make the mass spectrum view or the spectrum list view the active view.
	- b. In the Exports area of the Spectrum Workspace Options toolbar, click **Selection AS**.
	- c. In the Copy to Clipboard/Export dialog box, select the **To CSV File** option and click **OK**.
	- d. In the Export Data dialog box, select a folder, name the file, and click **Save**.

The spreadsheet opens in a spreadsheet application.

2. In the spreadsheet application, select up to 20 rows of *m/z* and intensity values and copy them to the Clipboard. Do not select the spectrum header information.

### <span id="page-171-1"></span>**Isotope Ratio Editor Parameters**

[Table 26](#page-171-2) describes the parameters in the Isotope Ratio Editor dialog box.

<span id="page-171-2"></span>**Table 26.** Isotope Ratio Editor dialog box parameters (Sheet 1 of 3)

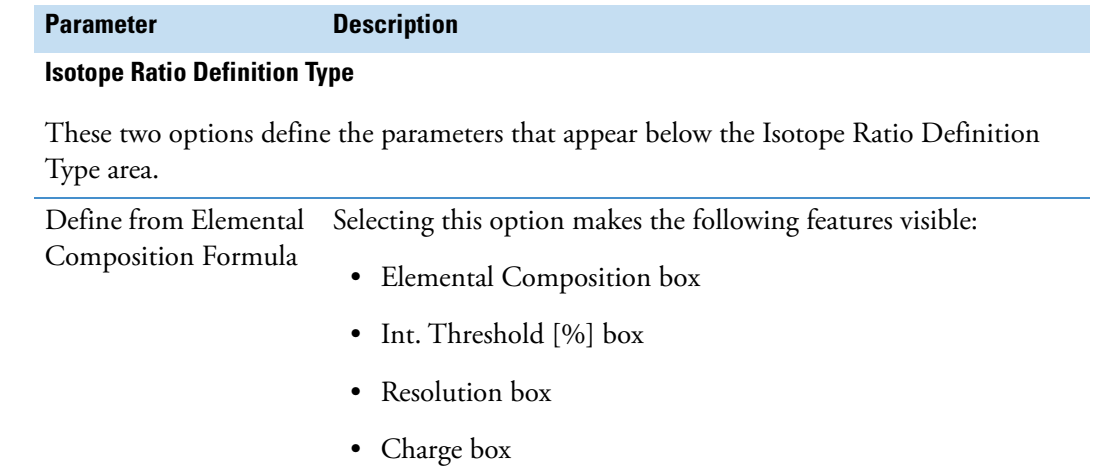

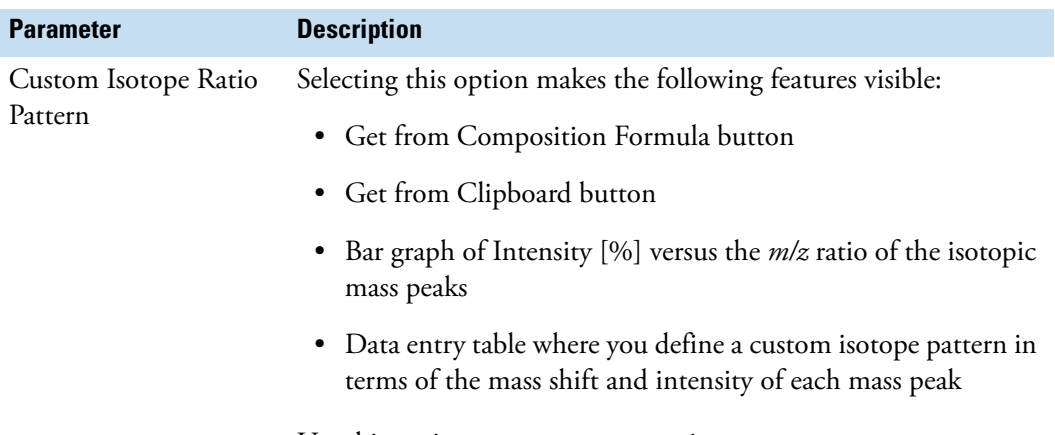

**Table 26.** Isotope Ratio Editor dialog box parameters (Sheet 2 of 3)

Use this option to create a custom isotope pattern.

### **Elemental composition view**

Selecting the Define from Elemental Composition Formula option makes the following parameters visible: Elemental Composition, Int. Threshold [%], Resolution, and Charge.

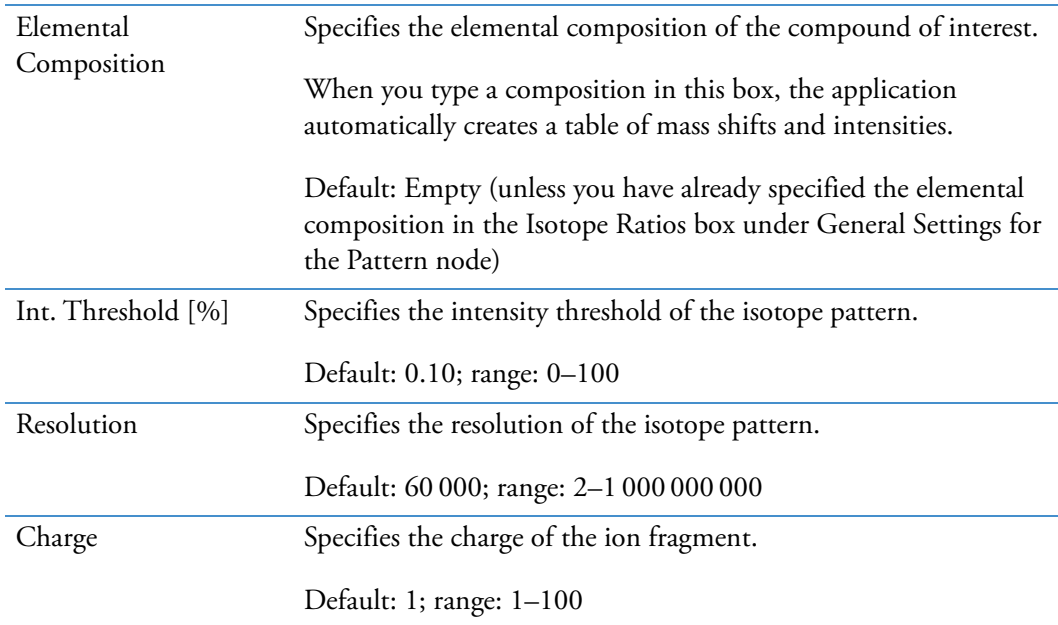

#### **Graph of Intensity [%] versus m/z value**

Displays a graph of the full isotope distribution in the mass shift and intensity table.

#### **Table 26.** Isotope Ratio Editor dialog box parameters (Sheet 3 of 3)

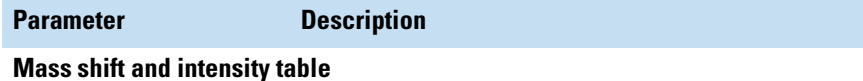

Use this table to specify the required peaks in the isotope pattern.

When you select the Define from Elemental Composition Formula option, the application automatically populates this table; you cannot edit the entries.

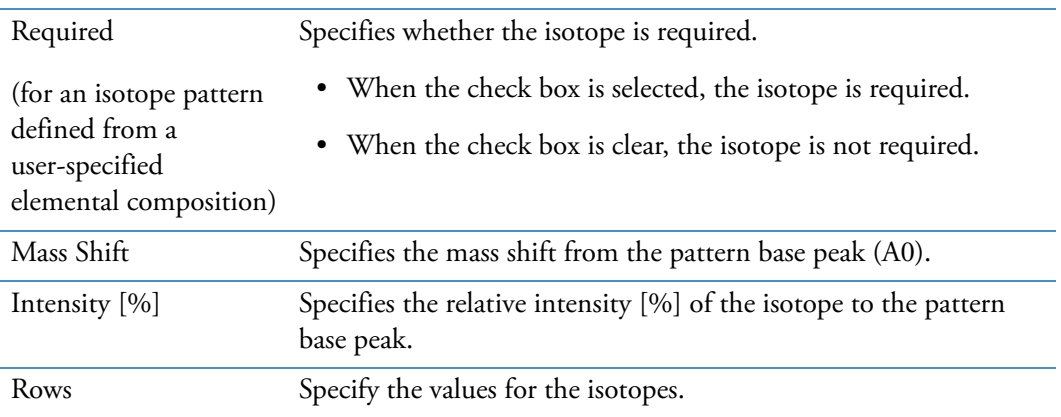

#### **Custom isotope ratio pattern view**

Selecting the Custom Isotope Ratio Pattern option makes the following buttons visible: Get from Composition Formula and Get from Clipboard.

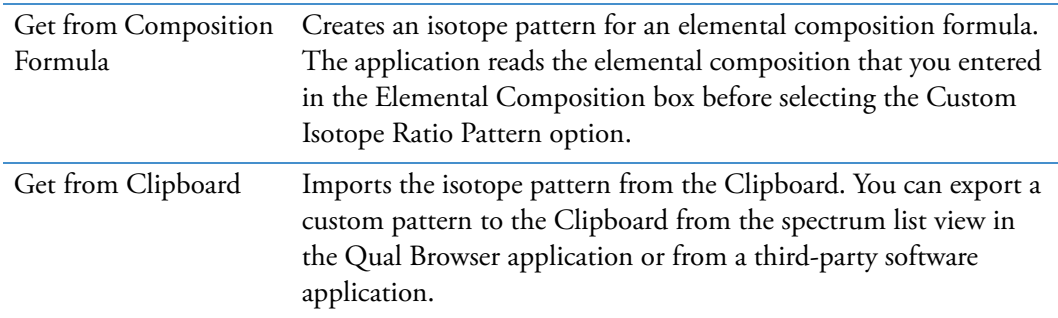

#### **Graph of Intensity [%] versus m/z value**

Displays a graph of the full isotope distribution in the mass shift and intensity table.

#### **Mass shift and intensity table**

When you select the Custom Isotope Ratio Pattern option, you can edit the mass shift and intensity values for the isotope pattern.

## <span id="page-174-0"></span>**Creating an Isotope Patterns List**

The Pattern Scoring node requires a list of isotope patterns.

### **To add isotope patterns to the Isotope Patterns node**

Do either of the following:

- a. In the node's Isotope Patterns box, type the elemental composition formulas for the defined isotope patterns that you want to compare. Separate each pattern with a semicolon and a space—for example, C15S; C17S.
- b. Click the browse icon,  $\mathbf{u}$ , to the right of the Isotope Patterns box of the Isotope Patterns node.

The Pattern List Editor opens ([Figure 68](#page-174-1)).

- c. Select the isotope pattern that you want to edit, and then click **Edit Pattern**.
- d. To edit the pattern, see ["Setting Up Isotope Patterns for Pattern Scoring or Pattern](#page-167-0)  [Traces" on page 142](#page-167-0).

 $-$ or $-$ 

a. Click the browse icon,  $\mathbf{m}$ , to the right of the Isotope Patterns box of the Isotope Patterns node.

The Pattern List Editor opens ([Figure 68](#page-174-1)).

#### **Figure 68.** Pattern List Editor

<span id="page-174-1"></span>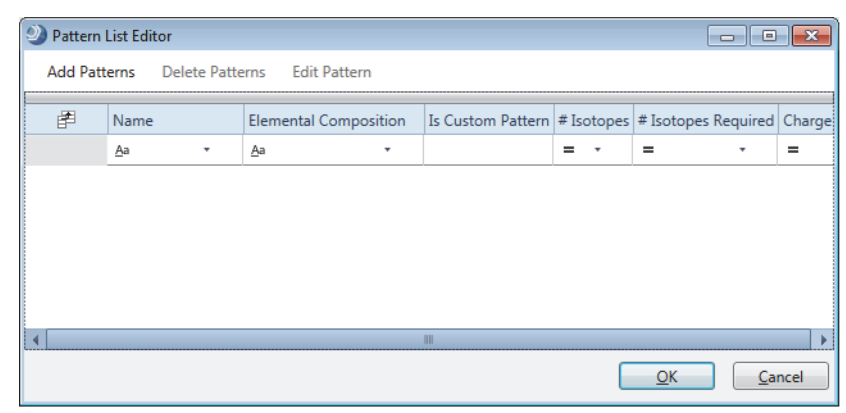

b. For each pattern that you want to add, click **Add Patterns**, and then set up the isotope pattern in the Isotope Ratio Editor.

After you add a pattern, it appears in the Patterns table of the Pattern List Editor dialog box. The Name and Elemental Composition columns display the elemental composition of the pattern. The text in the Name column is editable.

c. Click **OK** to close the Pattern List Editor dialog box.

The isotope patterns appear in the Isotope Patterns box of the Isotope Patterns node.

[Table 27](#page-175-0) describes the commands and table columns in the Pattern List Editor dialog box.

| <b>Parameter</b>             | <b>Description</b>                                                                                                    |  |  |
|------------------------------|----------------------------------------------------------------------------------------------------|--|--|
| <b>Commands</b>              |                                                                                                    |  |  |
| <b>Add Patterns</b>          | Opens the Isotope Ratio Editor dialog box for setting up an<br>isotope pattern.                                                                                                    |  |  |
| Delete Patterns              | Deletes the selected pattern.                                                                                                    |  |  |
| <b>Edit Pattern</b>          | Opens the Isotope Ratio Editor dialog box for editing the<br>selected pattern.                                                                                                    |  |  |
| <b>Columns</b>               |                                                                                                    |  |  |
| Name                         | By default, displays either the elemental composition for each<br>isotope pattern that you create with a defined elemental<br>composition or the text "CustomPattern #" for each isotope<br>pattern that you create by setting up a custom isotope ratio<br>pattern. |  |  |
|                              | You can edit the text in this column.                                                                                                    |  |  |
| <b>Elemental Composition</b> | Displays the elemental composition for each isotope pattern<br>that is based on a defined elemental composition.                                                                                                    |  |  |
| Is Custom Pattern            | Displays an X for each isotope pattern that is based on a<br>custom isotope ratio pattern.                                                                                                    |  |  |
| # Isotopes                   | Displays the number of isotopes in the defined pattern that<br>are above the intensity threshold.                                                                                                    |  |  |
| # Isotopes Required          | Displays the number of isotopes required to calculate the<br>SFit% score.                                                                                                    |  |  |
| Charge                       | Displays the charge state used to simulate the isotope pattern.                                                                                                    |  |  |

<span id="page-175-0"></span>**Table 27.** Pattern List Editor parameters

### **Related Topics**

• [Setting Up Isotope Patterns for Pattern Scoring or Pattern Traces](#page-167-0)

## <span id="page-176-0"></span>**Extracting Analog Traces**

To extract analog traces from your raw data, add the Create Analog Trace node to the processing workflow. Analog traces include data from a UV-Vis detector, analog data from LC devices controlled by the Xcalibur data system or an equivalent Thermo Scientific application, and analog signals from devices connected to the analog channels on the communications panel of your mass spectrometer.

### **To extract UV or analog traces from the raw data**

- 1. Under General Settings, select **UV** or **Analog** from the Trace Type list.
- 2. In the RT offset [min] box, type the offset time, in minutes, for the UV-Vis or Analog trace.

If there is a time difference between when the sample enters the mass spectrometer and the UV-Vis or analog detector's flow cell, use the offset time to align the chromatographic traces. A value of 0 indicates that the UV-Vis or analog detector and the mass spectrometer detected the sample simultaneously.

3. In the Custom Label box, type text to identify the trace in the Specialized Traces table of the result file window.

### **Related Topics**

• [Create Analog Trace Node](#page-207-0)

## <span id="page-176-1"></span>**Extracting PDA Traces**

To extract the traces acquired by a photodiode array detector from your raw data, add the Create Analog Trace node to the processing workflow.

- **To extract a PDA trace from the raw data**
- 1. In the General Settings area, do the following:
	- In the Trace Type list, select **PDA**.
	- In the RT offset [min] box, type the offset time, in minutes, for the PDA traces.

If there is a time difference between when the sample enters the mass spectrometer and the PDA detector's flow cell, use the offset time to align the chromatographic traces. A value of 0 indicates that the PDA detector and mass spectrometer simultaneously detect the sample.

• In the Custom Label box, type text to identify the trace in the Specialized Traces table on the result file page.

- 2. In the PDA Settings area, do the following:
	- To extract a plot of the average intensity of the scanned wavelength range versus time, select **True** for Total Scan.

This trace is labeled as a Total Scan in the Specialized Traces table.

• To extract a plot of the spectrum maximum of the scanned wavelength range versus time, select **True** for Spectrum Maximum.

This trace is labeled as a Spectrum Maximum in the Specialized Traces table.

• To extract a plot for a specified wavelength range, select **True** for Wavelength Range. Then, type the wavelength range in the Min. and Max. Wavelength boxes.

### **Related Topics**

• [Create Analog Trace Node](#page-207-0)

## <span id="page-177-0"></span>**Creating a Completely New Processing Workflow**

A processing workflow is part of an analysis, and you can only perform analyses from inside a study. Therefore, to edit or create a processing workflow, you must open a study and start a new analysis or open an analysis template.

A processing workflow always begins with the Input Files node. All processing workflows that process MS data require the Select Spectra node. The only processing workflow that does not require the Select Spectra node is limited to processing the data from an analog detector.

- **To create a completely new processing workflow from an empty Workflows page**
- 1. Open the Workflows page. If the Workflows Tree area contains a processing workflow that you do not want to edit, click **Clear**.
- 2. Drag the required **Input Files** node from the Workflow nodes pane to the Workflow Tree pane.

The Input Files node reads the information in the raw data files.

3. To process the spectral data, drag the **Select Spectra** node to the Workflow Tree pane.

The Input Files node automatically connects to the Select Spectra node. The Select Spectra node reads and filters the MS scan data in the raw data files. The default parameter settings pass all the scan data to the next node.

4. To align multiple input files, drag the **Align Retention Times** node to the Workflow Tree pane. Then, connect the Select Spectra node to it.

The Align Retention Times node chromatographically aligns the MS scan data in the input files.

- 5. To find expected compounds, do the following:
	- a. Check whether your Expected Compounds library contains the compounds of interest (see ["Modifying the Expected Compounds List" on page 498](#page-523-0)).
	- b. Drag the **Find Expected Compounds** node to the Workflow Tree pane. Then, connect the Align Retention Times node to it.

**Note** The Find Expected Compounds node accepts input from any of the Spectrum Processing nodes.

**IMPORTANT** For analyses with multiple input files, always add the Align Retention Times node to the processing workflow.

- c. Drag one or more **Generate Expected Compounds** nodes to the Workflow Tree pane.
	- To apply different transformation rules to multiple compounds, drag multiple Generate Expected Compounds nodes to the Workflow Tree pane, one for each set of rules.
	- To apply the same transformation rules to one or more compounds, drag a single Generate Expected Compounds node to the Workflow Tree pane.

**IMPORTANT** The Generate Expected Compounds node generates a list of expected compounds by using one or more user-specified library compounds and a set of user-specified chemical reactions.

The Compounds parameter is empty until you select the compounds of interest. If you submit an analysis to the job queue without selecting the compounds of interest, a Caution symbol appears.

- d. For each Generate Expected Compounds node, select the compounds of interest (see ["Generate Expected Compounds Node" on page 234\)](#page-259-0).
- e. Connect the Generate Expected Compounds node or nodes to the Find Expected Compounds node.
- f. Drag the **Group Expected Compounds** node to the Workflow Tree pane.

The Find Expected Compounds node automatically connects to it.

g. To add FISh scoring to the processing workflow for targeted compounds, drag the **FISh Scoring** node to the Workflow Tree pane.

The Group Expected Compounds node automatically connects to it.

**Note** FISh scoring adds a significant amount of processing time to an analysis.

- h. Do one of the following:
	- To detect unknown compounds in addition to the expected compounds, go to [step 6](#page-179-0).
	- To merge the features found by the Expected Compounds node and detected by the Unknown Compounds node, go to [step 10](#page-180-0).
- <span id="page-179-0"></span>6. To detect unknown compounds, do the following:
	- a. Drag the **Detect Compounds** node to the Workflow Tree pane. Then, connect the Align Retention Times node to the Detect Compounds node.
	- b. Drag the **Group Compounds** node to the Workflow Tree pane.

The Detect Compounds node automatically connects to it.

7. To identify unknown compounds, do the following:

**Note** The Group Compounds node automatically connects to all the Compound Identification nodes. In addition, the Group Expected Compounds node automatically connects to the Search Mass Lists, Search mzCloud, and Search mzVault nodes.

a. Drag the **Predict Compositions** node to the Workflow Tree pane.

**IMPORTANT** For best results, always include the Predict Compositions node in a processing workflow for untargeted compounds. Without the Predict Compositions node, the workflow does not report the elemental compositions of the unknown compounds without a hit from the online search databases or the local Metabolika database.

- b. To assign a name, formula, and structure to the compounds in the Compounds table, drag the **Assign Compound Annotations** node to the Workflow Tree pane.
- c. (Optional) To search the online ChemSpider database, drag the **Search ChemSpider** node to the Workflow Tree pane.
- d. (Optional) To search mass lists, drag the **Search Mass Lists** node to the Workflow Tree pane. In the Workflow Tree pane, select the **Search Mass Lists** node, and then, in the parameters pane, select the appropriate mass lists (see ).
- e. (Optional) To search the online mzCloud database, drag the **Search mzCloud** node to the Workflow Tree pane.
- f. (Optional) To search your local mzVault database, drag the **Search mzVault** node to the Workflow Tree pane. In the Workflow Tree pane, select the **Search mzVault** node, and then, in the parameters pane, select libraries from the mzVault Library list.
8. To map detected compounds to a biochemical pathway, do any of the following:

**Note** The Group Compounds node automatically connects to all the Pathway Mapping nodes.

- To search the local Metabolika pathways, drag the **Map to Metabolika Pathways** node to the Workflow Tree pane.
- To search the KEGG database, drag the **Map to KEGG Pathways** node to the Workflow Tree pane. The Group Compounds node automatically connects to it.
- To search the BioCyc database, drag the **Map to BioCyc Pathways** node to the Workflow Tree pane.

The Group Compounds node automatically connects to it.

**Note** For information about adding the Mark Background Compounds nodes to an untargeted workflow, see ["Marking Background Compounds in an Untargeted](#page-53-0)  [Analysis" on page 28](#page-53-0). For information about using the Normalize Areas node for batch normalization, see ["Quality Control Samples for Batch Normalization" on](#page-59-0)  [page 34.](#page-59-0)

9. To rank the hits from the Search ChemSpider node, Map to Metabolika Pathways node, Search Mass Lists node, and Map to BioCyc Pathways node, drag the Apply mzLogic node to the Workflow Tree pane.

When present, the Search ChemSpider node, Map to Metabolika Pathways node, Search Mass Lists node, and Map to BioCyc Pathways node automatically connect to it.

10. To compare the features found by the Find Expected Compounds and Detect Compounds nodes if applicable, drag the **Merge Features** node to the Workflow Tree pane.

The Find Expected Compounds and Detect Compounds nodes automatically connect to it.

- 11. To add Trace Creation nodes to the processing workflow, do the following:
	- For each UV, PDA, or analog trace that you want to extract, drag a **Create Analog Trace** node from the Workflow Nodes pane to the Workflow Tree pane.

The Input Files node automatically connects to it.

**Note** In this example, you connect the Align Retention Times node to the Create Pattern Trace, Create FISh Trace, and Create Mass Trace nodes. These nodes accept input from any of the Spectrum Processing nodes.

• For each pattern trace that you want to extract, drag a **Create Pattern Trace** node to the Workflow Tree pane. Then, connect the Align Retention Times node to each Create Pattern Trace node.

- For each Fragment Ion Search (FISh) trace that you want to create, drag a **Create FISh Trace** node to the Workflow Tree pane. Then, connect the Align Retention Times node to each Create FISh Trace node.
- For each mass trace that you want to extract, drag a **Create Mass Trace** node to the Workflow Tree pane. Then, connect the Align Retention Times node to each Create Mass Trace node.
- 12. In the Post-Processing Nodes pane, do the following:
	- To add a differential analysis (volcano plot) to the workflow for the specified sample groups and ratios, drag the **Differential Analysis** node to the Post-Processing Nodes pane below the Workflow Tree pane.
	- To add the descriptive statistics columns to the Compounds and Expected Compounds tables in the result file, drag the **Descriptive Statistics** node to the Post-Processing Nodes pane below the Workflow Tree pane. The descriptive statistics columns provide information about the chromatographic peak areas (mean area, median area, minimum area, and so on) for each detected compound.

**Note** In a result file, the descriptive statistics columns are hidden by default.

- 13. To export the MS scan data in the raw data files to a common data format, drag an **Export Spectra** node to the Workflow Tree pane. Then, connect one of these nodes to the Export Spectra node:
	- Select Spectra
	- Align Retention Times

**Note** The Export Spectra node does not export analog data.

#### **Related Topics**

- [Workflow Nodes](#page-188-0)
- [Connecting the Workflow Nodes](#page-181-0)

### <span id="page-181-0"></span>**Connecting the Workflow Nodes**

Although most of the processing workflow nodes automatically connect to the appropriate input and output nodes, you might need to manually connect some of the nodes.

For a custom processing workflow, you must manually connect these nodes if you add them to the workflow:

- Spectrum Processing nodes
- Find Expected Compounds node
- Trace Creation nodes (except for the Create Analog Trace node)

#### **To connect the workflow nodes**

1. Point to the input node of interest.

Five white boxes appear, with one box at the center of the node and the other boxes at the center of each side.

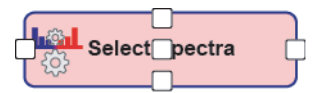

2. Click one of the white boxes and hold down the mouse button until a red border and an arrowhead appear.

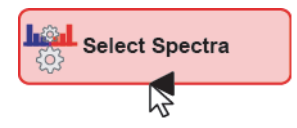

3. Continue holding down the mouse button as you drag the arrowhead to the output node of interest.

Depending on the compatibility, one of the following occurs:

- If the selected input node is not compatible with the output node, a red border appears around the output node.
- If the selected input node is compatible with the output node, a green border appears around the output node. When you release the mouse button, a directional arrow connects the input node to the output node.

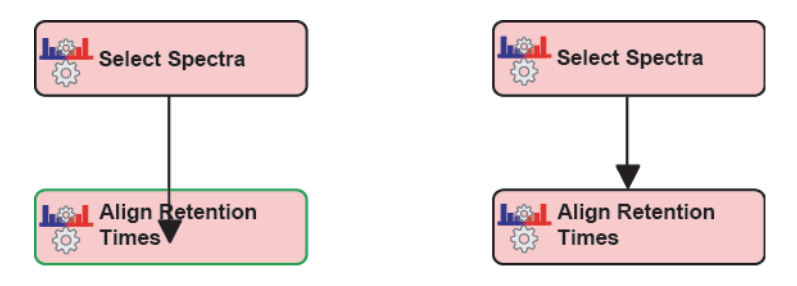

**Note** The Input Files node automatically connects to the Create Analog Trace node and the Select Spectra node.

4. To automatically format the layout of the workflow nodes, click **Auto Layout** in the Workflows command bar.

You can use the following nodes multiple times in a processing workflow: the Generate Expected Compounds node, all the Trace Creation nodes, and all the Spectrum Processing nodes, except for the Align Retention Times node.

#### **Related Topics**

- [Workflows Page Command Bar](#page-163-0)
- [Input and Output Nodes for the Workflow Nodes](#page-183-0)

# <span id="page-183-0"></span>**Input and Output Nodes for the Workflow Nodes**

[Table 28](#page-183-1) describes the node connections.

<span id="page-183-1"></span>**Table 28.** Input and output nodes for each workflow node (Sheet 1 of 3)

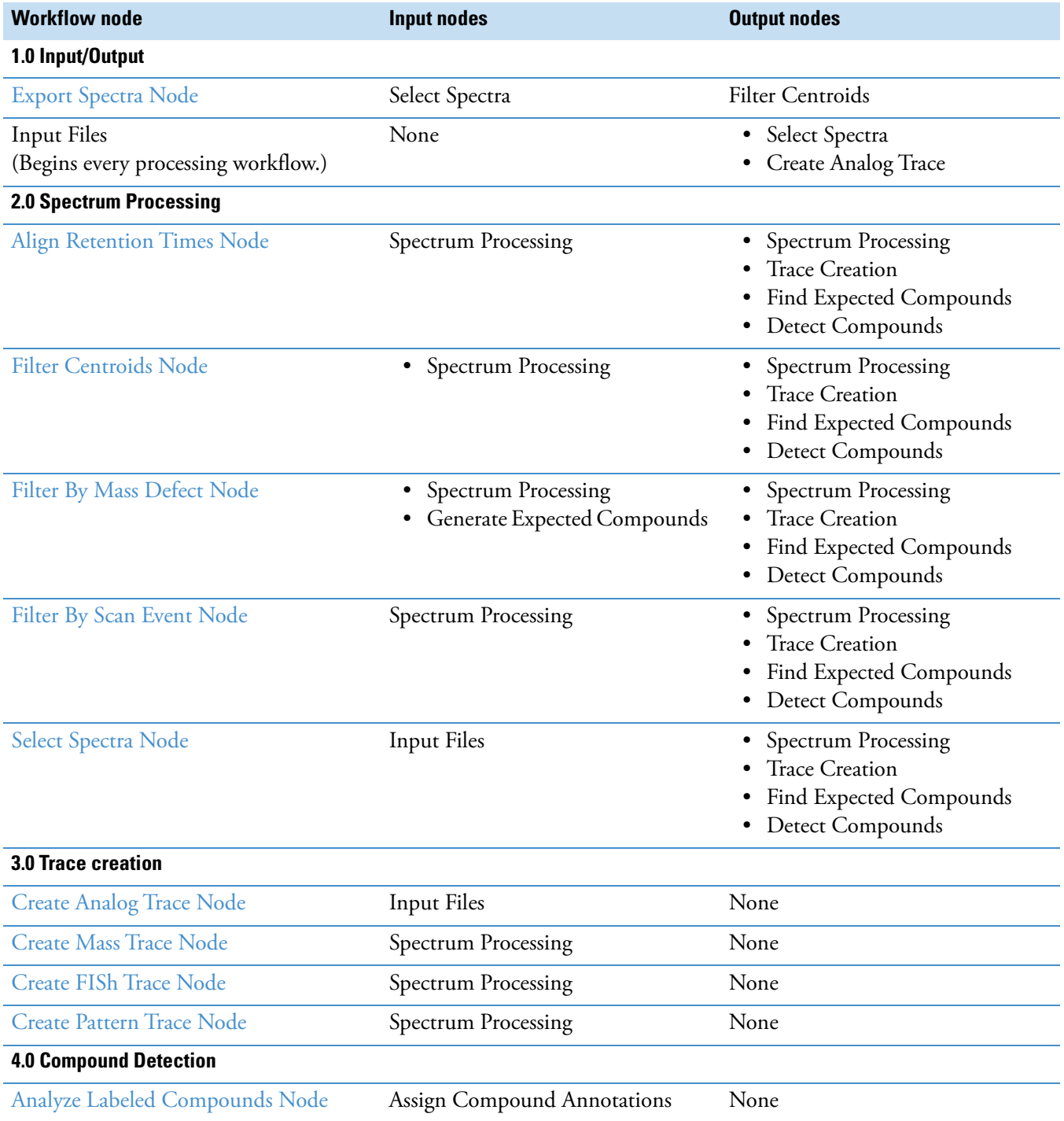

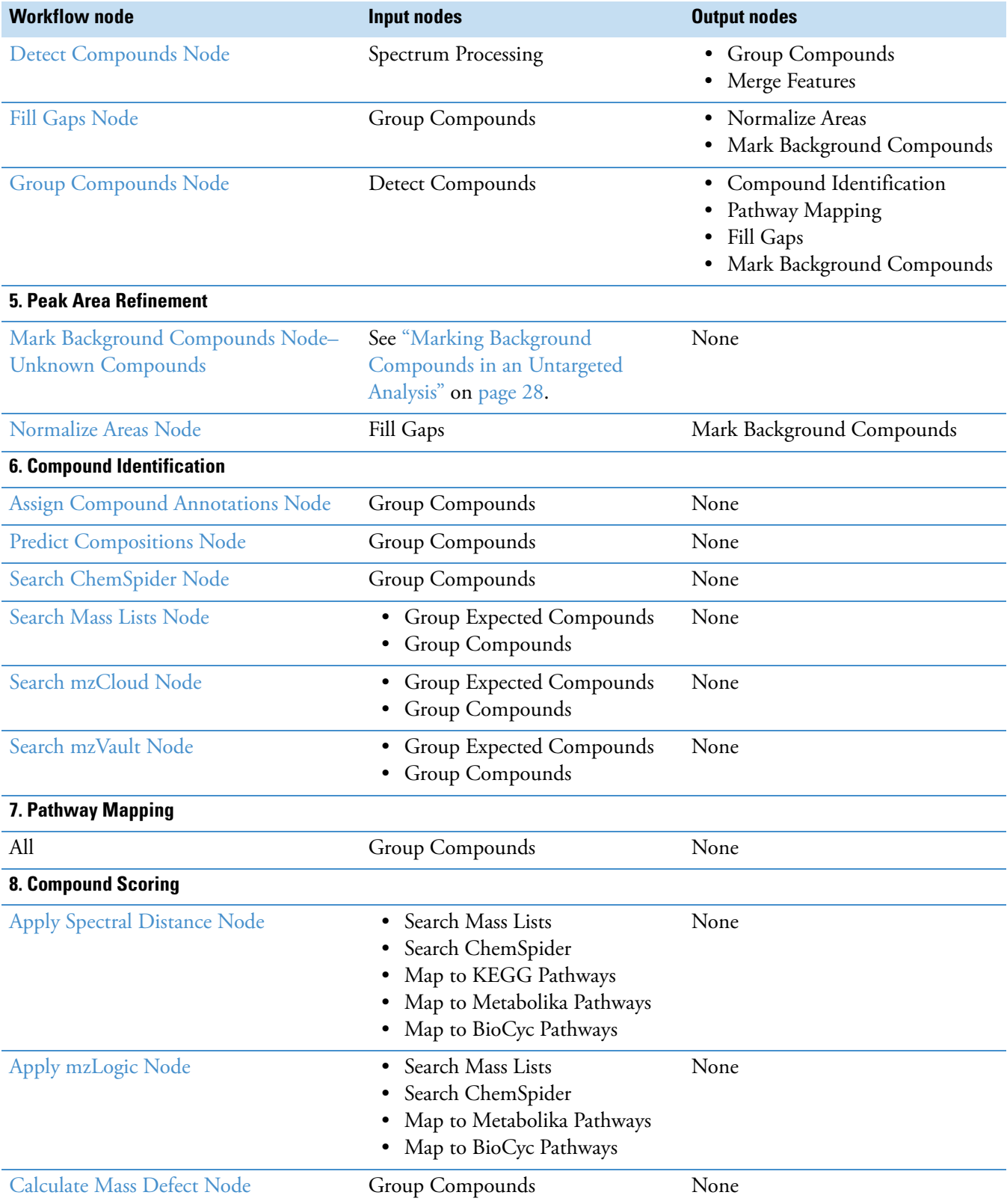

#### Table 28. Input and output nodes for each workflow node (Sheet 2 of 3)

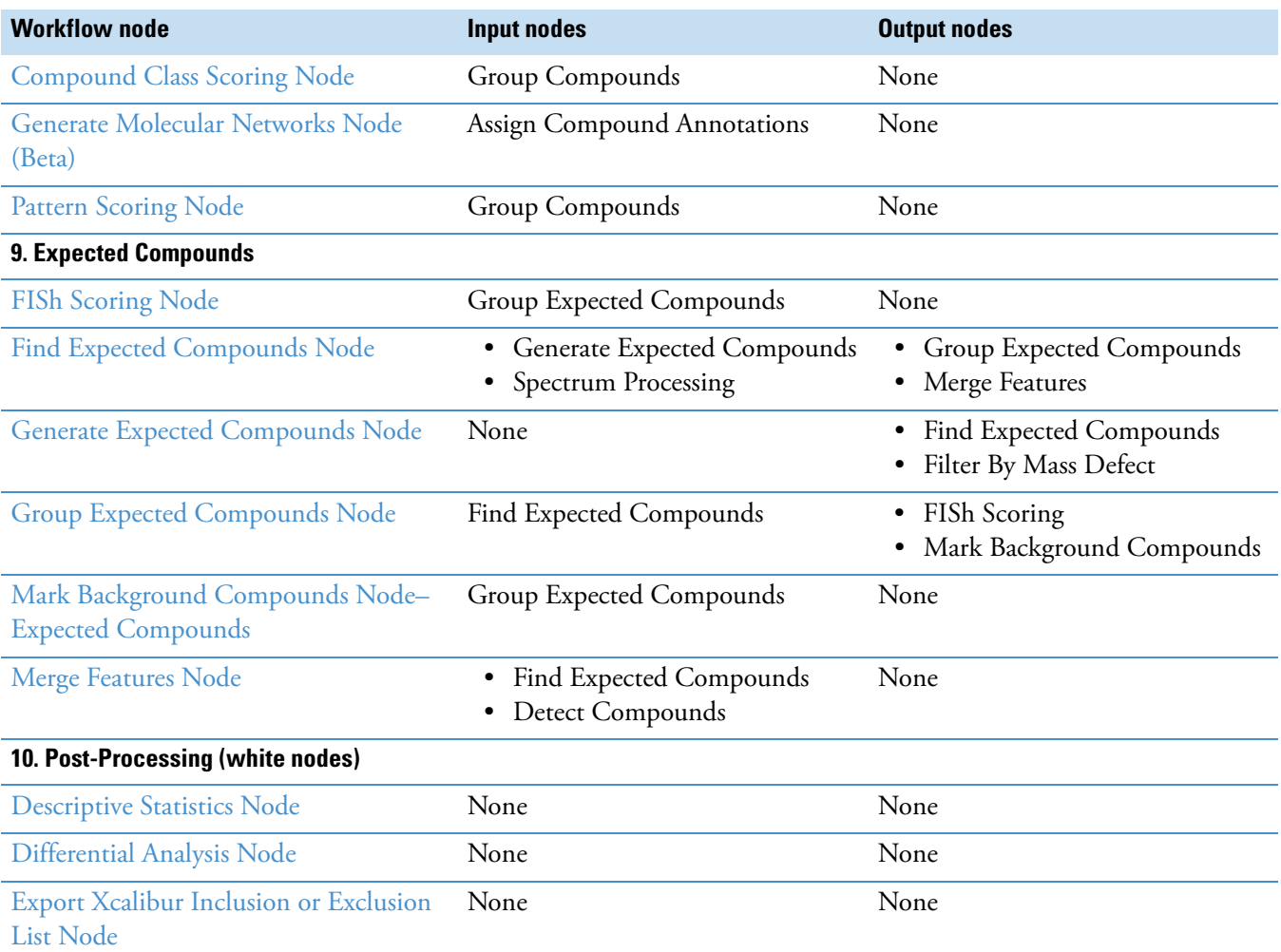

#### **Table 28.** Input and output nodes for each workflow node (Sheet 3 of 3)

### **Saving a Processing Workflow as a Template**

You can run an analysis without saving the processing workflow in the Workflow Tree pane; however, you might want to save the processing workflow to a template for reuse later on. When you save the processing workflow as a template, the application does not automatically store it in the study folder. You can save a processing template to the Common Templates folder or a folder of your choice.

**Note** When you run an analysis, the application automatically saves the processing workflow to the result file. Selecting a result file on the Analysis Results page of a study and clicking **Reprocess** opens the processing workflow saved with the result file.

#### **To save a processing workflow as a template**

- 1. Do one of the following:
	- To save the template in the Common Templates folder, click **Save Common**.

The Save Workflow dialog box opens to the Common Templates folder.

• To save the template to the last folder that you opened or to another folder, click **Save**.

The Save Workflow dialog box opens to the last opened folder.

2. Select the folder where you want to store the template, name the template, and click **Save**.

If the processing workflow is valid, the application saves the template with the file name extension .cdProcessingWF. If the processing workflow contains an error, an error message box opens.

3. If the Exporting Template Workflow Failed message box opens, read the list of errors, close the message box, fix the errors, and click **Save**.

Use the Workflows page (in any study) to create or edit processing workflows. The Workflows page is a tabbed page to the right of the Grouping & Ratios page and is available only when the Analysis pane is open.

#### **6 Creating and Editing Processing Workflows**

Saving a Processing Workflow as a Template

# 7

# <span id="page-188-0"></span>**Workflow Nodes**

A processing workflow consists of a set of connected workflow nodes and each workflow node has a set of associated parameters. To create and edit processing workflows, see [Chapter 6,](#page-160-0)  ["Creating and Editing Processing Workflows."](#page-160-0) 

**Note** The following nodes are new in Compound Discoverer 3.1—Apply Spectral Distance, Calculate Mass Defect, Generate Molecular Networks (Beta), and Scripting Node.

On the Workflows page, in the Workflow Nodes pane, the workflow nodes are organized into functional groups. For information about the workflow nodes, see the following topics.

#### **Contents**

- [Input and Output Nodes](#page-188-1)
- [Spectrum Processing Nodes](#page-190-0)
- [Trace Creation Nodes](#page-206-0)
- [Compound Detection Nodes](#page-214-1)
- [Peak Area Refinement Nodes](#page-221-2)
- [Compound Identification Nodes](#page-225-1)
- [Pathway Mapping Nodes](#page-242-0)
- [Compound Scoring Nodes](#page-246-0)
- [Expected Compounds Nodes](#page-255-1)
- [Post-Processing Nodes](#page-267-1)

### <span id="page-188-1"></span>**Input and Output Nodes**

These topics describe the input and output nodes:

- [Export Spectra Node](#page-189-1)
- [Input Files Node](#page-190-1)

### <span id="page-189-1"></span><span id="page-189-0"></span>**Export Spectra Node**

Use the Export Spectra node to export all or a subset of the mass spectrum scans in an Xcalibur RAW file to an open-source format file. The Export Spectra node does not export the data from analog detectors.

**Note** You can add multiple Export Spectra nodes to a processing workflow.

The Export Spectra node requires input from one of the data processing nodes. The processing workflow shown in [Figure 69](#page-189-2) reads the input files, extracts the MS scans of interest, and exports the data to an open source format file. Running this processing workflow does not require an active software license.

<span id="page-189-2"></span>**Figure 69.** Minimum processing workflow for the Export Spectra node

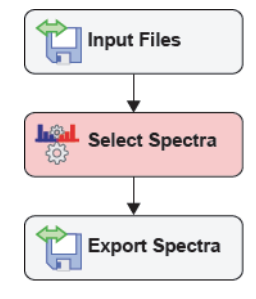

[Table 29](#page-189-3) describes the parameters for the Export Spectra node.

<span id="page-189-3"></span>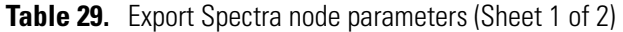

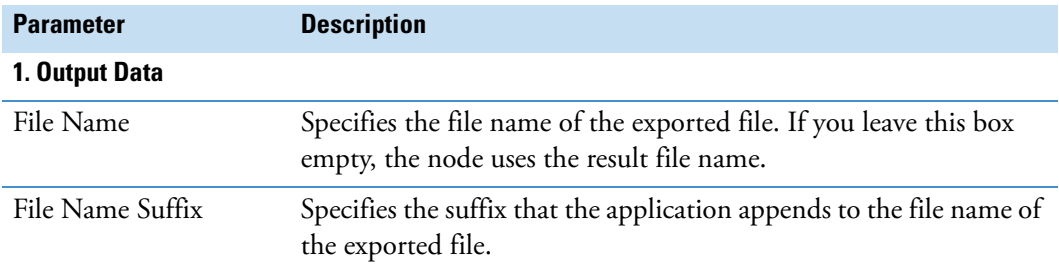

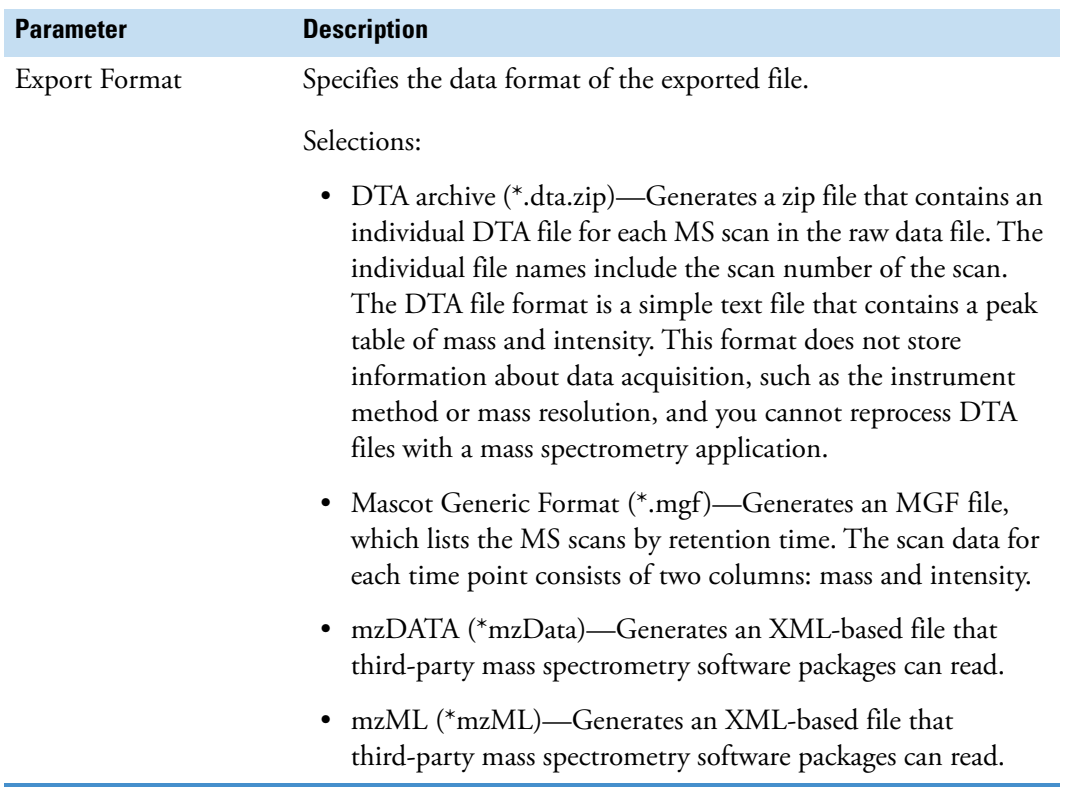

**Table 29.** Export Spectra node parameters (Sheet 2 of 2)

### <span id="page-190-1"></span>**Input Files Node**

Every processing workflow must begin with the Input Files node. This node has no parameters.

To view information about a result file's input files, open its Input Files Table.

### <span id="page-190-0"></span>**Spectrum Processing Nodes**

These nodes extract the mass spectral data from the input file set:

- [Align Retention Times Node](#page-191-1)
- [Filter By Mass Defect Node](#page-192-1)
- [Filter By Scan Event Node](#page-195-1)
- [Filter Centroids Node](#page-198-1)
- [Select Spectra Node](#page-199-1)

### <span id="page-191-1"></span><span id="page-191-0"></span>**Align Retention Times Node**

Use the Align Retention Times node for chromatographic alignment of multiple input files. The Align Retention Times node compensates for small differences in the retention times of the components in a sequence of sample runs.

**IMPORTANT** In the spectrum processing node that supplies spectra to the Alignment, do not apply a scan filter that excessively reduces the retention time window, as doing so might cause an alignment failure. The Align Retention Times node requires a minimum amount of representative scan data to chromatographically align the input files in an analysis.

[Table 30](#page-191-2) describes the parameters for the Align Retention Times node.

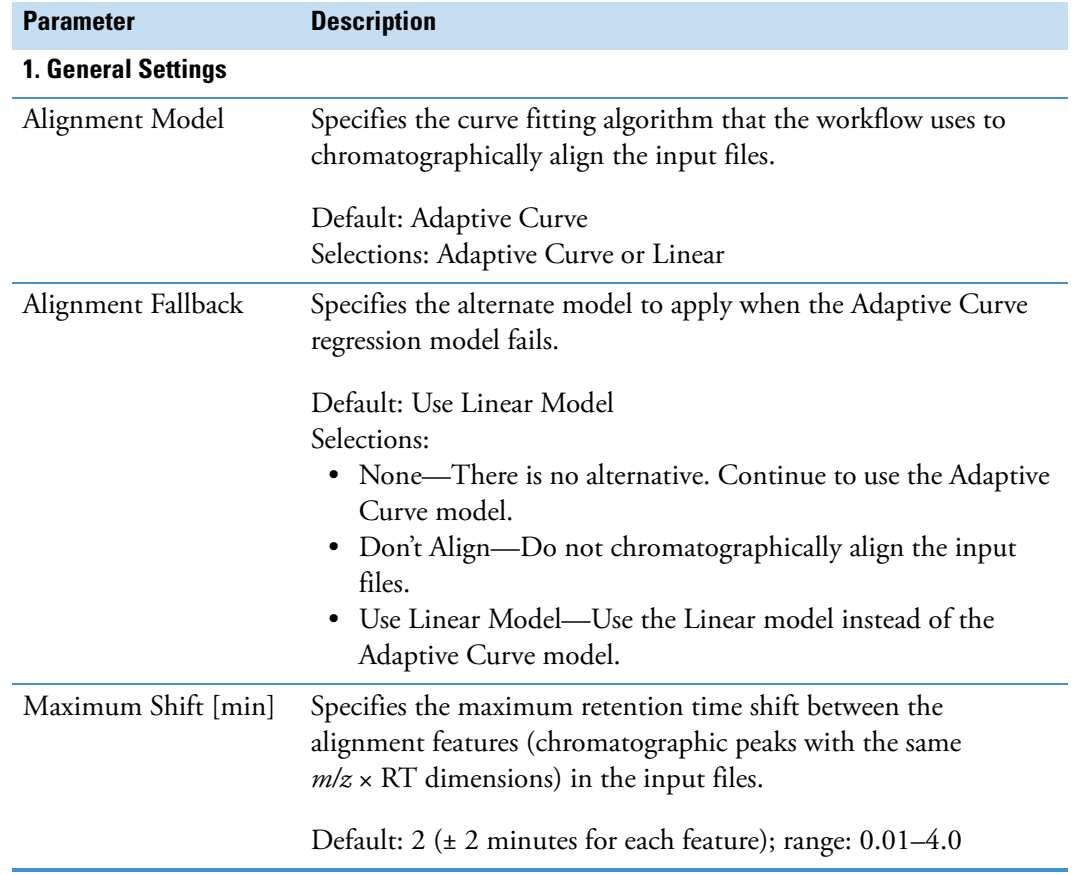

<span id="page-191-2"></span>**Table 30.** Align Retention Times node parameters (Sheet 1 of 2)

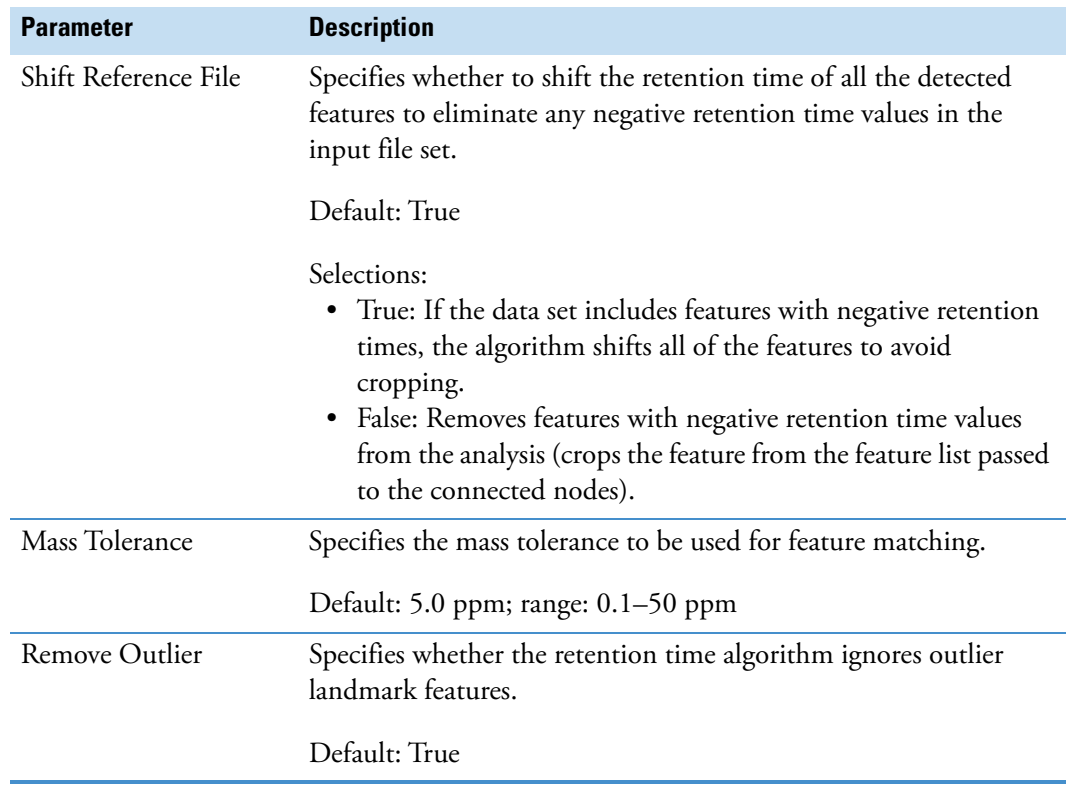

**Table 30.** Align Retention Times node parameters (Sheet 2 of 2)

#### **Related Topics**

- [Viewing the Corrected Retention Times of the Alignment Features](#page-390-0)
- [File Alignments Table](#page-410-0)

### <span id="page-192-1"></span><span id="page-192-0"></span>**Filter By Mass Defect Node**

Use the Filter By Mass Defect node to keep or remove mass spectral peaks (centroids) in the full (MS1) scan data that fall within a set of specified mass tolerance and mass defect windows.

You can add multiple Filter By Mass Defect nodes to a processing workflow.

To specify the elemental compositions for the node, you can enter the elemental compositions in the Custom Compositions area of the node, or you can use the Generate Expected Compounds Node to provide the compositions.

[Table 31](#page-193-0) describes the parameters for the Filter By Mass Defect node.

<span id="page-193-0"></span>**Table 31.** Filter By Mass Defect node parameters (Sheet 1 of 2)

| <b>Parameter</b>           | <b>Description</b>                                                                                                    |
|----------------------------|----------------------------------------------------------------------------------------------------|
| <b>1. General Settings</b> |                                                                                                    |
| <b>Filter Direction</b>    | Specifies whether the selected mass defect filter keeps or removes mass<br>spectral peaks (centroids) from further processing. |
|                            | Default: Keep<br>Selections: Keep or Remove                                                                                    |
| Mass Defect Type           | Specifies the mass defect type.                                                                                                |
|                            | Default: Standard Mass Defect                                                                                                  |
|                            | Selections:                                                                                                    |
|                            | Fractional Mass = exact mass - floor (exact mass)                                                                              |
|                            | Standard Mass Defect = exact mass - nominal mass                                                                               |
|                            | Relative Mass Defect = $\frac{1e6 \times (exact \text{ mass} - nominal \text{ mass})}{1 + 1}$<br>(exact mass)                  |
|                            | Kendrick Mass Defect = Kendrick mass - nominal Kendrick mass                                                                   |
|                            | Where:                                                                                                    |
|                            | Exact mass = Monoisotopic mass of the elemental composition                                                                    |
|                            | Nominal mass = Integer mass                                                                                                    |
|                            | Calculates the integer mass using the selected rounding function<br>(floor, ceiling, or round)                                 |
|                            | Kendrick Mass = exact mass $\times$ nominal mass of Kendrick formula<br>exact mass of Kendrick formula                         |
| Kendrick Formula           | When you select the Kendrick Mass Defect type, this user-specified<br>elemental composition specifies the Kendrick formula.    |
| Nominal Mass<br>Rounding   | Specifies how the node calculates nominal masses.                                                                              |
|                            | Default: Floor                                                                                                    |
|                            | Selections:                                                                                                    |
|                            | Floor rounds down.                                                                                                    |
|                            | Ceiling rounds up.                                                                                                    |
|                            | • Round rounds to the nearest integer value.                                                                                   |

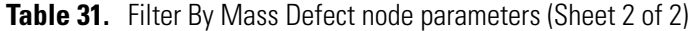

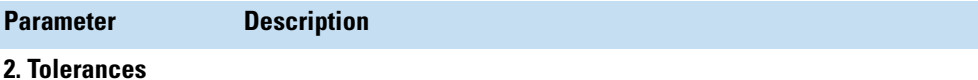

Using the mass defect values calculated above and the exact mass values calculated from the elemental composition input, these mass tolerance values define the rectangular mass defect filters.

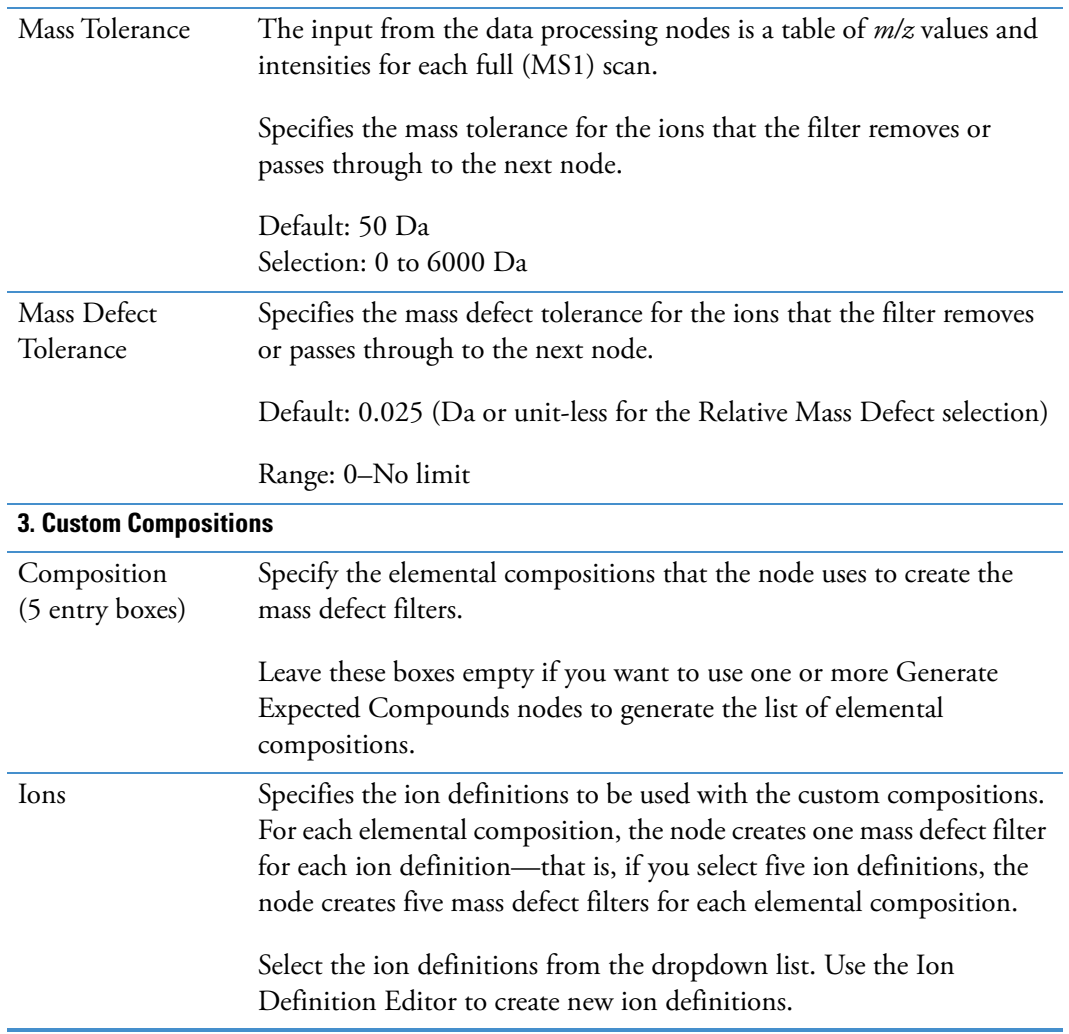

#### **Related Topics**

- [Adding or Editing Ion Definitions with the Ion Definition Editor](#page-533-0)
- [Calculating the Mass Defect of an Elemental Composition](#page-62-0)

### <span id="page-195-1"></span><span id="page-195-0"></span>**Filter By Scan Event Node**

Use the Filter By Scan Event node to filter the mass spectra by scan events.

[Table 32](#page-195-2) describes the parameters for the Filter By Scan Event node.

<span id="page-195-2"></span>Table 32. Filter By Scan Event node parameters (Sheet 1 of 3)

| <b>Parameter</b>       | <b>Description</b>                                                                                                    |
|------------------------|----------------------------------------------------------------------------------------------------|
| <b>Filter Settings</b> |                                                                                                    |
| Mass Analyzer          | Specifies the mass analyzer that the instrument used to acquire the<br>scan. A Thermo Scientific hybrid mass spectrometer, such as the<br>LTQ Orbitrap mass spectrometer, contains two mass analyzers<br>and can acquire both ITMS (low-resolution) and FTMS<br>(high-resolution) scans in one data file. |
|                        | Filter selection: Any, Is, Is Not<br>Default: (Not Specified)—The application does not filter scan<br>events by the mass analyzer that was used to acquire the data.                                                                                                    |
|                        | Check box selections:<br>• Ion Trap (ITMS)<br>• Fourier Transform (FTMS))<br>• Time of Flight (TOFMS)<br>• Single Quad (SQMS)<br>• Triple Quad (TSMS)<br>• Sector Field (SectorMS)                                                                                                    |
| MS Order               | Specifies the MS order (scan power that the instrument used) of<br>the scans that you want the node to filter.<br>Filter selection: Any, Is, Is Not<br>Default: (Not Specified)—The node does not filter the scans by<br>MS order.                                                                        |
|                        | Check box selections: MS1–MS7                                                                                                    |
|                        | <b>Note</b> The Detect Compounds and Find Expected Compounds<br>nodes search the full (MS1) scans for mass peaks. If you filter<br>out the MS1 scans by selecting Is MS2 or higher for the MS<br>Order, the result tables for these nodes are empty.                                                      |

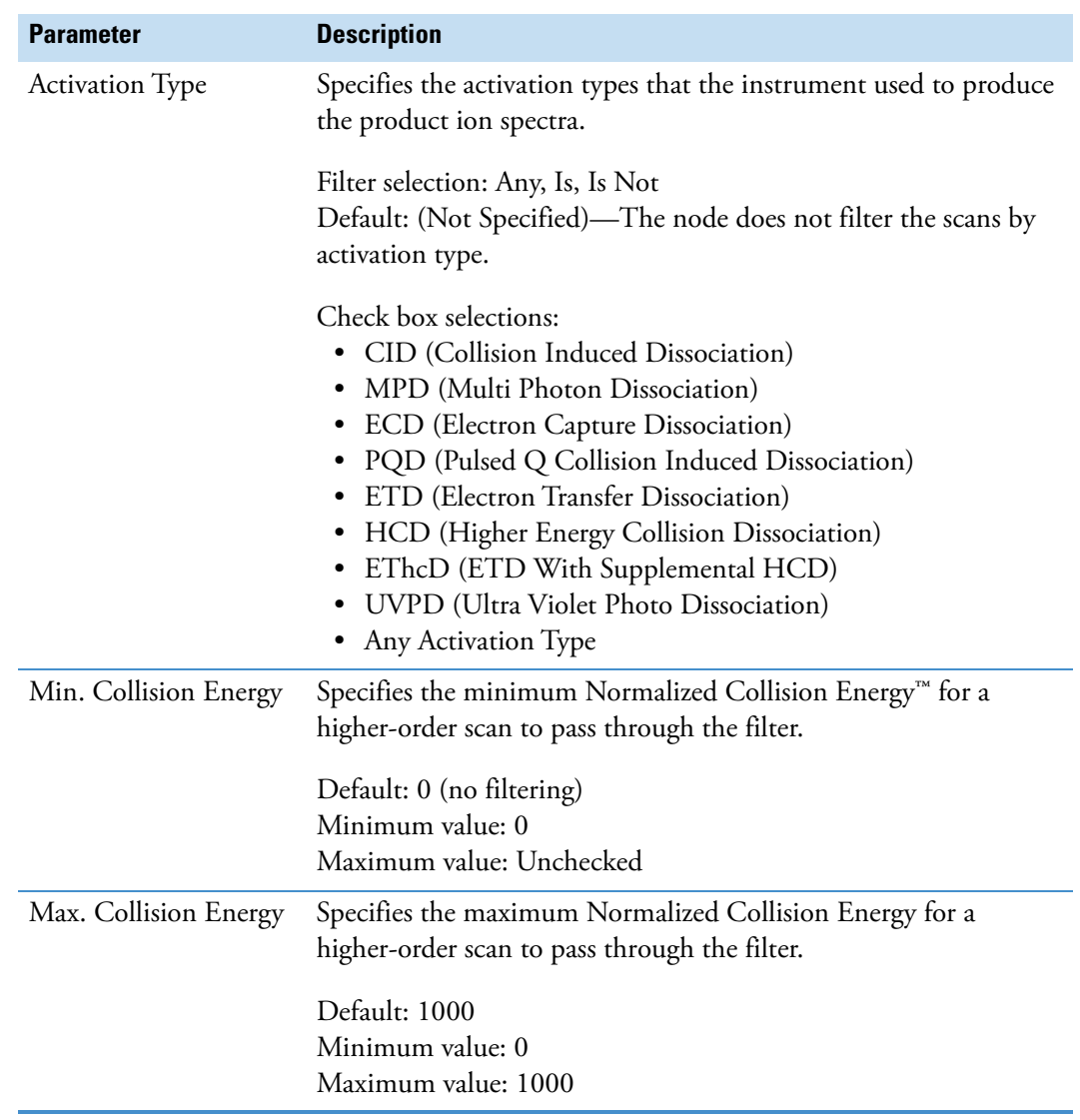

Table 32. Filter By Scan Event node parameters (Sheet 2 of 3)

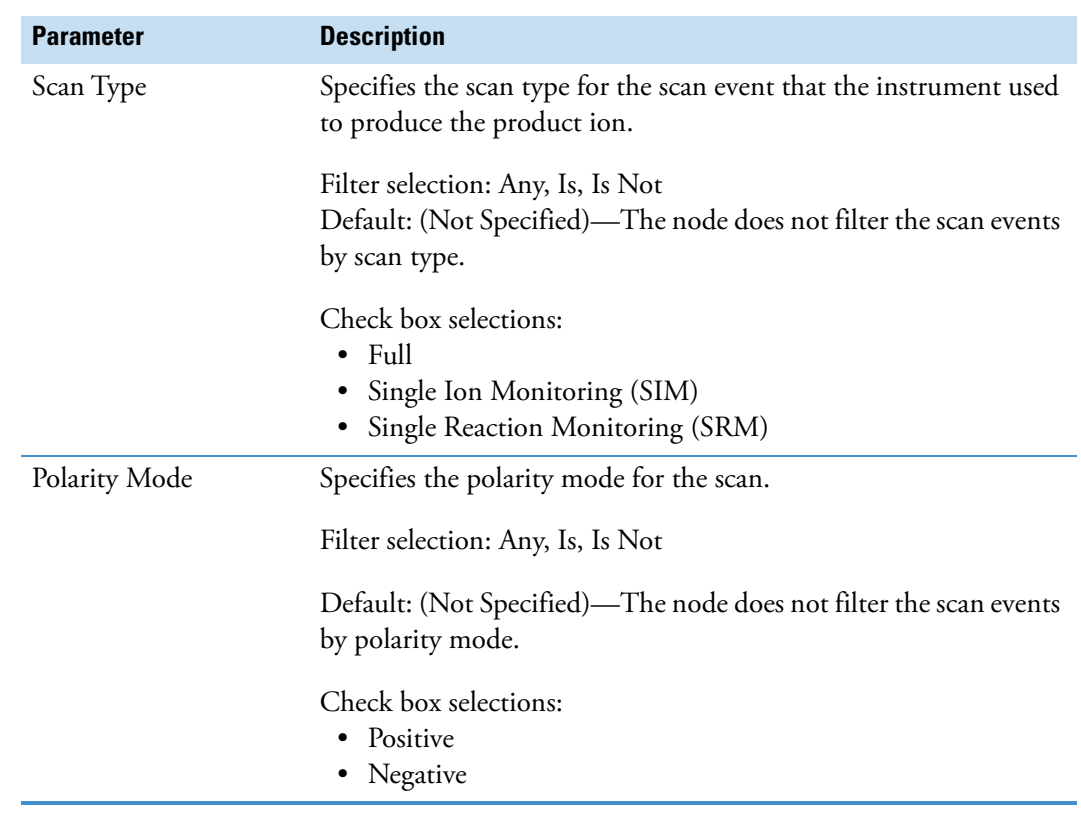

Table 32. Filter By Scan Event node parameters (Sheet 3 of 3)

### <span id="page-198-1"></span><span id="page-198-0"></span>**Filter Centroids Node**

Use the Filter Centroids node to remove mass spectral peaks (centroids) that are below a user-specified intensity threshold from the mass scans, below a user-specified signal-to-noise threshold for FTMS scans, or both.

[Table 33](#page-198-2) describes the parameters for the Filter Centroids node.

<span id="page-198-2"></span>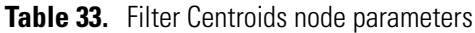

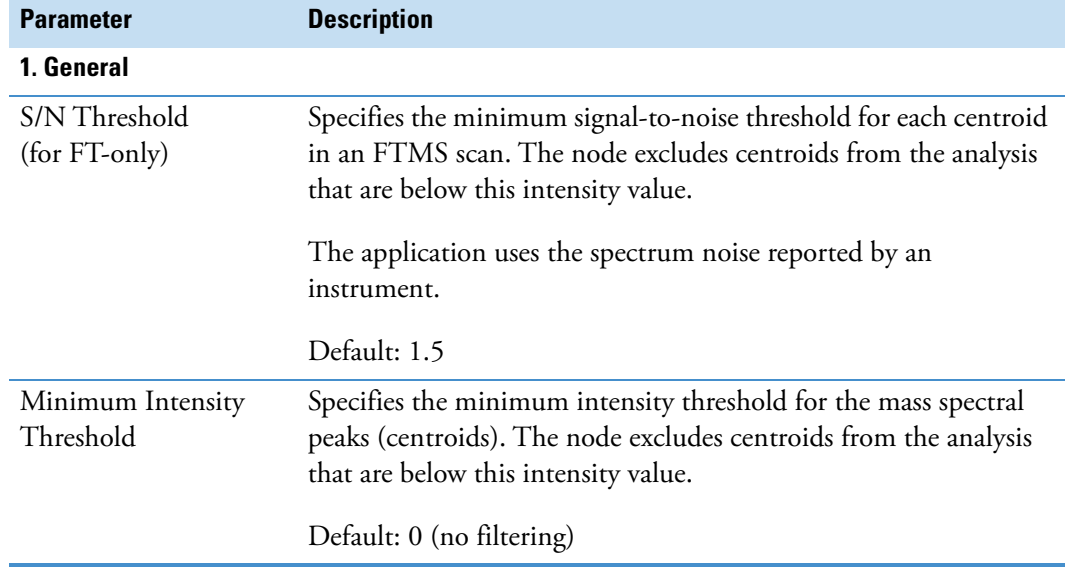

### <span id="page-199-1"></span><span id="page-199-0"></span>**Select Spectra Node**

The raw data file (Xcalibur RAW file) contains the mass spectral scans acquired by your Thermo Scientific mass spectrometer and any optional data acquired by a PDA, UV-VIS, or analog detector during the acquisition run. The Select Spectra node can read and filter the mass spectral scan data. The Select Spectra node cannot read the optional data acquired by a PDA, UV-VIS, or analog detector.

The mass spectral scans are numbered 1, 2, 3, and so on from the beginning to the end of the acquisition run. Use the Select Spectra node to select the scans that you want the application to process. Limiting processing to the scans of interest decreases processing time and minimizes false positives. For example, if you know the retention time of the compounds of interest, exclude scans that fall outside a specific retention time window.

**IMPORTANT** When using settings other than the defaults for the Select Spectra node, follow these guidelines:

- The application uses the full (MS1) scans to measure the accurate mass and isotope patterns of the mass spectral peaks; therefore, do not filter out the full (MS1) scans when the processing workflow includes the Find Expected Compounds and Detect Compounds nodes.
- Both the Align Retention Times and Find Expected Compounds nodes require a representative amount of data to function properly. If you excessively reduce the retention time window (for example, by using an RT or scan number range), the Align Retention Times node's chromatographic alignment algorithm and the Find Expected Compounds node's automatic peak width detection algorithm might fail to produce satisfactory results.

[Table 34](#page-199-2) describes the parameters in the Select Spectra node.

| <b>Parameter</b>           | <b>Description</b>                                                                                                |
|----------------------------|----------------------------------------------------------------------------------------------------|
| <b>1. General Settings</b> |                                                                                                    |
| Precursor Selection        | Specifies the MS order of the precursor scans for higher-order<br>$MSn$ scans, like $MS3$ , $MS4$ , and so forth. |
|                            | Default: Use $MS(n - 1)$ Precursor                                                                                |
|                            | Selections: Use MS1 Precursor or Use $MS(n - 1)$ Precursor                                                        |

<span id="page-199-2"></span>**Table 34.** Select Spectra node parameters (Sheet 1 of 8)

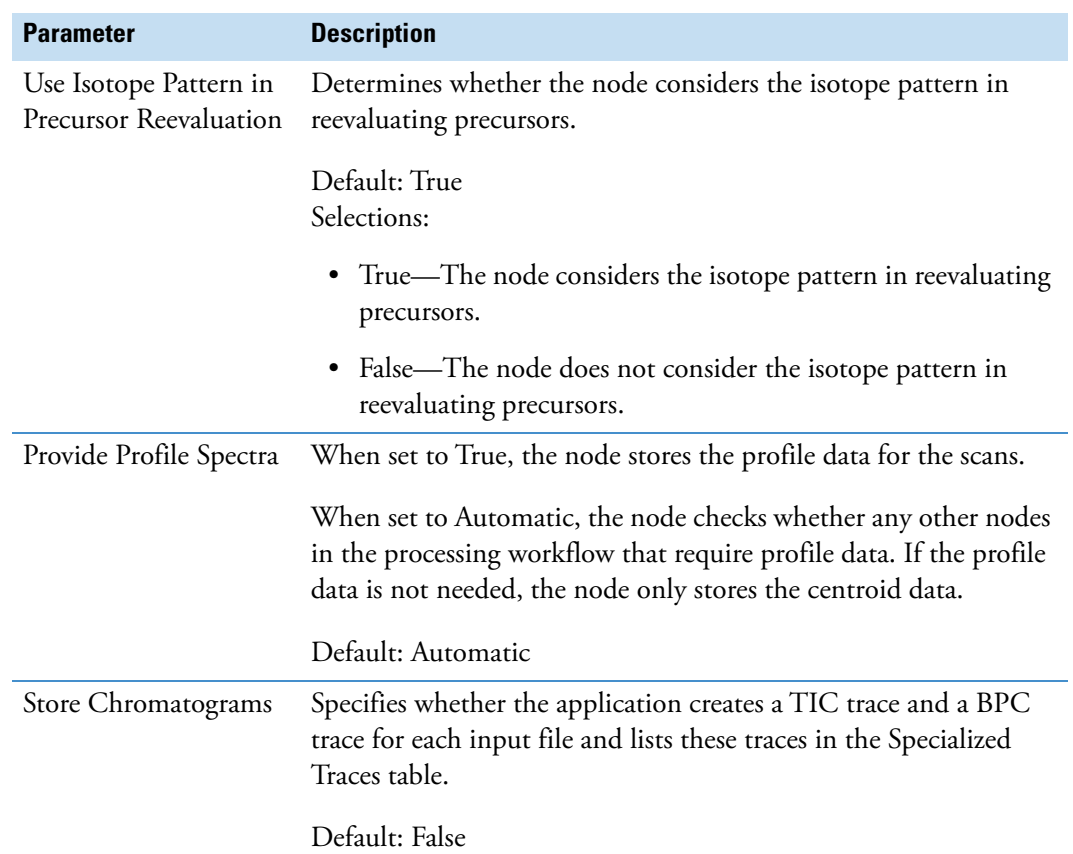

**Table 34.** Select Spectra node parameters (Sheet 2 of 8)

#### **2. Spectrum Properties Filter**

**Note** The retention time filter excludes scans outside the specified limits; however, the application does not check the validity of the retention time settings against the actual acquisition time for the raw data file. When both the lower and upper RT limits are set to 0 (default), the application does not use retention time to filter scans.

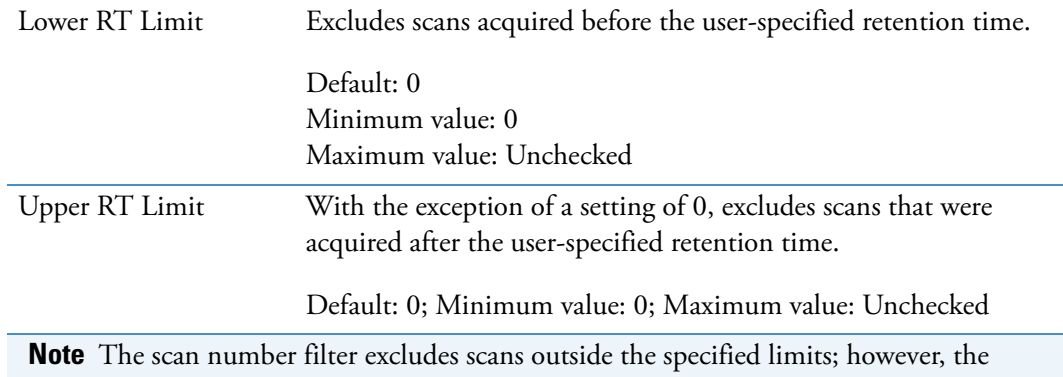

application does not check the validity of the scan number settings against the actual scan numbers in the raw data file. When both the first and last scan number are set to 0 (default), the application does not filter scans by scan number. When filtering by scan number, verify the scan number range in a mass spectrometry viewer application, such as Qual Browser or FreeStyle.

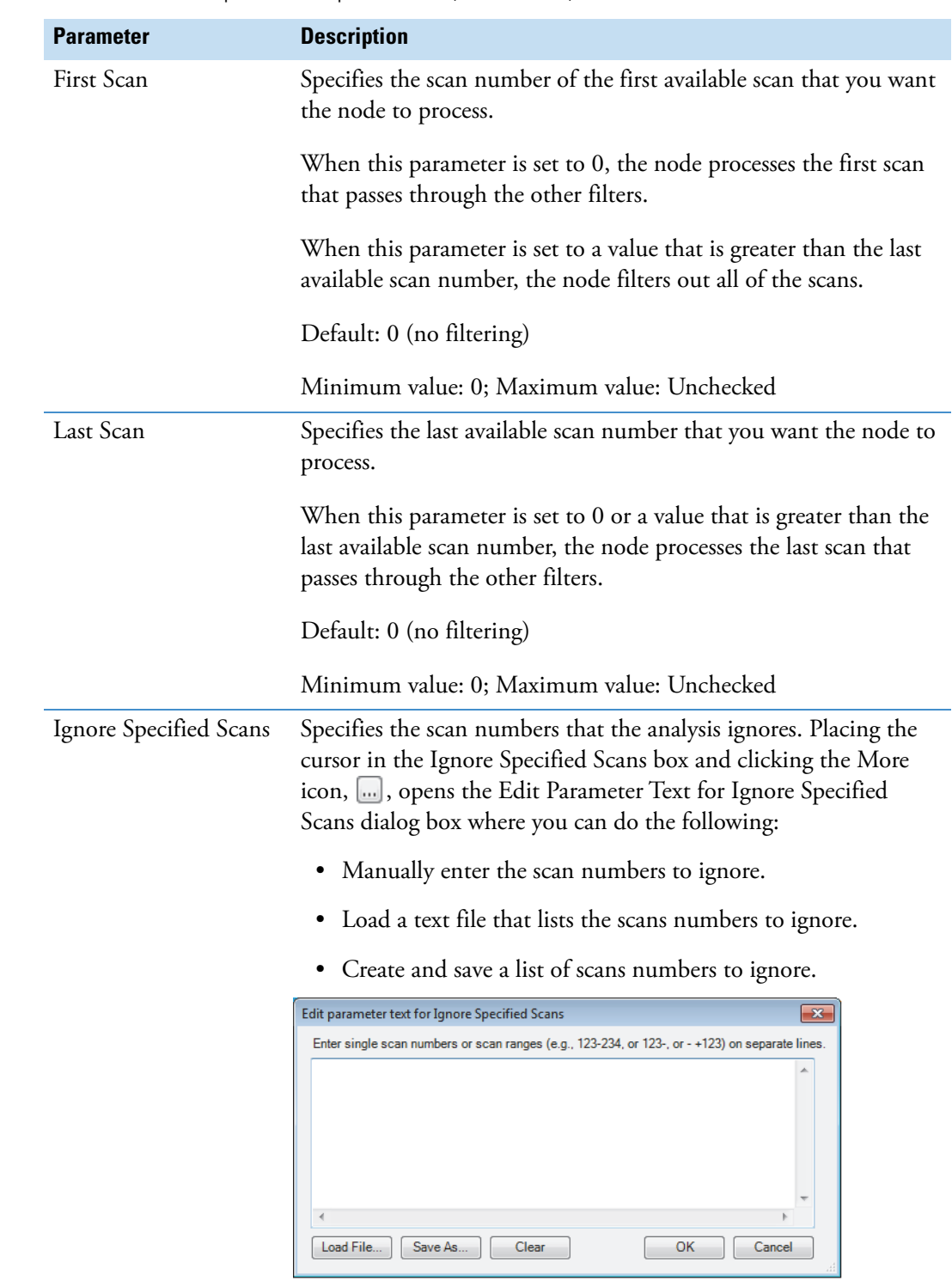

#### **Table 34.** Select Spectra node parameters (Sheet 3 of 8)

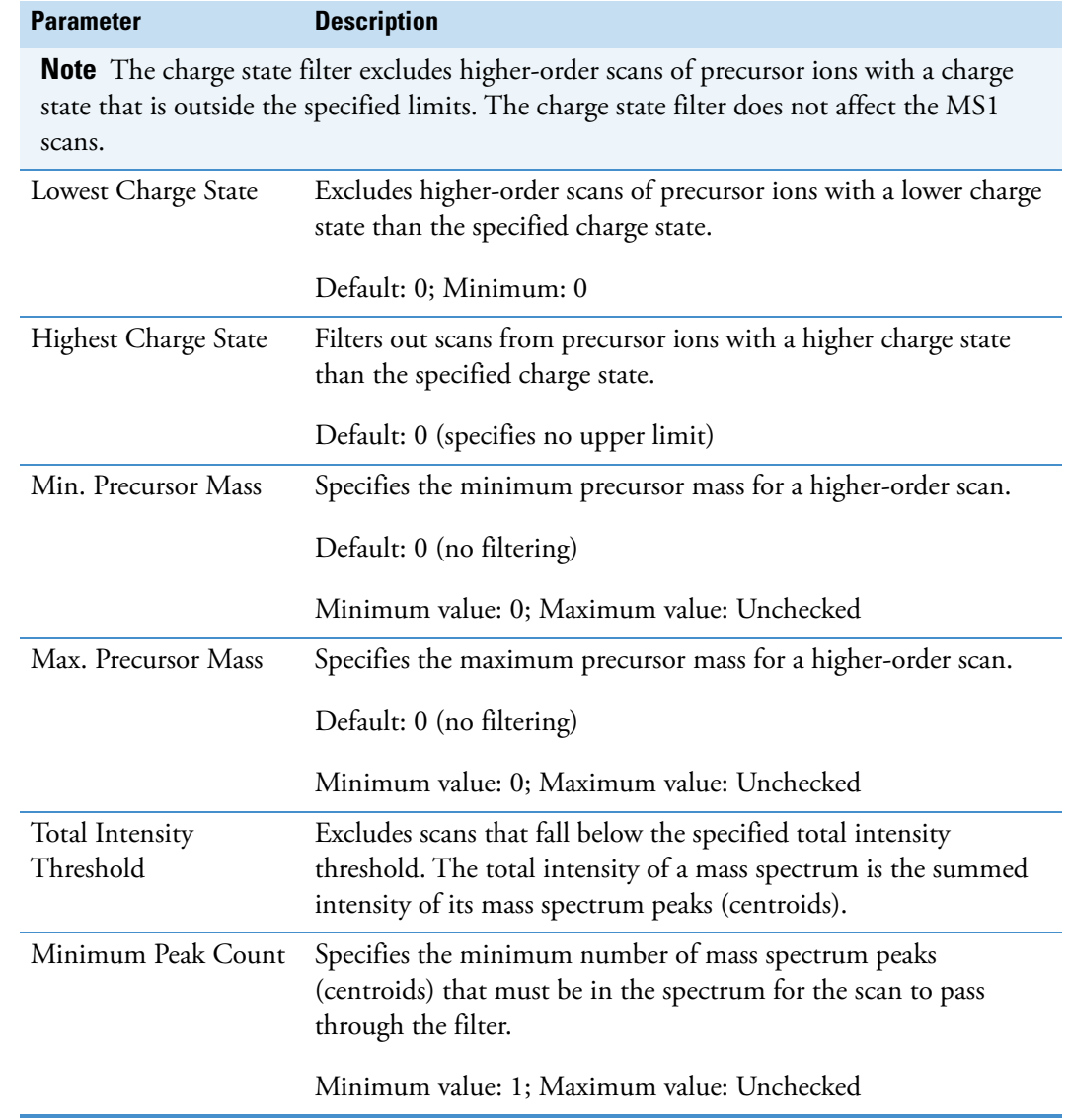

#### **Table 34.** Select Spectra node parameters (Sheet 4 of 8)

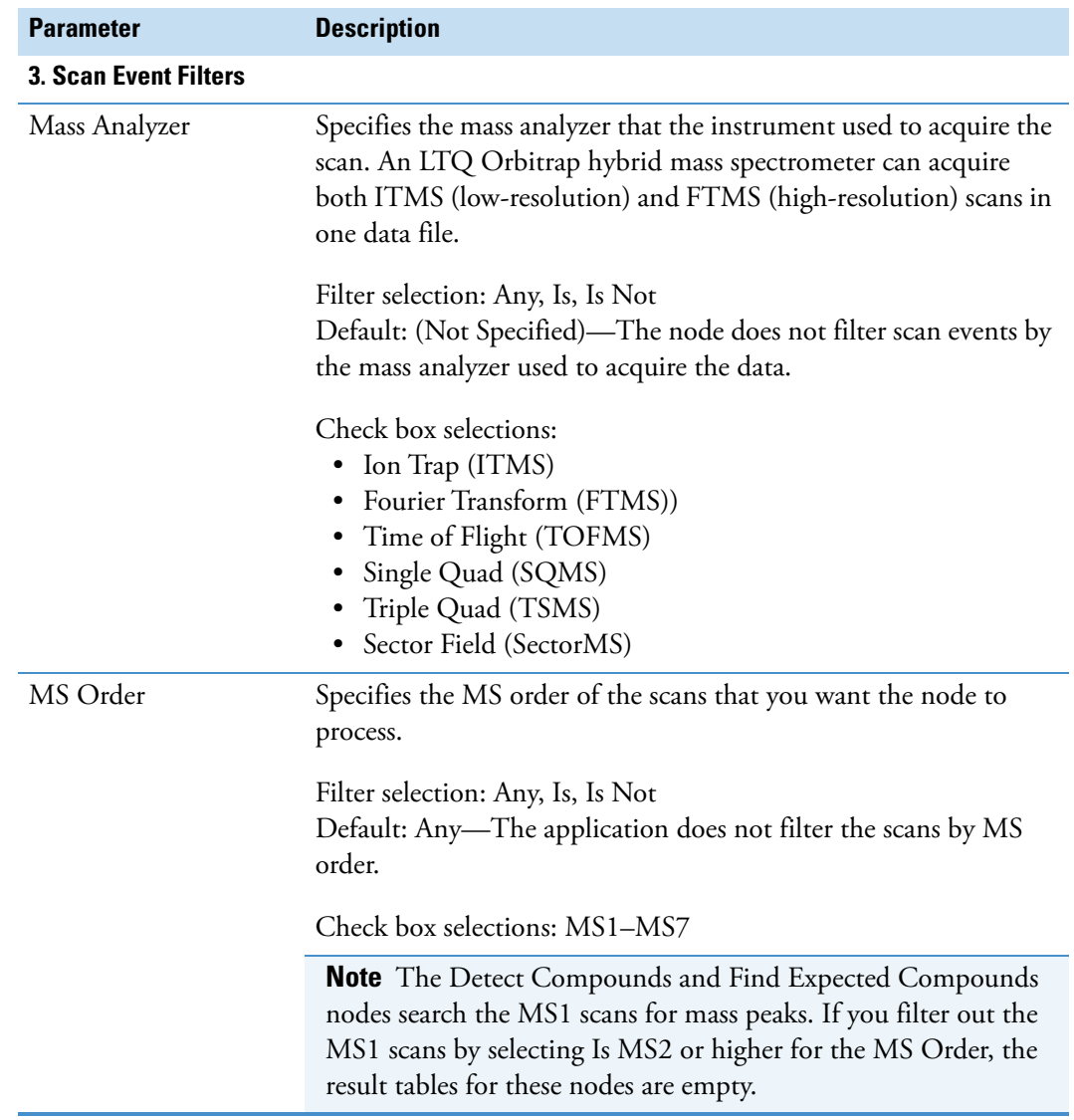

#### Table 34. Select Spectra node parameters (Sheet 5 of 8)

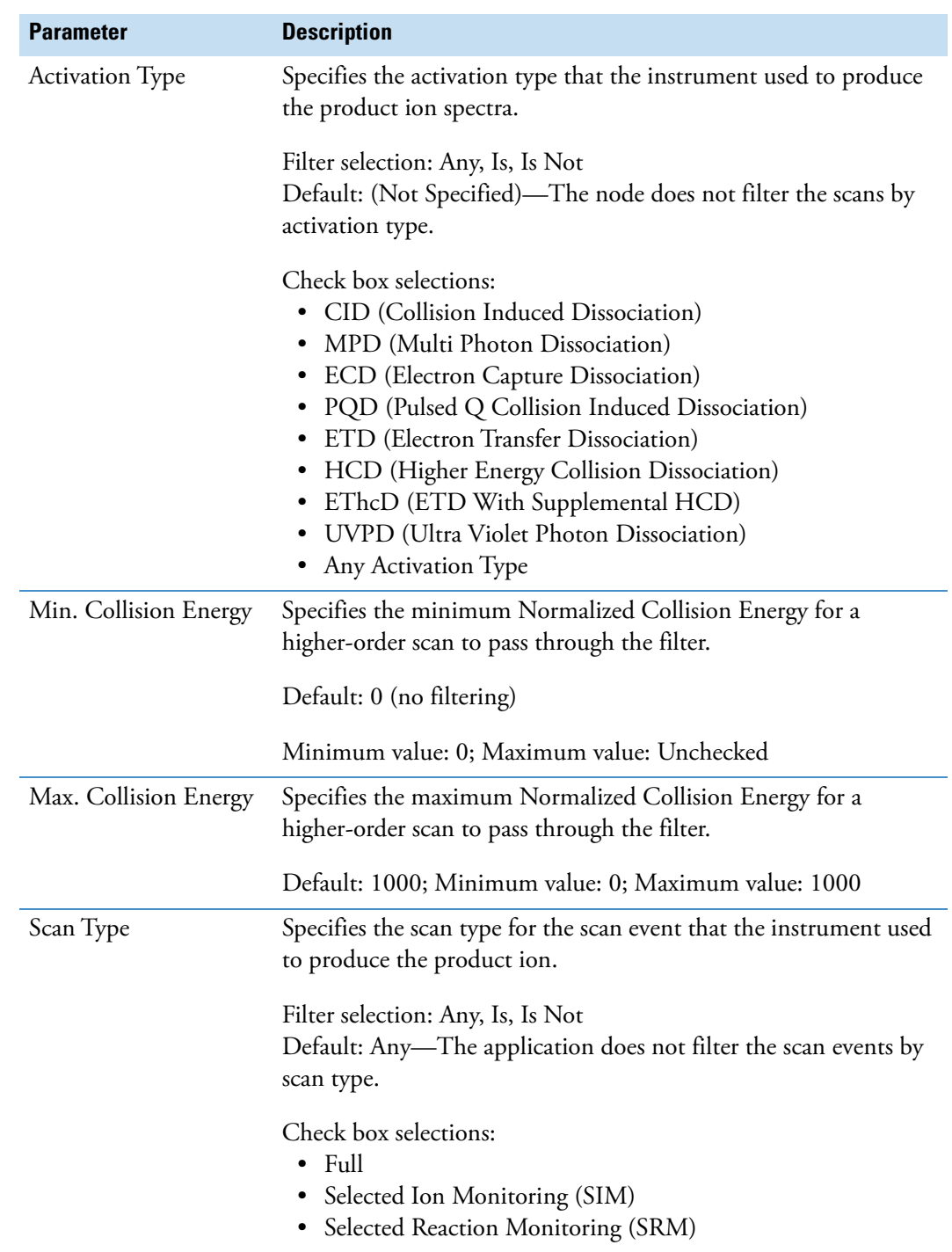

Table 34. Select Spectra node parameters (Sheet 6 of 8)

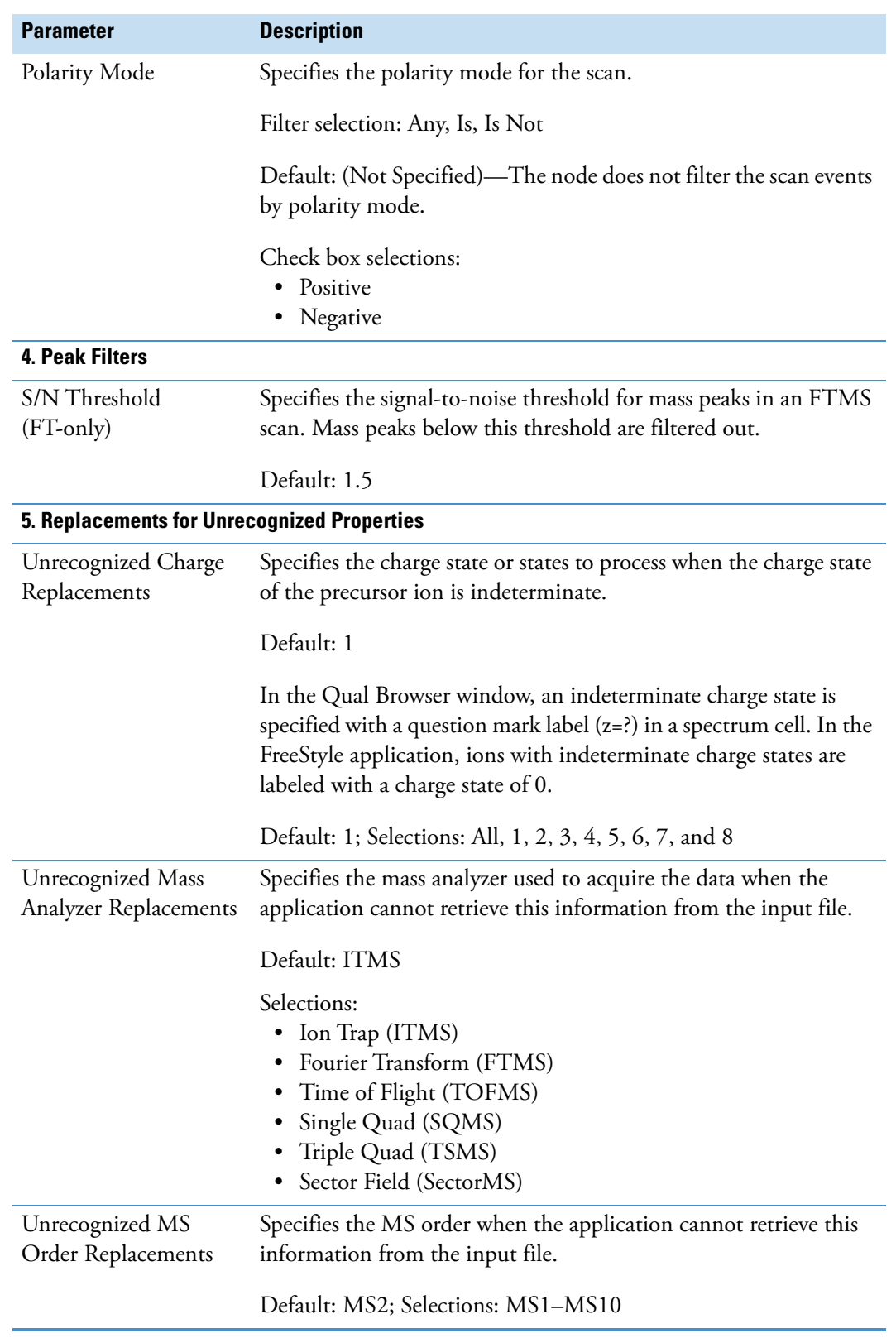

#### Table 34. Select Spectra node parameters (Sheet 7 of 8)

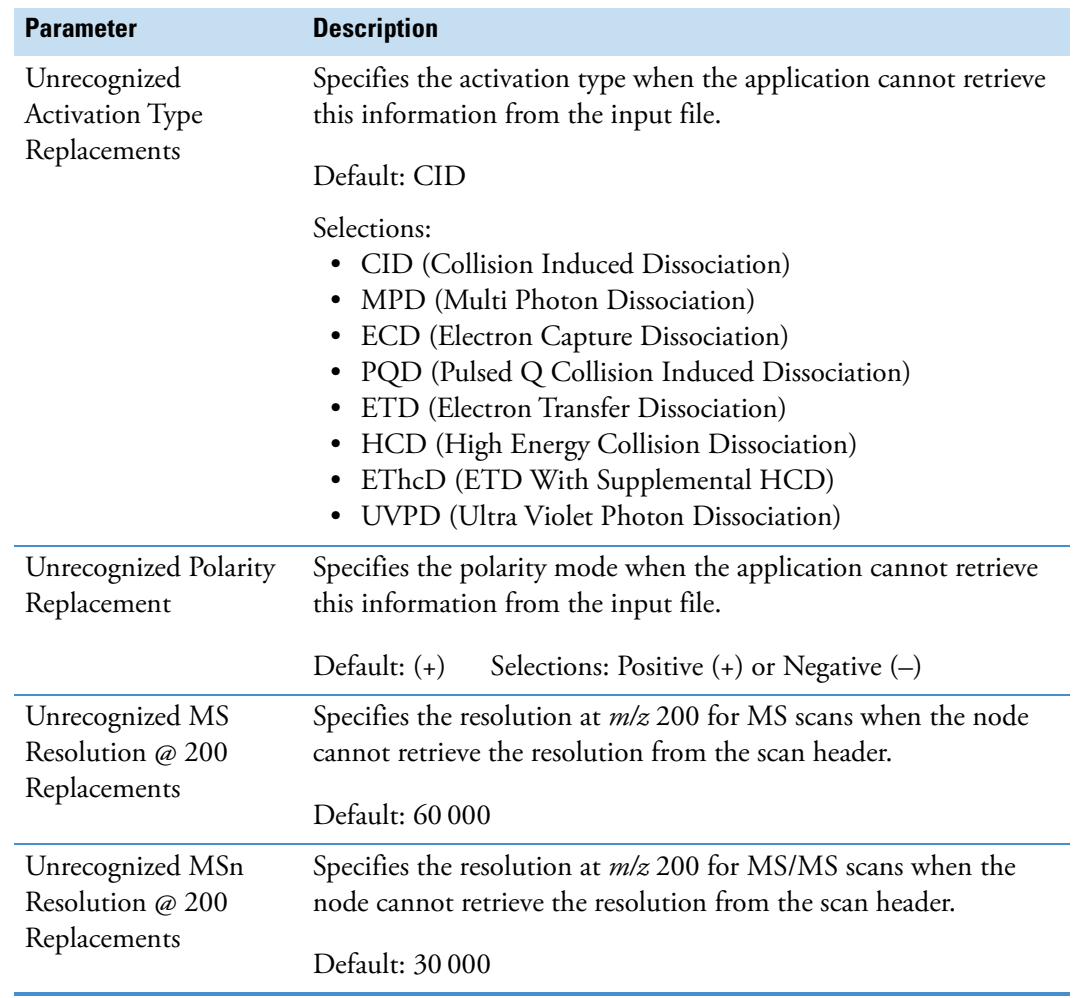

**Table 34.** Select Spectra node parameters (Sheet 8 of 8)

## <span id="page-206-0"></span>**Trace Creation Nodes**

These nodes create specialized chromatographic traces:

- [Create Analog Trace Node](#page-207-1)
- [Create FISh Trace Node](#page-209-1)
- [Create Mass Trace Node](#page-211-1)
- [Create Pattern Trace Node](#page-212-1)

### <span id="page-207-1"></span><span id="page-207-0"></span>**Create Analog Trace Node**

Use the Create Analog Trace node to view the chromatograms for these trace types: ultraviolet-visible (UV), photo-diode array (PDA), or analog. Your Thermo Scientific data system supports several brands of UV-Vis and PDA detectors. You can acquire UV traces from a UV-Vis or a PDA detector and PDA traces from a PDA detector. If your analog detector is not supported by a Thermo Scientific data system, you can acquire an analog trace by connecting the detector to one of the analog channels on the communications panel of your Thermo Scientific mass spectrometer.

You can access analog traces from the [Specialized Traces Table](#page-415-0).

**Note** The Create Analog Trace node can also convert and display a pressure trace from an LC pump and a temperature trace from a column heater or autosampler with temperature control, when these instruments are controlled by the Xcalibur data system or equivalent Thermo Scientific application.

[Table 35](#page-207-2) describes the parameters for the Analog Traces node.

| <b>Parameter</b>           | <b>Description</b>                                                                                                    |
|----------------------------|----------------------------------------------------------------------------------------------------|
| <b>1. General Settings</b> |                                                                                                    |
| Trace Type                 | Specifies whether the application extracts a UV, PDA, or analog<br>trace from the raw data file.                                                     |
|                            | Default: UV; Selections: UV, PDA, or Analog                                                                                                    |
| RT Offset [min]            | Specifies the offset time, in minutes, between the UV, PDA, or<br>analog detector and the mass spectrometer traces.                                  |
|                            | A negative value shortens and a positive value lengthens the<br>apparent retention time of the peaks detected by the UV, PDA, or<br>analog detector. |
|                            | Default: 0; range: $-10$ to 10                                                                                                    |
| Custom Label               | Type text to identify the trace in the Specialized Traces table on<br>the result file page.                                                          |
| 2. PDA Settings            |                                                                                                    |
| <b>Total Scan</b>          | Specifies whether the node extracts a total scan trace for the<br>scanned wavelength range.                                                          |
|                            | Total scan traces display the average absorbance for each time<br>point of all the wavelengths in the scan range.                                    |
|                            | Default: False                                                                                                    |

<span id="page-207-2"></span>**Table 35.** Create Analog Trace node parameters (Sheet 1 of 2)

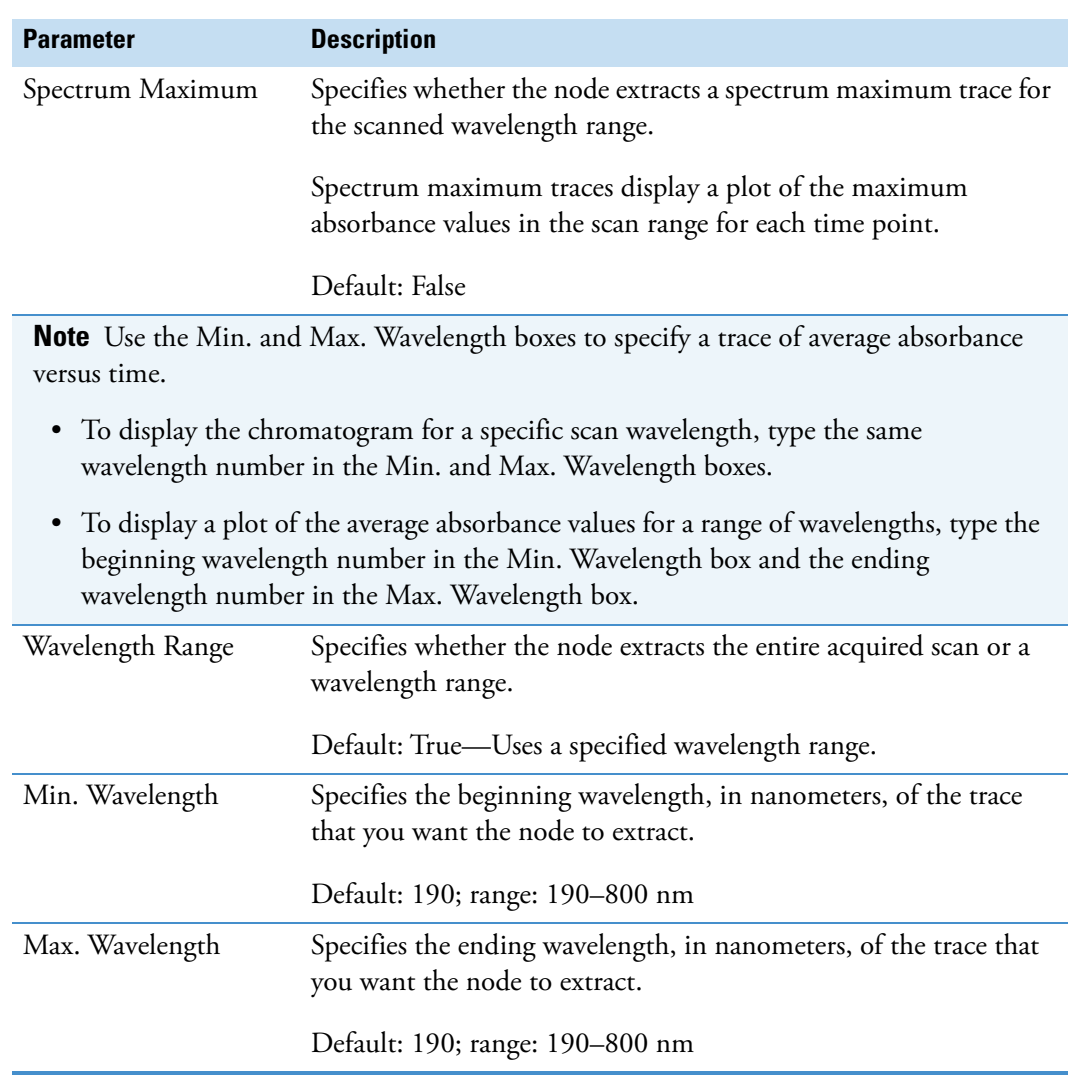

Table 35. Create Analog Trace node parameters (Sheet 2 of 2)

### <span id="page-209-1"></span><span id="page-209-0"></span>**Create FISh Trace Node**

Use the Create (Fragment Ion Search) FISh Trace node to create FISh traces. The Create FISh Trace node requires fragmentation scans and takes input from any of the data processing nodes. The output from the FISh trace node is a summed FISh trace that is accessible from the Specialized Traces Table, individual fragment traces that are accessible from the FISh Trace Fragments result table, or both.

[Table 36](#page-209-2) describes the parameters for the Create FISh Trace node.

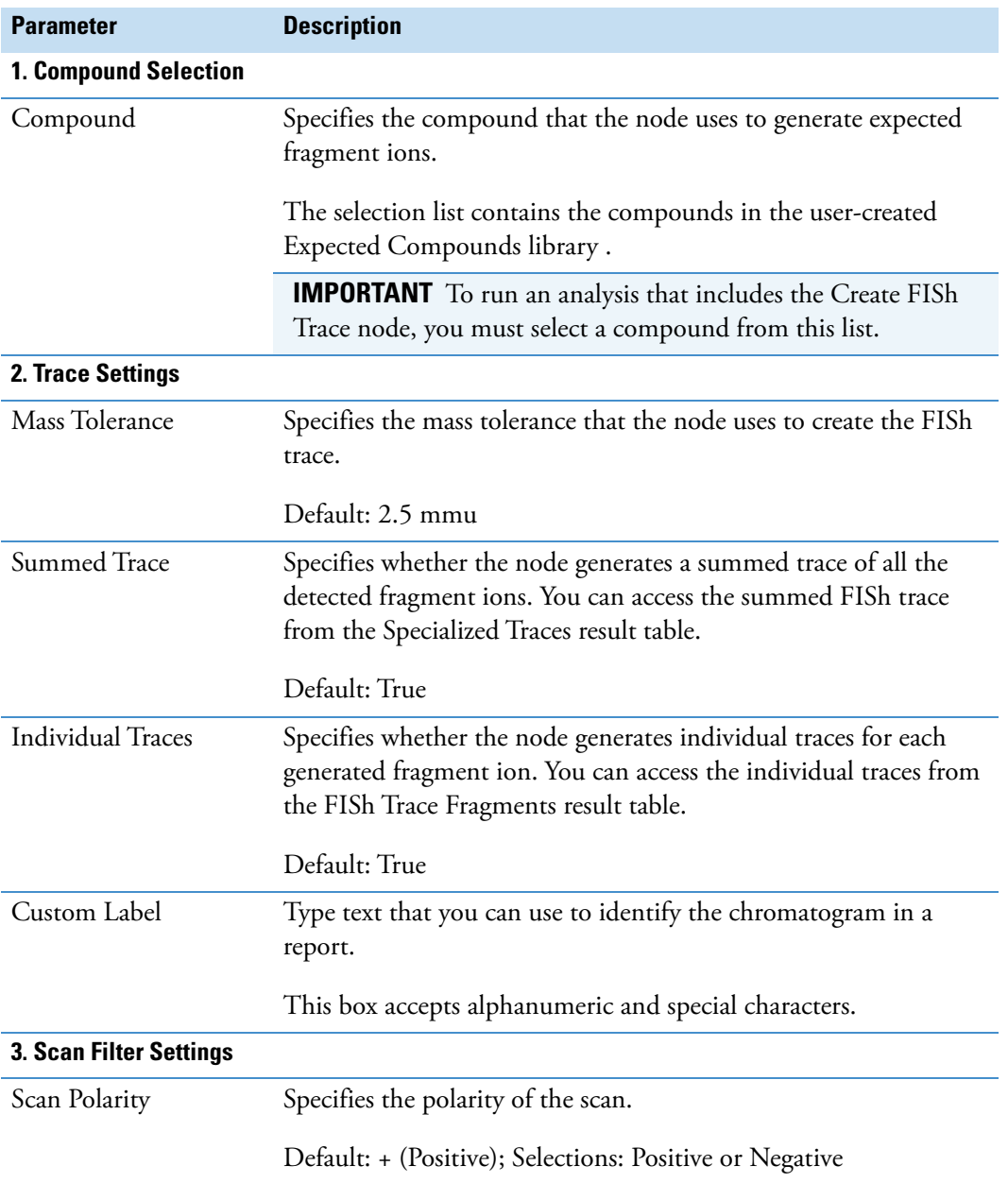

<span id="page-209-2"></span>**Table 36.** Create FISh Trace node parameters (Sheet 1 of 3)

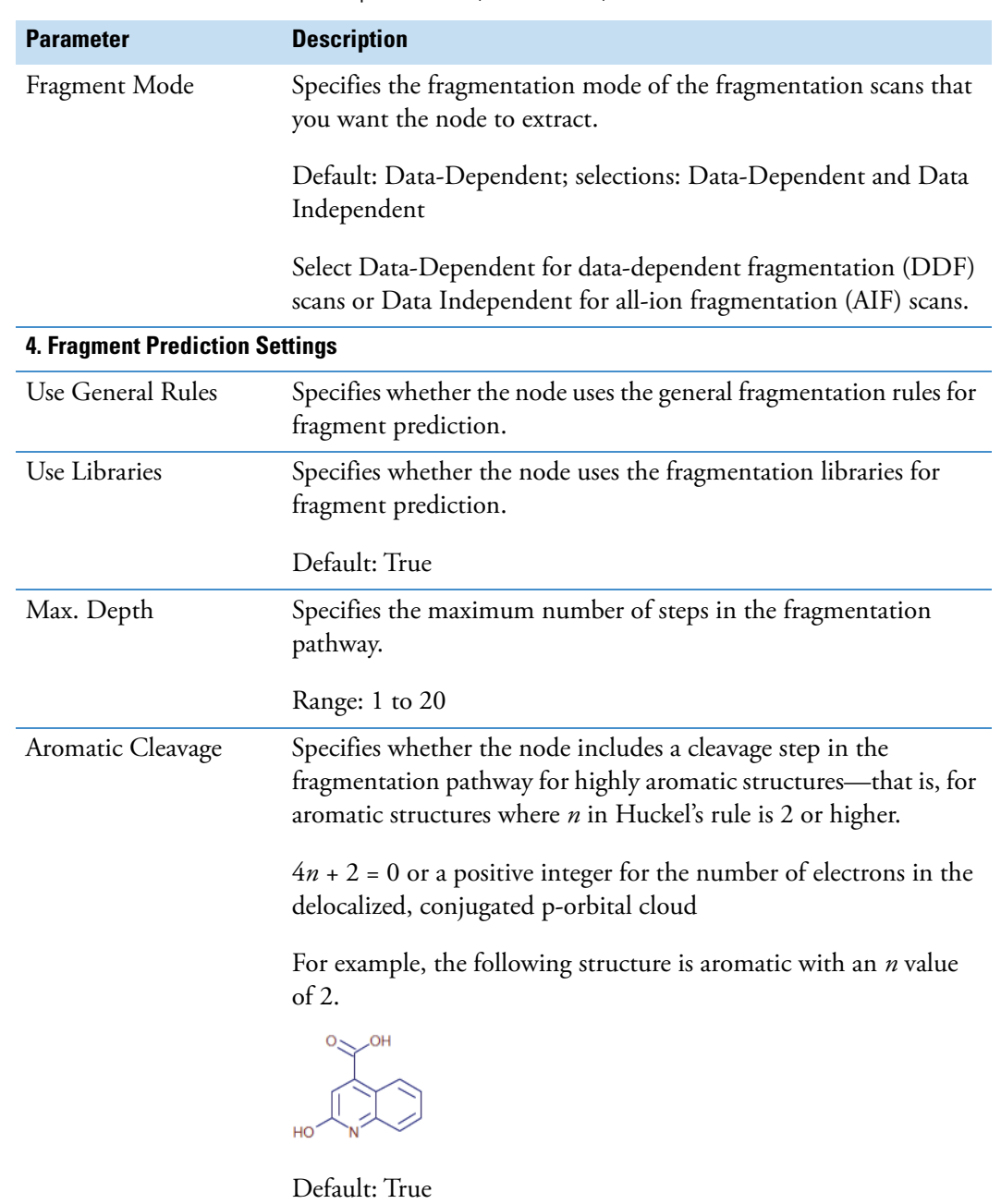

**Table 36.** Create FISh Trace node parameters (Sheet 2 of 3)

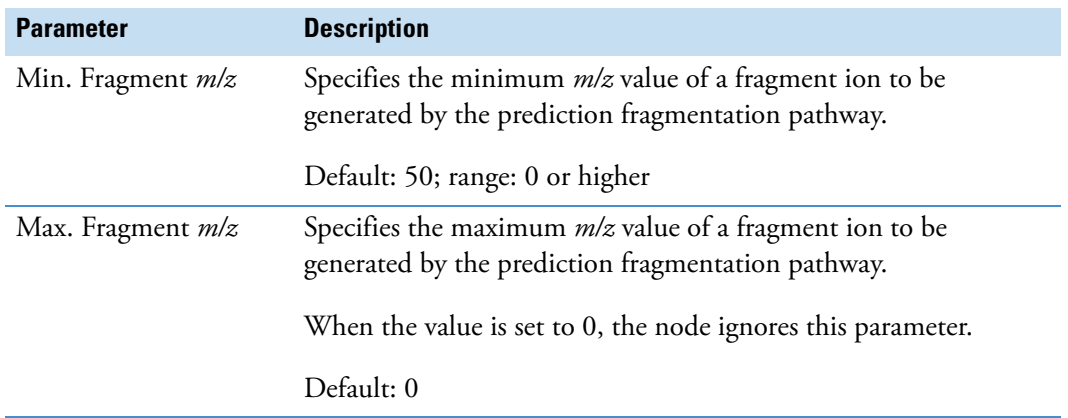

**Table 36.** Create FISh Trace node parameters (Sheet 3 of 3)

#### **Related Topics**

- [Modifying the Expected Compounds List](#page-523-0)
- [Troubleshooting Common Analysis Errors](#page-145-0)

### <span id="page-211-1"></span><span id="page-211-0"></span>**Create Mass Trace Node**

Use the Create Mass Trace node to extract a mass chromatogram that you can access from the Specialized Traces Table of the result file. You can specify the type, the fragmentation order, and the polarity of the trace. For an XIC trace, you must specify the mass range.

[Table 37](#page-211-2) describes the parameters for the Create Mass Trace node.

<span id="page-211-2"></span>**Table 37.** Create Mass Trace node parameters (Sheet 1 of 2)

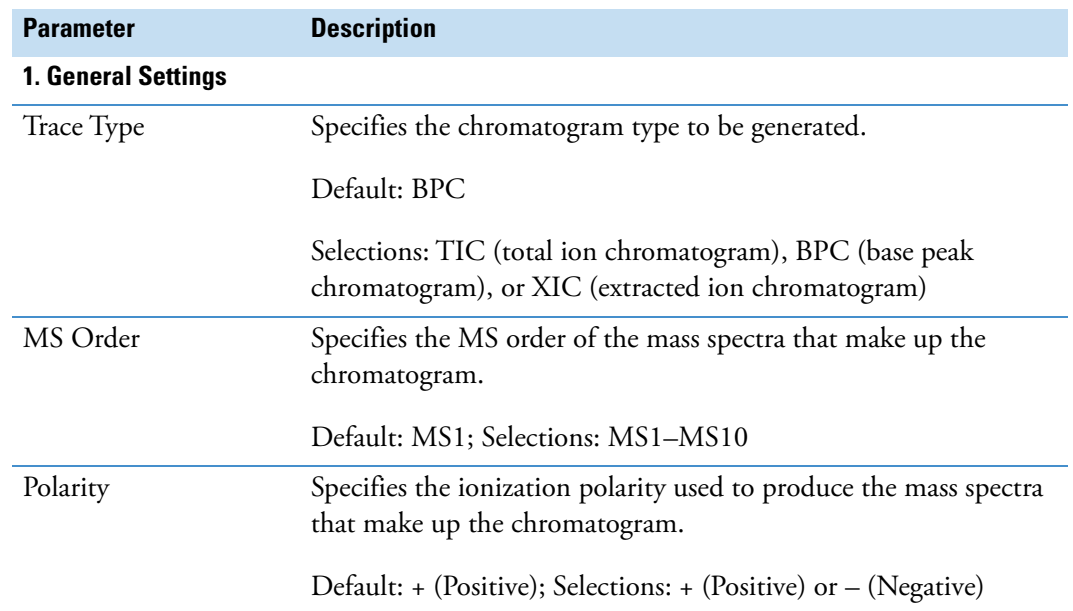

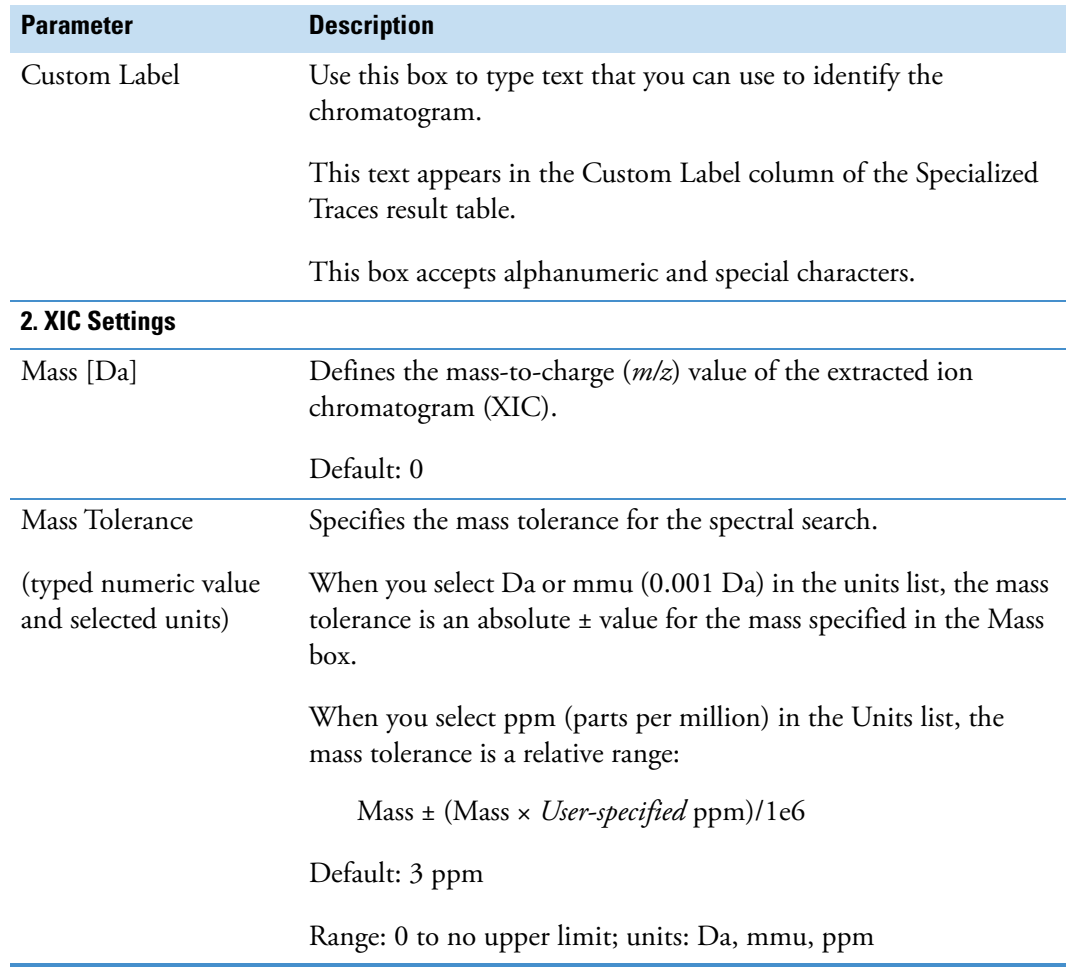

**Table 37.** Create Mass Trace node parameters (Sheet 2 of 2)

### <span id="page-212-1"></span><span id="page-212-0"></span>**Create Pattern Trace Node**

Use the Create Pattern Trace node to draw a chromatogram from the mass peaks that match a specific pattern within the filtered set of spectra. The pattern can be based on the elemental composition of a target compound or on a user-specified pattern. To view the pattern trace in the Chromatogram view for a result file, open the Specialized Traces Table and select the pattern trace.

[Table 38](#page-213-0) describes the parameters for the Create Pattern Trace node.

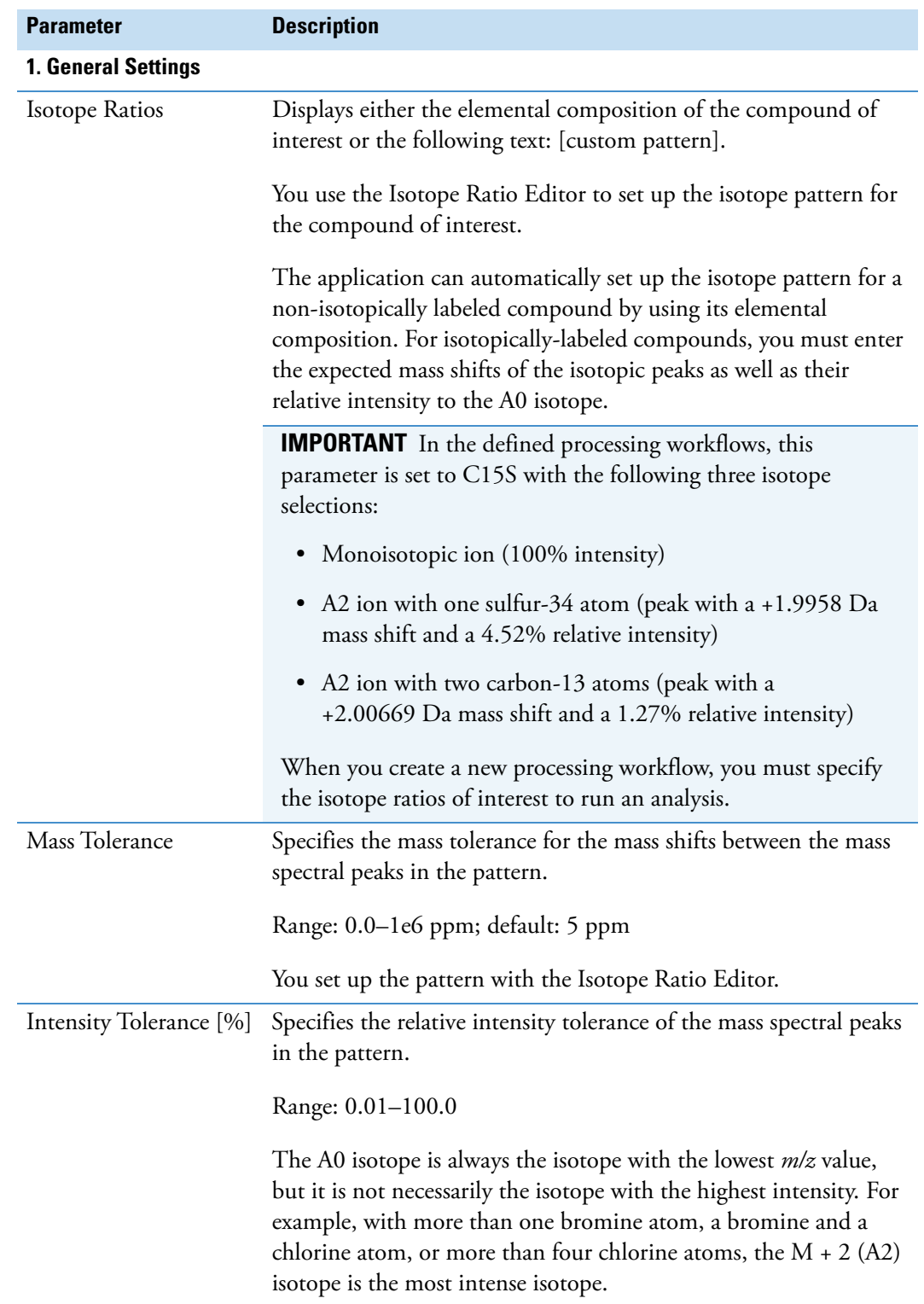

<span id="page-213-0"></span>**Table 38.** Create Pattern Trace node parameters (Sheet 1 of 2)

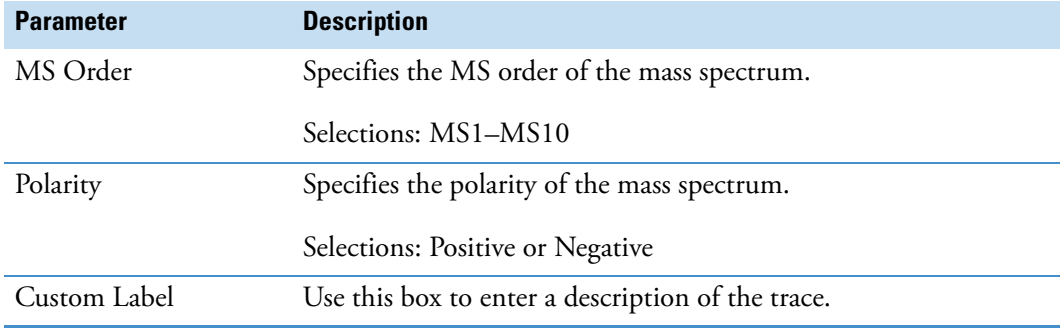

**Table 38.** Create Pattern Trace node parameters (Sheet 2 of 2)

#### **Related Topics**

- [Setting Up Isotope Patterns for Pattern Scoring or Pattern Traces](#page-167-0)
- [Specialized Traces Table](#page-415-0)

### <span id="page-214-1"></span>**Compound Detection Nodes**

Use these nodes to detect unknown compounds:

- [Analyze Labeled Compounds Node](#page-214-2)
- [Detect Compounds Node](#page-216-1)
- [Fill Gaps Node](#page-218-1)
- [Group Compounds Node](#page-220-1)

### <span id="page-214-2"></span><span id="page-214-0"></span>**Analyze Labeled Compounds Node**

Use the Analyze Labeled Compounds node to detect labeled compounds and their labeling rates.

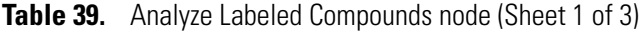

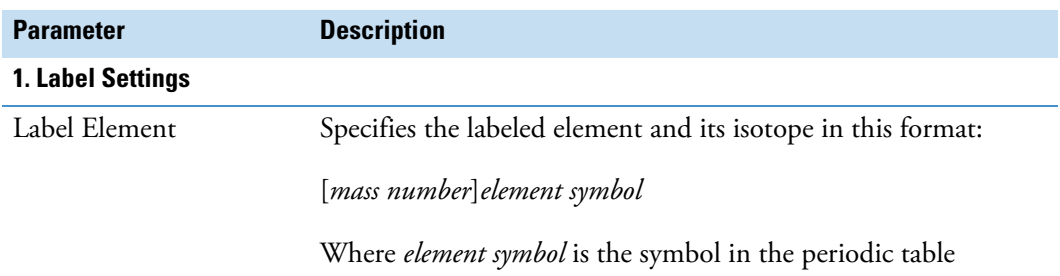

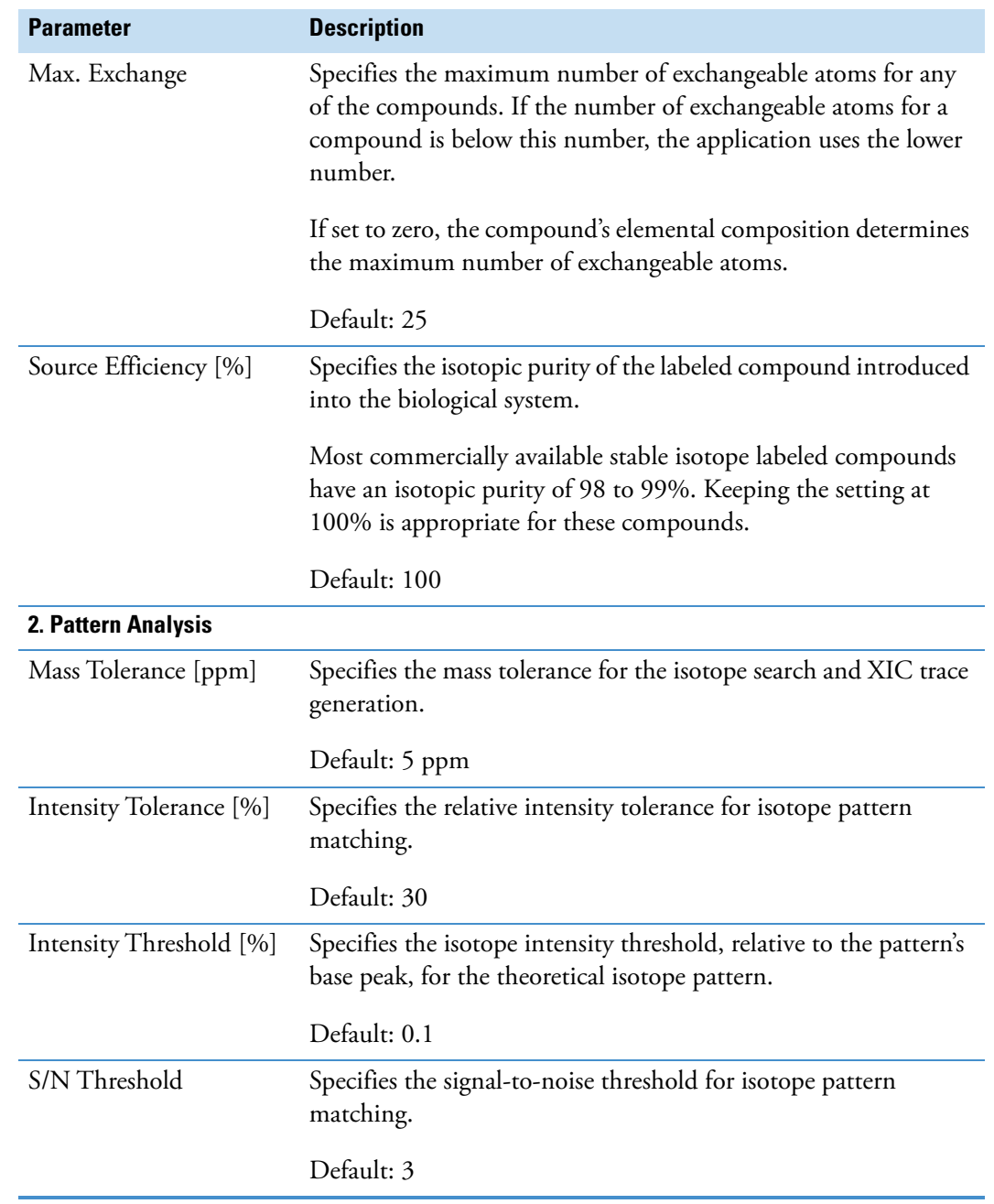

### **Table 39.** Analyze Labeled Compounds node (Sheet 2 of 3)
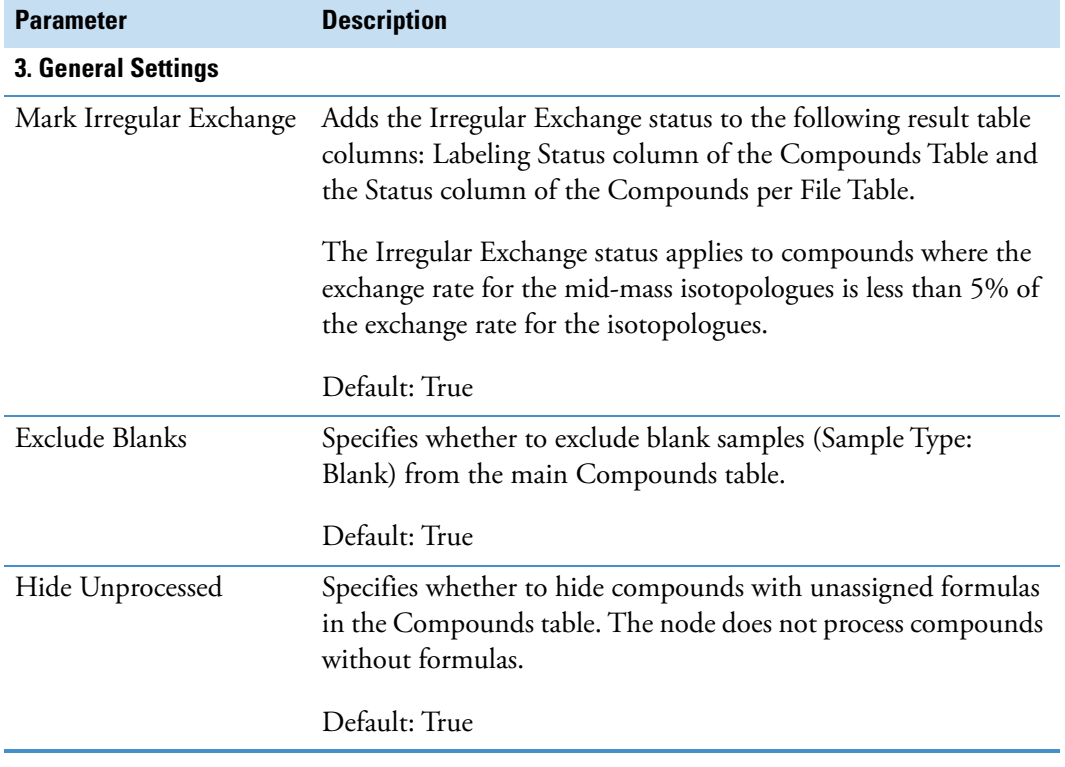

**Table 39.** Analyze Labeled Compounds node (Sheet 3 of 3)

#### **Related Topics**

• [Working with the Isotopologues Distribution Chart](#page-404-0)

### **Detect Compounds Node**

Use the Detect Compounds node to detect unknown compounds. The processing results for the Detect Compounds node appear in the Compounds per File table and the Features table.

For information about an untargeted processing workflow, see ["Untargeted Workflows for](#page-49-0)  [Identifying Unknown Compounds" on page 24.](#page-49-0)

[Table 40](#page-216-0) describes the parameters for the Detect Compounds node.

<span id="page-216-0"></span>**Table 40.** Detect Compounds node parameters (Sheet 1 of 3)

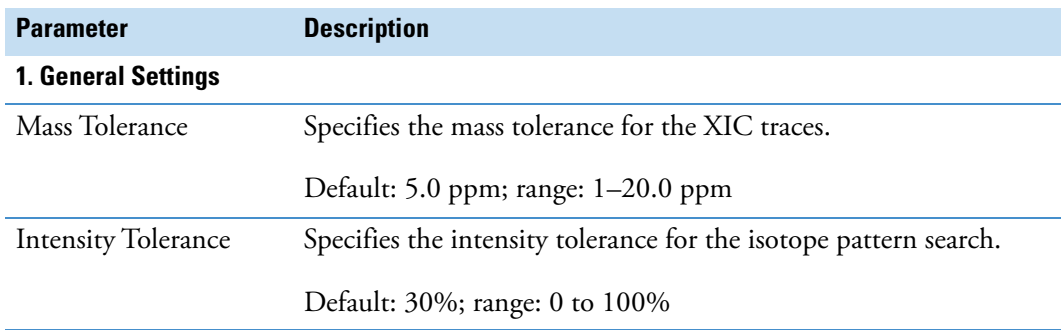

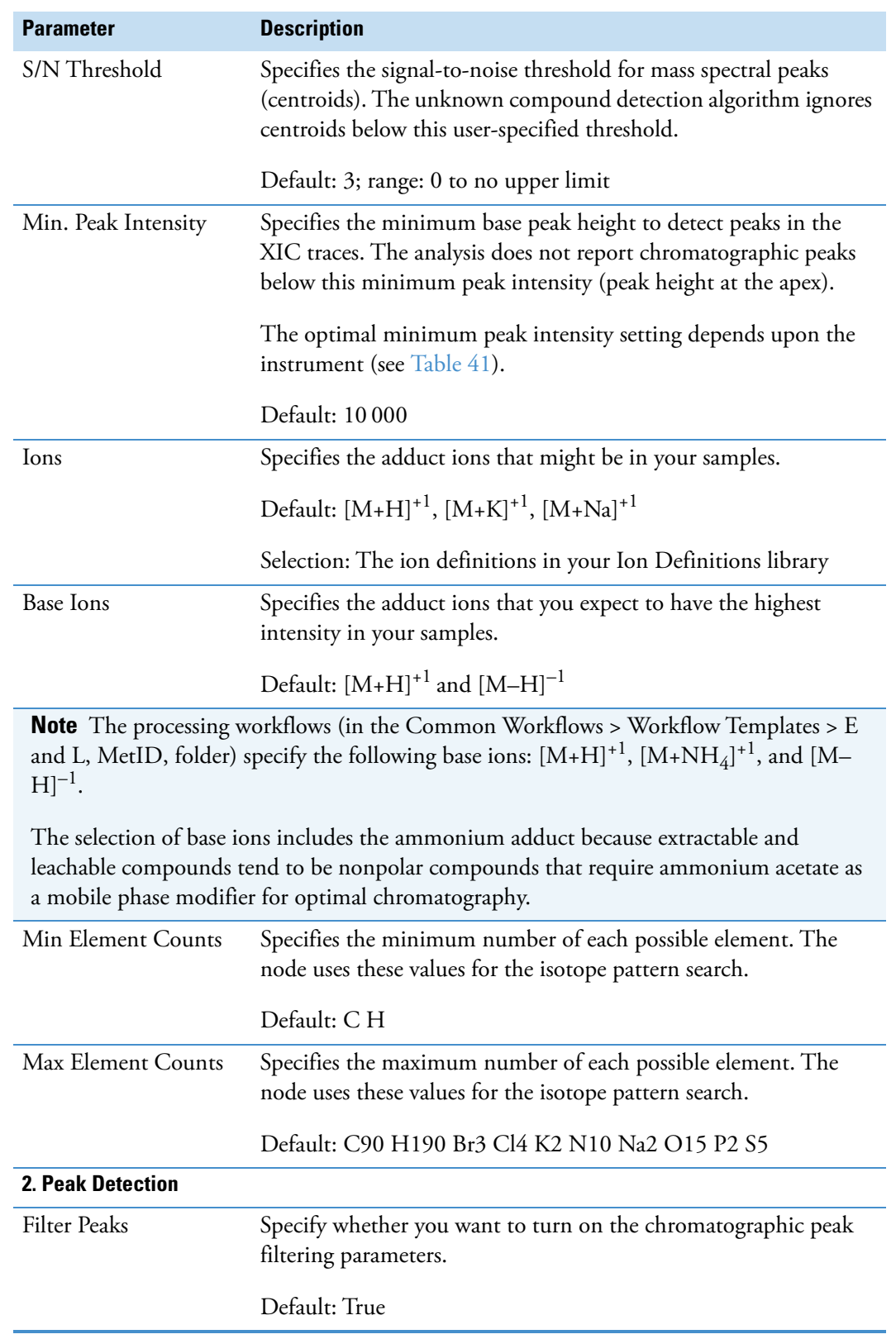

**Table 40.** Detect Compounds node parameters (Sheet 2 of 3)

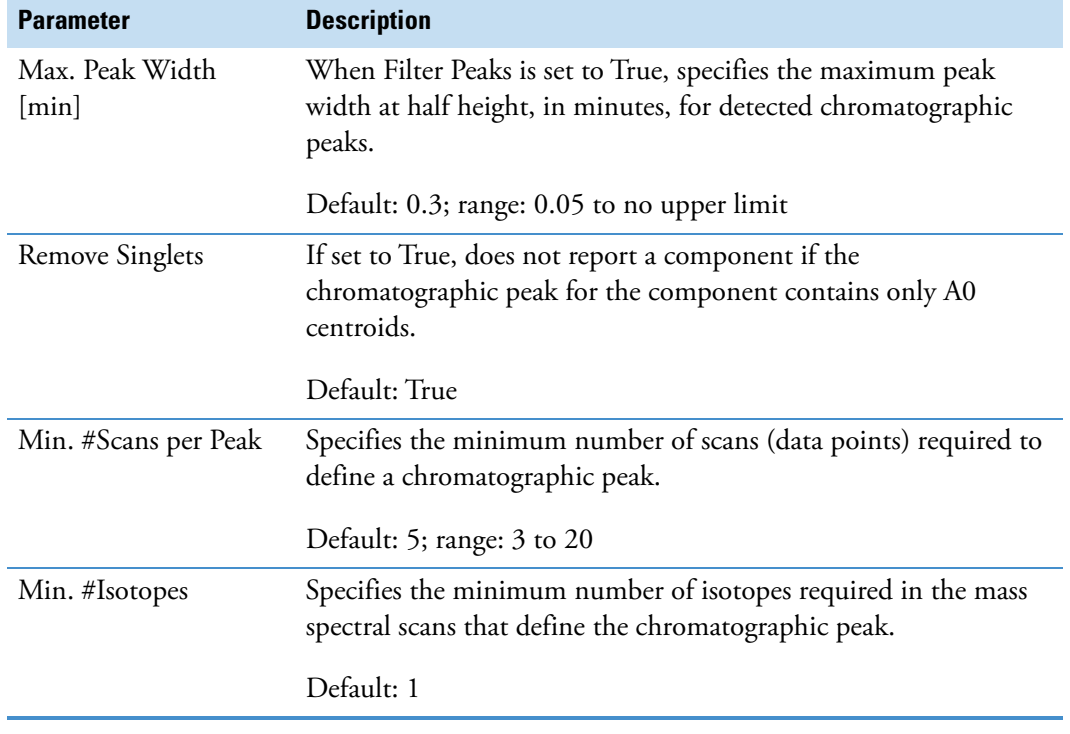

**Table 40.** Detect Compounds node parameters (Sheet 3 of 3)

[Table 41](#page-218-0) lists the recommended range for the minimum peak intensity parameter. The optimal setting depends on the sensitivity of the mass spectrometer.

<span id="page-218-0"></span>**Table 41.** Recommended minimum peak intensity range

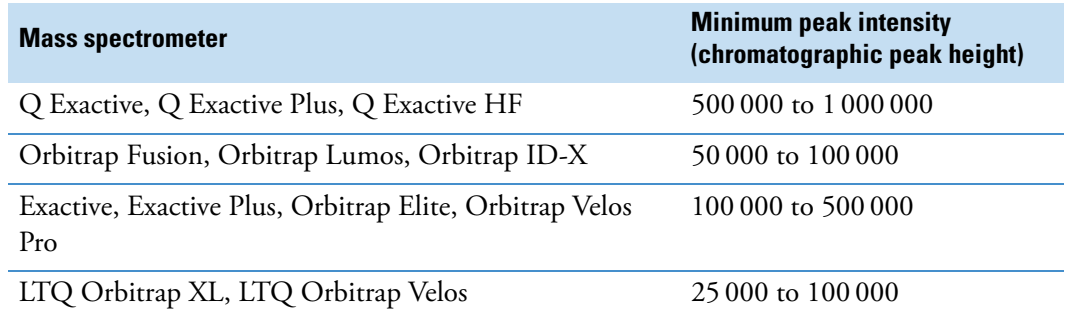

### **Fill Gaps Node**

Use the Fill Gaps node to find chromatographic peaks that were detected by the Detect Compounds node in one of the input files but were missing from other input files in the file set.

For information about adding the Fill Gaps node to a processing workflow, see ["Marking](#page-53-0)  [Background Compounds in an Untargeted Analysis" on page 28.](#page-53-0)

The Fill Gaps node adds the (hidden) Gap Status column to the Compounds Table and creates the related (hidden) Filled Gaps Table.

The Filled Gaps table describes how the node calculated the missing chromatographic peak areas. Clicking a row in the Filled Gaps table displays the gap-filled trace and the integrated The Fill Gaps node calculates the area of missing chromatographic peaks as follows.

- 1. Calculates the detection limit for each missing ion as an area of a simulated Gaussian peak that starts and ends at a zero intensity baseline. To calculate the area of the Gaussian peak, the node uses the expected peak width and the maximum spectrum noise in the expected retention time range multiplied by the S/N threshold.
- 2. Searches for the missing ion with the expected  $m/z \times RT$  dimensions against all detected ions (in the mass list generated by the Detect Compounds node) while ignoring the assigned adduct type. If it finds a match (ion with the expected *m/z* × RT dimensions), it uses the ion's area to fill the gap and displays **Filled by Matching Ion** for the Fill Status.
- 3. If the node does not find a matching ion, it attempts to detect the peak at a lower intensity threshold using the Parameterless Peak Detection (PPD) algorithm. If it detects a chromatographic peak at a lower threshold, it uses the integrated peak area to fill the gap and displays **Re-detected Peak** for the Fill Status.
- 4. If the node does not find a chromatographic peak by using a lower intensity threshold, it fits a Gaussian peak to the XIC trace for the expected *m/z* range and displays **Filled by Simulated Peak** for the Fill Status.
- 5. If the filled area is still zero or lower than the detection limit, the node uses the detection limit value to fill the gap and displays **Filled by Spectrum Noise** for the Fill Status.
- 6. If the node cannot fill the gap, it displays **Area Could Not Be Filled** for the Fill Status.

[Table 42](#page-219-0) describes the parameters for the Fill Gaps node.

<span id="page-219-0"></span>**Table 42.** Fill Gaps node parameters (Sheet 1 of 2)

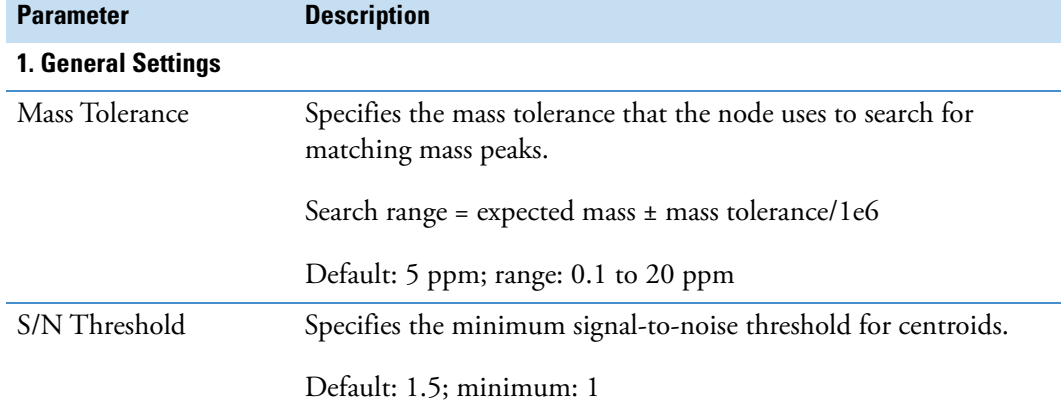

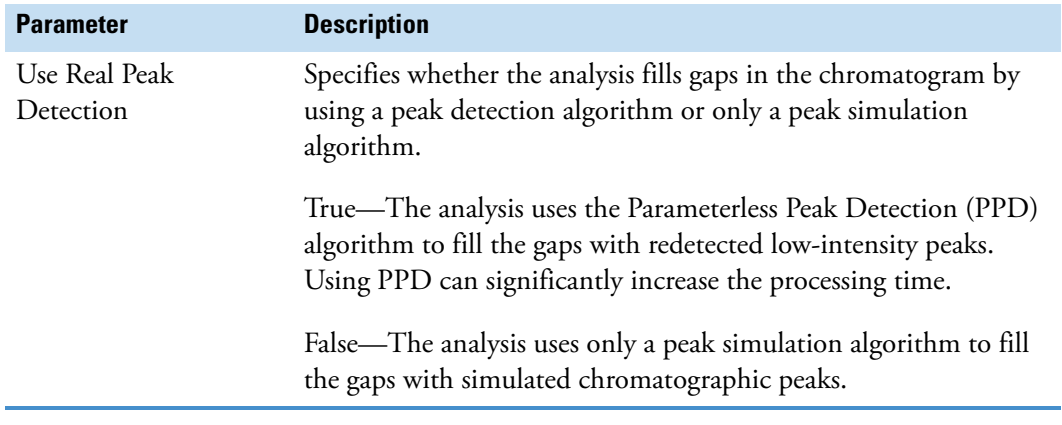

**Table 42.** Fill Gaps node parameters (Sheet 2 of 2)

#### **Related Topics**

• [Filled Gaps Table](#page-436-0)

### **Group Compounds Node**

Use the Group Compounds node to combine unknown compounds across the input file set by their molecular weight and retention time. This node also selects the best representative MS1scan and fragmentation tree, which the Predict Compositions node and search nodes use for identification.

[Table 43](#page-220-0) describes the parameters for the Group Compounds node.

<span id="page-220-0"></span>**Table 43.** Group Compounds node parameters

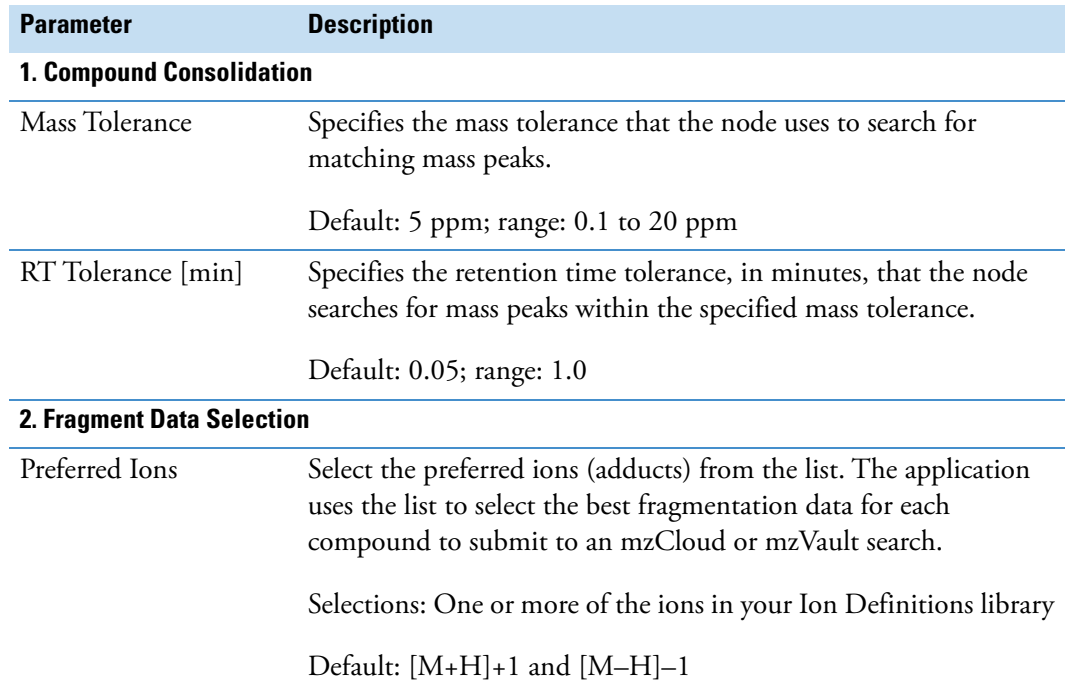

# **Peak Area Refinement Nodes**

Use these nodes to hide background compounds or to normalize the chromatographic peak areas:

- [Mark Background Compounds Node–Unknown Compounds](#page-221-0)
- [Normalize Areas Node](#page-221-1)

### <span id="page-221-0"></span>**Mark Background Compounds Node–Unknown Compounds**

Use the Mark Background Compounds node to identify the background compounds, which are compounds also found in the blank samples, in the Compounds Table.

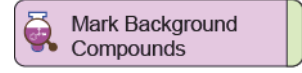

For information about the parameter settings, see ["Mark Background Compounds Node–](#page-265-0) [Expected Compounds" on page 240.](#page-265-0)

Always place the Mark Background Compounds node at the end of the processing workflow by following these examples:

- Group Compounds > Mark Background Compounds
- Group Compounds > Fill Gaps > Mark Background Compounds
- Group Compounds > Fill Gaps > Normalize Areas > Mark Background Compounds

**IMPORTANT** As you drag the Fill Gaps and the Normalize Areas nodes into the Workflow Tree pane, the application automatically connects the Group Compounds node to the Fill Gaps node, and the Fill Gaps node to the Normalize Areas node. The application does not connect the Mark Background Compounds node to other nodes, so you must manually make the appropriate connections. For more information about the node connections, see ["Marking Background Compounds in an Untargeted Analysis" on page 28.](#page-53-0)

### <span id="page-221-1"></span>**Normalize Areas Node**

Use the Normalize Areas node to normalize the chromatographic peak areas when you need the analysis to compensate for batch effects.

When the Normalize Areas node is part of a processing workflow, the Use Normalized Areas check box is available in the Descriptive Statistics view and the Principal Component Analysis view. The Normalize Areas node adds the Normalized Area column to the Compounds Table. When the analysis includes quality control samples, the node also adds the "QC" columns in the Compounds table. You can view the corrected compound areas in the Compound Area Corrections view (see ["Viewing the QC-Based Compound Area Correction Curves" on](#page-392-0)  [page 367](#page-392-0)).

**IMPORTANT** When the Normalize Areas and Mark Background Compounds nodes are part of a processing workflow, connect the Normalize Areas node to the Mark Background Compounds node.

If the input files include Quality Control samples, the application automatically performs a batch normalization on each compound that meets the user-specified criteria.

[Table 44](#page-222-0) describes the parameters for the Normalize Areas node.

<span id="page-222-0"></span>**Table 44.** Normalize Areas node parameters (Sheet 1 of 3)

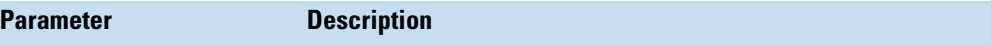

#### **1. QC-based Area Correction**

The analysis uses the QC samples to create a regression curve for each detected compound. The analysis does not create a regression curve for a particular compound or does not correct the areas in the non-QC samples unless all three of these conditions are met:

- It detects the compound in the specified minimum percentage of QC samples.
- The relative standard deviation of the detected peak areas for the compound in the QC samples does not exceed the specified threshold.
- The number of samples acquired between the QC samples does not exceed the specified number.

If the analysis does not create a regression curve for a compound, it does not perform a batch normalization of the peak areas for the compound in the non-QC samples (Sample type: Sample, Control, or Standard).

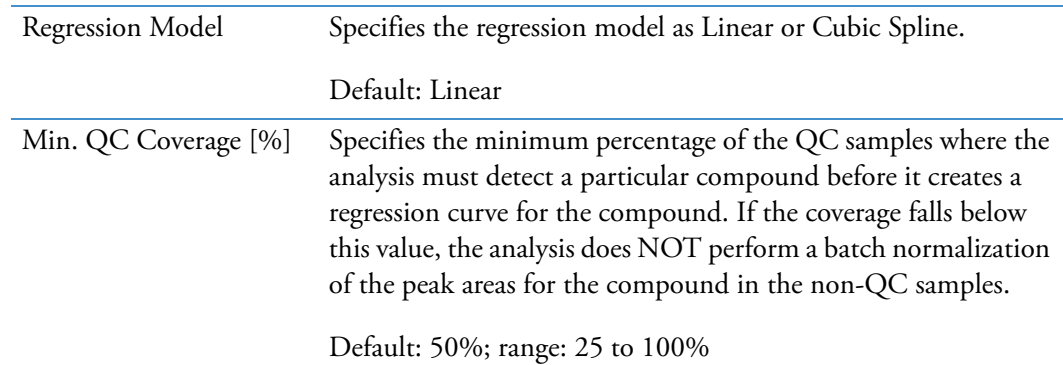

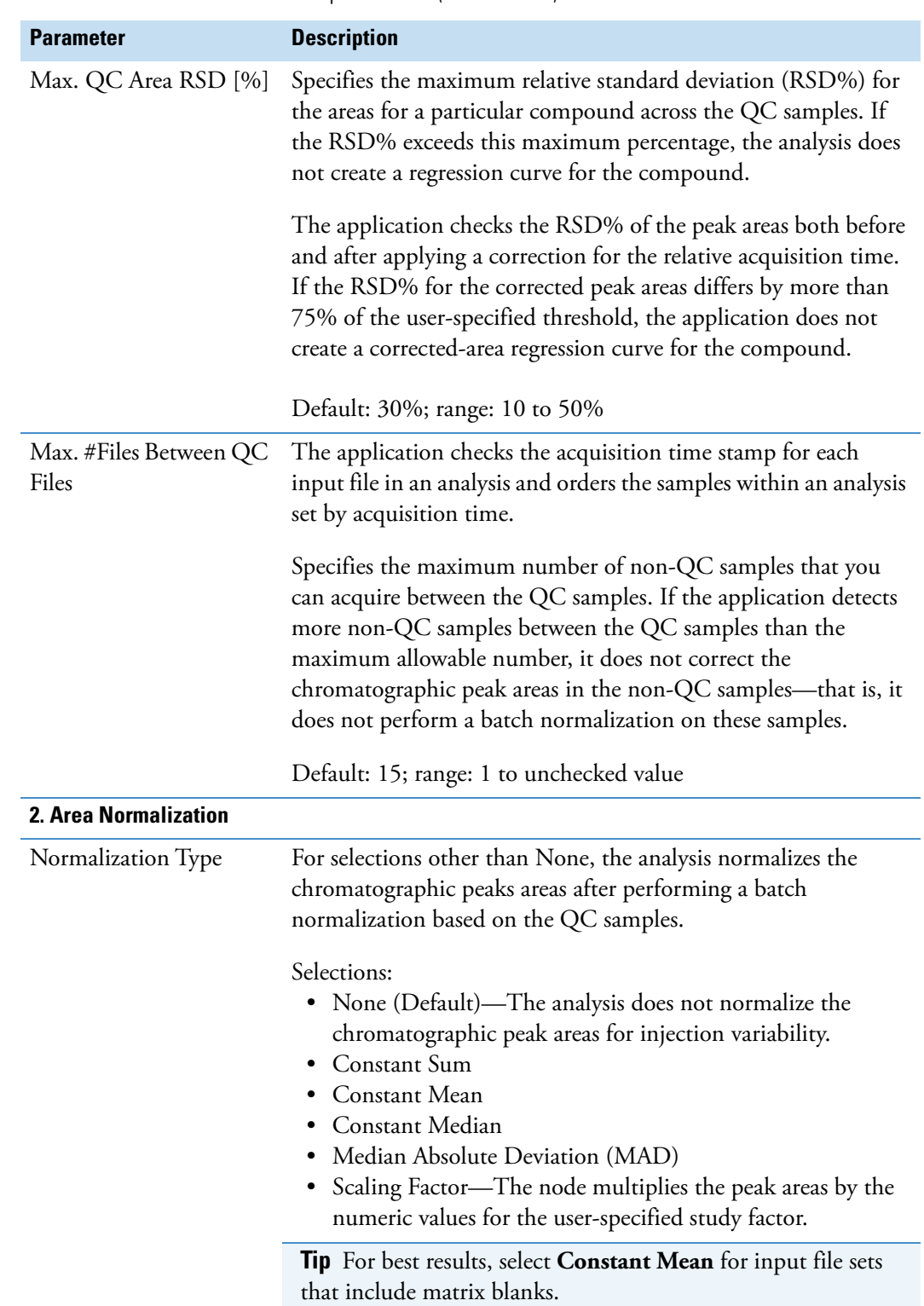

**Table 44.** Normalize Areas node parameters (Sheet 2 of 3)

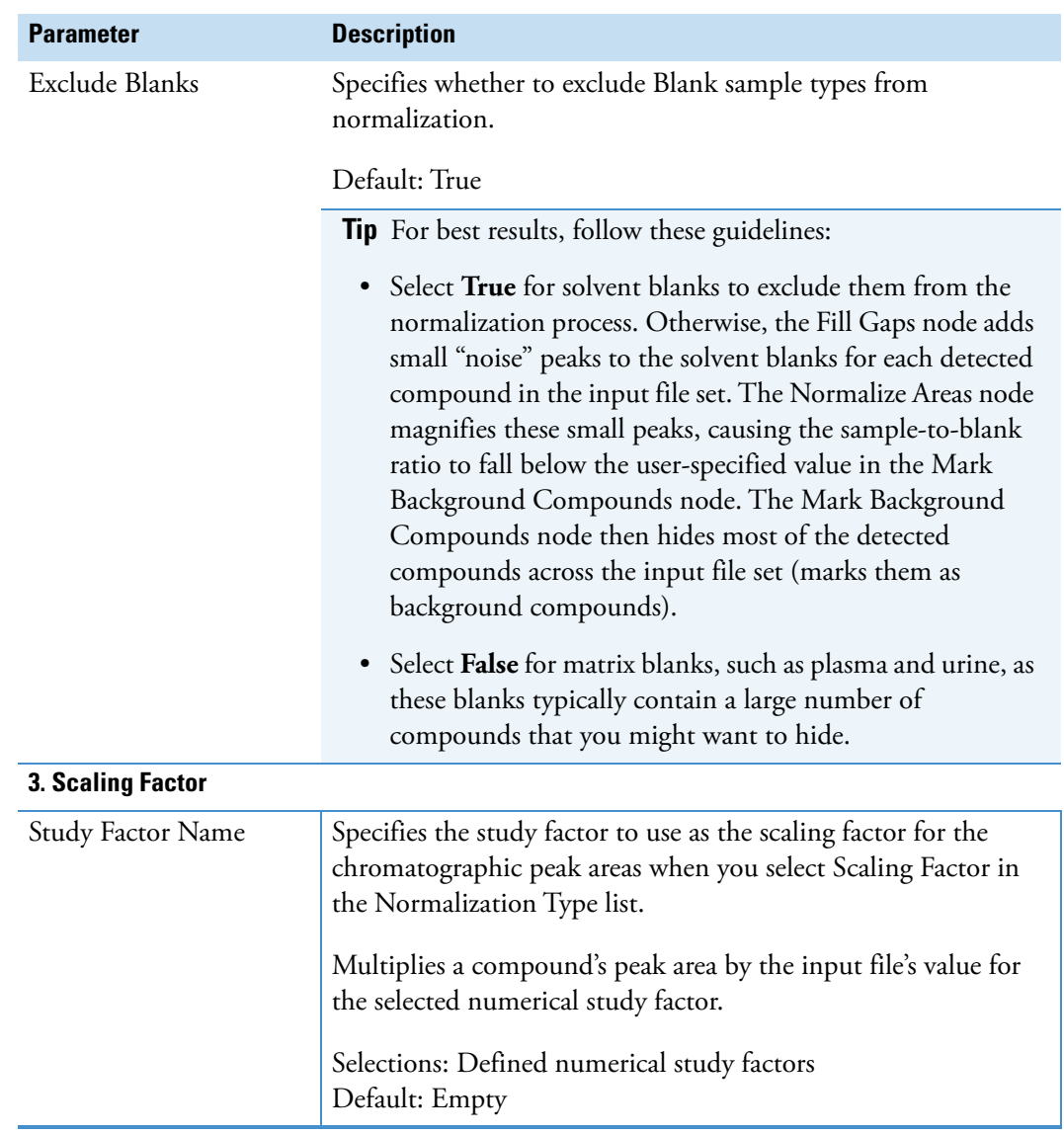

Table 44. Normalize Areas node parameters (Sheet 3 of 3)

# **Compound Identification Nodes**

Use these nodes to identify unknown compounds:

- [Assign Compound Annotations Node](#page-225-1)
- [Predict Compositions Node](#page-227-0)
- [Search ChemSpider Node](#page-231-0)
- [Search Mass Lists Node](#page-232-0)
- [Search mzCloud Node](#page-234-0)
- [Search mzVault Node](#page-239-0)

### <span id="page-225-1"></span>**Assign Compound Annotations Node**

Use the Assign Compound Annotations node to select the preferred data sources for the following annotations: name, formula, and structure. The application attempts to assign the annotations provided by the first data source. If the first source does not provide the annotation, the application uses the second data source, and so on. If the processing workflow does not include the Assign Compound Annotations node, the application does not populate the Name, Formula, or Structure columns of the Compounds table.

[Table 45](#page-225-0) describes the parameters for the Assign Compound Annotations node.

<span id="page-225-0"></span>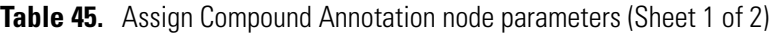

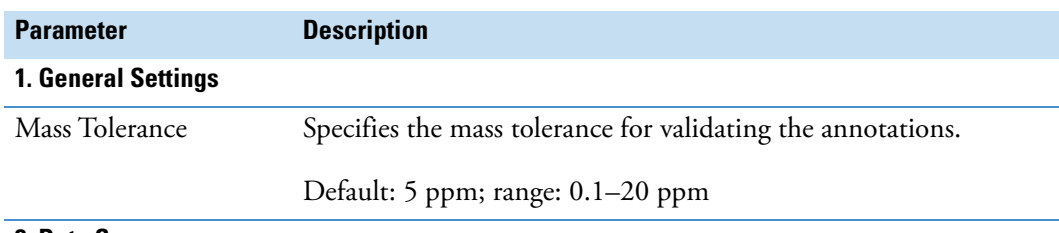

#### **2. Data Sources**

Available sources: mzCloud Search, mzVault Search, BioCyc Search, Mass List Match, ChemSpider Search, and Predicted Compositions

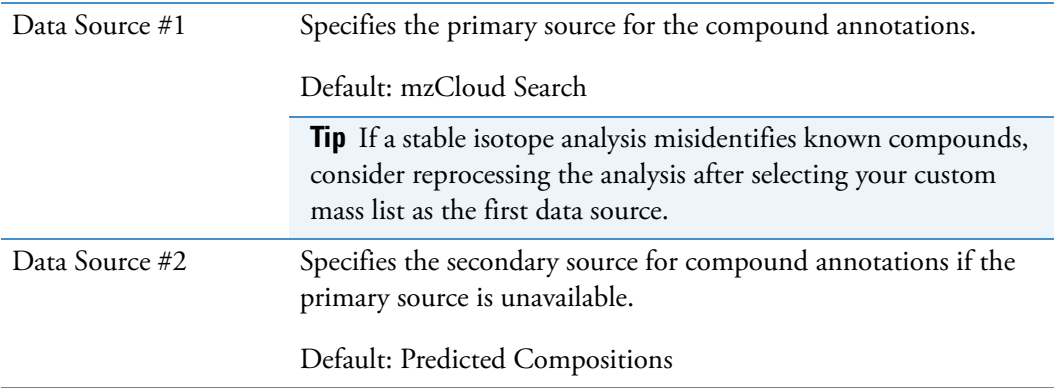

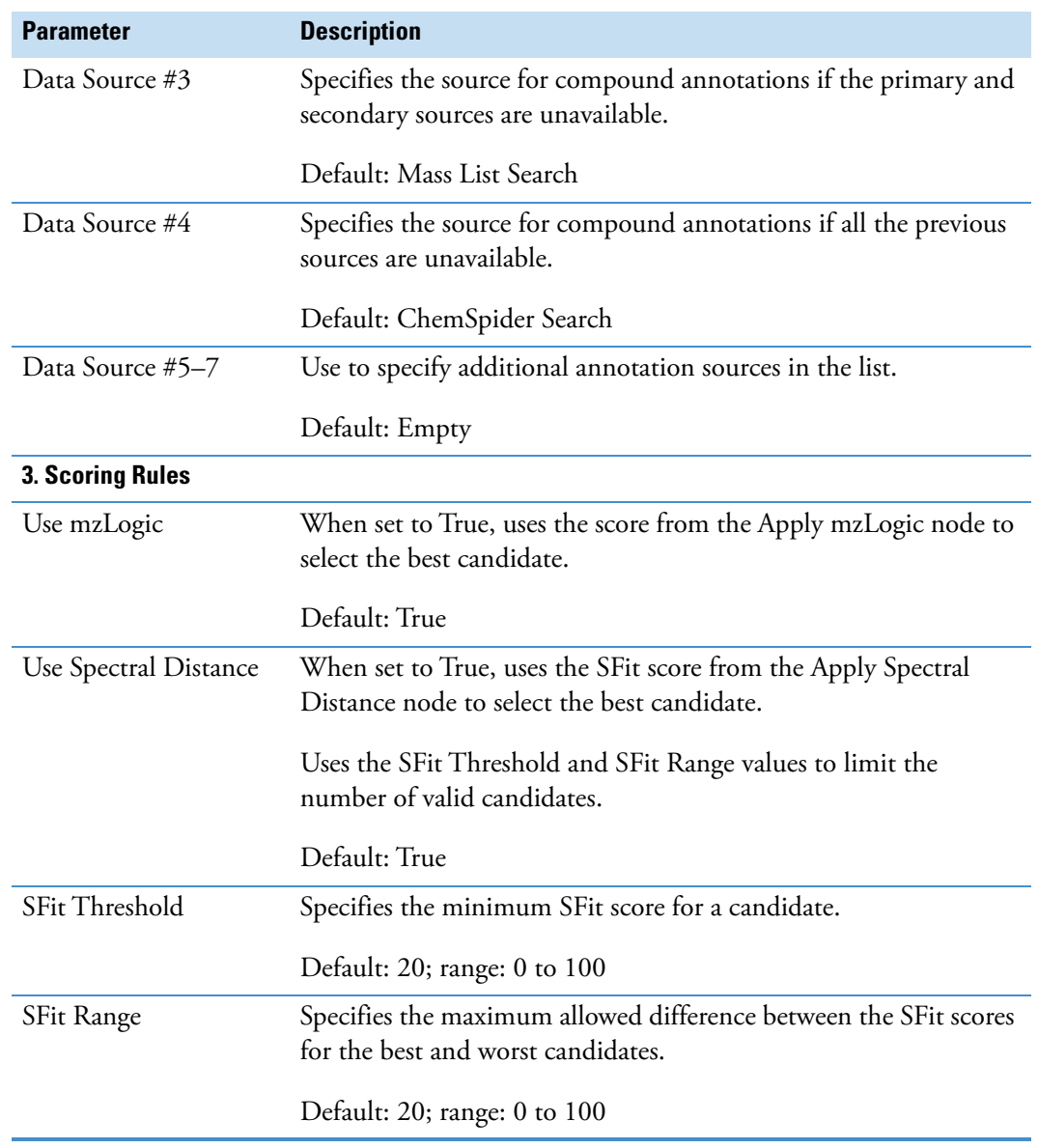

**Table 45.** Assign Compound Annotation node parameters (Sheet 2 of 2)

## <span id="page-227-0"></span>**Predict Compositions Node**

Use the Predict Compositions node to predict the chemical formulas of the unknown compounds. This node creates the Predicted Compositions Table and populates the Formula column of the Compounds Table when the processing workflow also includes the Assign Compound Annotations node.

[Table 46](#page-227-1) describes the parameters for the Predict Compositions node.

| <b>Parameter</b>              | <b>Description</b>                                                                                                    |
|-------------------------------|----------------------------------------------------------------------------------------------------|
| <b>1. Prediction Settings</b> |                                                                                                    |
| Mass Tolerance                | Specifies the mass tolerance for the XIC traces.                                                                                                    |
|                               | Default: 5.0 ppm; range: $1-20.0$ ppm                                                                                                    |
| Min. Element Counts           | Specifies the minimum count for each element in the<br>hypothetical compound. If an element is not listed, its minimum<br>count is zero.                          |
|                               | Default: C H                                                                                                    |
| Max. Element Counts           | Specifies the maximum count for each element in the<br>hypothetical compound. If an element is not listed, its maximum<br>count is the same as its minimum count. |
|                               | Default: C90 H190 Br3 Cl4 K2 N10 Na2 O15 P2 S5                                                                                                    |

<span id="page-227-1"></span>**Table 46.** Predict Compositions node parameters (Sheet 1 of 4)

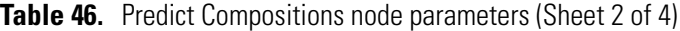

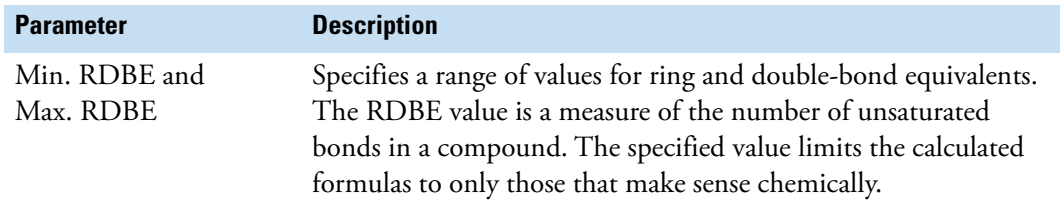

The following formula determines the RDBE value for an elemental composition:

$$
D = 1 + \frac{\left[\sum_{i=1}^{i=1} N_i(V_i - 2)\right]}{2}
$$

where:

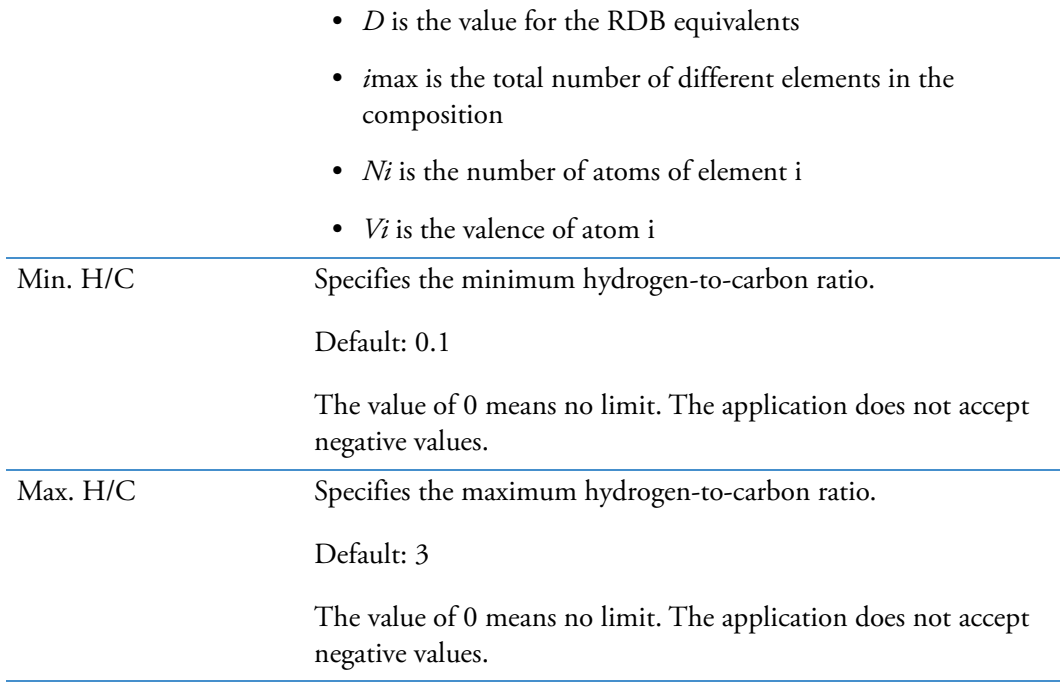

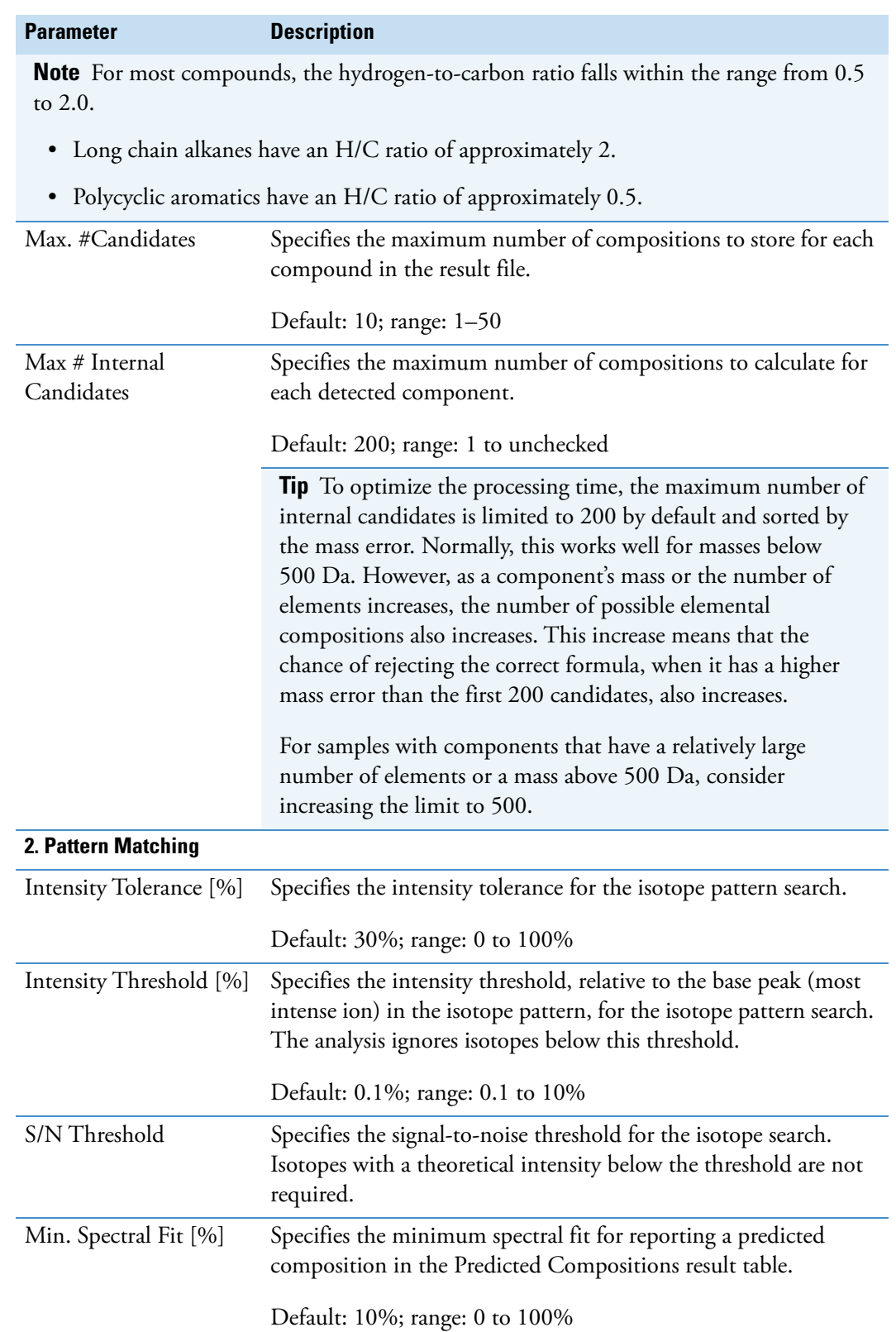

Table 46. Predict Compositions node parameters (Sheet 3 of 4)

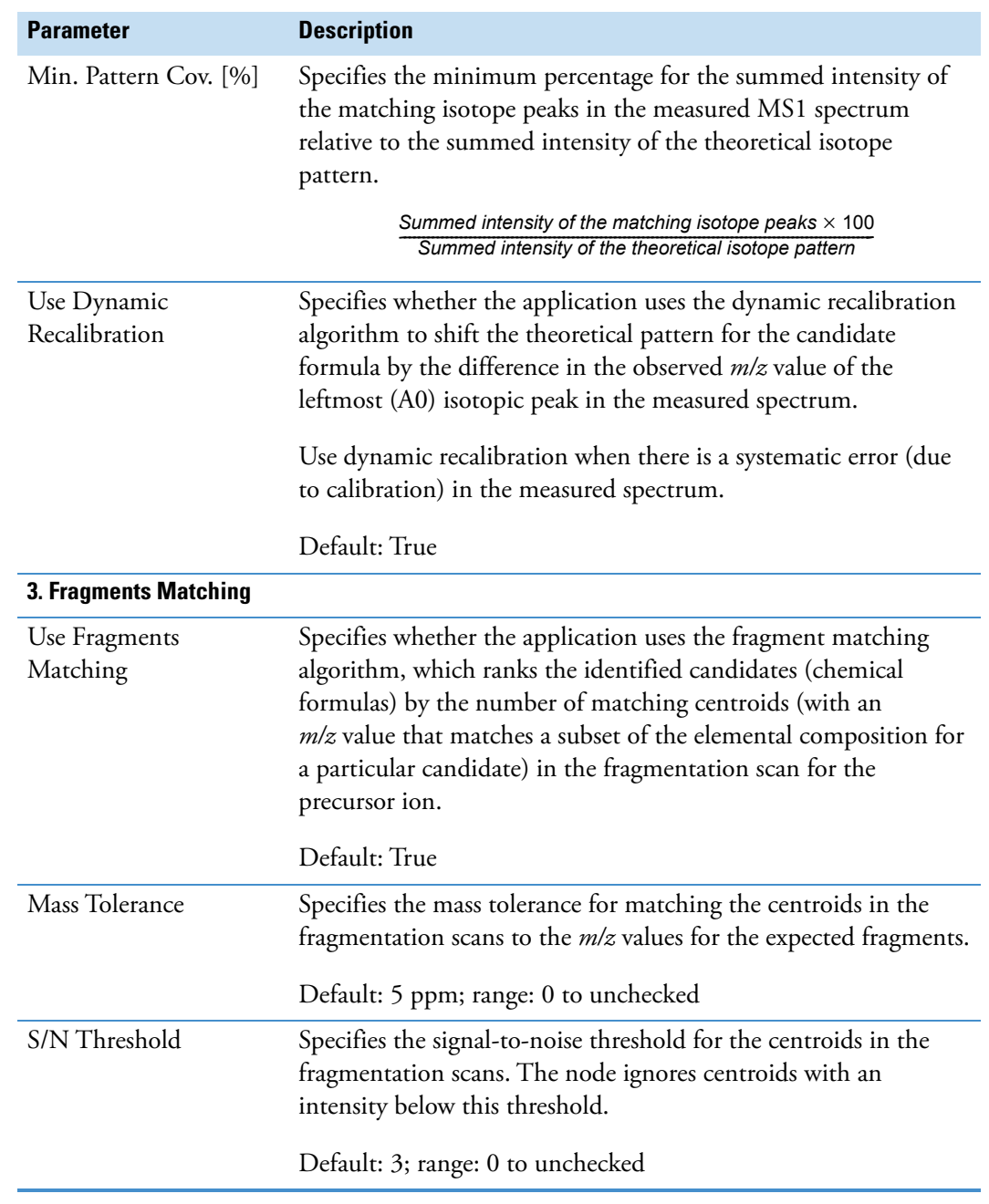

Table 46. Predict Compositions node parameters (Sheet 4 of 4)

## <span id="page-231-0"></span>**Search ChemSpider Node**

Use the Search ChemSpider node to search mass spectral databases for matching compounds within a specified mass tolerance range or with a certain elemental composition. This node requires input from the Group Compounds node. It adds the #ChemSpider Results column to the Compounds Table, and creates the ChemSpider Results Table.

When the processing workflow includes a ChemSpider search, the processing computer must have Internet access. To verify whether the processing computer can access the ChemSpider database, run the Communication test. See [Chapter 17, "Testing Communication to the](#page-636-0)  [Online Databases."](#page-636-0) 

[Table 47](#page-231-1) describes the parameters for the Search ChemSpider node.

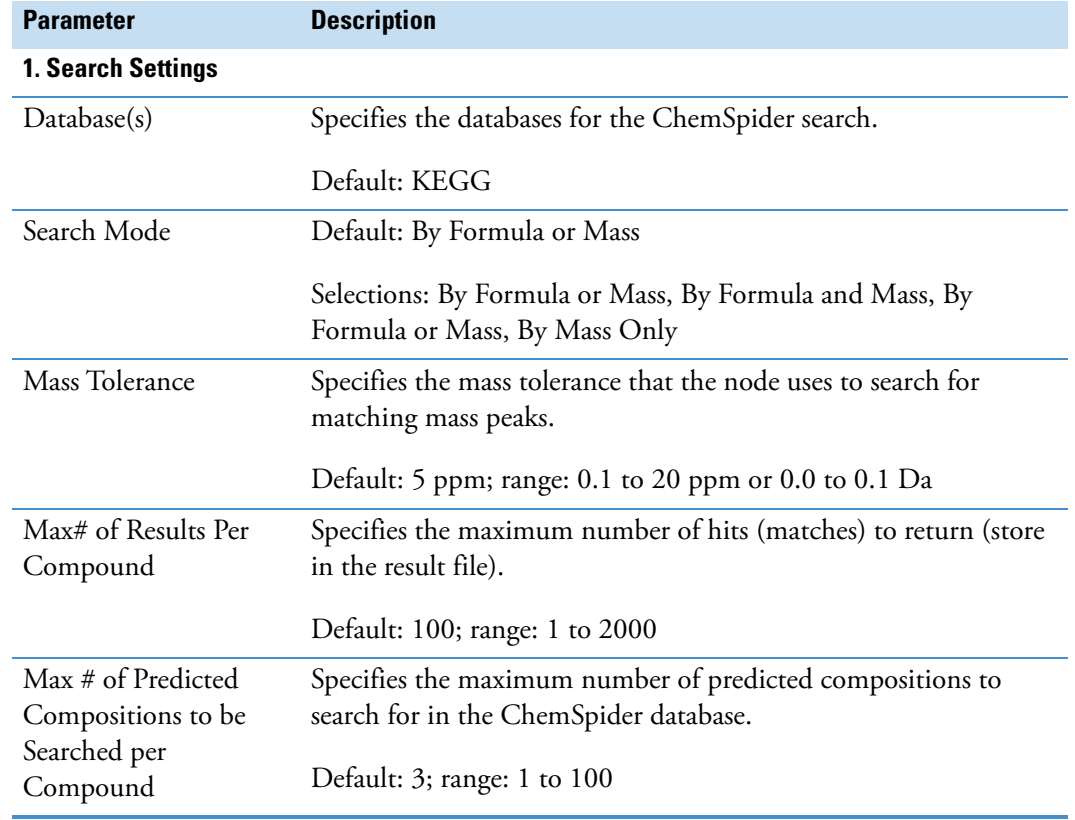

<span id="page-231-1"></span>**Table 47.** Search ChemSpider node parameters (Sheet 1 of 2)

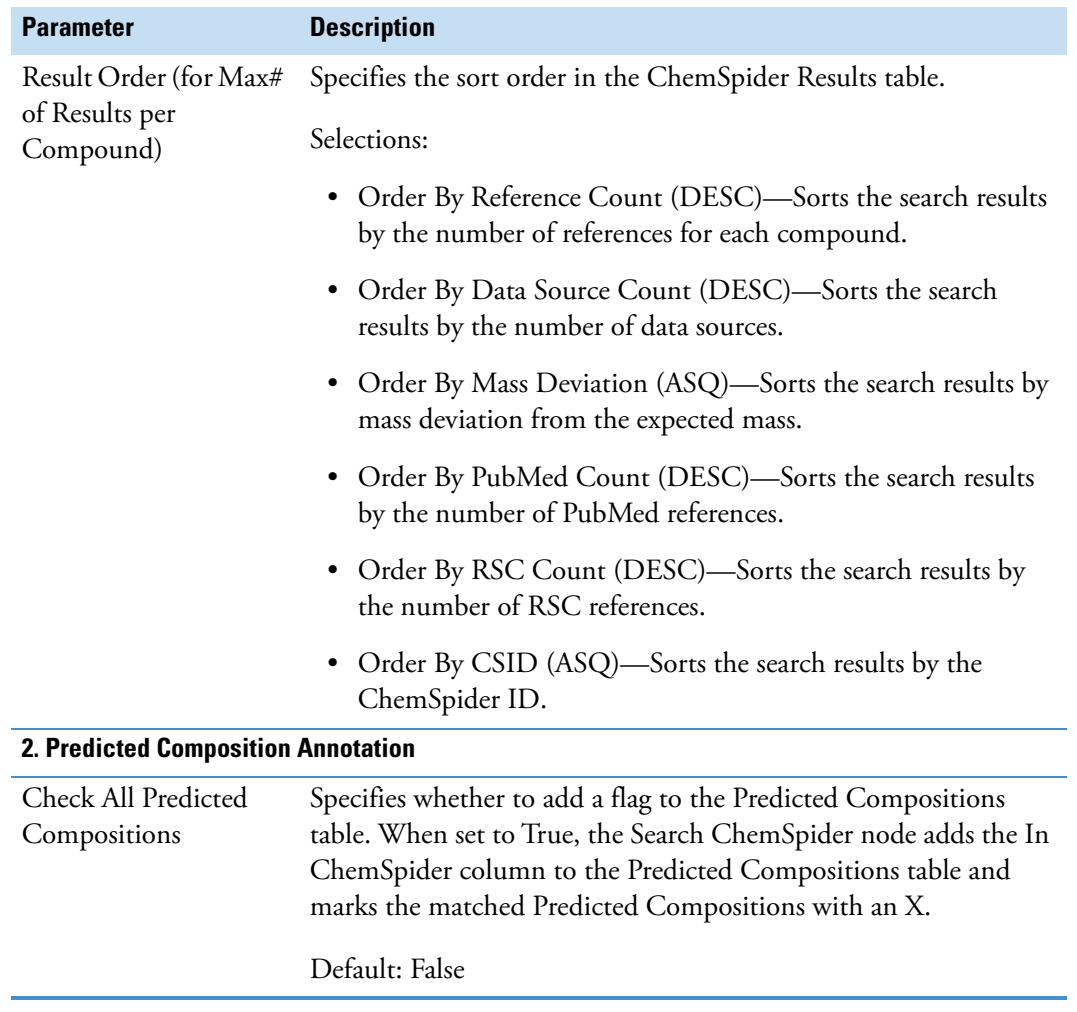

**Table 47.** Search ChemSpider node parameters (Sheet 2 of 2)

## <span id="page-232-0"></span>**Search Mass Lists Node**

Use the Search Mass Lists node to search mass lists for masses that match the detected compounds. This node requires input from the Group Compounds node, adds the #Matched Masses to the Compounds Table, and creates the Mass List Search Results Table.

[Table 48](#page-233-0) describes the parameters for the Mass List Search node.

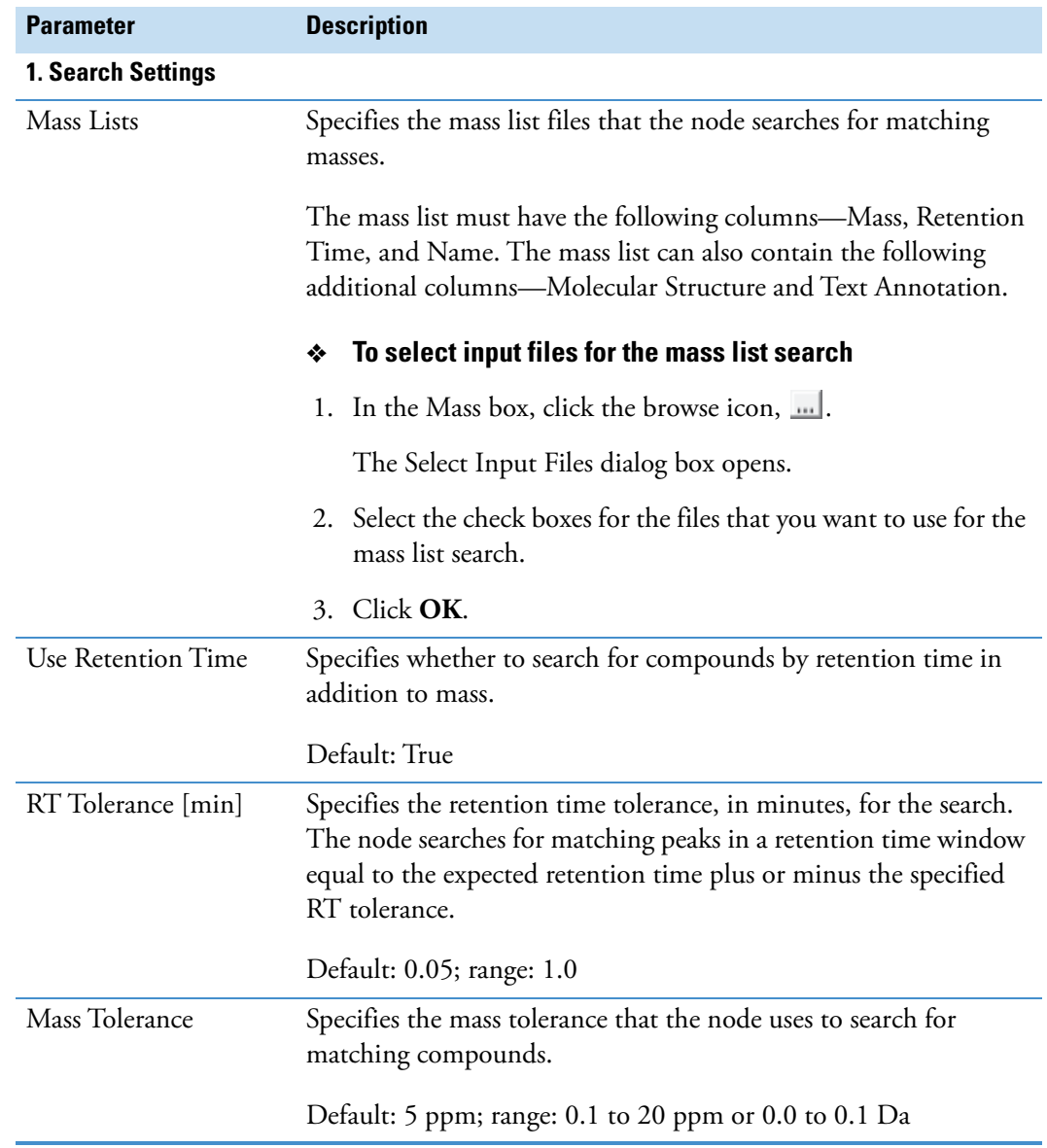

<span id="page-233-0"></span>**Table 48.** Search Mass List node parameters

[Table 49](#page-234-1) describes the table columns in the Select Input Files dialog box.

| <b>Table column</b> | <b>Description</b>                                                                                                    |
|---------------------|----------------------------------------------------------------------------------------------------|
| Selected            | Selecting the check box for a mass list adds the list to the search.                                                                                                    |
| Filename            | Displays the file name of the imported file.                                                                                                    |
| Description         | Editable text field.                                                                                                    |
|                     | Clicking the table cell displays a text entry field for typing a name<br>or a description of the mass list. Use this column to name and sort<br>your mass lists.                                                  |
| File Size           | Displays the file size of the imported file.                                                                                                    |
| Uploaded            | Displays the date (month/day/year) and time (hour/minute) when<br>you added the file to the library in the following format:                                                                                      |
|                     | MM/DD/yyyy HH:mm                                                                                                    |
| Updated             | Displays the date and time when the file was updated.                                                                                                    |
| Context             | Displays the source of the mass list—for example, Import from<br>CSV or Import from XML.                                                                                                    |
| State               | Specifies whether the mass list is available, corrupted, or missing.                                                                                                    |
|                     | If you remove a mass list from the ServerFiles folder or edit a mass<br>list in the ServerFiles Folder, and then restart the application, the<br>mass list's state changes to Missing or Corrupted, respectively. |

<span id="page-234-1"></span>**Table 49.** Select Input File(s) dialog box parameters

### <span id="page-234-0"></span>**Search mzCloud Node**

Use the Search mzCloud node to search the mzCloud database for matching fragmentation spectra. This node creates the mzCloud Results Table, and adds the #mzCloud Results and mzCloud Best Match columns to the Compounds table.

The Search mzCloud node requires input from the Group Compounds node.

**Note** In addition to running an automated search with an analysis, you can manually submit a fragmentation scan to the mzCloud database from the Mass Spectrum view for an active result file.

When the processing workflow includes an mzCloud search, the processing computer must have Internet access. To verify whether the processing computer can access the mzCloud database, run the Communication tests.

[Table 50](#page-235-0) describes the parameters for the Search mzCloud node.

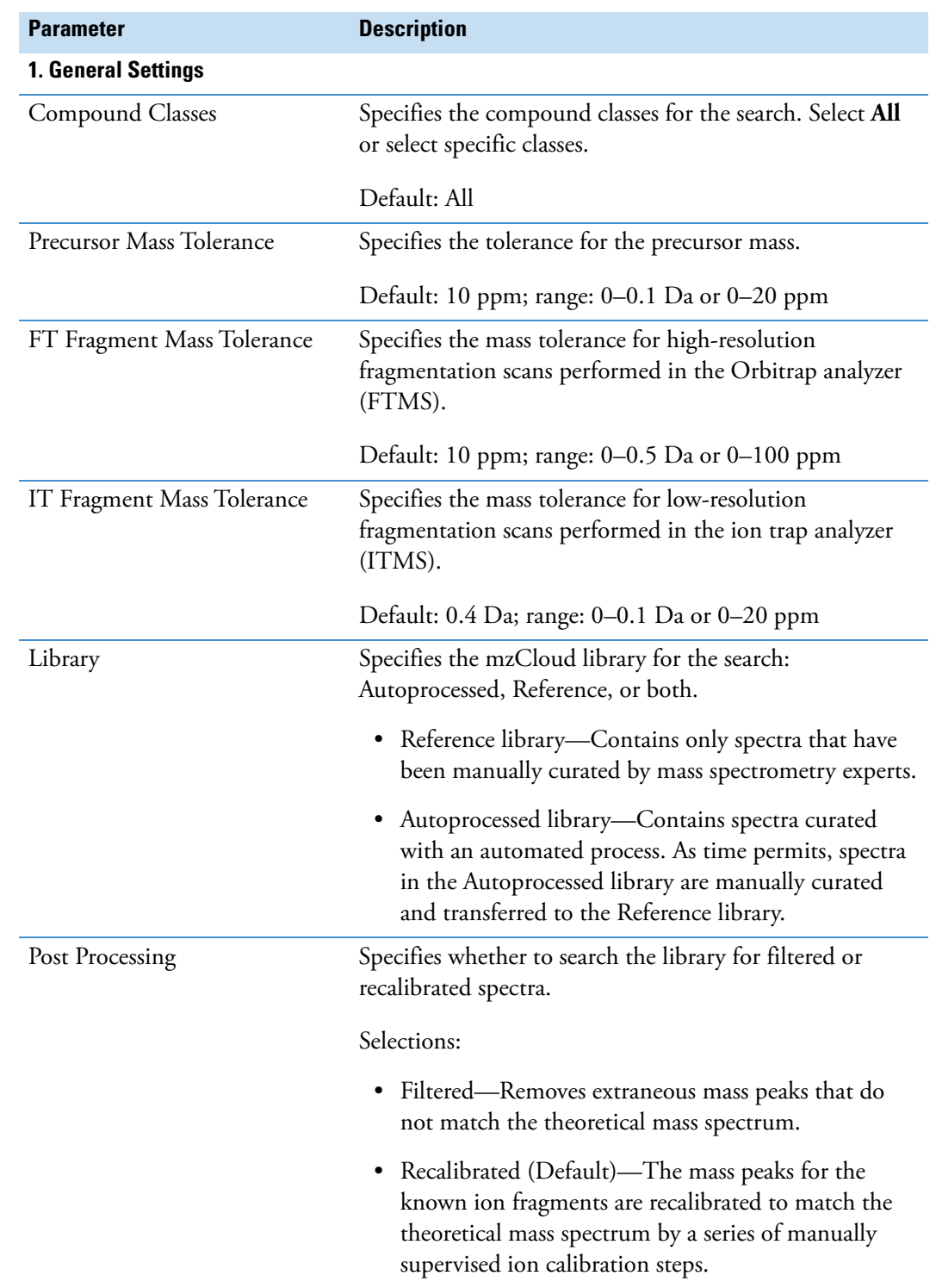

<span id="page-235-0"></span>**Table 50.** Search mzCloud node parameters (Sheet 1 of 5)

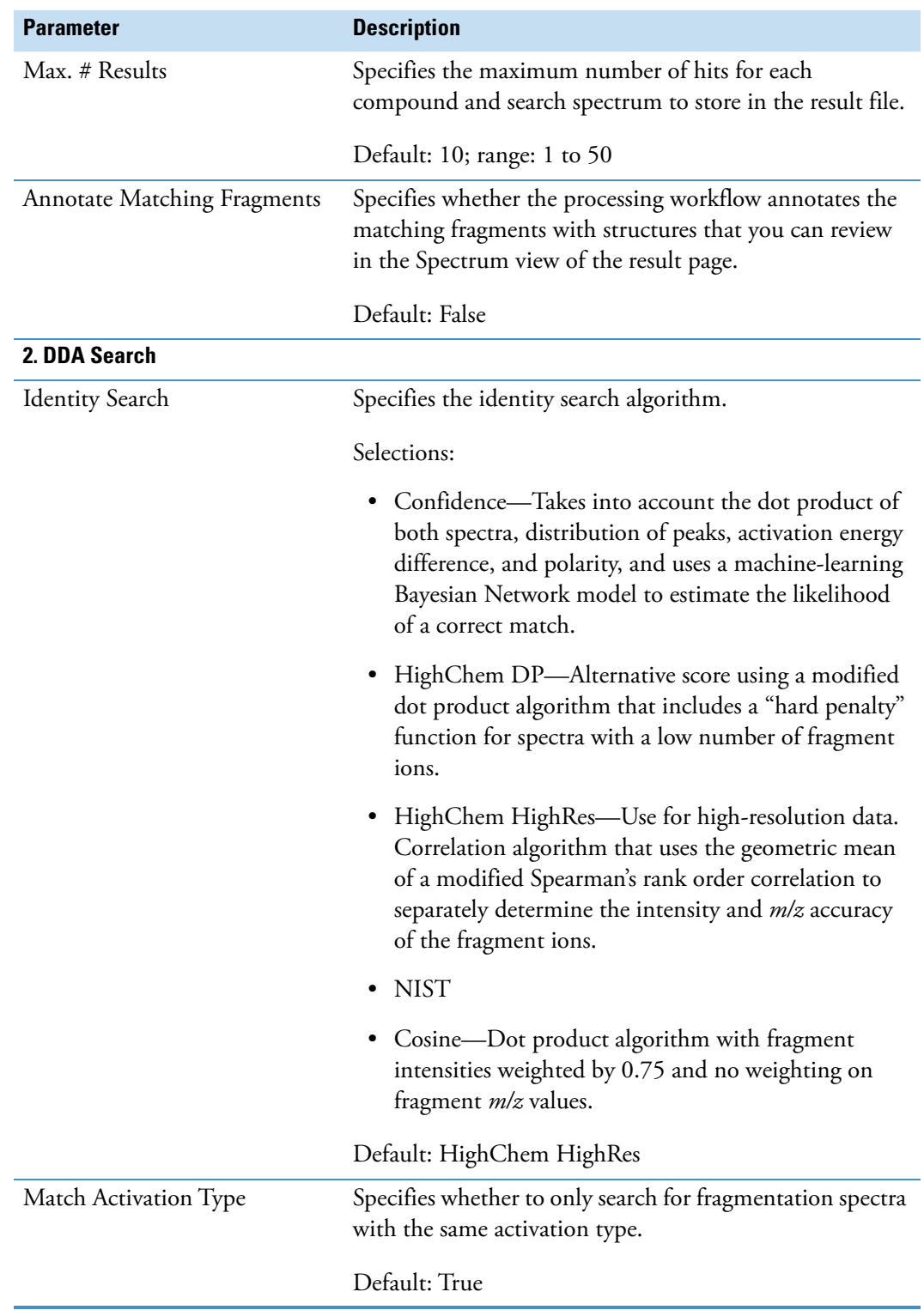

**Table 50.** Search mzCloud node parameters (Sheet 2 of 5)

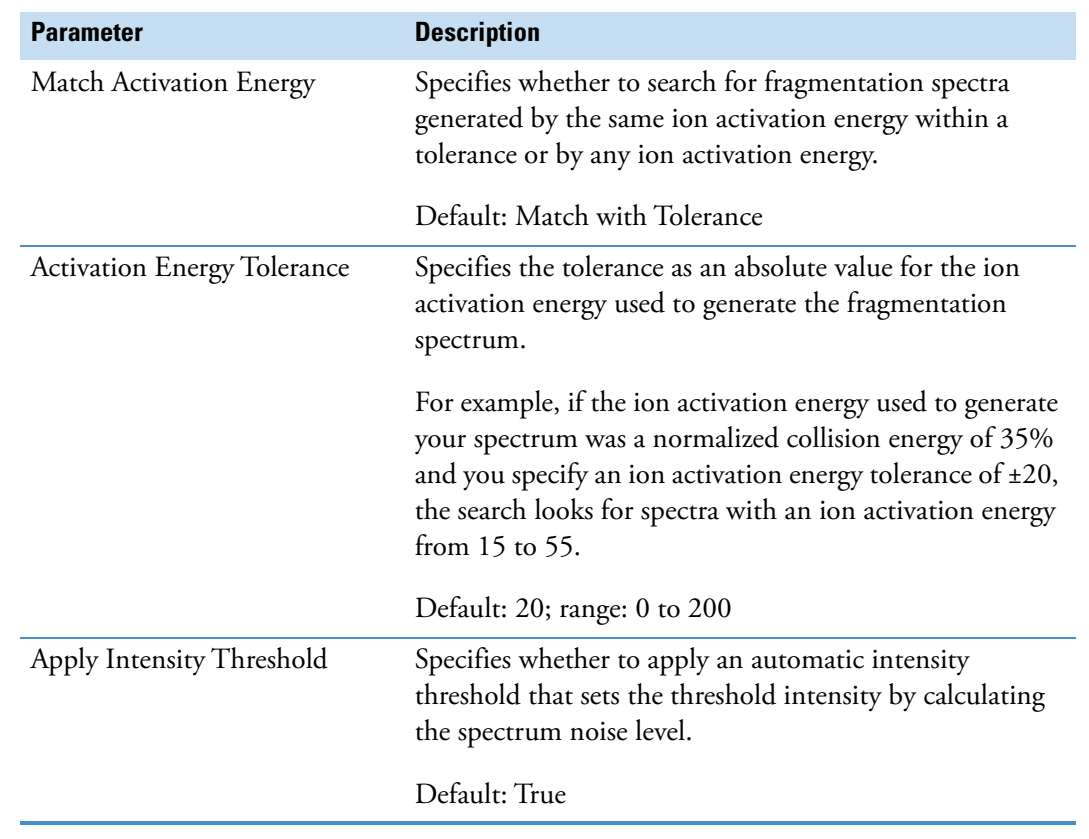

#### **Table 50.** Search mzCloud node parameters (Sheet 3 of 5)

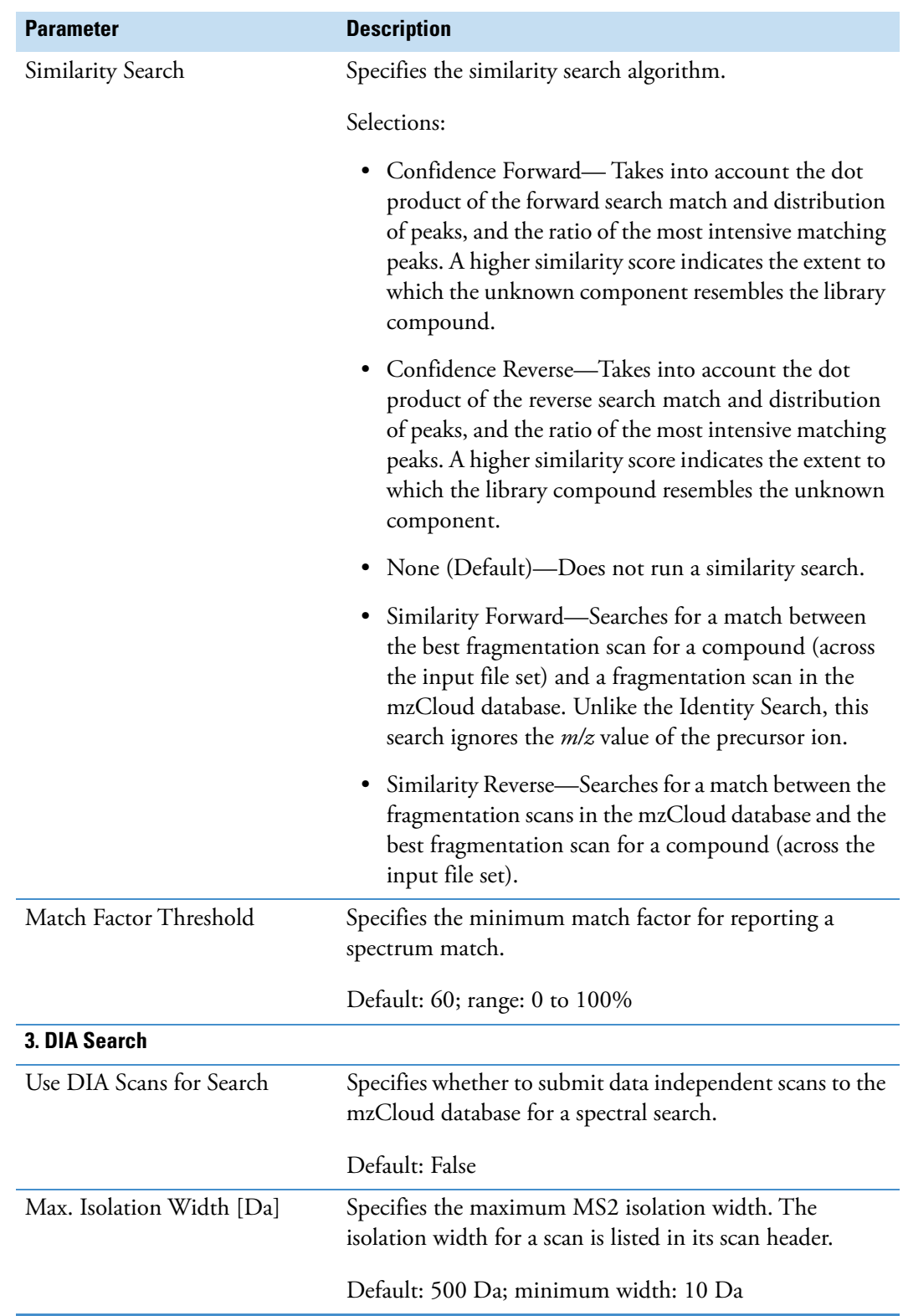

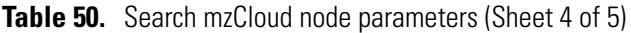

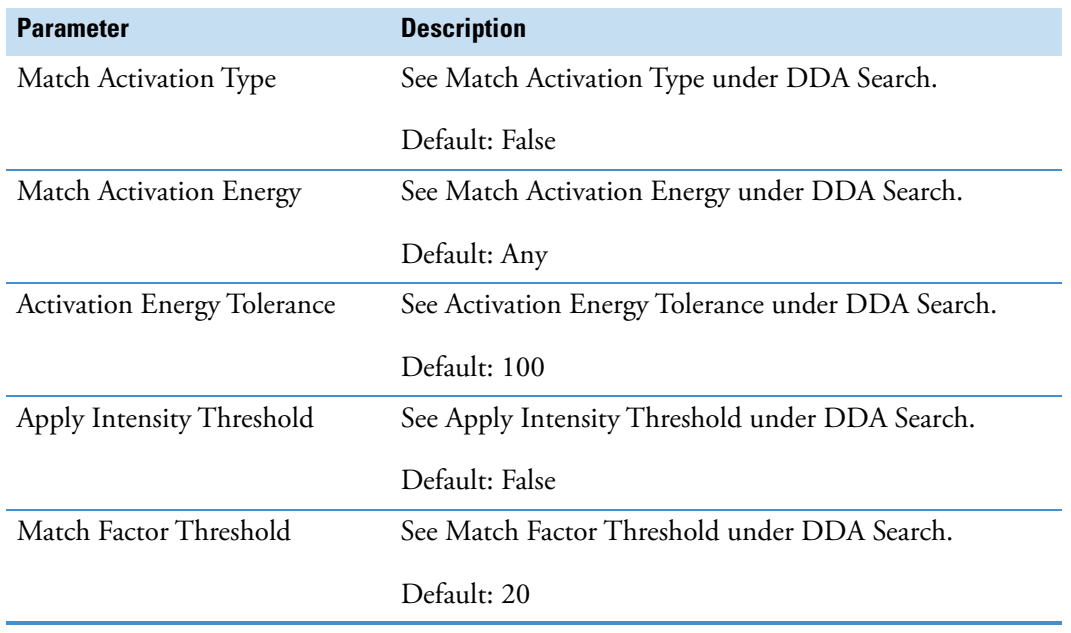

**Table 50.** Search mzCloud node parameters (Sheet 5 of 5)

#### **Related Topics**

• [mzCloud Results Table](#page-444-0)

### <span id="page-239-0"></span>**Search mzVault Node**

Use the Search mzVault node to search a local mass spectra database for compounds of interest. This node requires input from the Group Compounds node and creates the mzVault Results table.

#### **To use mzVault libraries created with the mzVault 1.1 or earlier application**

Change the following settings:

- For the Match Ion Activation Type, select **False**.
- For the Match Ion Activation Energy, select **Any**.
- For the Match Ionization Method, select **False**.

[Table 51](#page-239-1) describes the parameters for the Search mzVault node.

<span id="page-239-1"></span>Table 51. Search mzVault node parameters (Sheet 1 of 4)

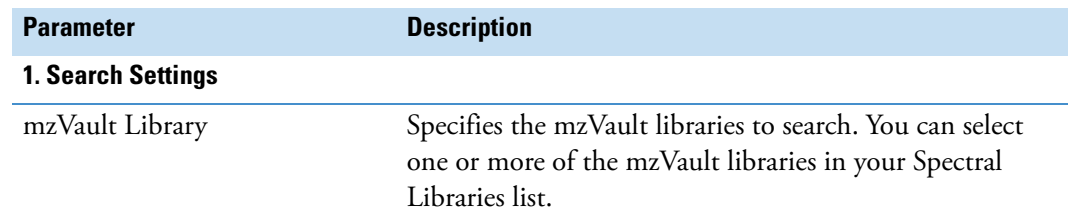

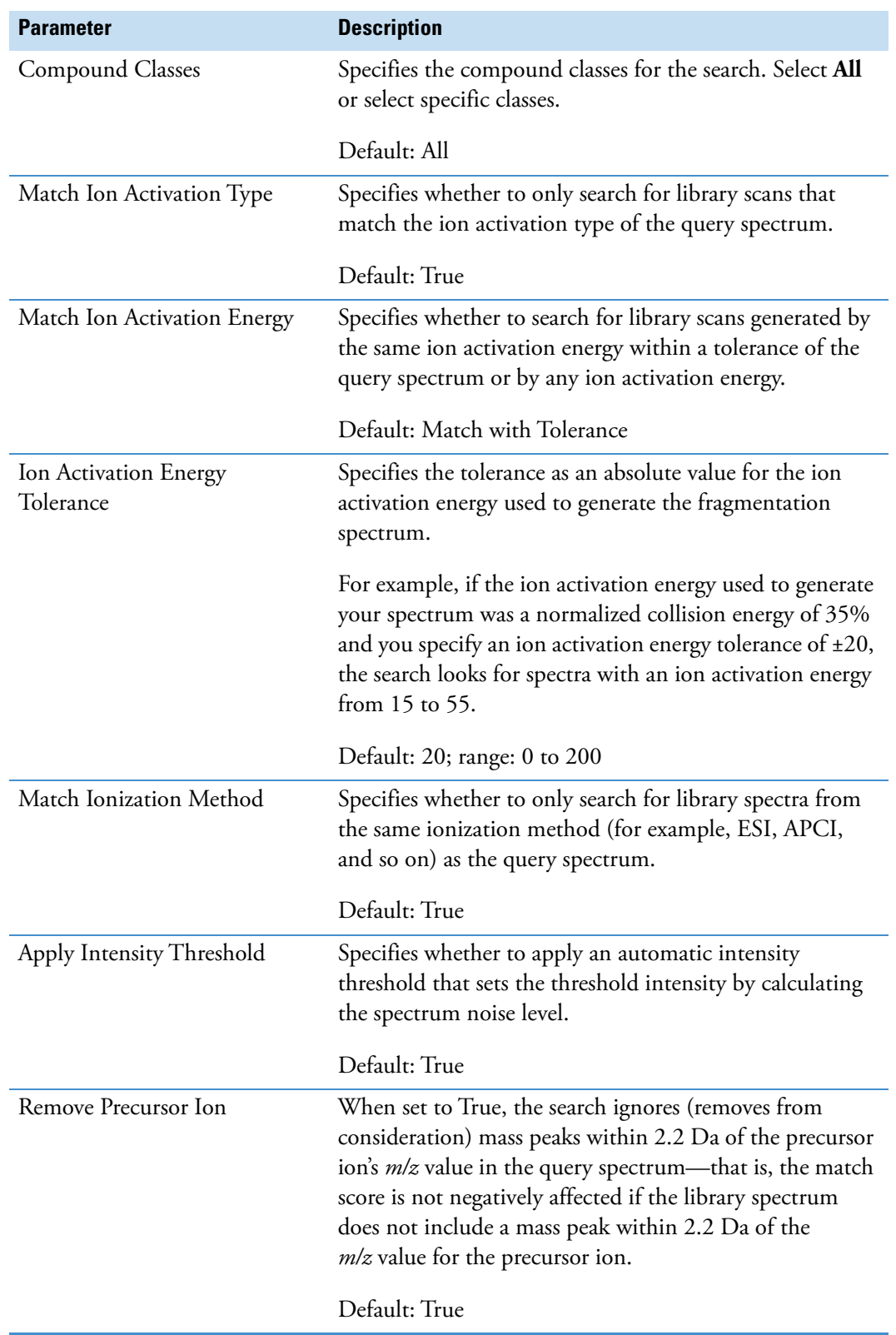

Table 51. Search mzVault node parameters (Sheet 2 of 4)

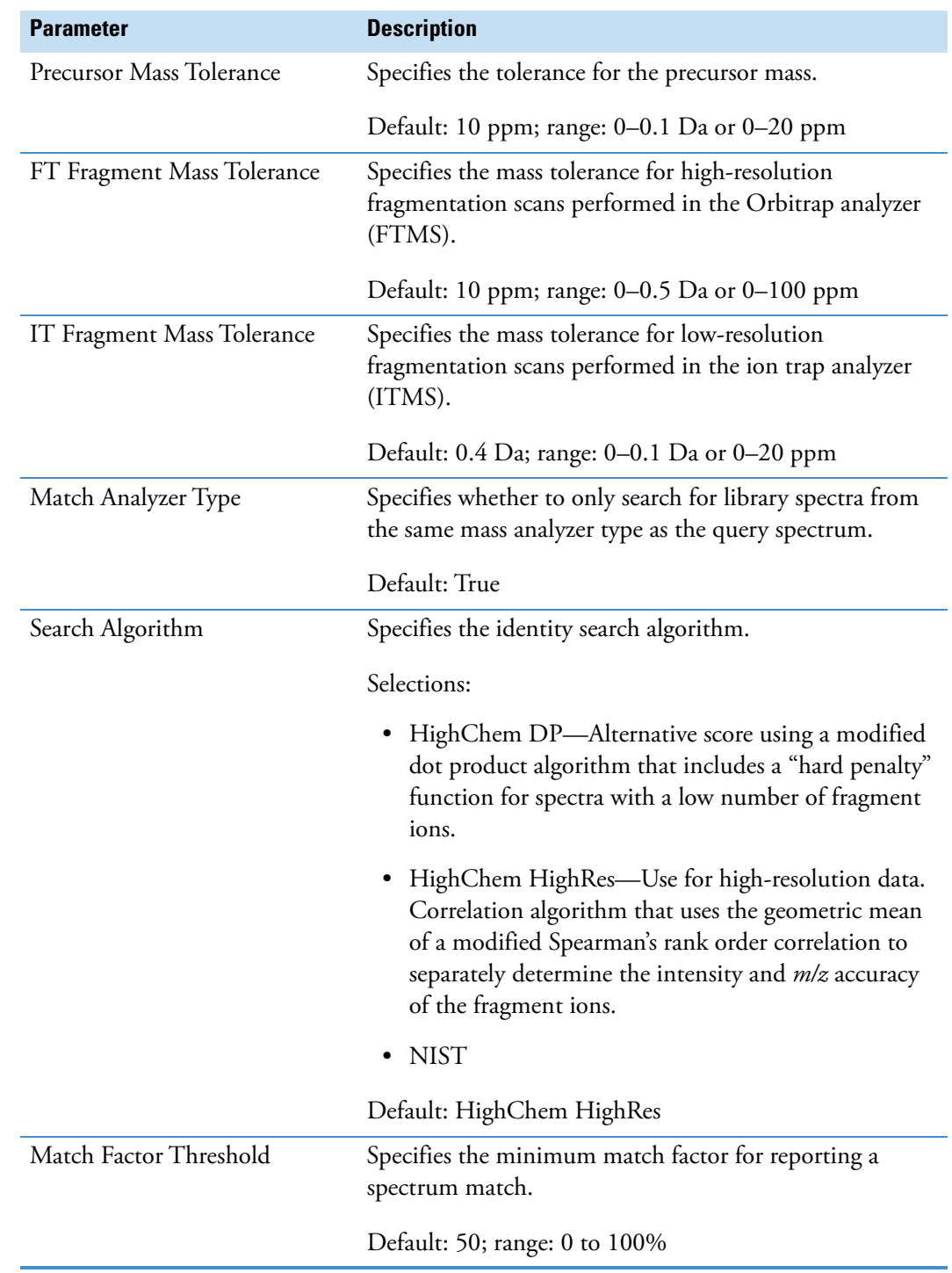

Table 51. Search mzVault node parameters (Sheet 3 of 4)

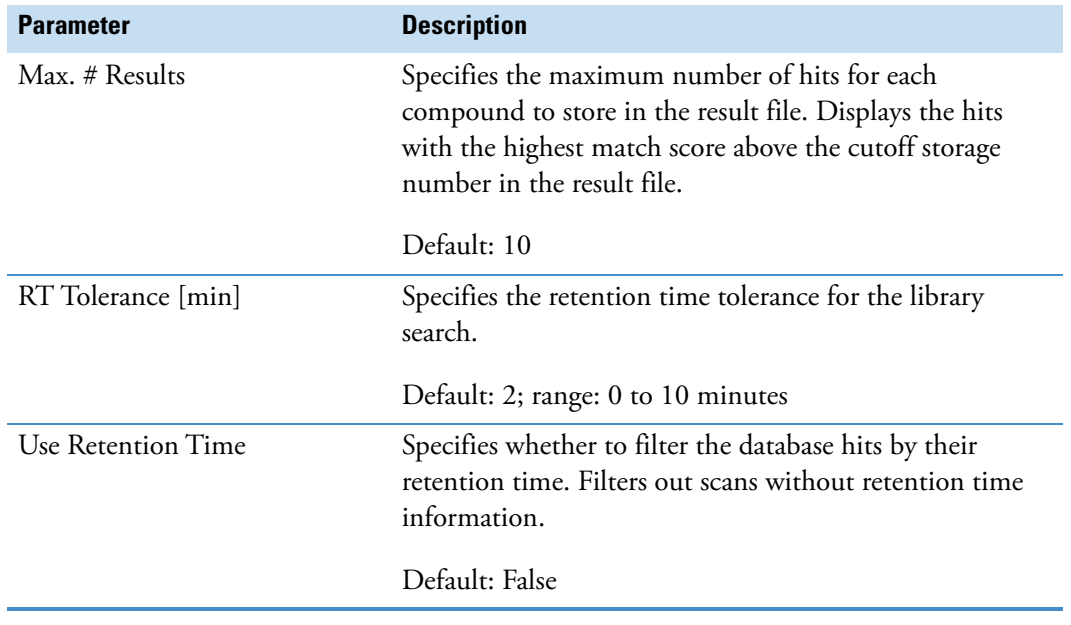

**Table 51.** Search mzVault node parameters (Sheet 4 of 4)

#### **Related Topics**

• [Modifying the Spectral Libraries List](#page-551-0)

## **Pathway Mapping Nodes**

Use these nodes to map detected compounds to a biochemical pathway:

- [Map to BioCyc Pathways Node](#page-242-0)
- [Map to KEGG Pathways Node](#page-244-0)
- [Map to Metabolika Pathways Node](#page-245-0)

### <span id="page-242-0"></span>**Map to BioCyc Pathways Node**

Use the Map to BioCyc Pathways node to map the BioCyc pathways for each compound. This node requires input from the Group Compounds node—that is, it requires a list of molecular weights or chemical formulas.

The Map to BioCyc Pathways node adds the following items to the result file:

- The BioCyc Pathways and BioCyc Results main tables
- The #BioCyc Pathways and BioCyc Pathways columns in the main Compounds table
- The BioCyc Compound IDs, BioCyc Compound Names, and BioCyc Compound Formula columns in the related Compounds table and the related BioCyc Pathways table.

[Table 53](#page-244-1) describes the parameters for the Map to BioCyc Pathways node.

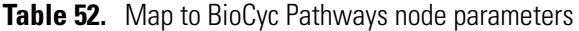

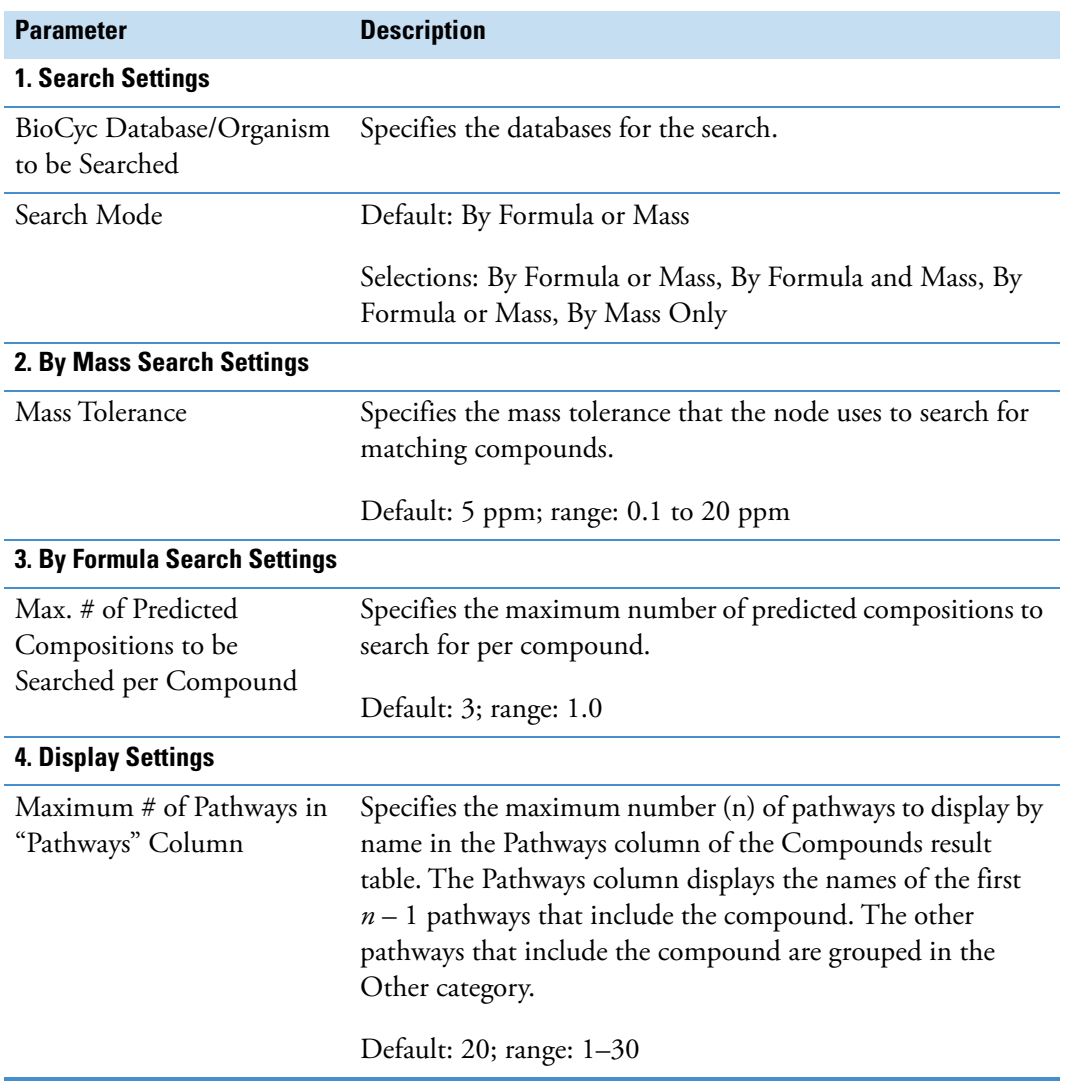

### <span id="page-244-0"></span>**Map to KEGG Pathways Node**

The KEGG (Kyoto Encyclopedia of Genes and Genomes) pathway database contains connection diagrams of molecular interactions, reactions, and relations. Use the Map to KEGG Pathways node to add explanations to the result file about the reaction pathways for each detected compound. The node requires input from the Group Compounds node—that is, it requires a list of molecular weights or chemical formulas.

The Map to KEGG Pathways node adds the following items to the result file:

- The KEGG Pathways table
- The KEGG Compound IDs, KEGG Compound Names, and KEGG Compound Formula columns in the related Compounds Table
- The #Pathways and Pathways columns in the main Compounds table

When the processing workflow includes the Map to KEGG Pathways node, the processing computer must have Internet access. To verify whether the processing computer can access the KEGG Pathways database, run the Communication test. See [Chapter 17, "Testing](#page-636-0)  [Communication to the Online Databases."](#page-636-0) 

<span id="page-244-1"></span>[Table 53](#page-244-1) describes the parameters for the Map to KEGG Pathways node. **Table 53.** Map to KEGG Pathways node parameters (Sheet 1 of 2) **Parameter Description**

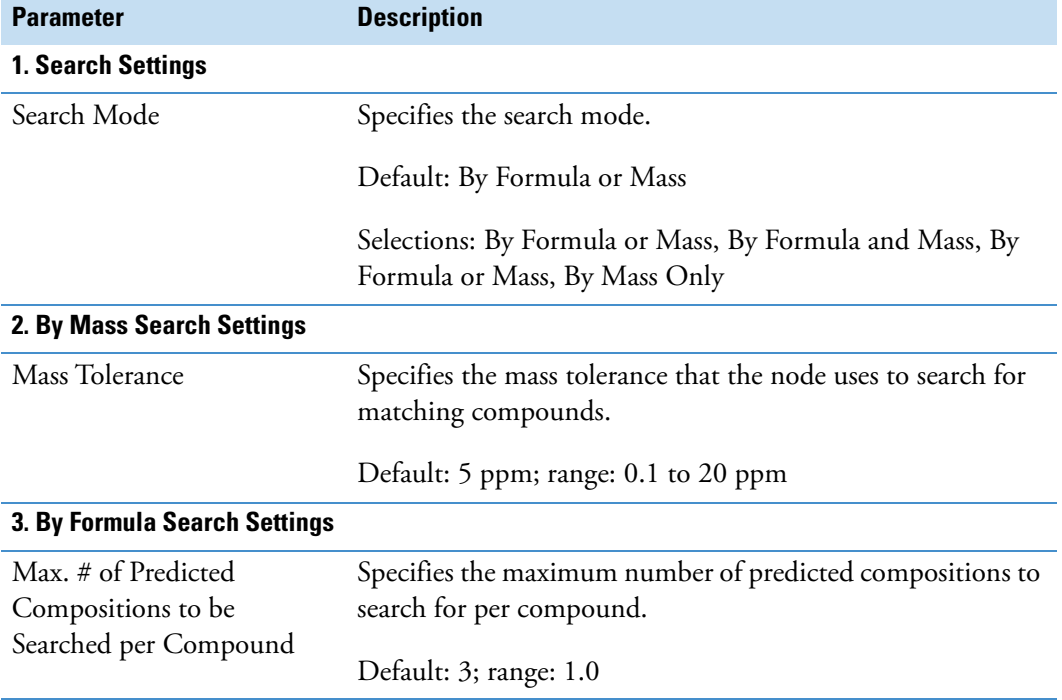

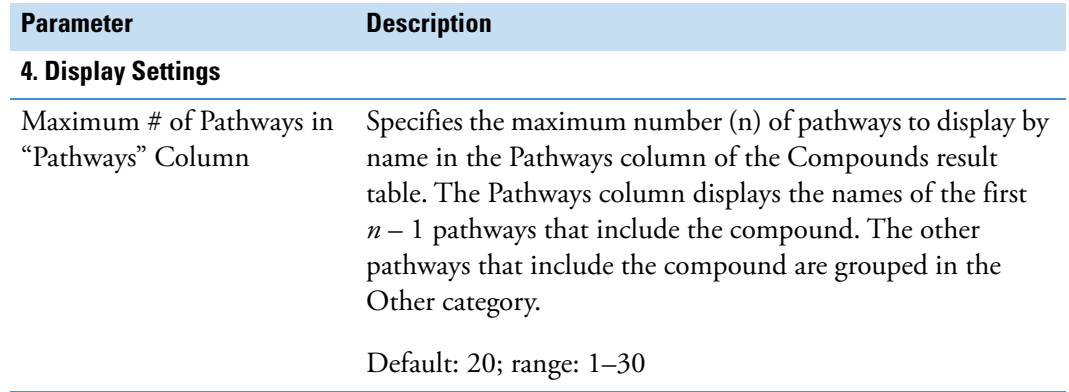

**Table 53.** Map to KEGG Pathways node parameters (Sheet 2 of 2)

### <span id="page-245-0"></span>**Map to Metabolika Pathways Node**

To search your local database of Metabolika pathways for pathways that include matching structures for the unknown compounds in your data set (by formula, mass, or both), add the Metabolika Pathways node to the processing workflow and select the pathways to search.

**Note** 378 Metabolika pathway files are automatically installed with the application. You can edit these pathways or create your own pathways by using the Metabolika pathway editor [\("Modifying the Metabolika Pathways List" on page 528](#page-553-0)).

[Table 54](#page-245-1) describes the parameters for the Map to Metabolika Pathways node.

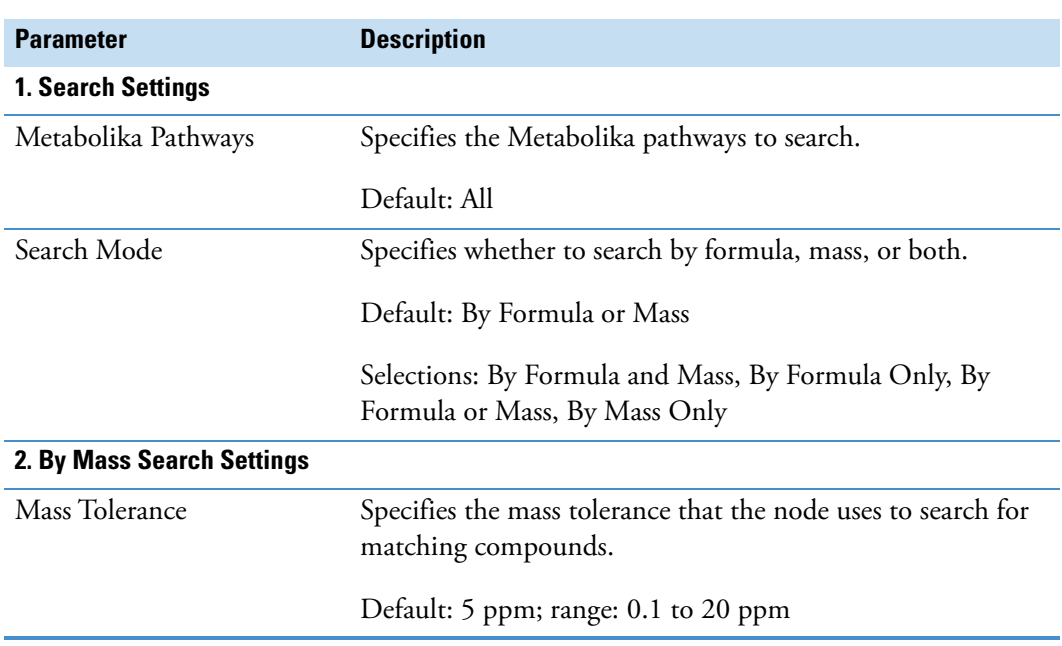

<span id="page-245-1"></span>**Table 54.** Map to Metabolika Pathways node parameters (Sheet 1 of 2)

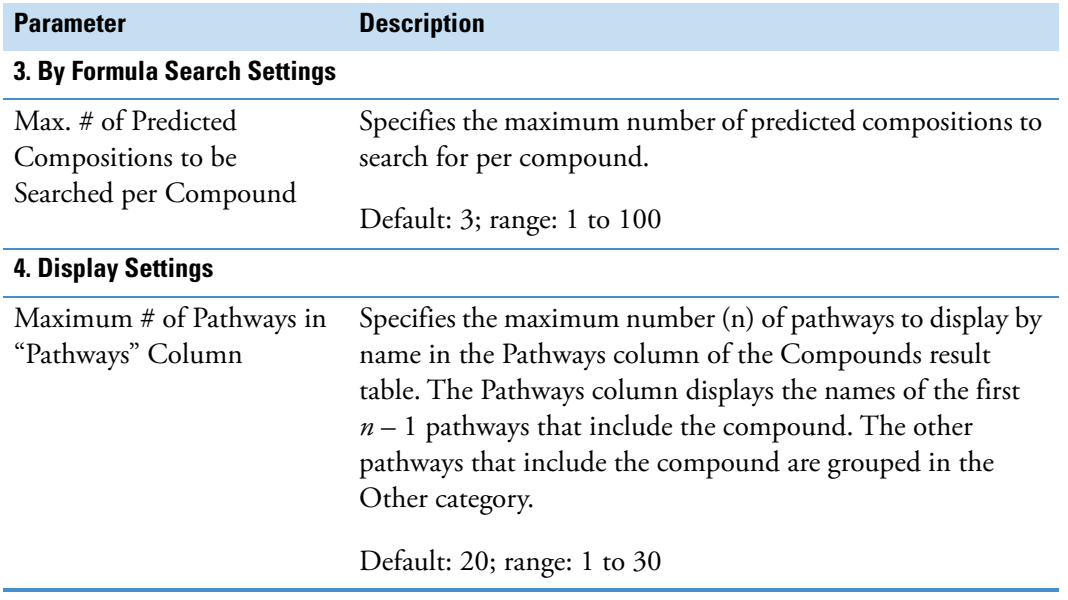

**Table 54.** Map to Metabolika Pathways node parameters (Sheet 2 of 2)

# **Compound Scoring Nodes**

Use these nodes to score the explanations for each detected compound.

- [Apply Spectral Distance Node](#page-247-0)
- [Apply mzLogic Node](#page-248-0)
- [Calculate Mass Defect Node](#page-249-0)
- [Compound Class Scoring Node](#page-250-0)
- [Generate Molecular Networks Node \(Beta\)](#page-251-0)
- [Pattern Scoring Node](#page-254-0)

To specify the isotope pattern for the Pattern Scoring node or the Pattern Trace node, see this topic ["Setting Up Isotope Patterns for Pattern Scoring or Pattern Traces" on page 142](#page-167-0).

## <span id="page-247-0"></span>**Apply Spectral Distance Node**

Use the Apply Spectral Distance node to calculate a spectral similarity score (SFit[%]) for the compound annotations. The SFit[%] column appears in the related "compound annotations" tables for the compound selected in the Compounds table. Depending on the processing workflow, the related "compound annotations" tables can include any of these tables: ChemSpider Results, Mass List Search Results, Metabolika Results, and BioCyc Results. In addition to providing an SFit score for you to review in the related "compound annotations" tables, the node sends the scores to the Assign Compound Annotation node.

[Table 55](#page-247-1) describes the parameters for the Apply Spectral Distance node.

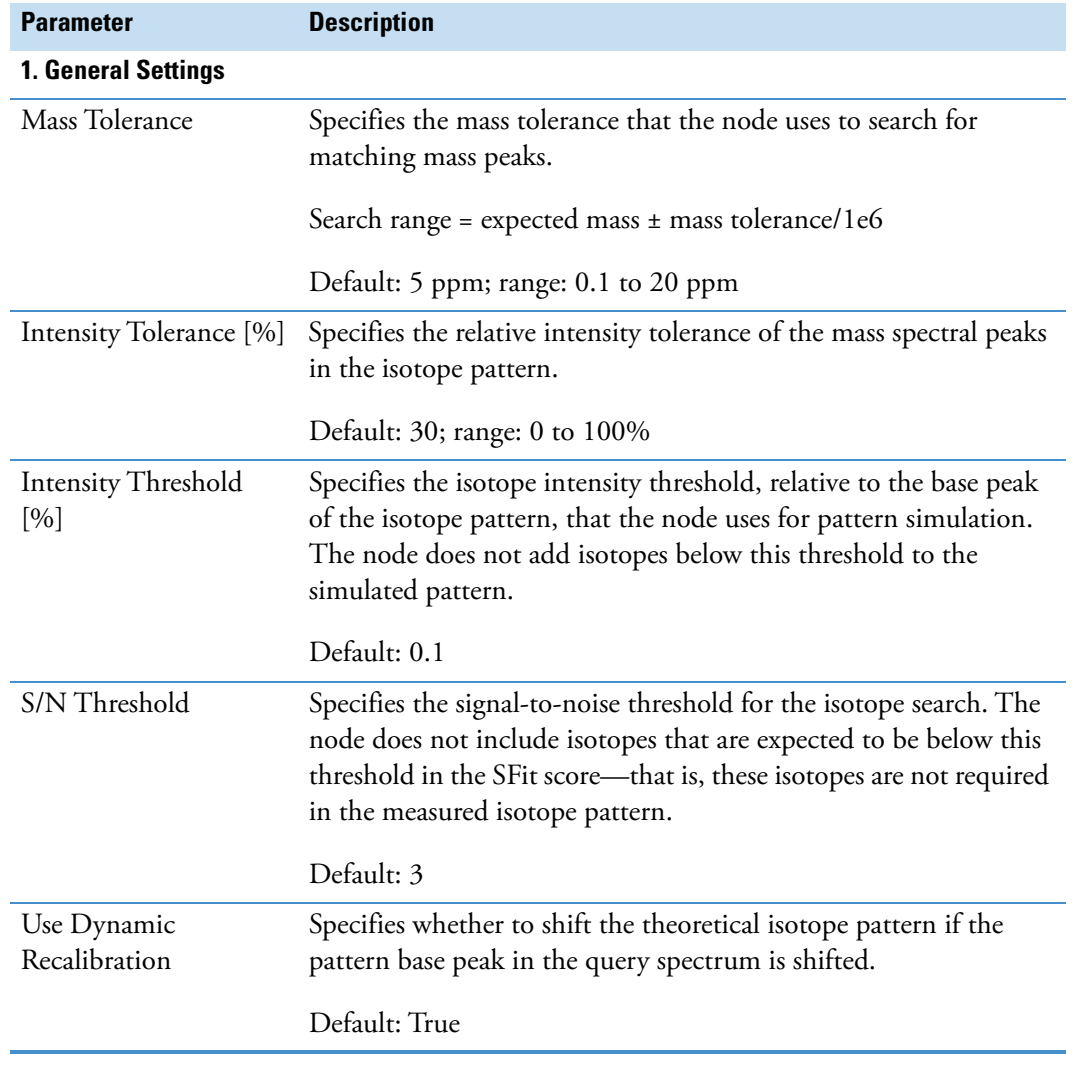

<span id="page-247-1"></span>**Table 55.** Apply Spectral Distance node parameters

#### **Related Topics**

• [ChemSpider Results Table](#page-441-0)

- [Mass List Search Results Table](#page-443-0)
- [BioCyc Results Table](#page-450-0)
- [Metabolika Results Table](#page-453-0)

## <span id="page-248-0"></span>**Apply mzLogic Node**

Use the Apply mzLogic node to score explanations from the ChemSpider node, Search Mass List node, Map to BioCyc Pathways node, and Map to Metabolika Pathways node.

**Table 56.** Apply mzLogic node parameters

| <b>Parameter</b>                                             | <b>Description</b>                                                                                                    |
|--------------------------------------------------------------|----------------------------------------------------------------------------------------------------|
| 1. Search Settings                                           |                                                                                                    |
| Max # Compounds                                              | Specifies the maximum number of compounds to display and<br>score in the result table.                                                                                                    |
|                                                              | Default: 0 (no maximum limit)                                                                                                    |
| Max # mzCloud Similar<br>Results to Consider per<br>Compound | Specifies the maximum number of compounds to consider from<br>an mzCloud similarity search. Increasing the number of<br>compounds to consider increases the processing time.<br>Range: 5 to 100 |
|                                                              |                                                                                                    |
| Match Factor Threshold                                       | Specifies the minimum match score returned for a compound by<br>an mzCloud similarity search. The analysis ignores compounds<br>with match scores below this threshold.                         |
|                                                              | Default: 30                                                                                                    |
| <b>Advanced parameters</b>                                   |                                                                                                    |
| FT Fragment Mass<br>Tolerance                                | Specifies the mass tolerance for the mass peaks in<br>high-resolution fragmentation spectra when searching the<br>mzCloud spectral database.                                                    |
|                                                              | Default: 10 ppm; range: 0 to 0.5 Da or 0 to 100 ppm                                                                                                    |
| IT Fragment Mass<br>Tolerance                                | Specifies the mass tolerance for the mass peaks in low-resolution<br>fragmentation spectra when searching the mzCloud spectral<br>database.                                                     |
|                                                              | Default: 0.4 Da; range: 0 to 1 Da or 0 to 1500 ppm                                                                                                    |

## <span id="page-249-0"></span>**Calculate Mass Defect Node**

Use this node to calculate the mass defect for each detected compound. You can specify up to four calculation methods and up to five Kendrick formulas. This node adds the Mass Defect column to the Compounds table for reviewing the result of the specified calculations.

[Table 31](#page-193-0) describes the parameters for the Filter By Mass Defect node.

**Table 57.** Filter By Mass Defect node parameters

| <b>Parameter</b>               | <b>Description</b>                                                                                        |
|--------------------------------|----------------------------------------------------------------------------------------------------|
| 1. Mass Defect                 |                                                                                                    |
| <b>Fractional Mass</b>         | Fractional Mass = exact mass - floor (exact mass)                                                         |
| <b>Standard Mass</b><br>Defect | Standard Mass Defect = exact mass - nominal mass                                                          |
| <b>Relative Mass</b><br>Defect | Relative Mass Defect = $\frac{1e6 \times (exact \text{ mass} - nominal \text{ mass})}{2}$<br>(exact mass) |
| Kendrick Mass<br>Defect        | Kendrick Mass Defect = Kendrick mass - nominal Kendrick mass                                              |
|                                | where:                                                                                                    |
|                                | Kendrick Mass = exact mass $\times$ nominal mass of Kendrick formula<br>exact mass of Kendrick formula    |
|                                | Exact mass = Monoisotopic mass of the elemental composition                                               |
|                                | Nominal mass = Integer mass                                                                               |
| Nominal Mass<br>Rounding       | Specifies how the node calculates nominal masses.                                                         |
|                                | Default: Round                                                                                            |
|                                | Selections:                                                                                               |
|                                | · Floor rounds down.                                                                                      |
|                                | • Ceiling rounds up.                                                                                      |
|                                | • Round rounds to the nearest integer value.                                                              |
| 2. Kendrick Formulas           |                                                                                                    |

When you select Kendrick Mass Defect as the Mass Defect Type, this user-specified elemental composition specifies the Kendrick formula.

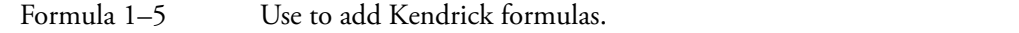

### <span id="page-250-0"></span>**Compound Class Scoring Node**

Use the Compound Class Scoring node to score detected compounds against a set of fragment ions commonly present in the fragmentation scans for a compound class. The node compares the ions (*m/z* values) detected in the fragmentation scans to the fragments in the selected compound class libraries.

In a processing workflow, connect the Group Compounds node to the Compound Class Scoring node.

The Compound Class Scoring node does the following:

- Annotates the centroids in the fragmentation scans for a compound with the matching fragment structures from the selected compound class libraries.
- Provides a Class Coverage score in the Mass Spectrum view legend.
- Adds the Class Coverage column with the percent coverage to the Compounds table.
- Creates the Compound Class Matches Table—a table related to the Compounds table.

When you add the Compound Class Scoring node to a processing workflow, you must select the compound class fragment lists. For information about adding compound class fragment lists to the Compound Classes library, see ["Modifying the Compound Classes List" on](#page-560-0)  [page 535](#page-560-0).

[Table 58](#page-250-1) describes the parameters for the Compound Class Scoring node.

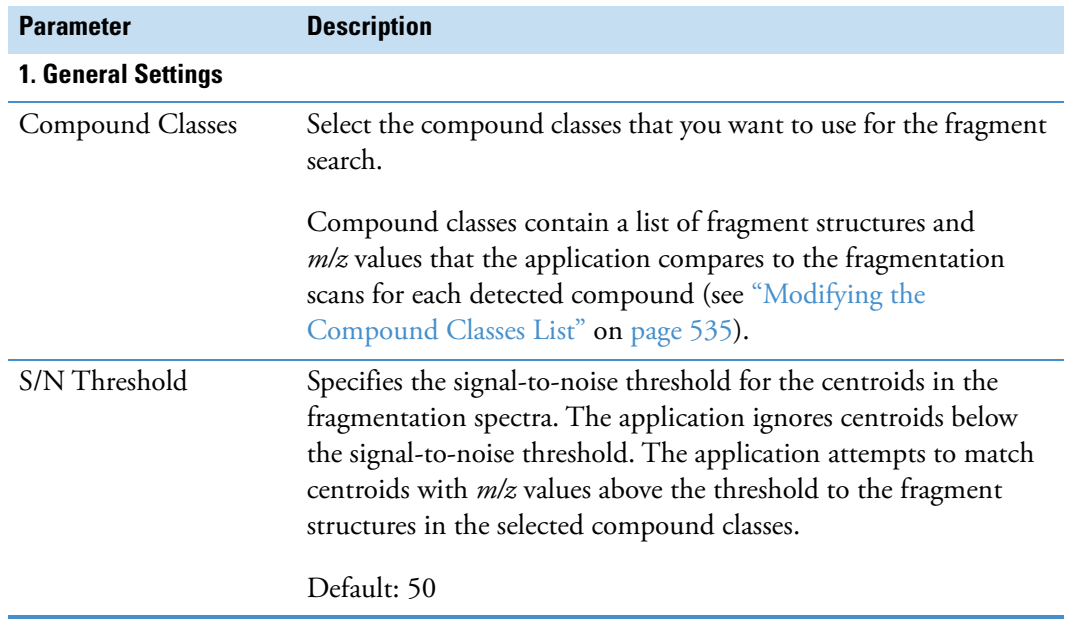

<span id="page-250-1"></span>**Table 58.** Compound Class Scoring node parameters (Sheet 1 of 2)

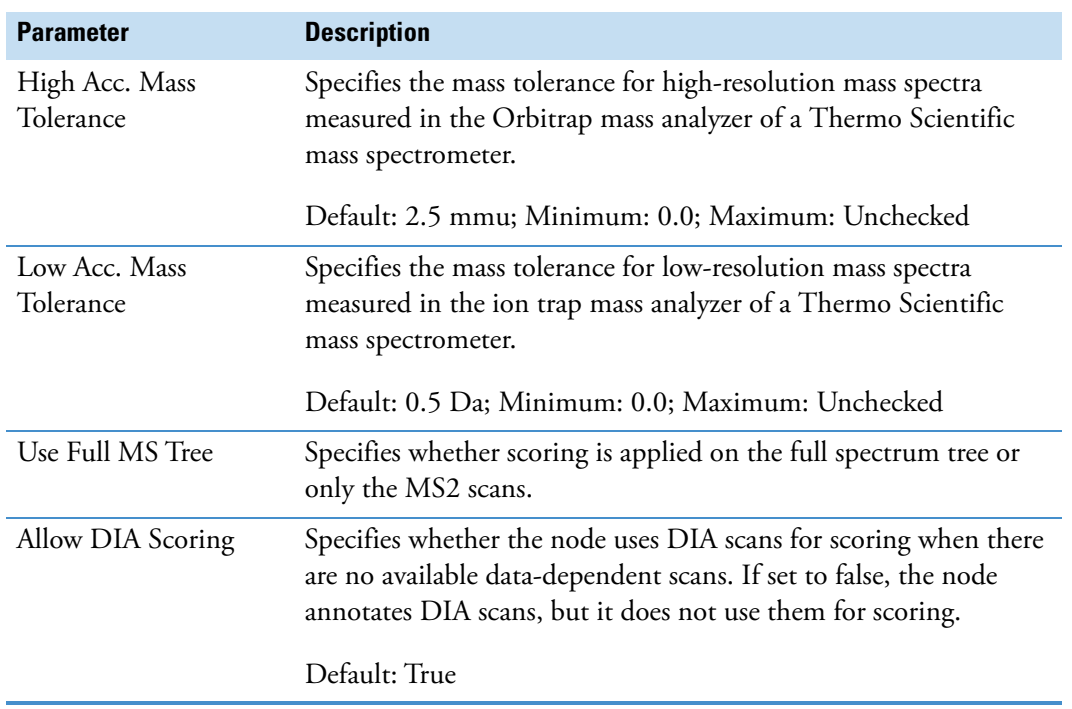

**Table 58.** Compound Class Scoring node parameters (Sheet 2 of 2)

### <span id="page-251-0"></span>**Generate Molecular Networks Node (Beta)**

Use the Generate Molecular Networks node to determine and visualize the similarity between the various compounds detected by the Detect Compounds node.

[Table 59](#page-251-1) describes the parameters for the Generate Molecular Networks node.

<span id="page-251-1"></span>**Table 59.** Connect Similar Compounds node parameters (Sheet 1 of 4)

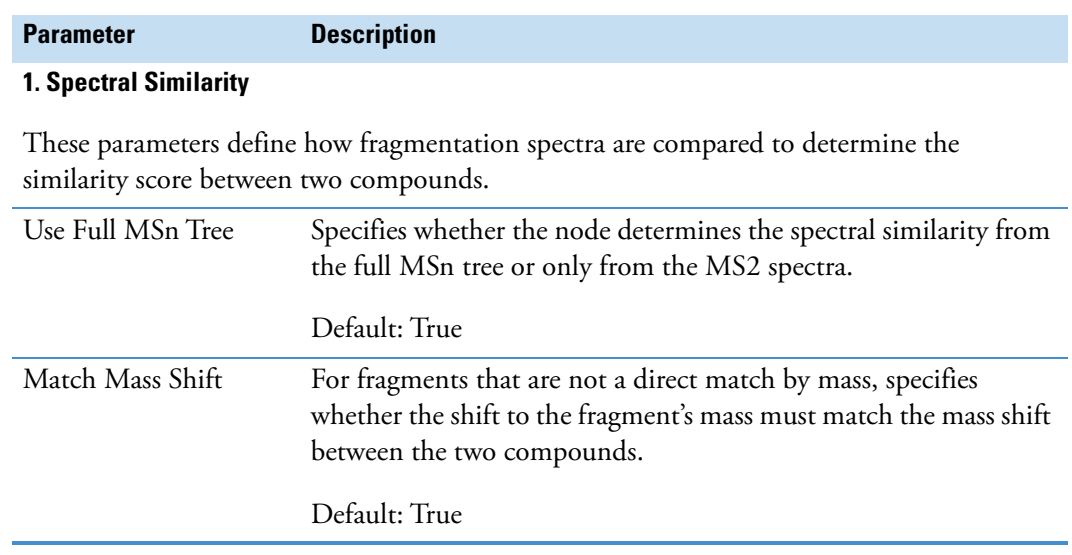
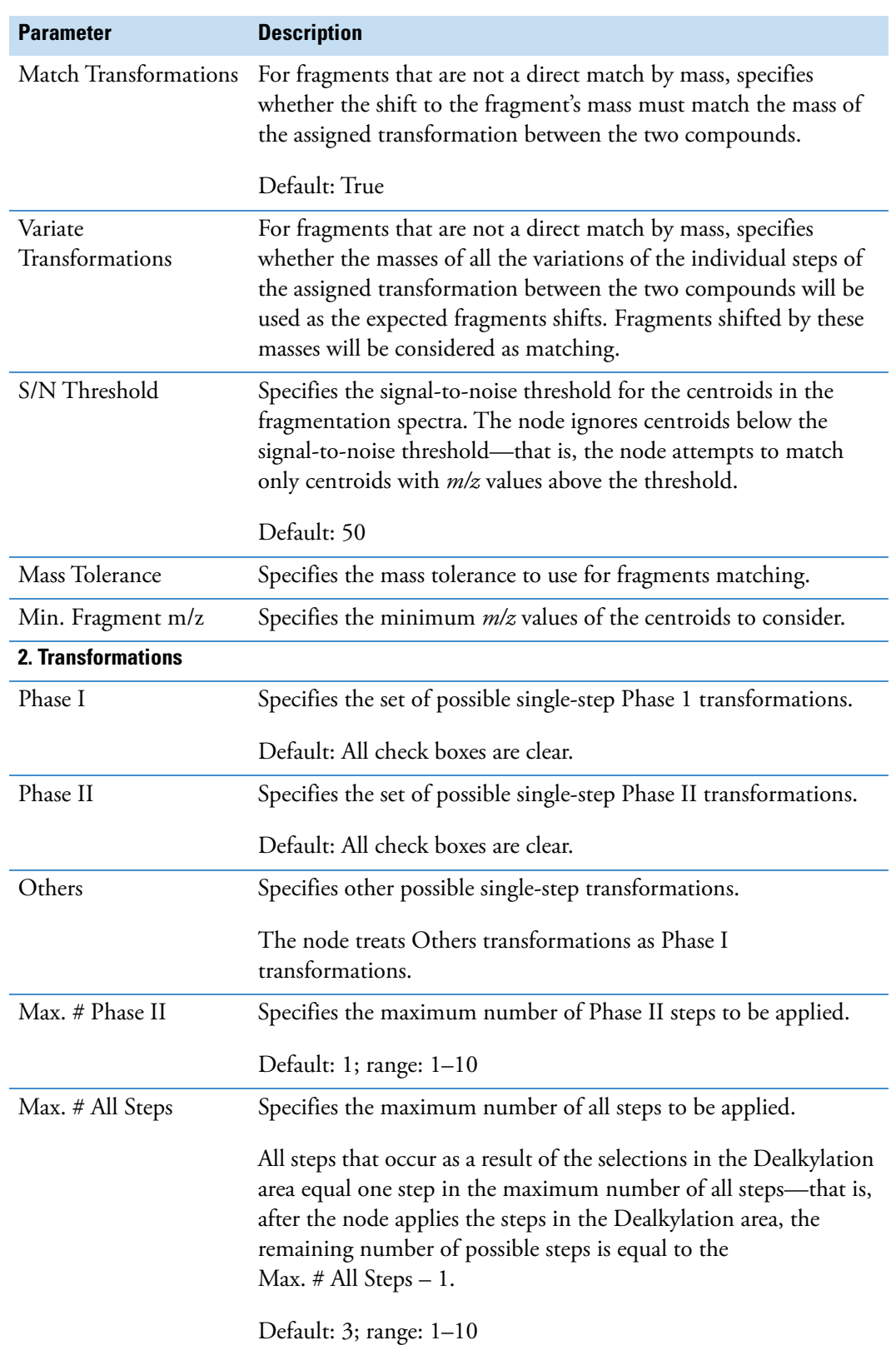

**Table 59.** Connect Similar Compounds node parameters (Sheet 2 of 4)

**Table 59.** Connect Similar Compounds node parameters (Sheet 3 of 4)

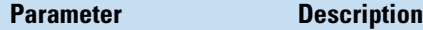

#### **3. Applied View Filters**

These parameters filter out (hide) connections with lower confidence in the Similar Compounds table for a compound. This filtering has no effect on the stored data—that is, you can click the filter icon on the Similar Compounds tab to undo all of these filters.

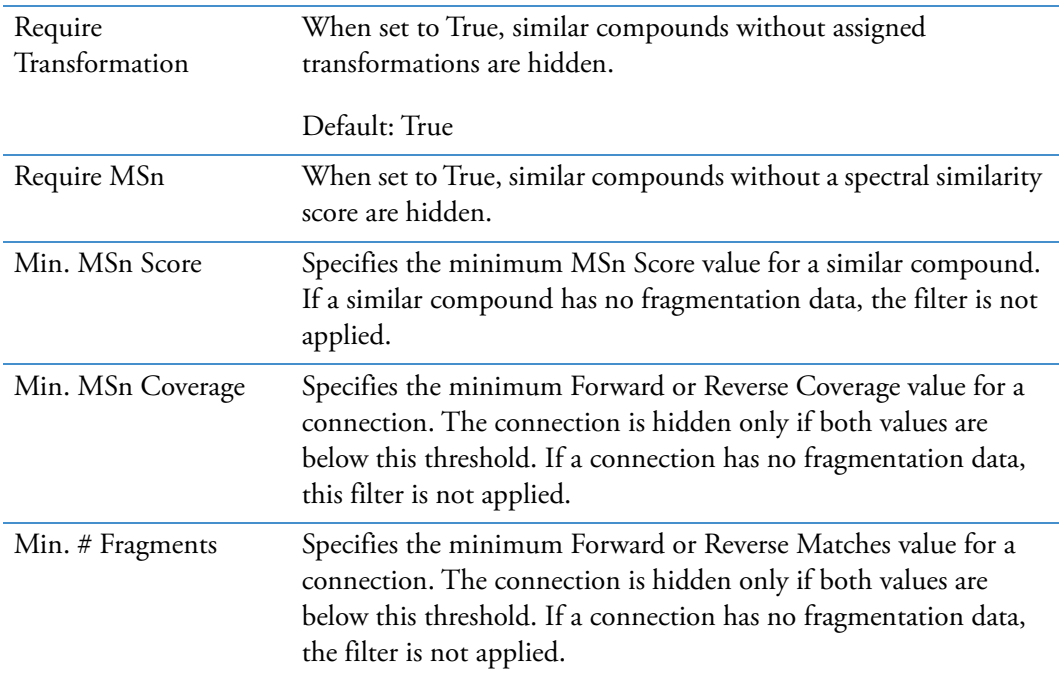

#### **4. Applied Thresholds**

These parameters define the filtering rules applied to the stored connections. Compounds that fall below these thresholds are not stored as similar compounds. The main purpose is to filter out low confidence connections to reduce the amount of stored data.

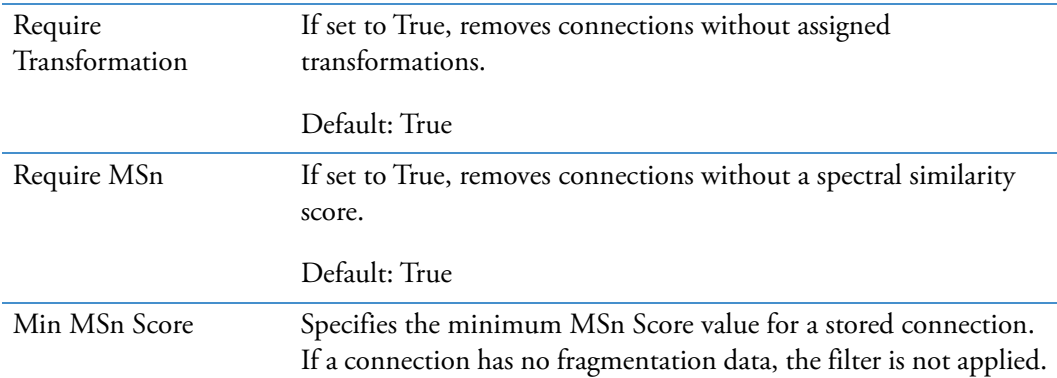

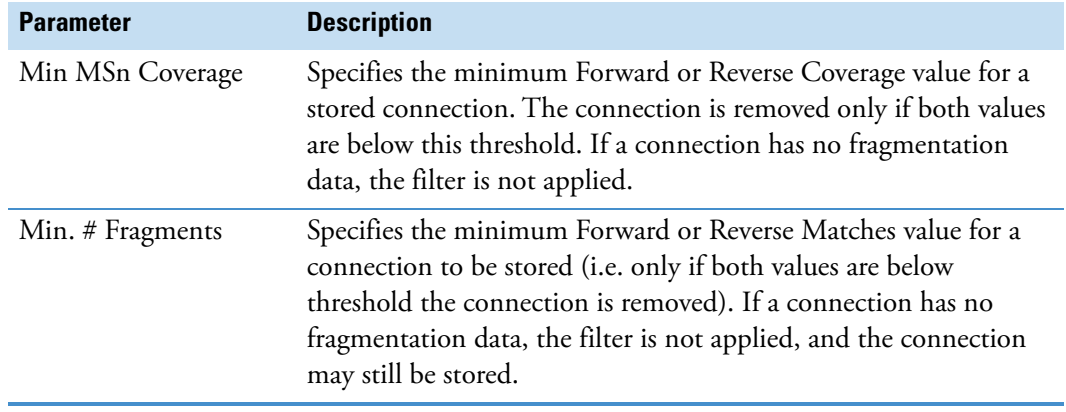

**Table 59.** Connect Similar Compounds node parameters (Sheet 4 of 4)

## **Pattern Scoring Node**

Use the Pattern Scoring node to provide a spectrum fit score (SFit%) for each detected compound. The Pattern Scoring node compares the measured isotope pattern for each detected compound to a defined isotope pattern—that is, it compares the mass shifts and intensities of the centroids in the isotope pattern for the detected compound to a set of defined mass shifts and relative intensities. Use the Pattern List Editor dialog box to store defined isotope patterns for your analyses.

The Pattern Scoring node adds the Pattern Matches column to the Compounds table and creates the related Matched Patterns Table.

[Table 60](#page-254-0) describes the parameters for the Pattern Scoring node.

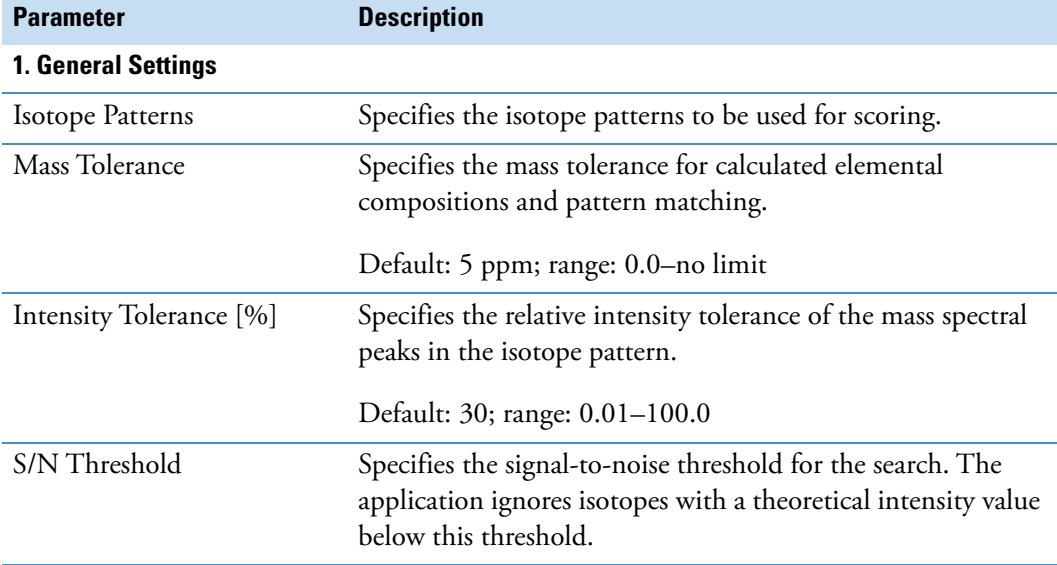

<span id="page-254-0"></span>**Table 60.** Pattern Scoring node parameters (Sheet 1 of 2)

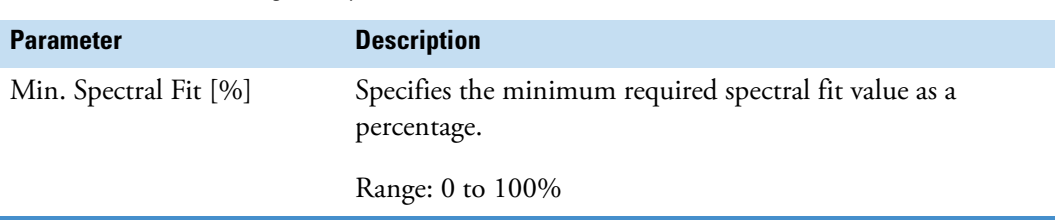

**Table 60.** Pattern Scoring node parameters (Sheet 2 of 2)

# **Expected Compounds Nodes**

These nodes extract information about the compounds that you expect to find in the input file set. The Find Expected Compounds and FISh Scoring nodes require structural information about the targeted compounds. You supply this information by adding it to the Expected Compounds library.

- [Find Expected Compounds Node](#page-255-0)
- [FISh Scoring Node](#page-257-0)
- [Generate Expected Compounds Node](#page-259-0)
- [Group Expected Compounds Node](#page-264-0)
- [Mark Background Compounds Node–Expected Compounds](#page-265-0)
- [Merge Features Node](#page-266-0)

### <span id="page-255-0"></span>**Find Expected Compounds Node**

Use the Find Expected Compounds node to search for compounds in the compound ions list provided by one or more Generate Expected Compounds nodes.

Using the input from one or more Generate Expected Compounds nodes, the Find Expected Compounds node looks for expected compounds in the MS1 scans filtered through the data processing nodes. The expected compounds are the parent compounds that the Generate Expected Compounds nodes provide to the Find Expected Compounds node, and the reaction products for these parent compounds. Each Generate Expected Compounds Node predicts the reaction products by using the user-specified Dealkylation step and the user-specified transformation steps. The Dealkylation step can comprise multiple dealkylation and dearylation reactions.

The processing results for the Find Expected Compounds node appear in these tables: Expected Compounds Table, Expected Compounds per File Table, Expected Formulas Table, and Expected Features Table.

For more information about how the application finds expected compounds, see ["Targeted](#page-41-0)  [Workflows for Expected Compounds" on page 16.](#page-41-0)

[Table 61](#page-256-0) describes the parameters for the Find Expected Compounds node.

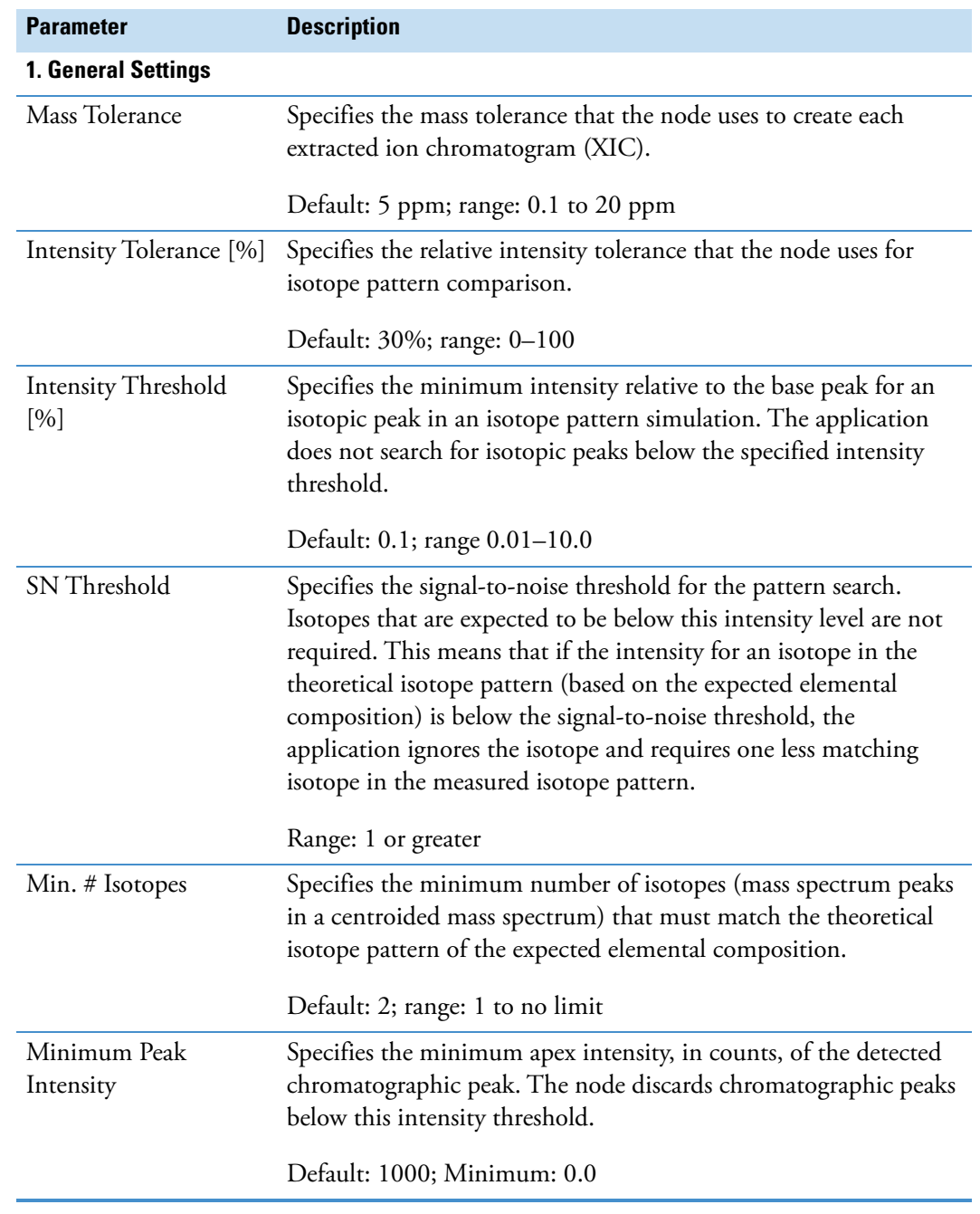

<span id="page-256-0"></span>**Table 61.** Find Expected Compounds node parameters (Sheet 1 of 2)

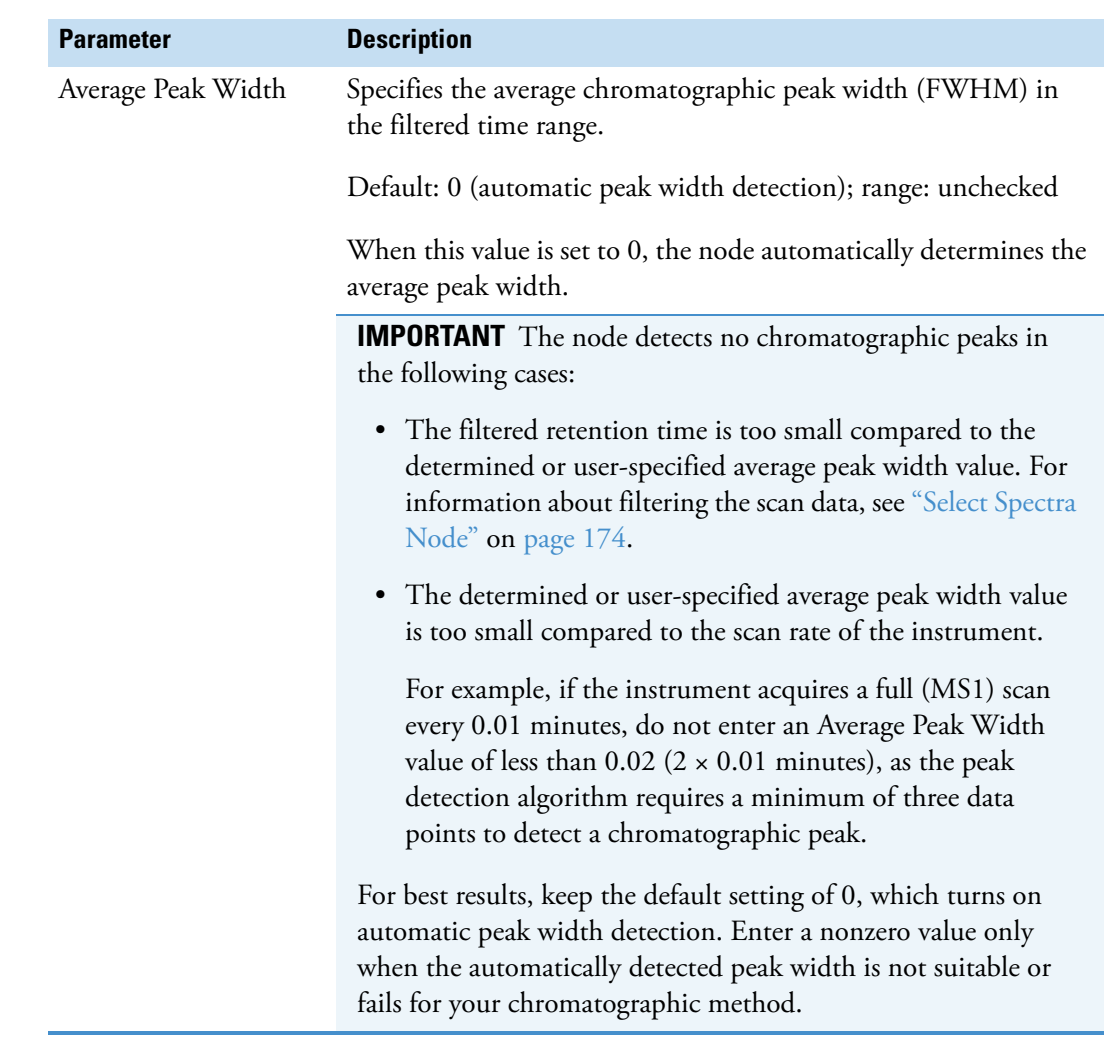

#### **Table 61.** Find Expected Compounds node parameters (Sheet 2 of 2)

### <span id="page-257-0"></span>**FISh Scoring Node**

Use the FISh Scoring node to provide a confirmation score for compounds that the Find Expected Compounds node detects and to annotate the fragmentation spectra for these compounds. The FISh Scoring node requires data-dependent fragmentation (DDF) scans to calculate the FISh coverage scores for related structures.

For information about how the node calculates the confirmation score, see ["FISh Scoring for](#page-61-0)  [Targeted Compounds and Proposed Structures" on page 36.](#page-61-0)

[Table 62](#page-258-0) describes the parameters for the FISh Scoring node.

<span id="page-258-0"></span>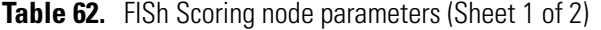

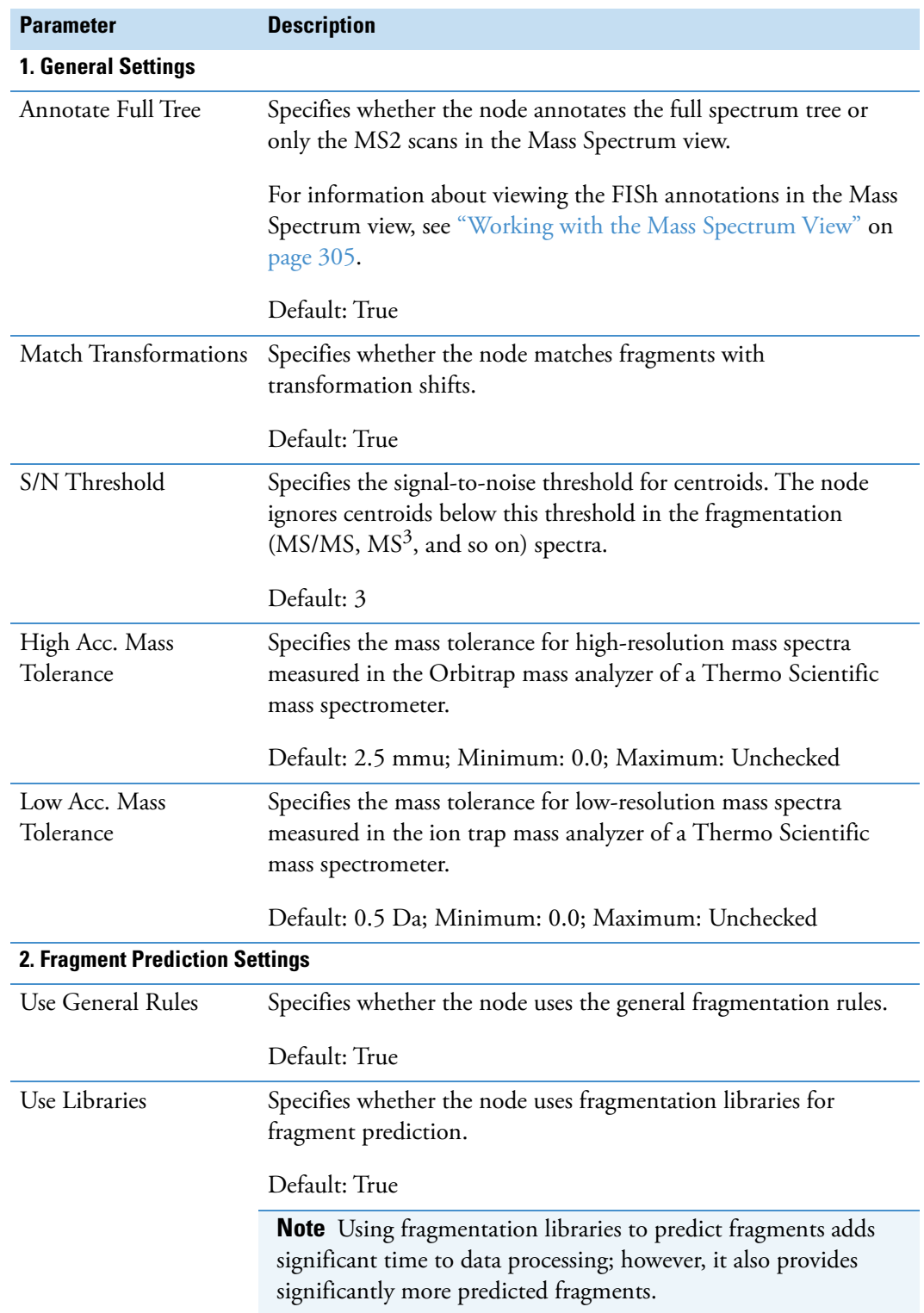

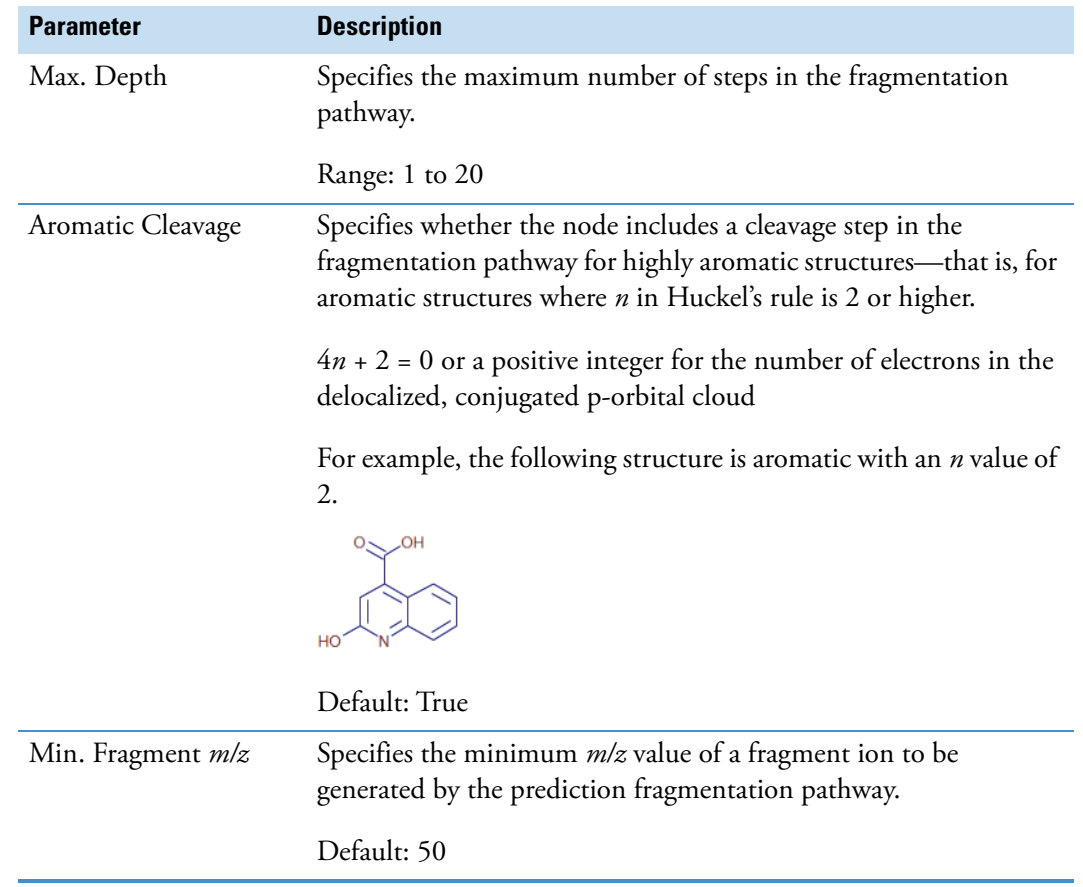

**Table 62.** FISh Scoring node parameters (Sheet 2 of 2)

## <span id="page-259-0"></span>**Generate Expected Compounds Node**

Use the Generate Expected Compounds node to generate a list of *m/z* values for the ionized compounds that you expect to find in a sample. The list includes the parent compounds and their possible dealkylation, dearylation, and transformation products. The application generates the list by using the structures of the parent compounds, the user-specified transformation lists and number of combinatory steps, and the user-specified ionic species.

The default transformations library contains common Phase 1 and Phase 2 metabolic transformations. If the transformation list does not include the possible transformations for your compound, add them to the transformations library as described in ["Adding or Editing](#page-537-0)  [Transformations with the Transformation Editor" on page 512.](#page-537-0)

When you add transformations to the library, you can assign them to one of the following groups: Phase I, Phase II, or Others. The Generate Expected Compounds node treats transformations assigned to the Others group as Phase I transformations; that is, it applies Phase I and Others transformations before it applies Phase II transformations.

To predict the transformation products for the selected parent compounds, the Generate Expected Compounds node follow these rules:

1. When the user enables Dealkylation, apply the dealkylation steps first. If a subsequent transformation reverses the dealkylation step, reject the subsequent transformation. When the user enables both Dealkylation and Dearylation, apply both of these steps first, and then determine two separate reaction pathways for the remaining transformation steps.

Consider all steps under Dealkylation together as one step. For example, consider the selections shown in [Figure 70](#page-260-0) as one step in the total set of reaction pathways and create separate reaction pathways. Apply the transformation steps on the parent compound and the reaction products from the dealkylation pathways.

<span id="page-260-0"></span>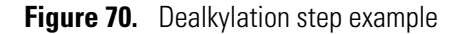

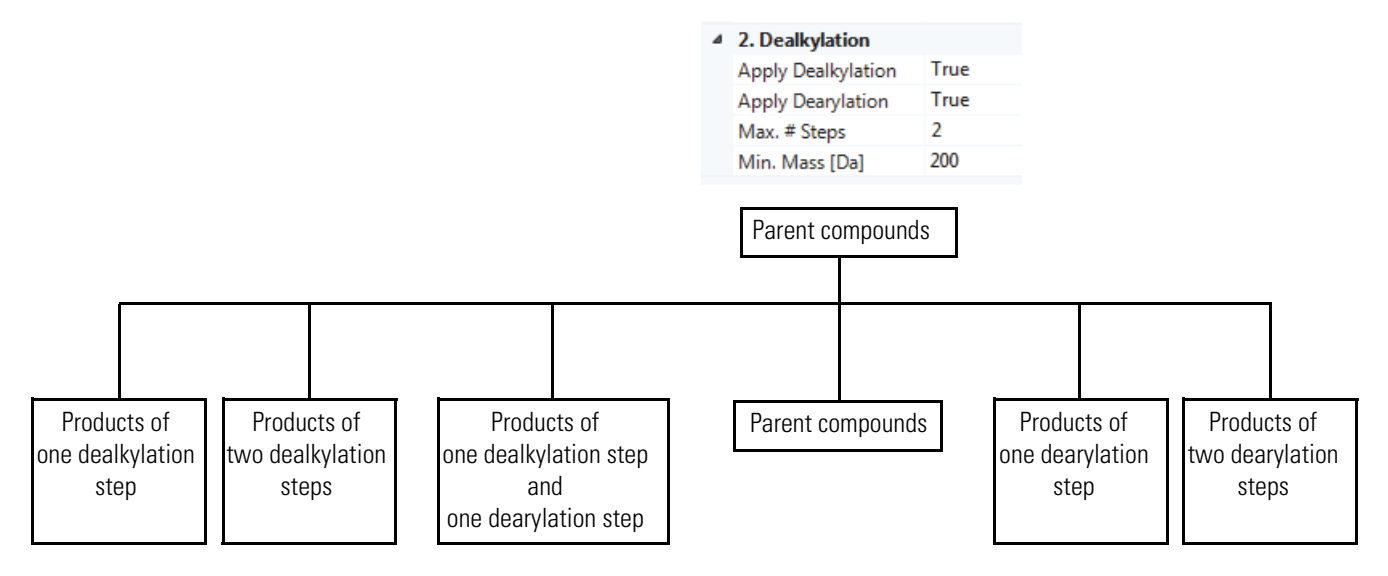

- 2. When more than one reaction pathway produces the same elemental composition, use the pathway with the lowest number of transformation steps.
- 3. Reject transformations that remove elements that are not present. For example, do not apply an oxidative dechlorination step if the compound does not contain chlorine.
- 4. For Phase I and Others transformations, limit the maximum number of times to apply the transformation on a single compound to the lower of these two values:
	- Max Occurrence setting for the transformation in the Transformations library

For example, for the oxidation transformation, the default value for Max Occurrence is 3.

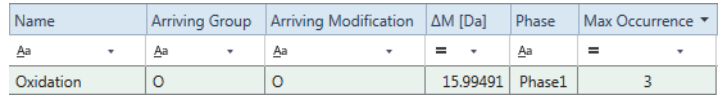

– Maximum number of steps specified by the node's Max. # All Steps parameter minus any previously applied Dealkylation step.

- 5. For Phase II transformations, limit the maximum number of times to apply the transformation on a single compound to the lowest of these three values:
	- Max Occurrence setting for the transformation in the Transformations library
	- Maximum number of steps for all reactions (setting for node's Max. # All Steps parameter) minus any previously applied Dealkylation or Transformation step
	- Maximum number of steps for a Phase II transformation (setting for node's Max. # Phase II parameter)

You can connect one or more Generate Expected Compounds nodes to the Find Expected Compounds Node and the Filter By Mass Defect Node.

[Table 63](#page-262-0) describes the parameters for the Generate Expected Compounds node. The application cannot use the processing workflow until you select a compound from the Compound list.

If you want to generate expected compounds for more than one parent compound, do the following:

• To target multiple compounds with a different set of transformation rules for each compound, add multiple Generate Expected Compounds nodes to the processing workflow.

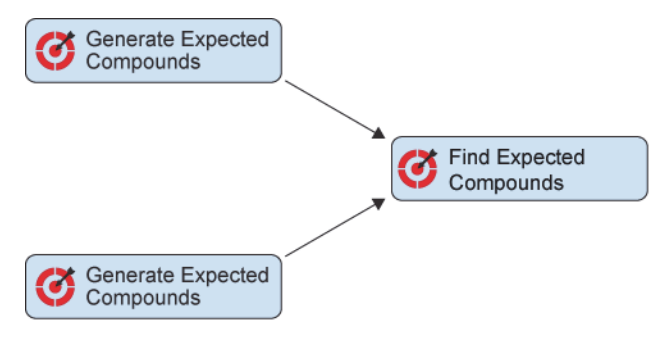

• To target multiple compounds with the same set of transformation rules, add one Generate Expected Compounds node to the processing workflow and select multiple compounds in the node's Compound list.

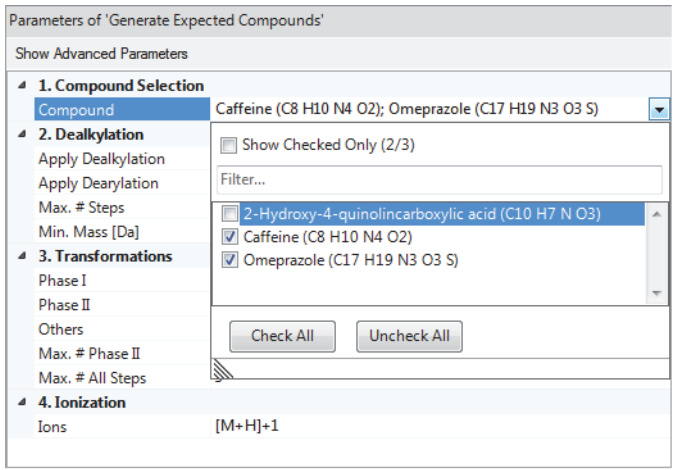

<span id="page-262-0"></span>Table 63. Generate Expected Compounds node parameters (Sheet 1 of 3)

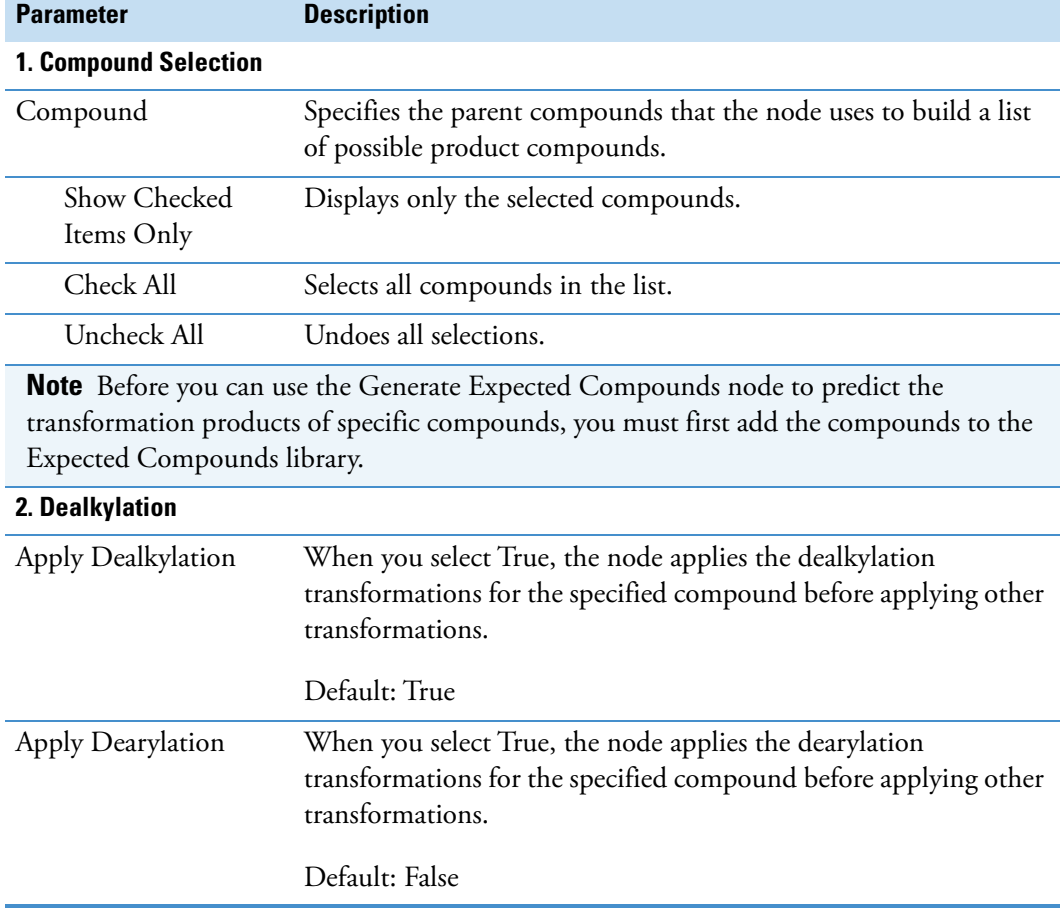

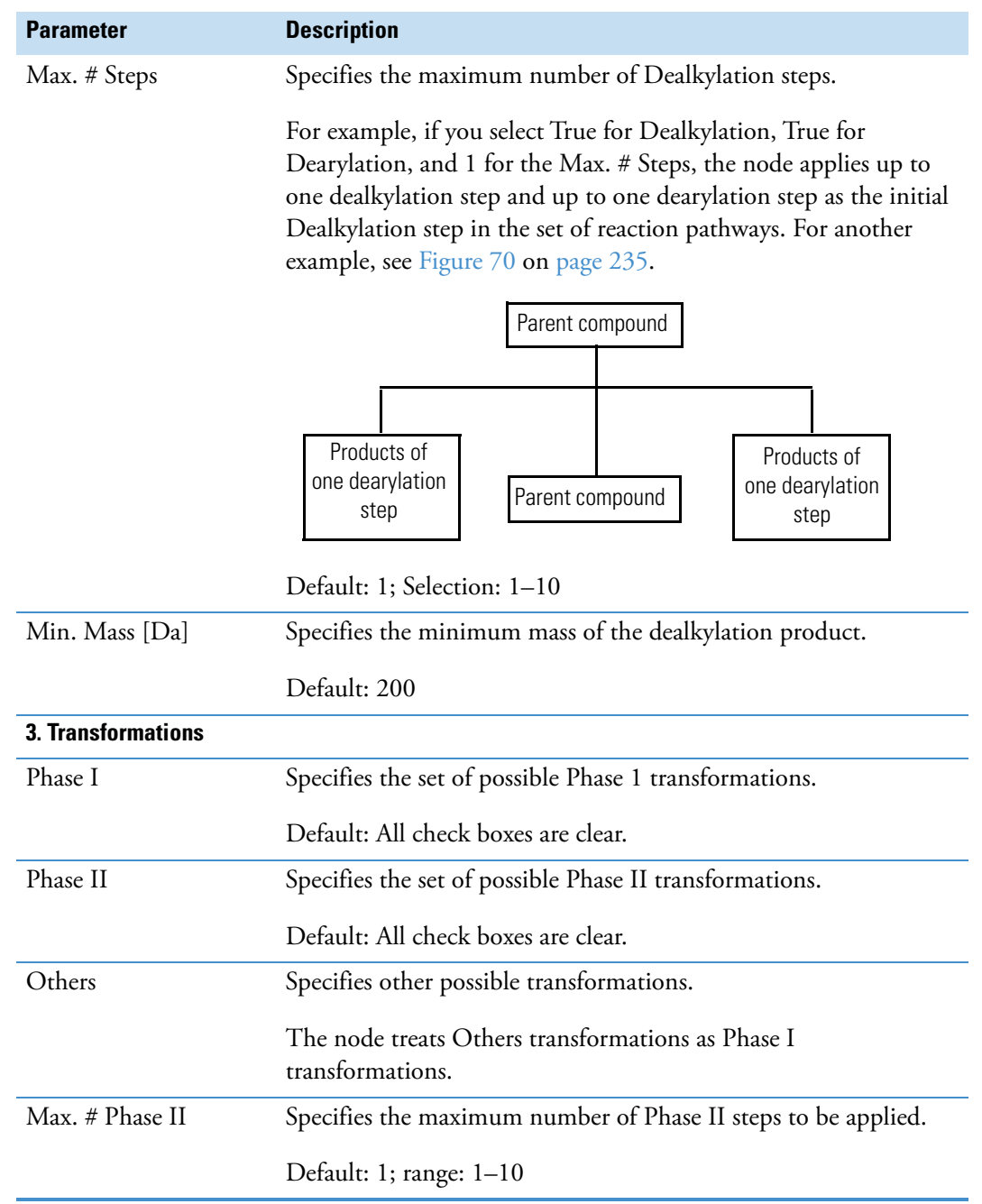

#### **Table 63.** Generate Expected Compounds node parameters (Sheet 2 of 3)

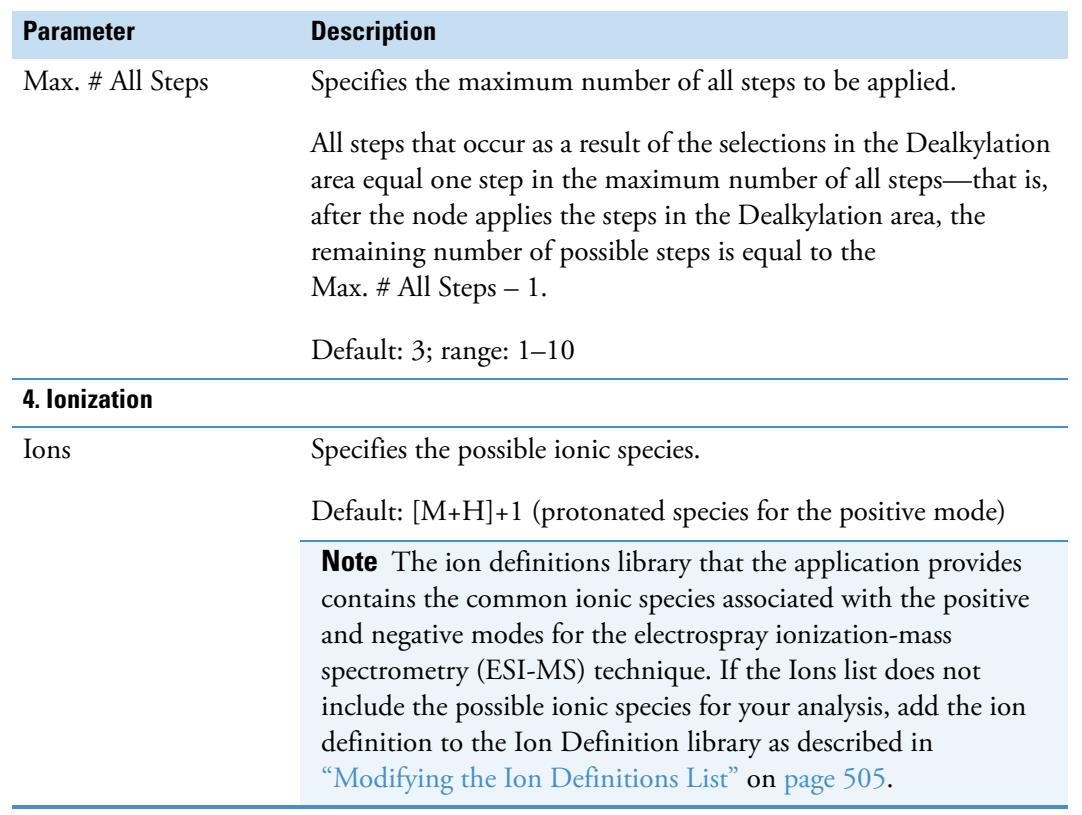

**Table 63.** Generate Expected Compounds node parameters (Sheet 3 of 3)

## <span id="page-264-0"></span>**Group Expected Compounds Node**

Use the Group Expected Compounds node to combine similar components (chromatographic peaks with the same MW×RT dimensions) that the Find Expected Compounds node finds across the input file set. This node combines chromatographic peaks by using their chemical formula (resulting from the dealkylations and dearylations and transformations of a parent compound) and retention time. This node also selects the best representative MS1 scan and fragmentation tree, which other nodes, such as Predict Compositions, Search mzCloud, Search mzVault, and so on, use for identification.

[Table 64](#page-264-1) describes the parameters for the Group Expected Compounds node.

<span id="page-264-1"></span>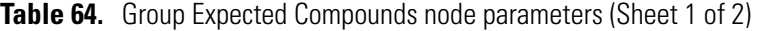

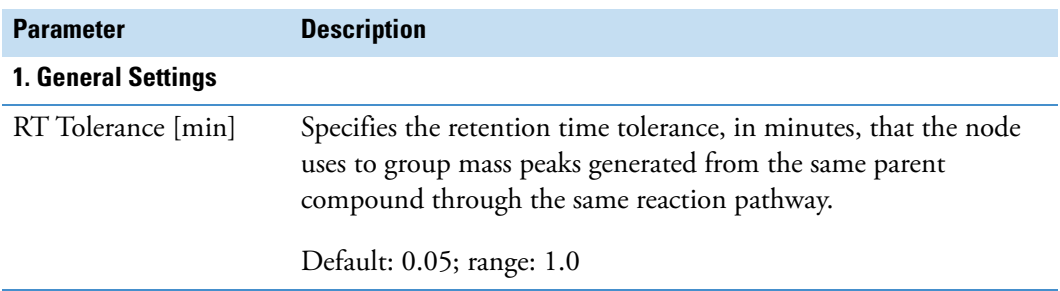

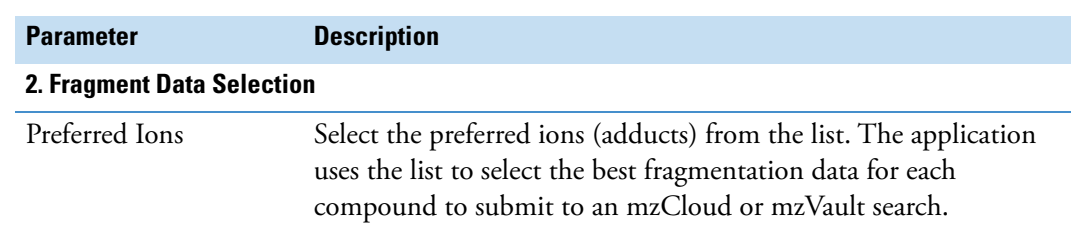

**Table 64.** Group Expected Compounds node parameters (Sheet 2 of 2)

# <span id="page-265-0"></span>**Mark Background Compounds Node–Expected Compounds**

Use the Mark Background Compounds node to flag compounds that are also found in the sample blanks (Sample Type—Set to Blank). The Mark Background Compounds node for a targeted analysis has a blue background.

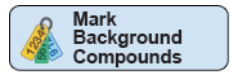

For information about editing the assigned sample types, see ["Editing the Sample Type and](#page-135-0)  [Study Factor Values" on page 110.](#page-135-0)

[Table 65](#page-265-1) describes the parameters for the Mark Background Compounds node.

<span id="page-265-1"></span>**Table 65.** Mark Background Compounds node parameters (Sheet 1 of 2)

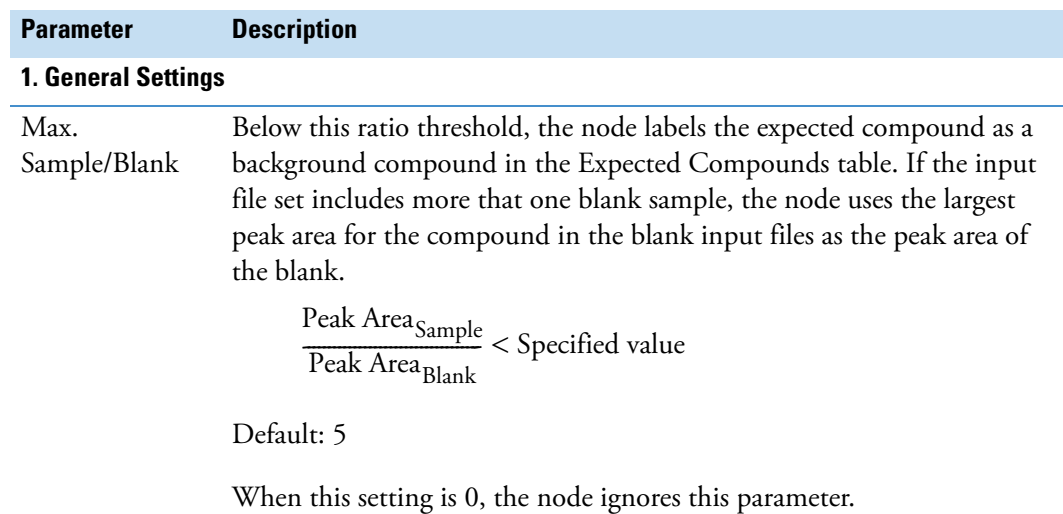

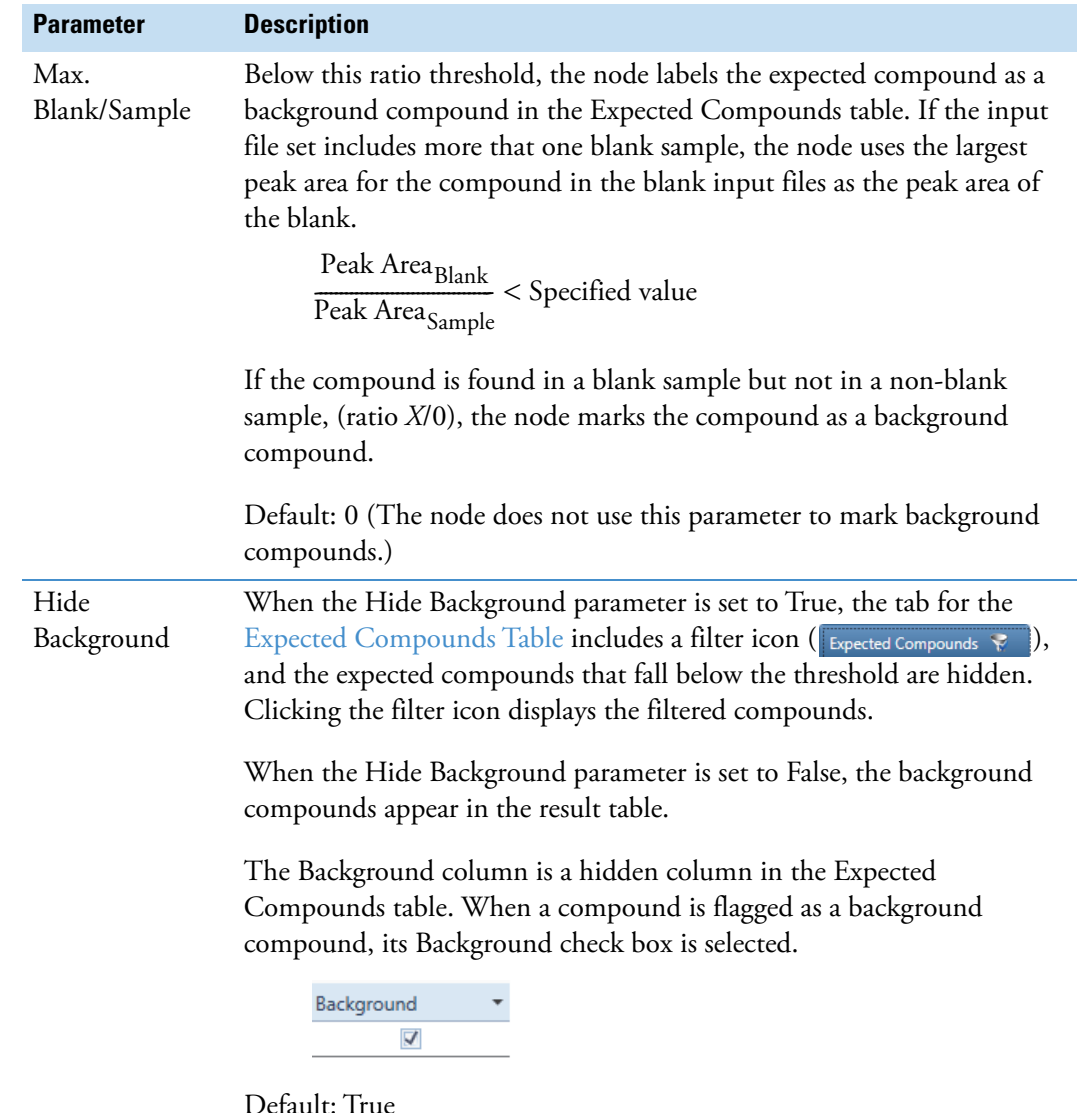

**Table 65.** Mark Background Compounds node parameters (Sheet 2 of 2)

## <span id="page-266-0"></span>**Merge Features Node**

Use the Merge Features node to do the following:

- Combine the expected compounds found by the Find Expected Compounds node and the unknown compounds found by the Detect Compounds node by using their chromatographic retention time and *m/z* values.
- Create the Merged Features table that includes four status columns: Ion Conflict Status, Detect Compounds, Find Expected Compounds, and Custom Explanations.
- Link the manual peaks table to the related Compounds table.

[Table 66](#page-267-0) describes the parameters for the Merge Features node.

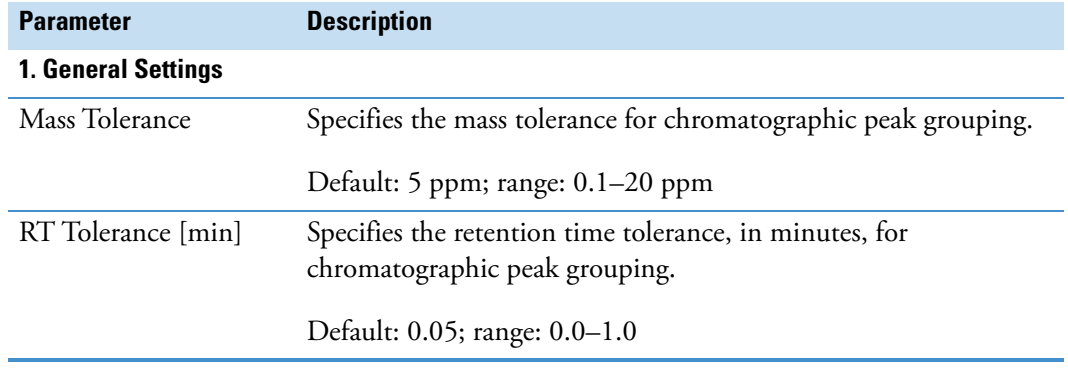

<span id="page-267-0"></span>**Table 66.** Merge Features node parameters

# **Post-Processing Nodes**

These nodes provide additional information about the detected compounds.

- [Descriptive Statistics Node](#page-267-1)
- [Differential Analysis Node](#page-268-0)
- [Export Xcalibur Inclusion or Exclusion List Node](#page-268-1)
- [Scripting Node](#page-269-0)

### <span id="page-267-1"></span>**Descriptive Statistics Node**

Use the Descriptive Statistics node to store descriptive statistics for each expected or unknown compound in the result file and add the following hidden columns to the Compounds and Expected Compounds tables: Mean Area, Median Area, Minimum Area, Q1 Area, and Q3 Area.

To store the descriptive statistics in the result file, the processing workflow must include the Group Expected Compounds node for targeted workflows and the Group Compounds node for untargeted workflows.

The Descriptive Statistics node has no parameters.

**Note** The Descriptive Statistics node generates the descriptive statistics for individual compounds; it has no effect on the Descriptive Statistics view that is available for a result file.

# <span id="page-268-0"></span>**Differential Analysis Node**

Use the Differential Analysis node to calculate the statistics for a differential analysis (fold change, ratio, p-values, and so on), store this data in the result file, and create a volcano plot in the Differential Analysis view by using the data stored in the Compounds Table or Expected Compounds Table. A volcano plot is a type of scatter plot for replicate data where the *x* axis represents the  $log<sub>2</sub>$  of the fold change between two sample groups (generated ratio), and the *y* axis represents the negative  $log_{10}$  of the p-value (test of significance) of the fold change.

This node requires input from the Group Compounds node or the Group Expected Compounds node for a sample set with replicate data points and generated ratios. If the Grouping and Ratios page of an analysis does not contain generated ratios, the following confirmation message appears:

No quan ratios defined in 'Grouping & Ratios' tab

[Table 67](#page-268-2) describes the parameter for the Differential Analysis node.

<span id="page-268-2"></span>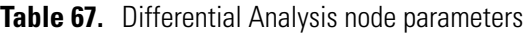

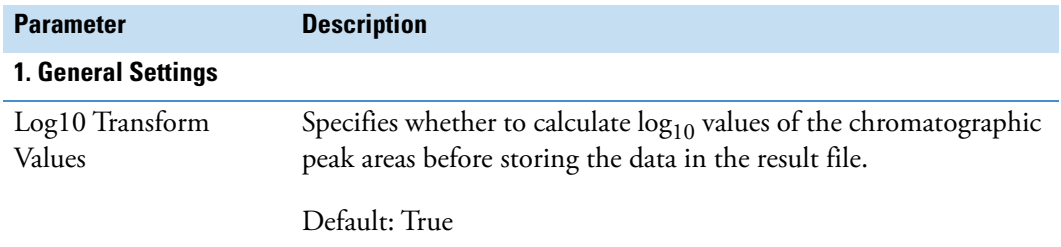

# <span id="page-268-1"></span>**Export Xcalibur Inclusion or Exclusion List Node**

Use the Export Xcalibur Inclusion/Exclusion List node to create an Inclusion/Exclusion mass list for a Thermo Scientific mass spectrometer.

[Table 68](#page-268-3) describes the parameters for the Export Xcalibur Inclusion or Exclusion List node.

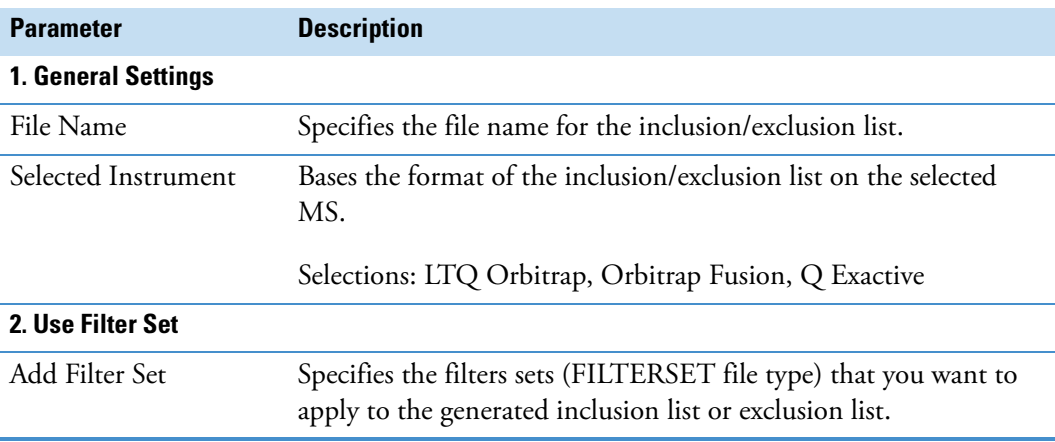

<span id="page-268-3"></span>**Table 68.** Export to Xcalibur Inclusion/Exclusion List node parameters (Sheet 1 of 2)

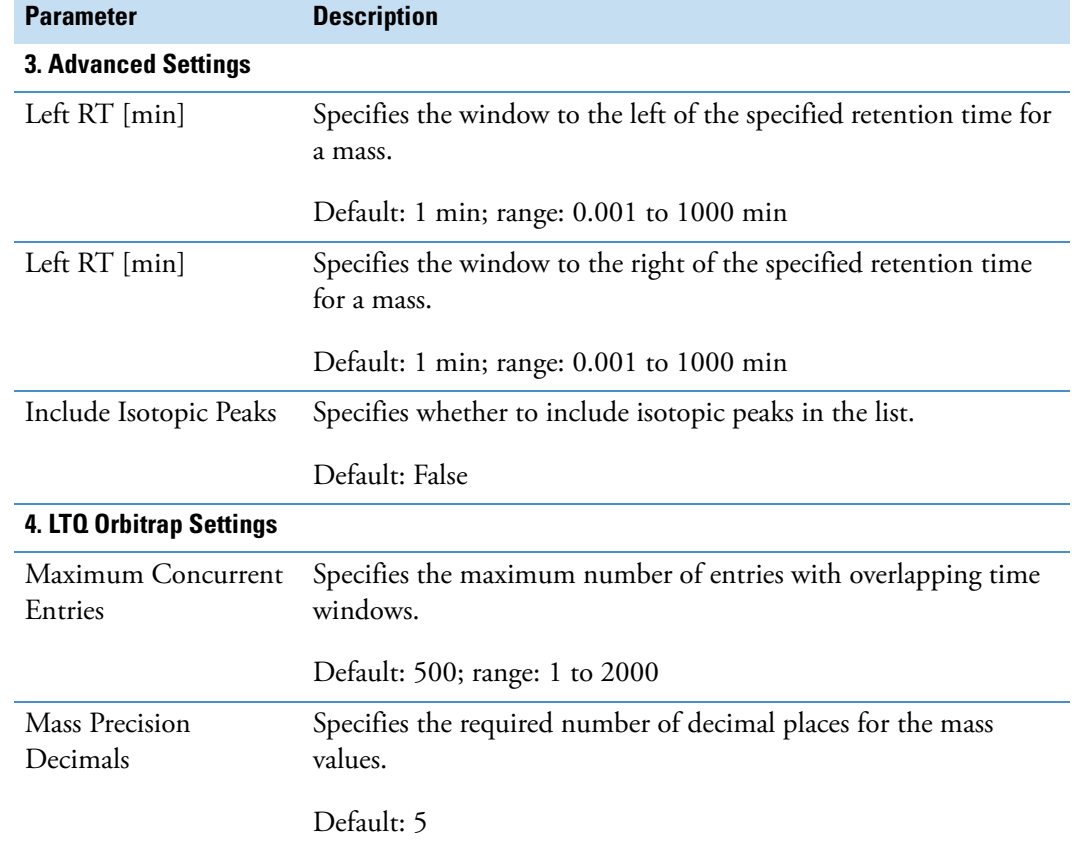

**Table 68.** Export to Xcalibur Inclusion/Exclusion List node parameters (Sheet 2 of 2)

# <span id="page-269-0"></span>**Scripting Node**

Use the Scripting Node to perform custom post-processing actions on the data in the result tables.

**Tip** For information about using the Scripting Node, go to the Resources page of the following web site: [https://mycompounddiscoverer.com/](
https://mycompounddiscoverer.com/).

[Table 68](#page-268-3) describes the parameters for the Scripting Node.

**Table 69.** Scripting Node parameters (Sheet 1 of 2)

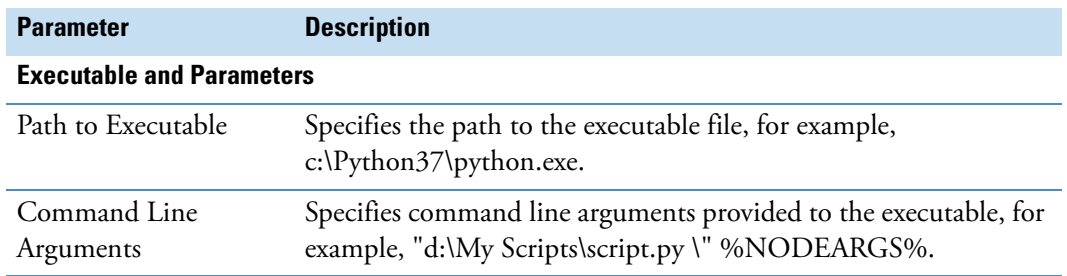

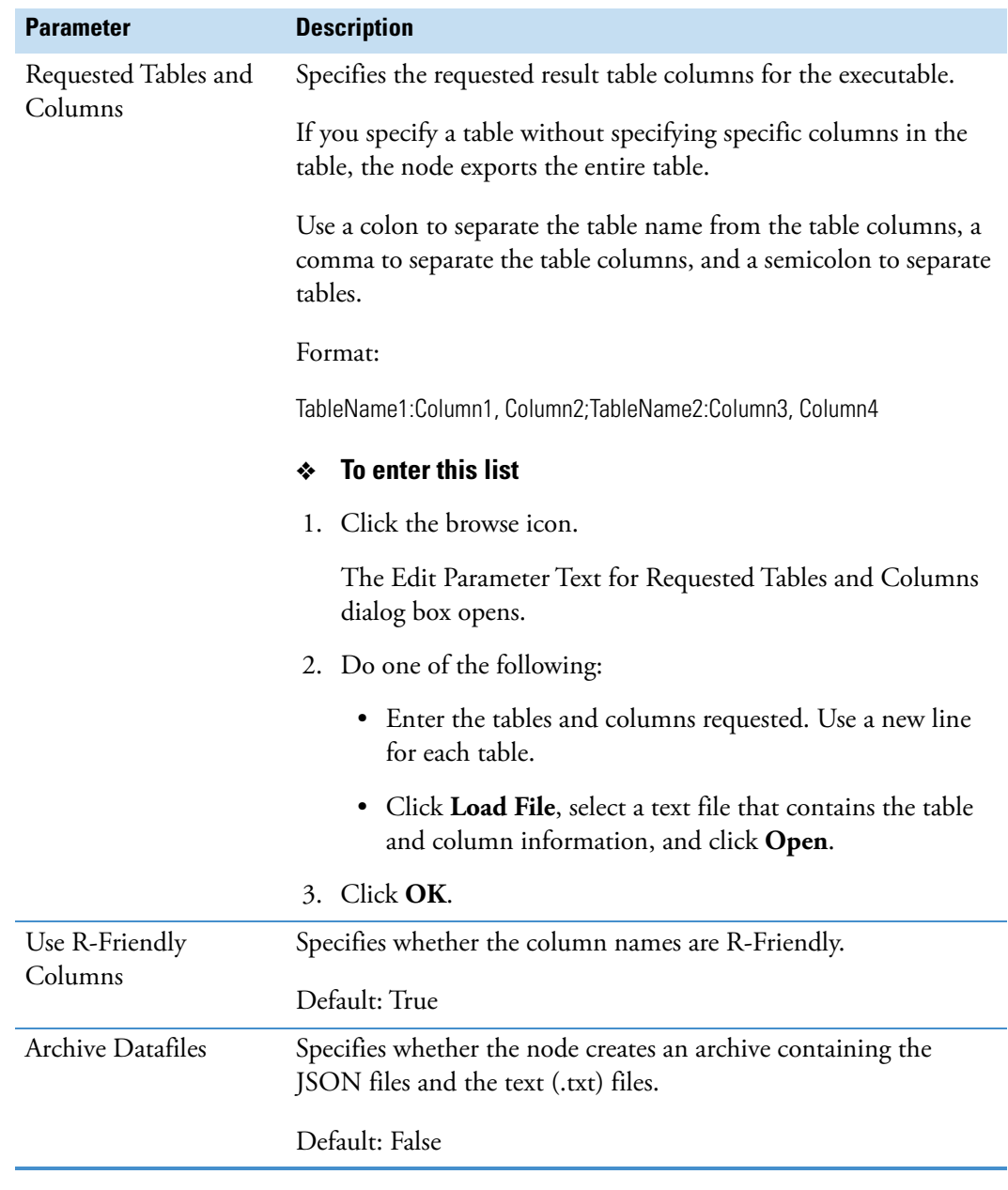

**Table 69.** Scripting Node parameters (Sheet 2 of 2)

**7 Workflow Nodes** Post-Processing Nodes

8

# **Reviewing the Analysis Results**

The Compound Discoverer application stores the results of an analysis in a result file (cdResult).

These topics describe how to open result files, filter the result tables to remove non-pertinent data, edit the compound annotations, propose custom structures, and modify and store the layout of the current result file. They also describe how to export mass lists and spectral data.

#### **Contents**

- [Opening, Closing, and Updating Result Files](#page-273-0)
- [Factory Default Layout for a Result Page](#page-276-0)
- [Modifying the Result Page Layout](#page-278-0)
- [Saving, Restoring, and Managing Layouts](#page-282-0)
- [Editing Compound Annotations](#page-284-0)
- [Adding and Deleting Proposed Structures for a Compound](#page-286-0)
- [Replacing an Annotation with a Structure Proposal](#page-287-1)
- [Applying FISh Scoring](#page-287-0)
- [Using Result Filters for Data Reduction and Creating Filter Sets](#page-291-0)
- [Viewing the Result Summary](#page-300-0)
- [Exporting the Tabular Results to an External File](#page-302-0)
- [Exporting Spectral Data to a New or Existing mzVault Library](#page-311-0)
- [Exporting Compounds to a New or Existing Mass List](#page-314-0)
- [Copying or Saving Graphical Views for Publication](#page-316-0)

#### **Related Topics**

- [Chapter 9, "Working with the Graphical Result Views."](#page-318-0)
- [Chapter 10, "Reviewing the Tabular Result Data."](#page-408-0)

# <span id="page-273-0"></span>**Opening, Closing, and Updating Result Files**

During an analysis, the Compound Discoverer application processes a set of input files (Xcalibur RAW files) by using a processing workflow and stores the processing results in a result file (CDRESULT).

When you open a result file for the first time, you see a tabbed document with the default layout in the application window. You can modify the layout and save these changes with the result file. The next time you open the result file, it will open with your custom layout.

To open a result file from a previous version of the application, you must update the file to the current version.

For instructions on how to open, close, and update result files, see these topics:

- [Opening Result Files Created in the Current Application Version](#page-273-1)
- [Opening Result Files Created in Previous Versions of the Application](#page-274-0)
- [Update Modes for Legacy Result Files](#page-275-1)
- [Closing a Result File](#page-275-0)

### <span id="page-273-1"></span>**Opening Result Files Created in the Current Application Version**

You can open a result file from the application window, the Start Page, the Job Queue page, or the Analysis Results page. A result file opens as a tabbed document. The tab displays the file name of the result file (*File Name* X).

#### **To open a result file**

- From the application window, do one of the following:
	- From the menu bar, choose **File > Open Result**. In the Open dialog box, browse to the appropriate folder, select the result file of interest, and click **Open**.
	- From the menu bar, choose **File > Recent Results >** *recent result file*.
- From the Start Page, do one of the following:
	- Under Recent Results, click the blue hyperlink for the result file of interest.
	- Under What Would You Like to Do?, click **Open Result**.
- From the Job Queue page, do one of the following:
	- Double-click the table row for a completed job.
	- Select the table row of a completed job and click **Open Results**.
- From the Analysis Results page, do one of the following:
	- Double-click the table row for a completed analysis.
	- Select the file of interest and click **Open Results**.

**Tip** You can also drag and drop result files (CDRESULT) from Windows Explorer into the application window.

You can open as many result files as you want. To view a particular result file, click its tab.

# <span id="page-274-0"></span>**Opening Result Files Created in Previous Versions of the Application**

#### **To open a result file from a previous version of the application**

1. From the menu bar, choose **File > Open Result**. In the Open dialog box, browse to the appropriate folder, select the result file of interest, and click **Open**.

The File Update Required dialog box opens [\(Figure 71\)](#page-274-1).

<span id="page-274-1"></span>**Figure 71.** File Update Required dialog box

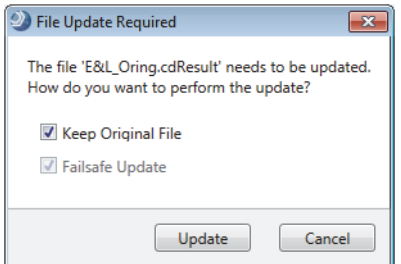

- 2. Select one of the following update processes:
	- To retain the original result file, select the **Keep Original File** check box.

The application automatically selects the Failsafe Update check box as well.

• To automatically delete the original file after the update process ends, select only the **Failsafe Update** check box.

When the Failsafe Update check box is selected, the application automatically backs out of the update process if an error occurs.

–or–

• To minimize the processing time, clear both check boxes.

The application immediately processes the file without first creating a temporary file. Errors that occur during the update process can corrupt the file.

**IMPORTANT** To prevent loss of data when not using the fail-safe mode to update legacy result files, Thermo Fisher Scientific recommends that you manually store copies of these files in another directory.

3. To start the update process, click **Update**.

# <span id="page-275-1"></span>**Update Modes for Legacy Result Files**

When you attempt to open a legacy result file, the application prompts you to select an update process:

- Selecting the Keep Original File check box runs the update process in the fail-safe mode and renames the original result file with an appended version number. This option takes the most processing time, but it prevents data corruption of the original file.
- Selecting the Failsafe Update check box runs the update process in the fail-safe mode, but it does not save the original result file. If the update process fails, the application retains the original result file. You can make another attempt to update the file or you can open the file in a previous version of the application.

**Note** You can install multiple versions of the Compound Discoverer application on the same data system computer.

• Clearing both check boxes turns off the fail-safe mode. This option takes the least amount of processing time, but it risks the possibility of corrupting the original file and making it unrecoverable.

In the fail-safe mode, the application does the following:

- 1. Creates a temporary file.
- 2. Runs the updates on the temporary file.
- 3. After completing the update process successfully, it does the following:
	- a. Appends the application version to the file name of the original file. Because the application does not reprocess the original file, the file retains its original time stamp.
	- b. Changes the file name extension of the temporary file to CDRESULT. The time stamp for the updated file corresponds to the completion of the update process.

If the update process fails, the application does not rename the original file.

# <span id="page-275-0"></span>**Closing a Result File**

You can close a result file (CDRESULT) in two ways.

#### **To close a result file**

• Right-click the tab and choose **Close**.

–or–

• Click the close icon on the document's tab  $(\mathbb{X})$ .

If the tab is not visible, click the Current Tabs icon,  $\blacksquare$ , and select the result file from the list (see ["Working with the Tabbed Documents" on page 41](#page-66-0)).

# <span id="page-276-0"></span>**Factory Default Layout for a Result Page**

When you open a result file (see [Opening, Closing, and Updating Result Files](#page-273-0)), it appears as a tabbed page in the application window.

The factory default layout for a result page includes the following items:

- A tab with the result file name
- A Chromatograms view on the top left that is populated with XIC traces for the component with the largest chromatographic peak area across the input files—that is, the view is populated with the XIC traces for the compound listed in the first row of the Compounds table or the Expected Compounds table. The view is zoomed to the start and end points of the chromatographic peak.
- A Mass Spectrum view on the top right that is populated with the MS1 scan with the highest resolution and highest intensity related to the preferred ions across the input files. The spectrum tree to the left includes the MS1 scans and the available fragmentation scans within the following time range for a compound:
	- Peak apex (RT)  $\pm$  the peak's full width at half maximum (FWHM)

–or–

- Start and end points of the chromatographic peak, as determined by the peak detection algorithm
- A set of tabbed main tables below the two graphical views
- A collapsed area for the related tables below the main tables

[Figure 72](#page-277-0) shows a result page for a result file generated by using the MetID w Stats Expected w Background Removal workflow template.

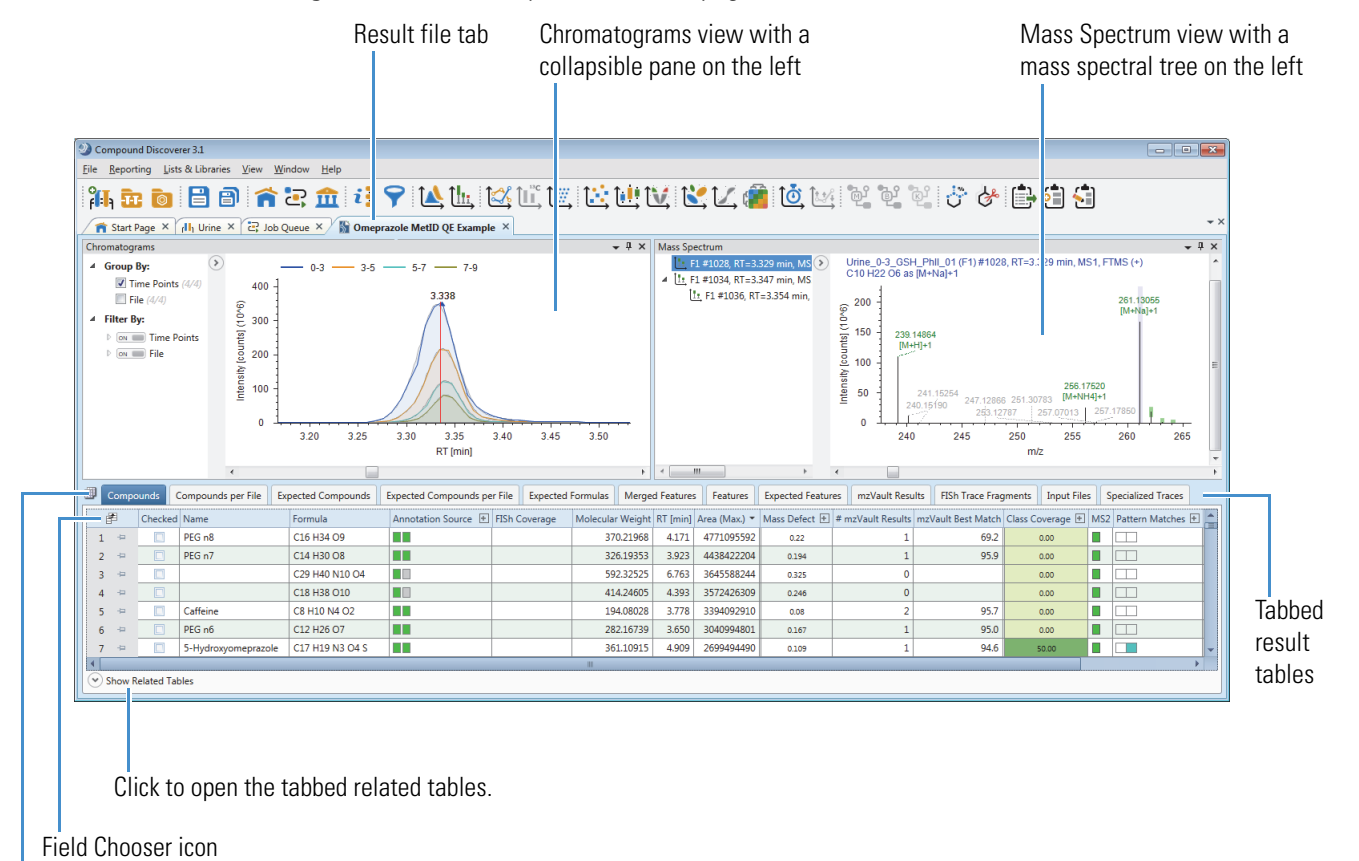

<span id="page-277-0"></span>**Figure 72.** Default layout for a result page

Select Table Visibility icon

You can change the layout as follows:

- The views that you want to display and their location
- The main and related tables and table columns that you want to display and the order of the table columns from left to right
- The data (table rows) displayed or hidden in the result tables

#### **Related Topics**

• [Opening, Closing, and Updating Result Files](#page-273-0)

# <span id="page-278-0"></span>**Modifying the Result Page Layout**

The result file layout includes the relative positions of the graphical views, the visible result tables, the column arrangement and column fixing if it is enabled, and the applied result filters.

These topics describe some of the ways that you can change the layout of a tabbed page for a result file:

- [Floating a Result Page View](#page-278-2)
- [Enlarging a Result Page View](#page-278-3)
- [Collapsible Pane Options for Filtering, Grouping, Coloring, and Discriminating By](#page-278-1)
- [Using a View's Collapsible Pane to Filter the Data By the Study Variable Values](#page-281-0)
- [Using a View's Collapsible Pane to Group the Data](#page-281-1)
- [Showing or Hiding Result Tables](#page-282-1)

### <span id="page-278-2"></span>**Floating a Result Page View**

**To change a docked view on a result page to a floating view**

Do one of the following:

- Right-click the view's title bar and choose **Floating**.
- Double-click the view's title bar.

–or–

• Drag the view away from its docked position.

### <span id="page-278-3"></span>**Enlarging a Result Page View**

#### **To enlarge a floating view for a result page to fill the screen**

Double-click the view's title bar.

To restore the previous size of a floating window, double-click the view's title bar again.

# <span id="page-278-1"></span>**Collapsible Pane Options for Filtering, Grouping, Coloring, and Discriminating By**

These four views on a result page include a collapsible pane of filtering options and grouping, coloring, or discriminating by options:

- Chromatograms view (see ["Working with the Chromatograms View" on page 294](#page-319-0))
- Trend Chart view (see ["Working with the Trend Chart View" on page 332\)](#page-357-0)
- Principal Component Analysis view (see ["Working with the Principal Component](#page-366-0)  [Analysis View" on page 341](#page-366-0))
- Partial Least Squares Discriminant Analysis (see ["Working with the Partial Least Squares](#page-383-0)  [Discriminant Analysis View" on page 358](#page-383-0))
- Descriptive Statistics view (see ["Working with the Descriptive Statistics View" on](#page-372-0)  [page 347](#page-372-0))

**Note** If the analysis does not include samples with different study factor values or sample types, the application cannot group the samples, and only the Files check box appears in the Group By list.

[Table 70](#page-279-0) describes the effect of clearing and selecting the check boxes in the collapsible pane at the left of a view.

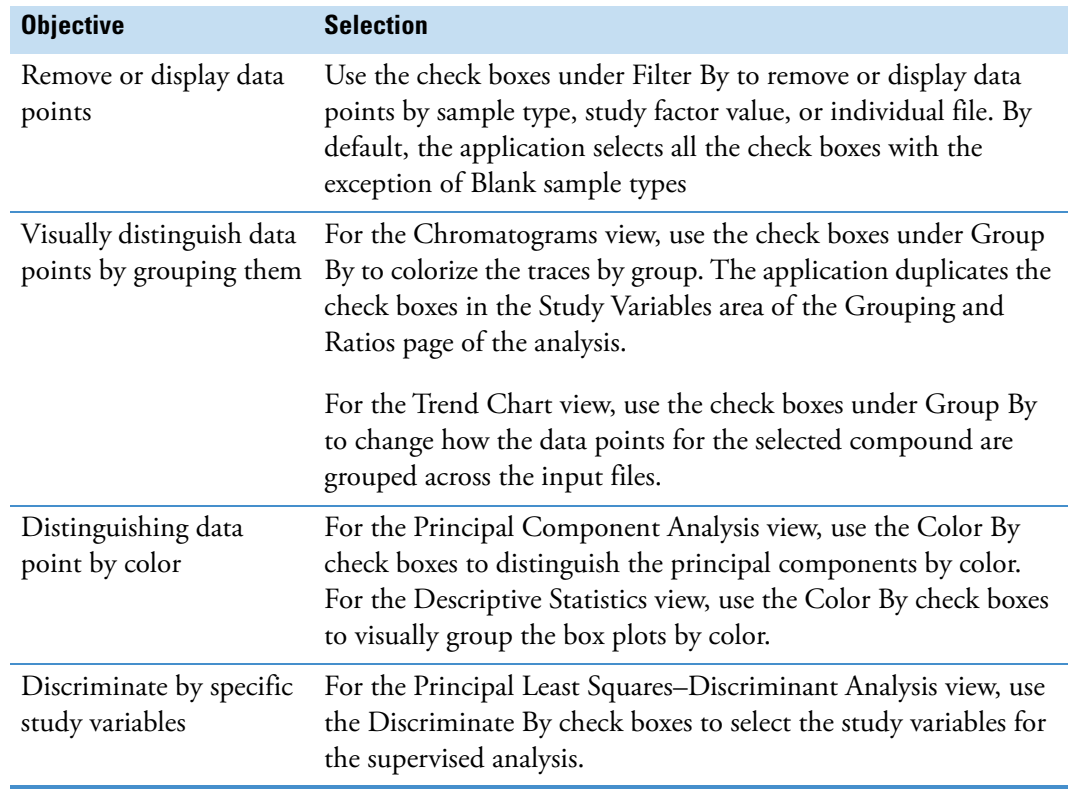

<span id="page-279-0"></span>**Table 70.** Effect of clearing or selecting the check boxes in the collapsible pane

[Table 71](#page-280-0) describes the Group By and Filter By options in the collapsible pane.

| <b>Feature</b>                           | <b>Description</b>                                                                                                    |
|------------------------------------------|----------------------------------------------------------------------------------------------------|
| (X/Y)                                    | The left integer is the number of samples that are selected under<br>Filter By (and that also contain the selected compound). The right<br>integer is the number of samples that contain the selected<br>compound.             |
| ON/OFF toggle for<br>the Filter By items | ON-The check boxes are available.                                                                                                    |
|                                          | OFF-The check boxes are unavailable and the items are not<br>filtered out.                                                                                                    |
| <b>Check boxes</b>                       |                                                                                                    |
| Group By Study<br>Variable               | Selecting one or more of these check boxes groups the samples<br>with the same value or values for the selected study variable or<br>variables and displays the groups in different colors.                                    |
|                                          | By default, the application duplicates the selection in the Study<br>Variables pane on the Grouping and Ratios page of the analysis.<br>Study variables include the study factor values and the sample<br>types.               |
| Group By Sample                          | Selecting this check box displays the data points for the selected<br>samples in the Filter By area in different colors.<br>Default: Clear                                                                                     |
| Filter By Study Factor                   | Select these check boxes to display data for one or more study<br>factors.                                                                                                    |
|                                          | By default, the application selects all the study factors.                                                                                                    |
| Filter By Sample Type                    | Select these check boxes to display data for one or more sample<br>types.                                                                                                    |
|                                          | By default, for the Chromatograms view, the application selects all<br>sample types. For the statistical views, the application excludes the<br>Identification Only sample type and clears the Blank sample type<br>check box. |
| Filter By File                           | Select these check boxes to display data from one or more of the<br>files.                                                                                                    |
|                                          | By default, the application selects all of the files.                                                                                                    |

<span id="page-280-0"></span>**Table 71.** Options in the collapsible left pane

# <span id="page-281-0"></span>**Using a View's Collapsible Pane to Filter the Data By the Study Variable Values**

You can filter the data points displayed in a result page view by selecting or clearing the check boxes for the study variable values in the collapsible pane.

#### **To filter data points by the study variable values**

- 1. If the view's collapsible pane is closed, click the icon,  $\bigcirc$ , in the upper left corner of the view.
- 1. Under Filter By, click the expand icon to the left of the study variable name to open the values list.
- 2. Clear the check boxes for the items that you want to hide or values that you want to remove from the statistical calculations.

# **Using a View's Collapsible Pane to Filter the Data By Input File**

You can filter the data points displayed in a result page view by selecting or clearing the check boxes for the input files in the collapsible pane.

#### **To filter the data by selected files**

- 1. Under Filter By, click the expand icon to the left of File to open the File list.
- 2. Clear the check boxes for the files that you want to exclude from the display or the statistical calculations.

**Note** By default, for the statistical views, the check box for the Blank sample type under Filter By is clear.

# <span id="page-281-1"></span>**Using a View's Collapsible Pane to Group the Data**

You can group the data points displayed in a result page view by selecting or clearing the check boxes under Group By in the collapsible pane.

#### **To group the data points in a view**

- 1. To group the data by the study variables or by the individual files, select a row in the active result table. Then, select one or more check boxes under Group By
- 2. To view a color legend of the sample groups, right-click the Chromatograms view and choose **Display Options > Show Legend**.

## <span id="page-282-1"></span>**Showing or Hiding Result Tables**

The set of result tables in a result file depends on the processing workflow.

By default, some of the result tables are hidden. For example, the Adducts table is hidden for both targeted and untargeted analyses and the Filled Gaps related table is hidden for an untargeted analysis.

#### **To show or hide result tables**

- 1. Open a result file (see ["Opening, Closing, and Updating Result Files" on page 248\)](#page-273-0).
- 2. Click the **Select Table Visibility** icon,  $\blacksquare$ , to the left of the result table tabs.

The Select Visible Tables dialog box opens.

3. Select the check box that corresponds to the table that you want to show, or clear the check box that corresponds to the table that you want to hide.

By default, the Adducts and Filled Gaps tables are hidden.

4. Click **OK** to accept the changes.

# <span id="page-282-0"></span>**Saving, Restoring, and Managing Layouts**

The layout of the result file includes the location of the graphical views, the result tables that you want to display, the columns and rows that you want to display in the result tables, the filter set, the custom annotations, and the Group By and Filter By settings.

In addition to the factory default layout, the application comes with the following custom layouts:

- Identification—Adds the Structure column to the Compounds and Expected Compounds tables. Opens the primary set of related tables to the Structure Proposals table. Closes the search result tables if they are visible.
- Quantification—Opens the Trend Chart view. Opens the primary set of related tables to the Structure Proposals table. Closes the search result tables if they are visible.
- Stable Isotope Labeling—Opens the Isotopologues Distribution Chart, the Trend Chart, and the Metabolika Pathways view. In the Compounds table, hides the following columns: #Metabolika Pathways, Avg. Exchange, FISh Coverage, and Metabolika Pathways,
- Statistics—Opens the Differential Analysis, Trend Chart, Principal Component Analysis, and Partial Least Squares Discriminant Analysis views. Closes the Chromatograms and Mass Spectrum views. Closes the search result tables if they are visible.

Follow these topics as needed:

• [Saving the Current Layout of a Result File](#page-283-0)

- [Resetting the Layout to the Factory Defaults](#page-283-1)
- [Creating a Custom Layout](#page-283-2)
- [Applying a Custom Layout](#page-284-1)
- [Managing the Layouts](#page-284-2)

## <span id="page-283-0"></span>**Saving the Current Layout of a Result File**

#### **To save the current layout of the result file**

With the result file selected as the active page, do one of the following:

• In the toolbar, click the **Save the Currently Active Item** icon,  $\blacksquare$ .

–or–

• From the menu bar, choose **File > Save** (save the currently active item).

## <span id="page-283-1"></span>**Resetting the Layout to the Factory Defaults**

#### **To reset the layout to the factory default settings**

With the result file selected as the active page, from the menu bar, choose **Window > Reset Layout**.

The application closes the result file, and then reopens the result file to the factory default layout.

### <span id="page-283-2"></span>**Creating a Custom Layout**

- **To create a custom layout**
- 1. Open a result file and modify its layout.

For details, see ["Opening, Closing, and Updating Result Files" on page 248](#page-273-0) and ["Modifying the Result Page Layout" on page 253.](#page-278-0)

2. From the menu bar, choose **Window > Save Layout**.

The Save Result Layout dialog box opens.

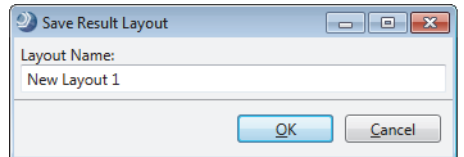

3. Name the layout and click **OK**.

## <span id="page-284-1"></span>**Applying a Custom Layout**

#### **To apply a custom layout**

- 1. With the result file selected as the active page, from the menu bar, choose **Window > Apply Layout**.
- 2. Select a layout from the list or use the hot keys.

## <span id="page-284-2"></span>**Managing the Layouts**

#### **To manage the layouts**

1. From the menu bar, choose **Window > Manage Layouts**.

The Manage Result File Layouts dialog box opens. The list order corresponds to the hot keys in the Apply Layout list. For example, for this list, the hot key combination for the Statistics layout is CTRL+ALT+1.

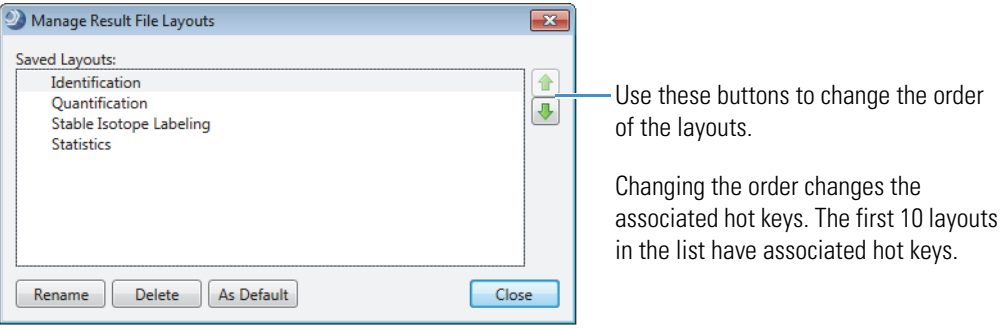

- 2. Do the following as needed:
	- To delete a layout, select it and click **Delete**.
	- To rename a layout, select it and click **Rename**. Then, in the Rename Result Layout dialog box, rename the layout and click **OK**.
	- To make the layout the default layout, select it and click **As Default**.
	- To change the list order, select a layout, and use the Up/Down buttons,  $\frac{1}{\sqrt{2}}$ , to move the layout up or down in the list.

# <span id="page-284-0"></span>**Editing Compound Annotations**

Annotations include the compound name, formula, annotation source, FISh coverage score, and structure.

Use the Compound Annotation Editor dialog box to edit the annotations for compounds of interest in the Compounds Table, Expected Compounds Table, and the Structure Proposals Table. Saving a custom annotation overwrites the original processing results.

#### **To edit a compound annotation**

1. Double-click the row of interest in the Compounds table, Expected Compounds table, or related Structure Proposals table.

The Compound Annotation Editor dialog box opens [\(Figure 73\)](#page-285-0).

The application automatically populates the Molecular Weight/Error in Da, and Molecular Weight to Fit boxes. If the formula, structure, and name are available, the application also populates these fields.

- 2. To add a structure to the drawing area, do any of the following:
	- Use the structure drawing tools. See ["Using the Structure Drawing Tools or](#page-567-0)  [Commands" on page 542.](#page-567-0)
	- Open a structure file. See ["To open a structure file" on page 501](#page-526-0).
	- Run a ChemSpider search and select one of the hits. See ["Finding a Structure in the](#page-566-0)  [ChemSpider Database" on page 541.](#page-566-0)

3. Click **Save** to save your custom annotations in the result file.

<span id="page-285-0"></span>**Figure 73.** Compound Annotation Editor dialog box

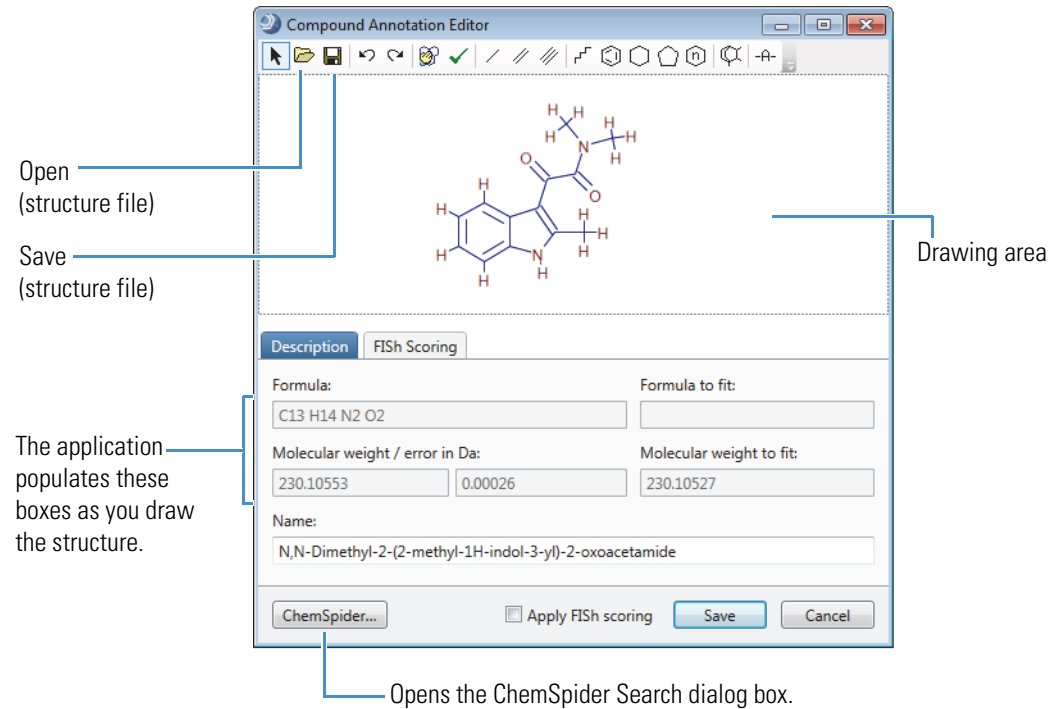

[Table 72](#page-286-1) describes the parameters in the Compound Annotation Editor dialog box.

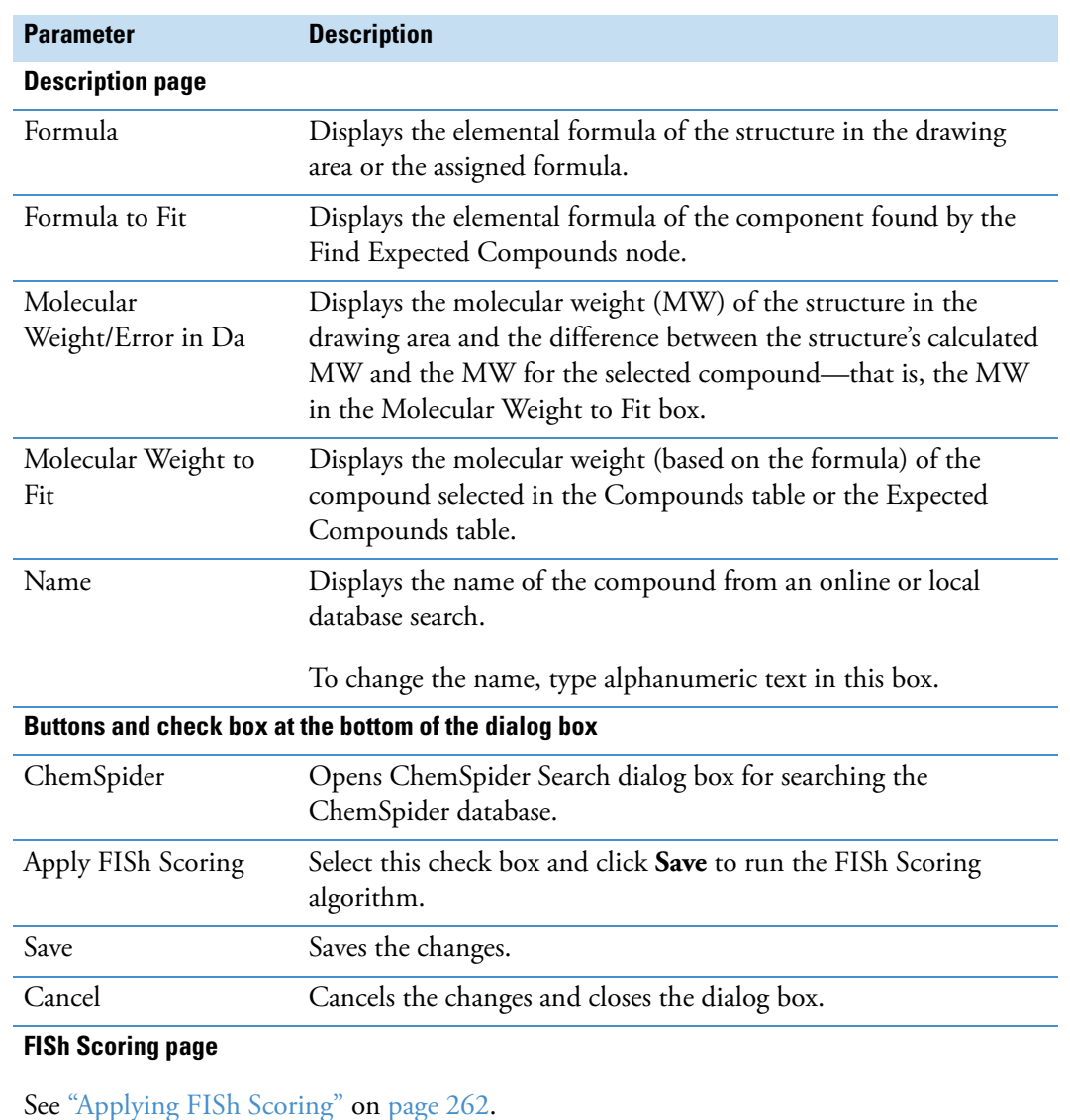

<span id="page-286-1"></span>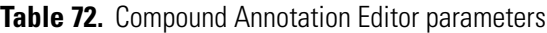

# <span id="page-286-0"></span>**Adding and Deleting Proposed Structures for a Compound**

In a result file, every compound in the Compounds table or the Expected Compound table has a related Structure Proposals table.

To add or delete proposed structures for a compound, follow these topics:

- [Adding Structure Proposals](#page-287-2)
- [Deleting Structure Proposals](#page-287-3)

# <span id="page-287-2"></span>**Adding Structure Proposals**

- **To add structure proposals to a Structure Proposals table**
- 1. Select a compound in the main Compounds table or the main Expected Compounds table.
- 2. Click **Show Related Tables** below the Compounds table or Expected Compounds table.
- 3. Click the **Structure Proposals** tab.
- 4. For each structure proposal, do the following:
	- a. Right-click anywhere below the Structure Proposals tab and choose **Structure Proposals > Add Structure Proposal**.
	- b. To edit the structure proposal, follow the instructions in ["Editing Compound](#page-284-0)  [Annotations" on page 259](#page-284-0).

## <span id="page-287-3"></span>**Deleting Structure Proposals**

**To delete a structure proposal from a Structure Proposals table**

Right-click the row and choose **Structure Proposals > Delete Structure Proposal**.

# <span id="page-287-1"></span>**Replacing an Annotation with a Structure Proposal**

Annotations include the compound name, formula, annotation source, FISh coverage score, and structure.

**To replace the annotations for a compound in the main result table**

Right-click a row in the Structured Proposals table and choose **Structure Proposals > Use As Compound Annotation**.

# <span id="page-287-0"></span>**Applying FISh Scoring**

You can apply FISh scoring to a selected entry in the Compounds table, the Expected Compounds table, or the entries in the following compound-related search result tables: Structure Proposals, mzCloud Results, mzVault Results, Mass List Search Results, BioCyc Results, and ChemSpider Results. You can also apply FISh scoring from the Compound Annotation Editor dialog box.

The FISh scoring algorithm uses the structure in the structure column of the result table or the drawing area of the Compound Annotation Editor dialog box.
Follow these topics as needed:

- [Applying FISh Scoring from a Result Table](#page-288-0)
- [Applying FISh Scoring from the Compound Annotation Editor Dialog Box](#page-289-1)
- [Specifying the FISh Scoring Parameter Settings](#page-289-0)

## <span id="page-288-0"></span>**Applying FISh Scoring from a Result Table**

#### **To apply FISh Scoring from a result table**

- 1. Make sure that the entries of interest include structures.
- 2. To open the Specify FISh Scoring Settings dialog box ([Figure 74](#page-288-1)), do one of the following:
	- To submit a compound in the Compounds or Expected Compounds table, right-click the selection and choose **Apply FISh Scoring**.
	- To submit a single selection in a Structure Proposals table, right-click the selection and choose **Structure Proposals > Apply FISh Scoring to Selection**.
	- To submit all of the entries in a Structure Proposals table, right-click the table and choose **Structure Proposals > Apply FISh Scoring to All**.
	- To submit an entry in a related search result table, right-click the table and choose **Add to Structure Proposals and Apply FISh Scoring**.

<span id="page-288-1"></span>**Figure 74.** Specify FISh Scoring Settings dialog box

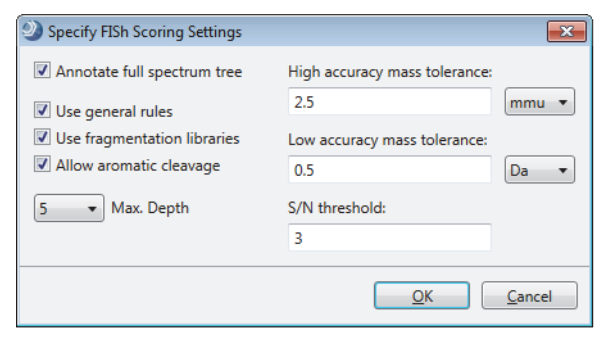

- 3. Set up the parameters (see ["Specifying the FISh Scoring Parameter Settings" on](#page-289-0)  [page 264](#page-289-0)).
- 4. Click **OK**.

In the FISh Scoring Queue view to the left of the table, one job appears for each selected entry. For each entry that includes a structure, the application runs the FISh scoring algorithm. The run time increases as the complexity of the structure increases. When an entry does not include a structure, the job ends in failure and is highlighted with a red border.

## <span id="page-289-1"></span>**Applying FISh Scoring from the Compound Annotation Editor Dialog Box**

- **To apply FISh Scoring from the Compound Annotation Editor dialog box**
- 1. To open the FISh Scoring page of the Compound Annotations dialog box, right-click an entry in the Compounds table or the Expected Compounds table and choose **Edit Compound Annotation**.
- 2. Make sure that the drawing area on the Description page includes a structure.
- 3. Click the **FISh Scoring** tab.
- <span id="page-289-2"></span>4. Select the **Apply FISh Scoring** check box ([Figure 75](#page-289-2)).

**Figure 75.** FISh Scoring page of the Compound Annotation Editor dialog box

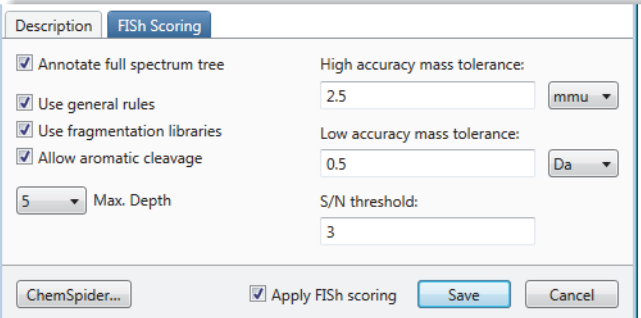

- 5. Specify the parameter settings (see ["Specifying the FISh Scoring Parameter Settings" on](#page-289-0)  [page 264](#page-289-0)).
- 6. Click **Save**.

## <span id="page-289-0"></span>**Specifying the FISh Scoring Parameter Settings**

- **To set up the FISh scoring parameters**
- 1. In the Specify FISh Scoring Settings dialog box or on the FISh Scoring page of the Compound Annotation Editor dialog box, make the following selections:
	- To annotate the full spectrum tree, select the **Annotate Full Spectrum Tree** check box.
	- To use the general fragmentation rules, select the **Use General Rules** check box.
	- To use the fragmentation libraries, select the **Use Fragmentation Libraries** check box.

**Tip** If time allows, select the **Use Fragmentation Libraries** check box. Using the fragmentation libraries provides significantly more structural information; however, it can also add a significant amount of processing time.

- To allow aromatic cleavage as one of the fragmentation steps, select the **Allow Aromatic Cleavage** check box.
- In the Max. Depth list, select the maximum number of steps allowed in the fragmentation pathway.
- 2. Use the default values or type new values in the following boxes:
	- For the FTMS scans, type a value in the High Accuracy Mass Tolerance box and select the appropriate units.
	- For the ITMS scans, type a value in the Low Accuracy Mass Tolerance box and select the appropriate units.
	- In the S/N Threshold box, type a value for the FTMS scans.

[Table 73](#page-290-0) describes the parameter settings for the FISh scoring algorithm.

<span id="page-290-0"></span>**Table 73. FISh scoring parameters** 

| <b>Parameter</b>                          | <b>Description</b>                                                                                                    |
|-------------------------------------------|----------------------------------------------------------------------------------------------------|
| Annotate Full<br>Spectrum Tree            | Annotates the full spectrum tree ( $MS/MS$ , $MS3$ , and so on) in the<br>Mass Spectrum view.                              |
| Use General Rules                         | Uses the general fragmentation rules.                                                                                      |
| Use Fragmentation<br>Libraries            | Uses the fragmentation libraries.                                                                                          |
| Allow Aromatic<br>Cleavage                | Allows aromatic cleavage as one of the reaction steps.                                                                     |
| Max. Depth                                | Specifies the maximum number of fragmentation reactions to<br>consider in the fragmentation pathway.                       |
|                                           | Default: 5; range: $1-20$                                                                                                  |
| High Accuracy mass<br>tolerance and units | Specifies the mass tolerance for FTMS data.<br>Default: 2.5 mmu                                                            |
|                                           |                                                                                                    |
| Low Accuracy Mass<br>Tolerance and units  | Specifies the mass tolerance for ITMS data.                                                                                |
|                                           | Default: 0.5 Da                                                                                                    |
| S/N Threshold                             | Specifies the signal-to-noise threshold for FTMS data. The FT<br>mass analyzer calculates the S/N level for each centroid. |

## <span id="page-291-3"></span><span id="page-291-2"></span>**Using Result Filters for Data Reduction and Creating Filter Sets**

To show only the most pertinent data, use the Result Filters view to apply filters to the processed data. By default, the left pane of the Result Filters view lists the main tables in the current result file. The right pane displays the filters for the table that you select in the left pane.

**Figure 76.** Result Filters view with an empty filter for the Compounds table

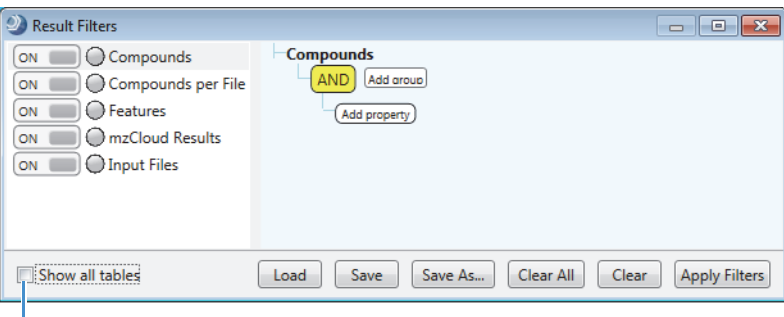

Adds the visible related tables to the result filters list.

**Note** The filters for each table are independent of other table filters. For example, a retention time filter for the Merged Features table does not affect the entries in the other tables that include a retention time column. In addition, filtering only removes rows from the display; it does not update or change any of the calculated values.

To set up and apply the data reduction filters, see these topics:

- [Setting Up, Applying, and Saving Filter Sets](#page-291-0)
- [Creating a Result Filter for a Status Column](#page-294-0)
- [Creating a Result Filter with an AND Logical Conjunction](#page-296-0)
- [Creating a Result Filter with an OR Logical Conjunction](#page-296-1)
- [Creating a Result Filter with Both of the Logical Conjunctions](#page-297-0)
- [Loading a Saved Filter Set](#page-298-0)
- [Result Filters View Parameters](#page-299-0)

## <span id="page-291-0"></span>**Setting Up, Applying, and Saving Filter Sets**

This topic describes how to set up, apply, and save a set of result filters (FILTERSET) for the result tables in a result file.

#### <span id="page-291-1"></span>**To set up, apply, and save a filter set**

1. Open a result file.

2. From the application menu bar, choose **View > Result Filters**.

The Result Filters view opens as a floating window or as a docked view and displays the filter tree for the current table.

Each table has its own set of filter conditions.

3. (Optional) To display a filter tree that includes all the visible result tables in the result file, select the **Show All Tables** check box.

**Note** To change which tables are visible, use the Select Visible Tables dialog box.

4. In the Result Filters view, select the table of interest in the left pane.

The table name appears in the right pane. The following selection tree appears below the table name.

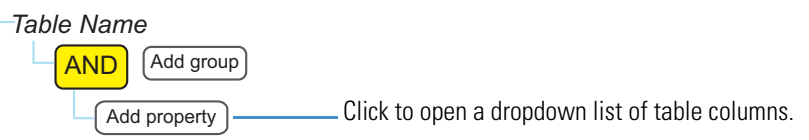

#### 5. Click **Add Property**.

A list that begins with the AND and OR logic selections followed by the columns in the selected table appears.

- 6. Select the table column (property) that you want to filter by.
- 7. Do any of the following:
	- For the Checked property, select a condition.

This figure shows the condition list for the Checked property.

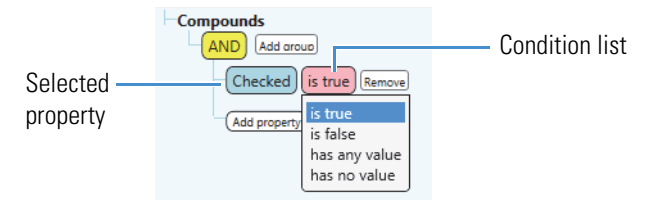

• For a numeric property, such as retention time (RT), select a mathematical relationship and type a value in the adjacent box, if applicable.

**Tip** When you select the Is Equal To relationship, type a numeric value to a minimum precision of two decimal places or a minimum precision that is equal to the number of decimal places that are displayed in the column, whichever is greater. For example, for any of the Area columns, type a numeric value with two decimal places, even though the Area column displays a numeric value with no decimal places.

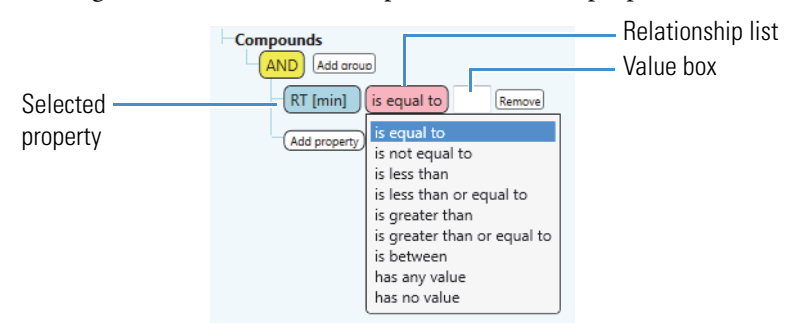

This figure shows the relationship list for numeric properties.

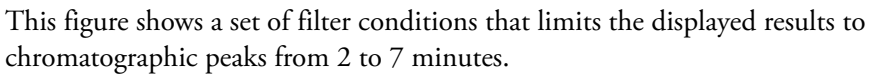

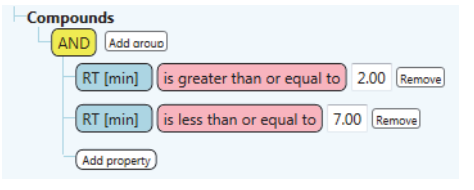

• For a non-numeric property, such as Parent Compound, select a condition and type a value in the value box if applicable.

**Expected Compounds per File** Condition list AND Add aroup Value boxParent Compound Remove contains conta (Add property) is equal to is not equal to contains pattern does not contain starts with does not start with ends with does not end with is blank is not blank

This figure shows the condition list for non-numeric properties.

- 8. Do any of the following:
	- To apply the filter conditions in the current filter set, click **Apply Filters**.
	- To save a filter to a FILTERSET file, click **Save** or **Save As**. Then, browse to the location where you want to store the file, name the file, and click **Save**.
	- To turn off the filter conditions for a specific table, in the left pane of the Result Filters view, click **ON** to the left of the table name.

The indicator icon to the left of the table name turns from green to yellow, and the button displays OFF.

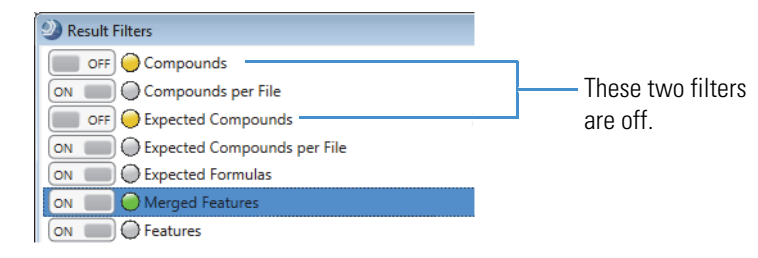

- To clear the filter conditions for a specific table, in the left pane of the Result Filters view, select the table. Then, click **Clear**.
- To clear all of the filters conditions in a filter set, click **Clear All**.

## <span id="page-294-0"></span>**Creating a Result Filter for a Status Column**

This topic describes how to set up a filter for a status column of a result table in a result file.

#### **To set up filters for the status columns**

- 1. In the Result Filters view, select one of these tables: **Merged Features** or **Compounds**.
- 2. Select a status property; for example, for the Merged Features table, select **Find Expected Compounds**.

From left to right, the following items appear:

- A (pink) list with one selection: Has Status
- A (green) condition list with no selection
- A (pink) file relationship list with the selection of In File
- A (green) input file list with no selection

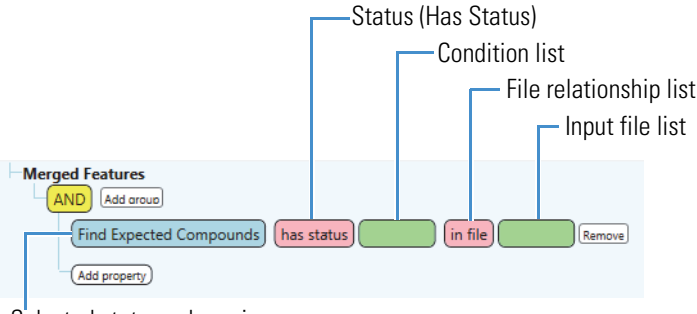

Selected status column in the Merged Features table The input file list changes to a value box when you select anything other than In File in the file relationship list:

• If you select In File, select the file of interest in the input file list.

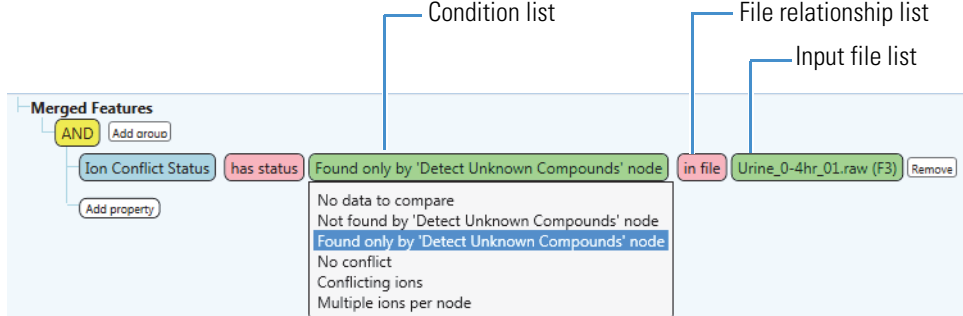

• If you select a file relationship that requires additional input, a value box appears.

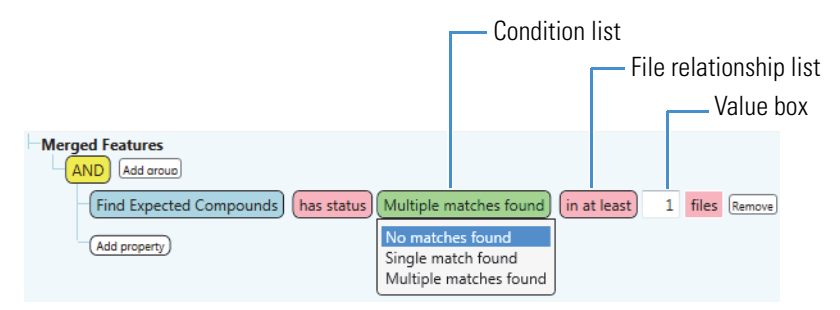

3. Select a status condition for the selected property (table column).

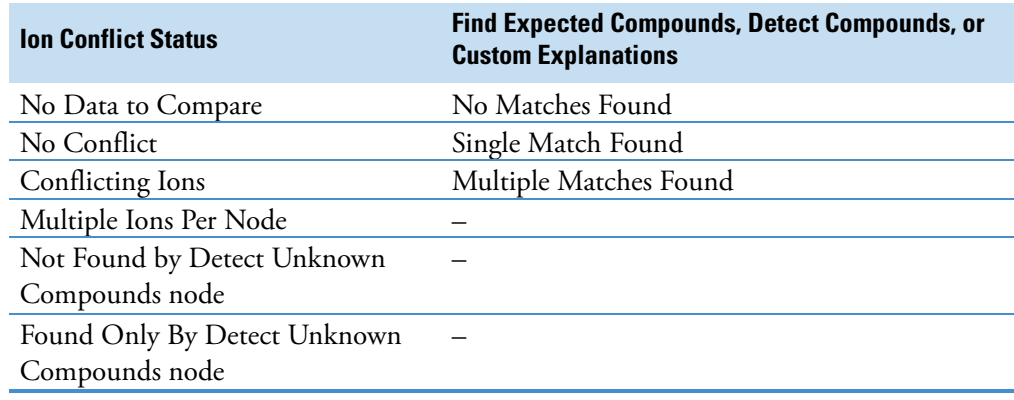

4. Select a file relationship and enter a value or select a file.

## <span id="page-296-0"></span>**Creating a Result Filter with an AND Logical Conjunction**

This topic describes how to use the AND logical conjunction in a result filter.

**To create a filter set using the AND logical conjunction**

**Note** When you use the AND logical conjunction, all of the connected property conditions must be True.

- 1. In the Result Filter view, keep the **AND** logical conjunction as the first item in the filter tree.
- 2. For each property that you want to conjoin with the AND conjunction, click **Add Property**, select a property from the list, and set the property boundaries.

This figure shows a filter set that uses three properties conjoined with an AND conjunction. When you apply this filter set to the data in the Expected Compounds per File table, only those rows that meet all three conditions remain; that is, you see only those detected chromatographic peaks with a retention time greater than 3.00 minutes, with an integrated peak area greater than 1 000 000, and where at least two or more matching isotopes were found in the MS scans that make up the peak's data points.

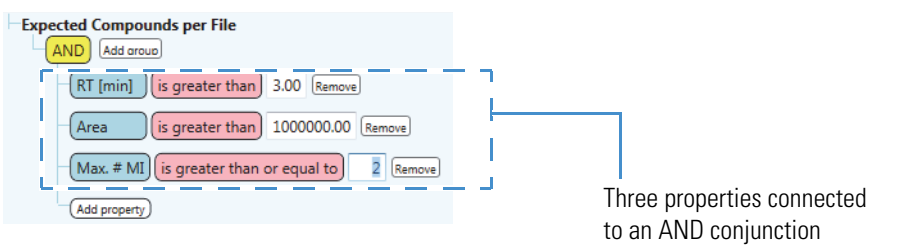

## <span id="page-296-1"></span>**Creating a Result Filter with an OR Logical Conjunction**

This topic describes how to use the OR logical conjunction in a result filter.

#### **To create a filter set using the OR logical conjunction**

**Note** When you use the OR logical conjunction, only one of the connected property conditions must be True.

- 1. Select the **OR** logical conjunction as the first item in the filter tree.
- 2. For each property that you want to conjoin with the OR conjunction, click **Add Property**, select a property from the list, and set up the property conditions.

This figure shows a filter set that uses two properties conjoined with an OR conjunction. When you apply this filter set to the data in the Expected Compounds table, those rows that meet at least one of the conditions remain—that is, you see the rows where the FISh coverage value is greater than or equal to 30 or where the FISh coverage column has no reported value.

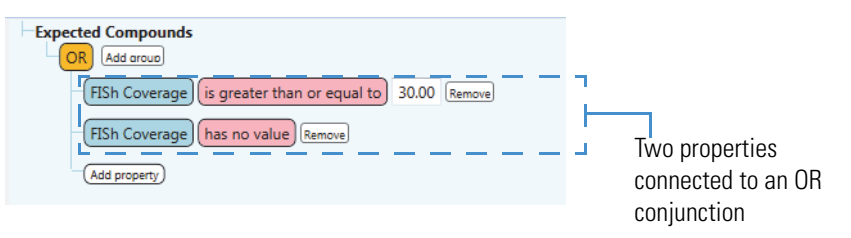

## <span id="page-297-0"></span>**Creating a Result Filter with Both of the Logical Conjunctions**

This topic describes how to use both of the logical conjunctions in a result filter.

#### **To create a filter set using both the AND and the OR logical conjunctions**

- 1. Keep the **AND** logical conjunction as the first item in the filter tree.
- 2. To conjoin two properties with the OR conjunction, do the following:
	- a. Click **Add Property** and select **OR** from the dropdown list.

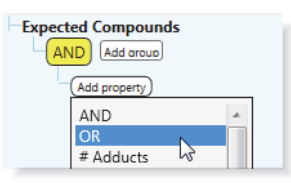

b. Set up the properties that you want to conjoin with the OR conjunction.

This example shows the condition where the FISh Coverage must be greater than or equal to 30 or have no value. (The FISh scoring algorithm does not calculate scores for DIA scans.)

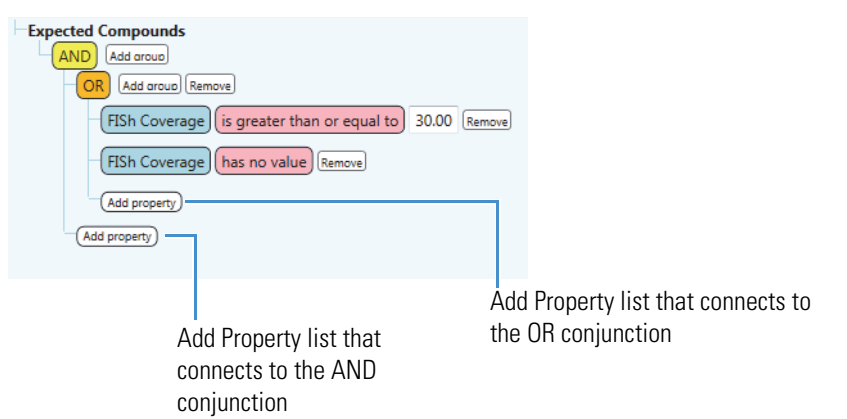

3. For each property that you want to conjoin with the AND conjunction, click the **Add Property** list that connects to the AND conjunction, select a property from the list, and set up the property boundaries.

This figure shows a result filter that keeps chromatographic peaks that meet the following conditions:

- A FISh Coverage score that meets one of these conditions:
	- A FISh Coverage score that is greater than or equal to 30

–or–

– No FISh Coverage score

–and–

• A Retention Time from 4 to 7 minutes

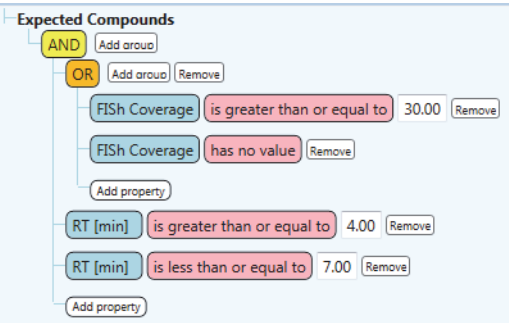

## <span id="page-298-0"></span>**Loading a Saved Filter Set**

This topic describes how to load the filters from a FILTERSET file.

#### **To load a saved filter set**

1. In the Result Filters view, click **Load**.

The Load Filter Set dialog box opens.

- 2. Browse to the appropriate folder and select the filter set of interest.
- 3. Click **Open**.

If the filter set contains filter conditions for tables that are not in the current result file, the application automatically hides the unused filters. You can modify the filter conditions for the applicable tables only.

## <span id="page-299-0"></span>**Result Filters View Parameters**

Use the Result Filters view to create data reduction filters for the tables in a result file. The Result Filters view is a floating window that can remain open while you work in other areas of the application.

[Table 74](#page-299-1) describes the panes, buttons, icons, and check box in the Result Filters view.

<span id="page-299-1"></span>**Table 74.** Result Filters panes and buttons

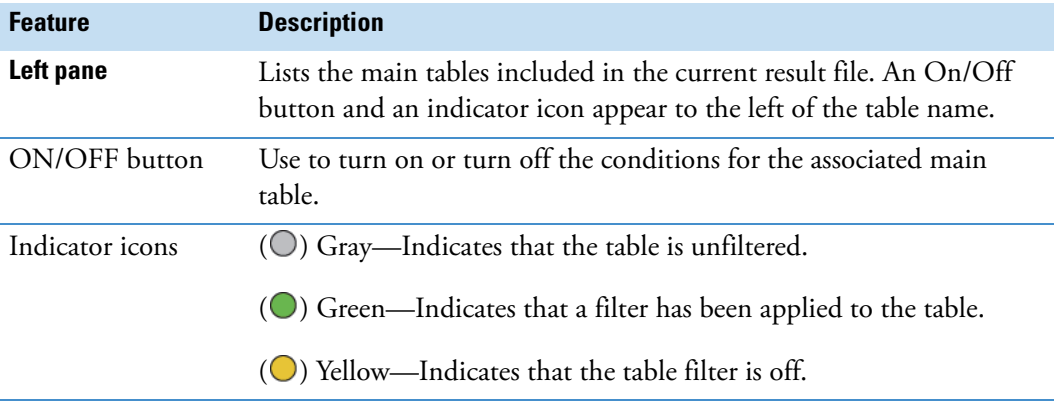

#### **Right pane**

Displays the filter settings for the selected table. You can modify these settings as described in ["To set up, apply, and save a filter set" on page 266](#page-291-1).

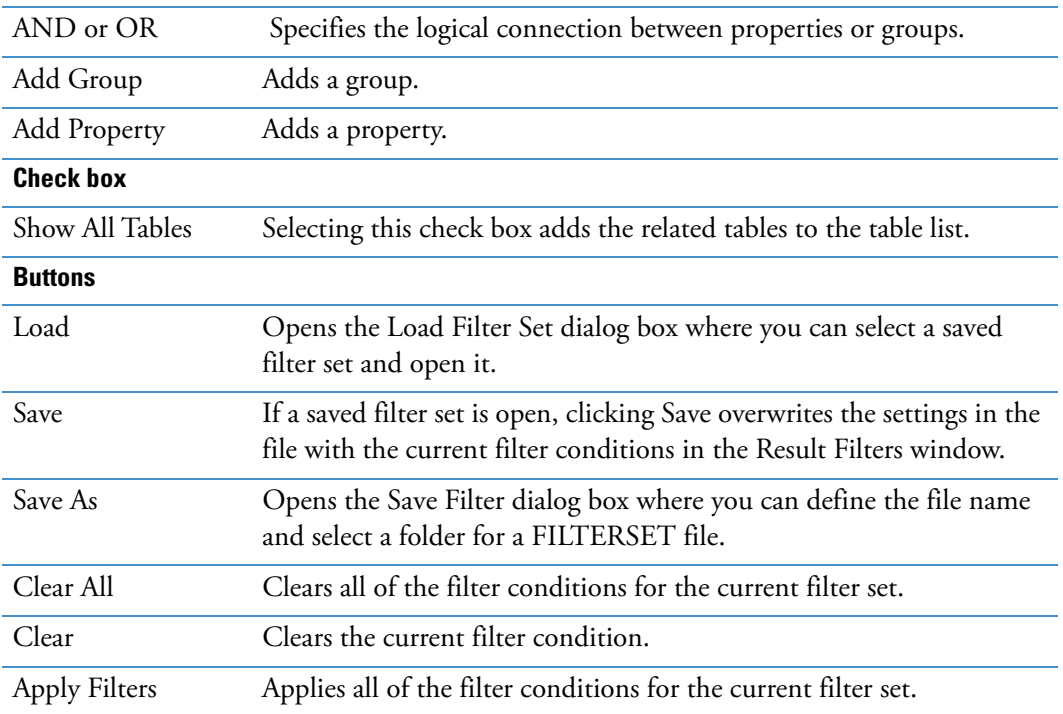

## <span id="page-300-1"></span>**Viewing the Result Summary**

In the Summaries view, you can view the following summaries:

- [Workflow Summary](#page-301-0)
- [Processing Messages Summary](#page-301-1)
- [Filter Summary](#page-301-2)
- [Study Summary](#page-301-3)
- [Grouping & Ratios Summary](#page-301-4)

#### **To open the Summaries view**

- 1. Open the result file of interest (see ["To open a result file" on page 248](#page-273-0)).
- 2. From the menu bar, choose **View > Result Summary**.

The Summaries view includes these five pages: Workflow, Processing Messages, Filter, Study, and Grouping & Ratios [\(Figure 77\)](#page-300-0).

<span id="page-300-0"></span>**Figure 77.** Summaries view

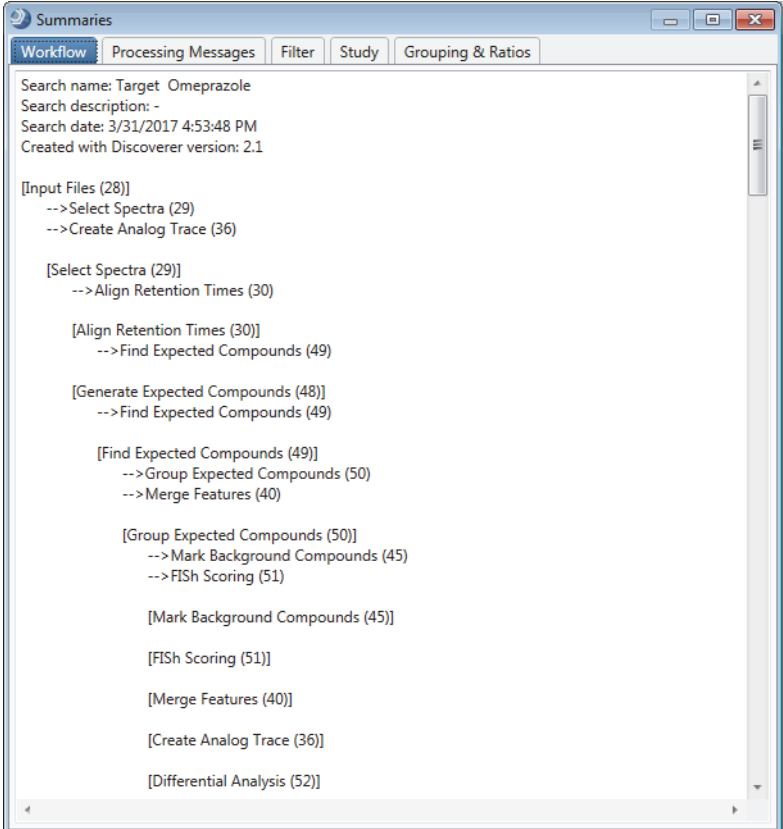

## <span id="page-301-0"></span>**Workflow Summary**

To view the processing workflow used to create the active result file, open the Workflow page. This page lists the name of the processing workflow, the creation date for the result file (.cdResult), the raw data files (.raw) that were processed to create the result file, and the parameter settings for the workflow nodes.

For information about creating a processing workflow, see [Chapter 6, "Creating and Editing](#page-160-0)  [Processing Workflows."](#page-160-0) For information about selecting one of the defined workflows, see ["Nomenclature for the Defined Processing Workflows" on page 29](#page-54-0).

## <span id="page-301-1"></span>**Processing Messages Summary**

To view a summary of the processes used to create the active result file, open the Processing Messages page.

## <span id="page-301-2"></span>**Filter Summary**

To view a summary of the filters used to reduce the data in the results window, open the Filter page. This page lists the name of the latest filter set (FILTERSET file type) that you applied to the result file and the filter conditions in the filter set. Use the Result Filters view to create filter sets (see ["Using Result Filters for Data Reduction and Creating Filter Sets" on page 266\)](#page-291-2).

## <span id="page-301-3"></span>**Study Summary**

To view a summary of the study settings for the input files that make up the result file, open the Study page. This page lists the following:

- Name and creation date of the study
- Directory location of the study
- Study factors and their values
- Sample names (Xcalibur RAW files) and their directory location

### <span id="page-301-4"></span>**Grouping & Ratios Summary**

To view a summary of the sample groups and ratios for the analysis, open the Grouping & Ratios page.

[Figure 78](#page-302-0) shows an example summary of the sample groups and ratios for an analysis. The summary lists the selected study variables, sample groups, and ratios in order from top to bottom.

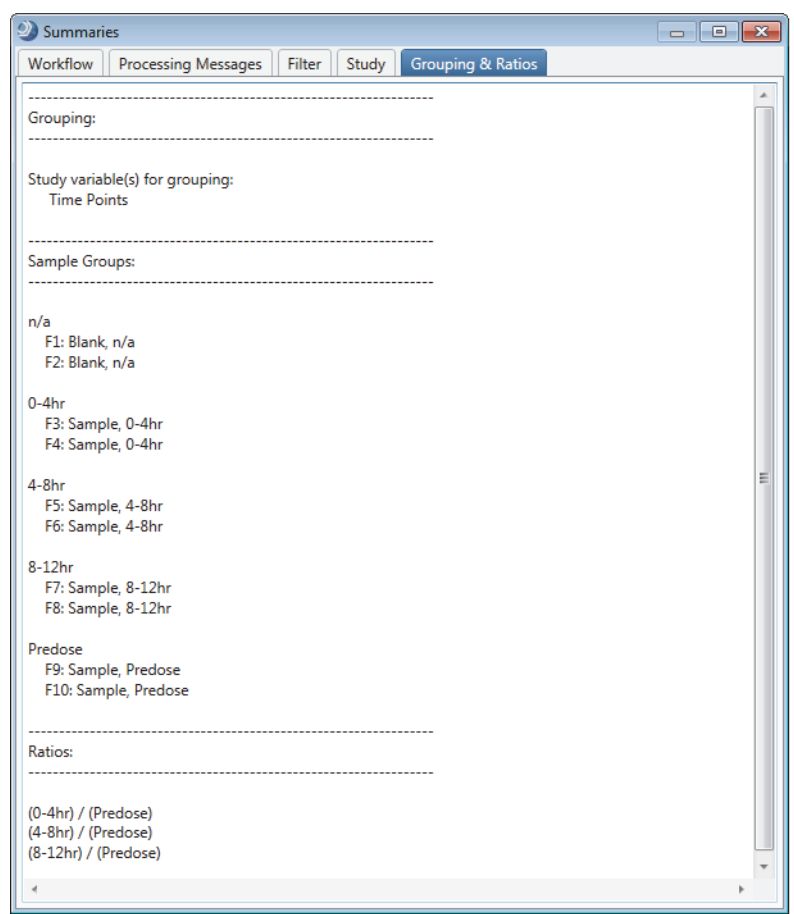

<span id="page-302-0"></span>**Figure 78.** Grouping & Ratios Summary page

## **Exporting the Tabular Results to an External File**

These topics describe how to export the contents of a result table to an external file:

- [Shortcut Menu Commands for the Result Tables](#page-303-0)
- [Exporting the Result Table Contents to a Spreadsheet](#page-306-0)
- [Exporting the Result Table Contents to a Text File](#page-307-0)
- [Exporting an Xcalibur Inclusion or Exclusion List](#page-307-1)
- [Exporting the Contents of the Compounds Table to TraceFinder](#page-311-0)

## <span id="page-303-0"></span>**Shortcut Menu Commands for the Result Tables**

[Table 75](#page-303-1) describes the shortcut menu commands for the result tables.

<span id="page-303-1"></span>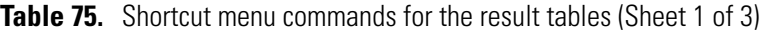

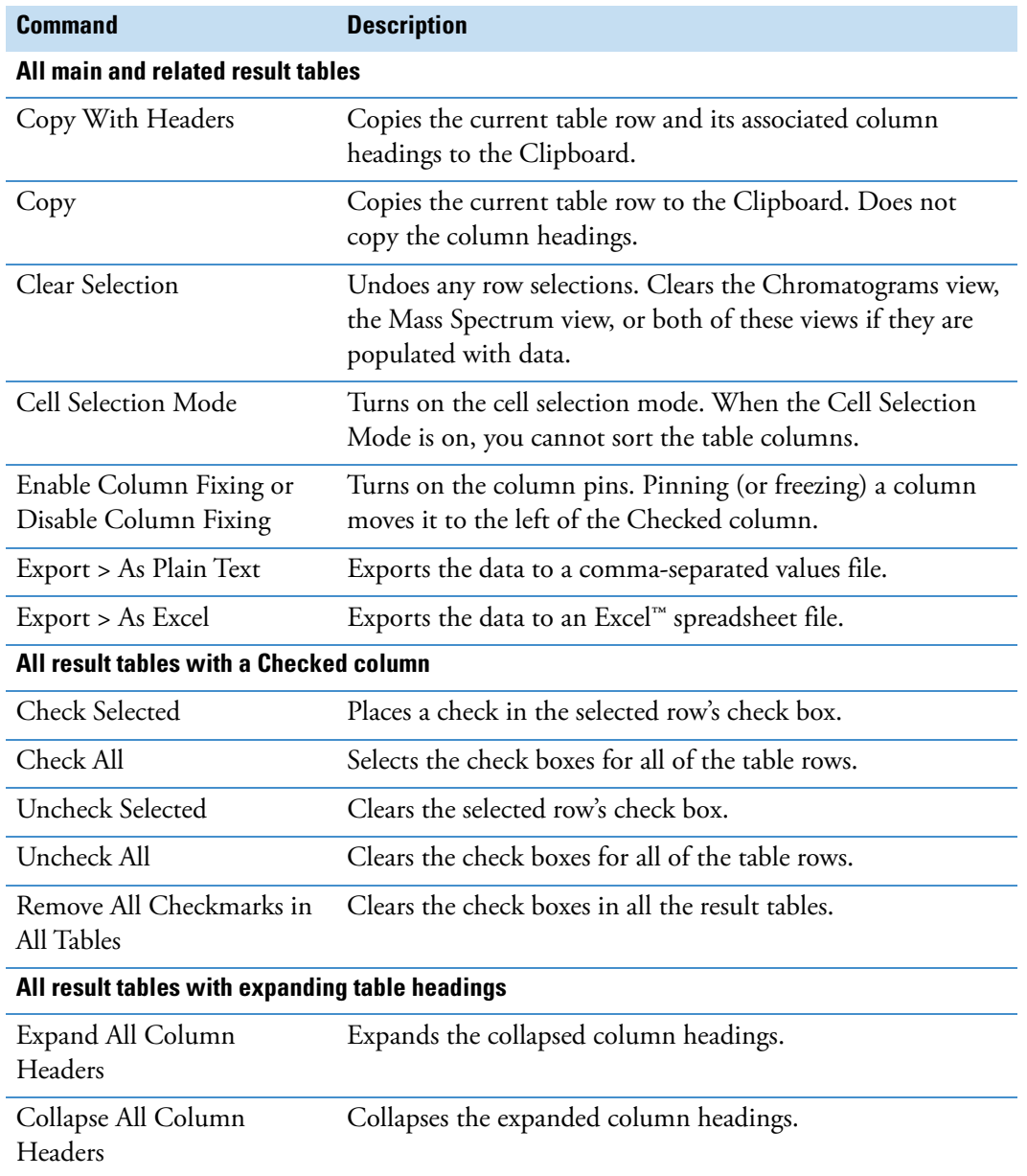

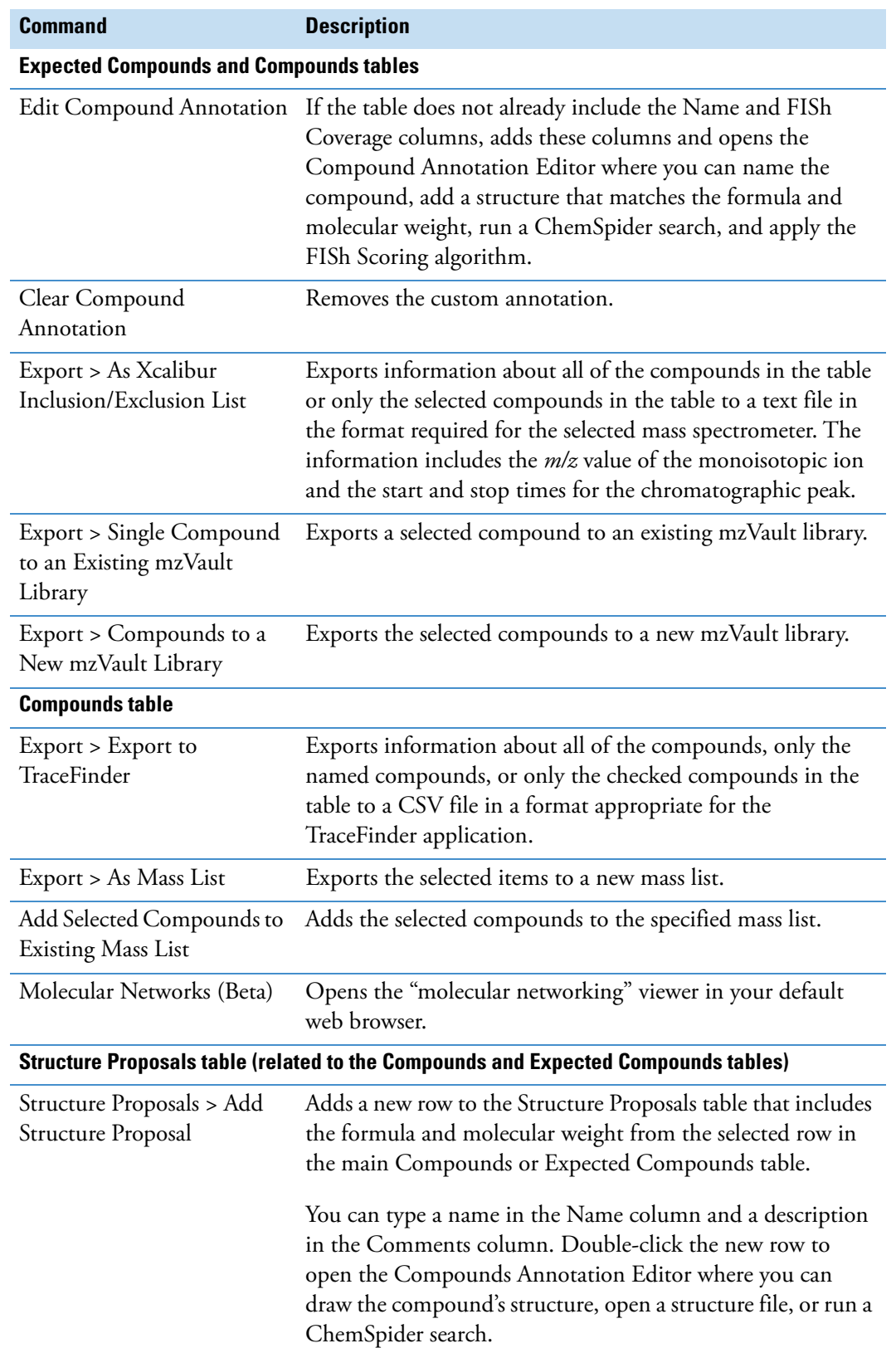

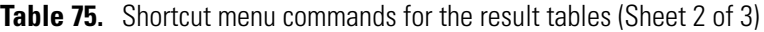

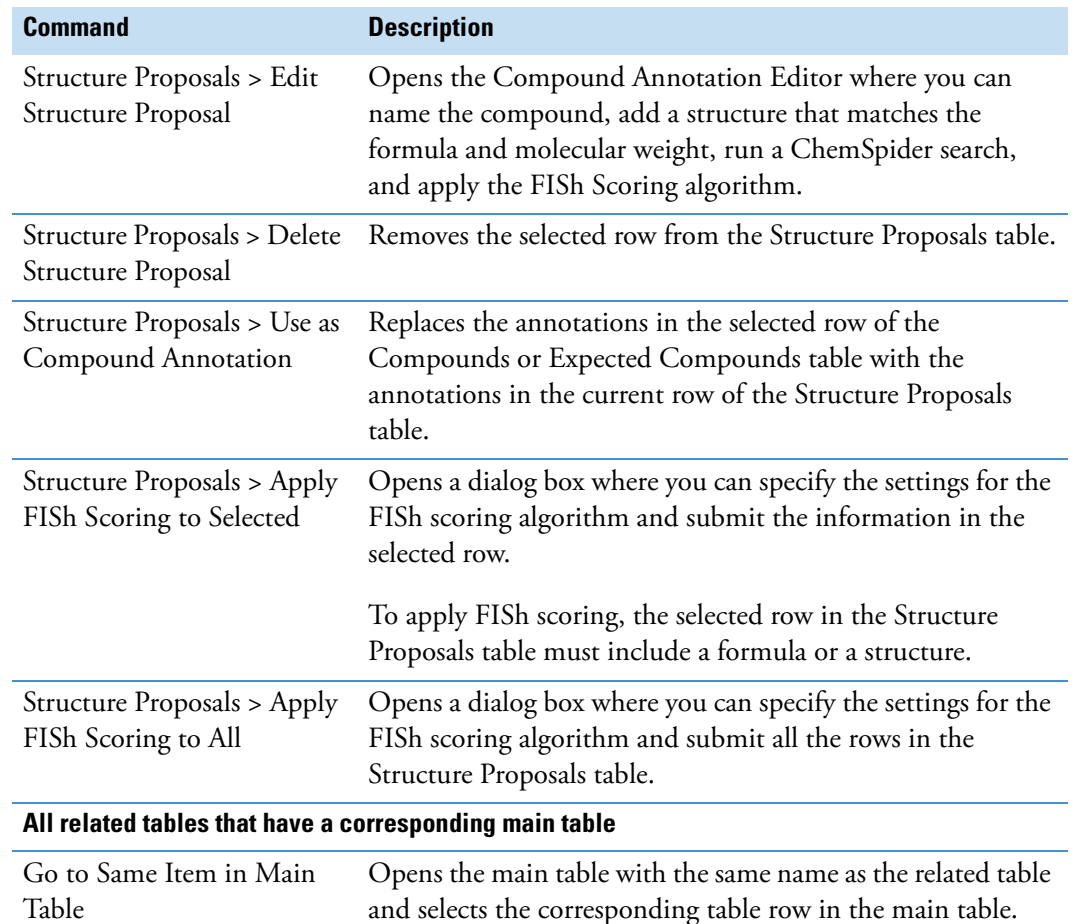

**Table 75.** Shortcut menu commands for the result tables (Sheet 3 of 3)

#### **Related Topics**

- [Copying Table Entries to the Clipboard](#page-611-0)
- [Freezing Table Columns](#page-610-0)
- [Exporting the Result Table Contents to a Text File](#page-307-0)
- [Exporting the Result Table Contents to a Spreadsheet](#page-306-0)
- [Exporting an Xcalibur Inclusion or Exclusion List](#page-307-1)

## <span id="page-306-0"></span>**Exporting the Result Table Contents to a Spreadsheet**

You can export the contents of any of the result tables to a spreadsheet file.

#### **To export the contents of a result table to a spreadsheet file**

1. Right-click the result table that you want to export and choose **Export > Export to Excel**.

The Export to Excel dialog box opens [\(Figure 79\)](#page-306-1). The default storage path is C:\Users\Public\Documents\*result file name*. The default selection in the Level 1 box is the name of the active result table.

<span id="page-306-1"></span>**Figure 79.** Export to Excel dialog box with the Compounds table selected

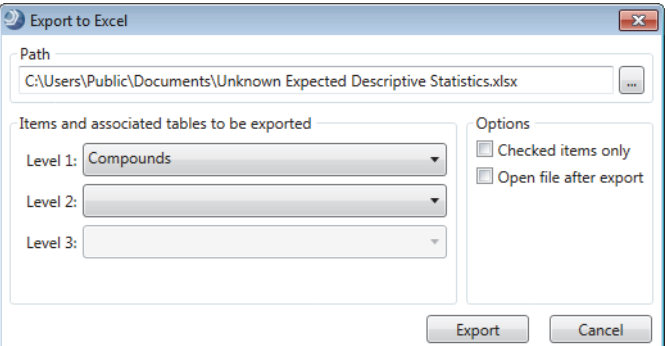

2. If necessary, select a different result table from the Level 1 list.

The list includes all the main tables in the result file.

3. Click the browse icon next to the Path box.

A second Export to Excel dialog box (where you specify the location and file name for the file) opens in front of the first Export to Excel dialog box.

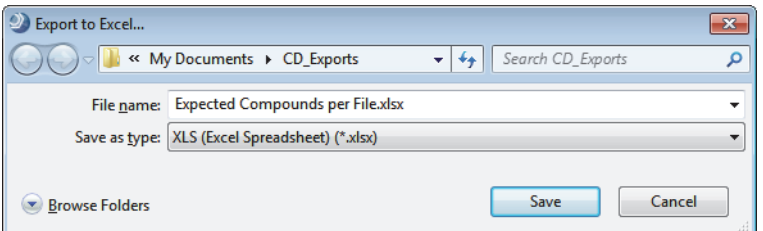

4. Browse to the folder where you want to store the file.

By default, the File Name box displays the name of the result table that you are exporting.

- 5. Overwrite or rename the file as appropriate, select the spreadsheet type (**XLS** or **Microsoft Excel File**), and click **Save**.
- 6. In the Export to Excel dialog box (for selecting the table rows to be exported), select related tables from the Level 2 and Level 3 lists as appropriate.
- 7. In the Options area, make the following selections:
	- To export only those rows that are checked in the result table or tables, select the **Checked Items Only** check box. Otherwise, leave the check box clear to export all of the table rows.
	- To automatically open the newly created spreadsheet after you export it, select the **Open File After Export** check box.
- 8. Click **Export** to export the data to a spreadsheet.

When the export is finished, you receive a confirmation message with the file's location.

9. At the prompt, click **OK**.

## <span id="page-307-0"></span>**Exporting the Result Table Contents to a Text File**

You can export the contents of any of the result tables to a text file.

#### **To export the contents of a result table to a text file**

1. Right-click the result table that you want to export and choose **Export > Export to Text File**.

The Export to CSV File dialog box opens. The File Name box displays the name of the selected result table.

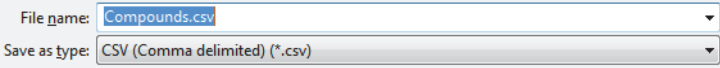

2. Select the folder where you want to store the file, name the file as necessary, and click **Save**.

The text file (.csv) appears in the selected folder.

## <span id="page-307-1"></span>**Exporting an Xcalibur Inclusion or Exclusion List**

You can export the contents of the Compounds table or the Expected Compounds table to an Xcalibur Inclusion/Exclusion list, and then import this list into an instrument method that controls your Thermo Scientific mass spectrometer.

#### **To export an Xcalibur inclusion or exclusion list**

1. Right-click the Compounds table or the Expected Compounds table and choose **Export > As Xcalibur Inclusion/Exclusion List**.

The Export Xcalibur Inclusion/Exclusion List dialog box opens [\(Figure 80\)](#page-308-0).

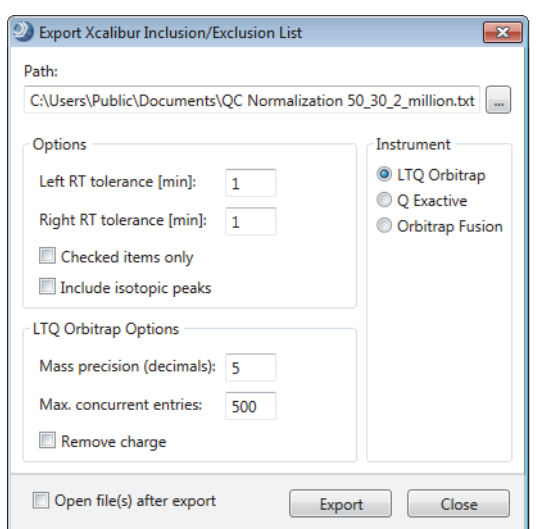

<span id="page-308-0"></span>**Figure 80.** Export Xcalibur Inclusion/Exclusion List dialog box

- 2. Make the appropriate selections and entries ([Table 76\)](#page-308-1).
- 3. Click **Export**.

The application attempts to save the text file to the specified location. If the file name conflicts with an existing file, a confirmation message appears. In the absence of a conflicting file, a completion message appears indicating that the exported file is in the selected folder.

- 4. If a confirmation message appears, do one of the following:
	- To overwrite the existing file, click **Yes**, and then click **OK** when the completion message appears.
	- To cancel the export, click **No**.

[Table 76](#page-308-1) describes the parameters in the Export to Xcalibur Exclusion List dialog box.

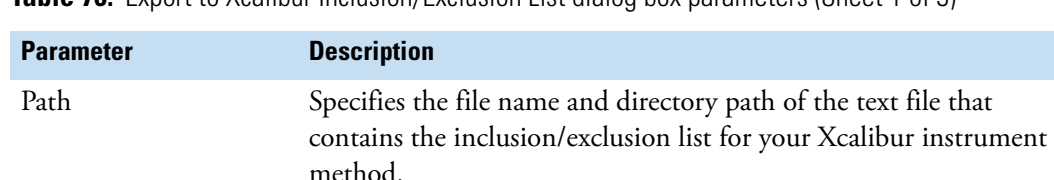

<span id="page-308-1"></span>**Table 76.** Export to Xcalibur Inclusion/Exclusion List dialog box parameters (Sheet 1 of 3)

**Table 76.** Export to Xcalibur Inclusion/Exclusion List dialog box parameters (Sheet 2 of 3)

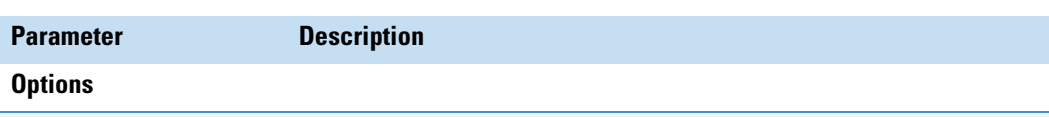

**IMPORTANT** An Orbitrap Fusion mass spectrometer accepts a retention time range of 0.01 to 999 minutes.

Make sure that the retention time window for each compound falls within the retention time range of the instrument method.

- Expected RT Left RT Tolerance > Minimum retention time for the instrument method
- Expected RT + Right RT Tolerance < Maximum retention time for the instrument method

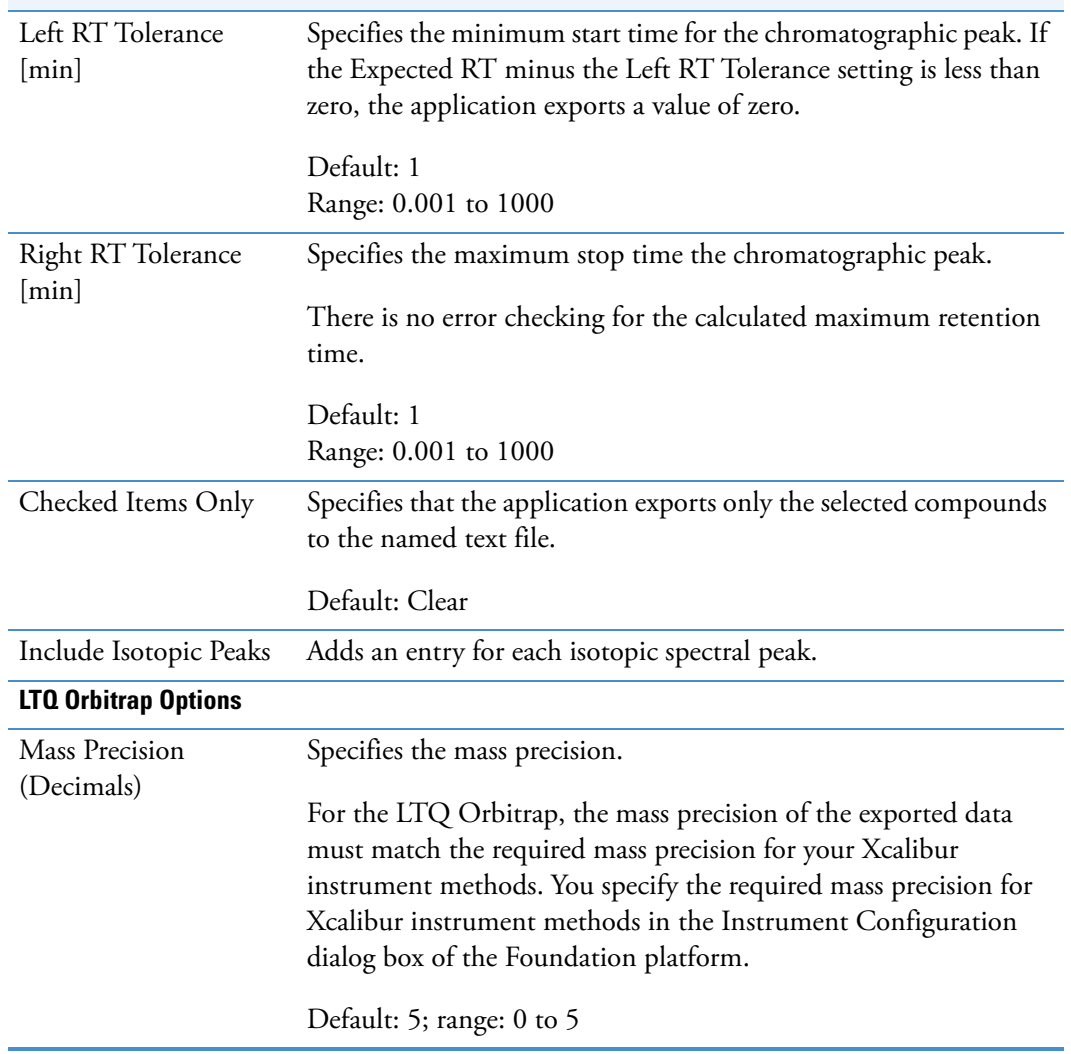

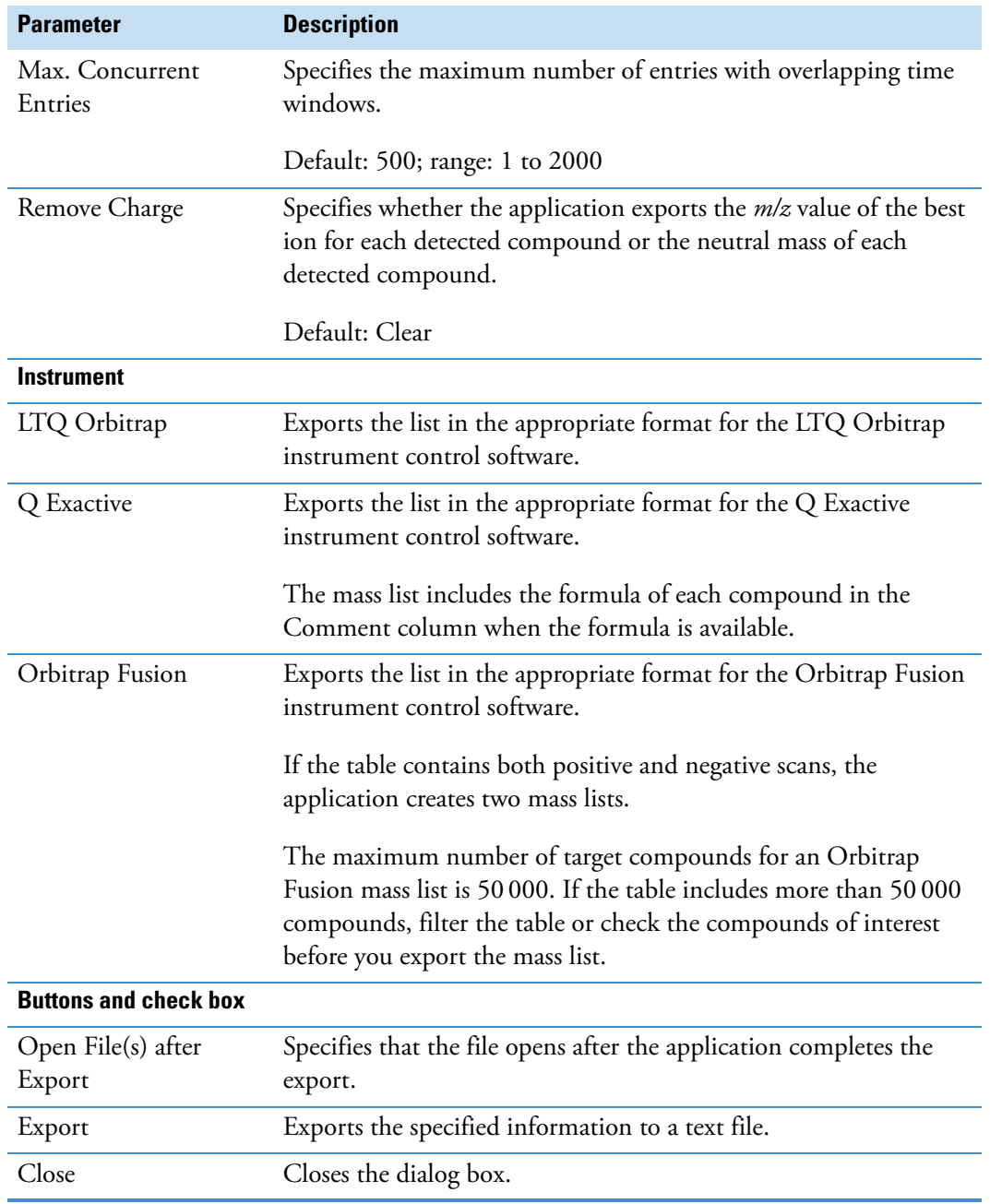

Table 76. Export to Xcalibur Inclusion/Exclusion List dialog box parameters (Sheet 3 of 3)

## <span id="page-311-0"></span>**Exporting the Contents of the Compounds Table to TraceFinder**

You can export the contents of the Compounds table to a CSV file that the TraceFinder application can use for data processing.

#### **To export a compounds list for the TraceFinder application**

1. Right-click the Compounds table and choose **Export > As TraceFinder List**.

The Export to TraceFinder dialog box opens. The default folder is either *drive*:\Users\Public\Documents or the last folder you selected. The default file name is the name of the active result file.

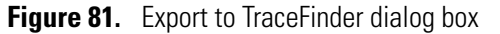

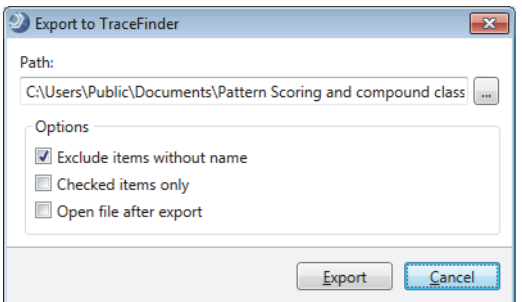

- 2. Select the folder where you want to store the file.
- 3. Do the following as needed:
	- To exclude unnamed compounds, select the **Exclude Items Without Name** check box.
	- To include only the checked compounds, select the **Checked Items Only** check box.
	- To automatically display the exported compounds list, select the **Open File After Export** check box.
- 4. Click **Export**.

A status box appears when the export process finishes.

5. Click **OK**.

## **Exporting Spectral Data to a New or Existing mzVault Library**

To export spectral data to a new or existing mzVault Library file, see these topics:

- [Adding a Compound to an Existing mzVault Library](#page-312-0)
- [Creating a New mzVault Library](#page-313-0)

## <span id="page-312-0"></span>**Adding a Compound to an Existing mzVault Library**

From a Compounds or Expected Compounds result table, use the Export > Single Compound to an Existing mzVault Library shortcut menu command to export a selected compound to an existing mzVault library.

**Tip** The application comes with an empty library named Custom mzVault Library.db. You can create other libraries by clicking New on the Libraries > Spectral Libraries page.

- **To add a compound to an existing mzVault Library**
- 1. Open a result file (see ["Opening, Closing, and Updating Result Files" on page 248\)](#page-273-1).
- 2. Click the **Compounds** tab or the **Expected Compounds** tab.
- 3. Right-click a compound in the table and choose **Export > Single Compound to an Existing mzVault Library**.

The Export to mzVault Library dialog box opens [\(Figure 82\)](#page-312-1). Its Spectra view displays the available fragmentation spectra for the selected compound.

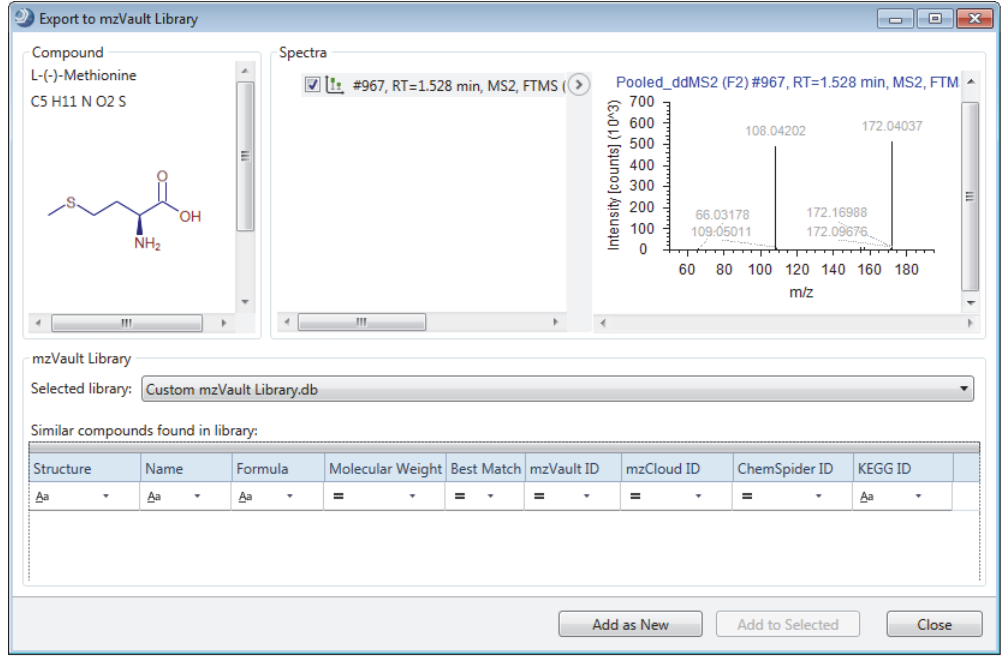

<span id="page-312-1"></span>**Figure 82.** Export to mzVault Library dialog box populated with a Compounds table compound

- 4. Do the following:
	- In the spectrum tree, select the check boxes for the spectra that you want to add to the compound entry.
	- In the mzVault Library area, select the existing mzVault library from the Selected Library list.
- 5. Do one of the following:
	- To add the spectra to an existing compound entry in the library, select the entry in the Similar Compounds Found in Library list. Then, click **Add to Selected**.
	- To add the compound and the selected spectra as a new compound entry, click **Add as New**.
- 6. Close the dialog box.

## <span id="page-313-0"></span>**Creating a New mzVault Library**

From a Compounds or Expected Compounds result table, use the Export > Compounds to a New mzVault Library shortcut menu command to export all or selected compounds to new mzVault library.

#### **To export compounds to a new mzVault library**

- 1. Open a result file (see ["Opening, Closing, and Updating Result Files" on page 248\)](#page-273-1).
- 2. Click the **Compounds** tab or the **Expected Compounds** tab.
- 3. (Optional) Filter the table to display only the compounds of interest or select the check boxes for the compounds of interest.
- 4. Right-click the table and choose **Export > Compounds to a New mzVault Library**.

The New mzVault Library dialog box opens. By default, the application populates the Library Name box with the name of the opened result file.

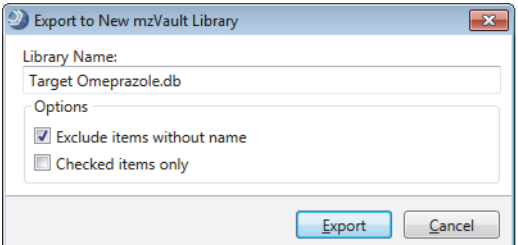

- 5. Do the following:
	- Type a new library name or keep the default name.
	- In the Options area, select whether to exclude compounds without a name, export only the compounds with selected check boxes, or both.
- 6. Click **Export**.
- 7. At the prompt, click **OK**.

The new library appears in the Spectral Libraries list.

8. To modify a library with the mzVault 2.2 application, export it to another folder. Then, use the Replace command to replace the existing library with the modified library.

## **Exporting Compounds to a New or Existing Mass List**

You can create new mass lists or add compounds to existing mass lists by exporting compounds from the Compounds table of a result file.

Follow these topics as needed:

- [Exporting Compounds from the Compounds Table to a New Mass List](#page-314-0)
- [Exporting Compounds from the Compounds Table to an Existing Mass List](#page-314-1)

## <span id="page-314-0"></span>**Exporting Compounds from the Compounds Table to a New Mass List**

- **To create a new mass list by exporting a set of compounds from the Compounds table**
- 1. Open the result file of interest.
- 2. Open the Compounds table.
- 3. (Optional) To export only the checked compounds, select the check boxes for the compounds of interest in the Checked column.
- 4. Right-click the Compounds table and choose **Export > As Mass List**.
- 5. In the Export to New Mass List dialog box, do the following:
	- a. In the Mass List Name box, type a name for the mass list.
	- b. In the Options area, do any of the following:
		- To export only checked compounds, select the **Checked Items Only** check box.
		- To export only named compounds, select the **Exclude Items without Name** check box.
		- To include the retention time information in the mass list, select the **Export Retention Time** check box.
	- c. Click **Export**.
- 6. At the prompt, click **OK**.

The new mass list appears in your Mass Lists library.

## <span id="page-314-1"></span>**Exporting Compounds from the Compounds Table to an Existing Mass List**

#### **To export compounds to an existing mass list**

- 1. Open a result file of interest.
- 2. Open a main or related Compounds table.
- 3. Highlight the compounds of interest by using the SHIFT and CTRL keys.

4. Right-click your selection and choose **Export > Add Selected Compounds to Mass List**.

The Export to Existing Mass List dialog box opens.

**Figure 83.** Export to Existing Mass List dialog box

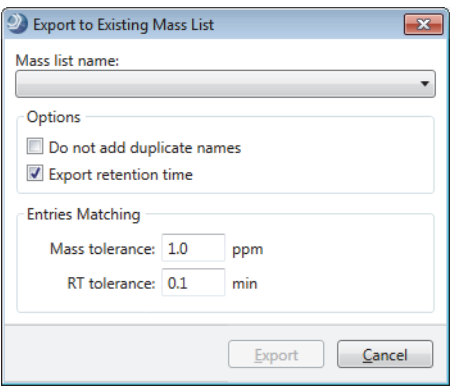

- 5. Do the following:
	- In the dropdown Mass List Name list, select the mass list where you want to add the selected compounds.
	- (Optional) To add the retention time information to the mass list, select the **Export Retention Time** check box.
- 6. To avoid exporting named compounds that are already in the mass list, do one of the following:
	- To exclude any named compound with a name that matches that of a named compound in the existing mass list, select the **Do Not Add Duplicate Names** check box.

**Note** This feature is case sensitive.

–or–

a. To exclude a named compound only if its mass and retention time match the duplicate compound in the mass list within specified tolerances, clear the **Do Not Add Duplicate Names** check box.

The Mass Tolerance and RT Tolerance boxes become available.

b. Enter the tolerances that you want the application to use to exclude duplicate named compounds from being exported to the mass list.

**Note** If you do not want to exclude a named compound unless both its mass and retention time are an exact match to the named compound in the mass list, set both tolerance values to 0.

## **Copying or Saving Graphical Views for Publication**

You can copy the contents of a graphical view (see "Working with the Graphical Result Views" [on page 293](#page-318-0)) to the Clipboard as editable text or as an image, or to an external file.

- To save a graphical view as a raster image, save it as one of these file types: PNG, GIF, JPG, TIF, or BMP.
- To save a graphical view as a vector image, save it as an EMF file.

[Table 77](#page-316-0) lists the shortcut menu commands for copying data to the Clipboard or an external file.

<span id="page-316-0"></span>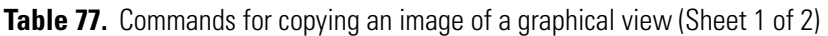

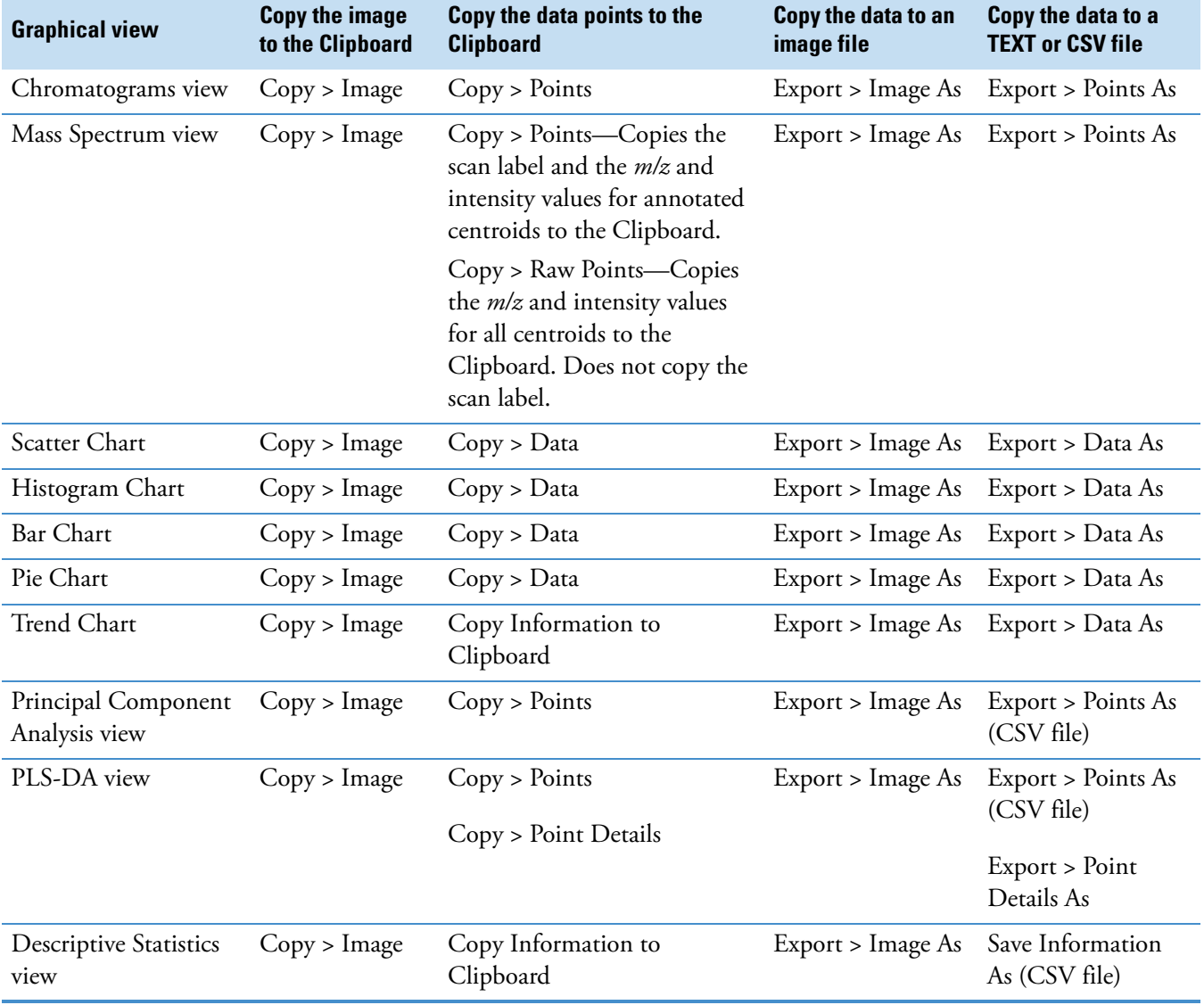

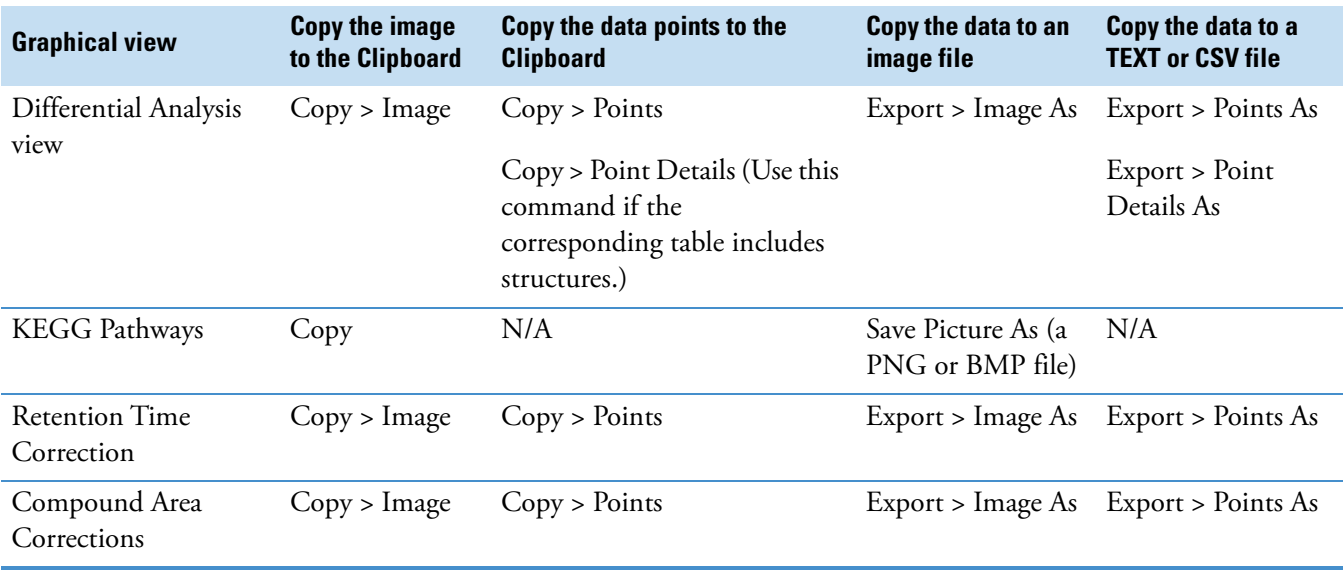

#### **Table 77.** Commands for copying an image of a graphical view (Sheet 2 of 2)

# <span id="page-318-0"></span>**Working with the Graphical Result Views**

To work with the graphical views that are available when a result page is active, see these topics.

#### **Contents**

- [Working with the Chromatograms View](#page-319-0)
- [Working with the Mass Spectrum View](#page-330-0)
- [Working with the Result Charts](#page-336-0)
- [Plotting the Data as a Histogram Chart](#page-338-0)
- [Working with the Trend Chart View](#page-357-0)
- [Working with the Mass Defect Plot View](#page-364-0)
- [Working with the Principal Component Analysis View](#page-366-0)
- [Working with the Descriptive Statistics View](#page-372-0)
- [Working with the Differential Analysis View](#page-377-0)
- [Working with the Partial Least Squares Discriminant Analysis View](#page-383-0)
- [Viewing KEGG Pathways](#page-385-0)
- [Viewing BioCyc Pathways](#page-387-0)
- [Viewing Metabolika Pathways](#page-389-0)
- [Viewing the Corrected Retention Times of the Alignment Features](#page-390-0)
- [Viewing the QC-Based Compound Area Correction Curves](#page-392-0)
- [Viewing the FISh Scoring Queue](#page-393-0)
- [Running a Hierarchical Clustering Analysis](#page-394-0)
- [Running an mzLogic Analysis](#page-402-0)
- [Working with the Isotopologues Distribution Chart](#page-404-0)

9

For information about using the Result Filters view, see ["Using Result Filters for Data](#page-291-3)  [Reduction and Creating Filter Sets" on page 266.](#page-291-3) For information about viewing a summary of the analysis parameters for a result file, see ["Viewing the Result Summary" on page 275.](#page-300-1)

## <span id="page-319-0"></span>**Working with the Chromatograms View**

When you initially open a result file, the Chromatograms view displays the XIC traces for the compound in the first row of the Compounds table or the Expected Compounds table. By default, the display zooms in on the detected peaks for the selected rows.

The Chromatograms view consists of a collapsible pane on the left and the graphical view on the right. Right-clicking the graphical view opens a shortcut menu (see [Table 79](#page-325-0)).

Follow these topics as needed:

- [Viewing a Chromatogram](#page-319-1)
- [Adding a Chromatogram Plot](#page-322-0)
- [Overlaying Chromatogram Plots](#page-323-0)
- [Changing the Grouping in the Collapsible Pane](#page-324-1)
- [Hiding the Traces for a Study Variable Value](#page-324-0)
- [Updating All the Chromatogram Plots Simultaneously](#page-324-2)
- [Manually Integrating Chromatographic Peaks](#page-324-3)
- [Chromatograms View Shortcut Menu Commands](#page-325-1)

### <span id="page-319-1"></span>**Viewing a Chromatogram**

You can display chromatogram traces (a plot of intensity versus time) by selecting a row in any of these tables: Compounds, Compounds per File, Expected Compounds, Expected Compounds per File, Expected Formulas, Merged Features, Expected Features, FISh Trace Fragments, Specialized Traces, or Manual Peaks.

#### **To view a chromatogram**

- 1. Open a result file that contains chromatographic data.
- 2. If the Chromatograms view is closed, open it by choosing **View > Chromatogram** from the menu bar.

**Note** When you select a row for a filtered study file, the Chromatograms view does not display a trace. For example, if the Blank check box is clear under Filter By Sample Type and you select a row for a Blank sample, the Chromatograms view remains empty. By default, the Blank Sample Type check box is clear until you select it.

- 3. Do one of the following:
	- Click the **Compounds** tab or the **Expected Compounds** tab and select a row.

The Chromatograms view displays overlaid traces of the chromatographic peaks that were detected across the input files for the molecular weight and retention time (MW × RT dimensions) listed in the selected table row. Each trace is a composite of the adducts found. For the Expected Compounds table, the chromatographic peak for each row is also derived from the same parent compound and reaction steps.

• Click the **Expected Formulas** tab and select a row.

The Chromatograms view displays overlaid traces for all of the chromatographic peaks found for an expected elemental composition (same MW, parent compound, and elemental composition).

• Click the **Merged Features** tab and select a row.

The Chromatograms view displays overlaid traces of the chromatographic peaks detected by the Detect Compounds and Find Expected Compounds nodes for the selected feature (same *m/z* × RT dimensions).

• Click the **Features** tab or the **Expected Features** tab and select a row.

The Chromatograms view displays the integrated chromatographic peak for the selected table row (*m/z* × RT dimensions).

• Click the **Compounds per File** tab or the **Expected Compounds per File** tab and select a row.

The Chromatograms view displays the integrated chromatographic peak for the selected table row (MW × RT dimensions). Each trace is a composite of its related adducts, and the peak area for a compound is the sum of the areas for its related adducts (parent area for the adducts listed in the Expected Features table or the Features table).

• Click the **FISh Trace Fragments** tab and select a row.

The Chromatograms view displays a trace for the structure displayed in the selected table row. The FISh Trace Fragments table appears in the main table set when you select True for Individual Traces in the Create FISh Trace node of a processing workflow.

• Click the **Specialized Traces** tab and select a row.

**Note** The Specialized Traces table contains traces generated by these nodes: Create Mass Trace, Create Analog Trace, Create Pattern Trace, and Create FISh Trace.

| <b>Workflow node</b> | <b>Generates any of these trace</b>                                                                                                    |
|----------------------|----------------------------------------------------------------------------------------------------|
| Create Mass Trace    | An extracted ion (mass range) chromatogram (XIC), a<br>base peak chromatogram (BPC), or a total ion<br>chromatogram (TIC)                                                                                                    |
| Create Analog Trace  | A UV-Vis trace from a UV-Vis or PDA detector, up to<br>three traces from a PDA detector, or an analog trace from<br>an LC detector that you connected to one of the analog<br>input channels of a Thermo Scientific mass spectrometer |
| Create Pattern Trace | A TIC trace of the summed intensities of the mass<br>spectral peaks (across the entire scan) that match the<br>user-defined isotope pattern                                                                                           |
| Create FISh Trace    | • A summed FISh trace of all the matching fragment<br>ion scans [data-dependent acquisition (DDA) or data<br>independent acquisition (DIA)] when you select True<br>in the Summed Trace list.                                         |
|                      | • An individual FISh trace for each fragment ion when<br>you select True in the Individual Traces list. To view<br>the individual trace for each fragment ion, see the<br>FISh Trace Fragments table.                                 |

**Table 78.** Workflow nodes that generate specialized traces

• Open the related tables, click the **Filled Gaps** tab, and select a row.

**Tip** By default, the Filled Gaps table is hidden. To display this table, open the Select Visible Tables dialog box, select the **Filled Gaps** check box, and click **OK**. For more information, see ["Filled Gaps Table" on page 411.](#page-436-0)

- 4. To determine the origin of a trace in a result file that includes multiple input files, right-click the Chromatograms view and choose **Display Options > Show Legend**.
- 5. To decrease or increase the number of legends displayed, right-click the Chromatograms view and choose **Display Options > Legend Size >** *#***Rows**, where *#* is an integer value from 1 to 10 [\(Figure 84\)](#page-322-1).

In [Figure 84,](#page-322-1) the vertical red line indicates the peak apex of an integrated chromatographic peak. The triangle below the retention time label indicates the corresponding data point in the XIC trace.

<span id="page-322-1"></span>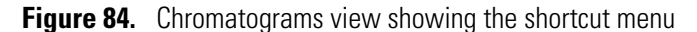

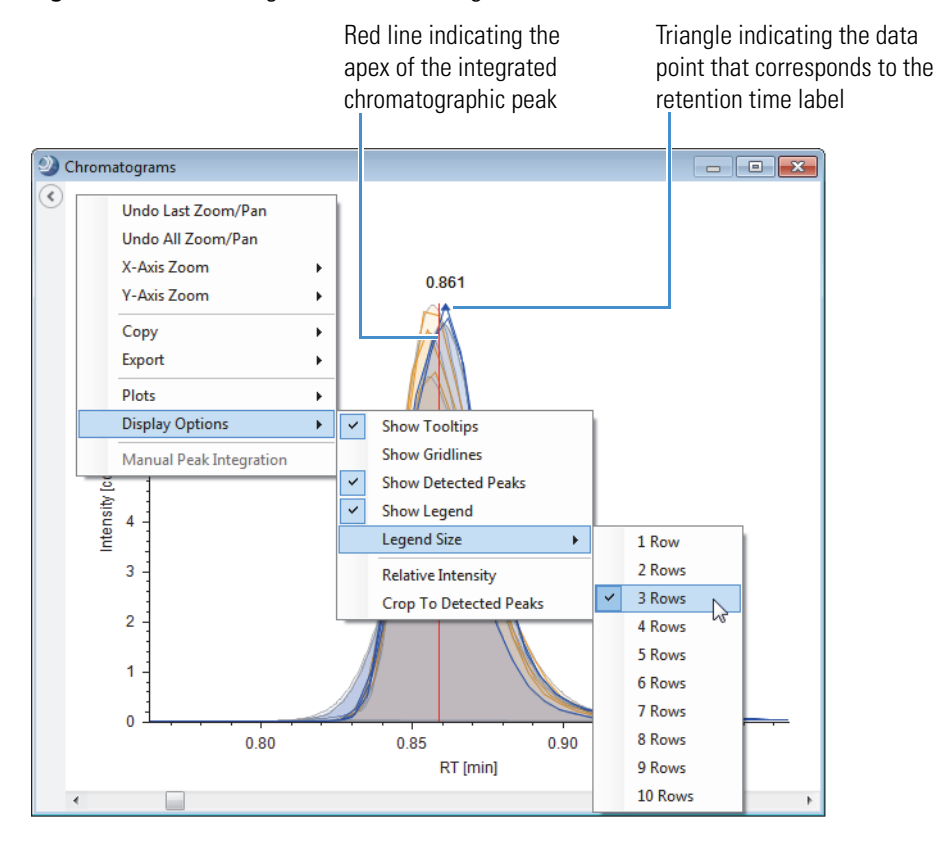

When the number of legend lines becomes too large for the available display space, the application displays an empty view with the following text:

Not enough space for drawing the chart properly.

### <span id="page-322-0"></span>**Adding a Chromatogram Plot**

#### **To add a plot to the Chromatograms view**

- 1. Open a result file that contains chromatographic data.
- 2. Right-click the Chromatograms view and choose **Plots > Add Plot**.

The new plot appears below the original plot. Only the screen size of your computer monitor limits the maximum number of plots that you can add to the Chromatograms view. When you exceed the maximum number of plots, the plots disappear from the view.

In a Chromatograms view with more than one plot, a light blue bar on the left border highlights the active plot [\(Figure 85\)](#page-323-1). If you right-click the Chromatograms view and choose Plots > Remove Plot, the application removes the active plot.

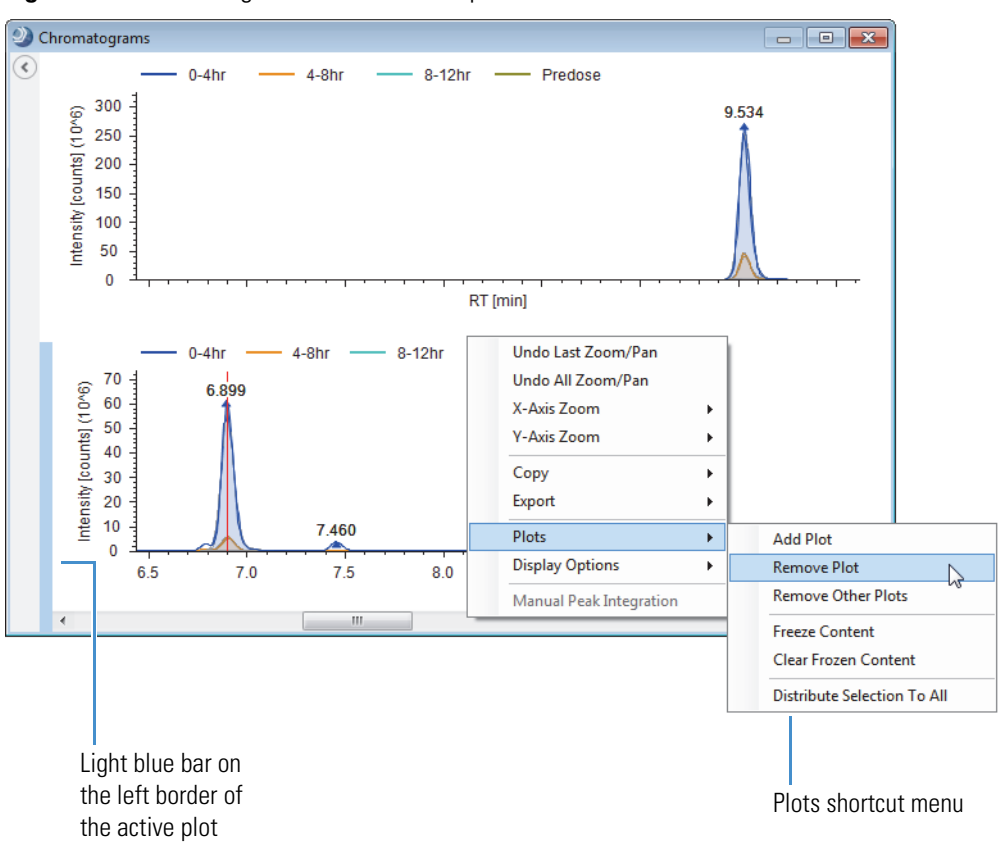

<span id="page-323-1"></span>**Figure 85.** Chromatograms view with two plots

## <span id="page-323-0"></span>**Overlaying Chromatogram Plots**

#### **To overlay multiple chromatograms in one chromatogram plot**

- 1. Open a result file that contains chromatographic data.
- 2. Do one of the following:
	- Hold down the SHIFT key and select a range of contiguous rows.
	- Hold down the CTRL key and select contiguous or noncontiguous rows one by one.
	- Hold down the SHIFT key and press the Down Arrow on the keyboard.

**Tip** Take care to avoid clicking an editable column in the result table, as doing so undoes the row selection and sets the focus to the table cell.
# **Changing the Grouping in the Collapsible Pane**

#### **To change the grouping of the chromatogram traces**

- 1. Open the collapsible left pane by clicking the icon,  $\langle \bullet \rangle$ .
- 2. Under Group By, select or clear one or more of the check boxes.
- 3. To display all of the study file traces in different colors, clear all of the check boxes under Group By, or under Group By, select only the **Samples** check box.

# **Hiding the Traces for a Study Variable Value**

**To hide the chromatogram trace or traces for a study variable value**

Under Filter By, clear the check box for the study variable value.

### **Updating All the Chromatogram Plots Simultaneously**

- **To update all the plots in the Chromatograms view simultaneously**
- 1. Open a result file that contains chromatographic data.
- 2. Add two or more plots to the Chromatograms view.
- 3. Right-click the view and choose **Plots > Distribute to All Selections**.

As you select different table rows, all of the plots update. When Distribute to All Selections is not enabled, only the active plot updates.

### **Manually Integrating Chromatographic Peaks**

- <span id="page-324-0"></span>**To manually integrate chromatographic peaks**
- 1. Open a result file that contains specialized traces.

**Note** These workflow nodes generate specialized traces: Create Mass Trace, Create Analog Trace, Create Pattern Trace, and Create FISh Trace.

- 2. In the Specialized Traces table, select the trace of interest.
- 3. Right-click the Chromatograms view and choose **Manual Peak Integration**.

Two red dashed lines appear and the integrated peak area appears in blue.

4. Drag one line to the beginning of the chromatographic peak and the other line to the end of the chromatographic peak.

The integrated peak area changes as you move the start and end points of the chromatographic peak.

5. Place the cross-hair cursor on the peak.

A pop-up box appears with the selected retention time range and the Apply and Cancel buttons ([Figure 86](#page-325-0)).

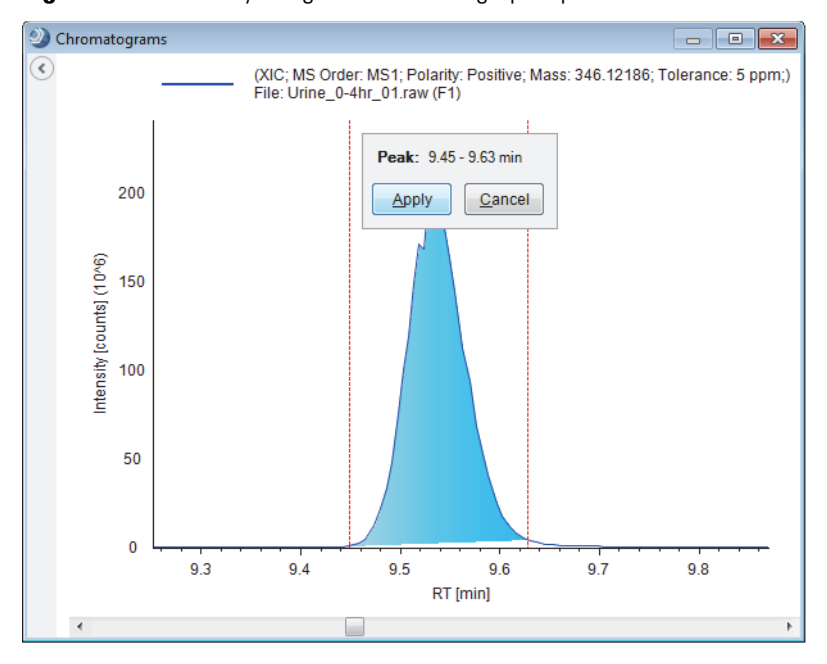

<span id="page-325-0"></span>**Figure 86.** Manually integrated chromatographic peak

6. To add the manual peak to the Manual Peaks table, either click **Apply**, or on the keyboard, press A.

If the result file did not already contain a Manual Peaks table, the new table appears in the main table tab set. The Manual Peaks table contains a row for the new manual peak.

# **Chromatograms View Shortcut Menu Commands**

[Table 79](#page-325-1) describes the shortcut menu commands for the Chromatograms view.

<span id="page-325-1"></span>**Table 79.** Shortcut menu commands for the Chromatograms view (Sheet 1 of 4)

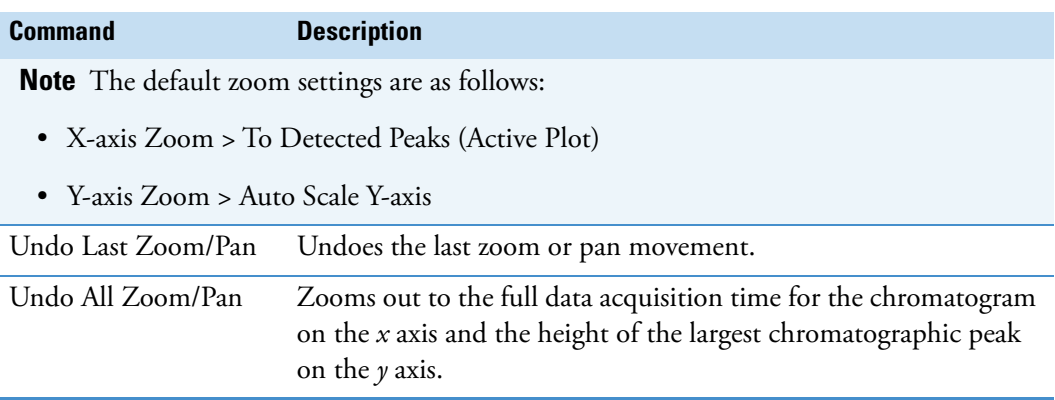

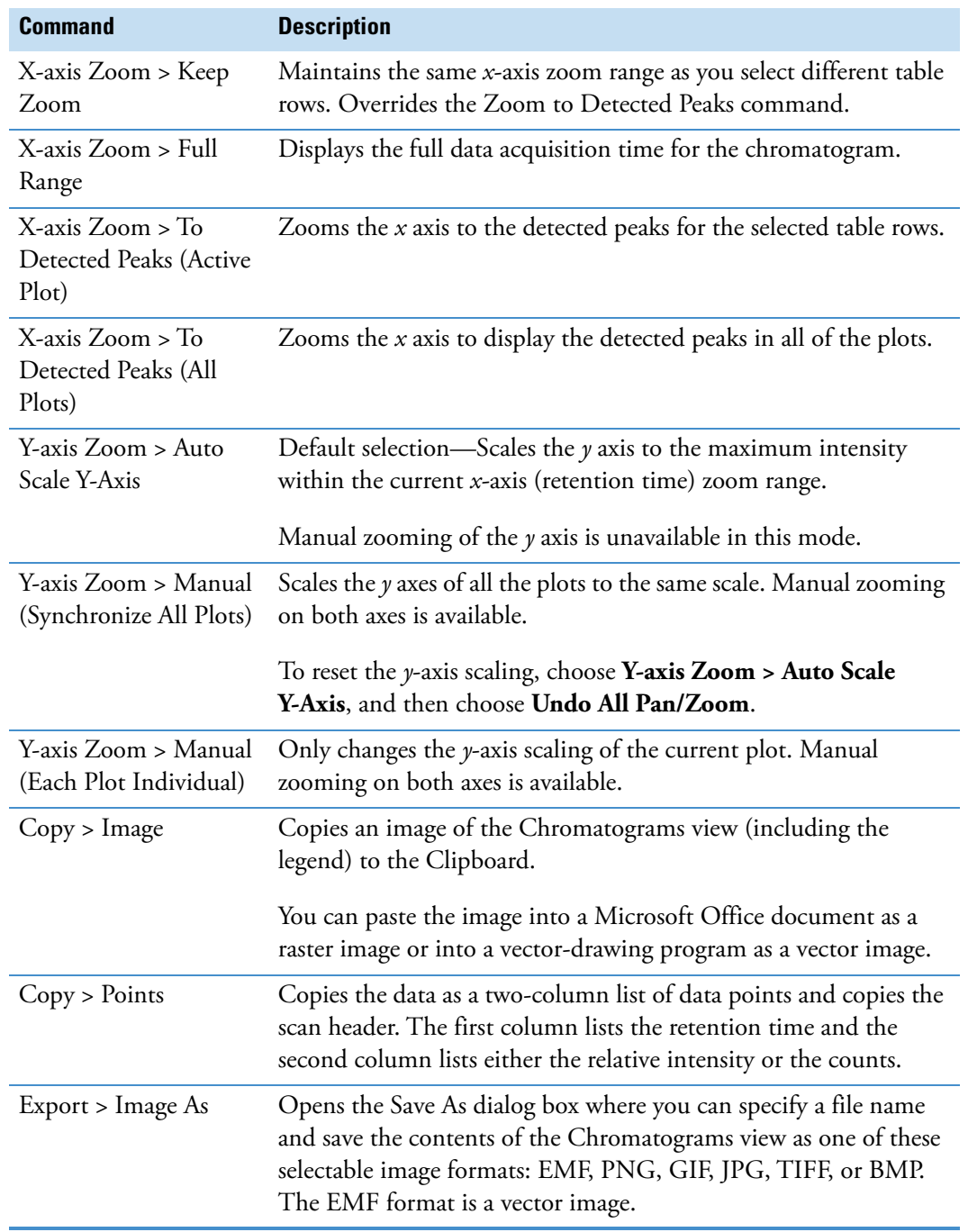

**Table 79.** Shortcut menu commands for the Chromatograms view (Sheet 2 of 4)

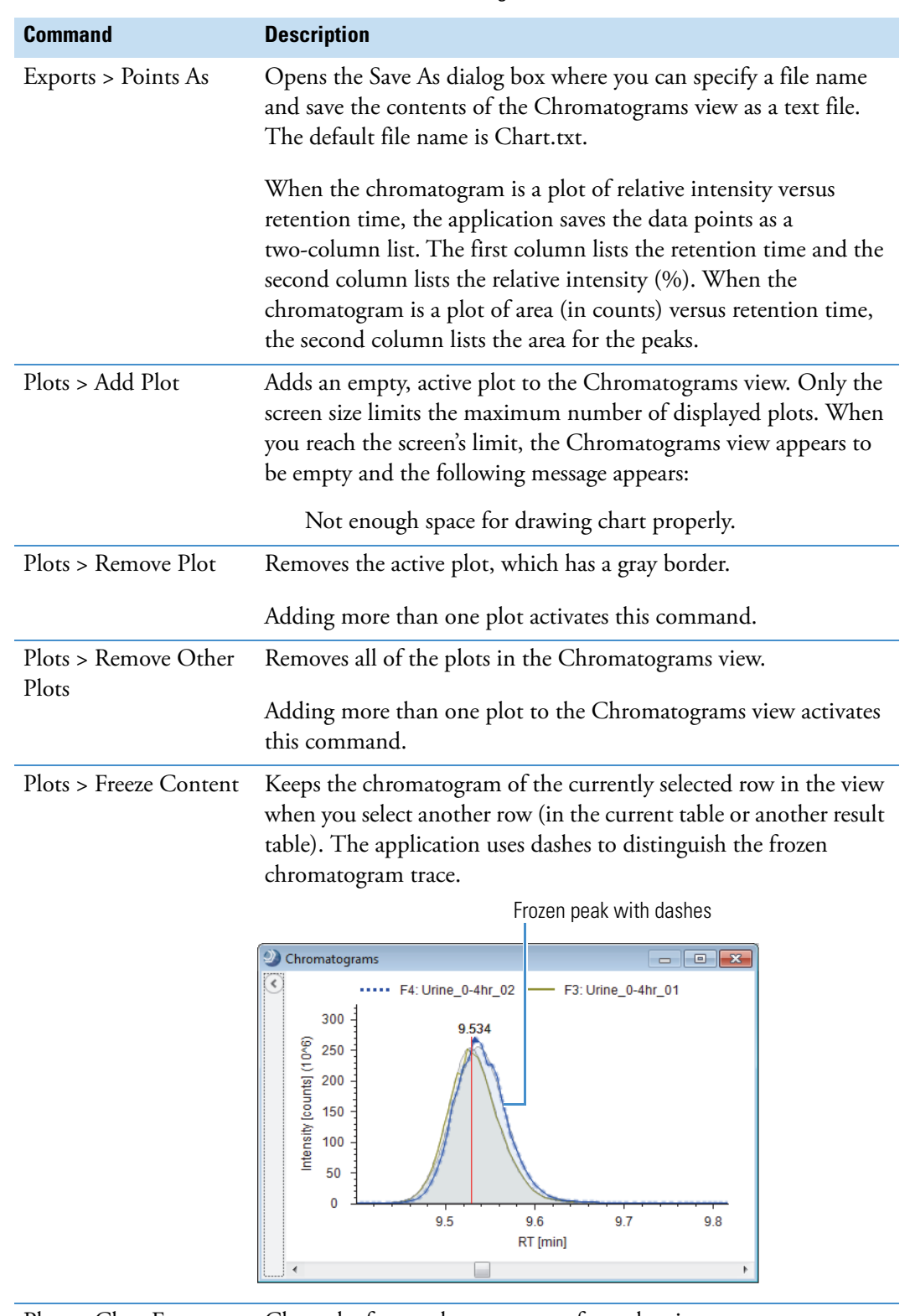

**Table 79.** Shortcut menu commands for the Chromatograms view (Sheet 3 of 4)

Plots > Clear Frozen Content Clears the frozen chromatogram from the view.

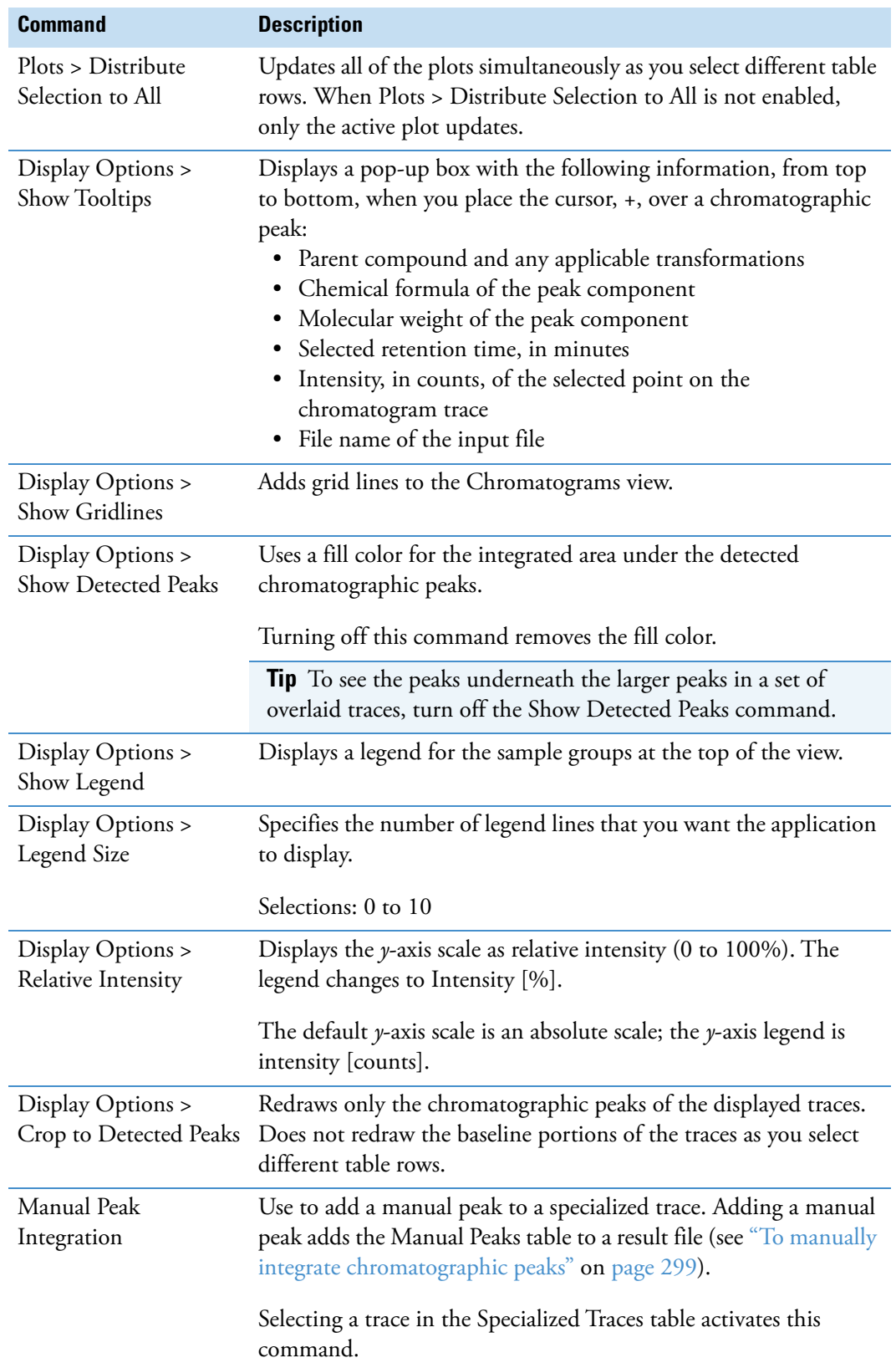

**Table 79.** Shortcut menu commands for the Chromatograms view (Sheet 4 of 4)

[Table 80](#page-329-0) describes the traces that you can display in the Chromatograms view.

| <b>Trace type</b>                   | <b>Description</b>                                                                                                    |
|-------------------------------------|----------------------------------------------------------------------------------------------------|
|                                     |                                                                                                    |
| UV                                  | Displays a chromatogram created from the UV signal from a<br>UV-Vis detector or the analog channel of a PDA detector.                                                                                                    |
| Analog                              | Displays a trace of response versus time.                                                                                                    |
|                                     | Raw data files can contain analog data from a device that is<br>hard-wired to the analog channels of a Thermo Scientific mass<br>spectrometer.                                                                                                    |
| PDA total scan                      | Displays a chromatogram of the total absorbance for the entire<br>scan wavelength range for each time point.                                                                                                    |
| PDA spectrum<br>maximum             | Displays a chromatogram of the highest absorbance reading in the<br>wavelength range for each time point.                                                                                                    |
| PDA wavelength range                | Displays a chromatogram of the total absorbance for the specified<br>wavelength range for each time point.                                                                                                    |
| Base peak<br>chromatogram (BPC)     | Displays a chromatogram of the most intense mass spectral peak<br>in the specified mass range for each time point.                                                                                                    |
| Total ion<br>chromatogram (TIC)     | Displays a chromatogram of the total intensity from all the mass<br>spectral peaks in the specified mass range for each time point.                                                                                                    |
| Extracted ion<br>chromatogram (XIC) | Displays an XIC trace, which is a mass range trace, when you<br>select a row in any of these tables: Merged Features, Expected<br>Compounds, Expected Compounds per File, Expected<br>Compound Features, Compounds, Compounds per File,<br>Unknown Compound Features, FISh Trace Fragments, or<br>Specialized Traces. |
|                                     | The XIC trace is made up of the mass spectral peaks that match<br>the specified mass value within the specified mass tolerance.                                                                                                    |
| Pattern trace                       | Displays a TIC trace of the summed intensities of the mass<br>spectral peaks that match a specified pattern for each time point.                                                                                                    |
| FISh trace                          | Displays a TIC trace of the summed intensities of the mass<br>spectral peaks in a fragmentation scan (MS/MS or MS <sup>3</sup> ) that<br>match the predicted fragments of the selected library compound<br>and its transformation products for each time point.                                                       |

<span id="page-329-0"></span>**Table 80.** Chromatograms view traces

# **Working with the Mass Spectrum View**

The Mass Spectrum view displays the spectral tree of a selected component in the result table and the mass spectrum of the selected scan in the spectral tree.

#### See these topics:

- [Displaying a Mass Spectrum](#page-330-0)
- [Changing the Zoom Level of the Mass Spectrum View](#page-331-0)
- [Viewing Fragment Structures for Expected Compounds](#page-331-1)
- [Creating a Mirror Plot](#page-332-0)
- [Searching the mzCloud Library for a Matching Fragmentation Spectrum](#page-333-1)
- [Spectral Tree Pane of the Mass Spectrum View](#page-333-0)
- [Isotope Pattern Matching for Compounds with Formulas](#page-334-0)
- [Mass Spectrum View Shortcut Menu Commands](#page-335-0)

### <span id="page-330-0"></span>**Displaying a Mass Spectrum**

#### **To display a specific mass spectrum**

- 1. Open a result file.
- 2. If the Mass Spectrum view is closed, choose **View > Mass Spectrum** from the menu bar.
- 3. Do any of the following:
	- a. Select a row in any of these result tables.
		- Compounds Table Features Table
			-
		- Compounds per File Table Expected Features Table
		- Expected Compounds Table mzCloud Results Table
			-
		- Expected Compounds per File Table Structure Proposals Table

The Mass Spectrum view displays the matching spectral tree and a zoomed-in view of the full MS scan.

b. Select the scan of interest from the spectral tree.

# <span id="page-331-0"></span>**Changing the Zoom Level of the Mass Spectrum View**

In the Mass Spectrum view for a result file, you can independently zoom in or out on the *x* or *y* axis by dragging the cursor horizontally or vertically, respectively, or you can zoom in or out of a rectangular section of the plot.

**Table 81.** Working with the zoom level in the Mass Spectrum view

| <b>Task</b>                                                                                                    | <b>Action</b>                                                                      |
|----------------------------------------------------------------------------------------------------|------------------------------------------------------------------------------------|
| Zoom in on the $x$ axis.                                                                                           | Drag the cursor to the right over the<br>$m/z$ range of interest.                  |
| Zoom out on the $x$ axis.                                                                                          | Drag the cursor horizontally to the left over<br>the <i>m/z</i> range of interest. |
| Zoom in on the $\gamma$ axis.                                                                                      | Drag the cursor vertically down the $\nu$ axis.                                    |
| Zoom out on the $\gamma$ axis.                                                                                     | Drag the cursor vertically up the $y$ axis.                                        |
| Zoom in on a section of the plot.                                                                                  | Drag the cursor diagonally across the section.                                     |
| Undo the last zoom-in action.                                                                                      | Right-click the plot and choose <b>Zoom Out</b> .                                  |
| Change the zoom level to the full $m/z$ range<br>on the $x$ axis and the full response range on<br>the $\nu$ axis. | Right-click the plot and choose Undo All<br>Z <sub>oom</sub> /Pan                  |

# <span id="page-331-1"></span>**Viewing Fragment Structures for Expected Compounds**

- **To review the matching fragment structures predicted by the FISh Scoring node for expected compounds**
- 1. Open a result file that was generated by a processing workflow that included the FISh Scoring node.
- 2. Select a compound in the Expected Compounds table.
- 3. (Optional) Enlarge the Mass Spectrum view.
- 4. In the spectral tree, select an MS2 or higher scan.
- 5. Review the color-coded mass spectral peaks, the theoretical fragment structures, and the transformations for the shifted mass spectral peaks.

The FISh Scoring Node annotates centroids that match the *m/z* value of a theoretical fragment ion with its theoretical structure and color-codes the centroids in a fragmentation scan as follows.

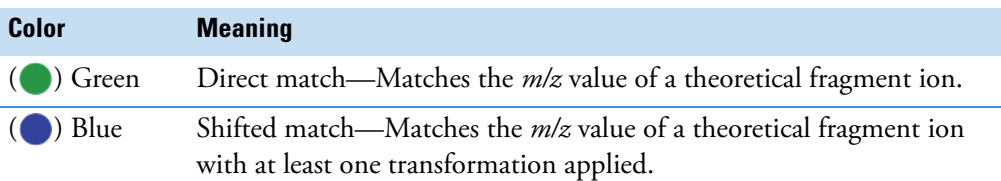

[Figure 87](#page-332-1) shows an annotated fragmentation spectrum.

<span id="page-332-1"></span>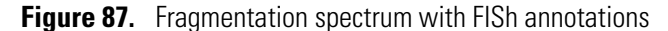

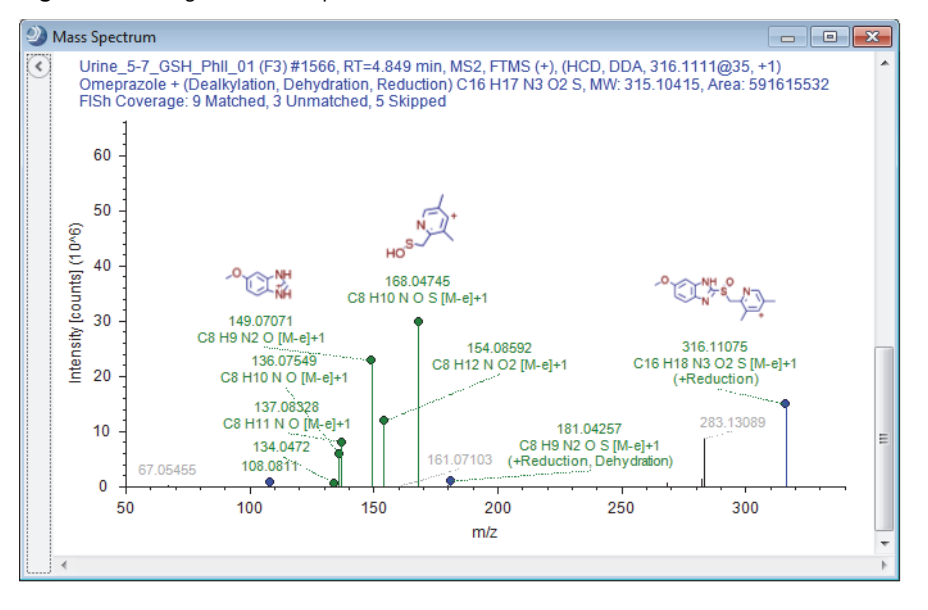

### <span id="page-332-0"></span>**Creating a Mirror Plot**

Create a mirror plot to compare an experimental spectrum to a reference spectrum.

#### **To create a mirror plot of two fragmentation scans**

- 1. Open a result file with fragmentation scans.
- 2. If the Mass Spectrum view is closed, choose **View > Mass Spectrum** from the menu bar.
- 3. In the spectral tree pane, select a reference scan.
- 4. Right-click the Mass Spectrum view and turn off the **Show Library Spectra as Reference** command if it is enabled.

**Note** The Use As Reference command is unavailable when the Show Library Spectra As Reference command is enabled.

5. Right-click the Mass Spectrum view and choose **Use As Reference**.

6. Select the fragmentation scan that you want to compare.

The reference scan appears on the bottom and the comparison scan appears on the top.

7. To remove the reference scan from the plot, right-click the Mass Spectrum view and choose **Clear Reference**.

### <span id="page-333-1"></span>**Searching the mzCloud Library for a Matching Fragmentation Spectrum**

**To manually search the mzCloud database for a matching fragmentation spectrum**

**Note** The mzCloud database is only compatible with the Internet Explorer™ web browser. To access the mzCloud spectral database from the Compound Discoverer application, set Internet Explorer as your default Internet browser.

- 1. Open a result file with data-dependent fragmentation data.
- 2. In the spectral tree pane of the Mass Spectrum view, select a fragmentation scan.
- 3. Right-click the spectrum plot and choose **Submit To mzCloud**.

The online mzCloud application opens to the Select Spectrum dialog box and displays the selected query spectrum.

4. Check the settings and click **OK**.

### <span id="page-333-0"></span>**Spectral Tree Pane of the Mass Spectrum View**

The collapsible pane on the left of the Mass Spectrum view contains a spectral tree with the high-resolution scans for preferred ions that elute within the following retention time window:

• Peak apex  $(RT)$  ± the peak's full width at half maximum (FWHM)

 $-$ or $-$ 

• From the start time to the end time for the chromatographic peak as defined by the peak detection algorithm

For MS1 scans, the tree lists the scan number, the retention time at the apex of the chromatographic peak, the mass analyzer, and the scan polarity.

For MSn scans, the tree lists the scan number, the retention time at the apex of the chromatographic peak, the mass analyzer, the scan polarity, and the fragmentation information, including the scan power, collision cell type, and the fragmentation type [data-dependent acquisition (DDA) or data-independent acquisition (DIA)].

### <span id="page-334-0"></span>**Isotope Pattern Matching for Compounds with Formulas**

Selecting a row in the following result tables populates the Mass Spectrum view with a spectral tree for the selected retention time in the left pane and the first MS1 scan for the selected retention time in the right pane.

- Expected Compounds
- Expected Compounds per File
- Expected Features
- Compounds

The MS1 scan shows the isotope pattern fit for the detected compound. Colored rectangles highlight the mass spectral peaks (centroids) that match the theoretical isotope pattern. These rectangles have a minimum display width to ensure that they are still visible when you zoom out or use the Undo All Zoom/Pan shortcut menu command.

**Note** The isotope pattern fit algorithm is "resolution aware"; that is, in addition to the list of elemental compositions provided by the Generate Expected Compounds node, it uses the resolution information provided with the scan data to perform an isotope pattern fit and calculate a spectral distance score.

If the resolution information is unavailable, it uses the setting for the Unrecognized MS Resolution parameter in the Select Spectra node.

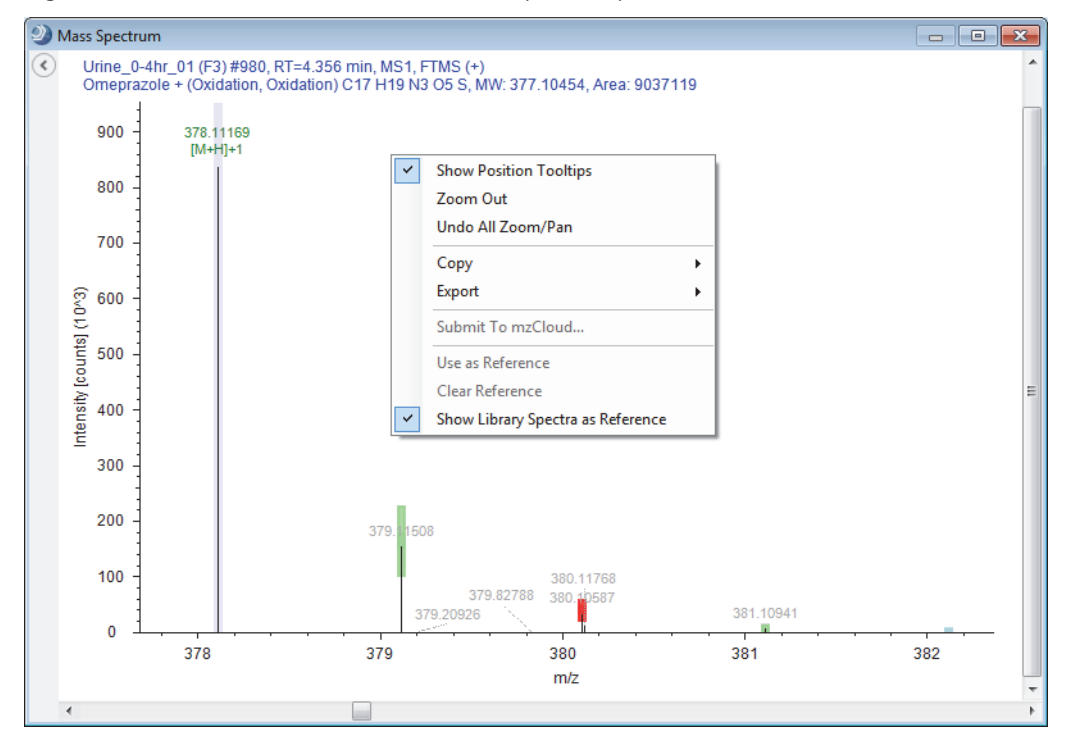

<span id="page-334-1"></span>**Figure 88.** MS1 scan with color-coded mass spectrum peaks and the shortcut menu

[Table 82](#page-335-1) describes the color coding for the centroids in an MS1 spectrum.

<span id="page-335-1"></span>**Table 82.** Color coding for the centroids in an MS1 spectrum for an expected compound (per file)

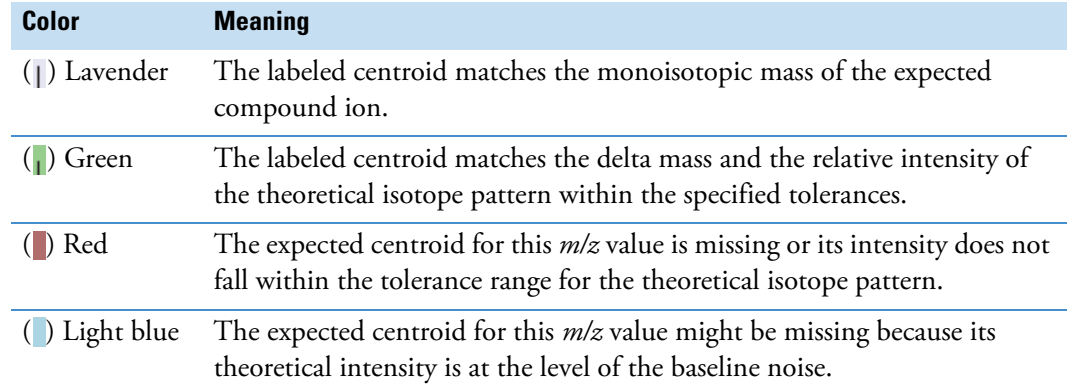

# <span id="page-335-0"></span>**Mass Spectrum View Shortcut Menu Commands**

[Table 83](#page-335-2) describes the shortcut (right-click) menu commands for the Mass Spectrum view [\(Figure 88 on page 309](#page-334-1)).

| <b>Command</b>                | <b>Description</b>                                                                                                    |
|-------------------------------|----------------------------------------------------------------------------------------------------|
| <b>Show Position Tooltips</b> | Displays the $m/z$ value and intensity of the mass spectrum peaks<br>as you point to them.                                                                                                   |
| Zoom Out                      | Zooms out to the full scan range.                                                                                                    |
| Undo All Zoom/Pan             | Zooms out to the full scan range.                                                                                                    |
| Copy > Image                  | Copies the mass spectrum as a bitmap (raster) image to the<br>Clipboard.                                                                                                    |
| Copy > Points                 | Copies the data points and the scan header for the selected scan<br>to the Clipboard. Also copies all text annotations, such as the<br>FISh fragment annotations and the adduct information. |
|                               | Use this command to copy the FISh annotations to the<br>Clipboard.                                                                                                    |
| Copy > Raw Points             | Copies the data points for the selected scan to the Clipboard.                                                                                                    |
|                               | Use this command to copy points to a library search application.                                                                                                    |
| Export > Image As             | Opens the Save As dialog box, where you can type a name and<br>select a file type for the current scan. The available file types are<br>BMP, EMT, GIF, JPG, PNG, and TIF.                    |
| Export > Points As            | Opens the Save As dialog box, where you can type a name and<br>select a file type for the current scan. The available file type is<br>TXT.                                                   |

<span id="page-335-2"></span>**Table 83.** Mass Spectrum view shortcut menu commands (Sheet 1 of 2)

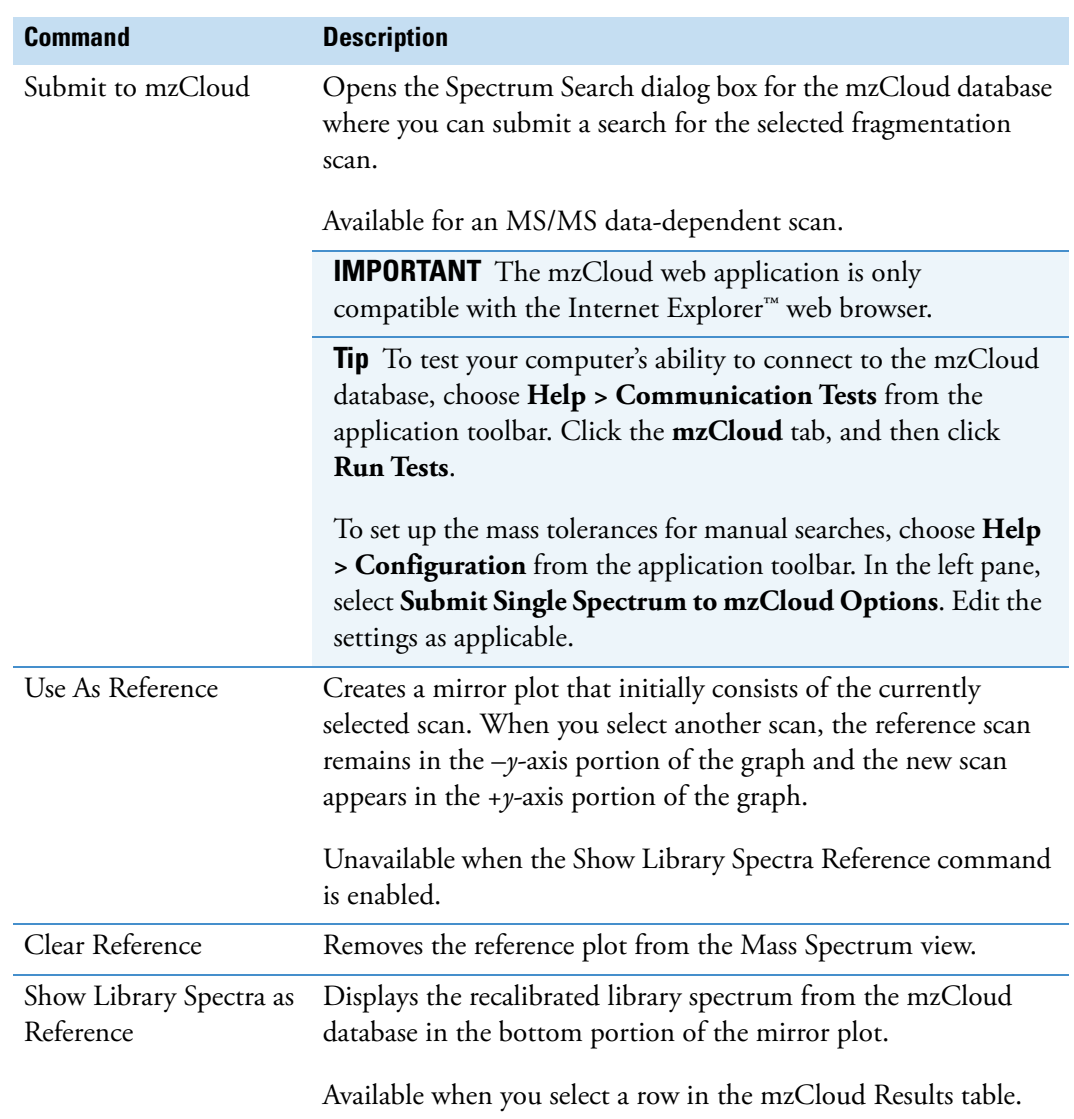

**Table 83.** Mass Spectrum view shortcut menu commands (Sheet 2 of 2)

# <span id="page-336-0"></span>**Working with the Result Charts**

Use the Result Charts view to plot the data in a result table as a scatter plot, histogram, bar chart, or pie chart.

Follow these topics as needed:

- [Opening the Result Charts View](#page-337-0)
- [Using the Copy, Export, and Zoom Commands for a Result Charts View](#page-337-1)
- [Displaying and Pinning the Options Pane for the Result Charts View](#page-338-0)
- [Plotting the Data as a Histogram Chart](#page-338-1)
- [Plotting the Data as a Bar Chart](#page-344-0)
- [Plotting the Data as a Pie Chart](#page-348-0)

### <span id="page-337-0"></span>**Opening the Result Charts View**

#### **To open the Result Charts view**

- 1. Open a result file.
- 2. In the menu bar, choose **View > Result Charts**.

By default, the Result Charts view opens as a floating window [\(Figure 89\)](#page-337-2). You can resize the window, drag the window to another screen, or dock the window.

The Options pane for modifying the appearance of a chart view is a collapsible pane to the left of each chart.

<span id="page-337-2"></span>**Figure 89.** Result Charts view with the collapsed (unpinned) Options pane at the left

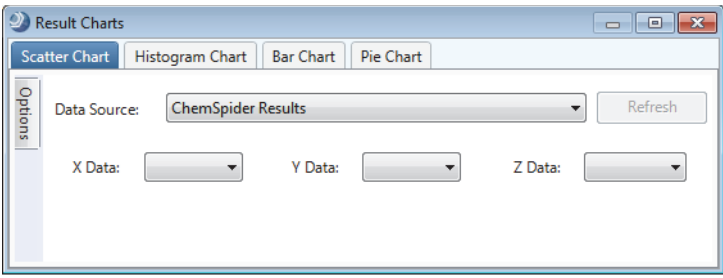

#### **Related Topics**

- [Opening, Closing, and Updating Result Files](#page-273-0)
- [Rearranging the Tabbed Documents and Graphical Views](#page-70-0)

### <span id="page-337-1"></span>**Using the Copy, Export, and Zoom Commands for a Result Charts View**

#### **To access and use the shortcut menu commands for a Result Charts page**

- 1. On the selected page of the Result Charts view, select the variables that you want to plot.
- 2. Click **Refresh** to plot the data.
- 3. Right-click the chart and choose one of the commands listed in [Table 84](#page-338-2).

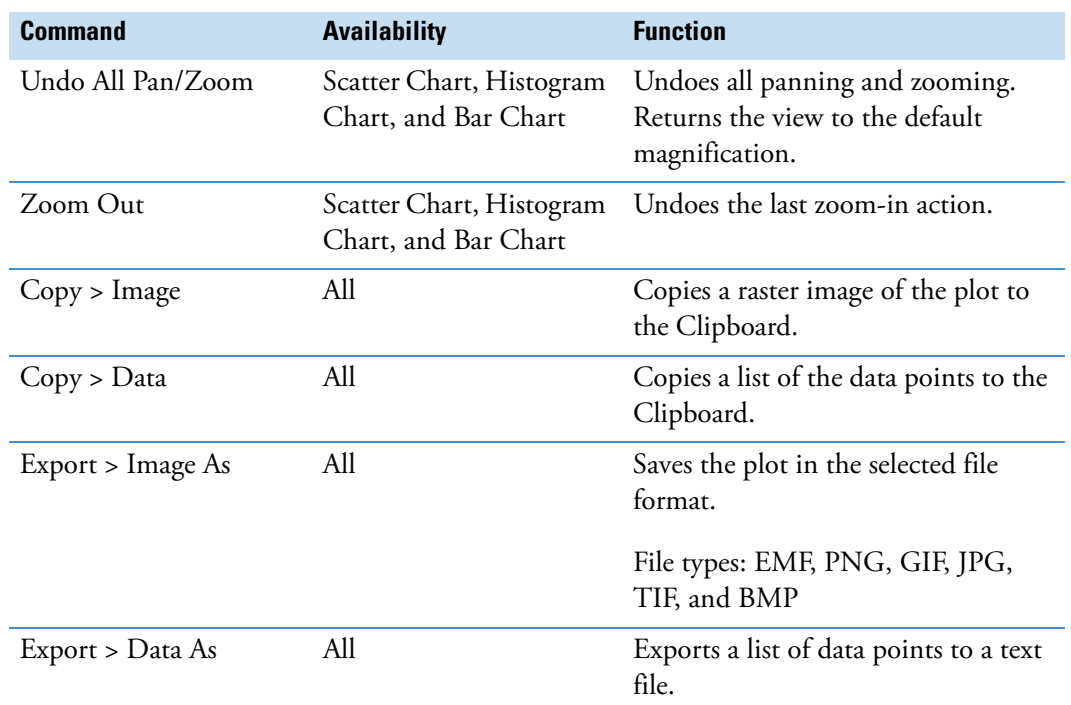

<span id="page-338-2"></span>**Table 84.** Common shortcut menu commands for the Result Chart views<sup>a</sup>

<sup>a</sup> The shortcut menu for the Scatter Chart view has additional commands.

### <span id="page-338-0"></span>**Displaying and Pinning the Options Pane for the Result Charts View**

The Options pane of the Result Charts view contains the formatting options for the grid lines, fonts, and so on.

#### **To display and pin the Options pane**

- 1. Point to the vertical Options tab on the left.
- 2. To keep the pane open, click the pin icon,  $\pm$ , in the upper right corner of the Options pane.

### <span id="page-338-1"></span>**Plotting the Data as a Histogram Chart**

Use the Histogram Chart page of the Result Charts view to plot the frequency distribution of a variable (result table column). You can display the data as a column chart, a bar chart, a line, or a stepped line chart.

- **To display the data as a histogram**
- 1. Open a result file.
- 2. Choose **View > Result Charts**.
- 3. Click the **Histograms Chart** tab.
- 4. From the Data Source list, select the variable (result table column) that you want to plot.
- 5. Click **Refresh**.
- 6. (Optional) To change the appearance of the histogram, do the following:
	- a. Open the Options pane.
	- b. Modify the settings for the colors, labels, and legends of the display, as necessary.

–or–

Click **Load** to load the settings that you most recently saved.

c. To save the settings, click **Save** in the Options pane.

The new settings overwrite any previously saved settings. The application loads these new settings when you click Load.

d. To return the settings to the original default settings, in the Options pane, click **Factory Defaults**.

[Table 85](#page-339-0) describes the parameters for the Histogram Chart page.

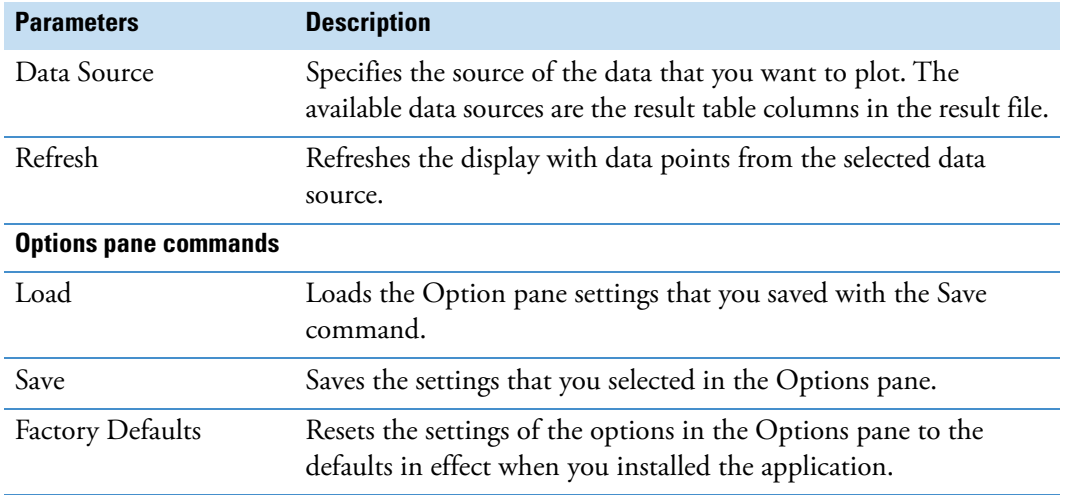

<span id="page-339-0"></span>**Table 85.** Histogram Chart parameters (Sheet 1 of 6)

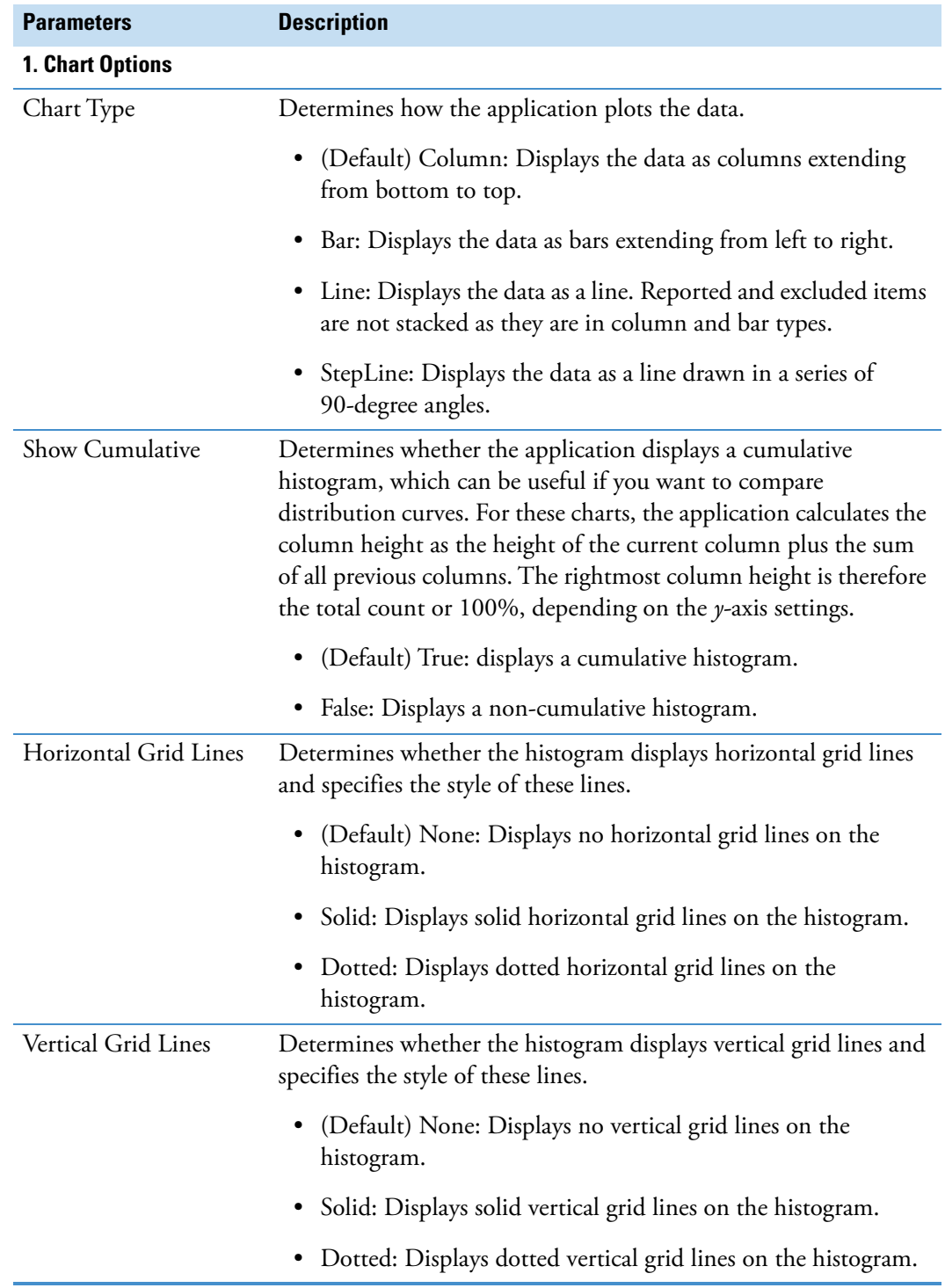

**Table 85.** Histogram Chart parameters (Sheet 2 of 6)

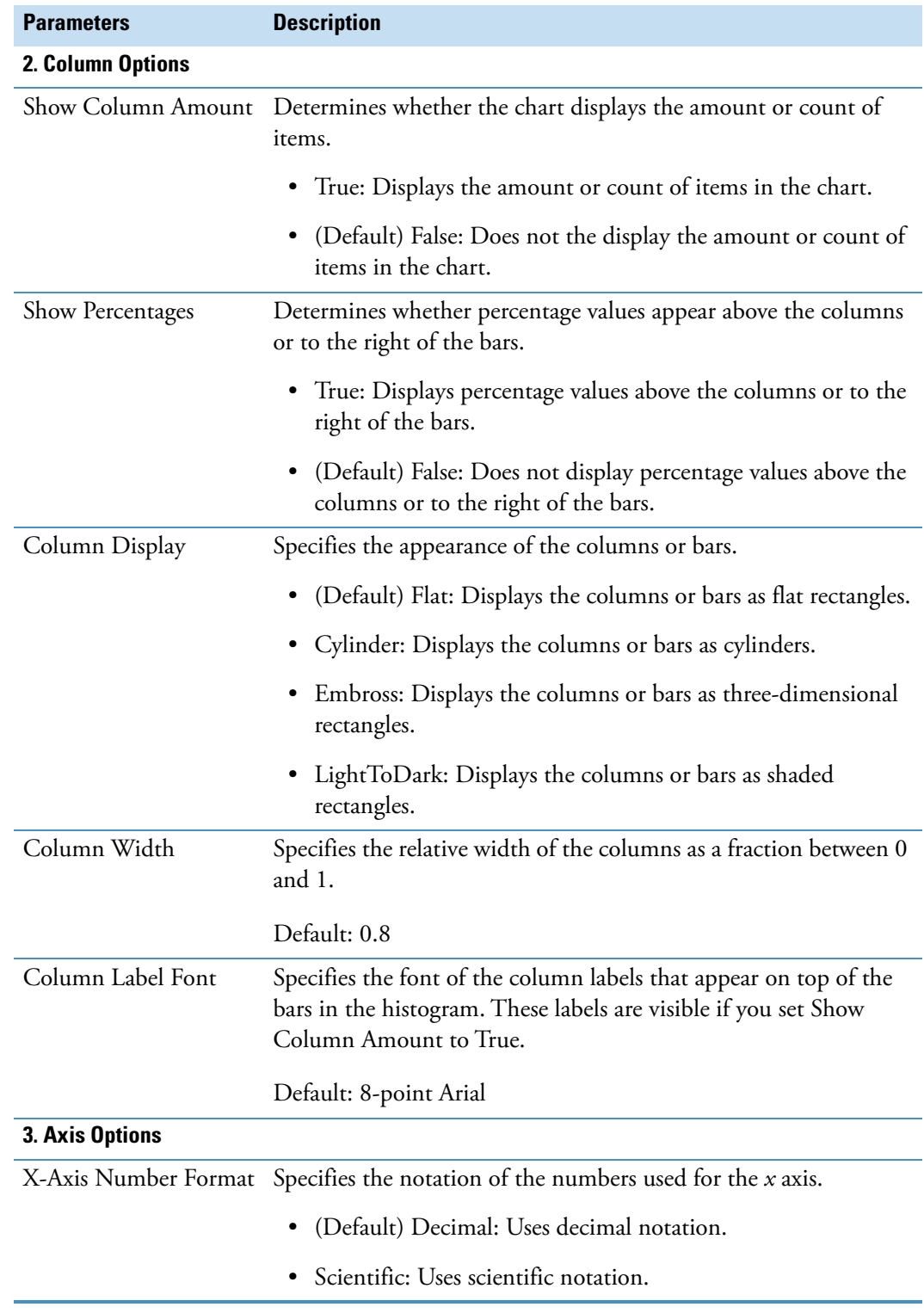

**Table 85.** Histogram Chart parameters (Sheet 3 of 6)

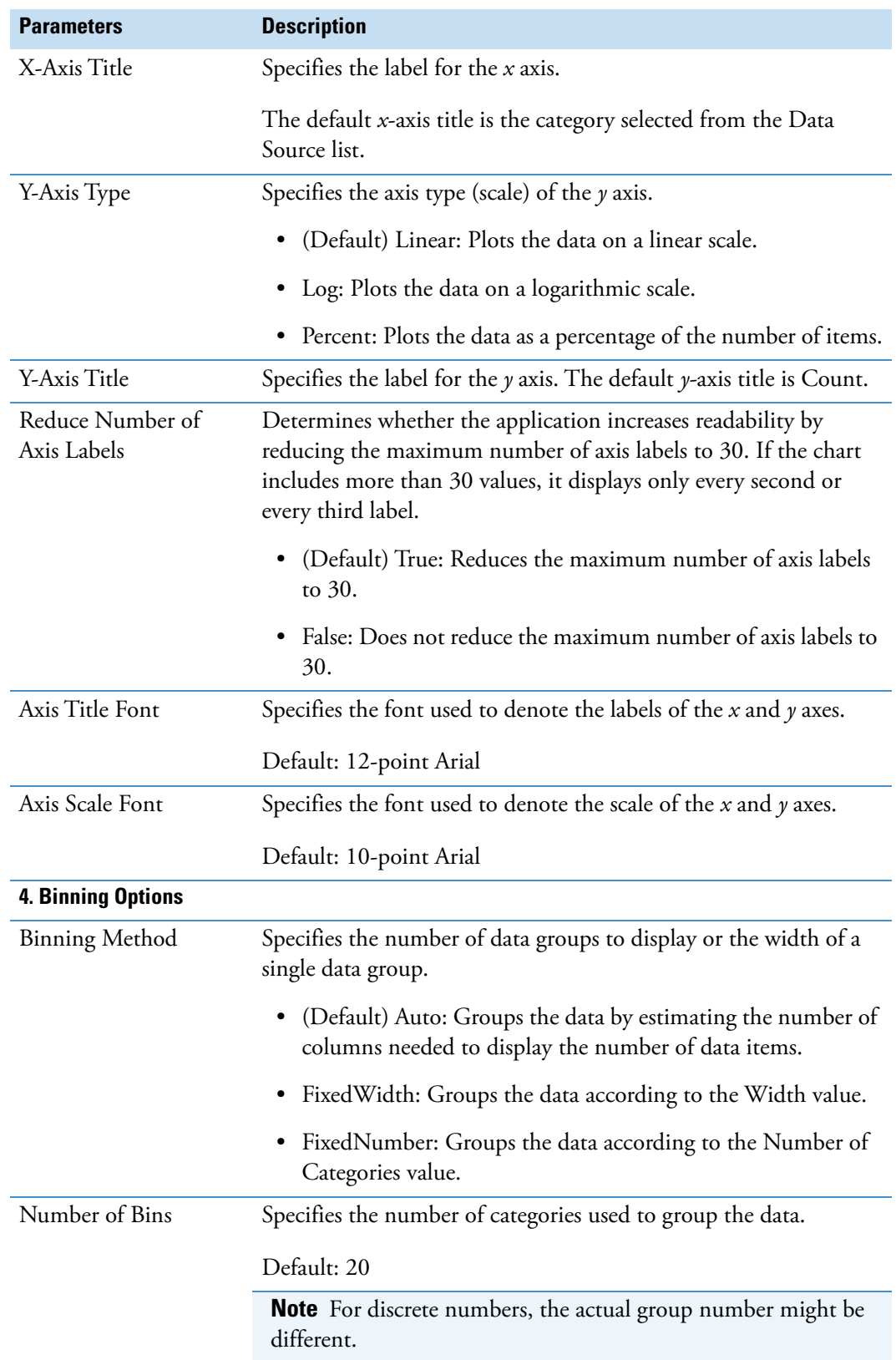

**Table 85.** Histogram Chart parameters (Sheet 4 of 6)

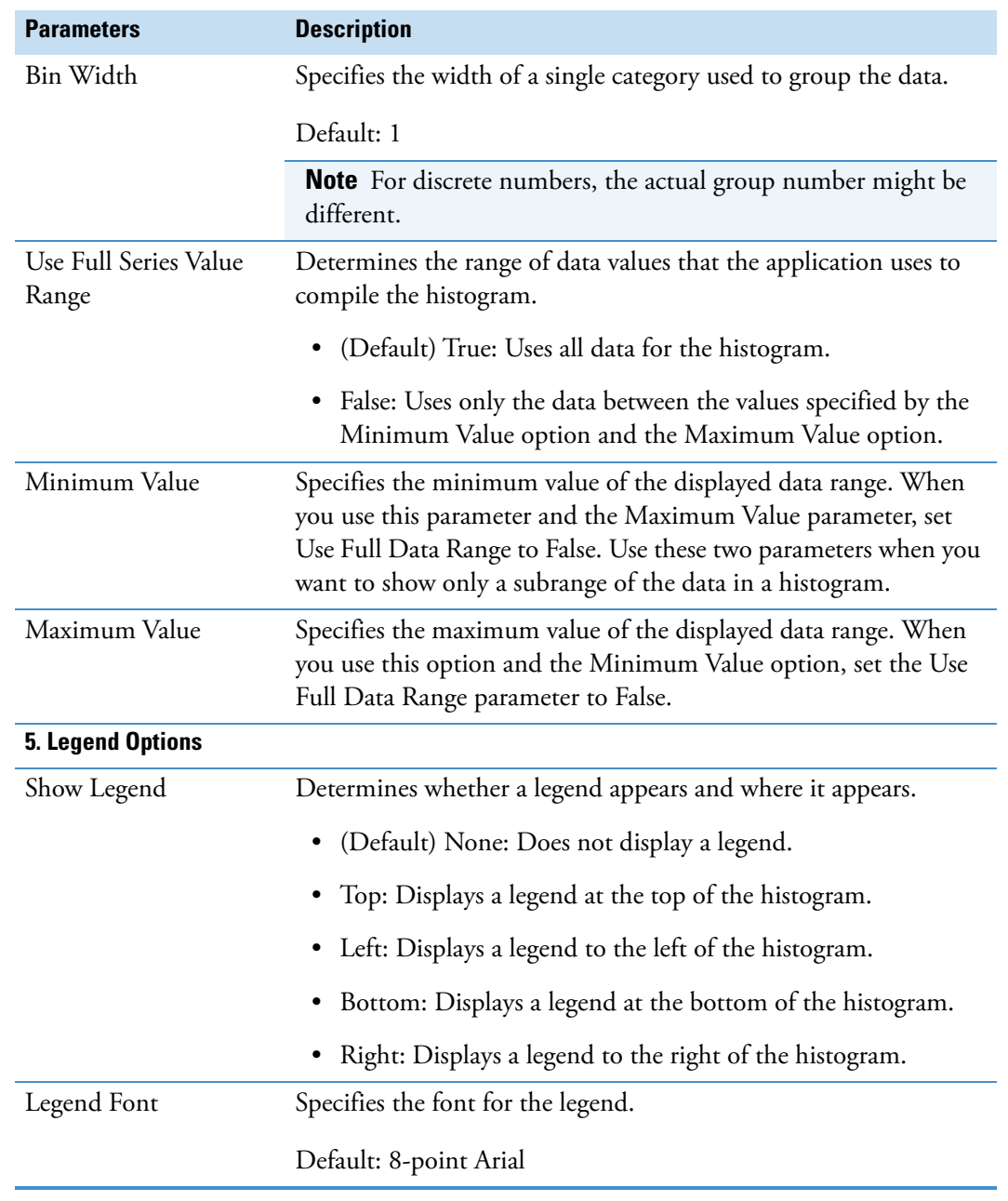

**Table 85.** Histogram Chart parameters (Sheet 5 of 6)

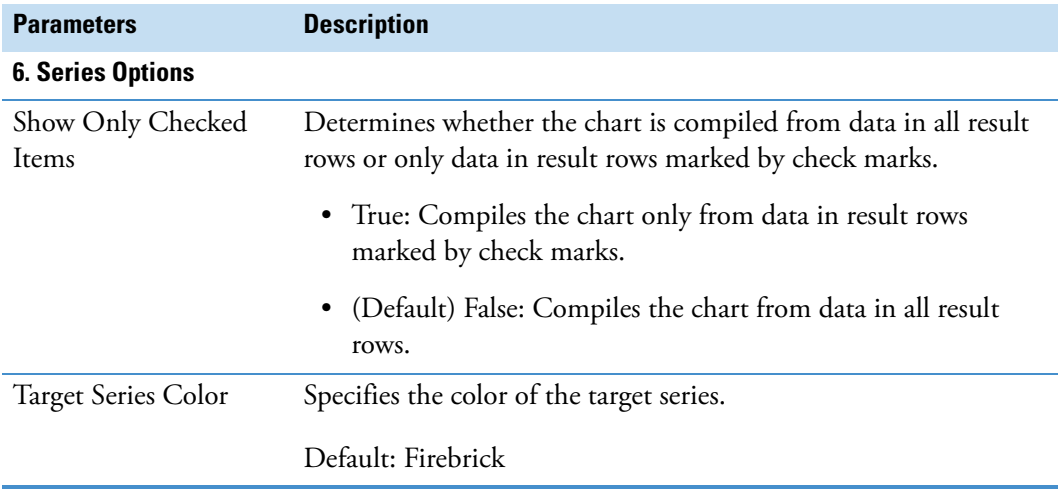

**Table 85.** Histogram Chart parameters (Sheet 6 of 6)

#### **Related Topics**

• [Displaying and Pinning the Options Pane for the Result Charts View](#page-338-0)

### <span id="page-344-0"></span>**Plotting the Data as a Bar Chart**

Bar charts plot categorical and ordinal data types in columns with the count of the data types as the column height.

The Data Source list contains the numerical data categories that are available for the bar chart. The Options pane contains the different options that you can use to customize the bar chart. Moving the cursor over the columns in the chart activates a tooltip with information about the data category.

#### **To display the data as a bar chart**

- 1. In an open result file, choose **View > Result Charts**.
- 2. Click the **Bar Charts** tab in the Result Charts view.
- 3. From the Data Source list, select the type of data to display as a bar chart.
- 4. Click **Refresh** to draw the chart.
- 5. (Optional) To change the chart's appearance, do the following:
	- a. Open the Options pane and adjust the colors, labels, and legends of the display. Or, click **Load** to load the option settings that you most recently saved.
	- b. To save all the settings, click **Save** in the Options pane.

The new settings overwrite any previously saved settings. The application loads these new settings when you click Load.

c. To return the Options pane settings to the original default settings, in the Options pane, click **Factory Defaults**.

[Table 86](#page-345-0) describes the parameters on the Bar Chart page of the Result Charts view.

<span id="page-345-0"></span>**Table 86.** Bar Chart parameters (Sheet 1 of 3)

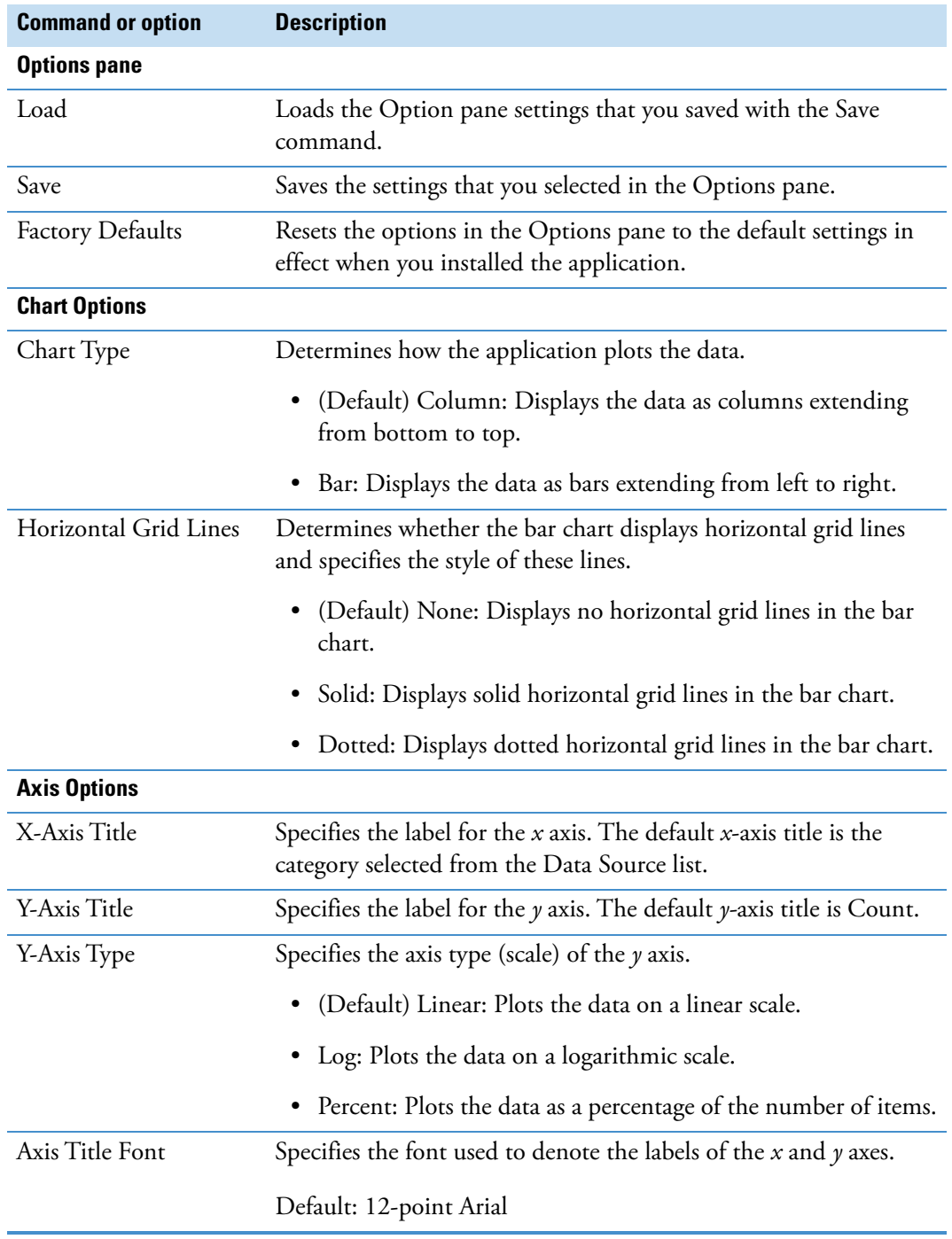

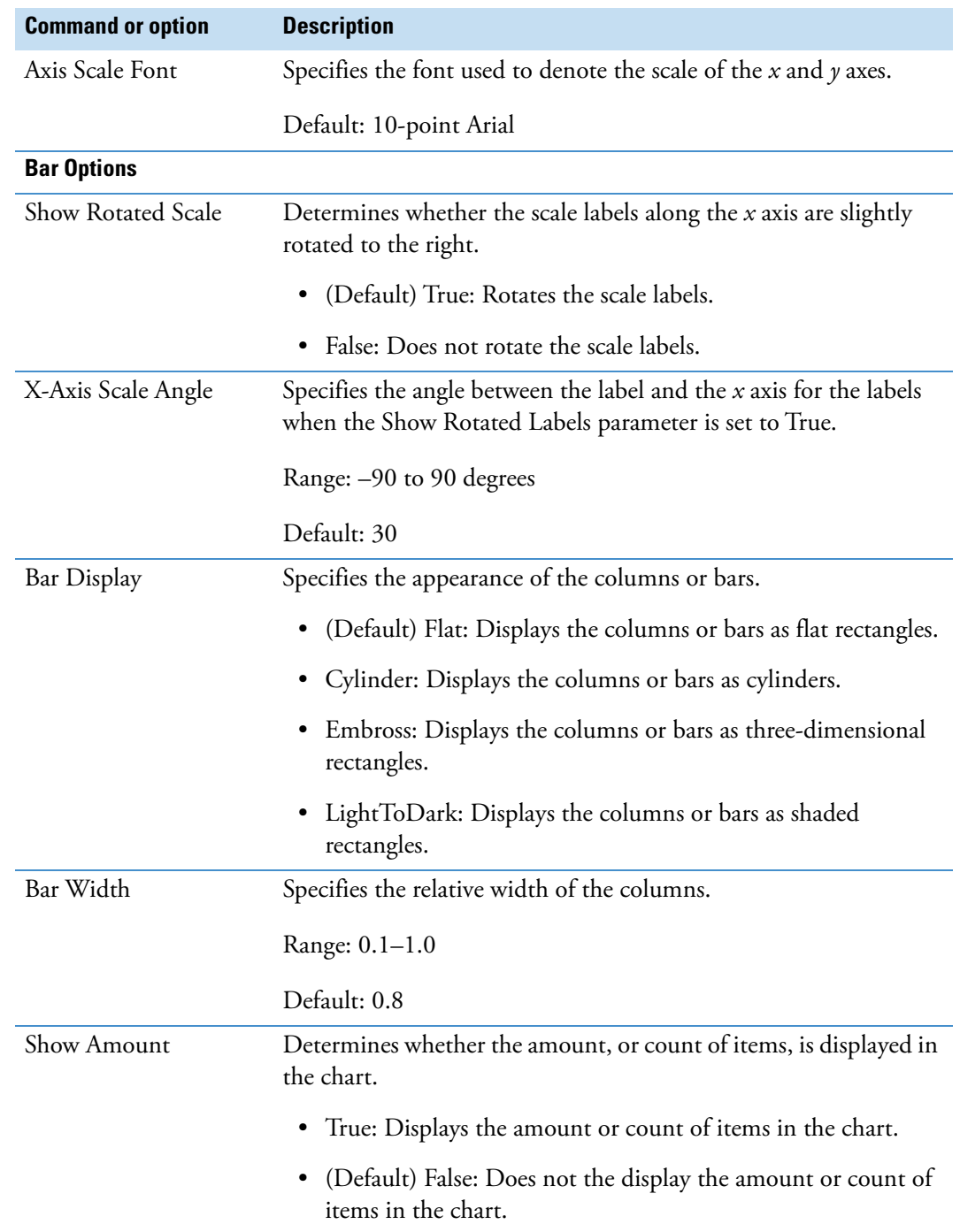

**Table 86.** Bar Chart parameters (Sheet 2 of 3)

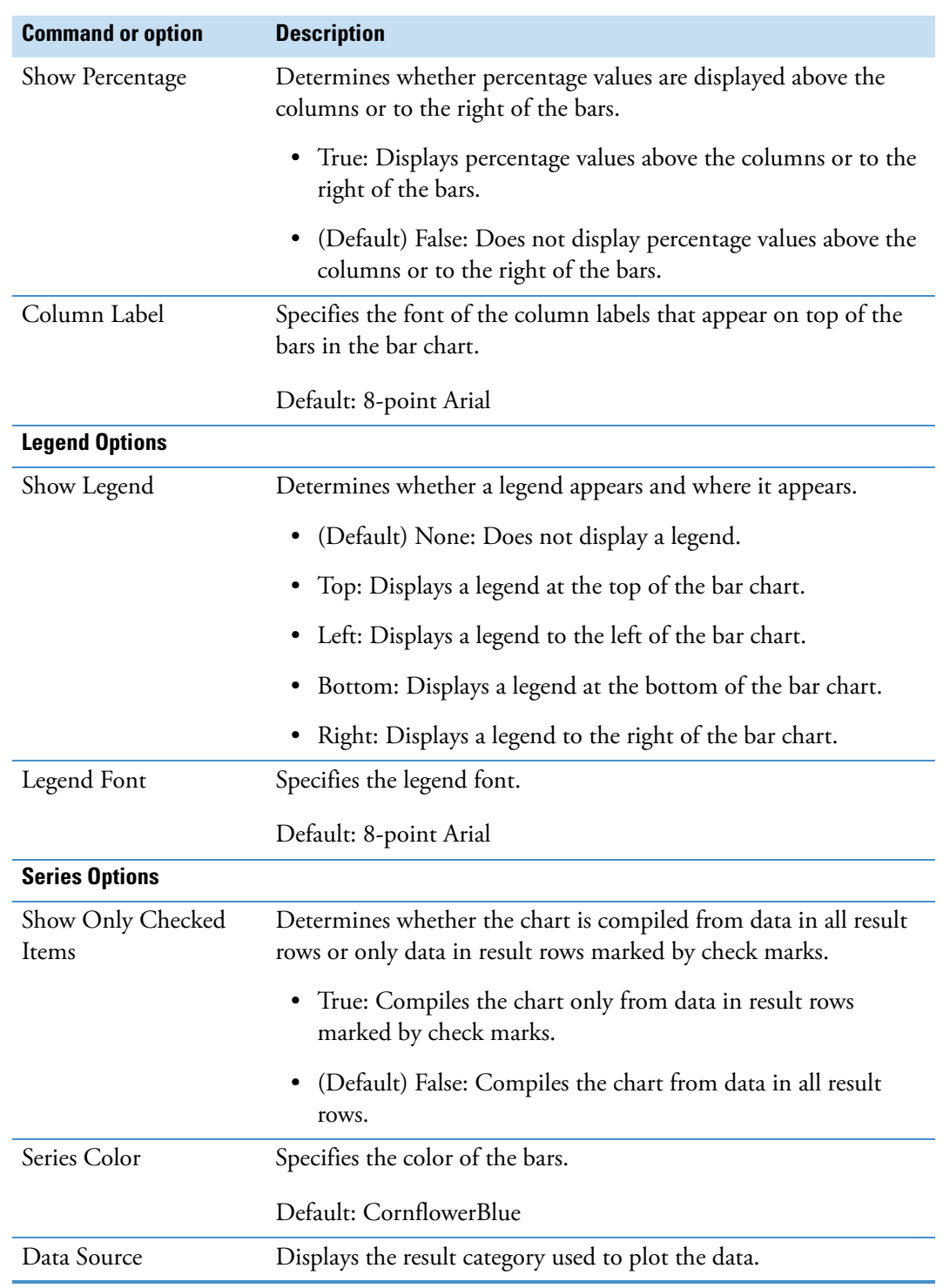

#### **Table 86.** Bar Chart parameters (Sheet 3 of 3)

### <span id="page-348-0"></span>**Plotting the Data as a Pie Chart**

The Pie Chart page shows several categories of data as a solid circle composed of slices (a pie) or as a ring (a doughnut). You can use a pie chart or a doughnut chart to indicate the relative size of quantities of data.

#### **To display the data as a pie chart**

- 1. With an active result file, choose **View > Result Charts** from the menu bar.
- 2. Click the **Pie Chart** tab in the Result Charts view.
- 3. From the Data Source list, select the type of data to display.
- 4. Click **Refresh** to draw the chart.
- 5. (Optional) To change the chart's appearance, do the following:
	- a. Open the Options pane and adjust the colors, labels, and legends of the display and specify how the chart displays small slices. Or, click **Load** to load the option settings that you most recently saved.

**Tip** By default, the application consolidates small slices of 5% or less. To change this setting, do one of the following:

• Select **False** for Collect Small Segments.

–or–

- Change the Small Slice Threshold (%) setting.
- b. To save all the settings, click **Save** in the Options pane.

The new settings overwrite any previously saved settings. The application loads these new settings when you click Load.

When you close the Result Charts view, the application stores the chart settings that you selected. When you reopen the chart, it displays these stored settings if they are available.

c. To return the Options pane settings to the original default settings, in the Options pane, click **Factory Defaults**.

[Table 87](#page-348-1) describes the parameters on the Pie Chart page of the Result Charts view.

<span id="page-348-1"></span>**Table 87.** Pie Chart page parameters (Sheet 1 of 4)

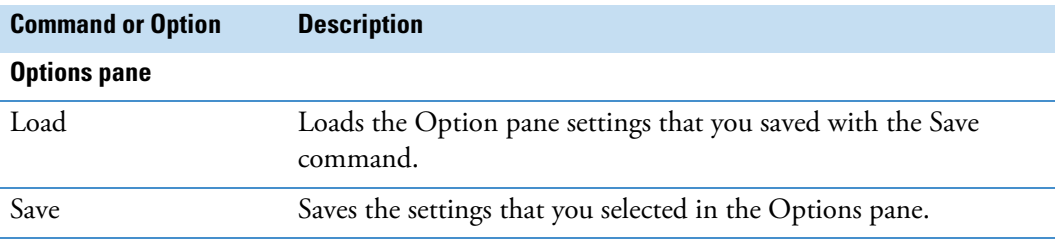

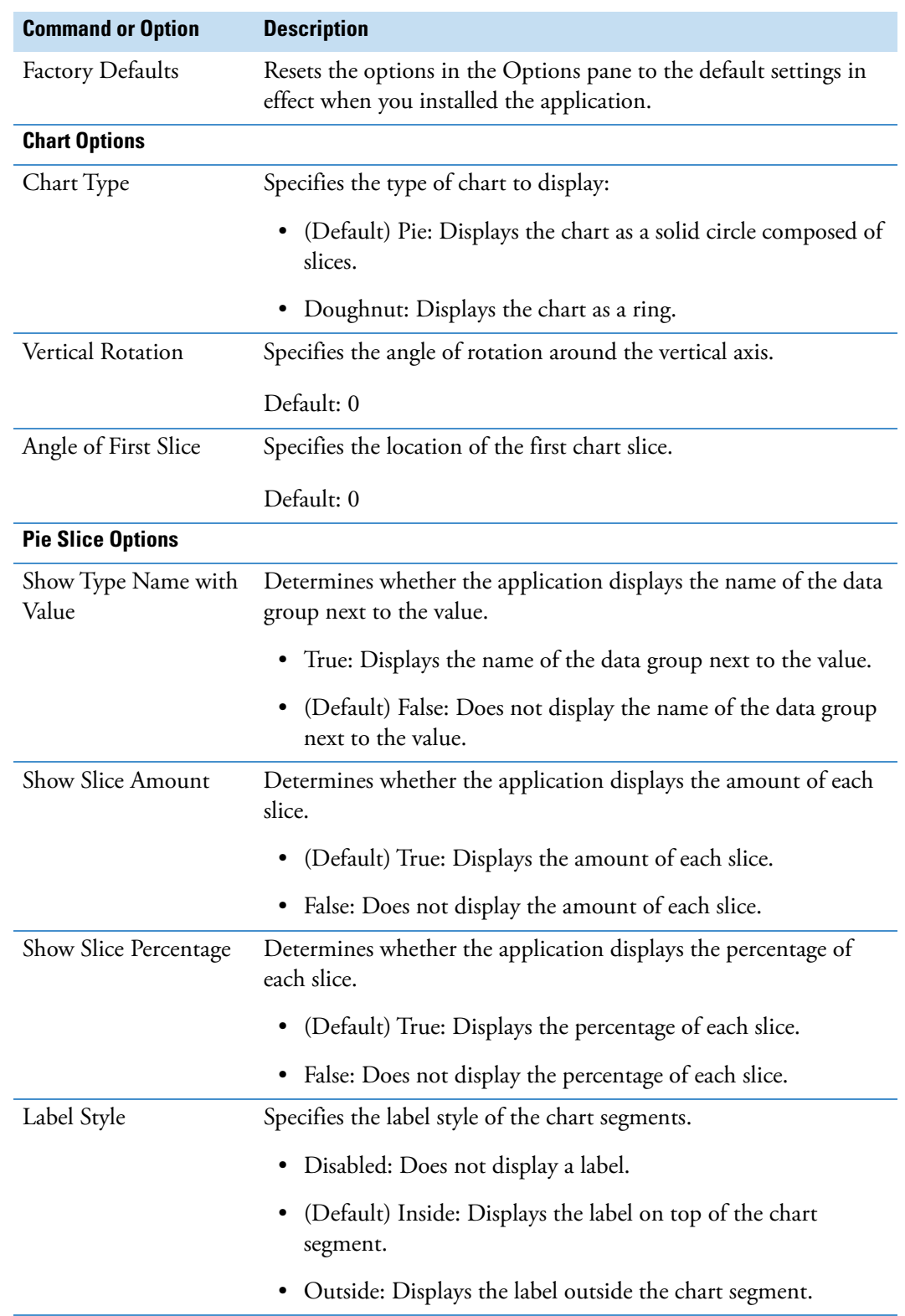

### Table 87. Pie Chart page parameters (Sheet 2 of 4)

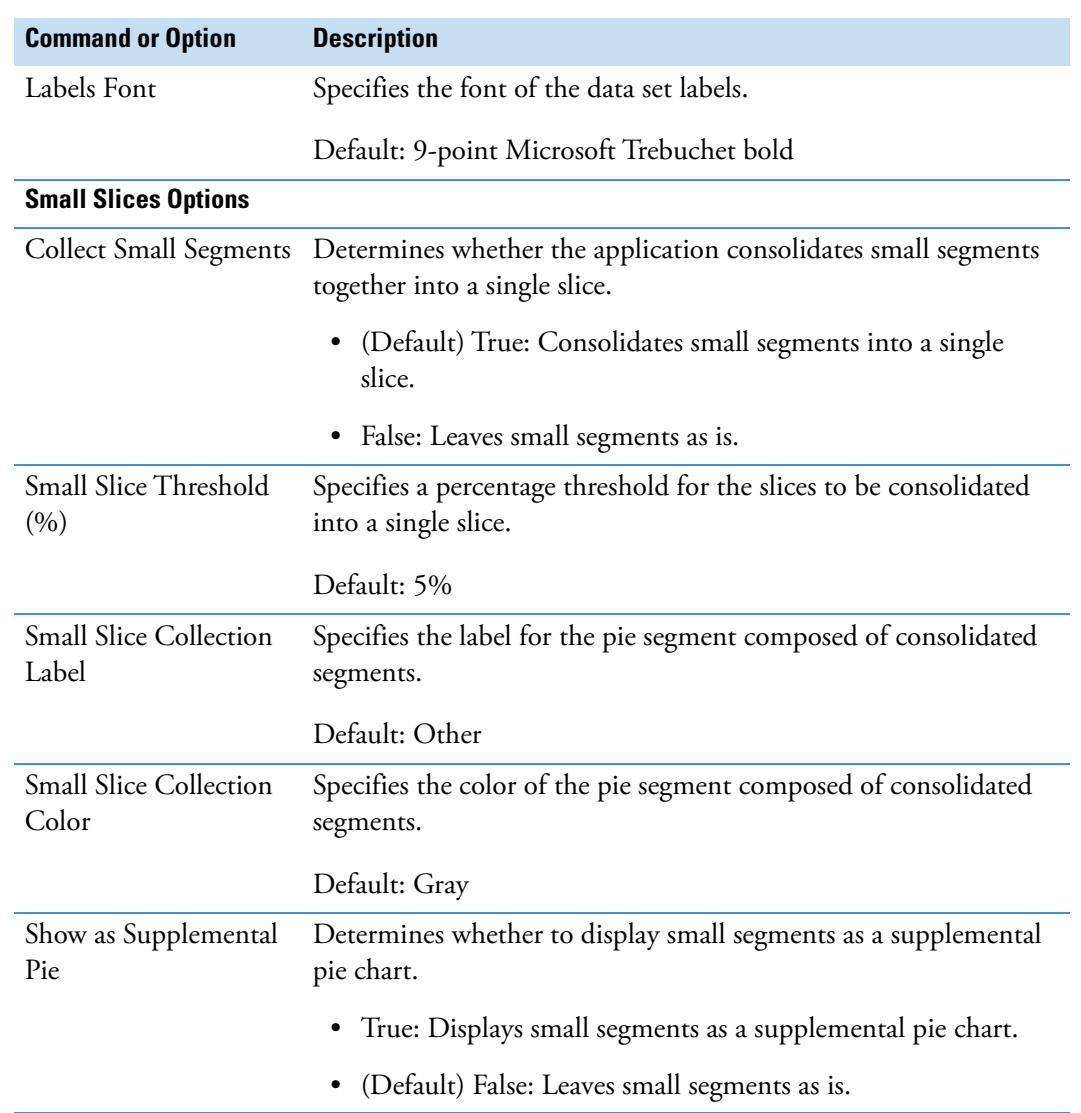

Table 87. Pie Chart page parameters (Sheet 3 of 4)

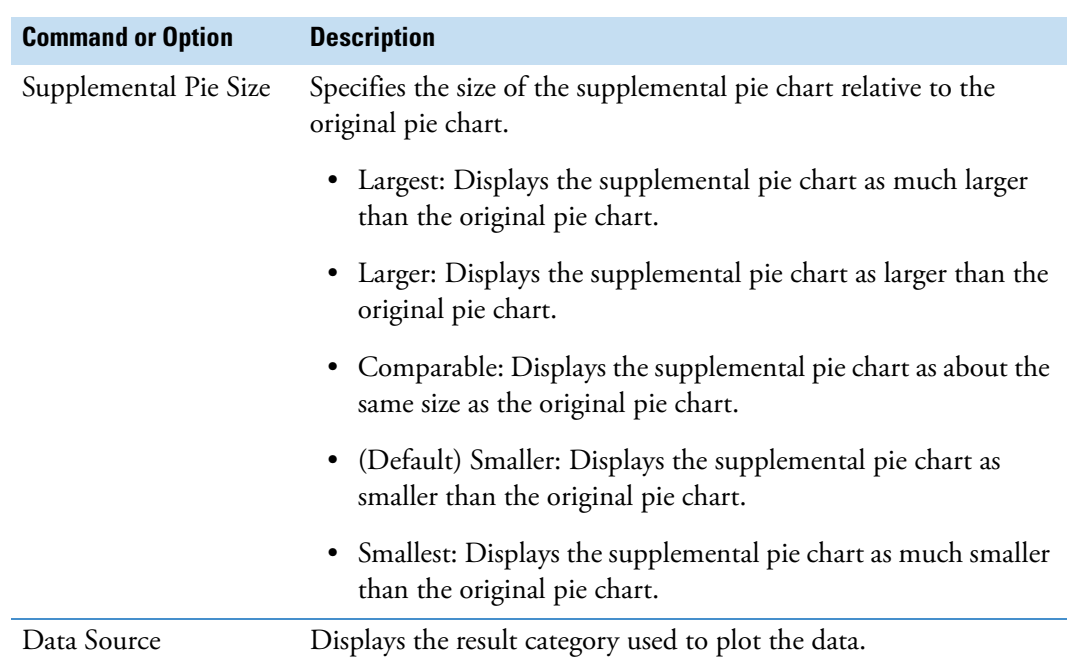

**Table 87.** Pie Chart page parameters (Sheet 4 of 4)

# **Working with a Scatter Plot**

Use the Scatter Chart page to set up a scatter plot for visualizing whether there is a linear or logarithmic relationship between two or three variables (columns) in a result table.

To plot the data as a scatter chart, follow these topics as needed:

- [Setting Up a Scatter Plot](#page-352-0)
- [Using a Filter Set to Filter the Scatter Plot](#page-353-0)
- [Customizing the Appearance of a Scatter Plot](#page-353-1)
- [Customization Options for a Scatter Plot](#page-354-0)
- [Scatter Chart Parameters](#page-355-0)
- [Scatter Chart Shortcut Menu Commands](#page-355-1)

#### **Related Topics**

• [Working with the Result Charts](#page-336-0)

# <span id="page-352-0"></span>**Setting Up a Scatter Plot**

#### **To set up a scatter plot**

- 1. Open a result file.
- 2. In the menu bar, choose **View > Result Charts**.

By default, the Result Charts view opens as a floating window.

- 3. Click the **Scatter Chart** tab.
- 4. In the Data Source list, select one of the available result tables.

The available selections depend on the workflow nodes in the processing workflow.

- 5. Select the variables as follows:
	- a. In the X Data list, select the variable that you want to plot against the *x* axis.
	- b. In the Y Data list, select the variable that you want to plot against the *y* axis.
	- c. To create a three-dimensional scatter plot, select the variable in the Z Data list that you want to plot against the *z* axis.

Selecting a data value for the *z* axis adds a color gradient to the plotted data points ranging from the lowest to the highest Z data value.

6. Click **Refresh**.

Depending on your selections, a two- or three-dimensional linear plot of the data points appears. With the default appearance settings, the data points appear as blue circles in a 2D plot and as circles of varying colors in a 3D plot. For a 3D plot, a color legend for the lowest to the highest Z data value appears to the right of the scatter chart ([Figure 90](#page-353-2)).

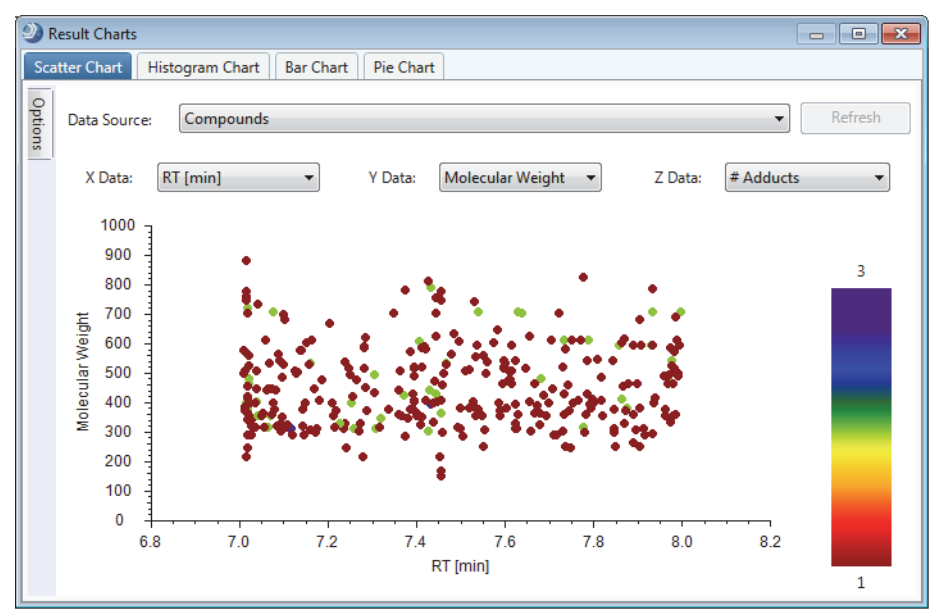

<span id="page-353-2"></span>**Figure 90.** Three-dimensional scatter chart

### <span id="page-353-0"></span>**Using a Filter Set to Filter the Scatter Plot**

- **To interactively filter the scatter plot by using the Result Filters view**
- 1. Set up and apply a set of result filters in the Result Filters view.

In the Scatter Chart view, the Refresh button turns orange.

2. Click **Refresh** to refresh the scatter chart plot.

### <span id="page-353-1"></span>**Customizing the Appearance of a Scatter Plot**

In the Options pane, do any of the following:

• To change the scaling, colors, labels, and legends in the display, under Axis Options, make the appropriate changes.

The application applies the changes as you make them.

• To change the font size or font type of the axis labels, click the expand icon to the left of Axis Scale Font or Axis Title Font. Then, make the appropriate selections or click the browse icon to open the Font dialog box where you can make your selections.

A browse icon and a set of font parameters appear.

• To return the option settings to the original default settings, click **Factory Defaults**.

#### **Related Topics**

• [Displaying and Pinning the Options Pane for the Result Charts View](#page-338-0)

# <span id="page-354-0"></span>**Customization Options for a Scatter Plot**

[Table 88](#page-354-1) describes the formating options for the Scatter Chart page.

<span id="page-354-1"></span>**Table 88.** Options pane for a Scatter Chart

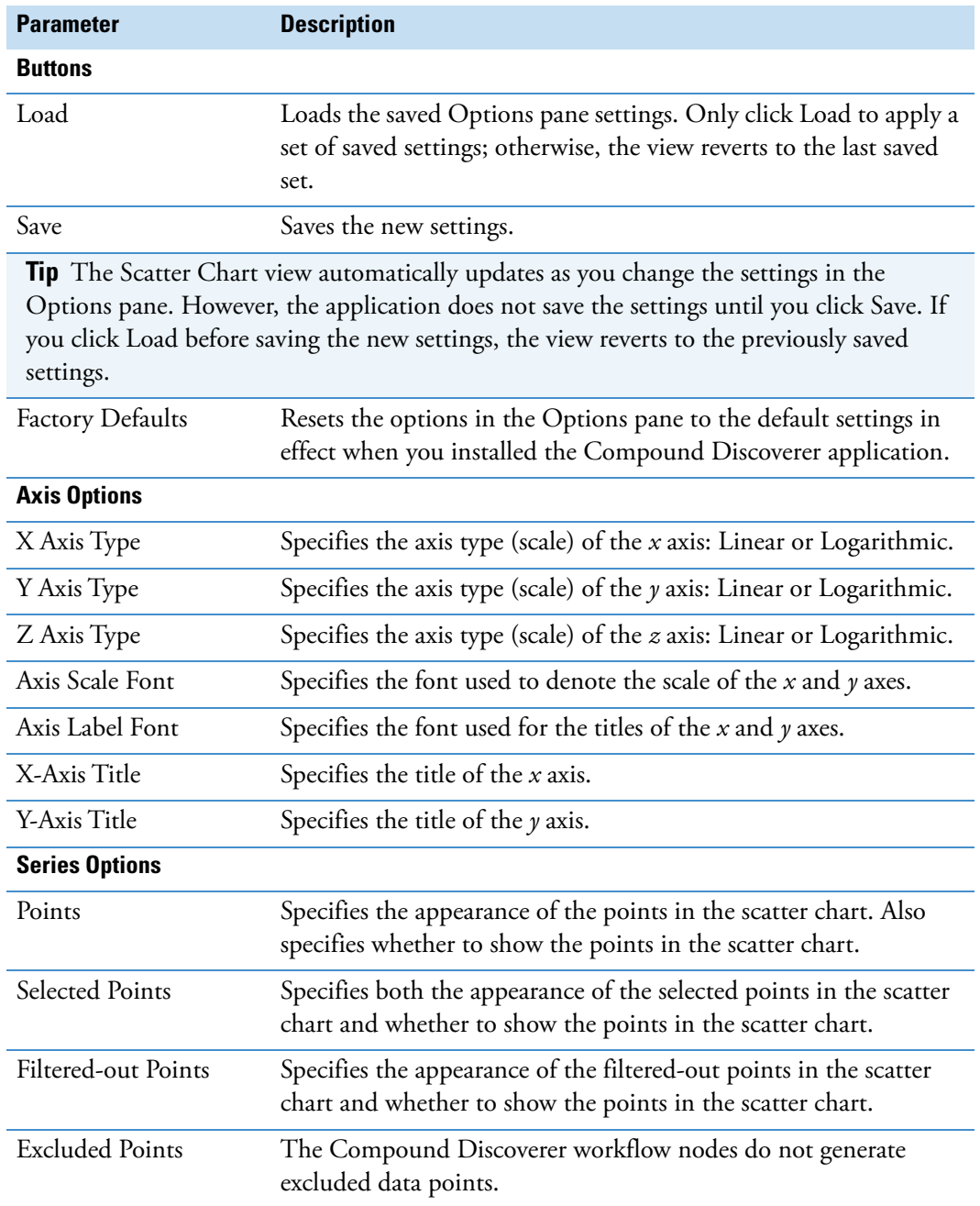

# <span id="page-355-0"></span>**Scatter Chart Parameters**

[Table 89](#page-355-2) describes parameters that are visible on the Scatter Chart page. Use these parameters to set up the scatter plot.

<span id="page-355-2"></span>**Table 89.** Scatter Chart parameters

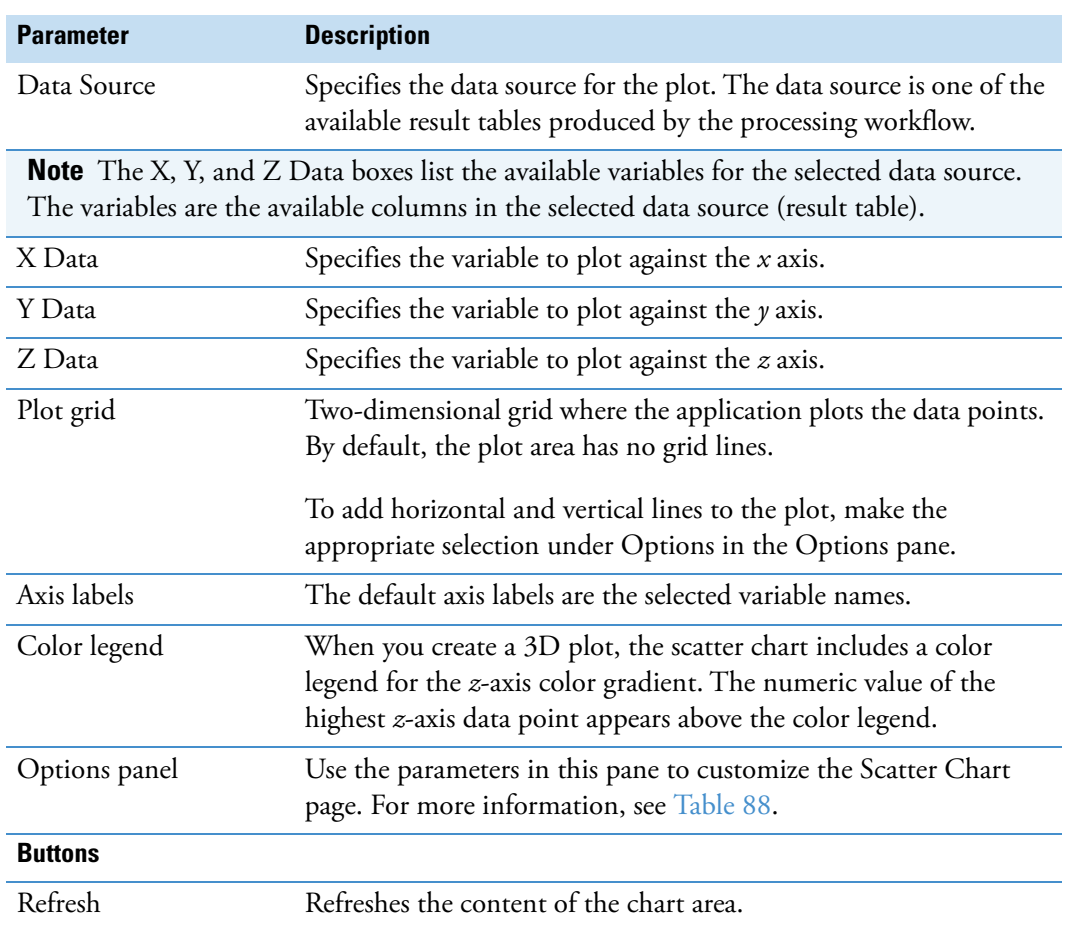

# <span id="page-355-1"></span>**Scatter Chart Shortcut Menu Commands**

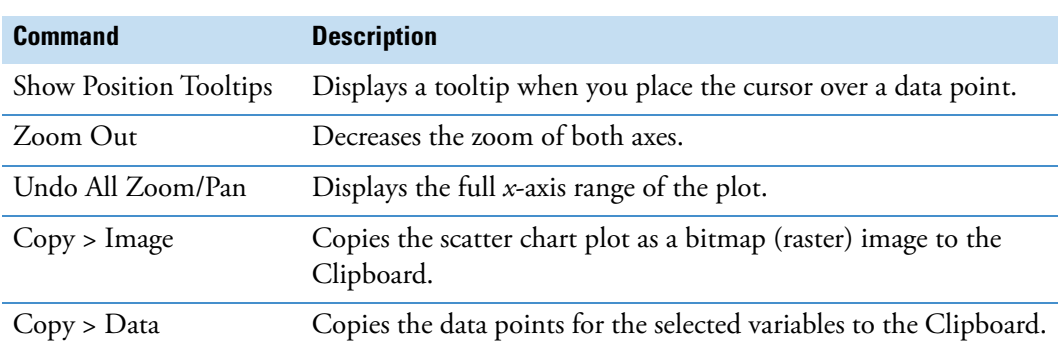

**Table 90.** Scatter Chart shortcut menu commands (Sheet 1 of 2)

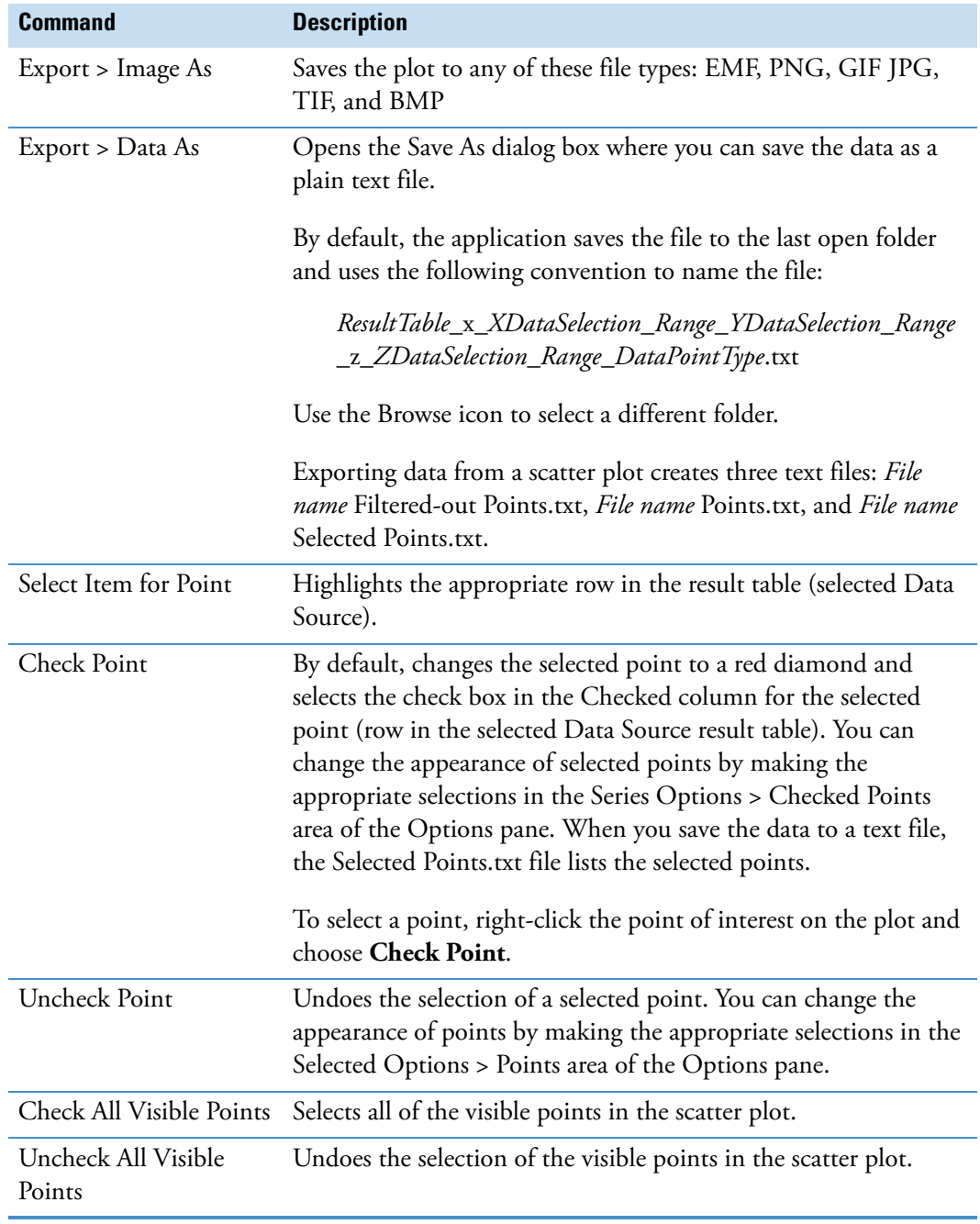

**Table 90.** Scatter Chart shortcut menu commands (Sheet 2 of 2)

# **Working with the Trend Chart View**

Use the Trend Chart view to compare the chromatographic peak areas for compounds by sample group.

You define the sample groups by selecting one or more check boxes under Group By in the collapsible pane to the left of the chart. In addition, you can change the sort order of each sample group and the hierarchy of the sample groups.

You can use the Trend Chart view to plot the data for a compound (or feature) in these result tables: Compounds, Expected Compounds, and Merged Features. For a single compound, the chart can plot the data as a trendline plot or a box-and-whisker plot. For two or more compounds, the chart displays the data only as a trendline plot, with one trendline for each compound.

**Note** The trendline plot can plot sample groups that include only one data point; however, to plot the error bars for a group, it requires a minimum of two data points. With two data points, the circle represents the calculated median and the error bars represent the minimum and maximum areas.

The box-and-whisker plot requires a minimum of two data points to plot the box for a sample group. It does not plot sample groups that include only one data point. If none of the sample groups includes the minimum number of data points, the following text appears in the chart area: No results available to plot.

By default, the trendline plot type plots the median peak area for the selected component on the *y* axis against equally spaced sample groups on the *x* axis and connects the data points with straight lines. Each data point appears as a solid circle with two error bars. The circle represents the median ([Figure 91](#page-357-0)). If the group includes a least three data points, the application uses the following equation to calculate the standard error of the median and draw the error bars:

standard error of the median =  $\sqrt{\pi/2} \times$  std. dev (x)/( $\sqrt{N}$ )

<span id="page-357-0"></span>**Figure 91.** Trendline display of the data distribution

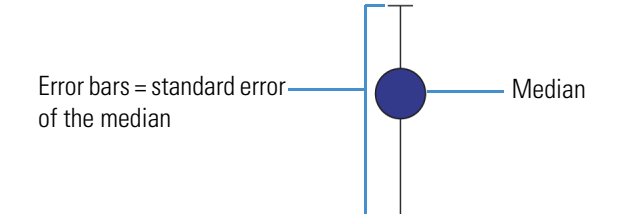

The box-and-whisker chart plots the peak area for a selected component on the *y* axis as a rectangle against equally spaced sample groups on the *x* axis. The height of the rectangle represents the peak areas in the interquartile range [\(Figure 92\)](#page-358-0). The application uses the following equations to calculate the upper and lower whiskers:

Interquartile range  $(IQR) =$ Quartile 3  $(Q3) -$ Quartile 1  $(Q1)$ 

Upper whisker =  $Q3 + IQR \times 1.5$ 

Lower whisker =  $Q1 - IQR \times 1.5$ 

When the data set contains a small number of data points, the whiskers typically end at the highest and lowest data points. If the data set does not include a data point between the top of the interquartile range and the calculated value for the upper whisker, the application does not draw an upper whisker. If the data set does not include a data point between the bottom of the interquartile range and the calculated value for the lower whisker, the application does not draw a lower whisker.

<span id="page-358-0"></span>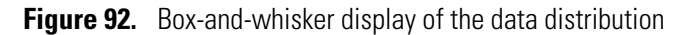

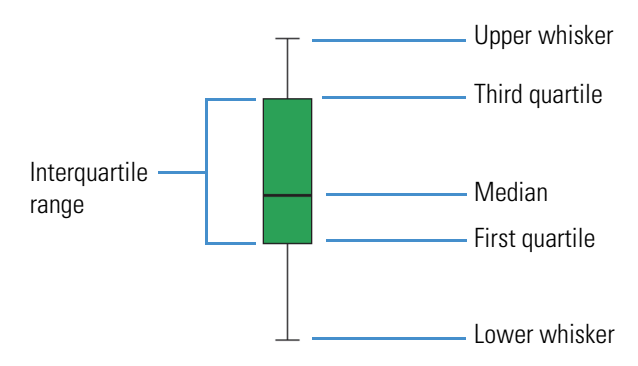

**Note** To calculate the quartiles, the application uses a method that is similar to the type 6 method in the R statistical computing software.

Follow these topics as needed:

- [Opening the Trend Chart View](#page-359-0)
- [Defining the Sample Groups to Compare](#page-359-2)
- [Comparing the Peak Areas for a Single Compound by Sample Group](#page-359-1)
- [Changing the Sort Order of the Defined Groups](#page-360-0)
- [Comparing the Peak Areas for Multiple Compounds by Group](#page-361-0)
- [Changing the Hierarchy of the Variables Used for Grouping](#page-362-0)
- [Showing the Error Bars in a Trendline Chart](#page-362-1)
- [Trend Chart View Parameters](#page-364-0)

# <span id="page-359-0"></span>**Opening the Trend Chart View**

#### **To open the Trend Chart view**

- 1. Open the result file of interest.
- 2. From the menu bar, choose **View > Trend Chart**.

The Trend Chart view opens as a docked window to the right of the result tables.

- If the active result table does not contain a consolidated compounds list, the following text appears in the graph area: No Results Available to Plot. The Compounds, Expected Compounds, and Merged Features tables contain a consolidated compounds list.
- If the active result table contains a consolidated compounds list and you select a row, a box-and-whisker plot appears in the graph area with data from the first table row.

# <span id="page-359-2"></span>**Defining the Sample Groups to Compare**

- **To define the sample groups for a trend chart plot**
- 1. Open the result file of interest, and then open the Trend Chart view.
- 2. In the left pane, under Group By, select the appropriate check boxes to define the sample groups.

# <span id="page-359-1"></span>**Comparing the Peak Areas for a Single Compound by Sample Group**

- **To compare the peak areas for a single compound by sample group**
- 1. Open a result file, open the Trend Chart view, and define the sample groups that you want to compare.
- 2. In the Compounds, Expected Compounds, or Merged Features table, select the compound (or feature) of interest.
- 3. Right-click the graph area and choose **Show Legend**.

The legend displays the sample group colors.

4. In the Plot Type list, select **Trendline Chart** or **Box Whisker Chart**.

Depending on the selection, either a trendline plot or a box-and-whisker plot appears in the graph area. A tooltip opens when you place the cross-hair cursor anywhere on a box or whisker in the box-and-whisker plot or on data point in a trendline plot.

[Figure 93](#page-360-1) shows a box-and-whisker plot. Placing the cross-hair cursor on a box or whisker opens a tooltip with descriptive statistics.
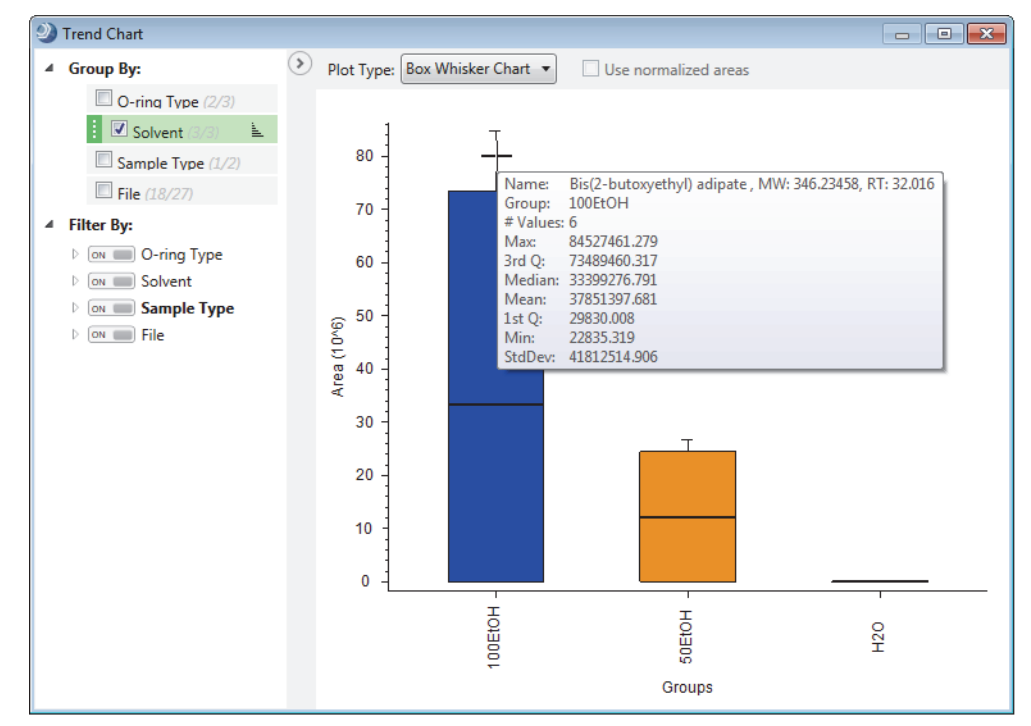

**Figure 93.** Box-and-whisker plot for one compound

## **Changing the Sort Order of the Defined Groups**

In the Trend Chart view, you can display the defined groups from left to right in ascending or descending order by chromatographic peak area.

### **To change the sort order of the defined groups in the Trend Chart view**

In the left pane, under Group By, click the sorting icon,  $\triangleq$ , next to the study variable to sort and choose **Sort Ascending** or **Sort Descending**.

Changing the sort order changes the order of the groups on the *x* axis ([Figure 94](#page-361-0)).

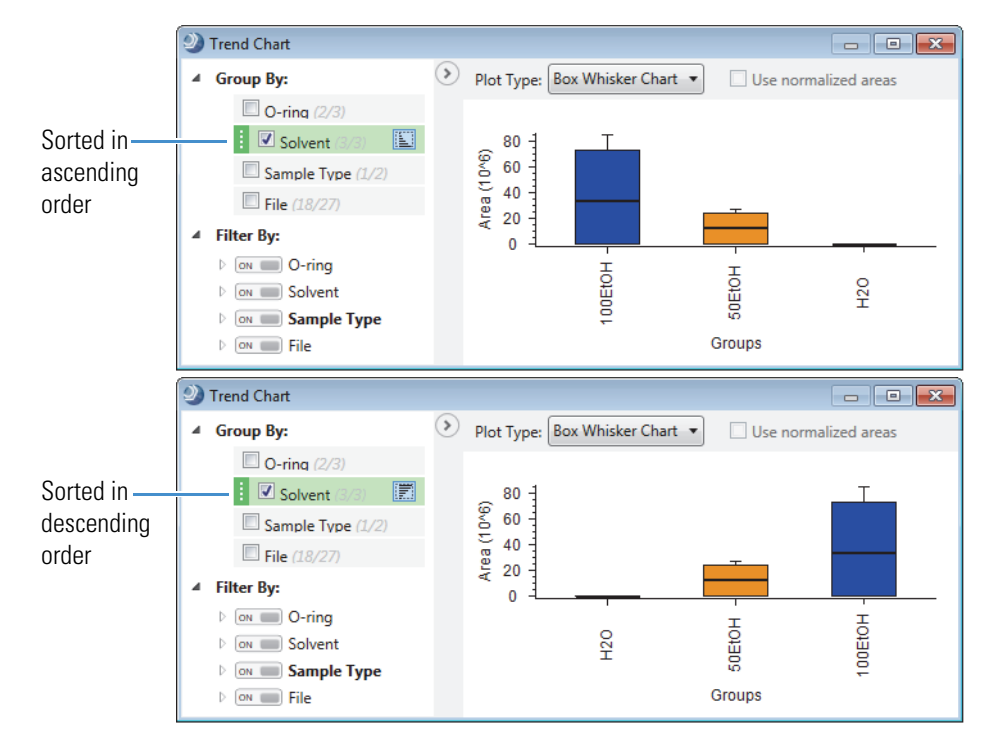

<span id="page-361-0"></span>**Figure 94.** Trend chart with compounds grouped by solvent and sorted in ascending or descending order by chromatographic peak area

## **Comparing the Peak Areas for Multiple Compounds by Group**

### **To compare the peak areas for multiple compounds by group**

- 1. Open the result file of interest, open the Trend Chart view, and define the sample groups.
- 2. To select the compounds to plot, press the CTRL key and select rows in the result table (Compounds, Expected Compounds, or Merged Features), taking care to avoid clicking an editable table cell.

The plot changes to a scaled trendline. The data points represent the group median. The legend displays the name (if available), molecular weight, and retention time of each selected compound.

[Figure 95](#page-362-0) shows a scaled trendline chart. To view descriptive statistics for the data points, click anywhere in the plot to activate the cross-hair cursor, and then place the cross-hair cursor on each data point of interest.

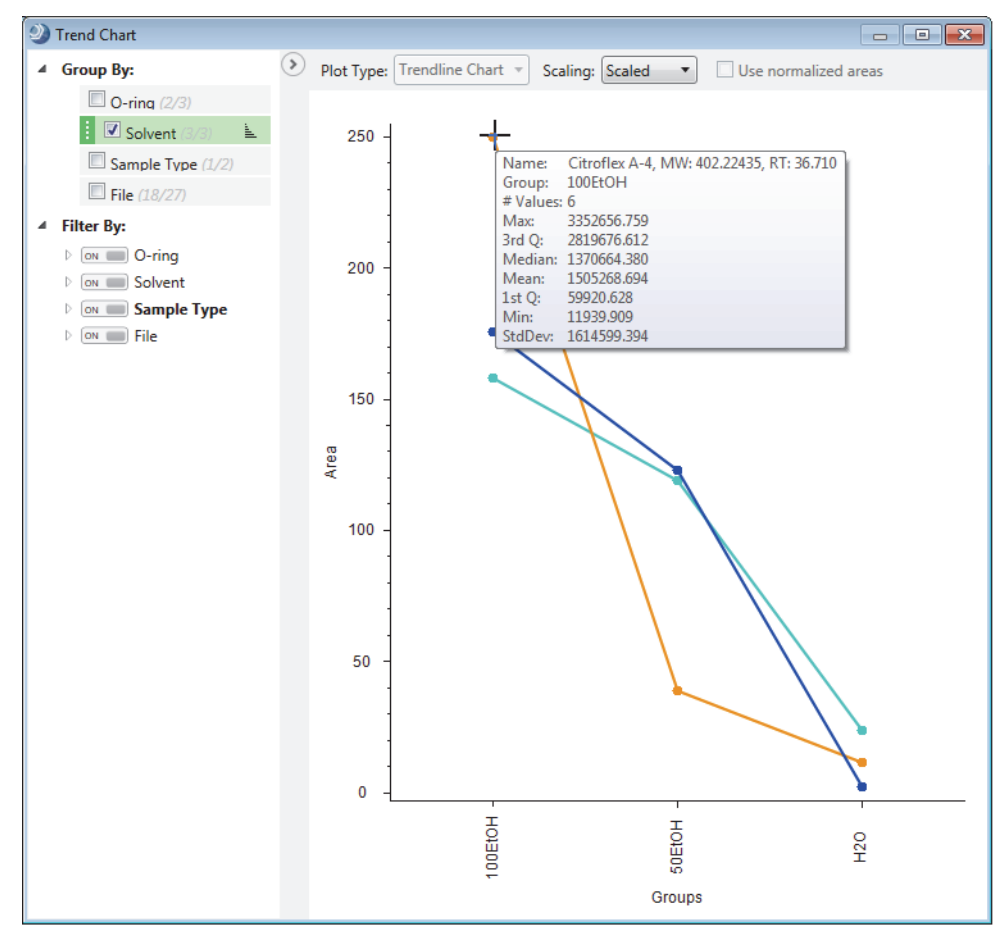

<span id="page-362-0"></span>**Figure 95.** Trendline chart with three compounds

### **Changing the Hierarchy of the Variables Used for Grouping**

Changing the hierarchy of the variables used for grouping in the Trend Chart view modifies the sample grouping.

**To change the hierarchy of the variables used for grouping**

Use the handle  $(\cdot)$  next to the variable to drag the variable up or down in the list.

## **Showing the Error Bars in a Trendline Chart**

- **To view error bars for each data point in a trendline chart**
- 1. In the Scaling list above a trendline plot in the Trend Chart view, select **Unscaled**.
- 2. Right-click the plot and choose **Show Standard Errors**.

The application plots the group median with error bars for the standard error of the median ([Figure 96](#page-363-0)).

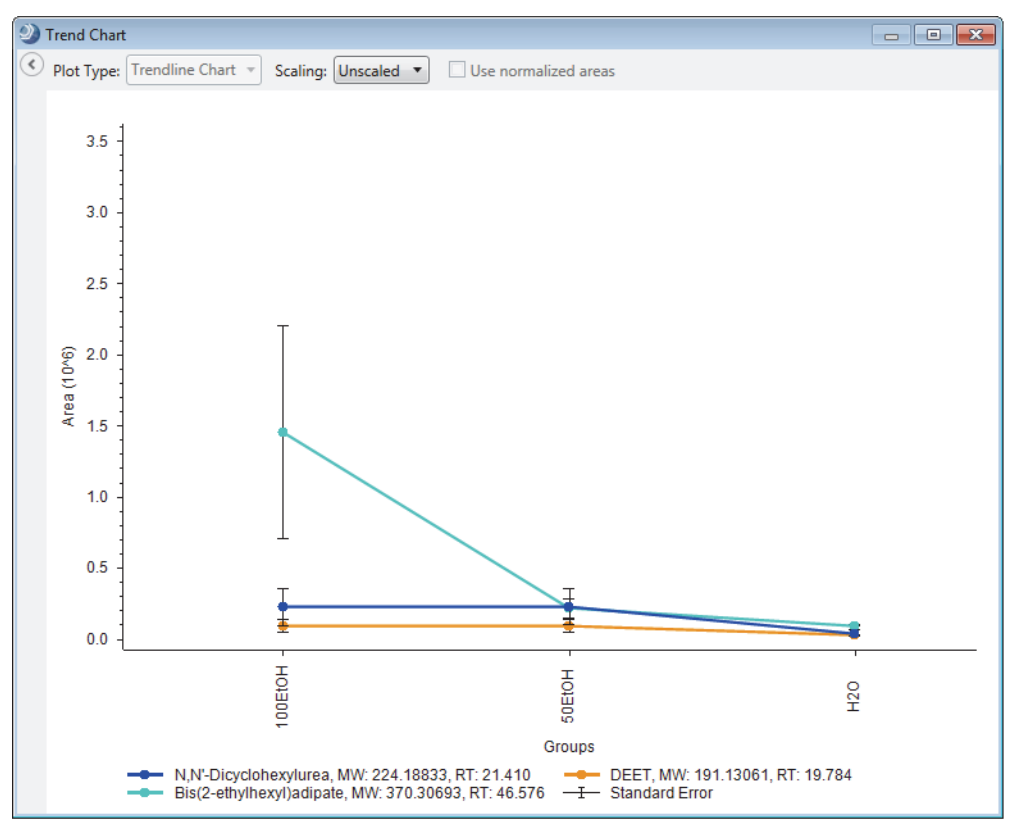

<span id="page-363-0"></span>**Figure 96.** Trendline chart with error bars

## **Trend Chart View Parameters**

[Table 91](#page-364-0) describes the parameters in the Trend Chart view.

<span id="page-364-0"></span>**Table 91.** Trend Chart view parameters

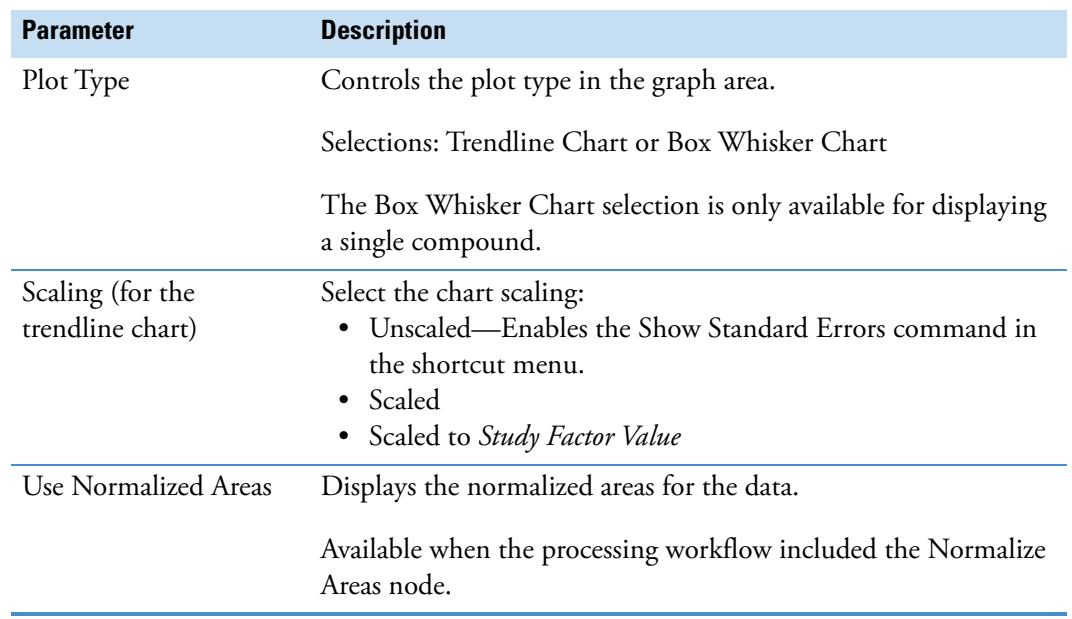

# **Working with the Mass Defect Plot View**

Use the Mass Defect Plot view to find similar compounds by visualizing the calculated mass defects for a set of compounds against their molecular weights. Your choices for calculating the mass defect in this view are the same as those for the Calculate Mass Defect and Filter By Mass Defect nodes.

- **To set up the mass defect plot and examine it for similar compounds**
- 1. Open a result file from a processing workflow that included the Detect Compounds node.
- 2. From the application menu bar, choose **View > Mass Defect Plot**.

The compounds listed in the Compounds table appear as blue circles in the Mass Defect plot. The *y*-axis label displays the mass defect type, and the red dashed lines indicate the valid range of the mass defect values.

- 3. To specify how to calculate the mass defect, do the following:
	- From the Type list, select the mass defect calculation. Then, if you selected Kendrick Mass Defect, enter the Kendrick formula.
	- From the Rounding list, select **Ceiling**, **Floor**, or **Round**.
- 4. To highlight the compounds that have an assigned name in orange, select the **Highlight Named Compounds** check box.
- 5. To work interactively with the plot, do the following:
	- Use the view's shortcut menu commands to do any of the following:
		- Zoom in or out of the plot.
		- Copy the image or the data points to the Clipboard.
		- Export the image or the data points to an external file.
		- Check or uncheck the visible data points. Checking a data point highlights the data point in red and places a check mark in the Checked column for the compound in the Compounds table.
	- Double-click a data point to navigate to the compound in the Compounds table.
	- Point to a compound to display a tooltip with information about the compound's mass defect, name, elemental composition, molecular weight, and retention time.

**Figure 97.** Mass Defect Plot view with its shortcut menu displayed

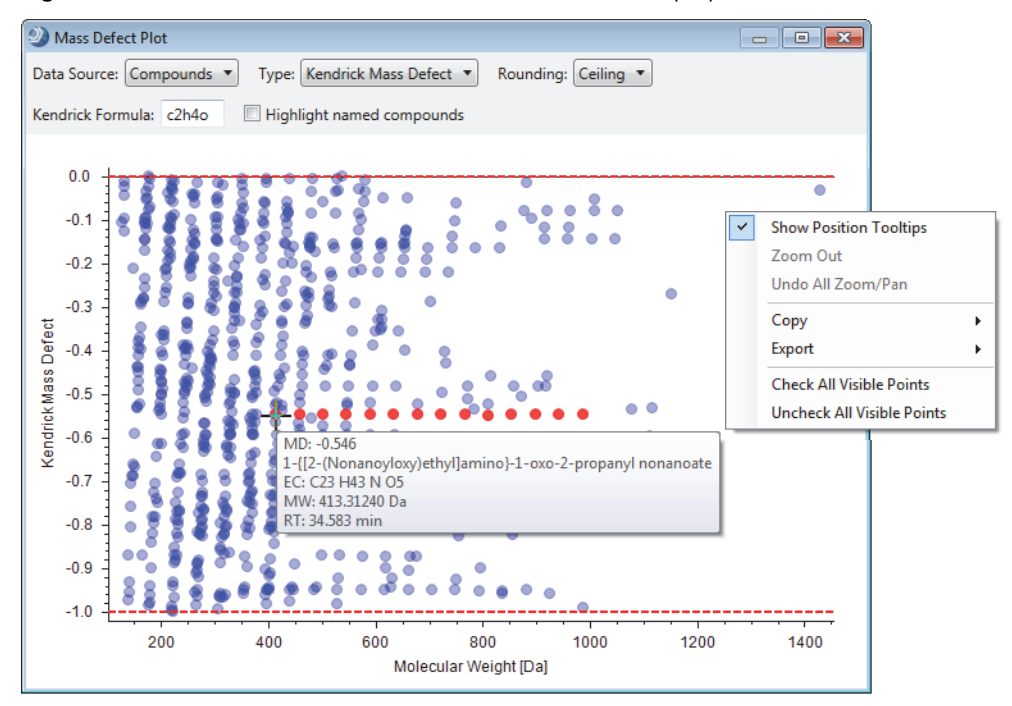

#### **Related Topic**

• [Calculating the Mass Defect of an Elemental Composition](#page-62-0)

# **Working with the Principal Component Analysis View**

Use the Principal Component Analysis view to visualize the correlation between multivariate data in a set of observations. A principal component analysis transforms a set of observations for possibly correlated variables into an artificial set of independent linear combinations of the original variables known as principal components (PC1, PC2, PC3 and so on). PC1 has the most variation and the highest principal component has the least variation.

The Principal Component Analysis view contains three pages: Scores Plot, Loadings Plot, and Variances Plot. The scores plot shows the correlation among the observations. The loadings plot shows the relationship among the variables for a given pair of principal components. The variance plot shows the percentage and cumulated percentage of the variance that a principal component accounts for. In general, as the proportion of variance increases for the first two or three principal components, the dissimilarity between the sample groups increases.

To work with the Principal Component Analysis view, follow these topics:

- [Setting Up a Principal Component Analysis](#page-366-0)
- [Interpreting the Scores Plot](#page-367-0)
- [Interpreting the Loadings Plot](#page-368-0)
- [Working Interactively with the Loadings Plot](#page-369-0)
- [Interpreting the Variance Plot](#page-370-0)
- [Principal Component Analysis Parameters](#page-372-0)

### <span id="page-366-0"></span>**Setting Up a Principal Component Analysis**

- **To set up a principal component analysis**
- 1. Open a result file that contains any of these result tables: Compounds, Expected Compounds, or Merged Features.
- 2. From the menu bar, choose **View > Principal Component Analysis**.

If the result file contains a Compounds table, the Principal Component Analysis view opens with the Compounds table selected as the data source.

- 1. In the Data Source list, select the **Compounds**, **Expected Compounds**, or **Merged Features** table as appropriate for the data set.
- 2. In the X Data list, select **PC1**, **PC2**, **PC3**, **PC4**, or **PC5**.

In most cases, select PC1 or PC2, as these principal components have the most variation.

3. If the data points differ by several orders of magnitude, select the **Center and Scale** check box.

- 4. If the processing workflow included the Normalize Areas node, select the **Use Normalized Areas** check box as appropriate.
- 5. To display a legend at the bottom of the plot, right-click the plot and choose **Show Legend**.
- 6. To show a tooltip when you place the cross-hair cursor on a data point in the plots, right-click the plot and choose **Show Position Tooltips**.
- 7. To remove points from the plot, clear the check boxes under Filter By as appropriate.

Using the new population, the application recalculates the principal components, including their contribution to the variance, and shifts the coordinates of the remaining data points.

## <span id="page-367-0"></span>**Interpreting the Scores Plot**

Use the scores plot of the Principal Component Analysis view to interpret the relationship among the sample groups. Sample groups that are near each other are similar.

The Principal Component Analysis view is available for result files that include any of these tables: Compounds, Expected Compounds, or Merged Features.

### **To review and interpret the scores plot**

- Check the percentage values for the principal components. The labels on the *x* and *y* axes include the proportion of variance that the principal components add to the total variance as a percentage.
- Place the cross-hair cursor on a data point to view its coordinates.

[Figure 98](#page-368-1) shows the scores plot for the compounds that leach out of four o-ring types soaked in ethanol. The black, brown, and white o-rings show a similar variance for PC1, whereas the red o-rings show a significant variance in the other direction for PC1. The brown and white o-rings show a similar variance for PC2.

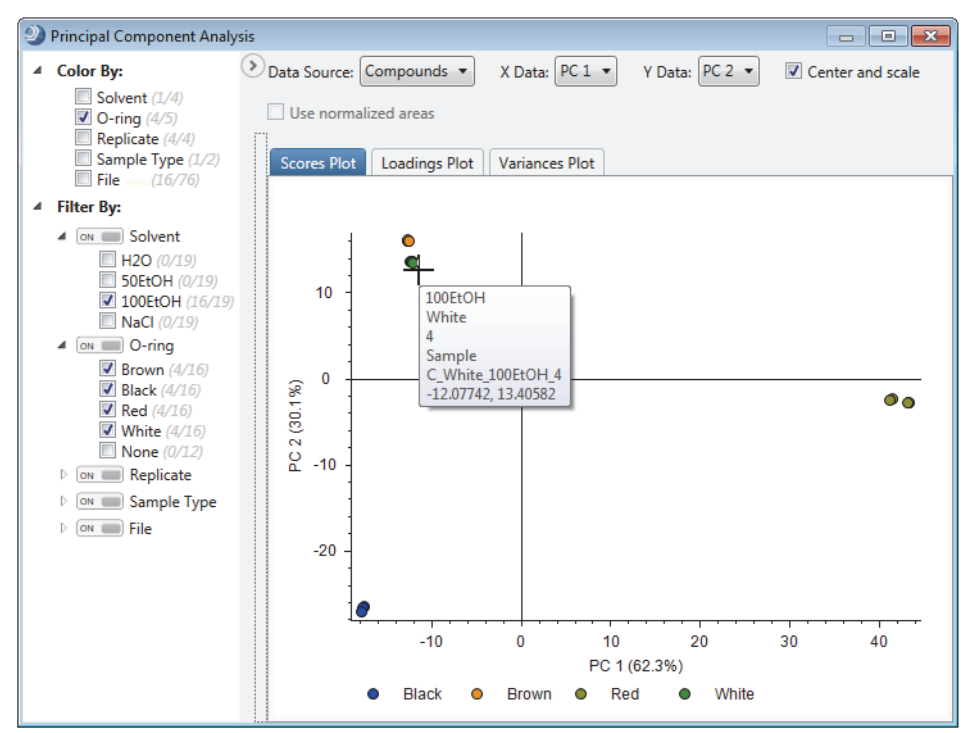

<span id="page-368-1"></span>**Figure 98.** Scores plot for four o-ring types (white, brown, red, and black)

### <span id="page-368-0"></span>**Interpreting the Loadings Plot**

Use the loadings plot to interpret the relationship among the variables.

### **To interpret the loadings plot**

- 1. To determine the relative correlation between various data points, review their relative location in the plot.
	- Data points that are near each other are similar.
	- Data points that are on opposite sides of the origin have a negative correlation.
	- Data points in the corners of the plot have a strong contribution to both principal components—that is, these data points differentiate between groups.

2. Place the cross-hair cursor on a data point to display a tooltip with the following information about the compound: the principal component coordinates, molecular weight, retention time, maximum peak area, and number of adduct ions [\(Figure 99\)](#page-369-1).

<span id="page-369-1"></span>**Figure 99.** Loadings plot with its shortcut menu displayed

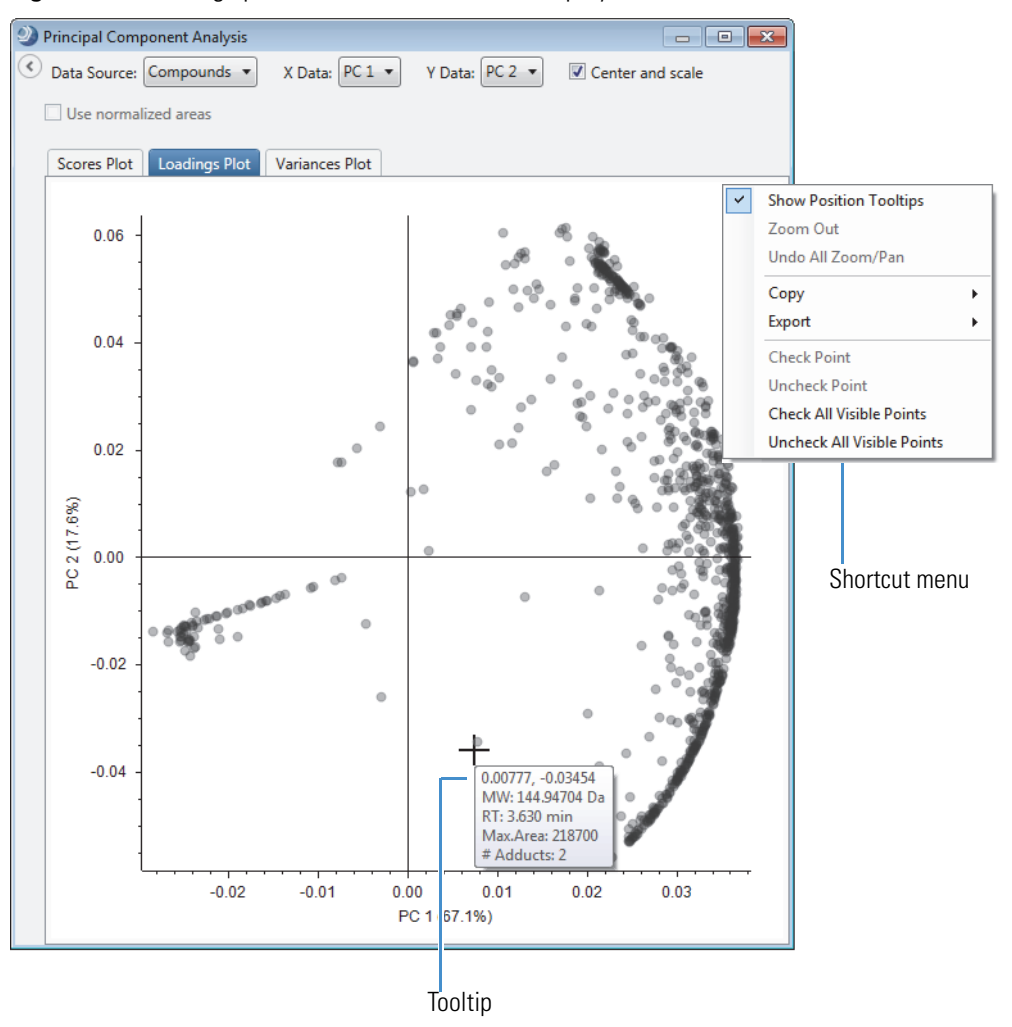

## <span id="page-369-0"></span>**Working Interactively with the Loadings Plot**

The Loadings Plot is interactive with the selected data source table—that is, double-clicking a data point in the loadings plot selects its row in the data source table and updates the other opened graphical views. In addition, checking data points (compounds, expected compounds, or features) in the Loadings Plot checks the corresponding data points in these interactive views—Differential Analysis, Partial Least Squares Discriminant Analysis, and Descriptive Statistics.

- **To select a data point or check one or more data points in the Loadings Plot**
	- To select a data point, double-click it.

The application highlights the corresponding row in the data source table and updates the other opened and interactive views.

- To check a single data point, right-click the point and choose **Check Point**.
- To check multiple points, drag the cursor across a rectangular area of the plot to zoom in on that area, then right-click the plot and choose **Check All Visible Points**.

The application selects the check boxes for the checked data points in the data source table and changes the color of the selected points to blue in the Loadings Plot ([Figure 100\)](#page-370-1). The color of the checked data points also changes to blue in the interactive views.

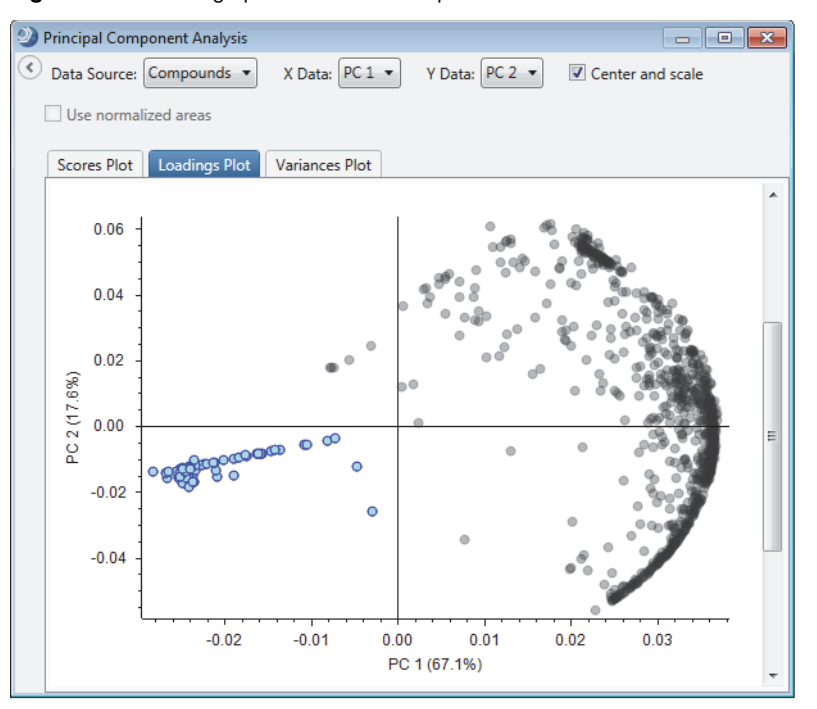

<span id="page-370-1"></span>**Figure 100.** Loadings plot with checked points shown in blue

• To clear all the selected check boxes in the result table, right-click the result table and choose **Uncheck All > In This Table**.

### <span id="page-370-0"></span>**Interpreting the Variance Plot**

Use the variance plot to determine the relative differentiation between sample groups.

#### **To interpret the variance plot**

Compare the contribution of the first two or three principal components to the cumulative variance.

For example, [Figure 101](#page-371-0) shows the variance plot for the compounds leached from red o-rings soaked either in water or an aqueous solution of sodium chloride, and [Figure 102](#page-371-1) shows the variance plot for the same type of o-rings soaked either in water or ethanol.

The PC1–PC3 components make up more of the cumulative variance when comparing the extraction strength of water to ethanol than when comparing water to a salt solution. From these results, you can infer that the extraction strengths of water and ethanol differ more than the extraction strengths of water and a salt solution.

<span id="page-371-0"></span>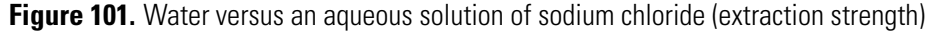

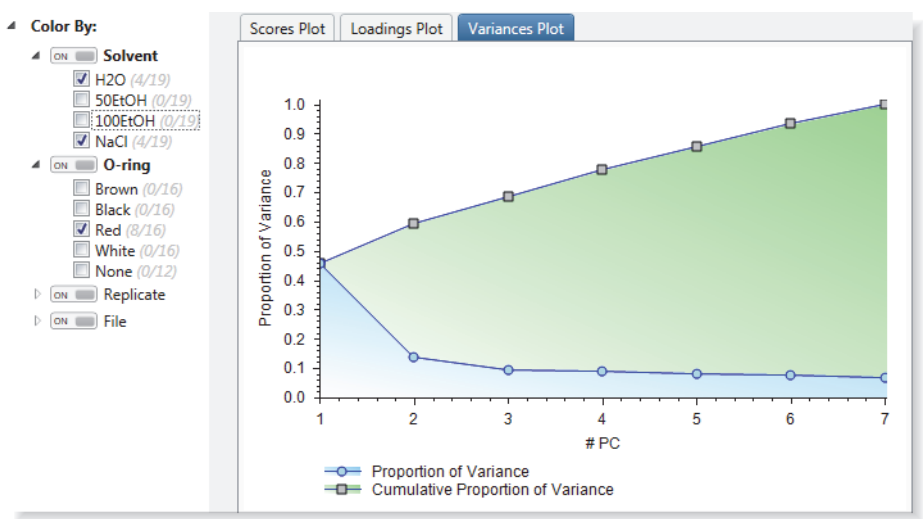

<span id="page-371-1"></span>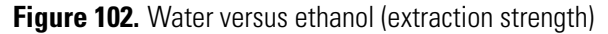

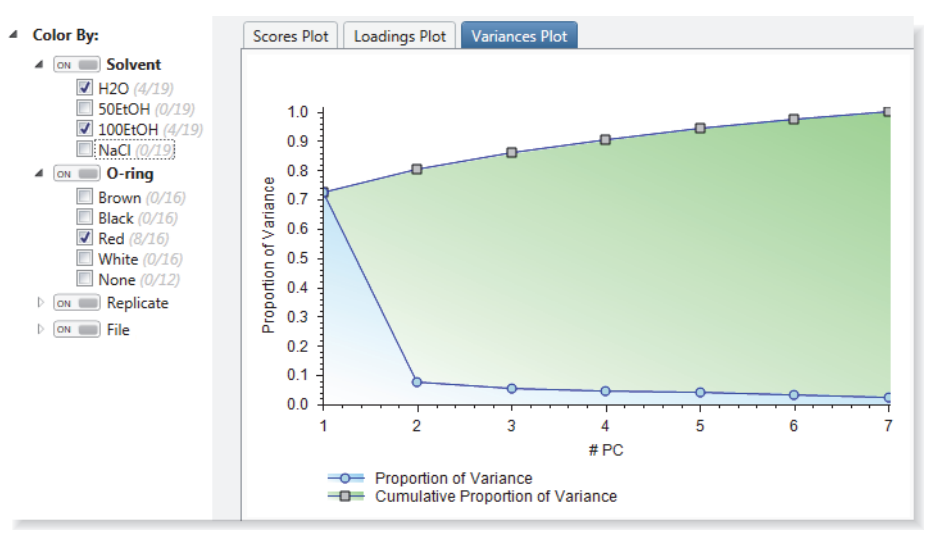

## <span id="page-372-0"></span>**Principal Component Analysis Parameters**

[Table 92](#page-372-1) describes the parameters in the Principal Component Analysis view.

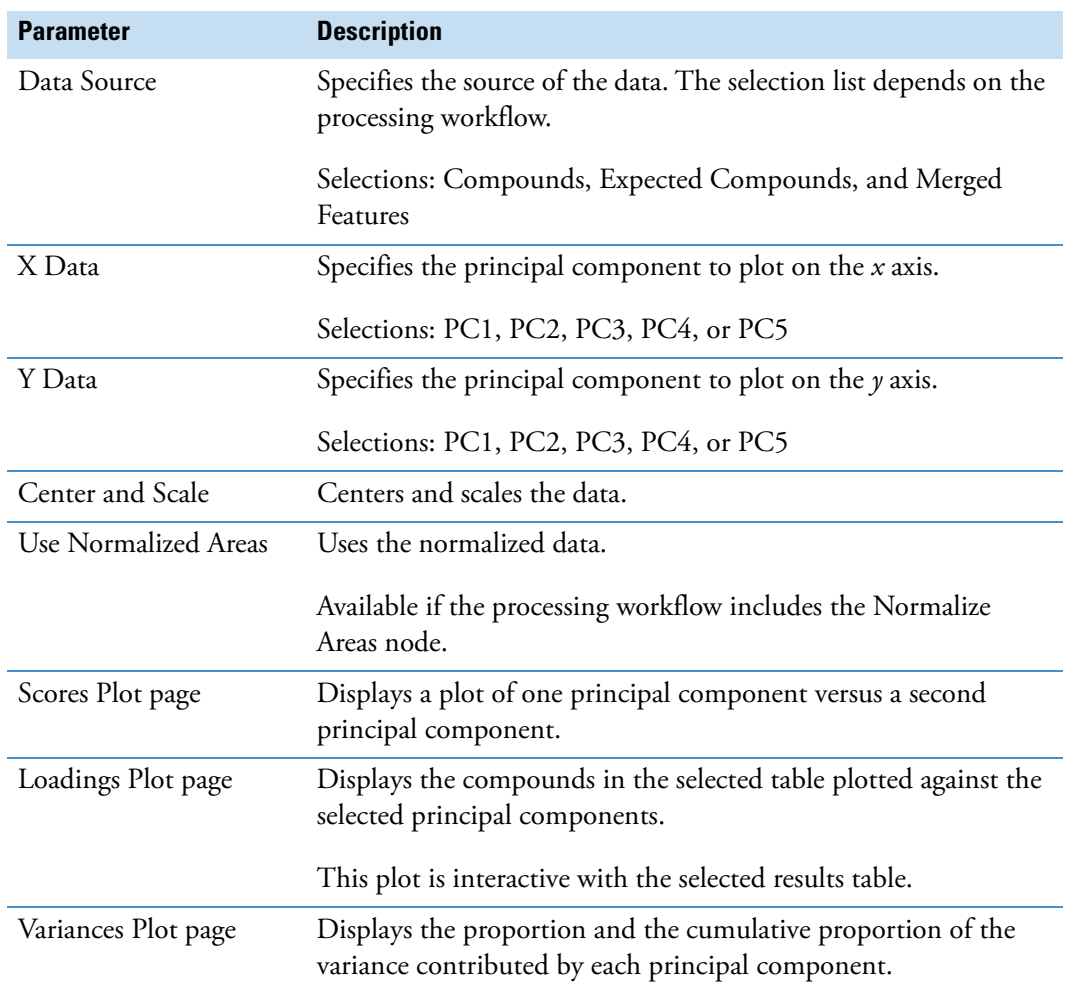

<span id="page-372-1"></span>**Table 92.** Principal Component Analysis parameters

# **Working with the Descriptive Statistics View**

Use the Descriptive Statistics view to visually compare the statistics of the peak areas for all compounds currently displayed in the Compounds table or the Expected Compounds table as a box-and-whisker plot.

A box-and-whisker plot displays the data for a variable as a rectangular box with a set of whiskers at each end [\(Figure 103](#page-373-0)). The line through the rectangle represents the median value in the data set. The lower portion of the rectangle represents the data points that fall within the second quartile and the upper portion represents the data points that fall within the third quartile. The circles that fall outside the fence whiskers are outliers.

The application uses the following equations to calculate the upper and lower fences:

Interquartile range (IQR) = Quartile 3 (Q3) – Quartile 1 (Q1)

Upper fence =  $Q3 + IQR \times 1.5$ 

Lower fence =  $Q1 - IQR \times 1.5$ 

**Note** To calculate the quartiles, the application uses a method that is similar to the type 6 method in the R statistical computing software.

<span id="page-373-0"></span>**Figure 103.** Box-and-whisker display of the data distribution

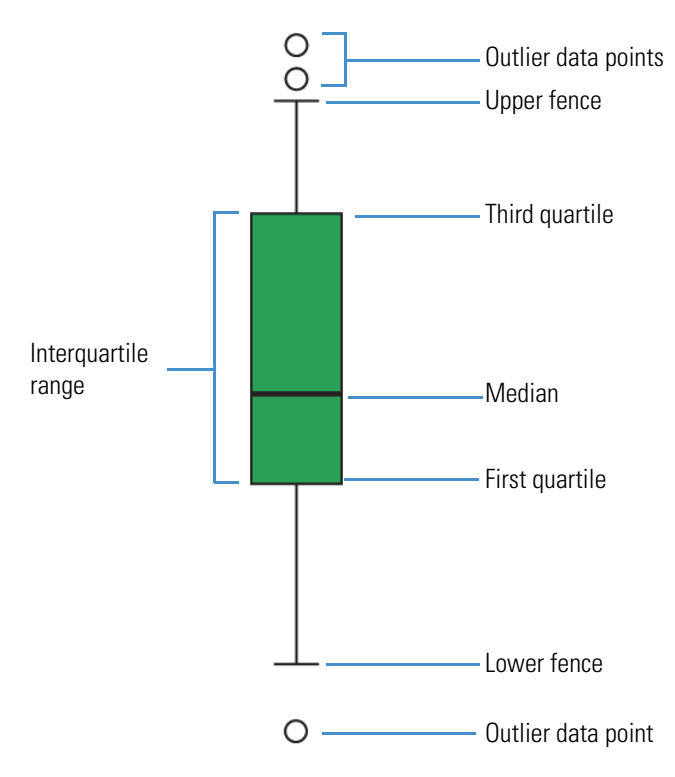

By default, the graph displays the data for all the samples and duplicates the grouping on the Grouping and Ratios page of the analysis. Each group appears in a different color. The legend shows the colors of the sample groups.

Use the Group By check boxes in the collapsible pane to change the grouping. Use the Filter By check boxes to remove samples from the plot.

For more information about the shortcut menu commands, see ["Copying or Saving Graphical](#page-316-0)  [Views for Publication" on page 291](#page-316-0).

Follow these procedures as needed:

- [To copy or save the data as an image](#page-374-0)
- [To copy or save the data as editable text](#page-374-1)
- [To view the table row for an outlier data point](#page-374-2)
- [To select the check box for an outlier data point](#page-374-3)
- [To select the check boxes for all of the visible data points](#page-375-0)
- [To export the outlier data points to a spreadsheet](#page-375-1)

#### <span id="page-374-0"></span>**To copy or save the data as an image**

- 1. Right-click the plot and choose **Show Legend**.
- 2. Right-click the plot and choose **Copy > Image** to copy an image to the Clipboard.

–or–

Right-click the plot, choose **Export > Image As**, and select an image type to save the data to an image file.

#### <span id="page-374-1"></span>**To copy or save the data as editable text**

Right-click the plot and choose **Copy > Data** to copy the text to the Clipboard.

You can paste this text to Notepad, an Excel spreadsheet, and so on. The data appears in a columnar format.

 $-$ or $-$ 

Right-click the plot and choose **Export > Data As** to save the data to a text file.

The file contains two data sets. The first set consists of these columns from left to right: Groups, Name, Minimum Value, Maximum Value, Std. Deviation, Mean, Median, Q1 Value, Q2 Value, and Q3 Value. The second set lists the outlier data points and consists of these columns from left to right: Groups, Name, and Outlier.

#### <span id="page-374-2"></span>**To view the table row for an outlier data point**

In the plot, double-click the data point.

#### <span id="page-374-3"></span>**To select the check box for an outlier data point**

In the plot, right-click the data point and choose **Check Point**.

In the result table, the check box is selected for the corresponding compound or expected compound.

### <span id="page-375-0"></span>**To select the check boxes for all of the visible data points**

Right-click the plot and choose **Check All Visible Points**.

#### <span id="page-375-1"></span>**To export the outlier data points to a spreadsheet**

1. In the view, zoom in on the outlier points so that they are the only visible points on the screen.

[Figure 104](#page-375-2) shows a box-and-whisker plot for the chromatographic peak areas of compounds that leach out of four different o-ring types. The compounds leached from the red and black o-rings show more variation; however, the peak areas for all of the these compounds fall within the lower and upper fences. The compounds leached from the brown and white o-rings show less variation (in peak area); however, the peak areas for numerous compounds fall outside the upper fences.

<span id="page-375-2"></span>**Figure 104.** Box-and-whisker plot for the leachable compounds in four types of o-rings

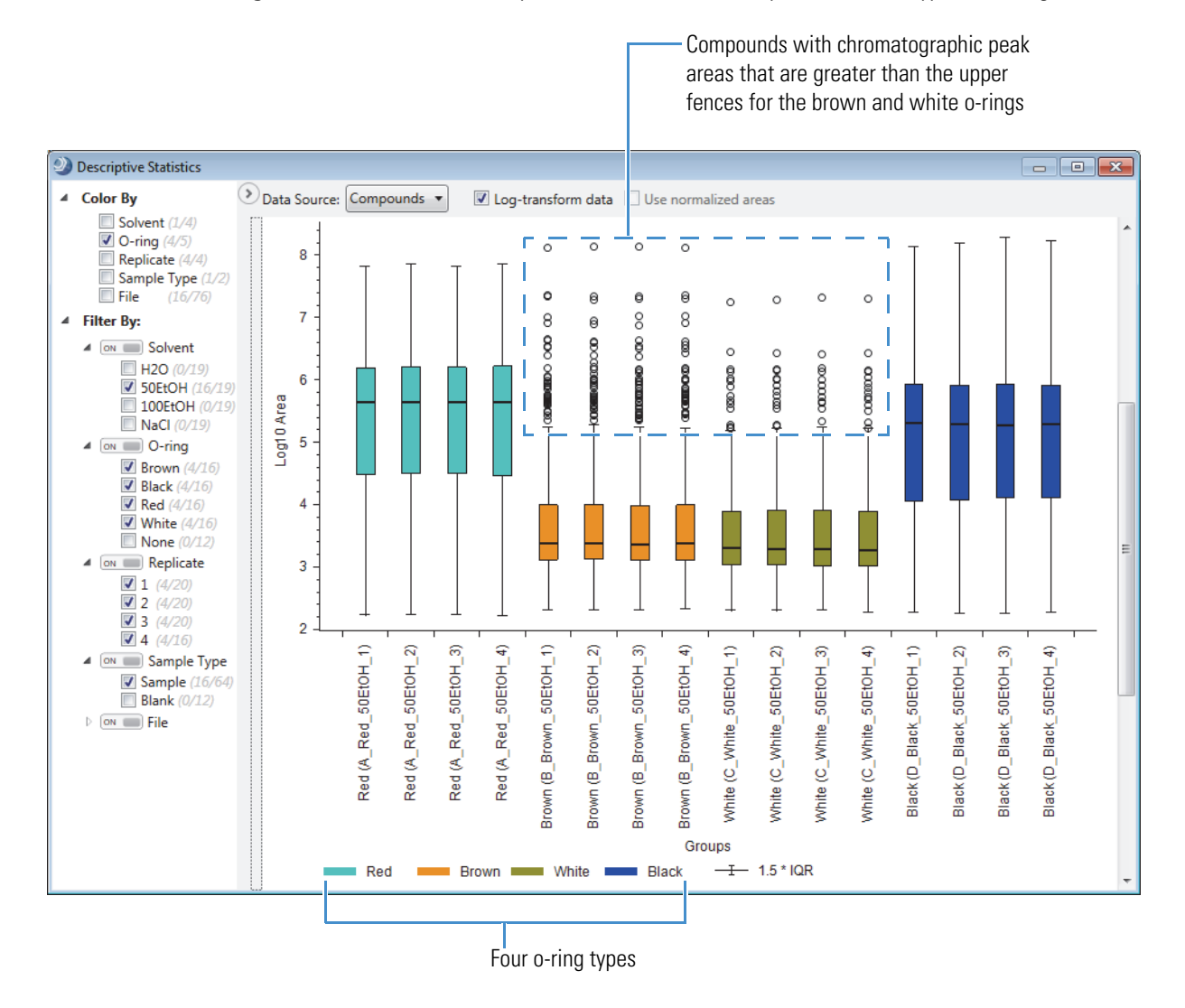

- 2. Right-click the plot and choose **Check All Visible Points** to select the rows for these outliers in the Compounds table.
- 3. In the Compounds table, sort the checked rows by the variable of interest. For example, sort the rows by molecular weight, retention time, or both.
- 4. Right-click the Compounds table and choose **Export > Export to Excel**.
- 5. In the Export to Excel dialog box, select a folder and name the file, select the **Checked Items Only** check box, and click **Export**.

[Table 93](#page-376-0) describes the components of the Descriptive Statistics view.

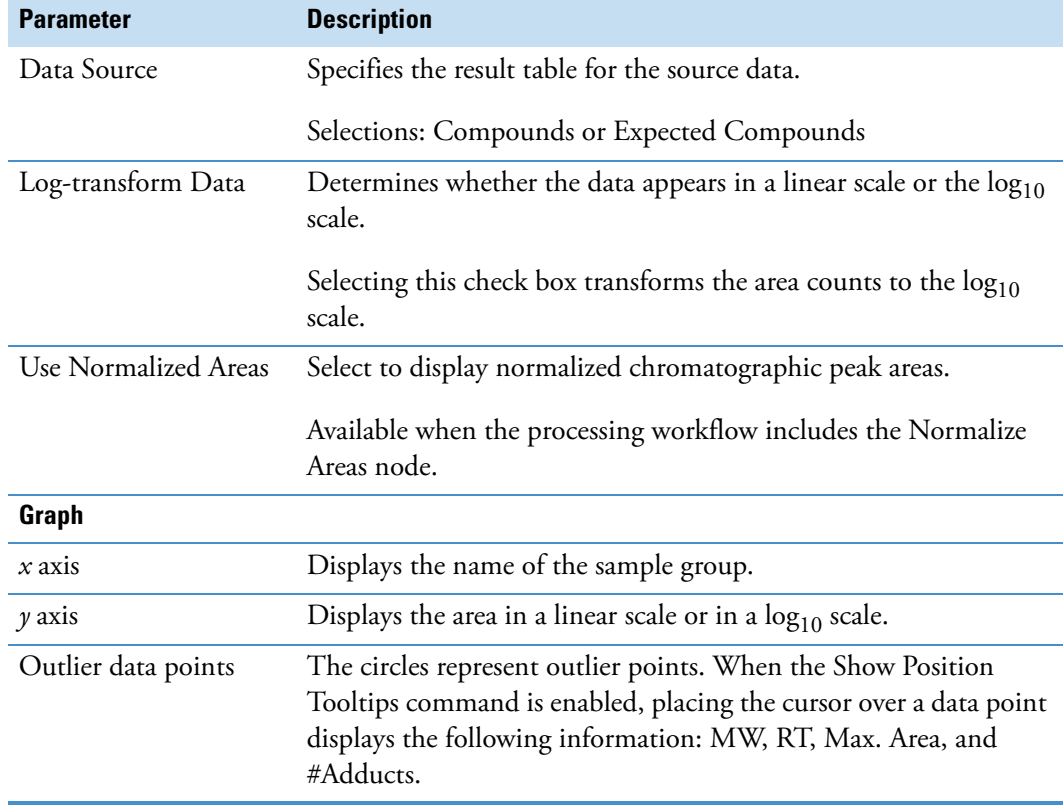

<span id="page-376-0"></span>**Table 93.** Descriptive Statistics view parameters (Sheet 1 of 2)

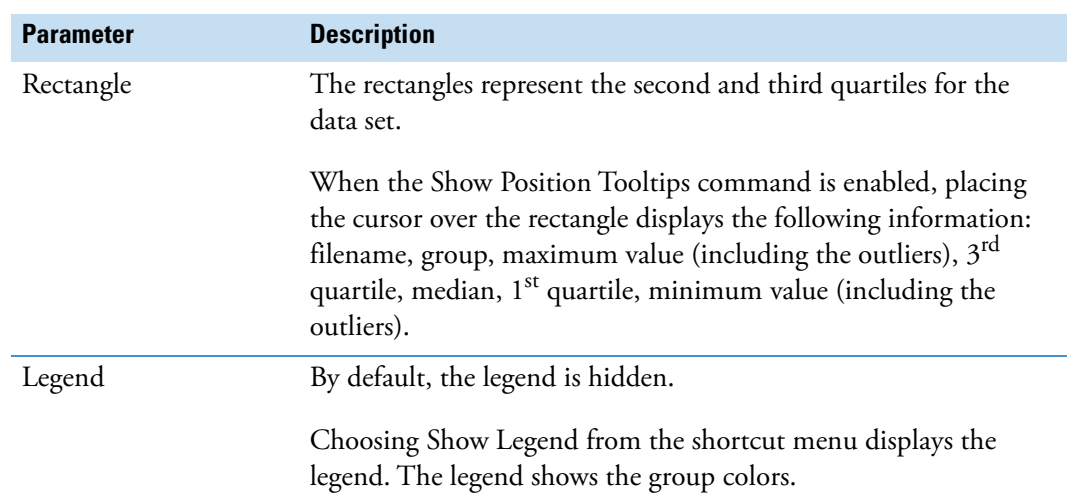

**Table 93.** Descriptive Statistics view parameters (Sheet 2 of 2)

## **Working with the Differential Analysis View**

Use the Differential Analysis view to view a volcano plot of the differential analysis performed during data processing or to run a new differential analysis.

Follow these topics as needed:

- [Reviewing the Initial Differential Analysis](#page-377-0)
- [Changing the Analysis Settings for a Differential Analysis](#page-378-0)
- [Running a New Differential Analysis](#page-379-0)
- [Running a New Differential Analysis](#page-379-0)
- [Differential Analysis View Parameters and Shortcut Menu Commands](#page-381-0)

## <span id="page-377-0"></span>**Reviewing the Initial Differential Analysis**

### **To open the Differential Analysis view and review the initial analysis**

- 1. Open the result file for an analysis that included at least two raw data files.
- 2. In the menu bar, choose **View > Differential Analysis**.

If the processing workflow included the Differential Analysis node, the Differential Analysis view opens with the differential analysis from data processing. The ratios in the Comparison list match the ratios on the Grouping and Ratios Summary page of the Summaries view. The initial p-value setting is  $0.05$  ( $-\log_{10} 0.05 = 1.3$ ) and the initial Log<sub>2</sub> Fold change setting is 1 (a ratio of 2 to 1). Depending on the setting for the Log<sub>10</sub> Transform parameter in the Differential Analysis node, the *y*-axis scale spans the p-value range (0–1) or the  $-\log_{10} p$ -value range ( $-\log_{10} 0 = \text{Infinity}, -\log_{10} 1 = 0$ ).

3. To show the legend, right-click the plot and choose **Show Legend**.

The data points are color-coded, as defined by the legend.

[Figure 105](#page-378-1) shows a comparison between two extraction solvents—water and an aqueous solution of 50% ethanol.

<span id="page-378-1"></span>**Figure 105.** Differential Analysis view with the analysis run during data processing

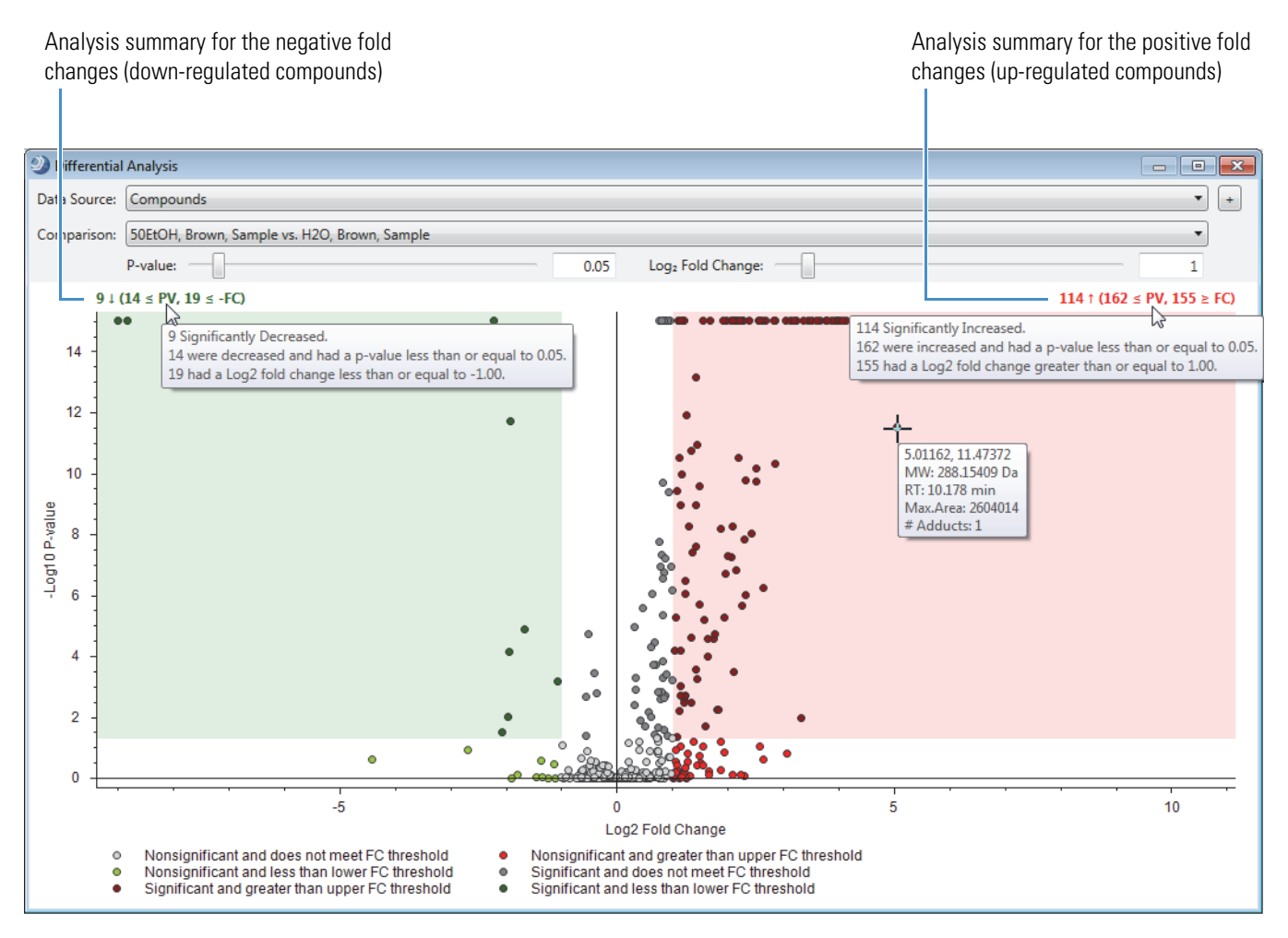

## <span id="page-378-0"></span>**Changing the Analysis Settings for a Differential Analysis**

#### **To change the analysis displayed in the volcano plot**

- Select a different ratio from the Comparison list. This changes the data points in the plot.
- Change the p-value setting by dragging the slider. This changes the *y*-axis range of the shaded areas.

[Figure 106](#page-379-1) shows the effect of changing the p-value setting.

**Differential Analysis**  $\begin{array}{c|c|c|c|c} \hline \multicolumn{3}{c|}{\textbf{a}} & \multicolumn{3}{c|}{\textbf{a}} & \multicolumn{3}{c|}{\textbf{a}} & \multicolumn{3}{c|}{\textbf{a}} & \multicolumn{3}{c|}{\textbf{a}} & \multicolumn{3}{c|}{\textbf{a}} & \multicolumn{3}{c|}{\textbf{a}} & \multicolumn{3}{c|}{\textbf{a}} & \multicolumn{3}{c|}{\textbf{a}} & \multicolumn{3}{c|}{\textbf{a}} & \multicolumn{3}{c|}{\textbf{a}} & \multicolumn{3}{c|}{\textbf{a$ Data Source: Compounds  $\bullet$  + Comparison: 50EtOH, Brown, Sample vs. H2O, Brown, Sample  $\overline{\phantom{a}}$  $1E-12$ P-value: Log2 Fold Change:  $\mathbf{1}$  $3 \downarrow (3 \leq PV, 19 \leq -FC)$ 57 ↑ (66 ≤ PV, 155 ≥ FC)  $14$  $12$ -Log10 P-value  $10$ 8  $\boldsymbol{6}$ 4  $\overline{\mathbf{c}}$  $\mathbf 0$ 5  $10$ -5 0 Log2 Fold Change

<span id="page-379-1"></span>**Figure 106.** P-value decreased from 0.05 to 1E–12

• Change the fold change setting by dragging the slider. This changes the *x*-axis range of the shaded areas.

[Figure 107](#page-379-2) shows the effect of changing the  $\text{Log}_2$  Fold Change setting.

<span id="page-379-2"></span>**Figure 107.** Fold change increased from 1 to 8

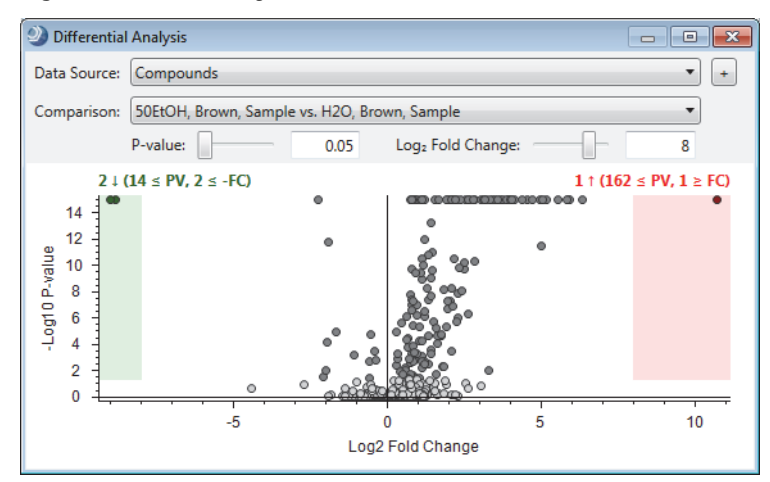

### <span id="page-379-0"></span>**Running a New Differential Analysis**

#### **To run a new differential analysis**

**Note** Use the Perform New ANOVA Calculation dialog box to set up and compare different ratios than those on the Grouping and Ratios page of the analysis.

1. In the Differential Analysis view, click the **Perform New ANOVA Calculation** icon,  $\pm$ to the right of the Data Source box.

The Perform New ANOVA Calculation dialog box opens ([Figure 108\)](#page-380-0).

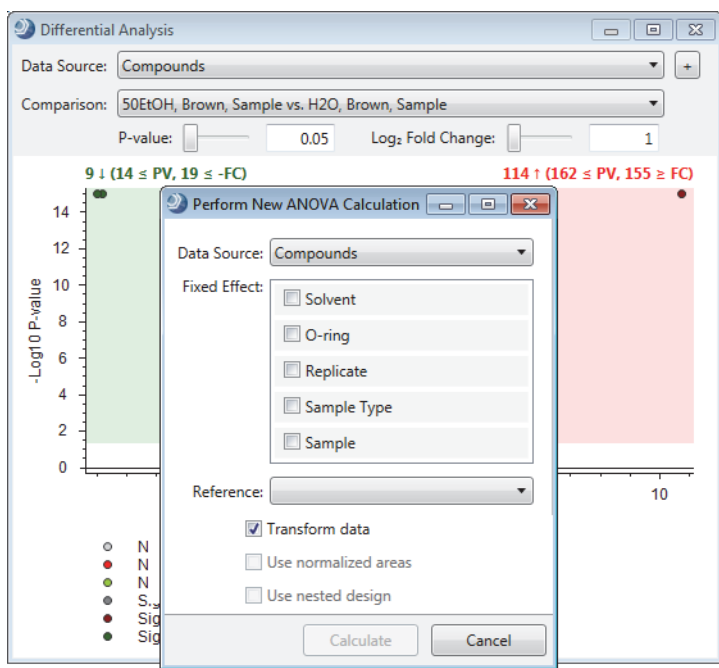

#### <span id="page-380-0"></span>**Figure 108.** Perform New ANOVA Calculation dialog box

- 2. In the Data Source list, select a different result table if applicable.
- 3. In the Fixed Effect area, select one or more variables to create new sample groups.
- 4. In the Reference list, select one of the new sample groups as the denominator for the group ratios.
- 5. (Optional) To transform the data to the  $log_{10}$  scale, select the **Transform Data** check box.
- 6. (Optional) To normalize the chromatographic peak areas, select the **Use Normalized Areas** check box. This check box is available if the processing workflow included the Normalize Areas node.
- 7. (Optional) To calculate p-values for a nested design, select the **Use Nested Design** check box. This check box is available if the original analysis included a biological study factor and nested sample groups.

#### 8. Click **Calculate**.

The Perform New ANOVA Calculation dialog box closes and the Pending Results area appears at the bottom of the view. The Pending Results area displays the data source (result table), the reference group, and the progress of the new calculation.

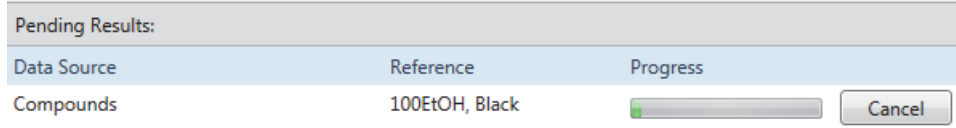

When the calculation is complete, the new ratio (*sample group* vs. *reference group*) appears in the Comparison list.

9. To view the analysis, select the data source in the Data Source list and the new ratio in the Comparison list.

The volcano plot updates with the selected analysis.

## <span id="page-381-0"></span>**Differential Analysis View Parameters and Shortcut Menu Commands**

[Table 94](#page-381-1) describes the parameters in the Differential Analysis view.

<span id="page-381-1"></span>**Table 94.** Differential Analysis view parameters (Sheet 1 of 2)

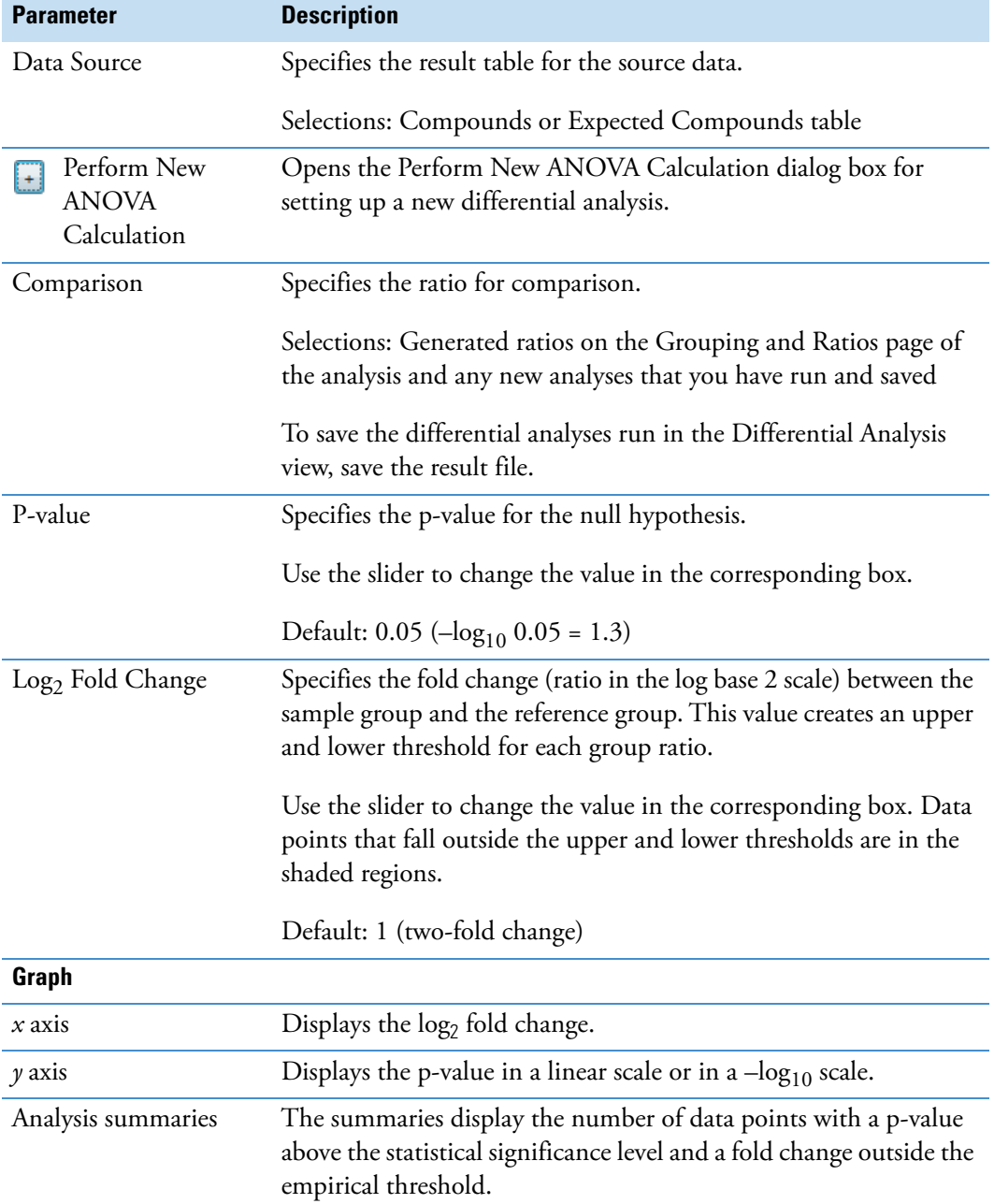

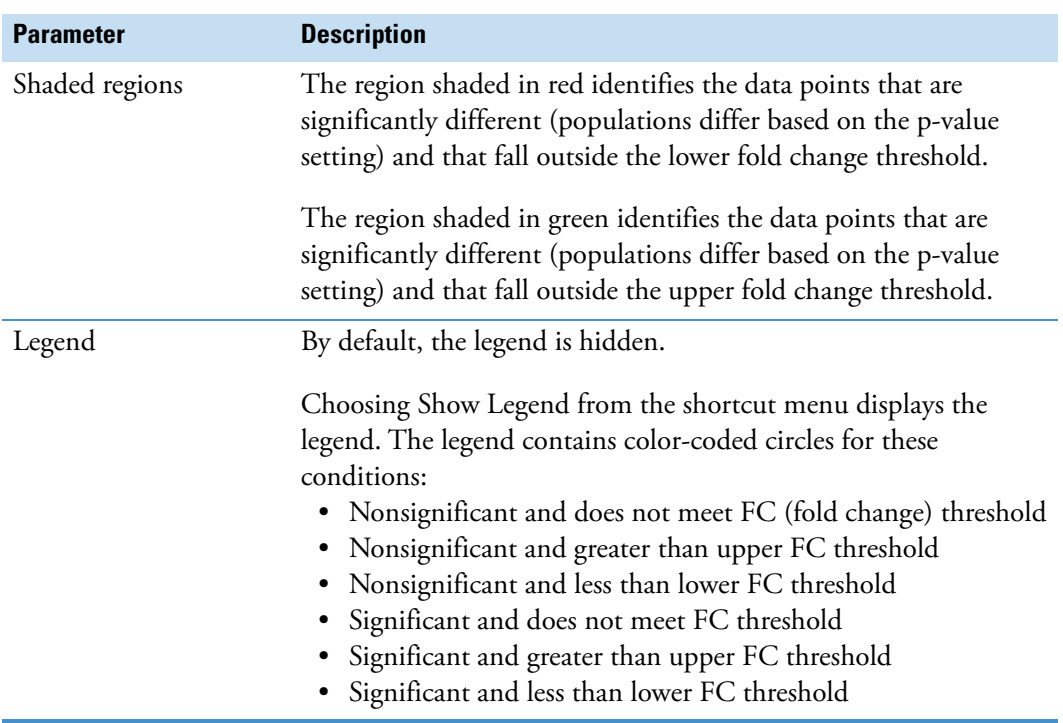

**Table 94.** Differential Analysis view parameters (Sheet 2 of 2)

[Table 95](#page-382-0) describes the shortcut menu commands for the Differential Analysis view.

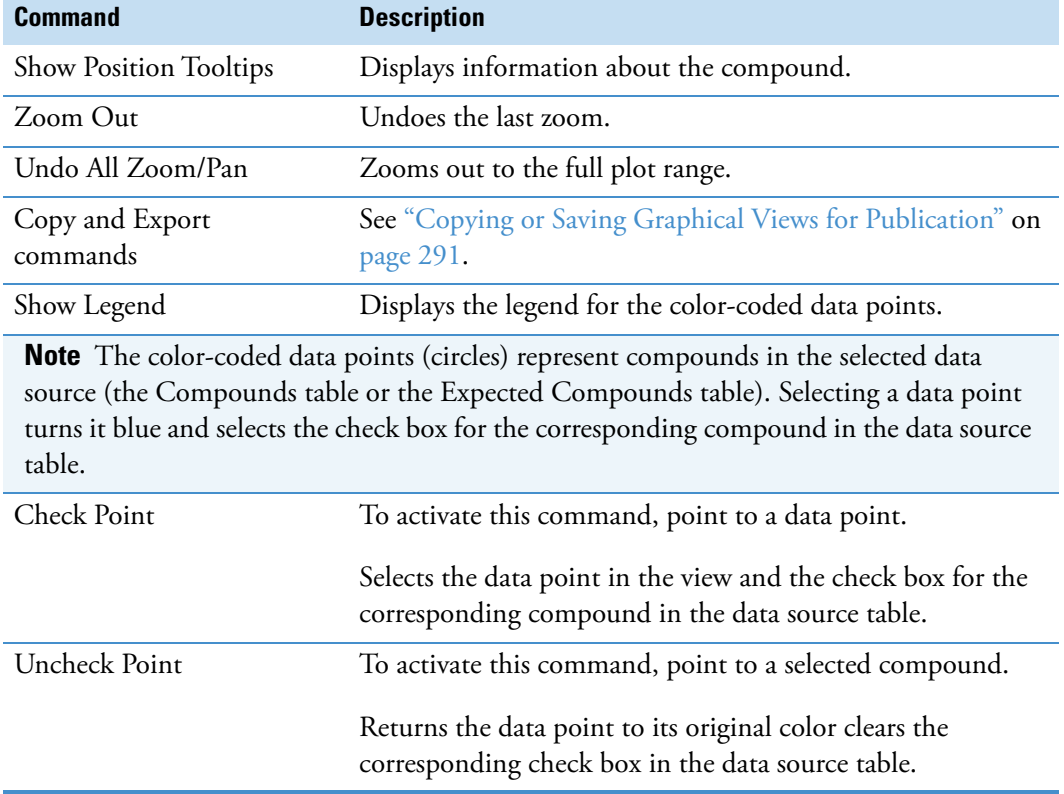

<span id="page-382-0"></span>**Table 95.** Shortcut menu commands for the Differential Analysis view (Sheet 1 of 2)

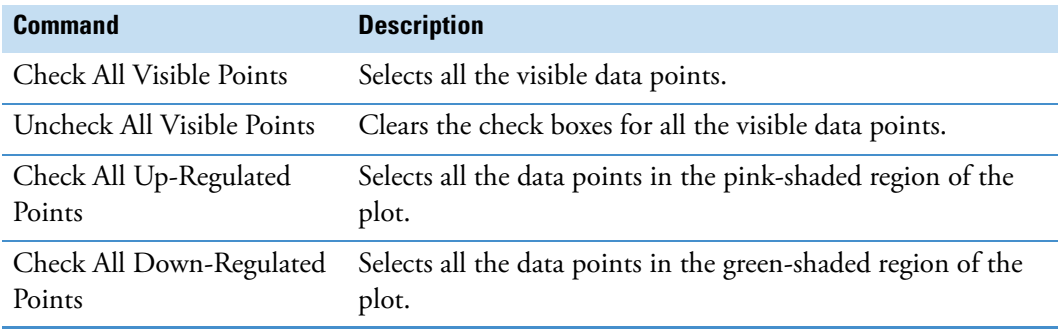

**Table 95.** Shortcut menu commands for the Differential Analysis view (Sheet 2 of 2)

# **Working with the Partial Least Squares Discriminant Analysis View**

Use the Partial Least Squares - Discriminant Analysis view to determine whether two groups are different and to identify the variables that contribute to that difference.

See these topics:

- [Identifying a Set of Compounds to Discriminate Between Groups](#page-383-0)
- [Partial Least Squares Discriminant Analysis View Parameters](#page-384-0)

## <span id="page-383-0"></span>**Identifying a Set of Compounds to Discriminate Between Groups**

- **To determine a set of compounds that you can use to discriminate the experimental variables by**
- 1. Open a result file from an analysis with study factors.
- 2. From the menu bar, choose **View > Partial Least Squares Discriminant Analysis**.

The Partial Least Squares Discriminant Analysis view opens to the right of the tabbed result tables.

- 1. In the collapsible pane on the left, under Discriminate By, select the study factors that you want to discriminate by.
- 2. On the right above the plot, in the Data Source list, select the data source.
- 3. In the #sPLS-DA Compounds box, type the number of compounds that you want to use to differentiate the selected study factors.
- 4. To update the plot, click anywhere in the plot.

The orange circles represent the discriminating compounds.

5. Right-click the plot and choose **Check All sPLS-DA Points**.

The application selects the check boxes of the corresponding compounds in the selected data source. The blue circles represent the checked discriminating compounds ([Figure 109\)](#page-384-1).

**Figure 109.** PLS-DA view with five checked discriminating compounds

<span id="page-384-1"></span>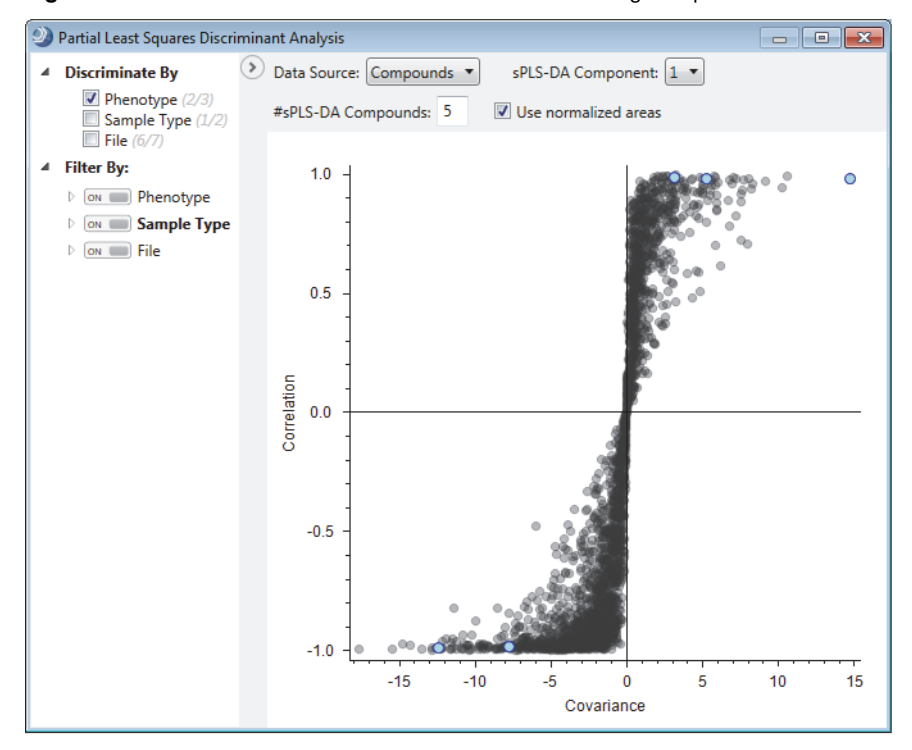

6. To view the list of compounds that you can use to differentiate the selected experimental variables, set up a result filter to display only the checked compounds in the selected result table.

## <span id="page-384-0"></span>**Partial Least Squares - Discriminant Analysis View Parameters**

[Table 96](#page-384-2) describes the parameters in the Partial Least Squares - Discriminant Analysis view.

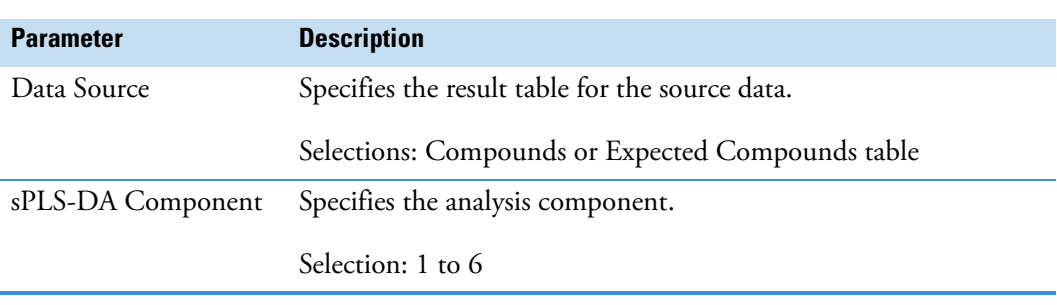

<span id="page-384-2"></span>**Table 96.** Partial Least Squares - Discriminant Analysis view parameters (Sheet 1 of 2)

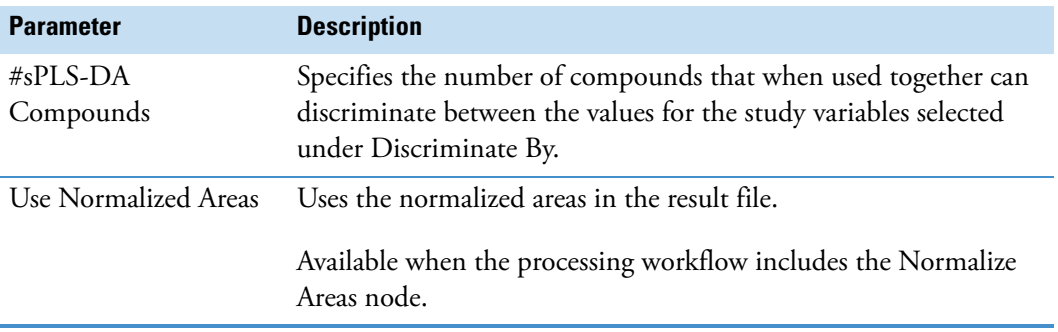

**Table 96.** Partial Least Squares - Discriminant Analysis view parameters (Sheet 2 of 2)

# **Viewing KEGG Pathways**

Use the KEGG Pathways view to view the reaction pathway of a detected compound in a KEGG pathway.

### **To view the KEGG pathways for a compound in the Compounds table**

- 1. Open a result file that contains mapped KEGG pathways—that is, a result file from an analysis that included the Map to KEGG Pathways node.
- 2. In the main Compounds table, select a compound.
- 3. Below the main Compounds table, click **Show Related Tables** to show the related tables.
- 4. Click the **KEGG Pathways** tab to make it the active result table.
- 5. In the KEGG Pathways table, select the pathway that you want to view.
- 6. In the menu bar, choose **View > KEGG Pathways**.

The selected KEGG pathway opens. The blue circle indicates the selected compound in the KEGG pathway. The red circles indicate related compounds that were not found in the mzCloud database. The green circles indicate related compounds that were found in the mzCloud database. [Figure 110](#page-386-0) shows the selections of caffeine in the Compounds table and caffeine metabolism in the KEGG Pathways table. The related Compounds tables shows the compounds related to caffeine, which appear as red circles in the pathway diagram.

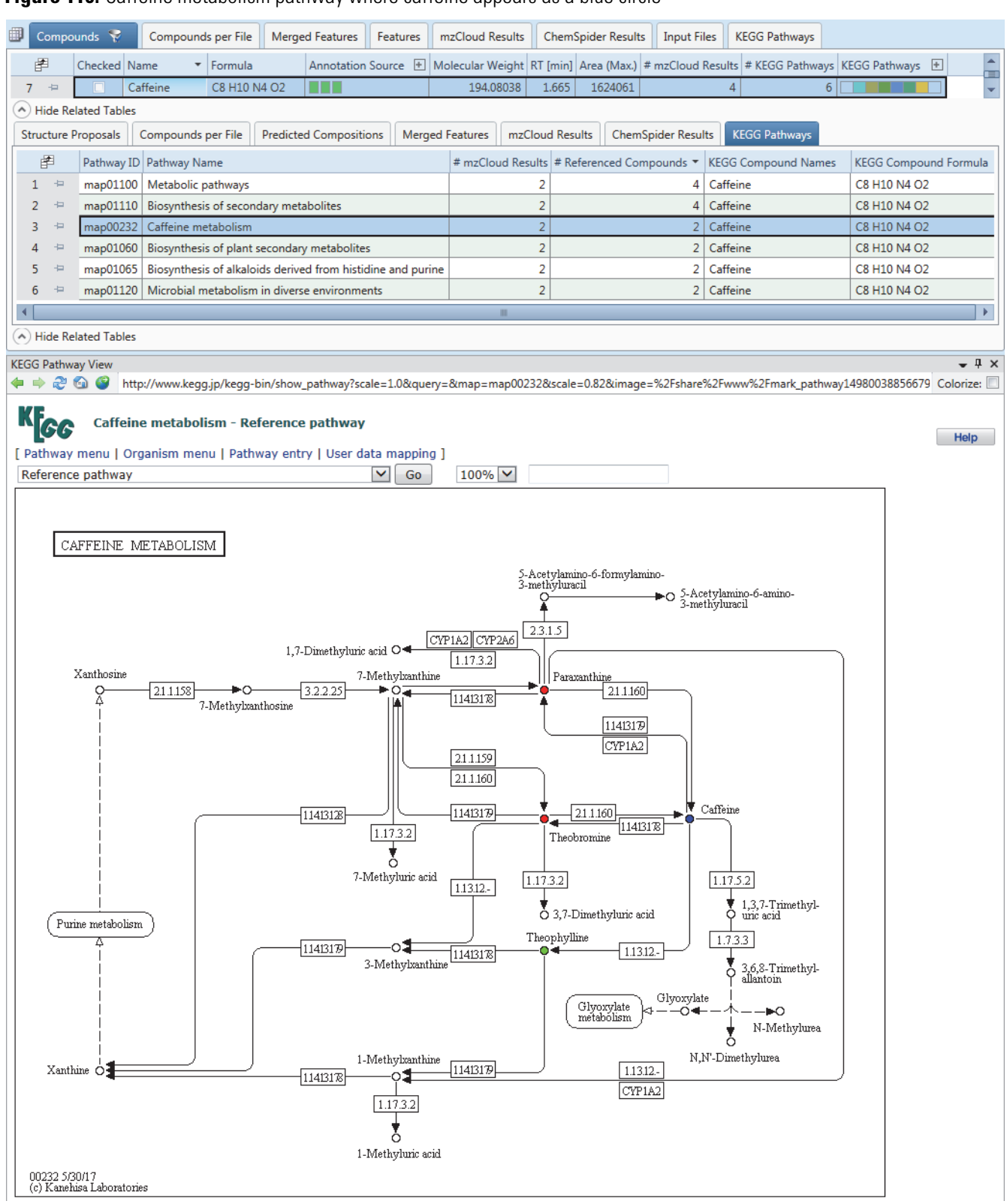

#### <span id="page-386-0"></span>**Figure 110.** Caffeine metabolism pathway where caffeine appears as a blue circle

# **Viewing BioCyc Pathways**

When the result file's processing workflow includes the [Map to BioCyc Pathways Node](#page-242-0), use the BioCyc Pathways view to view the mapped pathways for a selected compound.

### **To view the BioCyc Pathways for a compound**

- 1. Open a result file for an analysis that maps the detected compounds to their BioCyc pathways.
- 2. In the main table panel, click the **BioCyc Pathways** tab.
- 3. Select a pathway of interest.
- 4. Below the BioCyc Pathways table, click **Show Related Tables**.
- 5. Click the **BioCyc Results** tab.
- 6. In the BioCyc Results table, select a compound of interest [\(Figure 111](#page-388-0)).

| BioCyc ×                                                                                                    |                                                                                                    |           |                    |              |                                 |  |                                                |                            |           |                  |
|----------------------------------------------------------------------------------------------------|----------------------------------------------------------------------------------------------------|-----------|--------------------|--------------|---------------------------------|--|------------------------------------------------|----------------------------|-----------|------------------|
| ▦<br><b>BioCyc Results</b><br><b>Input Files</b><br><b>BioCyc Pathways</b><br>Compounds<br>Compounds per File<br>Features |                                                                                                    |           |                    |              |                                 |  |                                                |                            |           |                  |
|                                                                                                    | 圉                                                                                                    |           | Checked Pathway ID | Pathway Name | # Referenced Compour *          |  |                                                |                            |           |                  |
|                                                                                                    | $\mathbf{1}$<br>$\pm$<br>META:PWY-7300 ecdysone and 20-hydroxyecdysone biosynthesis                                      |           |                    |              |                                 |  |                                                | 11                         |           |                  |
|                                                                                                    | c<br>$\overline{2}$<br>$\leftarrow$<br>META:PWY-6061<br>bile acid biosynthesis, neutral pathway                          |           |                    |              |                                 |  |                                                | 10                         |           |                  |
|                                                                                                    | $\Box$<br>KAPTA INANY TONE   LITELIE LELITELE LE LE LE LE LE LITEL LE LE LE LITEL LE LITE<br>n<br>A) Hide Related Tables |           |                    |              |                                 |  |                                                |                            |           |                  |
| Compounds<br><b>BioCyc Results</b>                                                                                        |                                                                                                    |           |                    |              |                                 |  |                                                |                            |           |                  |
|                                                                                                    | 圍                                                                                                    | Structure |                    |              | Name                            |  | Formula                                        | Molecular Weight BioCyc ID |           | <b>BioCyc DB</b> |
|                                                                                                    | $\mathbf{1}$<br>$\Rightarrow$                                                                                            |           |                    | <b>JOH</b>   | 3-dehydro-2,22-dideoxyecdysone  |  | C27 H42 O4                                     | 430.30831                  | CPD-15505 | <b>META</b>      |
|                                                                                                    | $\overline{a}$<br>$\frac{1}{2}$                                                                                          |           |                    |              | 3-dehydro-2-deoxyecdysone       |  | C27 H42 O5                                     | 446,30322                  | CPD-15506 | <b>META</b>      |
|                                                                                                    | 3<br>$\leftarrow$                                                                                                    |           |                    |              | 2,22,25-trideoxyecdysone        |  | C27 H44 O3                                     | 416.32905                  | CPD-15499 | <b>META</b>      |
|                                                                                                    |                                                                                                    |           |                    |              | 2,22-dideoxyecdysone            |  | C27 H44 O4                                     | 432.32396                  | CPD-15498 | <b>META</b>      |
|                                                                                                    | 5<br>$\frac{1}{2}$                                                                                                    |           |                    |              | 3-dehydroecdysone               |  | C27 H42 O6                                     | 462.29814                  | CPD-331   | <b>META</b>      |
|                                                                                                    | 6                                                                                                    |           |                    |              | 2-deoxyecdysone                 |  | C27 H44 O5                                     | 448.31887                  | CPD-15497 | <b>META</b>      |
|                                                                                                    | $\overline{7}$<br>$\frac{1}{2}$                                                                                          |           |                    |              | 3-dehydro-2,22,25-deoxyecdysone |  | C <sub>27</sub> H <sub>42</sub> O <sub>3</sub> | 414.31340                  | CPD-15500 | <b>META</b>      |

<span id="page-388-0"></span>**Figure 111.** BioCyc Results table for the selected pathway

7. From the menu bar, choose **View > BioCyc Pathways**.

The BioCyc Pathways view opens to the right of the result tables.

- 8. In the upper right corner of the view, click the Fit Pathway to Browser icon,  $\blacksquare$ .
- 9. In the Omics-Overlay list (to the left of the icon ), select **Area**.

[Figure 112](#page-389-0) shows a BioCyc pathway with an Area overlay.

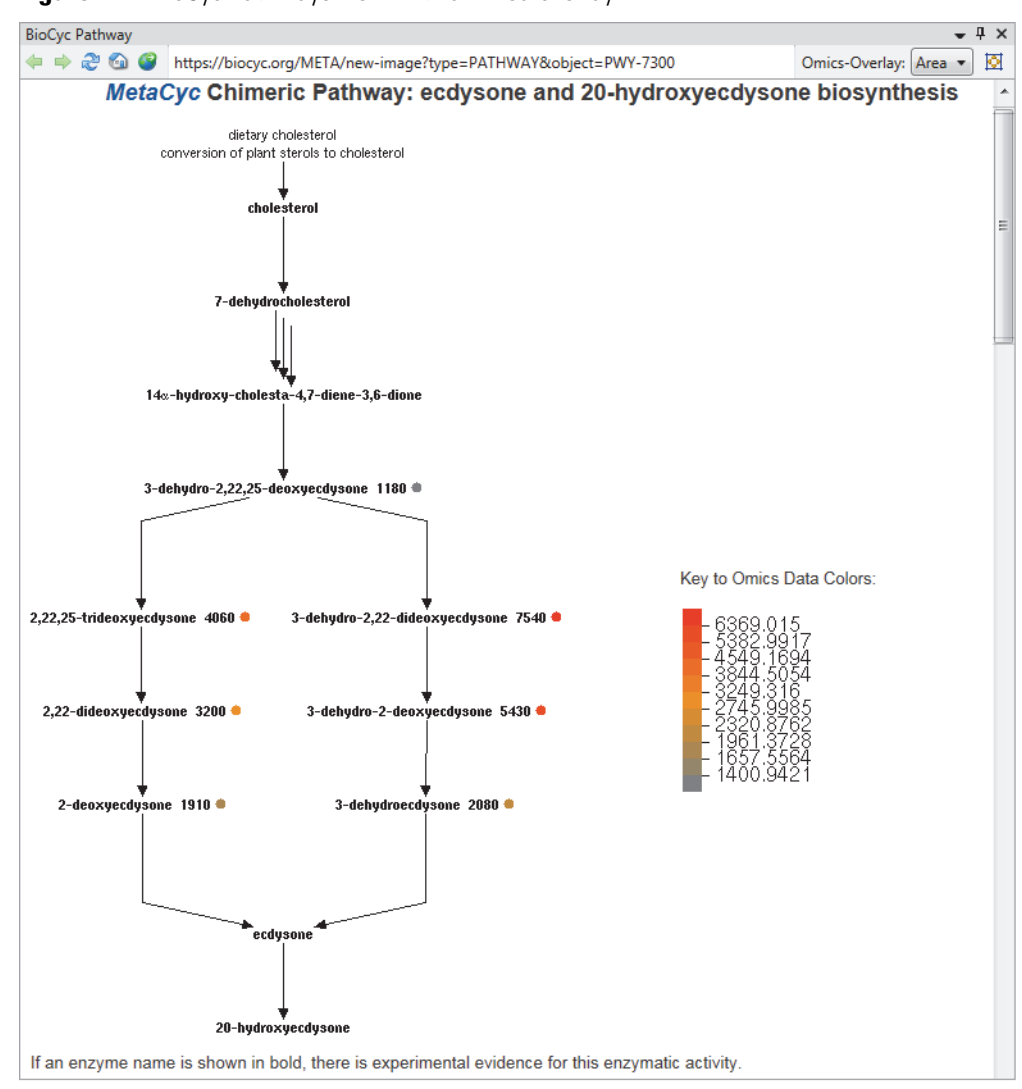

<span id="page-389-0"></span>**Figure 112.** BioCyc Pathways view with an Area overlay

## **Viewing Metabolika Pathways**

Use the Metabolika Pathways view to view the mapped pathways for a selected compound.

#### **To view a mapped pathway for a compound**

- 1. Open a result file from an analysis that included the Map to Metabolika Pathways node.
- 2. In the Compounds table, select the compound.
- 3. Click **Show Related Tables**.
- 4. In the Related Tables panel, click the **Metabolika Pathways** tab.
- 5. Select the pathway that you want to view.

6. From the application menu bar, choose **View > Metabolika Pathways**.

The view opens to the right of the Compounds table and displays the selected pathway. The structure for the selected compound is blue, the structures for other detected compounds are red, and the structures for undetected compounds in the pathway are black.

7. To overlay a data source, select the source from the Overlay Data Source list and type or select a cell size from **6** to **30** pixels in width in the Overlay Cell Size box.

The data source selections depend on the processing workflow, but always include the annotation source, chromatographic peak area, or Metabolika pathways graphic.

# **Viewing the Corrected Retention Times of the Alignment Features**

When the result file's processing workflow includes the [Align Retention Times Node](#page-191-0) and the analysis includes more than one input file, use the Retention Time Correction view to inspect the regression curves for the alignment features.

#### **To open the Retention Time Correction view**

- 1. Open a result file for an analysis with multiple input files.
- 2. In the menu bar, choose **View > Retention Time Corrections**.

In the default layout, the Retention Time Correction view opens to the right of the tabbed result tables. Because you need to select a row in the Input Files table, the view is empty.

- 3. In the main result tables, click the **Input Files** tab.
- 4. Do the following as needed:
	- To view the regression curve for one input file as well as the prediction interval for the file's landmark features, select one input file ([Figure 113\)](#page-391-0).

<span id="page-391-0"></span>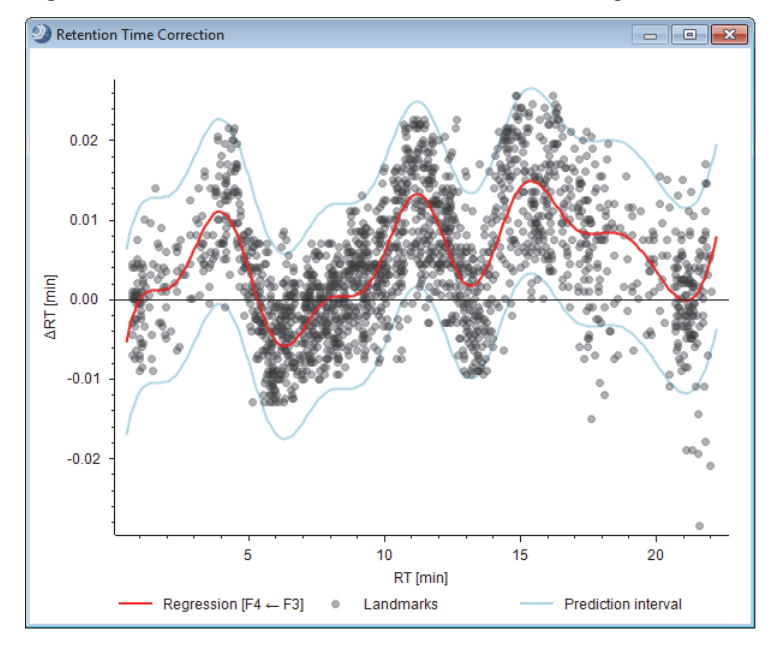

**Figure 113.** Retention Time Correction view with the regression curve for one input file

• To view overlaid regression curves for multiple input files, select multiple input files ([Figure 114\)](#page-391-1).

<span id="page-391-1"></span>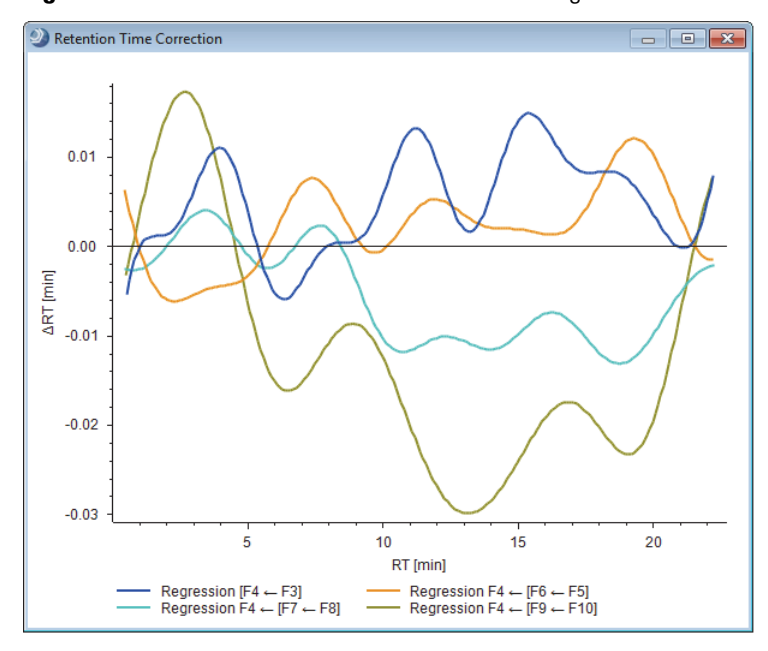

**Figure 114.** Retention Time Correction view with regression curves for multiple input files

# **Viewing the QC-Based Compound Area Correction Curves**

When the result file's processing workflow includes the [Normalize Areas Node](#page-221-0) and the analysis includes samples with the sample type assignment of Quality Control, use the Compound Area Corrections view to inspect the corrected peak areas for each detected compound in the [Compounds Table](#page-426-0) across the input files.

For information about acquiring a set of raw data files with interspersed quality control samples, setting up the batch normalization criteria in the (post-acquisition) processing workflow, and setting up the Region and Language settings for the processing computer, see ["Quality Control Samples for Batch Normalization" on page 34](#page-59-0).

#### **To open the Compound Area Correction view**

- 1. Open a result file for an analysis with batch normalization—that is, and analysis that includes QC samples and a processing workflow with the Normalize Areas node.
- 2. In the Compounds table, select one or more compounds.
- 3. From the menu bar, choose **View > Compound Area Corrections**.

In the default layout, the Compound Area Correction view opens to the right of the tabbed result tables. The Compound Area Correction view displays a scatter plot of the areas for the selected compound on the *y* axis against the acquisition time for each input file on the *x* axis.

[Figure 115](#page-393-0) shows the Compound Area Corrections view for the compound selected in the Compounds table, with the following legend:

- Blue triangles represent the original compound areas for the QC samples.
- Orange triangles represent the corrected compound areas for the QC samples.
- Blue circles represent the original compound areas for the non-QC samples.
- Orange circles represent the corrected compound areas for the non-QC samples.
- The blue line is the regression curve for the original compound areas in the QC samples.
- The orange line is the regression curve for the corrected compound areas in the QC samples.

Pointing to a circle or triangle displays a tooltip with the input file name, the compound area, and the status—original or corrected.

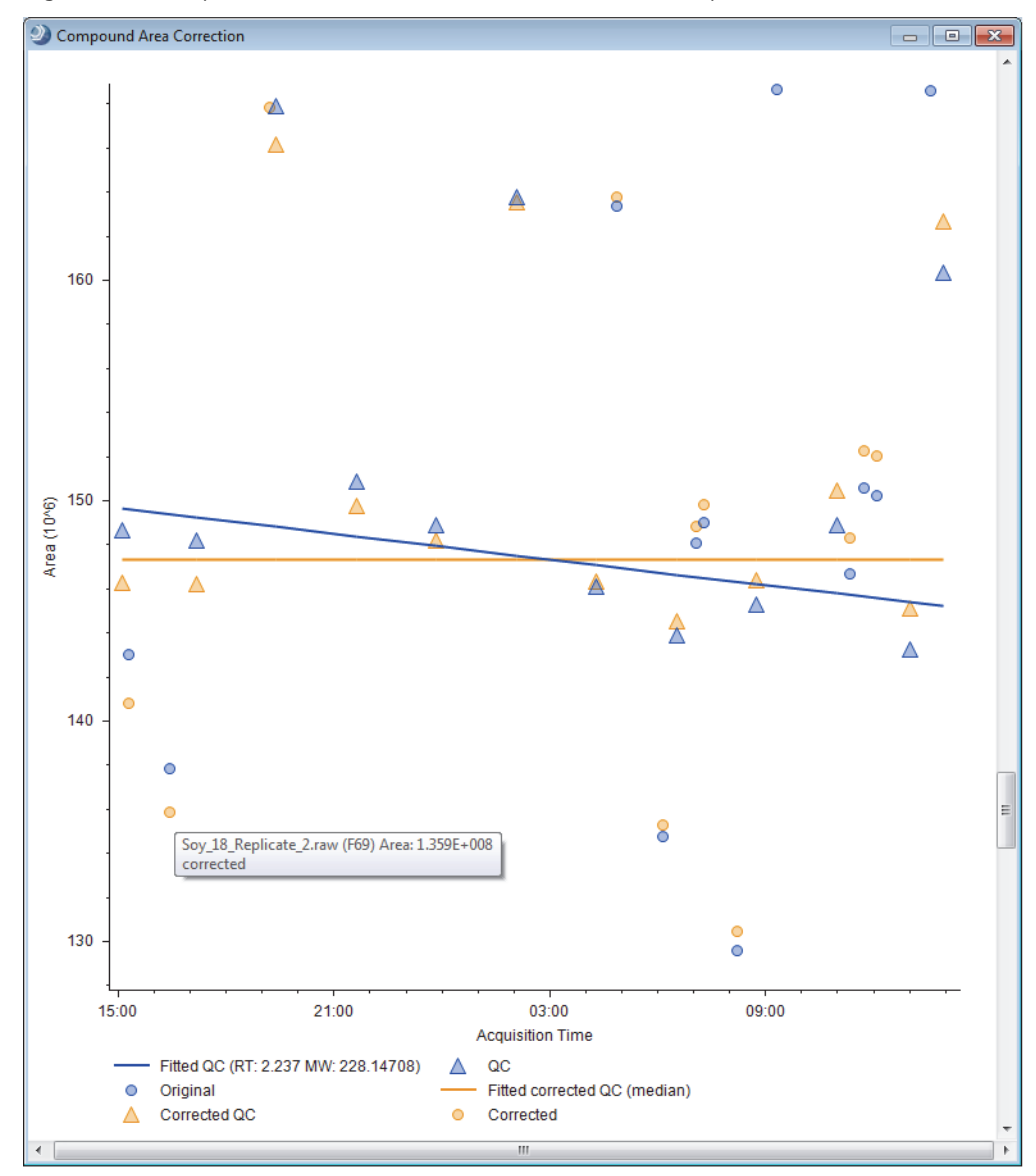

<span id="page-393-0"></span>**Figure 115.** Compound Area Corrections view for a selected compound

# **Viewing the FISh Scoring Queue**

Use the FISh Scoring Queue view to view the progress of FISh scoring.

- **To open the FISh Scoring Queue view**
- 1. Open a result file.
- 2. From the menu bar, choose **View > FISh Scoring Queue**.

The FISh Scoring Queue opens to the right of the result tables.

- 3. Start the FISh scoring process as follows:
	- a. Do one of the following for compounds with assigned structures:
		- In the Compounds table or the Expected Compounds table, right-click a compound and choose **Apply FISh Scoring**.
		- In any of the following related search results tables, right-click a compound and choose **Add to Structure Proposals and Apply FISh Scoring**.
		- In a Structure Proposals table, right-click a compound and choose either **Apply FISh Scoring to Selected** or **Apply FISh Scoring to All**.

The Settings dialog box opens.

b. In the Settings dialog box, make the appropriate selections and click **OK**.

 $-$ or $-$ 

- a. Do one of the following for compounds without assigned structures:
	- In the Compounds table or the Expected Compounds table, right-click a compound and choose **Edit Compound Annotations**.
	- In a Structure Proposals table, double-click a compound.

The Compound Annotation Editor dialog box opens.

- b. Enter the structure by opening a structure file, drawing the structure, or running a ChemSpider search.
- c. Click the **FISh Scoring** tab.
- d. Make the appropriate selections for the FISh scoring algorithm.
- e. At the bottom of the dialog box, select the **Apply FISh Scoring** check box and click **Save**.

## **Running a Hierarchical Clustering Analysis**

Use the Hierarchical Cluster Analysis view to visualize the correlation between detected compounds and selected samples in a two-dimensional array of color-coded rectangles (heat map) where each rectangle represents the relative amount (by area) of a specific compound in a specific sample.

The application uses an agglomerative (bottom-up) approach to find the similarities between samples and compounds. Initially, the hierarchical cluster analysis assigns each compound to its own singleton cluster. The analysis then proceeds iteratively, at each stage joining the two most similar clusters into a new cluster, continuing until there is one overall cluster represented by a dendogram.

[Figure 116](#page-395-0) shows the results of a hierarchical cluster analysis for compounds detected in samples from six ZDF rats (phenotypes: Fatty and Lean).

The dendogram to the left of the heat map represents the distance (or dissimilarity) between the compound clusters. The width of each node is proportional to the distance (or dissimilarity) between two compounds at the lowest level or two compound clusters at the higher levels. The dendogram above the heat map represents the distance (or similarity) between samples. The height of each node is proportional to the distances (or similarity) between two samples at the lowest level or two sample clusters at the higher levels.

Pointing to a dendogram node displays the distance between clusters, and pointing to a heat map cell displays the compound and sample information.

By default, under Filter By, all the input files are selected, and under Other Settings, the Show Labels check box for the compound labels is clear.

<span id="page-395-0"></span>**Figure 116.** Hierarchical cluster analysis for the compounds detected in six samples

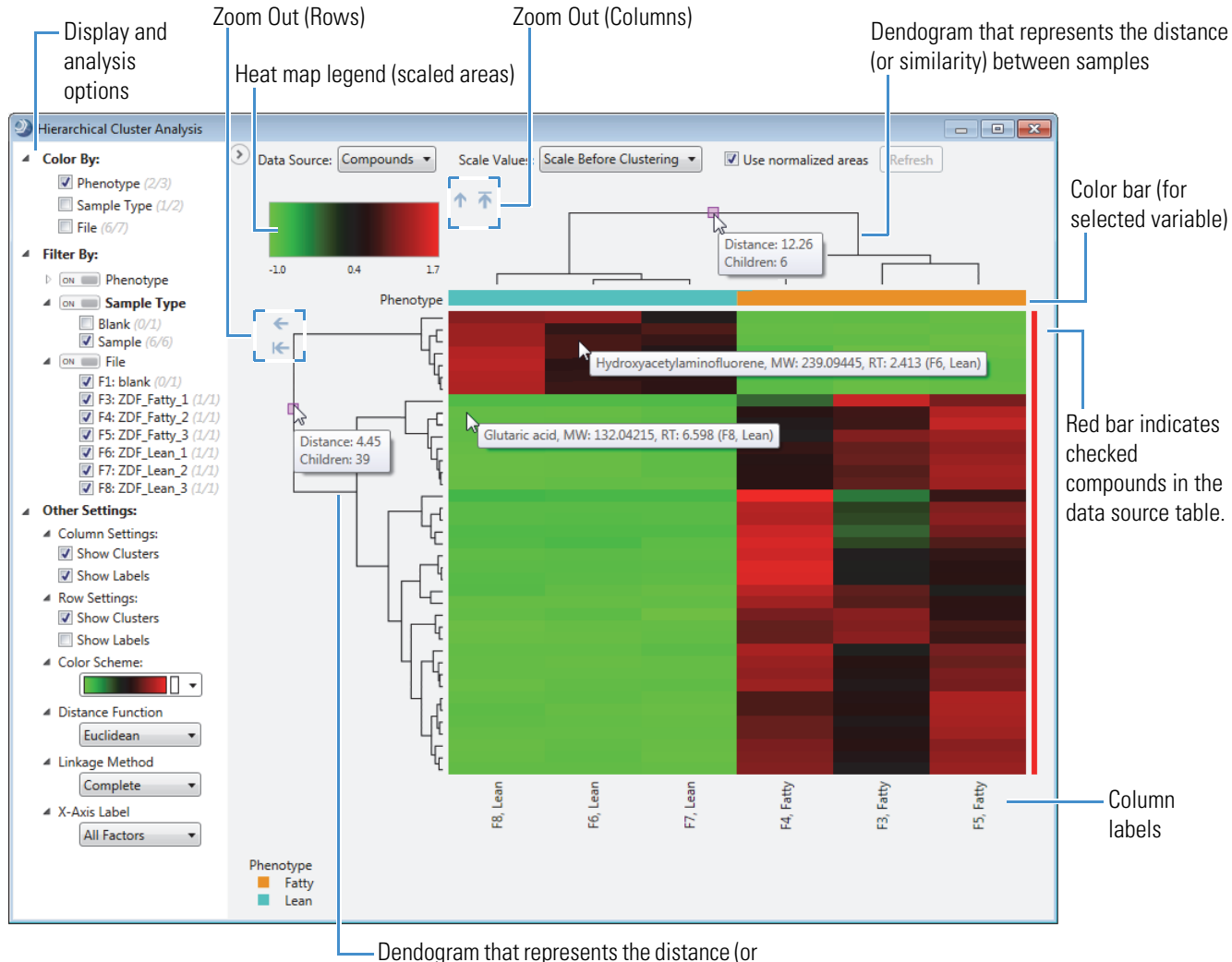

dissimilarity) between compound clusters

To determine how to cluster the data, the application provides a choice of commonly used distance functions and linkage methods (see [Table 98](#page-400-0) and [Table 99\)](#page-401-0).
**Note** The Heat Map supports clustering for 2 to 2000 compounds.

To set up a hierarchical clustering analysis and work interactively with the heat map's cells, see these topics:

- [Setting Up a Hierarchical Clustering Analysis](#page-396-0)
- [Working Interactively with the Heat Map Grid](#page-397-0)
- [Hierarchical Cluster Analysis View Parameters](#page-398-0)

### <span id="page-396-0"></span>**Setting Up a Hierarchical Clustering Analysis**

- **To set up the hierarchical clustering analysis**
- 1. Filter the result table that you want to use as the data source. The analysis only uses the visible compounds in the table.

**Note** When you apply a filter that displays only the checked compounds in the selected result table, a red bar appears to the right of the heat map. If only a subset of the compounds is checked, the bar is discontinuous, with red indicating a checked compound and gray indicating an unchecked compound.

2. In the Data Source list, select the data source.

The Compounds table is the data source for untargeted analyses, and the Expected Compounds table is the data source for targeted analysis. For a combination analysis that generates a Compounds table and an Expected Compounds table, you can select either table as the data source.

- 3. In the Scale Values list, select whether to scale the heat map data before or after clustering or not at all.
- 4. To normalize the areas for the compounds, select the **Use Normalized Areas** check box.
- 5. In the left pane, under Filter By, select the check boxes for the samples to include in the analysis.

By default, all the sample files are selected.

**Note** By default, under Other Settings, the following check boxes are selected:

Column Settings: Show Clusters and Show Labels—Displays a dendogram above the heat map and sample labels below the heat map.

Row Settings: Show Clusters—Displays a dendogram to the left of the heat map.

- 6. In the left pane, under Other Settings, select these analysis options:
	- Under Distance Function, select how the analysis determines the distance between the data points, where the data points are files (columns) or compounds (rows) ([Table 98](#page-400-0)).
	- Under Linkage Method, select how the analysis performs the clustering analysis ([Table 99](#page-401-0)).
- 7. In the left pane, select these labeling options:
	- Under Color By, select whether to display color bars above the heat map to visually differentiate the samples by their study factor variables.
	- Under Other Settings > Row Settings, select whether to display the compound labels.

Selecting the Show Labels check box under Row Settings displays the compound labels to the right of the heat map.

- Under Other Settings > X-Axis Label, select the label for the sample columns.
- 8. To run the analysis, click **Refresh**.

### <span id="page-397-0"></span>**Working Interactively with the Heat Map Grid**

After you run a hierarchical heat map analysis, you can enlarge the heat map, zoom in and out on the heat map, and point to specific cells in the heat map for more information.

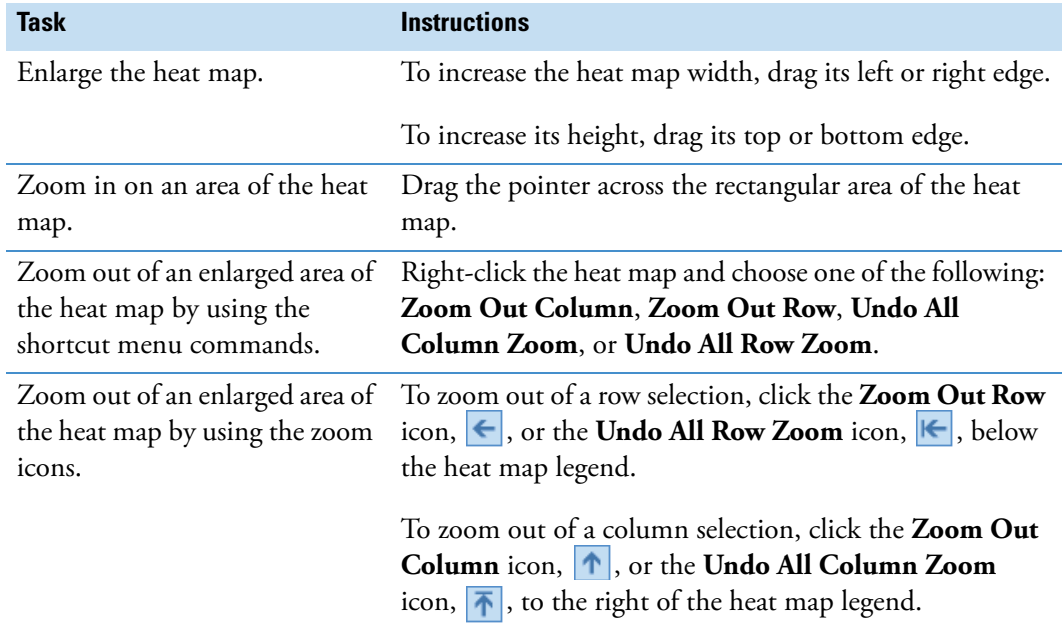

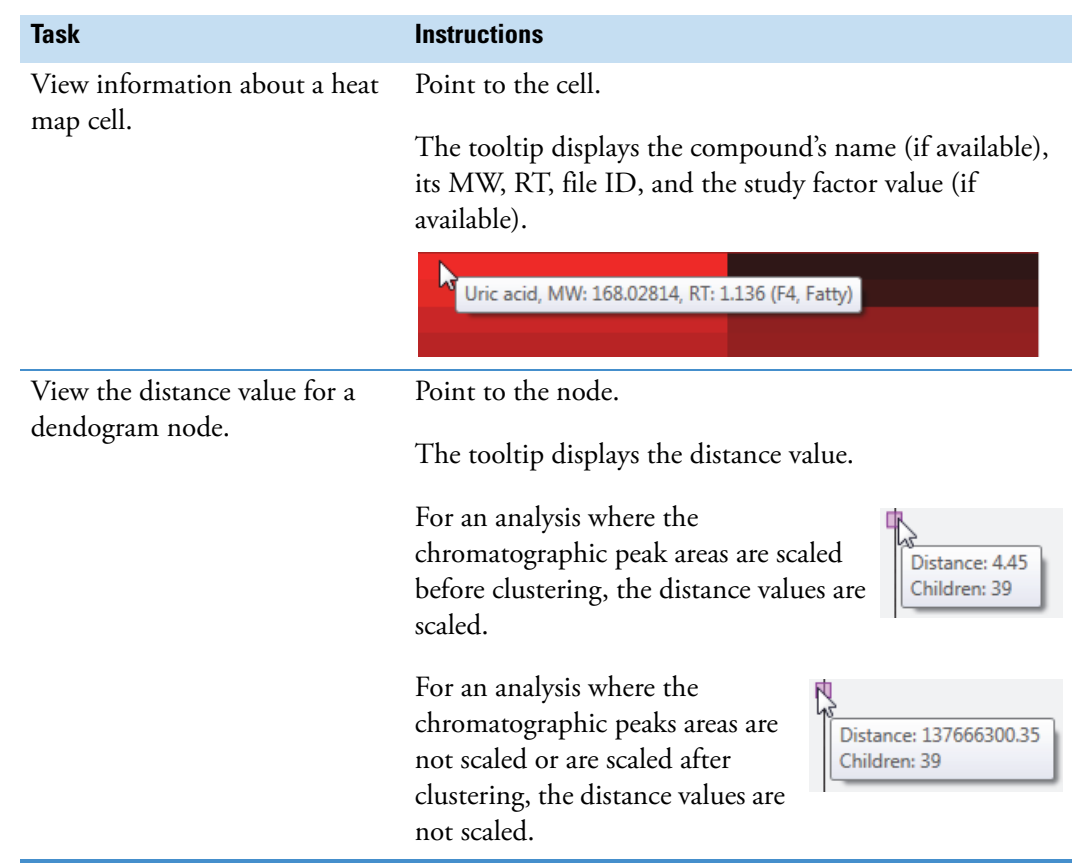

## <span id="page-398-0"></span>**Hierarchical Cluster Analysis View Parameters**

[Table 97](#page-398-1) describes the parameters in the Hierarchical Clustering Analysis view.

<span id="page-398-1"></span>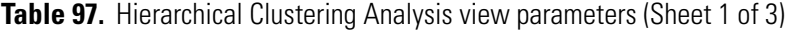

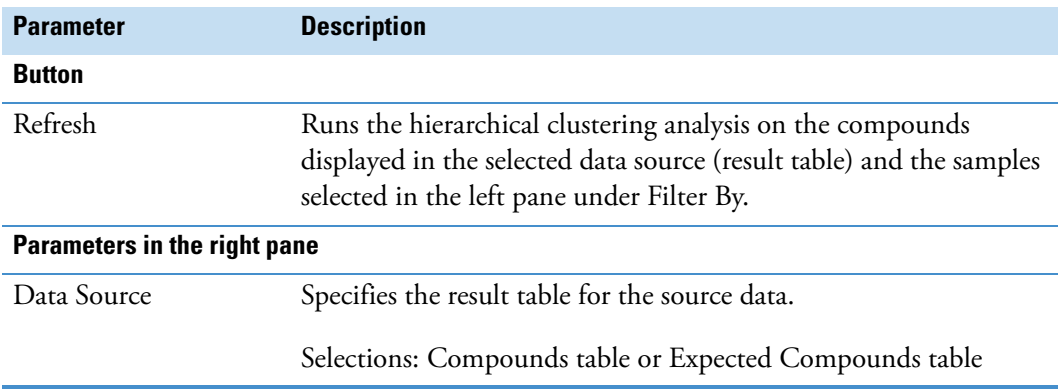

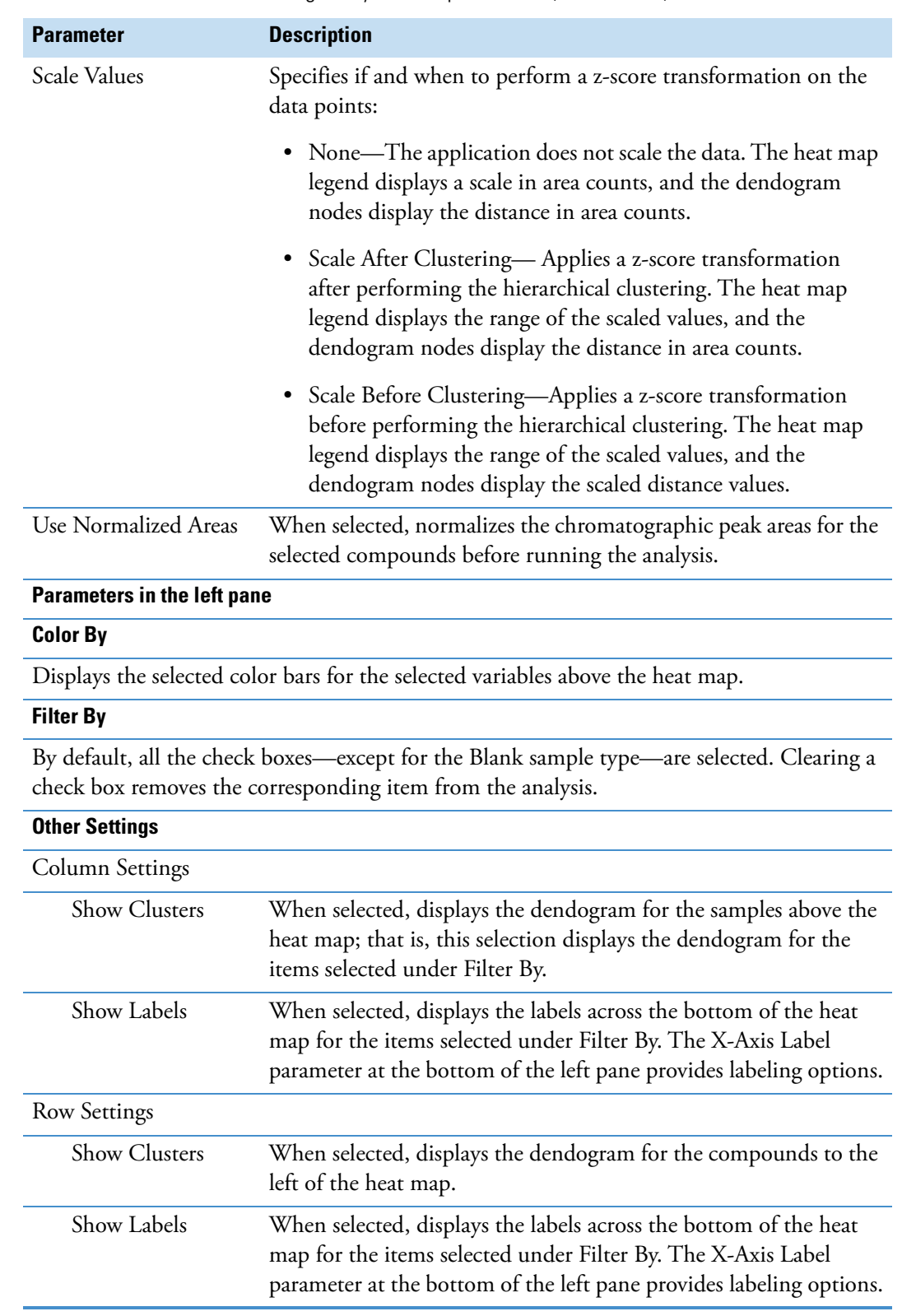

**Table 97.** Hierarchical Clustering Analysis view parameters (Sheet 2 of 3)

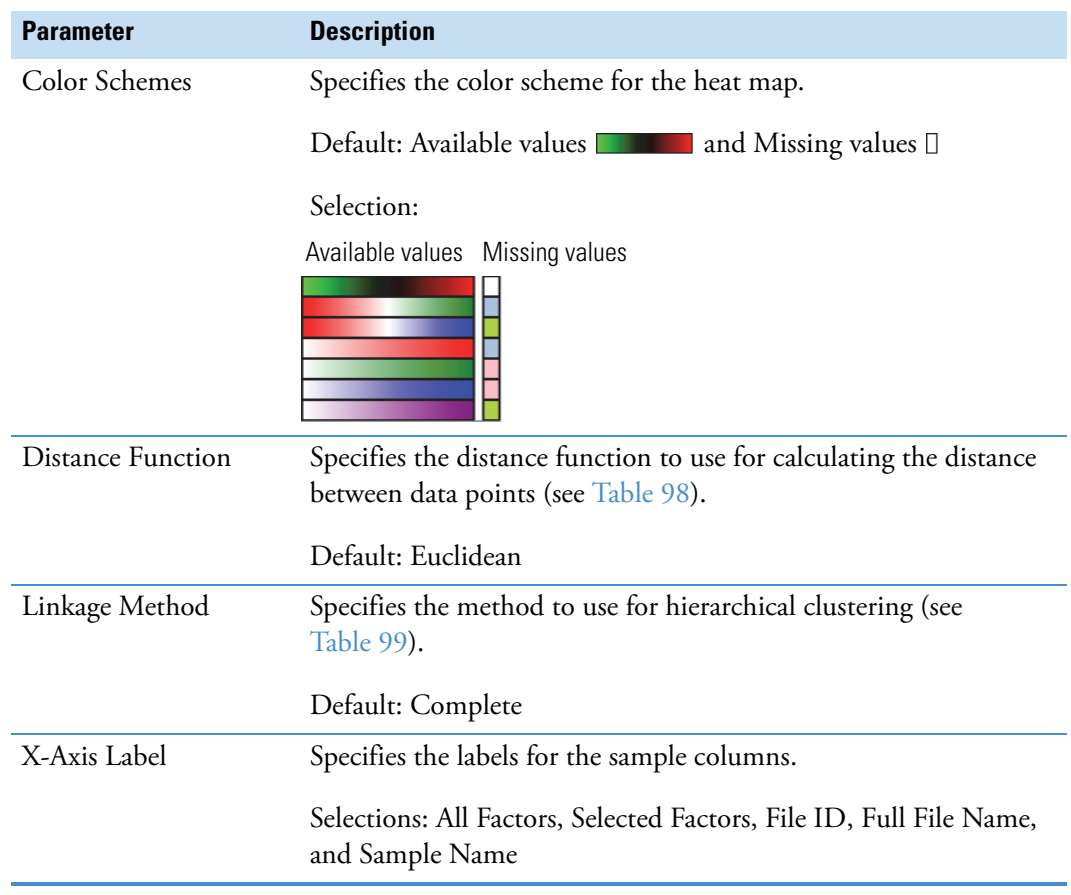

**Table 97.** Hierarchical Clustering Analysis view parameters (Sheet 3 of 3)

<span id="page-400-0"></span>**Table 98.** Distance functions (Sheet 1 of 2)

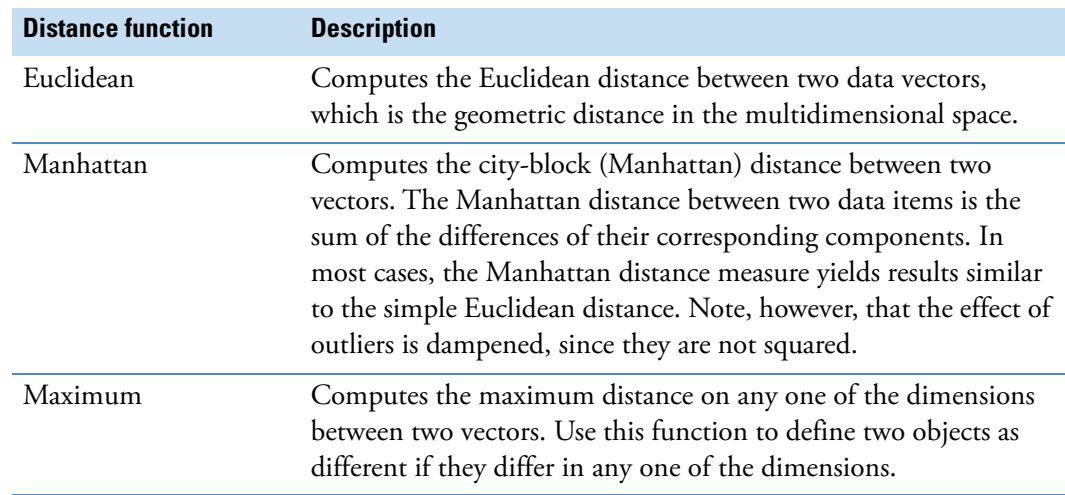

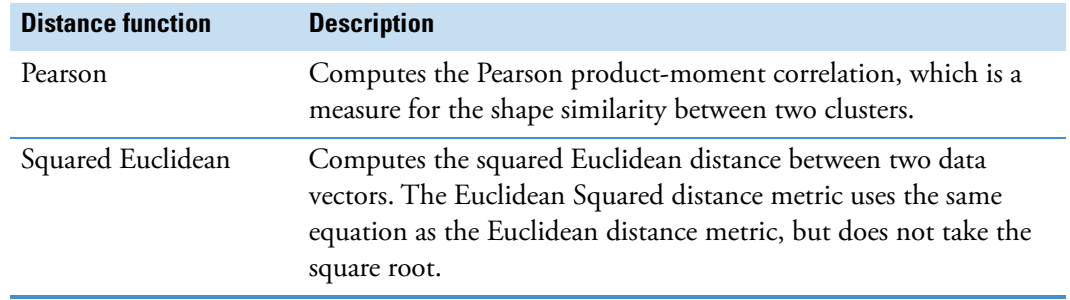

#### **Table 98.** Distance functions (Sheet 2 of 2)

#### <span id="page-401-0"></span>**Table 99.** Linkage methods

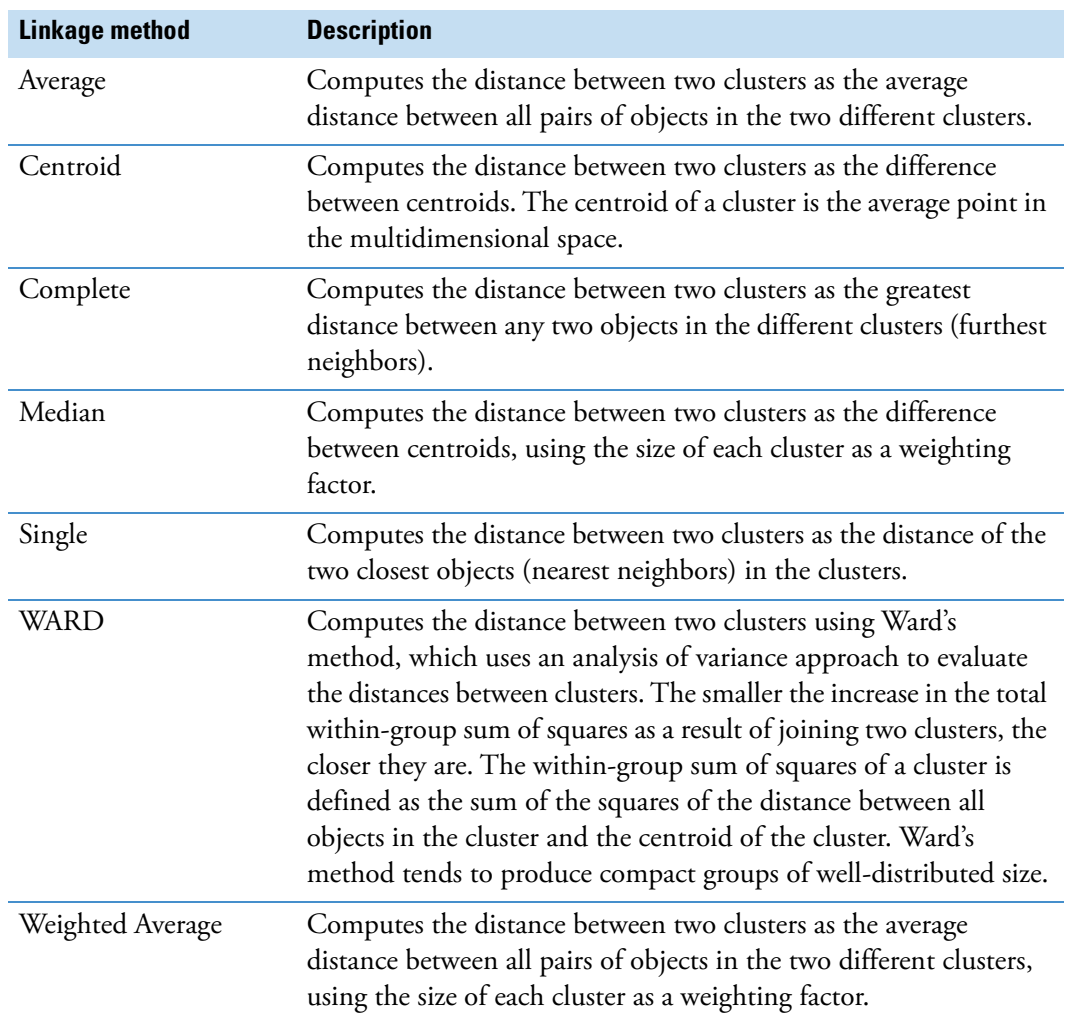

## **Running an mzLogic Analysis**

You can use the mzLogic Analysis view in two ways:

- To run an mzLogic analysis for a data set that was processed with a workflow that did not include the Apply mzLogic node
- To update an older analysis with new similarity results from the mzCloud spectral database

**Note** The application does not save the results from this mzLogic analysis to the result file; however, you can add suitable candidates to the Structure Proposals table for a compound and apply FISh scoring.

The ranking score provided by an mzLogic analysis is not a probability score. It is only a measure of how similar a putative structure is to closely matching structures in the mzCloud spectral database.

To run and review an mzLogic Analysis, see these topics:

- [Performing an mzLogic Analysis](#page-402-0)
- [Reviewing the Results of an mzLogic Analysis](#page-403-0)
- [mzLogic Analysis View Parameters](#page-403-1)

#### <span id="page-402-0"></span>**Performing an mzLogic Analysis**

#### **To perform an mzLogic analysis**

- 1. Open a result file from an untargeted analysis.
- 2. Select a compound in the Compounds table.
- 3. From the application menu bar, choose **View > mzLogic Analysis**.

The mzLogic Analysis view opens to the right of the Compounds table. If the selected result file does not include results from an identity search, the Candidates area is empty. Otherwise, the Candidates area contains candidates from the identity search nodes.

- 4. To add candidates from the ChemSpider database, click **ChemSpider** and run a search.
- 5. To run forward and reverse similarity searches on the candidates, click **mzCloud Similarity**.

If the application finds similar structures in the mzCloud database, it populates the Similar Structures from mzCloud area and the Calculate Score button becomes available. The structure tiles in this area include an mzCloud Match score and a Coverage value at the top and a formula and delta mass value at the bottom.

6. To display an mzLogic score for each candidate, click **Calculate Score**.

## <span id="page-403-0"></span>**Reviewing the Results of an mzLogic Analysis**

#### **To review the results of an mzLogic analysis**

- 1. In the mzLogic Analysis view, open the Similar Structures from mzCloud area.
- 2. In the Candidates area, click a candidate to select it.

In the Similar Structures form mzCloud area, the matching portions of the similar structures are highlighted in blue.

### <span id="page-403-1"></span>**mzLogic Analysis View Parameters**

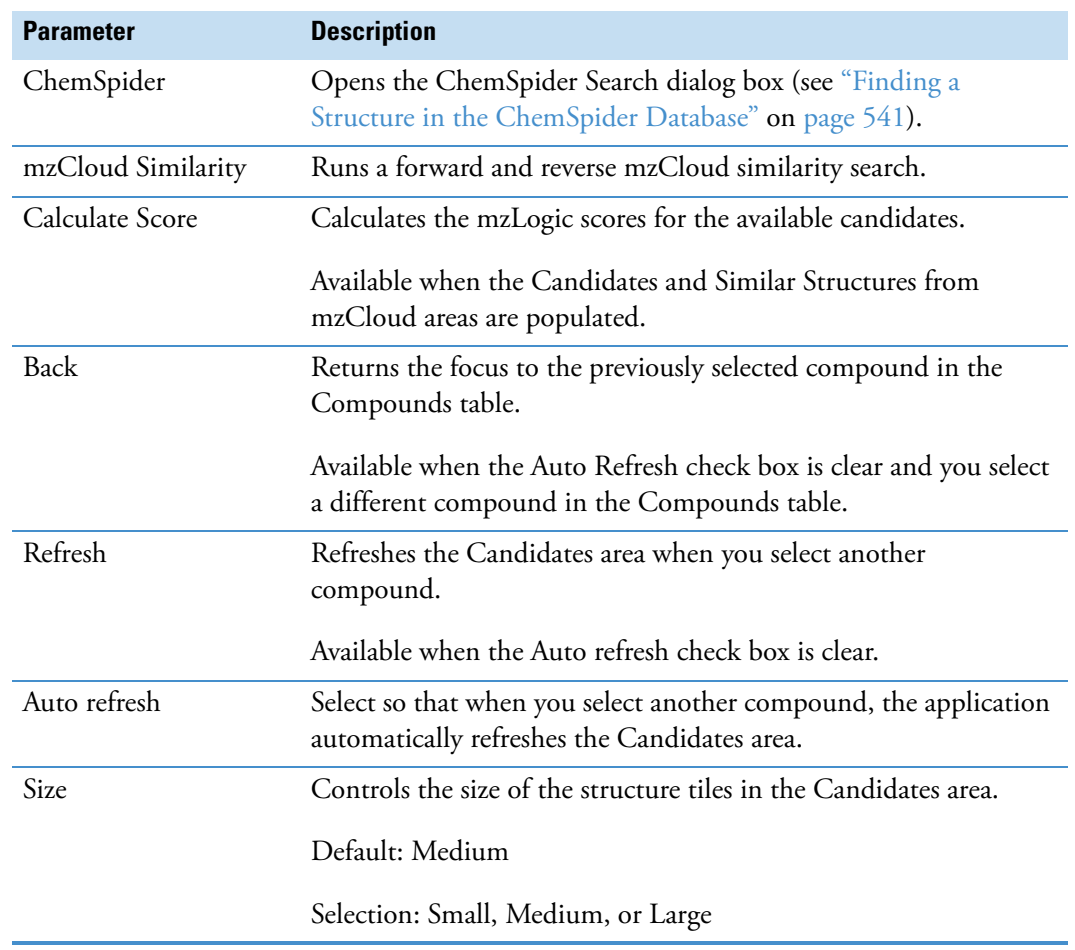

**Table 100.**mzLogic Analysis view parameters (Sheet 1 of 2)

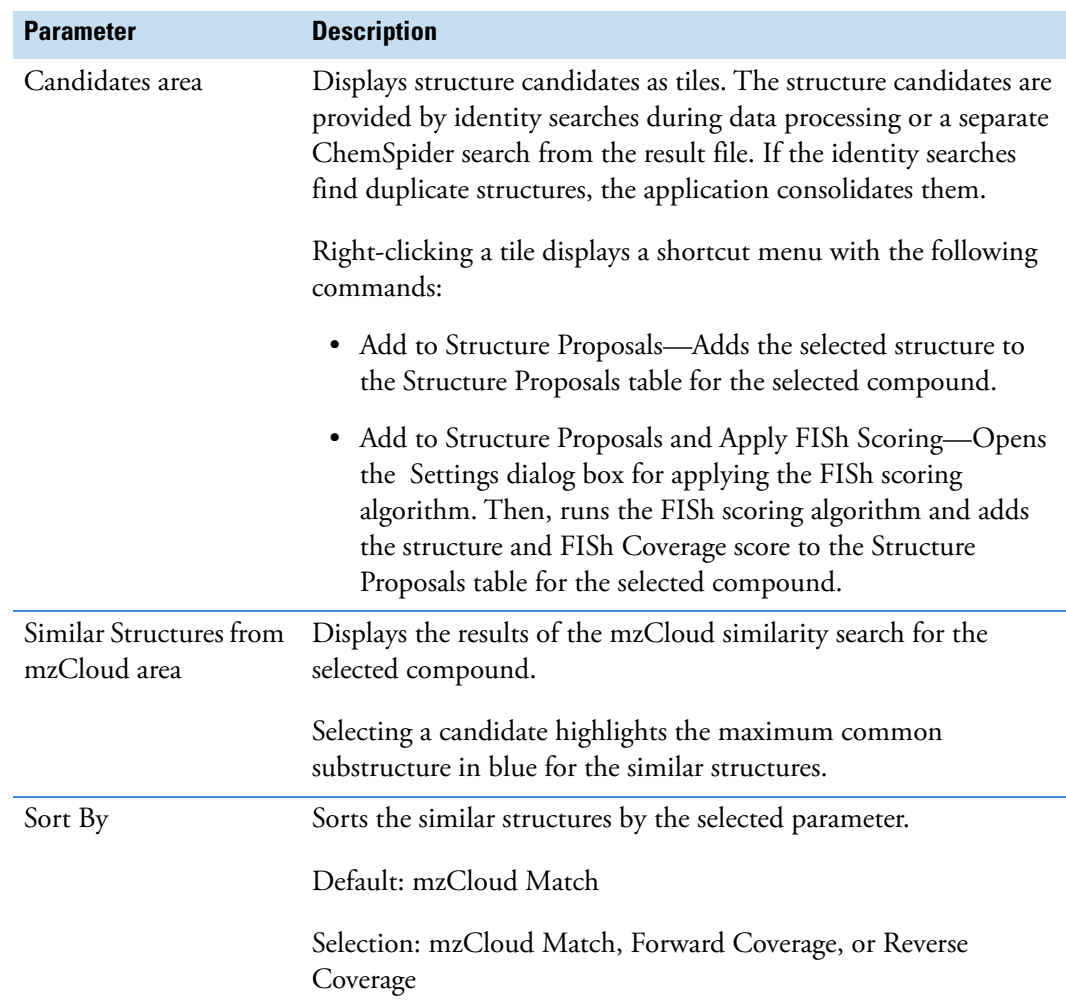

**Table 100.**mzLogic Analysis view parameters (Sheet 2 of 2)

## **Working with the Isotopologues Distribution Chart**

If the analysis included the Analyze Labeled Compounds node, labeled samples, and at least one unlabeled reference sample, you can view a distribution chart of the detected isotopologues.

#### **To open the Isotopologues Distribution Chart and review the isotopologues**

- 1. Open a result file for a stable isotope labeling analysis.
- 2. From the application menu bar, do one of the following:
	- Choose **Window > Apply Layout > Stable Isotope Labeling**.

The Isotopologues Distribution Chart, Trend Chart, and Metabolika Pathways view open as a tabbed group to the right of the result tables. Under Group By, the File check box is selected.

–or–

• Choose **View > Isotopologues Distribution Chart**.

The Isotopologues Distribution Chart opens to the right of the result tables. Under Group By, all the check boxes are clear.

The compound's name, elemental composition, MW, and RT appear above the graph ([Figure 117\)](#page-405-0). The bars are colorized by input file.

<span id="page-405-0"></span>**Figure 117.** Isotopologues Distribution Chart with no grouping selected

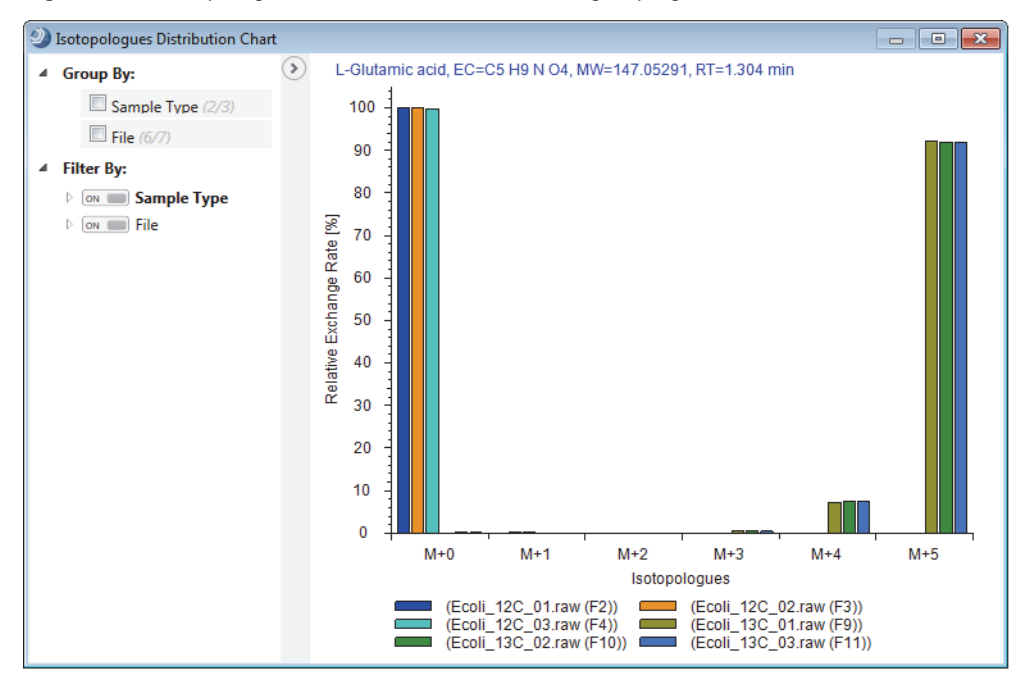

- 3. Do any of the following:
	- To display a tooltip for a bar, point to the bar.

**Tip** By default, the Show Position Tooltips feature is turned on. If a tooltip does not appear, click the chart. If a tooltip still does not appear, right-click the chart and choose **Show Position Tooltips**.

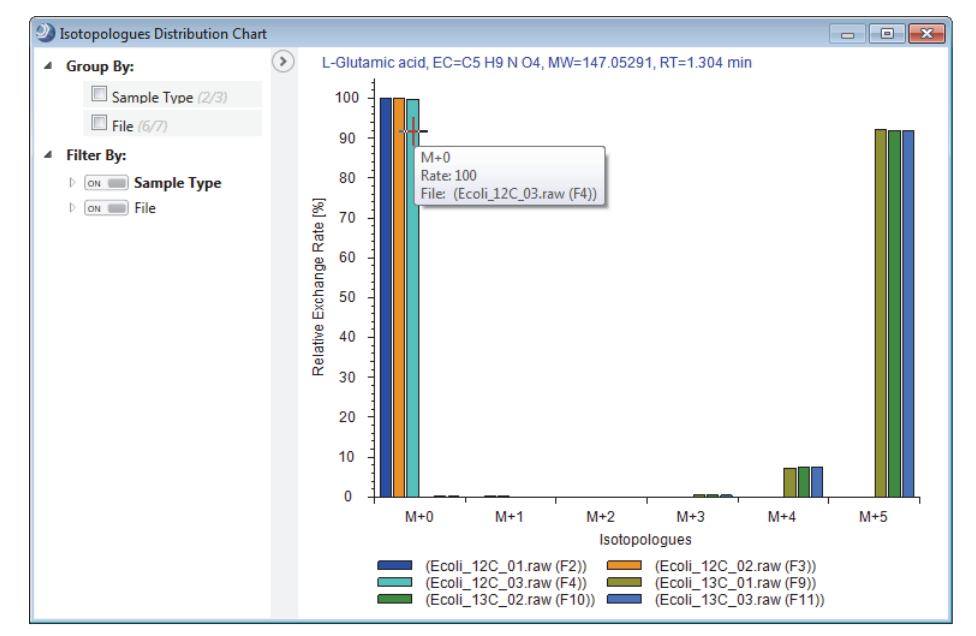

**Figure 118.** Isotopologues Distribution Chart with a tooltip

- To group the isotopologues by input file, under Group By, select the **File** check box.
- To group the isotopologues by sample type, under Group By, select the **Sample Type**  check box ([Figure 119\)](#page-406-0).

**Figure 119.** Isotopologues grouped by sample type

<span id="page-406-0"></span>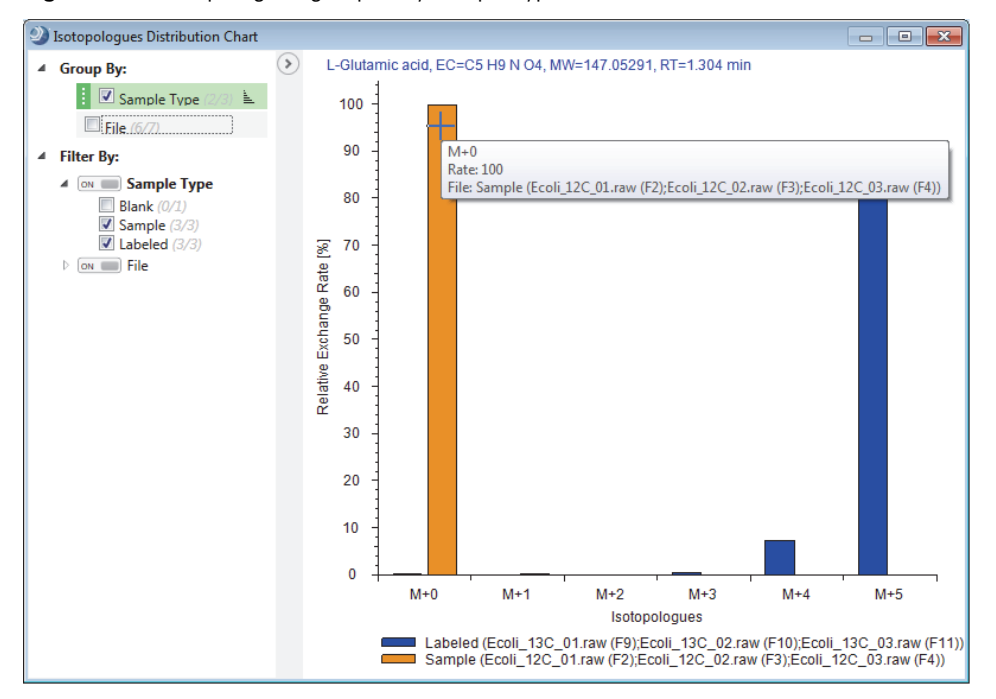

#### **9 Working with the Graphical Result Views**

Working with the Isotopologues Distribution Chart

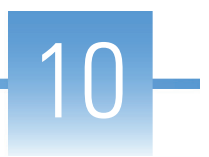

# **Reviewing the Tabular Result Data**

For information about the tabular data in the result files, see these topics.

#### **Contents**

- [Common Result Tables](#page-408-0)
- [Expected Compounds Result Tables](#page-417-0)
- [Compound Detection Result Tables](#page-426-0)
- [Compound Identification Result Tables](#page-441-0)
- [Pathway Mapping Result Tables](#page-449-0)
- [Compound Scoring Tables](#page-454-0)
- [Differential Analysis Columns](#page-457-0)
- [Descriptive Statistics Columns](#page-460-0)

For general information about opening result files and working with the result tables, see [Chapter 8, "Reviewing the Analysis Results."](#page-272-0) 

## <span id="page-408-0"></span>**Common Result Tables**

You can run a targeted analysis that finds expected compounds, an untargeted analysis that detects unknown compounds, or both types of analyses with the Compound Discoverer application.

For information about the result tables that are independent of the analysis type, see these topics:

- [Adducts Table](#page-409-0)
- [Chromatogram Peaks Table](#page-409-1)
- [File Alignments Table](#page-410-0)
- [FISh Trace Fragments Table](#page-411-0)
- [Input Files Table](#page-411-1)
- [Manual Peaks Table](#page-412-0)
- [Merged Features Table](#page-413-0)
- [Specialized Traces Table](#page-415-0)
- [Structure Proposals Table](#page-416-0)

### <span id="page-409-0"></span>**Adducts Table**

Use the Adducts table to view the list of adducts in the Adducts library. By default, the Adducts table is hidden (see ["Showing or Hiding Result Tables" on page 257](#page-282-0)).

### <span id="page-409-1"></span>**Chromatogram Peaks Table**

Use the Chromatogram Peaks table to view information about the quality of the chromatographic peak for the detected or expected feature. The Chromatogram Peaks table is related to the Features and Expected Features tables.

[Table 101](#page-409-2) describes the columns in the Chromatogram Peaks table.

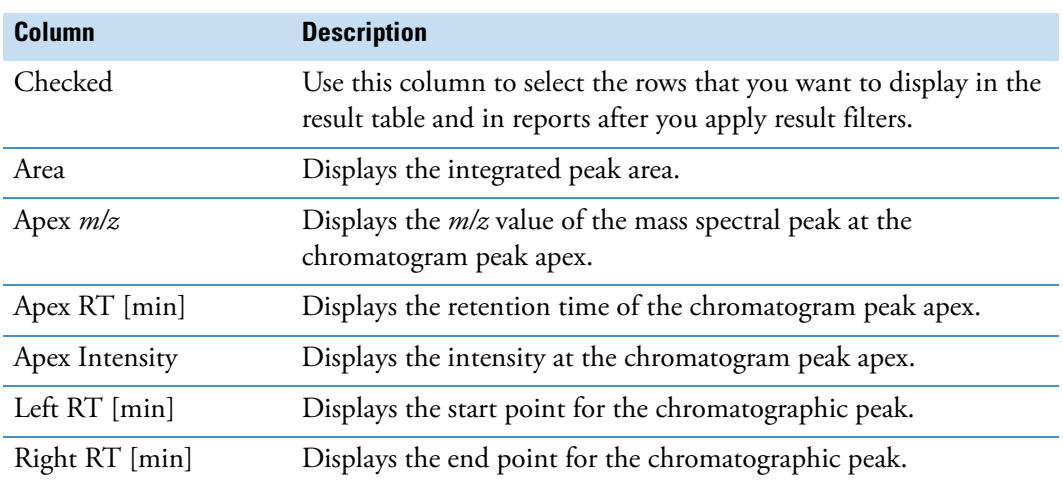

<span id="page-409-2"></span>**Table 101.**Chromatogram Peaks table (Sheet 1 of 2)

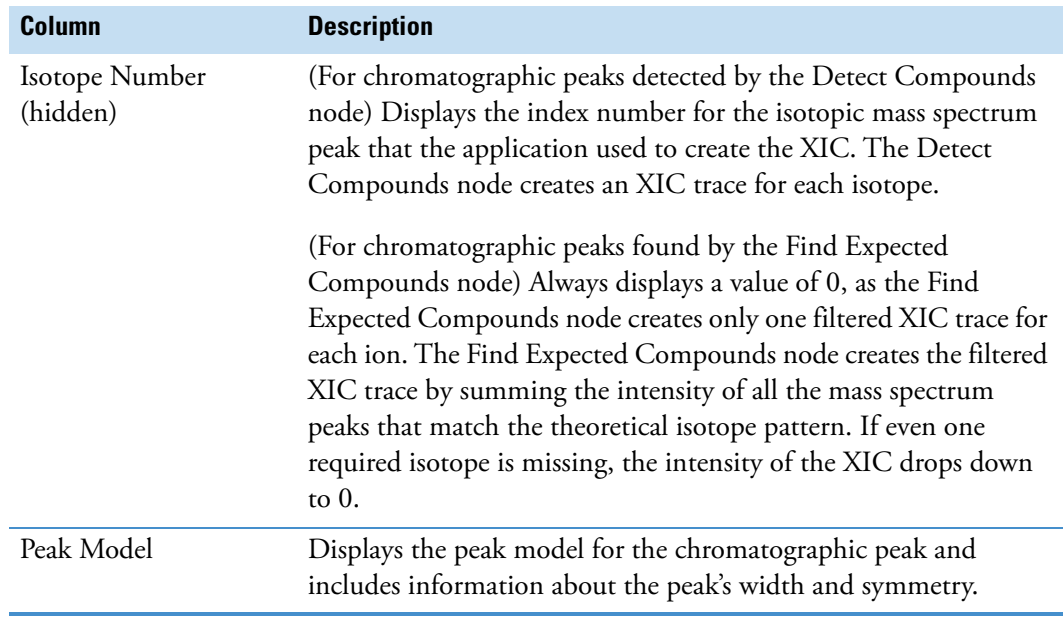

**Table 101.**Chromatogram Peaks table (Sheet 2 of 2)

## <span id="page-410-0"></span>**File Alignments Table**

Use the File Alignments table to check the alignment process for each input file.

The [Align Retention Times Node](#page-191-0) creates the File Alignments table.

[Table 102](#page-410-1) describes the columns in the File Alignments table.

<span id="page-410-1"></span>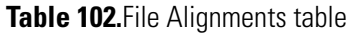

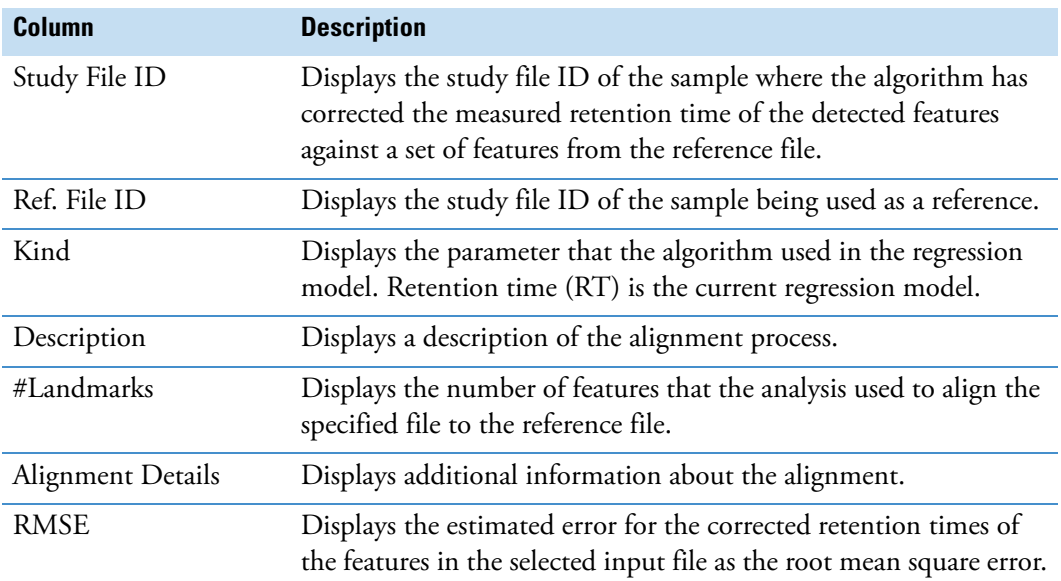

### <span id="page-411-0"></span>**FISh Trace Fragments Table**

Use the FISh Trace Fragments table to view the structures and the summed intensities of the expected fragment ions.

The [Create FISh Trace Node](#page-209-0) creates the FISh Trace Fragments table when the Individual Traces parameter for this node is set to True.

[Table 103](#page-411-2) describes the columns in the FISh Trace Fragments table.

<span id="page-411-2"></span>**Table 103.**FISh Trace Fragments table

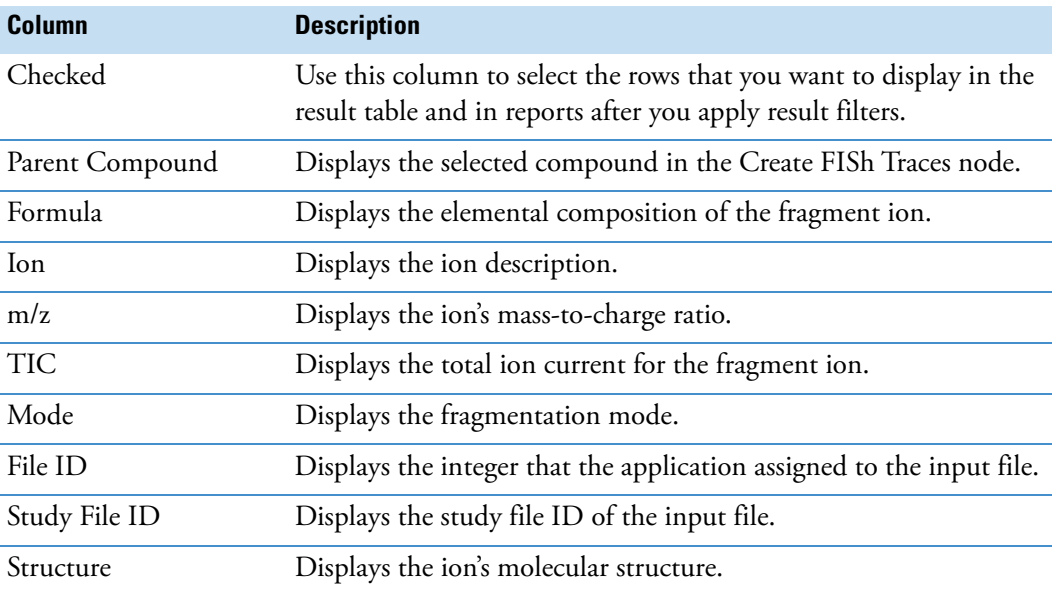

### <span id="page-411-1"></span>**Input Files Table**

Use the Input Files table, which is common to all processing workflows, to view information about the input file set (Xcalibur RAW files) that the application processed to produce the result file. For a result file from an analysis of multiple input files, use the related [File](#page-410-0)  [Alignments Table](#page-410-0) to check the chromatographic alignment of the features in the input files.

#### **To check the chromatographic alignment of the input files**

- 1. Click the **Input Files** tab.
- 2. Select a row (input file).
- 3. Click **Hide Related Tables** below the main tables.
- 4. Click the **File Alignments** tab.
- 5. From the menu bar, choose **View > Retention Time Corrections**.

The Retention Time Corrections view displays the regression curve for the selected input file.

[Table 104](#page-412-1) describes the information displayed in the Input Files table.

<span id="page-412-1"></span>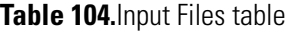

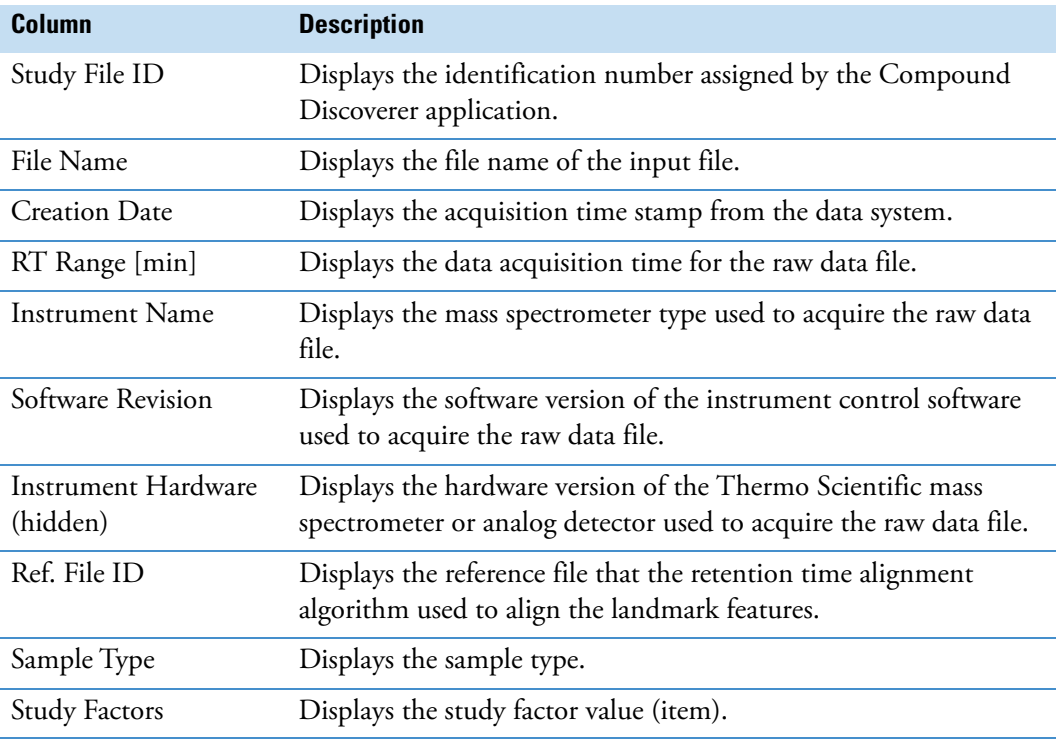

### <span id="page-412-0"></span>**Manual Peaks Table**

Use the Manual Peaks table to view information about the manual peaks that you add to the result file.

The Manual Peaks table is a main table. It is also related to the main Specialized Traces table. To create this table, you must add a manual peak to a specialized trace (see ["To manually](#page-324-0)  [integrate chromatographic peaks" on page 299\)](#page-324-0).

[Table 105](#page-413-1) describes the columns in the Manual Peaks table.

#### <span id="page-413-1"></span>**Table 105.**Manual Peaks table

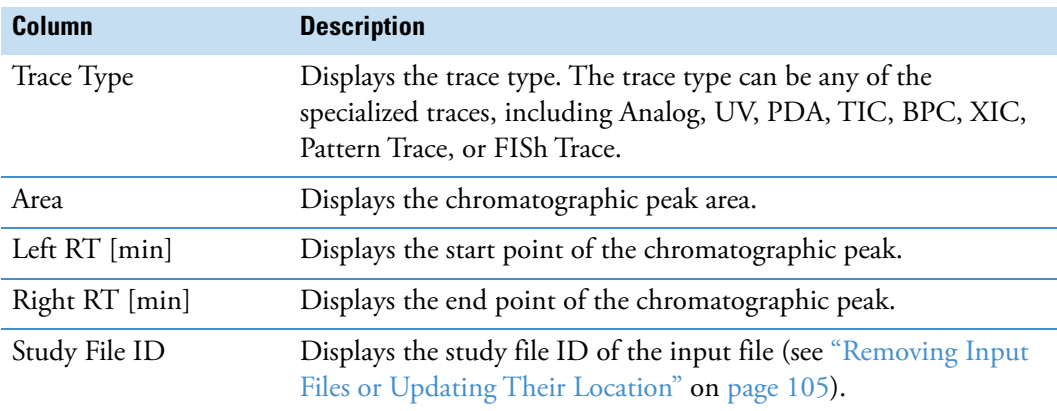

#### <span id="page-413-0"></span>**Merged Features Table**

Use the Merged Features table to view ion conflicts between the Features and Expected Features tables. Also use the Merged Features table to correlate the chromatographic peaks detected by an analog detector to the chromatographic peaks detected by the mass spectrometer.

The Merge Features Node adds the Merged Features table to the result file. The Merged Features table has the following primary related tables: Expected Compounds, Expected Compounds per File, Compounds, Compounds per File, and Manual Peaks. [Figure 7 on](#page-48-0)  [page 23](#page-48-0) shows the hierarchy of the result tables for a targeted analysis, and [Figure 9 on](#page-52-0)  [page 27](#page-52-0) shows the hierarchy of the result tables for an untargeted analysis.

**Tip** When you add the Merge Features node to the processing workflow, the application automatically connects the Find Expected Compounds node and the Detect Compounds node to it. The Merge Features node consolidates the chromatographic peaks detected by these two nodes.

[Table 106](#page-414-0) describes the columns in the Merged Features table.

<span id="page-414-0"></span>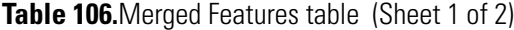

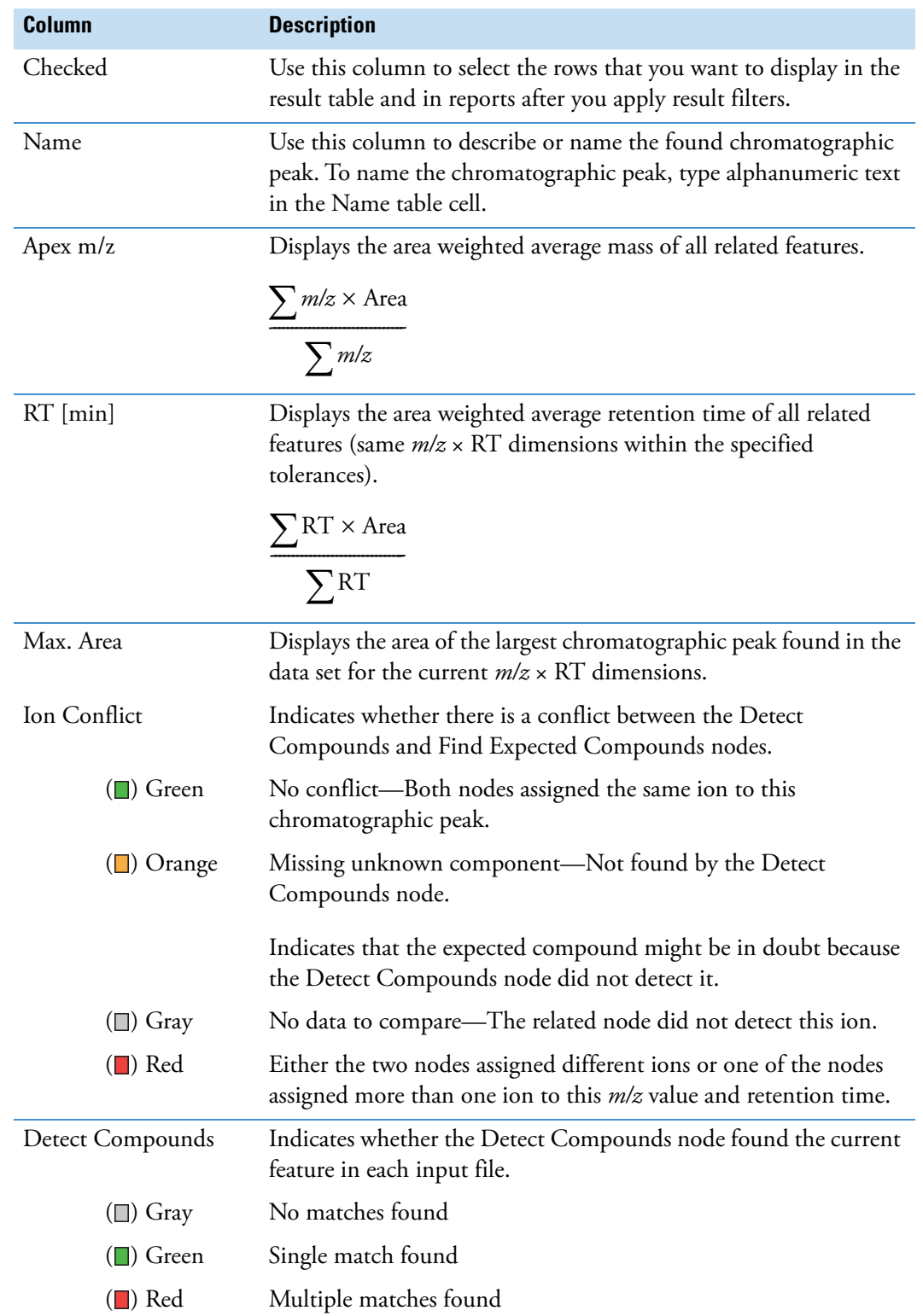

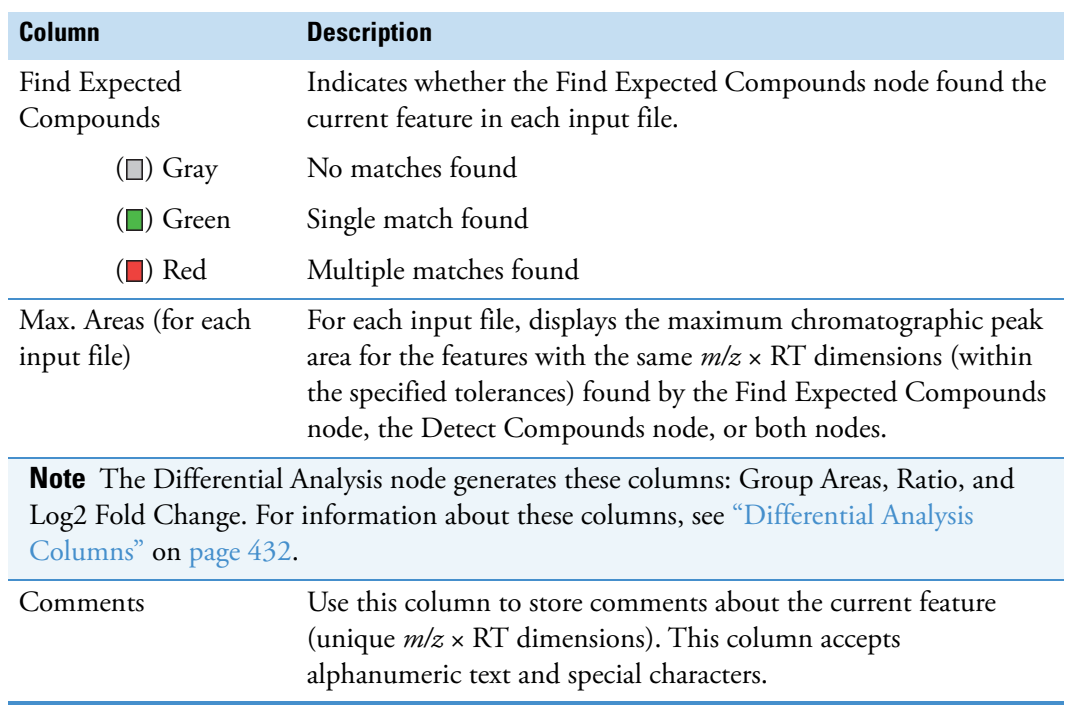

**Table 106.**Merged Features table (Sheet 2 of 2)

### <span id="page-415-0"></span>**Specialized Traces Table**

Use the Specialized Traces table to view traces created by the tracer nodes.

The Specialized Traces table lists the specialized traces that you requested in the processing workflow. For information about manually integrating chromatographic peaks in a specialized trace, see ["To manually integrate chromatographic peaks" on page 299](#page-324-0).

For information about the Chromatograms view, see ["Working with the Chromatograms](#page-319-0)  [View" on page 294](#page-319-0).

#### **To view a trace in the Chromatograms view**

Select the trace of interest in the Specialized Traces table.

[Table 107](#page-415-1) describes the columns in the Specialized Traces table.

<span id="page-415-1"></span>**Table 107.** Specialized Traces table (Sheet 1 of 2)

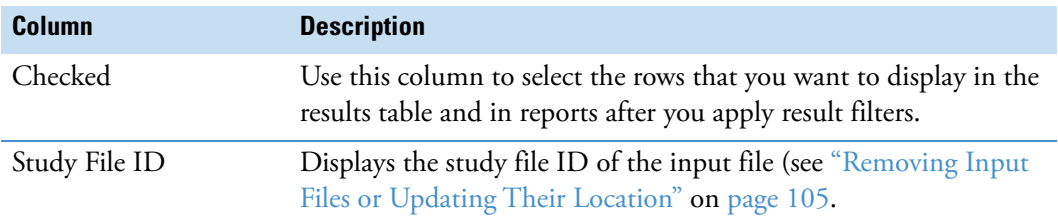

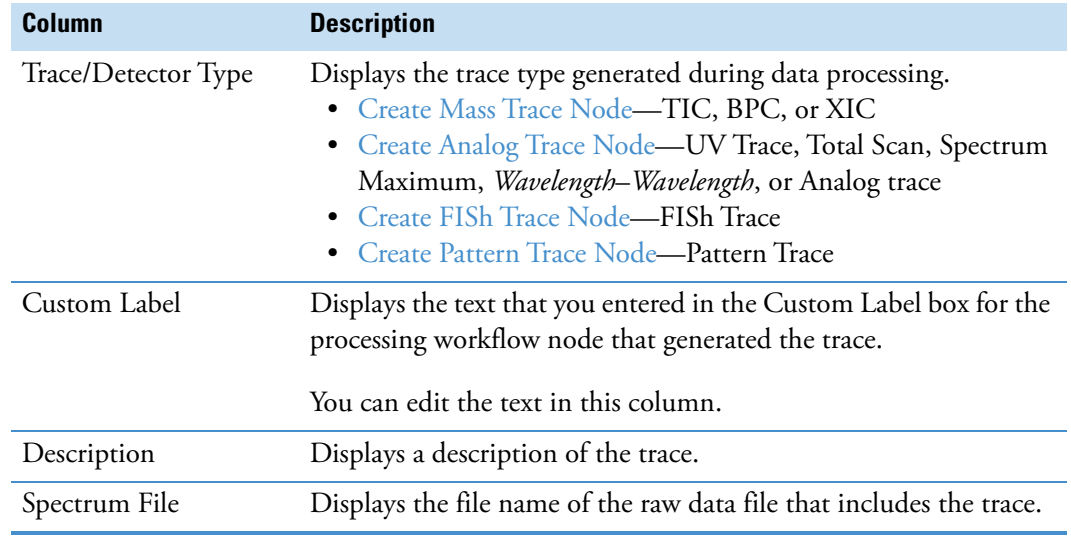

**Table 107.** Specialized Traces table (Sheet 2 of 2)

## <span id="page-416-0"></span>**Structure Proposals Table**

Use the Structure Proposals table to store custom structure proposals for the selected compound or expected compound in the result file.

For information about adding structure proposals to the table, see ["Adding and Deleting](#page-286-0)  [Proposed Structures for a Compound" on page 261](#page-286-0).

[Table 108](#page-416-1) describes the columns in the Structure Proposals table.

<span id="page-416-1"></span>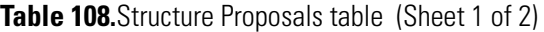

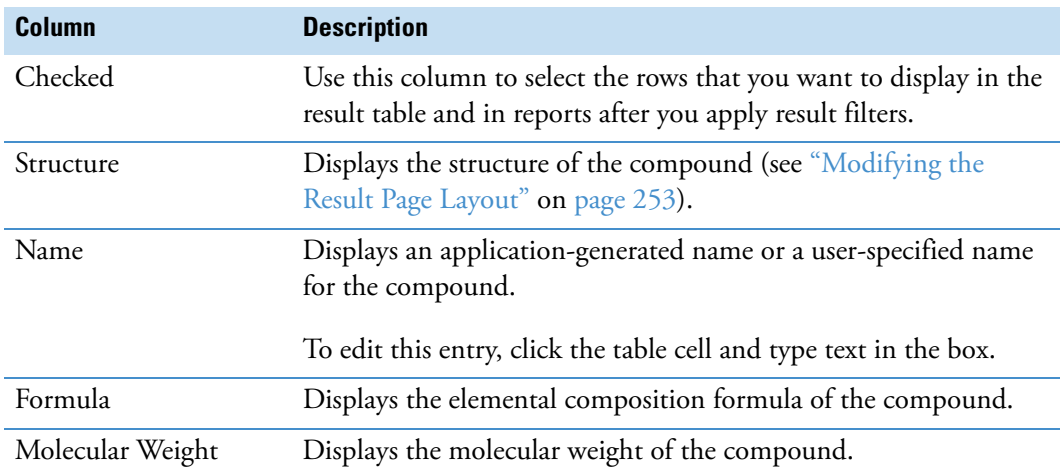

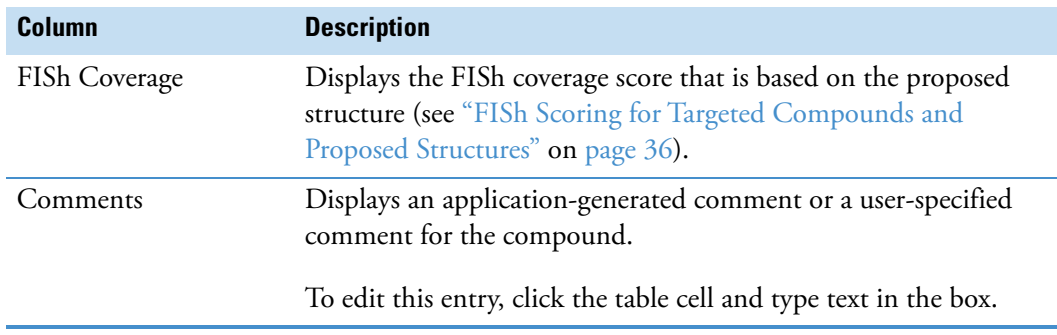

**Table 108.**Structure Proposals table (Sheet 2 of 2)

## <span id="page-417-0"></span>**Expected Compounds Result Tables**

For information about the result tables for a targeted workflow with the Find Expected Compounds node, see these topics:

- [Expected Compounds Table](#page-417-1)
- [Expected Compounds per File Table](#page-419-0)
- [Expected Features Table](#page-422-0)
- [Expected Formulas Table](#page-423-0)
- [Related Structures Table](#page-424-0)
- [Transformations Table](#page-425-0)

## <span id="page-417-1"></span>**Expected Compounds Table**

Use the Expected Compounds table to view information about the targeted compounds that the analysis finds. This result table contains all of the expected compounds that the analysis found in the input file set. The compounds are grouped by formula, molecular weight, and retention time.

The [Group Expected Compounds Node](#page-264-0) adds the Expected Compounds table to the result file. The Descriptive Statistics post-processing node adds the descriptive statistics columns, and the Differential Analysis post-processing node adds the differential analysis columns (Ratio, Log2 Fold Change, P-value, and Adjusted P-value).

[Table 109](#page-417-2) describes the columns in the Expected Compounds table.

<span id="page-417-2"></span>**Table 109.** Expected Compounds table (Sheet 1 of 3)

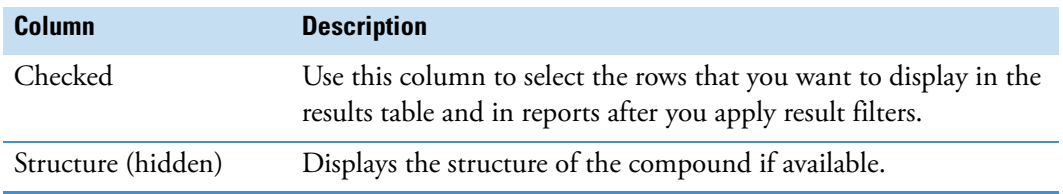

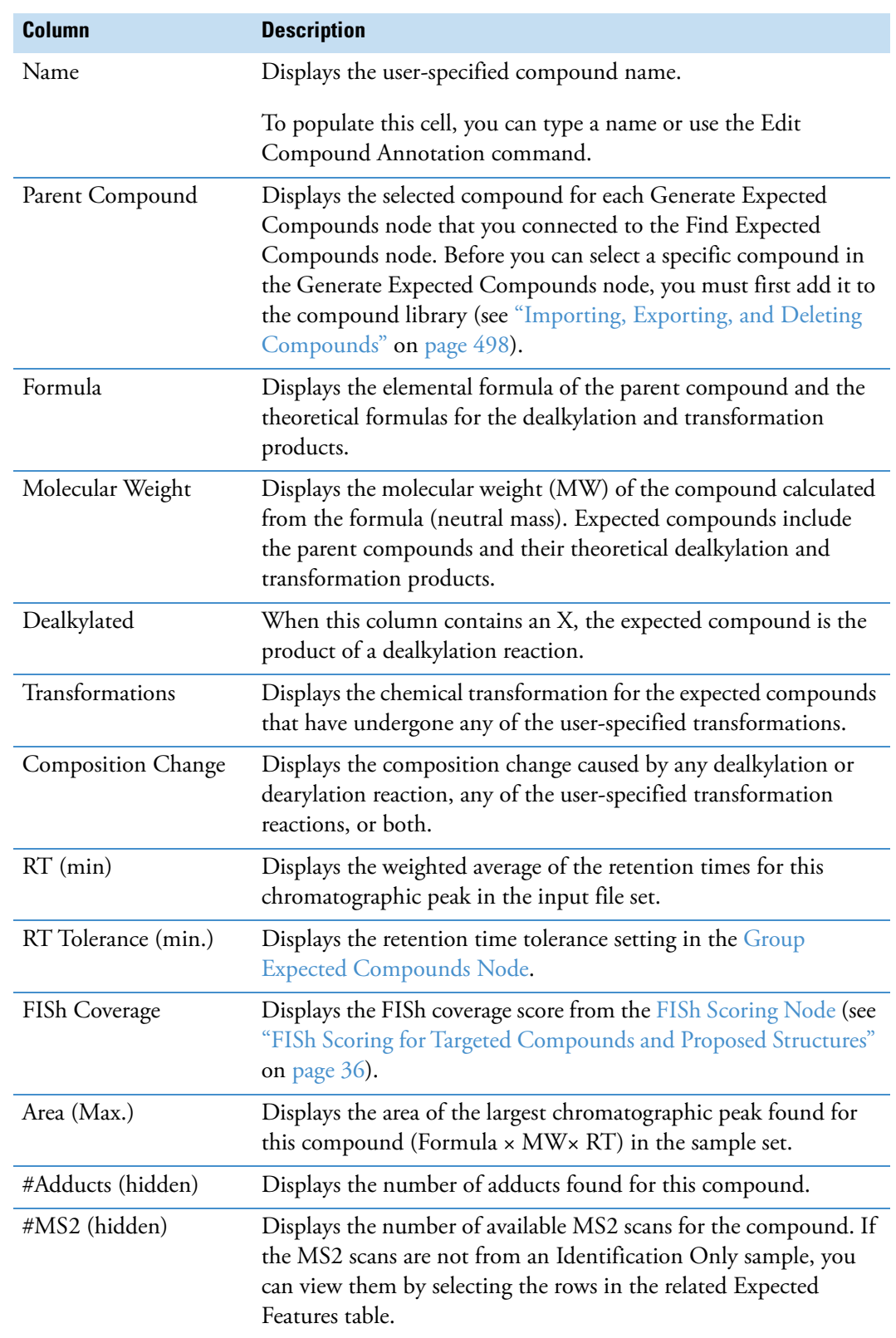

**Table 109.**Expected Compounds table (Sheet 2 of 3)

**Table 109.**Expected Compounds table (Sheet 3 of 3)

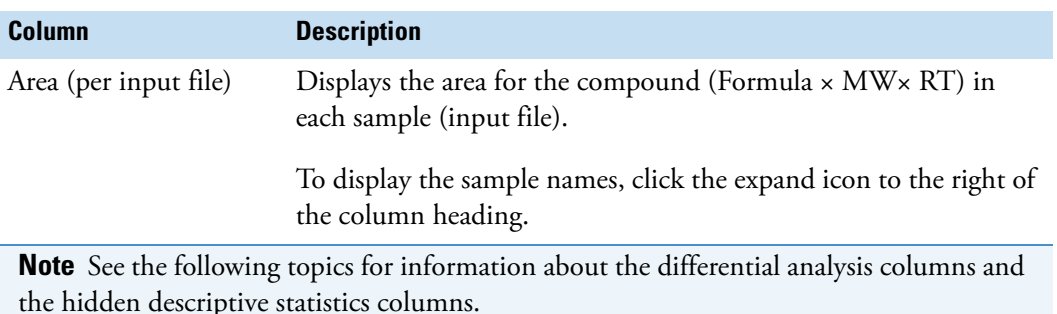

- See ["Descriptive Statistics Columns" on page 435](#page-460-0) for information about the following columns: Min. Area, Median Area, Mean Area, Q1 Area, Q3 Area, Area CV%, and Area SD.
- See ["Differential Analysis Columns" on page 432](#page-457-0) for information about the following columns: Group Areas, Ratio, and Log2 Fold Change.

### <span id="page-419-0"></span>**Expected Compounds per File Table**

Use the Expected Compounds per File table to review the expected compounds found in each input file. The uniqueness for each row is defined by the following expression:

Parent Compound  $\times$  Formula  $\times$  MW  $\times$  Dealkylations and Transformations  $\times$  RT

Clicking a row in the Expected Compounds per File table displays an XIC trace for the selected compound ([Figure 120\)](#page-420-0). The XIC trace is a summation of the related ion traces. The integrated peak area is shaded, the vertical red line indicates the chromatographic peak apex, and the triangle indicates the data point that corresponds to the retention time (RT) label. If the data has been chromatographically aligned (by using the Align Retention Times node), the RT values for the labeled data points might differ slightly from those for the closest MS1 scan in the spectral tree.

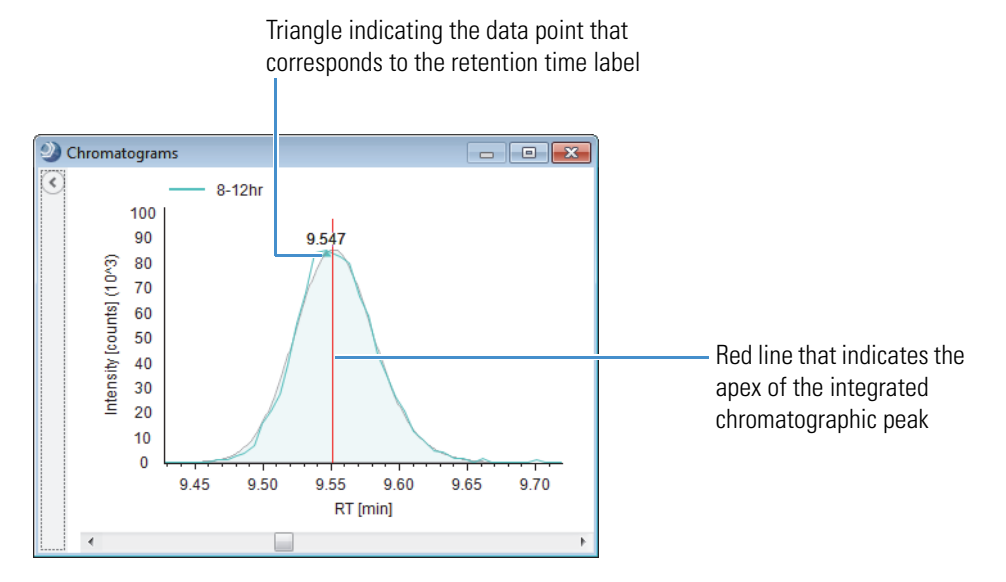

<span id="page-420-0"></span>**Figure 120.** Expected compound trace for a single input file

The [Find Expected Compounds Node](#page-255-0) creates the Expected Compounds per File table. The primary tables related to this table are as follows: Expected Compounds, Input Files, Expected Formulas, Merged Features, Expected Features, and Related Structures (see [Figure 7 on](#page-48-0)  [page 23](#page-48-0)).

[Table 110](#page-420-1) describes the columns in the Expected Compound per File table. By default, some of these columns are hidden.

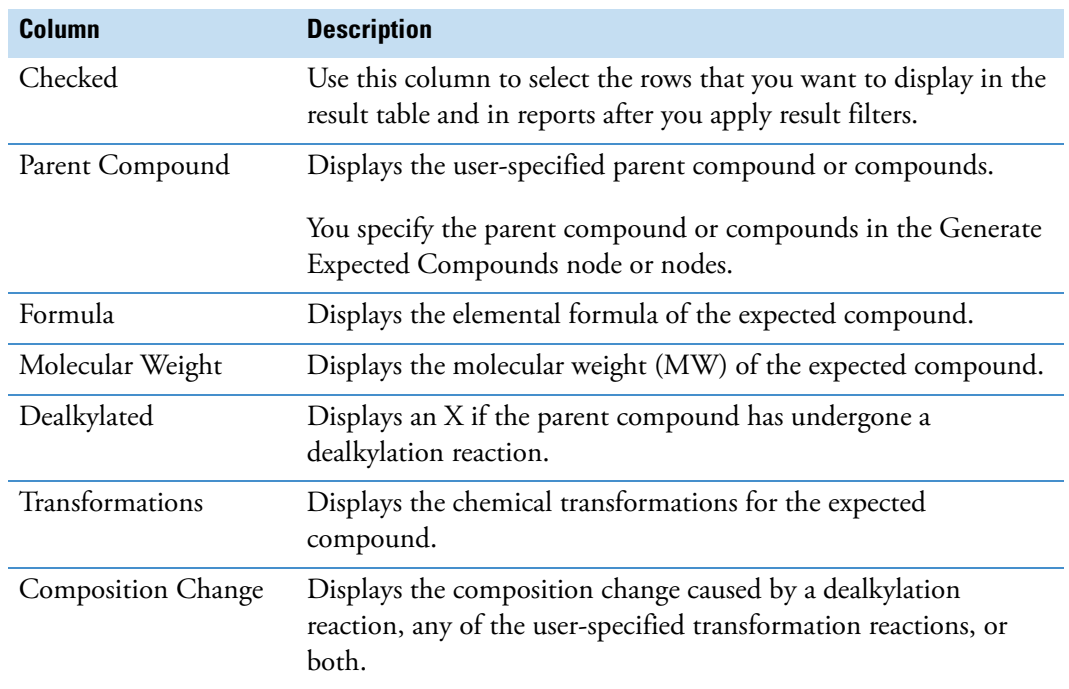

<span id="page-420-1"></span>**Table 110.** Expected Compounds per File table (Sheet 1 of 3)

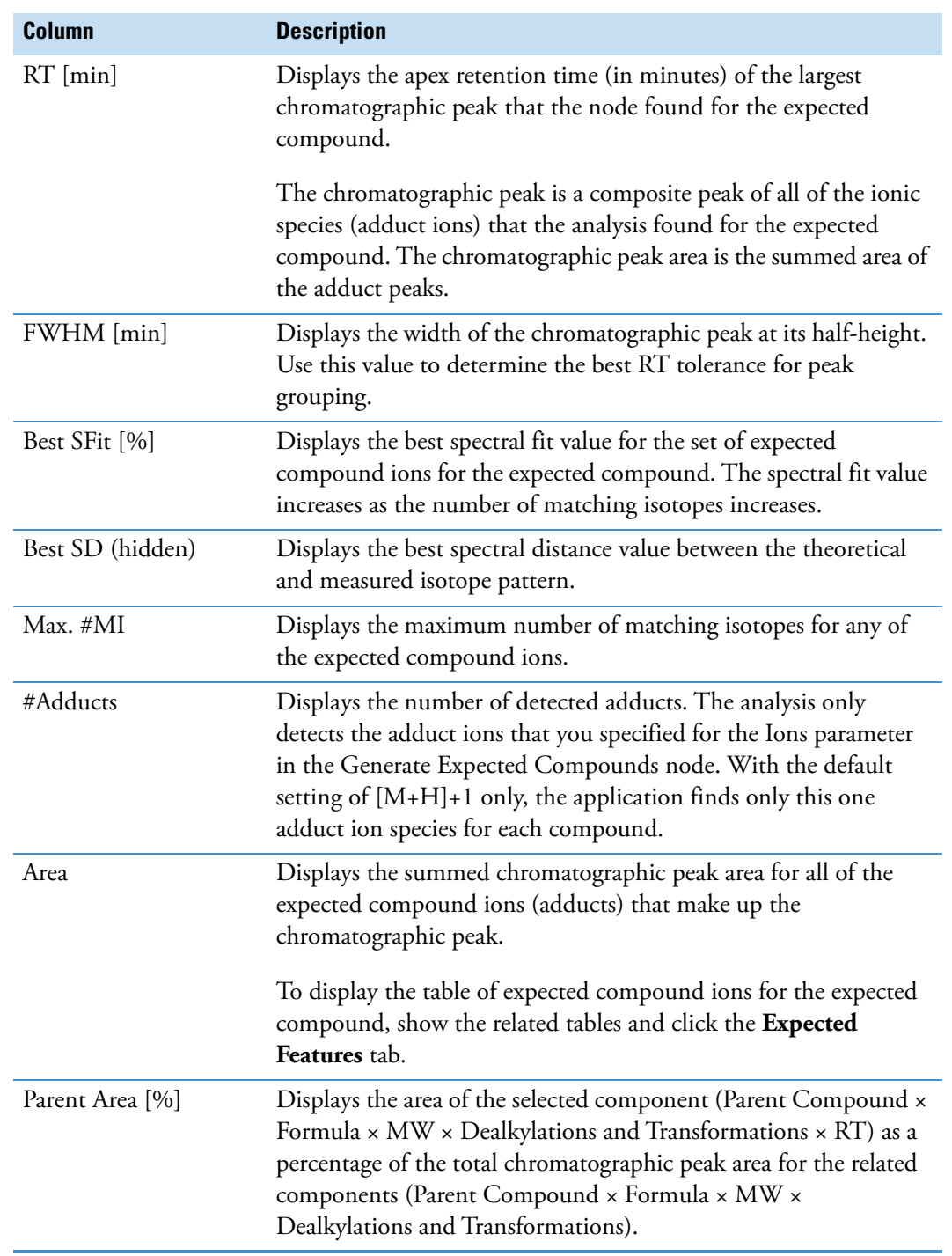

**Table 110.**Expected Compounds per File table (Sheet 2 of 3)

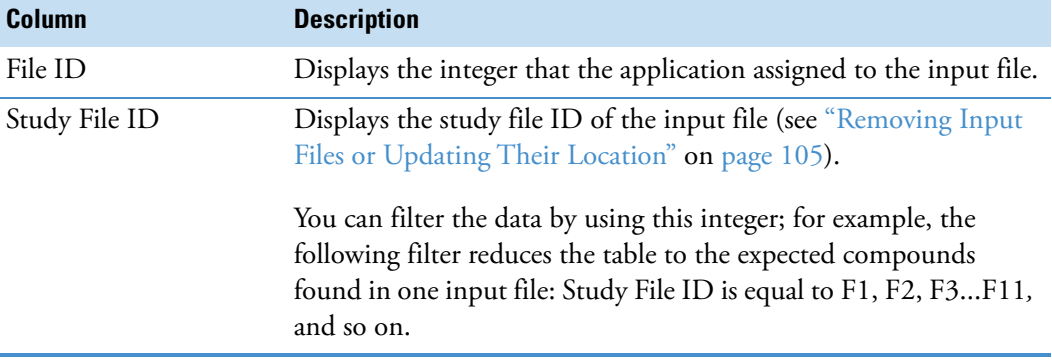

**Table 110.**Expected Compounds per File table (Sheet 3 of 3)

## <span id="page-422-0"></span>**Expected Features Table**

Use the Expected Features table to review the expected features (chromatographic peaks with the same *m/z* × RT dimensions) found across the input file set.

The Find Expected Compounds node creates the Expected Features table.

[Table 111](#page-422-1) describes the columns in the Expected Features table.

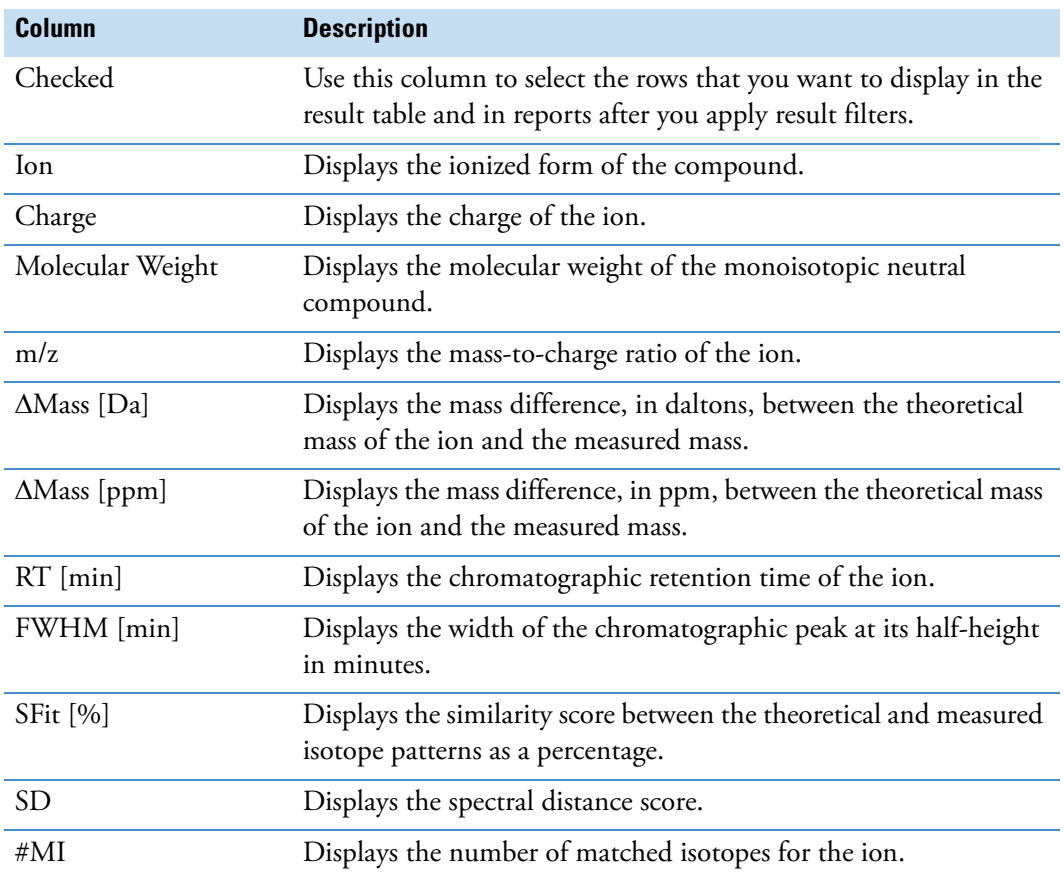

<span id="page-422-1"></span>**Table 111.** Expected Features table (Sheet 1 of 2)

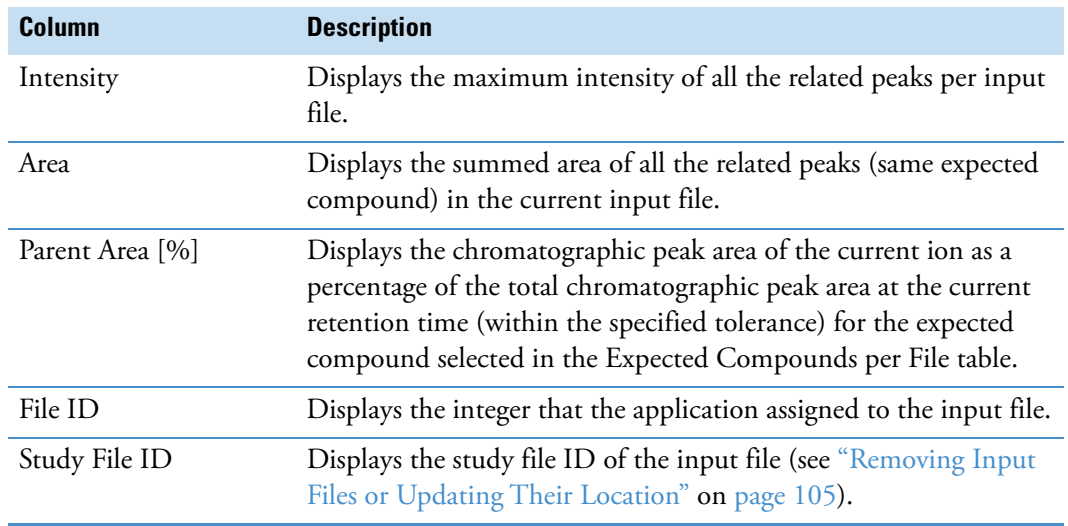

**Table 111.**Expected Features table (Sheet 2 of 2)

#### <span id="page-423-0"></span>**Expected Formulas Table**

Use the Expected Formulas table to review the chemical formulas that the analysis found across the input file set. This table lists the theoretical compounds that the Generate Expected Compounds nodes predict by evaluating the effect of the user-specified dealkylation, dearylation, and transformation reactions on the user-specified parent compounds.

Clicking a row in the Expected Formulas table displays overlaid XIC traces for the selected expected compound, with one XIC trace for each input file where the compound is detected. Each XIC trace is a summation of the ion traces for the same neutral elemental composition (same molecular weight). By default, the Chromatograms view zooms in on the *x*-axis range of the detected peaks for the same expected compound.

The Find Expected Compounds Node creates the Expected Formulas table, which has the following primary related tables: Expected Compounds, Input Files, Expected Compounds per File, Related Structures, and Transformations.

For information about targeted processing workflows, see ["Targeted Workflows for Expected](#page-41-0)  [Compounds" on page 16.](#page-41-0)

[Table 112](#page-423-1) describes the columns in the Expected Formulas table.

<span id="page-423-1"></span>**Table 112.** Expected Formulas table (Sheet 1 of 2)

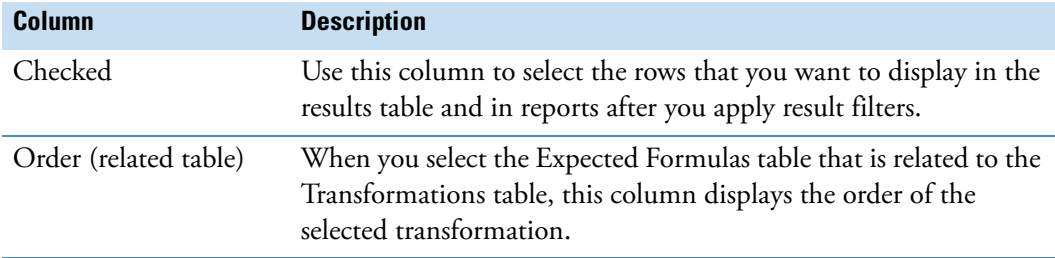

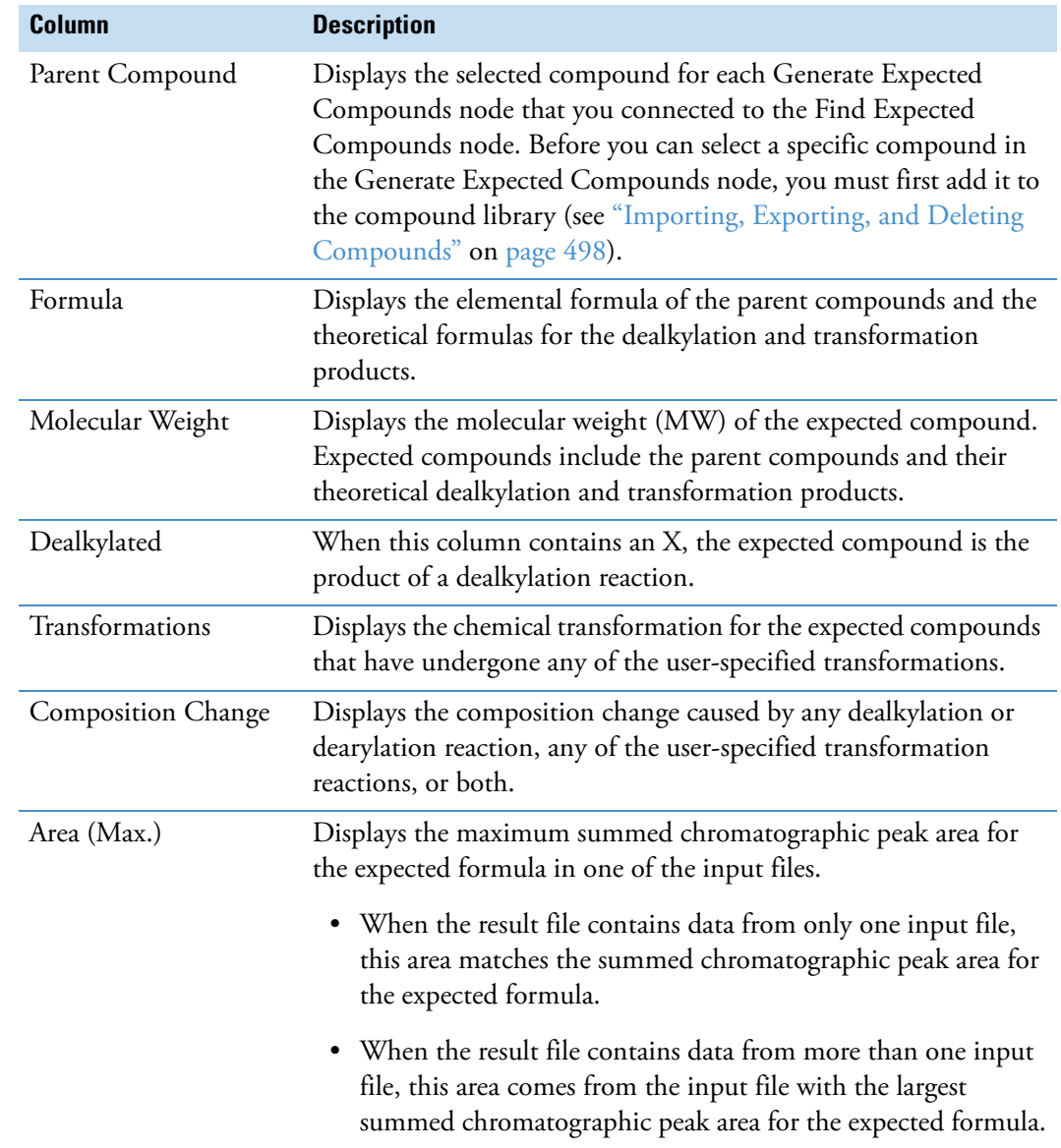

**Table 112.**Expected Formulas table (Sheet 2 of 2)

### <span id="page-424-0"></span>**Related Structures Table**

There is a Related Structures table for each feature in the Expected Features table and each compound in the Expected Compounds per File table. The Related Structures table shows the structure of the product compound generated by the dealkylation reaction.

#### **To open the Related Structures table**

- 1. Open a result file from a targeted analysis (Find Expected Compounds node).
- 2. Select a row in one of these tables—Expected Features or Expected Compounds per File.
- 3. Click **Show Related Tables**.
- 4. Click the **Related Structures** tab.

[Table 113](#page-425-1) describes the columns in the Related Structures table.

<span id="page-425-1"></span>**Table 113.** Related Structures table

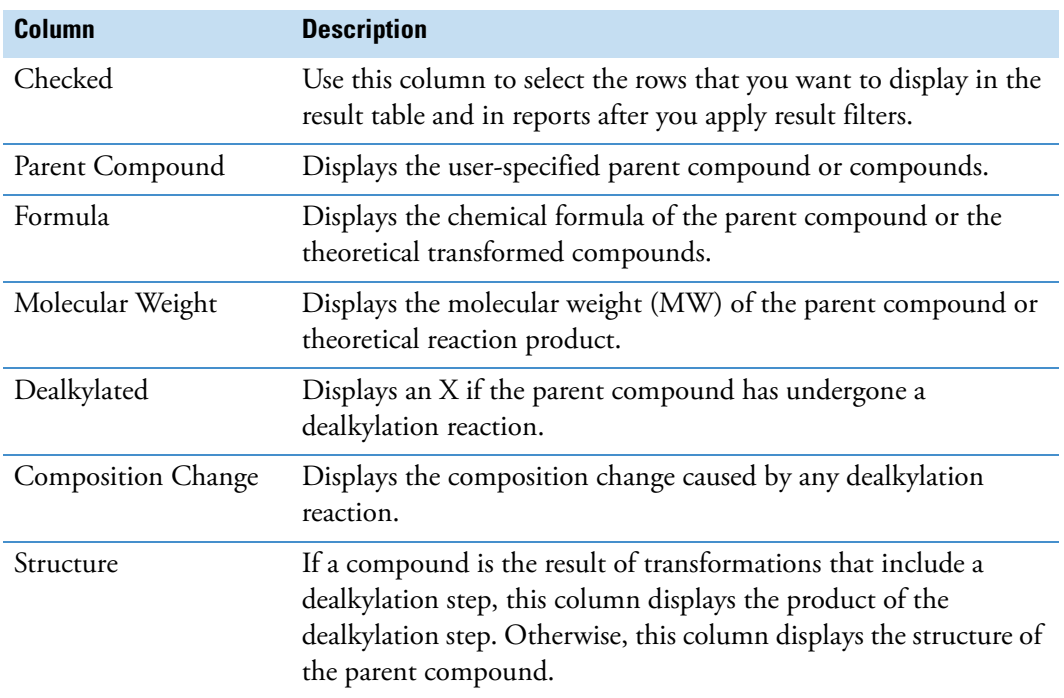

### <span id="page-425-0"></span>**Transformations Table**

Use the Transformations table to review the transformations for each formula in the Expected Formulas table. [Figure 7 on page 23](#page-48-0) shows the relationship between the Expected Formulas table and the Transformations table.

[Table 114](#page-425-2) describes the columns in the Transformations table.

<span id="page-425-2"></span>**Table 114.**Transformations table (Sheet 1 of 2)

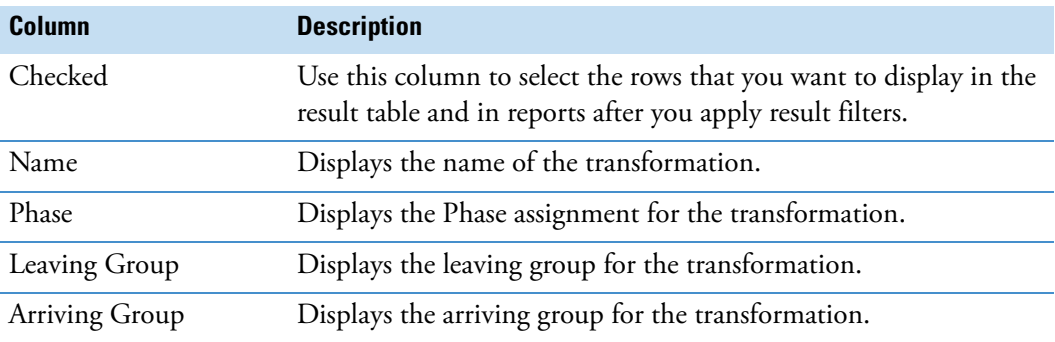

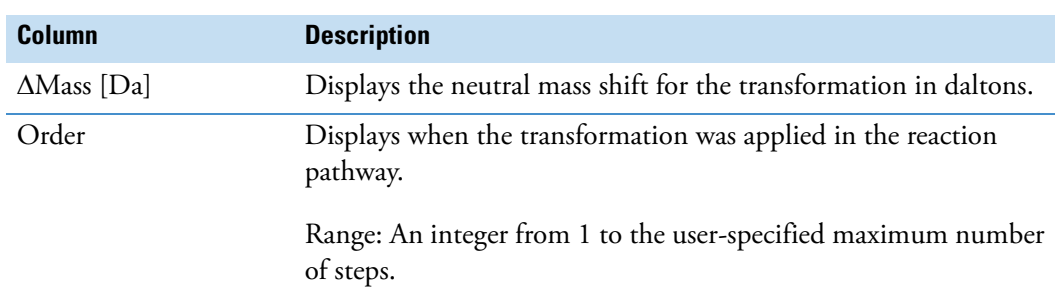

**Table 114.**Transformations table (Sheet 2 of 2)

## <span id="page-426-0"></span>**Compound Detection Result Tables**

For information about the result tables for the Compound Detection nodes, see these topics, listed in alphabetical order:

- [Compounds Table](#page-426-1)
- [Compounds per File Table](#page-435-0)
- [Features Table](#page-435-1)
- [Filled Gaps Table](#page-436-0)
- [Labeled Features Table](#page-437-0)
- [Labeled Compounds per File Table](#page-439-0)
- [Similar Compounds \(Beta\) Related Table](#page-440-0)

### <span id="page-426-1"></span>**Compounds Table**

Use the Compounds table to review the unknown compounds found across the input file set.

The Group Compounds Node creates the Compounds table.

Clicking a row in the Compounds table displays XIC traces for the selected unknown compound, with one XIC trace for each input file. Each XIC trace is the summation of all the related ion traces. The summed XIC trace is made up of the data points with the highest intensity at each time point.

**Tip** To view the related traces for each XIC trace, do the following:

- 1. Select a row in the Compounds table.
- 2. In the first set of related tables, select a row in the Compounds per File table.
- 3. In the second set of related tables, open the Features table.

For information about exporting the compounds as a TXT or CSV file, see ["Exporting the](#page-302-0)  [Tabular Results to an External File" on page 277](#page-302-0). To edit the annotations, see ["Editing](#page-284-0)  [Compound Annotations" on page 259.](#page-284-0)

[Table 115](#page-427-0) describes the columns in the Compounds table, with the additional columns in the related Compounds tables described at the end.

| <b>Column</b>      | <b>Description</b>                                                                                                    |
|--------------------|----------------------------------------------------------------------------------------------------|
| Checked            | Specifies the rows that you want to display in the result table and<br>in reports after you apply result filters.                                                                                                    |
| Structure (hidden) | Displays the structure of the compound.                                                                                                    |
|                    | The structure field is populated if any of the searches returns a<br>structure or you edit the annotations.                                                                                                    |
| Name               | When the processing workflow includes a search node, this<br>column displays the compound name from the best match in the<br>searched databases.                                                                                                    |
| <b>Formula</b>     | Displays the predicted chemical formula for the neutral<br>compound. For the analysis to predict and display a chemical<br>formula for all compounds in the table, the processing workflow<br>must include the Predict Compositions Node and the Assign<br>Compound Annotations Node. When the processing workflow<br>includes any of the search nodes, the Assign Compound<br>Annotations node assigns the formula by using the specified<br>priority for the data sources. The default priority for the data<br>sources is (1) mzCloud Search, (2) Predicted Compositions, (3)<br>Mass List Match, (4) ChemSpider Search. |

<span id="page-427-0"></span>Table 115. Compounds table (Sheet 1 of 8)

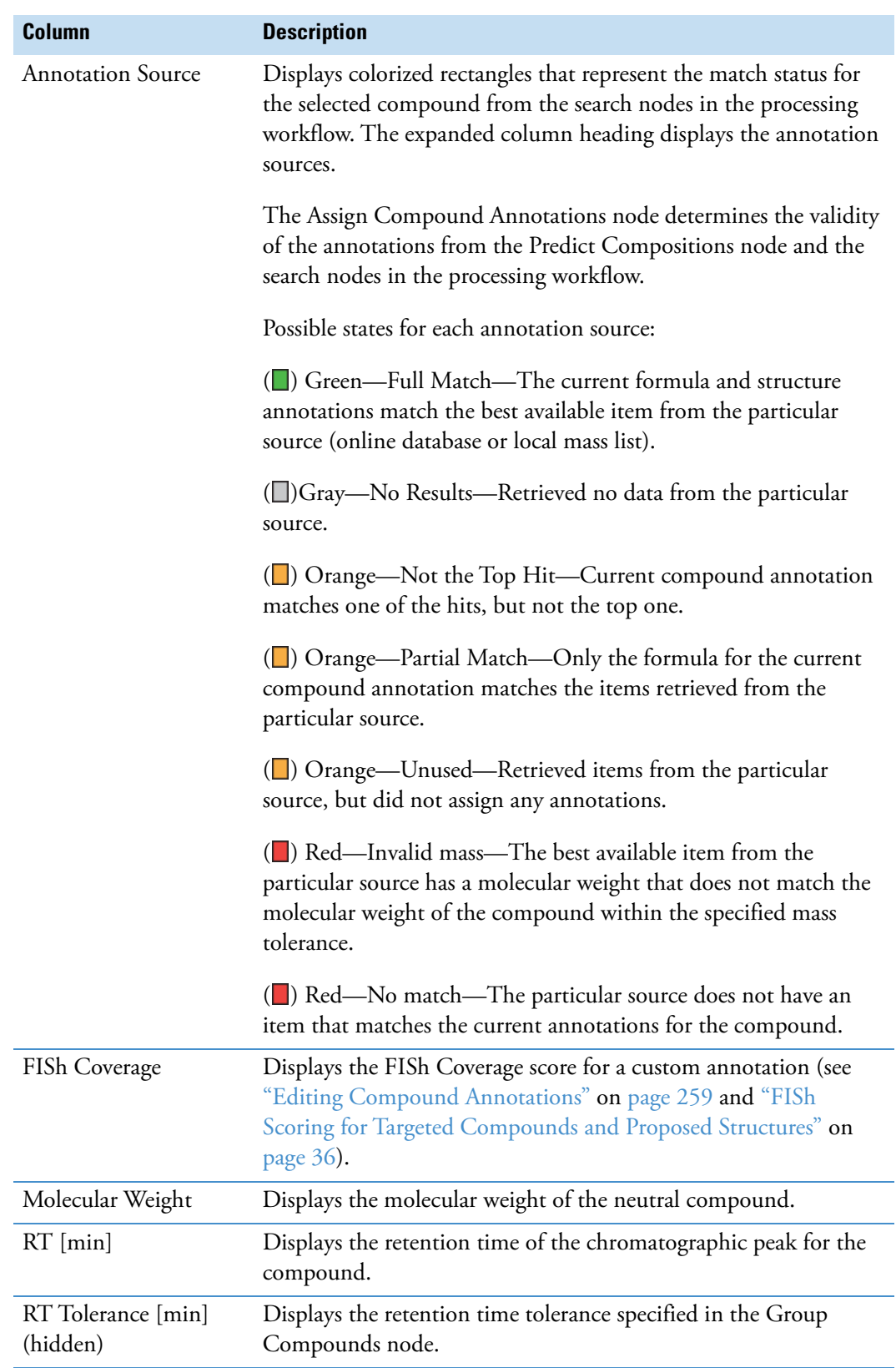

**Table 115.** Compounds table (Sheet 2 of 8)

**Table 115.** Compounds table (Sheet 3 of 8)

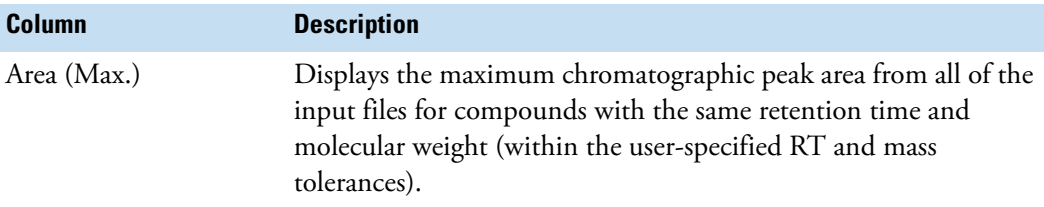

The Normalize Areas Node and an input file set with QC samples add these columns to the result table: #Usable QC, RSD QC Areas [%], RSD QC Areas [%], QC Fill Status, and Norm. Areas.

For information about the batch normalization process, see ["Quality Control Samples for](#page-59-0)  [Batch Normalization" on page 34](#page-59-0).

To view the area correction for a compound, select the compound and choose **View > Compound Area Correction** (see ["Viewing the QC-Based Compound Area Correction](#page-392-0)  [Curves" on page 367\)](#page-392-0).

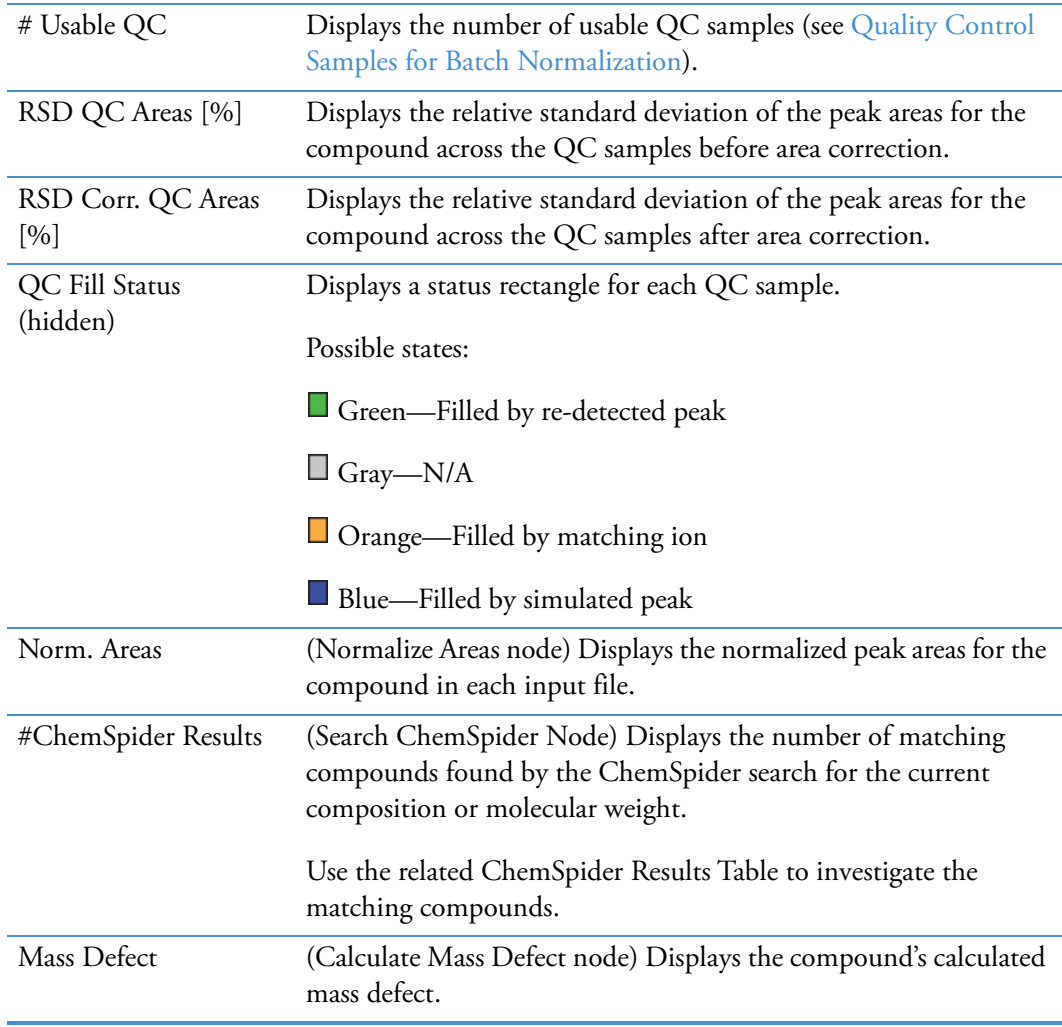

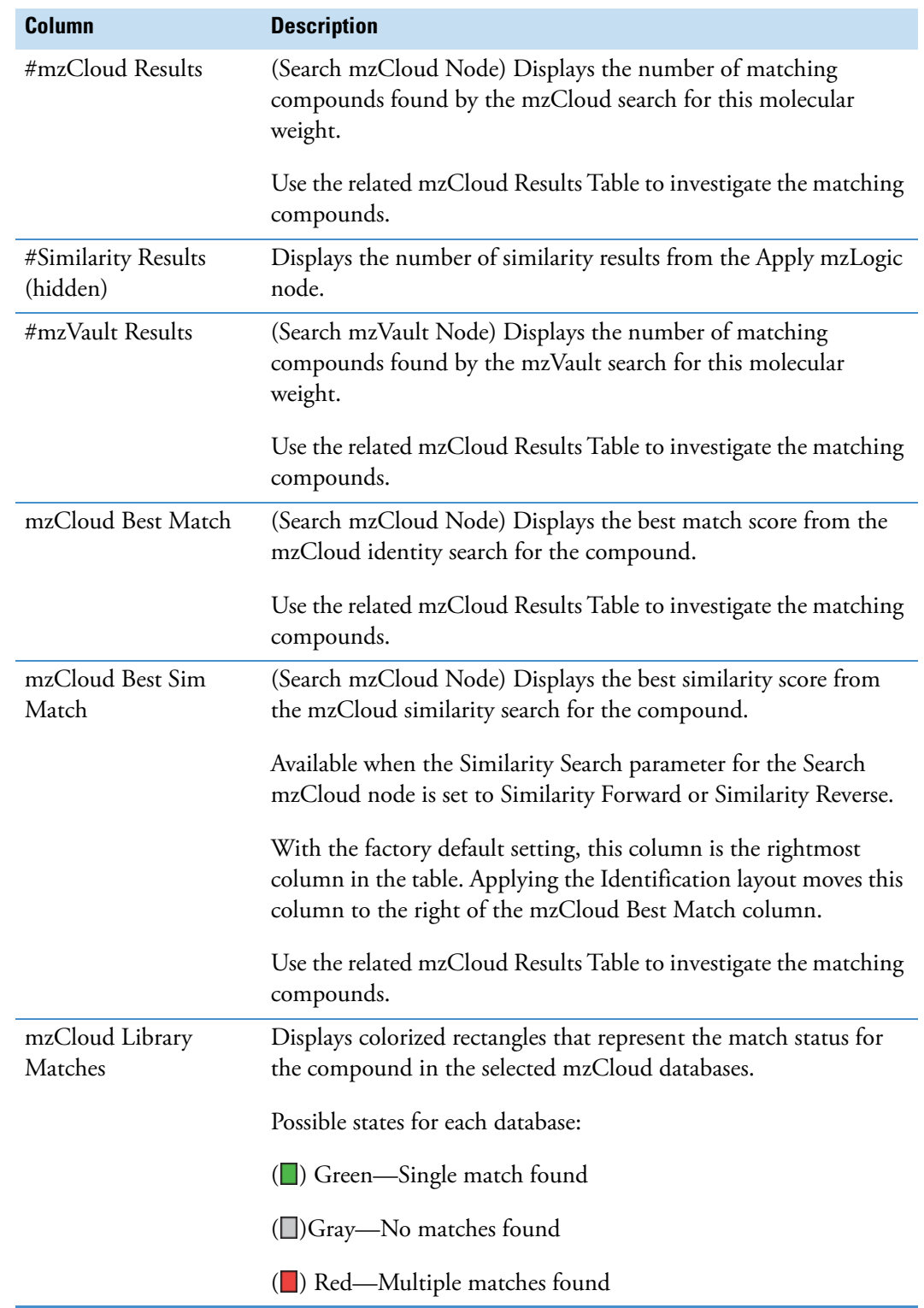

**Table 115.** Compounds table (Sheet 4 of 8)

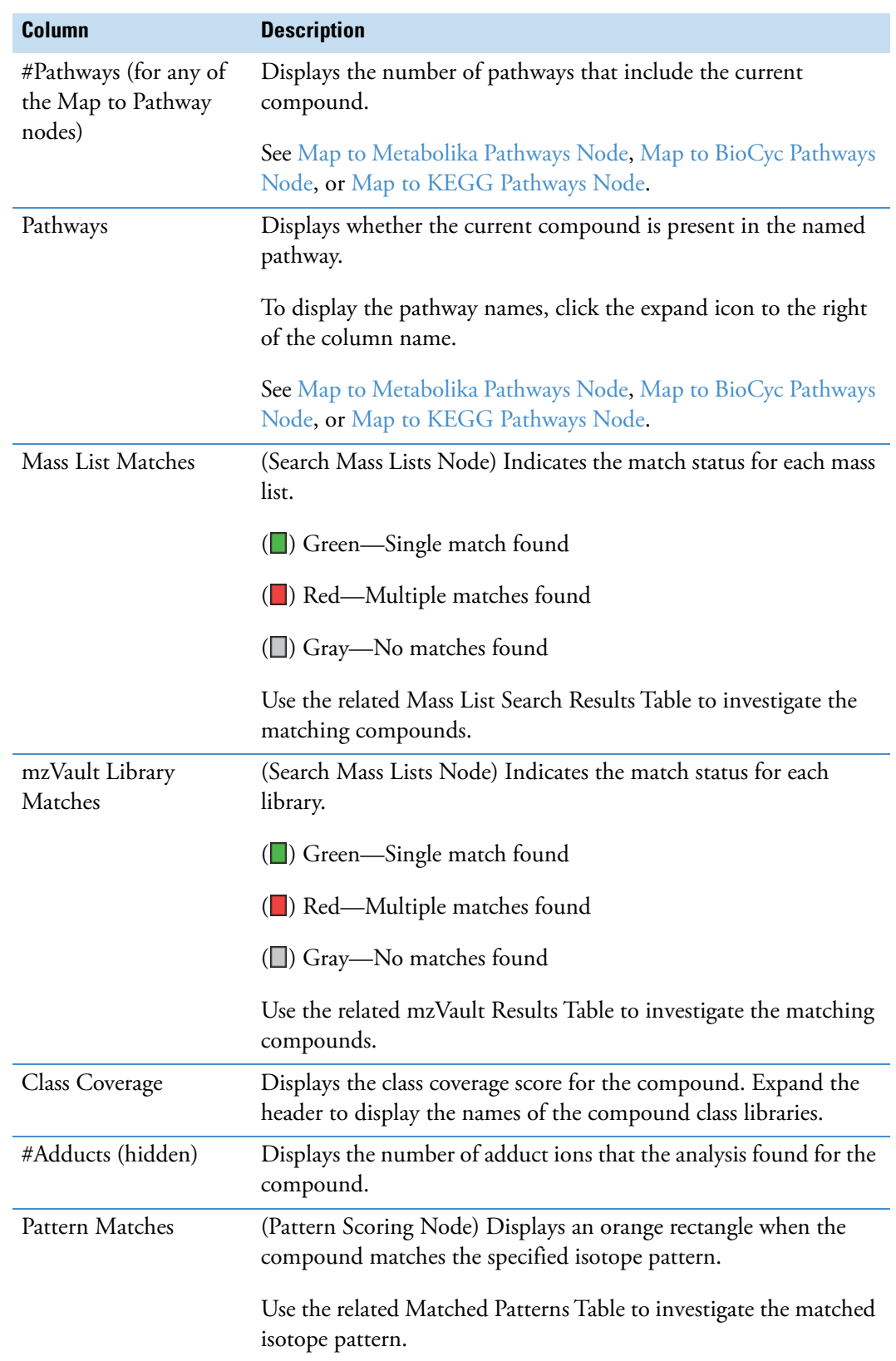

**Table 115.** Compounds table (Sheet 5 of 8)
<span id="page-432-0"></span>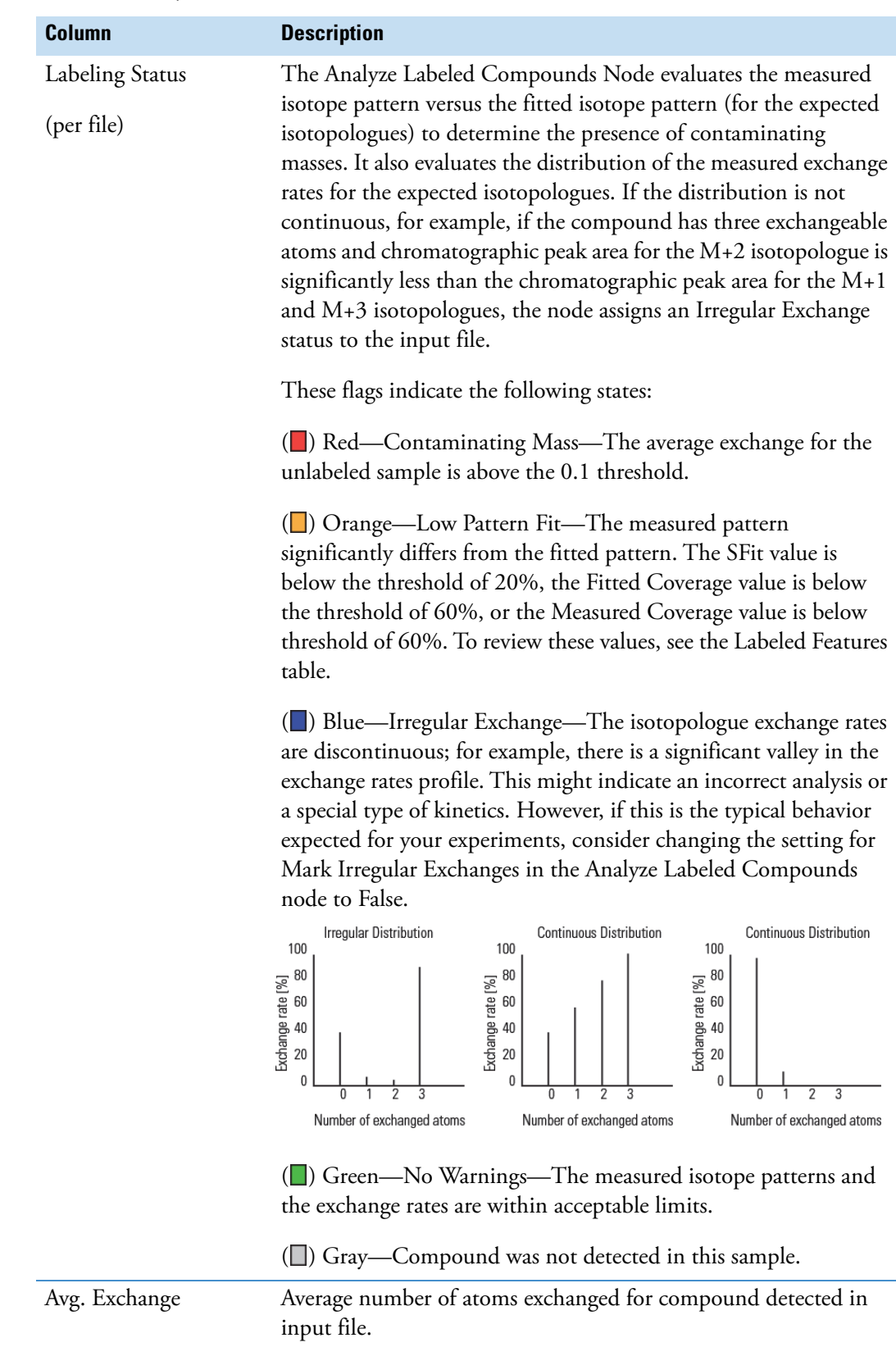

Table 115. Compounds table (Sheet 6 of 8)

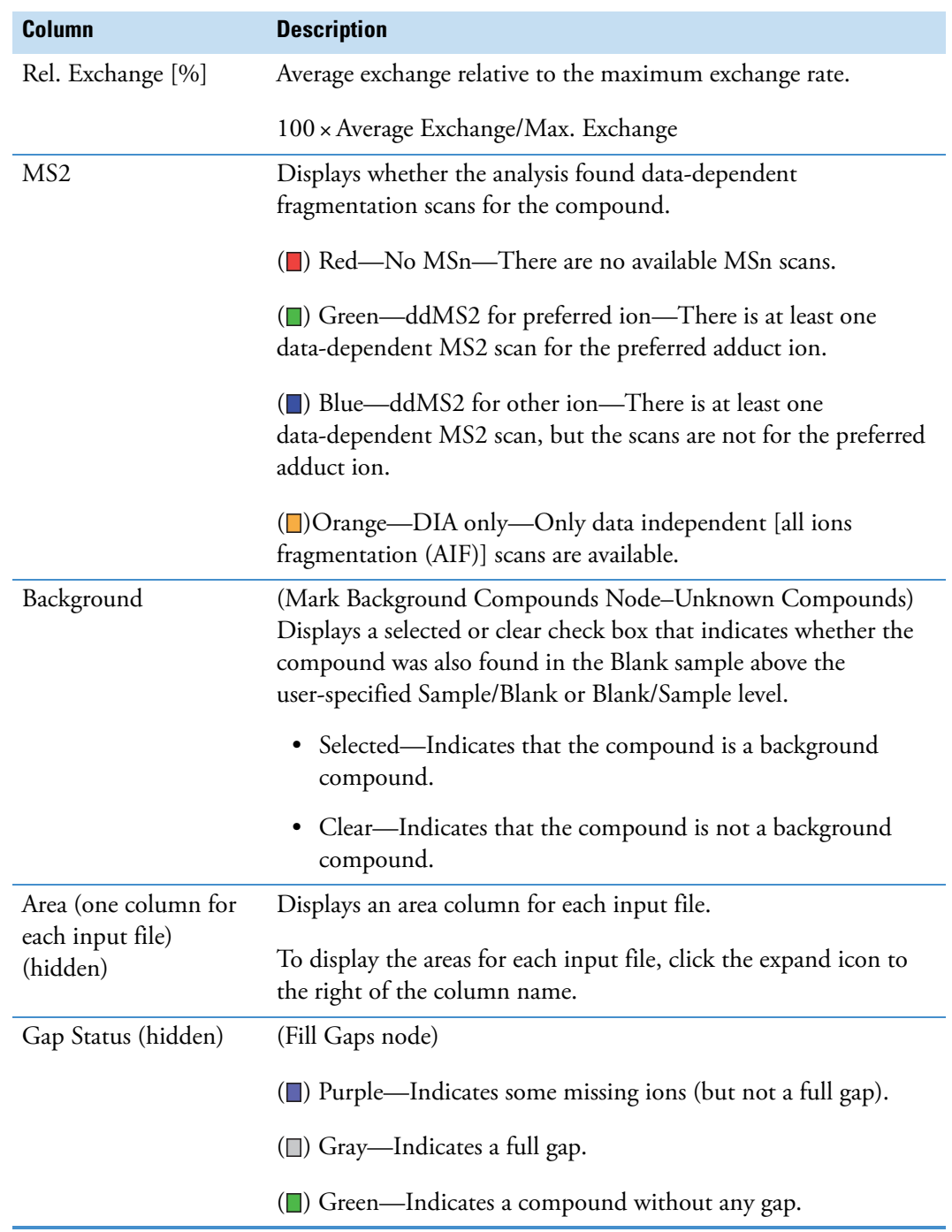

Table 115. Compounds table (Sheet 7 of 8)

**Table 115.** Compounds table (Sheet 8 of 8)

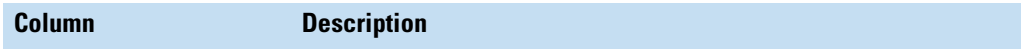

**Note** See the following topics for information about the differential analysis columns and the hidden descriptive statistics columns.

- See ["Descriptive Statistics Columns" on page 435](#page-460-0) for information about the following columns: Min. Area, Median Area, Mean Area, Q1 Area, Q3 Area, Area CV%, and Area SD.
- See ["Differential Analysis Columns" on page 432](#page-457-0) for information about the following columns: Group Areas, Ratio, and Log2 Fold Change.

The following three columns appear in the related Compounds table for the main KEGG Pathways table. Each column contains an ordered list for the same KEGG compounds that is, the first item in the KEGG Compound IDs column corresponds to the first item in the KEGG Compound Names column and the first item in the KEGG Compound Formula column, and so on.

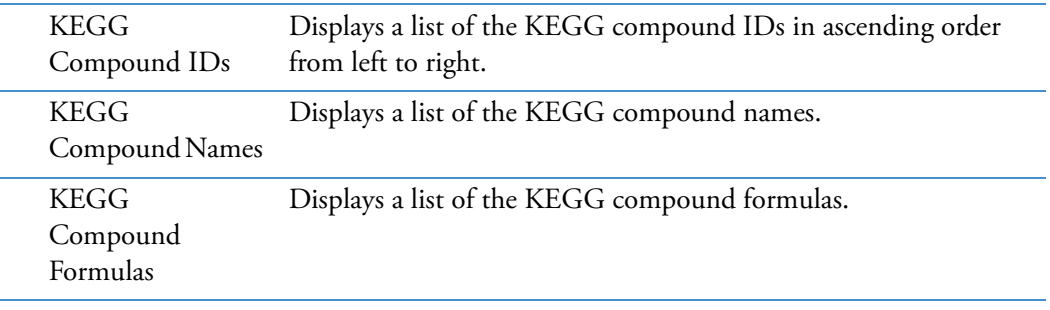

The following two columns appear in the related Compounds table for the main KEGG Pathways table and the search results tables.

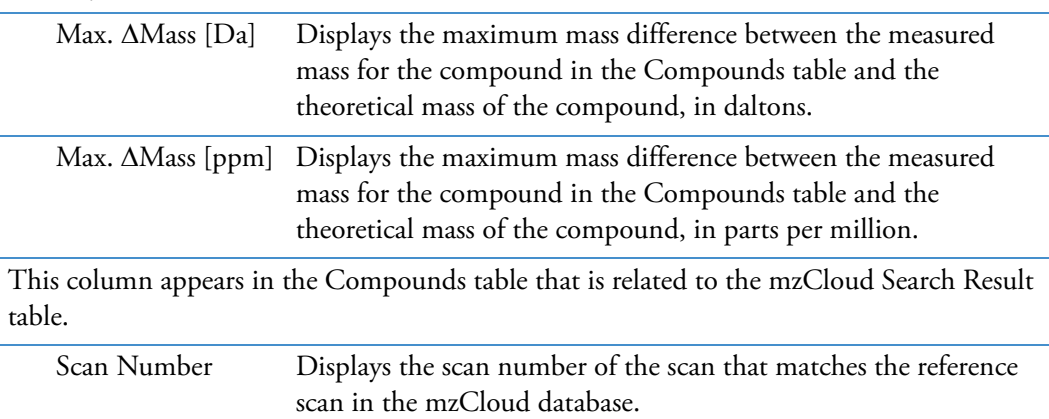

## **Compounds per File Table**

Use the Compounds per File table to review the compounds detected in each input file.

[Table 116](#page-435-0) describes the columns in the Compounds per File table.

#### <span id="page-435-0"></span>**Table 116.**Compounds per File table

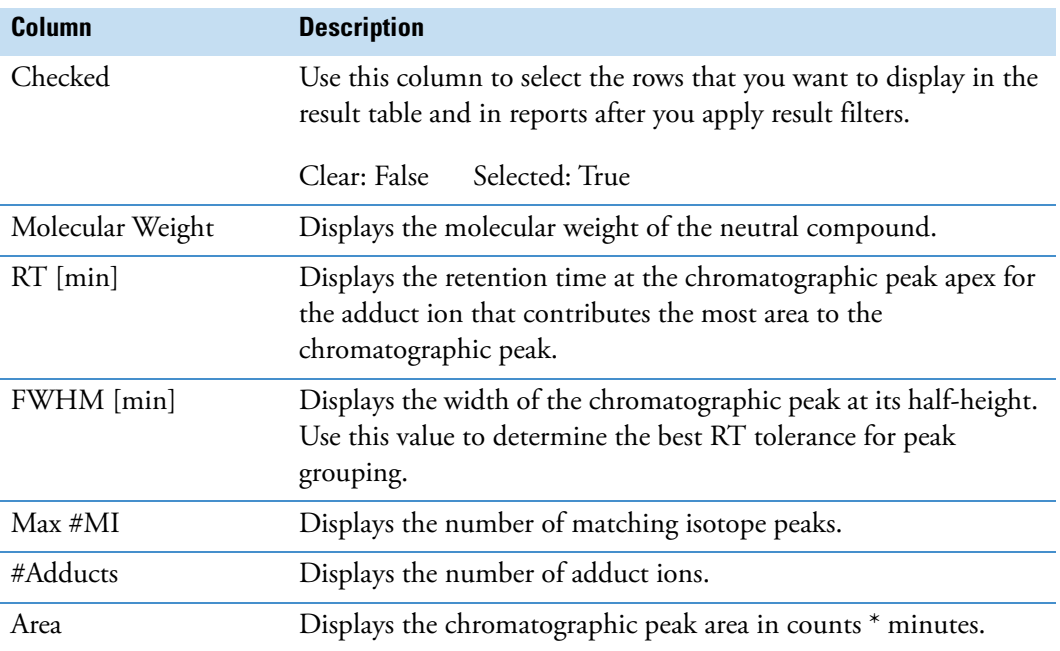

## **Features Table**

Use the Features table to review the features detected across the input file set.

The Detect Compounds Node adds the Features table to the result file.

[Table 117](#page-435-1) describes the columns in the Features table.

<span id="page-435-1"></span>**Table 117.** Features table (Sheet 1 of 2)

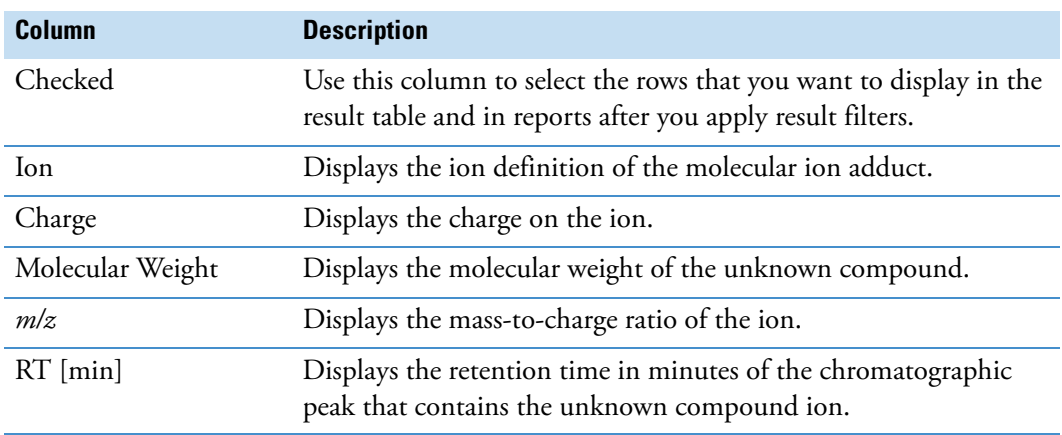

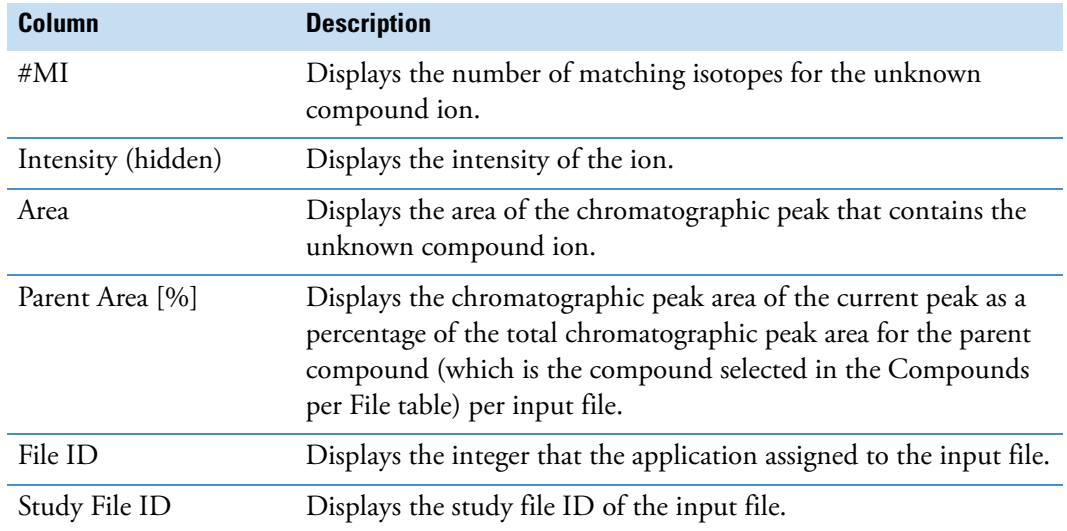

**Table 117.** Features table (Sheet 2 of 2)

## **Filled Gaps Table**

Use the Filled Gaps table to review the chromatographic peaks (Full Gap or Missing Ion) that the Fill Gaps node finds. The Filled Gaps table is related to the Compounds table.

By default, the Filled Gaps table is hidden. To display the table, click the **Select Table Visibility** icon,  $\mathbf{I}$ , select the **Filled Gaps** check box, and click **OK**.

The Gap Status column, hidden by default in the Compounds table, identifies the chromatographic peaks that the Fill Gaps node finds as Full Gap or Missing Ion peaks and those that the standard peak detection process finds as No Gap peaks.

[Table 118](#page-436-0) describes the columns in the Filled Gaps table.

<span id="page-436-0"></span>**Table 118.** Filled Gaps table (Sheet 1 of 2)

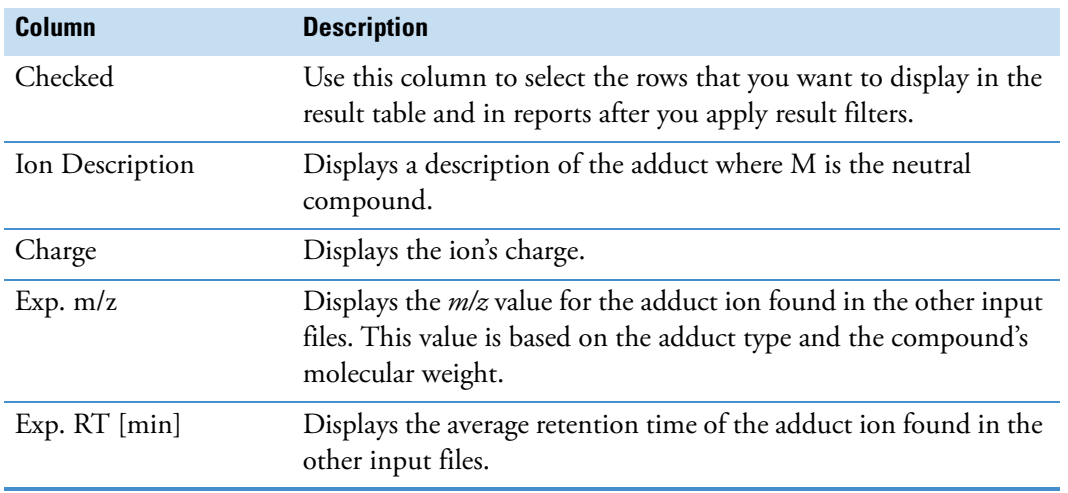

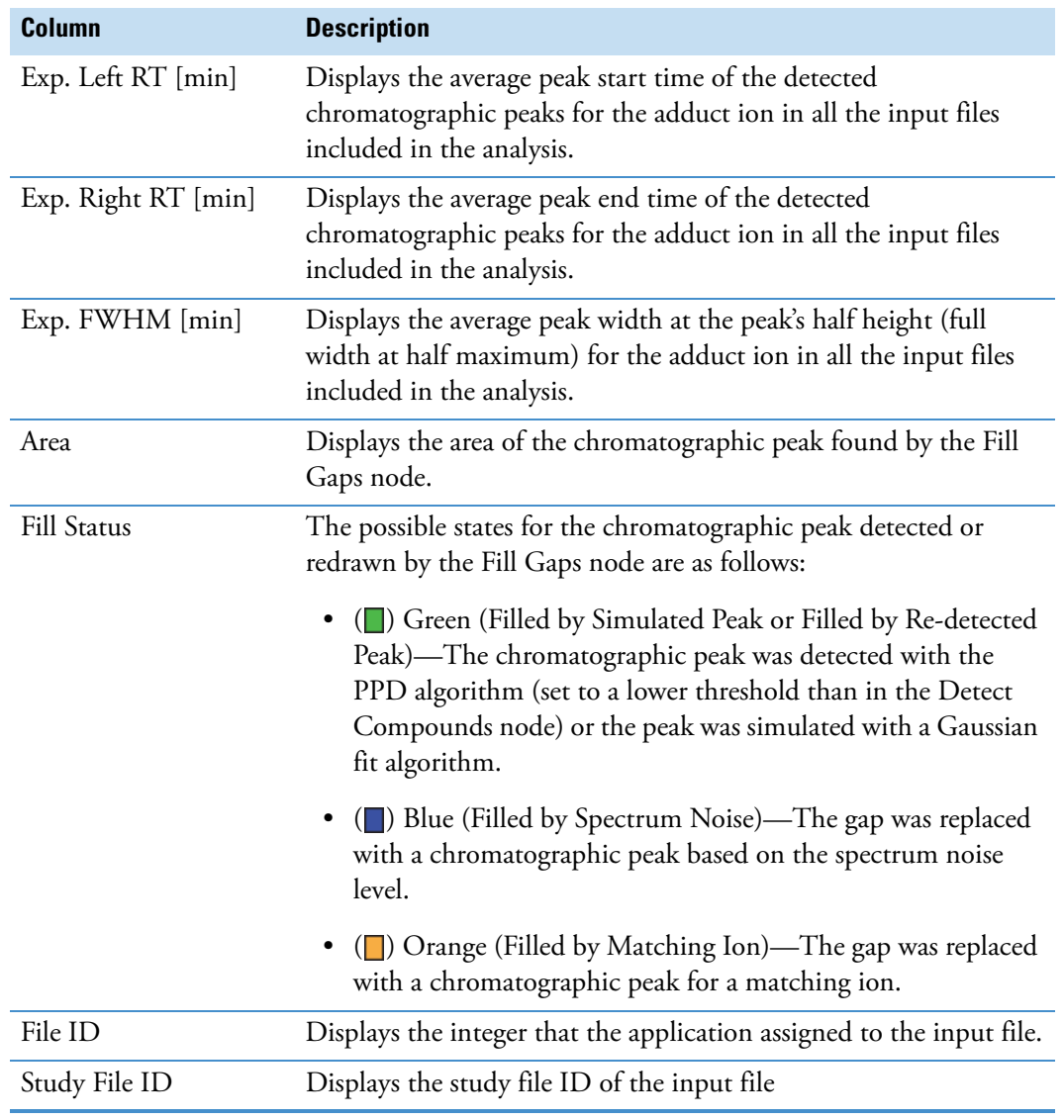

**Table 118.** Filled Gaps table (Sheet 2 of 2)

## **Labeled Features Table**

[Table 119](#page-437-0) describes the columns in the Labeled Features table. The labeled features are the labeled adduct ions.

<span id="page-437-0"></span>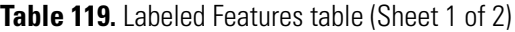

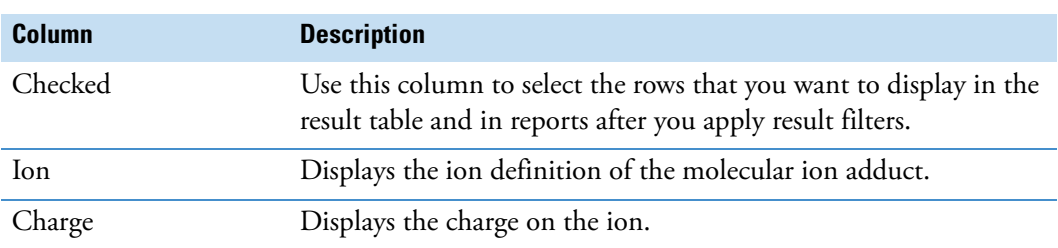

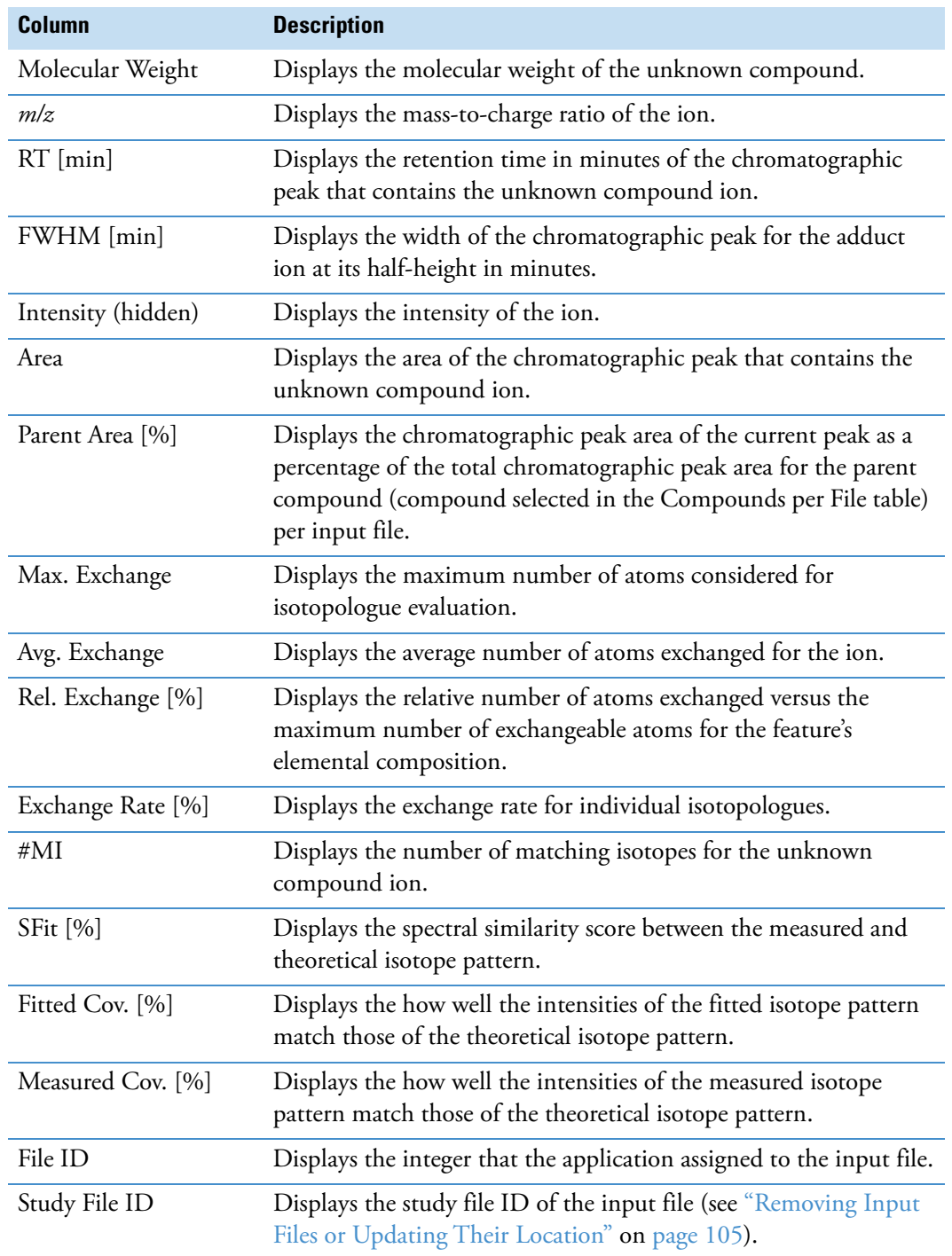

**Table 119.** Labeled Features table (Sheet 2 of 2)

# **Labeled Compounds per File Table**

[Table 120](#page-439-0) describes the columns in the Labeled Compounds per File table. The related table displays details about the selected compound in the higher level table. To view the compound name for a component in the main Labeled Compound per File table, open its related Compounds table.

<span id="page-439-0"></span>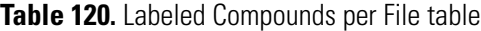

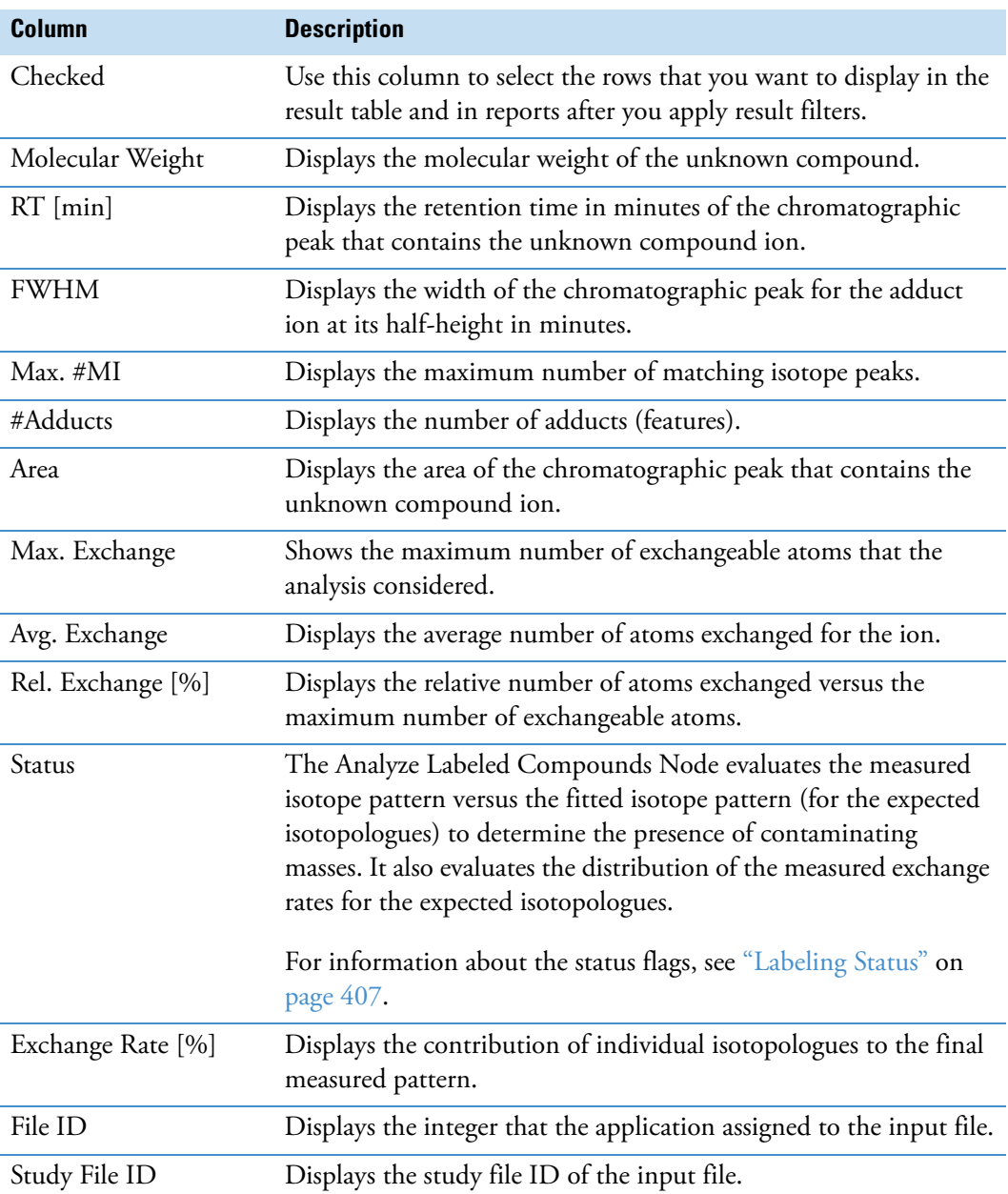

## **Similar Compounds (Beta) Related Table**

Use the Similar Compounds (Beta) table to review the compounds that the application connected to the detected compound in the Compounds table.

The Similar Compounds (Beta) table is generated by the Generate Molecular Networks node.

[Table 121](#page-440-0) describes the columns in the Similar Compounds table.

<span id="page-440-0"></span>**Table 121.** Similar Compounds table (Sheet 1 of 2)

| Column                    | <b>Description</b>                                                                                                    |
|---------------------------|----------------------------------------------------------------------------------------------------|
| Checked                   | Use this column to select the rows that you want to display in<br>the result table and in reports after you apply result filters.                                                                                                  |
| Direction                 | Displays the direction in which the transformation was<br>applied, and defines which compound is a substrate and<br>which is a product.                                                                                            |
|                           | Forward—The selected compound acts as a substrate to<br>which the transformation was applied. The connected similar<br>compound is a product of the transformation.                                                                |
|                           | Reverse-The selected compound is a product of the<br>transformation. The connected similar compound acts as a<br>substrate to which the transformation was applied.                                                                |
| Mass Shift [Da]           | Displays the difference between the measured molecular<br>weights of the two compounds.                                                                                                    |
| <b>Composition Change</b> | Displays the difference between the elemental compositions<br>of the two compounds.                                                                                                    |
| Transformations           | Displays the name of assigned transformation pathway-that<br>is, this column lists the names of the individual steps.<br>Displays "Isomer" when the elemental composition of the<br>substrate and product compounds are identical. |
| Transformation Mass [Da]  | Displays the total theoretical mass of the assigned<br>transformation steps in Daltons.                                                                                                    |
| # Fragments               | Displays the number of fragments available for the selected<br>compound.                                                                                                    |
| <b>MSn Score</b>          | Displays the final spectral similarity score between the two<br>compounds as the average of the forward and reverse<br>coverages.                                                                                                  |
| Forward Cov. [%]          | Displays the relative number of matched centroids in the<br>product compound's MSn spectra.                                                                                                    |
| Forward Matches           | Displays the number of matched centroids in the product<br>compound's MSn spectra.                                                                                                    |

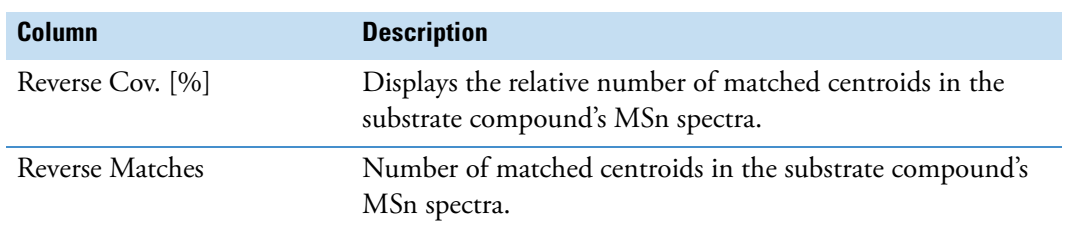

**Table 121.** Similar Compounds table (Sheet 2 of 2)

# **Compound Identification Result Tables**

For information about the result tables for the Compound Identification workflow nodes, see these topics:

- [ChemSpider Results Table](#page-441-0)
- [Mass List Search Results Table](#page-443-0)
- [mzCloud Results Table](#page-444-0)
- [mzVault Results Table](#page-446-0)
- [Predicted Compositions Table](#page-447-0)

#### <span id="page-441-0"></span>**ChemSpider Results Table**

Use the ChemSpider Results table to review the compounds found in the ChemSpider databases. The Search ChemSpider Node creates the ChemSpider Results table.

#### **To open the ChemSpider information for a specific ChemSpider hit**

Click the link in the CSID column.

The ChemSpider web page for the selected hit opens in your default web browser.

[Table 122](#page-441-1) describes the columns in the ChemSpider Results table.

<span id="page-441-1"></span>**Table 122.** ChemSpider Results table (Sheet 1 of 2)

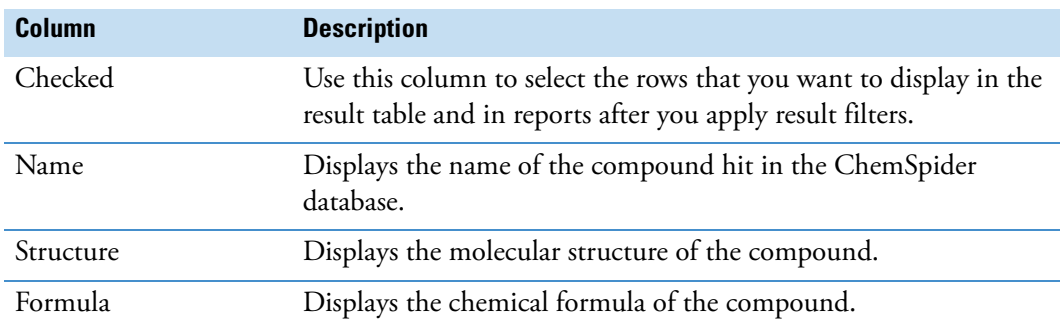

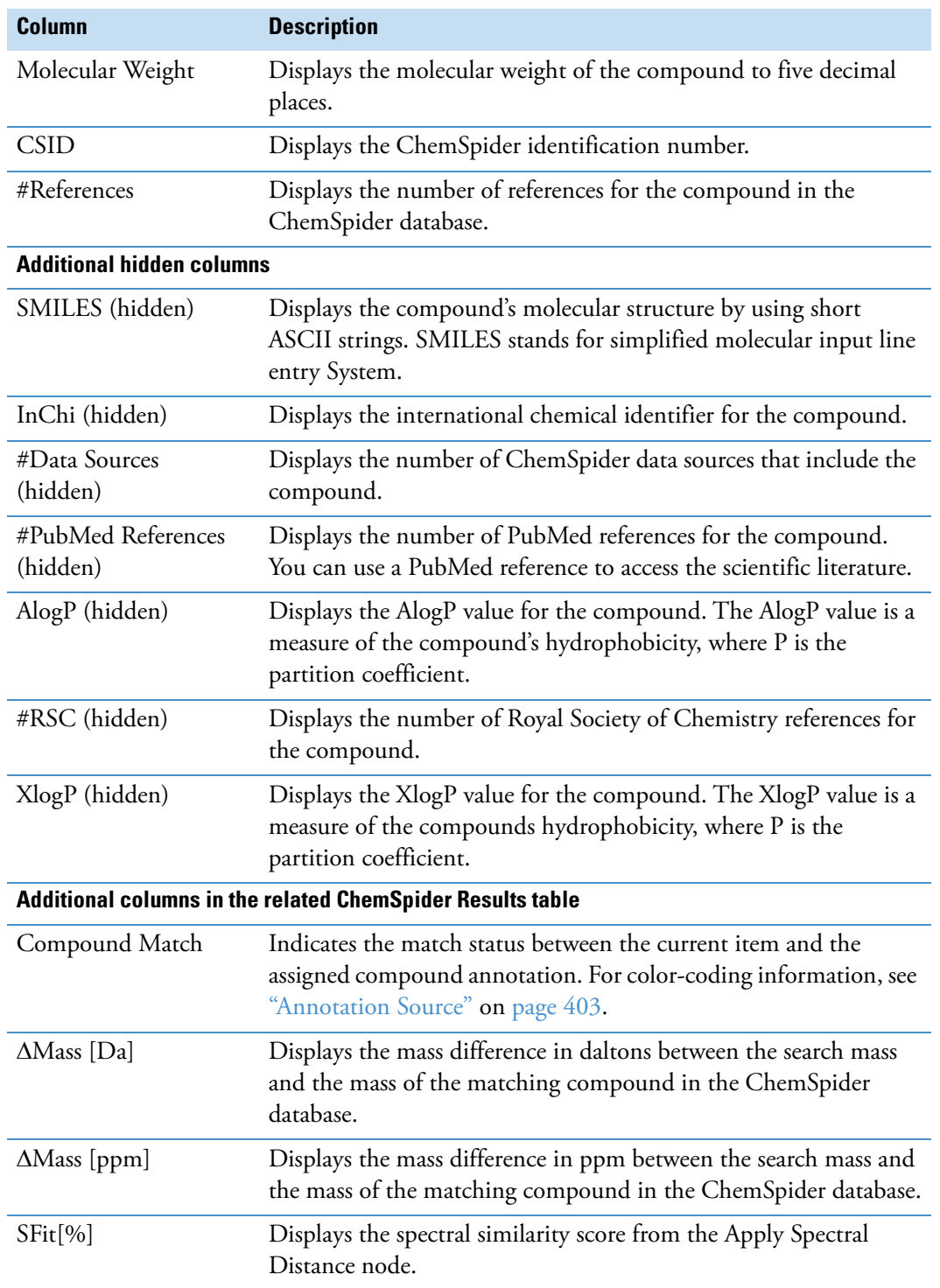

#### **Table 122.** ChemSpider Results table (Sheet 2 of 2)

## <span id="page-443-0"></span>**Mass List Search Results Table**

Use the Mass List Search Results table to review the compounds in the selected mass lists that match the compounds detected by the Detect Compounds node.

The Search Mass Lists Node creates the Mass List Search Results table.

The main Mass List Search Results table displays all of the compounds in the selected mass lists that match the compounds detected by the untargeted analysis. The related Mass List Search Results table lists information about the compound selected in the main Compounds Table.

[Table 123](#page-443-1) describes the columns in the Mass List Search Results table.

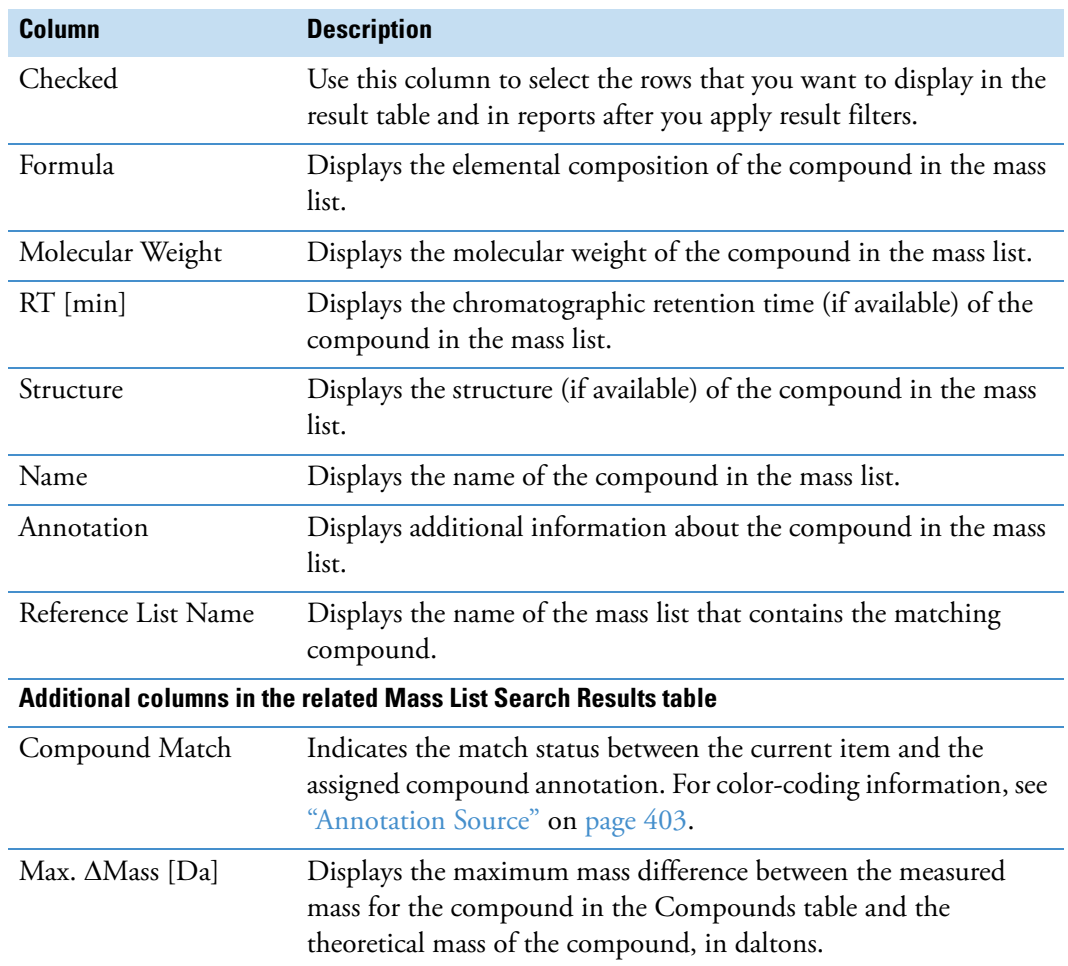

<span id="page-443-1"></span>**Table 123.** Mass List Search Results table (Sheet 1 of 2)

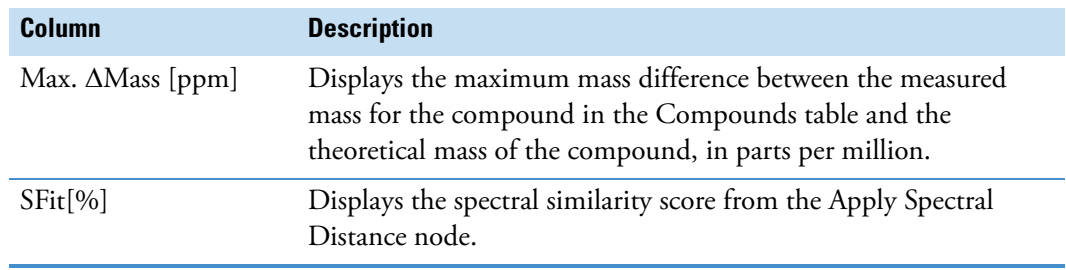

**Table 123.** Mass List Search Results table (Sheet 2 of 2)

#### <span id="page-444-0"></span>**mzCloud Results Table**

Use the mzCloud Results table to view the results of an mzCloud search.

The Search mzCloud Node creates the mzCloud Results table.

Selecting a row in the mzCloud Results table displays a mirror plot with the selected fragmentation scan on the top and the matched reference scan from the mzCloud database on the bottom. [Figure 121](#page-444-1) shows a mirror plot with structure annotations. The centroids for the matching fragments are displayed as green sticks with a green circle at the end. Red circles on the *x*-axis indicate the *m/z* values of the missing fragments.

**Note** By default, the Search mzCloud node does not annotate the matching fragments. To annotate the matching fragments, you must enable this feature—that is, you must set the node's Annotate Matching Fragments parameter to True.

<span id="page-444-1"></span>**Figure 121.** Mass Spectrum view with an annotated mirror plot

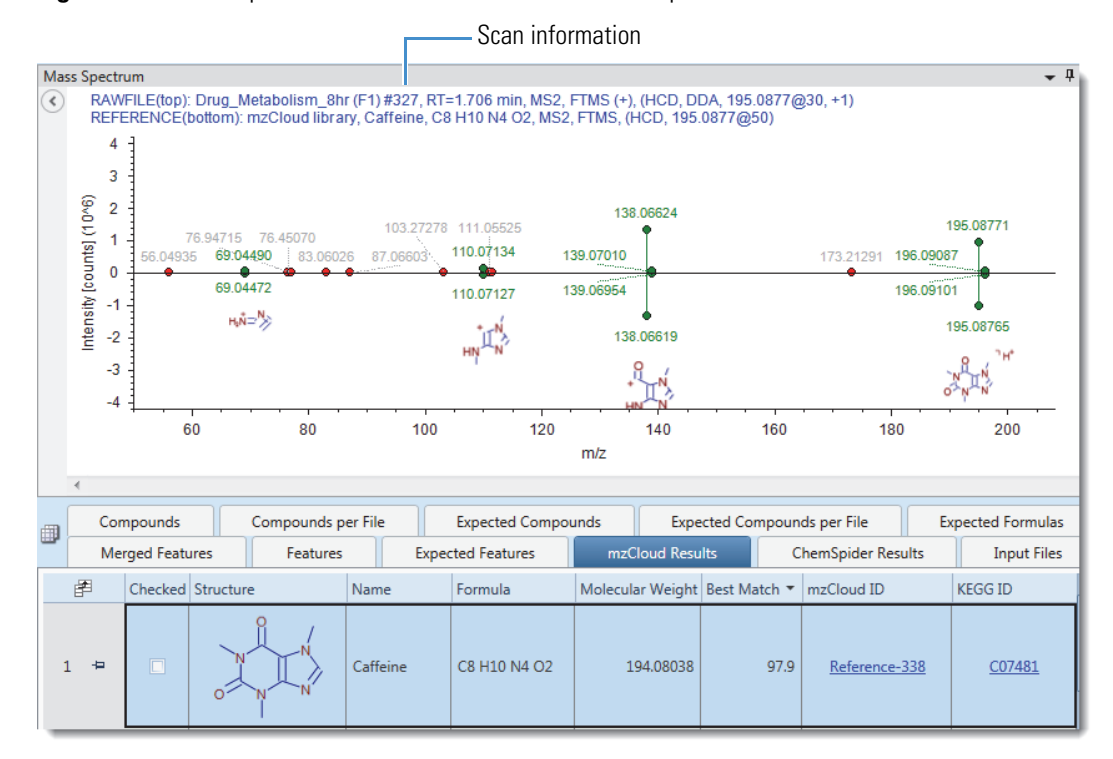

[Table 124](#page-445-0) describes the columns in the mzCloud Results table.

<span id="page-445-0"></span>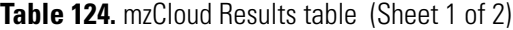

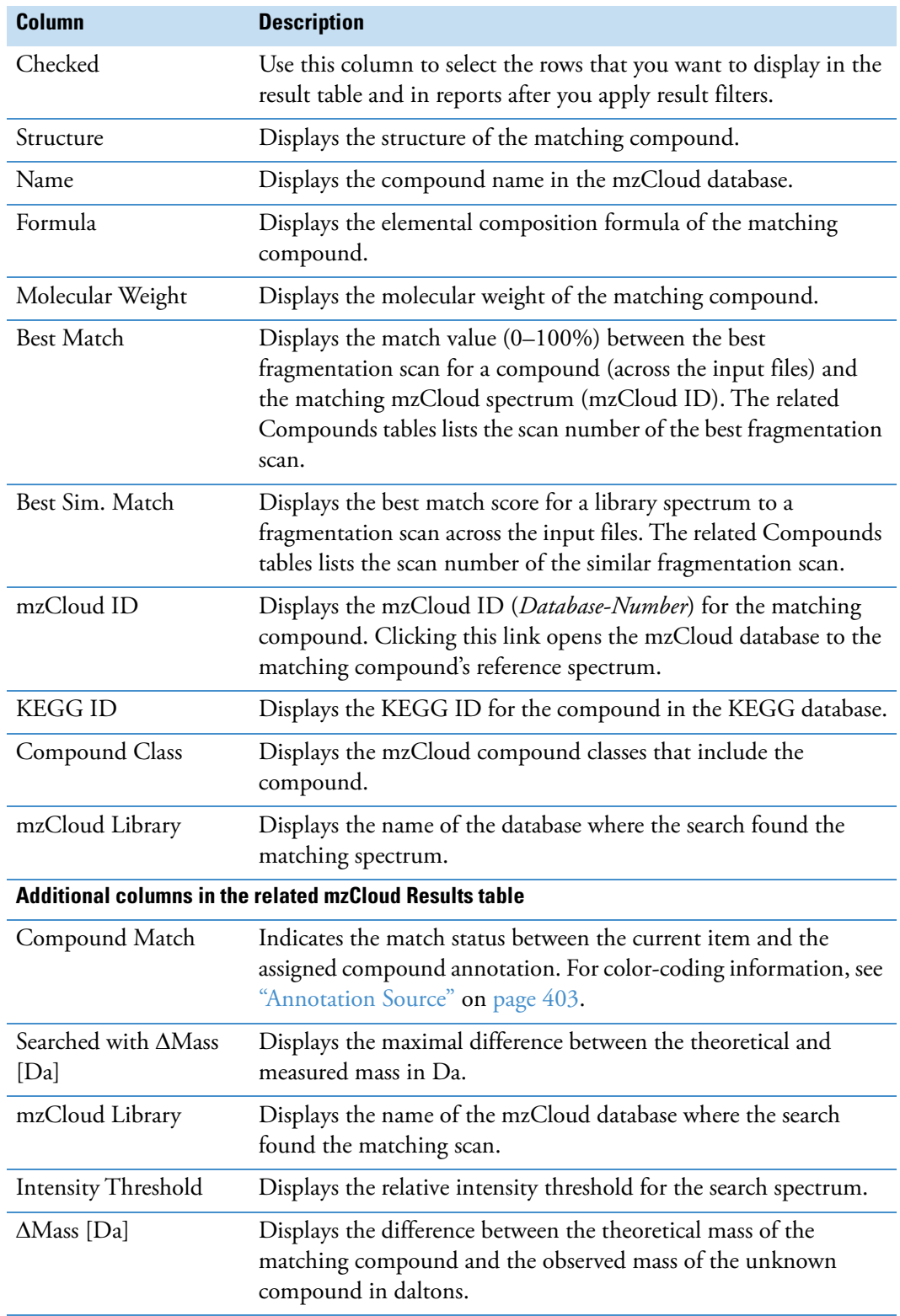

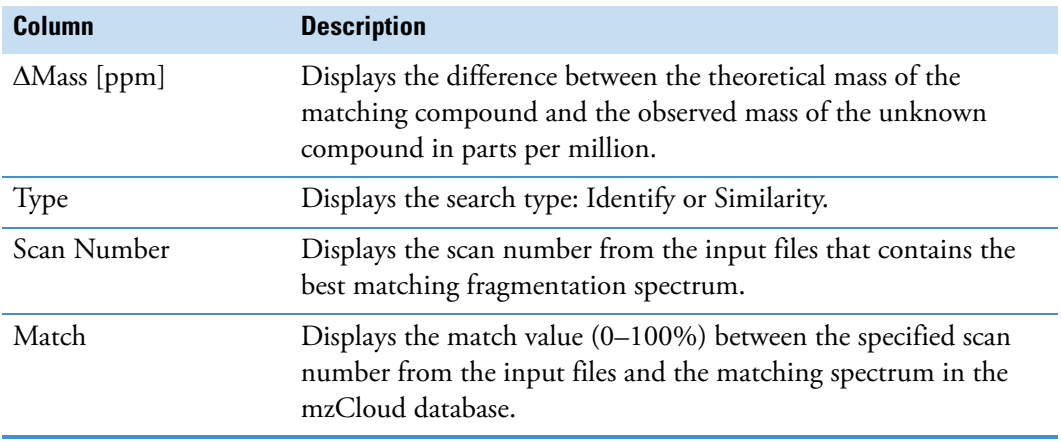

**Table 124.** mzCloud Results table (Sheet 2 of 2)

#### **Related Topics**

• [Search mzCloud Node](#page-234-0)

## <span id="page-446-0"></span>**mzVault Results Table**

Use the mzVault Results table to review the results of an mzVault search.

The [Search mzVault Node](#page-239-0) creates the mzVault table.

[Table 125](#page-446-1) describes the columns in the mzVault Results table.

<span id="page-446-1"></span>**Table 125.** mzVault Results table (Sheet 1 of 2)

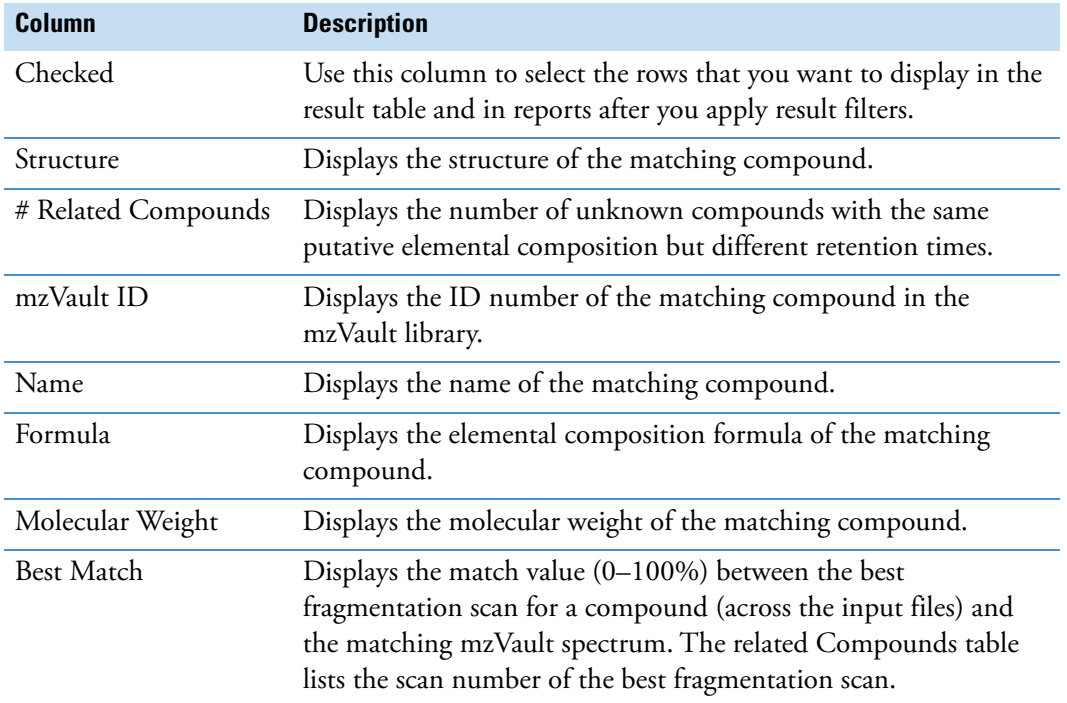

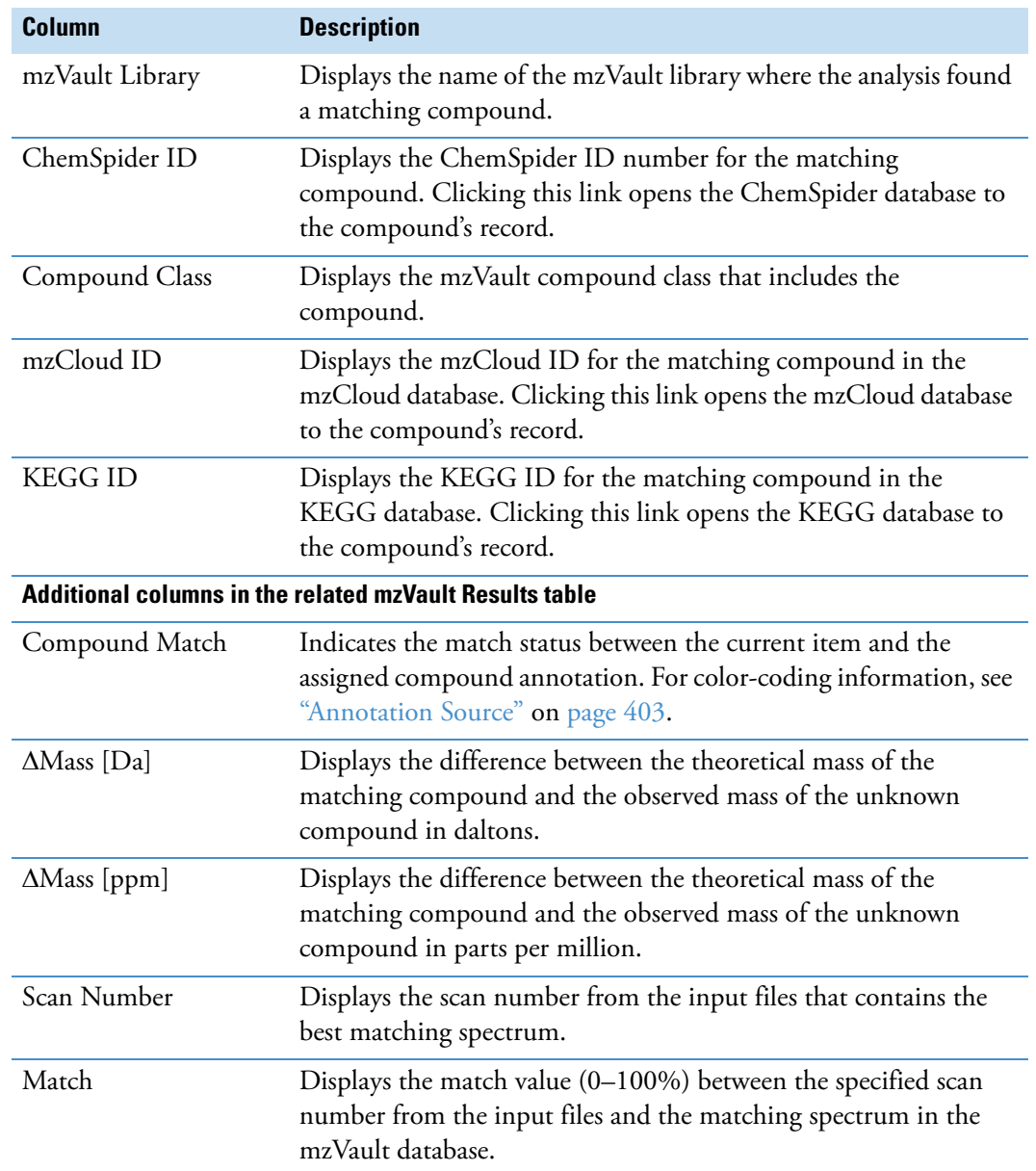

**Table 125.** mzVault Results table (Sheet 2 of 2)

## <span id="page-447-0"></span>**Predicted Compositions Table**

Each compound in the Compounds table has a related Predicted Compositions table.

Use the Predicted Compositions table to review the possible chemical formulas for the selected compound in the Compounds table. The Predicted Compositions tables lists the possible chemical formulas based on the compound's molecular weight.

The Predict Compositions Node creates the Predicted Compositions table.

[Table 126](#page-448-0) describes the columns in the Predicted Compositions result table.

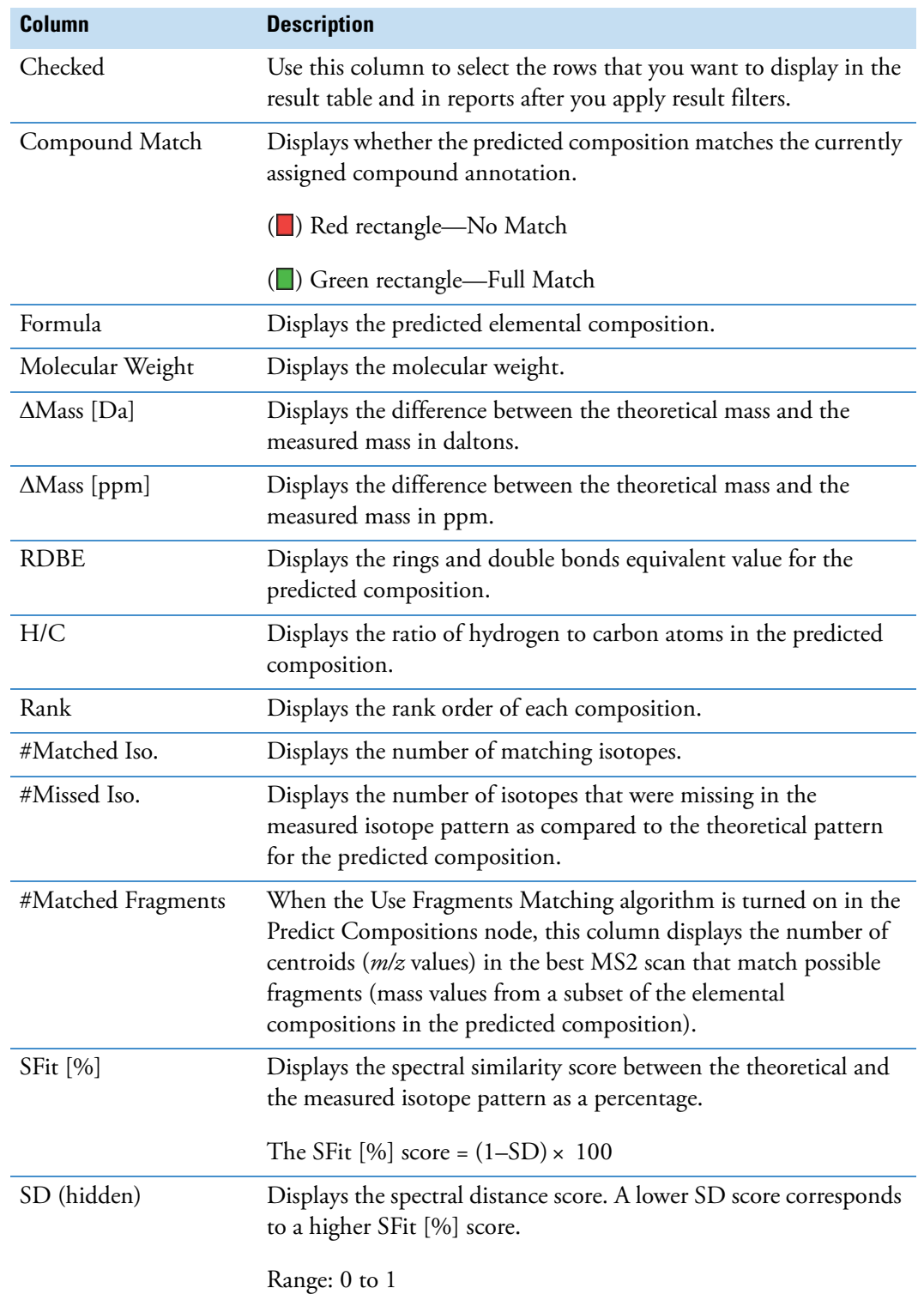

<span id="page-448-0"></span>**Table 126.** Predicted Compositions table (Sheet 1 of 2)

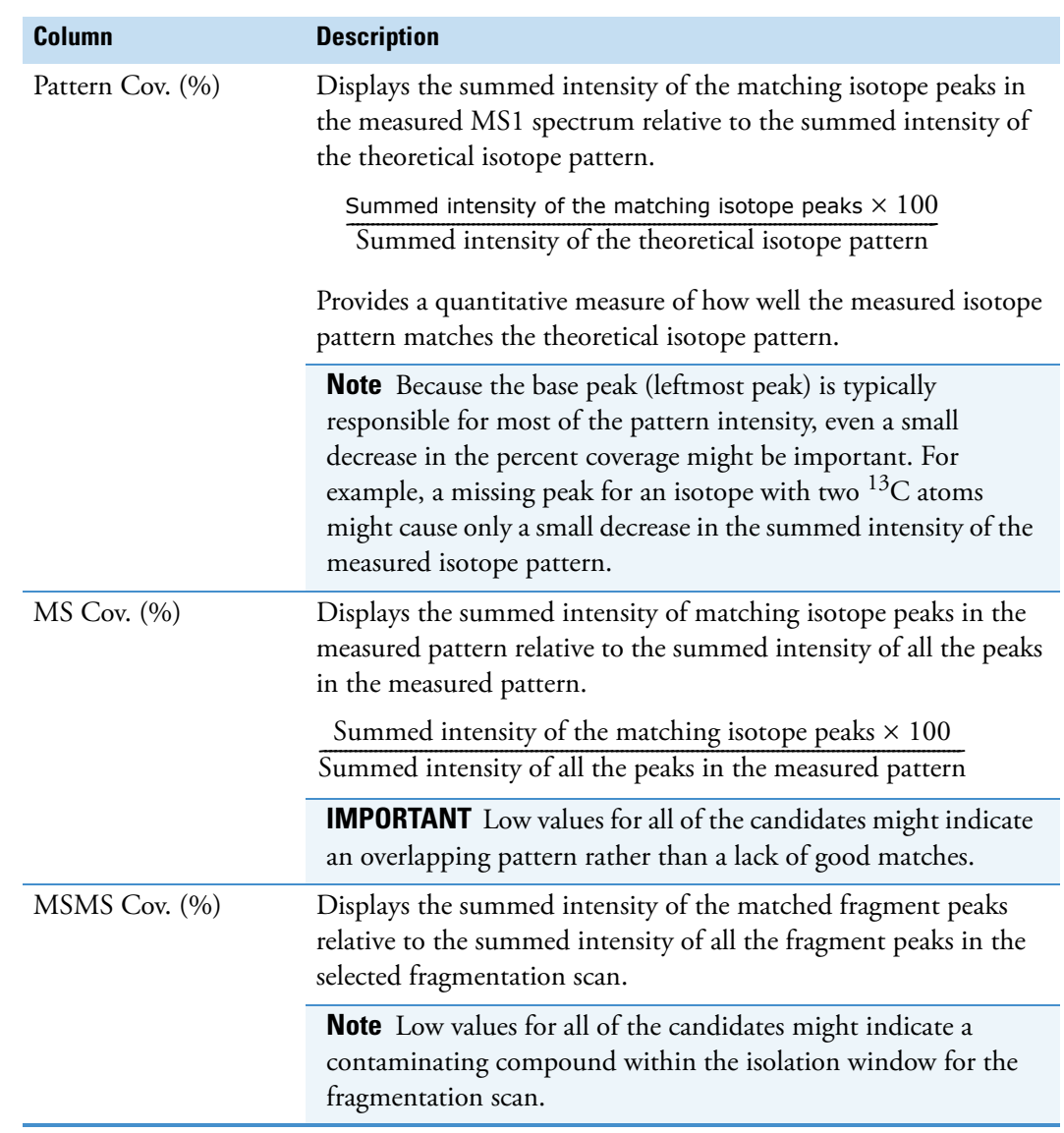

**Table 126.** Predicted Compositions table (Sheet 2 of 2)

# **Pathway Mapping Result Tables**

For information about the result tables for the Pathway Mapping nodes, see these topics:

- [BioCyc Pathways Table](#page-450-0)
- [BioCyc Results Table](#page-450-1)
- [KEGG Pathways Table](#page-451-0)
- [Metabolika Pathways Table](#page-452-0)
- [Metabolika Results Table](#page-453-0)

## <span id="page-450-0"></span>**BioCyc Pathways Table**

Use the BioCyc Pathways table to review all the mapped pathways in the result file.

For more information, see ["Viewing BioCyc Pathways" on page 362](#page-387-0).

[Table 129](#page-452-1) describes the columns in the BioCyc Pathways main table. The BioCyc Pathways table lists all the BioCyc pathways that include at least one of the compounds detected by the untargeted search.

#### **Table 127.**BioCyc Pathways table

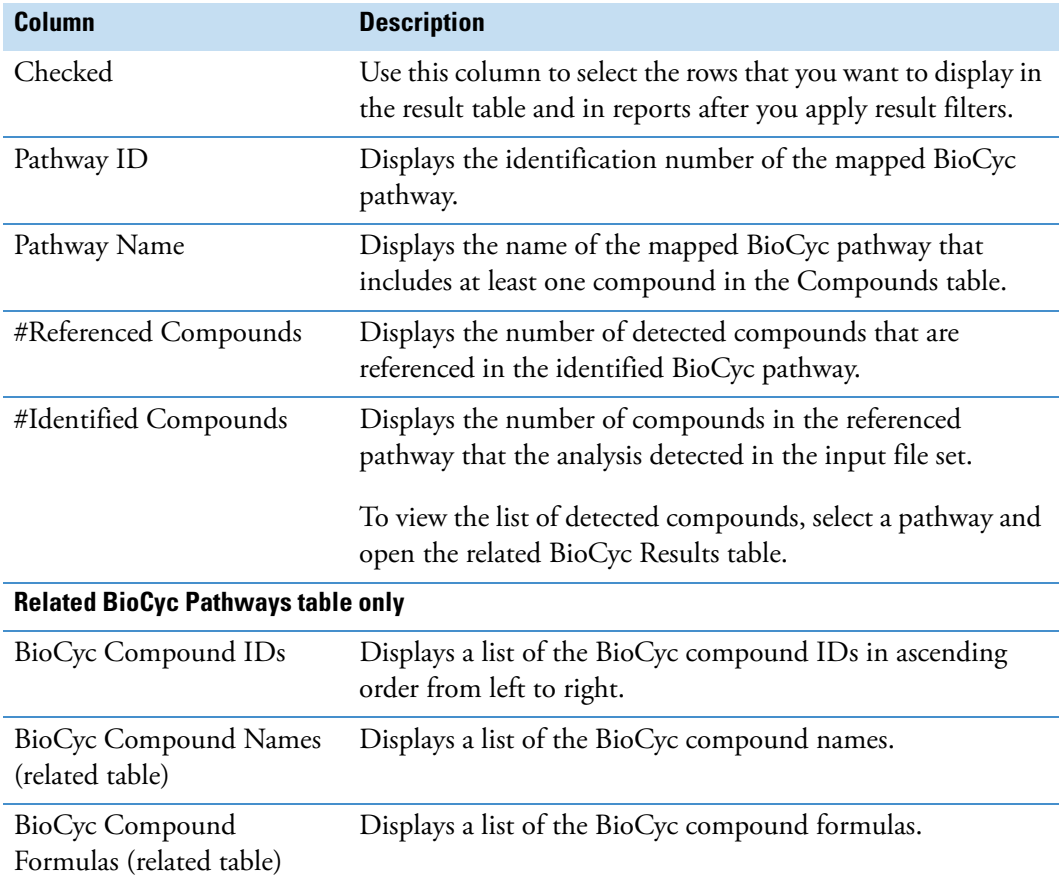

#### <span id="page-450-1"></span>**BioCyc Results Table**

Use the BioCyc Results table to review the compounds found in the mapped BioCyc database.

The [Map to BioCyc Pathways Node](#page-242-0) creates the BioCyc Results table.

[Table 128](#page-451-1) describes the columns in the BioCyc Results table.

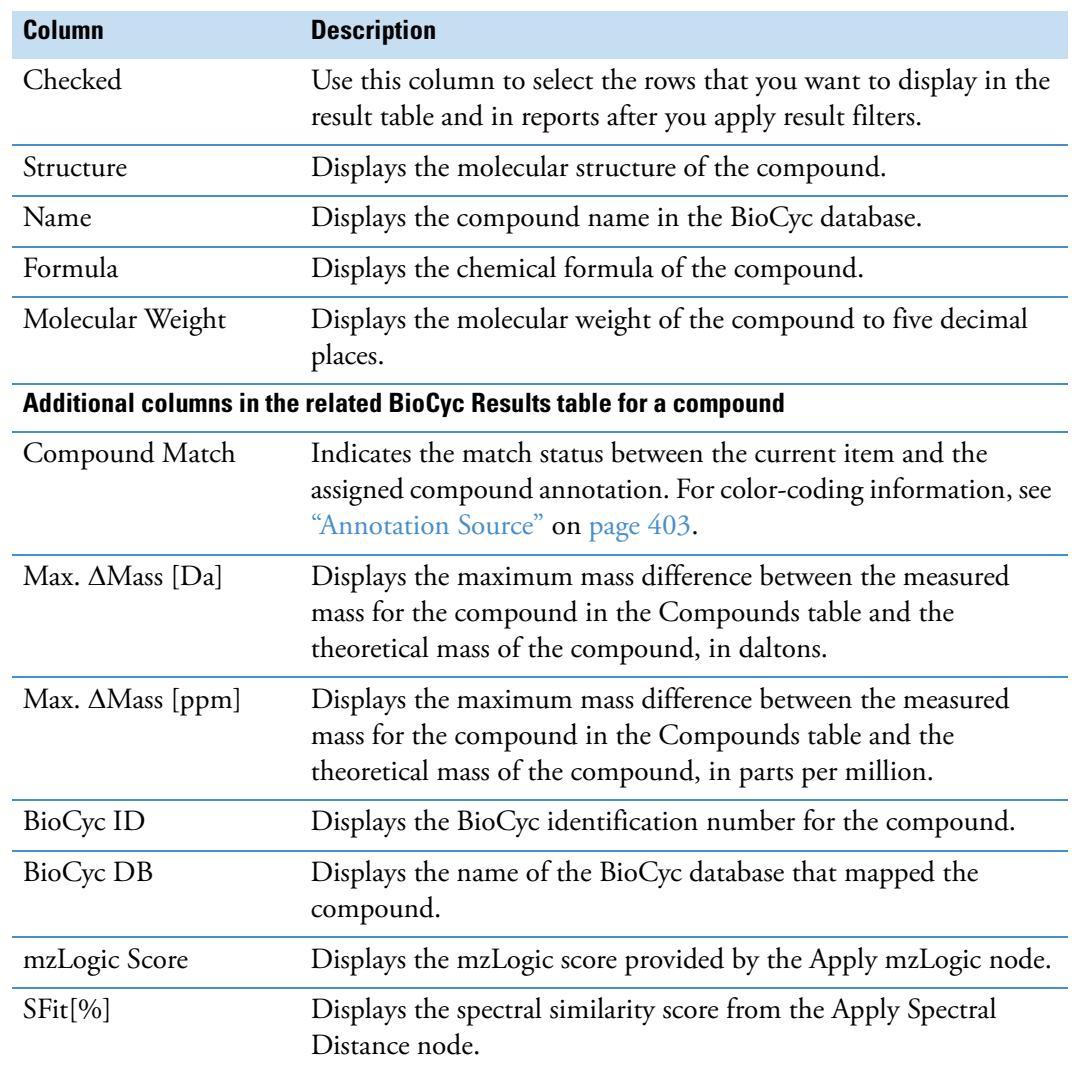

#### <span id="page-451-1"></span>**Table 128.** BioCyc Results table

## <span id="page-451-0"></span>**KEGG Pathways Table**

Use the main KEGG Pathways table to review all of the mapped pathways that include compounds detected across the input file set.

The Map to KEGG Pathways Node creates the KEGG Pathways table.

[Table 129](#page-452-1) describes the columns in the KEGG Pathways table. The KEGG Pathways table lists all the KEGG pathways that include at least one of the compounds detected by the untargeted search.

<span id="page-452-1"></span>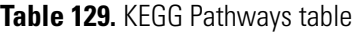

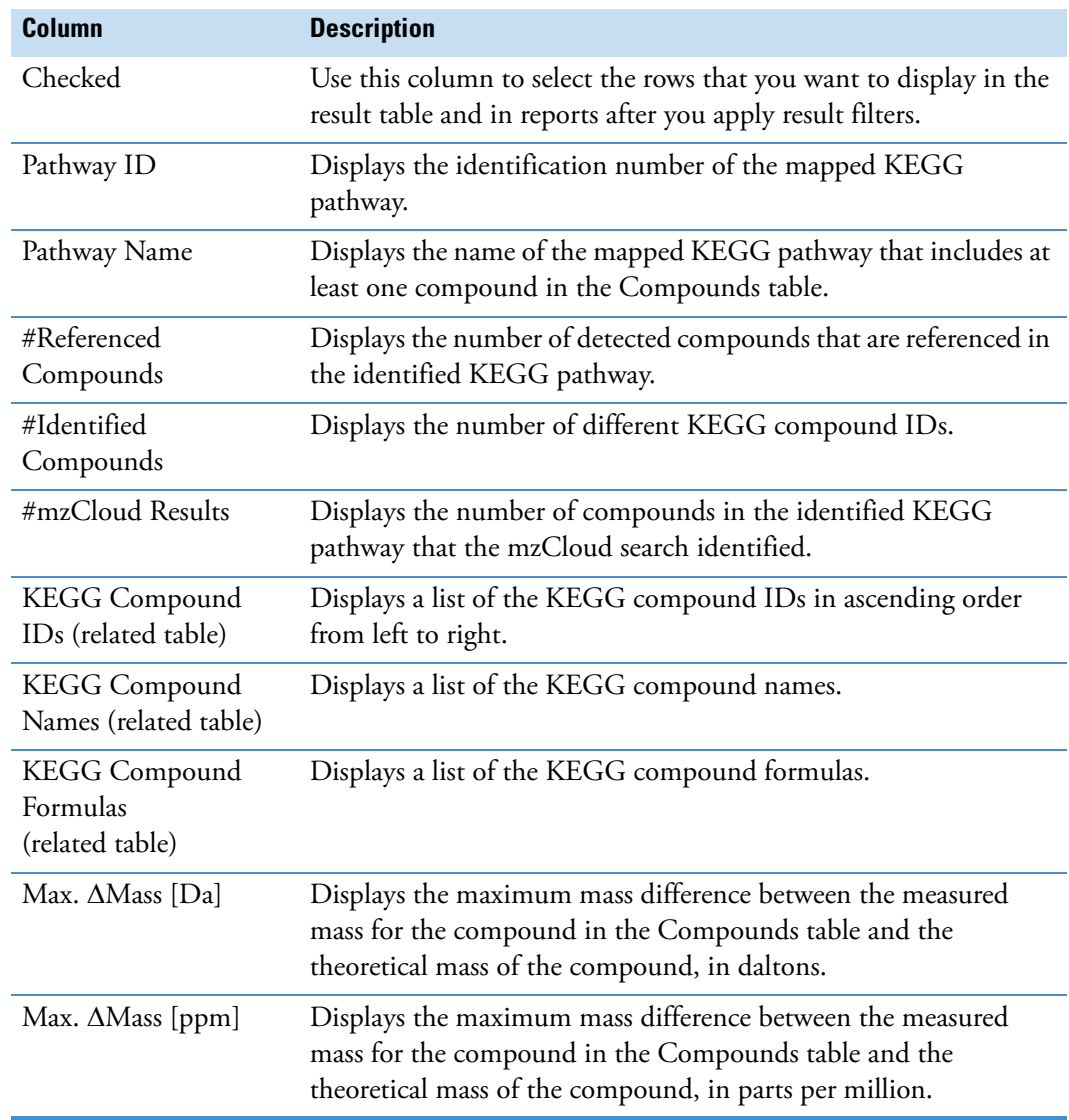

## <span id="page-452-0"></span>**Metabolika Pathways Table**

Use the main Metabolika Pathways table to review all of the mapped pathways that include compounds detected across the input file set. Use the related Metabolika Pathways tables to review the results for specific compounds.

The Map to Metabolika Pathways Node creates the Metabolika Pathways table.

[Table 130](#page-453-1) describes the columns in the Metabolika Pathways table. The main Metabolika Pathways table lists all the Metabolika pathways that include at least one of the compounds detected by the untargeted search. The related table displays the search results for the selected compound in the Compounds table.

<span id="page-453-1"></span>**Table 130.** Metabolika Pathways table

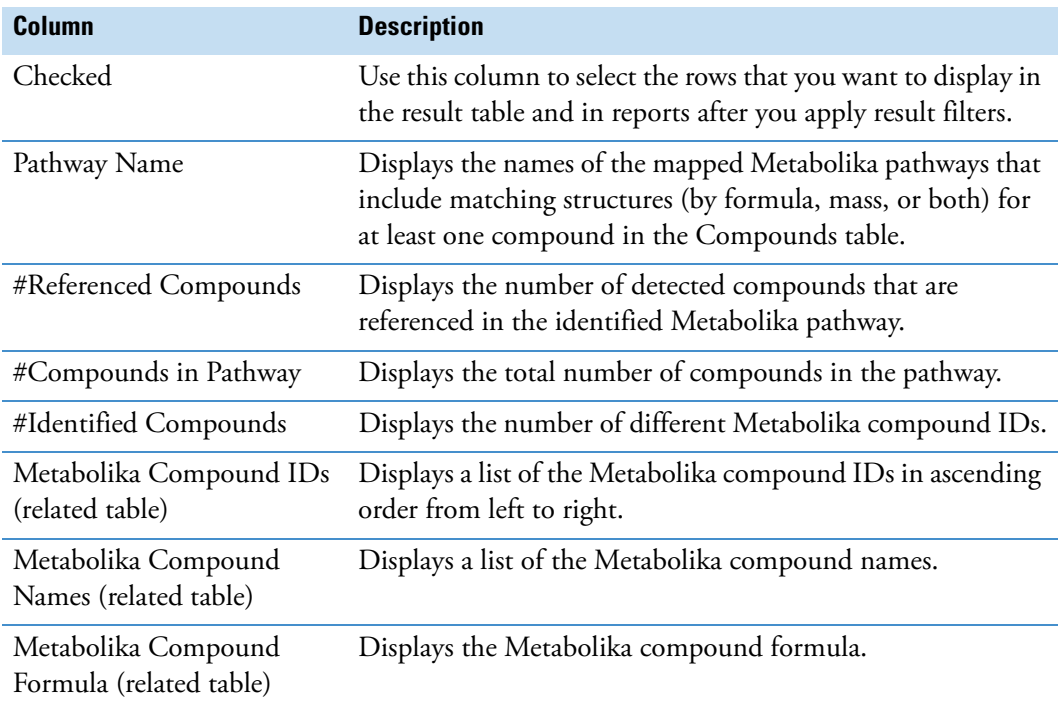

## <span id="page-453-0"></span>**Metabolika Results Table**

Use the main Metabolika Results table to review the compounds found in the mapped Metabolika pathways. Use the related Metabolika results table to review the results for a specific compound.

The Map to Metabolika Pathways Node creates the Metabolika Results table.

[Table 128](#page-451-1) describes the columns in the Metabolika Results table.

**Table 131.** Metabolika Results table (Sheet 1 of 2)

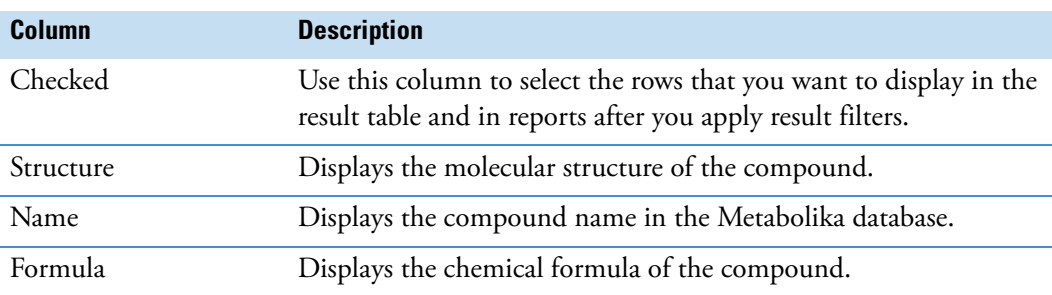

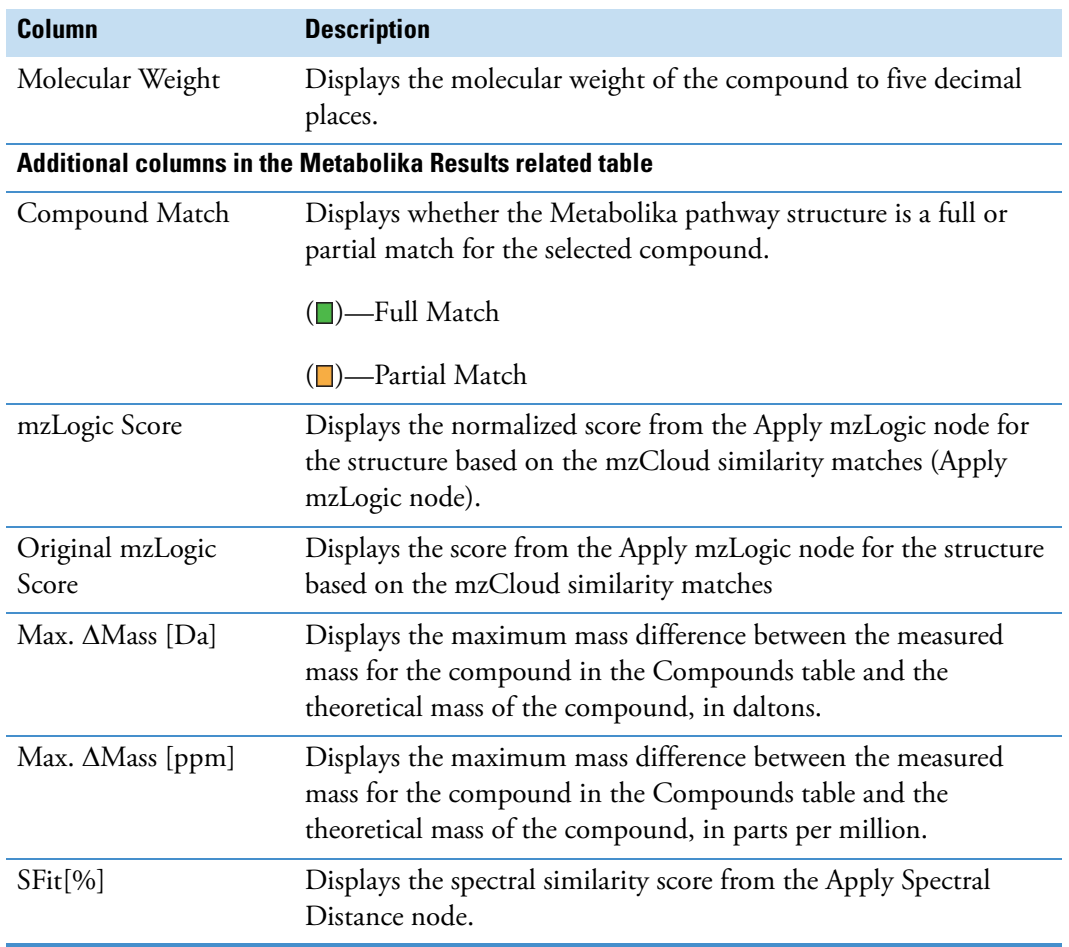

**Table 131.** Metabolika Results table (Sheet 2 of 2)

# **Compound Scoring Tables**

For information about the result tables for the unknown compound scoring nodes, see these topics:

- [Compound Class Matches Table](#page-454-0)
- [Matched Patterns Table](#page-456-0)

# <span id="page-454-0"></span>**Compound Class Matches Table**

The Compound Class Matches table is related to the Compounds table. Use the Compound Class Matches table to review the compounds classes that match the compound selected in the Compounds table.

The [Compound Class Scoring Node](#page-250-0) adds the Class Coverage column to the Compounds table and creates the Compound Class Matches table, which is related to the Compounds table.

[Table 132](#page-455-0) describes the columns in the Compound Class Matches table.

<span id="page-455-0"></span>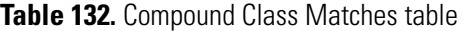

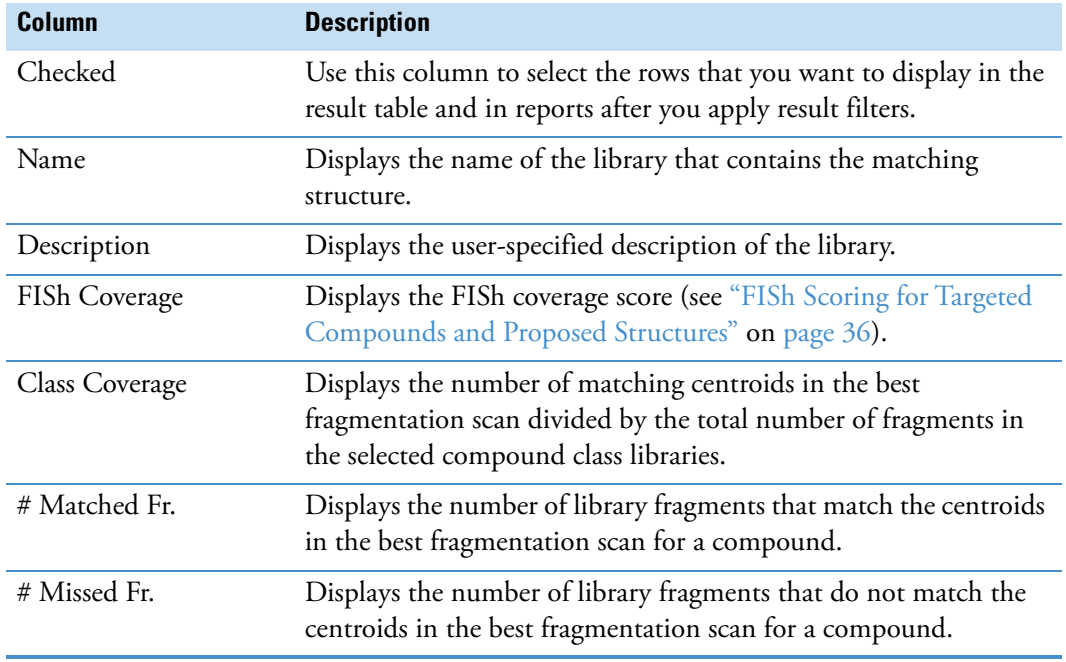

[Figure 122](#page-456-1) shows an annotated fragmentation scan of a detected compound. By comparing the *m/z* values of the centroids in the fragmentation scan against a compound class library with 11 structures, the application annotated 6 centroids in the fragmentation scan with matching structures from the library. The legend in the Mass Spectrum view lists the search library, the Class Coverage score, and the FISh Coverage score.

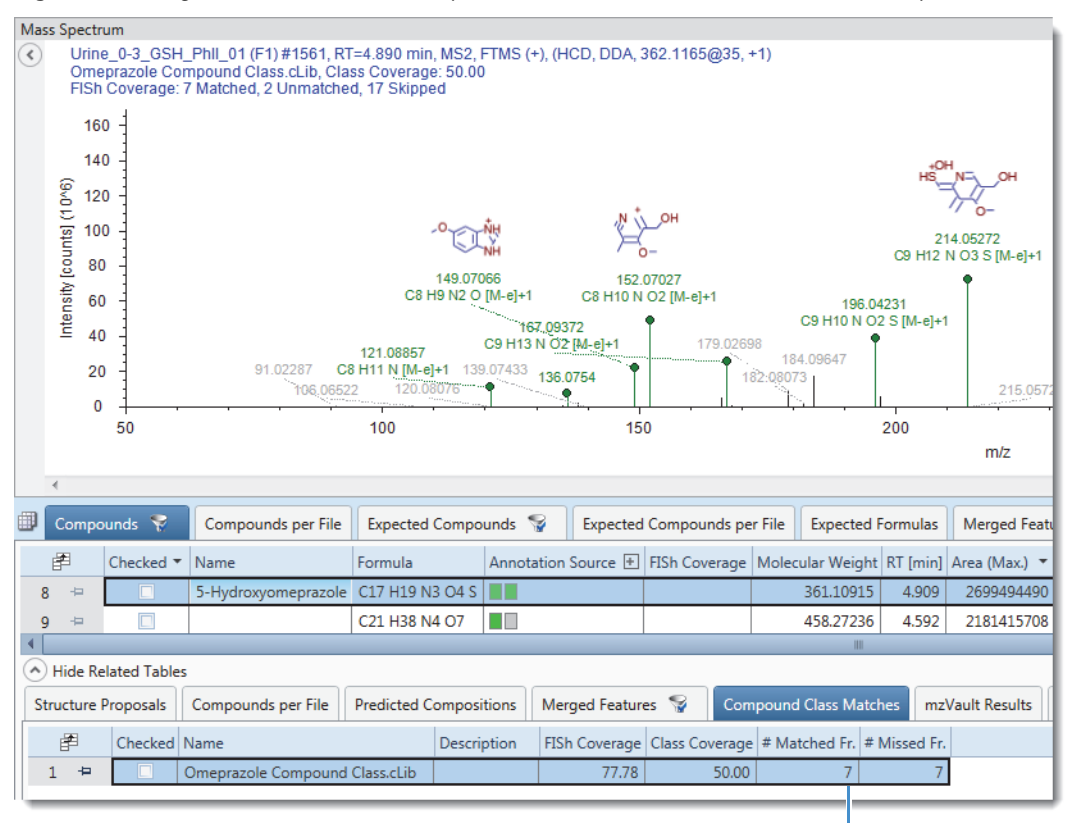

<span id="page-456-1"></span>**Figure 122.** Fragmentation scan and compound class match result for a detected compound

#Matched fragments

#### <span id="page-456-0"></span>**Matched Patterns Table**

The Matched Patterns table is related to the Compounds table. Use the Matched Patterns table to review how well the isotopic pattern matches the compound selected in the Compounds table.

The Pattern Scoring node adds the Matched Patterns table to the result file.

[Table 133](#page-456-2) describes the columns in the Matched Patterns table.

<span id="page-456-2"></span>**Table 133.** Matched Patterns table (Sheet 1 of 2)

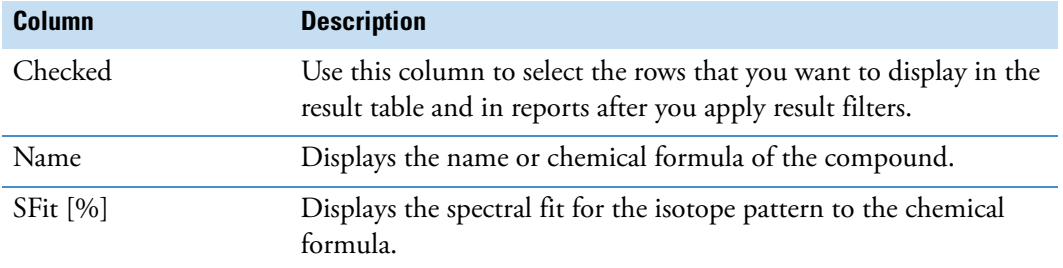

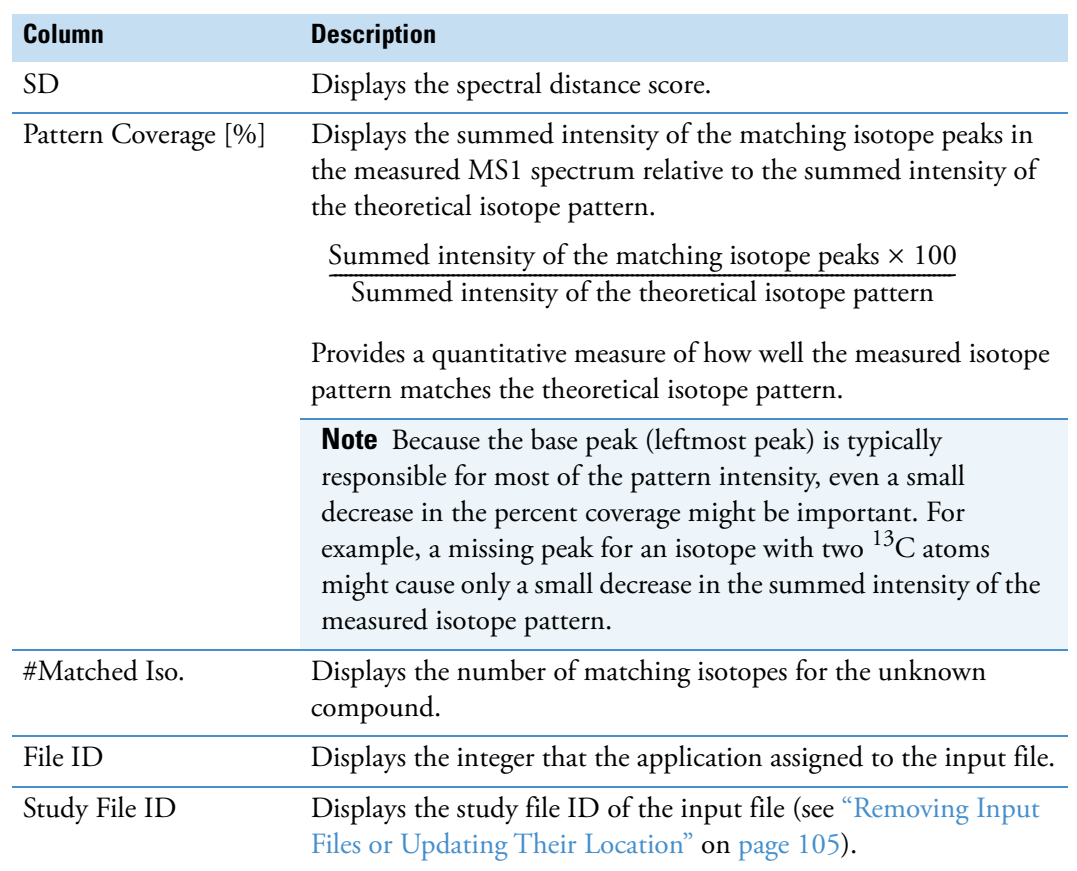

**Table 133.** Matched Patterns table (Sheet 2 of 2)

# <span id="page-457-0"></span>**Differential Analysis Columns**

When the analysis includes sample groups and group ratios and the processing workflow includes the Differential Analysis node, the following columns appear in the [Compounds](#page-426-0)  [Table](#page-426-0) and the [Expected Compounds Table](#page-417-0): Group Areas, Group CV(%), Ratio, Log2 Fold Change, P-value, and Adj. P-value. In addition, the following columns appear in the [Merged](#page-413-0)  [Features Table](#page-413-0), Group Areas, Ratio, and Log2 Fold Change. The background colors of the table cells provide visual information about the numeric values in these columns.

[Table 134](#page-458-0) describes the columns from a differential analysis.

<span id="page-458-0"></span>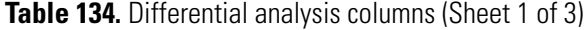

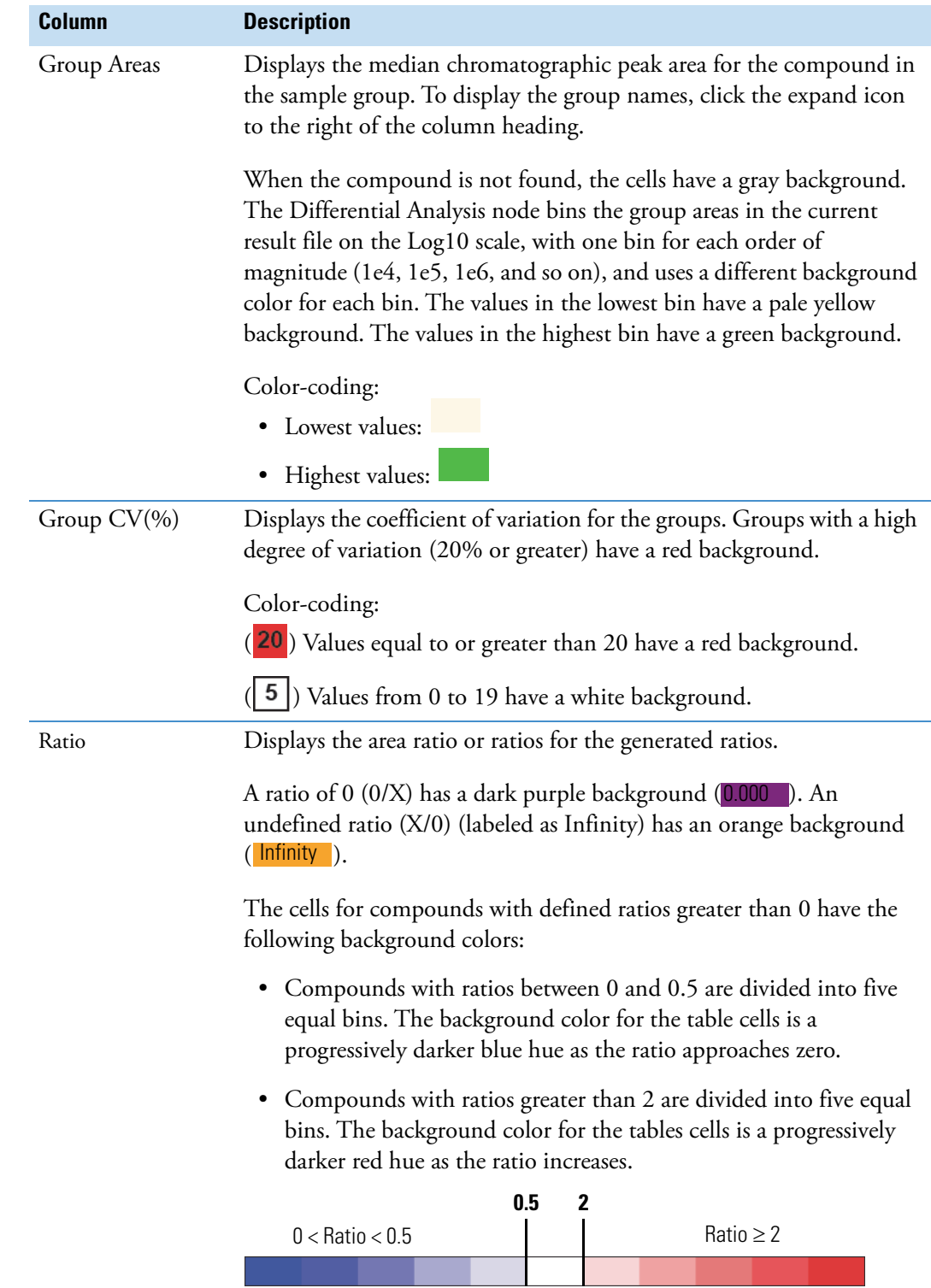

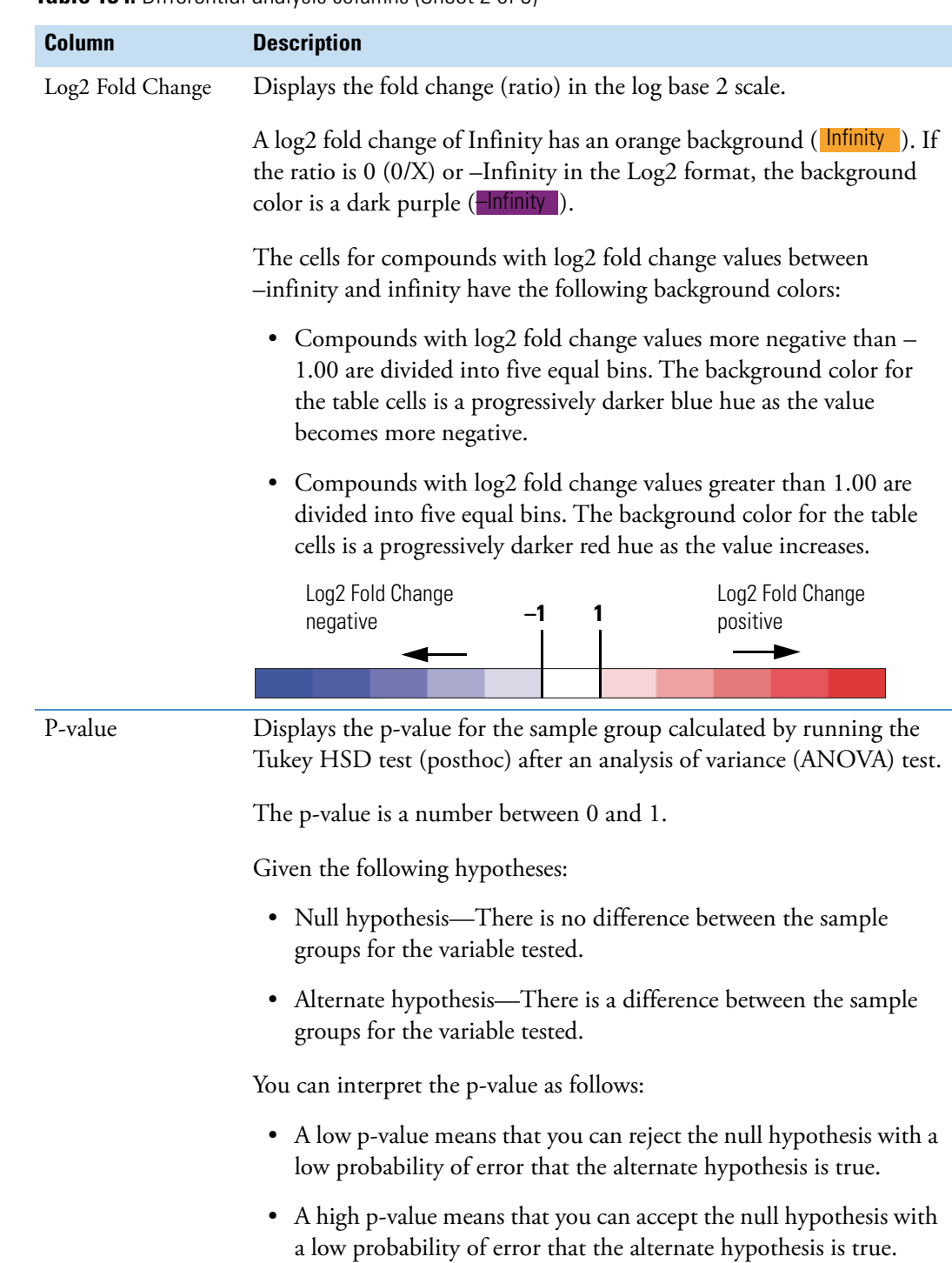

**Table 134.** Differential analysis columns (Sheet 2 of 3)

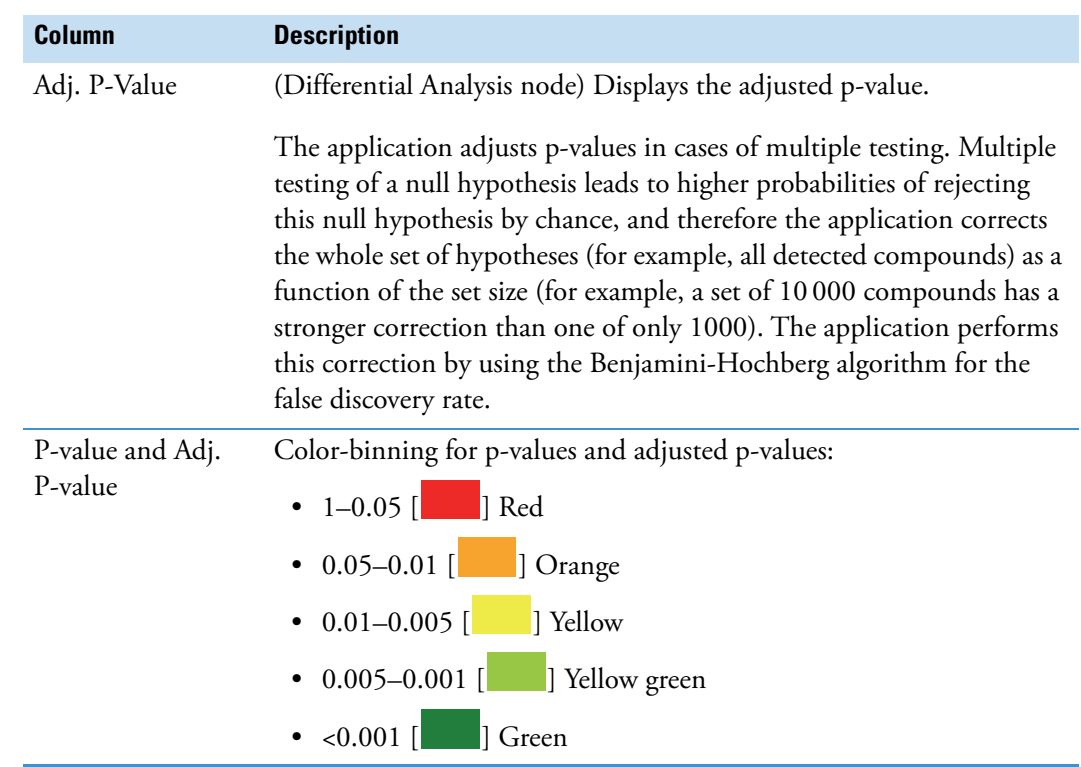

**Table 134.** Differential analysis columns (Sheet 3 of 3)

# <span id="page-460-0"></span>**Descriptive Statistics Columns**

The Descriptive Statistics post-processing node adds the columns described in [Table 135](#page-460-1) to the [Compounds Table](#page-426-0) and [Expected Compounds Table.](#page-417-0) The descriptive statistics columns are hidden by default.

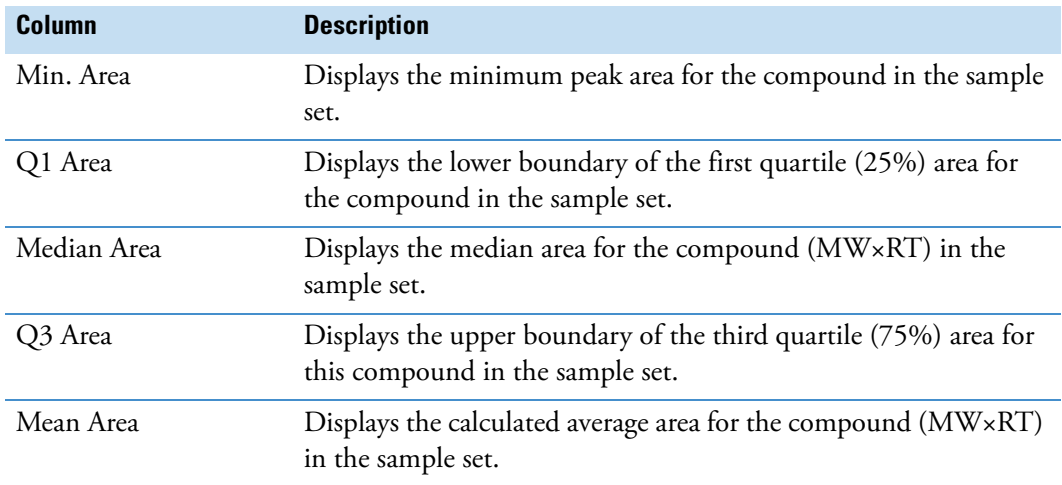

<span id="page-460-1"></span>**Table 135.** Descriptive statistics columns (Sheet 1 of 2)

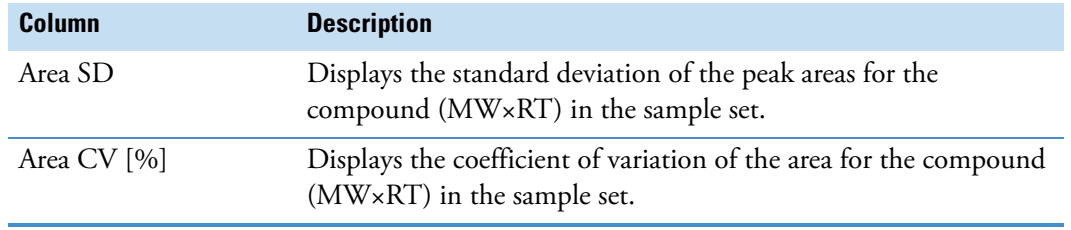

#### **Table 135.** Descriptive statistics columns (Sheet 2 of 2)

11

# **Creating and Printing Reports**

These topics describe how to create, preview, and print reports. You can use the standard report templates provided with the application or you can create your own custom report templates.

#### **Contents**

- [Reporting Workflow](#page-462-0)
- [Generating a Report with an Existing Report Template](#page-464-0)
- [Creating a New Report Template](#page-467-0)
- [Editing an Existing Report Template](#page-475-0)
- [Editing Tools for the Report Template Page](#page-488-0)
- [Section Report Items for a Report Template](#page-496-0)
- [Property Settings for the Sections and Items in a Report Template](#page-499-0)
- [Selecting the Paper Type, Print Width, Page Orientation, and Watermark for a Report](#page-512-0)  **[Template](#page-512-0)**
- [Previewing and Printing a Report](#page-514-0)

When you open a report template for editing, it opens as a tabbed page with a workspace area on the left

## <span id="page-462-0"></span>**Reporting Workflow**

The following flowchart shows the reporting workflow ([Figure 123](#page-463-0) and [Figure 124\)](#page-464-1).

<span id="page-463-0"></span>**Figure 123.** Reporting workflow (page 1)

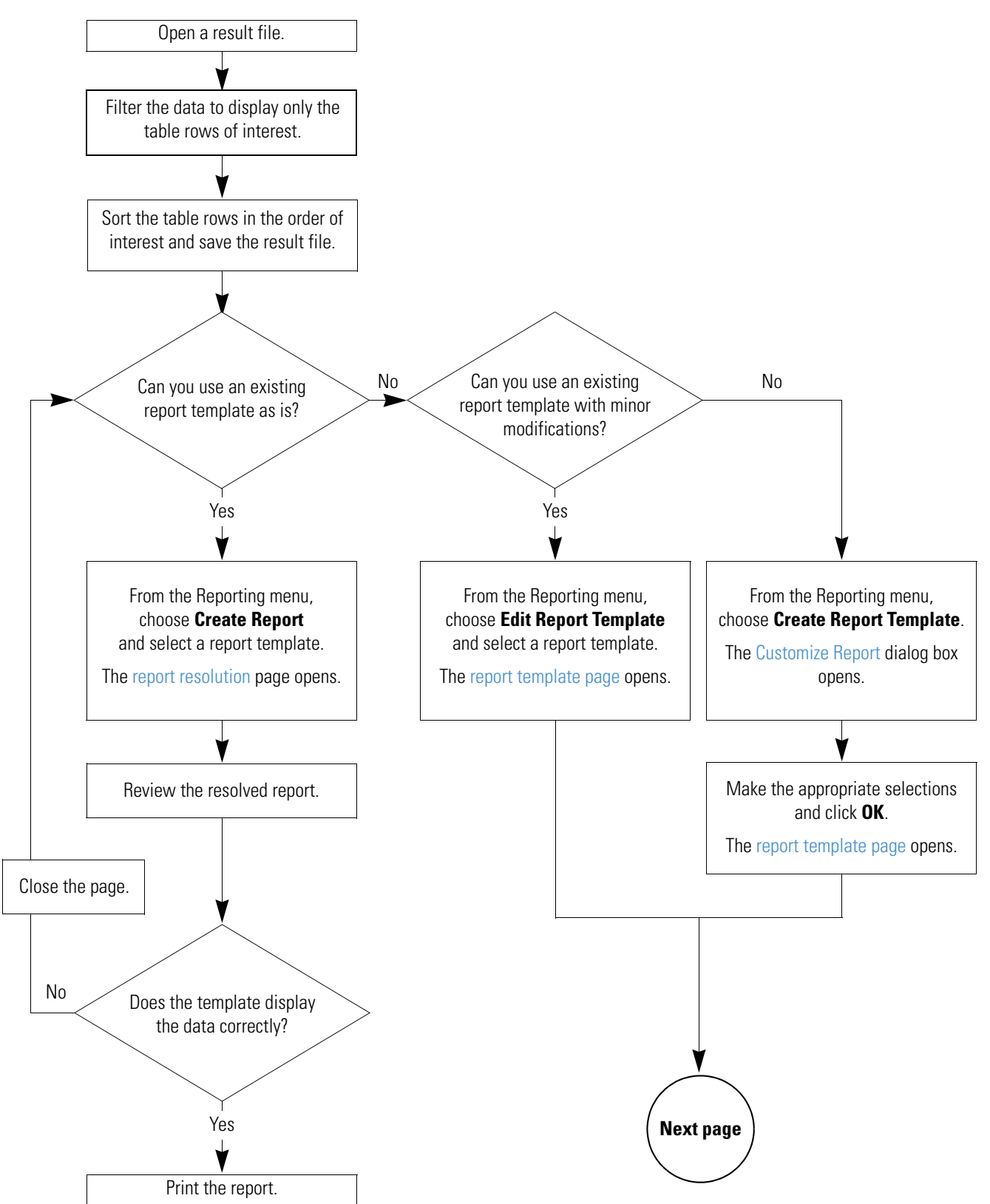

<span id="page-464-1"></span>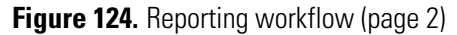

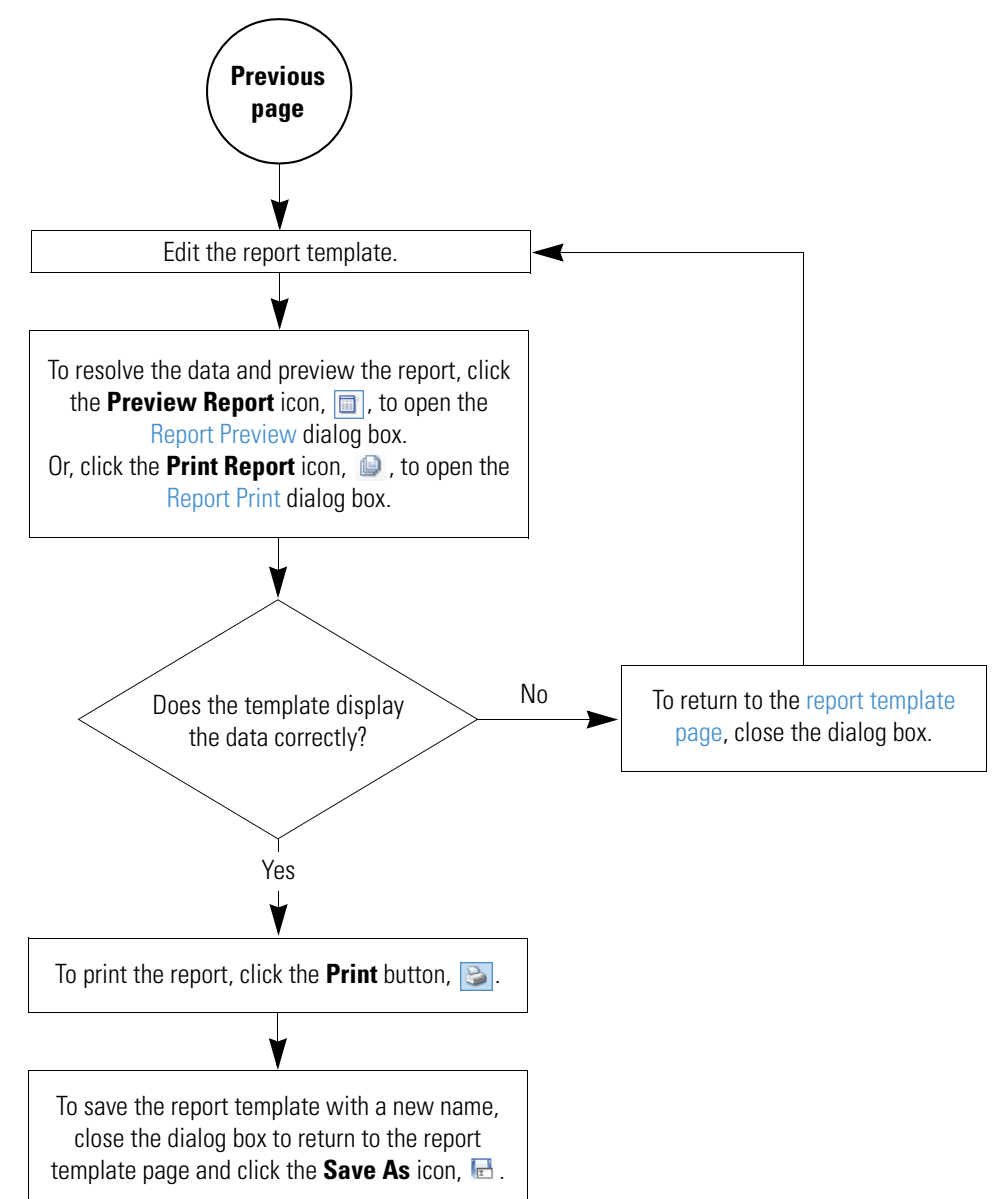

# <span id="page-464-0"></span>**Generating a Report with an Existing Report Template**

You can use one of the report templates provided with the application or one of your own custom report templates to produce reports that display items of interest in a result file.

The application comes with the following eight defined report templates:

- Compounds No Graphs A4.cdReportTemplate
- Compounds with Graphs A4.cdReportTemplate
- Expected Compounds No Graphs.cdReportTemplate
- Expected Compounds per File No Graphs A4.cdReportTemplate
- Expected Compounds per File with Graphs A4.cdReportTemplate
- Expected Compounds with Structures No Graphs.cdReportTemplate
- Expected Compounds with Structures with Graphs A4.cdReportTemplate
- Expected Compounds with GraphsA4.cdReportTemplate

You can find these report templates in the following folder:

C:\Users\Public\Public Documents\Thermo\Compound Discoverer 3.1\Common Templates\ReportTemplates

#### **To preview and print a report by opening an existing report template**

1. Open a result file.

In the application window, the reporting menu commands and the reporting toolbar icons  $\begin{bmatrix} \begin{bmatrix} 1 \\ 1 \end{bmatrix} \begin{bmatrix} 0 \\ 0 \end{bmatrix} \end{bmatrix}$  become available.

- <span id="page-465-0"></span>2. Determine which main table you want to include in the report and filter the data in this table.
- 3. To select an existing report template, choose **Reporting > Create Report** from the menu bar or click the **Create Report** icon,  $\Box$ .

The Open Report Design Template dialog box opens to the Report Templates folder.

To select an appropriate report template, you must know what data the report template is designed to resolve. Typically, a report template resolves the filtered data from one of the main tables and one or more of the graphs associated with the table. A report template can also resolve data from one or more related tables.

<span id="page-465-1"></span>4. Select the appropriate report template and click **Open**.

The report resolution page opens with the thumbnail pane on the right and a report preview on the left.

The tab format for the report resolution page is as follows:

#### *Report Template Name*

As the application resolves the data with the report template, the following icon displays the progress.

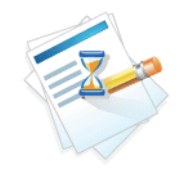

When the data is resolved, the progress icon disappears, and the application begins rendering the report pages. The current page/estimated pages box lists the progress.

If the selected template does not contain ReportInfo items, the application displays the pages as it renders them. If the selected template contains a ReportInfo item, the application does not display the rendered pages until it has rendered all of the report pages. ReportInfo items include the time stamp in the upper left and the page number at the center bottom of the defined report templates.

If the report contains too many pages, the application cancels the report generation, and the following message box appears.

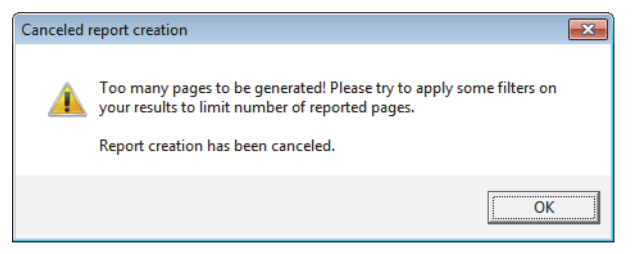

- 5. If the application cancels the report generation, repeat [step 2](#page-465-0) to [step 4.](#page-465-1) But this time, reduce the number of reported items by modifying the filters.
- 6. Review the contents of the report.
- 7. On the report resolution page, click the **Print** icon,  $\Box$ , in the toolbar to print the report.

The Print dialog box opens.

8. Select the appropriate printer and the page range that you want to print.

The report templates that come with the application default to printing on A4 paper.

- 9. If you are not printing on A4 paper, change the printer setting.
- 10. Click **OK** to print the report.

#### **Related Topics**

- [Opening, Closing, and Updating Result Files](#page-273-0)
- [Using Result Filters for Data Reduction and Creating Filter Sets](#page-291-0)

# <span id="page-467-0"></span>**Creating a New Report Template**

<span id="page-467-1"></span>This topic describes how to create a new report template by using the Customize Report dialog box where you do the following:

- Select the data to be included in the report:
	- Columns of interest in the main table
	- Graphs associated with the main table
	- Columns of interest in any of the related tables
	- Graphs associated with any of the selected related tables
- Change the appearance of the tables:
	- Change the column orientation from left to right to from top to bottom
	- Add Separator lines below the column headings
	- Indent the related tables below the main table
	- Select background colors for the table headers and table rows
- Select the paper type (PaperKind parameter), page orientation, and logo image

See these topics:

- [Creating a New Report Template by Using the Customize Report Dialog Box](#page-467-2)
- [Adding, Removing, or Modifying Color Schemes for a Report Template's Tables](#page-472-0)
- [Customize Report Dialog Box Parameters](#page-473-0)

#### <span id="page-467-2"></span>**Creating a New Report Template by Using the Customize Report Dialog Box**

- **To create a report template by using the Customize Report dialog box**
- 1. Open a result file.
- 2. Do one of the following:
	- From the menu bar, choose **Reporting > Create Report Template**.
	- In the toolbar, click the **Create a New Report Template** icon, **[6**].

The Customize Report dialog box opens in front of the New Report Template page.
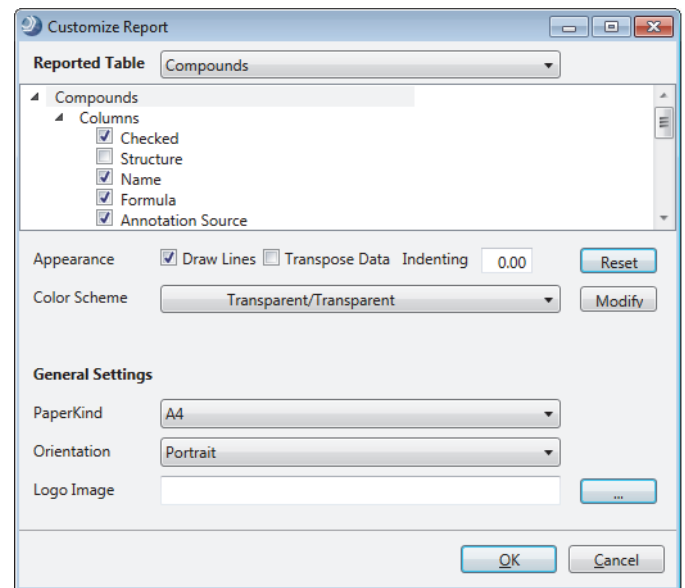

### **Figure 125.** Customize Report dialog box

3. In the Reported Table list at the top of the dialog box, select the main table for the report template.

A list of data items for the selected table appears. By default, the Columns list is expanded, and the Graphs and Related Tables lists are collapsed.

- 4. To select the columns for the main table, any of the associated graphs, and any of the main table's related tables, do the following:
	- a. Under the selected table name, click each expand icon,  $\triangleright$ , to open these sections as needed:
		- Columns
		- Graphs
		- Related Tables
	- b. In the expanded sections, select the check box for each column, graph, or related table (and associated columns) that you want to include in the generated reports.
- 5. To add a separator line above the column heading row for each result table, select the **Draw Lines** check box.

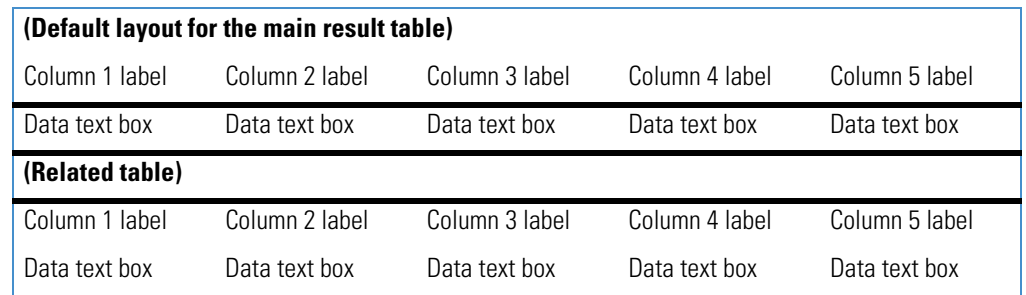

**Tip** For result tables with a large number of data columns, transpose the columns by selecting the Transpose Data check box. Otherwise, you might need to resize the data columns to fit the page.

- 6. To transpose the tabular data from columns to rows, do the following:
	- a. Select the main result table and the related tables for the report.
	- b. In the data item list, select the table that you want to transpose as follows:
		- To transpose the columns in the main table, select the main table name (the first data item) in the Customize Report dialog box.
		- To transpose the columns in a related table, select the check box to the left of the related table name and click the table name to make sure that it is highlighted in blue.
	- c. Select the **Transpose Data** check box.

**Note** Selecting another table clears the Transpose Data check box.

Each selected data column appears as a two-column row in the report template. The first column displays the column heading and the second column displays the data from a table row.

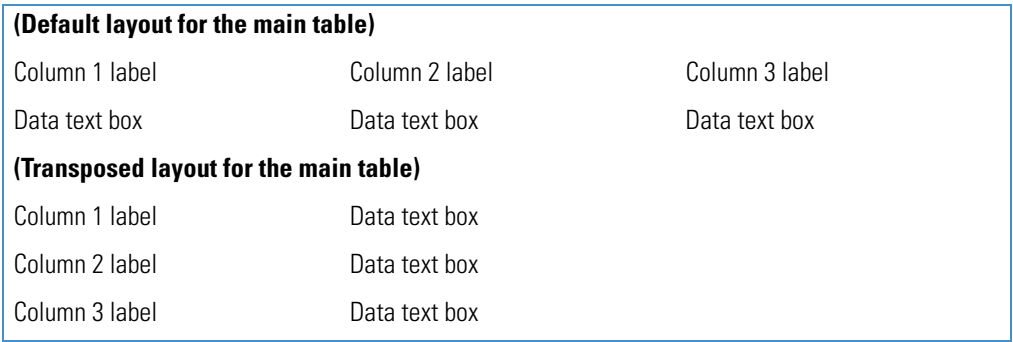

- 7. To indent a related table, do the following:
	- a. Select the related table in the expanded list of data items.
	- b. In the Indenting box, type the indentation value from **0.00** to **1.00** inch.

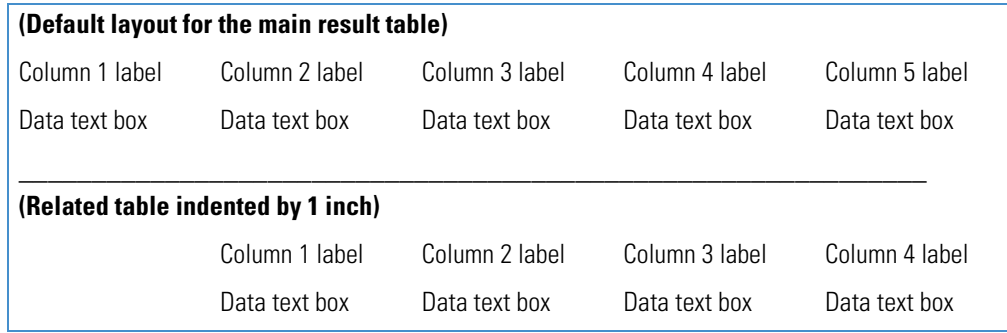

- 8. To select a color scheme for a report table, do the following:
	- a. In the report item list, select the table of interest, for example, the main table or one of the related tables.
	- b. In the Color Scheme list, select one of the available color schemes.

Each scheme consists of two colors: the first color for the background of the table headers and the second color for the background of the table rows. The default color scheme is Transparent/Transparent.

- 9. Under General Settings, do the following:
	- In the PaperKind list, select the default paper size for the report.
	- In the Orientation list, select the page orientation.
	- Next to the Logo Image box, click the browse icon,  $\Box$ . Then, in the Open Image File dialog box, select the graphic file for the logo image and click **Open**.
- 10. To apply the settings and close the Customize Report dialog box, click **OK**.

Your selections appear on the report template page. The tab format for the report template page is as follows:

 *Main Result Table*

11. To save the template with a different name, click the Save As icon,  $\overline{\mathbb{F}}$ , in the upper left corner of the report template page.

For information about editing the report template, see "Editing an Existing Report [Template" on page 450.](#page-475-0)

When you create a report by using the Customize Report dialog box, the application adds the following additional TextBox design items to the report template: DateTimeInfo in the Page Header section and PageNumberInfo in the Page Footer section.

[Figure 126](#page-471-0) shows a report template for selected columns in the Compounds per File table and two associated graphs. The default report template uses the Compound Discoverer application icon. You can select a different image and resize its picture container as needed.

<span id="page-471-0"></span>**Figure 126.** Report template with data from the Compounds per File table

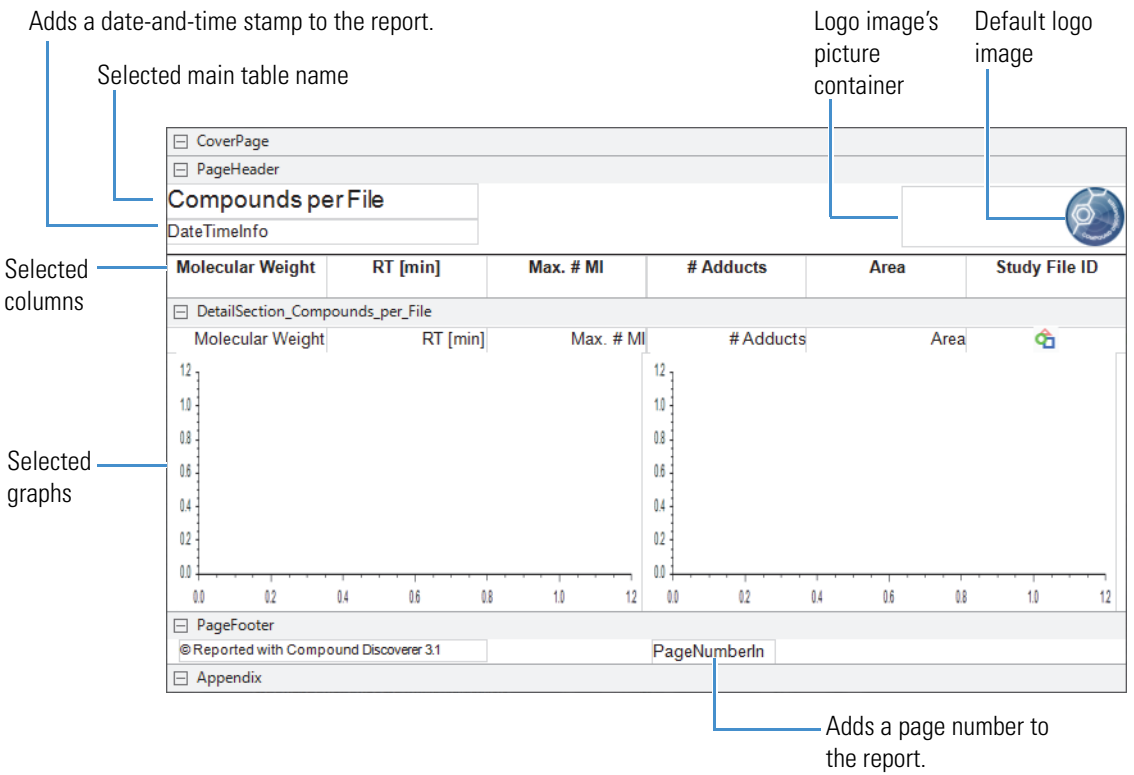

# **Adding, Removing, or Modifying Color Schemes for a Report Template's Tables**

In the Customize Report dialog box, follow this procedure to modify, add, or remove color schemes.

- **To modify the current color scheme or to add or remove color schemes from the list**
- 1. In Customize Report dialog box, select the main result table and the related tables for the report.
- 2. Click **Modify**.

Two color selection lists appear below the Color Scheme list. The list on the left changes the background color for the column headings. The list on the right changes the background color for the data columns.

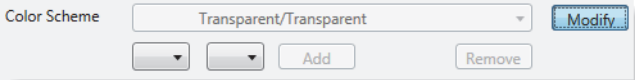

3. From the color lists, select one or two background colors, and then click **Add**.

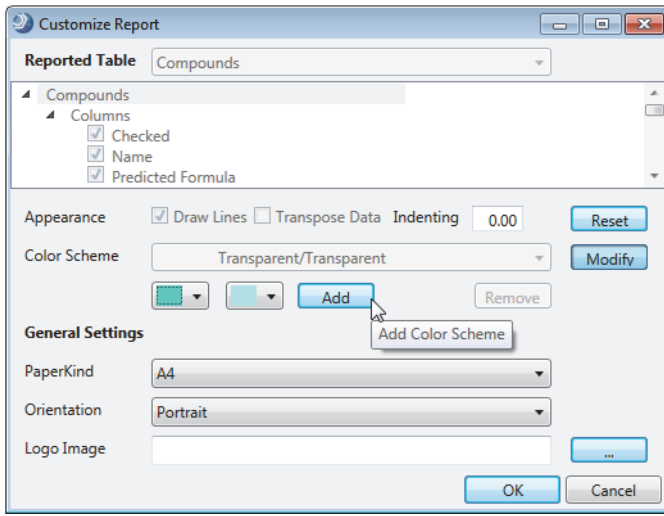

The application displays the effect of the color scheme in the data item list, adds the new color scheme to the Color Scheme list, and activates the Remove button.

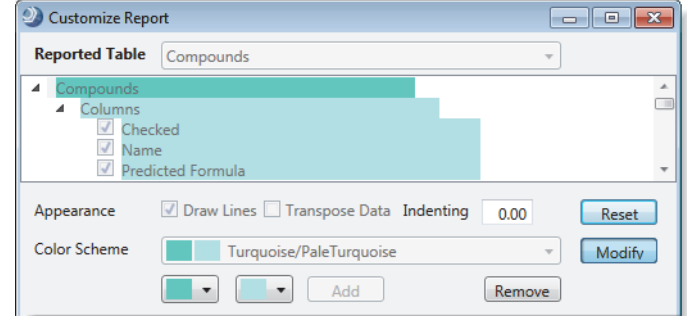

**Note** Accepting the settings in the Customize Report dialog box adds the new color scheme to the ColorScheme.xml file that is located in the following folder:

C:\Users\Public\Public Documents\Thermo\Compound Discoverer 3.1\Common Templates\ReportTemplates

If you remove the new color scheme before you click OK at the bottom of the Customize Report dialog box to accept the settings, the application does not add the new color scheme to the ColorScheme.xml file.

- 4. To change the color selection, do one or both of the following:
	- If you do not want to apply the new color scheme to the currently selected table, click **Reset**.

The application undoes the color selections, applies the default color scheme (Transparent/Transparent), and closes the color lists. When you click OK to accept the settings and close the Customize Reports dialog box, the application adds the new color scheme to the ColorScheme.xml file.

• If you do not want to keep the new color scheme, click **Remove**.

The application undoes the color selections, leaves the color lists open, and removes the color scheme from the Color Scheme list.

# **Customize Report Dialog Box Parameters**

[Table 136](#page-473-0) describes the parameters in the Customize Report dialog box.

| <b>Parameter</b>      | <b>Description</b>                                                                |
|-----------------------|-----------------------------------------------------------------------------------|
| Reported Table        | Lists the main tables in the result file.                                         |
| Columns               | Lists the columns for the selected main table.                                    |
| Graphs                | Lists the graphs for the selected main table.                                     |
| Related Tables        | Lists the tables related to the selected main table.                              |
| Columns               | Lists the columns for the selected related table.                                 |
| Graphs                | Lists the graphs for the selected related table.                                  |
| <b>Related Tables</b> | Lists the second-level related tables for the selected related table.             |
| <b>Appearance</b>     |                                                                                   |
| Draw Lines            | Specifies whether the application draws a line above the table<br>column headers. |
|                       | Default: Selected                                                                 |

<span id="page-473-0"></span>**Table 136.** Customize Report dialog box parameters (Sheet 1 of 3)

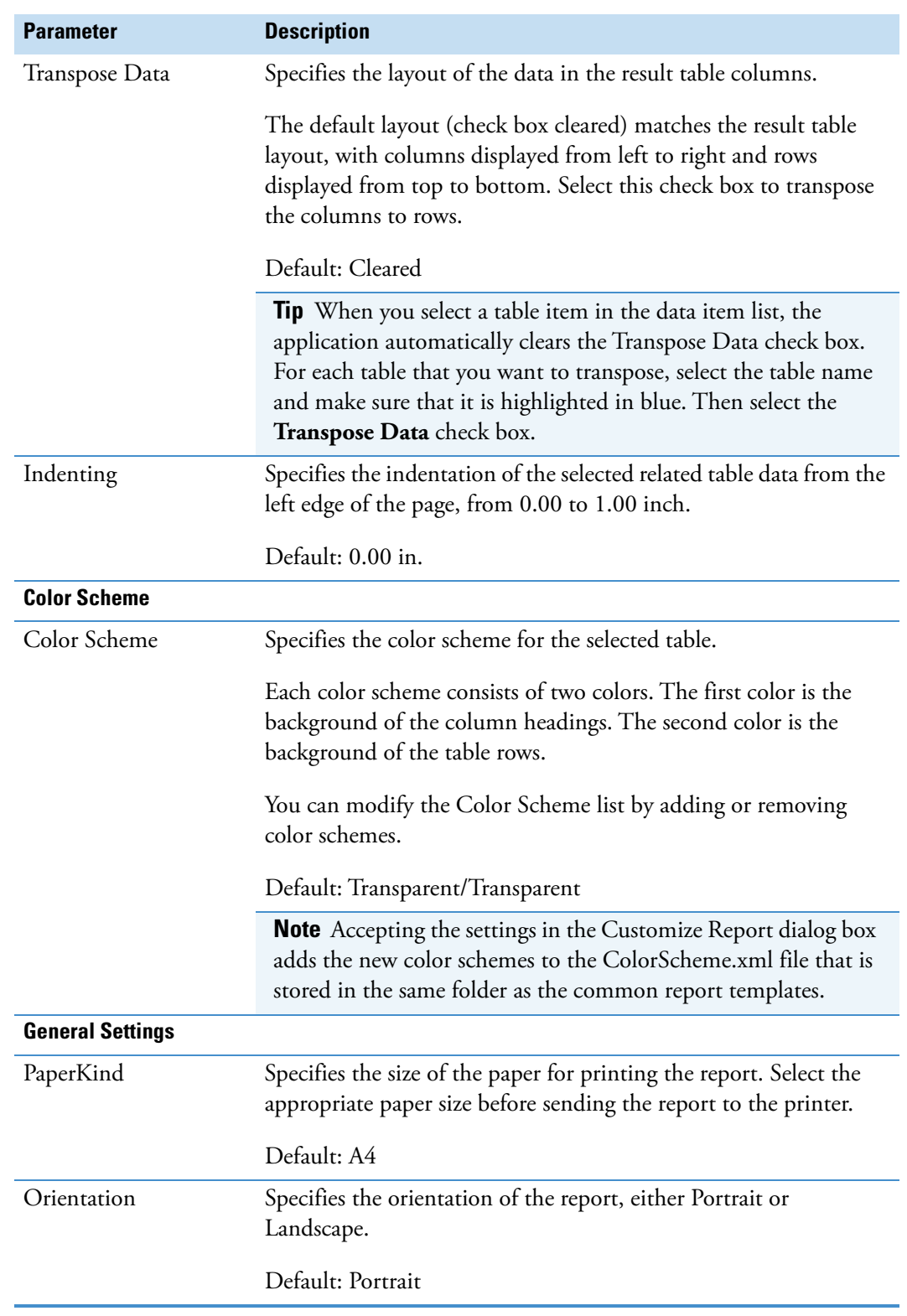

**Table 136.** Customize Report dialog box parameters (Sheet 2 of 3)

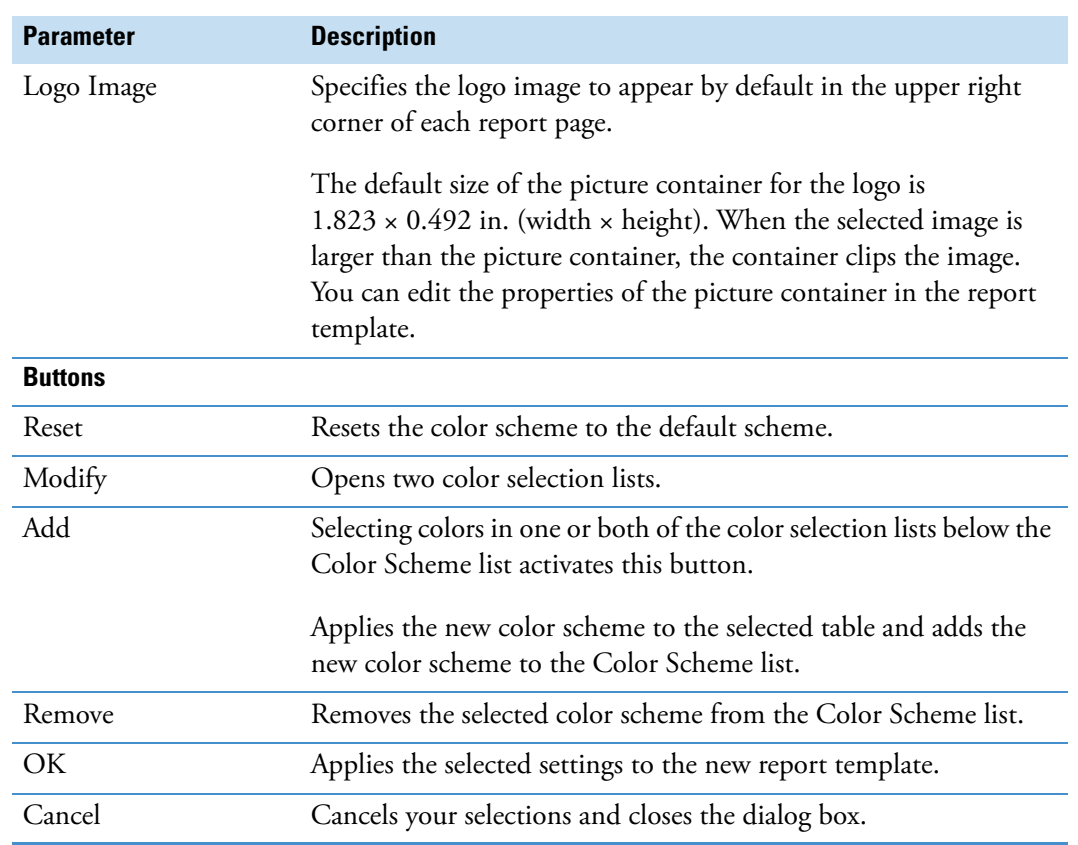

**Table 136.** Customize Report dialog box parameters (Sheet 3 of 3)

# <span id="page-475-0"></span>**Editing an Existing Report Template**

Use the report template page to modify a report template. The report template page shows the design items that you selected using the Customize Report dialog box or the items in the existing report template that you selected. Some of the design items appear as containers (a rectangular box) where you can add text, images, or data graphs.

**Note** You can open more than one report template page in the application window.

To modify a report template, see these topics as needed:

- [Opening a Report Template](#page-478-0)
- [Changing a Report Template's Logo Image](#page-478-1)
- [Changing a Report Template's Time Stamp](#page-479-0)
- [Adding Design Items to a Report Template](#page-479-1)
- [Adding Main Table Columns to a Report Template](#page-480-0)
- [Adding Data Graphs to a Report Template](#page-481-0)
- [Adding Related Table Columns to a Report Template](#page-481-1)
- [Editing the Properties of Subreport Columns in a Report Template](#page-483-0)
- [Moving a Subreport Column to a Report Template's Main Table](#page-484-0)
- [Adding Page Breaks to a Report Template](#page-487-0)
- [Deleting a Pair of Workspace Sections on the Report Template Page](#page-487-1)
- [Resizing a Report Template's Sections](#page-487-2)
- [Adding Design Items to a Report Template](#page-479-1)
- [Adding Main Table Columns to a Report Template](#page-480-0)
- [Adding Data Graphs to a Report Template](#page-481-0)
- [Adding Related Table Columns to a Report Template](#page-481-1)
- [Editing the Properties of Subreport Columns in a Report Template](#page-483-0)
- [Moving a Subreport Column to a Report Template's Main Table](#page-484-0)
- [Modifying the Properties of a Report Template Design Item](#page-486-0)
- [Adding Page Breaks to a Report Template](#page-487-0)

[Figure 127](#page-477-0) shows the report template page.

<span id="page-477-0"></span>**Figure 127.** Report template page

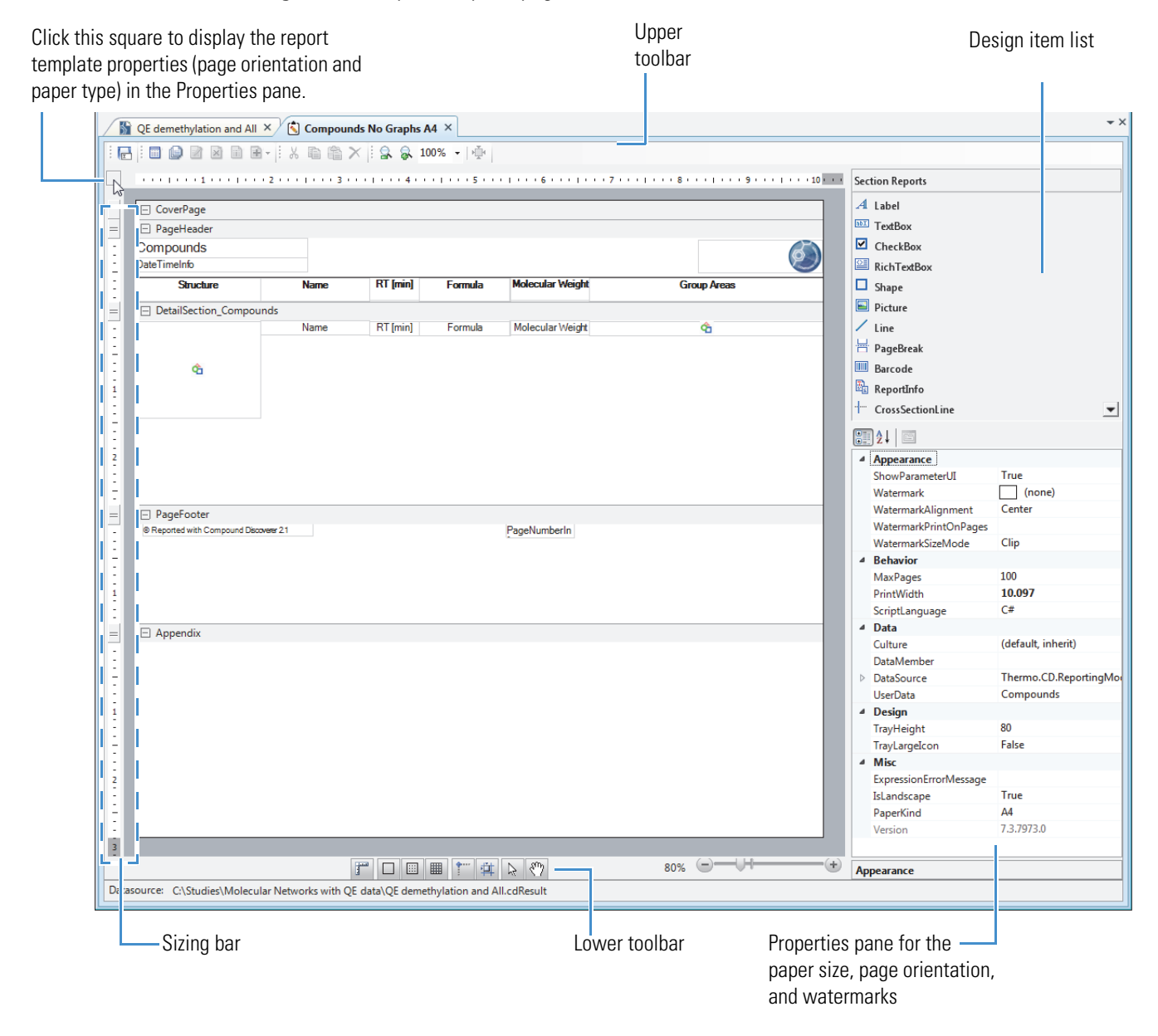

### **Related Topics**

- [Editing Tools for the Report Template Page](#page-488-0)
- [Selecting the Paper Type, Print Width, Page Orientation, and Watermark for a Report](#page-512-0)  **[Template](#page-512-0)**

# <span id="page-478-0"></span>**Opening a Report Template**

### **To open a report template**

- 1. Open a result file.
- 2. From the application window, do one of the following:
	- a. Choose **Reporting > Create Report Template** from the menu bar, or click the **Create Report** icon,  $\left[\bullet\right]$ , in the toolbar.

The Customize Report dialog box opens.

b. Make the appropriate selections and click **OK**.

The report template page opens as a tabbed document. The tab format is as follows:

*Main Result Table Name*

–or–

a. Choose **Reporting > Edit Report Template** from the menu bar, or click the **Edit Report Template** icon, **[3]**, in the toolbar.

The Open Report Design Template dialog box opens.

b. Select a report template and click **Open**.

The report template page opens as a tabbed document. The tab format is as follows:

*Existing Report Template Name*

# <span id="page-478-1"></span>**Changing a Report Template's Logo Image**

### **To change the logo image in a report template**

1. Open the report template.

The report template opens as a tabbed page in the application window.

2. Select the logo image container.

The picture properties appear in the Properties pane.

**Note** The Compound Discoverer icon is the default logo for the common templates and the templates that you create with the Customize Reports dialog box.

3. In the Data area, click the browse icon,  $\Box$ , to the right of the Image property. You might have to click the row to make the browse icon appear.

System.Drawing.Bitmap  $\triangleright$  Image

 $\cdots$ 

The Open dialog box opens with a setting of All image files for the file type.

4. Browse to the folder where you stored the logo of interest, select the logo, and click **Open**.

The selected image appears in the container.

5. Modify the Layout properties as appropriate.

# <span id="page-479-0"></span>**Changing a Report Template's Time Stamp**

#### **To change the format of the date-and-time stamp**

1. Open the report template.

The report template opens as a tabbed page in the application window.

2. Select the **DateTimeInfo** item.

The properties for this design item appear in the Properties pane.

3. Under Appearance, click the **OutputFormat** box to make the browse icon appear. Then click the browse icon.

The OutputFormat dialog box opens ([Figure 128\)](#page-479-2).

<span id="page-479-2"></span>**Figure 128.** OutputFormat dialog box

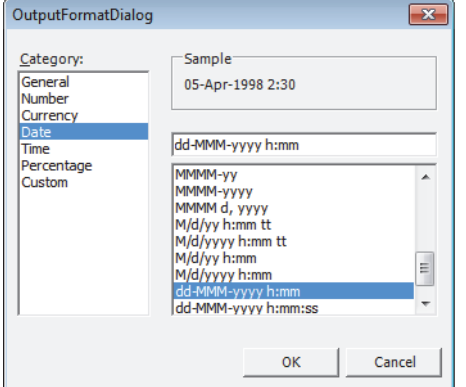

- 4. Select the format of interest.
- 5. Click **OK** to accept the setting.

### <span id="page-479-1"></span>**Adding Design Items to a Report Template**

You can add any of the design items in the Section Reports pane to a report template.

### **To add a design item to the template**

1. Open the report template.

The report template opens as a tabbed page in the application window.

2. From the Section Reports pane to the right of the workspace area, drag a design item to the appropriate location on a workspace section of the page.

#### **Related Topics**

• [Section Report Items for a Report Template](#page-496-0)

### <span id="page-480-0"></span>**Adding Main Table Columns to a Report Template**

Use the Add Field shortcut menu command or the Add Items icon in the upper toolbar to add data fields from a result table to the report template.

### **To add a main table column to the report template**

1. Open the report template.

The report template opens as a tabbed page in the application window.

- 2. Depending on the orientation of the table columns, do the following:
	- If the table columns are arranged horizontally from left to right, go to [step 3](#page-480-1).
	- If the table columns are arranged vertically from top to bottom, go to [step 5.](#page-481-2)
- <span id="page-480-1"></span>3. To add a main table column to a column set that is arranged horizontally, do either of the following:
	- To place the new column to the right of the current column set, select the **PageHeader** bar.
	- To place the new column to the right of a specific column, select the column heading.
- 4. Do one of the following:
	- Right-click the **PageHeader** bar or a specific column heading, and then choose **Add Field >** *Data Column* from the shortcut menu.

–or–

- a. Click the **PageHeader** bar or a specific column heading.
- b. In the toolbar, click the **Add Items** icon,  $\mathbf{B}$ , to open a list of data column selections.

The available items in the list include the unused data columns in the current main table. The data columns that are already in the template are unavailable and grayed out.

c. Select an available data column from the list.

The new data column appears to the right of the selected column or the current column set. If there is a gap to the right of the selected column or to the right of the column set, the new column fills the gap. If there is no space to the right of the selected column or to the right of the column set, the new column shares the space with the selected column or the last column in the column set.

- <span id="page-481-2"></span>5. To add a main table column to a column set that is arranged vertically, do the following:
	- a. Use the sizing bar to display all of the data column rows.
	- b. Right-click the Label column (heading) of the two-column row that is above where you want to add the new two-column data row, and choose **Add Field >** *Data Column*.

The new two-column data row appears below the selected two-column row.

### <span id="page-481-0"></span>**Adding Data Graphs to a Report Template**

#### **To add a data graph that is associated with the main table to the template**

1. Open the report template.

The report template opens as a tabbed page in the application window.

- 2. Do one of the following:
	- Right-click the **DetailSection\_***Main\_Table\_Name* bar and choose the **Add Field >** *Data Graph* of interest from the shortcut menu.

 $-$ or $-$ 

- a. Click the **DetailSection\_***Main\_Table\_Name* bar.
- b. In the toolbar, click the **Add Items** icon,  $\mathbf{F}$ , to open a list of data graphs and related table selections.

The available items in the list include the data graphs associated with the current main table and the related tables for the current main table.

c. Select an available data graph from the list.

When the table columns are positioned from left to right, the data graph appears below the table columns and to the right of any existing data graphs.

### <span id="page-481-1"></span>**Adding Related Table Columns to a Report Template**

#### **To add a column from a related table to a report template**

1. Open the report template.

The report template opens as a tabbed page in the application window.

2. Do one of the following:

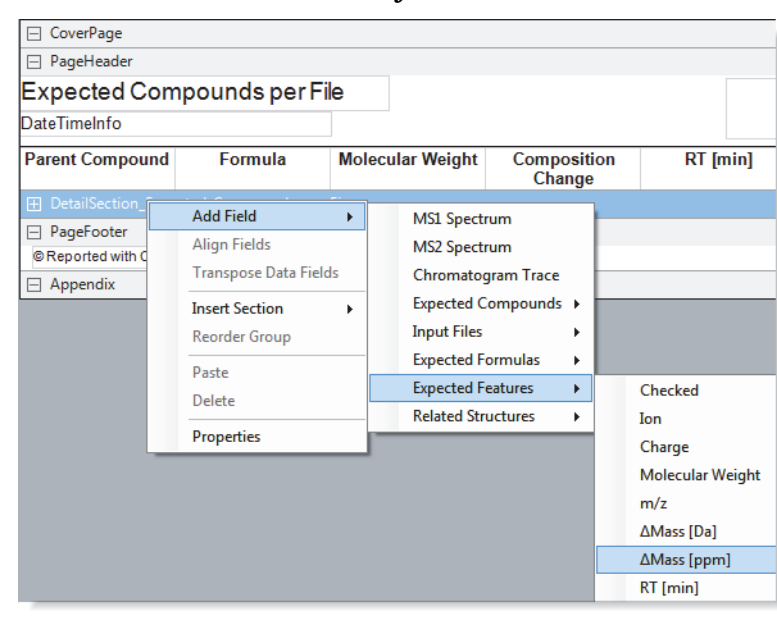

• Right-click the **DetailSection\_***Main\_Table\_Name* bar and choose **Add Field >**  *Related Table Name* **>** *Column of Interest*.

–or–

- a. Select the **DetailSection\_***Main\_Table\_Name* bar.
- b. In the toolbar, click the **Add Items** icon,  $\mathbf{F}$ , to open a list of data graphs and related table selections.

The available items in the list include the data graphs associated with the current main table and the related tables for the current main table.

- c. Select an available related table from the list, and then select a table column.
- 3. If the DetailSection is collapsed, click the expand icon to open the section.

DetailSection\_Expected\_Compounds\_per\_File Expand icon

The added table column appears at the bottom of the DetailSection (data area). The application automatically adds a line above the column heading [\(Figure 129](#page-483-1)).

<span id="page-483-1"></span>**Figure 129.** Expected Compounds per File table with the  $\Delta$ Mass [ppm] column from the related Expected Features table

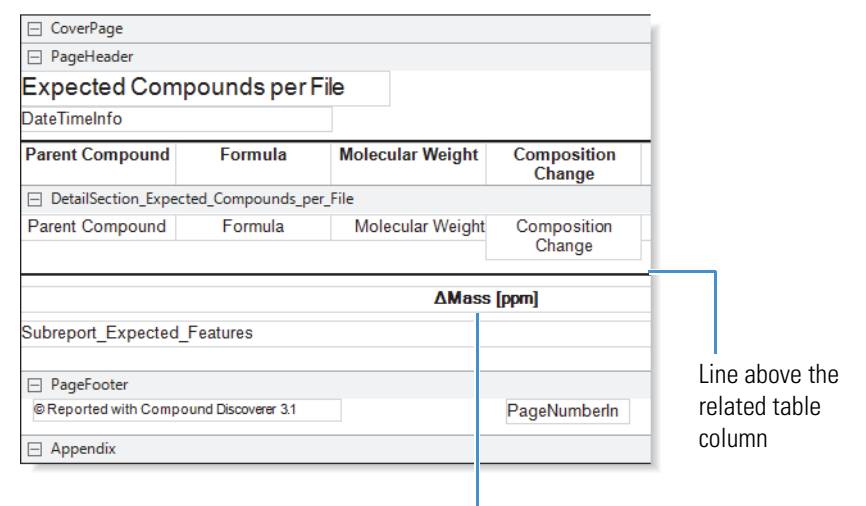

Column from the related table

# <span id="page-483-0"></span>**Editing the Properties of Subreport Columns in a Report Template**

### **To edit the properties of subreport columns**

1. Open the report template.

The report template opens as a tabbed page in the application window.

- 2. To open the subreport editor area, do one of the following:
	- Double-click the **Subreport\_***Related\_Table\_Name* box.

 $-$ or $-$ 

a. Select the **Subreport\_***Related\_Table\_Name* box.

The Edit Sub-Report icon,  $\Box$ , becomes available.

b. Click the **Edit Sub-Report** icon.

The TextBox design item for the related table column appears in a separate section. The item's container is sized to the full page width ([Figure 130\)](#page-484-1).

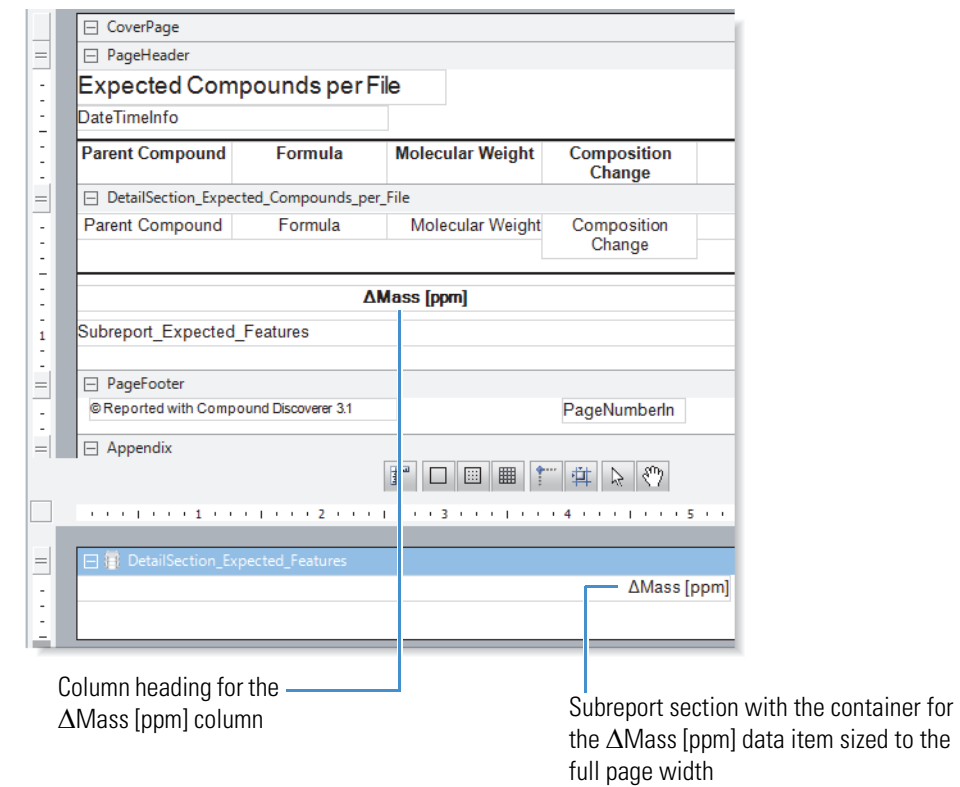

<span id="page-484-1"></span>**Figure 130.** Report template page with the subreport section open

3. To change the properties of the TextBox design item in the subreport section, select it.

The properties for the selected design item appear in the properties pane to the right of the workspace.

- 4. Make changes as necessary in the properties pane, or click the property dialog link below the properties pane to open the TextBox dialog box and make similar changes.
- 5. To close the subreport section, click the **Close Sub-Report** icon in the report designer toolbar.

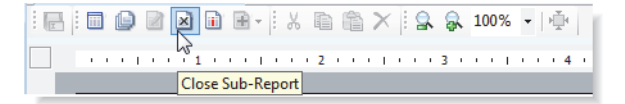

# <span id="page-484-0"></span>**Moving a Subreport Column to a Report Template's Main Table**

- **To move a subreport column up to the set of main table columns**
- 1. Open the report template.

The report template opens as a tabbed page in the application window.

2. Resize the column heading container for the subreport column. Then, move it to an appropriate location in the set of main table columns.

- 3. Resize the Subreport\_*Related\_Table\_Name* container. Then, move it to the appropriate location in the Detail Section.
- 4. In the related table's Detail Section, resize the data item's container.

[Figure 131](#page-485-0) shows a report template for the Expected Compounds per File table with an additional column from the related Expected Features table.

<span id="page-485-0"></span>**Figure 131.** Related table column moved up to the main table

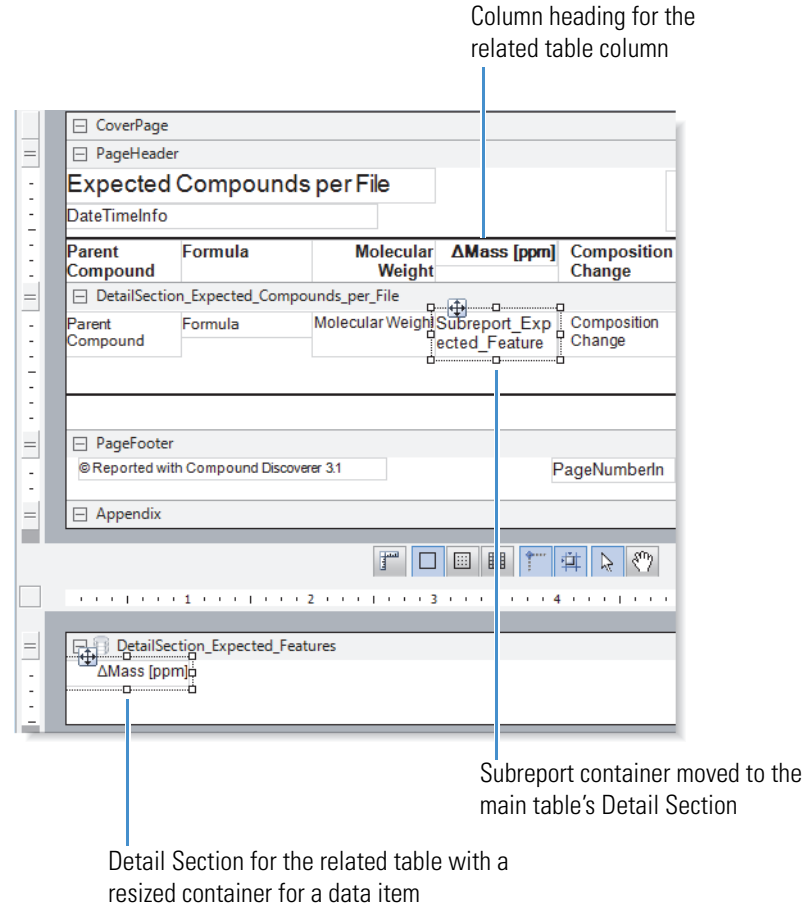

# <span id="page-486-0"></span>**Modifying the Properties of a Report Template Design Item**

On the report template page, you can edit the position and size of a design item by using the mouse or the properties pane on the right. You can also edit other properties for a design item from the properties pane or the specific dialog box for the design item.

### **To edit a design item**

1. Open the report template.

The report template opens as a tabbed page in the application window.

2. Select the design item.

The properties for the selected design item appear in the properties pane, at the bottom right of the report template page. For information about the properties of each design item, see ["Property Settings for the Sections and Items in a Report Template" on](#page-499-0)  [page 474](#page-499-0).

- 3. Do any of the following:
	- To move the design item to another position, do either of the following:
		- Move the item by dragging it (or you can use the arrow keys on the keyboard).
		- In the Properties pane, under Layout, expand Location, and then change the X and Y values.
	- To resize the container for the design item, do either of the following:
		- Resize the item by dragging the handle points of the container.
		- In the Properties pane, under Layout, expand Size, and then change the Width and Height values.
	- To change other properties for the design item, do either of the following:
		- Modify the properties in the Properties pane.
		- Click the **Property Dialog** link at the bottom right of the report template page, and then modify the property in the item-specific dialog box.

**Note** For the [RichTextBox](#page-497-0) design item, in addition to the Property Dialog link, you can click the Load File link to load text from a file (see ["Populating a Rich](#page-512-1)  [Text Box by Loading a File" on page 487](#page-512-1)).

# <span id="page-487-0"></span>**Adding Page Breaks to a Report Template**

- **To add a page break between reported result table rows**
- 1. Open the report template.

The report template opens as a tabbed page in the application window.

2. On the report template page, drag the PageBreak design item from the Section Reports pane to the bottom of the Detail Section of the report template.

# <span id="page-487-1"></span>**Deleting a Pair of Workspace Sections on the Report Template Page**

**Note** The report template page pairs these sections together:

- [Cover Page](#page-490-0) and [Appendix](#page-491-0)
- [Page Header](#page-490-1) and [Page Footer](#page-490-2)

When you select one of the paired sections to delete, the application removes both sections. You cannot delete one section without deleting the other, and you cannot delete the [Detail Section](#page-490-3) section.

### **To delete a pair of workspace sections**

1. Open the report template.

The report template opens as a tabbed page in the application window.

- 2. Select one of the workspace sections by clicking the section header or by clicking within the section area.
- 3. From the shortcut menu, choose **Delete**.

# <span id="page-487-2"></span>**Resizing a Report Template's Sections**

Use the sizing bar to the left of the workspace to resize each workspace section vertically, except for the Appendix section.

**Tip** Make sure to enlarge the workspace section enough to hold all of the items that you want to add to that section of the template.

The size of a section on the report template page is not necessarily the same as its size in the generated report.

### **To vertically resize a workspace section**

1. Open the report template.

The report template page opens as a tabbed page in the application window.

- 2. Do any of the following:
	- For the CoverPage, PageHeader, DetailSection, and PageFooter sections, do the following
		- In the sizing bar, drag the sizing handle.
		- To vertically enlarge a workspace section, drag down the handle that is aligned with the header of the subsequent section. To reduce a workspace section, drag the handle up.
	- To enlarge the Appendix section, drag it down by the bottom edge of the report template page. To reduce this workspace section, drag the bottom edge up.

#### **Related Topics**

• [Workspace Sections and Sizing Bar on the Report Template Page](#page-489-0)

# <span id="page-488-0"></span>**Editing Tools for the Report Template Page**

For information about the editing tools for the report template page, see these topics:

- [Workspace Sections and Sizing Bar on the Report Template Page](#page-489-0)
- [Report Template Page Toolbars](#page-491-1)
- [Report Template Page Shortcut Menu](#page-494-0)
- [Section Report Items for a Report Template](#page-496-0)
- [Property Settings for the Sections and Items in a Report Template](#page-499-0)
- [Opening the Property Dialog Boxes for the Report Template's Design Items](#page-510-0)
- [Populating a Rich Text Box by Loading a File](#page-512-1)

# <span id="page-489-0"></span>**Workspace Sections and Sizing Bar on the Report Template Page**

[Figure 132](#page-489-1) shows the five workspace sections, the sizing bar on the left, and the icon that opens the page orientation and paper type options in the upper left corner.

<span id="page-489-1"></span>**Figure 132.** Workspace sections, sizing bar, and icon that opens the page size options

Click this square to display the report template properties (page orientation and paper type) in the Properties pane.

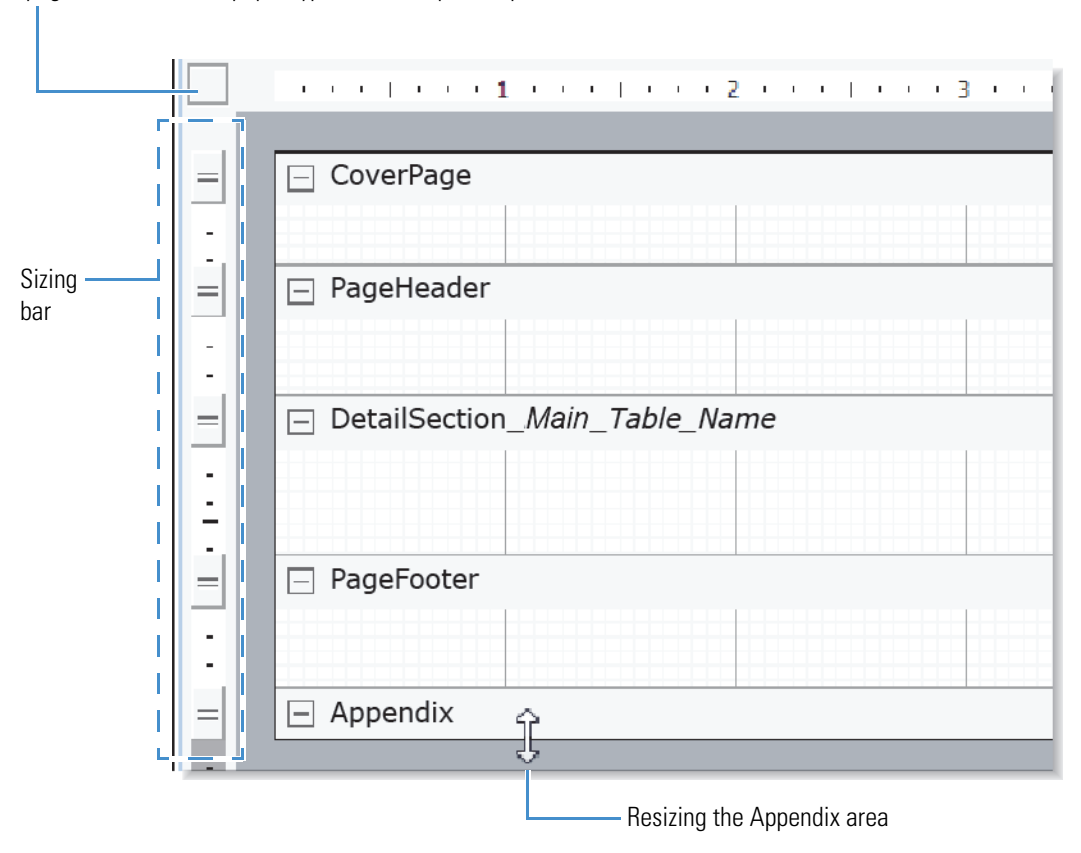

By default, the workspace on the report template page has five sections. [Table 137](#page-490-4) lists these sections, from top to bottom.

<span id="page-490-3"></span><span id="page-490-2"></span><span id="page-490-1"></span><span id="page-490-0"></span>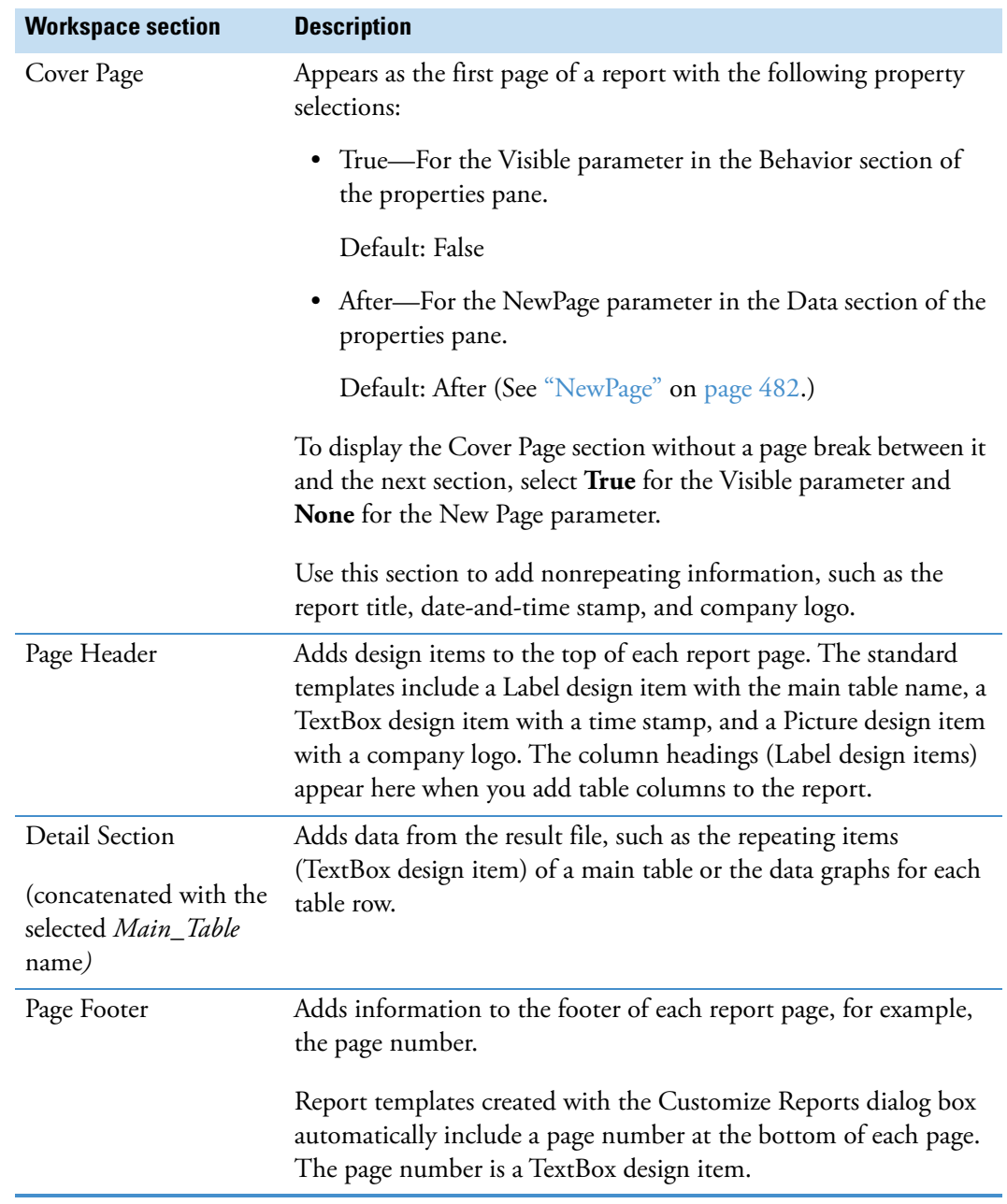

<span id="page-490-4"></span>**Table 137.** Default workspace sections (Sheet 1 of 2)

<span id="page-491-0"></span>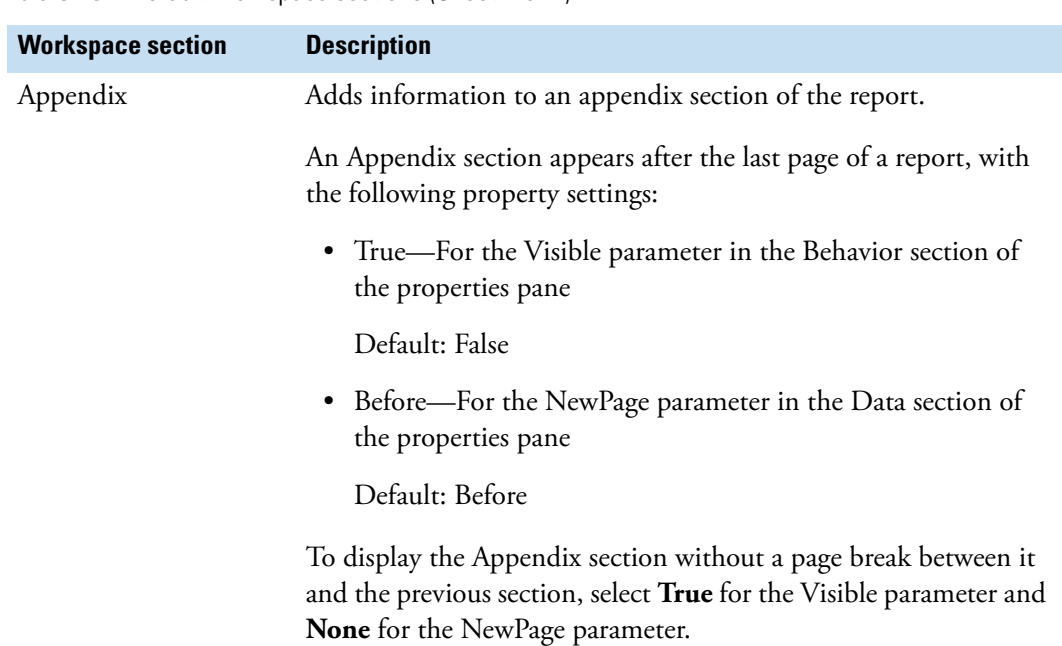

**Table 137.** Default workspace sections (Sheet 2 of 2)

# <span id="page-491-1"></span>**Report Template Page Toolbars**

[Table 138](#page-491-2) describes the toolbars on the report template page.

For more information about the report template page, see ["Editing an Existing Report](#page-475-0)  [Template" on page 450.](#page-475-0)

<span id="page-491-2"></span>Table 138. Toolbars on the report template page (Sheet 1 of 4)

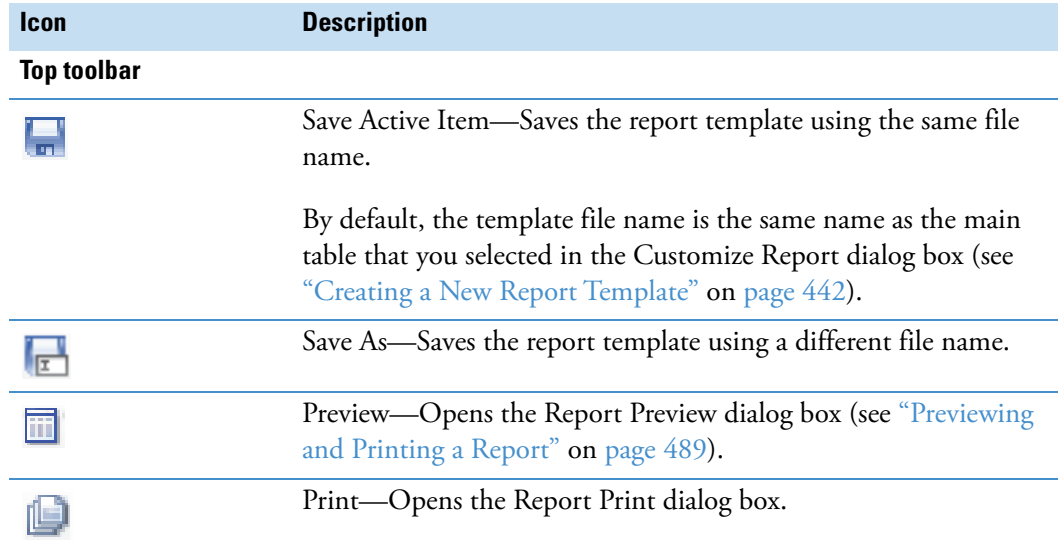

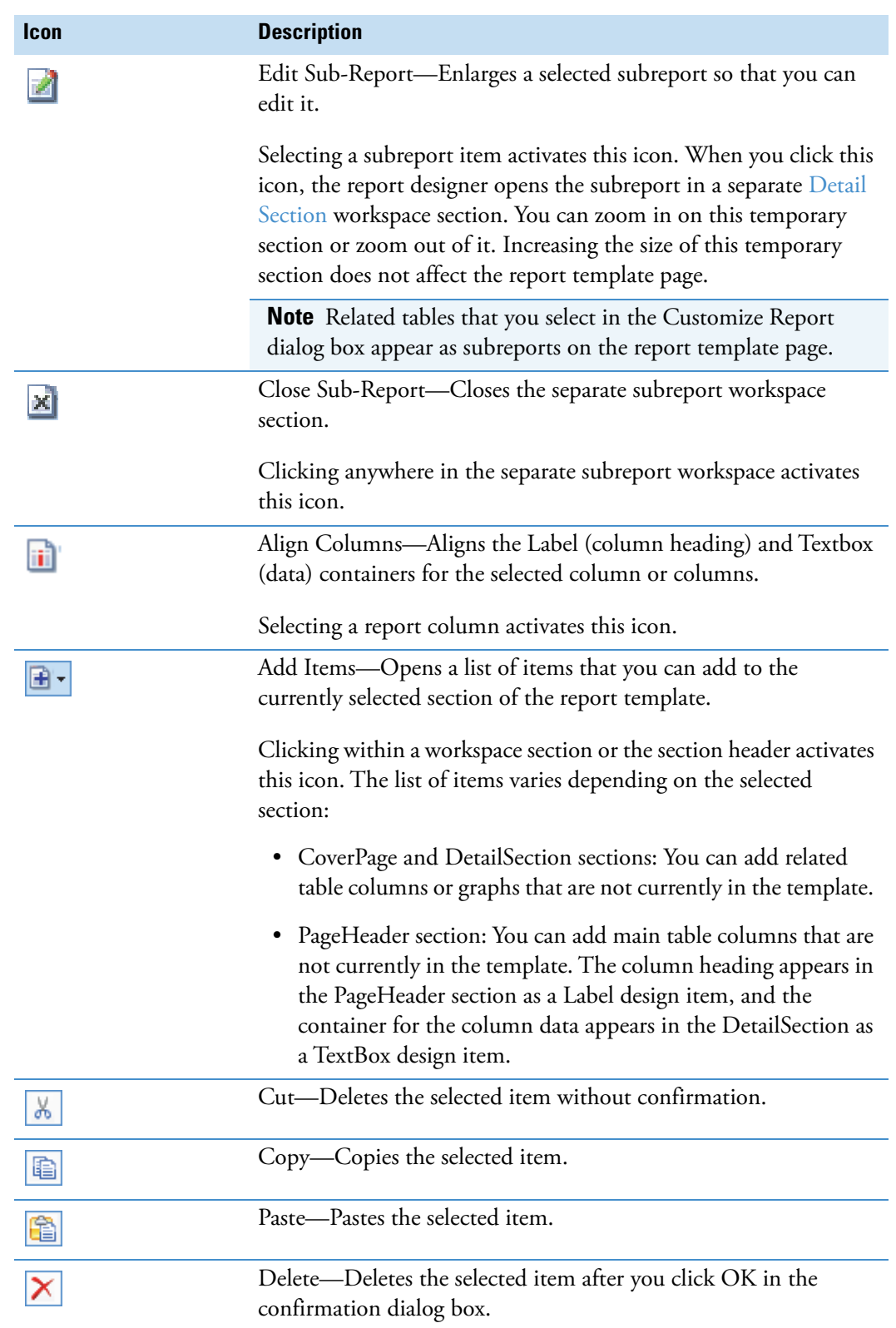

**Table 138.** Toolbars on the report template page (Sheet 2 of 4)

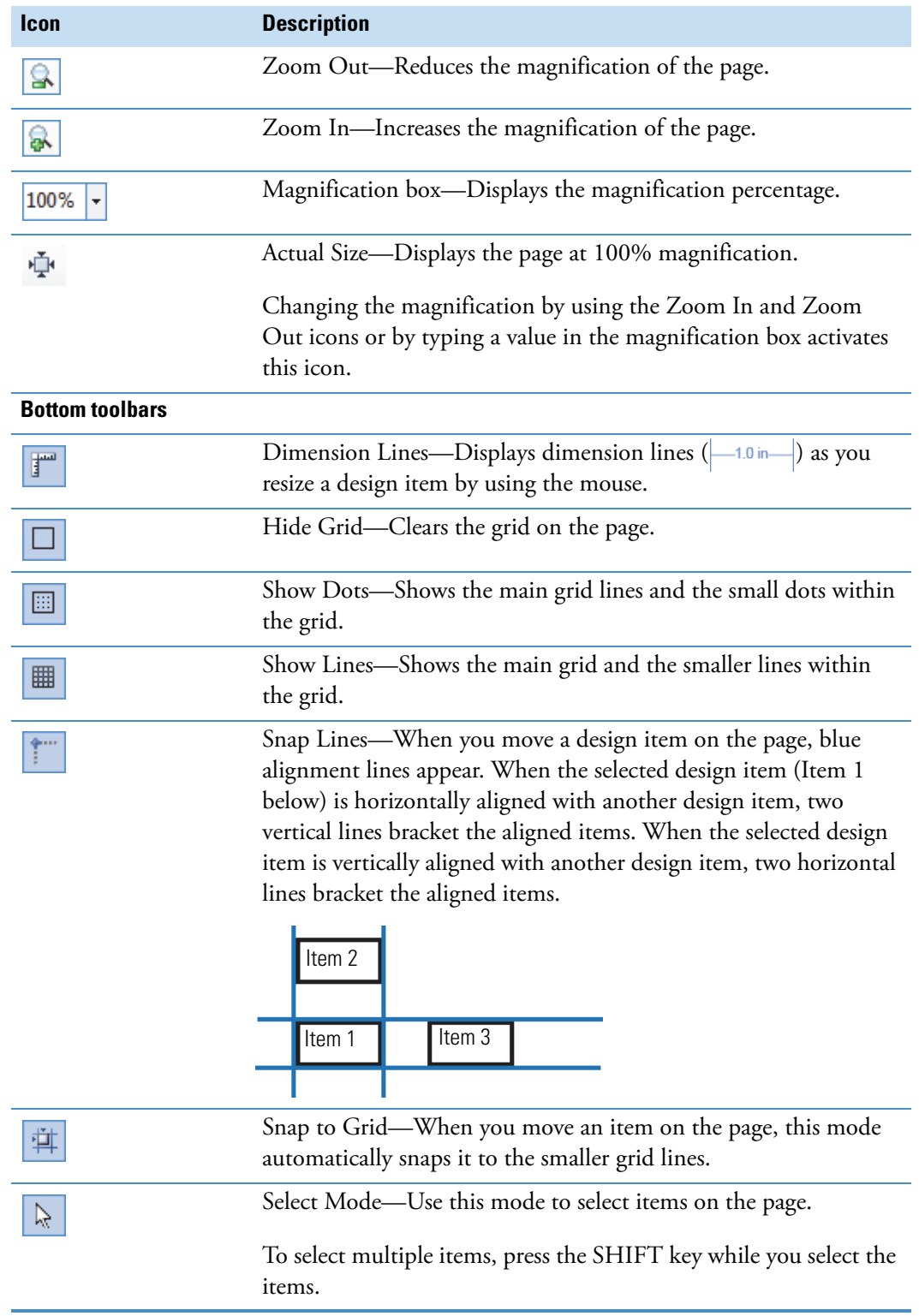

### **Table 138.** Toolbars on the report template page (Sheet 3 of 4)

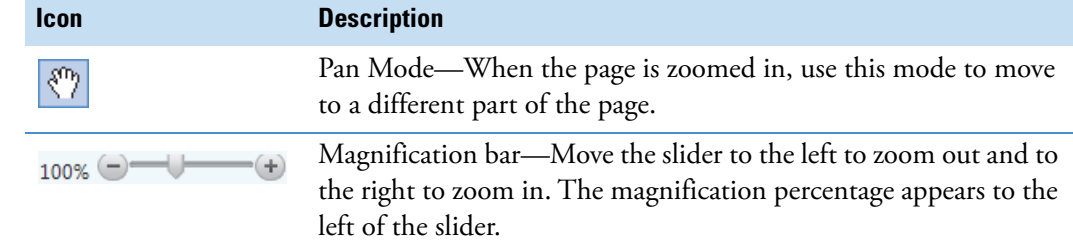

**Table 138.** Toolbars on the report template page (Sheet 4 of 4)

## <span id="page-494-0"></span>**Report Template Page Shortcut Menu**

Follow these procedures as needed.

**To open the shortcut menu for the report template page**

Right-click the report template page.

**To add a design item to a section of the report**

Right-click the section bar within a section area and choose **Add Field >** *Item of Interest*.

#### **To align a column heading to its associated data field**

1. In the PageHeader section, right-click the column heading (Label design item) that you want to align with its associated data field (TextBox design item).

The Align Columns icon becomes available.

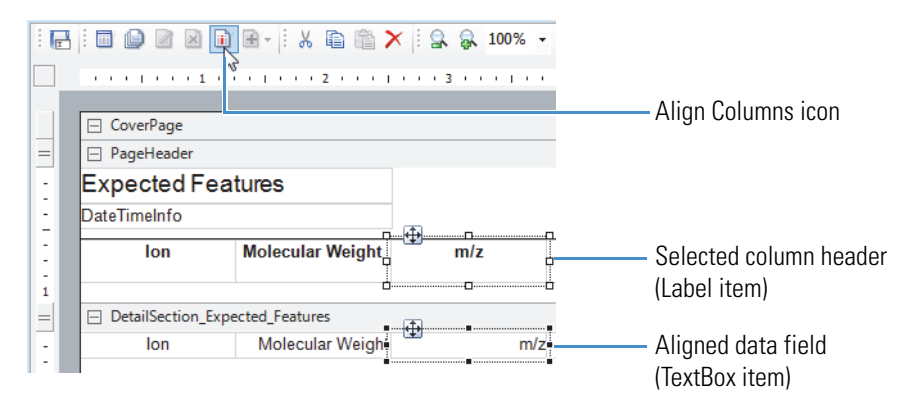

2. From the shortcut menu, choose **Align Fields**.

**Tip** You can also select the column heading, and then click the **Align Columns** icon, in the report template page toolbar.

- **To transpose the data fields from columns to rows or from rows to columns**
- 1. Right-click a column heading (Label) or a column data field (TextBox) and choose **Transpose Data Fields**.

2. To undo the change, if necessary, right-click a column heading (Label) or a column data field (TextBox) and choose **Transpose Data Fields**.

### **To add a border to a design item**

1. Right-click the design item in the workspace and choose **Format Border**.

The Format Border dialog box opens [\(Figure 133](#page-495-1)).

<span id="page-495-1"></span>**Figure 133.** Format Border dialog box with the selection of a coral, double line border

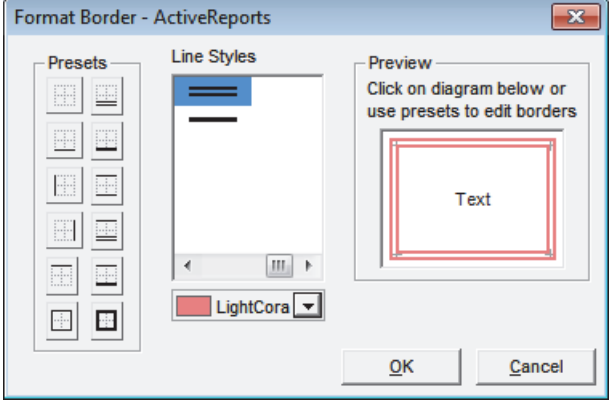

2. Click one of the icons in the Presets area or select the line style in the Line Styles area, and click the appropriate sides of the square in the Preview area to set up the border.

[Table 139](#page-495-0) describes the shortcut menu commands for the report template page.

<span id="page-495-0"></span>**Table 139.** Report template page shortcut menu (Sheet 1 of 2)

| <b>Command</b>                                                                                                    | <b>Description</b>                                                                |
|----------------------------------------------------------------------------------------------------|-----------------------------------------------------------------------------------|
| Add Field                                                                                                    | Adds the item that you choose to the selected workspace section.                  |
| Align Fields                                                                                                    | Aligns a column header or subreport with the associated data.                     |
|                                                                                                    | This command becomes available when you select a column<br>header or a subreport. |
| Transpose Data Fields                                                                                                    | Transposes the data from columns to rows or from rows to<br>columns.              |
|                                                                                                    | This command becomes available when you select a column<br>header.                |
| <b>Note</b> The Insert Section command is available if the template does not already include a<br>Report Header/Footer section or a Page Header/Footer section. |                                                                                   |
| <b>Insert Section &gt; Report</b><br>Header/Footer                                                                                                    | Inserts the ReportHeader and ReportFooter sections.                               |
| <b>Insert Section &gt; Page</b><br>Header/Footer                                                                                                    | Inserts the PageHeader and PageFooter sections.                                   |

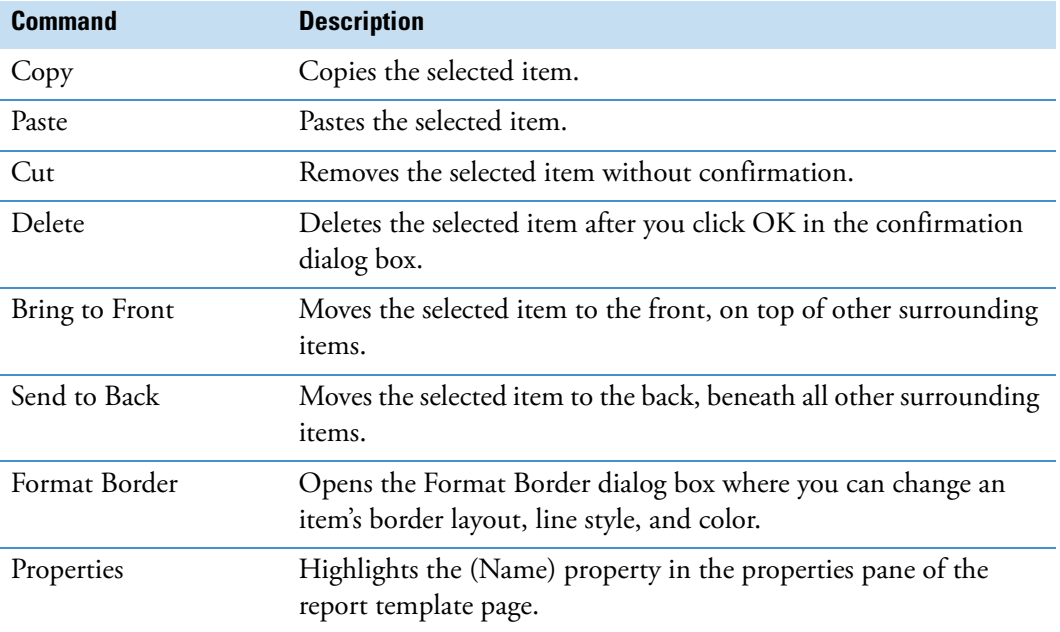

**Table 139.** Report template page shortcut menu (Sheet 2 of 2)

# <span id="page-496-0"></span>**Section Report Items for a Report Template**

The Section Reports pane to the right of the workspace on the report template page contains all of the different design items that you can add to the report template.

#### **To add a design item to a report template**

1. Drag the item of interest to the appropriate location on the report template page.

Some of the items appear as containers (boxes) where you can add text or images.

- 2. Select the design item to open its properties below the Section Reports pane.
- 3. Edit the item's properties as necessary.

[Table 140](#page-496-1) describes the design items in the Section Reports pane.

<span id="page-496-1"></span>**Table 140.**Design items in the Section Reports pane (Sheet 1 of 3)

<span id="page-496-2"></span>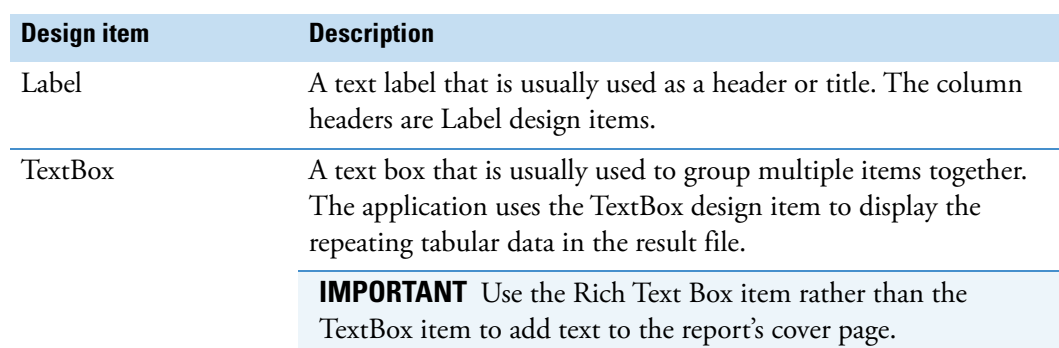

<span id="page-497-3"></span><span id="page-497-2"></span><span id="page-497-1"></span><span id="page-497-0"></span>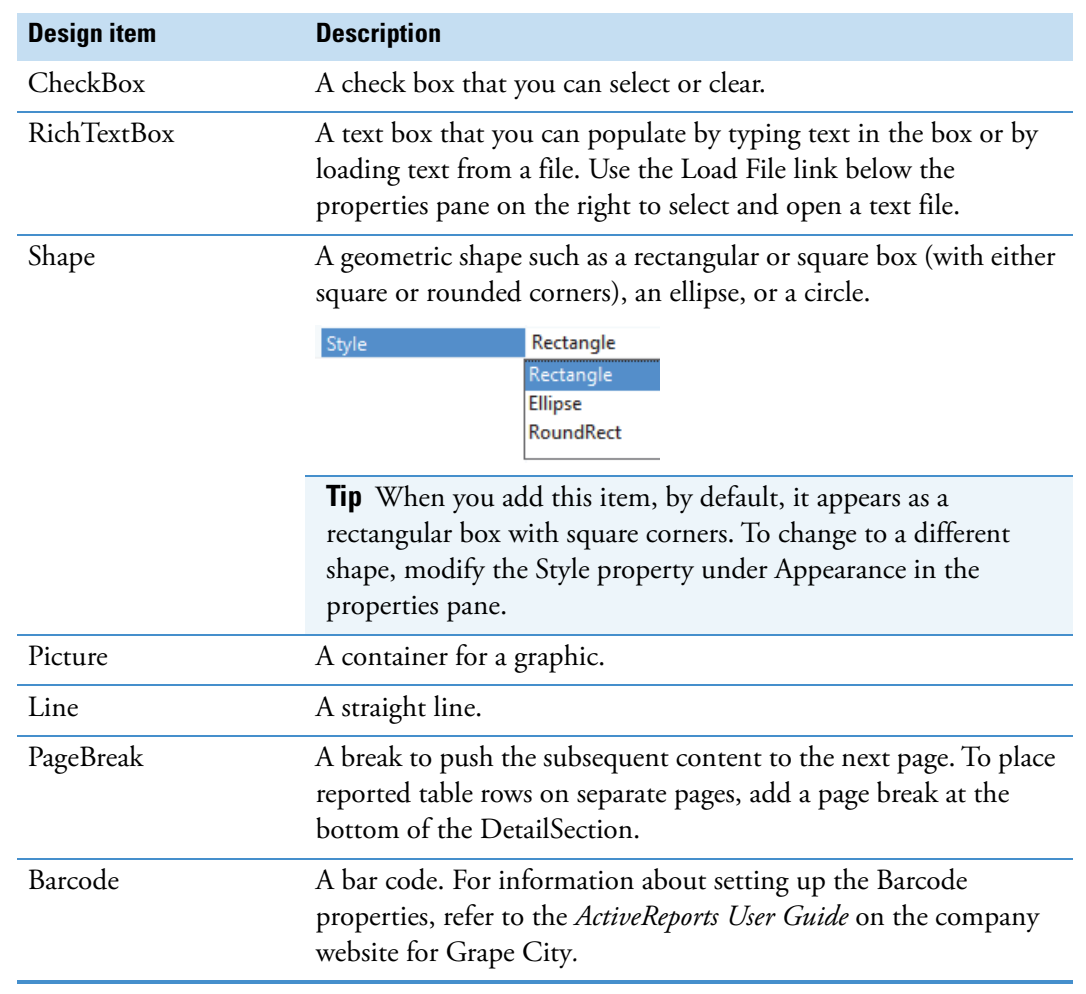

### **Table 140.**Design items in the Section Reports pane (Sheet 2 of 3)

<span id="page-498-0"></span>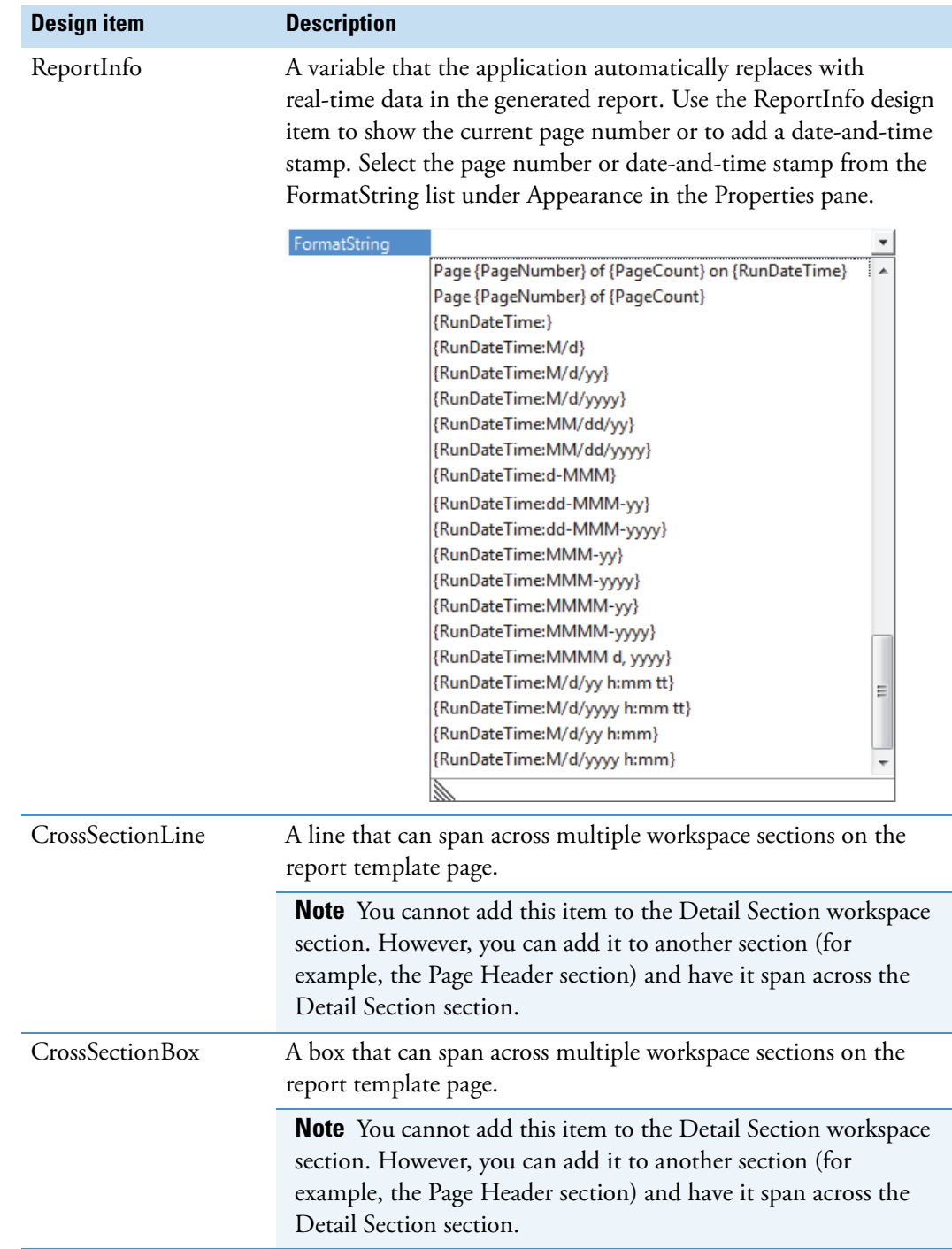

**Table 140.**Design items in the Section Reports pane (Sheet 3 of 3)

# <span id="page-499-0"></span>**Property Settings for the Sections and Items in a Report Template**

On the report template page, the properties pane to the bottom right of the workspace includes all of the property settings that you can use to format a workspace section or an object (design item) in the report template. The settings vary depending on the selected workspace section or design item.

If it is available, click the expand icon,  $\mathbb{P}$ , to open the settings for a particular property or the collapse icon,  $\blacktriangle$ , to close the settings.

The properties pane contains these property groups, from top to bottom:

- [Appearance Properties](#page-499-1)
- [Behavior Properties](#page-503-0)
- [Data Properties](#page-505-0)
- [Design Properties](#page-508-0)
- [Layout Properties](#page-508-1)
- [Miscellaneous Properties](#page-509-0)
- [Opening the Property Dialog Boxes for the Report Template's Design Items](#page-510-0)
- [Populating a Rich Text Box by Loading a File](#page-512-1)

**IMPORTANT** The Summary properties are not functional.

### <span id="page-499-1"></span>**Appearance Properties**

[Table 141](#page-500-0) describes the Appearance properties.

<span id="page-500-1"></span>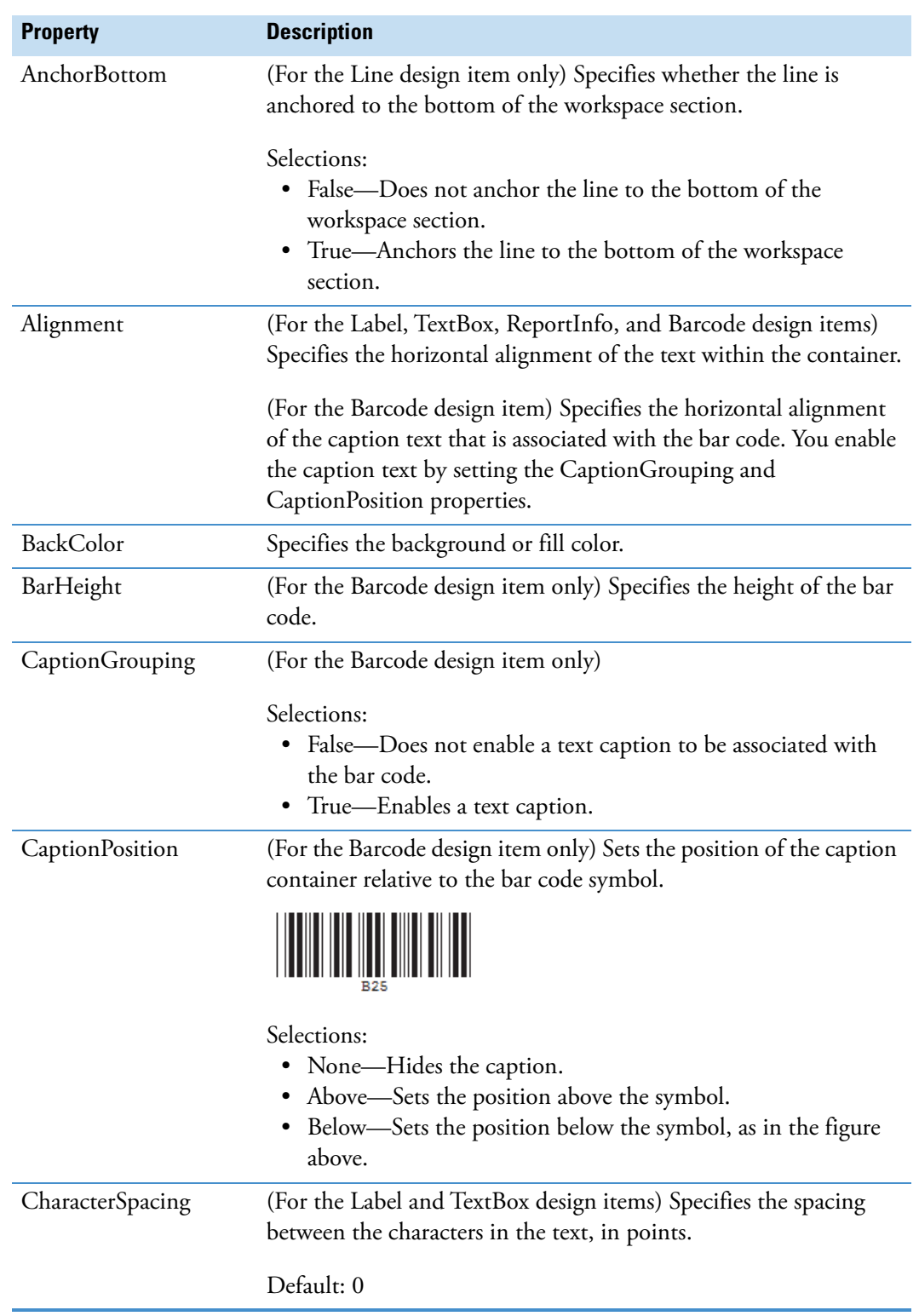

<span id="page-500-0"></span>**Table 141.** Appearance properties in the Properties pane (Sheet 1 of 3)

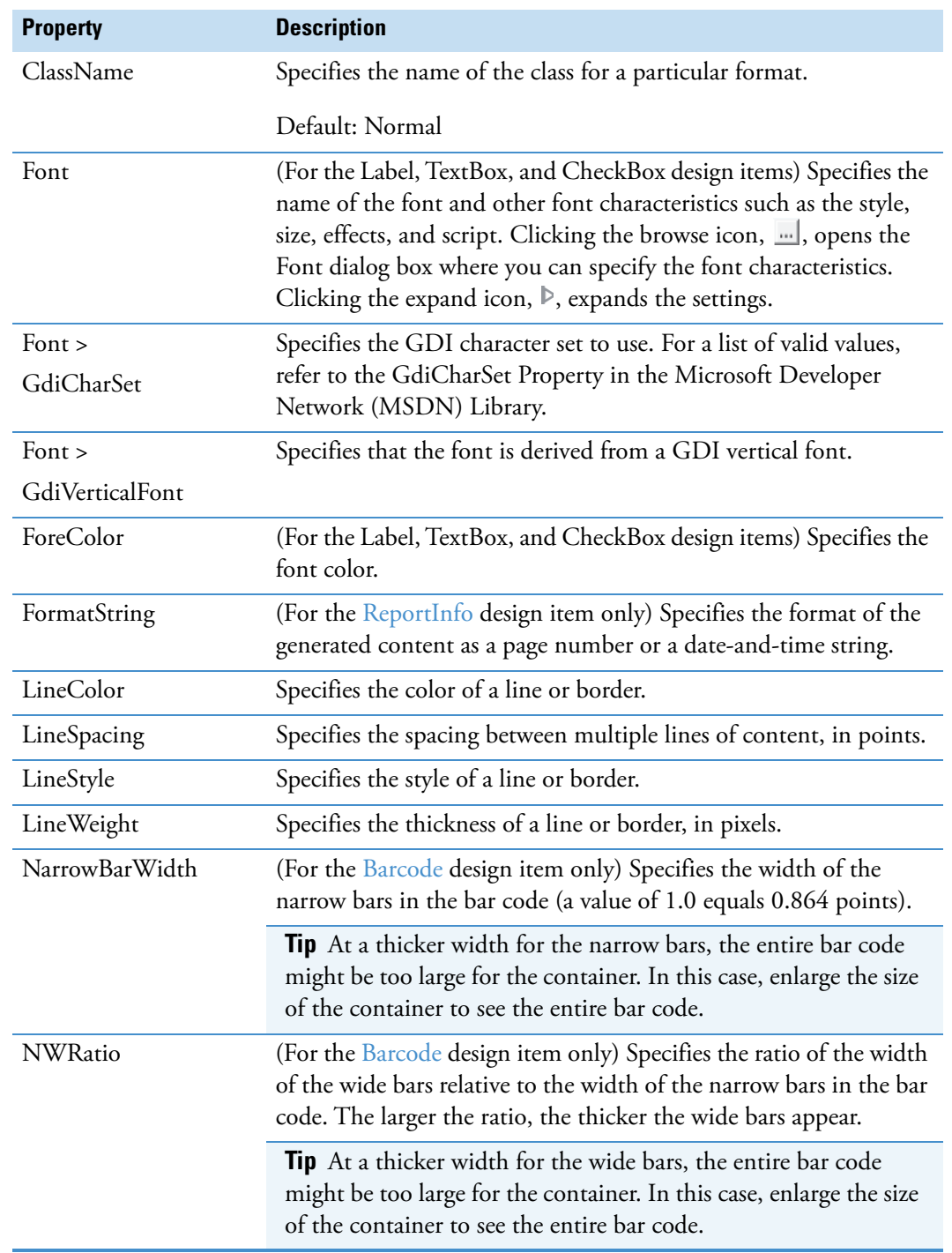

### Table 141. Appearance properties in the Properties pane (Sheet 2 of 3)

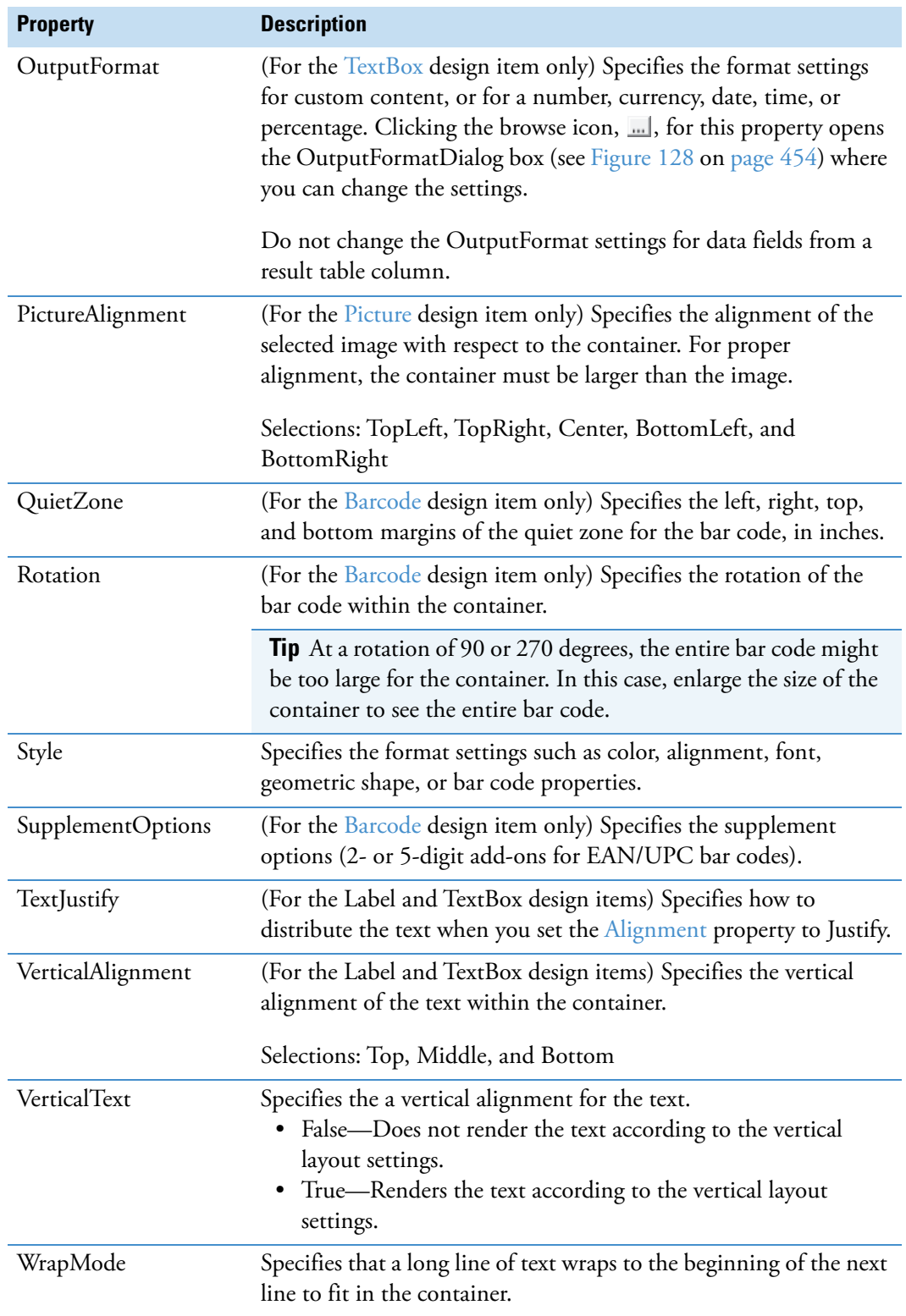

**Table 141.**Appearance properties in the Properties pane (Sheet 3 of 3)

# <span id="page-503-0"></span>**Behavior Properties**

[Table 142](#page-503-1) describes the Behavior properties.

<span id="page-503-1"></span>**Table 142.**Behavior properties in the Properties pane (Sheet 1 of 3)

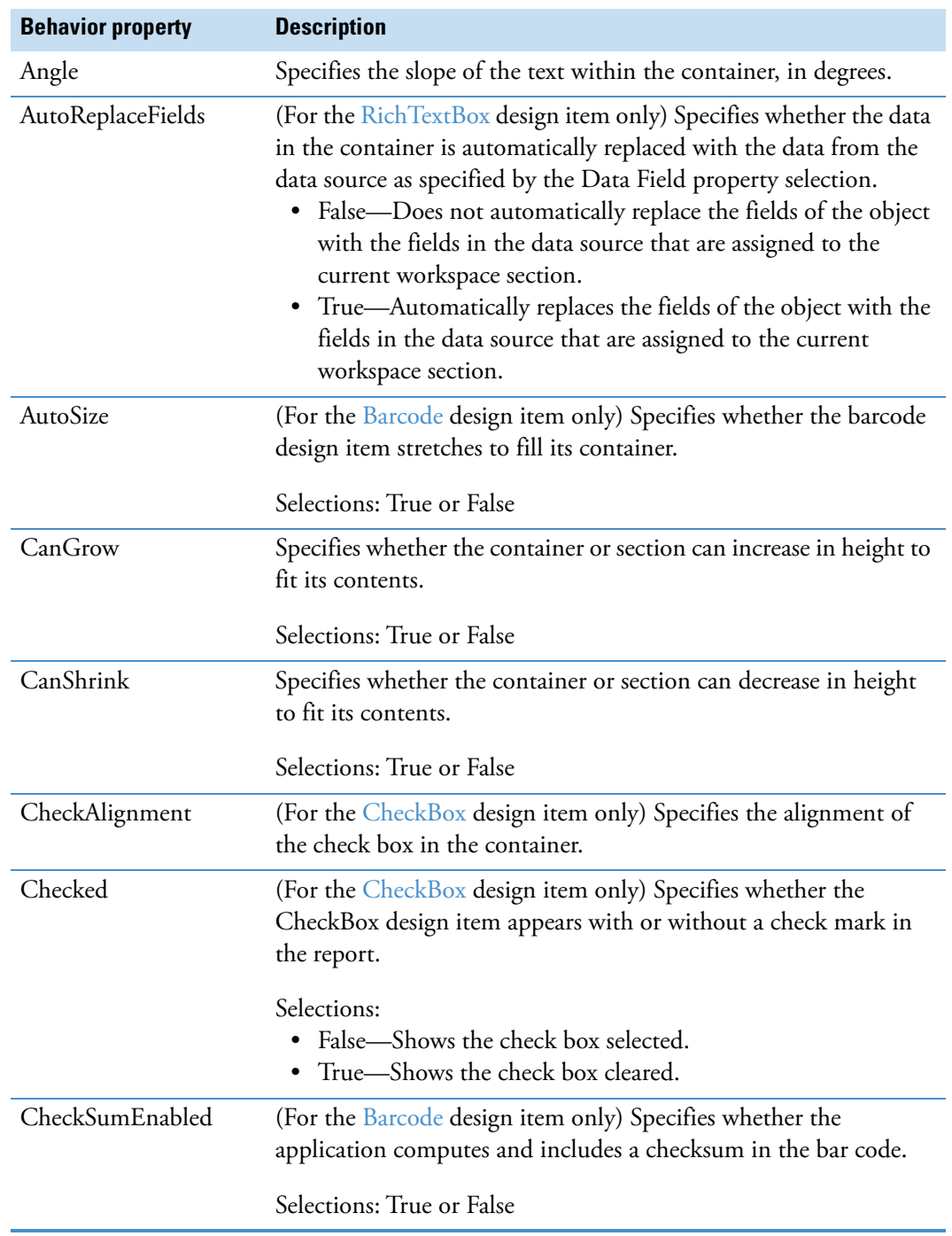
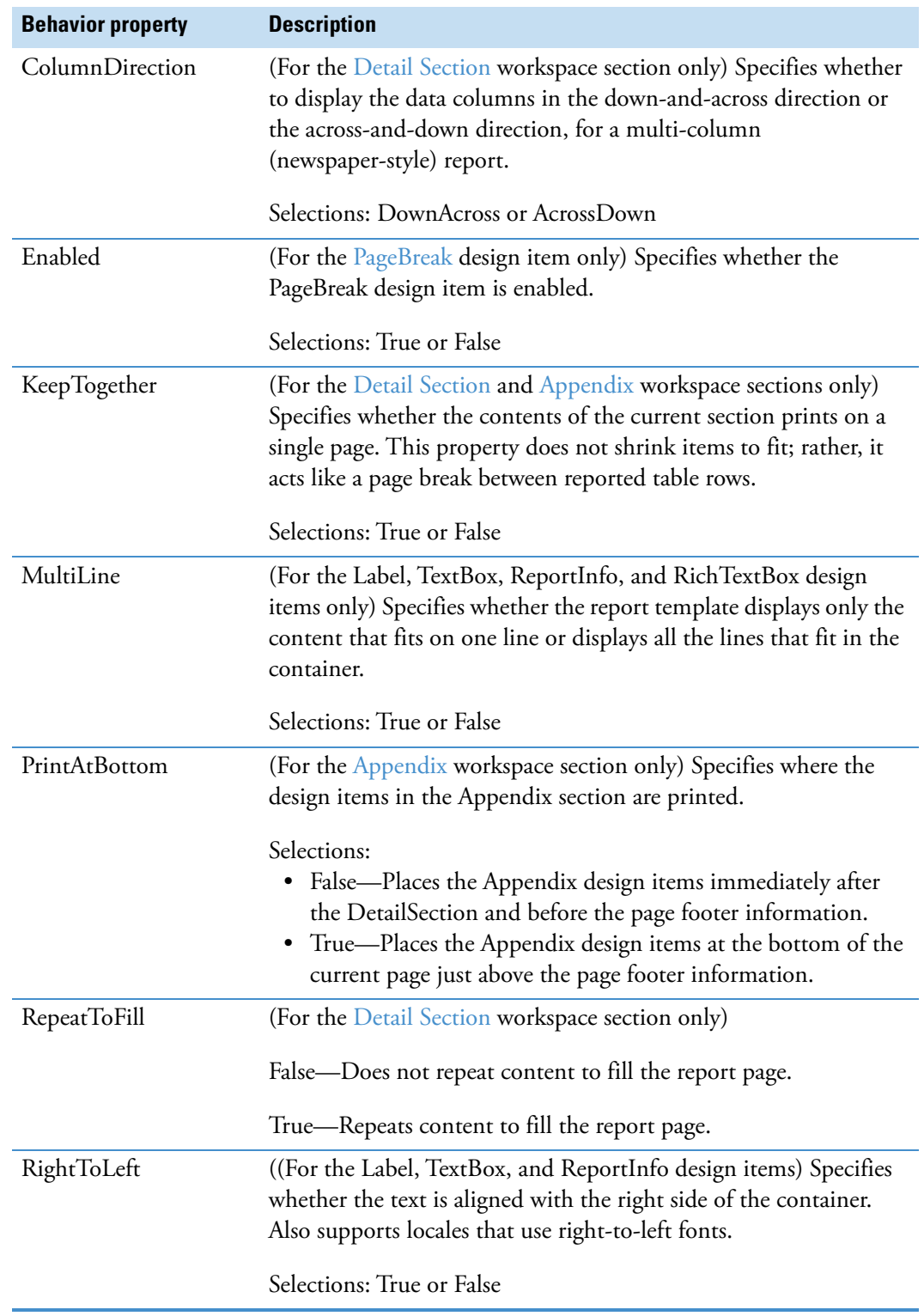

**Table 142.**Behavior properties in the Properties pane (Sheet 2 of 3)

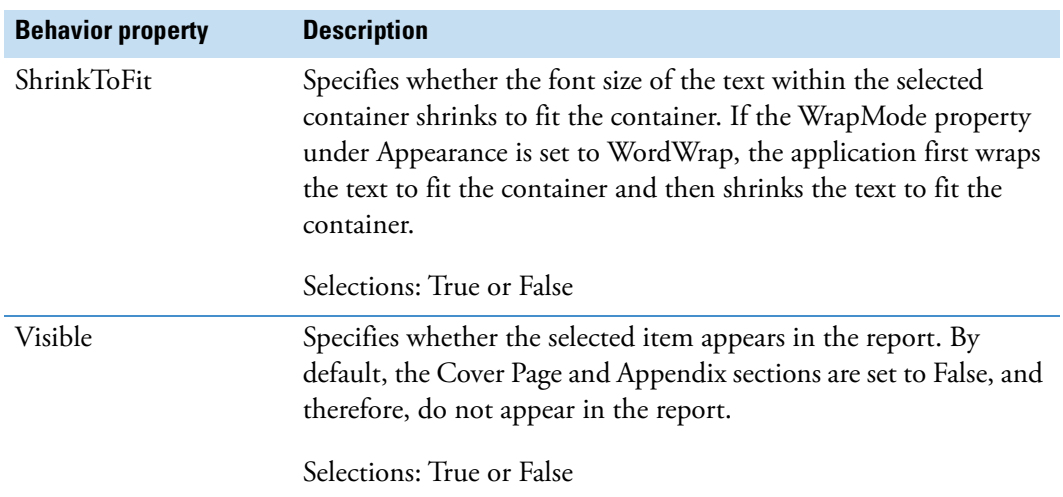

#### **Table 142.**Behavior properties in the Properties pane (Sheet 3 of 3)

## **Data Properties**

[Table 143](#page-505-0) describes the Data properties.

<span id="page-505-0"></span>**Table 143.**Data properties in the Properties pane (Sheet 1 of 3)

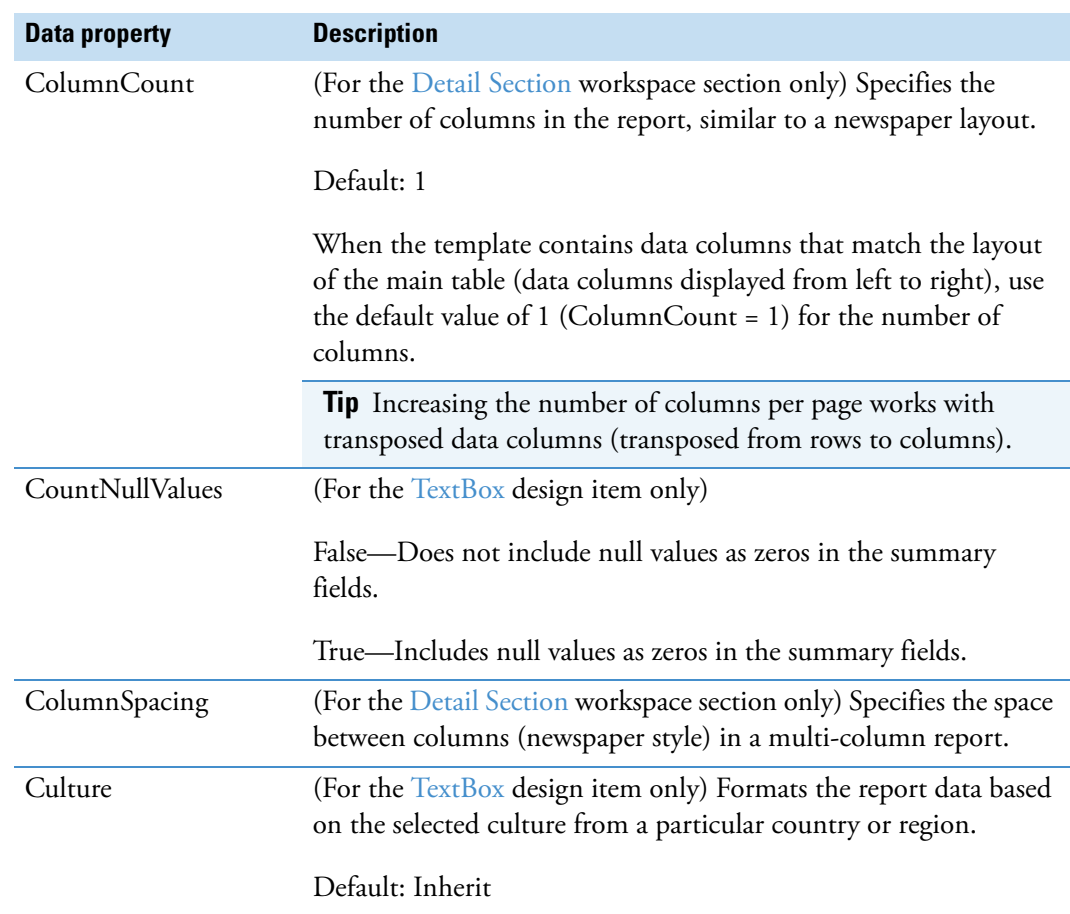

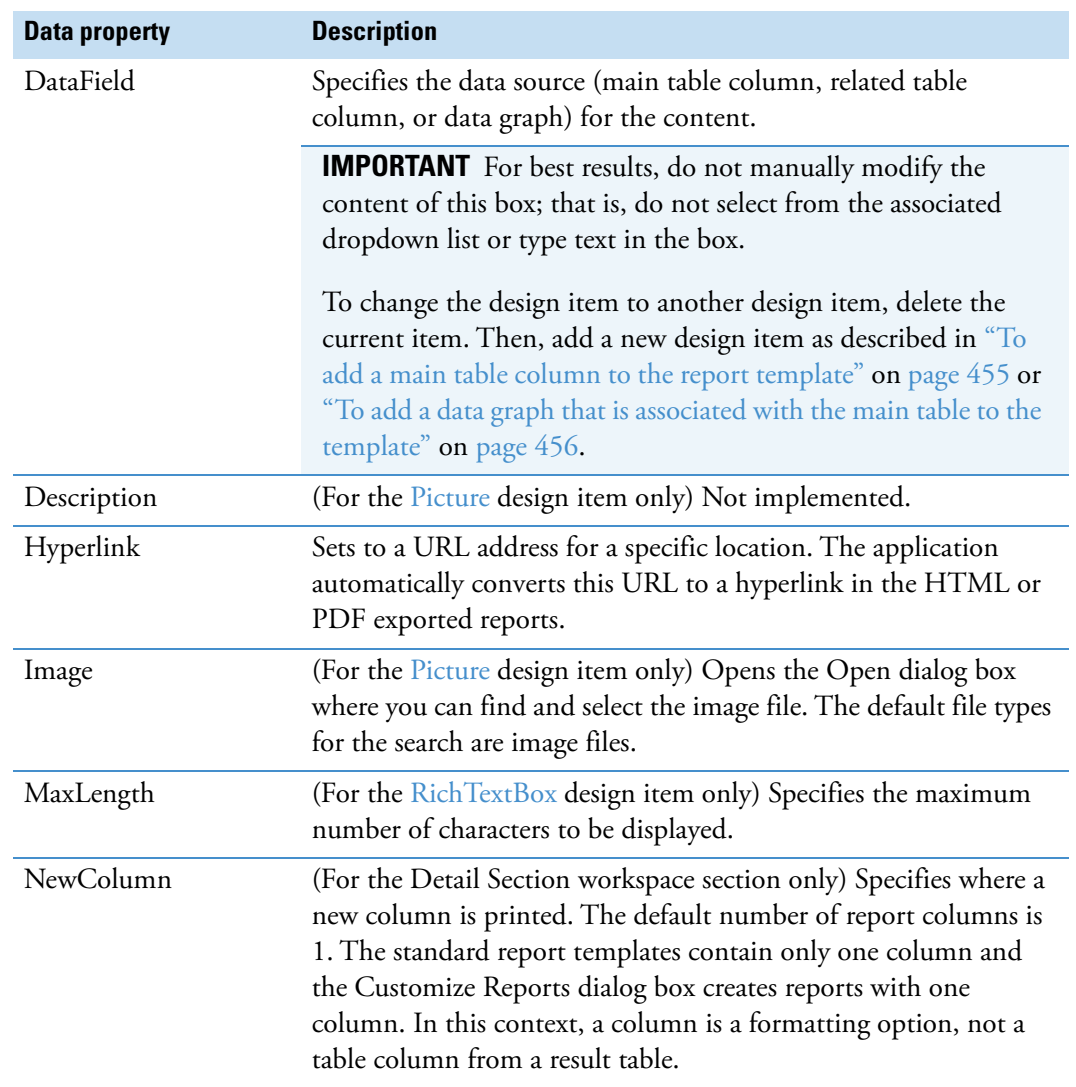

**Table 143.**Data properties in the Properties pane (Sheet 2 of 3)

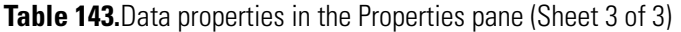

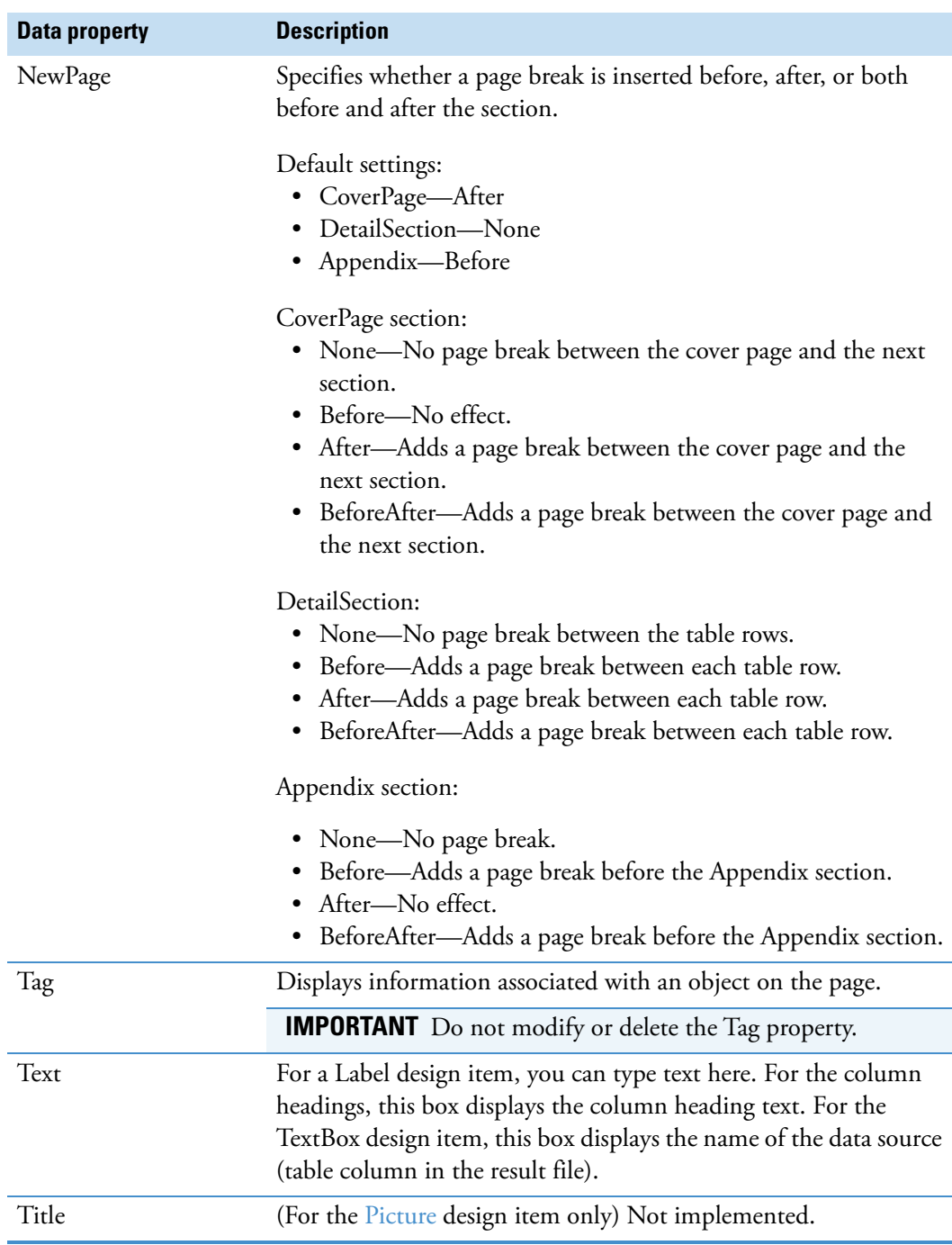

## **Design Properties**

[Table 144](#page-508-0) describes the Design property.

<span id="page-508-0"></span>**Table 144.**Design properties in the Properties pane

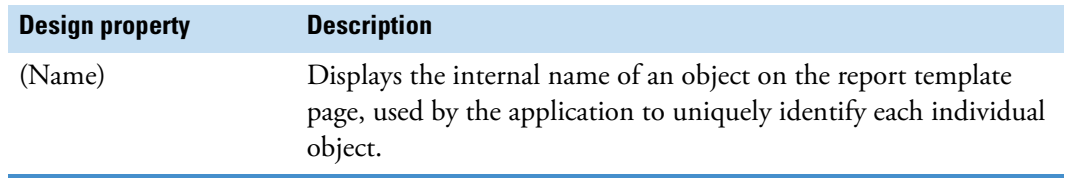

## **Layout Properties**

[Table 145](#page-508-1) describes the Layout properties.

<span id="page-508-1"></span>**Table 145.**Layout properties in the Properties pane (Sheet 1 of 2)

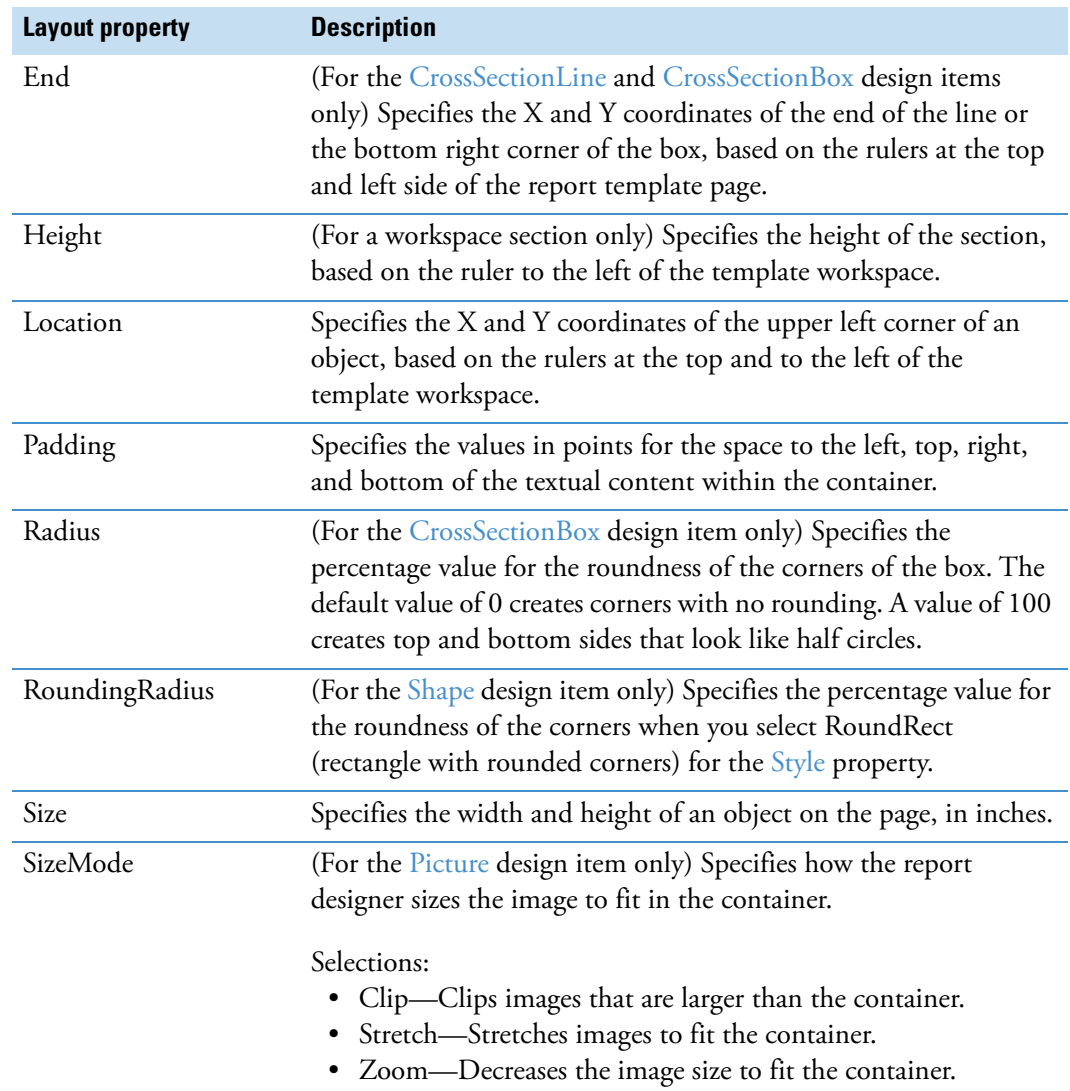

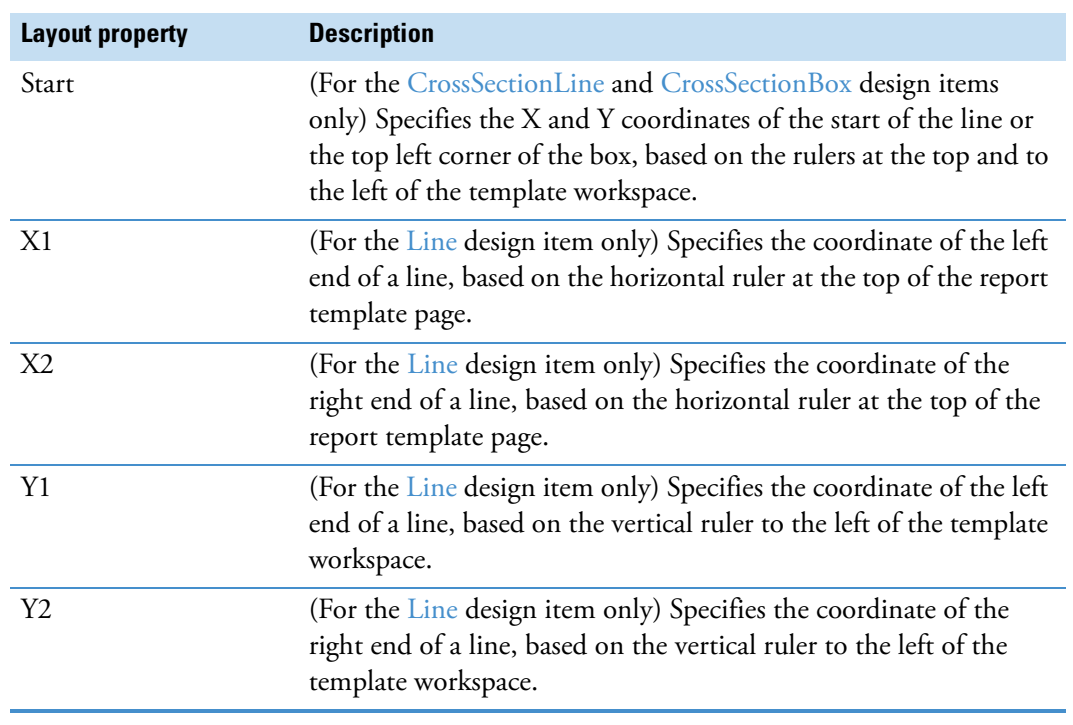

**Table 145.**Layout properties in the Properties pane (Sheet 2 of 2)

## **Miscellaneous Properties**

[Table 146](#page-509-0) describes the Miscellaneous properties.

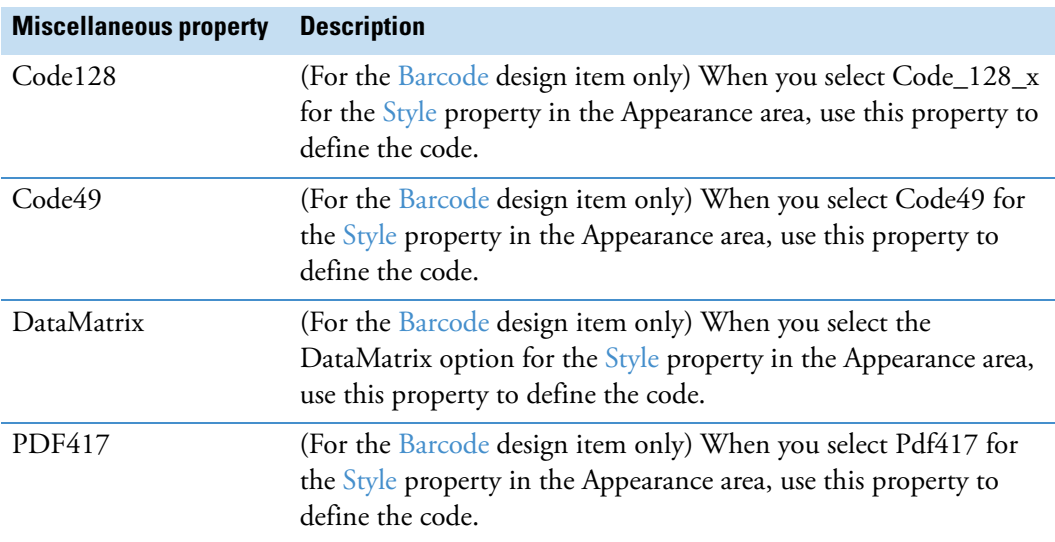

<span id="page-509-0"></span>**Table 146.** Miscellaneous properties in the Properties pane (Sheet 1 of 2)

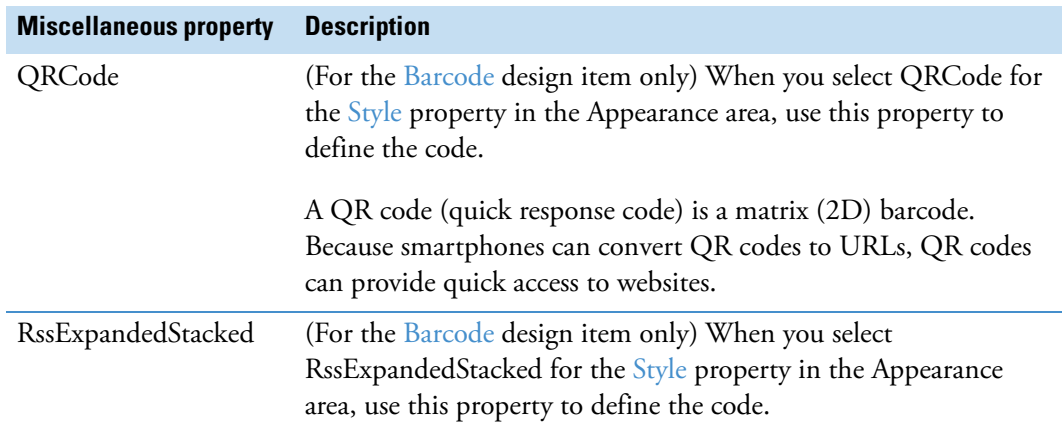

**Table 146.** Miscellaneous properties in the Properties pane (Sheet 2 of 2)

## **Opening the Property Dialog Boxes for the Report Template's Design Items**

The reporting feature for the application includes a property dialog box for each design item in the Section Reports pane. Using this dialog box, you can modify the formatting parameters for a selected design item on the report template page. The available properties vary depending on the selected workspace section or design item. Most of these parameters are similar to the properties listed in the Properties pane, although some might have slightly different names.

#### **To open the property dialog box for a report design item**

1. Select the design item of interest in the workspace.

The properties pane for the selected item appears [\(Figure 134](#page-511-0)).

<span id="page-511-0"></span>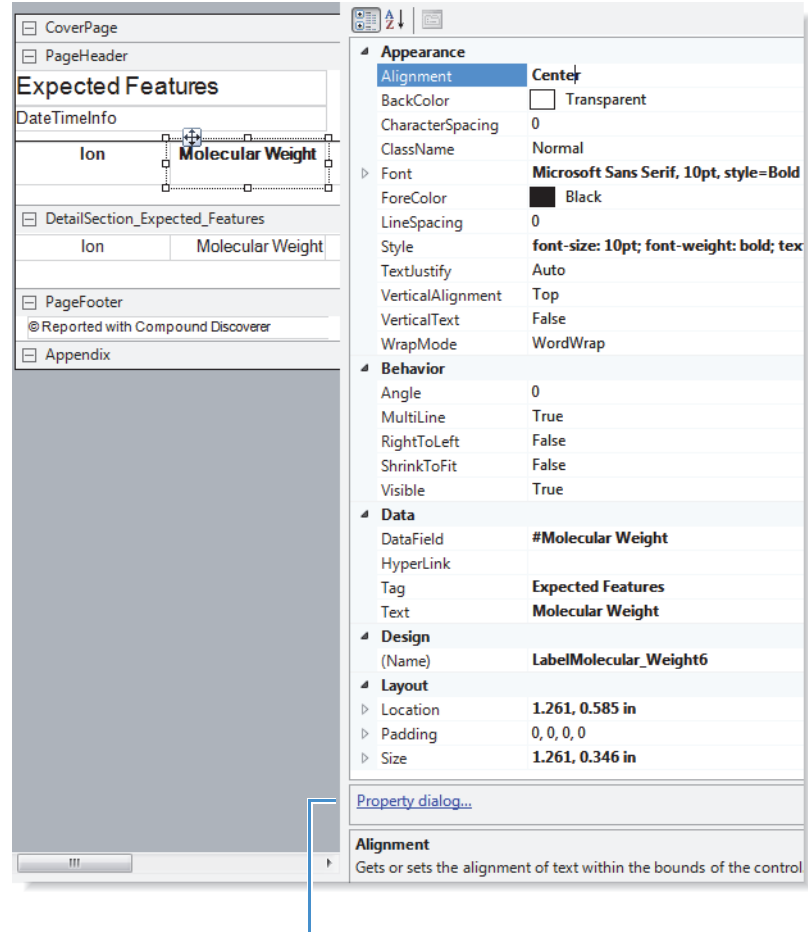

**Figure 134.** Properties pane for a label design item

Property Dialog link

2. At the bottom right corner of the report template page, click the **Property Dialog** link.

The property dialog box for the selected object opens ([Figure 135\)](#page-511-1).

<span id="page-511-1"></span>**Figure 135.** Property dialog box for the Label design item

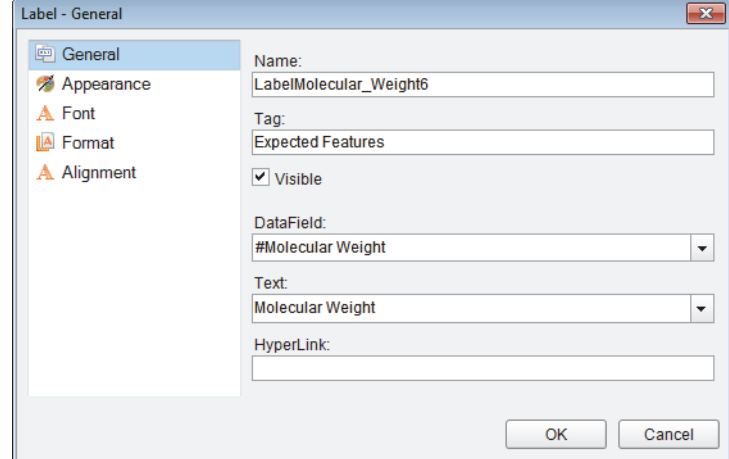

**Note** For the [RichTextBox](#page-497-2) design item, in addition to the Property Dialog link, you can click the Load File link to load text from a file into the box (see ["Populating a Rich Text](#page-512-0)  [Box by Loading a File" on page 487\)](#page-512-0).

The parameters in the property dialog boxes have equivalent parameters in the properties pane.

## <span id="page-512-0"></span>**Populating a Rich Text Box by Loading a File**

Use the Load File link at the bottom right corner of the report template page, to populate a RichTextBox design item with data from a file.

#### **To populate a RichTextBox design item**

- 1. Click the **Load File** link.
- 2. In the Open dialog box, select the data file and then click **Open**.

You can load text from one of these file types: RTF, TXT, or HTML or HTM.

## **Selecting the Paper Type, Print Width, Page Orientation, and Watermark for a Report Template**

On the report template page, you can add a watermark, change the print width and the orientation of the report template (portrait or landscape), and select the type of paper that you want the printer to use.

Follow these procedures as needed:

- [To open the property settings for the report template](#page-513-0)
- [To add a watermark to the report template](#page-514-0)
- [To change the print width of the template](#page-514-1)
- [To change the page orientation of the report template](#page-514-2)
- [To change the paper size used by the printer](#page-514-3)

#### <span id="page-513-0"></span>**To open the property settings for the report template**

Click the square in the upper left corner (below the toolbar) of the report template page.

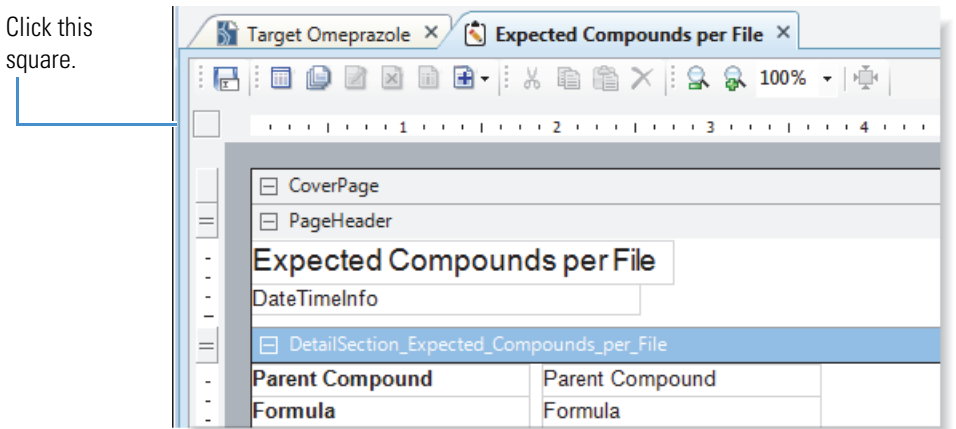

The watermark properties appear in the Appearance group, and the orientation and paper size properties appear in the Miscellaneous group [\(Figure 136](#page-513-1)).

| ⊿                | Appearance                    |                                                           |          |
|------------------|-------------------------------|-----------------------------------------------------------|----------|
|                  | ShowParameterUI               | True                                                      |          |
|                  | Watermark                     | (none)                                                    | $\cdots$ |
|                  | WatermarkAlignment            | Center                                                    |          |
|                  | WatermarkPrintOnPages         |                                                           |          |
|                  | <b>WatermarkSizeMode</b>      | Clip                                                      |          |
| 4                | <b>Behavior</b>               |                                                           |          |
|                  | MaxPages                      | 100                                                       |          |
|                  | PrintWidth                    | 8.036                                                     |          |
|                  | ScriptLanguage                | C#                                                        |          |
| ◢                | Data                          |                                                           |          |
|                  | Culture                       | (default, inherit)                                        |          |
|                  | <b>DataMember</b>             |                                                           |          |
| $\triangleright$ | DataSource                    | Thermo.CD.ReportingModule.DataSources.TypedListDataSource |          |
|                  | <b>UserData</b>               | <b>Expected Compounds per File</b>                        |          |
| ◢                | <b>Design</b>                 |                                                           |          |
|                  | TrayHeight                    | 80                                                        |          |
|                  | TrayLargeIcon                 | False                                                     |          |
|                  | ⊿ Misc                        |                                                           |          |
|                  | <b>ExpressionErrorMessage</b> |                                                           |          |
|                  | IsLandscape                   | False                                                     |          |
|                  | PaperKind                     | A4                                                        |          |
|                  | Version                       | 7.3.7973.0                                                |          |
|                  | Watermark                     |                                                           |          |

<span id="page-513-1"></span>**Figure 136.** Report template properties (in the Properties pane)

Adds a specified image to the report's background. The watermark image can be positioned, sized, aligned and placed on specified pages by using the other watermark properties.

#### <span id="page-514-0"></span>**To add a watermark to the report template**

1. Under Appearance, click the browse icon,  $\mathbf{m}$ , to the far right of the Watermark property.

The Open dialog box opens with the file type setting for all image files.

- 2. Find and select the image file of interest and click **Open**.
- 3. In the WatermarkAlignment list, select the appropriate alignment.
- 4. In the WatermarkPrintOnPages box, type the page number of the page where you want the watermark to appear.
- 5. In the WatermarkSizeMode list, select whether you want to clip the image if it is larger than the container, stretch the image to fit the container, or reduce the image size to fit the container.

#### <span id="page-514-1"></span>**To change the print width of the template**

Under Behavior, type a numeric value in the PrintWidth box.

#### <span id="page-514-2"></span>**To change the page orientation of the report template**

Under Misc, in the IsLandscape list, select **True** for Landscape or **False** for Portrait.

#### <span id="page-514-3"></span>**To change the paper size used by the printer**

Under Misc, in the PaperKind list, select the appropriate paper size.

To open the list to the paper size of interest, type the first letter of the paper-size name. For example, if you want to change the size from A4 to Letter, type an L in the box. If the paper size does not appear in the box, continue typing the next letter of its name. The application cycles through the paper sizes that begin with this letter or letters.

## **Previewing and Printing a Report**

This topic describes how to work with the Report Preview and Report Print dialog boxes and the report resolution page.

You can print all of the report pages from the report resolution page or the Report Print dialog box. You can print up to five pages from the Report Preview dialog box.

Follow these procedures as needed:

- [To open the Report Preview dialog box](#page-515-0)
- [To open the Report Print dialog box](#page-516-0)
- [To open the report resolution page](#page-516-1)
- [To find a text item in a resolved report](#page-516-2)
- [To copy a portion of a report to the Clipboard](#page-517-0)
- [To export the contents of a report to an external document](#page-517-1)
- [To print a report](#page-517-2)

#### <span id="page-515-0"></span>**To open the Report Preview dialog box**

In the toolbar on the report template page, click the **Preview Report** icon,  $\Box$ .

The application opens the Report Preview dialog box and resolves the current result file with the current template on the report template page. The Page Thumbnails pane displays up to five resolved pages. A red line in the right page margin indicates that the print width does not fit on the selected page size, and the printer will print an empty page with every report page it prints, unless you resize the template (see [To change the print](#page-514-1)  [width of the template\)](#page-514-1).

**Figure 137.** Report Preview dialog box with a red line indicating an insufficient right margin

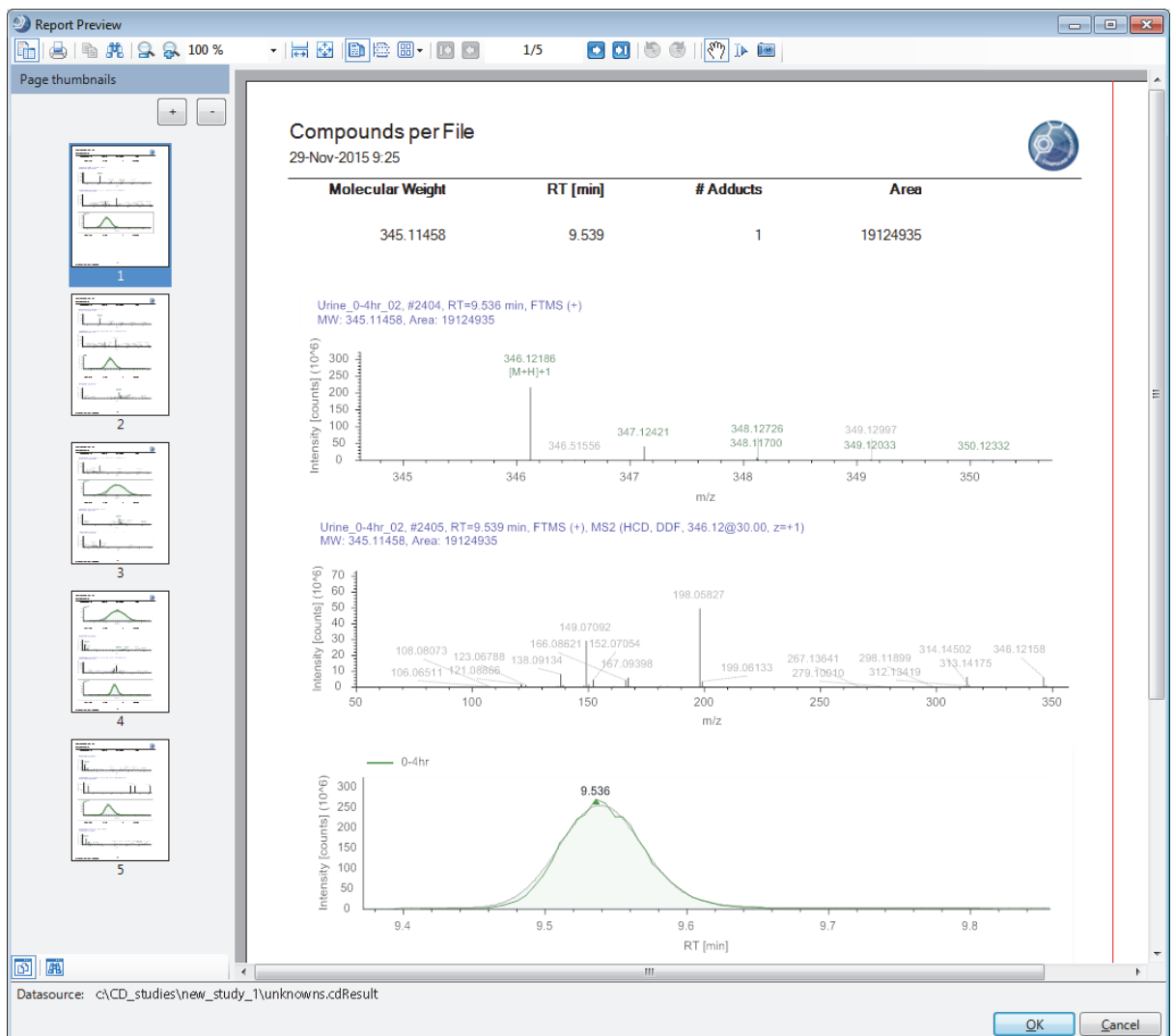

#### <span id="page-516-0"></span>**To open the Report Print dialog box**

In the toolbar on the report template page, click the **Print Report** icon,  $\blacksquare$ .

The application opens the Report Print dialog box and resolves the current result file with the current template on the report template page.The Page Thumbnails pane displays all of the report pages.

#### <span id="page-516-1"></span>**To open the report resolution page**

- 1. Open a result file.
- 2. Select an existing report template as follows:
	- a. Choose **Reporting > Create Report** from the menu bar or, click the **Create Report**  icon,  $\Box$ .

The Open Report Design Template dialog box opens to the Report Templates folder.

b. Select the appropriate report template and click **Open**.

The application resolves the current result file with the selected template. The Page Thumbnails pane displays all of the report pages.

#### <span id="page-516-2"></span>**To find a text item in a resolved report**

- 1. On the report template page, resolve the report by clicking the **Print Report** icon,  $\blacksquare$ , or the **Preview Report** icon,  $\blacksquare$ .
- 2. In the toolbar of the Report Print dialog box or the Report Preview dialog box, click the Find icon,  $\mathbf{F}$ .

The Find dialog box opens.

<span id="page-516-3"></span>3. In the Find What box, type the text that you want to find (see [Figure 138\)](#page-516-3).

**Figure 138.** Find dialog box with a text entry

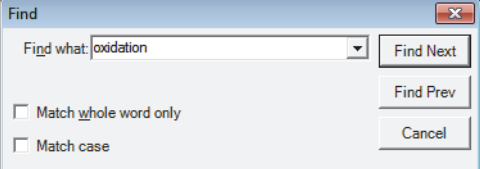

- 4. Select the appropriate check boxes.
	- To match whole words only, select the **Match Whole Word Only** check box.
	- To match the case—uppercase or lowercase, select the **Match Case** check box.
- 5. Click **Find Next** or **Find Prev**.

#### <span id="page-517-0"></span>**To copy a portion of a report to the Clipboard**

Do one of the following:

- a. To copy a specific item to the Clipboard, in the Report Preview toolbar, click the **Selection Mode** icon,  $\mathbb{I}$ .
- b. Click the item that you want to copy, and then click the **Copy** icon,  $\mathbf{E}$ .

 $-$ or $-$ 

- a. To copy a rectangular portion of the report to the Clipboard, click the **Snapshot Mode** icon,  $\mathbb{E}$ .
- b. Drag the cursor across the area of interest.

#### <span id="page-517-1"></span>**To export the contents of a report to an external document**

- 1. Open the report resolution page or the Report Print dialog box.
- 2. In the toolbar, choose **Export >** *File Type*, where the *File Type* is one of the following:
	- Text—text file
	- PDF—portable document format file
	- RTF—rich text format file
	- Excel—Microsoft spreadsheet
	- HTML—web page that opens in a browser

#### <span id="page-517-2"></span>**To print a report**

- 1. Do one of the following:
	- a. From the menu bar, choose **Reporting > Create Report**.

The Open Report Design Template dialog box opens.

b. Select an appropriate template and click **Open**.

The report resolution page opens.

–or–

- From the report template page, open the Report Print dialog box by clicking the **Print Report** icon, **.**.
- 2. In the toolbar, click the **Print** icon,  $\blacksquare$ .

The Print dialog box opens.

- 3. Select the appropriate printer and the page range that you want to print.
- 4. Click **OK** to print the report.

#### **Related Topics**

- [Report Preview Toolbar](#page-518-0)
- [Page Thumbnails Pane](#page-520-0)

## <span id="page-518-0"></span>**Report Preview Toolbar**

The Report Preview and Report Print dialog boxes and the report resolution page share a common toolbar. [Table 147](#page-518-1) describes the icons in the toolbar, from left to right.

<span id="page-518-1"></span>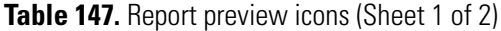

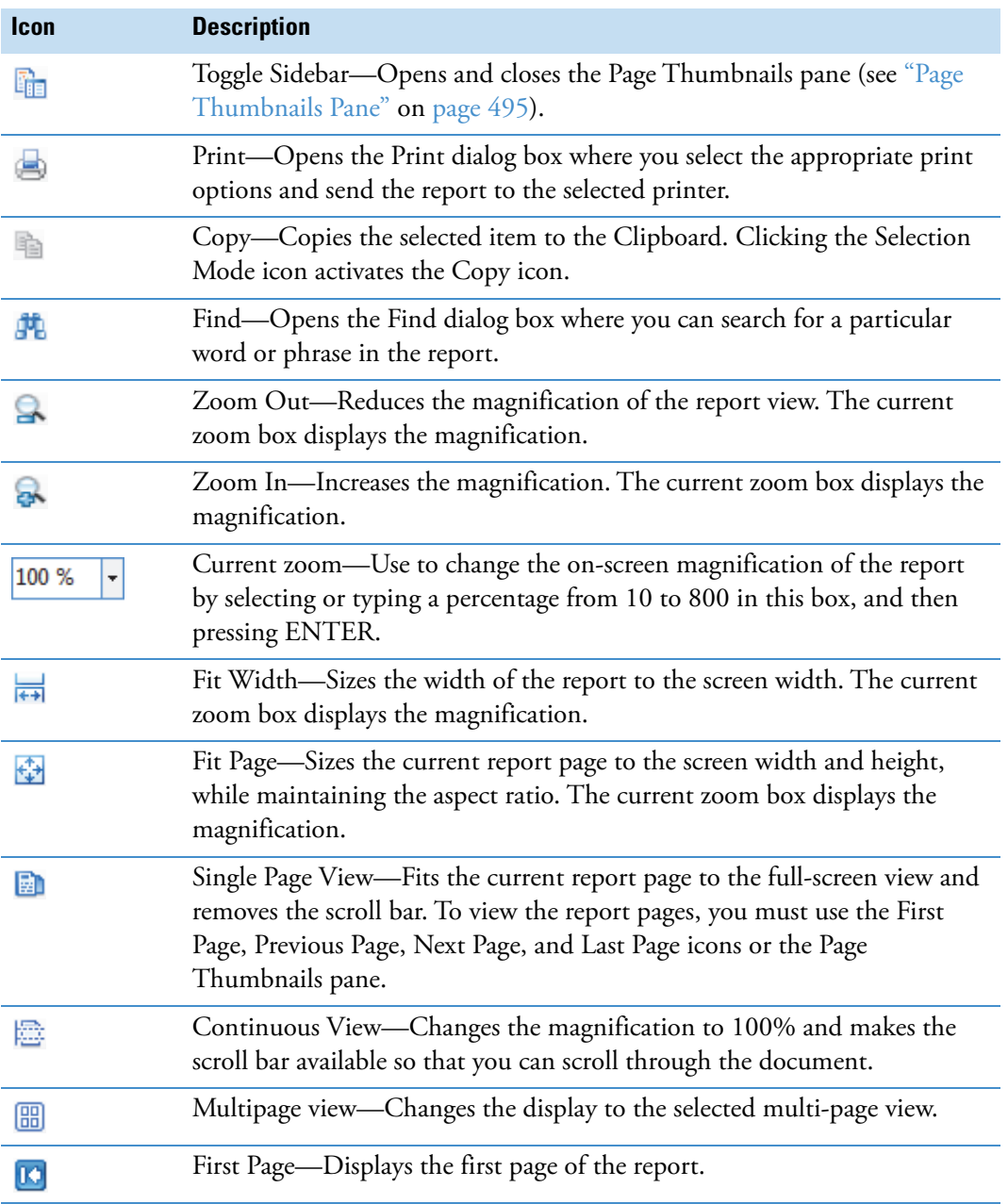

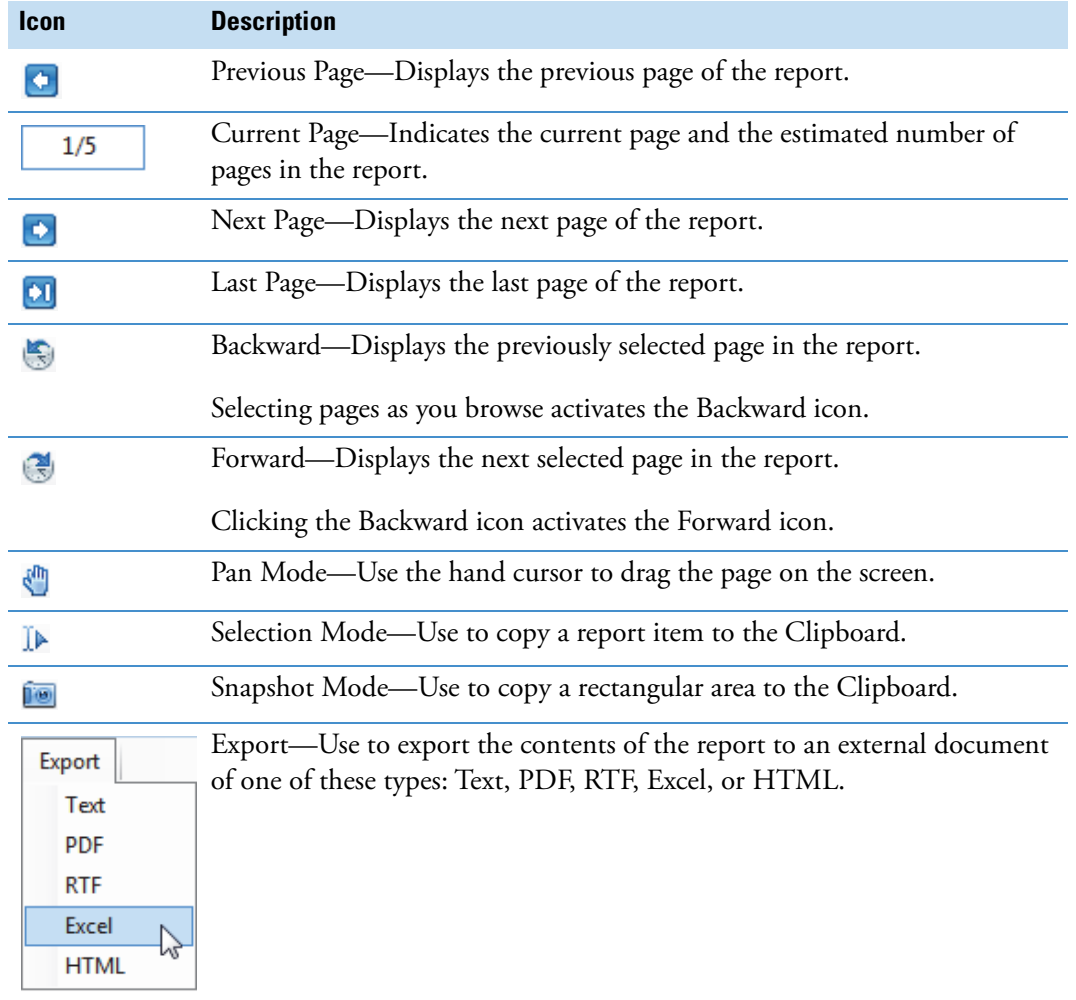

#### **Table 147.** Report preview icons (Sheet 2 of 2)

## <span id="page-520-0"></span>**Page Thumbnails Pane**

The Page Thumbnails pane appears to the left of the page preview in the Report Preview and Report Print dialog boxes and the report resolution page. Each thumbnail represents a page in the report. The Report Preview dialog box resolves up to five pages of data. The Report Print dialog box resolves all of the data. In the Report Print dialog box, click a page thumbnail to jump to that page.

[Table 148](#page-520-1) describes the icons in the Page Thumbnails pane, from top left to bottom right.

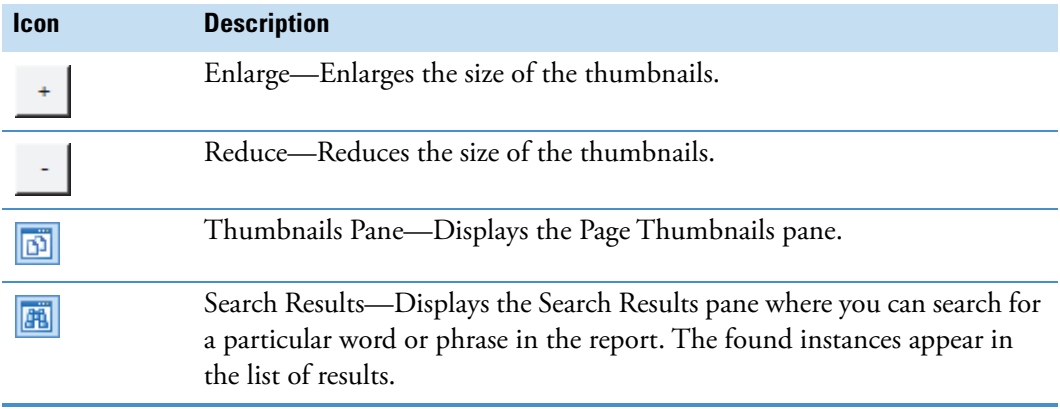

<span id="page-520-1"></span>**Table 148.** Page Thumbnails pane icons

#### **11 Creating and Printing Reports**

Previewing and Printing a Report

# 12

## **Using the Lists and Libraries Manager**

To modify the lists and libraries that are used to process data in the Compound Discoverer application, see the following topics.

#### **Contents**

- [Library Manager Page](#page-522-0)
- [Modifying the Expected Compounds List](#page-523-0)
- [Modifying the Adducts List](#page-527-0)
- [Modifying the Ion Definitions List](#page-530-0)
- [Modifying the Transformations List](#page-535-0)
- [Modifying the Mass Lists Library](#page-540-0)
- [Modifying the Spectral Libraries List](#page-551-0)
- [Modifying the Metabolika Pathways List](#page-553-0)
- [Modifying the Compound Classes List](#page-560-0)
- [Loading a Structure from a Structure File](#page-566-0)
- [Finding a Structure in the ChemSpider Database](#page-566-1)
- [Using the Structure Drawing Tools or Commands](#page-567-0)

## <span id="page-522-0"></span>**Library Manager Page**

Clicking the Lists & Libraries Manager icon,  $\mathbf{u}$ , in the application toolbar opens the Lists & Libraries Manager as a tabbed page. The buttons in the left pane open the individual views, and the buttons across the top of the page perform various tasks.

Not all the task buttons are available for every view. The Edit button is unavailable for the Spectral Libraries view, and the Replace button is visible only for the Mass Lists, Spectral Libraries, and Metabolika Pathways views.

Each view in the Lists & Libraries Manager page includes a table. For information about freezing panes, hiding and showing columns, freezing rows, sorting, and filtering the application tables, see ["Working with the Application Tables" on page 579.](#page-604-0)

## <span id="page-523-0"></span>**Modifying the Expected Compounds List**

The initial expected compounds list contains omeprazole ([Figure 139\)](#page-523-1), the targeted compound used in the *Compound Discoverer Metabolism Tutorial*.

**Note** To use a targeted processing workflow that includes the Generate Expected Compounds node, the Create FISh Trace node, or both of these nodes, you must first add the compounds of interest to the Expected Compounds list.

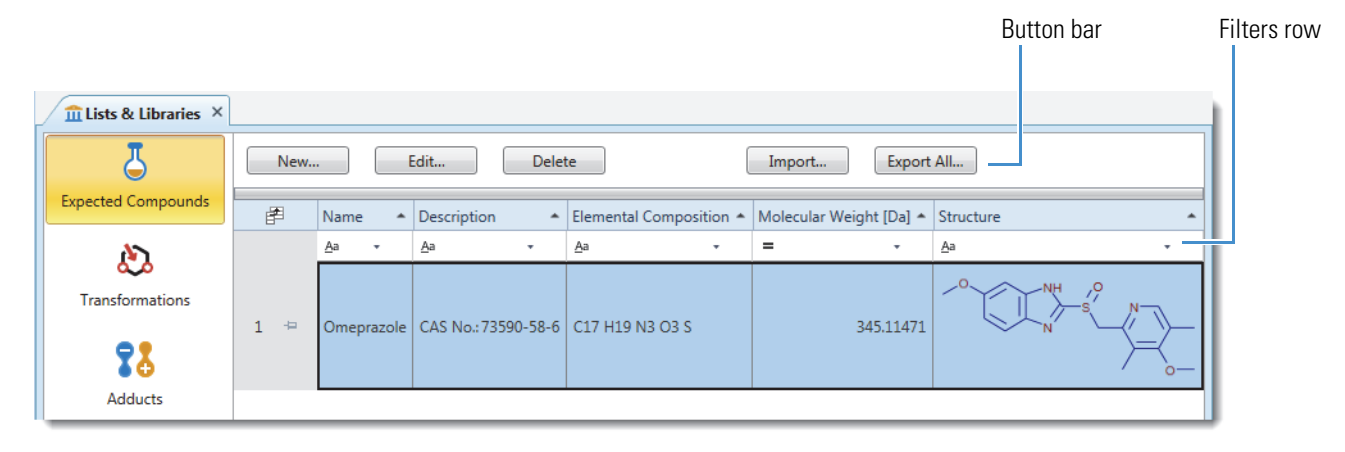

<span id="page-523-1"></span>**Figure 139.** Expected Compounds view

To modify the expected compounds list, see these topics:

- [Importing, Exporting, and Deleting Compounds](#page-523-2)
- [Adding and Editing Compounds with the Compound Editor](#page-525-0)

## <span id="page-523-2"></span>**Importing, Exporting, and Deleting Compounds**

Follow these procedures as needed:

- [To open the Expected Compounds view](#page-524-0)
- [To delete a compound](#page-524-1)
- [To import a list of compounds from an XML file](#page-524-2)
- [To export the contents of the Expected Compounds view to an XML file](#page-524-3)

#### <span id="page-524-0"></span>**To open the Expected Compounds view**

From the application menu bar, choose **Lists & Libraries > Expected Compounds**.

The Expected Compounds view contains your list of expected compounds for targeted analyses.

#### <span id="page-524-1"></span>**To delete a compound**

- 1. Select the compound and click **Delete**.
- 2. At the prompt, click **Yes**.

#### <span id="page-524-2"></span>**To import a list of compounds from an XML file**

- 1. In the Expected Compounds view, click **Import**.
- 2. Select the XML file of interest, click **Open**, and then click **OK** at the prompt.

The application only imports new entries; it does not import entries that are already in the list. After the application imports the new compound entries, it provides a tally of the number of imported compounds versus the number of skipped compounds.

#### <span id="page-524-3"></span>**To export the contents of the Expected Compounds view to an XML file**

- 1. In the Expected Compounds view, click **Export All**.
- 2. Select a folder, name the file, and click **Save**.

The application exports the list to an XML file.

3. At the prompt, click **OK**.

[Table 149](#page-524-4) describes the parameters in the Expected Compounds view.

<span id="page-524-4"></span>**Table 149.** Expected Compounds view parameters (Sheet 1 of 2)

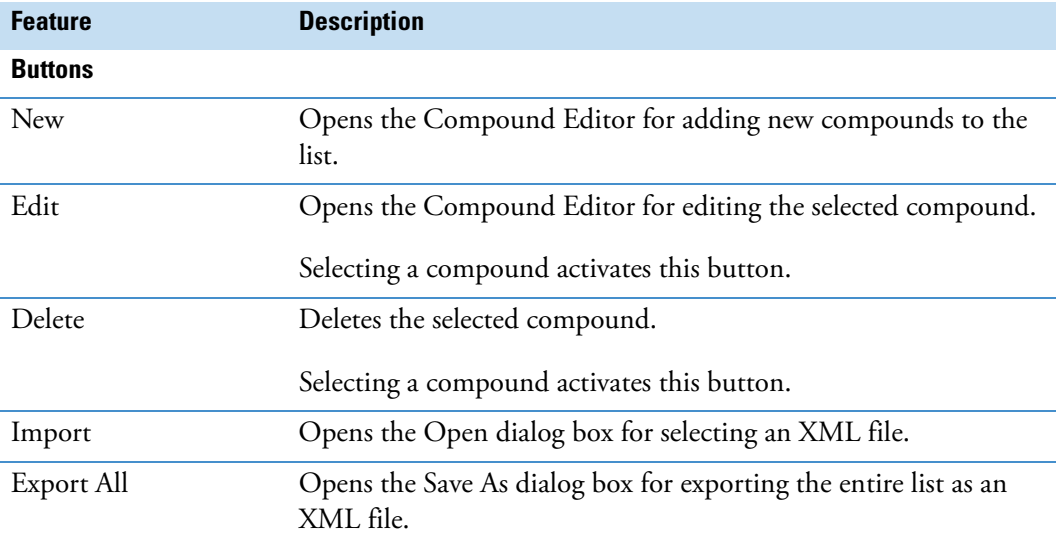

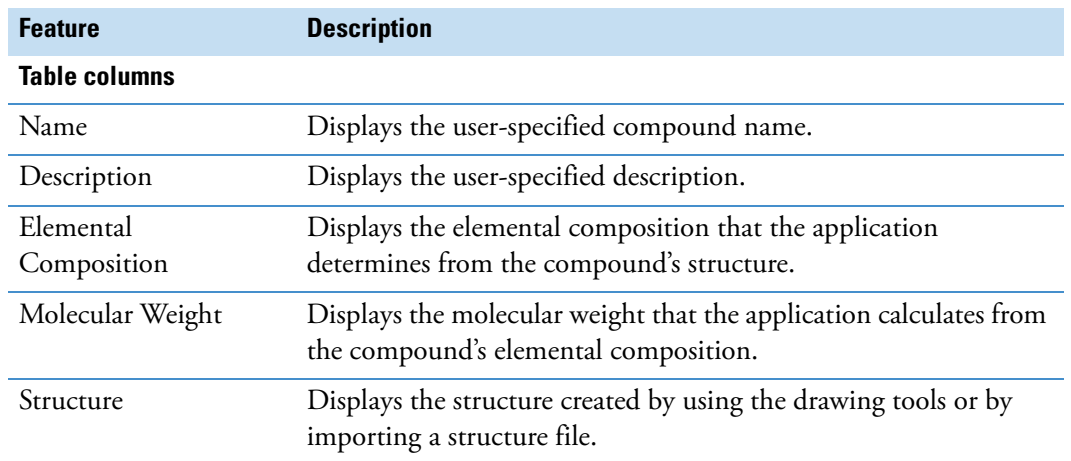

**Table 149.** Expected Compounds view parameters (Sheet 2 of 2)

### <span id="page-525-0"></span>**Adding and Editing Compounds with the Compound Editor**

Use the Compound Editor dialog box to create new compound entries or edit existing entries in the Expected Compounds view.

**Note** Similar Compound Editor dialog boxes open from the Mass List and Metabolika Pathways editors. For information about using the structure drawing tools, see ["Using the](#page-567-0)  [Structure Drawing Tools or Commands" on page 542](#page-567-0).

Follow these procedures as needed:

- [To open the Compound Editor dialog box](#page-525-1)
- [To add a compound to the Expected Compounds list](#page-526-0)
- [To open a structure file](#page-526-1)
- [To edit an existing entry](#page-526-2)

#### <span id="page-525-1"></span>**To open the Compound Editor dialog box**

- 1. Open the Expected Compounds view (see ["To open the Expected Compounds view" on](#page-524-0)  [page 499](#page-524-0)).
- 2. Do one of the following:
	- To add a new compound, click **New**.
	- To edit an existing entry, select the entry and click **Edit**.

#### <span id="page-526-0"></span>**To add a compound to the Expected Compounds list**

1. In the Expected Compounds view, click **New**.

The Compound Editor dialog box opens . As indicated by the red borders you must name the compound and enter its elemental composition to save it.

**Figure 140.** Compound Editor dialog box for a new compound

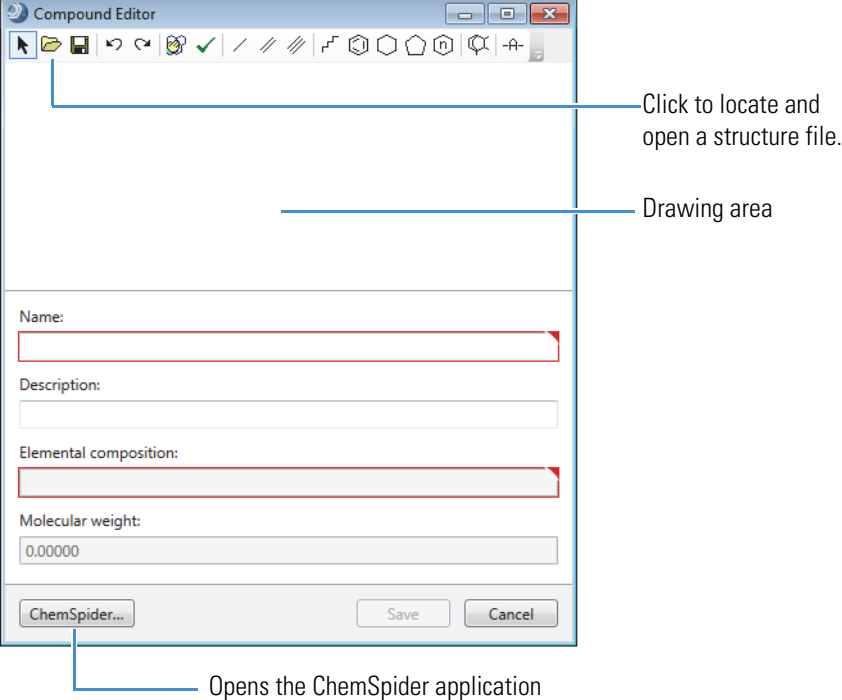

2. To enter the elemental composition, draw the structure in the drawing area, open a structure file, or click **ChemSpider** to find the structure.

The application automatically populates the Elemental Composition and Molecular Weight boxes with read-only values. To change the elemental composition and the molecular weight, you must modify the chemical structure in the drawing area.

- 3. (Optional) In the Description box, type a description of the compound.
- 4. Click **Save**.

The dialog box closes and the compound appears in the list.

#### <span id="page-526-1"></span>**To open a structure file**

See ["Loading a Structure from a Structure File" on page 541](#page-566-0).

#### <span id="page-526-2"></span>**To edit an existing entry**

1. In the Expected Compounds view, either double-click the entry or select it and click **Edit**.

The Compound Editor dialog box opens with information for the selected entry.

- 2. Edit the information as applicable.
	- To modify the chemical structure, edit the structure in the drawing area (see ["Using](#page-567-0)  [the Structure Drawing Tools or Commands" on page 542\)](#page-567-0) or open a different structure file.

The application automatically populates the Elemental Composition and Molecular Weight boxes.

- To change the compound name, type alphanumeric text in the Name box.
- 3. To save the changes, click **Save**, and then click **Yes** at the prompt.

## <span id="page-527-0"></span>**Modifying the Adducts List**

Use the Adducts view to define the adducts in your sample solutions ([Figure 141\)](#page-527-1).

<span id="page-527-1"></span>**Figure 141.** Adducts view

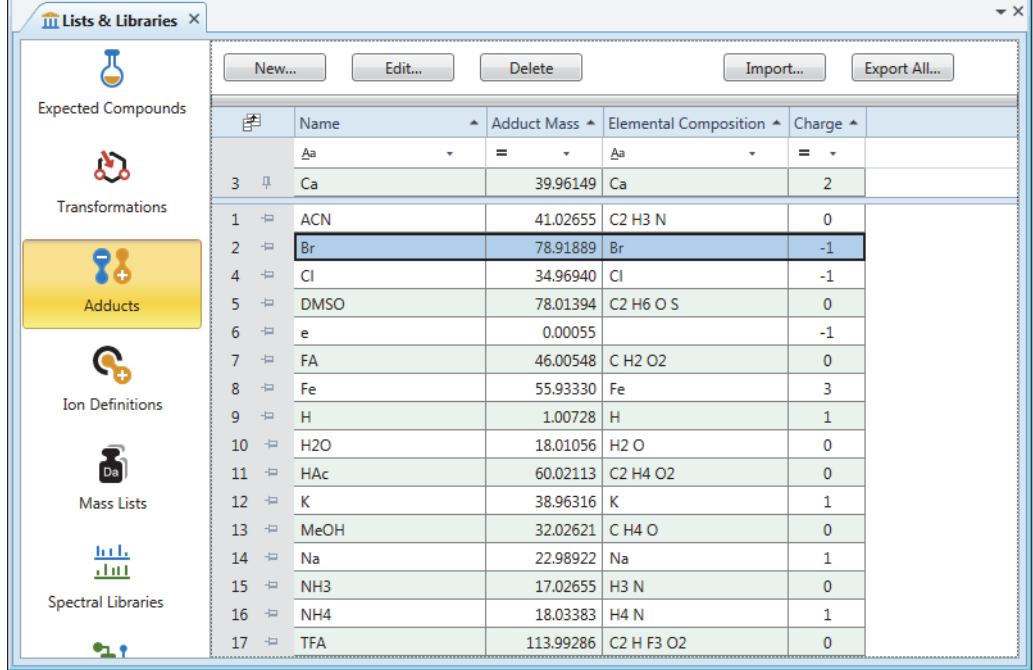

To modify the adducts list, see these topics:

- [Working with the Adducts List](#page-528-0)
- [Adding and Editing Adducts with the Adduct Editor](#page-528-1)

## <span id="page-528-0"></span>**Working with the Adducts List**

Follow these procedures as needed:

- [To open the Adducts view](#page-528-2)
- [To delete an adduct from the list](#page-528-3)
- [To import a list of adducts from an XML file](#page-528-4)
- [To export the entire list of adducts to an XML file](#page-528-5)

#### <span id="page-528-2"></span>**To open the Adducts view**

From the application menu bar, choose **Lists & Libraries > Adducts**.

#### <span id="page-528-3"></span>**To delete an adduct from the list**

- 1. Select the adduct and click **Delete**.
- 2. At the prompt, click **Yes**.

#### <span id="page-528-4"></span>**To import a list of adducts from an XML file**

- 1. Click **Import**.
- 2. In the Open dialog box, locate the file, and click **Open**.

A message opens with a tally of the number of imported adducts versus the number of skipped adducts. The application only imports new entries; it does not import entries that are already in the list.

3. At the prompt, click **OK**.

#### <span id="page-528-5"></span>**To export the entire list of adducts to an XML file**

- 1. Click **Export All**.
- 2. Select a folder, name the file, and click **Save**.
- 3. At the prompt, click **OK**.

## <span id="page-528-1"></span>**Adding and Editing Adducts with the Adduct Editor**

Use the Adduct Editor dialog box to define additional adducts, which are part of the ion definition.

#### **To add adducts to the Adducts library**

- 1. Open the Adducts view (see ["Modifying the Adducts List" on page 502](#page-527-0)).
- 2. In the button bar, click **New**.

The Adduct Editor dialog box opens ([Figure 142\)](#page-529-0).

#### <span id="page-529-0"></span>**Figure 142.** Adduct Editor dialog box

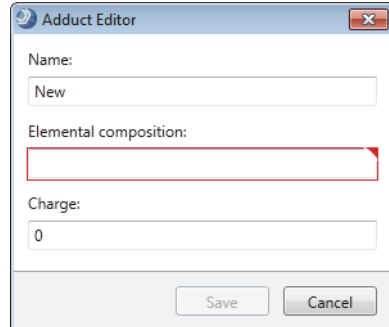

- 3. Define the new adduct as follows:
	- In the Name box, select **New** and type a name for the adduct.
	- In the Elemental Composition box, type the elemental composition of the adduct. The editor validates the composition entry.
	- In the Charge box, type the charge that the adduct adds to the ion definition.

Range:  $-10$  to  $+10$ 

4. Click **Save**.

The new adduct appears in the library.

#### **To edit an adduct entry**

- 1. Select the entry.
- 2. Click **Edit**.

The Adduct Editor opens with the selected entry.

- 3. Modify the adduct definition as follows:
	- In the Name box, select the current name and type a new name for the adduct.
	- In the Elemental Composition box, select the current elemental composition and type a new elemental composition for the adduct.

The editor validates the composition.

• In the Charge box, type the charge that the adduct adds to the ion definition.

Range:  $-10$  to  $+10$ 

4. Click **Save**.

## <span id="page-530-0"></span>**Modifying the Ion Definitions List**

To modify the Ion Definitions list, see these topics:

- [Working with the Ion Definitions List](#page-530-1)
- [Adding or Editing Ion Definitions with the Ion Definition Editor](#page-533-0)

## <span id="page-530-1"></span>**Working with the Ion Definitions List**

The application uses the entries in the Ion Definitions list in the following workflow nodes: Detect Compounds and Generate Expected Compounds.

The default Ion Definitions list contains the most common adducts and dimers formed when using the electrospray-mass spectrometry (ESI-MS) technique in either the positive or negative polarity mode.

[Table 150](#page-530-2) lists the common adducts and dimers for the positive polarity mode. [Table 151](#page-530-3) lists the common adducts and dimers for the negative polarity mode.

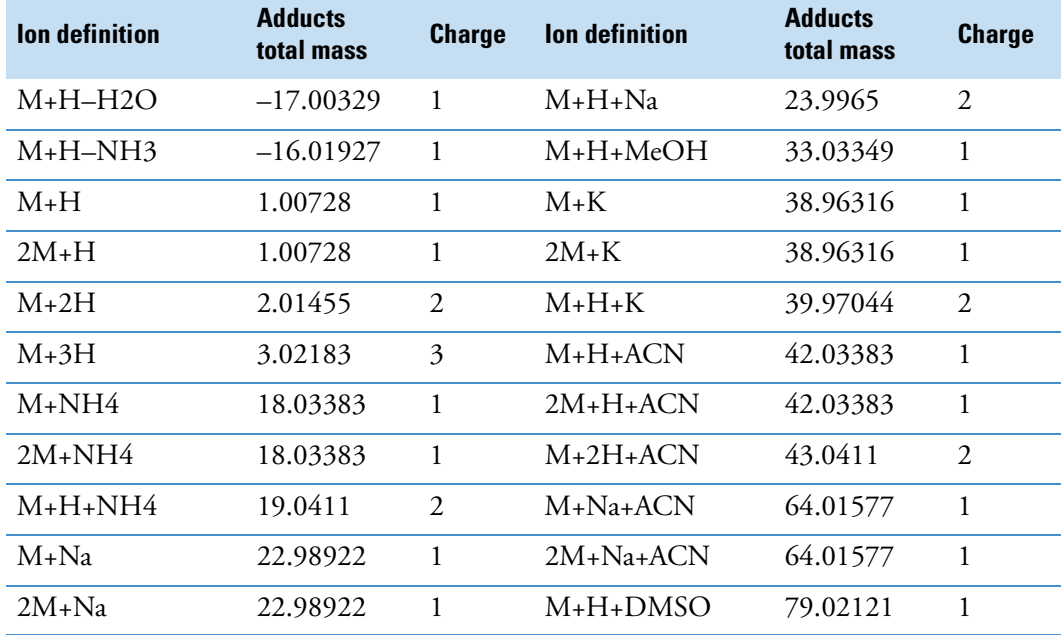

<span id="page-530-2"></span>**Table 150.** Common adducts and dimers in the positive ion mode

<span id="page-530-3"></span>**Table 151.** Common adducts and dimers in the negative ion mode (Sheet 1 of 2)

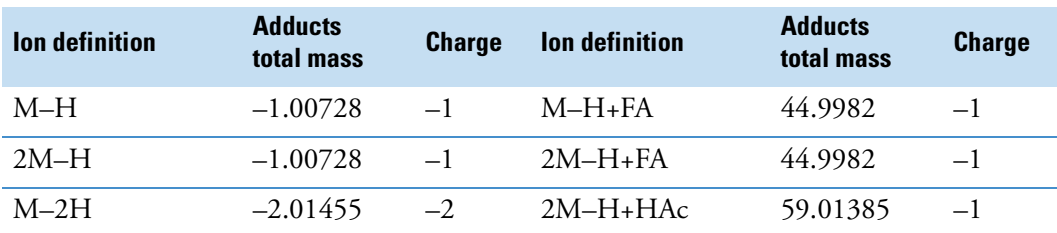

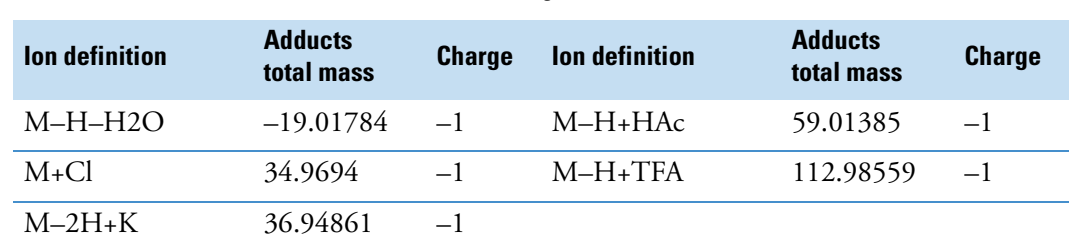

**Table 151.** Common adducts and dimers in the negative ion mode (Sheet 2 of 2)

[Figure 143](#page-531-0) shows the default ion definitions.

<span id="page-531-0"></span>**Figure 143.** Ion Definitions view

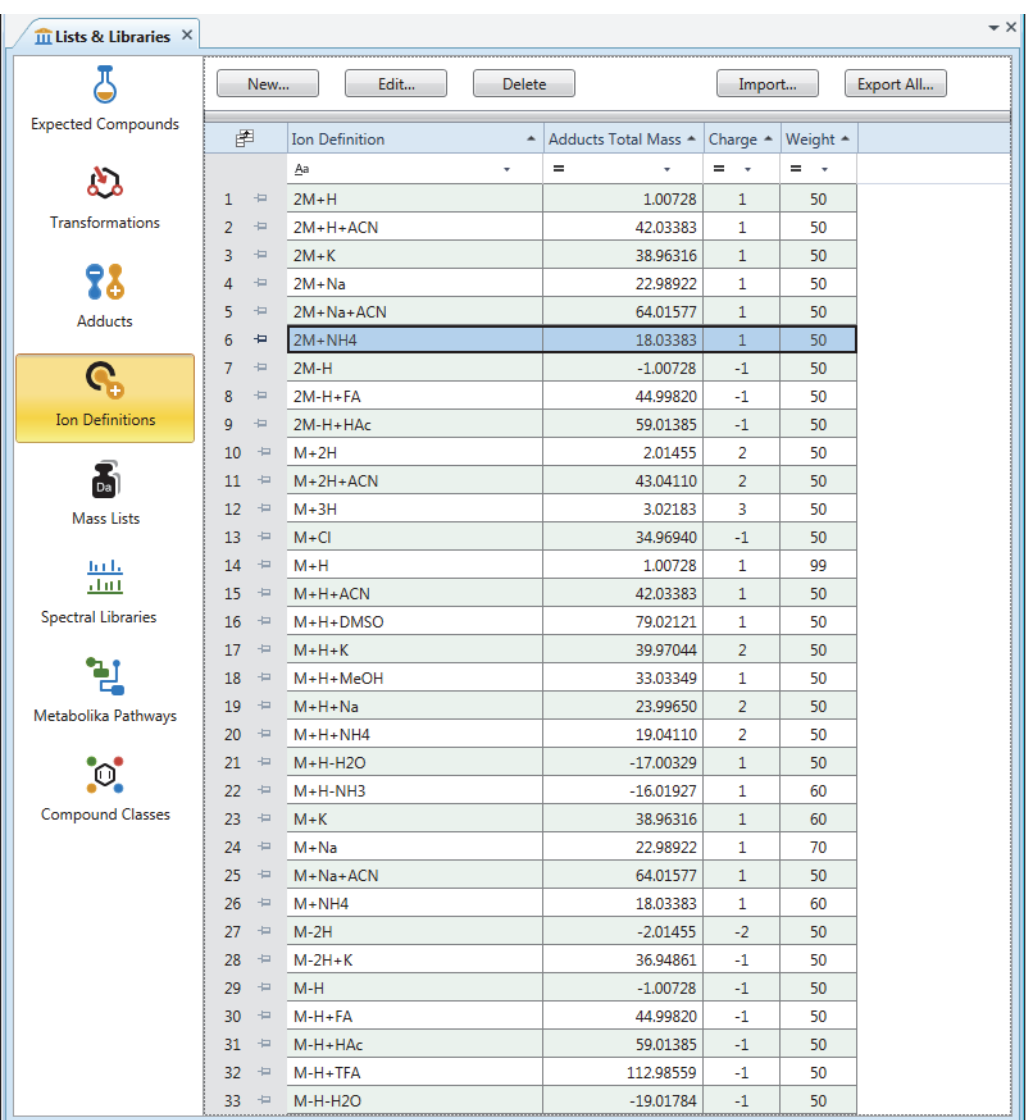

#### Follow these procedures as needed:

- [To open the Ion Definitions view](#page-532-0)
- [To delete an ion definition](#page-532-1)
- [To import a list of ion definitions from an XML file](#page-532-2)
- [To export the contents of the Expected Compounds view to an XML file](#page-524-3)

#### <span id="page-532-0"></span>**To open the Ion Definitions view**

In the application menu bar, choose **Lists & Libraries > Ion Definitions**.

#### <span id="page-532-1"></span>**To delete an ion definition**

- 1. In the Ion Definitions view, select the ion definition and click **Delete**.
- 2. At the prompt, click **Yes**.

#### <span id="page-532-2"></span>**To import a list of ion definitions from an XML file**

- 1. In the Ion Definitions view, click **Import**.
- 2. Locate the file and click **Open**.

A message opens with a tally of the number of imported ion definitions versus the number of skipped ion definitions. The application only imports new entries; it skips entries that are already in the list.

3. At the prompt, click **OK**.

#### **To export the entire list of ion definitions to an XML file**

- 1. In the Ion Definitions view, click **Export All**.
- 2. Select a folder, name the file, and click **Save**.

The application automatically adds the file name extension (.xml).

3. At the prompt, click **OK**.

[Table 152](#page-532-3) describes the columns in the Ion Definitions view.

#### <span id="page-532-3"></span>**Table 152.** Ion Definitions table columns (Sheet 1 of 2)

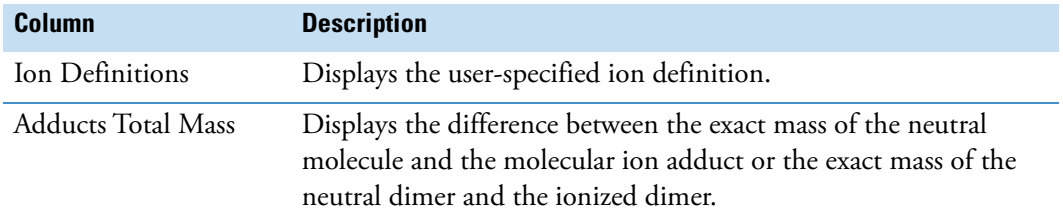

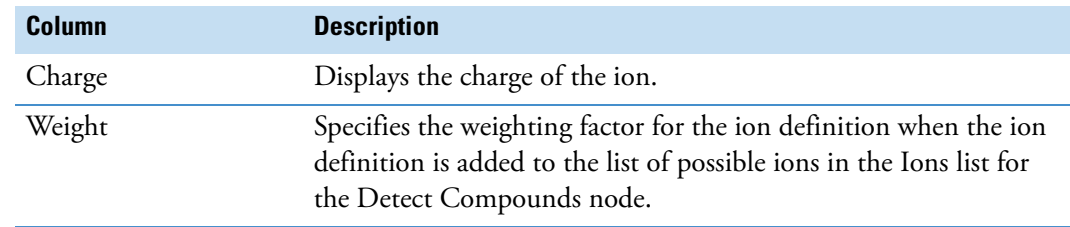

**Table 152.** Ion Definitions table columns (Sheet 2 of 2)

## <span id="page-533-0"></span>**Adding or Editing Ion Definitions with the Ion Definition Editor**

Use the Ion Definition Editor dialog box to create new ion definitions.

- <span id="page-533-2"></span>**To add ion definitions to the Ion Definitions list**
- 1. Open the Ion Definitions view (see ["Working with the Ion Definitions List" on](#page-530-1)  [page 505](#page-530-1)).
- 2. In the button bar, click **New**.

The Ion Definition Editor dialog box opens [\(Figure 144](#page-533-1)). The Ion Definition box contains only an M for the uncharged molecule. Because the ion definition must include at least one additional component, a charge, or both, the box has a red border, and the Save button is unavailable.

<span id="page-533-1"></span>**Figure 144.** Ion Definition Editor dialog box

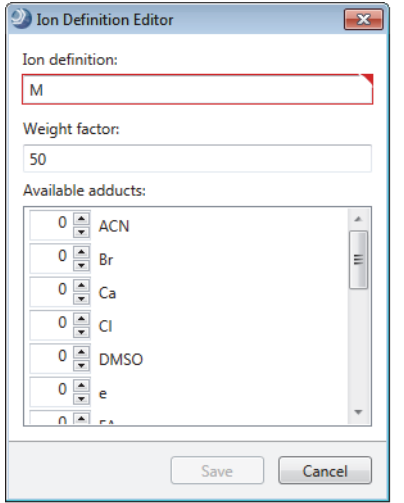

3. In the Weight Factor box, type the weighting factor for the ion definition.

Range: 0 to 99

- 4. To enter an ion definition, do any of the following:
	- Type the ion definition in the Ion Definition box.
	- Under Available Adducts, use the arrows to add or subtract components.

–or–

- Select the current value to the left of the component and type a new integer value.
- 5. To save the changes, click **Save**.

The application calculates the ion's charge and difference in mass between the uncharged molecule and the new ion definition. The new ion definition appears in the list.

#### **To edit an ion definition**

- 1. In the Ion Definitions view, select the ion definition.
- 2. Click **Edit**.

The Ion Definition Editor opens with the selected definition in the Ion Definition box.

- 3. To modify an ion definition, do any of the following:
	- Type the ion definition in the Ion Definition box.
	- Under Available Adducts, use the arrows to add or subtract components.

–or–

- Select the current value to the left of the component and type a new integer value.
- 4. In the Weight Factor box, type a weighting factor from **0** to **99** for the ion.

The Detect Compounds node uses the weight factor value for the ion definitions. With the exception of the protonated molecule [M+H]<sup>+</sup> in the positive polarity mode and the deprotonated molecule [M–H]– in the negative polarity mode, if you set the weight factor to 0, the Detect Compounds node does not look for the specified adduct in the mass spectrum.

5. To save the changes, click **Save**, and then click **Yes** at the prompt.

[Table 153](#page-534-0) describes the parameters in the Ion Definition Editor dialog box.

<span id="page-534-0"></span>**Table 153.** Ion Definition Editor parameters

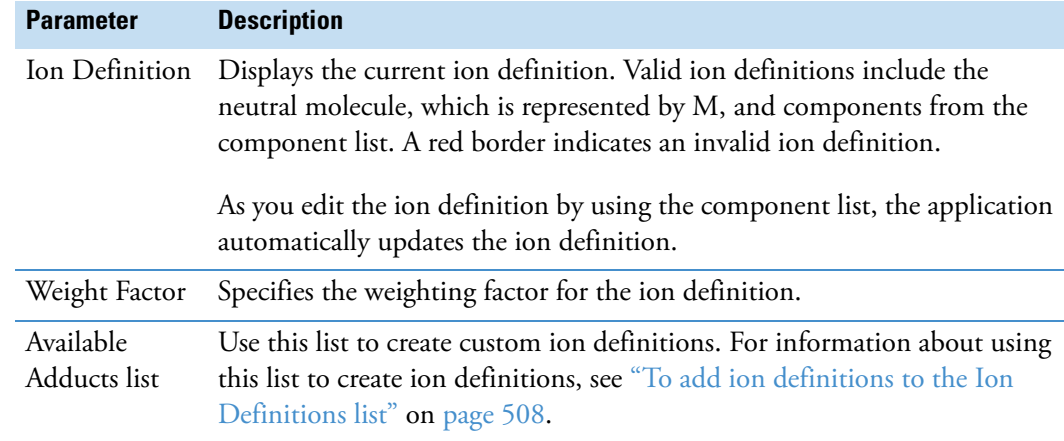

## <span id="page-535-0"></span>**Modifying the Transformations List**

Follow these topics to modify the Transformations list:

- [Deleting, Importing, or Exporting Transformations](#page-535-1)
- [Adding or Editing Transformations with the Transformation Editor](#page-537-0)

## <span id="page-535-1"></span>**Deleting, Importing, or Exporting Transformations**

The Transformations view contains a table of possible transformations [\(Figure 145](#page-535-2)). The Generate Expected Compounds node uses a selection of entries from this table and the information in the expected compounds list to generate a table of expected transformations for a known compound.

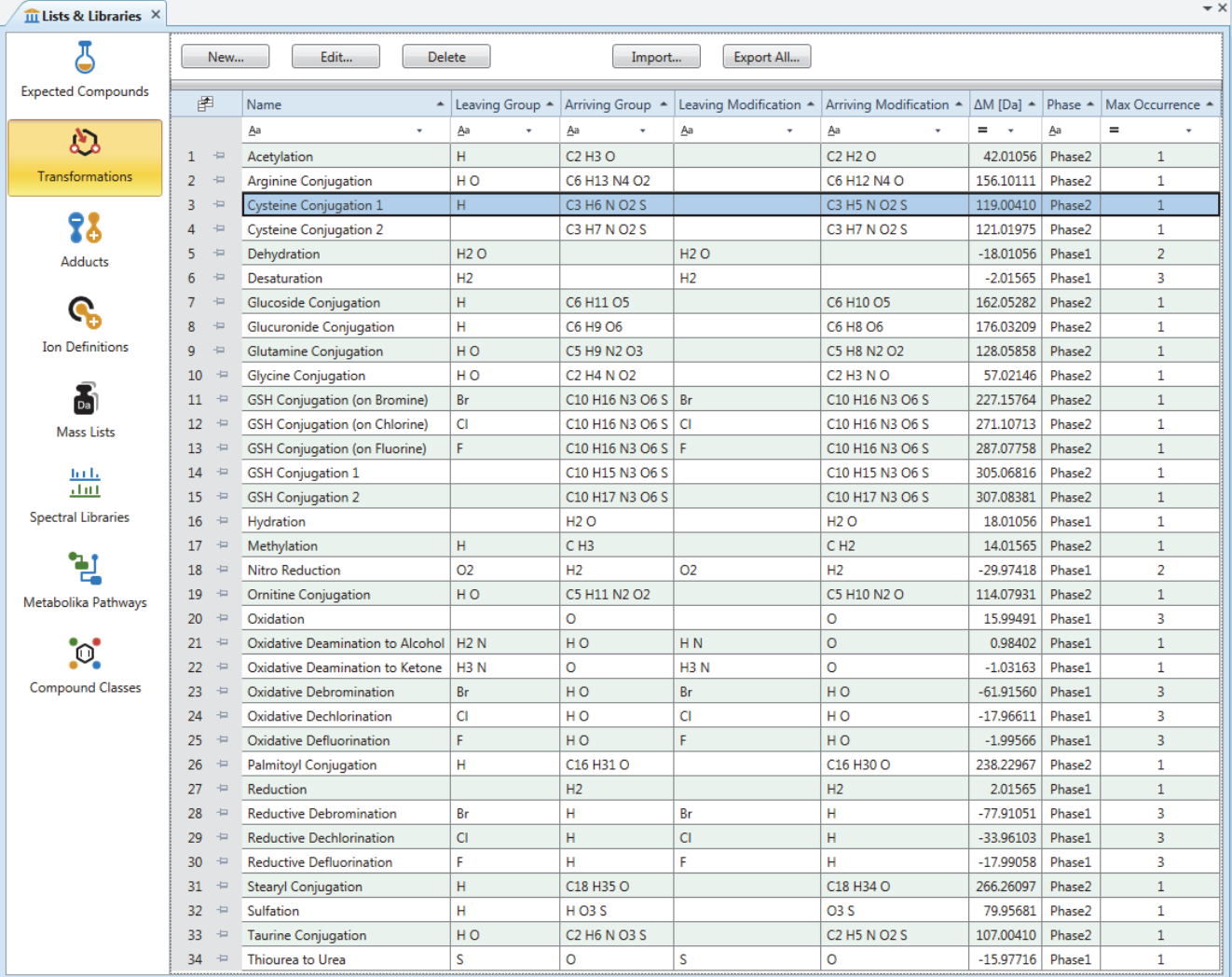

<span id="page-535-2"></span>**Figure 145.** Transformations view with the default transformations list

#### Follow these procedures:

- [To open the Transformations view](#page-536-0)
- [To delete an entry from the transformations list](#page-536-1)
- [To import a list of transformations from an XML file](#page-536-2)
- [To export the entire transformations list to an XML file](#page-536-3)

#### <span id="page-536-0"></span>**To open the Transformations view**

From the application menu bar, choose **Lists & Libraries > Transformations**.

#### <span id="page-536-1"></span>**To delete an entry from the transformations list**

- 1. In the Transformations view, select the entry and click **Delete**.
- 2. At the prompt, click **Yes**.

#### <span id="page-536-2"></span>**To import a list of transformations from an XML file**

- 1. In the Transformations view, click **Import**.
- 2. Locate the file and click **Open**.

A message opens with a tally of the number of imported transformations versus the number of skipped transformations. The application only imports new entries; it does not import entries that are already in the library.

3. At the prompt, click **OK**.

#### <span id="page-536-3"></span>**To export the entire transformations list to an XML file**

- 1. In the Transformations view, click **Export All**.
- 2. Select a folder, name the file, and click **Save**.
- 3. At the prompt, click **OK**.

[Table 154](#page-536-4) describes the parameters in the Transformations view.

<span id="page-536-4"></span>**Table 154.** Transformations view features (Sheet 1 of 2)

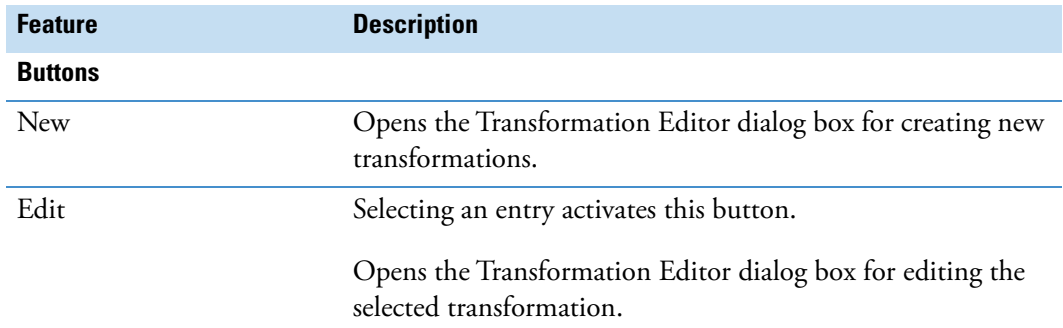

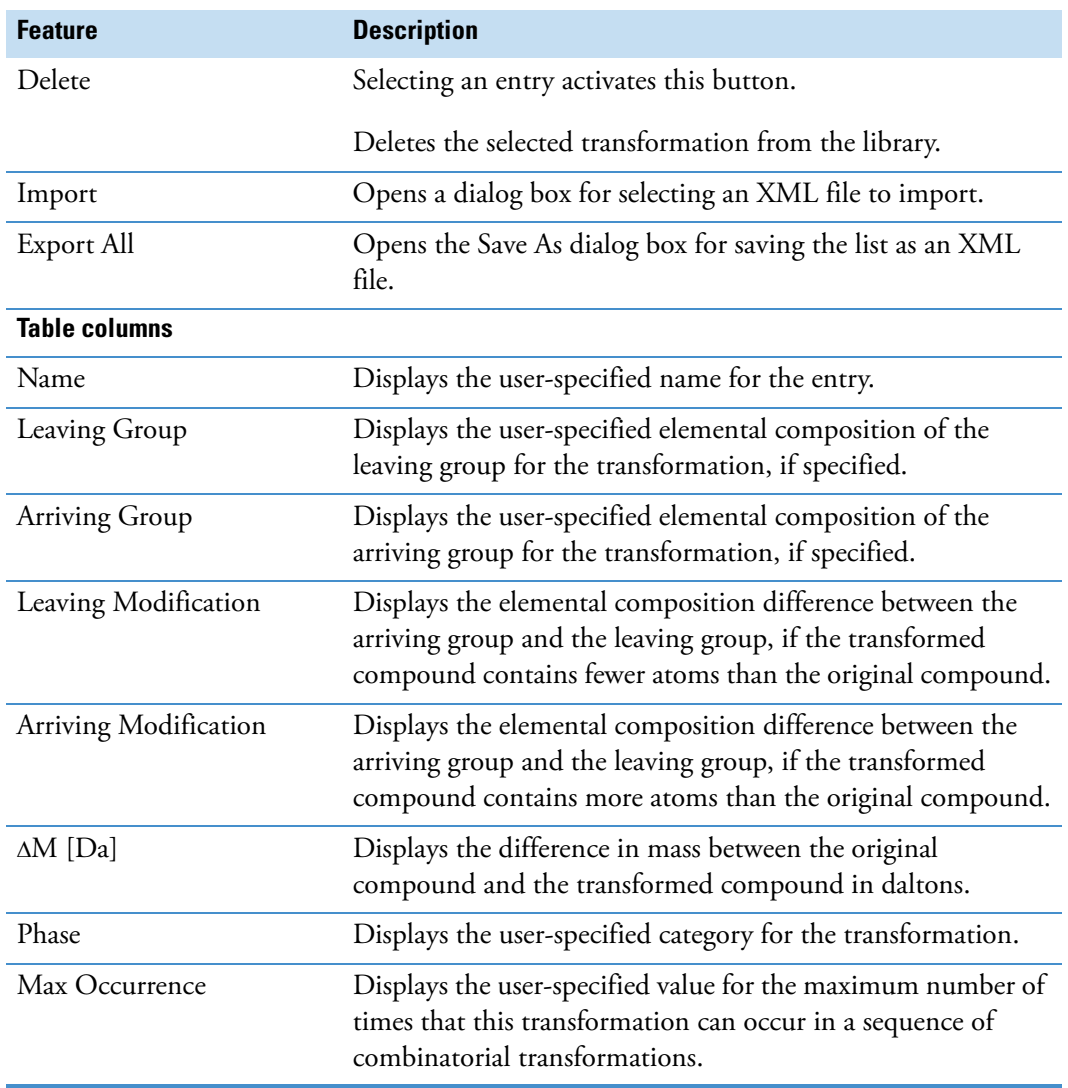

#### **Table 154.** Transformations view features (Sheet 2 of 2)

## <span id="page-537-0"></span>**Adding or Editing Transformations with the Transformation Editor**

Use the Transformation Editor to add entries to or to edit entries in the transformations list.

#### **To add a transformation to the transformations list**

1. In the Transformations view, click **New**.

The Transformation Editor dialog box opens ([Figure 146\)](#page-538-0). The empty Name, Arriving Group, and Leaving Group boxes have a red outline. You must enter information in the Name box and in at least one of the group boxes.

<span id="page-538-0"></span>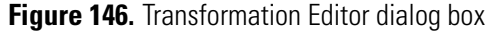

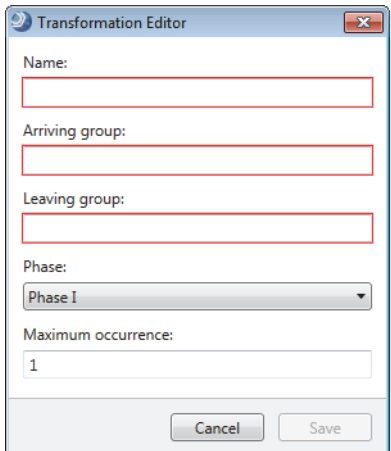

2. In the Name box, type alphanumeric text to identify the transformation.

The red outline disappears.

- 3. Define the transformation as follows:
	- a. In the Arriving Group box, type alphanumeric text for the arriving group of the transformation, if applicable.

Valid alphabetic characters include all of the naturally occurring elements in the periodic table. The valid range of integers is from 1 to 100 000.

After you define the arriving group, the red outline remains until you place the cursor in the Leaving Group box. If you leave the Arriving Group box empty, the red outline remains until you define the leaving group.

b. In the Leaving Group box, type alphanumeric text for the transformation's leaving group.

The red outline disappears when you select a phase from the Phase list or place the cursor in the Maximum Occurrence box.

- c. In the Phase list, select **Phase 1** or **Phase 2** for a biotransformation, or select **Other** for other transformation types.
- d. In the Maximum Occurrence box, type an integer from **1** to **10**.

The Transformation Editor validates the entries from top to bottom.

After you make valid entries, the Save button becomes available.

4. Click **Save**.

The Transformation Editor dialog box closes and the new entry appears in the transformations library.

#### **To edit an entry in the transformations list**

1. In the Transformations view, select the entry and click **Edit**.

The Transformation Editor dialog box opens. The entry boxes are populated with the information for the transformation that you selected in the transformations list ([Figure 147\)](#page-539-0).

<span id="page-539-0"></span>**Figure 147.** Transformation Editor with information for an acetylation chemical reaction

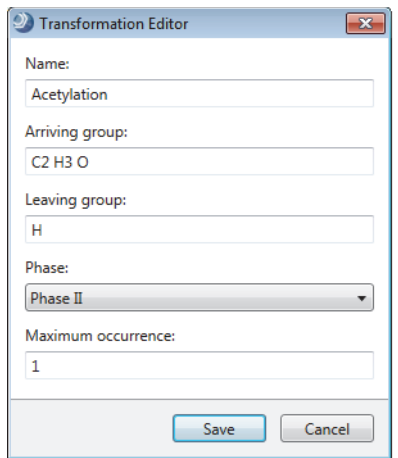

2. Make the appropriate changes.

If the changes are invalid, the Save button becomes unavailable, the application outlines the invalid entries in red, and the invalid entries temporarily appear in the transformations library.

3. Click **Save** and, at the prompt, click **Yes**.

[Table 155](#page-539-1) describes the parameters in the Transformation Editor dialog box.

<span id="page-539-1"></span>**Table 155.** Transformation Editor parameters

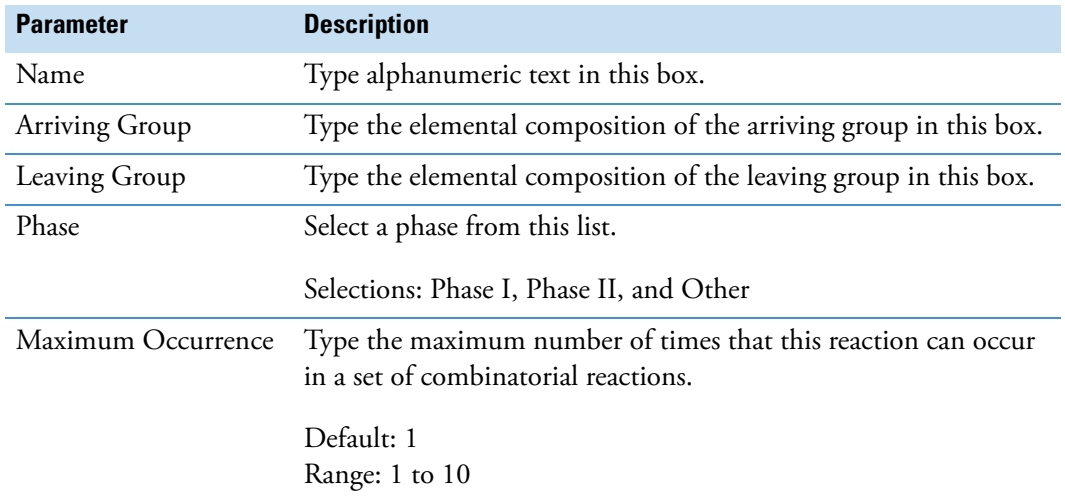
# **Modifying the Mass Lists Library**

Use the Mass Lists view to create a library of available mass lists to use with the Search Mass Lists node—a processing workflow node that searches selected mass lists for matching compounds. [Figure 148](#page-540-0) shows the mass lists that come with the application.

To edit the mass lists library or a mass list, follow these topics:

- [Adding, Deleting, Importing, Exporting, and Replacing Mass Lists](#page-543-0)
- [Editing a Mass List](#page-546-0)
- [Adding and Editing Mass List Compounds with the Compound Editor](#page-549-0)

#### <span id="page-540-0"></span>**Figure 148.** Mass Lists view

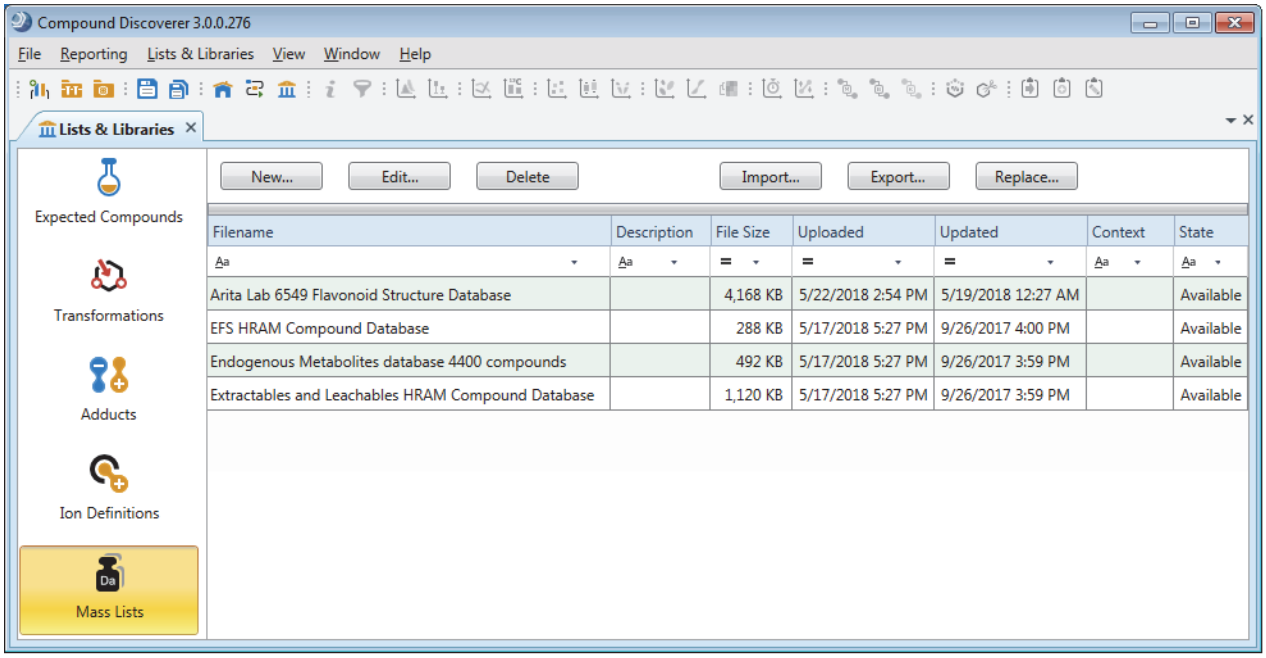

The application comes with four mass lists:

- Anita Lab Flavenoid Structure Database.massList (with structures)
- Endogenous Metabolites database 4400 compounds.massList
- EFS HRAM Compound Database.massList
- Extractables and Leachables HRAM Compound Database.massList (with structures)

The application can read the following file types:

- CSV files with a molecular weight column, an elemental composition column, or both of these columns (For best results, verify that the molecular weight is calculated to five decimal places.)
- CSV files created by exporting a ChemSpider Results table or a Compounds table as plain text.

**Note** The Export > As Plain Text shortcut menu command saves the data in the result table to a CSV file (ChemSpider Results.csv or Compounds.csv).

- CSV files created by exporting data from the Thermo Scientific ToxID application
- CSV files (MaConDa\_*version#*\_.csv) downloaded from the Mass Spectrometry Contaminant Database
- Mass lists files (.massList) created by the Compound Discoverer application
- XML files created by exporting all the compounds (Export All command) in the Expected Compounds library.

[Figure 149](#page-542-0) shows a flowchart for adding compounds to or editing the compounds in a mass list.

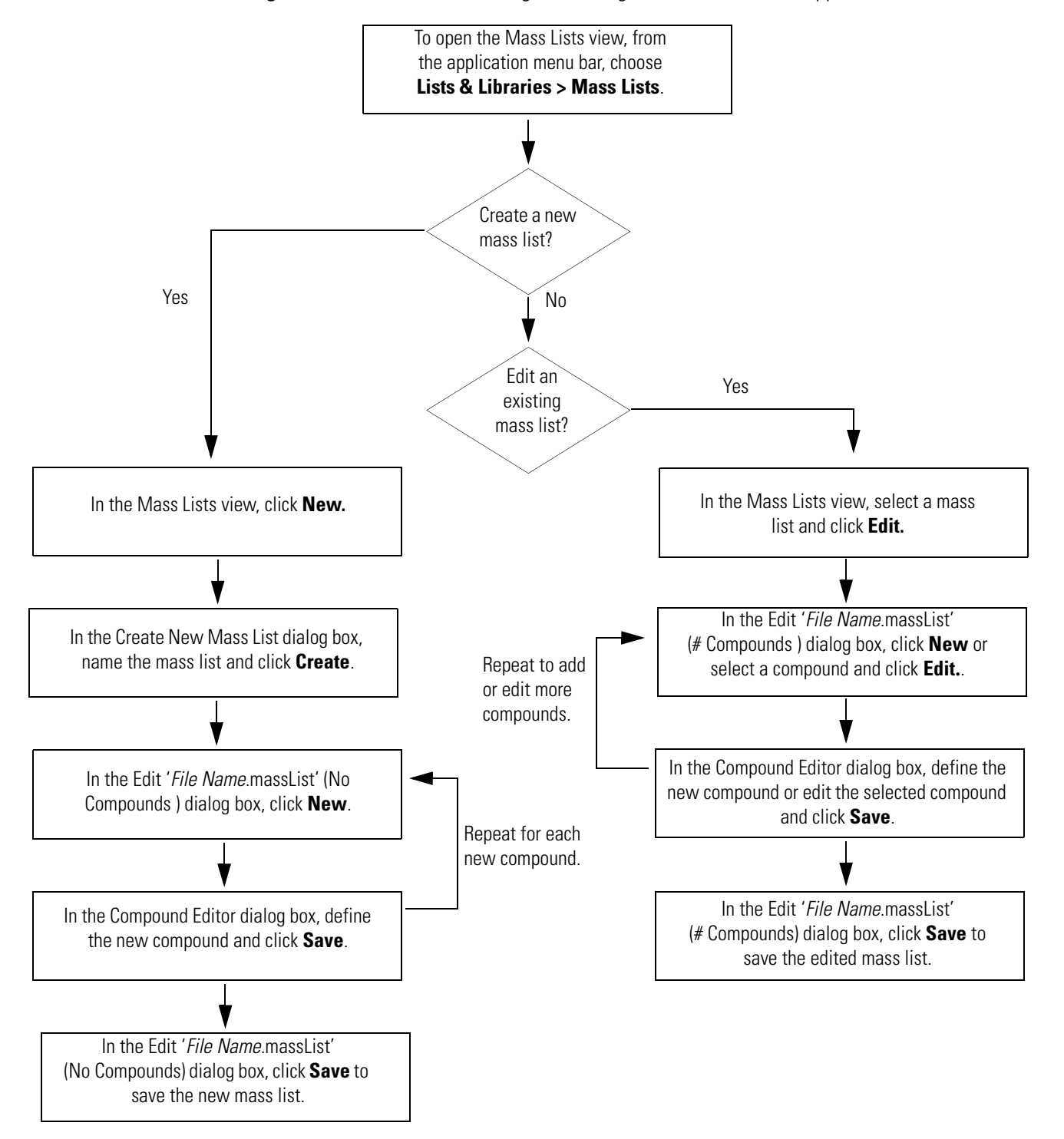

<span id="page-542-0"></span>**Figure 149.** Flowchart for creating and editing mass lists within the application

# <span id="page-543-0"></span>**Adding, Deleting, Importing, Exporting, and Replacing Mass Lists**

From the Mass Lists view, you can add, delete, export, and replace mass lists.

Follow these procedures as needed:

- [To open the Mass Lists view](#page-543-1)
- [To create a new mass list](#page-543-2)
- [To delete mass list files](#page-543-3)
- [To import a mass list from a CSV file](#page-543-4)
- [To replace a mass list file](#page-544-0)
- [To export a mass list file to a specified file directory](#page-544-1)

## <span id="page-543-1"></span>**To open the Mass Lists view**

From the application menu bar, choose **Lists & Libraries > Mass Lists**.

#### <span id="page-543-2"></span>**To create a new mass list**

1. In the Mass Lists view, click **New**.

The Create New Mass List dialog box opens.

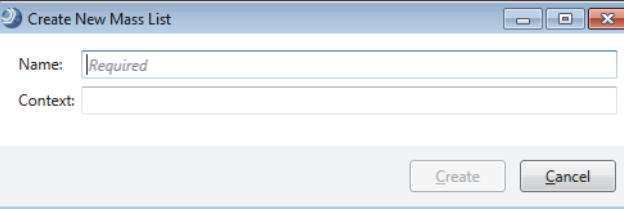

2. Name the file and click **Create**.

The Edit *File Name* (No Compounds) dialog box opens.

3. Go to the next topic, ["Editing a Mass List" on page 521](#page-546-0).

## <span id="page-543-3"></span>**To delete mass list files**

- 1. In the Mass Lists view, select the entries to delete and click **Delete**.
- 2. At the prompt, click **Yes**.

## <span id="page-543-4"></span>**To import a mass list from a CSV file**

- 1. In the Mass Lists view, click **Import**.
- 2. Locate the CSV file and click **Open**.

The Define CSV File Format dialog box opens.

**Note** Typically, when the column header in the CSV file matches the name of an essential column, the application recognizes it in the Essential Columns area. A red border around a column name indicates that you must define the column.

The OK button remains unavailable until you define the Name column and at least one column that provides the compound's mass.

- 3. In the Essential Columns area, do the following as needed:
	- To define the column in the CSV file that contains the compound names, select the column name from the Name list.
	- To define the column in the CSV file that provides the compound masses, select the column name from the Formula, Molecular Weight, or Structure lists.

**Note** Double is the value type for the Molecular Weight column.

- To define the column in the CSV file that provides the chromatographic retention times of the compounds, select the column name from the Retention Time list.
- 4. Click **OK**.

The Edit '*File Name.*massList (*#* Compounds)' dialog box opens.

5. To edit the mass list, see ["Editing a Mass List" on page 521](#page-546-0).

#### <span id="page-544-0"></span>**To replace a mass list file**

- 1. In the Mass Lists view, select the entry and click **Replace**.
- 2. Browse to the appropriate folder, select a file, and click **Open**.
	- When you select a result file to replace the existing file, the application automatically reads the mass list.
	- When you select a CSV file, the Define CSV File Format for *file name*.csv dialog box opens if the application does not recognize the file format. Otherwise, the application automatically reads the mass list.

#### <span id="page-544-1"></span>**To export a mass list file to a specified file directory**

- 1. In the Mass Lists view, select the file.
- 2. Click **Export**.
- 3. Select a folder for the file, rename the file if applicable, and click **Save**.

[Table 156](#page-545-0) describes the parameters in the Mass Lists view.

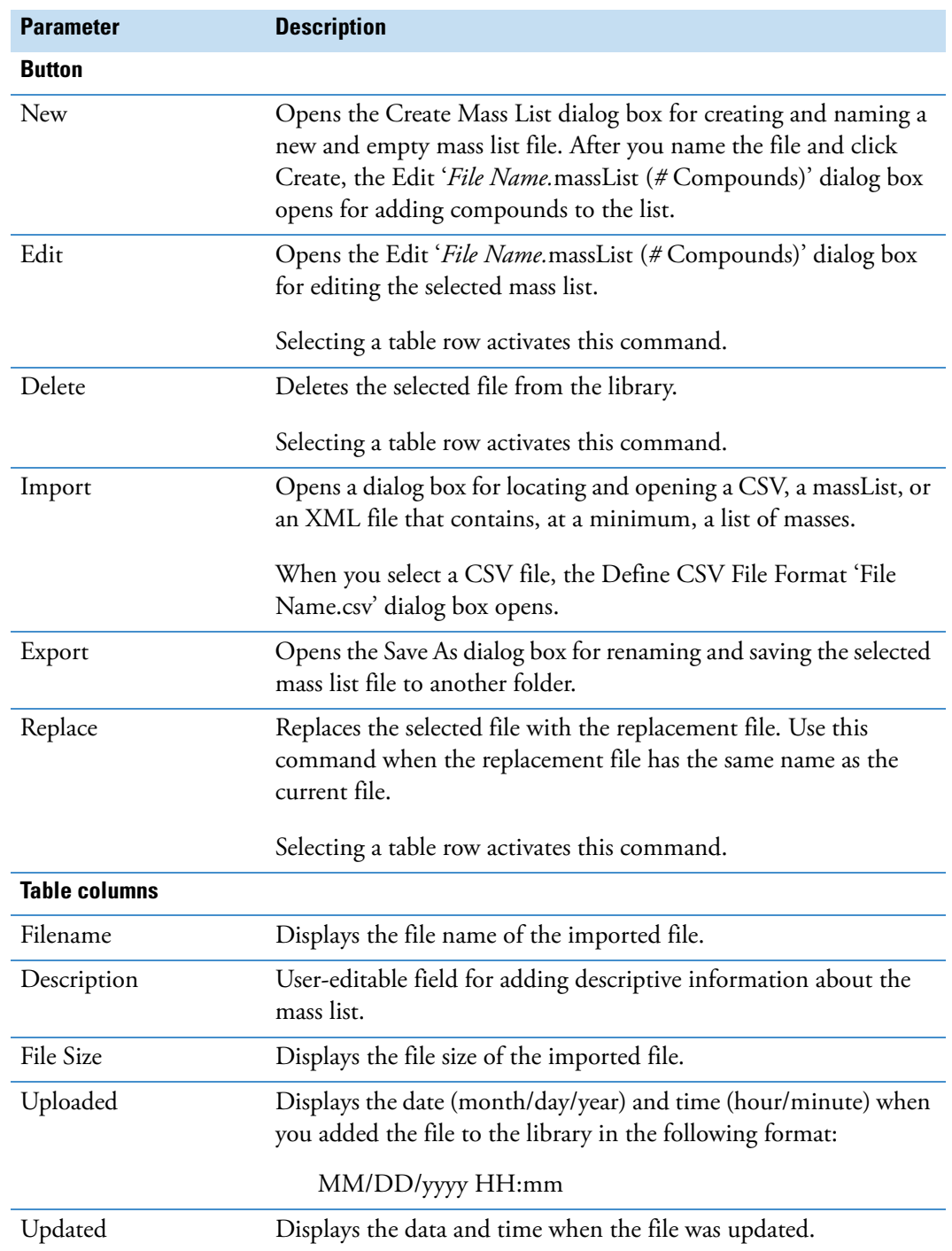

<span id="page-545-0"></span>**Table 156.** Mass Lists view parameters (Sheet 1 of 2)

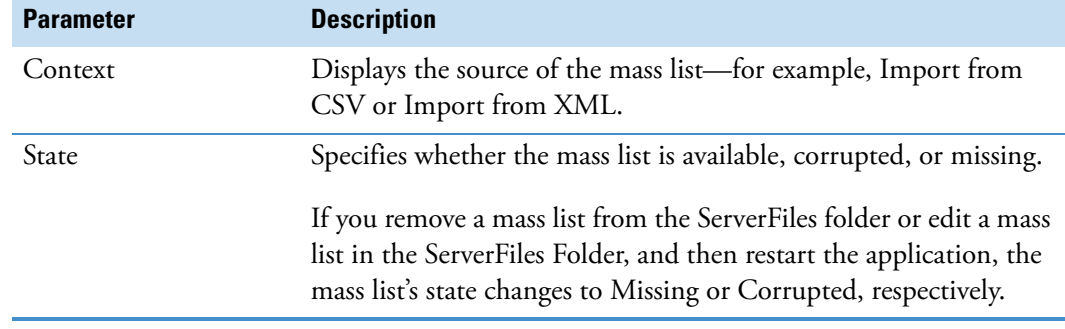

**Table 156.** Mass Lists view parameters (Sheet 2 of 2)

# <span id="page-546-0"></span>**Editing a Mass List**

Use the Edit '*File Name.*massList (*#* Compounds)' dialog box to modify the compounds list in a mass list. You can add entries to or edit the existing entries in the list.

To edit a mass list, follow these procedures as needed:

- [To open a mass list for editing](#page-546-1)
- [To add a compound to or edit a compound in a mass list](#page-546-2)
- [To delete a compound from a mass list](#page-547-0)
- [To import compounds from an XML file into a mass list](#page-547-1)
- [To import compounds from a CSV file into a mass list](#page-547-2)
- [To add a new column to a mass list](#page-548-0)

#### <span id="page-546-1"></span>**To open a mass list for editing**

- 1. From the application menu bar, choose **Lists & Libraries > Mass Lists**.
- 2. Do one of the following:
	- Create a new mass list (see ["To create a new mass list" on page 518](#page-543-2)).
	- Select a mass list file and click **Edit**.

 $-$ or $-$ 

• Double-click a mass list file.

The Edit '*File Name* (*#* Compounds)*'* dialog box opens with editable entries for the selected mass list.

#### <span id="page-546-2"></span>**To add a compound to or edit a compound in a mass list**

See ["Adding and Editing Mass List Compounds with the Compound Editor" on](#page-549-0)  [page 524](#page-549-0).

## <span id="page-547-0"></span>**To delete a compound from a mass list**

- 1. Open the mass list for editing.
- 2. In the Edit '*File Name* (*#* Compounds)*'* dialog box, select the compound, and then click **Delete**.
- 3. Click **Save**.

## <span id="page-547-1"></span>**To import compounds from an XML file into a mass list**

- 1. Open the mass list (see ["To open a mass list for editing" on page 521](#page-546-1)).
- 2. In the Edit '*File Name* (*#* Compounds)*'* dialog box, click **Import**.
- 3. Locate the XML file and click **Open**.

**Note** The XML file must have the same format as an XML file created by exporting all the compounds in the Expected Compounds library to an XML file.

4. Click **Save**.

## <span id="page-547-2"></span>**To import compounds from a CSV file into a mass list**

- 1. Open the mass list (see ["To open a mass list for editing" on page 521](#page-546-1)).
- 2. In the Edit '*File Name* (*#* Compounds)*'* dialog box, click **Import**.
- 3. Locate the CSV file of interest and click **Open**.

The Import Compounds for list 'File Name' dialog box opens. When the application maps a CSV column to an essential mass list column, it automatically displays the column name in the appropriate list. In addition, it makes the check box for a recognized essential column unavailable in the Additional Columns area and selects the data type for the column entries.

- 4. Check the following:
	- In the Essential Columns area, check which CSV columns the application was able to map to the essential columns for a mass list.
	- In the Additional Columns area, check which CSV columns the application was unable to map.

[Figure 150](#page-548-1) shows the mapped columns from an imported CSV file.

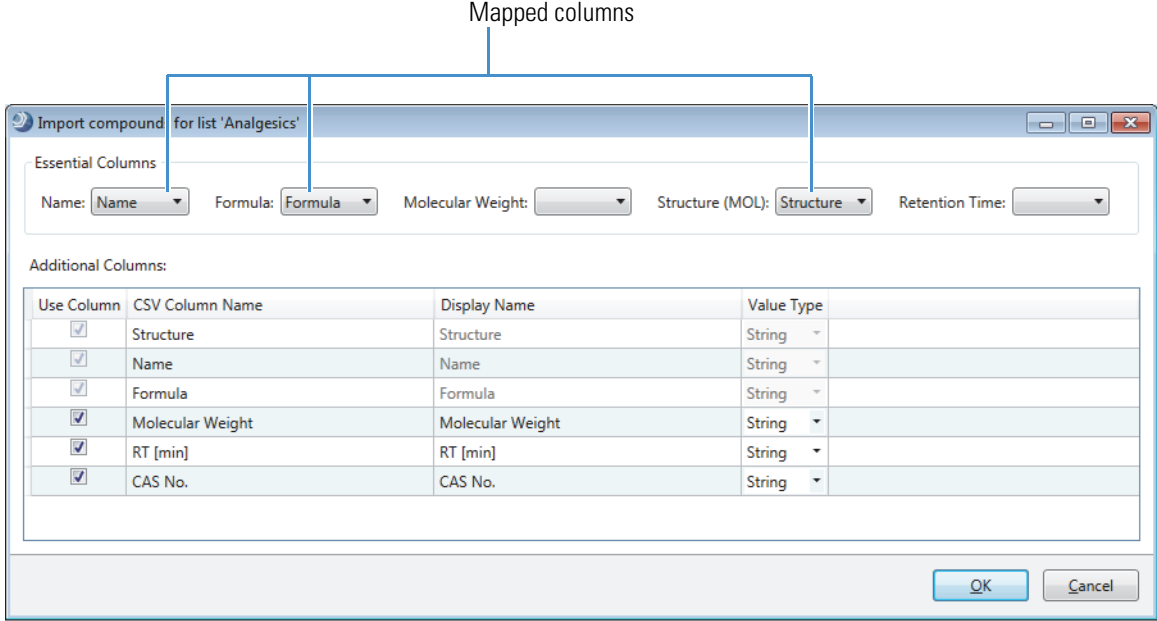

## <span id="page-548-1"></span>**Figure 150.** Import Compounds for list 'File Name' dialog box

5. Define any of the remaining columns as appropriate.

For example, to map the RT [min] column in the CSV file as retention time information that the application can search against, in the Essential Columns area, select RT [min] in the Retention Time list.

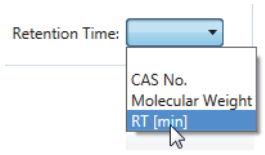

- 6. (Optional) To avoid importing a non-essential CSV column, clear its check box in the Additional Columns area under Use Columns.
- 7. Click **OK**.
- 8. In the Edit '*File Name* (*#* Compounds)*'* dialog box, click **Save**.

## <span id="page-548-0"></span>**To add a new column to a mass list**

- 1. Open the mass list (see ["To open a mass list for editing" on page 521](#page-546-1)).
- 2. In the Edit '*File Name* (*#* Compounds)*'* dialog box, click **Add Column**.
- 3. In the Add Column dialog box, do the following:
	- a. Name the column.
- b. (Optional) Select the data type:
	- String: Alphanumeric and special characters
	- Double: Decimal numbers
	- Integer: Integers
- c. Click **Add**.
- 4. Click **Save**.

[Table 157](#page-549-1) describes the buttons at the top of the Edit '*File Name*.massList' (*#*Compounds) dialog box.

<span id="page-549-1"></span>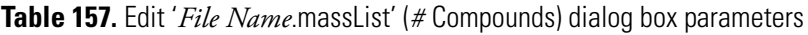

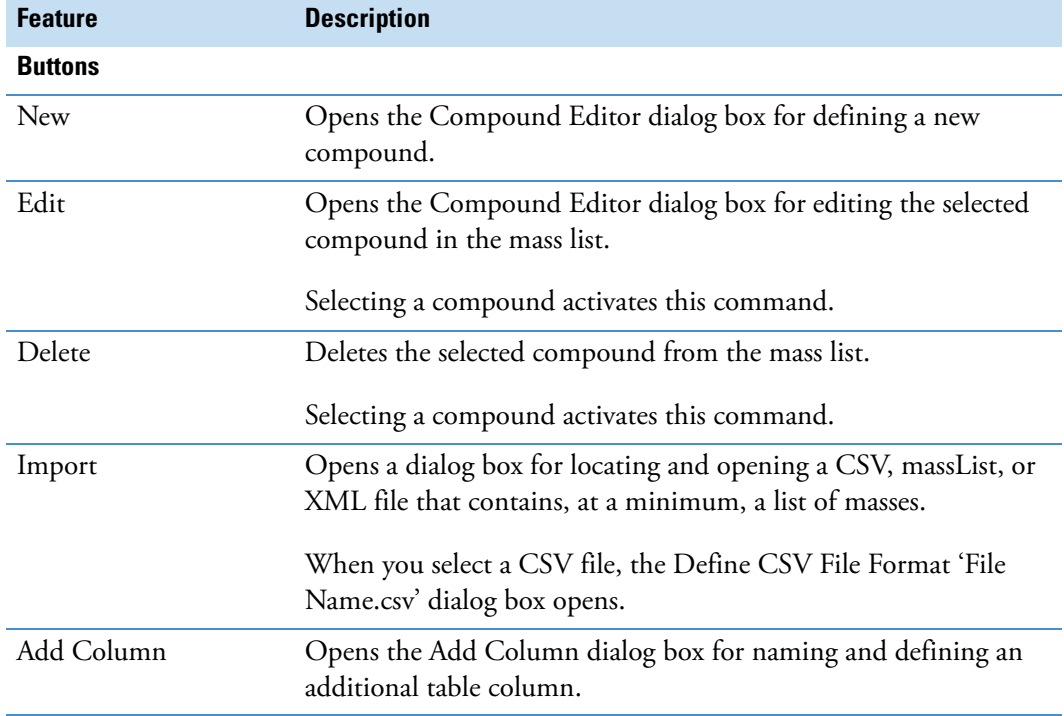

## <span id="page-549-0"></span>**Adding and Editing Mass List Compounds with the Compound Editor**

Use the Compound Editor dialog box to add entries to and edit entries in a mass list.

**Note** The application includes three similar Compound Editor dialog boxes. All three dialog boxes include the same structure drawing tools, but their data entry fields differ. The Compound Editor dialog box that opens for editing mass list compounds includes the following data entry fields: Molecular Weight, Name, Formula, and RT [min].

## **To add a compound to or edit a compound in a mass list**

- 1. From the Mass Lists view, open the mass list for editing (see ["Editing a Mass List" on](#page-546-0)  [page 521](#page-546-0)).
- 2. In the Edit '*File Name* (*#* Compounds)*'* dialog box, do one of the following:
	- To add a compound, click **New**.
	- To edit a compound, double-click it (or select it and click **Edit**).

The Compound Editor dialog box opens [\(Figure 151\)](#page-550-0). The dialog box is unpopulated for a new compound. The minimum required information is the compound's molecular weight.

<span id="page-550-0"></span>**Figure 151.** Compound Editor dialog box for editing mass list compounds

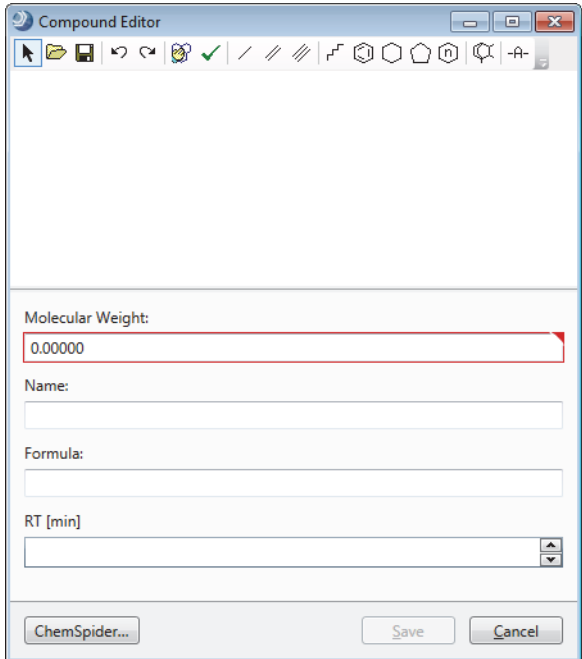

3. To change the structure in or add a structure to the drawing area, use the structure tools, load a structure file, or click **ChemSpider** to find a structure file.

For details, see these topics: ["Using the Structure Drawing Tools or Commands" on](#page-567-0)  [page 542](#page-567-0), ["Loading a Structure from a Structure File" on page 541](#page-566-0), and ["Finding a](#page-566-1)  [Structure in the ChemSpider Database" on page 541](#page-566-1).

**Note** If you are editing the structure for an existing entry in the mass list, the Molecular Weight field is unavailable, and any formula or structure that you enter must match the displayed molecular weight.

The chemical structure appears in the drawing pane and its molecular weight and formula appear in their respective fields.

4. (Optional) In the Name box, type or edit the compound's name.

5. (Optional) In the RT [min] box, enter a chromatographic retention time.

The application rounds the retention time to three decimal places.

6. Click **Save**.

The Edit '*File Name* (*#* Compounds)' dialog box appears.

- 7. Review the new or edited compound. If necessary, use the filter row to display only the new entry (see ["Filtering the Tables on a Study Page or a List or Library View" on](#page-613-0)  [page 588](#page-613-0)).
- 8. To save the changes to the mass list you are editing, click **Save**.

**Note** If you attempt to close the dialog box without saving the changes, an Unsaved Changes prompt appears.

# **Modifying the Spectral Libraries List**

The following mzVault libraries are snapshots of the mzCloud database taken in May 2019:

- mzVault Reference May 2019
- mzVault Autoprocessed May 2019

You can create your own custom mzVault libraries by using the mzVault 2.2 application or by exporting the spectral information from a Compound Discoverer result file (see ["Exporting](#page-311-0)  [Spectral Data to a New or Existing mzVault Library" on page 286](#page-311-0)).

**Tip** The Search mzVault node does not require the mzVault application, so installing the mzVault 2.2 software is optional. However, Thermo Fisher Scientific recommends installing the software to do any of the following:

- Edit existing spectral libraries.
- Create new spectral libraries with curated spectra.
- Convert existing legacy mzVault spectral libraries

You can create new mzVault libraries with the Compound Discoverer 3.1 application, but you are limited to exporting spectra from these result tables: Compounds and Expected Compounds.

**Note** You cannot edit spectral libraries in the Compound Discoverer application. The Edit button in the command bar is unavailable.

Follow these procedures as needed.

## **To open the Spectral Libraries list**

From the application menu bar, choose **Lists & Libraries > Spectral Libraries**.

## **To add an mzVault library to the list**

Click **Import**, locate the library, and click **Open**.

## **To replace an mzVault library**

- 1. In the Spectral Libraries view, select the library.
- 2. Click **Replace**, locate the library, and click **Open**.

## **To export an mzVault library**

- 1. In the Spectral Libraries view, select the library.
- 2. Click **Export**, select a folder, and click **Save**.

## **To delete an mzVault library**

In the Spectral Libraries view, select the library and click **Delete**.

## **To create a new empty mzVault library**

1. In the Spectral Libraries view, click **New**.

The Create New Spectral Library dialog box opens.

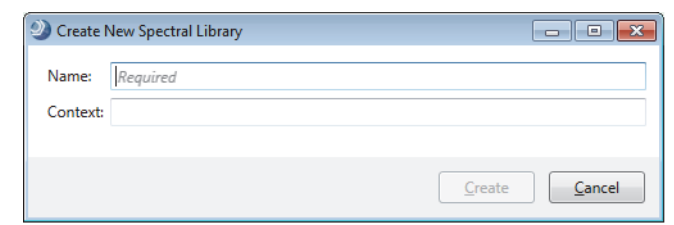

2. Name the file and click **Create**.

# **Modifying the Metabolika Pathways List**

Initially, the Metabolika Pathways view contains a list of the Metabolika Pathways files (.metabolika) that install with the Compound Discoverer application.

Use the Metabolika Pathways view to create new pathways, edit existing pathways, import and export pathways, and replace pathways.

Follow these topics as needed:

- [Deleting, Importing, Exporting, and Replacing Metabolika Pathways](#page-553-0)
- [Editing Metabolika Pathways](#page-554-0)
- [Adding and Editing Pathway Structures with the Compound Editor](#page-558-0)

# <span id="page-553-0"></span>**Deleting, Importing, Exporting, and Replacing Metabolika Pathways**

Follow these procedures as needed.

- **To delete pathways**
- 1. In the Metabolika Pathways view, select the pathways and click **Delete**.
- 2. At the prompt, click **Yes**.

## **To import pathway files**

- 1. In the Metabolika Pathways view, click **Import**.
- 2. Locate the files (.metabolika) and click **Open**.

## **To export pathway files to another folder**

- 1. In the Metabolika Pathways view, select the pathways, and then click **Export**.
- 2. In the Browse For Folder dialog box, select a folder and click **OK**.

The application copies the files to the selected folder.

## **To replace a pathway**

- 1. In the Metabolika Pathways view, select the pathway, and then click **Replace**.
- 2. Locate the replacement file and click **Open**.

# <span id="page-554-0"></span>**Editing Metabolika Pathways**

Use the Edit '*File Name*.metabolika' dialog box to create a new or edit an existing Metabolika pathway.

To create or edit a pathway, follow these topics:

- [Creating a New Pathway](#page-554-1)
- [Editing an Existing Pathway](#page-555-0)
- [Modifying Pathway Arrows](#page-556-0)
- [Shortcut Menu for the Metabolika Pathway Editor](#page-558-1)

## <span id="page-554-1"></span>**Creating a New Pathway**

## **To edit a new (empty) pathway**

- 1. From the application menu bar, choose **Lists & Libraries > Metabolika Pathways**.
- 1. In the Metabolika Pathways view, click **New**.

The Create New Metabolika Pathway dialog box opens.

2. Name the file and click **Create**.

The Edit Metabolika Pathway '*File Name*.metabolika' dialog box opens.

3. In the pathway editor, right-click and choose **Add Structure**.

**Figure 152.** Metabolika pathway editor with shortcut menu

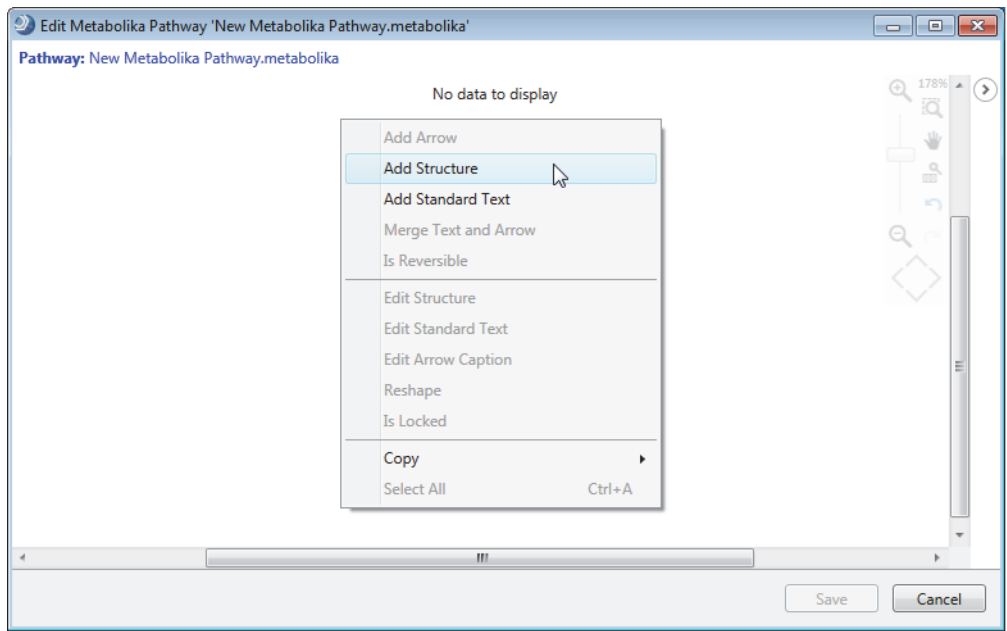

The Compound Editor opens.

- 4. Use the Compound Editor to add new structures (see ["Adding and Editing Pathway](#page-558-0)  [Structures with the Compound Editor" on page 533](#page-558-0)).
- 5. To add an arrow to indicate the direction between reactants and products, right-click a structure and choose **Add Arrow**. To add more arrows, repeat this step.

By default, arrows are straight unidirectional lines with one arrow head and four anchor points ([Figure 153\)](#page-555-1). To change the arrow's properties, see ["Modifying Pathway Arrows"](#page-556-0)  [on page 531](#page-556-0).

<span id="page-555-1"></span>**Figure 153.** Selected arrow with four anchor points

- 6. To clean up the drawing, do any of the following:
	- To delete a structure or an arrow, select it and press the Delete key.
	- To delete all the drawing items, right-click and choose **Select All**. Then, press the Delete key.
	- To move a structure or an arrow, select it and hold down the left mouse button to display the move pointer. Then, drag the items to another location.

## <span id="page-555-0"></span>**Editing an Existing Pathway**

#### **To edit an existing pathway**

1. In the Metabolika Pathways view, select the pathway and click **Edit**.

The Metabolika pathway editor opens and displays the selected pathway or the beginning section of the pathway in the left pane and the entire pathway at a lower zoom level in the right pane. Use the tools in the upper right of the left pane to change the zoom level, and the selection window in the right pane to display a different section of the pathway in the left pane.

- 2. To modify the pathway, do any of the following:
	- To edit a structure, right-click it and choose **Edit Structure**.

The Compound Editor opens.

• To add a structure, right-click it anywhere in the left pane and choose **Add Structure**.

The Compound Editor opens.

- To edit the arrows, see ["Modifying Pathway Arrows."](#page-556-0)
- 3. To undo a change, use the CTRL+Z keys.

You can undo up to six changes.

## <span id="page-556-0"></span>**Modifying Pathway Arrows**

To modify the arrows in a Metabolika pathway, follow these procedures as needed:

- [To move an arrow](#page-556-1)
- [To change an arrow's angle](#page-556-2)
- [To change an arrow's curvature](#page-556-3)
- [To make an arrow bidirectional to represent a reversible reaction](#page-556-4)
- [To merge arrows](#page-556-5)
- [To add an arrow caption](#page-557-0)

## <span id="page-556-1"></span>**To move an arrow**

1. Select the arrow and hold down the left mouse button to display the move pointer  $({}^{\downarrow\downarrow\uparrow})$ .

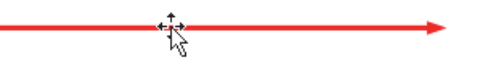

2. Drag the arrow to another location.

## <span id="page-556-2"></span>**To change an arrow's angle**

- 1. Select the arrow to display its anchor points, and then point to an end anchor point.
- 2. When this pointer  $(\Phi)$  appears, drag the end of the arrow up or down as needed.

#### <span id="page-556-3"></span>**To change an arrow's curvature**

- 1. Select the arrow to display its anchor points, and then point to one of its two internal anchor points.
- 2. When this pointer  $(\Phi)$  appears, drag the pointer arrow up or down as needed.

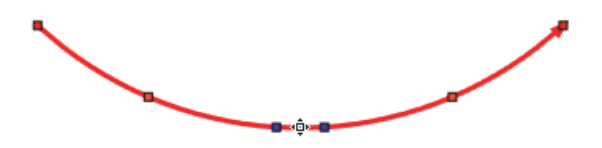

#### **To straighten a curved arrow**

Right-click it and choose **Reshape**.

<span id="page-556-4"></span>**To make an arrow bidirectional to represent a reversible reaction**

Right-click it and choose **Is Reversible**.

#### <span id="page-556-5"></span>**To merge arrows**

1. Reshape the arrows into curves.

2. Overlay the curved arrows, and then select one of the curves.

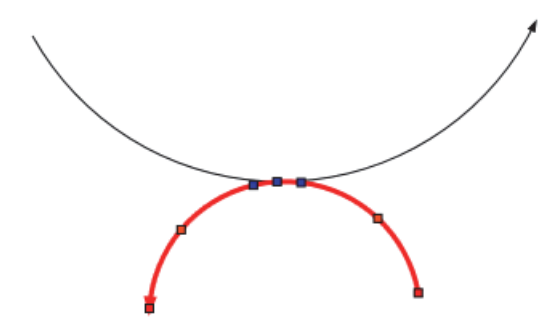

- 3. Point to any of the blue squares.
- 4. When this pointer  $(\hat{\Phi})$  appears, drag the selected curve until the red square anchor points appear on the second curve. Then, release the mouse button.

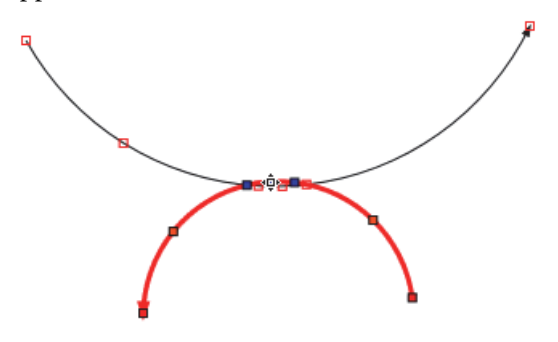

5. To straighten one of the merged arrows, right-click it and choose **Reshape**.

## <span id="page-557-0"></span>**To add an arrow caption**

- 1. Right-click the arrow and choose **Edit Arrow Caption**.
- 2. In the Plain HTML dialog box, type text or text with standard HTML tags and click **OK**.

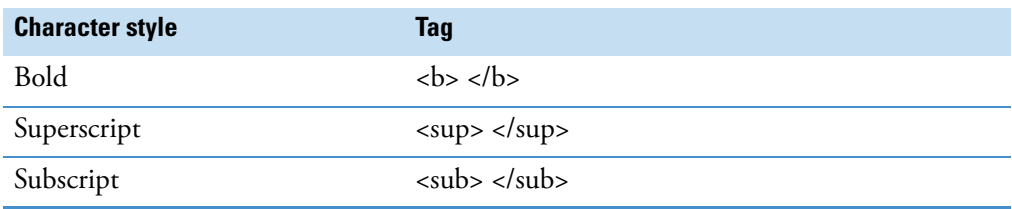

3. To lock the caption to the arrow, right-click the arrow and choose **Is Locked**.

## <span id="page-558-1"></span>**Shortcut Menu for the Metabolika Pathway Editor**

[Table 158](#page-558-2) describes the shortcut menu for the Metabolika pathway editor.

<span id="page-558-2"></span>**Table 158.** Shortcut menu for the Metabolika pathway editor

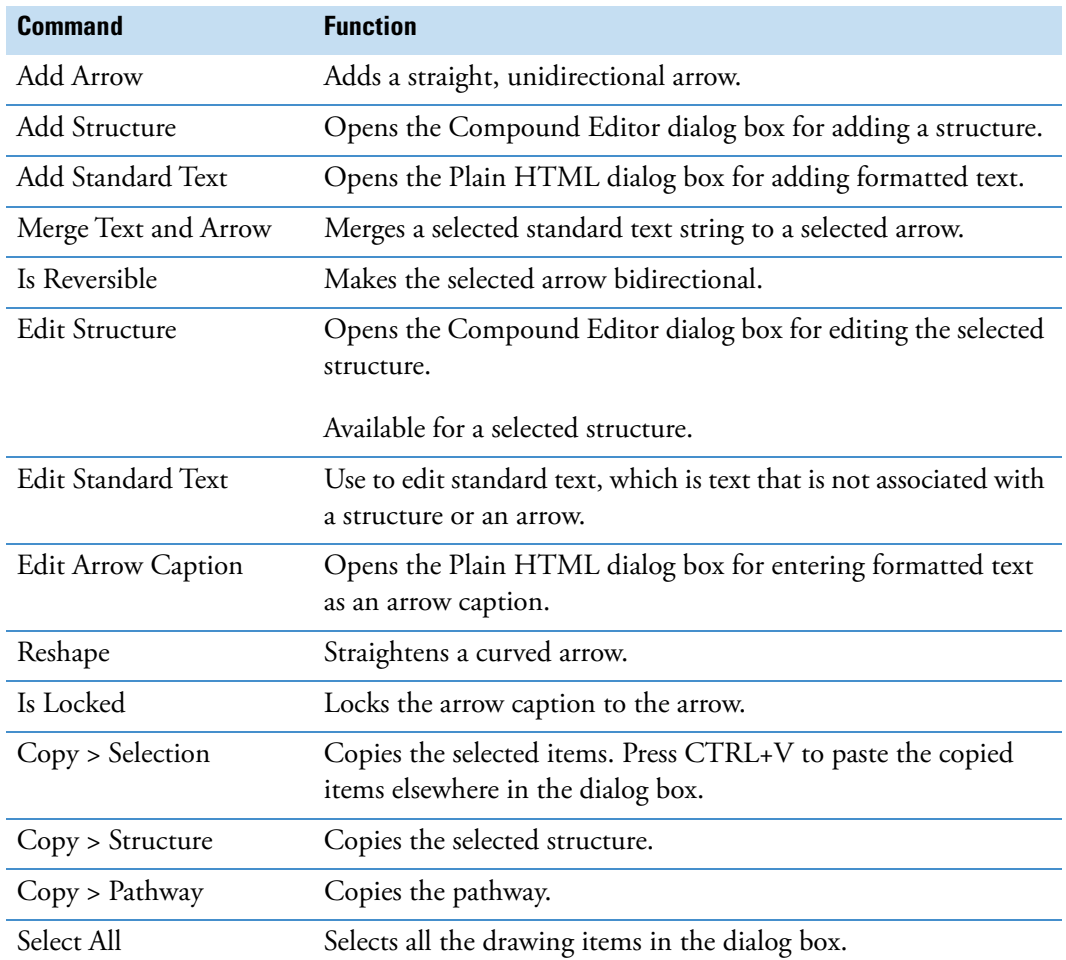

# <span id="page-558-0"></span>**Adding and Editing Pathway Structures with the Compound Editor**

Use the Compound Editor to add structures to and edit the structures in a Metabolika pathway.

- **To edit or add a pathway structure**
- 1. Open the Compound Editor for editing and adding Metabolika pathway structures (see ["Adding and Editing Mass List Compounds with the Compound Editor" on page 524\)](#page-549-0).

[Figure 154](#page-559-0) shows the Compound Editor dialog box for a new structure.

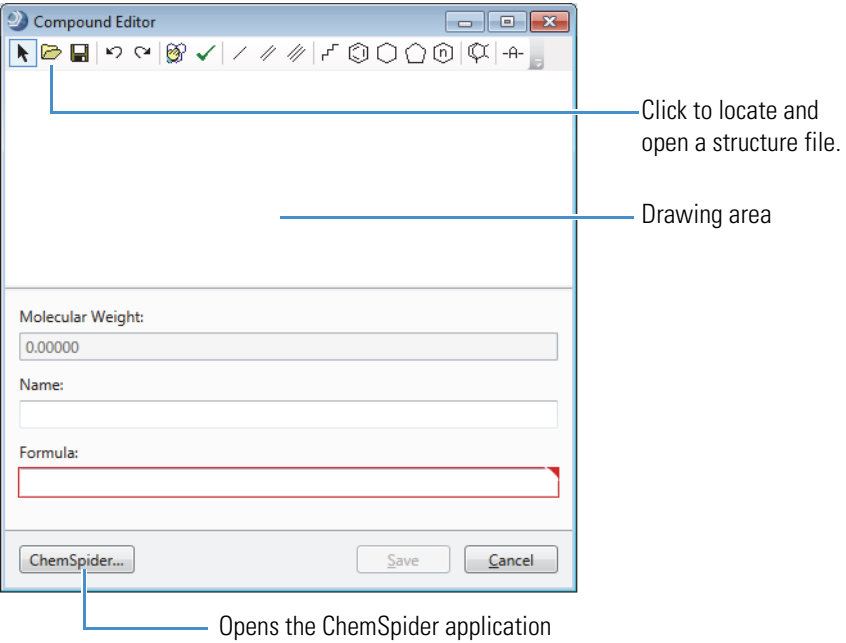

<span id="page-559-0"></span>**Figure 154.** Compound Editor dialog box for editing Metabolika pathway structures

- 2. Do one of the following:
	- When adding a new structure, use the drawing tools, load a structure file, or use the ChemSpider application (see ["Using the Structure Drawing Tools or Commands" on](#page-567-0)  [page 542](#page-567-0), ["Loading a Structure from a Structure File" on page 541](#page-566-0), or ["Finding a](#page-566-1)  [Structure in the ChemSpider Database" on page 541](#page-566-1)).

The application automatically populates the Molecular Weight and Formula boxes.

• When editing an existing structure, you are limited to structures that match the current molecular weight and formula.

# <span id="page-560-3"></span>**Modifying the Compound Classes List**

When the processing workflow includes the [Compound Class Scoring Node,](#page-250-0) the application can determine the probability that an unknown compound belongs to the user-defined compound classes by comparing the ions detected in the fragmentation scans to user-defined compound classes.

Use the Compound Classes view, the Edit '*Named Compound Class'* dialog box, and the Fragmentation Editor to create a list of compound class libraries. [Figure 155](#page-560-0) shows the Compound Classes view.

<span id="page-560-0"></span>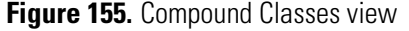

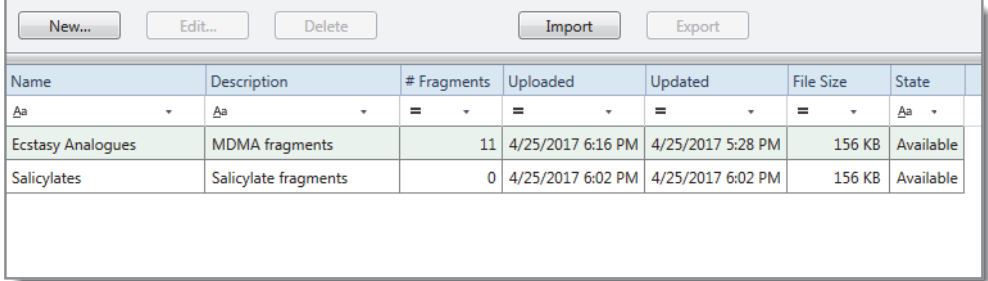

Follow these procedures as needed:

- [To open the Compound Classes library](#page-560-1)
- [To add new compound classes to the Compound Classes library](#page-560-2)
- [To edit a compound class](#page-561-0)
- [To delete a compound class](#page-562-2)
- [To import a compound class library file \(.clib\)](#page-562-0)
- [To export a compound class](#page-562-1)

## <span id="page-560-1"></span>**To open the Compound Classes library**

From the menu bar, choose **Lists & Libraries > Compound Classes**.

#### <span id="page-560-2"></span>**To add new compound classes to the Compound Classes library**

1. In the Compound Classes view, click **New**.

The Create Compound Class dialog box opens [\(Figure 156\)](#page-561-1).

#### <span id="page-561-1"></span>**Figure 156.** Create Compound Class dialog box

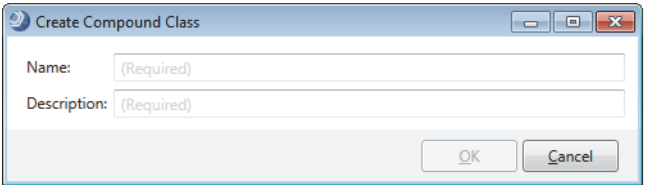

2. Name the class, provide a brief description, and click **OK**.

The named compound class appears as a new row in the Compound Classes view and the Edit '*Named Compound Class*' dialog box opens ([Figure 157\)](#page-561-2). For information about this dialog box, see ["Compound Class Editor" on page 538](#page-563-0).

<span id="page-561-2"></span>**Figure 157.** Edit 'Named Compound Class' dialog box

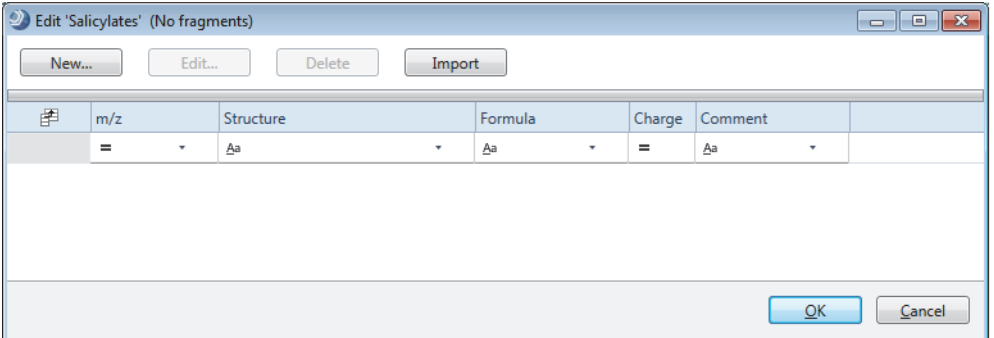

- 3. In the Edit '*Named Compound Class*' dialog box, click **New**.
- 4. In the Fragment Editor, define the fragments for the compound class as described in ["Using the Fragment Editor" on page 539](#page-564-0).
- 5. Click **OK** to close the Edit '*Named Compound Class*' dialog box.

## <span id="page-561-0"></span>**To edit a compound class**

1. In the Compound Classes view, select the compound class of interest and click **Edit**.

The Edit '*Named Compound Class*' dialog box opens with a list of fragments.

- 2. Do the following as needed:
	- To add a new fragment by using the Fragment Editor, click **New**. Then, use the Fragment Editor to define the fragment (see ["Using the Fragment Editor" on](#page-564-0)  [page 539](#page-564-0)).
	- To add new fragments by importing their structures from a CSV or SDF file, click **Import**.
	- To edit a fragment, select it and click **Edit**.
	- To delete a fragment, select it and click **Delete**.
- 3. Close the dialog box to return to the library.

## <span id="page-562-2"></span>**To delete a compound class**

- 1. In the Compound Classes view, select the compound class of interest and click **Delete**.
- 2. At the prompt, click **Yes**.

## <span id="page-562-0"></span>**To import a compound class library file (.clib)**

- 1. In the Compounds Class view, click **Import**.
- 2. Browse to and select a compound class library file (.clib).
- 3. Click **Open**.

The application uploads the file to your local hard drive in the ProgramData > Thermo > Compound Discoverer X.X > Server Files folder. A new entry appears in the library. The entry displays the following information about the compound class: name, description, # fragments, date uploaded, date updated, and file size.

## <span id="page-562-1"></span>**To export a compound class**

- 1. In the Compounds Class view, select the compound class of interest and click **Export**.
- 2. In the Save As dialog box, browse to a storage location for the file, change the file name as needed, and click **Save**.

[Table 159](#page-562-3) describes the features of the Compound Classes view.

<span id="page-562-3"></span>**Table 159.** Compound Classes view parameters (Sheet 1 of 2)

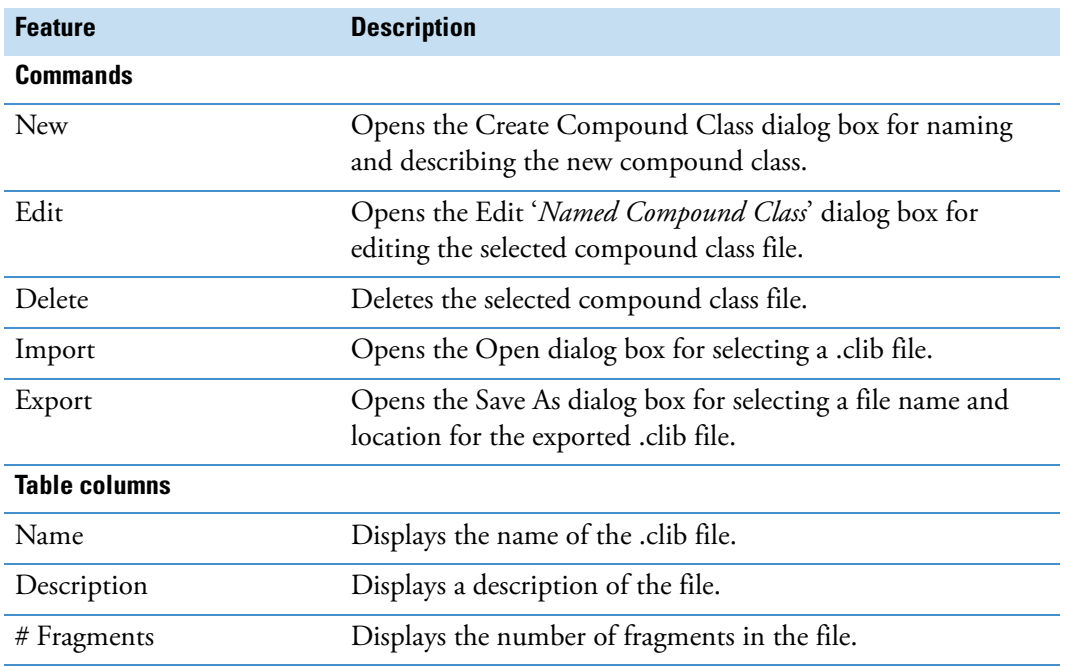

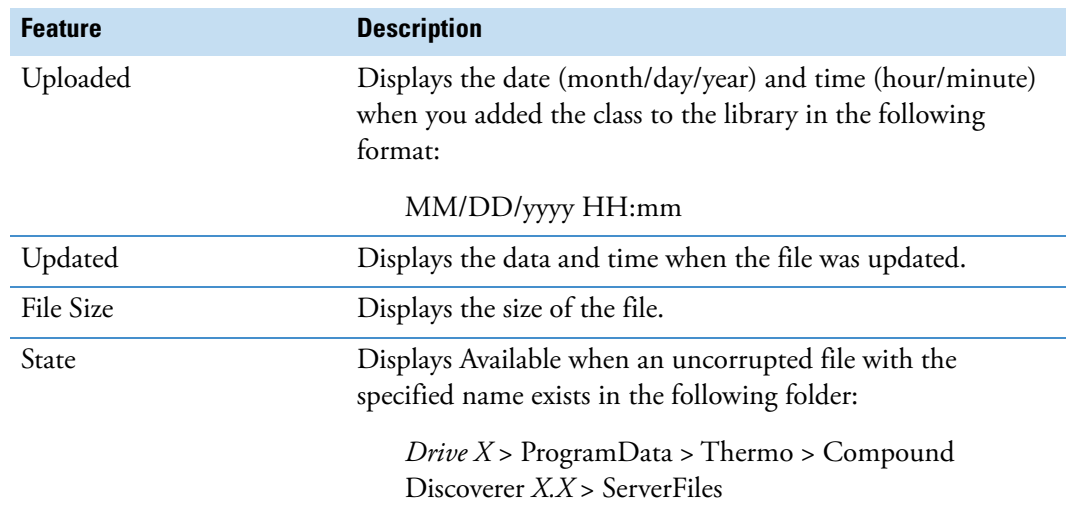

**Table 159.** Compound Classes view parameters (Sheet 2 of 2)

# <span id="page-563-0"></span>**Compound Class Editor**

[Table 160](#page-563-1) describes the buttons and columns in the compound class editor. For information about using the compound class editor, see ["Modifying the Compound Classes List" on](#page-560-3)  [page 535](#page-560-3).

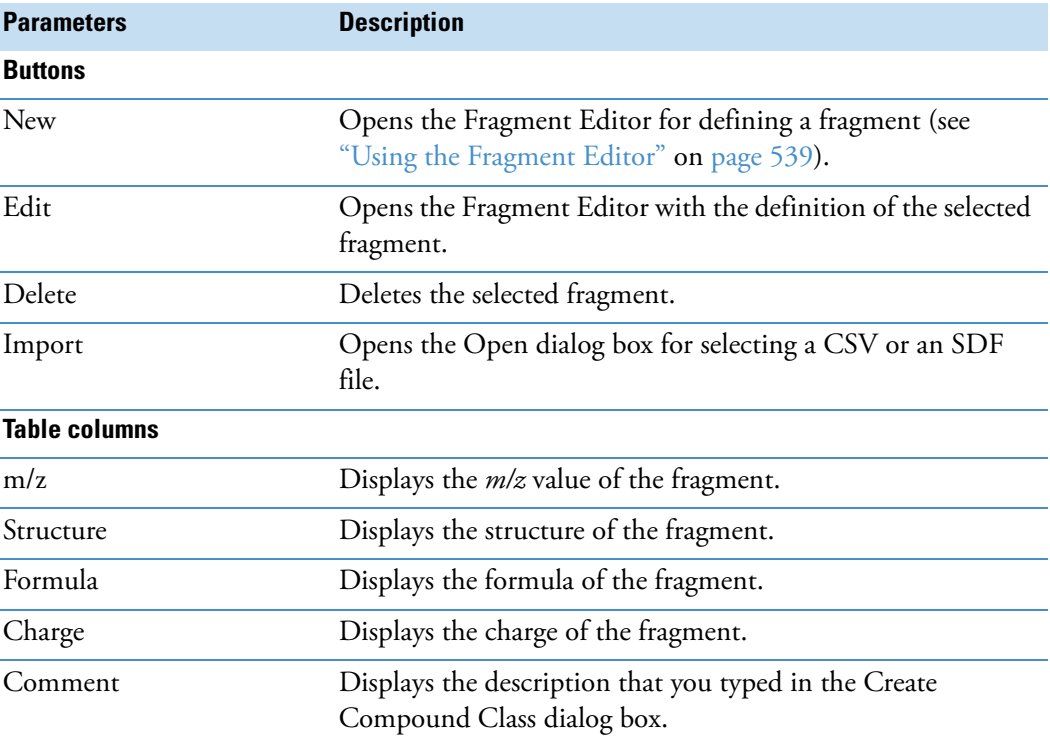

<span id="page-563-1"></span>**Table 160.** Edit 'Named Compound Class dialog box parameters

# <span id="page-564-0"></span>**Using the Fragment Editor**

Use the Fragment Editor to define fragments for a compound class.

**Note** For information about using the Fragment Editor's drawing tools, see ["Using the](#page-567-0)  [Structure Drawing Tools or Commands" on page 542](#page-567-0).

## **To open the Fragment Editor dialog box**

- 1. Open the Compound Classes view from the application menu by choosing **Lists & Libraries > Compound Classes**.
- 2. In the Compound Classes view, do one of the following:
	- a. Select a library and click **Edit**.

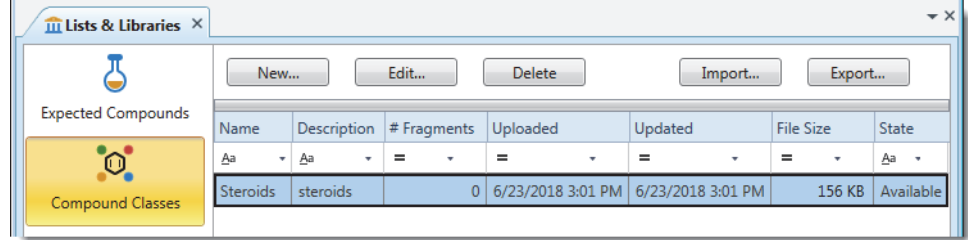

b. In the Edit '*Named Compound Class*' dialog box, select a fragment and click **Edit**.

 $-$ or $-$ 

- a. Click **New**.
- b. In the Create Compound Class dialog box, name the library, type a description, and click **OK**.

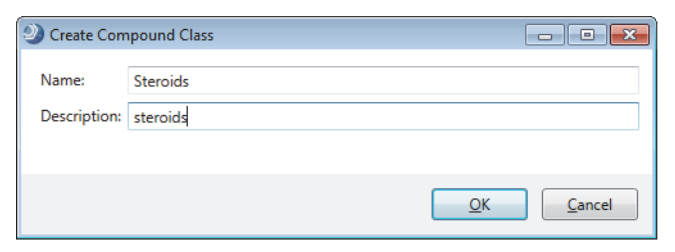

c. In the Edit '*Named Compound Class*' (No Fragments) dialog box, click **New**.

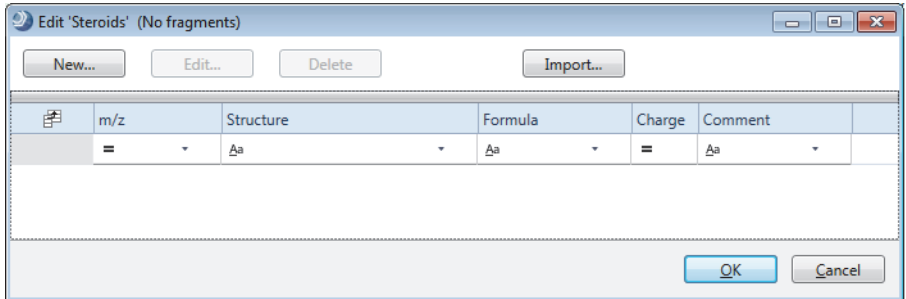

[Figure 158](#page-565-0) shows the Fragment Editor dialog box.

<span id="page-565-0"></span>**Figure 158.** Fragment Editor dialog box

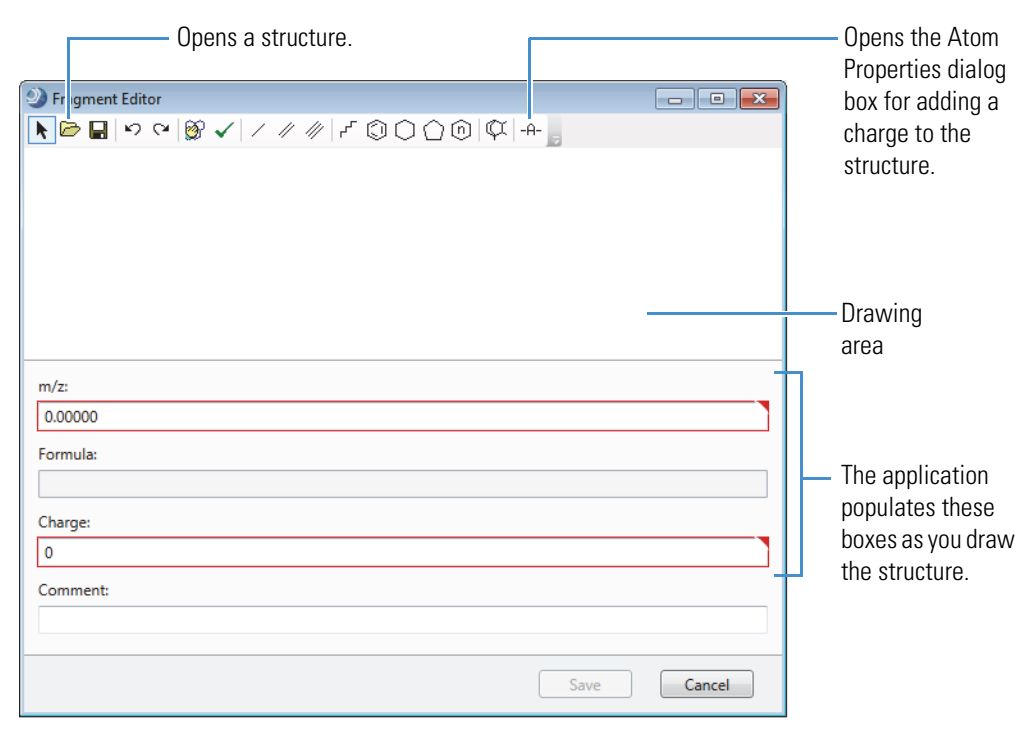

## **To use the drawing tools to add a structure to the drawing area**

See ["Using the Structure Drawing Tools or Commands" on page 542](#page-567-0).

#### **To open a structure file**

See ["Loading a Structure from a Structure File" on page 541](#page-566-0).

## **To add a charge to a structure**

- 1. In the drawing area of the Fragment Editor, select the atom where you want to add a charge.
- 2. Click the **Atom Properties** icon,  $\frac{A}{A}$ .
- 3. In the Atom Properties dialog box, select the **Charge** check box [\(Figure 159](#page-566-2)).

<span id="page-566-2"></span>**Figure 159.** Atom Properties dialog box with an available Charge check box

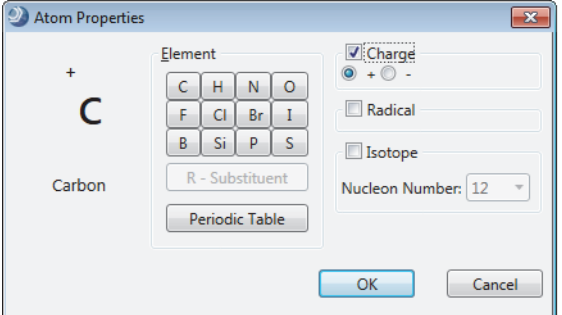

- 4. Select the positive or negative option.
- 5. Click **OK**.

# <span id="page-566-0"></span>**Loading a Structure from a Structure File**

From the Compound Editor or the Fragment Editor, you can load a structure from a structure file.

- **To load a structure from a structure file**
- 1. In the editor's toolbar, click the **Load Structure from Disk** button,  $\mathbb{Z}$ .

The Open Structure dialog box opens.

- 2. In the Known Structure Formats list, select the format of the structure file: **MOL Format (.mol)**, **Compressed Structure (.mcs)**, or **Template (.tml)**.
- 3. Locate the structure file and click **Open**.

The chemical structure appears in the drawing pane, and the application automatically populates the Elemental Composition and Molecular Weight boxes.

If the structure is not visible or it is only partially visible in the pane, right-click the pane and choose **Select All**. Then, while pressing the SHIFT key, drag the structure into the pane.

# <span id="page-566-1"></span>**Finding a Structure in the ChemSpider Database**

You can access the ChemSpider database from the Compound Editor dialog box, the Compound Annotation Editor dialog box, or the mzLogic Analysis view and search for a compound entry with a structure file.

- **To load a structure into the drawing area**
- 1. Click **ChemSpider**.

The ChemSpider Search dialog box opens.

- 2. In the Input box, enter a name, formula, molecular weight, or CSID.
- 3. Click **Search**.
- 4. Select a compound from the search results.

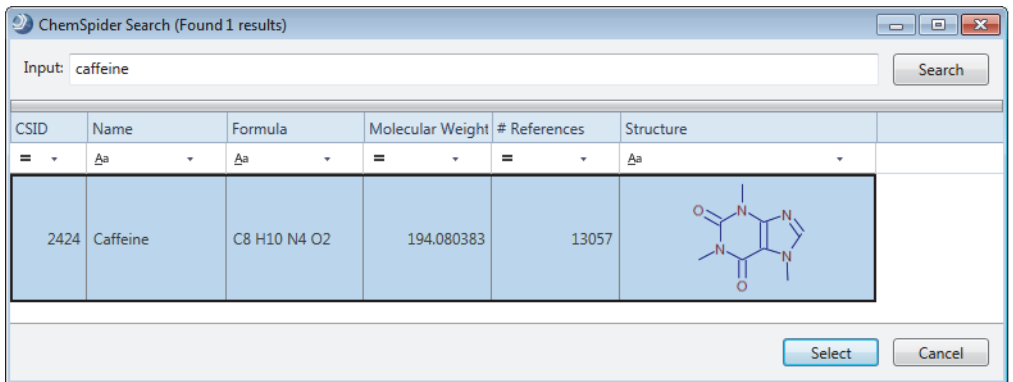

5. Click **Select**.

The chemical structure appears in the drawing pane and the compound's molecular weight, name, and formula appear in their respective fields.

# <span id="page-567-0"></span>**Using the Structure Drawing Tools or Commands**

The Compound Editors and the Fragment Editor include a set of drawing tools.

Use the editor toolbar and the shortcut menu for the drawing area to draw, manipulate, and save structures as described in the following topics:

- [Compound Editor Toolbar and Fragment Editor Toolbar](#page-568-1)
- [Shortcut Menu Commands for the Drawing Area](#page-568-0)
- [Using the Structure Icons](#page-569-0)
- [Using the Template Tool](#page-569-1)
- [Checking the Validity of a Structure](#page-571-0)
- [Manipulating Structures](#page-571-1)
- [Modifying Atoms and Bonds](#page-573-0)
- [Saving a Structure](#page-575-0)
- [Editing Atom Properties](#page-575-1)

**Note** The application has three different Compound Editor dialog boxes and one Fragment Editor dialog box that all have the same structure drawing tools. You can open these dialog boxes from the following Lists & Libraries views: Expected Compounds, Mass Lists, Metabolika Pathways, and Compound Classes.

# <span id="page-568-1"></span>**Compound Editor Toolbar and Fragment Editor Toolbar**

The Compound Editor and Fragment Editor dialog boxes have the same set of toolbar icons [\(Figure 160\)](#page-568-3).

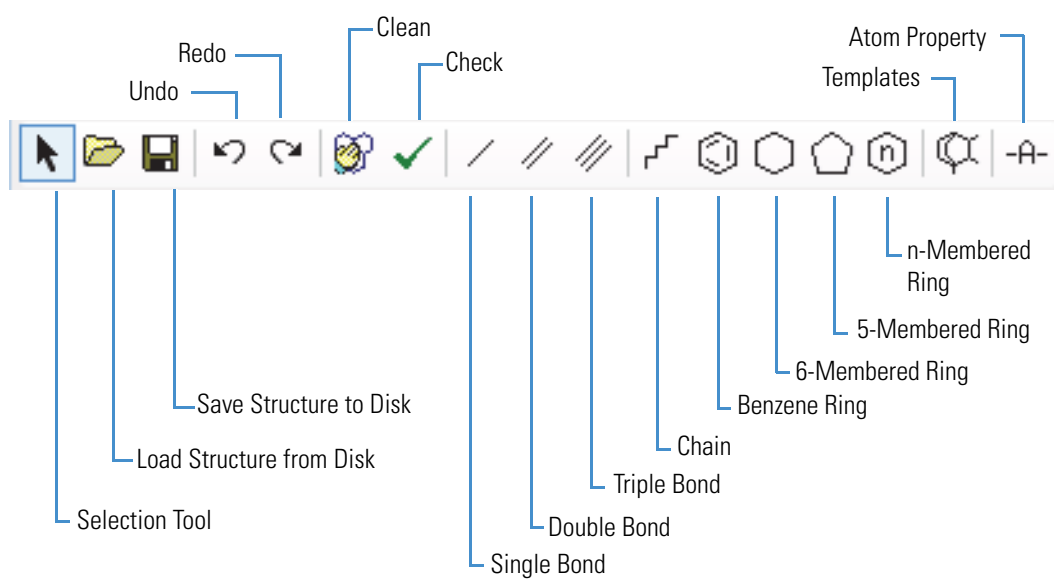

<span id="page-568-3"></span>**Figure 160.** Editor toolbar

# <span id="page-568-0"></span>**Shortcut Menu Commands for the Drawing Area**

The Compound Editor dialog boxes and the Fragment Editor dialog box include a drawing area for adding a two-dimensional structure.

[Table 161](#page-568-2) describes the drawing area's shortcut menu commands.

<span id="page-568-2"></span>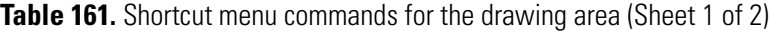

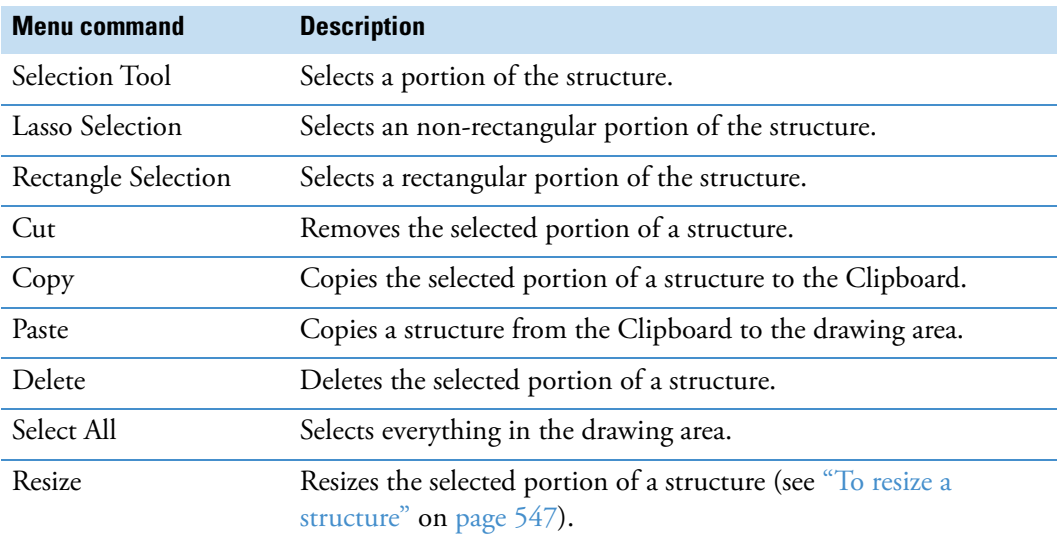

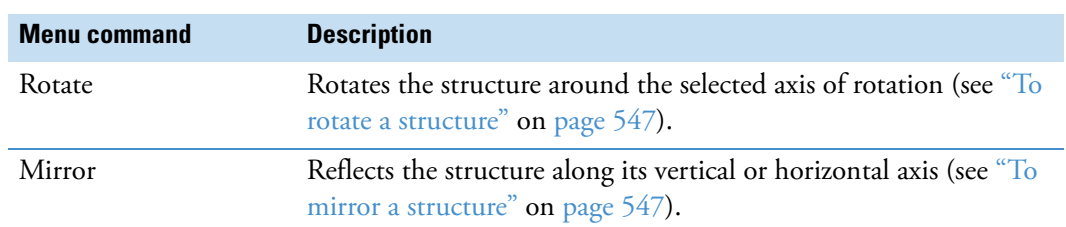

**Table 161.** Shortcut menu commands for the drawing area (Sheet 2 of 2)

## <span id="page-569-0"></span>**Using the Structure Icons**

**To begin drawing a chemical structure**

**Tip** Point to a drawing icon to display its description.

1. Click any of these structure icons,  $| \angle \mathscr{U} \otimes |$  if  $\mathbb{Q} \bigcirc \mathbb{Q} \otimes ...$ 

–or–

Select a template structure as described in ["Using the Template Tool."](#page-569-1) 

The cursor changes shape to represent the current drawing mode.

2. Click the drawing area where you want to place the selected structural feature.

Until you click another structure icon, you can continue to add the same structural feature each time you click the drawing area.

3. Edit the atoms and bond properties as described in ["Modifying Atoms and Bonds" on](#page-573-0)  [page 548](#page-573-0).

## <span id="page-569-1"></span>**Using the Template Tool**

Use the template tool to draw closely related chemical structures as described in these procedures:

- [To open a template structure](#page-569-2)
- [To create a template structure](#page-570-0)
- <span id="page-569-2"></span>**To open a template structure**
- 1. Click the **Templates** icon,  $\Psi$ .

The Templates dialog box opens.

2. In the Explorer view of the Templates dialog box, browse to and select the folder where you store your structure files.

The title bar of the Templates dialog box changes from Templates to Templates – *Folder name*, and the 2D structures appear above the Explorer view [\(Figure 161](#page-570-1)). The application displays all of the structures in the folder. It does not differentiate between MOL files and Template files.

<span id="page-570-1"></span>**Figure 161.** Templates dialog box with a view of the stored structures

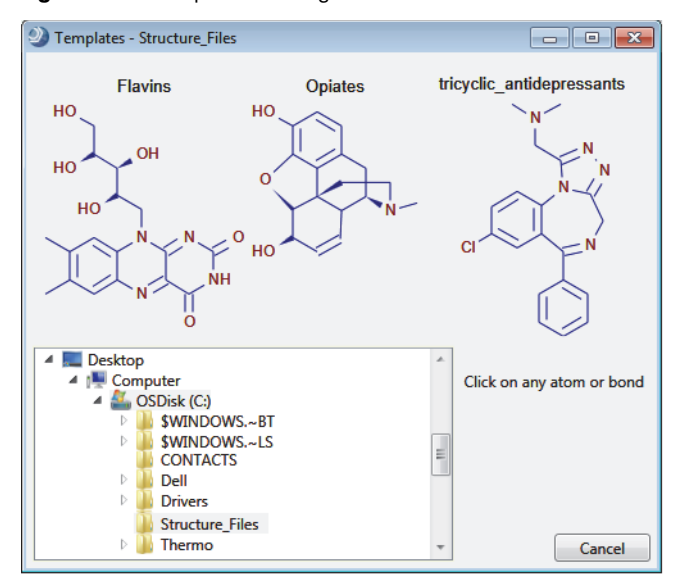

3. On the structure that you want to open, click any atom or bond.

The templates cursor,  $\hat{U}$ , appears in the drawing area of the Compound Editor dialog box.

4. To place the selected structure in the drawing area, click the drawing area.

#### <span id="page-570-0"></span>**To create a template structure**

- 1. Open a structure file or draw a structure in the drawing area.
- 2. In the Compound Editor toolbar, click the **Save Structure to Disk** button,  $\blacksquare$ .
- 3. In the Save Structure dialog box, do the following:
	- a. Browse to the folder where you want to store the file.
	- b. Name the file.
	- c. In the Save As Type list, select **Template (\*.tml)**.
	- d. Click **Save**.

# <span id="page-571-0"></span>**Checking the Validity of a Structure**

The application does not prevent you from creating and saving invalid structures. To check the validity of a structure as you create it or before you save it, use the check structure tool.

**Note** The check structure tool does not perform quantum mechanical or thermodynamical calculations that address possible structural stability.

- **To check a structure**
- 1. Click the **Check** icon,  $\checkmark$ .

The check structure tool searches for formal errors and unusual structural features. If a structure is formally incorrect or if the check structure tool finds its validity questionable, the Check Structure message lists the errors and warnings [\(Figure 162](#page-571-2)).

<span id="page-571-2"></span>**Figure 162.** Check Structure message

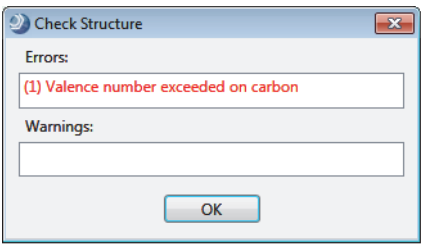

2. Click **OK**.

The application automatically selects the atoms and bonds that it considers incorrect. The application considers structures that are not connected as mixtures and reports them as errors, but it does not select the mixtures.

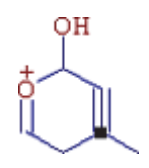

## <span id="page-571-1"></span>**Manipulating Structures**

To manipulate a structure, follow these procedures:

- [To resize a structure](#page-572-0)
- [To rotate a structure](#page-572-1)
- [To mirror a structure](#page-572-2)
- [To clean a structure](#page-573-1)

## <span id="page-572-0"></span>**To resize a structure**

- 1. Select the structure or part of the structure you want to resize.
- 2. Right-click and choose **Resize**.
- 3. Drag one of the small rectangles on the structure's edge and release the mouse button.

Dragging one of the diagonal rectangles keeps the aspect ratio constant during structure resizing.

## <span id="page-572-1"></span>**To rotate a structure**

- 1. Select the structure or part of the structure you want to rotate.
- 2. Right-click and choose **Rotate**.

A small circle with a cross in the middle,  $\bigcircled{P}$ , appears. The circle indicates the center of rotation.

3. Move the center of rotation by dragging the circle.

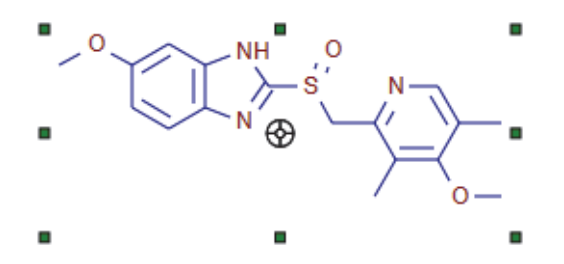

4. Rotate the selected structure around the center of rotation by dragging any of the small rectangles on the structure's edge.

## <span id="page-572-2"></span>**To mirror a structure**

- 1. Select the structure or part of the structure you want to mirror.
- 2. Right-click and choose **Mirror**.
- 3. Click one of the small rectangles on the structure's edge.
	- The top and bottom rectangles flip the selected structure along a horizontal axis.
	- The left and right rectangles flip the selected structure along a vertical axis.

## <span id="page-573-1"></span>**To clean a structure**

- 1. Do one of the following:
	- Select an entire structure.

–or–

• Select only the atoms you want to clean.

The selected atoms must be connected.

2. Click the **Clean** icon,  $\mathscr{D}$ .

The cleaning tool helps you create a professional look for your structures.

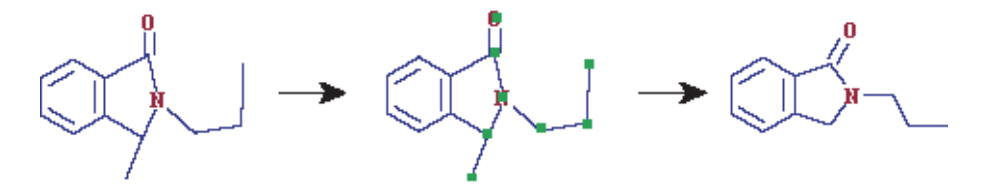

**Note** In some complicated cases, the Clean function can lead to structures that you might not find satisfactory. If this occurs, click the **Undo** icon,  $\blacktriangleright$ .

After finishing a structure drawing, always check for errors before proceeding.

## <span id="page-573-0"></span>**Modifying Atoms and Bonds**

To modify or add elements to a structure or to modify or add bonds to a structure, follow these procedures:

- [Selecting Atoms and Bonds](#page-573-2)
- [Editing Bond Properties](#page-575-2)

For information about editing the atom properties, see ["Editing Atom Properties" on](#page-575-1)  [page 550](#page-575-1).

## <span id="page-573-2"></span>**Selecting Atoms and Bonds**

You can select individual atoms and bonds, a contiguous portion of a structure, an entire structure, or groups of atoms and bonds that are not adjacent to each other.

#### Follow these procedures:

- [To select an individual atom or bond](#page-574-0)
- [To choose a selection mode](#page-574-1)
- [To select a group of atoms that are adjacent to each other](#page-574-2)
- [To select all of the atoms and bonds in the structure](#page-574-3)
- [To move a structure](#page-575-3)

## <span id="page-574-0"></span>**To select an individual atom or bond**

Click the **Selection Tool** icon, and then click the individual atom or bond.

#### <span id="page-574-1"></span>**To choose a selection mode**

Right-click anywhere in the drawing area of the Compound Editor dialog box and choose **Lasso Selection** or **Rectangle Selection**.

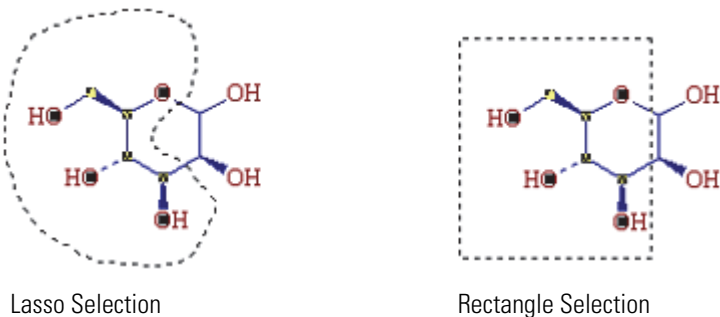

#### <span id="page-574-2"></span>**To select a group of atoms that are adjacent to each other**

Do one of the following:

• Right-click and choose **Rectangle Selection**. Then drag the cursor to form a rectangle around the atoms.

–or–

• Right-click and choose **Lasso Selection**. Then draw a free-form shape around the atoms.

## <span id="page-574-3"></span>**To select all of the atoms and bonds in the structure**

Do one of the following:

• Right-click the drawing area and choose **Select All**.

–or–

• Click the **Selection Tool** icon, and then double-click anywhere in the drawing area, except on atoms or bonds.

## <span id="page-575-3"></span>**To move a structure**

- 1. Select the atoms or bonds that you want to move.
- 2. Drag the selected structures to a new location.

#### **To move all of the structures in the drawing area**

- 1. Right-click the drawing area and choose **Select All**.
- 2. Click any atom or bond in the drawing area, and then drag the structures to a new location.

## <span id="page-575-2"></span>**Editing Bond Properties**

Use the bond icons to change the bond multiplicity.

## **To change the multiplicity of a bond**

Click  $\langle$ ,  $\langle$ , or  $\langle$ , and then click the bond that you want to change.

## <span id="page-575-0"></span>**Saving a Structure**

After you draw or modify a structure, you can save the structure as a structure file (in MOL format or as a compressed structure) or as a template file.

#### **To save a structure as a structure file**

- 1. Click the **Save Structure to Disk** button in the toolbar,  $\Box$ .
- 2. In the Save Structure dialog box, do the following:
	- a. Browse to the directory where you want to store the file.
	- b. Name the structure file.

You can save structures under their actual names, regardless of length (for example, 1-Amino-2-hydroxyindane.mol).

- c. In the Save As Type list, select a file type.
- d. Click **Save**.

## <span id="page-575-1"></span>**Editing Atom Properties**

Use the Atom Properties dialog box to change the isotope of an atom or the entire element. For more information about modifying compound structures, see ["Using the Structure](#page-567-0)  [Drawing Tools or Commands" on page 542.](#page-567-0)

**IMPORTANT** The application does not support compounds with a charge or radical nor does it support the R-Substituent feature.
#### **To edit the element or nucleon number of a single atom**

- 1. Open the Compound Editor dialog box as described in ["To open the Compound Editor](#page-525-0)  [dialog box" on page 500](#page-525-0).
- 2. Click the **Selection Tool** icon,
- 3. Do one of the following:
	- Double-click the atom that you want to change.

–or–

• Select the atom that you want to change and click the **Atom Properties** icon,  $\frac{-A-1}{B-1}$ 

The Atom Properties dialog box opens with the properties of the selected atom displayed. The Charge and Radical check boxes are not available for compounds.

**Tip** To add charges to fragment structures for a Compound Class library, see ["Using](#page-564-0)  [the Fragment Editor" on page 539.](#page-564-0)

**Figure 163.** Atom Properties dialog box, showing the properties for carbon

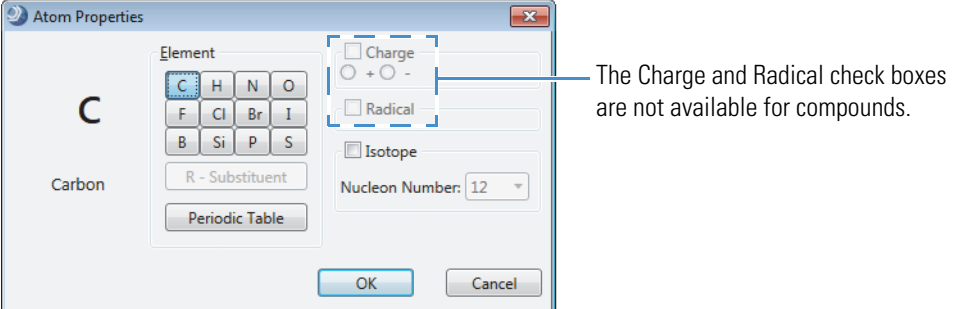

- 4. To change the element, do the following:
	- To change the atom to an element that is in the Element area, click the appropriate Element button.
	- To change the atom to an element not listed in the Element area, click **Periodic Table**. Then, in the Periodic Table dialog box, select an element and click **OK**.
- 5. To specify a less abundant isotope of the element, select the **Isotope** check box, and then select the appropriate value in the Nucleon Number list.

**Tip** For example, to create a compound that is labeled with one carbon-14 atom, double-click the labeling site—the atom that you want to change. In the Atom Properties dialog box, select the **Isotope** check box, and then select **14** in the Nucleon Number list.

The application displays carbon-14 as [14]C; that is, the elemental composition of carbon-14 labeled caffeine is displayed as C7 [14]C H10 N4 O2.

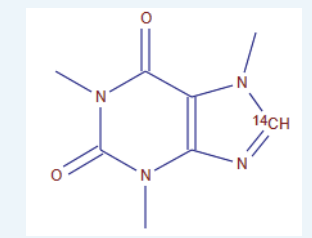

6. When you finish editing the selected atom, click **OK**.

Changes you make in the Atom Properties dialog box affect only the selected atom.

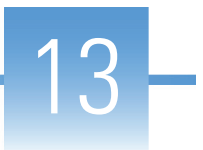

# **Using the License Manager**

Use the License Manager to activate or deactivate the software license and to install new processing workflow nodes as they become available.

#### **Contents**

- [Opening the License Manager](#page-578-0)
- [License Manager Command Bar](#page-579-1)
- [Activating the Software License](#page-580-0)
- [Deactivating the Software License for Transfer to Another Computer](#page-585-0)
- [Installing or Updating a Processing Workflow Node](#page-588-0)

**Note** After you install the Compound Discoverer application on your computer, you can use the application without activating the license for up to 60 days.

After you activate the software license on one computer, you can deactivate the license and transfer it to another computer.

## <span id="page-578-0"></span>**Opening the License Manager**

Access the License Manager page from the Help menu.

#### **To open the License Manager page**

From the menu bar, choose **Help > License Manager**.

The License Manager opens as a tabbed document in the application window ([Figure 164\)](#page-579-0).

#### <span id="page-579-0"></span>**Figure 164.** License Manager page

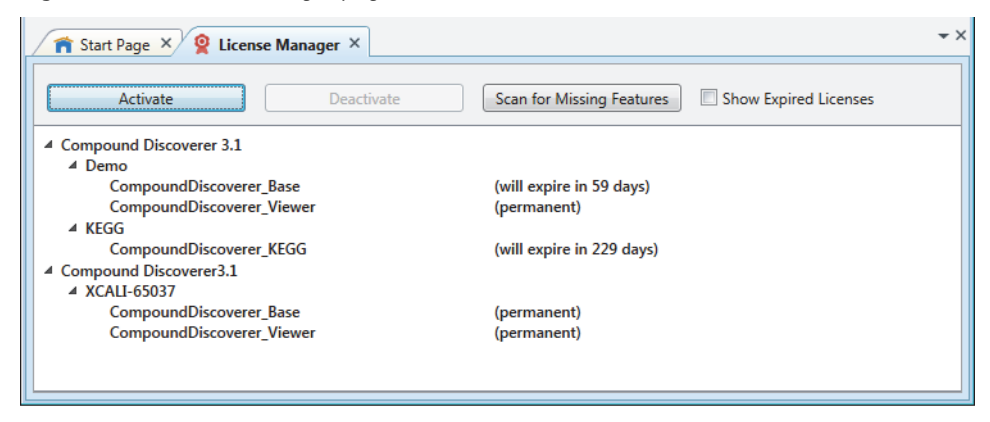

## <span id="page-579-1"></span>**License Manager Command Bar**

[Table 162](#page-579-2) describes the License Manager command bar.

<span id="page-579-2"></span>**Table 162.** License Manager command bar

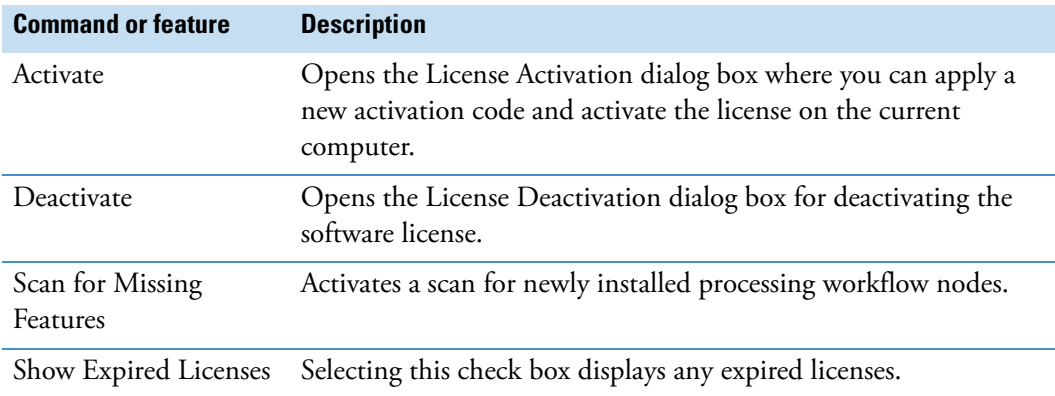

## <span id="page-580-0"></span>**Activating the Software License**

To activate your Compound Discoverer 3.1 software license, see these topics as necessary:

- 1. [Entering the Product ID and the Activation Code](#page-580-1)
- 2. Follow one of these topics:
	- [Activating the License on an Online Computer](#page-582-0)
	- [Activating the License on an Offline Computer](#page-582-1)

### <span id="page-580-1"></span>**Entering the Product ID and the Activation Code**

To activate your Compound Discoverer 3.1 license, you must know the product ID (XCALI-*XXXXX*) and the activation code. Within one week of ordering the software, you should receive an email from Thermo MS Licensing with the subject line "Your Order Is Ready." This email contains the product ID and activation code information.

#### **To enter the licensing information**

1. On the License Manager page, click **Activate**.

The License Activation dialog box opens to the Activation Code view.

<span id="page-580-2"></span>**Figure 165.** License Activation dialog box opened to the Activation Code view

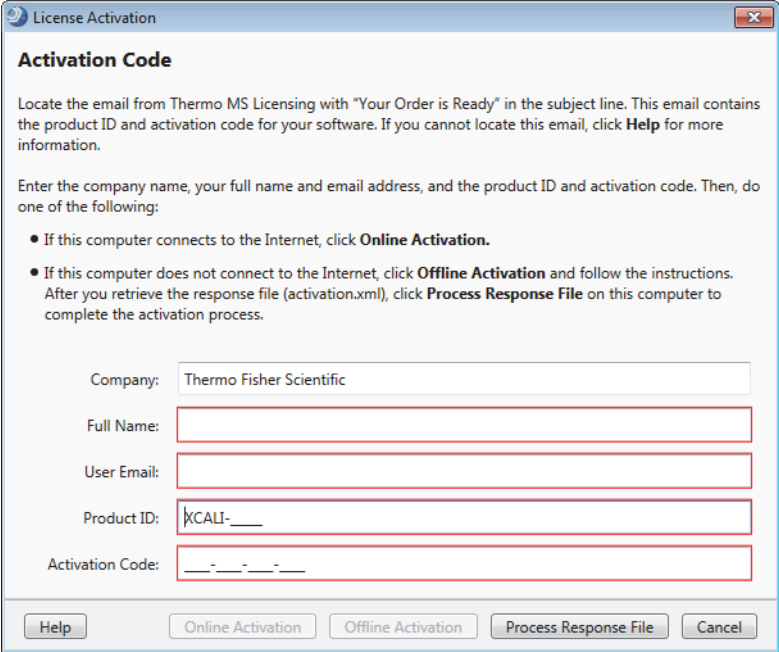

- 2. If you have not already received your activation code, do the following:
	- a. Check your Junk Email folder.
	- b. If the email is not in your Junk Email folder, log in to your account at the following URL. In the left navigation pane, under Software & Services, click **Order History**. Then, in the list of ordered products, click the order number.

<https://thermo.flexnetoperations.com>

c. If you cannot find your account, send an email message to Licensing at [ThermoMSLicensing@thermofisher.com.](mailto:ThermoMSLicensing@thermofisher.com)

Provide the following information in the body of the message:

- Software application: Compound Discoverer
- Sales order number or purchase order number:
- End user name:
- End user email:
- 3. In the License Activation dialog box [\(Figure 165](#page-580-2)), enter the following:
	- Your company name
	- Your full name
	- Your contact email address
	- The product ID for the Compound Discoverer 3.1 application.

There are five possible product IDs. Four of the product IDs are for software upgrades (see [Table 163](#page-581-0)).

<span id="page-581-0"></span>• The activation code. You can type or paste the activation code.

**Table 163.** Product IDs for the Compound Discoverer 3.1 software (Sheet 1 of 2)

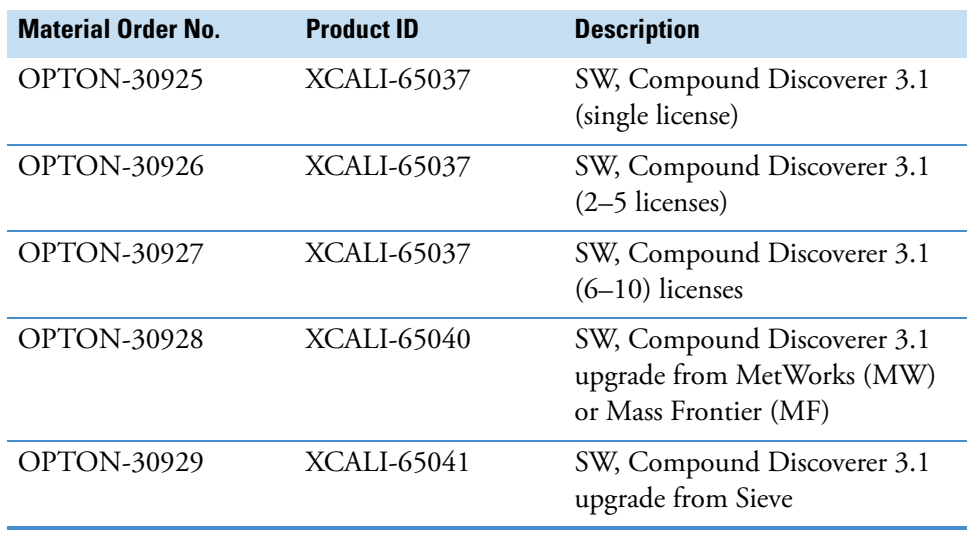

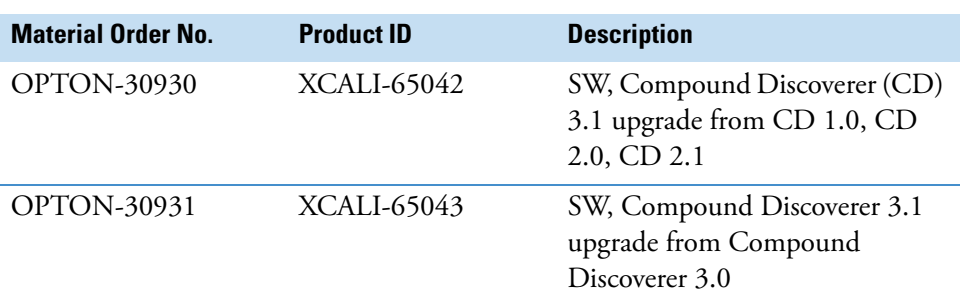

**Table 163.** Product IDs for the Compound Discoverer 3.1 software (Sheet 2 of 2)

- 4. Depending on whether your processing computer is connected to the Internet, continue with one of these topics:
	- [Activating the License on an Online Computer](#page-582-0)
	- [Activating the License on an Offline Computer](#page-582-1)

### <span id="page-582-0"></span>**Activating the License on an Online Computer**

Follow these instructions if your processing computer has an Internet connection.

- **To activate the software license on an online computer**
- 1. If you have not already entered the licensing information, enter it in the Activation Code view of the License Activation dialog box.
- 2. Click **Online Activation** to process the activation code.
- 3. At the confirmation prompt, click **OK**.
- 4. At the "new features" prompt, click **OK**.

This completes the online license activation process.

### <span id="page-582-1"></span>**Activating the License on an Offline Computer**

Follow these instructions if your processing computer is not connected to the Internet.

**Note** Activating the license on an offline computer is a three-step process that requires access to an online computer.

- 1. Create an activation request file (Activation-*Activation Code*.req) on the offline computer.
- 2. Transfer the activation request file to an online computer where you upload it to the licensing portal to obtain a response file (activation.xml).
- 3. Transfer the response file (activation.xml) to the offline computer, and then process it by clicking Process Response File in the License Activation dialog box.

#### **To activate the software license on an offline computer**

- <span id="page-583-0"></span>1. If you have not already entered the licensing information in the Activation Code view of the License Activation dialog box, enter it now.
- 2. In the License Activation dialog box, click **Offline Activation**.

The Save Activation Request File dialog box opens.

3. Save the activation request file (Activation-*Activation Code*.req).

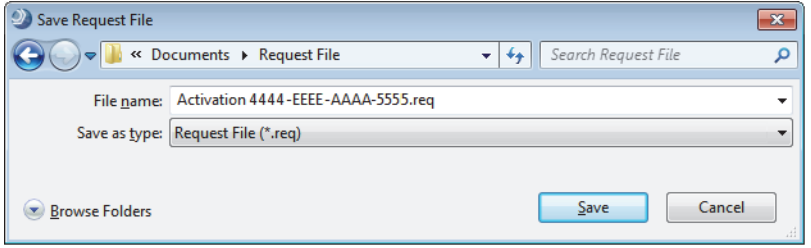

The Offline Activation instructions appear.

**Figure 166.** Offline activation instructions

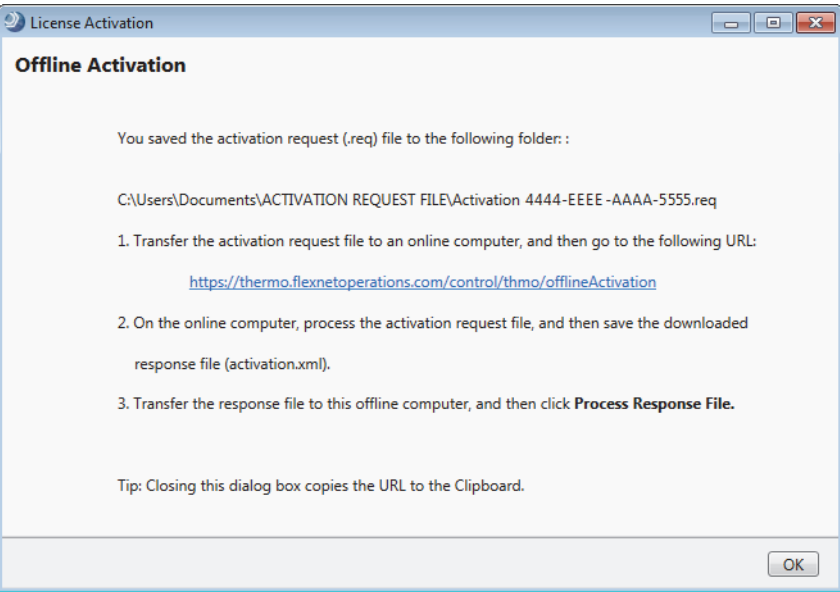

#### 4. Click **OK**.

The Activation Code view of the License Activation dialog box reappears.

**Tip** When you close the Offline Activation dialog box, the application automatically saves the URL to the Clipboard, so that you can save the URL to a file for use on an online computer.

- 5. (Optional) Save the URL to a file.
- 6. Keep the License Activation dialog box open on this offline computer.

**IMPORTANT** If you accidentally close the License Activation dialog box, start over at [step 1](#page-583-0).

- 7. To download the response file (activation.xml) from the licensing server, do the following on an online computer:
	- a. Transfer the activation request file ((Activation-*Activation Code*.req) to the online computer.
	- b. Go to the following URL (case sensitive):

<https://thermo.flexnetoperations.com/control/thmo/offlineActivation>

The Life Sciences Mass Spectrometry Software Download and Licensing Portal opens.

c. Click **Choose File** or **Browse**, browse to and select the request file (**Activation**  *Activation Code***.req**), click **Open**, and then click **Process**.

**Note** Whether the page includes a Choose File button or a Browse button depends on the web browser.

The server downloads the activation file.

Figure 167. Software licensing portal with a view of a downloaded response file

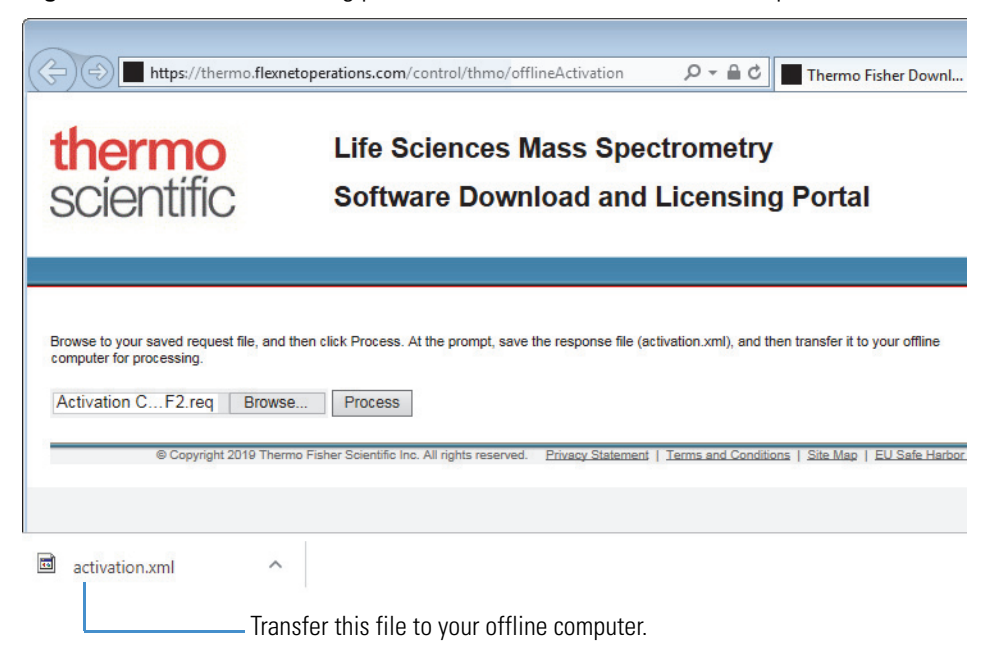

d. Save the response file (activation.xml).

- 8. To activate the license on the offline computer, do the following:
	- a. Transfer the response file (activation.xml) to this computer.
	- b. In the License Activation dialog box that you left open, click **Process Response File**. The Open Response File dialog box opens.
	- c. Browse to and select the response file (activation.xml**)**, and then click **Open**.
	- d. At the "license response processed" prompt, click **OK**.
	- e. At the "new features" prompt, click **OK**.

This completes the offline license activation process. The License Manager indicates that the license for the specified product (XCALI-*XXXXX*) is permanent.

## <span id="page-585-0"></span>**Deactivating the Software License for Transfer to Another Computer**

To transfer the software license to another computer, you must first deactivate the license on the current computer.

Follow the appropriate topic:

- [Deactivating the Software License on an Online Computer](#page-585-1)
- [Deactivating the Software License on an Offline Computer](#page-586-0)

### <span id="page-585-1"></span>**Deactivating the Software License on an Online Computer**

Follow this procedure if your computer has Internet access.

- **To deactivate the software license on an online computer**
- 1. On the License Manager page, select the software product that you want to deactivate, and then click **Deactivate**.

The License Deactivation dialog box opens. The Product ID box is populated with the selected product's ID, and Activation Code box is populated with the activation code for your license.

**Figure 168.** License Deactivation dialog box populated with the product ID and activation code

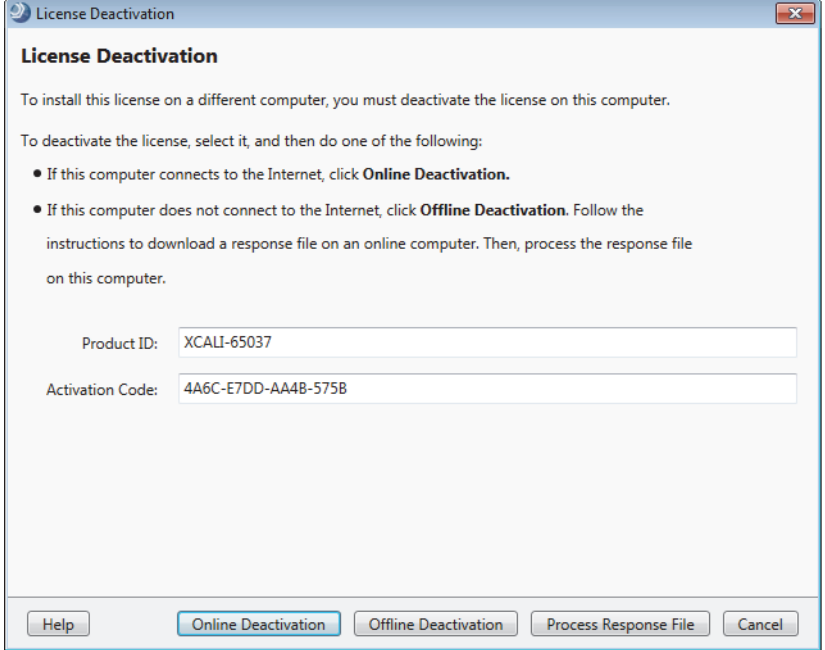

- 2. If the computer is connected to the Internet, click **Online Deactivation**.
- 3. At the confirmation prompt, click **Yes**.

The license deactivation process is complete, and the product ID disappears from the License Manager page.

### <span id="page-586-0"></span>**Deactivating the Software License on an Offline Computer**

If your processing computer is not connected to the Internet, follow these instructions to deactivate the software license.

**Note** Deactivating the license on an offline computer is a three-step process that requires access to an online computer.

- 1. Create a deactivation request file (Deactivation-*Activation Code*.req) on the offline computer. This step only starts the license deactivation process.
- 2. Transfer the deactivation request file (Deactivation-*Activation Code*.req) to an online computer where you upload it to the licensing portal to obtain a response file (activation.xml).
- 3. Transfer the response file to the offline computer, and then process it to complete the deactivation process.

#### **To deactivate the software license on an offline computer**

- 1. On the offline computer, create the deactivation request file as follows:
	- a. On the License Manager page, select the software license that you want to deactivate, and then click **Deactivate**.

The License Deactivation dialog box opens. The Product ID box is populated with the selected product's ID, and Activation Code box is populated with the activation code for your license.

- b. Click **Offline Deactivation**.
- c. At the confirm deactivation prompt, click **Yes**.

The Save Request File dialog box opens. The File Name box displays the following text: Deactivation *Activation Code*.req.

- d. Save the deactivation request file.
- e. At the prompt, which displays the location of the saved request file, click **OK**.

The license state changes to Deactivation in Progress, and the URL is copied to the Clipboard.

- f. (Optional) Copy the URL to a file.
- 2. From the online computer, retrieve the response file (activation.xml) as follows:
	- a. Transfer the deactivation request file and the file with the URL to this computer.
	- b. Go to the following URL (case sensitive):

<https://thermo.flexnetoperations.com/control/thmo/offlineActivation>

The Life Sciences Mass Spectrometry Software Download and Licensing Portal opens.

c. Click **Choose File**, browse to and select the **Deactivation** *Activation Code***.req** file, click **Open**, and then click **Process**.

The server downloads the response file.

- d. Save the response file (activation.xml).
- 3. Complete the deactivation process on the offline computer as follows:
	- a. Transfer the response file (activation.xml) to this computer.
	- b. On the License Manager page, select the license that you are in the process of deactivating, and click **Deactivate**.

The License Deactivation dialog box opens.

c. Click **Process Response File**.

The Open Response File dialog box opens.

d. Select the response file (activation.xml) and click **Open**.

The license disappears from the License Manager page.

## <span id="page-588-0"></span>**Installing or Updating a Processing Workflow Node**

The application uses a node-based workflow to process raw data files. Following set guidelines, you can create your own custom workflow nodes. In addition, Thermo Fisher Scientific might occasionally provide custom workflow nodes on its customer website.

#### **To install a new processing workflow node**

- 1. Download the executable files and store them in the appropriate folder on the computer where you are running the application.
- 2. Open the License Manager page.
- 3. Click **Scan for Missing Features**.
- 4. Close and reopen the application.
- 5. Choose **Help > About**.

The About Compound Discoverer dialog box opens with the Patent and Legal Notices page displayed.

6. Expand the Nodes list and verify that it lists the new node.

#### **13 Using the License Manager**

Installing or Updating a Processing Workflow Node

# **Setting Up the Configuration Options**

To set up the application's configuration options, follow these topics.

#### **Contents**

- [Opening the Configuration Page](#page-590-0)
- [Selecting the Maximum Number of Parallel Processing Jobs](#page-590-1)
- [Selecting Where to Store Temporary Data](#page-591-0)
- [Selecting the Global Color Palettes](#page-593-0)
- [Turning Off the Auto-Save Feature for Studies](#page-592-0)
- [Hiding the Workflow Node Numbers](#page-592-1)
- [Specifying the Default mzCloud Mass Tolerance Settings](#page-599-0)
- [Setting Up a BioCyc Account or Subscription](#page-600-0)
- [Specifying the Fragmentation Libraries](#page-602-0)

## <span id="page-590-0"></span>**Opening the Configuration Page**

Use the Configuration page to set up the application's global configuration options.

**To open the Configuration page**

From the menu bar, choose **Help > Configuration**.

## <span id="page-590-1"></span>**Selecting the Maximum Number of Parallel Processing Jobs**

Use the Parallel Options view of the Configuration page to specify the maximum number of analyses (jobs) that the application can process in parallel.

#### **To change the maximum number of parallel jobs**

1. In the left pane of the Configuration page, under Server Settings, select **Parallel Options**.

14

2. In the Parallel Options view, in the Maximum Number of Processing Workflows in Parallel Execution box, type or select an integer from **1** to **4**.

The default value is equal to half the number of CPU cores in the processing computer.

3. Click **Save Current Settings**.

## <span id="page-591-0"></span>**Selecting Where to Store Temporary Data**

Use the Scratch Directory Options view of the Configuration page to change the folder where the application stores temporary data during data processing.

- **To change the scratch directory**
- 1. In the left pane of the Configuration page, under Server Settings, select **Scratch Directory Options**.

The Current Scratch Directory box lists the current location of the scratch folder.

**Figure 169.** Scratch Directory Options view

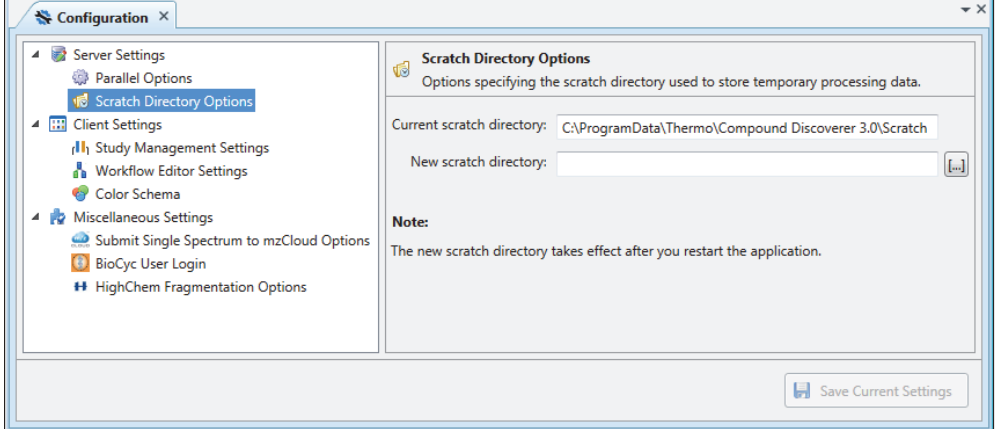

- 2. Click the browse button next to New Scratch Directory and locate the new directory.
- 3. Click **Save Current Settings**.
- 4. Restart the application.
- 5. Reopen the Scratch Directory Options view and make sure that the Current Scratch Directory box lists the new scratch directory.

## <span id="page-592-0"></span>**Turning Off the Auto-Save Feature for Studies**

If you want the application to automatically save changes that you make to studies, including the list of result files on the Analysis Results page, do not turn off the auto-save feature.

#### **To turn off the auto-save feature**

1. In the left pane of the Configuration page, under Client Settings, select **Study Management Settings** ([Figure 170\)](#page-592-2).

<span id="page-592-2"></span>**Figure 170.** Study Management Settings view with the default setting

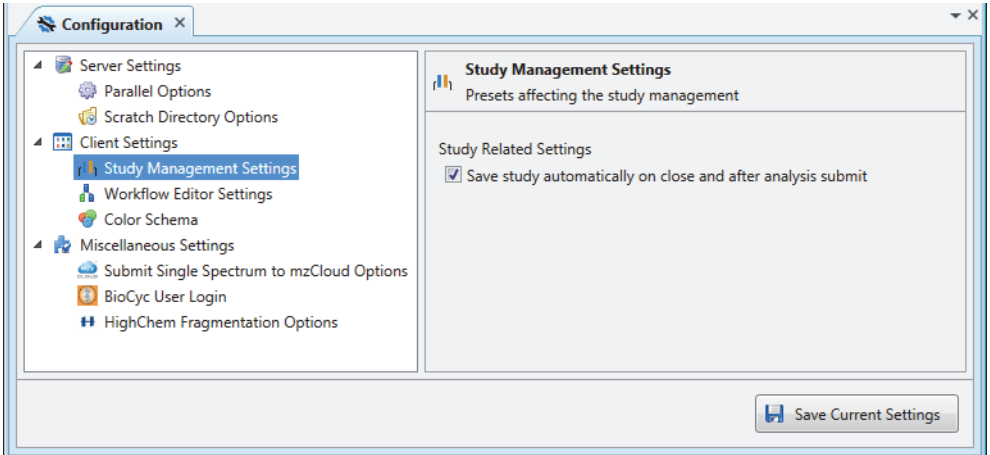

- 2. Clear the **Save Study Automatically On Close and After Analysis Submit** check box.
- 3. Click **Save Current Settings**.
- 4. Restart the application.

### <span id="page-592-1"></span>**Hiding the Workflow Node Numbers**

When you create a processing workflow by dragging the workflow nodes into the Workflow Tree pane, the application automatically adds an integer to each workflow node. Use the Workflow Editor Settings view to hide these numbers.

#### **To hide the workflow node numbers**

- 1. In the left pane of the Configuration page, under Client Settings, select **Workflow Editor Settings**.
- 2. Under Workflow Settings, select the **Hide Node Numbers** check box ([Figure 171](#page-593-1)).

<span id="page-593-1"></span>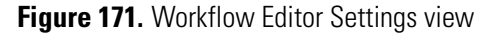

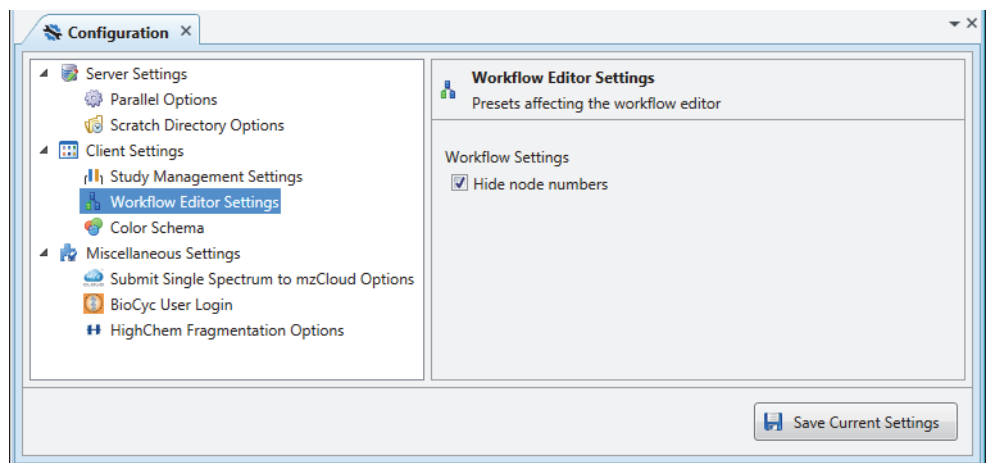

3. Click **Save Current Settings**.

## <span id="page-593-0"></span>**Selecting the Global Color Palettes**

Use the Color Schema view of the Configuration page to select one of the standard global color palettes or create a custom color palette. The colormap selection affects the sample group colors in the following views: Chromatograms, Trend Charts, Principal Component Analysis, and Descriptive Statistics. The selection does not affect the color-coding in the result tables.

**Figure 172.** Color Schema view

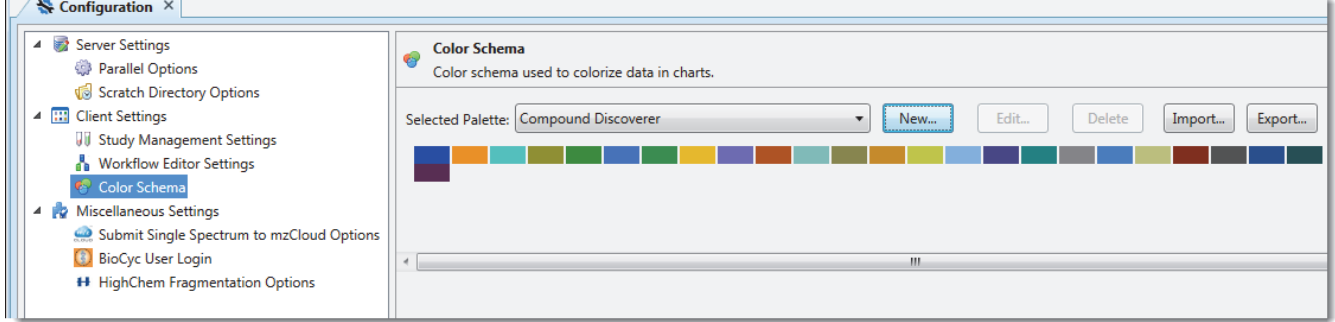

To set up the global color palette, follow these topics as needed:

- [Opening the Color Schema View](#page-594-0)
- [Selecting a Standard Color Palette](#page-594-1)
- [Creating Custom Color Palettes](#page-594-2)
- [Deleting Custom Color Palettes](#page-595-0)
- [Importing Custom Color Palettes](#page-595-1)
- [Exporting Custom Color Palettes](#page-596-0)
- [Editing a Custom Color Palette](#page-596-1)
- [Selecting a Color in the Gradient Color Chart](#page-598-0)

### <span id="page-594-0"></span>**Opening the Color Schema View**

#### **To open the Color Schema view**

- 1. From the menu bar, choose **Help > Configuration**.
- 2. In the left pane of the Configuration page, under Client Settings, select **Color Schema**.

### <span id="page-594-1"></span>**Selecting a Standard Color Palette**

For visualizing chart data, you can select from four standard color palettes.

#### **To select a standard color palette**

- 1. Open the Color Schema view.
- 2. In the Selected Palette list, select from four palettes.
	- Compound Discoverer

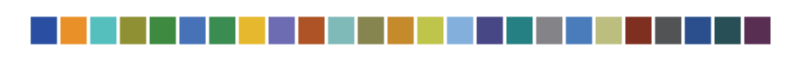

• Proteome Discoverer

- 1

a ka

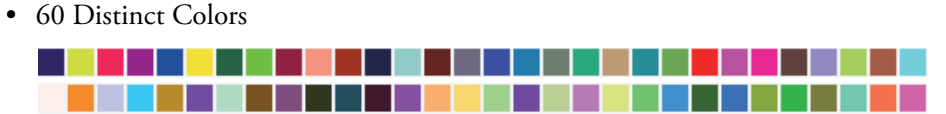

- Deuternopia, Protanopia, and Tritanopia - 17
- 3. Click **Save Current Settings**.

### <span id="page-594-2"></span>**Creating Custom Color Palettes**

#### **To create a custom color palette**

- 1. Open the Color Schema view.
- 2. Click **New**.

The Color Palette Configuration dialog box opens.

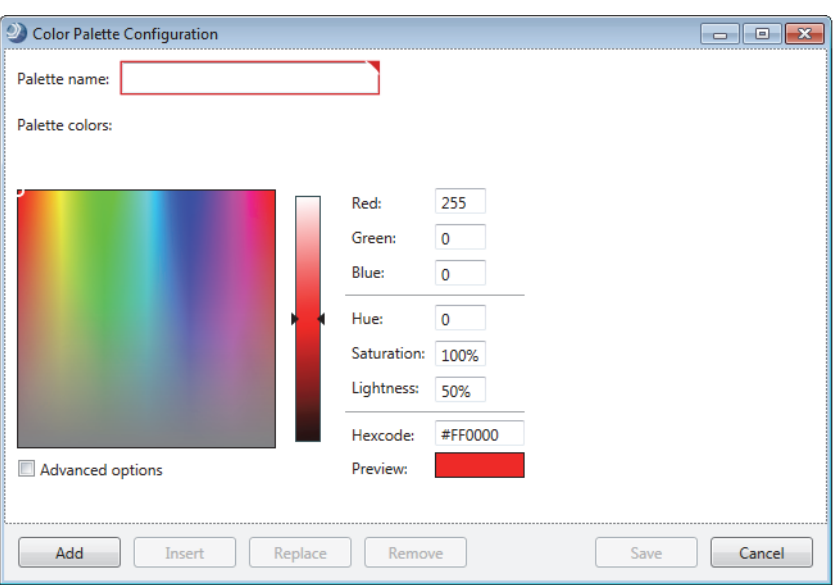

**Figure 173.** Color Palette Configuration dialog box

- 3. Name the custom color palette.
- 4. Add selected colors to the custom color palette (see ["Editing a Custom Color Palette" on](#page-596-1)  [page 571](#page-596-1)).
- 5. Click **Save**.

The custom color palette appears as the selected palette in the Selected Palette list of the Color Schema view.

6. To apply the new color palette, click **Save Current Settings**.

## <span id="page-595-0"></span>**Deleting Custom Color Palettes**

- **To delete a custom color palette**
- 1. In the Color Schema view, select the custom color palette in the Selected Palette list.
- 2. Click **Delete**.

### <span id="page-595-1"></span>**Importing Custom Color Palettes**

#### **To import a custom color palette**

- 1. In the Color Schema view, click **Import**.
- 2. Locate the color palette file (XML) and click **Open**.

The import color palette appears in the Selected Palette list.

### <span id="page-596-0"></span>**Exporting Custom Color Palettes**

#### **To export a custom color palette**

- 1. In the Color Schema view, select the custom color palette in the Selected Palette list.
- 2. Click **Export**.
- 3. Name the palette and click **Save**.

### <span id="page-596-1"></span>**Editing a Custom Color Palette**

#### **To edit a custom color palette**

- 1. Open the custom color palette for editing as follows:
	- a. In the Selected Palette list, select the custom color palette.
	- b. Click **Edit**.

The Color Palette Configuration dialog box opens.

- 2. Do any of the following:
	- a. To add a color to a custom color palette, select the color in the gradient color chart.
	- b. Click **Add**.

In the Palette Colors area, the new color appears to the right of the current colors.

–or–

- a. To insert a color in a custom color palette, select its insertion point—the color to the right of the intended position—in the Palette Colors area.
- b. Select the new color in the gradient color chart.

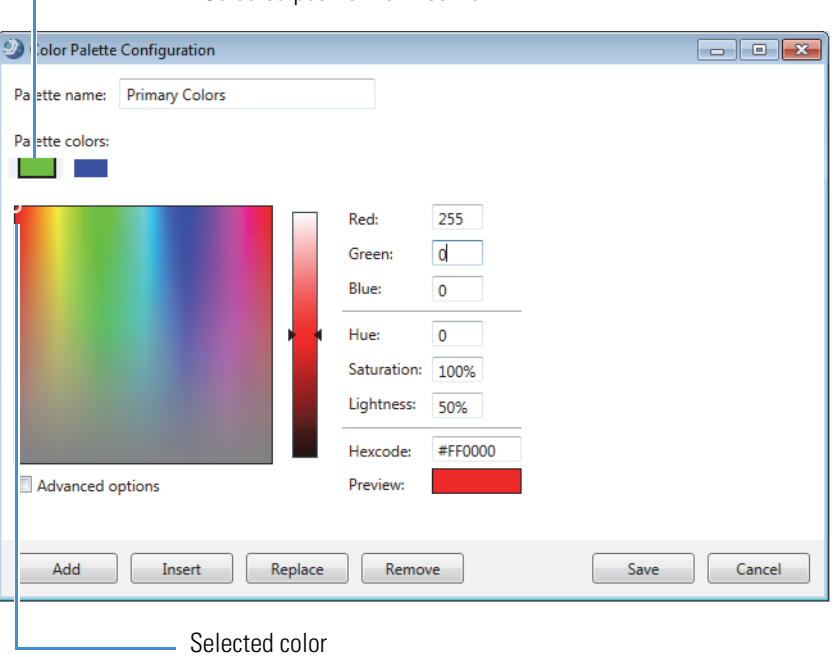

**Figure 174.** Color Palette Configuration dialog box with the basic options view

- Selected position for insertion

#### c. Click **Insert**.

In the Palette Colors area, the new color appears to the left of the currently selected color.

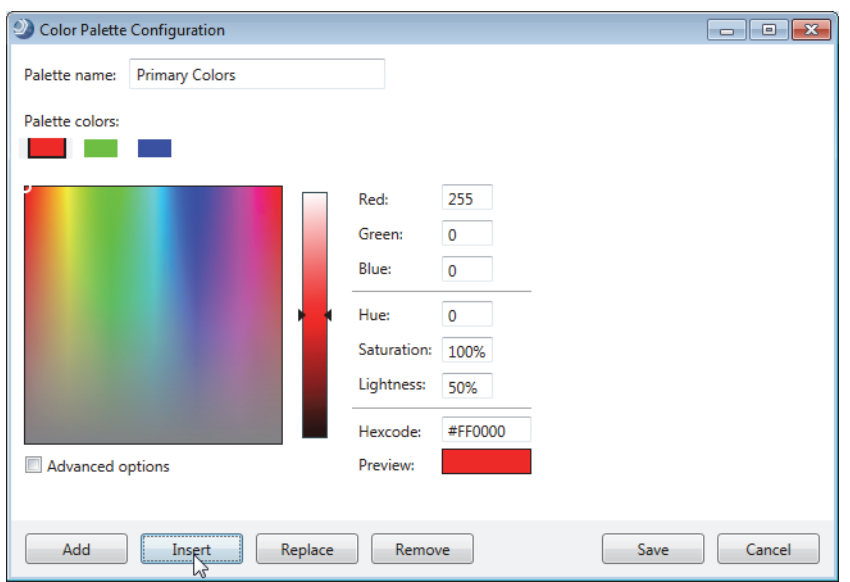

–or–

- a. To replace a color with another color, select the color to replace in the Palette Colors area.
- b. Select a color in the gradient color chart.

c. Click **Replace**.

–or–

- a. To remove a color from a custom color palette, select the color in the Palette Colors area.
- b. Click **Remove**.
- 3. Click **Save**.

### <span id="page-598-0"></span>**Selecting a Color in the Gradient Color Chart**

The Color Palette Configuration dialog box that opens when you click either New or Edit in the Color Schema view includes a gradient color chart.

#### **To select a color in the gradient color chart**

Do any of the following:

- Click a color in the hexadecimal color gradient chart.
- Enter an RGB formula or an HSB formula by typing numeric values or using the slider.
- Select the Advanced Options check box and use the separate sliders for red, green, blue, hue, saturation, and brightness.

**Figure 175.** Advanced Options view

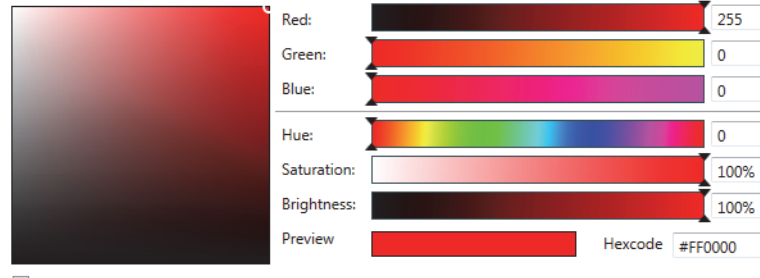

Advanced options

–or–

• Enter the hexadecimal code.

## <span id="page-599-0"></span>**Specifying the Default mzCloud Mass Tolerance Settings**

Use the Submit Single Spectrum to mzCloud Options view to set up the mass tolerance settings for a manual mzCloud search.

#### **To set up the mass tolerance settings for a manual mzCloud search**

- 1. In the left pane of the Configuration page, under Miscellaneous settings, select **Submit Single Spectrum to mzCloud Options**.
- 2. Do the following:
	- For the mass tolerance of scans acquired in the Orbitrap mass analyzer, select the units, and then type an appropriate value in the FT Mass Tolerance box.
	- For the mass tolerance of scans acquired in the ion trap mass analyzer, select the units, and then type an appropriate value in the IT Mass Tolerance box.
	- If your processing workflows include the Search mzCloud node, select the **Use mzCloud Node Settings** check box to use the node's settings (see ["Search mzCloud](#page-234-0)  [Node" on page 209\)](#page-234-0).

#### 3. Click **Save the Current Settings**.

[Table 164](#page-599-1) describes the options for submitting single scans to the mzCloud database.

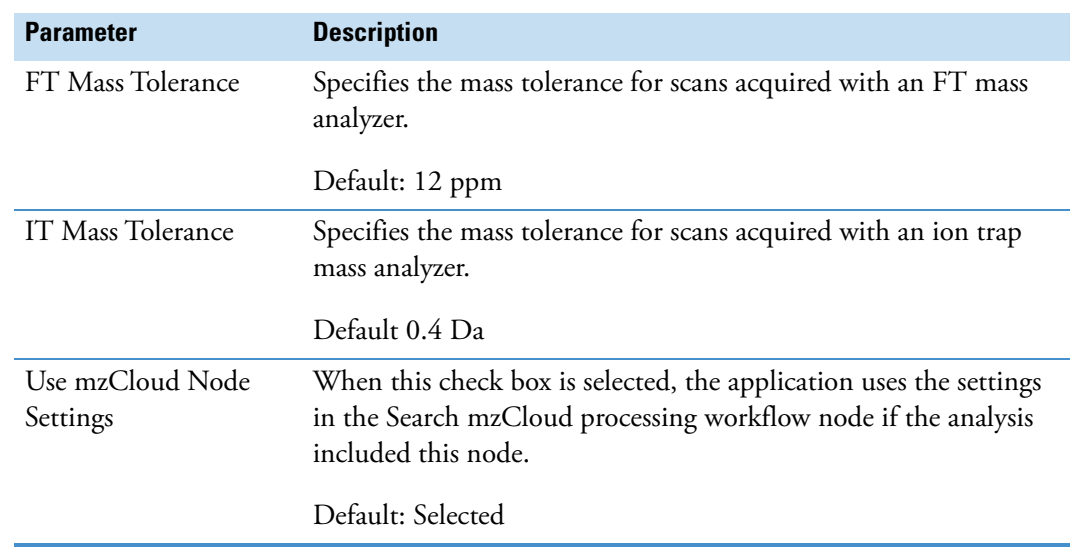

<span id="page-599-1"></span>**Table 164.** Submit Single Spectrum to mzCloud Options view

## <span id="page-600-0"></span>**Setting Up a BioCyc Account or Subscription**

Follow the instructions in the BioCyc User Login view on the Configuration page to set up your BioCyc subscription or user account. You must have either an organization subscription and a user account or an individual subscription to access all BioCyc databases. A user account alone allows you to access only the EcoCyc database.

To set up a BioCyc account or individual subscription and enter your credentials in the BioCyc User Login view, follow these topics as needed:

- [Opening the BioCyc User Login View](#page-600-1)
- [Setting Up a BioCyc Account or Individual Subscription](#page-601-0)
- [Entering, Testing, and Saving Your Account Information](#page-601-1)

**Note** To set up a user account or an individual user subscription, you must have Internet access.

### <span id="page-600-1"></span>**Opening the BioCyc User Login View**

#### **To open the BioCyc User Login view**

1. From the application window, choose **Help > Configuration**.

The Configuration page opens.

- 2. In the left pane, under Miscellaneous settings, select **BioCyc User Login**.
	- If you have an organization subscription, the Organization Subscription area displays the organization name in green. Otherwise, the area displays the following text in red: No Valid Subscription Found.
	- If you already have a BioCyc user account, entered and tested your credentials, and saved the settings, the Username box displays your email address. Otherwise, the following text appears in red under User Subscription: No Valid Subscription Found.

[Figure 176](#page-601-2) shows a BioCyc User Login page for a user without a subscription.

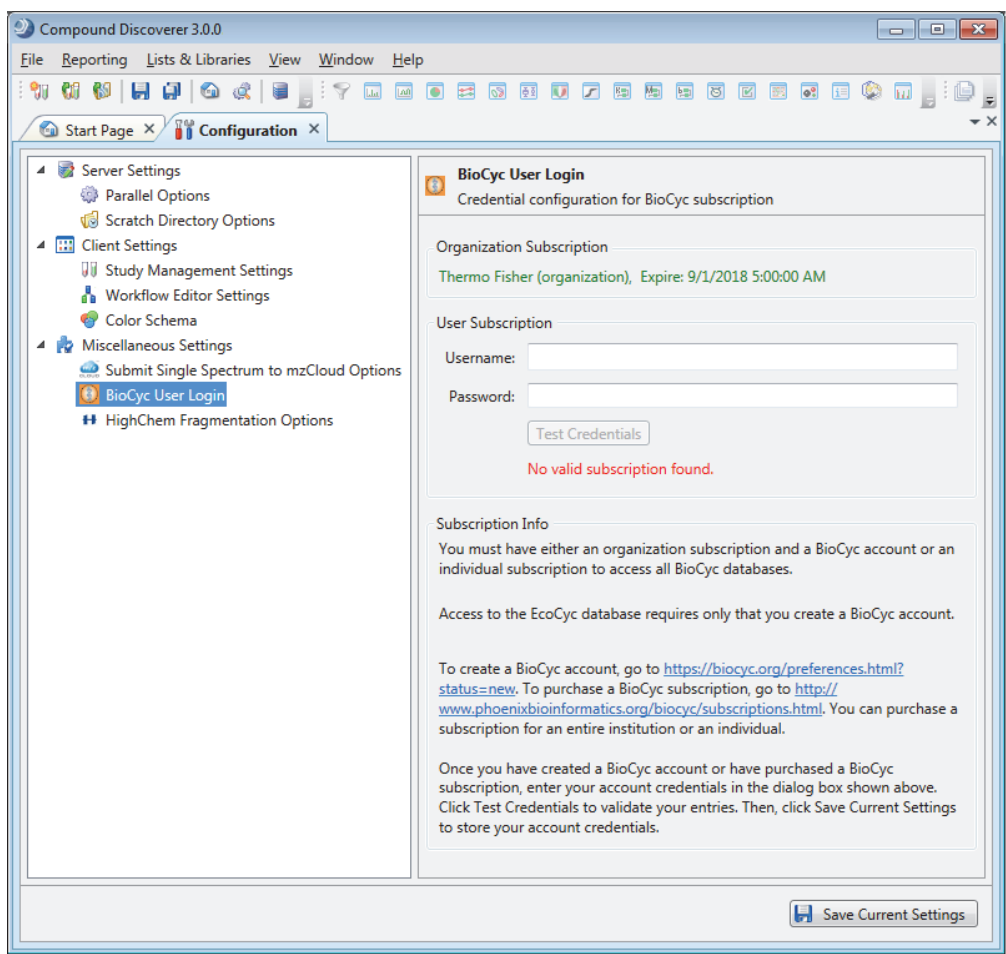

<span id="page-601-2"></span>**Figure 176.** BioCyc User Login page for a user without a subscription

### <span id="page-601-0"></span>**Setting Up a BioCyc Account or Individual Subscription**

**To set up a BioCyc account or individual subscription**

Open the BioCyc User Login view on the Configuration page, and follow the instructions in the view.

### <span id="page-601-1"></span>**Entering, Testing, and Saving Your Account Information**

#### **To enter, test, and save your account information**

- 1. In the User Subscription area of the BioCyc User Login view on the Configuration page, enter your user name (email address) and password.
- 2. Click **Test Credentials**.
- 3. Click **Save Current Settings**.

[Figure 177](#page-602-1) shows the subscription information for a user who has a user account but does not have an organization subscription or an individual subscription. When running analyses that map compounds to the BioCyc pathways, the user can access only the EcoCyc database.

<span id="page-602-1"></span>**Figure 177.** Settings for a user with a only a user account

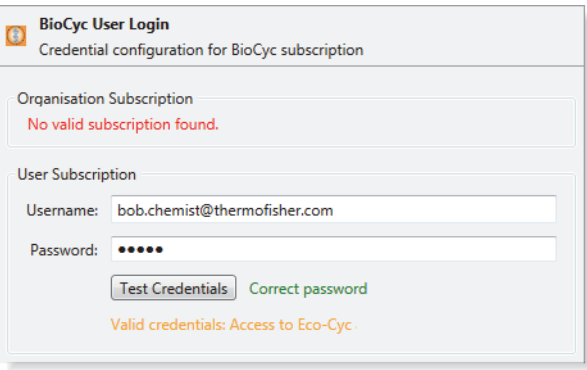

## <span id="page-602-0"></span>**Specifying the Fragmentation Libraries**

Use the HighChem Fragmentation Options view to select the fragmentation databases.

Currently, there is only one available fragmentation database. This view is reserved for future use.

#### **To open the HighChem Fragmentation Options view**

In the left pane of the Configuration page, under Miscellaneous Settings, select **HighChem Fragmentation Options**.

#### **14 Setting Up the Configuration Options**

Specifying the Fragmentation Libraries

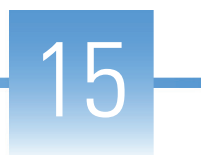

# **Working with the Application Tables**

These topics describe the common operations that you can perform on the tables in the Lists and Libraries view, on the pages of a study, and in result files.

#### **Contents**

- [Moving Up and Down Table Rows](#page-604-0)
- [Sorting Data Tables](#page-605-0)
- [Freezing Table Rows](#page-606-0)
- [Grouping Table Rows](#page-607-0)
- [Changing the Position of Table Columns](#page-608-0)
- [Freezing Table Columns](#page-610-1)
- [Showing or Hiding Table Columns](#page-610-0)
- [Copying Table Entries to the Clipboard](#page-611-0)
- [Filtering the Tables on a Study Page or a List or Library View](#page-613-0)

### <span id="page-604-0"></span>**Moving Up and Down Table Rows**

Use the following procedure to move through the rows in a data table.

#### **To move up or down through the rows of a result or library table**

To move down, press TAB.

To move up, hold down the SHIFT key and press TAB.

## <span id="page-605-0"></span>**Sorting Data Tables**

To sort the data tables, see these topics:

- [Sorting Table Entries By One or More Columns](#page-605-1)
- [Sorting Table Entries By a Column with a Distribution Map](#page-605-2)

### <span id="page-605-1"></span>**Sorting Table Entries By One or More Columns**

- **To sort the rows based on the contents of one or more columns**
- 1. Click a column header to sort the rows between ascending order (A, B, C …) and descending order  $(Z, Y, X, \ldots)$ , based on the contents of the column.

**Note** The application treats formulas the same as text strings and sorts them by the order of the characters in the formula string, not by the actual number of elements in the formula.

2. To sort the data by a second column, hold down the CTRL key and click the second column heading.

### <span id="page-605-2"></span>**Sorting Table Entries By a Column with a Distribution Map**

- **To sort a table by a column that contains a distribution map**
- 1. Click the expand icon to display the vertical headings of the subordinate columns.

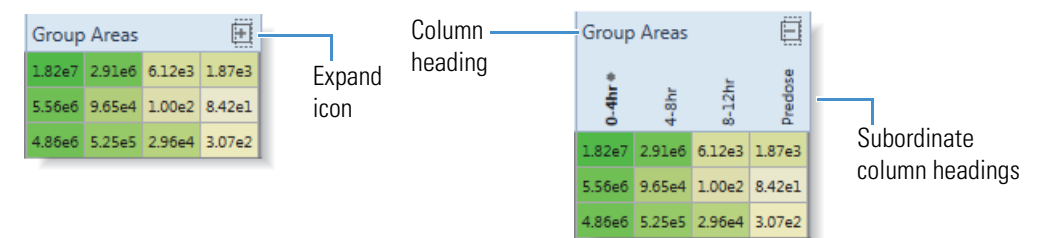

2. Select the heading of the subordinate column that you want to sort by.

The selected subordinate column heading appears in bold text.

3. Click the column heading to sort the table rows.

## <span id="page-606-0"></span>**Freezing Table Rows**

Use the following procedure to freeze table rows.

#### **To affix rows at the top of the table**

1. Click the pin icon,  $\pm$ , next to the row number of the row that you want to freeze.

The row moves to the top of the table, its pin icon changes to the pinned position,  $\frac{1}{2}$ , and a blue bar that defines the bottom of the freeze pane appears below the fixed row.

2. As you fix additional rows, they move up to the freeze pane in the order selected and their icons change to pinned,  $\overline{+}$ . The row just above the blue bar is the last fixed row.

When you scroll the table, the freeze pane remains at the top. [Figure 178](#page-606-1) shows a compound library with caffeine in the freeze pane.

<span id="page-606-1"></span>**Figure 178.** Compound library with a freeze pane

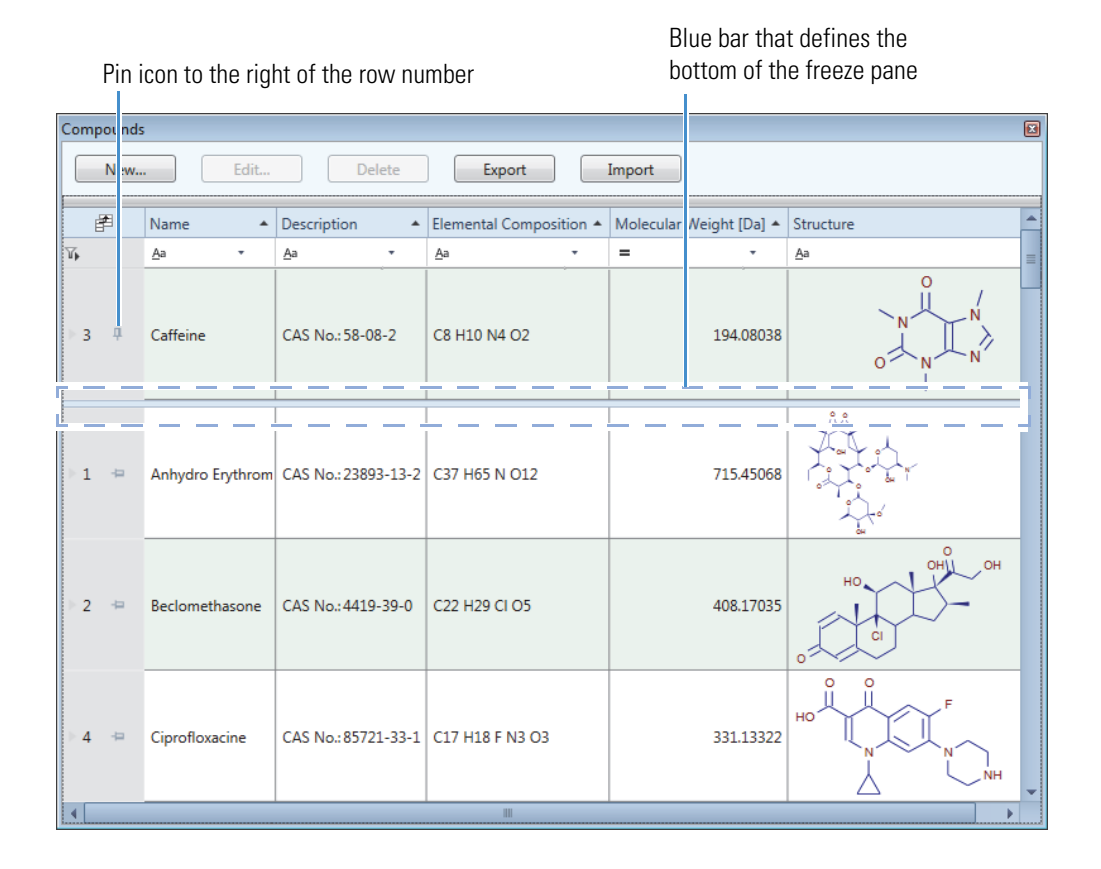

## <span id="page-607-0"></span>**Grouping Table Rows**

For a table on a study page, use the Enable Row Grouping shortcut menu command to group items by a column heading.

#### **To group and ungroup the table rows on a study page**

1. Right-click the page and choose **Enable Row Grouping**.

The Group by Area bar appears above the table heading row.

2. Drag the column heading that you want to group by into the Group by Area bar.

[Figure 179](#page-607-1) shows the column heading for a study factor being dragged to the Group by Area bar.

|             | <b>Study Definition</b> | <b>Input Files</b> | <b>Samples</b><br><b>Analysis Results</b>              |                                    |            |                |
|-------------|-------------------------|--------------------|--------------------------------------------------------|------------------------------------|------------|----------------|
|             |                         |                    | Group by area Drag a field here to group by that field | h?                                 | Phenotype  | Column heading |
| Error       | Sample<br>۰             | <b>File</b>        | Sample Identifier                                      | Sample Type                        | Phenotype  |                |
| $\boxed{1}$ | 同<br>٠                  | ▣                  | ▣<br>۰                                                 | ▣<br>٠                             | ▣<br>٠     |                |
|             | S1                      | F1                 | <b>blank</b>                                           | <b>Blank</b><br>٠                  | n/a        |                |
|             | S <sub>2</sub>          | F <sub>2</sub>     | Pooled_ddMS2                                           | Identification                     | n/a<br>۰   |                |
|             | S <sub>3</sub>          | F <sub>3</sub>     | ZDF_Fatty_1                                            | Sample<br>$\overline{\phantom{a}}$ | Fatty<br>÷ |                |
|             | S <sub>4</sub>          | F4                 | ZDF_Fatty_2                                            | Sample<br>۰                        | Fatty<br>۰ |                |
|             | S <sub>5</sub>          | F <sub>5</sub>     | ZDF Fatty 3                                            | Sample<br>۰                        | Fatty<br>٠ |                |
|             | S <sub>6</sub>          | F <sub>6</sub>     | ZDF Lean 1                                             | Sample<br>٠                        | Lean<br>۰  |                |
|             | <b>S7</b>               | F7                 | ZDF_Lean_2                                             | Sample<br>$\overline{\phantom{a}}$ | Lean<br>÷  |                |
|             | S8                      | F8                 | ZDF Lean 3                                             | Sample<br>٠                        | Lean<br>۰  |                |

<span id="page-607-1"></span>**Figure 179.** Group by Area bar above the table heading row

3. To ungroup the table rows, drag the column heading out of the Group by Area bar.

[Figure 180](#page-608-1) shows the study factor (Phenotype) column heading inside the Group by Area bar, and the table rows grouped by the study factor value (Lean, Fatty, or n/a).

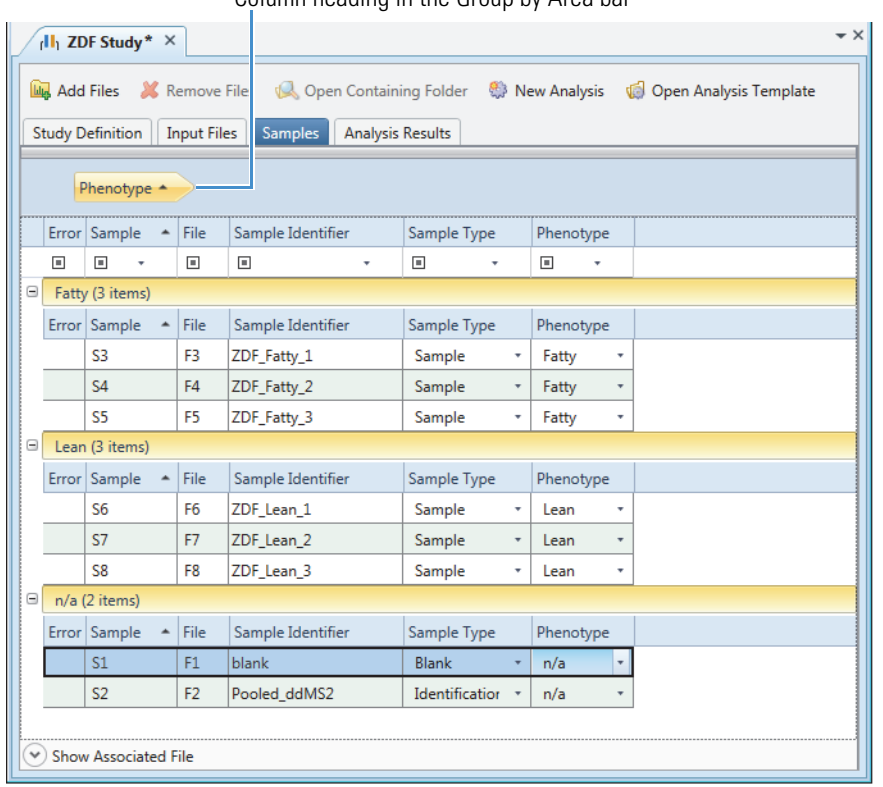

<span id="page-608-1"></span>**Figure 180.** Samples table grouped by phenotype

Column heading in the Group by Area bar

4. To turn off the group by row feature, right-click the page and choose **Disable Row Grouping**.

## <span id="page-608-0"></span>**Changing the Position of Table Columns**

To change the position of table columns, see the following topics. Changes to tables in any of the Lists & Libraries views are temporary. You can save the layout changes to a result table by applying the File > Save Result View Layout command.

- [Changing the Column Order](#page-609-0)
- [Stacking Two Table Columns into One Column](#page-609-1)

## <span id="page-609-0"></span>**Changing the Column Order**

#### **To change the order of the columns in a library or list table or a result table**

To move a column to the left of its current position, drag the column header to the left. Release the mouse button when the cursor  $(\frac{1}{t})$  appears over the column delineator ([Figure 181\)](#page-609-3).

<span id="page-609-3"></span>**Figure 181.** Moving a column to the left

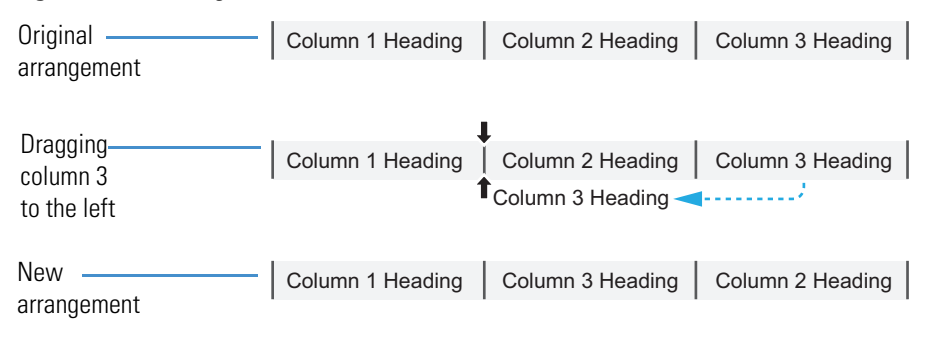

## <span id="page-609-1"></span>**Stacking Two Table Columns into One Column**

#### **To stack two table columns into one column**

Drag the column header of the column that you want to stack below the column header of the column that you want on top. Release the mouse button when the cursor ( $\rightarrow \leftarrow$ ) appears over the column heading [\(Figure 182](#page-609-2)).

<span id="page-609-2"></span>**Figure 182.** Stacking two columns into one column

| Original    | Column 1 Heading | Column 2 Heading | Column 3 Heading |
|-------------|------------------|------------------|------------------|
| arrangement | Column 1 Entry   | Column 2 Entry   | Column 3 Entry   |
|             | Column 1 Entry   | Column 2 Entry   | Column 3 Entry   |

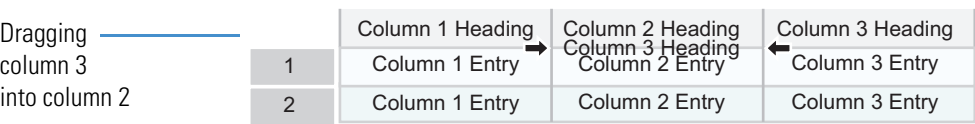

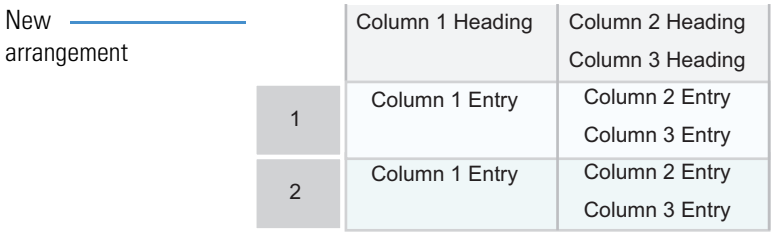

## <span id="page-610-1"></span>**Freezing Table Columns**

In a result table, to more easily compare values in columns that are not next to each other, you can lock columns in place so that they are always visible as you scroll through the unlocked columns.

**Note** Except for the Input Files table, the Checked column is, by default, the first column in every result table—that is, Checked is the text in first column's heading row.

#### **To lock table columns to the left of the first column**

1. Right-click the table and choose **Enable Column Fixing**.

A pin icon,  $\blacktriangleleft$ , appears to the right of each column heading.

2. Click the pin icons for the columns that you want to move to the left of the first column.

The columns move to the left of the Checked column and their pins face down,  $\mathcal{H}$ .

## <span id="page-610-0"></span>**Showing or Hiding Table Columns**

Use the Field Chooser dialog box to show or hide columns in any of the result tables or tables in the Lists & Libraries views. The changes to tables in any of the Lists & Libraries views are temporary. You can save the layout changes to a result table by choosing Window > Save Layout.

#### **To show or hide columns in a library or result table**

1. Click the **Field Chooser** icon,  $\mathbb{F}$ , in the upper left corner of the table ([Figure 183\)](#page-610-2).

<span id="page-610-2"></span>**Figure 183.** Field chooser icon in the upper left corner of the main mzCloud Results table

Field Chooser icon**DEDITION DESCRIPTION** ł Checked Structure Name Formula Molecular Weight Best Match ▼ mzCloud ID **KEGG ID**  $\pm$ Caffeine C8 H10 N4 O2 194.08038 97.9 Reference-338 C07481

The Field Chooser dialog box opens with a list of all of the column headers for the current table in alphabetical order ([Figure 184\)](#page-611-1).

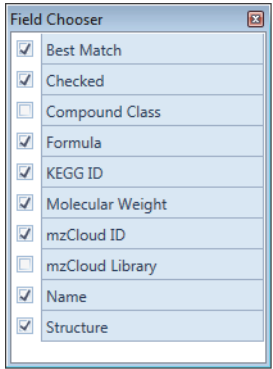

<span id="page-611-1"></span>**Figure 184.** Field Chooser dialog box for the mzCloud Results table

2. In the Field Chooser dialog box, clear the check box for each column that you want to hide. To show those columns again, select their corresponding check boxes.

The table updates and shows or hides your chosen columns immediately.

### <span id="page-611-0"></span>**Copying Table Entries to the Clipboard**

You can copy a single table cell, a single table row, or multiple table rows to the Clipboard, and then paste the Clipboard contents into other documents, such as a Notepad text document or Microsoft Office documents.

**Note** The application does not copy the compound structure in the Structure column of the Expected Compounds library to the Clipboard.

See these topics:

- [Copying the Contents of a Single Table Cell to the Clipboard](#page-611-2)
- [Copying the Contents of a Single Row to the Clipboard](#page-612-0)
- [Copying the Contents of Multiple Rows to the Clipboard](#page-612-1)

### <span id="page-611-2"></span>**Copying the Contents of a Single Table Cell to the Clipboard**

#### **To copy table cells to the Clipboard**

1. Right-click anywhere in the table and choose **Cell Selection Mode**.

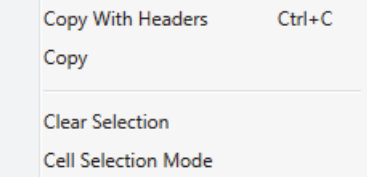
2. To select multiple table cells, use the CTRL key or the SHIFT key.

The selected cells turn a lighter blue than the other cells in the row, as shown in the following figure.

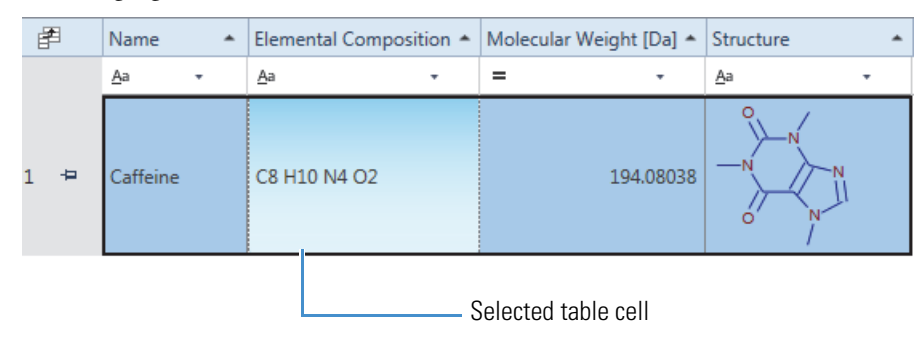

3. Right-click and choose **Copy** from the shortcut menu.

### **Copying the Contents of a Single Row to the Clipboard**

#### **To copy a single row to the Clipboard**

Do one of the following:

- To copy a single row to the Clipboard, right-click the row and choose **Copy**.
- To copy a single row and the table header, right-click the row and choose **Copy with Headers**.

### **Copying the Contents of Multiple Rows to the Clipboard**

#### **To copy multiple rows to the Clipboard**

Do one of the following:

- To copy a range of contiguous rows to the Clipboard, while holding down the SHIFT key, click the first and last row in the range. Then, right-click the last row to open the shortcut menu and choose **Copy** to copy the row contents or choose **Copy with Headers** to copy the row contents and the table header.
- To copy noncontiguous rows to the Clipboard, while holding down the CTRL key, click each row that you want to copy. Then, right-click the last row to open the shortcut menu and choose **Copy** to copy the row contents or choose **Copy with Headers** to copy the row contents and the table header.

# **Filtering the Tables on a Study Page or a List or Library View**

For the tables on the study pages or in the Lists & Libraries views, use the filters in the filter row below the column headers to reduce the number of entries in the current display. The filtering effect is not permanent; closing a filtered list or study removes the filters.

**Note** For information about filtering the tables in the result files, see ["Using Result Filters](#page-291-0)  [for Data Reduction and Creating Filter Sets" on page 266](#page-291-0).

To set up single-condition filters for the table columns, see these topics:

- [Setting Up Single-Condition Filters for the Table Columns](#page-613-0)
- [Setting Up a Single-Condition Wild Card Filter](#page-613-1)
- [Setting Up a Single-Condition Filter for Numeric Data](#page-614-0)

#### **Related Topics**

• [Setting Up a Custom Filter with Multiple Conditions](#page-619-0)

### <span id="page-613-0"></span>**Setting Up Single-Condition Filters for the Table Columns**

#### **To set up filters for one or more table columns**

- 1. In the table's filter row, do the following for each column that you want to filter by:
	- a. Click the operator symbol (**Aa** or **=**) and select an operator from the list.
	- b. Set up the operand by selecting or typing a value in the operand box.

After you set up a filter, the applied filter icon,  $\mathbb{T}_x$ , appears to the right of the operand box, and the table displays only those rows with entries that fulfill the filter condition.

2. To remove a single filter, click the filter icon,  $\mathbb{T}_x$ , to the right of the operand box.

### <span id="page-613-1"></span>**Setting Up a Single-Condition Wild Card Filter**

#### **To set up a wild card filter for a table column**

- 1. In the operator list in the filter row, select **Like (Wildcards)** or **Not Like (Wildcards)**.
- 2. In the operand box, select or type text and use an asterisk "\*" to replace more than one character or use a question mark "?" to replace only one character.

**Tip** For example, to filter the entries in the transformations library by the presence of nitrogen in the arriving group, do the following in the Arriving Group column:

- Select **\* Like (Wildcards)** in the operator list.
- Type **\*N\*** in the operand box.

### <span id="page-614-0"></span>**Setting Up a Single-Condition Filter for Numeric Data**

#### **To set up a filter for a table column with numeric data**

Do any of the following:

- To set up a filter that uses a specific table entry in the operand list, select any of these operators: Equals, Not Equals, Less Than, Less Than or Equal To, Greater Than, or Greater Than or Equal To.
- To set up a filter that uses any of these operands: (Blanks), (NonBlanks), Above Average, Below Average, Top 10, Top 10 percentile, Bottom 10, or Bottom 10 percentile, select either  $=$  **Equals** or  $\neq$  **Not Equals** in the operator list.
- To display the top  $n$  number of entries, select  $\blacktriangle$  **Top** in the operator list and type an integer value in the operand box.
- To display the bottom *n* number of entries, select  **Bottom** in the operator list and type an integer value in the operand box.
- To display the top *n* percentile of entries, select  $\triangle$  Top Percentile in the operator list and type a numeric value in the operand box.
- To display the bottom *n* percentile of entries, select  $\tilde{\mathbb{R}}$  **Bottom Percentile** in the operator list and type a numeric value in the operand box.

### **Operators and Operands for a Single-Condition Table Filter**

The filter for each table column consists of an operator and an operand. In an unfiltered table, the filter row displays the default operator, which is represented by its symbol, and an empty operand box for each column. To set up a table filter, you select the operator from a fixed list, and you select the operand from a list or type a value in the operand box.

The selections in the operator list depend on whether the column contains text or numeric entries. After you select an operator, the operator symbol appears in the filter row to the left of the operand box. For more information about the operator lists, see [Table 166 on page 593](#page-618-0) and [Table 167 on page 594.](#page-619-1)

For all columns, the operand list includes the following: Custom, Blanks, NonBlanks, and the column entries. For numerical-entry columns, the operand list also includes the following: Above Average, Below Average, Top 10, Top 10 Percentile, Bottom 10, and Bottom 10 Percentile. For more information, see [Table 165](#page-615-0).

After you set up a column filter, the applied filter icon,  $\mathbf{T}_{\mathbf{x}}$ , appears to the right of the operand box. [Figure 185](#page-615-1) shows a filtered Ion Definitions list that reduces the number of displayed entries to 10 by using the total adduct mass. The filter row of the Adducts Total Mass column displays the equals symbol  $( = )$  for the mathematical operator, the selection of Top 10 for the operand, and the applied filter icon,  $\mathbf{T}_{\mathbf{x}}$ .

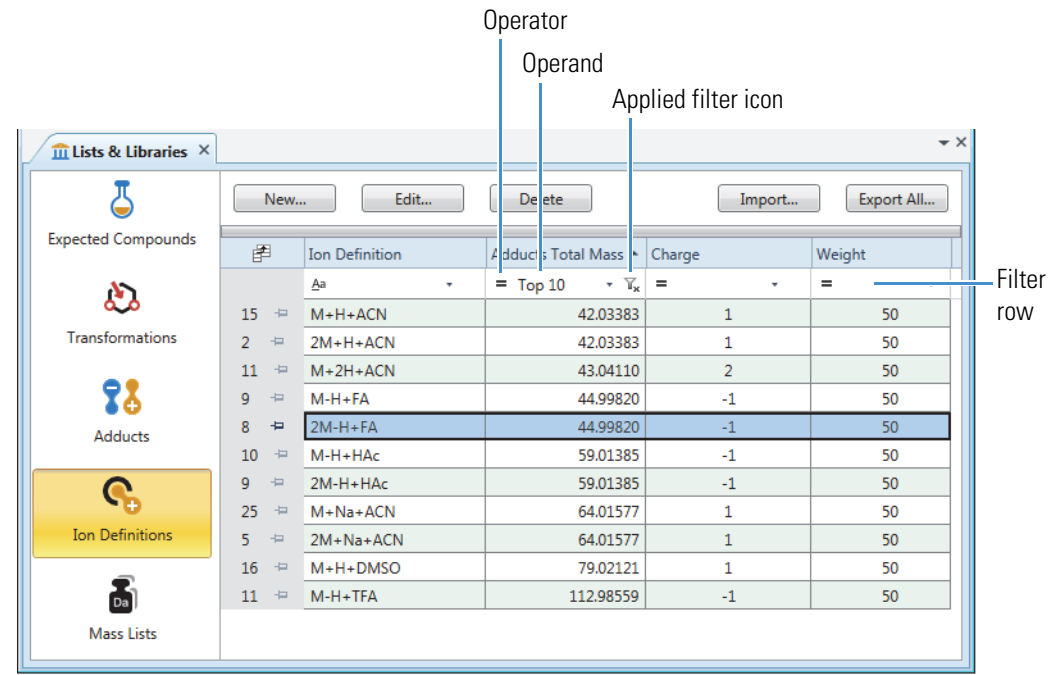

### <span id="page-615-1"></span>**Figure 185.** Ion Definitions list that is filtered by the adduct mass

[Table 165](#page-615-0) describes the available operand selections and the valid typed operand entries for both text and numeric columns.

<span id="page-615-0"></span>**Table 165.** Operands for the table columns on a study page or Lists & Libraries view (Sheet 1 of 3)

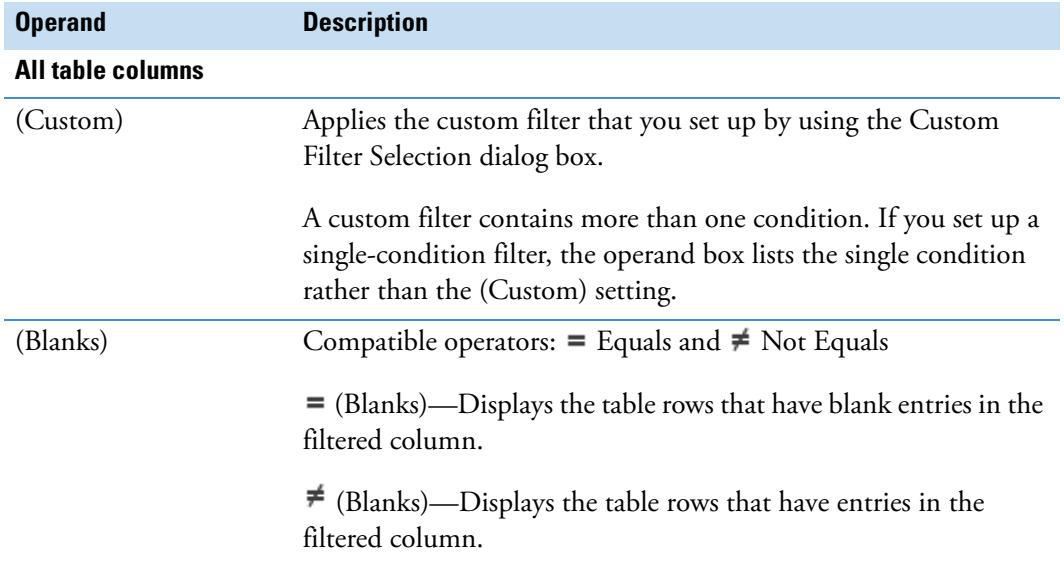

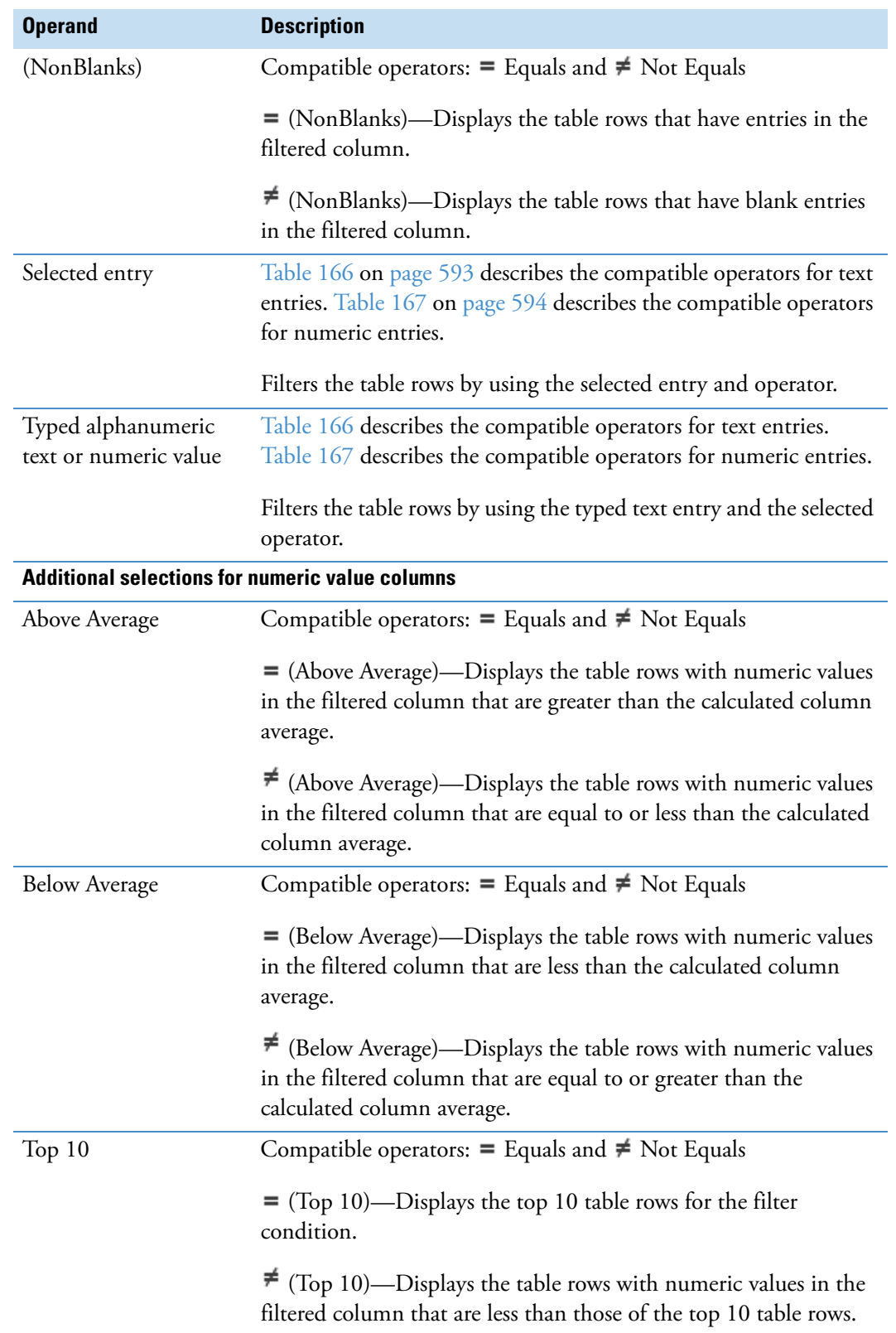

**Table 165.** Operands for the table columns on a study page or Lists & Libraries view (Sheet 2 of 3)

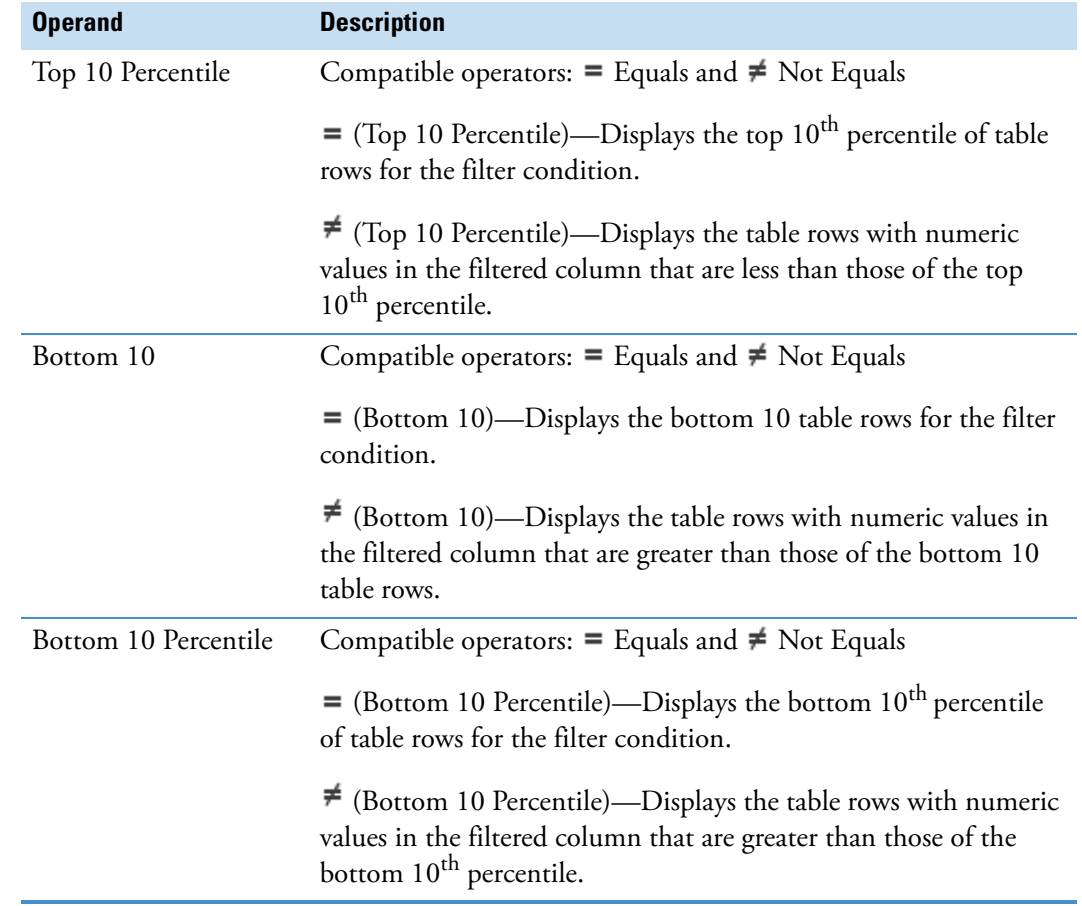

Table 165. Operands for the table columns on a study page or Lists & Libraries view (Sheet 3 of 3)

[Table 166](#page-618-0) describes the operators for columns with text entries.

<span id="page-618-0"></span>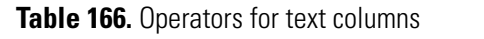

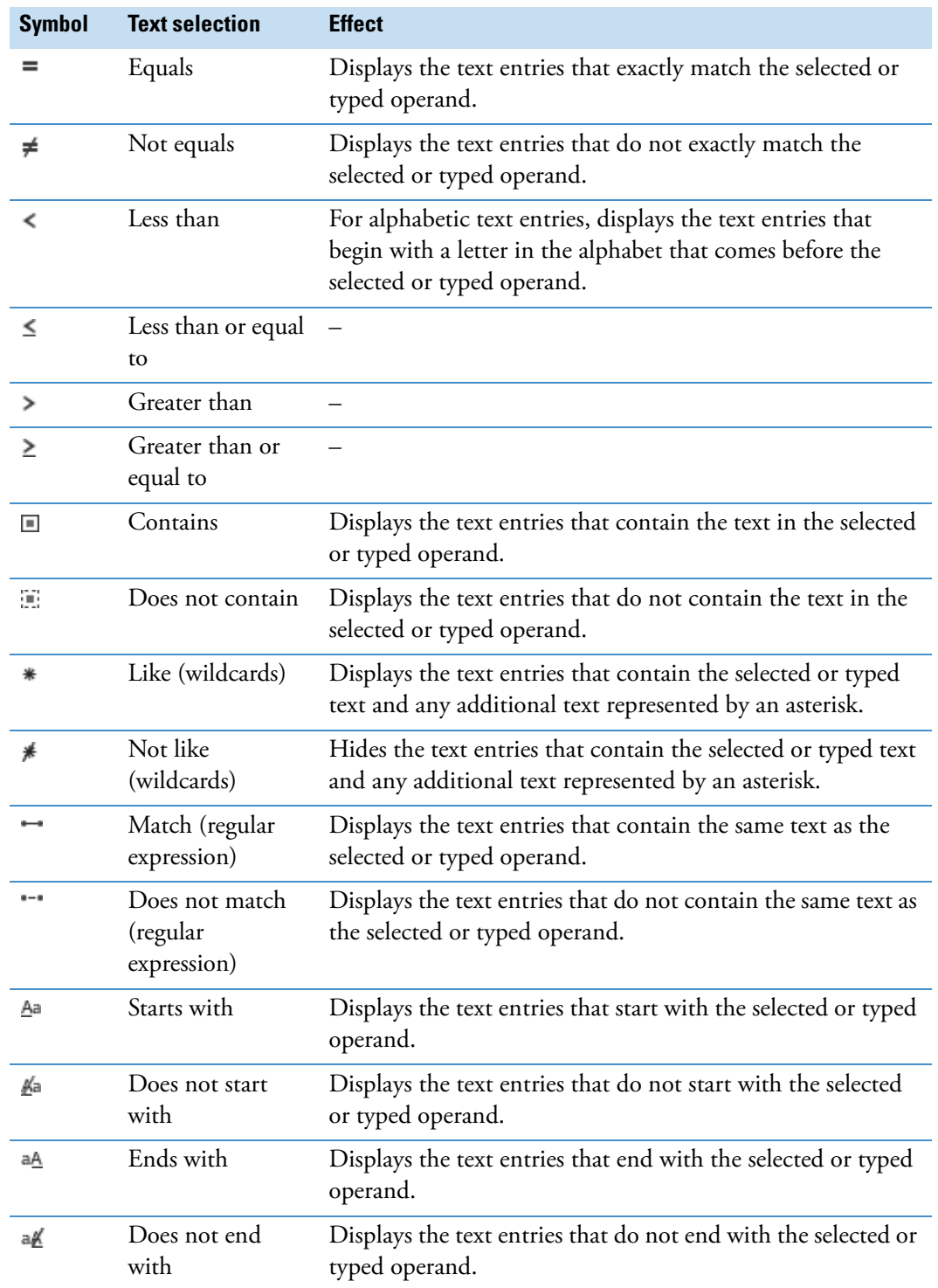

[Table 167](#page-619-1) describes the operators for columns with numeric entries.

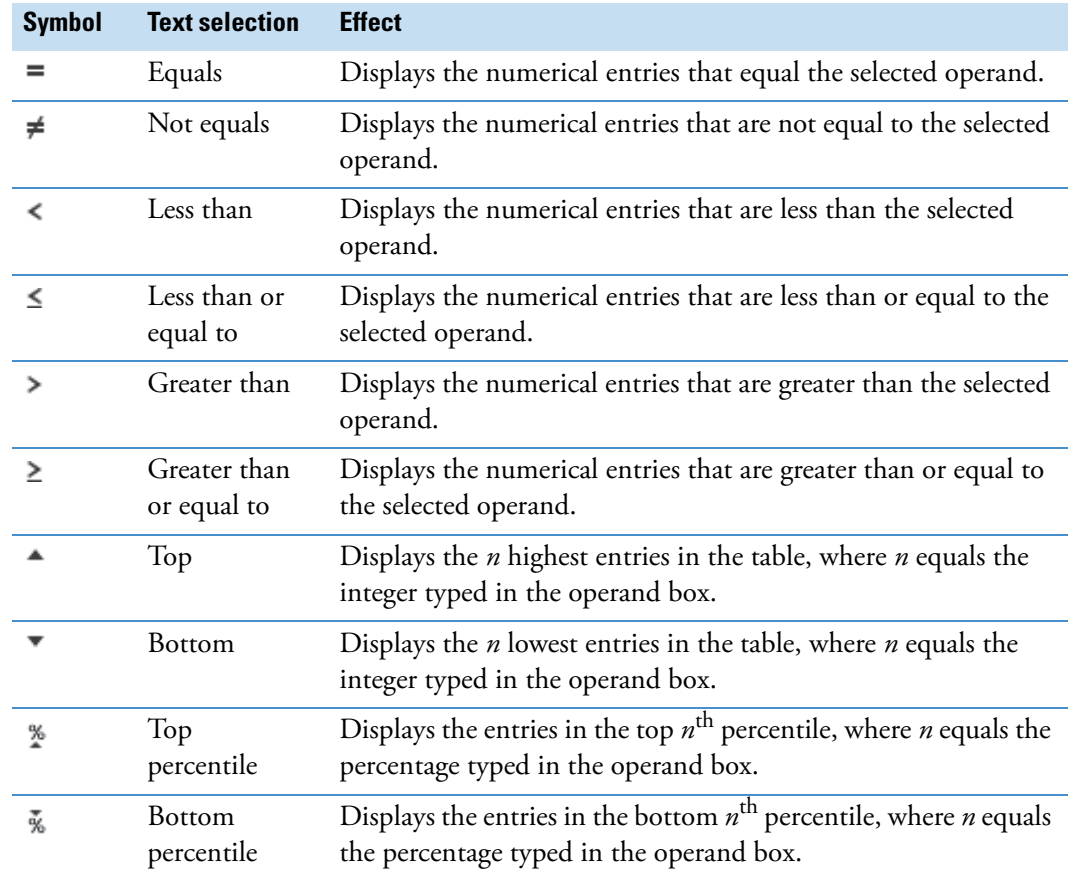

<span id="page-619-1"></span>**Table 167.** Operators for numeric columns

# <span id="page-619-0"></span>**Setting Up a Custom Filter with Multiple Conditions**

Use the Custom Filter Selection dialog box to set up a custom filter with multiple conditions for a library or list table or a table on a study page.

#### **To set up a custom filter**

1. Select **(Custom)** from the operand list for a table column.

The Custom Filter Selection dialog box opens.

| <b>Custom Filter Selection</b>                                            |                                                                           | $\Box$       |
|---------------------------------------------------------------------------|---------------------------------------------------------------------------|--------------|
| For Field '∆M [Da]'                                                       |                                                                           |              |
| <br>Remove Condition(s)<br>Add Condition<br>÷<br>$\overline{\phantom{a}}$ | Group Selected: h 'And' Group   h   'Or' Group   图   Toggle   h   Ungroup |              |
| Operator                                                                  | Operand                                                                   |              |
|                                                                           |                                                                           |              |
|                                                                           |                                                                           |              |
|                                                                           |                                                                           |              |
|                                                                           |                                                                           |              |
|                                                                           |                                                                           |              |
|                                                                           |                                                                           |              |
| "And' Group " 'Or' Group                                                  |                                                                           | OK<br>Cancel |

**Figure 186.** Custom Filter Selection dialog box with no conditions

- 2. Do the following for each condition that you want to add to a group:
	- a. Click **Add Condition**.

A new table row appears.

b. Select an operator from the Operator list and an operand from the Operand list.

As you add conditions to the group, the application updates the group filter in the gray area below the table.

3. To add the last condition to the group, click its row number.

**Figure 187.** Clicking the row number in the last row to add the row to the group

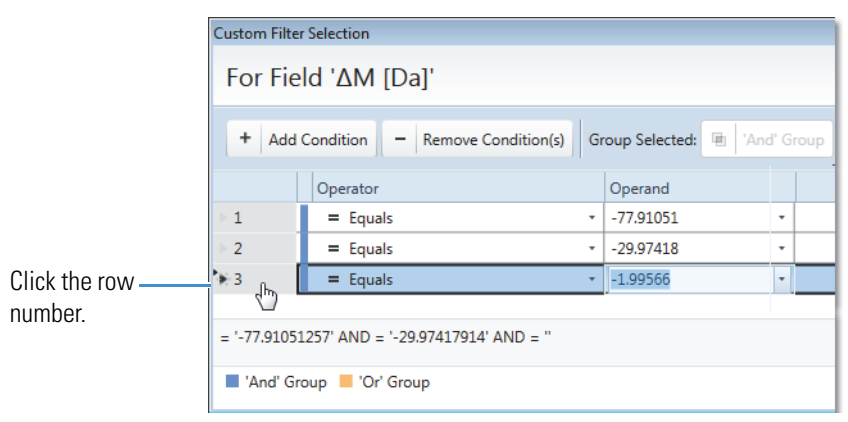

The last condition appears in the group filter area. By default, the application applies the AND operator to all of the conditions in the group [\(Figure 188\)](#page-621-0). A vertical blue bar to the left of the condition rows indicates an AND group.

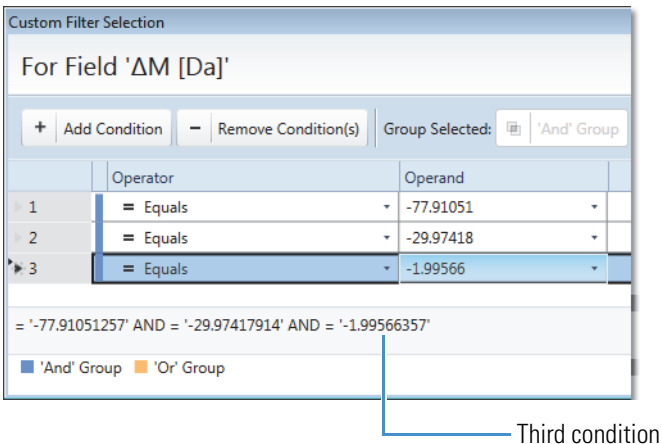

<span id="page-621-0"></span>**Figure 188.** Group filter with three conditions and the AND group operator

4. To change the group operator from AND to OR or from OR to AND, click **Toggle**.

An orange bar to the left of the condition rows indicates an OR group.

**Figure 189.** Group filter with three conditions and the OR group operator

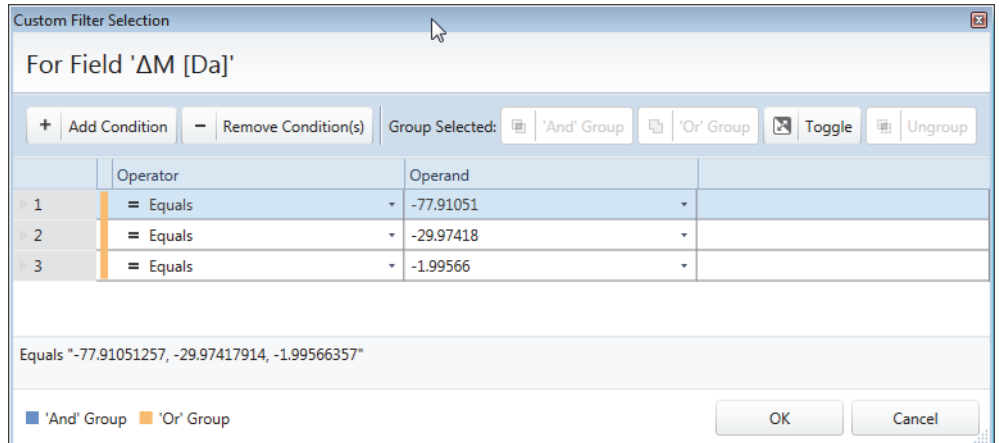

- 5. To add an overlapping group to the filter, do the following:
	- a. Select the rows that you want to group, using the SHIFT key for contiguous rows or the CTRL key for noncontiguous rows.

The selected rows are highlighted in blue and the 'And' Group and 'Or' Group buttons become available.

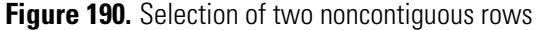

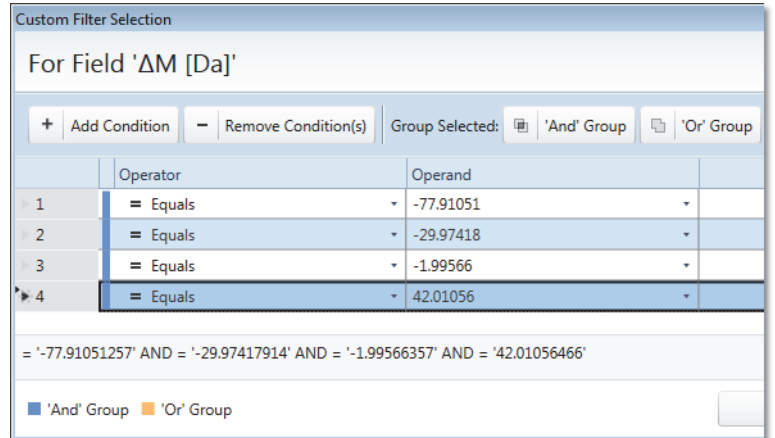

b. Specify the group type by clicking **'And' Group** or **'Or' Group**.

The application applies the second group definition and the Ungroup button becomes available.

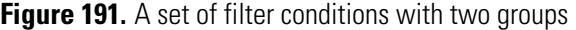

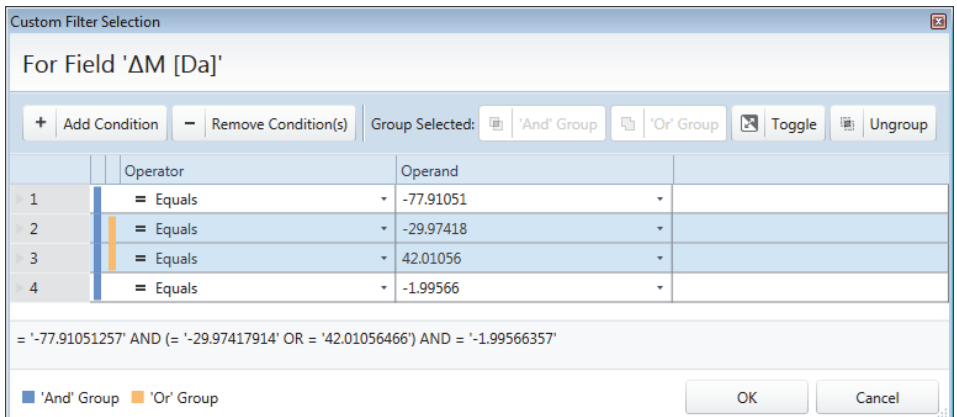

- 6. To remove conditions from a group, select the conditions and click **Ungroup**.
- 7. To apply the filter, click **OK**.

The Custom Filter Selection dialog box closes, the text (Custom) appears in the operand box, and the application applies the custom filter to the entries in the selected filter column.

## **Custom Filter Selection Dialog Box**

[Table 168](#page-623-0) describes the features of the Custom Filter Selection dialog box.

<span id="page-623-0"></span>**Table 168.** Custom Filter Selection dialog box features

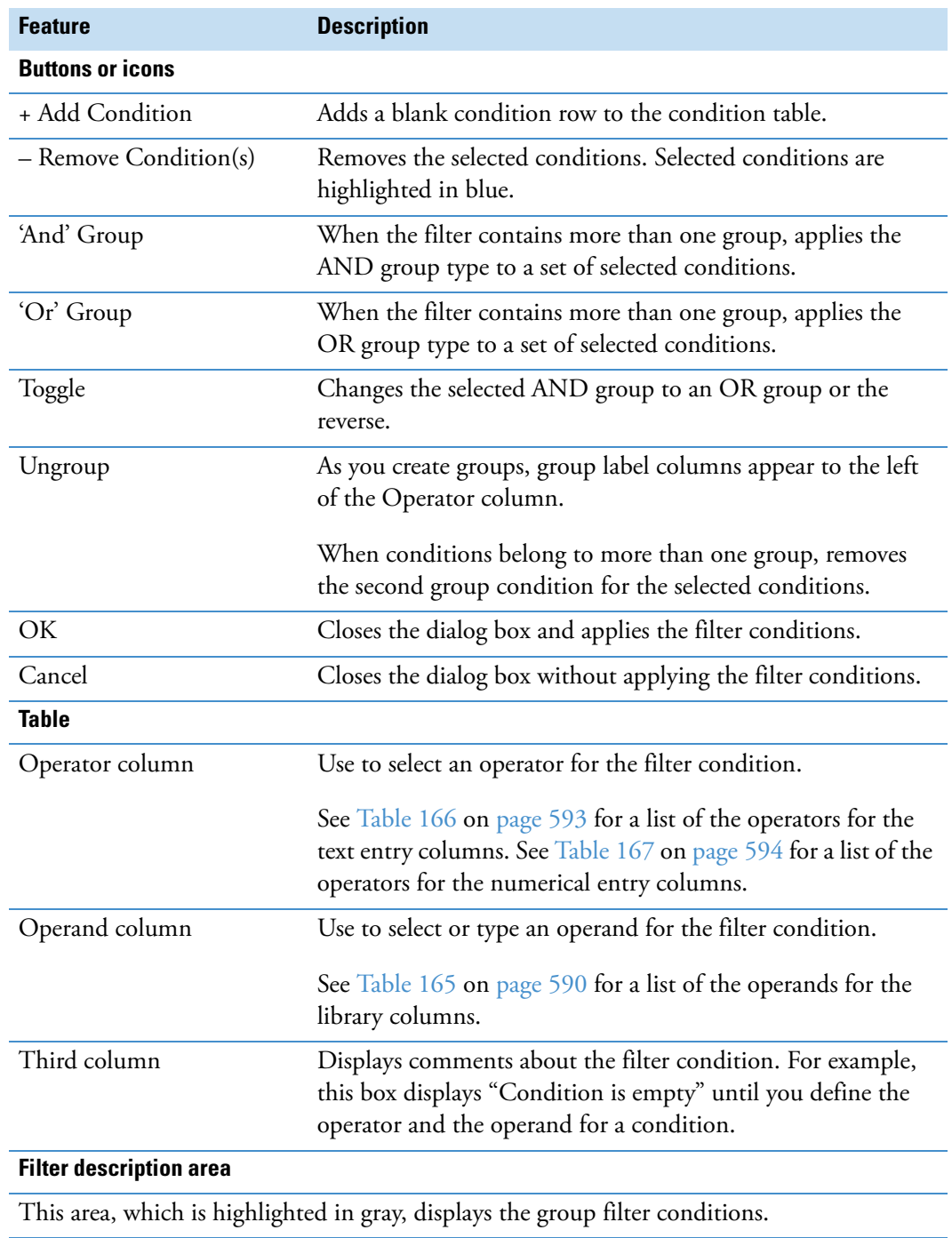

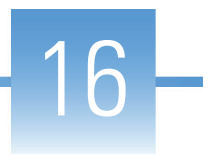

# **Working with Molecular Networking**

Use the new molecular networking (beta) feature to investigate possible relations between compounds in the Compounds table.

#### **Contents**

- [Using the Molecular Networking Feature](#page-624-0)
- [How the Generate Molecular Networks Node Works](#page-625-0)
- [Information Displayed in the Similar Compounds Table](#page-627-0)
- [Exporting the Molecular Network to the Viewer](#page-628-0)
- [Working with the Molecular Network Viewer](#page-629-0)

## <span id="page-624-0"></span>**Using the Molecular Networking Feature**

To use the molecular networking feature, follow this process:

- 1. Process your raw data files with a processing workflow that includes the Generate Molecular Networks node, which is a node under Compound Scoring.
- 2. To review the processed results, open the result file.
- 3. (Optional) Using the Result Filters view, apply a filter to display only the compounds of interest.
- 4. Do one or both of the following:
	- To view a table of similar compounds, in the Compounds table, select a compound of interest. Then, open its related Similar Compounds table.
	- –or–
		- Export the molecular network to the viewer.

#### **Related Topics**

- [How the Generate Molecular Networks Node Works](#page-625-0)
- [Information Displayed in the Similar Compounds Table](#page-627-0)
- [Exporting the Molecular Network to the Viewer](#page-628-0)
- [Using Result Filters for Data Reduction and Creating Filter Sets](#page-291-0)

# <span id="page-625-0"></span>**How the Generate Molecular Networks Node Works**

To express the similarity of a pair of compounds, the Generate Molecular Networks node uses the assigned elemental compositions and fragmentation data. The composition information is used to reject pairs having unexpected elemental composition differences, while the best MSn fragmentation scans for both compounds are compared by using the FISh scoring algorithm to indicate their structural similarity.

A minimal processing workflow that includes the Generate Molecular Networks node consists of untargeted compound detection, grouping, and annotation assignment. To validate the elemental composition differences, the workflow must contain at least one search node or the Predict Compositions node.

**Figure 192.** Example processing workflow with the Generate Molecular Networks node

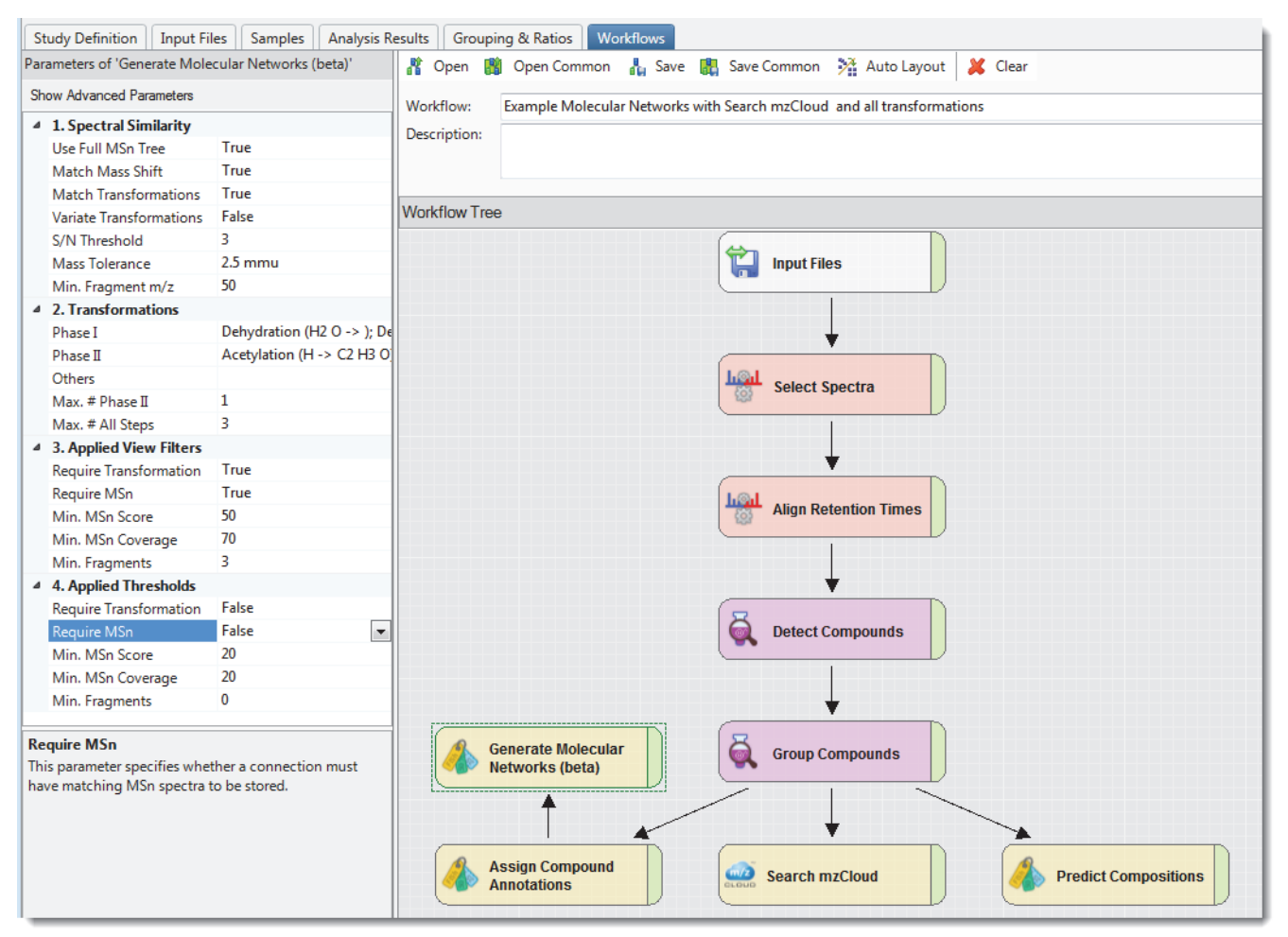

The input to the Generate Molecular Networks node is a list of annotated compounds, and the output from the node is a table of similar compounds for each detected compound.

**Note** If you do not select any transformations for the Generate Molecular Networks node, the node does not consider the elemental compositions of the detected compounds for scoring.

The node processes the data as follows:

- 1. Generates possible transformation pathways according to the user-specified settings.
	- If there are multiple pathways to the same elemental composition, the node selects the shorter pathway.
	- If there are compounds with the same elemental composition (isomers with different retention times), the node adds a pathway of length 0.
- 2. For each pair of compounds that have assigned elemental compositions, the node finds a matching pathway that explains the elemental composition difference between the two compounds.
- 3. For each pair of compounds that have fragmentation data, the node calculates the spectral similarity by FISh Scoring as follows:
	- a. Matches the fragments for both compounds by directly comparing their masses.
	- b. For the remaining unmatched fragments, the node does the following to match the fragments:
		- Uses the mass shift of the assigned pathway to match "shifted" fragments (if enabled). In addition, it uses all possible permutations of the individual pathway steps (if enabled).
		- Uses the mass shift between the two compounds to match "shifted" fragments (if enabled).
	- c. Calculates the similarity scores.
- 4. Applies specified rules and thresholds to the connections (matched pairs).
- 5. Stores valid connections to the results file.
- 6. Applies specified view filters on the results table.

#### **Related Topics**

• [Similar Compounds \(Beta\) Related Table](#page-440-0)

# <span id="page-627-0"></span>**Information Displayed in the Similar Compounds Table**

The Generate Molecular Networks node stores all the valid connections between each pair of compounds and creates a related table of Similar Compounds. The table shows all the connections between the selected compound and its related compounds, with additional information about the similarity between them.

You can consider each stored connection as a reaction, where one compound is a substrate that is converted into a product through a specific transformation pathway. The Direction column indicates the direction of the reaction between the selected compound in the Compounds table and the similar compound in the Similar Compounds table.

A Forward connection indicates that the selected compound is a substrate, to which the transformation has been applied to generate the similar compound. A Reverse connection indicates that the selected compound is a product of applying the transformation to the similar compound.

In [Figure 193](#page-627-1), paraxanthine is listed as a demethylation product of caffeine (substrate).

<span id="page-627-1"></span>**Figure 193.** Caffeine and one of its demethylation products

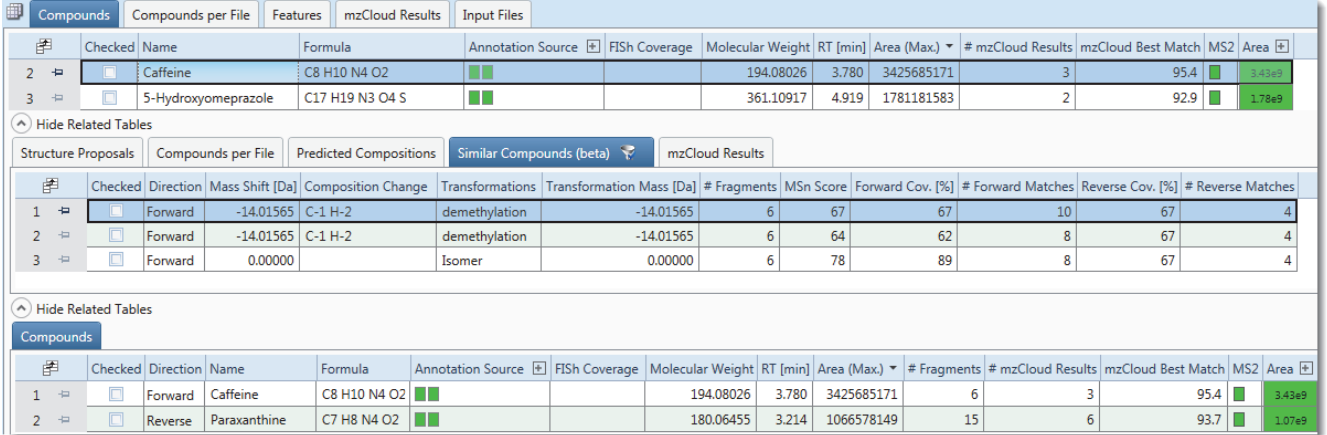

# <span id="page-628-0"></span>**Exporting the Molecular Network to the Viewer**

After you process a set of input files with a processing workflow that includes the Generate Molecular Network node, you can export the molecular network for a specified number of compounds to the molecular networking viewer.

#### **To export the molecular network to the viewer**

- 1. (Optional) To display only the compounds of interest, filter the Compounds table.
- 2. (Optional) Sort the Compounds table by the columns of interest.

**Note** The application only exports compounds that appear in the table in the order that they appear in the table, beginning with row 1. It does not export compounds that are hidden by applied result filters or compounds in row numbers greater than the Compounds Limit value.

3. Right-click the Compounds table and choose **Molecular Networks (Beta)**.

The Export Molecular Networks (Beta) dialog box opens with the following default settings:

- Destination: Folder where the result file resides
- Name: Name of the result file
- Compounds Limit: 500
- Open Viewer After Export: Clear
- 4. Do any of the following:
	- To change the destination folder, click the browse icon and select another folder.
	- To change the name of the final folder where the application stores the web page components, type a different name in the Name box.
	- To change the maximum number of compounds to export, type a number from **1** to **1000** in the Compounds Limit box.

**Note** Increasing the number of compounds increases the processing time.

- To automatically open the viewer in the default browser after clicking Export, select the **Open Viewer After Export** check box.
- 5. Click **Export**.
- 6. If you did not select the Open Viewer After Export check box, open the named destination folder. Then, right-click the index.html file and choose the web browser of interest.

The viewer opens in the selected or default web browser.

# <span id="page-629-0"></span>**Working with the Molecular Network Viewer**

Use the molecular network viewer to visualize the similarity between the compounds of interest in the Compounds table.

When you export compounds to the molecular networking viewer, the application processes the data and displays a molecular network simulation with the filter and threshold settings that you specified in the Generate Molecular Networks workflow node.

In the left pane of the viewer, you can change the settings for the filters and the thresholds, change the basis of the link color and the node size, search for a named compound or transformation, and isolate the display to a specific cluster.

In the right pane of the viewer, you can view information for each node or link that you point to in the graph area.

See these topics:

- [Color-Coding for the Nodes](#page-630-0)
- [Sizing a Node By the Compound's Peak Area or MW](#page-630-1)
- [Colorizing a Link By Its Score, Coverage, or Number of Fragments](#page-630-2)
- [Interactive Functions in the Molecular Network Viewer](#page-631-0)
- [Search Pane](#page-631-1)

**Figure 194.** Molecular network viewer with a cluster for caffeine

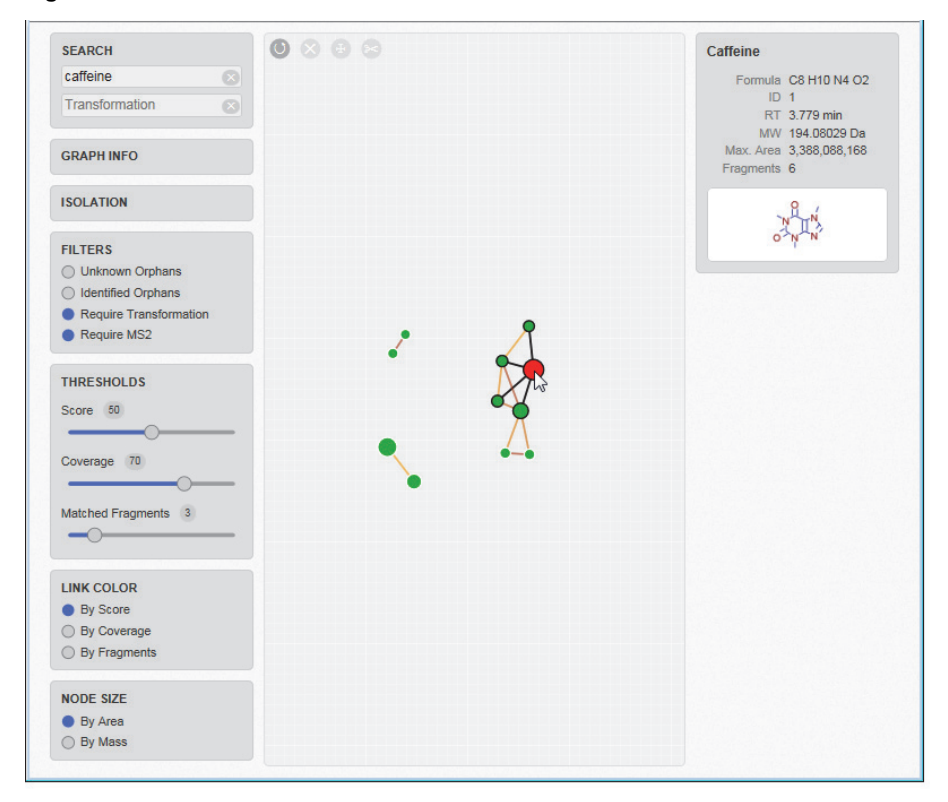

### <span id="page-630-0"></span>**Color-Coding for the Nodes**

In the molecular network viewer, the color of a compound's node indicates the identification confidence.

**Table 169.** Node colors

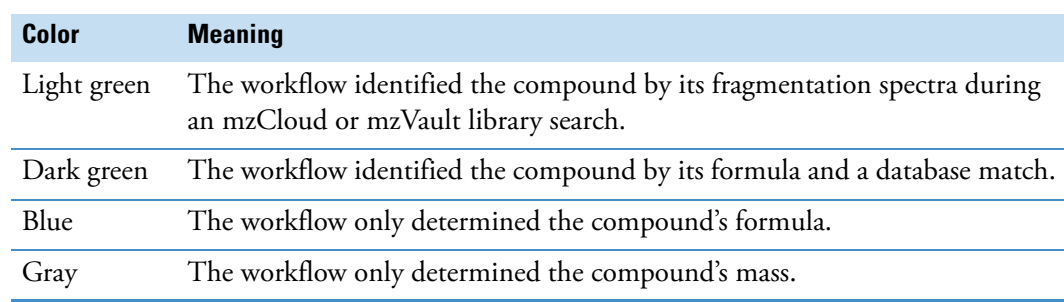

### <span id="page-630-1"></span>**Sizing a Node By the Compound's Peak Area or MW**

The node size is proportional to the Max. Area or MW of a compound, depending on the option you select.

- **To select whether the node size is proportional to the compound's peak area or MW**
- 1. In the left pane of the molecular network viewer, open the Node Size area.
- 2. Select one of these options: **By Area** or **By Mass**.

### <span id="page-630-2"></span>**Colorizing a Link By Its Score, Coverage, or Number of Fragments**

The color of a link is displayed in the range of gray > orange > dark-red and is proportional to the MSn Score, the Forward or Reverse Coverage (max), or the number of Forward or Reverse Matches (max), depending on the option you select. If a connection has no fragmentation data, the link appears as a gray-dashed line.

#### **To select a different option to colorize a link by**

- 1. In the left pane of the molecular network viewer, open the Link Color area.
- 2. Select one of these options: **By Score**, **By Coverage**, or **By Fragments**.

**Tip** By default, the link color is a function of the MSn score. To investigate the clusters, try colorizing the links by the other options.

**Note** The length of each link has no meaning.

### <span id="page-631-0"></span>**Interactive Functions in the Molecular Network Viewer**

[Table 170](#page-631-2) describes the interactive tasks that you can perform in the molecular network viewer.

<span id="page-631-2"></span>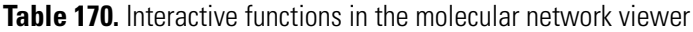

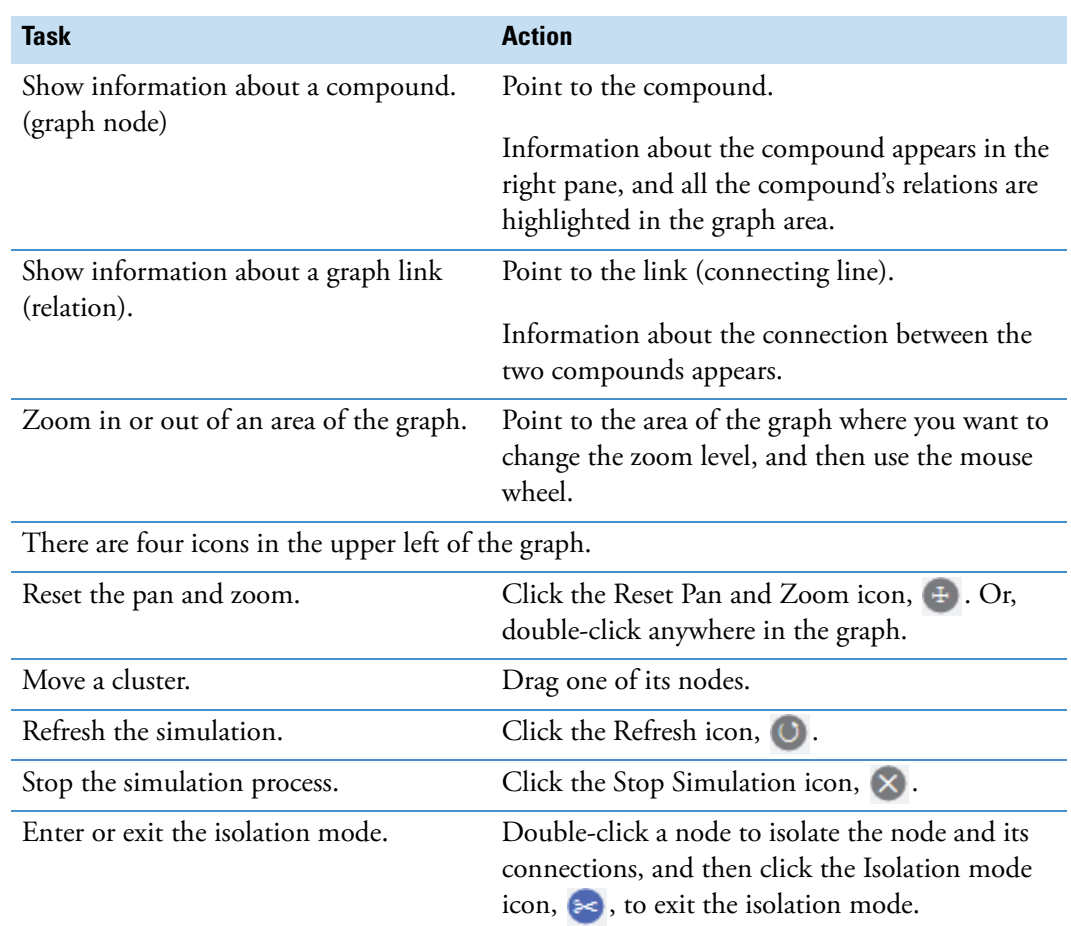

### <span id="page-631-1"></span>**Search Pane**

Use the Search pane of the molecular network viewer to highlight nodes or links in the graph area by searching for the name of a compound or the name of a transformation, respectively.

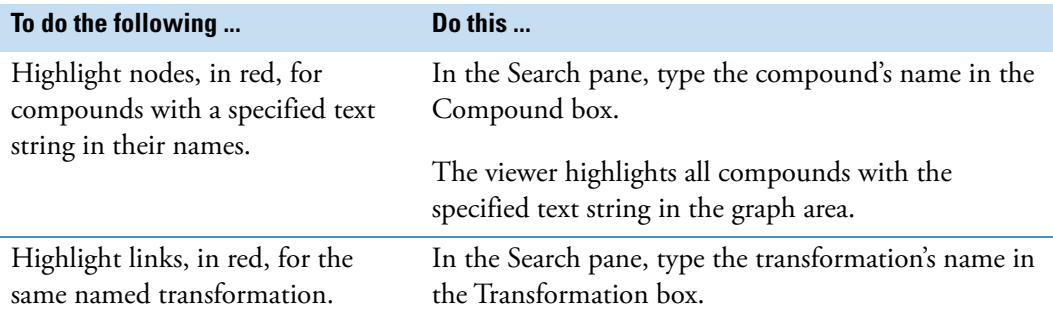

### **Graph Info Pane**

The Graph Info pane of the molecular network viewer provides information about the exported data. Each bar shows relative portion of currently visible items in blue (for example, the number of visible links with fragmentation data) as well as relative portion of all items of particular type in dark gray (for example, the number of all links with fragmentation data). Finally, the light-gray background of a bar represents the total number of items (for example, the number of all the links). The tooltip provides the exact numbers if needed.

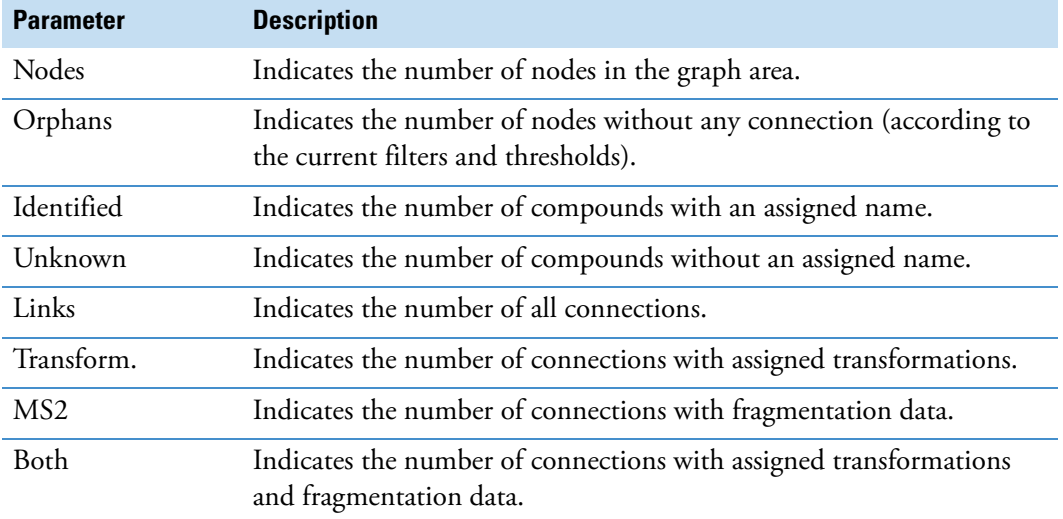

**Table 171.** Graph Info pane of the molecular network viewer

### **Isolation Pane**

If the main graph is in the Isolation mode, the Isolation panel provides dynamic control over the maximum allowed depth of the graph (see below for more details).

### **Filters Pane**

Use the filters in the Filters pane of the molecular network viewer to limit the amount of visible data.

**Table 172.** Filters pane (Sheet 1 of 2)

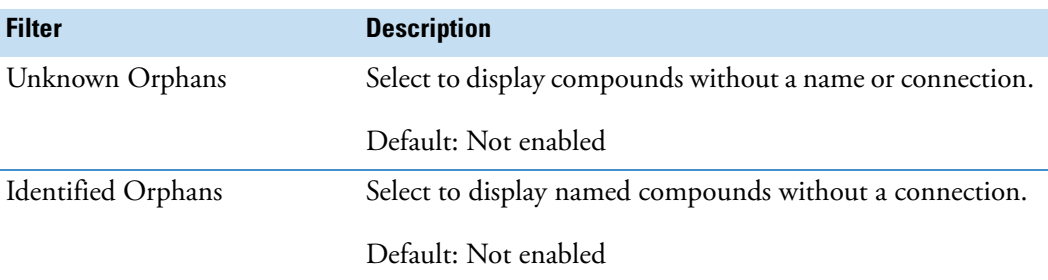

#### **Table 172.** Filters pane (Sheet 2 of 2)

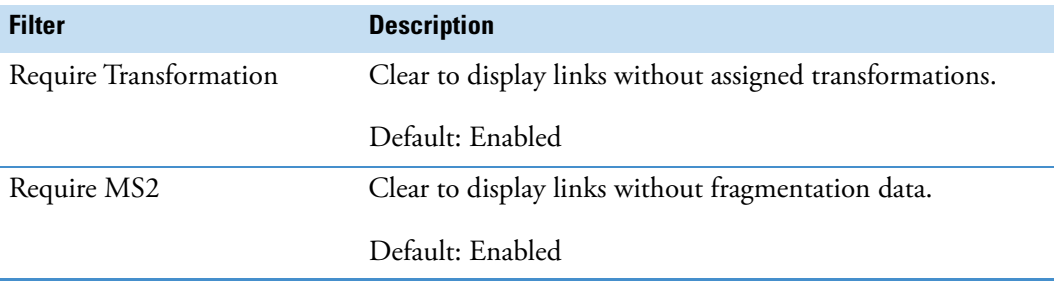

### **Thresholds Pane**

To show or hide low confidence relationships between compounds, adjust the settings in the Thresholds pane. By default, the thresholds are set to those specified in the processing workflow.

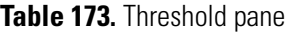

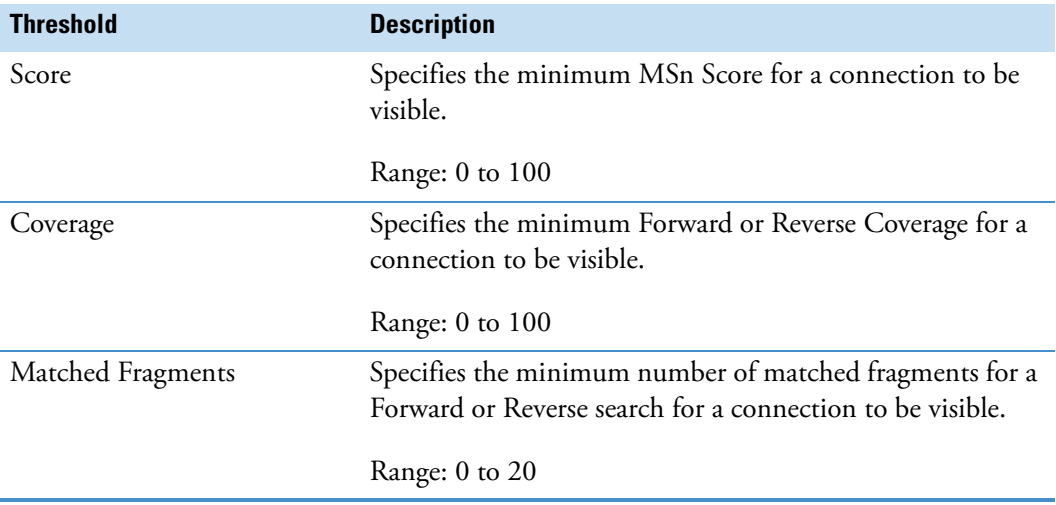

### **Compound or Transformation Information**

Each time you point to a link or node, available information appears on the right side of the viewer. For a link, the information pane first displays the assigned pathway name, elemental composition, mass difference and fragmentation scores, followed by the reaction from one compound to the other. For each compound, it shows the assigned name, elemental composition, retention time, molecular weight, max. area, and number of used fragments.

The information automatically disappears from the right pane when you move the pointer away from the node or link.

**Tip** To prevent the information about the selected node or link from disappearing or changing when you move the mouse pointer, hold the SHIFT key while you move the pointer.

### **Using the Isolation mode**

Use the isolation mode to display only the cluster of interest. The graph displays the connections to the selected node up to the maximum reaction depth that you specify under Visible Depth.

#### **To turn on the isolation mode to isolate a specific cluster**

- 1. Double-click the node of interest.
- 2. To exit the isolation mode, click the **Toggle Isolation** icon,  $\blacktriangleright$ , or double-click the orange node—that is, double-click the node that you clicked to enter the isolation mode.

#### **16 Working with Molecular Networking**

Working with the Molecular Network Viewer

17

# **Testing Communication to the Online Databases**

<span id="page-636-0"></span>A typical Compound Discoverer analysis that identifies unknown compounds searches mass spectrum databases on the Internet. To run these searches, the application must have unblocked access to the mass spectral databases on the Internet.

Follow these topics to test and troubleshoot the application's access to the online mass spectrum databases.

#### **Contents**

- [Running the Communication Tests](#page-637-0)
- [Checking the URLs for the Online Databases in Your Browser](#page-638-0)
- [Specifying the IP Address of the Proxy Server](#page-639-0)
- [Setting the Correct Time and Time Zone on the Processing Computer](#page-640-0)

#### **To test and troubleshoot the application's access to the online databases**

1. Run the communication tests (see ["Running the Communication Tests" on page 612](#page-637-0)).

If the communication tests succeed, the application has access to the online databases.

- 2. If a communication test fails, do the following as needed:
	- If only the mzCloud communication test fails, check the Date and Time settings on the processing computer (see ["Setting the Correct Time and Time Zone on the](#page-640-0)  [Processing Computer" on page 615](#page-640-0)).
	- If the Check Subscription test for the BioCyc database fails, check the subscription information in the BioCyc User Login view of the Configuration page.

**IMPORTANT** If you do not have an organization subscription for the BioCyc database, you must create a BioCyc user account or obtain and individual subscription, and then enter, test, and save your account credentials in the BioCyc User Login view (see ["Setting Up a BioCyc Account or Subscription" on](#page-600-0)  [page 575](#page-600-0)).

• If any of the other communication tests also fail, check the access to the URLs for the online databases (see ["Checking the URLs for the Online Databases in Your Browser"](#page-638-0)  [on page 613](#page-638-0)).

If you can access the URLs for the online databases through your browser, but the communication tests still fail, the firewall or proxy setting for your company network is blocking the application's access to the online databases.

- 3. If the communication tests fail, but you can access the URLs for the online databases, do the following as needed:
	- If a firewall is blocking the application's access to the online databases, ask your IT department to make sure that the company firewall is not blocking "Compound Discoverer" or "Compound Discoverer Server" from accessing the URLs. The application uses the following protocol: http port 80 and .
	- If a proxy setting is blocking access, see "Specifying the IP Address of the Proxy [Server" on page 614](#page-639-0).

# <span id="page-637-0"></span>**Running the Communication Tests**

Use the Communication Tests dialog box to test your processing computer's access to the online databases.

- **To verify that your computer has access to the external databases**
- 1. From the menu bar, choose **Help > Communication Tests**.

The Communication Tests dialog box opens.

- 2. To open the page for the database that you want to access, click its tab.
- 3. Click **Run Tests**.

[Figure 195](#page-638-1) shows the communication tests in progress.

<span id="page-638-1"></span>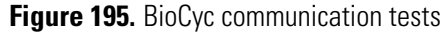

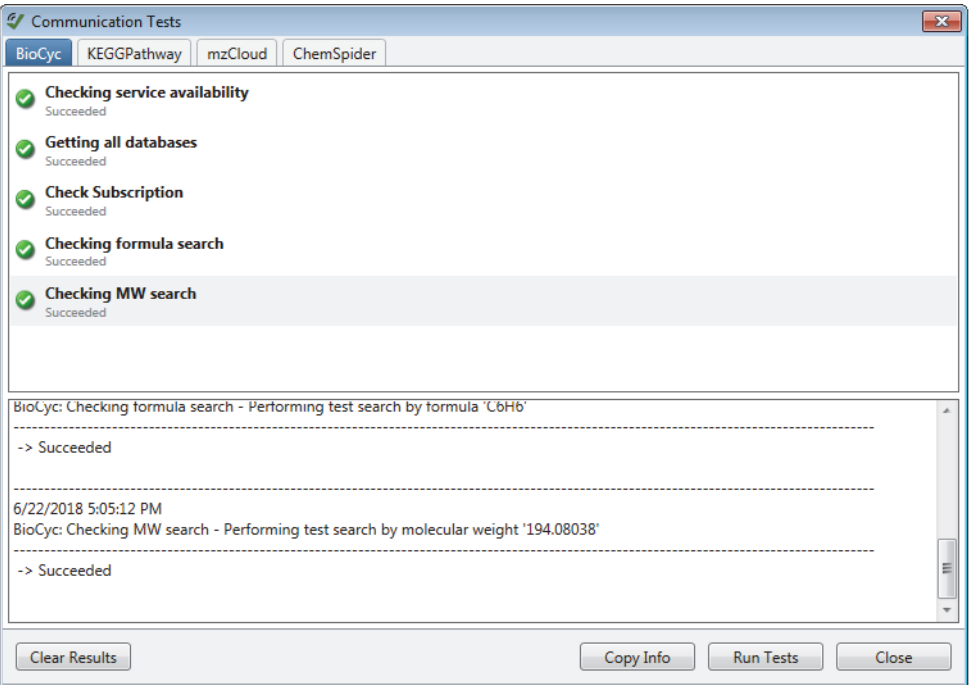

4. If the tests are successful, your computer has access to the required databases on the Internet. If only the mzCloud test fails, check the Date and Time settings for the processing computer (["Setting the Correct Time and Time Zone on the Processing](#page-640-0)  [Computer" on page 615\)](#page-640-0). If any of the other tests also fail, check the access to the URLs in your browser (see ["Checking the URLs for the Online Databases in Your Browser" on](#page-638-0)  [page 613](#page-638-0)).

## <span id="page-638-0"></span>**Checking the URLs for the Online Databases in Your Browser**

[Table 174](#page-638-2) lists the URLs for the online mass spectrum databases. If a communication test fails, test the URL for the affected database.

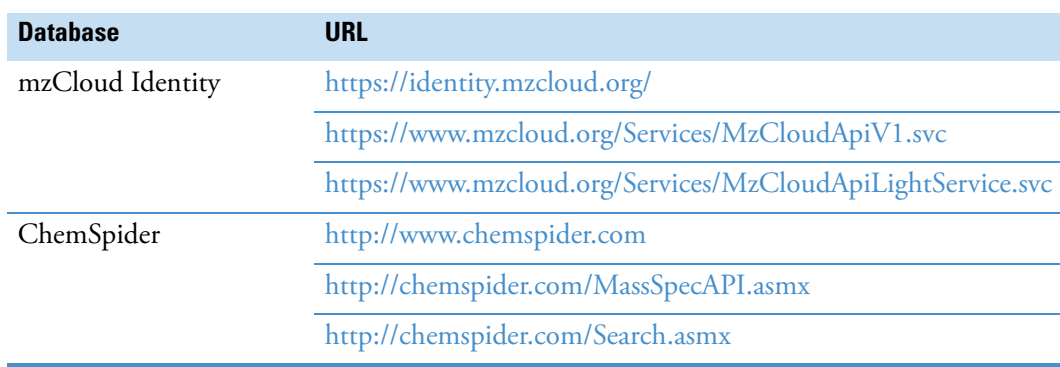

<span id="page-638-2"></span>**Table 174.** URLs of online mass spectrum databases (Sheet 1 of 2)

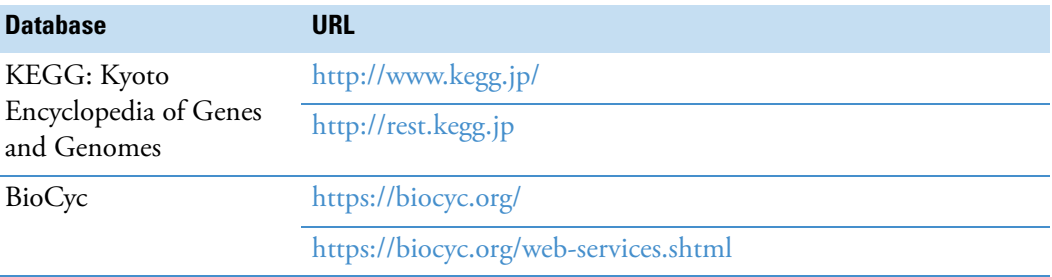

**Table 174.** URLs of online mass spectrum databases (Sheet 2 of 2)

# <span id="page-639-0"></span>**Specifying the IP Address of the Proxy Server**

If the communication tests fail but you can access the online databases through your browser, follow this procedure to specify the IP address of the proxy server.

#### **To configure the IP address of the proxy server**

- 1. Go to *drive*:\Program Files\Thermo\Compound Discoverer 3.0\bin\Config.
- 2. Open the **Proxy.config** file in Notepad.
- 3. Remove the text that is highlighted in yellow in [Figure 196—](#page-639-1)that is, remove the XML comment delimiters: <!-- and -->.

<span id="page-639-1"></span>**Figure 196.** Proxy configuration setting with XML comment delimiters

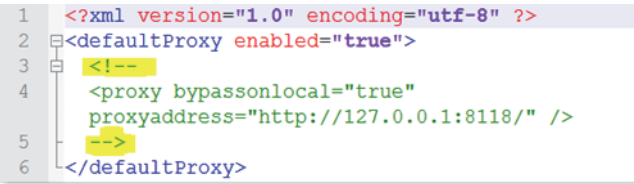

4. Replace the text that is highlighted in yellow in [Figure 197](#page-639-2) with your company proxy address.

<span id="page-639-2"></span>**Figure 197.** Default proxy address highlighted in yellow

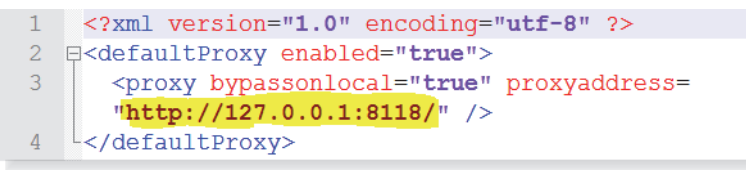

# <span id="page-640-0"></span>**Setting the Correct Time and Time Zone on the Processing Computer**

The mzCloud communication test includes a validation of the date and time settings on the processing computer. If the mzCloud communication test fails, but the other communication tests succeed, check the date and time settings for the processing computer.

- **To check the time and time zone settings**
- 1. Open the **Date and Time** dialog box. For the Windows 7 operating system, open the Control Panel. In the View By list, select **Category**, and then choose **Clock, Language, and Region > Date and Time**.

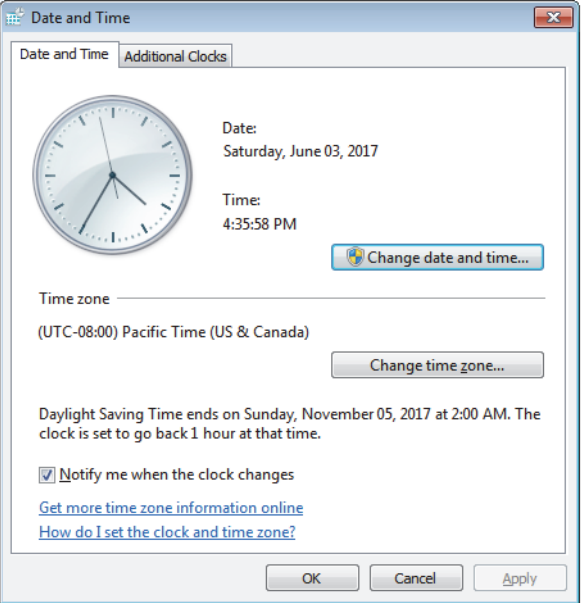

2. Make sure that both the date and time and time zone settings are correct.

**Tip** If your computer is not part of a network domain that synchronizes the computer's clock to the network server, you can use an Internet server to synchronize the computer's clock.

3. If the Internet Time tab is available, click it and synchronize the computer's clock with an Internet server.

#### **17 Testing Communication to the Online Databases**

Setting the Correct Time and Time Zone on the Processing Computer

# **Experiment Design for Comparison Statistics**

To understand how and when to use the biological replicate study factor, see these topics.

#### **Contents**

- [Biological Versus Technical Replicates](#page-642-0)
- [Non-Nested Versus Nested Experiment Designs](#page-642-1)

## <span id="page-642-0"></span>**Biological Versus Technical Replicates**

Biological replicates are samples from biological individuals (or non-biological entities) of the same type under the same conditions and provide a measure of the variability associated with these conditions.

Technical replicates are replicate samples from the same entity under the same conditions. Technical replicates from the same entity under the same conditions provide a measure of the sampling error, and replicate injections from the same sample solution provide a measure of the instrument error.

<span id="page-642-2"></span>You can add only one biological replicate factor to a study. The application treats study factors nested under a biological replicate factor as technical replicates.

### <span id="page-642-1"></span>**Non-Nested Versus Nested Experiment Designs**

When you add a biological replicate factor to study, you can set up two different experiment designs—nested and non-nested. In non-nested experiments, the biological replicates are independent of each other—that is, you do not reuse individual entities to study multiple condition states (study factor items).

In non-nested experiments, different sets of biological replicates are used for each condition. [Figure 198](#page-643-0) shows a non-nested experiment where replicate samples are taken from two sets of rats under two conditions. Tom, Jerry, and Hector are fed a normal diet; and Tai, Fernando, and Pierre are fed a low-calorie diet.

A

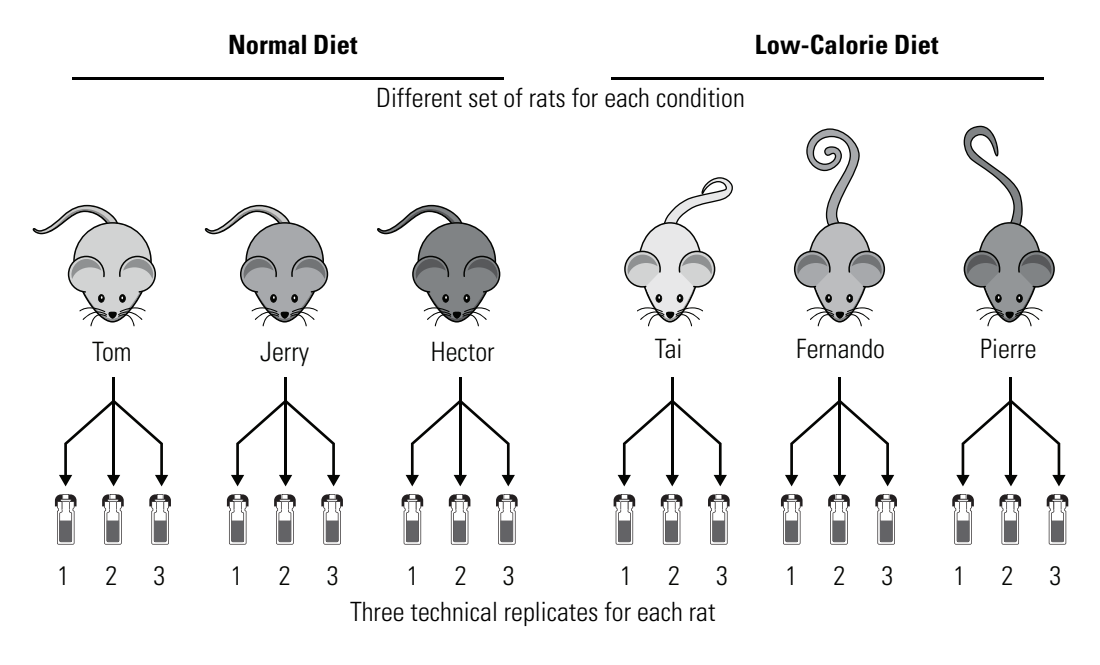

<span id="page-643-0"></span>Figure 198. Non-nested design with independent sets of rats for the two dietary conditions

In nested experiments, the same set of biological replicates are used for each condition. [Figure 199](#page-643-1) shows a nested experiment where replicate samples are taken from the same three rats under two conditions—a normal diet and a low-calorie diet. Tom, Jerry, and Pierre are the biological replicates.

**Normal Diet Low-Calorie Diet** Same three biological replicates per condition Hector Rat 1 Rat 3 Rat 2 Tom Jerry Hector Rat1 Rat 3 Rat 2 г 1 2 3 1 2 3 1 2 3 1 2 3 1 2 3

<span id="page-643-1"></span>**Figure 199.** Nested design with the same three rats under two dietary conditions

Three technical replicates for each rat

To set up the comparison ratios for a nested design with technical replicates, add the following study factors:

- A factor for the variable being studied with an itemized list of the variable states
- A biological replicate factor with an itemized list of the entities being studied
- (Optional) A factor for the technical replicates

<span id="page-644-0"></span>**Figure 200.** Study factors for the nested design experiment

[Figure 200](#page-644-0) shows the study factors for the experiment shown in [Figure 199](#page-643-1).

**Study Factors** Paste Copy Add -Numerical factor **nflat** Injection replicate Edit X  $\overline{2}$  $\overline{3}$ **Ra** Diet Categorical factor Edit X-Low-cal Diet Normal Diet Biological Replicate factor**Box** Rat Edit  $\times$ Jerry Pierre Tom

[Figure 201](#page-645-0) shows the generated sample groups and ratios for the nested design. The sample groups—Low-cal Diet and Normal Diet—are highlighted in green. The two sample groups contain the same values for the Rat Biological Replicate factor—Tom, Jerry, and Pierre. The technical replicates for each biological replicate are grouped together and the biological replicates are highlighted in yellow. As shown in the Generated Ratios area, for each selected denominator, the Differential Analysis node calculates one group ratio and individual ratios for each biological replicate. In the result file, the Compounds table includes a Ratio column for the group ratio and Bio. Rep. Ratio columns for the biological replicate ratios.

**Note** The application calculates p-values as follows:

- Uses the t-test when comparing two sample groups.
- Uses ANOVA when comparing more than two sample groups.

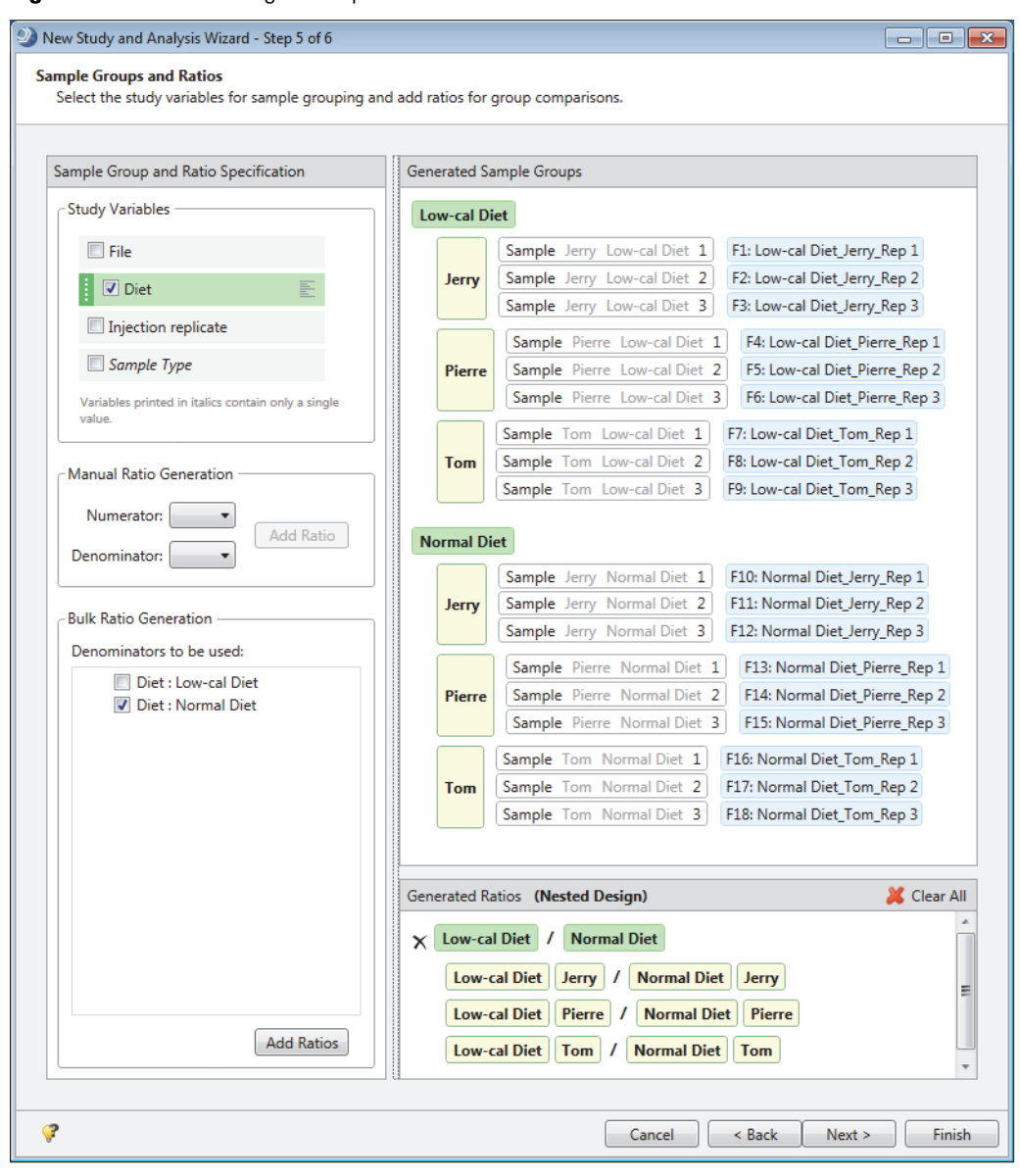

<span id="page-645-0"></span>**Figure 201.** Nested design example

# **Index**

### **A**

Abort command, Job Queue [128](#page-153-0) Activate button, License Manager [554](#page-579-0) activation code, licensing [555](#page-580-0) activation request (.req) file [558](#page-583-0) activation response file (activation.xml) [557](#page-582-0) Activation Type parameter [171,](#page-196-0) [179](#page-204-0) Actual Size icon, reporting [468](#page-493-0) Add Column command [523](#page-548-0) Add Files command, study [101](#page-126-0) Add Items icon, reporting [467](#page-492-0) Add Plot command [302](#page-327-0) Add Structure Proposal command [279](#page-304-0) adding adducts to the library [503](#page-528-0) biological replicate factors to a study [68,](#page-93-0) [81](#page-106-0) categorical factors to a study [79](#page-104-0) charges to a structure [540](#page-565-0) column to a mass list [523](#page-548-1) compounds to the library [501](#page-526-0) custom explanations to a result file [260](#page-285-0) fragments lists to the Compound Classes list [30](#page-55-0) input files to a new study [75](#page-100-0) input files to the Analysis pane [118](#page-143-0) ion definitions to the library [508](#page-533-0) manual peaks to a specialized trace [299](#page-324-0) mass lists to the library [518](#page-543-0) numeric factors to a study [80](#page-105-0) page break after the page footer of a report [462](#page-487-0) transformations to the library [512](#page-537-0) Adduct Editor [503](#page-528-1) adducts deleting [503](#page-528-2) editing [504](#page-529-0) library [502](#page-527-0) table, hidden [257](#page-282-0) Align Columns icon, reporting [467](#page-492-1)

Align Retention Times node limitations [174](#page-199-0) using [166](#page-191-0) Alignment Model parameter [166](#page-191-1) Alignment property, reporting [475](#page-500-0) alignment, chromatographic [18](#page-43-0), [25,](#page-50-0) [174,](#page-199-1) [365](#page-390-0) Allow Aromatic Cleavage parameter [265](#page-290-0) ammonium adduct [192](#page-217-0) analyses reprocessing [131](#page-156-0) reviewing [130](#page-155-0) sample groups and ratios for [92,](#page-117-0) [120](#page-145-0) starting [60](#page-85-0) submitting to the job queue [122](#page-147-0) troubleshooting [57,](#page-82-0) [120](#page-145-1) Analysis pane [60,](#page-85-1) [133](#page-158-0) Analysis Results page of a study [129](#page-154-0) Analysis Sequence Details window [130](#page-155-1) analysis summary [275](#page-300-0) Analysis Validation Issue prompt [60](#page-85-2) Analysis Validation Issues prompt [122](#page-147-1) Analyze Labeled Compounds node [189](#page-214-0) AnchorBottom property, reporting [475](#page-500-1) AND logical conjunction, filtering with [271](#page-296-0)[–272,](#page-297-0) [274](#page-299-0) Angle property, reporting [478](#page-503-0) Annotate Full Spectrum Tree check box [265](#page-290-1) annotations copying [310](#page-335-0) editing [259](#page-284-0) fragmentation scan [307](#page-332-0) Appearance properties, reporting [474](#page-499-0) Appendix section, reporting [466](#page-491-0) application menu bar [7](#page-32-0) toolbar [12](#page-37-0) applications, installing Compound Discoverer [xxii](#page-21-0) mzVault [xxiv](#page-23-0)

I

#### **Index:** B

Apply Dealkylation parameter [237](#page-262-0) Apply Dearylation parameter [237](#page-262-1) Apply Filters button, Result Filters view [274](#page-299-1) Apply FISh Scoring check box [261](#page-286-0) Apply mzLogic node [223](#page-248-0) arranging windows, tool for [45](#page-70-0) Arriving Group data entry box [513](#page-538-0) parameter [514](#page-539-0) result table column [400](#page-425-0) Transformations library column [512](#page-537-1) arrows layout guide tool [45](#page-70-1) Metabolika pathway [531](#page-556-0) As Batch check box, Analysis pane [122](#page-147-2), [133](#page-158-1) Assign command, Input File Characterization page [84](#page-109-0) Assign Compound Annotations node [200](#page-225-0) Atom Properties dialog box using for charged fragments [540](#page-565-1) using for neutral compounds [551](#page-576-0) Auto Layout command, Workflows page [138](#page-163-0) AutoReplaceFields property, reporting [478](#page-503-1) auto-save option for studies [567](#page-592-0) Autosize property, reporting [478](#page-503-2) Average Peak Width parameter [19,](#page-44-0) [232](#page-257-0) Avg. Exchange column [407](#page-432-0) axis labels Hierarchical Cluster Analysis view [375](#page-400-0) Histogram Chart [317](#page-342-0) Scatter Chart [328](#page-353-0), [330](#page-355-0)

### **B**

BackColor property, reporting [475](#page-500-2) Bar Chart page, displaying [319](#page-344-0) Barcode design item [472](#page-497-0) BarHeight property, reporting [475](#page-500-3) base ions [29](#page-54-0), [192](#page-217-1) batch normalization [155](#page-180-0) Behavior properties, reporting [478](#page-503-3) best fit MS scan [394](#page-419-0) best MS1 scan for a compound [33](#page-58-0) best MS2 scan for a compound [33](#page-58-1) BioCyc credentials, saving [576](#page-601-0) BioCyc Pathways table [425](#page-450-0) BioCyc Pathways view [362](#page-387-0) BioCyc Results table [425,](#page-450-1) [428](#page-453-0) BioCyc User Login view [575](#page-600-1) Biological Replicate Factor [68,](#page-93-1) [81](#page-106-1), [104](#page-129-0), [617](#page-642-2) blanks Blank check box for sample type [254](#page-279-0)

Blank sample type [69](#page-94-0), [84,](#page-109-1) [112](#page-137-0) Exclude Blanks parameter [199](#page-224-0) Mark Background Compounds node [21,](#page-46-0) [26](#page-51-0), [240](#page-265-0) Normalize Areas node [199](#page-224-1) blocked IP addresses [611](#page-636-0) blue circles, KEGG database [360](#page-385-0) bond multiplicity, changing [550](#page-575-0) borders, adding to design items [470](#page-495-0) bracket, using in elemental composition formula [144](#page-169-0) Bulk Ratio Generation area [97](#page-122-0)

### **C**

Calculate Score button [378](#page-403-0) CanGrow property, reporting [478](#page-503-4) CaptionPosition property, reporting [475](#page-500-4) carbon-14 labeled compounds [552](#page-577-0) Categorical Factors [68](#page-93-2) Caution symbol, Analysis pane [119](#page-144-0)–[120](#page-145-2) Ceiling selection, mass defect [168,](#page-193-0) [224](#page-249-0) Cell Selection Mode command [278](#page-303-0) Cell Selection Mode shortcut menu command [586](#page-611-0) Character spacing property, reporting [475](#page-500-5) Charge parameter [146](#page-171-0)–[147,](#page-172-0) [150,](#page-175-0) [508](#page-533-1) charge state parameter [177,](#page-202-0) [180](#page-205-0) structure editor [550](#page-575-1) charged structures [540](#page-565-0) Chart Type parameter [324](#page-349-0) Check All Down-Regulated Points command [358](#page-383-0) Check All Up-Regulated Points command [358](#page-383-1) Check icon, structure checking tool [546](#page-571-0) Check Point command [331](#page-356-0) Check Structure message box [546](#page-571-1) CheckAlignment property, reporting [478](#page-503-5) CheckBox design item, reporting [472](#page-497-1) Checked property filter, Result Filters view [267](#page-292-0) Checked property, reporting [478](#page-503-6) CheckSumEnabled property [478](#page-503-7) ChemSpider Results table [416](#page-441-0) Chromatogram Peaks table [384](#page-409-0) Chromatograms view shortcut menu commands [302](#page-327-1) working with [304](#page-329-0) chromatographic peak apex, red line indicating [394](#page-419-1) Clear All button, Result Filters view [274](#page-299-2) Clear Compound Annotation command [279](#page-304-1) Clear Frozen Content command [302](#page-327-2) Close Sub-Report icon, reporting [467](#page-492-2) Collapse All Column Headers command [278](#page-303-1)
collapsible left pane Chromatograms view [253](#page-278-0) Mass Spectrum view [308](#page-333-0) Options pane, Result Charts view [311](#page-336-0) Collect Small Segments parameter, Pie Chart [325](#page-350-0) Color legend, Scatter Chart view [330](#page-355-0) color map, selecting [568](#page-593-0) color palettes, standard [569](#page-594-0) color schemes, selecting for a report template [445](#page-470-0) ColumnCount property, reporting [480](#page-505-0) ColumnDirection property, reporting [479](#page-504-0) columns, application table changing the order [584](#page-609-0) stacking [584](#page-609-1) columns, report aligning [467](#page-492-0), [469](#page-494-0) transposing [444](#page-469-0) ColumnSpacing property, reporting [480](#page-505-1) communication tests [611](#page-636-0) compatibility, software [xxii](#page-21-0) Compound Annotation Editor dialog box [259](#page-284-0) Compound Area Corrections view [367](#page-392-0) compound class editor [538](#page-563-0) Compound Class Matches table [429](#page-454-0) Compound Class Scoring node [225](#page-250-0) Compound Classes library, modifying [535](#page-560-0) Compound Discoverer application window [7](#page-32-0) Compound Editor dialog box for editing mass list compounds [524](#page-549-0) shortcut menu [543](#page-568-0) using [500](#page-525-0) compounds labeled with carbon-14 [552](#page-577-0) Compounds table [401](#page-426-0) compounds, library of expected [498](#page-523-0) Configuration page [565](#page-590-0) contacting us [xxvi](#page-25-0) Continuous View icon, reporting [493](#page-518-0) Control sample type [69](#page-94-0), [112](#page-137-0) Copy command [330](#page-355-1) Copy Image command [301](#page-326-0) Copy Points command [301](#page-326-1) Copy with Headers command [278](#page-303-0) copying Chromatograms view as a table of data points [301](#page-326-2) Chromatograms view as an image [301](#page-326-3) Copy to Clipboard dialog box [146](#page-171-0) elemental composition of a compound [144](#page-169-0) result tables [278](#page-303-1) study factors [82](#page-107-0), [104](#page-129-0) cover page, report [465](#page-490-0) CoverPage section, reporting [465](#page-490-1)

Create Analog Trace node connections [158](#page-183-0) parameter descriptions [182](#page-207-0) Create FISh Trace node, parameter descriptions [184](#page-209-0) Create Mass Trace node, parameter descriptions [186](#page-211-0) Create Pattern Trace node, parameter descriptions [187](#page-212-0) Create Report icon [440](#page-465-0) CrossSectionBox design item [473](#page-498-0) CrossSectionLine design item [473](#page-498-1) CSV files [5,](#page-30-0) [146,](#page-171-1) [278,](#page-303-2) [516](#page-541-0) CTRL key, using [298](#page-323-0) Culture property, reporting [480](#page-505-2) Current Workflow Issues pane [120](#page-145-0) Custom Filter Selection dialog box, features [598](#page-623-0) Custom Isotope Ratio Pattern option [147](#page-172-0) custom layout [258](#page-283-0) Customize Report dialog box [442](#page-467-0)

#### **D**

data points, minimum number for peak detection [232](#page-257-0) Data properties, reporting [480](#page-505-3) Data Source parameter [326](#page-351-0) Data Source, Scatter Chart [330](#page-355-2) DataField property, reporting [481](#page-506-0) date and time information, reporting [446](#page-471-0) deactivating the software license [560](#page-585-0) deactivation request file [561](#page-586-0)[–562](#page-587-0) dealkylation step, description [235](#page-260-0) decimal precision for Is Equal To filter [267](#page-292-0) default layout, result file [259](#page-284-1) Define from Elemental Composition Formula option [146](#page-171-2) Degradants folder [31](#page-56-0) deleting adducts, library [503](#page-528-0) compounds, library [499](#page-524-0) fragments, compound class [538](#page-563-1) ion definitions, library [507](#page-532-0) mass lists [518](#page-543-0) raw data files, effect of [99](#page-124-0) study factors [82](#page-107-1) transformations, library [511](#page-536-0) workflow nodes in the Workflow Tree pane [141](#page-166-0) workspace sections, report template [462](#page-487-0) dendograms [369](#page-394-0) Description box, working with [29](#page-54-0) Descriptive Statistics view [347](#page-372-0) Deselect All Visible Points command [331](#page-356-0) Deselect Point command [331](#page-356-1) design items, report template adding to a report template [469](#page-494-1)

Section Report pane [471](#page-496-0) Design properties, reporting [483](#page-508-0) DetailSection, reporting [465](#page-490-2) Detect Compounds node [191](#page-216-0) deuternopia, colormap for [569](#page-594-1) diamond pattern tool [45](#page-70-0) Differential Analysis view [352](#page-377-0) Dimension Lines icon, reporting [468](#page-493-0) direct match annotations [307](#page-332-0) directional arrows layout guide tool [45](#page-70-1) Metabolika pathways [531](#page-556-0) Discriminate By check boxes [254](#page-279-0) Distance Function parameter [375](#page-400-0) Distribute Selection to All command [303](#page-328-0) double bonds [203](#page-228-0) Down Arrow, using [298](#page-323-1) downloading documents [xviii](#page-17-0) dragging input files to the Analysis pane [118](#page-143-0) dragging views [45](#page-70-2)

# **E**

E and L folder [31](#page-56-1) Edit button, Analysis pane [133](#page-158-0) Edit Compound Annotation command [279](#page-304-0) Edit Sub-Report icon [458](#page-483-0) editors Adduct Editor [503](#page-528-1) biological replicate factor editor [81](#page-106-0) categorical factor editor [79](#page-104-0) Compound Annotation Editor [259](#page-284-0) compound class editor [538](#page-563-0) Compound Editor [500](#page-525-0) Fragment Editor [539](#page-564-0) Isotope Ratio Editor [142](#page-167-0) numeric factor editor [80](#page-105-0) Transformation Editor [512](#page-537-0) Elemental Composition parameter [147](#page-172-1) elements, changing [551](#page-576-0) EMF files [291](#page-316-0) Enable Column Fixing command [278](#page-303-3) Enable Column Fixing shortcut menu command [585](#page-610-0) Enable Row Grouping command [582](#page-607-0) Enabled property, reporting [479](#page-504-1) End property, reporting [483](#page-508-1) Environmental folder [31](#page-56-2) error bars [337](#page-362-0) exclamation symbol [107](#page-132-0) exclusion list [282](#page-307-0) executing runs in parallel [565](#page-590-1)

Execution State column Analysis Results page [129](#page-154-0) Job Queue page [128](#page-153-0) Expand All Column Headers command [278](#page-303-4) Expected Compounds library exporting to an XML file [499](#page-524-1) features [499](#page-524-2) importing from an XML file [499](#page-524-3) initial [498](#page-523-1) opening [499](#page-524-4) Expected Compounds per File table [395](#page-420-0) Expected Features table [397](#page-422-0) Expected Finder node automatic peak width detection algorithm [174](#page-199-0) connections [160](#page-185-0) using [16](#page-41-0)–[17,](#page-42-0) [19](#page-44-0) Expected Formulas table [398](#page-423-0) experimental variables [68](#page-93-0) Export > As Mass List command [289](#page-314-0)–[290](#page-315-0) Export > Compounds to a New mzVault Library command [279](#page-304-1) Export > Single Compound to an Existing mzVault Library command [279](#page-304-2) Export As Xcalibur Inclusion/Exclusion List command [279](#page-304-3) Export Image As command [301](#page-326-4) Export Points As command [302](#page-327-0) Export Spectra node connections [158](#page-183-1) parameter descriptions [164](#page-189-0) Export to Excel dialog box [281](#page-306-0) Export to Existing Mass List dialog box [290](#page-315-1) Export to New Mass List dialog box [289](#page-314-1) Export to Text File command [278](#page-303-5) exporting compounds to a new mzVault library [288](#page-313-0) data to a CSV file [282](#page-307-1) mass list for the TraceFinder application [286](#page-311-0) reports [492](#page-517-0) single compound to an existing mzVault library [287](#page-312-0) Xcalibur inclusion/exclusion lists [282](#page-307-2) Extract Sample Information From Sample Names dialog box [85](#page-110-0)

# **F**

Factor Unit box, numeric factor [80](#page-105-1) factory default result file layout [257](#page-282-0) Factory Defaults command [314,](#page-339-0) [320,](#page-345-0) [323](#page-348-0), [329](#page-354-0) Features table [410](#page-435-0) Field Chooser icon, using to show or hide columns [585](#page-610-1) file path, input files [106](#page-131-0) Files for Analysis area [118](#page-143-1)

Fill Gaps node connections [28,](#page-53-0) [159](#page-184-0) parameter descriptions [193](#page-218-0) Filter By check boxes [254](#page-279-1) Filter By check boxes, Chromatograms view [253](#page-278-0) Filter By Mass Defect node [167](#page-192-0) Filter By Scan Event node [170](#page-195-0) Filter Centroids node [173](#page-198-0) filter set file saving [268](#page-293-0) summary [276](#page-301-0) Filter Summary page [276](#page-301-1) Find dialog box, reporting [491](#page-516-0) Find Expected Compounds node [230](#page-255-0) Find icon, reporting [491](#page-516-1) Find Missing Files command [109](#page-134-0) firewalls [612](#page-637-0) FISh Scoring node connections [160](#page-185-1) FISh coverage score [36](#page-61-0) using [232](#page-257-1) FISh Scoring Queue view [368](#page-393-0) FISh Trace Fragments table [386](#page-411-0) Fit Page icon, reporting [493](#page-518-1) Fit Width icon, reporting [493](#page-518-2) Floor selection, mass defect [168,](#page-193-0) [224](#page-249-0) flowchart, reporting [437](#page-462-0) fold change [352](#page-377-0) folder structure [70](#page-95-0) Font property, reporting [476](#page-501-0) Food Research folder [31](#page-56-3) ForeColor property, reporting [476](#page-501-1) Forensics folder [31](#page-56-4) FormatString property, reporting [476](#page-501-2) Forward connection, molecular networking [602](#page-627-0) Fractional Mass selection, mass defect [168](#page-193-1) Fragment Editor [539](#page-564-0) Fragment Mode parameter [185](#page-210-0) fragments, number of [537](#page-562-0) FreeStyle data-visualization application [146](#page-171-3) Freeze Content command, Chromatograms view [302](#page-327-1) freeze pane [581](#page-606-0)

#### **G**

GdiCharSet property, reporting [476](#page-501-3) GdiVerticalFont property, reporting [476](#page-501-4) Generate Expected Compounds node connections [160](#page-185-2) using [234](#page-259-0) Generate Molecular Networks node [226](#page-251-0)

generating reports [439](#page-464-0) Get from Clipboard button, Isotope Ratio Editor [145](#page-170-0) Get from Composition Formula button, Isotope Ratio Editor [145](#page-170-1) global settings [565](#page-590-0) Go to Same Item in Main Table command [280](#page-305-0) gray status rectangle [389](#page-414-0)–[390](#page-415-0) green background, table cell with [435](#page-460-0) green circles, KEGG database [360](#page-385-0) green status rectangle [389](#page-414-1)[–390](#page-415-1) Group By check boxes [254](#page-279-2) Group By check boxes, Chromatograms view [253](#page-278-0) Group By Sample check box [255](#page-280-0) Group Compounds node [195](#page-220-0) Group Expected Compounds node connections [160](#page-185-3) parameter descriptions [239](#page-264-0) grouping table rows [582](#page-607-0) groups, sample [94](#page-119-0) guide tool [45](#page-70-3)

### **H**

heat map [371](#page-396-0) Height property, reporting [483](#page-508-2) Help menu [11](#page-36-0) Wizard [98](#page-123-0) hidden result tables [257](#page-282-1) table columns [585](#page-610-2) Hide Grid icon, reporting [468](#page-493-1) Hierarchical Cluster Analysis view [369](#page-394-1) HighChem Fragmentation Options view [577](#page-602-0) Highest Charge State parameter [177](#page-202-0) high-mass compounds, predicted composition for [204](#page-229-0) Histogram Chart displaying histograms [313](#page-338-0) parameters [314](#page-339-1) hydrogen-to-carbon ratio [203](#page-228-1) Hyperlink property, reporting [481](#page-506-1)

# **I**

Identification Only sample type [69](#page-94-1) image files adding pictures to a report template [472](#page-497-0) changing the logo image in a report template [453](#page-478-0) saving data points to [291](#page-316-1) selecting the logo image for a report template [445,](#page-470-1) [450](#page-475-0) Image property, reporting [481](#page-506-2) images of graphs [291](#page-316-0)

importing adduct libraries [503](#page-528-2) compound library [5](#page-30-1) ion definition libraries [507](#page-532-1) library compounds [499](#page-524-5) mzVault libraries [527](#page-552-0) transformation libraries [511](#page-536-1) Impurities folder [31](#page-56-5) In ChemSpider column, Predicted Compositions table [207](#page-232-0) inclusion list [282](#page-307-3) inclusion/exclusion lists, exporting [282](#page-307-2) indenting a related table in report templates [444](#page-469-1) indenting columns in report templates [449](#page-474-0) indicator icon, Result Filters window [269](#page-294-0) Individual Traces parameter [184](#page-209-1) Input File Characterization page [77](#page-102-0) Input File Selection page [75](#page-100-0) input files adding to a new study [75](#page-100-1) dragging to the Analysis pane [118](#page-143-0) modifying the location of [107](#page-132-1) Input Files page of a study [105](#page-130-0) Input Files table [387](#page-412-0) installation instructions [xxii](#page-21-1) Internet Explorer, set as default browser [308](#page-333-1) Ion Definition Editor dialog box [509](#page-534-0) Ion Definitions library adding ion definition [503](#page-528-3) adding ion definitions [508](#page-533-0) deleting entries [507](#page-532-2) description [505](#page-530-0) editing [509](#page-534-1) exporting [507](#page-532-3) features [507](#page-532-4) importing ion definitions [503](#page-528-4) Ion Definitions view [507](#page-532-5) IP addresses, blocked [611](#page-636-0) isolation mode, Molecular Networks viewer [606](#page-631-0) Isotope check box [552](#page-577-1) isotope pattern brackets, using to identify isotopic atoms [144](#page-169-1) custom [147](#page-172-2) intensity tolerance [191,](#page-216-1) [204](#page-229-1) Pattern List Editor [149](#page-174-0) reevaluating precursors [175](#page-200-0) Isotope Ratio Editor, using [142](#page-167-0) Isotope Ratios parameter [188](#page-213-0) isotopologues [407](#page-432-0) Isotopologues Distribution Chart [379](#page-404-0)

### **J**

Job Queue page [124](#page-149-0) jobs, processing in parallel [574](#page-599-0)

# **K**

KeepTogether property, reporting [479](#page-504-2) KEGG Pathways table [426](#page-451-0) Kendrick Formula [168](#page-193-2), [224](#page-249-1) Known Structure Formats list [541](#page-566-0)

# **L**

Label design item, reporting [471](#page-496-1) Label Style parameter [324](#page-349-0) labeled compounds [144,](#page-169-2) [188](#page-213-1) Labeled Compounds per File table [414](#page-439-0) Labeled Features table [412](#page-437-0) Labeling Status column [407](#page-432-1) Labels Font parameter [325](#page-350-1) landscape paper orientation, report template [449](#page-474-1) Last Changed parameter [104](#page-129-1) layout files, result [257](#page-282-2) Layout properties, reporting [483](#page-508-3) Leaving Group parameter [514](#page-539-0) result table column [400](#page-425-0) Legend Size command [303](#page-328-1) libraries adducts [502](#page-527-0) compound classes [535](#page-560-1) expected compounds [498](#page-523-1) ion definitions [505](#page-530-1) mass lists [515](#page-540-0) transformations [510](#page-535-0) license activation methods online [557](#page-582-0) License Deactivation dialog box [560](#page-585-1) License Manager page [553](#page-578-0) license, software activation [558](#page-583-0) deactivation [560](#page-585-0) Life Sciences Mass Spectrometry Software Download and Licensing Portal [559](#page-584-0) light bulb icon, New Study and Analysis Wizard [98](#page-123-0) Line design item [472](#page-497-1) Line Weight property, reporting [476](#page-501-5) LineColor property, reporting [476](#page-501-6) lines, adding to report templates [443](#page-468-0) LineSpacing property, reporting [476](#page-501-7) LineStyle property, reporting [476](#page-501-8)

Linkage Method parameter [375](#page-400-1) Load button, Scatter Chart view [329](#page-354-1) Load Filter Set dialog box [274](#page-299-0) Location property, reporting [483](#page-508-4) logo image changing [453](#page-478-1) report templates [442](#page-467-1) selecting [445](#page-470-2) Lowest Charge State parameter [177](#page-202-1)

#### **M**

Manual Peak Integration command [303](#page-328-2) Manual Peaks table [387](#page-412-1) manual peaks, comparing to an XIC trace [22](#page-47-0) Map to BioCyc Pathways node [217](#page-242-0) Map to KEGG Pathways node [219](#page-244-0) Map to Metabolika Pathways node [220](#page-245-0) Mark Background Compounds node connections [28,](#page-53-1) [160](#page-185-4) parameter descriptions [240](#page-265-0) Mass Analyzer parameter [178](#page-203-0) Mass Defect Plot view [339](#page-364-0) Mass Defect Type parameter [168](#page-193-1) Mass List Search Results table [418](#page-443-0) mass lists exporting compounds to a new mass list [289–](#page-314-2)[290](#page-315-2) library [515](#page-540-1) Mass Lists library [515](#page-540-0), [520](#page-545-0) Mass Lists view [518](#page-543-1) mass spectrometers, HRAM [193](#page-218-1) Max. Collision Energy parameter [171](#page-196-0), [179](#page-204-0) Max. Concurrent Entries, Xcalibur exclusion list [285](#page-310-0) Max. Depth parameter [265](#page-290-0) Max. Occurrence parameter [514](#page-539-1) Max. Precursor Mass parameter [177](#page-202-2) Max. Wavelength parameter [183](#page-208-0) Maximum Shift parameter [166](#page-191-0) MaxLength property, reporting [481](#page-506-3) menu bar, application [7](#page-32-1) Merge Features node [22](#page-47-1), [241](#page-266-0) Merged Features table [388](#page-413-0) Metabolika Pathways table [427](#page-452-0) Metabolika Pathways view [364](#page-389-0) Metabolism folder [32](#page-57-0) Metabolomics folder [32](#page-57-1) Min. Collision Energy parameter [171,](#page-196-1) [179](#page-204-1) Min. Precursor Mass parameter [177](#page-202-3) Min. Wavelength parameter [183](#page-208-1) Minimum Peak Count parameter [177](#page-202-4) minimum peak intensity setting, recommended [193](#page-218-1)

Miscellaneous properties, reporting [484](#page-509-0) missing files, resolving [107](#page-132-2) mobile phase, background compounds in [240](#page-265-0) MS Order parameter [170,](#page-195-1) [178,](#page-203-1) [186,](#page-211-1) [189](#page-214-0) MS2 column [408](#page-433-0) MultiLine property, reporting [479](#page-504-3) Multipage view icon, reporting [493](#page-518-3) multiple chromatograms, overlaying [298](#page-323-2) mzCloud Results table [419](#page-444-0) mzCloud search node [209](#page-234-0) mzCloud Similarity button [378](#page-403-0) mzCloud, submitting a single sample to [574](#page-599-1) mzLogic Analysis view [377](#page-402-0) mzLogic score [377](#page-402-1) mzVault libraries adding compounds [287](#page-312-1) creating new [288](#page-313-1) mzVault Results table [421](#page-446-0)

#### **N**

n/a assignment, study factor [92](#page-117-0) NarrowBarWidth property, reporting [476](#page-501-9) nested experiments [68](#page-93-1) New Analysis command, study [102](#page-127-0) New Study and Analysis Wizard Extract Sample Information From Sample Names dialog box [85](#page-110-0) Input File Characterization page [77](#page-102-0) Input File Selection page [75](#page-100-0) light bulb icon [98](#page-123-0) Sample Groups and Ratios page [92](#page-117-1) Study Name and Processing Workflow page [72](#page-97-0) NewColumn property, reporting [481](#page-506-4) NewPage property, reporting [482](#page-507-0) nodes, workflow connections [158](#page-183-2) parameters [163](#page-188-0) Nominal Mass Rounding parameter [168](#page-193-3), [224](#page-249-2) normalization, batch [155](#page-180-0) Normalize Areas node connections [28](#page-53-2), [159](#page-184-1) parameter descriptions [196](#page-221-0) normalized areas, viewing [351](#page-376-0) Nucleon Number list [552](#page-577-2) Numerical Factors [68](#page-93-2) NWRatio property, reporting [476](#page-501-10)

# **O**

Open Analysis Template command, study [102](#page-127-1) Open Common command, Workflows page [138](#page-163-0) Open Response File dialog box [560](#page-585-2) opening Atom Properties dialog box [551](#page-576-1) existing studies [100](#page-125-0) report templates [440](#page-465-1) result files [248](#page-273-0) structure files [541](#page-566-1) Options panel, Scatter Chart view [330](#page-355-3) OR logical conjunction, filtering with [271](#page-296-0)–[272](#page-297-0), [274](#page-299-1) orange background, table cell with [435](#page-460-1) orange status rectangle [389](#page-414-2) Order, result table column [401](#page-426-1) Orientation parameter, Custom Report dialog box [449](#page-474-2) orientation, report template page [442](#page-467-2) OutputFormat property, reporting [477](#page-502-0) Overlay Cell Size box, Metabolika Pathways view [365](#page-390-0) overlaying multiple chromatograms in one plot [298](#page-323-2)

### **P**

Padding property, reporting [483](#page-508-5) page break, adding to a report [462](#page-487-1) page numbers, adding to report templates [446](#page-471-1) page orientation, selecting for a report [445](#page-470-3) Page Thumbnails pane, reporting [495](#page-520-0) PageBreak design item, reporting [472](#page-497-2) PageFooter section, reporting [465](#page-490-3) PageHeader bar, reporting [455](#page-480-0) PageHeader section, reporting [465](#page-490-4) Pan Mode icon, reporting [469](#page-494-2), [494](#page-519-0) paper size PaperKind parameter, Custom Report dialog box [442,](#page-467-3) [449](#page-474-3) selecting for a report [445](#page-470-4) Parallel Options view [565](#page-590-1) parallel processing [574](#page-599-0) Partial Least Squares - Discriminant Analysis view [358](#page-383-0) Pattern List Editor [149](#page-174-0) Pattern Scoring node connections [160](#page-185-5) parameter descriptions [229](#page-254-0) pausing processing runs [125](#page-150-0) PDA detector, chromatograms [182](#page-207-1) PDF file type, exporting reports [492](#page-517-1) Phase parameter [514](#page-539-2) result table column [400](#page-425-1) Picture design item, reporting [472](#page-497-0) PictureAlignment property, reporting [477](#page-502-1) pie charts, parameter descriptions [323](#page-348-1)

pinning Options panel, Scatter Chart view [313](#page-338-1) result table columns [278](#page-303-6) study or result files on the Start Page [40](#page-65-0) table rows [581](#page-606-1) plot grid, Scatter Chart view [330](#page-355-4) Polarity Mode parameter [172,](#page-197-0) [180](#page-205-0) Polarity parameter [186](#page-211-2), [189](#page-214-1) polarity switching data [18](#page-43-0) polarity, ionization [120,](#page-145-1) [184,](#page-209-2) [186,](#page-211-3) [189](#page-214-2) portrait paper orientation, report template [449](#page-474-4) Predict Compositions node [202](#page-227-0) Predicted Compositions table [422](#page-447-0) presentations, images for [291](#page-316-0) Principal Component Analysis view [341](#page-366-0) PrintAtBottom property, reporting [479](#page-504-4) printing reports [492](#page-517-2) Process Response File button [560](#page-585-3) Processing Message Summary page [276](#page-301-2) product ID for software license [555](#page-580-0) Progress column, Job Queue [128](#page-153-1) protanopia, colormap for [569](#page-594-2) proxy server [614](#page-639-0) Public Documents folder [65](#page-90-0) publications, images for [291](#page-316-0) p-values Differential Analysis node [26](#page-51-0) volcano plot [352](#page-377-0)

# **Q**

QRCode property, reporting [485](#page-510-0) Quality Control sample type [69](#page-94-2) quickstart, Compound Discoverer [49](#page-74-0) QuietZone property, reporting [477](#page-502-2)

#### **R**

Radius property, reporting [483](#page-508-6) ratios, generating [97](#page-122-0) RDBE calculation [203](#page-228-2) red background, table cell with [435](#page-460-2) red bar, heat map [370](#page-395-0) red circle with exclamation symbol [107](#page-132-0) red circles, KEGG database [360](#page-385-1) red line, vertical [394](#page-419-0) red status rectangle [389–](#page-414-3)[390](#page-415-2) Refresh button, Scatter Chart view [330](#page-355-5) Refresh command [312](#page-337-0) Region and Language settings [xxi](#page-20-0)

Regular Expression Builder area, Extract Sample Information from Sample Names dialog box [91](#page-116-0) regular expression operators [88](#page-113-0) Related Structures table [399](#page-424-0) related tables basic targeted workflow [23](#page-48-0) indenting in a report template [444](#page-469-1) untargeted workflow [27](#page-52-0) Relative Intensity command [303](#page-328-3) Relative Mass Defect parameter selection [168](#page-193-4) Remove All Plots command [302](#page-327-2) Remove Analysis Result Files message box [107](#page-132-3) Remove Files command, study [101](#page-126-0) Remove Input File message box [107](#page-132-4) Remove Plot command [302](#page-327-3) removing chromatogram plots [297](#page-322-0), [302](#page-327-4) color schemes [447](#page-472-0), [450](#page-475-1) completed runs from the job queue [126](#page-151-0) input files from the Input Files page [107](#page-132-5) result or study files from the Start Page [40](#page-65-1) RepeatToFill property, reporting [479](#page-504-5) report designer page description [450](#page-475-2) opening [453](#page-478-2) shortcut menu [470](#page-495-0) Report Preview dialog box, reporting [489](#page-514-0) Report Print dialog box, reporting [489](#page-514-1) report resolution page [491](#page-516-2) report resolution page, reporting [489](#page-514-2) ReportInfo design item, reporting [473](#page-498-2) reporting Customize Report dialog box, using [442](#page-467-4) exporting reports [492](#page-517-0) previewing reports [489](#page-514-3) printing reports [492](#page-517-2) properties Appearance [474](#page-499-0) Behavior [478](#page-503-0) Data [480](#page-505-3) Design [483](#page-508-0) Layout [483](#page-508-3) Miscellaneous [484](#page-509-0) report templates creating [442](#page-467-5) data-and-time stamp, adding to reports [454](#page-479-0) editing [450](#page-475-2) page numbers [446](#page-471-1) Reprocess command, Analysis Results page [129](#page-154-1) reprocessing an analysis [131](#page-156-0) request file, activation process [558](#page-583-0) requirements

minimum number of data points for peak detection [232](#page-257-0) software and hardware [xix](#page-18-0) Reset button, Customize Report dialog box [450](#page-475-3) resetting factory default layout, result file [257](#page-282-0) Resolution parameter [147](#page-172-3) restoring, factory default layout [257](#page-282-2) Result Charts view [311](#page-336-1) result files naming [133](#page-158-1) opening [61,](#page-86-0) [248](#page-273-1) Result Filters view [266](#page-291-0) result tables BioCyc Pathways [217](#page-242-1) BioCyc Results [425](#page-450-0), [428](#page-453-0) ChemSpider Results [416](#page-441-0) Chromatogram Peaks [384](#page-409-0) Compound Class Matches [429](#page-454-0) Compounds [401](#page-426-0) Expected Compounds per File [395](#page-420-0) Expected Features [397](#page-422-0) Expected Formulas [398](#page-423-0) Features [410](#page-435-0) FISh Trace Fragments [386](#page-411-0) Input Files [387](#page-412-0) KEGG Pathways [426](#page-451-0) Labeled Compounds per File [414](#page-439-0) Labeled Features [412](#page-437-0) Manual Peaks [387](#page-412-1) Mass List Search Results [418](#page-443-0) Merged Features [388](#page-413-0) Metabolika Pathways [427](#page-452-0) Metabolika Results [428](#page-453-1) mzCloud Results [419](#page-444-0) mzVault Results [421](#page-446-0) Predicted Compositions [422](#page-447-0) Related Structures [399](#page-424-0) Specialized Traces [390](#page-415-3) Structure Proposals [391](#page-416-0) Transformations [400](#page-425-2) resuming processing runs [125](#page-150-1) Retention Time Correction view [365](#page-390-1) Reverse connection, molecular networking [602](#page-627-1) reviewing analyses [129](#page-154-2) result files [247](#page-272-0) RichTextBox design item, reporting [472](#page-497-3) RightToLeft property, reporting [479](#page-504-6) ring equivalents [203](#page-228-3) Rotation property, reporting [477](#page-502-3) Round selection, mass defect [168](#page-193-5), [224](#page-249-3) Row Selection Mode, shortcut menu selection [144](#page-169-3)

rows, table copying [586](#page-611-0) pinning [581](#page-606-1) sorting [580](#page-605-0) RT Offset parameter [182](#page-207-2) Run command [122](#page-147-0) Run command, Analysis pane [133](#page-158-2) runs parallel processing [565](#page-590-2) pausing [125](#page-150-0) processing [125](#page-150-1)

# **S**

S/N Threshold parameter [180](#page-205-1) Sample Groups and Ratios page [92](#page-117-1) sample groups and ratios, analysis summary [275](#page-300-0) sample types [112](#page-137-0) Samples page of a study [110](#page-135-0) Save As icon, report designer page [466](#page-491-0) Save Common command, Workflows page [138](#page-163-1) Save Filter dialog box [274](#page-299-2) saving all changes to open pages [8](#page-33-0) analysis templates [133](#page-158-3) auto-save option for studies [567](#page-592-0) BioCyc credentials [576](#page-601-0) current page [8](#page-33-1) data points to a text file [5](#page-30-2) data points to image files [5](#page-30-3) filter sets [268](#page-293-0) processing workflow templates [138](#page-163-2), [161](#page-186-0) report templates [466](#page-491-0) result file layout [257](#page-282-2) study factors [80](#page-105-2), [82,](#page-107-2) [104](#page-129-2) scaling factor, chromatographic peak area [199](#page-224-0) Scan for Missing Features button, License Manager [563](#page-588-0) Scan Polarity parameter [184](#page-209-3) Scan Type parameter [172,](#page-197-1) [179](#page-204-2) screen resolution, recommended [xxi](#page-20-1) Scripting Node [244](#page-269-0) Search ChemSpider node [206](#page-231-0) Search Mass Lists node [207](#page-232-1) Search mzCloud node [209](#page-234-0) Search mzVault node [214](#page-239-0) Search Results icon, reporting [495](#page-520-1) sections, report designer page [464](#page-489-0) Select All Visible Points command [331](#page-356-2) Select Mode icon, reporting [468](#page-493-2) Select Spectra node connections [158](#page-183-3) parameter descriptions [174](#page-199-1)

using [174](#page-199-2) Select Template Study File dialog box [74](#page-99-0) Select/Deselect Item in All Groups icon [97](#page-122-1) Selection Mode icon, reporting [492,](#page-517-3) [494](#page-519-1) selection mode, choosing [549](#page-574-0) Selection Tool, using [549](#page-574-1) Set As Input File To shortcut menu command [112](#page-137-1) Set Sample Type To command [85](#page-110-1), [111](#page-136-0) Shape design item, reporting [472](#page-497-4) SHIFT key, using [298,](#page-323-3) [579](#page-604-0) shifted match annotations [307](#page-332-1) shortcut menu commands Chromatogram View [300](#page-325-0) Compound Editor dialog box [543](#page-568-0) Mass Spectrum View [310](#page-335-0) report designer page [470](#page-495-1) result tables [278](#page-303-7) tabbed documents [44](#page-69-0) Show All Tables check box, Result Filters view [267,](#page-292-1) [274](#page-299-3) Show Details icon, Input Files page [106](#page-131-1), [108](#page-133-0) Show Detected Peaks command [303](#page-328-4) Show Dots icon, reporting [468](#page-493-3) Show Gridlines command [303](#page-328-5) Show Legend command [303](#page-328-6) Show Lines icon, reporting [468](#page-493-4) Show Standard Errors command [337](#page-362-0) Show Tooltips command [303](#page-328-7) ShrinkToFit property, reporting [480](#page-505-4) Single Page View icon, reporting [493](#page-518-4) Size property, reporting [483](#page-508-7) SizeMode, reporting [483](#page-508-8) sizing bar, report designer page [462,](#page-487-2) [464](#page-489-1) Sleeping status, Job Queue [127](#page-152-0) Small Slice Collection parameter, Pie Chart [325](#page-350-2) Small Slice Threshold (%) parameter [325](#page-350-3) Snap Lines icon, reporting [468](#page-493-5) Snap to Grid icon, reporting [468](#page-493-6) Snapshot Mode icon, reporting [492](#page-517-4), [494](#page-519-2) software requirements [xix](#page-18-0) sorting analyses on the Job Queue page [127](#page-152-1) distribution maps, result table [580](#page-605-1) result table rows [580](#page-605-0) Sorting icon, study variable [97](#page-122-2) Specialized Traces table [390](#page-415-3) Specify FISh Scoring Settings dialog box [263](#page-288-0) Spectrum Maximum parameter [183](#page-208-2) spreadsheet exporting data to [278](#page-303-8), [281](#page-306-1) exporting the contents of a report [492](#page-517-5)

stable isotope labeling experiments [189,](#page-214-3) [379,](#page-404-1) [407](#page-432-0) Stable Isotope Labeling folder [32](#page-57-2) Standard Mass Defect parameter selection [168](#page-193-6) Standard sample type [69](#page-94-3), [112](#page-137-0) Start Page hiding [41](#page-66-0) icon [13](#page-38-0) pin icon [40](#page-65-2) recent file lists [40](#page-65-3) shortcut menu [44](#page-69-1) Start property, reporting [484](#page-509-1) state, compound class file [538](#page-563-2) status columns Expected Finder, Consolidated Peaks table [390](#page-415-4) Unknown Detector, Consolidated Peaks table [389](#page-414-4) status conditions, result filter [270](#page-295-0) structure cleaning [548](#page-573-0) creating a mirror image [547](#page-572-0) moving [550](#page-575-0) resizing [547](#page-572-1) rotating [547](#page-572-2) saving [550](#page-575-1) structure drawing tools, using [542](#page-567-0) Structure Editor module Atom Properties dialog box [550](#page-575-2) bond multiplicity [550](#page-575-3) bond properties [550](#page-575-3) check structure [546](#page-571-0) clean structure [548](#page-573-1) mirror structure [547](#page-572-3) move structure [550](#page-575-4) resize structure [547](#page-572-4) structure files, opening [541](#page-566-1) Structure Proposals table [391](#page-416-0) structures, charged [540](#page-565-0) structures, checking the validity [546](#page-571-1) studies Analysis Results page [129](#page-154-2) Samples page [110](#page-135-0) Studies Folder parameter [70](#page-95-0) Study Name and Processing Workflow page [72](#page-97-0) Study Summary page [276](#page-301-3) study variables assigning [77](#page-102-1) hierarchy [95](#page-120-0) Style property, reporting [477](#page-502-4) SubReport design item, editing [467](#page-492-1) summaries, processing [275](#page-300-0) Summed Trace parameter [184](#page-209-4) SupplementOptions property, reporting [477](#page-502-5) synchronizing the computer's clock [615](#page-640-0)

### **T**

table rows copying [586](#page-611-0) grouping [582](#page-607-1) pinning [581](#page-606-1) sorting [580](#page-605-0) tables filtering [588](#page-613-0) freezing columns [585](#page-610-3) sorting [580](#page-605-2) Tag property, reporting [482](#page-507-1) template tool, using [544](#page-569-0) text file [5](#page-30-2) Text property, reporting [482](#page-507-2) Text with crossout line button, using [91](#page-116-1) TextJustify property, reporting [477](#page-502-6) Thermo MS Licensing, email from [555](#page-580-1) Thermo Scientific website, user documents [xviii](#page-17-0) Thumbnails Pane icon, reporting [495](#page-520-2) time zone settings [615](#page-640-1) Toggle Sidebar icon, reporting [493](#page-518-5) tool, guide or position [45](#page-70-3) toolbar, application [12](#page-37-0) tooltips [336](#page-361-0) Total Intensity Threshold parameter [177](#page-202-5) Total Scan parameter [182](#page-207-3) Trace Type parameter [182](#page-207-4), [186](#page-211-4) TraceFinder application, mass list for [286](#page-311-0) Transformation Editor [512](#page-537-0) transformations adding [512](#page-537-1) editing [514](#page-539-3) exporting [511](#page-536-2) importing [511](#page-536-3) Transformations library description [510](#page-535-1) features [511](#page-536-4) Transformations table [400](#page-425-2) Transformations view [511](#page-536-5) Transpose Data Fields shortcut menu command [470](#page-495-2) transposing columns in a report template [469](#page-494-3) transposing the columns in a report template [444](#page-469-0) Trend Chart view [332](#page-357-0) tritanopia, colormap for [569](#page-594-3) troubleshooting access to the Online databases [611](#page-636-1) analyses [57](#page-82-0) Analysis pane Caution symbol [120](#page-145-2) Current Workflow Issues pane [120](#page-145-0) Region and Language settings [xxi](#page-20-0) screen resolution [xxi](#page-20-1)

# **U**

Undo All Zoom/Pan command [300](#page-325-1), [330](#page-355-6) Undo Last Zoom/Pan command [300](#page-325-2) units, chromatographic peak area [3](#page-28-0) unrecognized scan event filters [180](#page-205-2) Use Fragmentation Libraries check box [265](#page-290-1) Use Isotope Pattern in Precursor Reevaluation parameter [175](#page-200-1) Use Libraries parameter [185](#page-210-1) Use Normalized Areas check box [351](#page-376-0) UV-Vis detectors, chromatograms [182](#page-207-5)

# **V**

validation issues missing Assign Compound Annotations node [123](#page-148-0) missing Differential Analysis node [123](#page-148-1) vector images [291](#page-316-0) verbose messages, displaying in Job Queue [126](#page-151-1) VerticalAlignment property, reporting [477](#page-502-7) VerticalText property, reporting [477](#page-502-8) View menu [9](#page-34-0) viewer, molecular networking [604](#page-629-0) views Bar Chart page, Result Charts view [319](#page-344-0) BioCyc Pathways [362](#page-387-0) Chromatograms [294](#page-319-0) Compound Area Corrections [367](#page-392-0) copying data to the Clipboard [291](#page-316-0) Descriptive Statistics [347](#page-372-0) FISh Scoring Queue [368](#page-393-0) Hierarchical Cluster Analysis view [369](#page-394-1) Histogram Chart page, Result Charts view [313](#page-338-0) Isotopologues Distribution Chart [379](#page-404-0) Job Queue page [124](#page-149-0) KEGG Pathways [360](#page-385-2) Mass Defect Plot view [339](#page-364-0) Metabolika Pathways view [364](#page-389-0) mzLogic Analysis view [377](#page-402-0) Partial Least Squares - Discriminant Analysis [358](#page-383-0) Pie Chart page, Result Charts view [323](#page-348-2) Principal Component Analysis [341](#page-366-0) Result Charts [311](#page-336-0) Result Filters [266](#page-291-0) Retention Time Correction [365](#page-390-1) Scatter Chart page, Result Charts view [326](#page-351-1) Trend Chart [332](#page-357-0) Visible property, reporting [480](#page-505-5)

#### **W**

Wavelength Range parameter [183](#page-208-3) whisker [333](#page-358-0)

width logo image container [450](#page-475-4) object, report template [483](#page-508-9) Overlay Cell Size box, Metabolika Pathways view [365](#page-390-0) page width, report template [489](#page-514-4) window position tool [45](#page-70-3) workflow nodes installing [563](#page-588-1) list of [163](#page-188-0) numbers, hiding [567](#page-592-1) parameters for Align Retention Times node [166](#page-191-1) Analyze Labeled Compounds [189](#page-214-3) Apply mzLogic node [223](#page-248-0) Assign Compound Annotations node [200](#page-225-0) Compound Class Scoring node [225](#page-250-0) Create Analog Trace node [182](#page-207-0) Create FISh Trace node [184](#page-209-0) Create Mass Trace node [186](#page-211-0) Create Pattern Trace node [187](#page-212-0) Detect Compounds node [191](#page-216-0) Export Spectra node [164](#page-189-0) Export Xcalibur Inclusion/Exclusion List node [243](#page-268-0) Fill Gaps node [193](#page-218-0) Filter By Mass Defect node [167](#page-192-0) Filter By Scan Event node [170](#page-195-0) Filter Centroids node [173](#page-198-0) Find Expected Compounds node [230](#page-255-0) FISh Scoring node [232](#page-257-1) Generate Expected Compounds node [234](#page-259-0) Generate Molecular Networks node [226](#page-251-0) Group Compounds node [195](#page-220-0) Group Expected Compounds node [239](#page-264-0) Map to BioCyc Pathways node [217](#page-242-0) Map to KEGG Pathways node [219](#page-244-0) Map to Metabolika Pathways node [220](#page-245-0) Merge Features node [241](#page-266-0) Normalize Areas node [196](#page-221-0) Pattern Scoring node [229](#page-254-0) Predict Compositions node [202](#page-227-0) Scripting Node [244](#page-269-0) Search ChemSpider node [206](#page-231-0) Search Mass Lists node [207](#page-232-1) Search mzCloud node [209](#page-234-0) Search mzVault node [214](#page-239-0) Select Spectra node [174](#page-199-2) workspace sections, report designer page [464](#page-489-0) Wrapmode property, reporting [477](#page-502-9)

# **X**

X Axis Type parameter, Scatter Chart [329](#page-354-2) X marks [302](#page-327-5)

Xcalibur Inclusion/Exclusion list, exporting [282](#page-307-4)

### **Y**

Y Axis Type parameter, Scatter Chart [329](#page-354-3) yellow background, table cell with [435](#page-460-3) yellow-green background, table cell with [435](#page-460-4)

### **Z**

Z Axis Type parameter, Scatter Chart [329](#page-354-4) Zoom In icon, reporting [468](#page-493-7) Zoom Out command [330](#page-355-7) Zoom Out icon, reporting [468,](#page-493-8) [493](#page-518-6) z-score transformation [374](#page-399-0)

**Index:** Z